# **Steelhead Management Console User's Guide**

Version 6.5.2 August 2011

# riverbed

© 2003-2011 Riverbed Technology, Incorporated. All rights reserved.

Riverbed Technology, Riverbed, Steelhead, Virtual Steelhead, RiOS, Interceptor, Think Fast, the Riverbed logo, Mazu, Profiler, and Cascade are trademarks or registered trademarks of Riverbed Technology, Inc. All other trademarks used or mentioned herein belong to their respective owners.

Apple and Mac are registered trademarks of Apple, Incorporated in the United States and in other countries. Linux is a trademark of Linus Torvalds in the United States and in other countries. Microsoft, Windows, Vista, Outlook, and Internet Explorer are trademarks or registered trademarks of Microsoft Corporation in the United States and in other countries. Oracle and JInitiator are trademarks or registered trademarks of Oracle Corporation in the United States and in other countries. UNIX is a registered trademark in the United States and in other countries, exclusively licensed through X/Open Company, Ltd. VMware, ESX, ESXi are trademarks or registered trademarks of VMware, Incorporated in the United States and in other countries. Cisco is a registered trademark of Cisco Systems, Inc. and its affiliates in the United States and in other countries. EMC, Symmetrix, and SRDF are registered trademarks of EMC Corporation and its affiliates in the United States and in other countries. IBM, iSeries, and AS/400 are registered trademarks of IBM Corporation and its affiliates in the United States and in other countries.

Parts of this product are derived from the following software: Apache © 2000-2003. The Apache Software Foundation. All rights reserved. Busybox © 1999-2005 Eric Andersen ethtool © 1994, 1995-8, 1999, 2001, 2002 Free Software Foundation, Inc Less © 1984-2002 Mark Nudelman Libevent © 2000-2002 Niels Provos. All rights reserved. LibGD, Version 2.0 licensed by Boutell.Com, Inc. Libtecla © 2000, 2001 by Martin C. Shepherd. All rights reserved. Linux Kernel © Linus Torvalds login 2.11 © 1993 The Regents of the University of California. All rights reserved. Mac is a trademark of Apple Inc., registered in the U.S. and other countries. md5, md5.cc © 1995 University of Southern California, © 1991-2, RSA Data Security, Inc. my\_getopt.{c,h} © 1997, 2000, 2001, 2002, Benjamin Sittler. All rights reserved. NET-SNMP © 1989, 1991, 1992 by Carnegie Mellon University. All rights reserved. Derivative Work - 1996, 1998-2000 Copyright NM SDK, v4.0P1, © 2008 Netapp Inc. All rights reserved. 1996, 1998-2000 The Regents of the University of California. All rights reserved. OpenSSH © 1983, 1990, 1992, 1993, 1995, 1993 The Regents of the University of California. All rights reserved. pam © 2002-2004 Tall Maple Systems, Inc. All rights reserved. pam-radius © 1989, 1991 Free Software Foundation, Inc. pam-tacplus © 1997-2001 by Pawel Krawczyk sscep © 2003 Jarkko Turkulainen. All rights reserved. ssmtp © GNU General Public License syslogd © 2002-2005 Tall Maple Systems, Inc. All rights reserved. Vixie-Cron © 1988, 1990, 1993, 1994 by Paul Vixie. All rights reserved. Zile © 1997-2001 Sandro Sigalam © 2003 Reuben Thomas. All rights reserved. This product includes software developed by the University of California, Berkeley (and its contributors), EMC, and Comtech AHA Corporation. This product is derived from the RSA Data Security, Inc. MD5 Message-Digest Algorithm. NetApp Manageability Software Development Kit (NM SDK), including any third party software available for review with such SDK which can be found at http://communities.netapp.com/docs/DOC-3777, and are included in a NOTICES file included

For detailed copyright and license agreements or modified source code (where required), see the Riverbed Support site at https://support.riverbed.com. Certain libraries were used in the development of this software, licensed under GNU Lesser General Public License, Version 2.1, February 1999. For a list of libraries, see the Riverbed Support site at https://support.riverbed.com. You must log in to the support site to request modified source code.

Other product names, brand names, marks, and symbols are registered trademarks or trademarks of their respective owners.

The content of this manual is furnished on a RESTRICTED basis and is subject to change without notice and should not be construed as a commitment by Riverbed Technology, Incorporated. Use, duplication, or disclosure by the U.S. Government is subject to restrictions set forth in Subparagraphs (c) (1) and (2) of the Commercial Computer Software Restricted Rights at 48 CFR 52.227-19, as applicable. Riverbed Technology, Incorporated assumes no responsibility or liability for any errors or inaccuracies that may appear in this book.

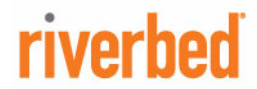

within the downloaded files.

Riverbed Technology 199 Fremont Street San Francisco, CA 94105

Fax: 415.247.8801 Web: http://www.riverbed.com Phone: 415.247.8800

Part Number 712-00007-13

# **Contents**

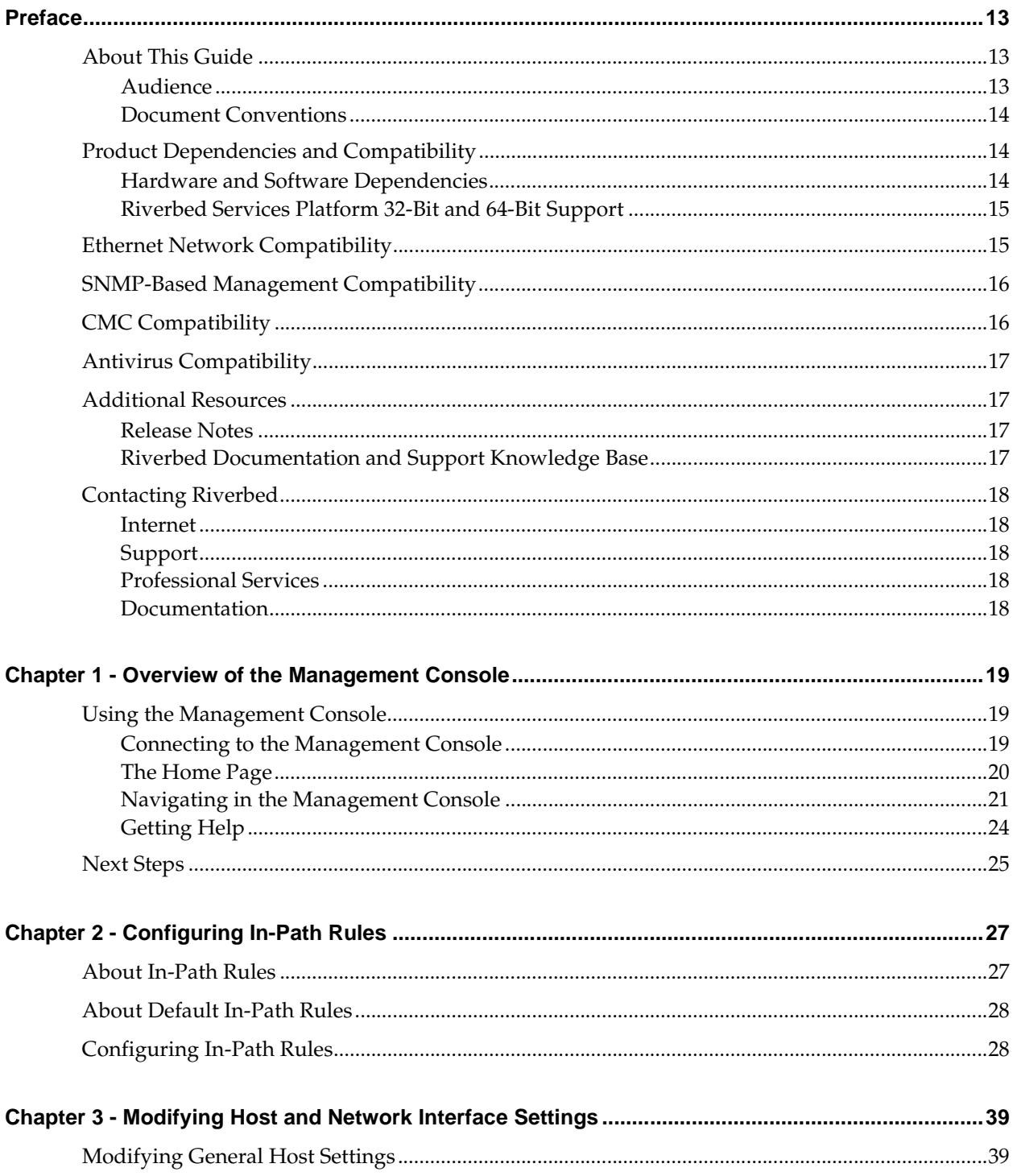

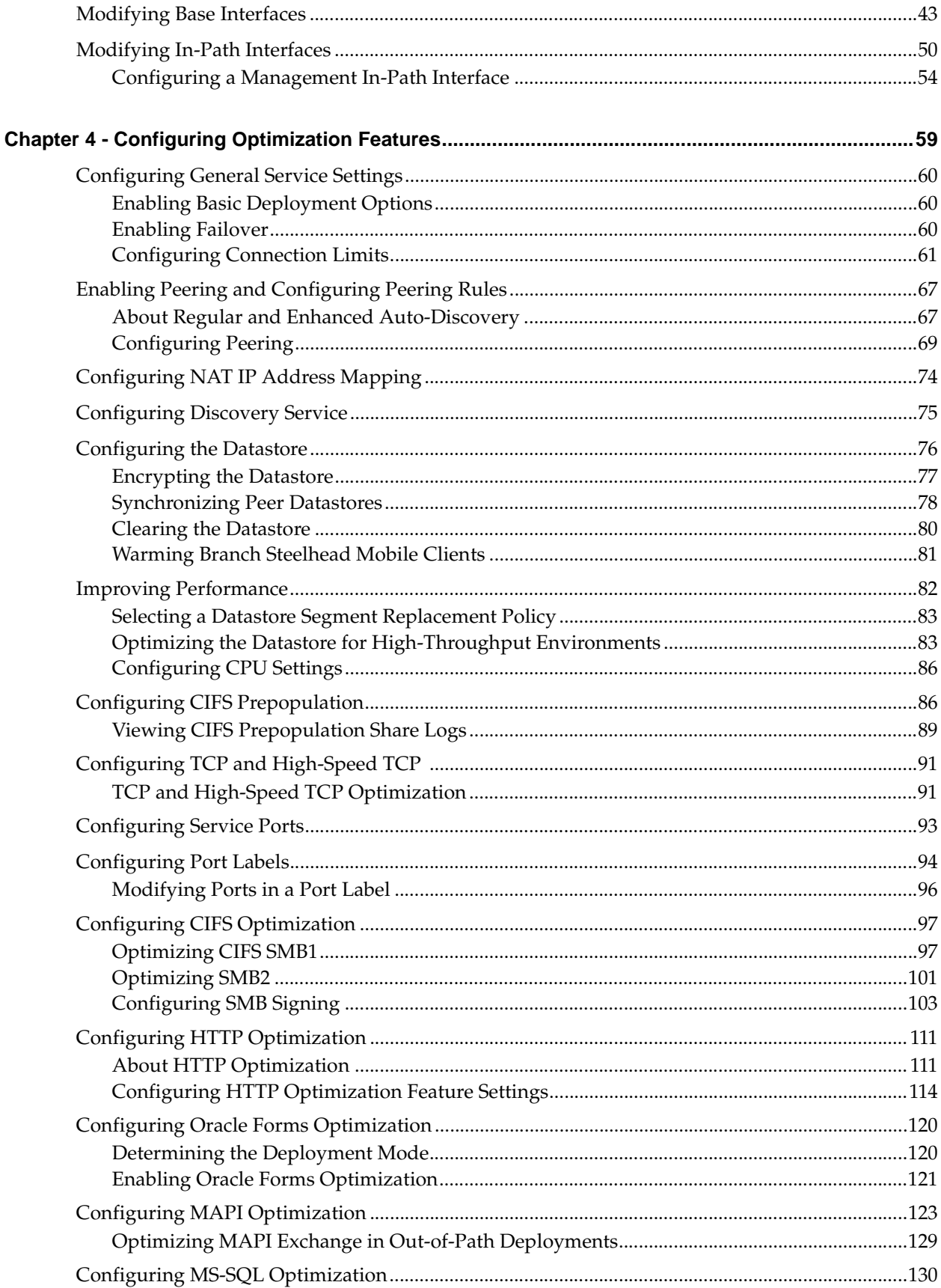

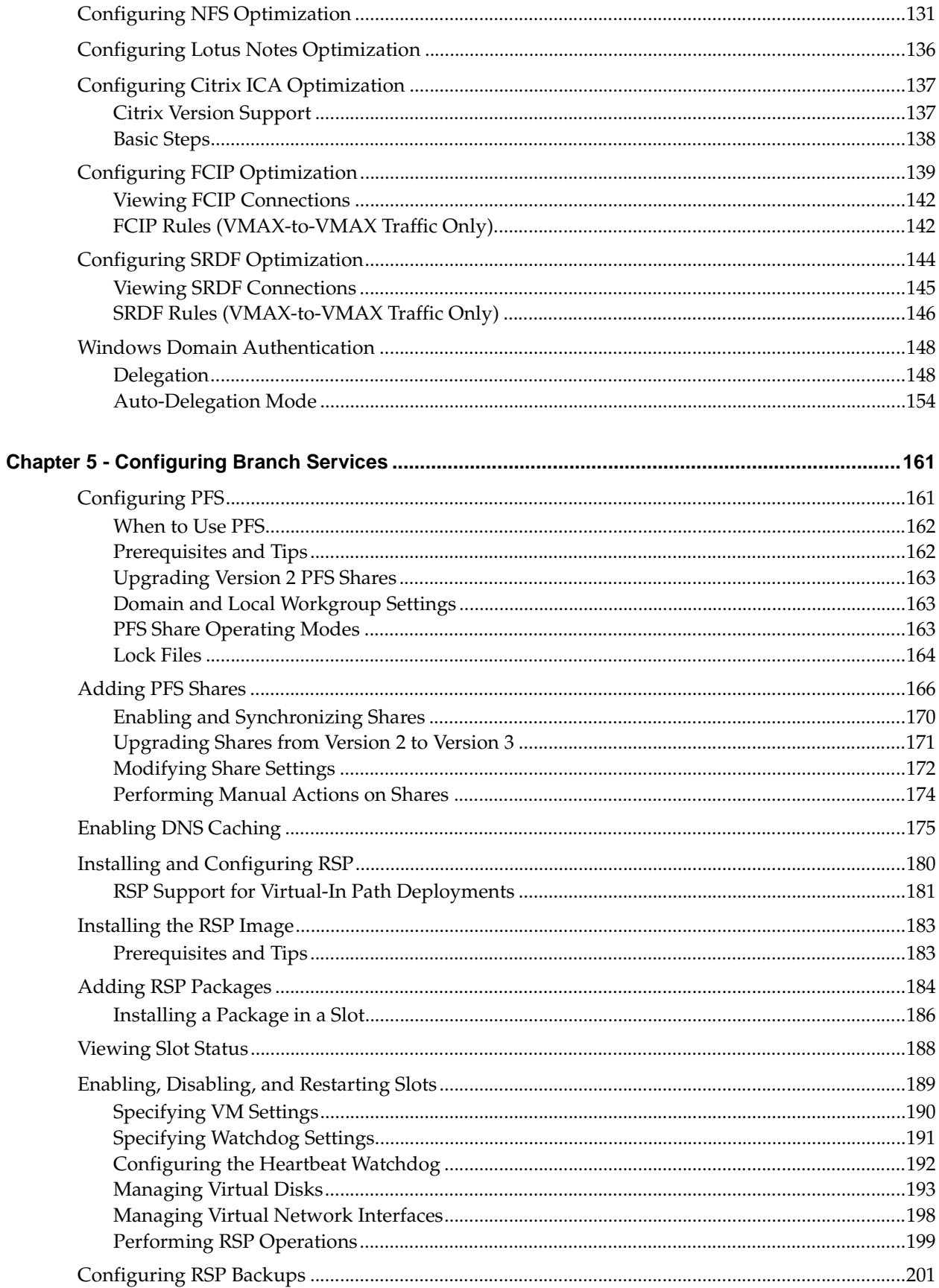

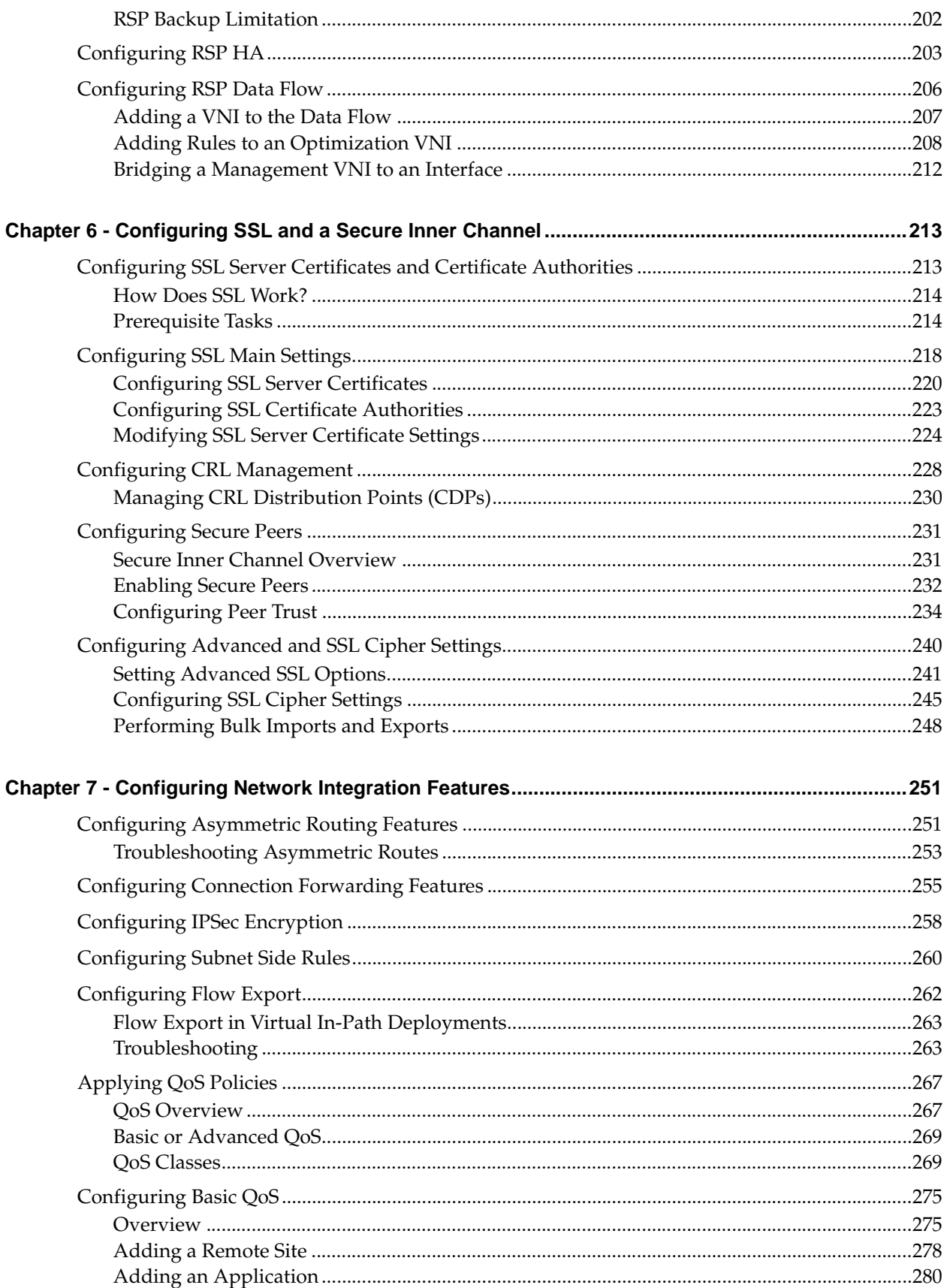

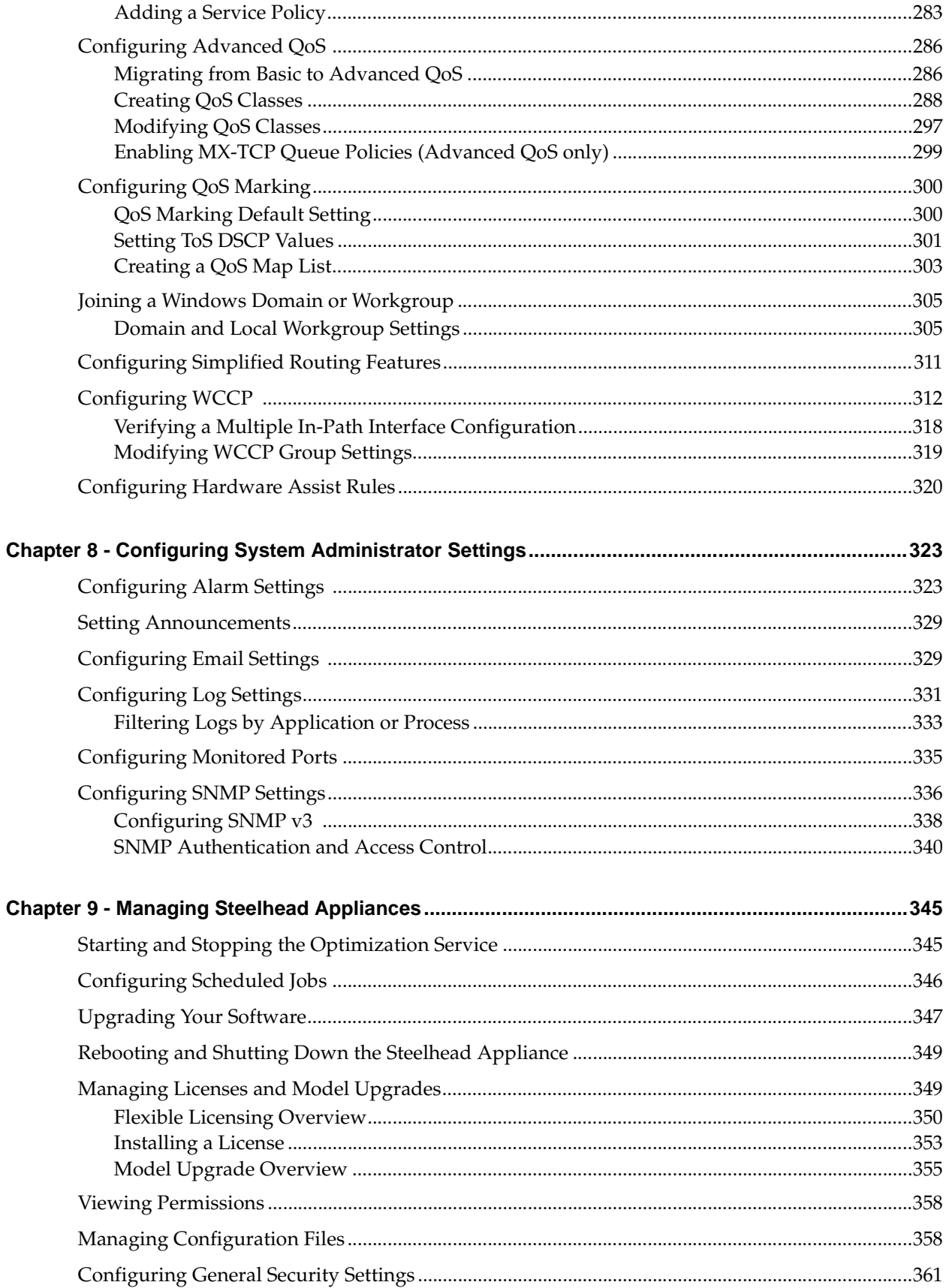

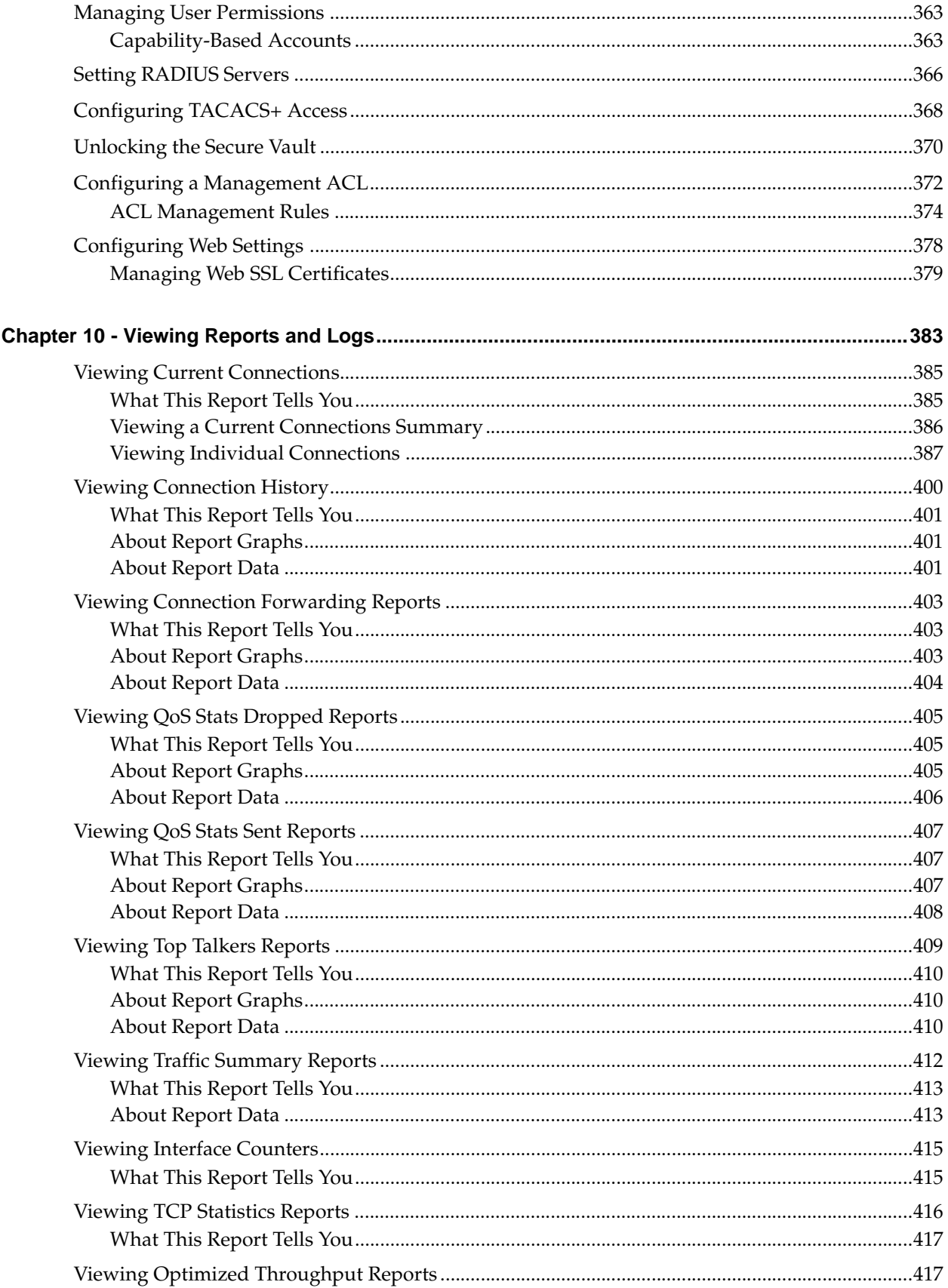

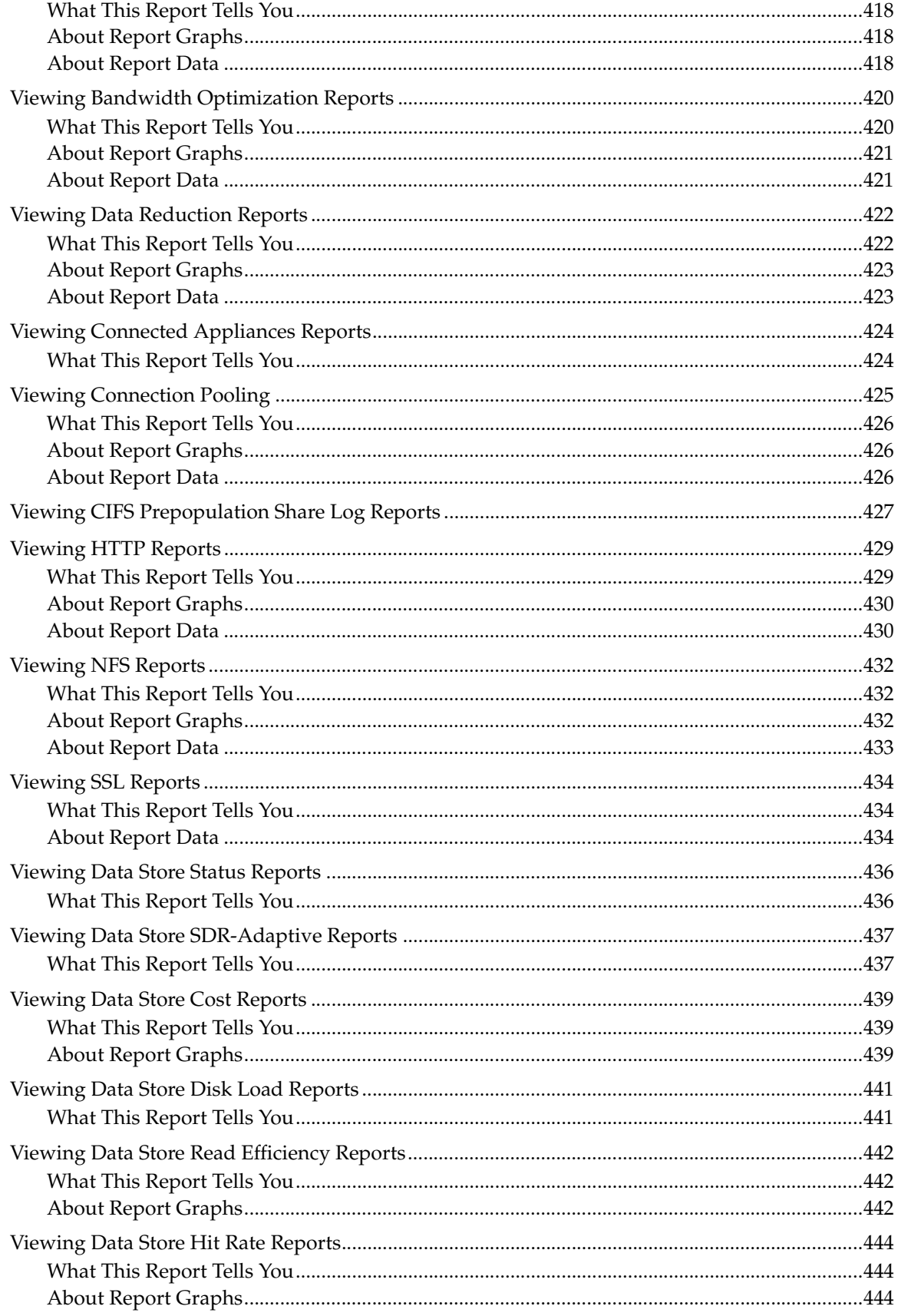

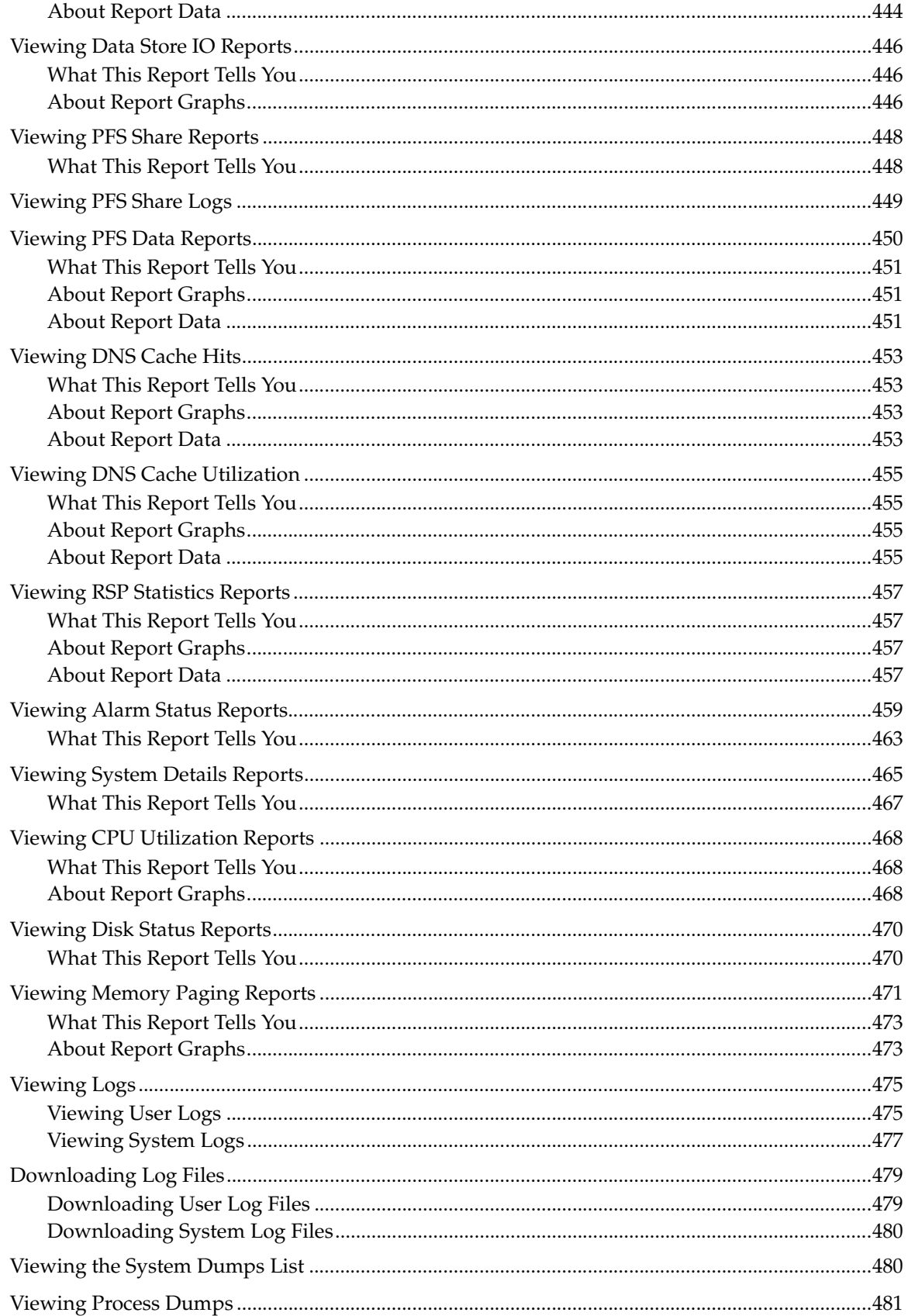

#### Contents

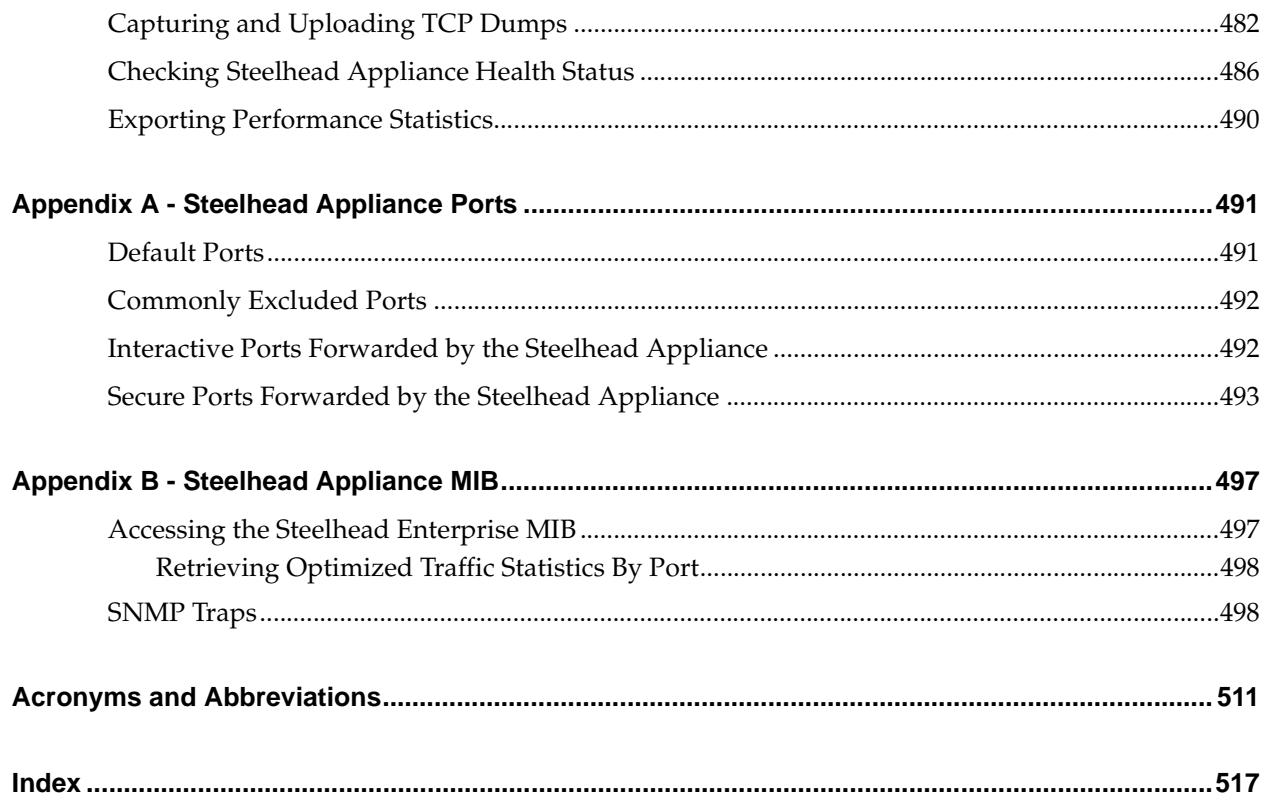

**Contents** 

# <span id="page-12-0"></span>Preface

Welcome to the *Management Console User's Guide.* The Management Console makes managing your Steelhead appliance simpler through a Web browser interface. Read this preface for an overview of the information provided in this guide and the documentation conventions used throughout, hardware and software dependencies, and contact information. It includes the following sections:

- ["About This Guide" on page 13](#page-12-1)
- ["Product Dependencies and Compatibility" on page 14](#page-13-1)
- ["Riverbed Services Platform 32-Bit and 64-Bit Support" on page 15](#page-14-0)
- ["SNMP-Based Management Compatibility" on page 16](#page-15-0)
- **CMC** Compatibility" on page 16
- ["Antivirus Compatibility" on page 17](#page-16-0)
- ["Additional Resources" on page 17](#page-16-1)
- ["Contacting Riverbed" on page 18](#page-17-0)

# <span id="page-12-1"></span>**About This Guide**

The *Steelhead Management Console User's Guide* describes how to configure and monitor the Steelhead appliance using the Management Console.

### <span id="page-12-2"></span>**Audience**

This guide is written for storage and network administrators familiar with administering and managing WANs using common network protocols such as TCP, CIFS, HTTP, FTP, and NFS.

This guide assumes you are familiar with using the Riverbed Command-Line Interface as described in the *Riverbed Command-Line Interface Reference Manual*.

# <span id="page-13-0"></span>**Document Conventions**

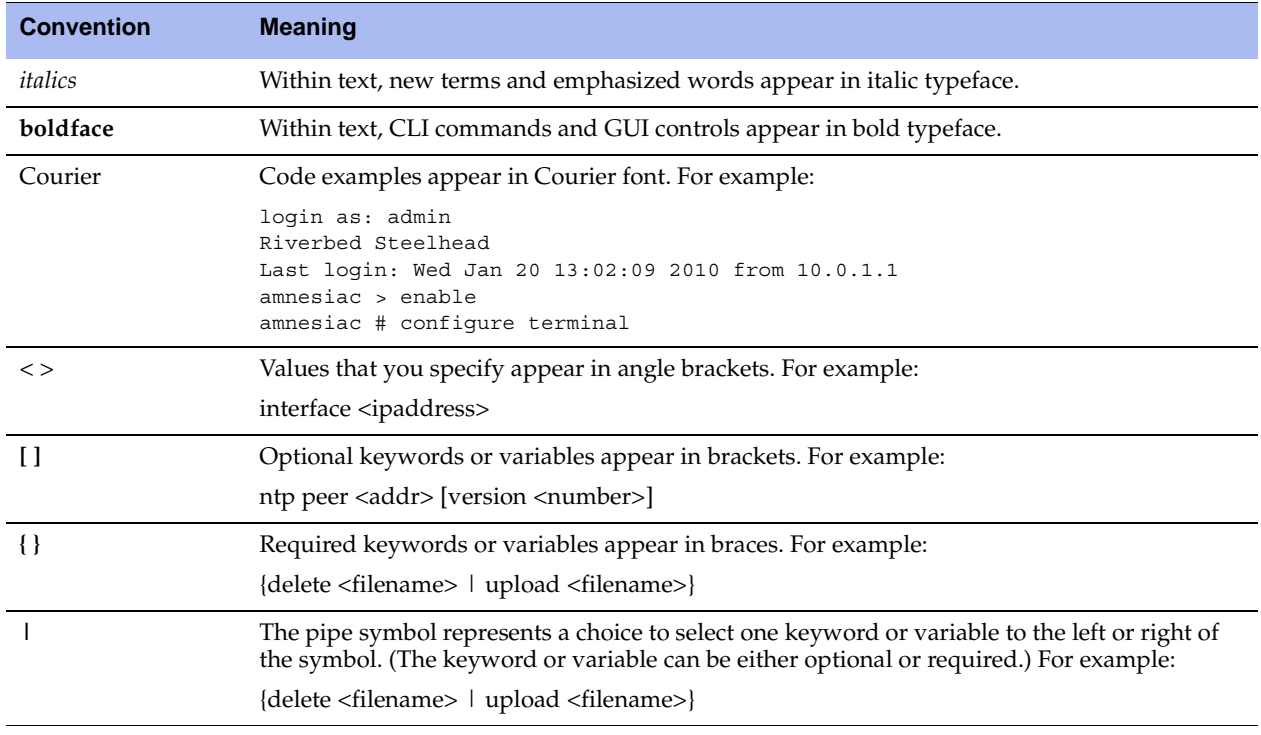

This manual uses the following standard set of typographical conventions.

# <span id="page-13-1"></span>**Product Dependencies and Compatibility**

This section provides information about product dependencies and compatibility. It includes the following sections:

- **EXECUTE:** ["Hardware and Software Dependencies" on page 14](#page-13-2)
- ["Riverbed Services Platform 32-Bit and 64-Bit Support" on page 15](#page-14-0)
- ["SNMP-Based Management Compatibility" on page 16](#page-15-0)
- **CMC** Compatibility" on page 16
- *"Antivirus Compatibility"* on page 17
- ["Additional Resources" on page 17](#page-16-1)

### <span id="page-13-2"></span>**Hardware and Software Dependencies**

The following table summarizes the hardware and software requirements for the Steelhead appliance.

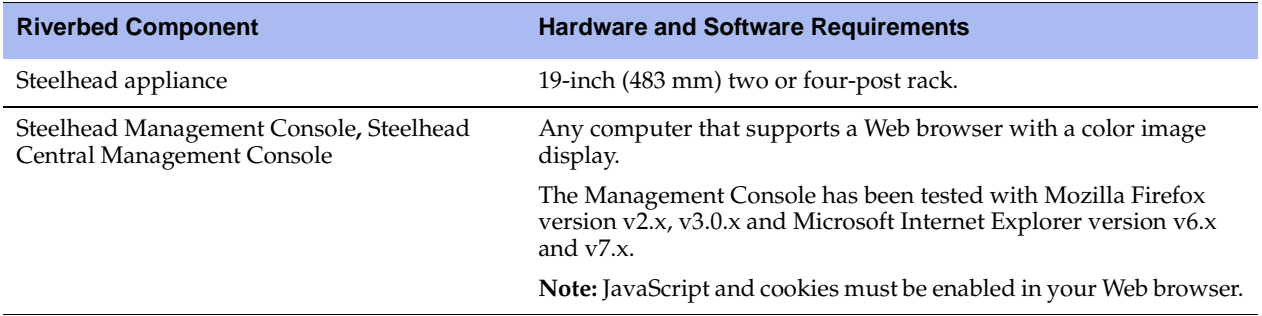

### <span id="page-14-0"></span>**Riverbed Services Platform 32-Bit and 64-Bit Support**

The following table describes the models that support 32-bit and 64-bit Virtual Machines (VMs). The 64-bit guest VMs (such as Windows Server 2008 R2) are not supported on the Models 250, 550, and the 1U xx20s because these models do not incorporate Virtual Technology (VT) support.

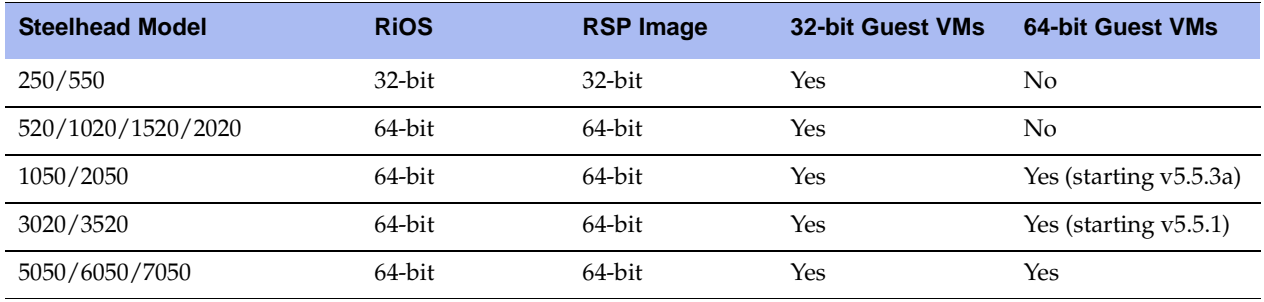

# <span id="page-14-1"></span>**Ethernet Network Compatibility**

The Steelhead appliance supports the following types of Ethernet networks:

- Ethernet Logical Link Control (LLC) (IEEE 802.2 2005)
- Fast Ethernet 100 Base-TX (IEEE 802.3 2005)
- Gigabit Ethernet over Copper 1000 Base-T and Fiber 1000 Base-SX (LC connector) and Fiber 1000 Base LX (IEEE 802.3 - 2005)

The Steelhead appliance ports support the following connection types and speeds:

- **Primary** 10/100/1000 Base-T, auto-negotiating
- **Auxiliary** 10/100/1000 Base-T, auto-negotiating
- **LAN** 10/100/1000 Base-TX or 1000 Base-SX or 1000 Base-LX, depending on configuration
- **WAN** 10/100/1000 Base-TX or 1000 Base-SX or 1000 Base-LX, depending on configuration

**Note:** 1000 Base-SX and 1000 Base-LX interface options are not available for the Steelhead appliance 250 and 550 models.

The Steelhead appliance supports VLAN Tagging (IEEE 802.1Q - 2005). It does not support the ISL protocol.

All copper interfaces are auto-sensing for speed and duplex (IEEE 802.3 - 2005).

The Steelhead appliance auto-negotiates speed and duplex mode for all data rates and supports full duplex mode and flow control (IEEE 802.3 – 2005).

The Steelhead appliance with a Gigabit Ethernet card supports Jumbo Frames on in-path and primary ports.

# <span id="page-15-0"></span>**SNMP-Based Management Compatibility**

The Steelhead appliance supports a proprietary Riverbed MIB accessible through SNMP. SNMPv1 (RFCs 1155, 1157, 1212, and 1215), SNMPv2c (RFCs 1901, 2578, 2579, 2580, 3416, 3417, and 3418), and SNMPv3 are supported, although some MIB items might only be accessible through SNMPv2 and SNMPv3.

SNMP support allows the Steelhead appliance to be integrated into network management systems such as Hewlett Packard OpenView Network Node Manager, BMC Patrol, and other SNMP-based network management tools.

# <span id="page-15-1"></span>**CMC Compatibility**

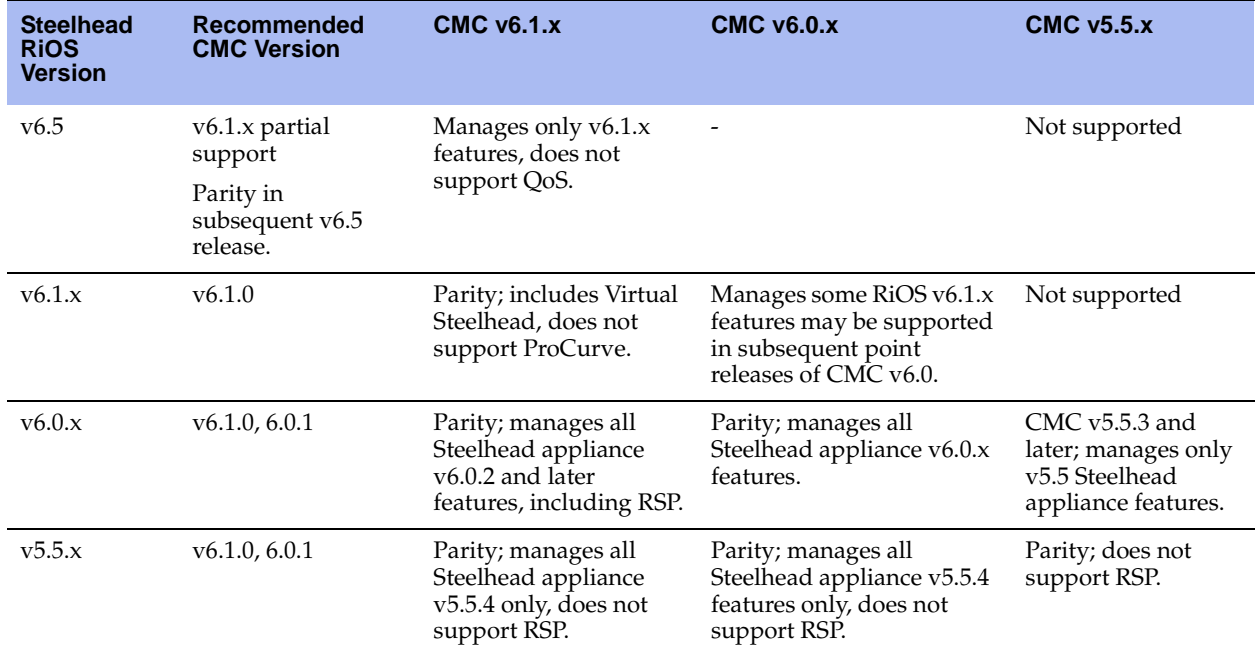

The Steelhead appliance has been tested with the following Central Management Console (CMC) versions.

**CSH** The ESX Cloud Steelhead supports CMC.

# <span id="page-16-0"></span>**Antivirus Compatibility**

The Steelhead appliance has been tested with the following antivirus software with no impact on performance:

- Network Associates (McAfee) VirusScan v7.0.0 Enterprise on the server
- Network Associates (McAfee) VirusScan v7.1.0 Enterprise on the server
- Network Associates (McAfee) VirusScan v7.1.0 Enterprise on the client
- Symantec (Norton) AntiVirus Corporate Edition v8.1 on the server

The Steelhead appliance has been tested with the following antivirus software with moderate impact on performance:

- F-Secure Anti-Virus v5.43 on the client
- F-Secure Anti-Virus v5.5 on the server
- Network Associates (McAfee) NetShield v4.5 on the server
- Network Associates VirusScan v4.5 for multi-platforms on the client
- Symantec (Norton) AntiVirus Corporate Edition v8.1 on the client

# <span id="page-16-1"></span>**Additional Resources**

This section describes resources that supplement the information in this guide. It includes the following sections:

- ["Release Notes" on page 17](#page-16-2)
- ["Riverbed Documentation and Support Knowledge Base" on page 17](#page-16-3)

## <span id="page-16-2"></span>**Release Notes**

The following online file supplements the information in this manual. It is available on the Riverbed Support site at https://support.riverbed.com.

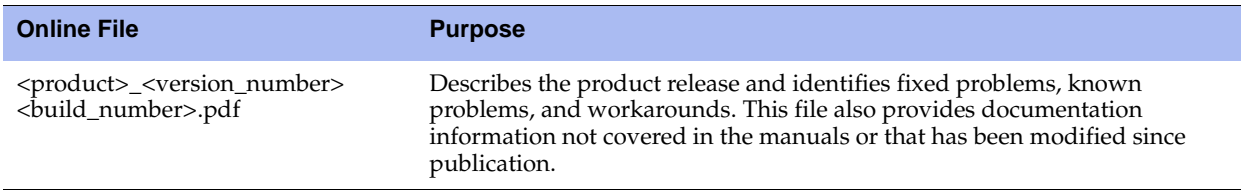

Please examine this file before you begin the installation and configuration process. It contains important information about this release of the Steelhead appliance.

# <span id="page-16-3"></span>**Riverbed Documentation and Support Knowledge Base**

For a complete list and the most current version of Riverbed documentation log in to the Riverbed Support Web site located at https://support.riverbed.com.

The Riverbed Knowledge Base is a database of known issues, how-to documents, system requirements, and common error messages. You can browse titles or search for key words and strings.

To access the Riverbed Knowledge Base, log in to the Riverbed Support site located at https://support.riverbed.com.

# <span id="page-17-0"></span>**Contacting Riverbed**

This section describes how to contact departments within Riverbed.

#### <span id="page-17-1"></span>**Internet**

You can find out about Riverbed products through our Web site at http://www.riverbed.com.

# <span id="page-17-2"></span>**Support**

If you have problems installing, using, or replacing Riverbed products contact Riverbed Support or your channel partner who provides support. To contact Riverbed Support, please open a trouble ticket at https://support.riverbed.com or call 1-888-RVBD-TAC (1-888-782-3822) in the United States and Canada or +1 415 247 7381 outside the United States.

## <span id="page-17-3"></span>**Professional Services**

Riverbed has a staff of professionals who can help you with installation assistance, provisioning, network redesign, project management, custom designs, consolidation project design, and custom coded solutions. To contact Riverbed Professional Services go to http://www.riverbed.com or email proserve@riverbed.com.

## <span id="page-17-4"></span>**Documentation**

We continually strive to improve the quality and usability of our documentation. We appreciate any suggestions you may have about our online documentation or printed materials. Send documentation comments to techpubs@riverbed.com.

# <span id="page-18-0"></span>**CHAPTER 1** Overview of the Management **Console**

This chapter provides an overview of the Management Console. It includes the following sections:

- ["Using the Management Console" on page 19](#page-18-1)
- ["Next Steps" on page 25](#page-24-0)

This chapter assumes you have installed and configured the Steelhead appliance. For details, see the *Steelhead Appliance Installation and Configuration Guide*.

This chapter also assumes you are familiar with the various deployment options available to you. For details, see the *Riverbed Deployment Guide*.

# <span id="page-18-1"></span>**Using the Management Console**

The following section describes how to connect to and navigate in the Management Console. It includes the following sections:

- ["Connecting to the Management Console" on page 19](#page-18-2)
- ["The Home Page" on page 20](#page-19-0)
- ["Navigating in the Management Console" on page 21](#page-20-0)
- ["Getting Help" on page 24](#page-23-0)

**Note:** If you prefer, you can use the CLI to perform configuring and monitoring tasks. For details, see the *Riverbed Command-Line Interface Reference Manual*.

#### <span id="page-18-2"></span>**Connecting to the Management Console**

To connect to the Management Console you must know the URL and administrator password that you assigned in the configuration wizard of the Steelhead appliance. For details, see the *Steelhead Appliance Installation and Configuration Guide*.

#### **To connect to the Management Console**

**1.** Specify the URL for the Management Console in the location box of your Web browser:

protocol://host.domain

*protocol* is http or https. HTTPS uses the SSL protocol to ensure a secure environment. When you connect using HTTPS, you are prompted to inspect and verify the SSL certificate. This is a self-signed certificate used to provide encrypted Web connections to the Management Console. It is re-created when the appliance hostname is changed and when the certificate has expired.

**Note:** The secure vault does not protect the self-signed certificate used with HTTPS connections.

*host* is the hostname you assigned to the Steelhead appliance primary interface in the Configuration Wizard. If your DNS server maps that IP address to a name, you can specify the DNS name.

*domain* is the full domain name for the appliance.

**Tip:** Alternatively, you can specify the IP address instead of the host and domain name.

The Management Console appears, displaying the Login page.

#### **Figure 1-1. Login Page**

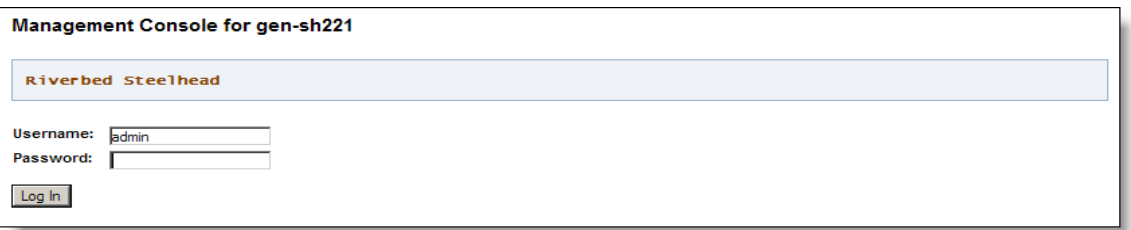

**2.** In the Username text box, specify the user login: admin, monitor, a login from a RADIUS or TACACS+ database, or any local accounts created using the Role-Based Accounts feature. The default login is admin. For details on role-based accounts, see ["Role-Based Accounts" on page 363.](#page-362-2)

Users with administrator (admin) privileges can configure and administer the Steelhead appliance. Users with monitor (monitor) privileges can view the Steelhead appliance reports, user logs, and change their own password. A monitor user cannot make configuration changes.

- **3.** In the Password text box, specify the password you assigned in the configuration wizard of the Steelhead appliance. (The Steelhead appliance is shipped with the default password: password.)
- **4.** Click **Log In** to display the Home page.

### <span id="page-19-0"></span>**The Home Page**

The Home page lists the system hostname, system up time, service up time, temperature, and the CMC hostname (if you have one in your network). It also displays the following reports:

- **Optimized LAN Throughput Over Last Week** Summarizes the throughput or total data transmitted for all applications in the last week.
- **Bandwidth Summary Over Last Week**  Provides a 3-dimensional view of traffic patterns (byte counts) over the last week. Each column represents the number of bytes, the time of day, and the day of the week. For example, the report might display that there were 4 GBs of WAN traffic from 12 PM to 3 PM on Wednesday of the prior week.

The top of every page displays the menu bar. The current state of the system appears to the right of the menus: Healthy, Admission Control, Degraded, or Critical and is always visible. For details, select the current system status to display the Alarm Status page, or see ["SNMP Traps" on page 498](#page-497-2).

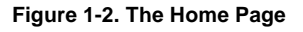

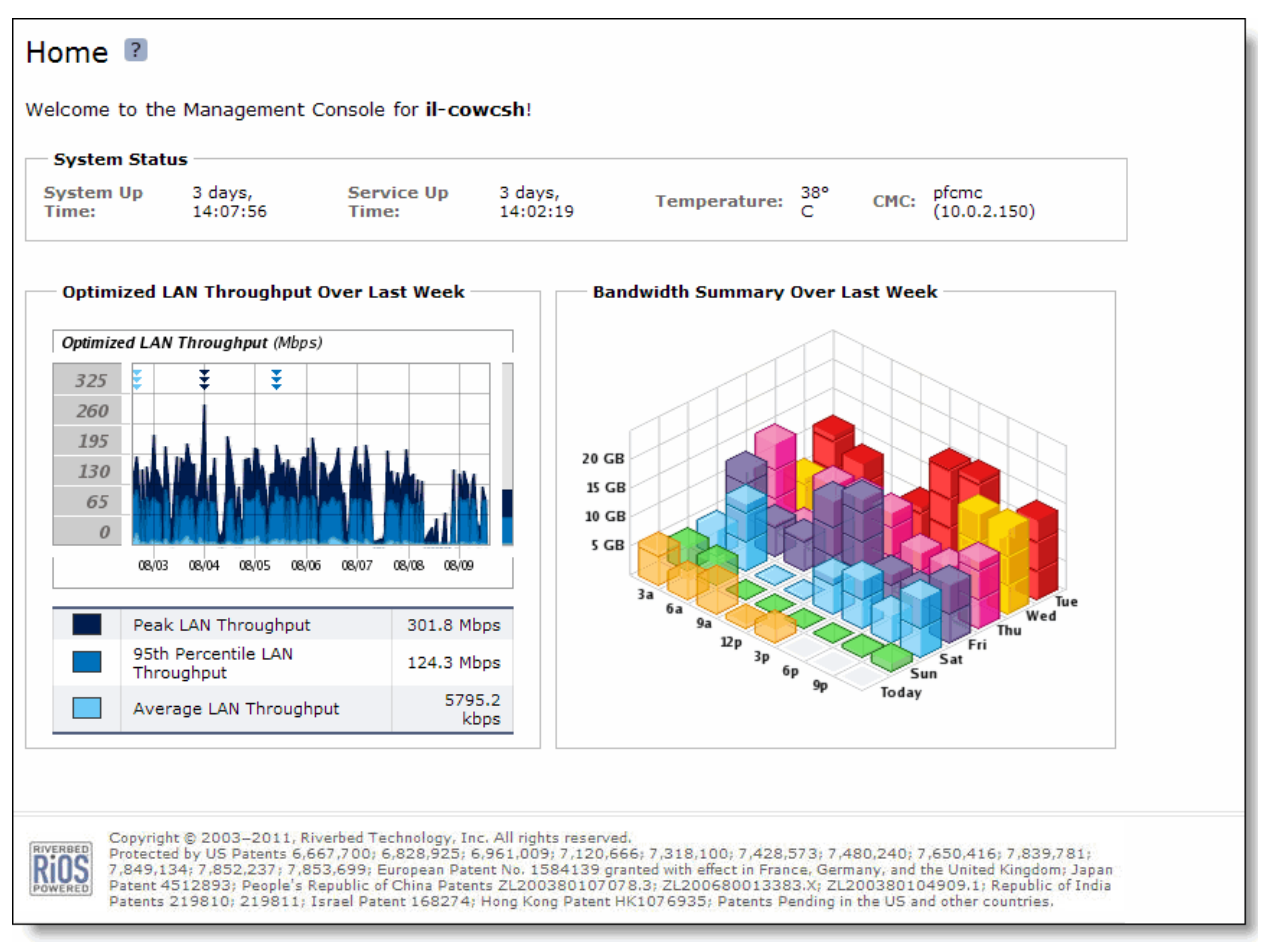

### <span id="page-20-0"></span>**Navigating in the Management Console**

You navigate to the tools and reports available to you in the Management Console using cascading menus.

#### **To display cascading menus**

- **1.** Select the Configure and Reports menus to display the submenus. For example, select Reports to display the submenus Optimization, Branch Services, Diagnostics, and Export. The menu item that is currently active is highlighted.
- **2.** To go to a page, slide your cursor down to the submenu item you want to display and select the menu name. For example, under Reports > Optimization go to Bandwidth Optimization and select Bandwidth Optimization to display the page.

#### [Figure 1-3](#page-21-0) shows the cascading menus.

#### <span id="page-21-0"></span>**Figure 1-3. Cascading Menus**

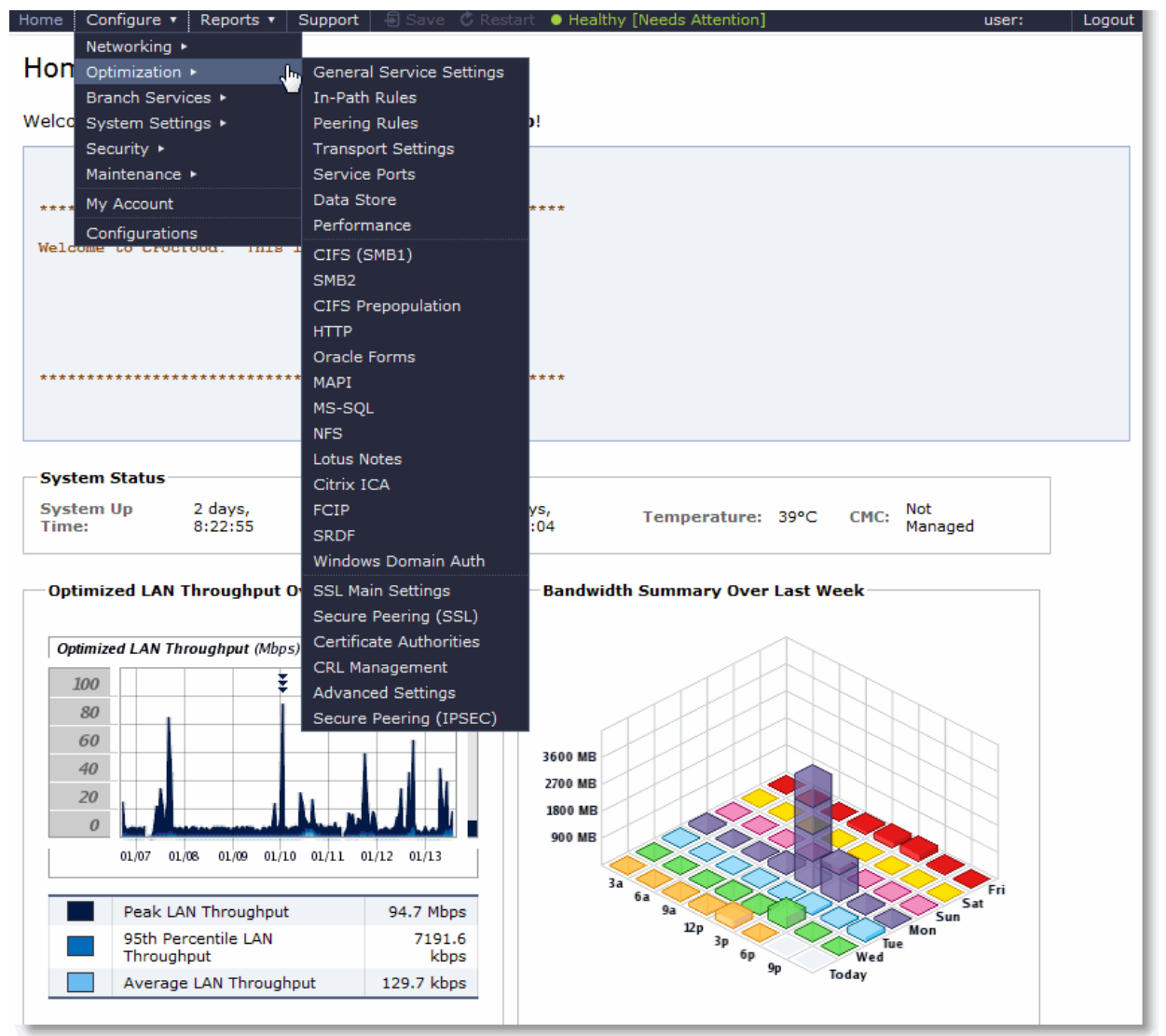

#### The following table summarizes the cascading menus.

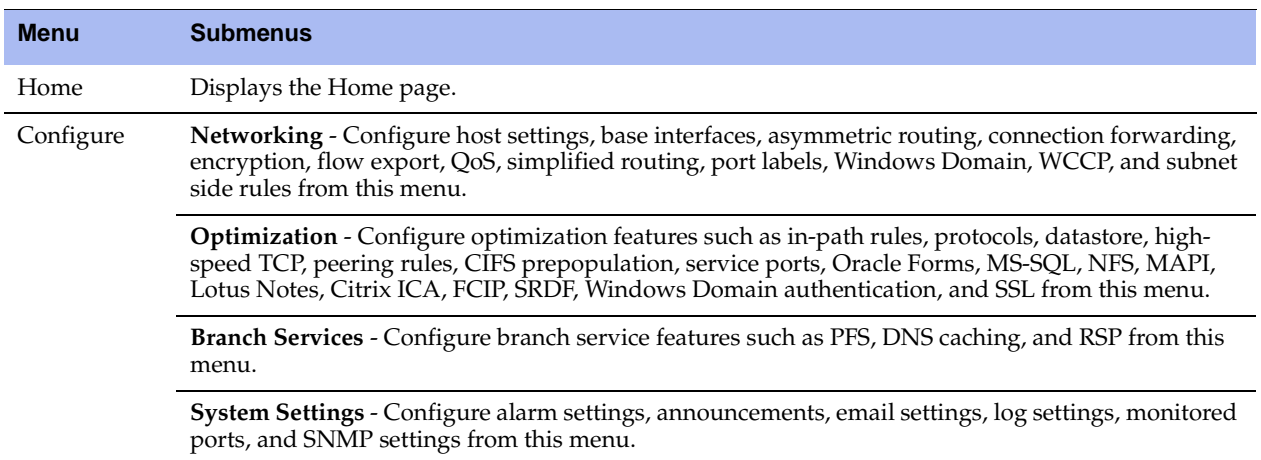

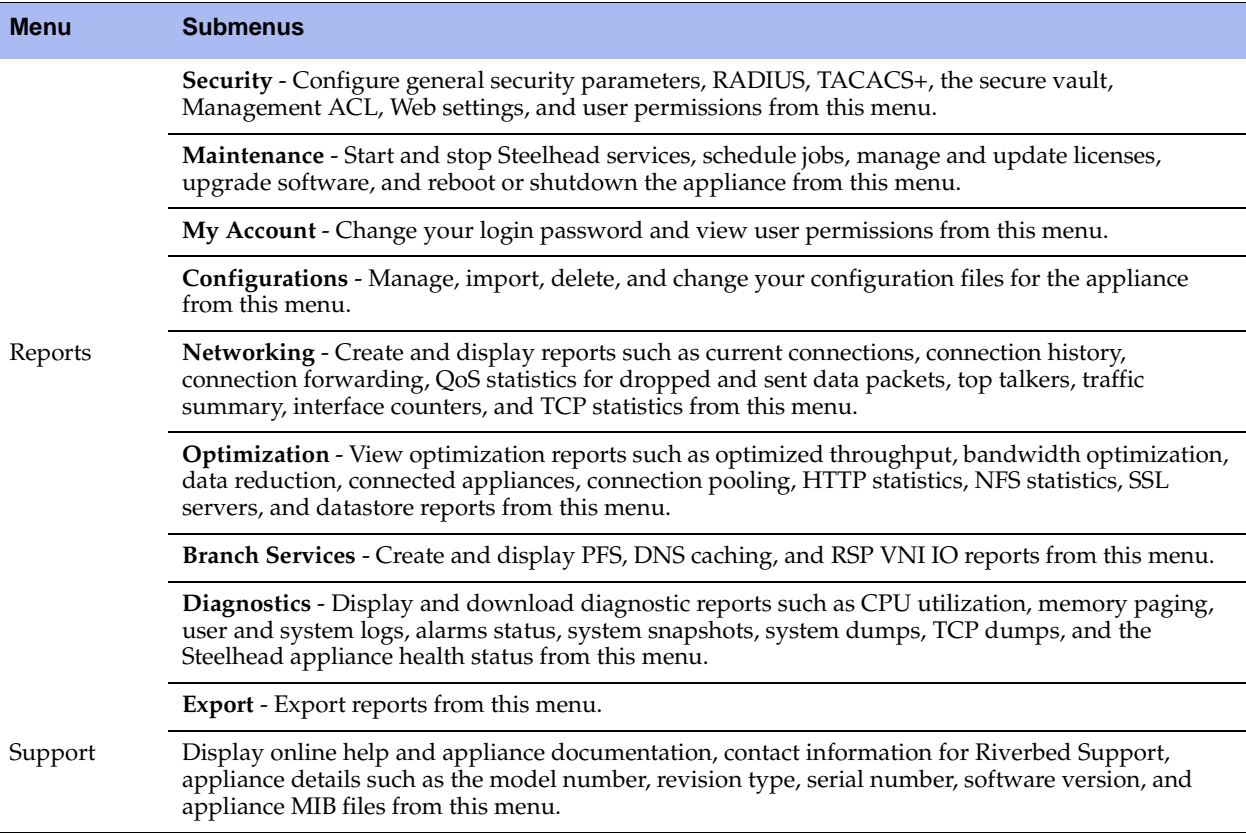

#### **Saving Your Configuration**

As you **Apply** page settings, the values are applied to the running configuration. Most Management Console configuration pages include an **Apply** button for you to commit your changes. When you click **Apply**, the Management Console updates the running configuration. Your changes are only written to disk when you save your configuration.

The Save icon on the menu bar alerts you if the changes you have made require you to save them to disk.

To save your changes, click **Save** to save the changes to disk.

A red dot in a control indicates that the field is required. You must specify a valid entry for all of the required controls on a page before submitting the changes to the system.

#### **Restarting the Steelhead Service**

The Steelhead service is a daemon that executes in the background, performing required operations.

Some configuration settings apply to the Steelhead service. When you change settings for features that depend on the Steelhead service, you must restart the service for the changes to take effect.

To restart the service, click **Restart** to display the Services page or choose Configure > Maintenance > Services and then restart the service from the Services page. For details, see ["Starting and Stopping the](#page-344-2)  [Optimization Service" on page 345.](#page-344-2)

#### **Logging Out**

Click **Logout** in the upper-right corner of the screen to log out of the current session.

#### **Printing Pages and Reports**

You can print Management Console pages and reports using the print option on your Web browser.

#### **To print pages and reports**

Choose File > Print in your Web browser to open the Print dialog box.

# <span id="page-23-0"></span>**Getting Help**

The Support page provides the following options:

- **Online Help** View browser-based online help*.*
- **Support** View links and contact information for Riverbed Support.
- **Appliance Details** View appliance information such as the model number, hardware revision type, serial number, and the software version number currently installed on the appliance.
- **MIB Files** View Riverbed and appliance MIB files in text format.

#### **Displaying Online Help**

The Management Console provides page-level help for the appliance.

#### **To display online help in the Management Console**

 Click the Question Mark icon next to the page title. The help for the page appears in a new browser window.

#### **Downloading Documentation**

The Riverbed Support Site contains PDF versions of the *Steelhead Management Console User's Guide* and the *Riverbed Command-Line Interface Reference Manual*.

#### **To download the PDF versions of the User's Guide or Command-Line Interface Reference Manual**

- **1.** Select Support in the menu bar to display the Support page.
- **2.** You must be registered on the Riverbed Support site to download the documentation. Go to one of the following links:
	- To register on the Riverbed Support site:

<https://support.riverbed.com/account/registration/register.htm>

If you are registered on the Riverbed Support site:

<https://support.riverbed.com/docs/index.htm>

- **3.** Go to the PDF document.
- **4.** Select the document name to download the document.

#### **Logging Out**

In the menu bar, click **Logout** to end your session.

# <span id="page-24-0"></span>**Next Steps**

The following table describes a basic approach to configuring the Steelhead appliance.

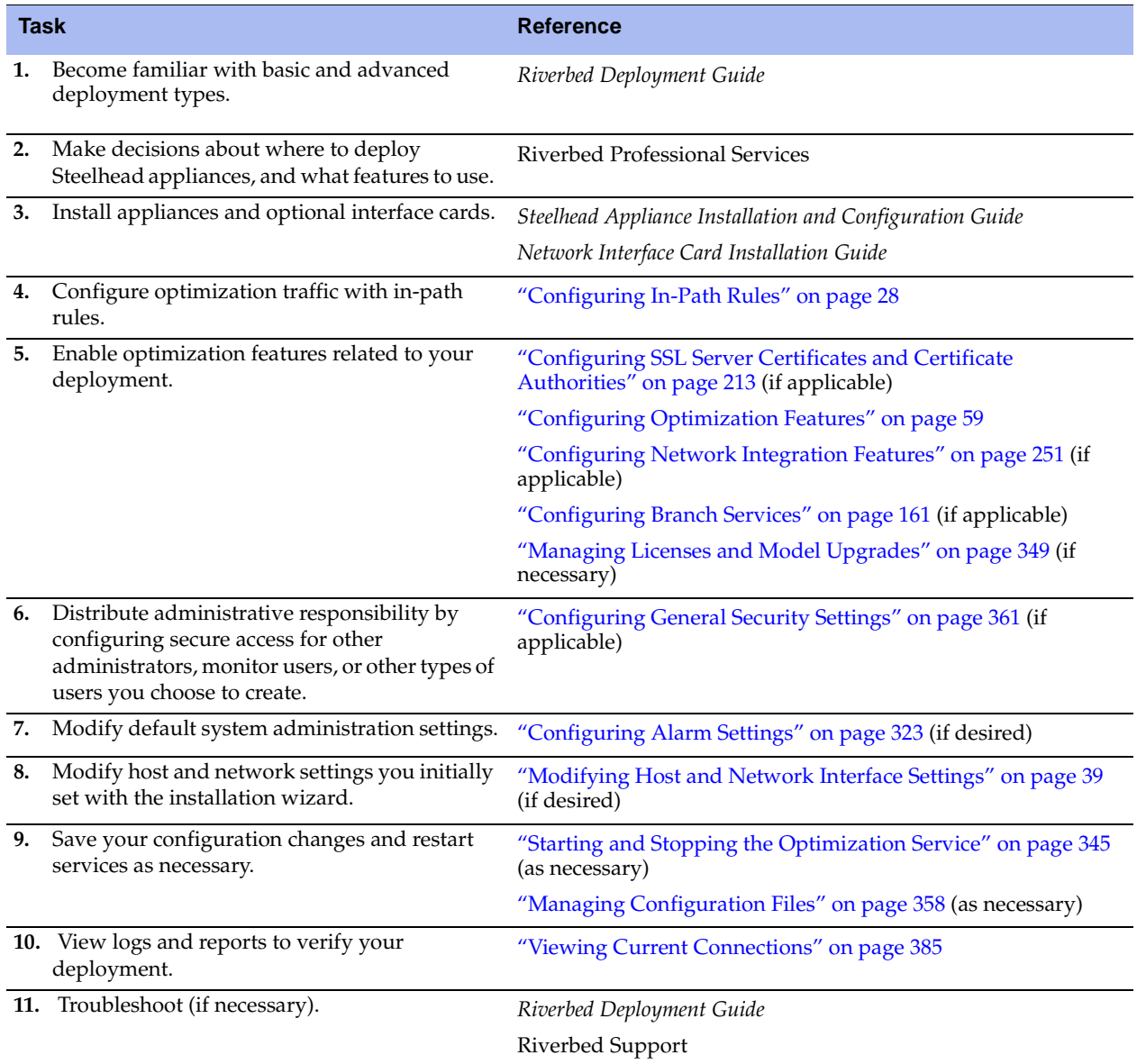

# <span id="page-26-0"></span>**CHAPTER 2** Configuring In-Path Rules

This chapter describes how to configure in-path rules. It includes the following sections:

- ["About In-Path Rules" on page 27](#page-26-1)
- ["About Default In-Path Rules" on page 28](#page-27-0)
- ["Configuring In-Path Rules" on page 28](#page-27-1)

## <span id="page-26-1"></span>**About In-Path Rules**

In-path rules are used only when a connection is *initiated*. Because connections are usually initiated by clients, in-path rules are configured for the initiating, or client-side Steelhead appliance. In-path rules determine Steelhead appliance behavior with SYN packets.

In-path rules are an ordered list of fields a Steelhead appliance uses to match with SYN packet fields (for example, source or destination subnet, IP address, VLAN, or TCP port). Each in-path rule has an *action* field. When a Steelhead appliance finds a matching in-path rule for a SYN packet, the Steelhead appliance treats the packet according to the action specified in the in-path rule.

In-path rules are used only in the following scenarios:

- TCP SYN packet arrives on the LAN interface of physical in-path deployments.
- TCP SYN packet arrives on the WAN0\_0 interface of virtual in-path deployments.

Both of these scenarios are associated with the first, or *initiating*, SYN packet of the connection. Because most connections are initiated by the client, you configure your in-path rules on the client-side Steelhead appliance. In-path rules have no effect on connections that are already established, regardless of whether the connections are being optimized.

In-path rule configurations differ depending on the action. For example, both the fixed-target and the autodiscovery actions allow you to choose what type of optimization is applied, what type of data reduction is used, what type of latency optimization is applied, and so on.

You can configure optional settings to support a variety of deployment needs, including:

- **Optimization Policies** Optimize connections using scalable data reduction, compression, both, or none.
- **VLAN Tags** Apply a rule to a specific VLAN or all VLANs.
- **Preoptimization Policies** Special handling required for Oracle Forms over SSL support.
- **Latency Policies** Set to normal, none, or HTTP to support HTTP traffic. Special handling required for Oracle Forms over SSL support.
- **Neural Framing Requirements** Specify never, always, TCP Hints, or Dynamic.
- **WAN Visibility** Preserve TCP/IP address or port information.

For details, see the configuration descriptions included in ["Configuring In-Path Rules" on page 28.](#page-27-1)

# <span id="page-27-0"></span>**About Default In-Path Rules**

Three types of default in-path rules ship with Steelhead appliances. These default rules pass through certain types of traffic unoptimized. The primary reason that these types of traffic are passed through is because you are likely to use these types of protocols (telnet, ssh, https) when you deploy and configure your Steelhead appliances. The default rules allow the following traffic to pass through the Steelhead appliance without attempting optimization:

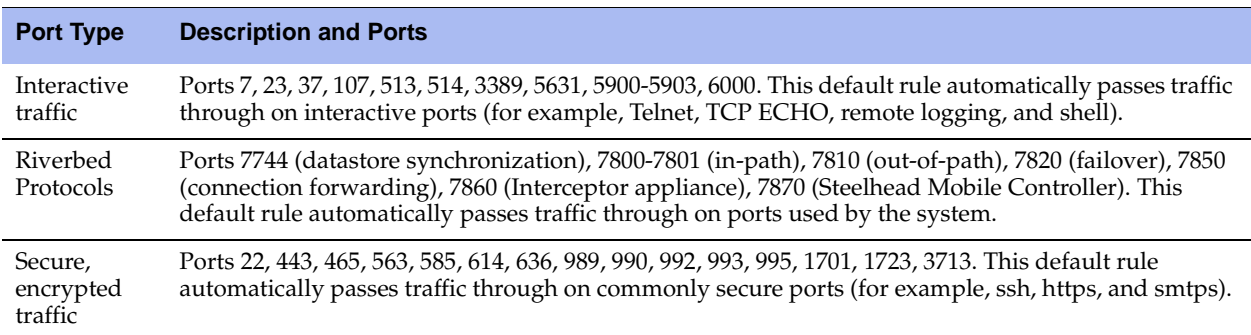

Riverbed recommends you retain the default rules. However, you can remove or overwrite the default inpath rules by altering or adding other rules to the in-path rule list, or by changing the port groups that are used.

For details on changing port labels, see ["Configuring Port Labels" on page 94](#page-93-1).

# <span id="page-27-2"></span><span id="page-27-1"></span>**Configuring In-Path Rules**

You can review, add, edit, and remove in-path rules in the Configure > Optimization > In-Path Rules page. The In-Path Rules table lists the order and properties of the rules set for the running configuration.

For an overview of in-path rules, see ["About In-Path Rules" on page 27](#page-26-1).

#### **To configure in-path rules**

**1.** Choose Configure > Optimization > In-Path Rules to display the In-Path Rules page.

#### **Figure 2-1. In-Path Rules Page**

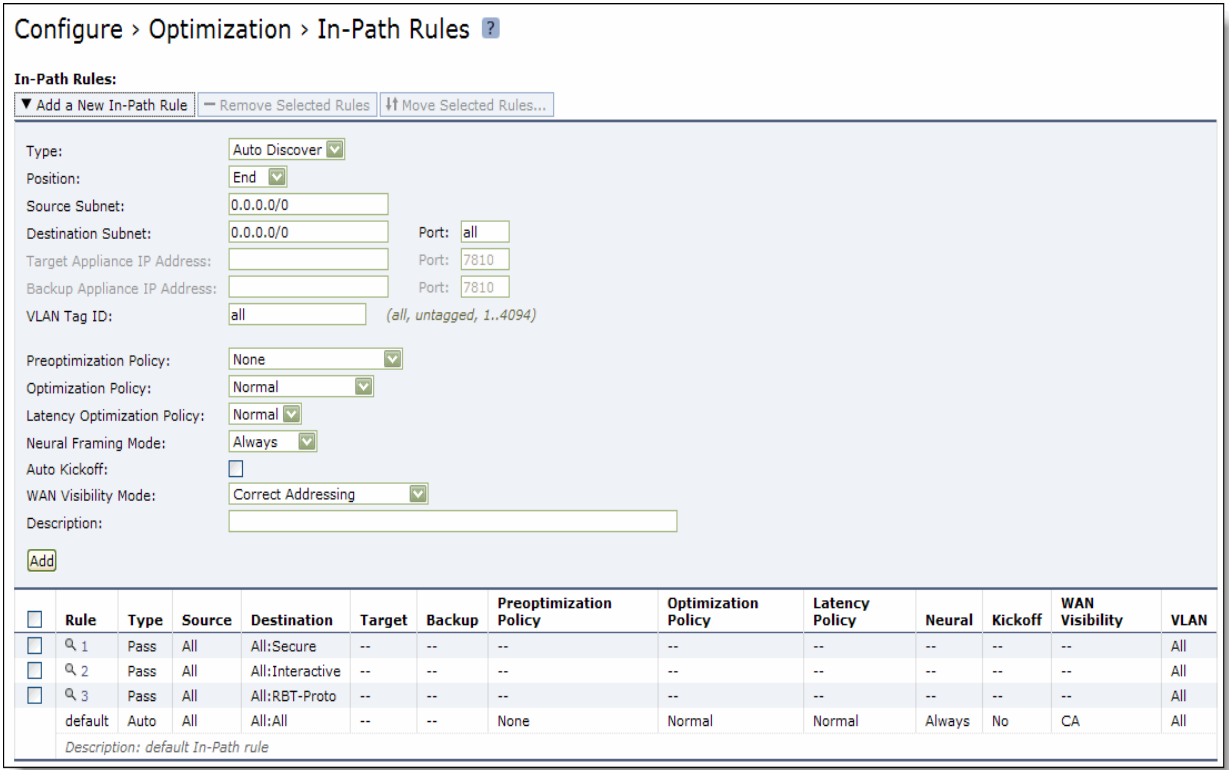

**2.** Configure the rules as described in the following table.

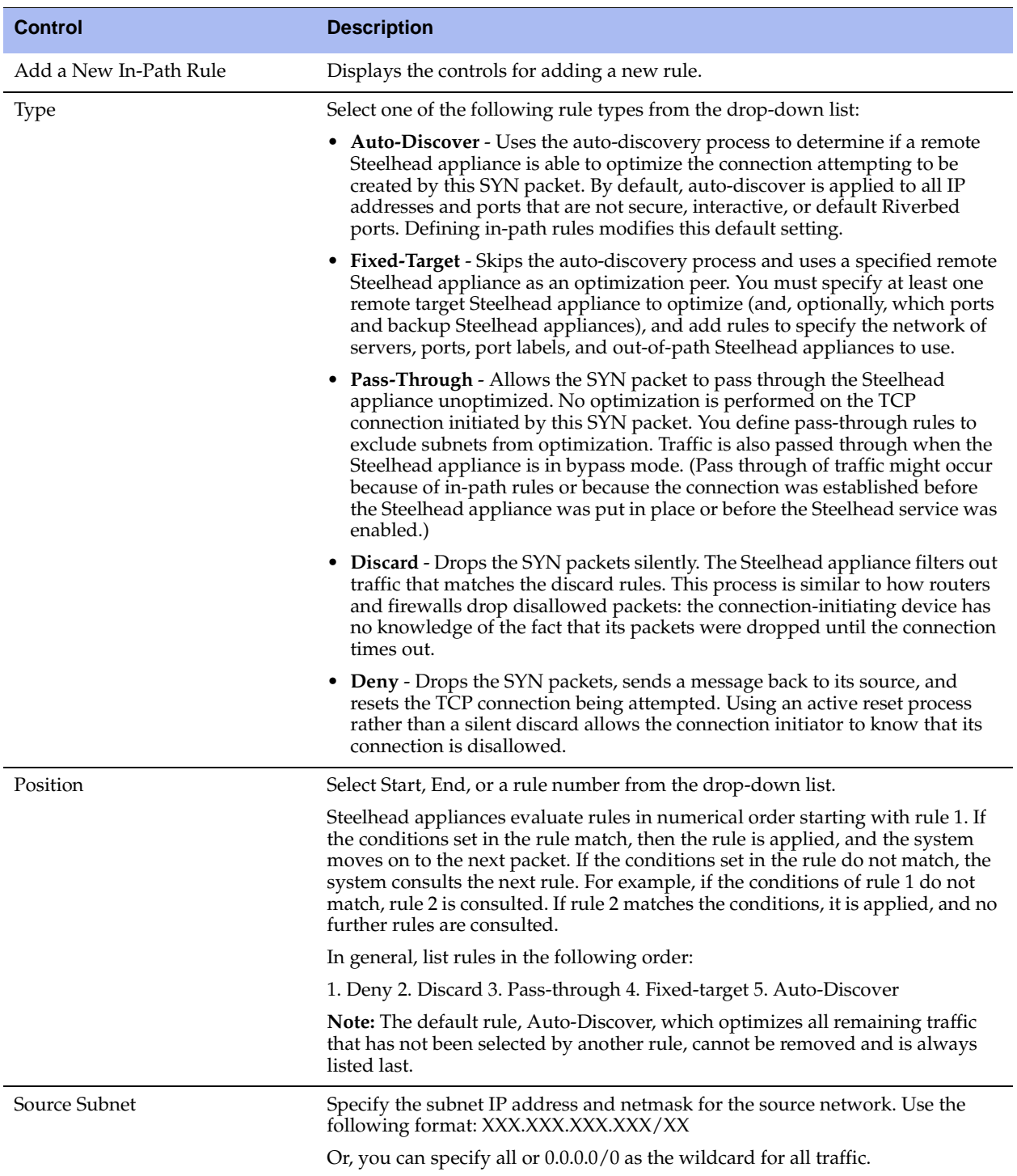

(1 of 7)

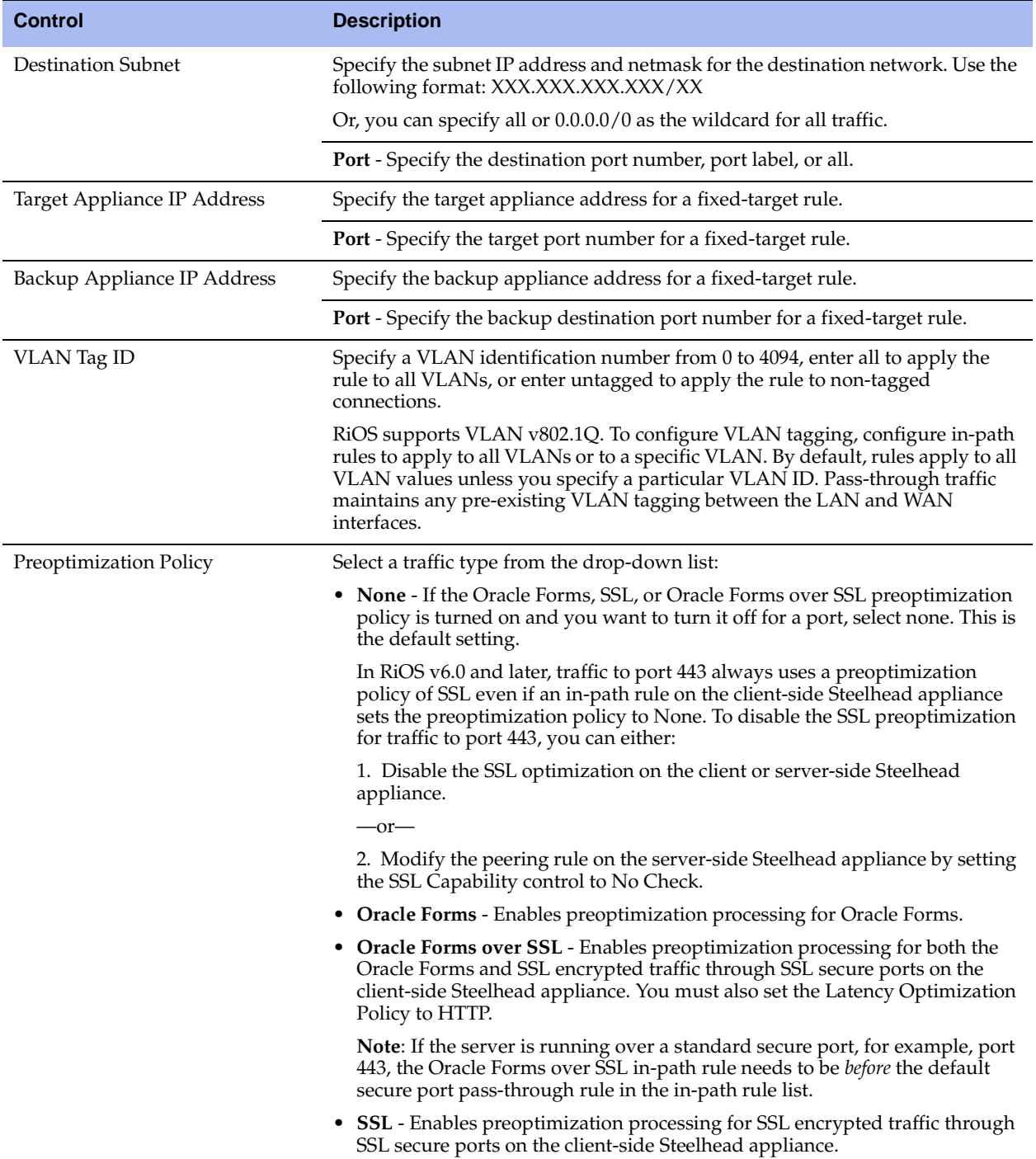

(2 of 7)

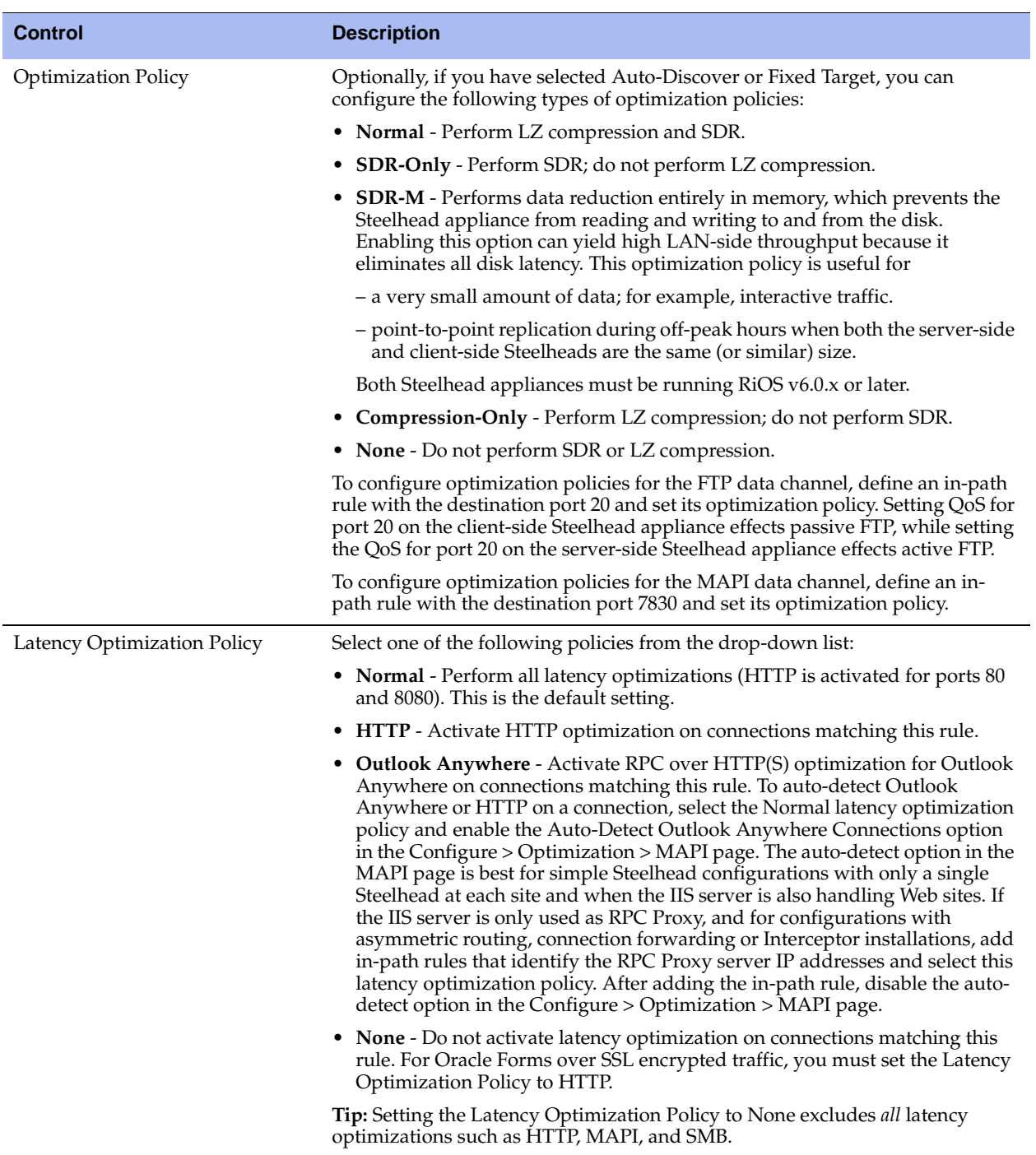

(3 of 7)

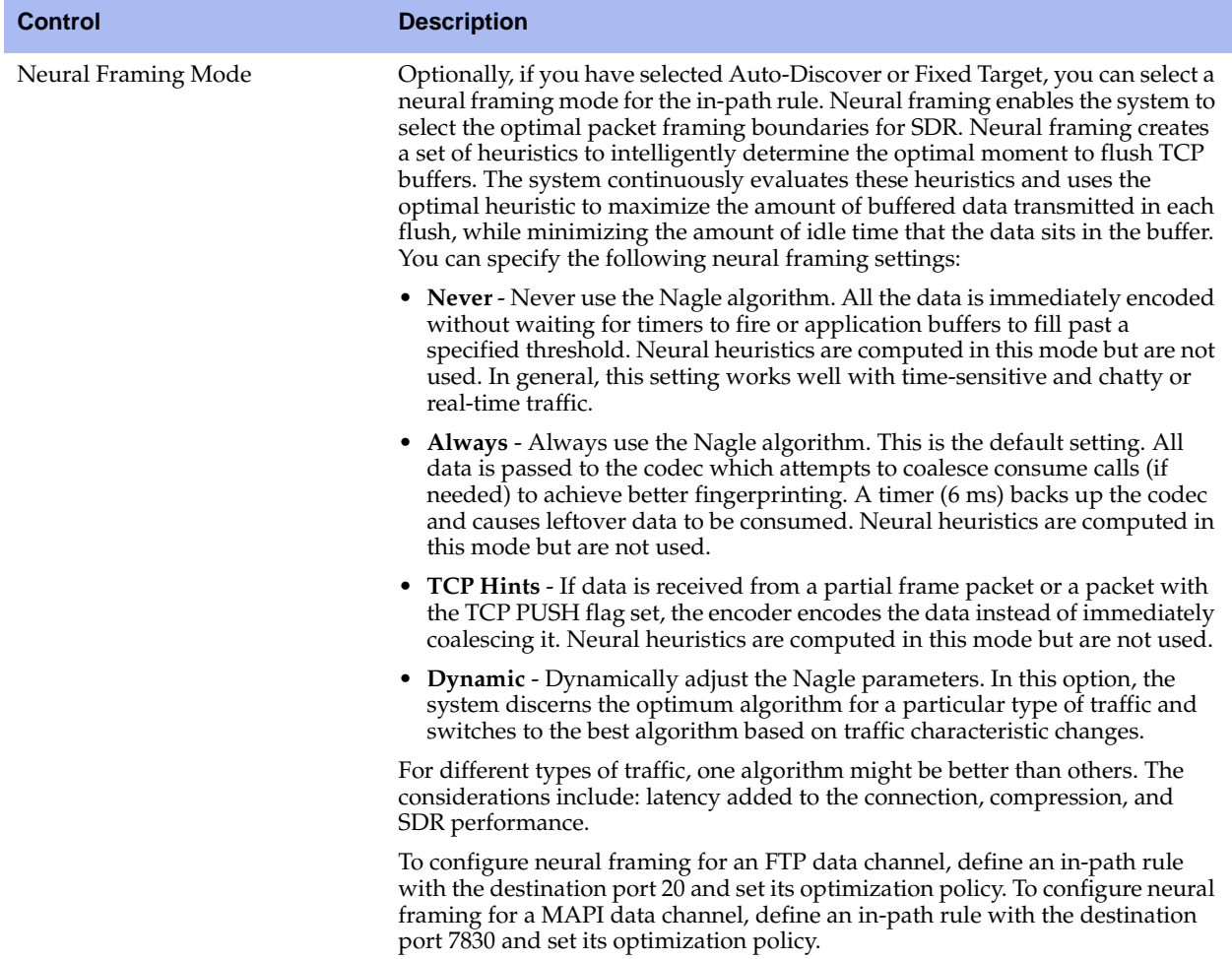

(4 of 7)

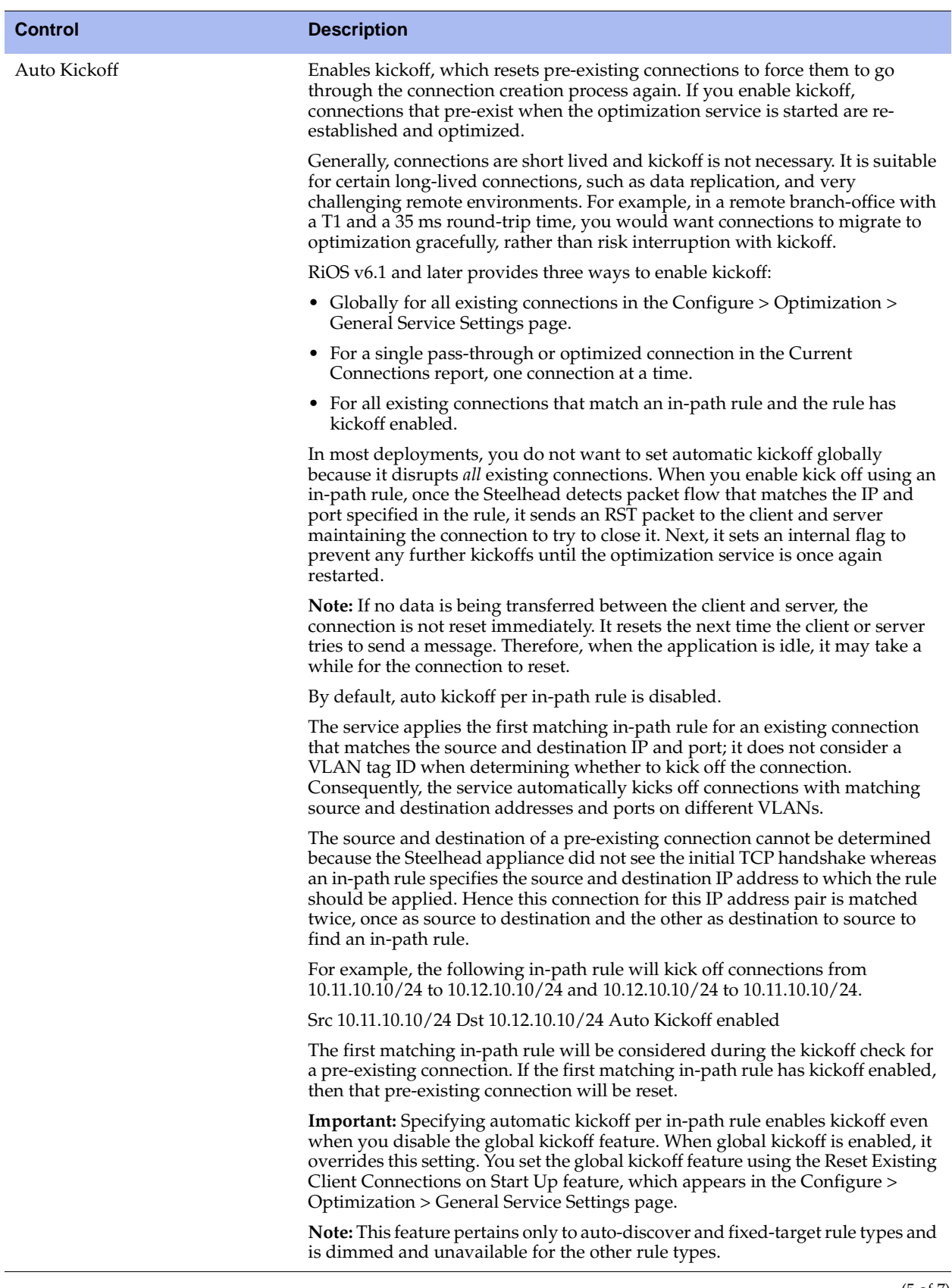

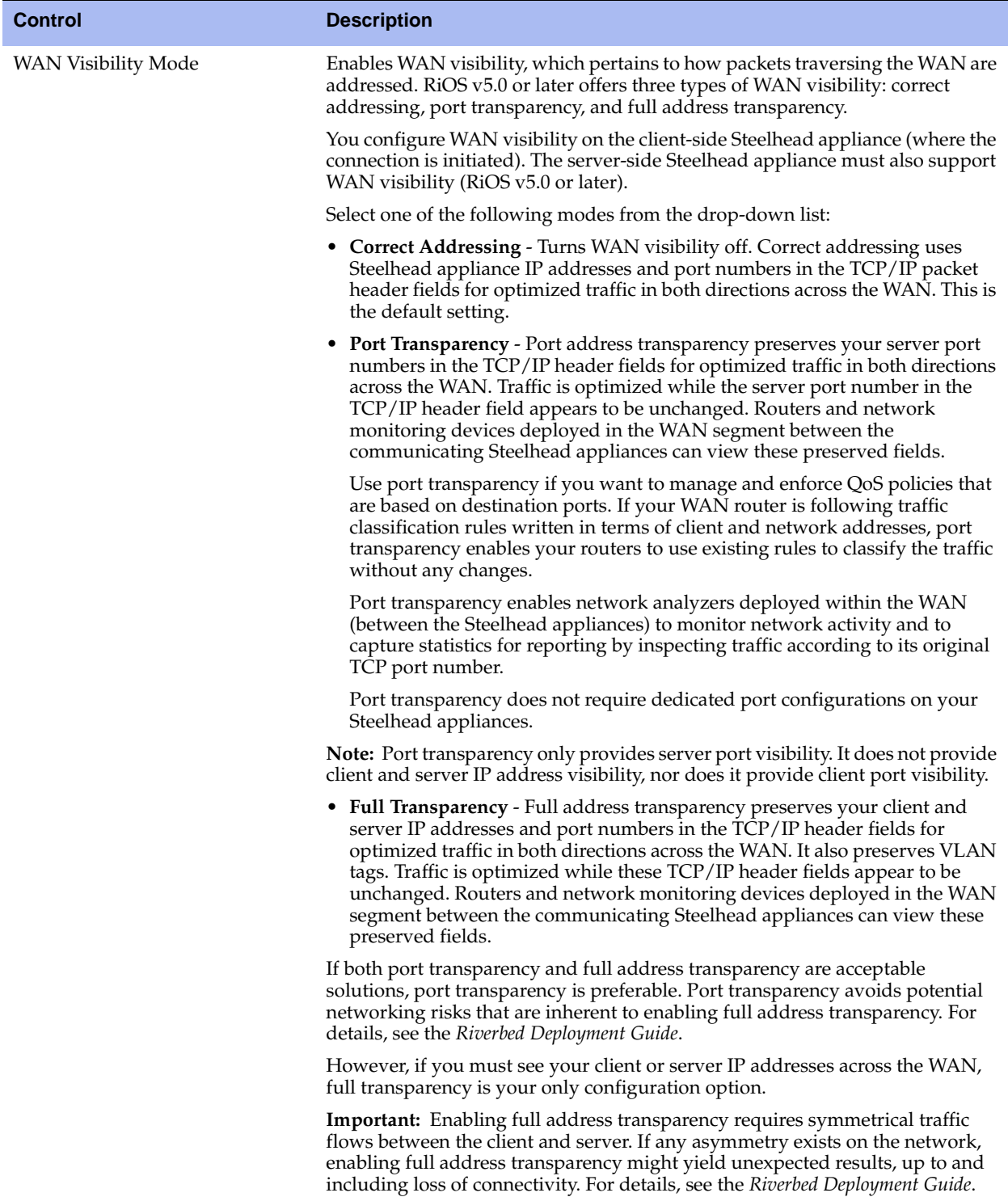

(6 of 7)

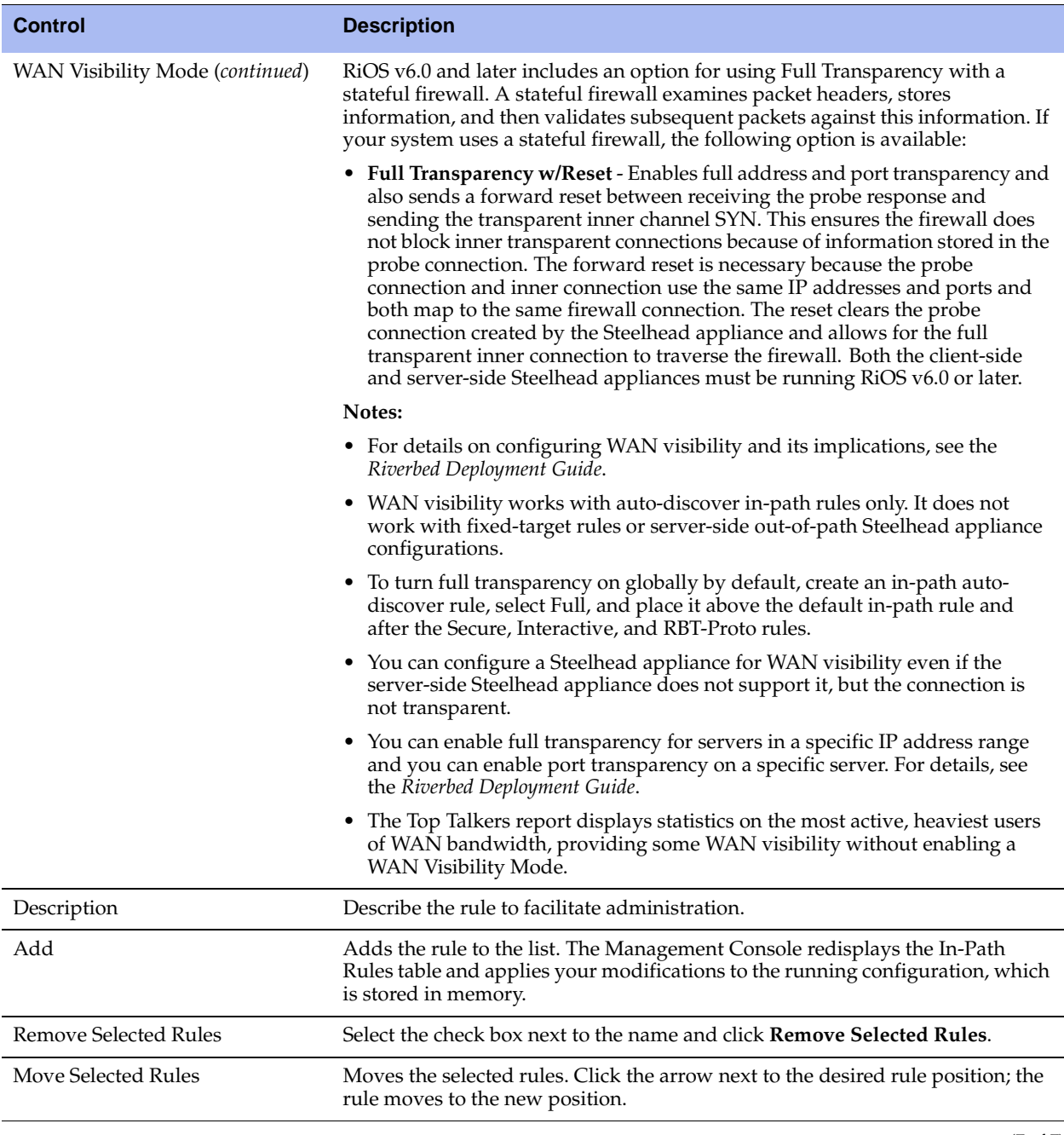

(7 of 7)

**Tip:** The default rule, Auto, which optimizes all remaining traffic that has not been selected by another rule, cannot be removed and is always listed last.

#### **To edit an in-path rule**

- **1.** Choose Configure > Optimization > In-Path Rules to display the In-Path Rules page.
- **2.** Select the rule number in the rule list.
- **3.** Edit the rule.
- **4.** Click **Save** to save your settings permanently.

After the Management Console has applied your settings, you can verify whether changes have had the desired effect by reviewing related reports. When you have verified appropriate changes, you can write the active configuration that is stored in memory to the active configuration file (or you can save it as any filename you choose). For details, see ["Managing Configuration Files" on page 358](#page-357-0).

### **Related Topics**

- ["About In-Path Rules" on page 27](#page-26-0)
- ["About Default In-Path Rules" on page 28](#page-27-0)
- ["Configuring General Service Settings" on page 60](#page-59-0)
- **Enabling Peering and Configuring Peering Rules" on page 67**
- ["Configuring Port Labels" on page 94](#page-93-0)
- ["Configuring HTTP Optimization" on page 111](#page-110-0)
- ["Secure Inner Channel Overview" on page 231](#page-230-0)
- ["Viewing Current Connections" on page 385](#page-384-0)
- ["Viewing Connection History" on page 400](#page-399-0)

# **CHAPTER 3** Modifying Host and Network Interface Settings

This chapter describes how to configure host and network interface settings. You initially set these properties when you ran the installation wizard. This section describes how you can view and modify these settings, if needed. It includes the following sections:

- ["Modifying General Host Settings" on page 39](#page-38-0)
- ["Modifying Base Interfaces" on page 43](#page-42-0)
- ["Modifying In-Path Interfaces" on page 50](#page-49-0)

# <span id="page-38-0"></span>**Modifying General Host Settings**

You can view and modify general host settings in the Configure > Networking > Host Settings page.

When you initially ran the installation wizard, you set required network host settings for the Steelhead appliance. Use the following groups of controls on this page only if modifications or additional configuration is required:

- **Name** Modify the hostname only if your deployment requires it.
- **DNS Settings** Riverbed recommends you use DNS resolution.
- **Hosts** If you do not use DNS resolution, or if the host does not have a DNS entry, you can create a host-IP address resolution map.
- **Proxies** Configure proxy addresses for Web or FTP proxy access to the Steelhead appliance.
- **Date and Time** Riverbed recommends you configure NTP time synchronization.

### **To modify general host settings**

Choose Configure > Networking > Host Settings to display the Host Settings page.

### **Figure 3-1. Host Settings Page**

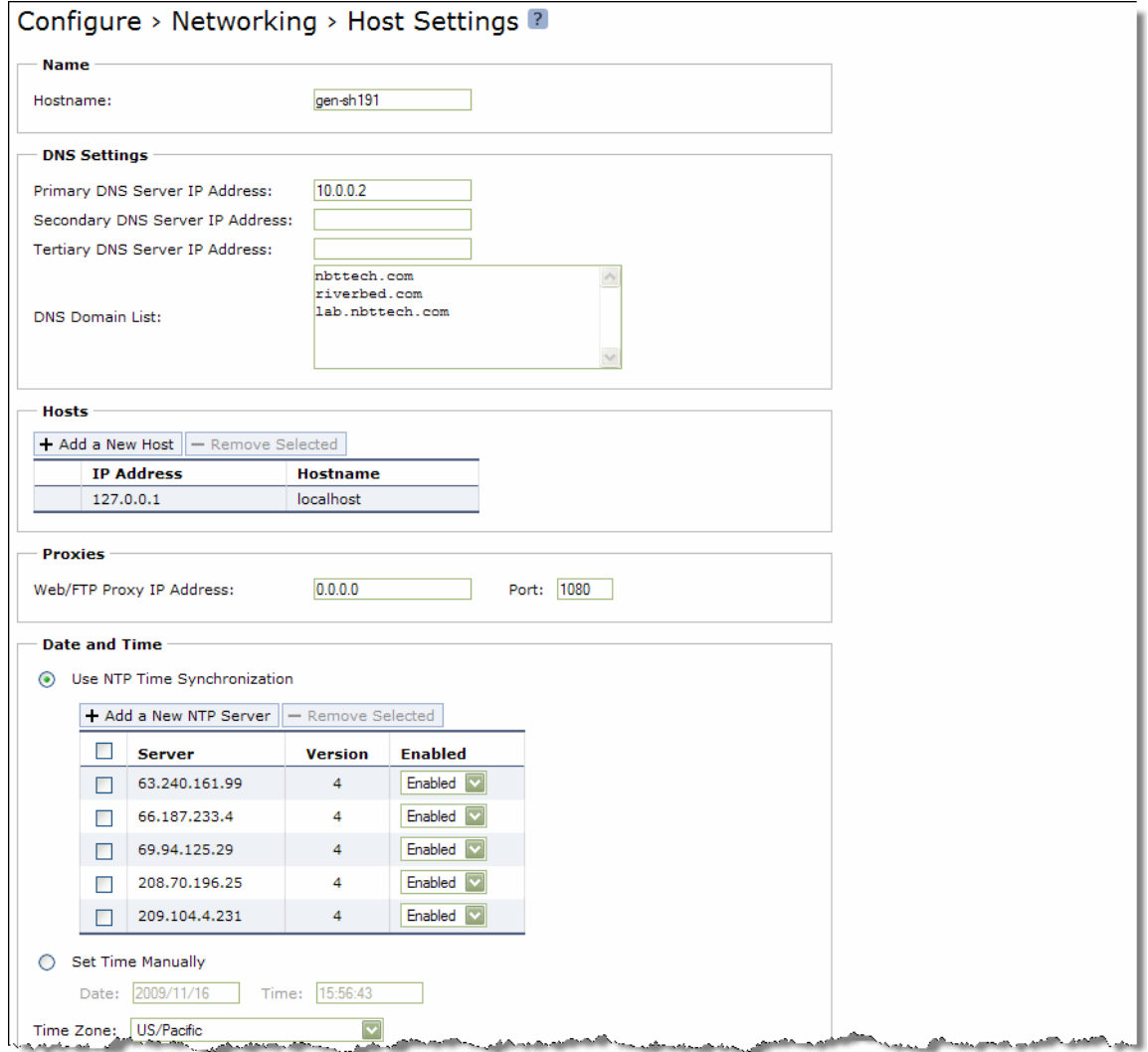

#### **To change the hostname**

- **1.** Choose Configure > Networking > Host Settings to display the Host Settings page.
- **2.** Under Name, modify the value in the Hostname field.
- **3.** Click **Apply** to apply your changes to the running configuration.
- **4.** Click **Save** to save your settings permanently.

### **To specify DNS settings**

**1.** Choose Configure > Networking > Host Settings to display the Host Settings page.

**2.** Under DNS Settings, complete the configuration as described in the following table.

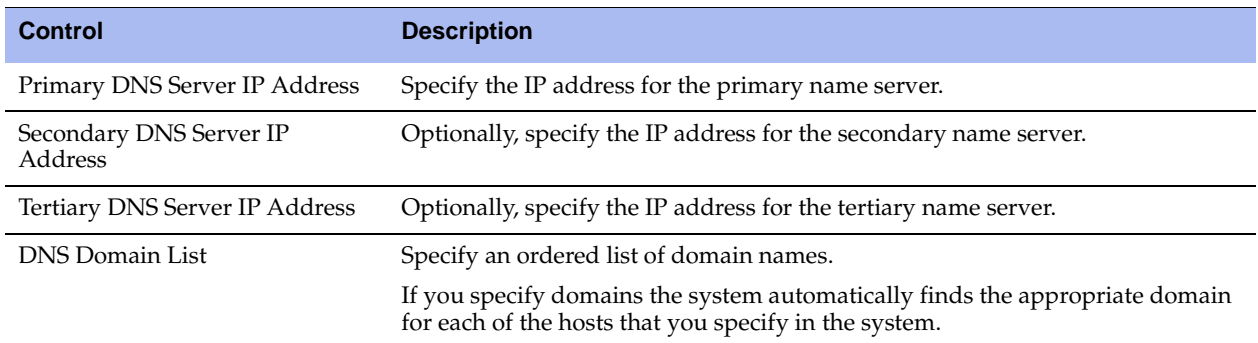

- **3.** Click **Apply** to apply your changes to the running configuration.
- **4.** Click **Save** to save your settings permanently.

### **To add a new host**

- **1.** Choose Configure > Networking > Host Settings to display the Host Settings page.
- **2.** Under Hosts, complete the configuration as described in the following table.

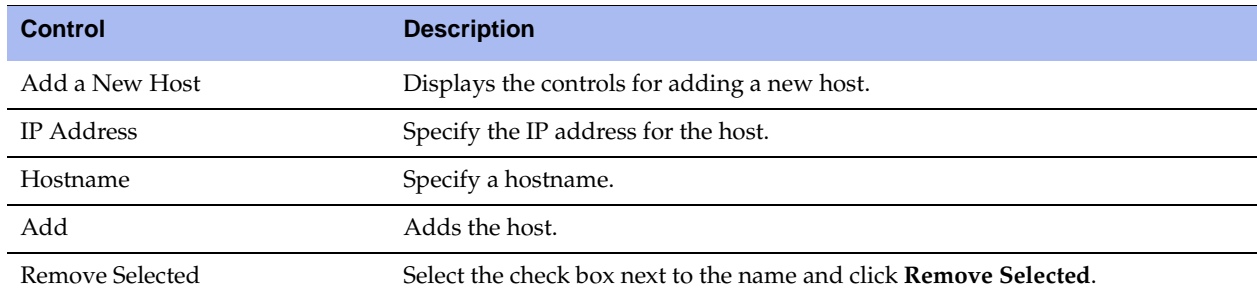

- **3.** Click **Apply** to apply your changes to the running configuration.
- **4.** Click **Save** to save your settings permanently.

### **To set a Web proxy**

- **1.** Choose Configure > Networking > Host Settings to display the Host Settings page.
- **2.** Under Proxies, complete the configuration as described in the following table.

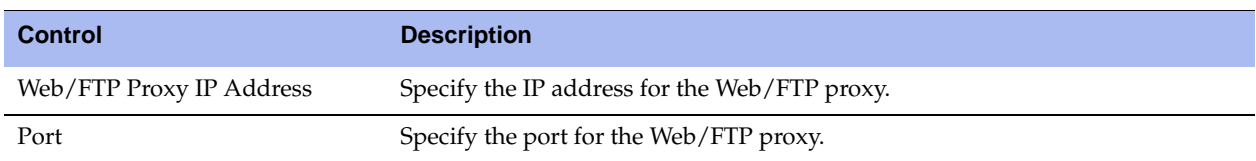

**3.** Click **Apply** to apply your changes to the running configuration.

**4.** Click **Save** to save your settings permanently.

### **To use NTP Time Synchronization**

- **1.** Choose Configure > Networking > Host Settings to display the Host Settings page.
- **2.** Under Date and Time, click **Use NTP Time Synchronization**.
- **3.** As a best practice, you should configure your own internal NTP servers; however, if you want to use the Riverbed-provided NTP server, the hard-coded IP address that is pre-configured into every Steelhead appliance is 208.70.196.25. This IP address appears in the NTP server list.

To add a new NTP server, complete the configuration as described in the following table.

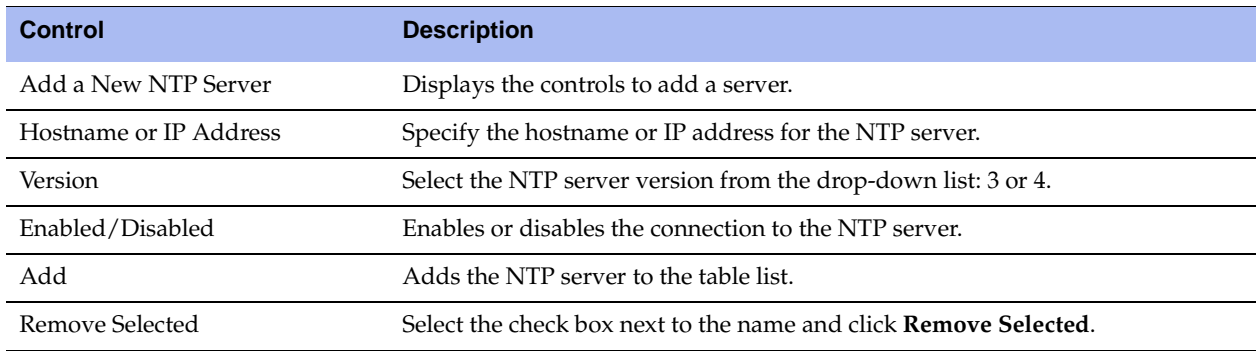

**4.** Click **Save** to save your settings permanently.

**Tip:** To modify server properties, select the server name in the server table row.

### **To set the time manually**

- **1.** Choose Configure > Networking > Host Settings to display the Host Settings page.
- **2.** Under Date and Time, click **Set Time Manually**.
- **3.** Complete the configuration as described in the following table.

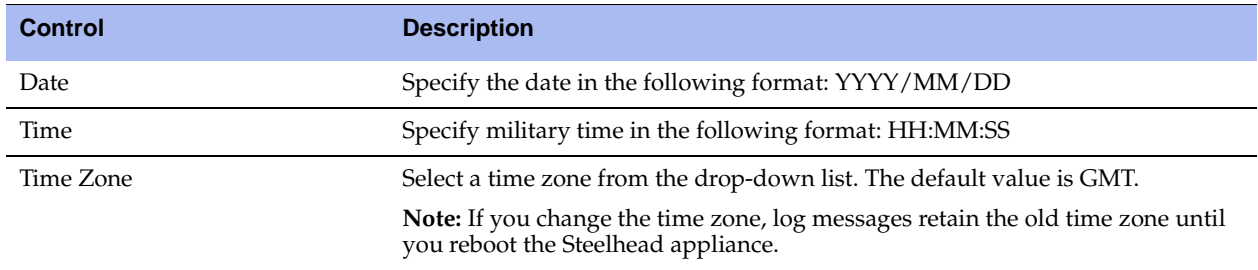

- **4.** Click **Apply** to apply your changes to the running configuration.
- **5.** Click **Save** to save your settings permanently.

**Tip:** After you apply your settings, you can verify whether changes have had the desired effect by reviewing related reports. When you have verified appropriate changes, you can write the active configuration that is stored in memory to the active configuration file (or you can save it as any filename you choose). For details on saving configurations, see ["Managing Configuration Files" on page 358](#page-357-0).

# <span id="page-42-0"></span>**Modifying Base Interfaces**

You can view and modify settings for the appliance primary and auxiliary interfaces in the Configure  $>$ Networking > Base Interfaces page.

When you initially ran the Configuration wizard, you set required settings for the base interfaces for the Steelhead appliance. Only use the following groups of controls on this page if modifications or additional configuration is required:

- **Primary Interface** On the appliance, the primary interface is the port you connect to the LAN switch. The primary interface is the appliance management interface. You connect to the primary interface to use the Web UI or the CLI.
- **Auxiliary Interface** On the appliance, the auxiliary interface is an optional port you can use to connect the appliance to a non-Riverbed network management device. The IP address for the auxiliary interface must be on a subnet different from the primary interface subnet.
- **Main Routing Table** Displays a summary of the main routing table for the appliance. If necessary, you can add static routes that might be required for out-of-path deployments or particular device management subnets.

## **To display and modify the configuration for base interfaces**

**1.** Choose Configure > Networking > Base Interfaces to display the Base Interfaces page.

### **Figure 3-2. Base Interfaces Page**

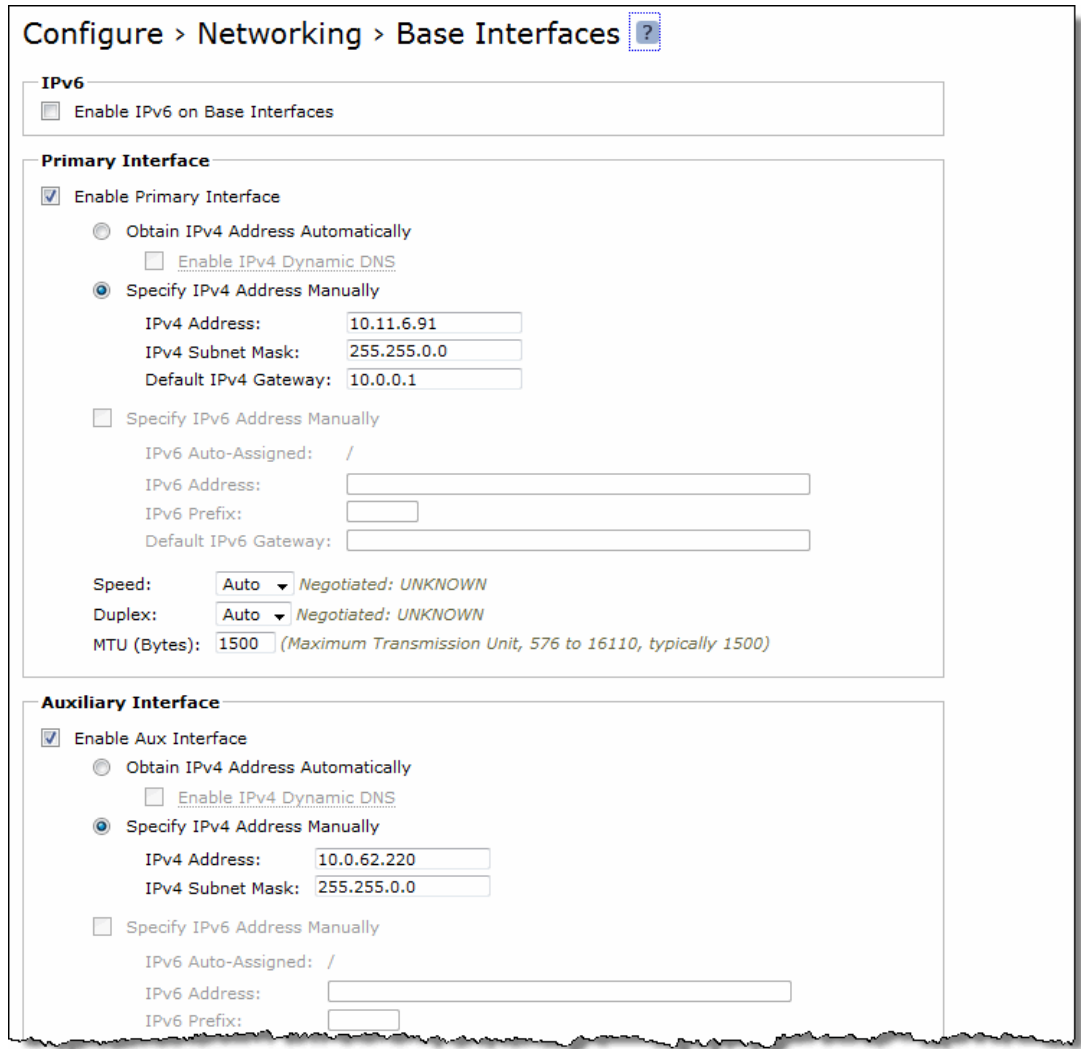

**2.** RiOS v6.5 provides the option to enable IPv6 on base interfaces. To enable IPv6, complete the configuration as described in the following table.

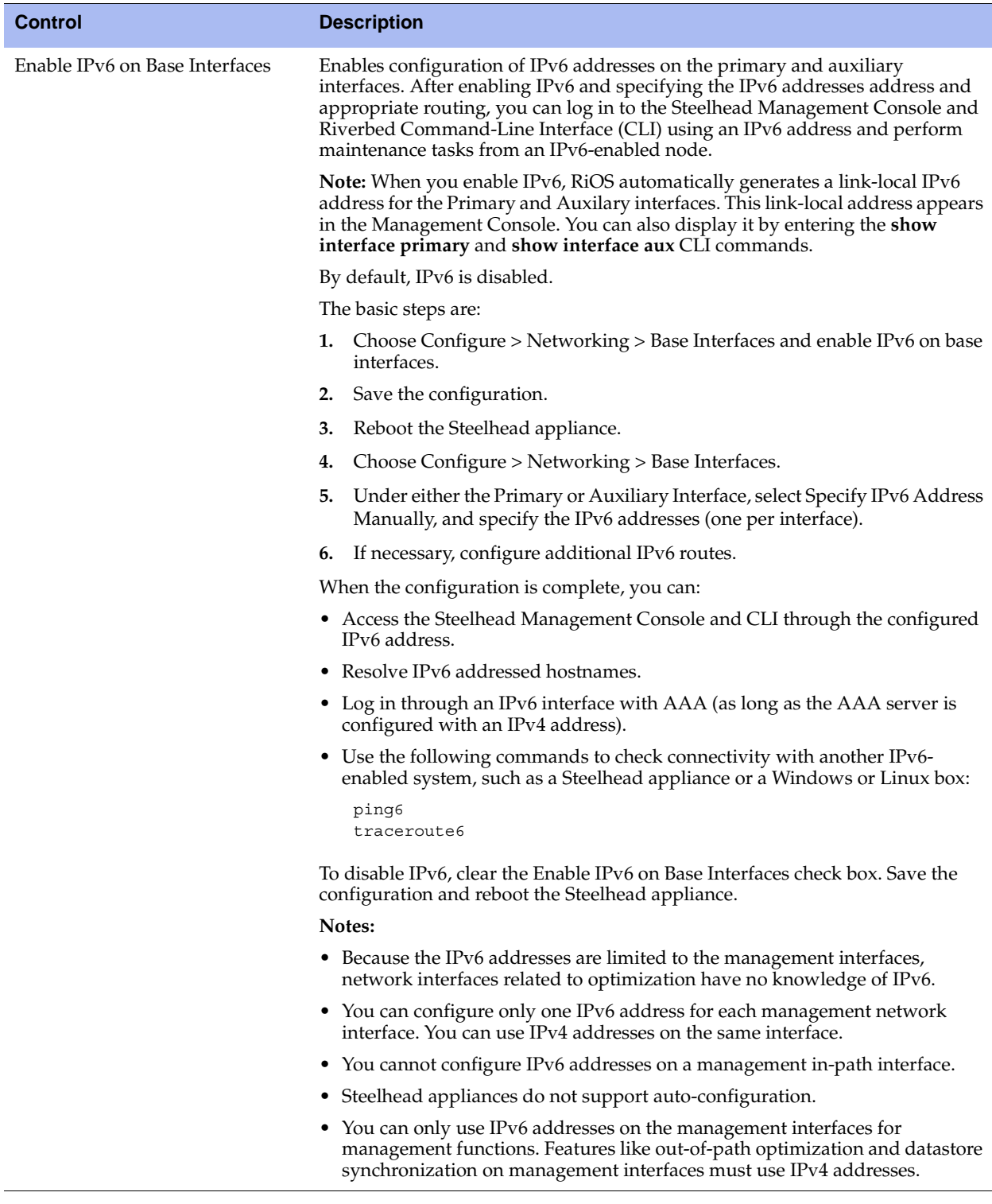

Under Primary Interface, complete the configuration as described in the following table.

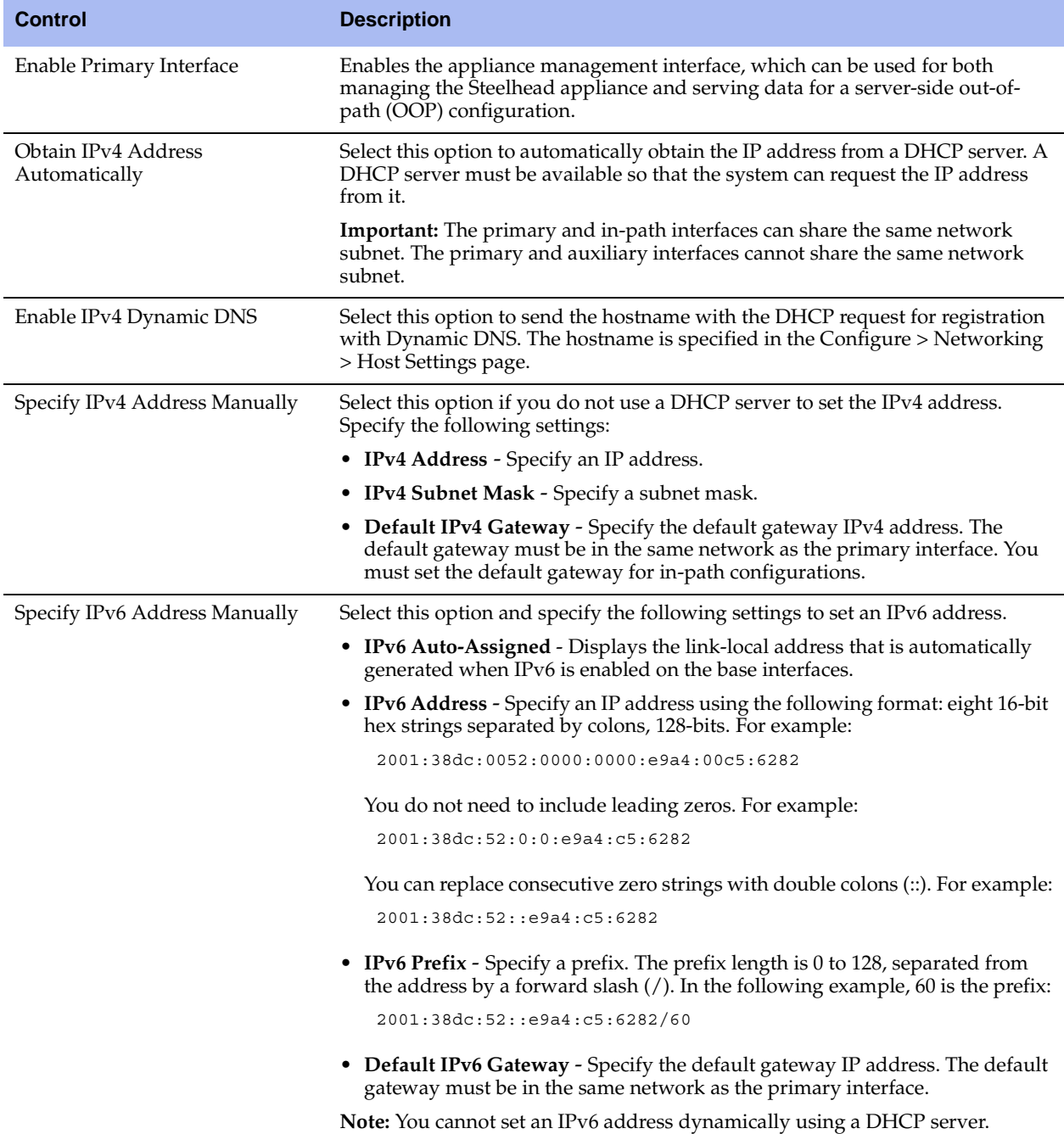

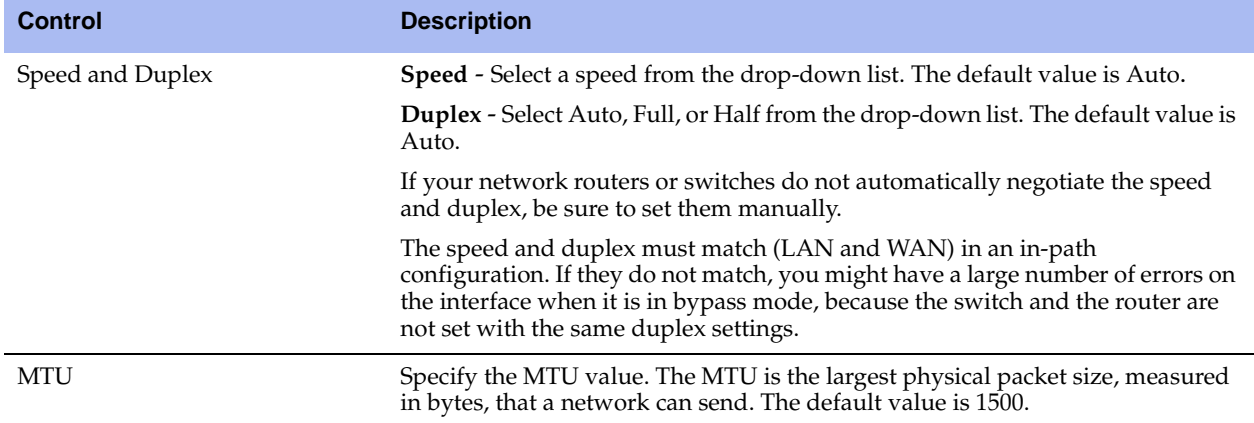

Under Auxiliary Interface, complete the configuration as described in the following table.

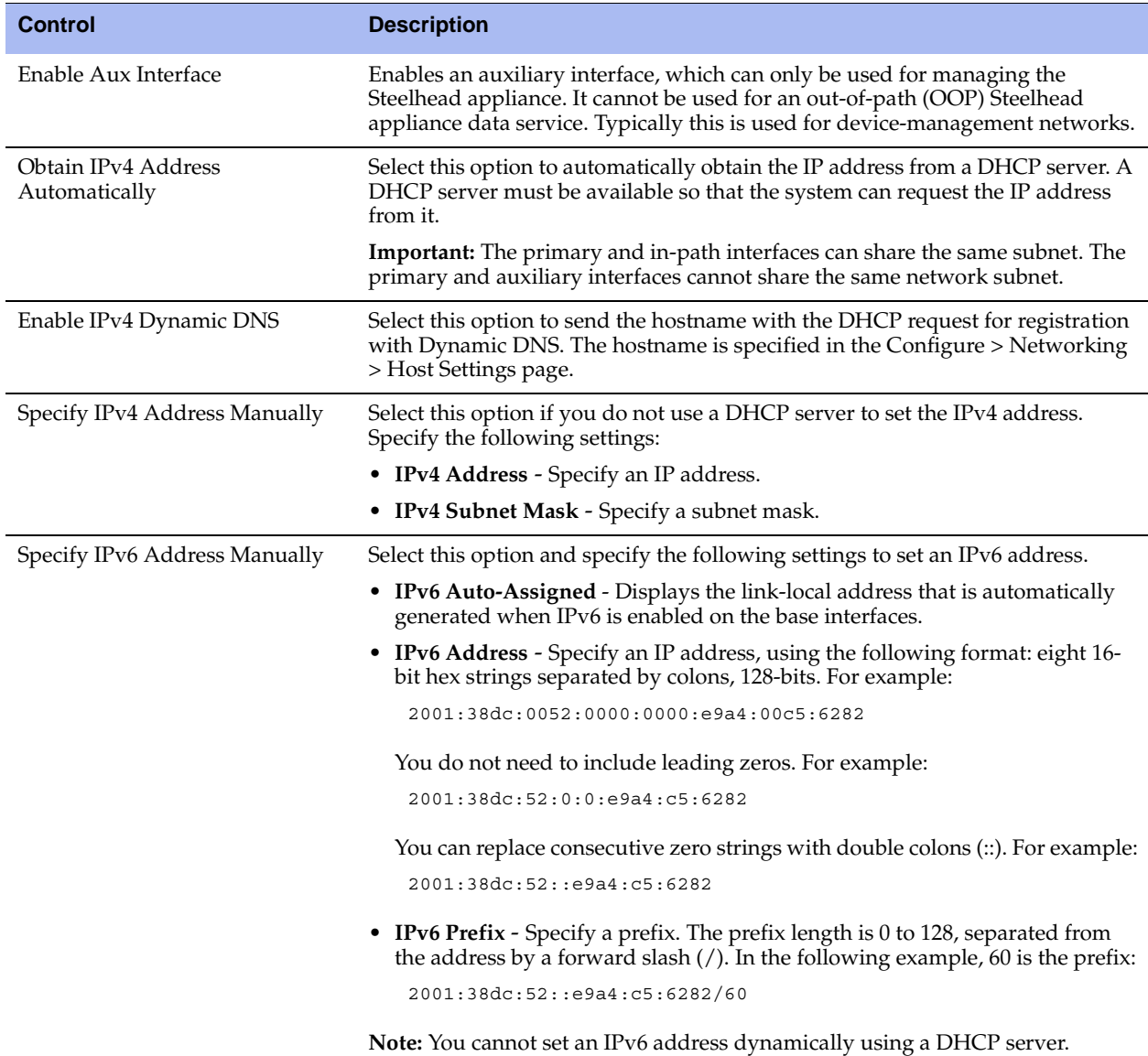

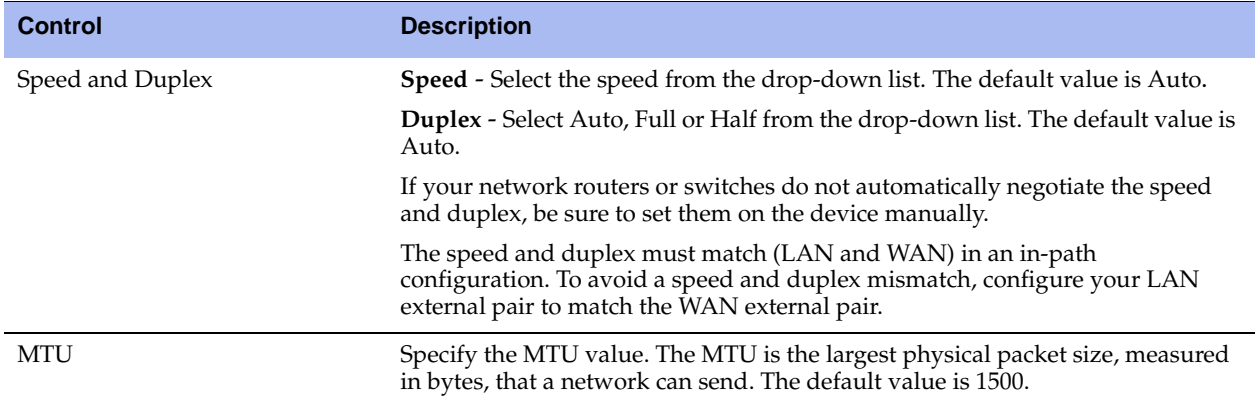

- **7.** Click **Apply** to apply your changes to the running configuration.
- **8.** Click **Save** to save your changes permanently.

**Tip:** After you apply your settings, you can verify whether changes have had the desired effect by reviewing related reports. When you have verified appropriate changes, you can write the active configuration that is stored in memory to the active configuration file (or you can save it as any filename you choose). For details on saving configurations, see ["Managing Configuration Files" on page 358](#page-357-0).

### **To configure routes for IPv4**

 Under the Main IPv4 Routing Table you can configure a static routing in the main routing table for outof-path deployments or if your device management network requires static routes.

You can add or remove routes from the table list as described in the following table.

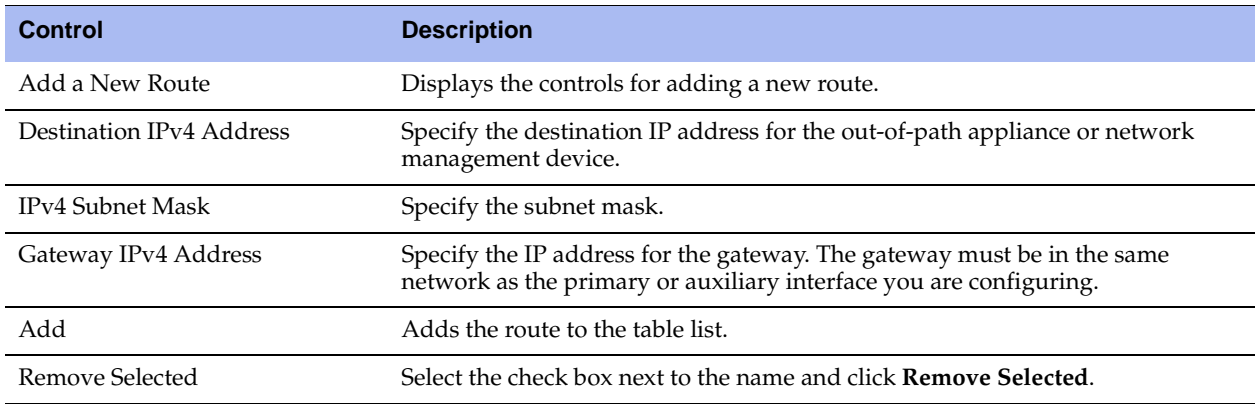

The Management Console writes your configuration changes to memory.

### **To configure routes for IPv6**

 Under the Main IPv6 Routing Table you can configure static routing in the main routing table if your device management network requires static routes.

You can add or remove routes from the table list as described in the following table.

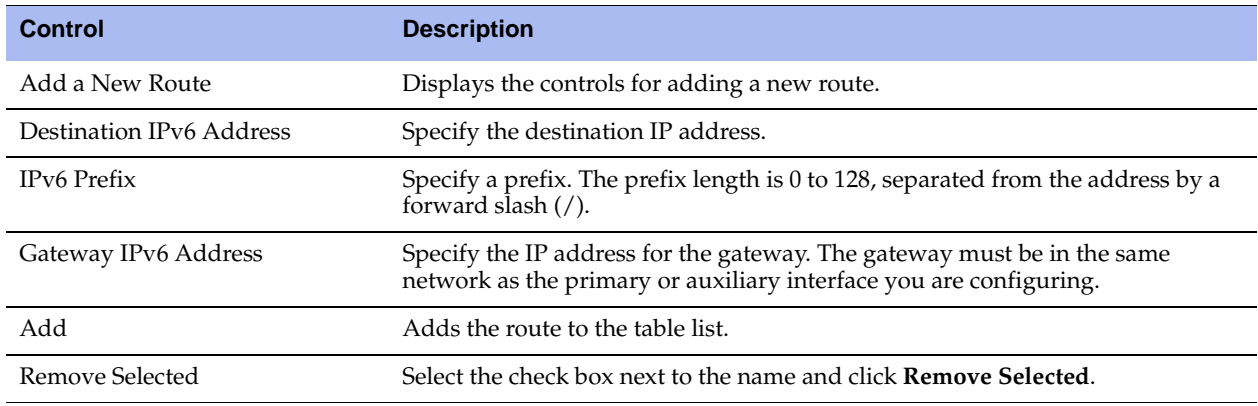

The Management Console writes your configuration changes to memory.

**Important:** You can verify whether changes have had the desired effect by reviewing related reports. When you have verified appropriate changes, you can write the active configuration that is stored in memory to the active configuration file (or you can save it as any filename you choose). For details on saving configurations, see ["Managing Configuration](#page-357-0)  [Files" on page 358](#page-357-0).

# <span id="page-49-1"></span><span id="page-49-0"></span>**Modifying In-Path Interfaces**

You can view and modify settings for the appliance in-path interfaces in the Configure > Networking > In-Path Interfaces page. You can also enable a management in-path interface on this page.

You configure in-path interfaces for deployments where the Steelhead appliance is in the direct path (the same subnet) as the client and the server in your network. You also set the in-path gateway (WAN router).

**Note:** In the Riverbed system, appliances have a unique in-path interface for each pair of LAN/WAN ports. For each appliance, the Management Console detects LAN/WAN pairs, including those added through bypass cards, and identifies them according to slot (for example, inpath0\_0, inpath0\_1, inpath1\_0, inpath1\_1, and so on.)

## **To display and modify the configuration for in-path interfaces**

**1.** Choose Configure > Networking > In-Path Interfaces to display the In-Path Interfaces page.

### **Figure 3-3. In-Path Interfaces Page**

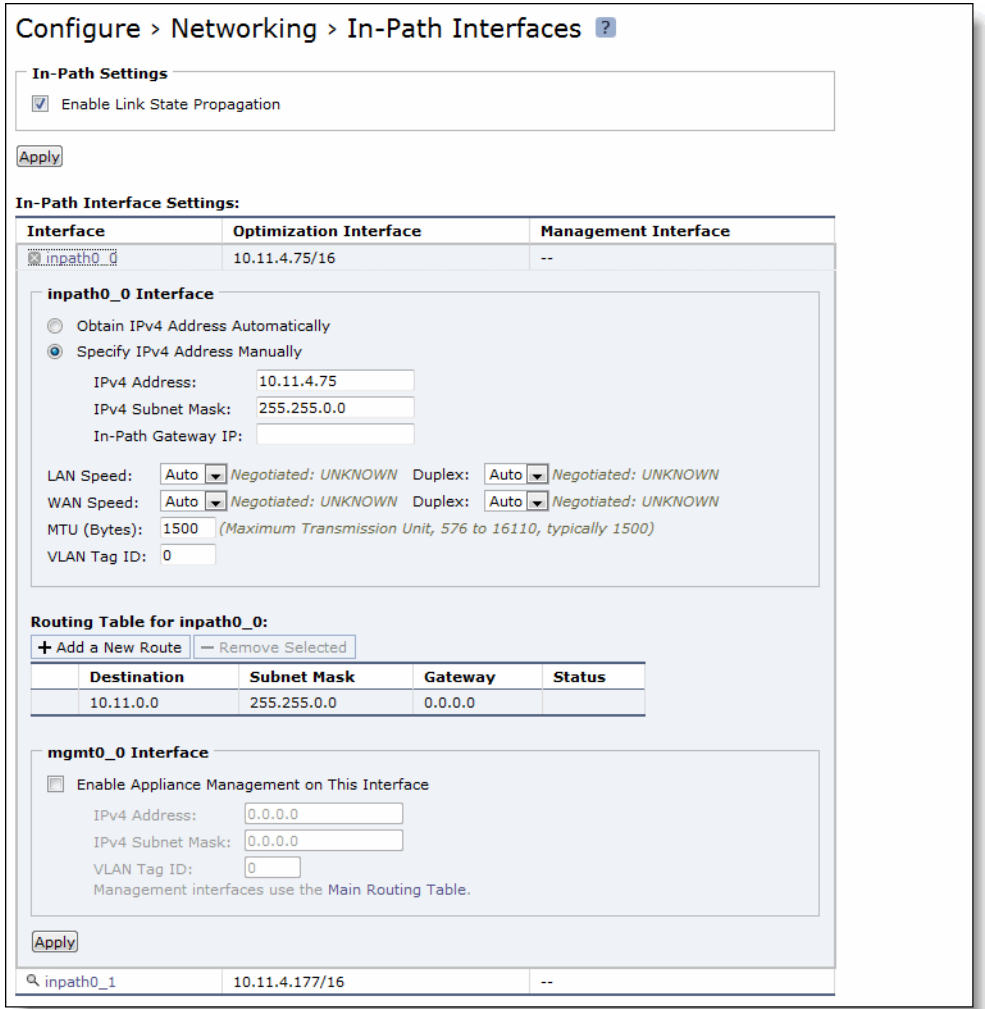

**2.** To enable Link State Propagation, under In-Path Settings, complete the configuration as described in the following table.

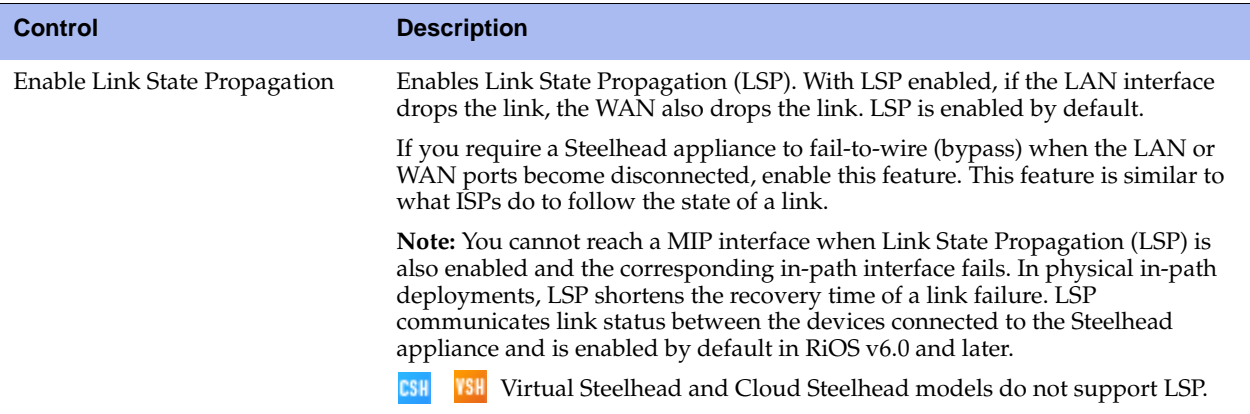

**3.** Under In-Path Interface Settings, select the interface name and complete the configuration as described in the following table.

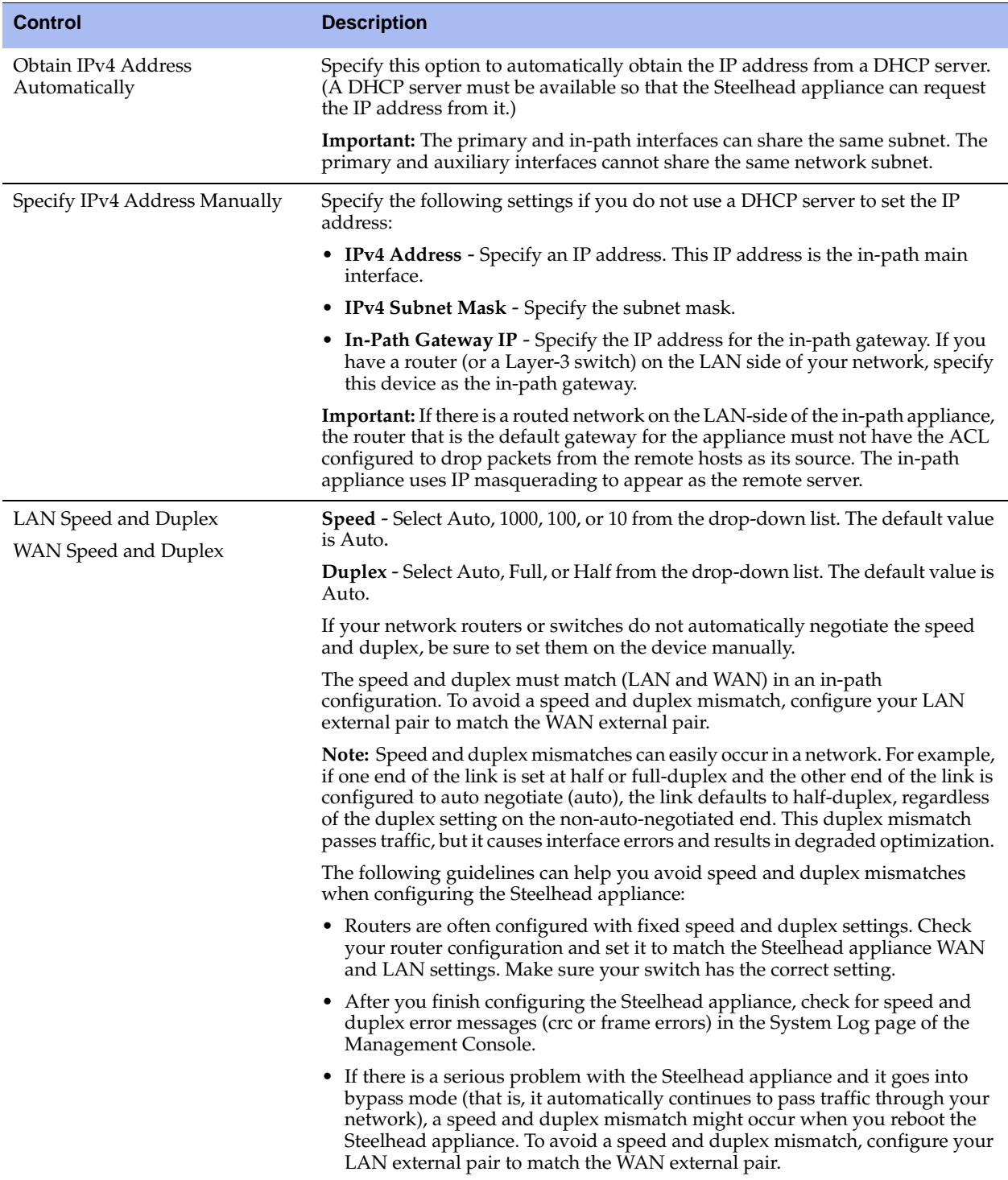

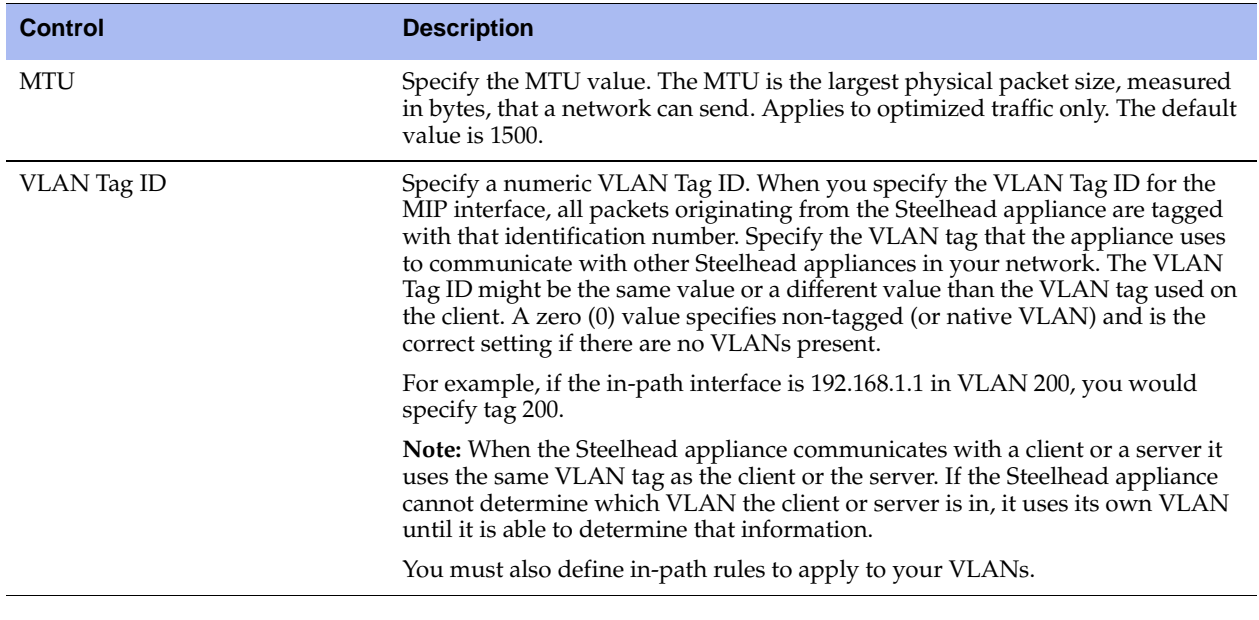

**Tip:** After you apply your settings, you can verify whether changes have had the desired effect by reviewing related reports. When you have verified appropriate changes, you can write the active configuration that is stored in memory to the active configuration file (or you can save it as any filename you choose). For details on saving configurations, see ["Managing Configuration Files" on page 358](#page-357-0).

**4.** Under Routing Table for <interface name>, you can configure a static routing table for in-path interfaces. You can add or remove routes from the table list.

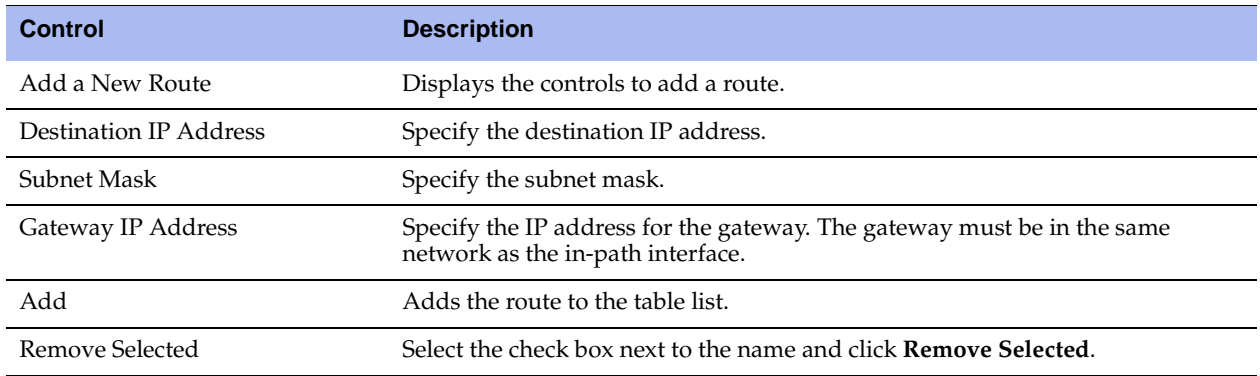

- **5.** Click **Apply** to apply your changes to the running configuration.
- **6.** Click **Save** to save your settings permanently.

# **Configuring a Management In-Path Interface**

You can configure a Management In-Path (MIP) interface in the Configure > Networking > InPath <slot> page.

In a typical in-path deployment, optimized and pass-through traffic flows through the Steelhead appliance LAN and WAN interfaces and Riverbed network management traffic flows through the auxiliary interface. You can also use the auxiliary interface to connect the appliance to a non-Riverbed network management device. Some deployments do not allow access to the auxiliary management interface when plugged into a private subnet with a separate IP address space. In this type of deployment you cannot use the auxiliary interface to manage the Steelhead appliance.

RiOS v6.1 and later provides a way to configure a secondary MIP interface that you can reach through the physical in-path LAN and WAN interfaces. Configuring a secondary MIP interface is a way to manage Steelhead appliances from a private network while maintaining a logical separation of network traffic. This configuration eliminates the need to deploy a switch or borrow a switchport. You can configure one MIP interface for each LAN and WAN interface pair.

A MIP interface is accessible from both the LAN and WAN side and you can reach it even when:

- the primary interface is unavailable.
- the optimization service is not running.
- the (logical) in-path interface fails.

A MIP interface is not accessible if the (physical) LAN and WAN interfaces fail.

**Note:** You cannot configure IPv6 addresses on a Management In-Path interface.

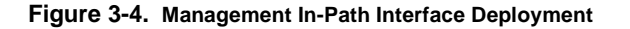

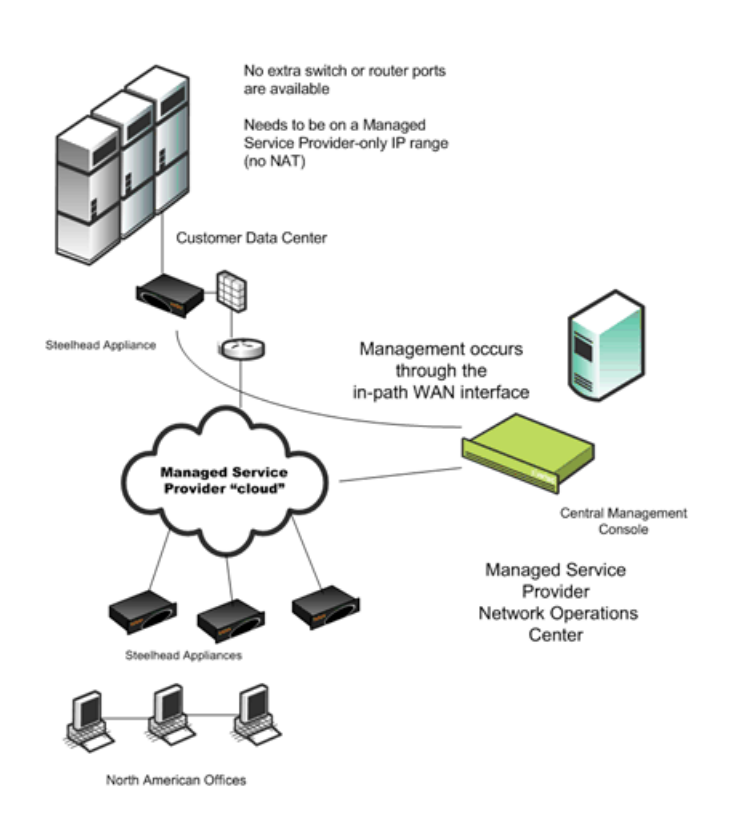

### **Dependencies**

- Any connections destined to a MIP interface are not optimized by that Steelhead appliance and do not appear in the Current Connections report.
- A MIP interface cannot reside in the same subnet as the Primary or Auxiliary interfaces.
- A MIP interface must reside in its own subnet. It cannot share the same subnet with any other interfaces on the Steelhead appliance.
- You cannot enable a MIP interface after fail-to-block has been enabled and the corresponding in-path interface fails. When fail-to-block is enabled, in the event of a failure or loss of power, the Steelhead appliance LAN and WAN interfaces completely lose link status. The failed Steelhead appliance blocks traffic along its path, forcing traffic to be re-routed onto other paths (where the remaining Steelhead appliances are deployed). For details on fail-to-block, see the *Riverbed Deployment Guide*.
- You cannot enable a MIP interface when RSP is enabled and vice versa. For details, see ["Installing and](#page-179-0)  [Configuring RSP" on page 180](#page-179-0).
- You cannot reach a MIP interface when Link State Propagation (LSP) is also enabled and the corresponding in-path interface fails. In physical in-path deployments, LSP shortens the recovery time of a link failure. LSP communicates link status between the devices connected to the Steelhead appliance and is enabled by default in RiOS v6.0 and later. To disable LSP, enter the **no in-path lsp enable** CLI command at the system prompt.
- This feature supports 802.1Q VLAN.
- A MIP interface uses the main routing table.

## **Enabling a MIP Interface**

Use the following controls on this page when you need to enable a MIP interface or the interface requires additional configuration.

### **To configure a management in-path interface**

- **1.** Choose Configure > Networking > In-Path <slot> to display the In-Path <slot> page.
- 2. Under Management <interface name>, complete the configuration as described in the following table.

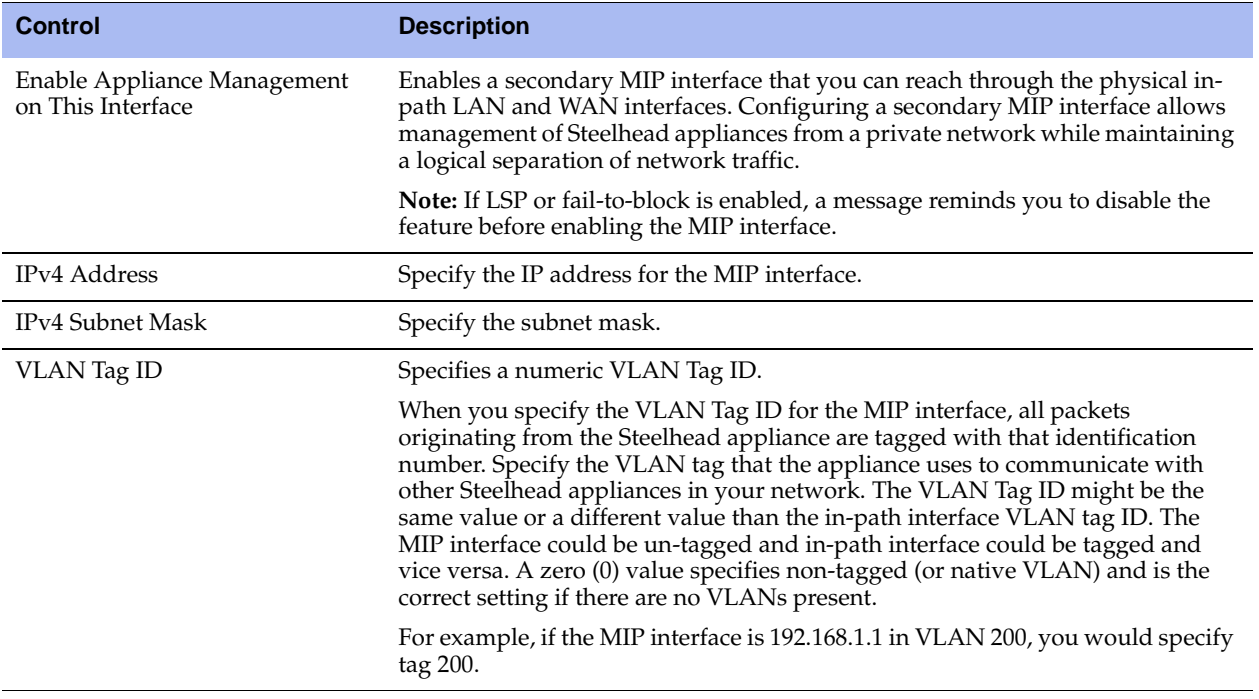

**3.** Click **Apply** to apply your changes to the running configuration.

**4.** Click **Save** to save your settings permanently.

**Tip:** After you apply your settings, choose Reports > Networking > Interface Counters to view MIP interface statistics.

**Note:** You can remove MIP interfaces from the main routing table in the Configure > Networking > Base Interfaces page.

### **Related Topics**

- **•** ["Configuring General Service Settings" on page 60](#page-59-0)
- ["Configuring In-Path Rules" on page 28](#page-27-1)
- **Nodifying Base Interfaces"** on page 43

# **CHAPTER 4** Configuring Optimization Features

This chapter describes how to enable and configure optimization features. It includes the following sections:

- ["Configuring General Service Settings" on page 60](#page-59-1)
- ["Enabling Peering and Configuring Peering Rules" on page 67](#page-66-1)
- ["Configuring NAT IP Address Mapping" on page 74](#page-73-0)
- ["Configuring Discovery Service" on page 75](#page-74-0)
- ["Configuring the Datastore" on page 76](#page-75-0)
- **Improving Performance" on page 82**
- **•** ["Configuring CIFS Prepopulation" on page 86](#page-85-0)
- **Configuring TCP and High-Speed TCP" on page 91**
- ["Configuring Service Ports" on page 93](#page-92-0)
- ["Configuring Port Labels" on page 94](#page-93-1)
- ["Configuring CIFS Optimization" on page 97](#page-96-0)
- **•** ["Configuring HTTP Optimization" on page 111](#page-110-1)
- **•** ["Configuring Oracle Forms Optimization" on page 120](#page-119-0)
- ["Configuring MAPI Optimization" on page 123](#page-122-0)
- ["Configuring MS-SQL Optimization" on page 130](#page-129-0)
- ["Configuring NFS Optimization" on page 131](#page-130-0)
- ["Configuring Lotus Notes Optimization" on page 136](#page-135-0)
- **•** ["Configuring Citrix ICA Optimization" on page 137](#page-136-0)
- ["Configuring FCIP Optimization" on page 139](#page-138-0)
- ["Configuring SRDF Optimization" on page 144](#page-143-0)
- ["Windows Domain Authentication" on page 148](#page-147-0)

# <span id="page-59-1"></span><span id="page-59-0"></span>**Configuring General Service Settings**

You can configure general optimization service settings in the Configure > Optimization > General Service Settings page.

# **Enabling Basic Deployment Options**

General Service Settings include controls to enable or disable in-path, out-of-path, failover support, and to set connection limits and the maximum connection pooling size.

If you have a Steelhead appliance that contains multiple bypass cards, the Management Console displays options to enable in-path support for these ports. The number of these interface options depends on the number of pairs of LAN and WAN ports that you have enabled in your Steelhead appliance.

The properties and values you set on this page depend on your deployment. For example, the following deployment types would require different choices:

- **Physical In-Path** The Steelhead appliance is physically in the direct path between the client and the server. The clients and servers continue to see client and server IP addresses. Physical in-path configurations are suitable for any location where the total bandwidth is within the limits of the installed Steelhead appliance.
- **Virtual In-Path** The Steelhead appliance is virtually in the path between the client and the server. This differs from a physical in-path in that a packet redirection mechanism is used to direct packets to Steelhead appliances that are not in the physical path. Redirection mechanisms include WCCP, Layer-4 switches, and PBR. In this configuration, clients and servers continue to see client and server IP addresses.
- **Out-of-Path** The Steelhead appliance is not in the direct path between the client and the server. Servers see the IP address of the server-side Steelhead appliance rather than the client IP address, which might impact security policies. An out-of-path configuration is suitable for data center locations where physically in-path or virtually in-path configurations are not possible.

For an overview of in-path and out-of-path deployment options, see the *Riverbed Deployment Guide*.

# **Enabling Failover**

In the event of appliance failure, the Steelhead appliance enters bypass mode to avoid becoming a single point of failure in your network. If you want optimization to continue in the event of appliance failure, you can deploy redundant appliances as failover buddies.

For details on failover redundancy, see the *Riverbed Deployment Guide*.

## **Physical In-Path Failover Deployment**

For a physical in-path failover deployment, you configure a pair of Steelhead appliances: one as a master and the other as a backup. The master Steelhead appliance in the pair (usually the Steelhead appliance closest to the LAN) is active and the backup Steelhead appliance is passive. The master Steelhead appliance is active unless it fails for some reason. The backup is passive while the master is active and becomes active if either the master fails or the master reaches its connection limit and enters *admission control* status. A backup Steelhead appliance does not intercept traffic while the master appliance is active. It pings the master Steelhead appliance to make sure that it is alive and processing data. If the master Steelhead appliance fails, the backup takes over and starts processing all of the connections. When the master Steelhead appliance comes back up, it sends a message to the backup that it has recovered. The backup Steelhead appliance stops processing new connections (but continues to serve old ones until they end).

## **Out-of-Path Failover Deployment**

For an out-of-path failover deployment, you deploy two server-side Steelhead appliances and add a fixedtarget rule to the client-side Steelhead appliance to define the master and backup target appliances. When both the master and backup Steelhead appliances are functioning properly, the connections traverse the master appliance. If the master Steelhead appliance fails, subsequent connections traverse the backup Steelhead appliance.

The master Steelhead appliance uses an Out-of-Band (OOB) connection. The OOB connection is a single, unique TCP connection that communicates internal information only; it does not contain optimized data. If the master Steelhead appliance becomes unavailable, it loses this OOB connection and the OOB connection times out in approximately 40-45 seconds. Once the OOB connection times out, the client-side Steelhead appliance declares the master Steelhead appliance unavailable and connects to the backup Steelhead appliance.

During the 40-45 second delay before the client-side Steelhead appliance declares a peer unavailable, it passes through any incoming new connections; they are not blackholed.

While the client-side Steelhead appliance is using the backup Steelhead appliance for optimization, it attempts to connect to the master Steelhead appliance every 30 seconds. If the connection succeeds, the client-side Steelhead appliance reconnects to the master Steelhead appliance for any new connections. Existing connections remain on the backup Steelhead appliance for their duration. This is the only time, (immediately after a recovery from a master failure), that connections are optimized by both the master Steelhead appliance and the backup.

If both the master and backup Steelhead appliances become unreachable, the client-side Steelhead appliance tries to connect to both appliances every 30 seconds. Any new connections are passed through the network unoptimized.

## **Synchronizing Master and Backup Failover Pairs**

In addition to enabling failover and configuring buddy peering, you must synchronize the datastores for the master-backup pairs to ensure optimal use of SDR for *warm* data transfer. With warm transfers, only new or modified data is sent, dramatically increasing the rate of data transfer over the WAN. For information on synchronizing datastores for master-backup pairs, see ["Synchronizing Peer Datastores" on](#page-77-0)  [page 78.](#page-77-0)

# **Configuring Connection Limits**

In the General Service Settings page, you can also modify default settings for the maximum half-opened connections from a single source IP address and the connection pool size. For details, pay careful attention to the configuration descriptions included in the following procedure.

### **To configure general optimization service settings**

**1.** Choose Configure > Optimization > General Service Settings to display the General Service Settings page.

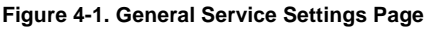

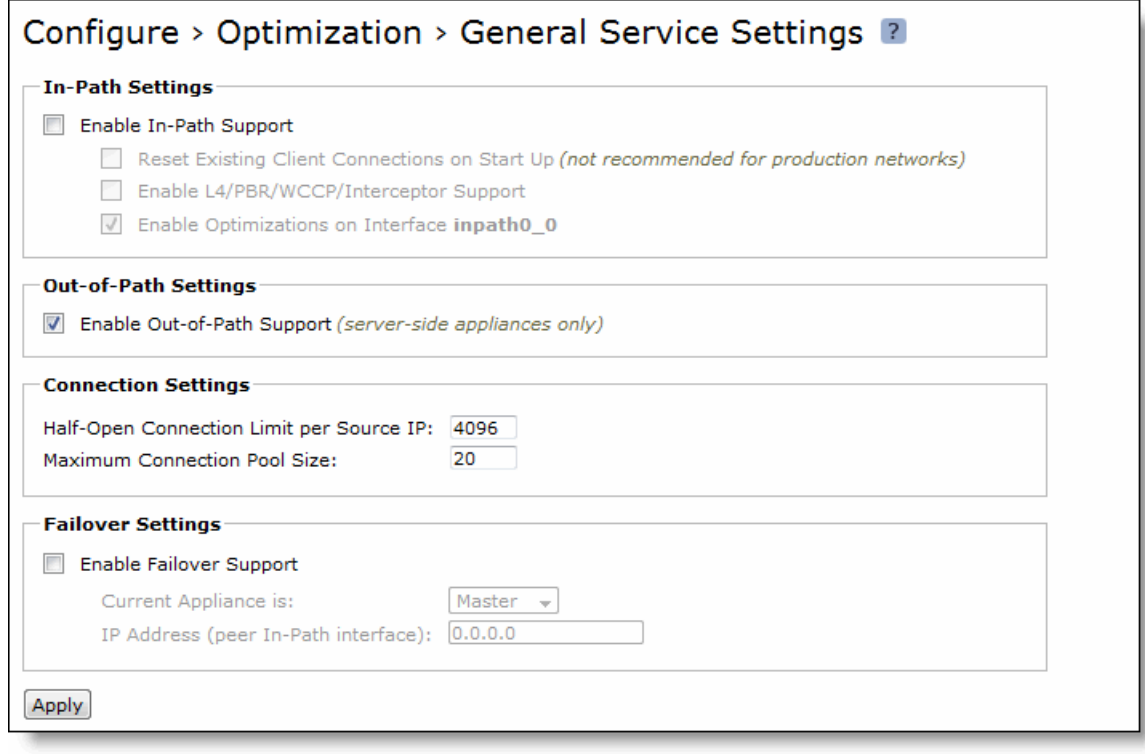

**2.** Under In-Path Settings, complete the configuration as described in the following table.

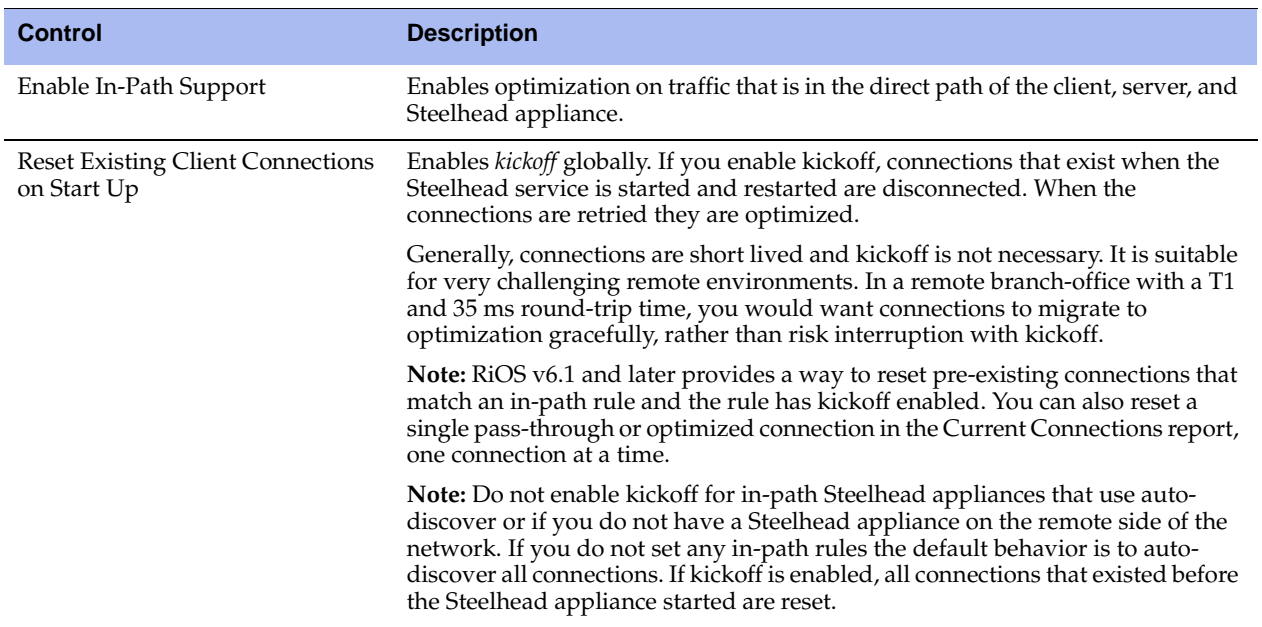

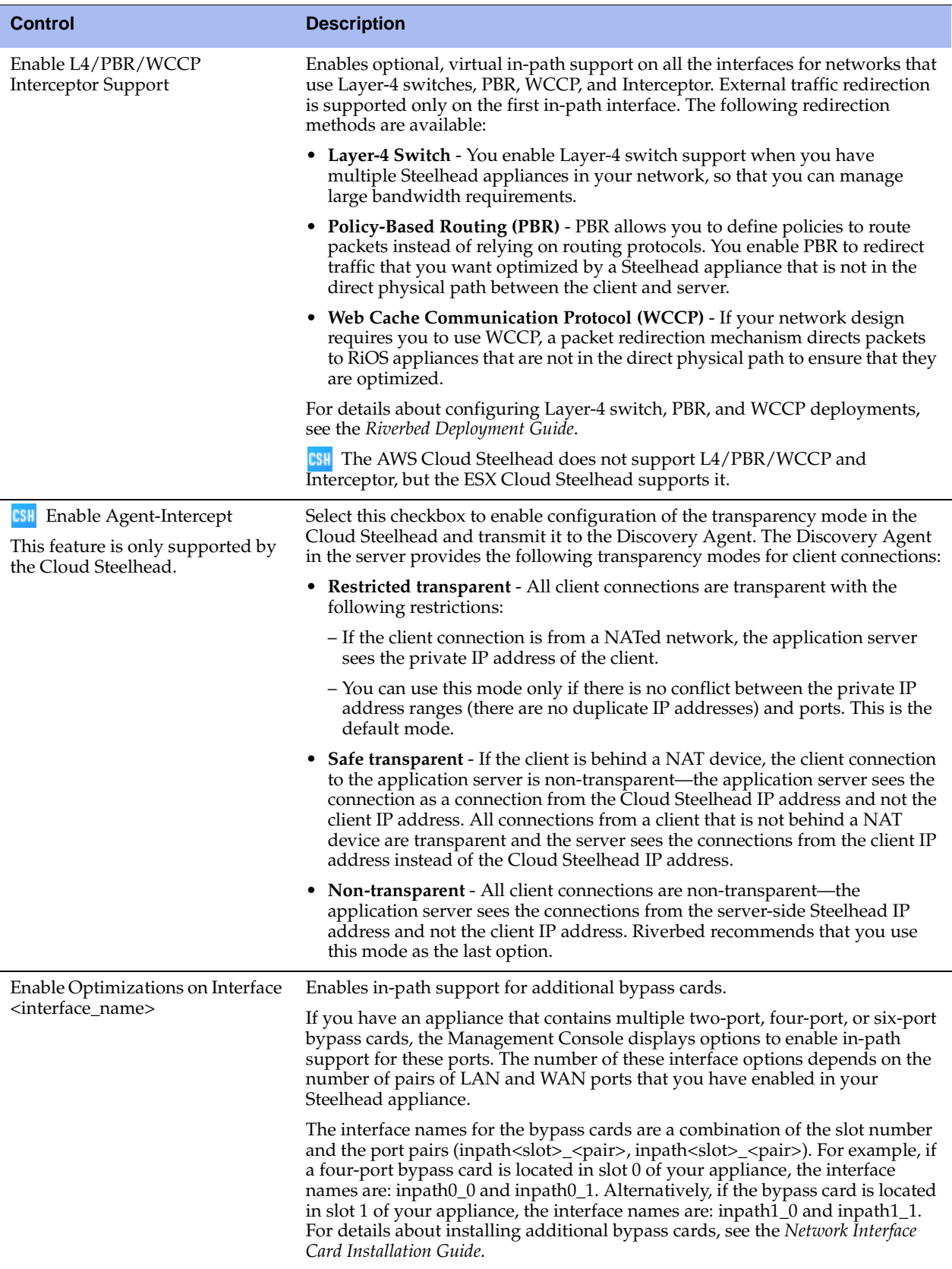

**3.** Under Out-of-Path Settings, complete the configuration as described in the following table.

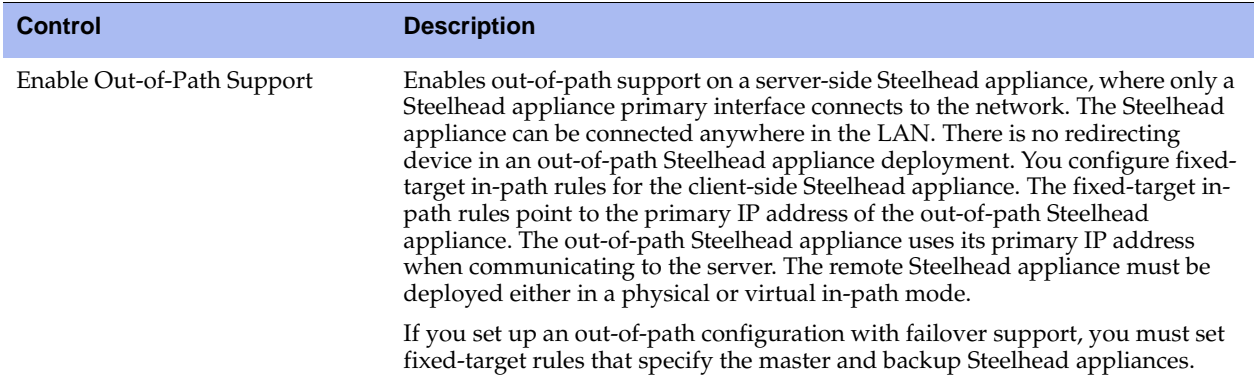

**4.** Under Connection Settings, complete the configuration as described in the following table.

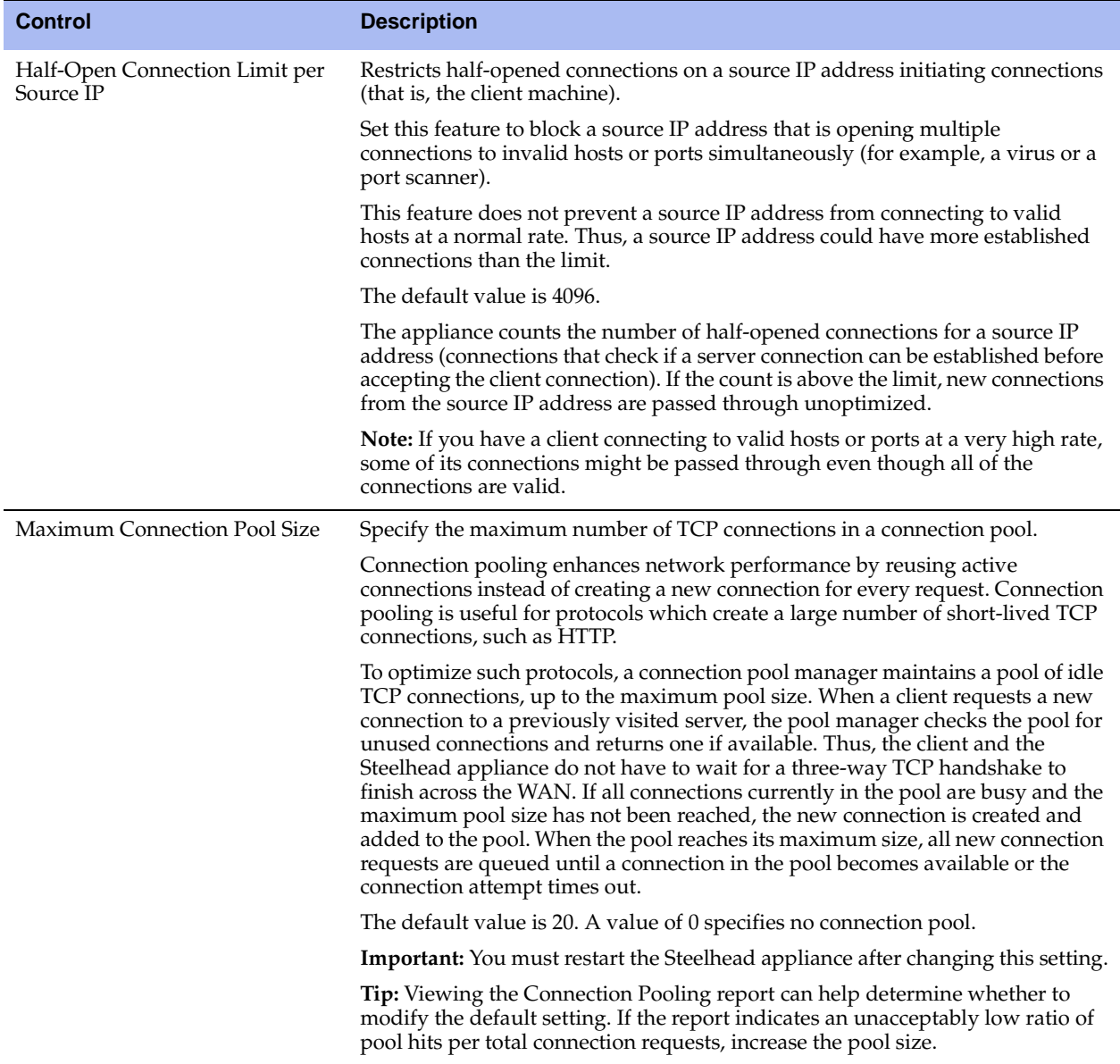

## **5.** Under Failover Settings, complete the configuration as described in the following table.

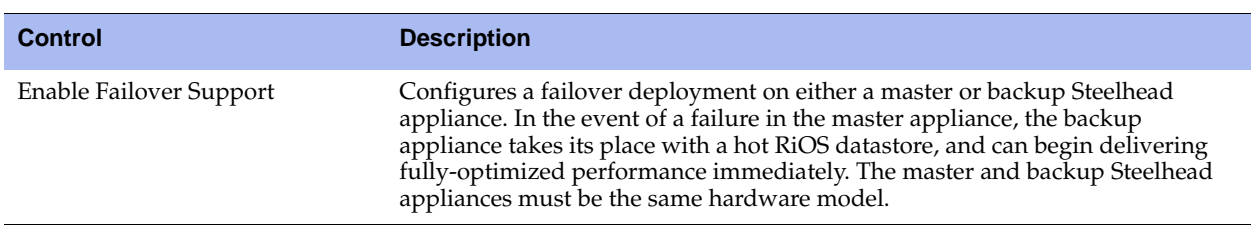

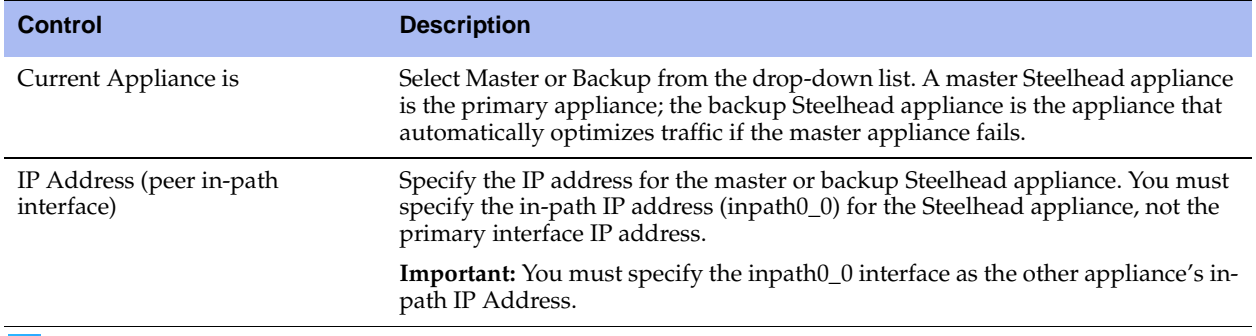

The Cloud Steelhead does not support configuring Failover Settings.

- **6.** Click **Apply** to apply your settings.
- **7.** Click **Save** to save your settings permanently.

**Tip:** After applying the settings, you can verify whether changes have had the desired effect by reviewing related reports. When you have verified appropriate changes, you can write the active configuration that is stored in memory to the active configuration file (or you can save it as any filename you choose). For details on saving configurations, see ["Managing Configuration Files" on page 358](#page-357-0).

### **Related Topics**

- ["Enabling Peering and Configuring Peering Rules" on page 67](#page-66-1)
- ["Configuring In-Path Rules" on page 28](#page-27-1)
- ["Configuring the Datastore" on page 76](#page-75-0)
- **Configuring Service Ports" on page 93**
- ["Configuring Connection Forwarding Features" on page 255](#page-254-0)
- ["Modifying In-Path Interfaces" on page 50](#page-49-1)
- ["Configuring Subnet Side Rules" on page 260](#page-259-0)

# <span id="page-66-1"></span><span id="page-66-0"></span>**Enabling Peering and Configuring Peering Rules**

This section describes how to enable peering and configure peering rules. It includes the following sections:

- ["About Regular and Enhanced Auto-Discovery" on page 67](#page-66-2)
- ["Configuring Peering" on page 69](#page-68-0)

# <span id="page-66-2"></span>**About Regular and Enhanced Auto-Discovery**

With enhanced auto-discovery, the Steelhead appliance automatically finds the furthest Steelhead appliance peer in a network and optimization occurs there. By default, auto-discovery is enabled. When auto-discovery is disabled, the Steelhead appliance uses regular auto-discovery. With regular autodiscovery, the Steelhead appliance finds the next appliance in the group and optimization occurs there.

In some deployments, enhanced auto-discovery can simplify configuration and make your deployments more scalable. When enhanced auto-discovery is enabled, the Steelhead appliance automatically finds the furthest Steelhead appliance in a network and optimization occurs there. For example, if you had a deployment with four Steelhead appliance (A, B, C, D), where D represents the appliance that is furthest from A, the Steelhead appliance automatically finds D. This simplifies configuration and makes your deployment more scalable.

 The Cloud Steelhead does not use automatic peering. When you run a server in the cloud, you deploy the Cloud Steelhead to be the furthest Steelhead in the network because the Discovery Client on the server is configured to use the Cloud Steelhead automatically. When you run a client in the cloud, and there are multiple Steelheads in the path to the server, the Cloud Steelhead is selected for optimization first. You can enable automatic peering on the remote Steelheads to make the Cloud Steelhead peer with the furthest Steelhead in the network.

Enhanced auto-discovery is recommended for the deployments described in the following table.

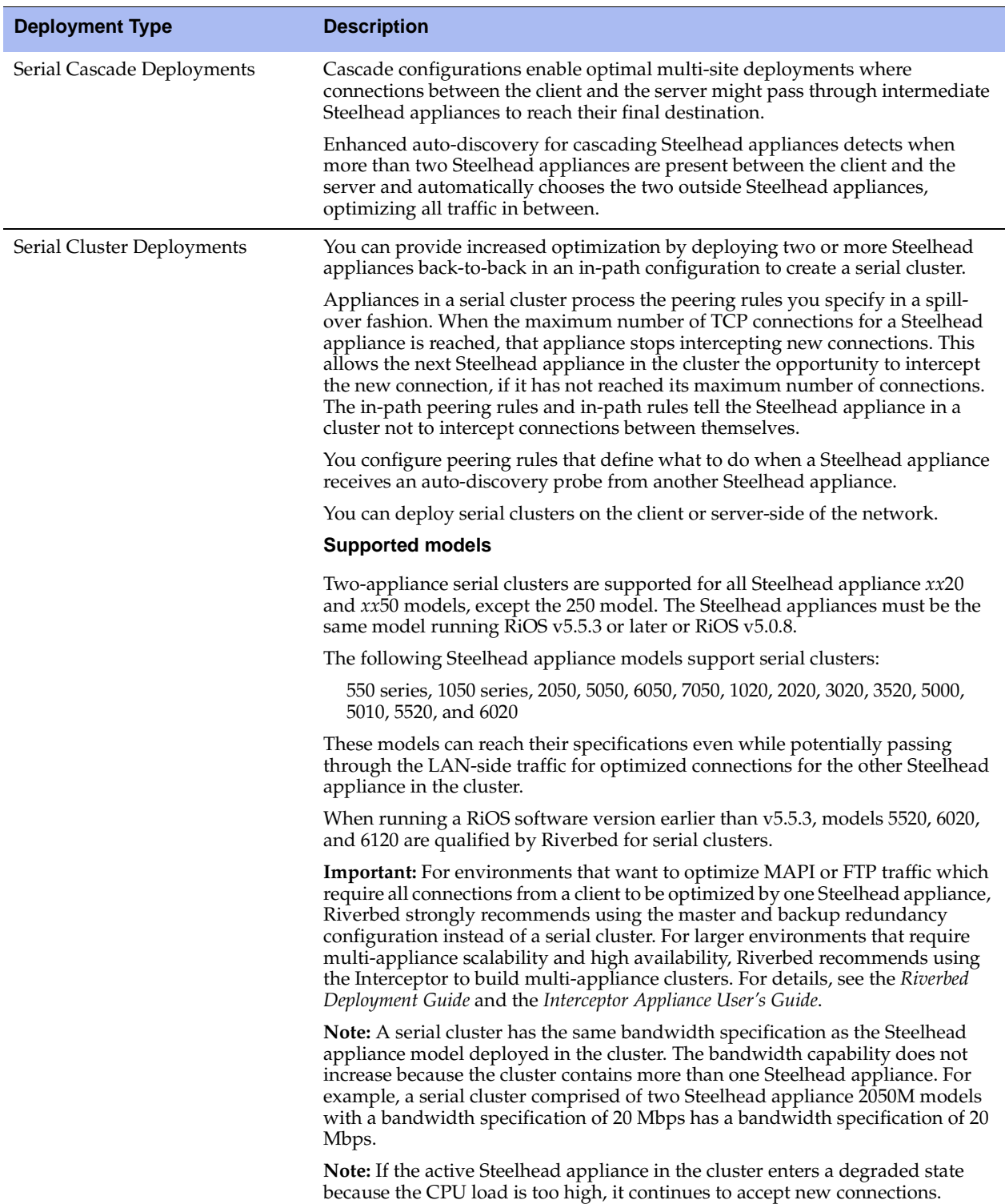

For details on these deployment types, see the *Riverbed Deployment Guide*.

## **Extending the Number of Peers**

RiOS supports a large number of peers (up to 20,000) per Steelhead appliance. This feature is available only on Steelhead appliance models 5050, 5520, 6020, 6050, 6120, and 7050. Riverbed recommends enabling the extended peer table if you have more than 4,000 peers. After enabling extended peer table support, you must clear the datastore and stop and restart the service. See ["Configuring Peering" on page 69.](#page-68-0)

# <span id="page-68-0"></span>**Configuring Peering**

You can display, add, and modify auto-discovery peering settings in the Configure > Optimization > Peering Rules page. You can also enable extended peer table support.

### **To enable enhanced auto-discovery**

**1.** Choose Configure > Optimization > Peering Rules to display the Peering Rules page.

#### **Figure 4-2. Peering Rules Page**

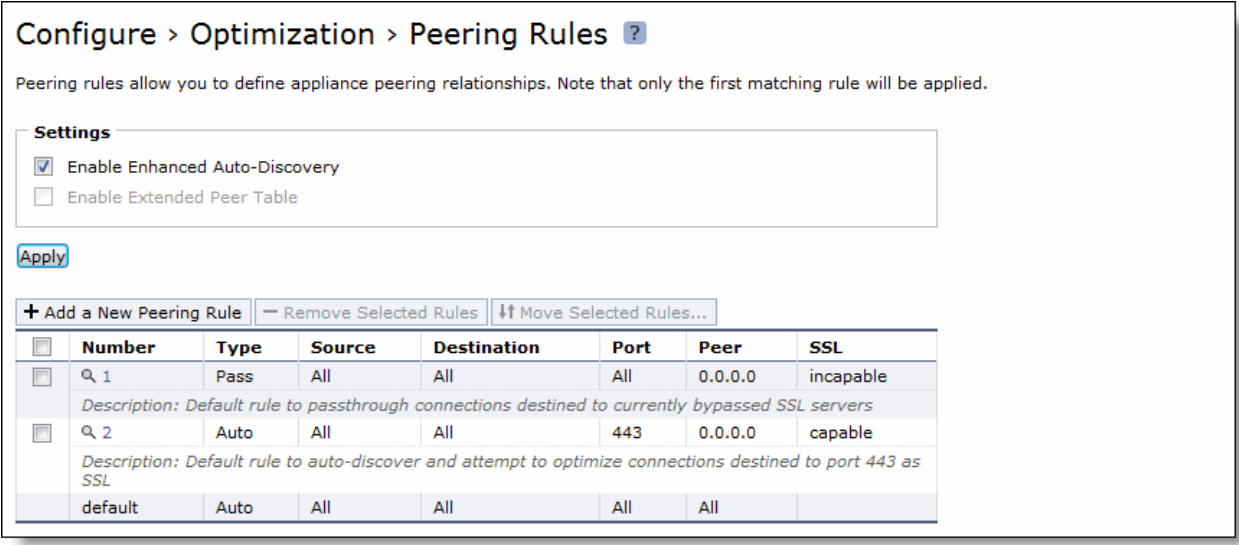

**2.** Under Settings, complete the configuration as described in the following table.

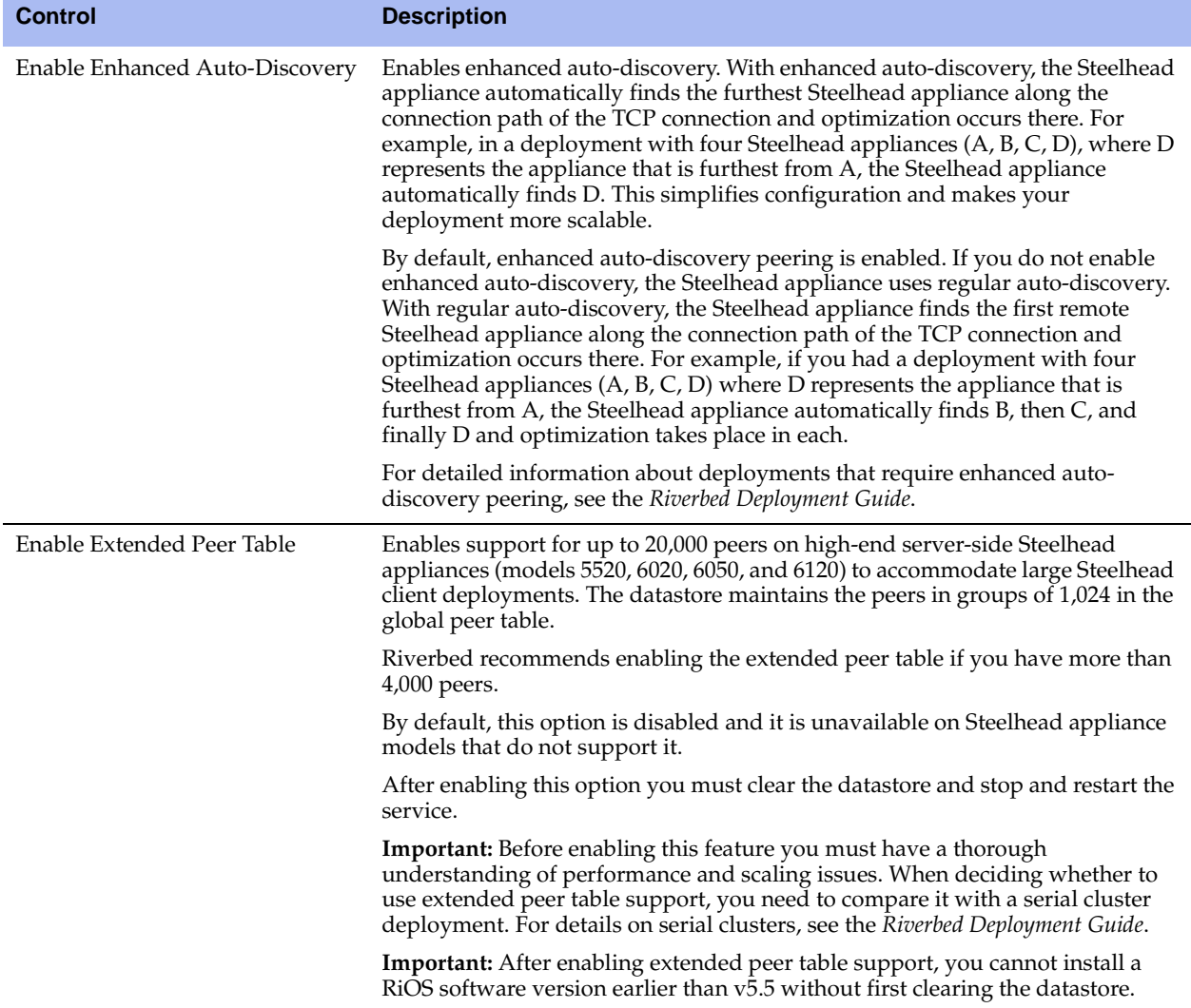

- **3.** Click **Apply** to apply your settings. If you have enabled Extended Peer Table Support, a message tells you to clear the datastore and restart the service.
- **4.** Click **Save** to save your settings permanently.

## **Peering Rules**

Peering rules control Steelhead appliance behavior when it sees probe queries.

Peering rules are an ordered list of fields a Steelhead appliance uses to match with incoming SYN packet fields (for example, source or destination subnet, IP address, VLAN, or TCP port) as well as the IP address of the probing Steelhead appliance. This is especially useful in complex networks.

### *The Peering Rules List*

The Peering Rules page displays a list of peering rules. The list contains the default peering rules and any peering rules you add.

The system evaluates the rules in numerical order starting with rule 1. If the conditions set in the rule match, then the rule is applied. If the conditions set in the rule do not match, then the rule is not applied and the system moves on to the next rule. For example, if the conditions of rule 1 do not match, rule 2 is consulted. If rule 2 matches the conditions, it is applied, and no further rules are consulted.

The Rule Type of a matching rule determines which action the Steelhead appliance takes on the connection.

**Figure 4-3. The Default Peering Rules**

| המקומים המיים המקום היה ממיים המקום היה מיים מהמקומים ממיים מות המקומים המקומים ממיים מה מיים מיים מיים מיים המקומים מקומים מיים מיים מיים                                                                                    |                                                                                                    |             |               |                    |      |         |           |
|----------------------------------------------------------------------------------------------------|----------------------------------------------------------------------------------------------------|-------------|---------------|--------------------|------|---------|-----------|
|                                                                                                    | <b>Number</b>                                                                                                    | <b>Type</b> | <b>Source</b> | <b>Destination</b> | Port | Peer    | SSL       |
|                                                                                                    |                                                                                                    | Pass        | All           | All                | All  | 0.0.0.0 | incapable |
|                                                                                                    | Description: Default rule to passthrough connections destined to currently bypassed SSL servers                      |             |               |                    |      |         |           |
|                                                                                                    | Q <sub>2</sub>                                                                                                    | Auto        | All           | All                | 443  | 0.0.0.0 | capable   |
|                                                                                                    | Description: Default rule to auto-discover and attempt to optimize connections destined to port 443 as<br><b>SSL</b> |             |               |                    |      |         |           |
|                                                                                                    | default                                                                                                    | Auto        | All           | All                | All  | All     |           |
| الاجرى بالموارز بالكركة المتحدة والمحافر المحافر والمحافظ المحافرة المتحدث والمحافظة المحافر المحافر المحافظ والمحافر والمحافظ المحافظ والمحافظ المحافظ المحافظ المحافظ المحافظ المحافظ المحافظ والمحافظ المحافظ المحافظ المح |                                                                                                    |             |               |                    |      |         |           |

### *About the Default Peering Rules*

The default peering rules are adequate for typical network configurations, such as in-path configurations. However, you might need to add peering rules for complex network configurations. For details on deployment cases requiring peering rules, see the *Riverbed Deployment Guide*.

**Note:** Riverbed recommends using in-path rules to optimize SSL connections on destination ports other than the default port 443. For details, see ["Configuring In-Path Rules" on page 28](#page-27-1).

 The default peering rule number 1 with the SSL incapable flag matches any SSL connection whose IP address and destination port appear in the list of bypassed servers in the Configure > Optimization > SSL Main Settings page. The bypassed list includes the IP addresses and port numbers of SSL servers that the Steelhead appliance is bypassing because it could not match the common name of the server's certificate with one in its certificate pool. The list also includes servers whose IP address and port combination have experienced an SSL handshake failure. For example, a handshake failure occurs when the Steelhead appliance cannot find the issuer of a server certificate on its list of trusted certificate authorities.

**Note**: Once a server appears in the bypassed servers list, follow-on connections to the same destination IP and port number always match rule number 1.

 The default peering rule number 2 with the SSL capable flag matches connections on port 443 that did not match default peering rule number 1. RiOS versions prior to v6.0 required a valid SSL server certificate to have been installed and the specific IP address and port associated with them to be configured. In RiOS v6.0 or later, the Steelhead appliance attempts to automatically discover certificate matches for servers answering on port 443. For all connections that match, the Steelhead appliance performs both enhanced auto-discovery (finding the nearest and farthest Steelhead appliance pair) and SSL optimization.

## **To configure a peering rule**

**1.** To add, move, or remove a peering rule, complete the configuration as described in the following table.

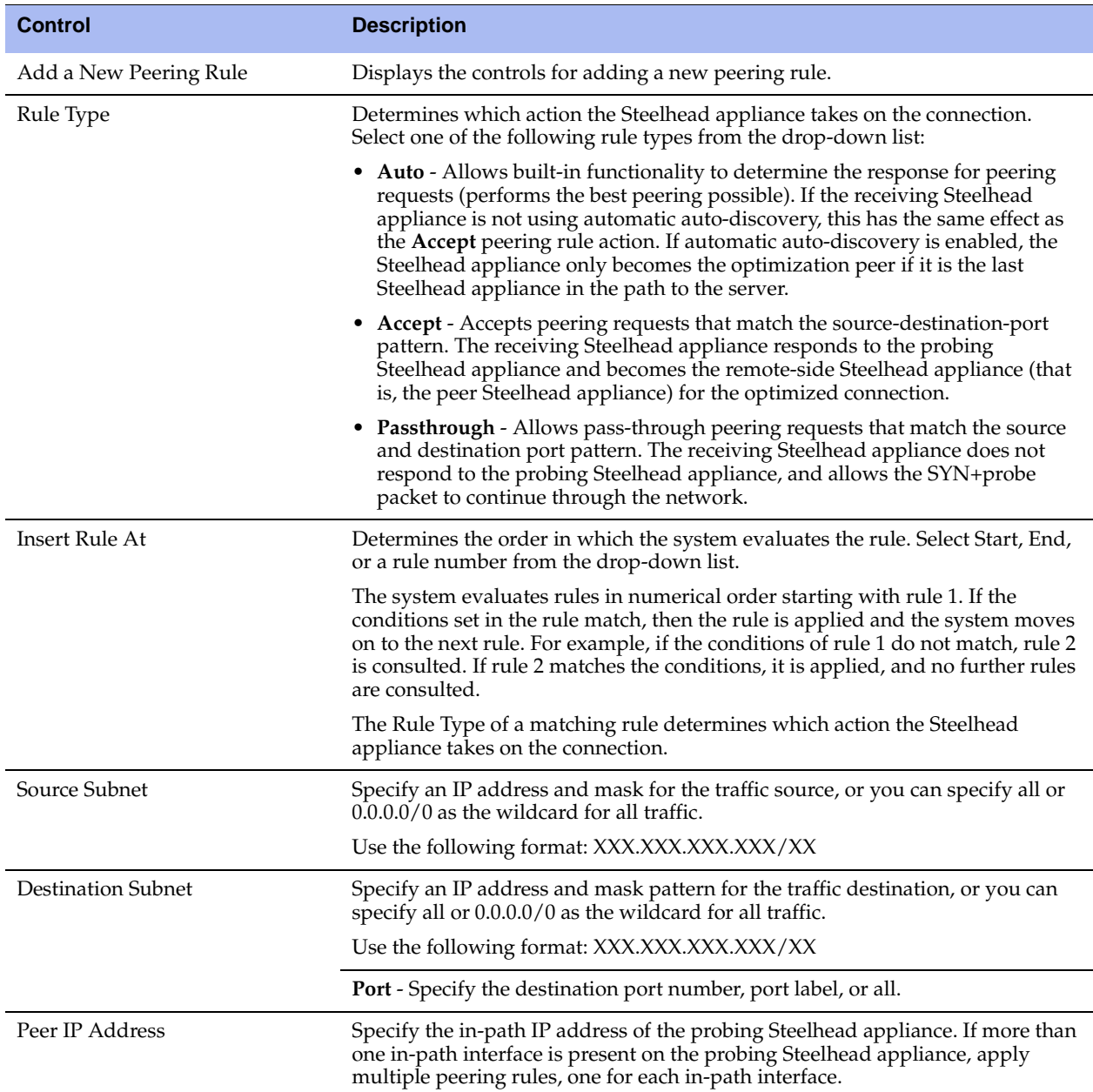
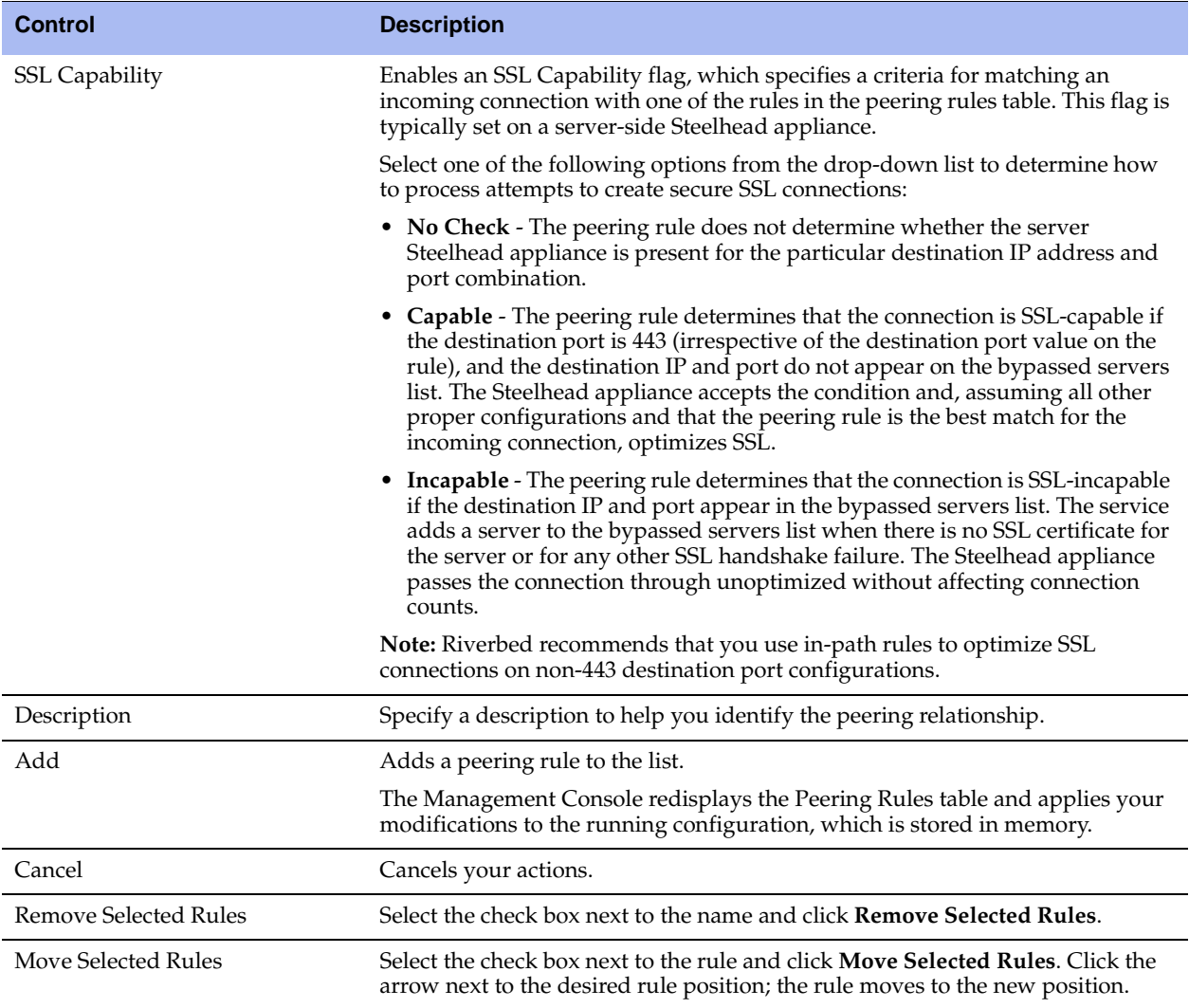

**2.** Click **Save** to save your settings permanently.

### *Preventing an Unknown (or Unwanted) Steelhead Appliance from Peering*

Enhanced auto-discovery greatly reduces the complexities and time it takes to deploy Steelhead appliances. It works so seamlessly that occasionally it has the undesirable effect of peering with Steelheads on the Internet that are not in your organization's management domain or your corporate business unit. When an unknown (or unwanted) Steelhead appears connected to your network, you can create a peering rule to prevent it from peering and remove it from your list of connected appliances. The peering rule defines what to do when a Steelhead appliance receives an auto-discovery probe from the unknown Steelhead appliance.

#### **To prevent an unknown Steelhead from peering**

- **1.** Choose Configure > Optimization > Peering Rules.
- **2.** Click **Add a New Peering Rule**.
- **3.** Select Passthrough as the rule type.
- **4.** Specify the source and destination subnets. The source subnet is the remote location network subnet (in the format XXX.XXX.XXX.XXX/XX). The destination subnet is your local network subnet (in the format XXX.XXX.XXX.XXX/XX).
- **5.** Click **Add**.

In this example, the peering rule passes through traffic from the unknown Steelhead in the remote location.

**Note:** When you use this method and add a new remote location in the future, you need to create a new peering rule that accepts traffic from the remote location. Place this new Accept rule before the Pass-through rule.

If you do not know the network subnet for the remote location, there is another option: you can create a peering rule that allows peering from your corporate network subnet and denies it otherwise. For example, create a peering rule that accepts peering from your corporate network subnet and place it as the first rule in the list. Next, create a second peering rule to pass-through all other traffic. In this example, when the local Steelhead receives an auto-discovery probe, it checks the peering rules first (from top to bottom). If it matches the first Accept rule, the local Steelhead peers with the other Steelhead. If it does not match the first Accept rule, the local Steelhead checks the next peering rule, which is the pass-through rule for all other traffic. In this case, the local Steelhead appliance just passes through the traffic, and does not peer with the other Steelhead appliance.

After you add the peering rule, the unknown Steelhead appliance appears in the Current Connections report as a Connected Appliance until the connection times out. After the connection becomes inactive, it appears dimmed. To remove the unknown appliance completely, restart the optimization service.

### **Related Topics**

- ["Configuring In-Path Rules" on page 28](#page-27-0)
- ["Configuring General Service Settings" on page 60](#page-59-0)
- ["Configuring Port Labels" on page 94](#page-93-0)
- ["Secure Inner Channel Overview" on page 231](#page-230-0)
- ["Viewing Current Connections" on page 385](#page-384-0)

# **Configuring NAT IP Address Mapping**

**CSH** This feature is only supported by the Cloud Steelhead.

You configure NAT IP address mapping for the Cloud Steelhead in the Configure > Optimization > NAT IP Address Mapping page.

### **To configure NAT IP address mapping**

**1.** Choose Configure > Optimization > NAT IP Address Mapping to display the NAT IP Address Mapping page.

**Figure 4-4. NAT IP Address Mapping Page**

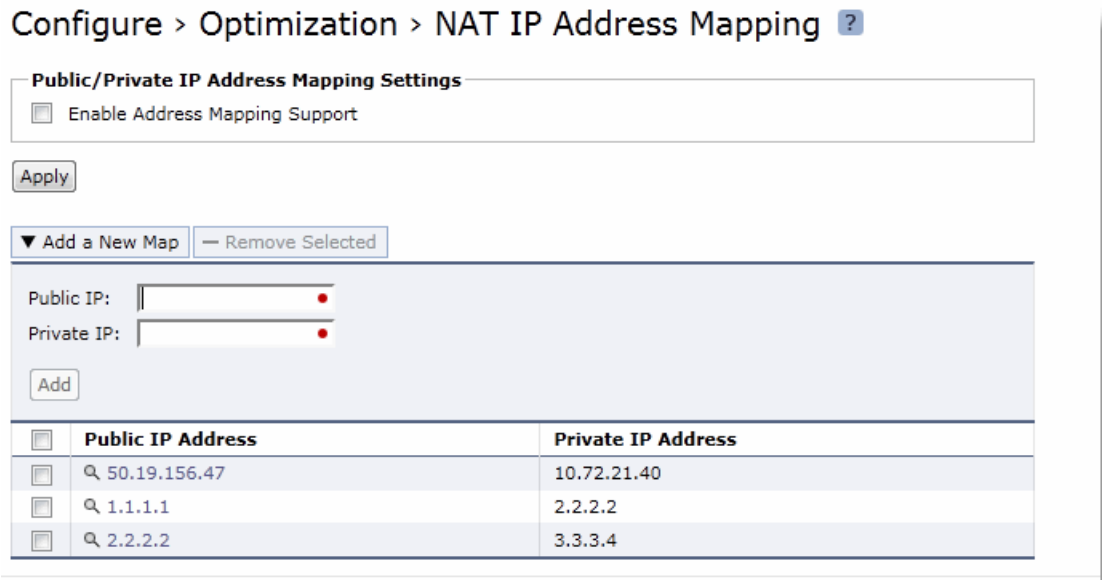

- **2.** Under Public/Private IP Address Mapping Settings, select the Enable Address Mapping Support checkbox to enable the Cloud Steelhead to support public or private IP address mapping.
- **3.** Click **Apply** to apply your settings to the running configuration.
- **4.** Complete the configuration as described in the following table.

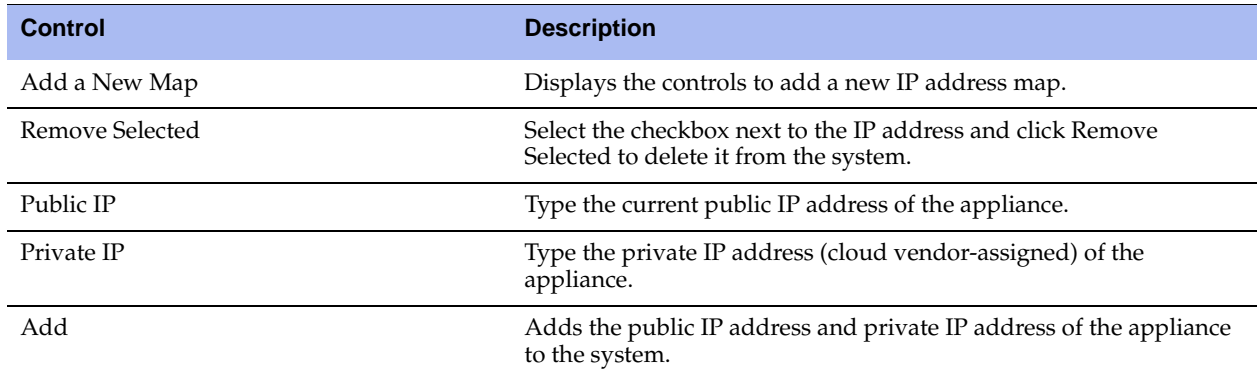

# **Configuring Discovery Service**

**CSH** This feature is only supported by the Cloud Steelhead.

You configure discovery service in the Cloud Steelhead in the Configure > Optimization > Discovery Service page. Discovery service enables the Cloud Steelhead to find and propagate the public and private IP address of the Cloud Steelhead.

#### **To configure discovery service**

**1.** Choose Configure > Optimization > Discovery Service to display the Discovery Service page.

**Figure 4-5. Discovery Service Page**

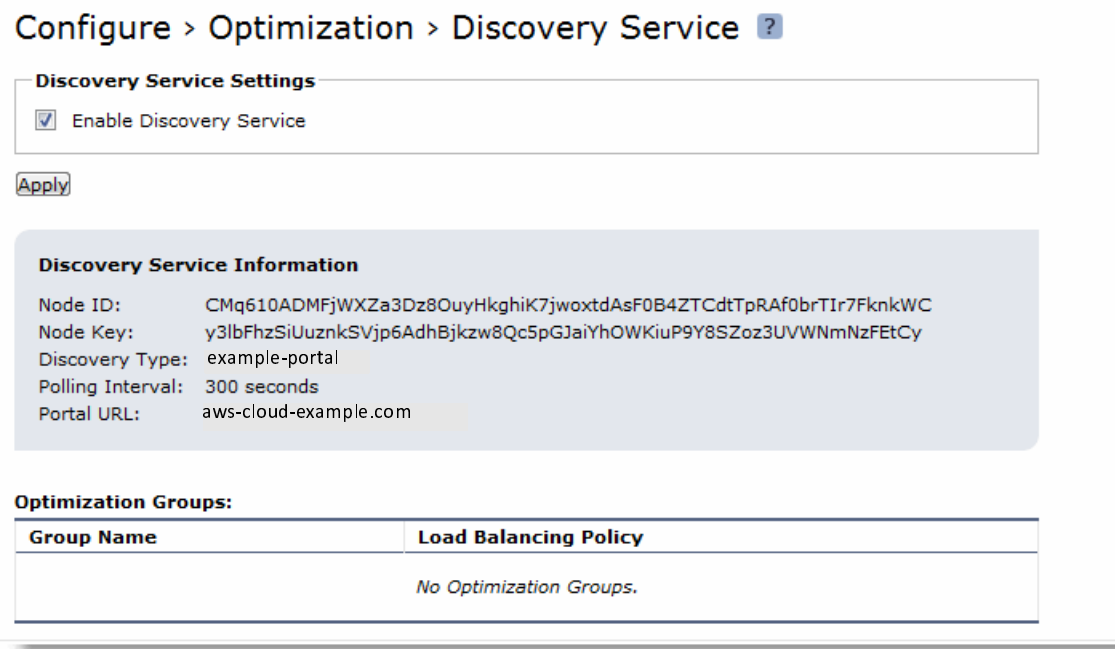

**2.** Under Discovery Service Settings, check the Enable Discovery Service check box to enable discovery service. This option is selected by default.

The Cloud Steelhead displays the following discovery service information: node ID, node key, discovery type, polling interval, and portal URL.

The Optimization Groups table displays the group name and the load balancing policy of the optimization groups that you configured in the Riverbed Cloud Portal. Click the magnifying glass icon before the group name to display more information about the list of nodes in each group. Click the magnifying glass icon before the node to display more information about the node such as the load balancing policy, node ID, public interfaces, and local interfaces.

# **Configuring the Datastore**

This section describes how to configure datastore settings. It includes the following sections:

- ["Encrypting the Datastore" on page 77](#page-76-0)
- ["Synchronizing Peer Datastores" on page 78](#page-77-0)
- ["Clearing the Datastore" on page 80](#page-79-0)
- ["Warming Branch Steelhead Mobile Clients" on page 81](#page-80-0)

You can display and modify datastore settings in the Configure > Optimization > Data Store page. This page is typically used to turn on datastore encryption and synchronization.

Steelhead appliances transparently intercept and analyze all of your WAN traffic. TCP traffic is segmented, indexed, and stored as *segments* of data, and the *references* representing that data is stored on the datastore within Steelhead appliances on both sides of your WAN. After the data has been indexed, it is compared to data already on the disk. Segments of data that have been seen before are not transferred across the WAN again; instead a reference is sent in its place that can index arbitrarily large amounts of data, thereby massively reducing the amount of data that needs to be transmitted. One small reference can refer to megabytes of existing data that has been transferred over the WAN before.

## <span id="page-76-0"></span>**Encrypting the Datastore**

You enable datastore encryption in the Configure > Optimization > Data Store page.

Encrypting the datastore significantly limits the exposure of sensitive data in the event an appliance is compromised by loss, theft, or a security violation. The secure data is difficult for a third party to retrieve.

Before you encrypt the datastore, the secure vault must be unlocked. The encryption key is stored in the secure vault. For details, see ["Unlocking the Secure Vault" on page 370.](#page-369-0)

**Important:** Encrypting the datastore *and* enabling SSL optimization provides maximum security. For details, see ["Configuring SSL Server Certificates and Certificate Authorities" on page 213.](#page-212-0)

**Note:** Datastore synchronization traffic is not encrypted.

### *Encryption Strengths*

Encrypting the datastore can have performance implications; generally, higher security means less performance. Several encryption strengths are available to provide the right amount of security while maintaining the desired performance level. When selecting an encryption type, you must evaluate the network structure, the type of data that travels over it, and how much of a performance trade-off is worth the extra security.

### *Encrypted Datastore Downgrade Limitations*

The Steelhead appliance cannot use an encrypted datastore with an earlier RiOS software version, unless the release is an update (v4.x.x). For example, an encrypted datastore created in v4.1.4 would work with  $v4.1.2$ , but not with  $v4.0.x$ .

Before downgrading to an earlier software version, you must select none as the encryption type, clear the datastore, and restart the service. After you clear the datastore, the data is removed from persistent storage and cannot be recovered.

If you return to a previous software version and there is a mismatch with the encrypted datastore, the status bar indicates that the datastore is corrupt. You can either:

Use the backup software version after clearing the datastore and rebooting the service.

 $-$ or $-$ 

Return to the software version in use when the datastore was encrypted, and continue using it.

### **To encrypt the datastore**

**1.** Choose Configure > Optimization > Data Store to display the Data Store page.

#### **Figure 4-6. Data Store Page**

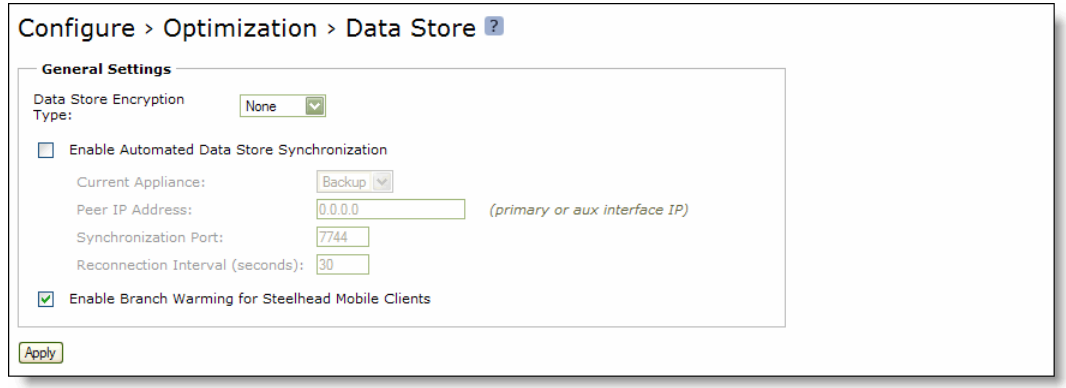

**2.** Under General Settings, complete the configuration as described in the following table.

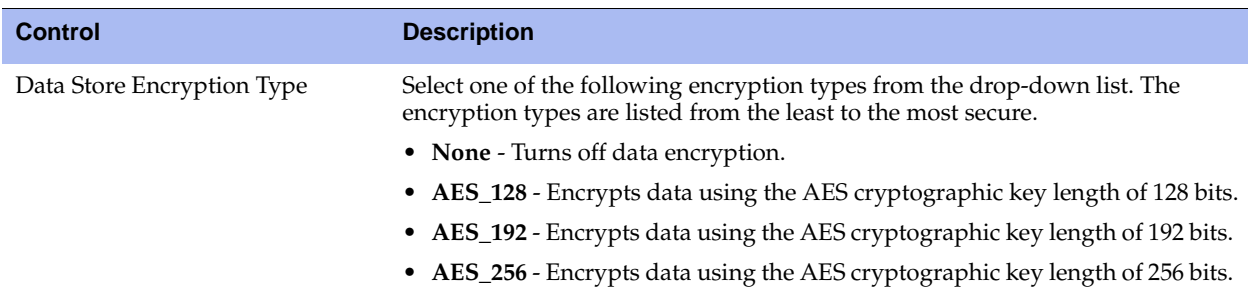

- **3.** Click **Apply** to apply your settings.
- **4.** Click **Save** to save your settings permanently.
- **5.** Select **Clear the Data Store on Reboot** and reboot the Steelhead appliance as described in ["Rebooting](#page-348-0)  [and Shutting Down the Steelhead Appliance" on page 349](#page-348-0).

**Important:** You must clear the datastore and reboot the Steelhead service on the Steelhead appliance after turning on, changing, or turning off the encryption type. After you clear the datastore, the data cannot be recovered. If you do not want to clear the datastore, reselect your previous encryption type and reboot the service. The Steelhead appliance uses the previous encryption type and encrypted datastore. For details, see ["Rebooting and Shutting Down the Steelhead](#page-348-0)  [Appliance" on page 349](#page-348-0).

## <span id="page-77-0"></span>**Synchronizing Peer Datastores**

For deployments requiring the highest levels of redundancy and performance, RiOS supports *warm* standby between designated master and backup devices. Using automated datastore synchronization, the data segments and the references created via data streamlining are automatically copied from the master to the backup appliance. In the event of a failure in the master appliance, the backup appliance takes its place with a warm datastore, and can begin delivering fully-optimized performance immediately. Warm data transfers send only new or modified data, dramatically increasing the rate of data transfer over the WAN. RiOS supports active-active configurations, in which each appliance is serving both as a master for some traffic and as a backup for the other appliance, with full datastore synchronization. Automatic synchronization can include appliances in a serial or WCCP cluster, and appliances using connection forwarding.

**Note:** Synchronization takes place over the primary or auxiliary port only.

Failover is not required for datastore synchronization. Although the failover and synchronization features are typically enabled together, you can enable datastore synchronization independently of standard failover.

**Note:** In most implementations in which both failover and synchronization are enabled, the same Steelhead appliance serves as the master for both failover and datastore synchronization. However, if you enable failover and synchronization, the failover master and the synchronization master do not have to be the same Steelhead appliance.

You configure two Steelhead appliances to enable synchronization, one as a server (the synchronization master) and the other as a backup. The synchronization master and its backup:

- must be on the same LAN.
- do not have to be in the same physical location. If they are in different physical locations, they must be connected via a fast, reliable LAN connection with minimal latency.
- must be running the same version of the RiOS software.
- must have the same hardware model.
- must be configured on the primary or auxiliary interface.

When you have configured the master and backup appliances, you must restart the Steelhead service on the backup Steelhead appliance. The master restarts automatically.

After you have enabled and configured synchronization, the datastores are actively kept synchronized. For details on how synchronized appliances replicate data and how datastore synchronization is commonly used in high availability designs, see the *Riverbed Deployment Guide*.

**Note:** If one of the synchronized Steelhead appliances is under high load, some data might not be copied. For details, see the *Riverbed Deployment Guide*.

**Note:** If datastore synchronization is interrupted for any reason (such as a network interruption or if one of the Steelhead appliances is taken out of service), the Steelhead appliances continue other operations without disruption. When the interruption is resolved, datastore synchronization resumes without risk of data corruption.

#### **To synchronize the datastore**

- **1.** Choose one Steelhead appliance to be the master and one to be the backup. The backup has its datastore overwritten by the master datastore.
- **2.** Make sure there is a network connection between the two Steelhead appliances.
- **3.** Connect to the Management Console on the Steelhead appliance you have chosen to be the master appliance.
- **4.** Choose Configure > Optimization > Data Store to display the Data Store page.
- **5.** Under General Settings, complete the configuration as described in the following table.

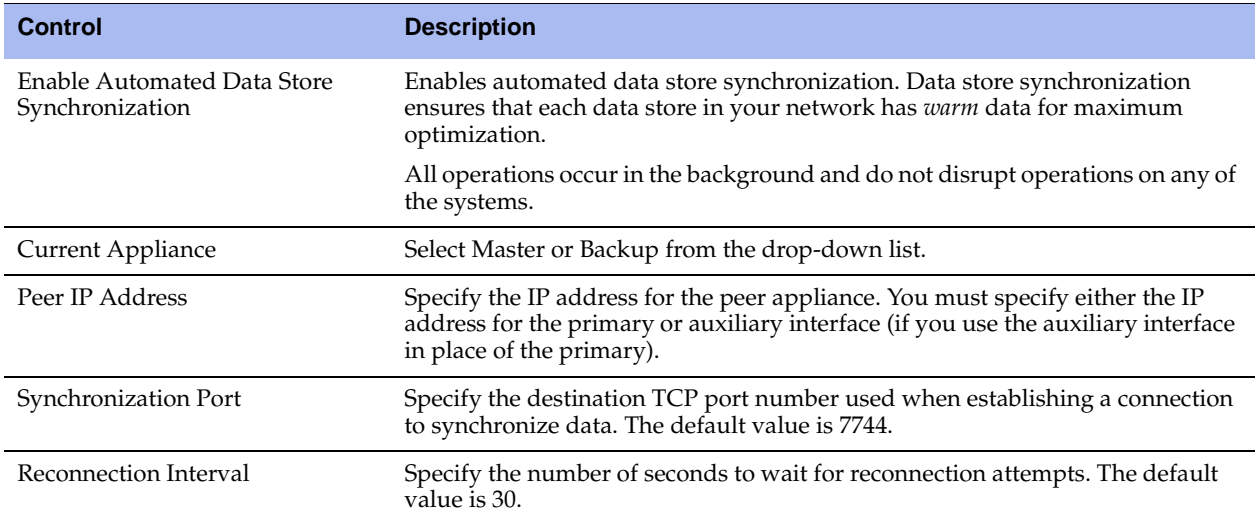

- **6.** Click **Apply** to apply your settings.
- **7.** Click **Save** to save your settings permanently.
- **8.** Choose Configure > Maintenance > Services to display the Services page.
- **9.** Select Clear the Data Store and click **Restart** to restart the service on the Steelhead appliance.

**Note:** When redeploying a synchronized pair, you must clear the datastore. For details, see ["Clearing the Datastore" on](#page-79-0)  [page 80](#page-79-0).

## <span id="page-79-0"></span>**Clearing the Datastore**

The appliance continues to write data references to the datastore until it reaches capacity. In certain situations, you might need to clear the datastore. For example, you need to clear the datastore:

- after turning encryption on or off, or changing the encryption type.
- before downgrading to an earlier software version.
- to redeploy an active-active synchronization pair.
- after testing or evaluating the appliance.
- after receiving a "data store is corrupt" message.

For details on clearing the datastore, see ["Rebooting and Shutting Down the Steelhead Appliance" on](#page-348-0)  [page 349.](#page-348-0)

**Note:** After clearing the datastore and rebooting the service, the data transfers are cold. Performance improves with subsequent warm data transfers over the WAN.

## <span id="page-80-0"></span>**Warming Branch Steelhead Mobile Clients**

You enable branch warming for Steelhead Mobile Clients in the Configure > Optimization > Data Store page. By default, branch warming is enabled.

Branch warming keeps track of data segments created while a Steelhead Mobile user is in a Steelhead appliance-enabled branch office and sends the new data back to the Steelhead Mobile user's laptop. When the user goes back on the road, they receive warm performance.

Branch warming co-operates with and optimizes transfers for a server-side Steelhead appliance. New data transfers between the client and server are populated in the Steelhead Mobile datastore, the branch Steelhead appliance datastore, and the server-side Steelhead appliance datastore.

When the server downloads data, the server-side Steelhead appliance checks if either the Steelhead Mobile Client or the branch Steelhead appliance has the data in their datastore. If either device already has the data segments, the server-side Steelhead appliance sends only references to the data. The Mobile Client and the branch Steelhead appliance communicate with each other to resolve the references.

Other clients at a branch office benefit from branch warming as well, because data transferred by one client at a branch also populates the branch Steelhead appliance datastore. Performance improves with all clients at the branch because they receive warm performance for that data.

**Note:** For details, see the *Riverbed Deployment Guide*.

### **Requirements**

The following requirements must be met for branch warming to work:

- Enable latency-based location awareness and branch warming on the Steelhead Mobile Controller.
- Enable branch warming on both the client-side and server-side Steelhead appliances.
- Both the client-side and server-side Steelhead appliances must be deployed in-path.
- Enable enhanced auto-discovery on both the client-side and server-side Steelhead appliances.
- The Steelhead Mobile Controller appliance must be running RiOS v3.0 or later.
- The Steelhead appliances must be running RiOS v6.0 or later.
- The Steelhead Mobile Client must be running RiOS v3.0 or later.

Branch Warming does not improve performance for configurations using:

- SSL connections
- Out-of-path with fixed-target rules

 Steelhead Mobile Clients that communicate with multiple server-side appliances in different scenarios. For example, if a Steelhead Mobile Client home user peers with one server-side Steelhead appliance after logging in through a VPN network and peers with a different server-side Steelhead appliance after logging in from the branch office, branch warming does not improve performance.

#### **To enable branch warming**

**1.** On both the client-side and the server-side Steelhead appliances, choose Configure > Optimization > Data Store to display the Data Store page.

**Figure 4-7. Data Store Page**

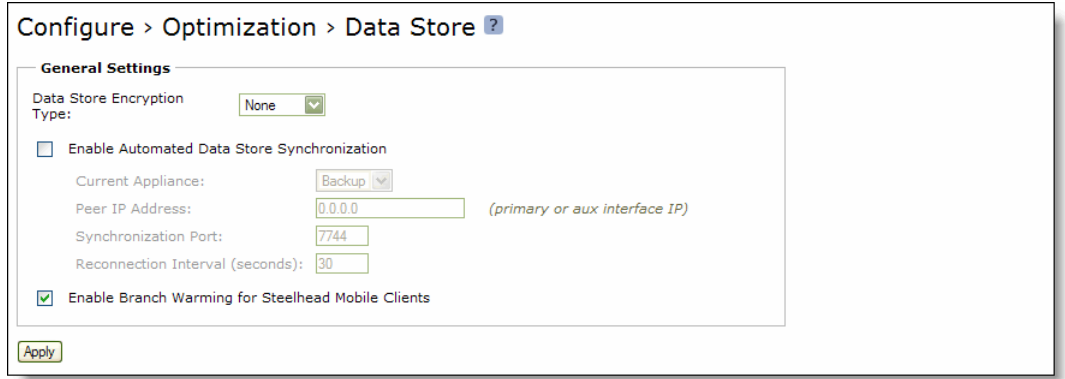

- **2.** Under General Settings, select Enable Branch Warming for Steelhead Mobile Clients.
- **3.** Click **Apply** to apply your settings.
- **4.** Click **Save** to save your settings permanently.
- **5.** You must restart the optimization service. For details, see ["Starting and Stopping the Optimization](#page-344-0)  [Service" on page 345.](#page-344-0)

#### **Related Topics**

- ["Enabling Failover" on page 60](#page-59-1)
- ["Improving Performance" on page 82](#page-81-0)
- ["Unlocking the Secure Vault" on page 370](#page-369-0)
- ["Viewing Data Store Status Reports" on page 436](#page-435-0)

## <span id="page-81-0"></span>**Improving Performance**

You can enable settings to improve network and datastore performance in the Configure > Optimization > Performance page. The following sections describe the default settings and the cases in which you might consider changing the default values.

## **Selecting a Datastore Segment Replacement Policy**

The datastore segment replacement policy selects the technique used to replace the data in the datastore. While the default setting works best for most Steelhead appliances, occasionally Riverbed Support recommends changing the policy to improve performance.

**Note:** The segment replacement policy should match on both the client-side and server-side Steelhead appliances.

#### **To select a datastore segment replacement policy**

- **1.** Choose Configure > Optimization > Performance to display the Performance page.
- **2.** Under Data Store, select one of the following replacement algorithms from the drop-down list.

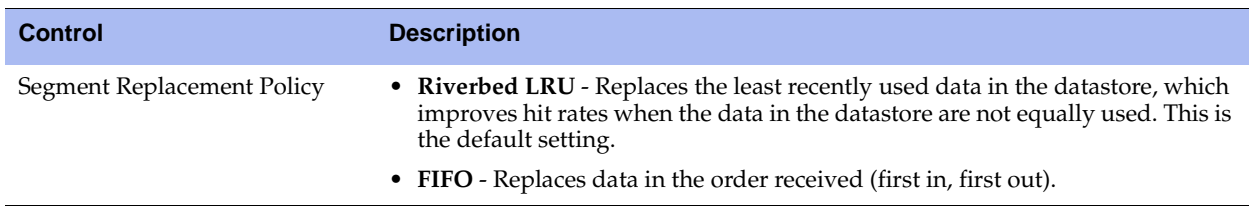

- **3.** Click **Apply** to apply your settings.
- **4.** Click **Save** to save your settings permanently.
- **5.** Restart the Steelhead service. For details, see ["Starting and Stopping the Optimization Service" on](#page-344-0)  [page 345.](#page-344-0)

**Note:** Upgrading from RiOS v5.0.x to v5.5 changes the default datastore segment replacement policy from FIFO to Riverbed LRU.

## **Optimizing the Datastore for High-Throughput Environments**

You can optimize the datastore for high-throughput Data Replication (DR) or data center workloads in the Configure > Optimization > Performance page.

You might benefit from changing the performance settings if your environment uses a high-bandwidth WAN. DR and SAN replication workloads at these high throughputs might benefit from the settings that enhance datastore performance while still receiving data reduction benefits from SDR.

To maintain consistent levels of performance, Riverbed recommends using separate Steelhead appliances for DR workloads than for optimization of other application traffic.

### **Setting an Adaptive Streamlining Mode**

The adaptive data streamlining mode monitors and controls the different resources available on the Steelhead appliance and adapts the utilization of these system resources to optimize LAN throughput. Changing the default setting is *optional*; Riverbed recommends you select another setting only with guidance from Riverbed Support or the Riverbed Sales Team.

Generally, the default setting provides the most data reduction. When choosing an adaptive streamlining mode for your network, contact Riverbed Support to help you evaluate the setting based on:

- the amount of data replication your Steelhead appliance is processing.
- the type of data being processed and its effects on disk throughput on the Steelhead appliances.
- your primary goal for the project, which could be maximum data reduction or maximum throughput. Even when your primary goal is maximum throughput you can still achieve high data reduction.

#### **To select an adaptive data streamlining mode**

- **1.** Choose Configure > Optimization > Performance to display the Performance page.
- **2.** Under Adaptive Data Streamlining Modes, select one of the following settings.

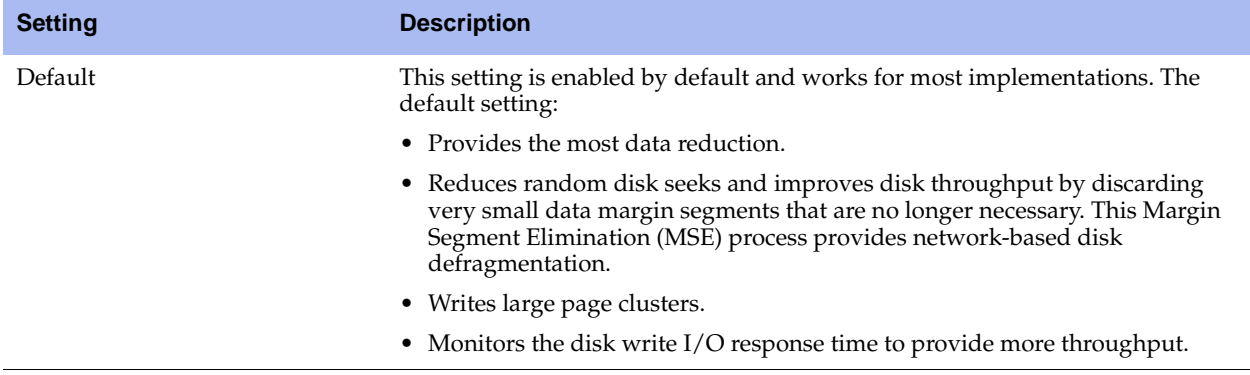

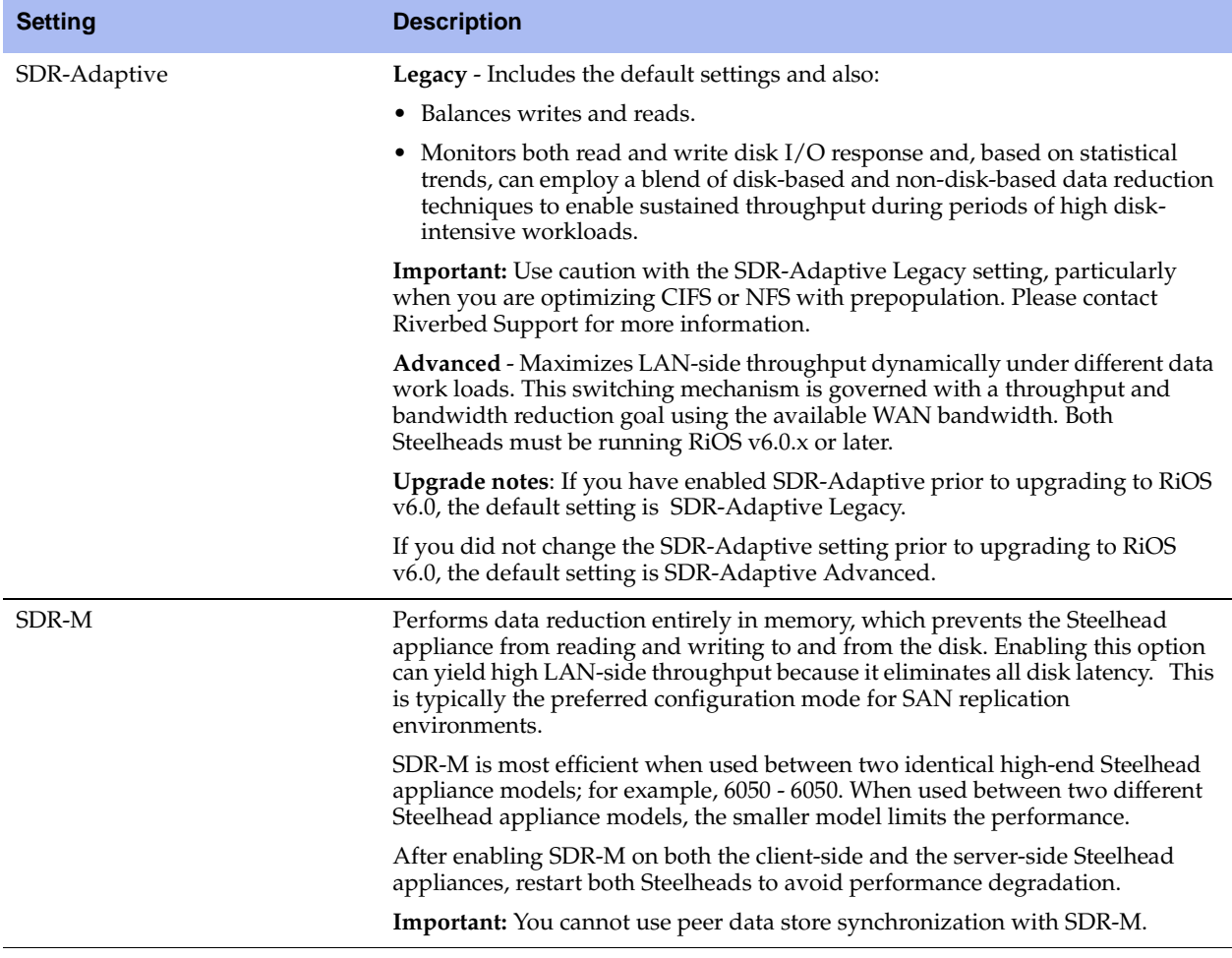

- **3.** Click **Apply** to apply your settings.
- **4.** Click **Save** to save your settings permanently.
- **5.** If you have selected a new adaptive data streamlining mode, you must restart the Steelhead service on the client-side and server-side Steelhead appliances. For details, see ["Starting and Stopping the](#page-344-0)  [Optimization Service" on page 345.](#page-344-0)

**Note:** If you select SDR-M as the adaptive data streamlining mode, the Clear the Datastore option is not available when you restart the Steelhead service because the SDR-M mode has no effect on the datastore disk.

**Tip:** After changing the datastore adaptive streamlining setting, you can verify whether changes have had the desired effect by reviewing the Optimized Throughput report. From the menu bar, choose Reports > Optimization > Optimized Throughput.

# **Configuring CPU Settings**

Use the CPU settings to balance throughput with the amount of data reduction and balance the connection load. The CPU settings are useful with high-traffic loads to scale back compression, increase throughput, and maximize Long Fat Network (LFN) utilization.

### **To configure the CPU settings**

- **1.** Choose Configure > Optimization > Performance to display the Performance page.
- **2.** Under CPU Settings, complete the configuration as described in the following table.

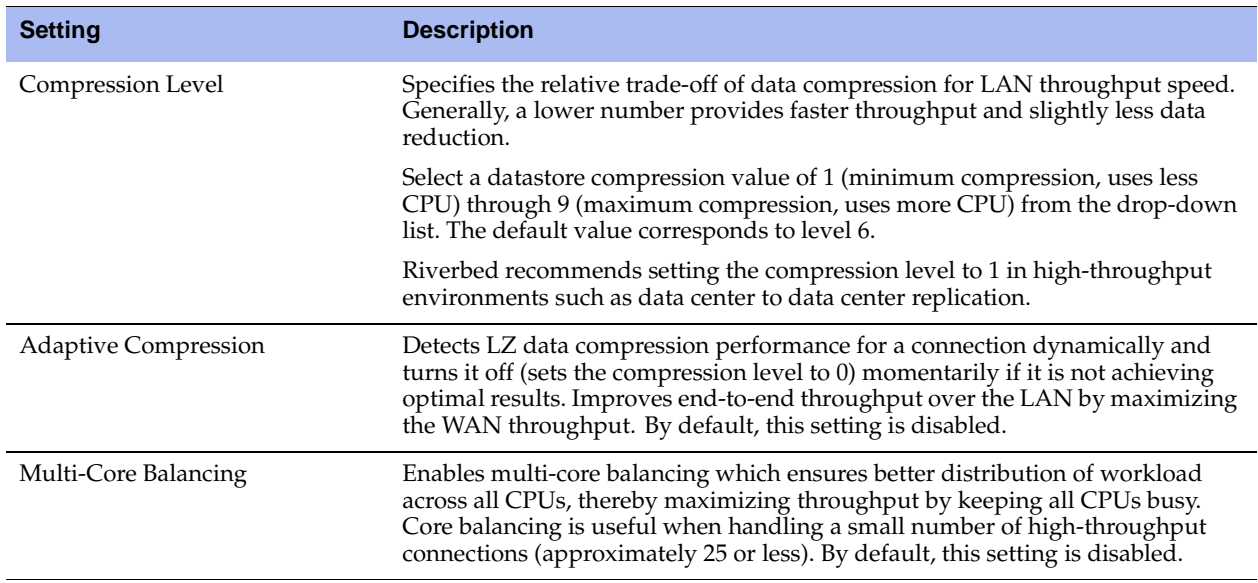

- **3.** Click **Apply** to apply your settings.
- **4.** Click **Save** to save your settings permanently.

### **Related Topics**

- ["Configuring In-Path Rules" on page 28](#page-27-0)
- ["Synchronizing Peer Datastores" on page 78](#page-77-0)

# <span id="page-85-0"></span>**Configuring CIFS Prepopulation**

You can enable prepopulation and add, modify, and delete prepopulation shares in the Configure > Optimization > CIFS Prepopulation page.

The prepopulation operation effectively performs the first Steelhead appliance read of the data on the prepopulation share. Subsequently, the Steelhead appliance handles read and write requests as effectively as with a warm data transfer. With warm transfers, only new or modified data is sent, dramatically increasing the rate of data transfer over the WAN.

**Note:** Riverbed does not support prepopulation with Windows Domain Controller servers with SMB signing set to Required. If your network environment requires SMB signing, use the RCU to prepopulate your shares. You can obtain the RCU from the Riverbed Support site at https://support.riverbed.com.

CSH The AWS Cloud Steelhead does not support CIFS Prepopulation. The ESX Cloud Steelhead supports CIFS Prepopulation if it is deployed with WCCP or PBR (not with the Discovery Agent).

#### **To enable CIFS prepopulation and add, modify, or delete a prepopulation share**

**1.** Choose Configure > Optimization > CIFS Prepopulation to display the CIFS Prepopulation page.

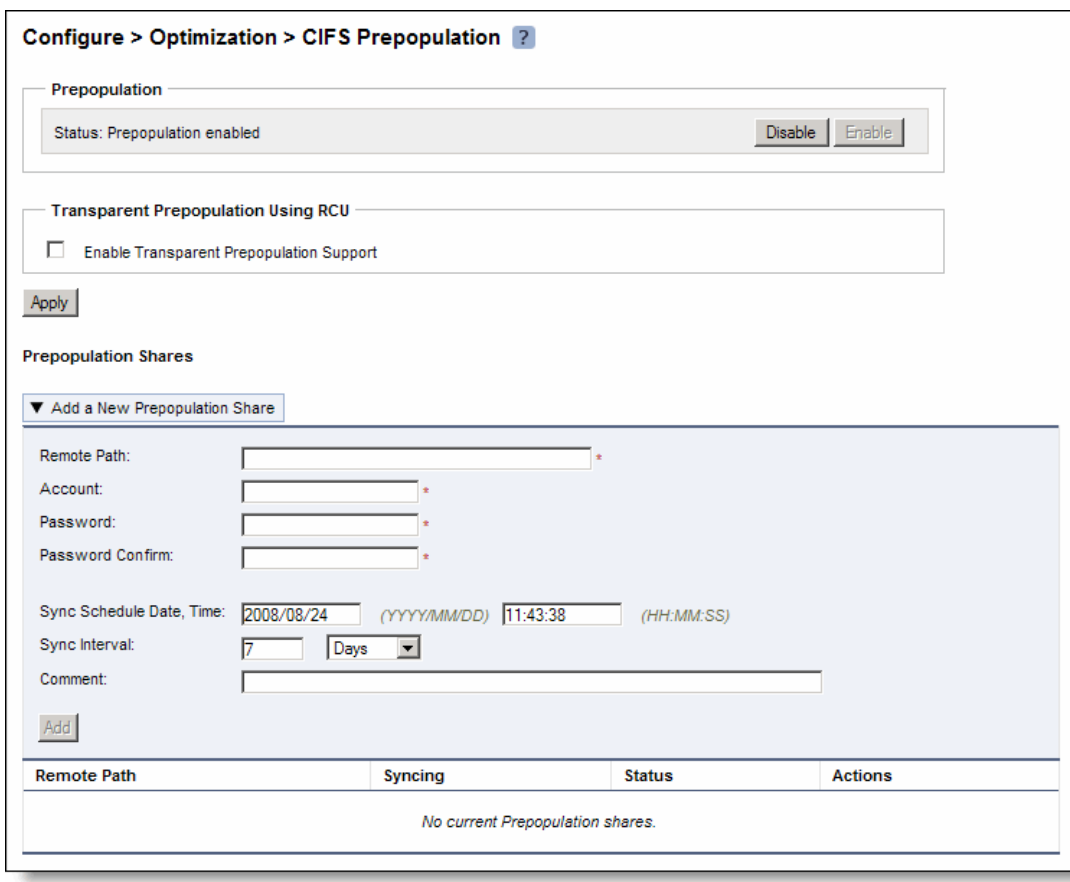

**Figure 4-8. CIFS Prepopulation Page**

**2.** Under Prepopulation, complete the configuration as described in the following table.

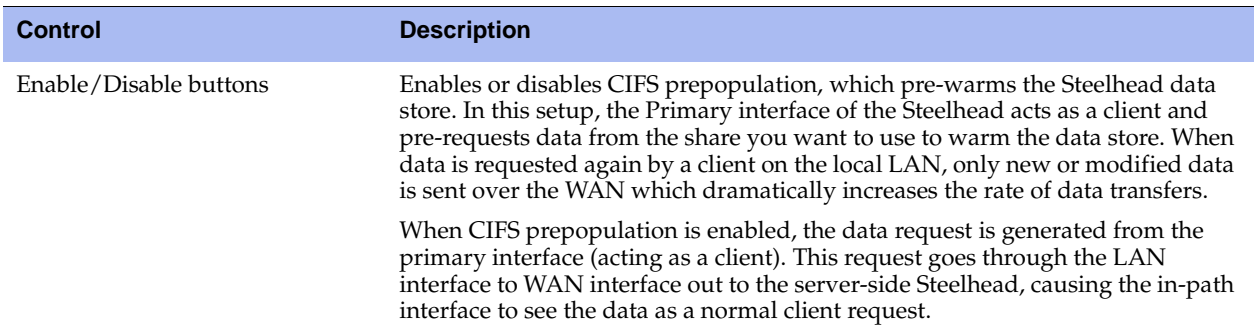

**3.** Under Transparent Prepopulation Using RCU, complete the configuration as described in the following table.

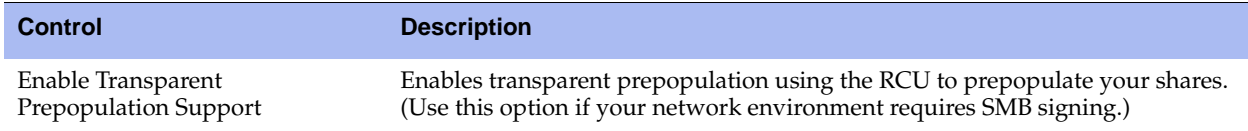

- **4.** Click **Apply** to apply your settings.
- **5.** When prepopulation is enabled, you can add and remove shares (or modify properties of shares) as described in the following table.

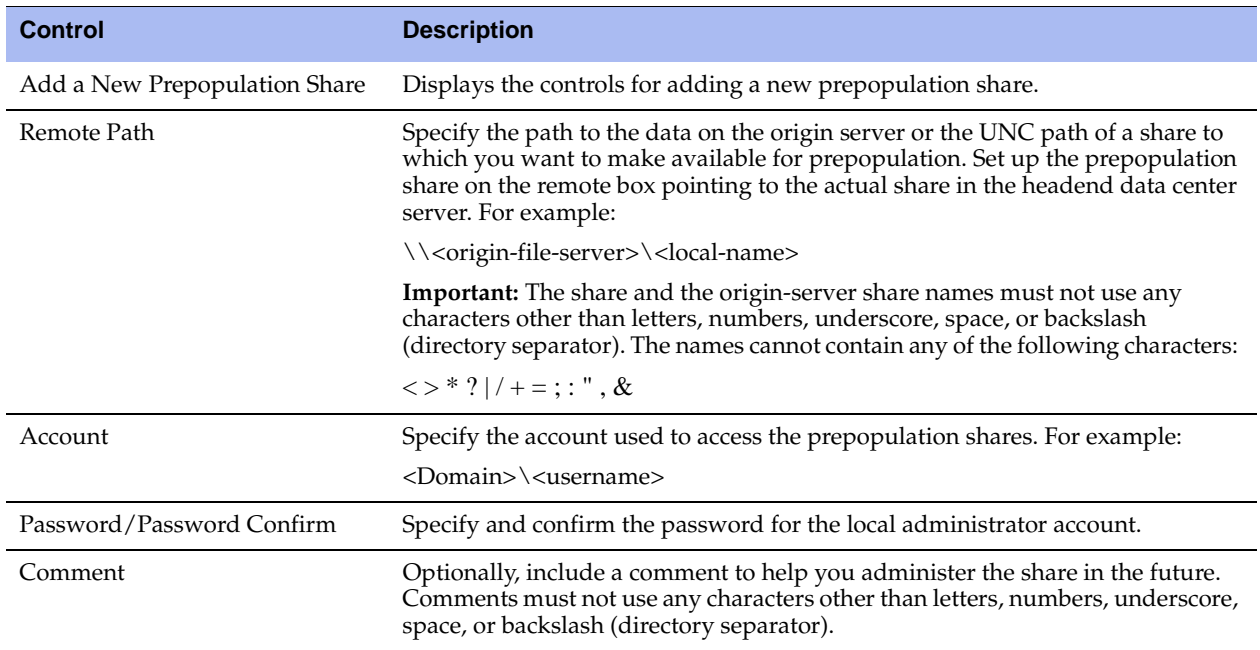

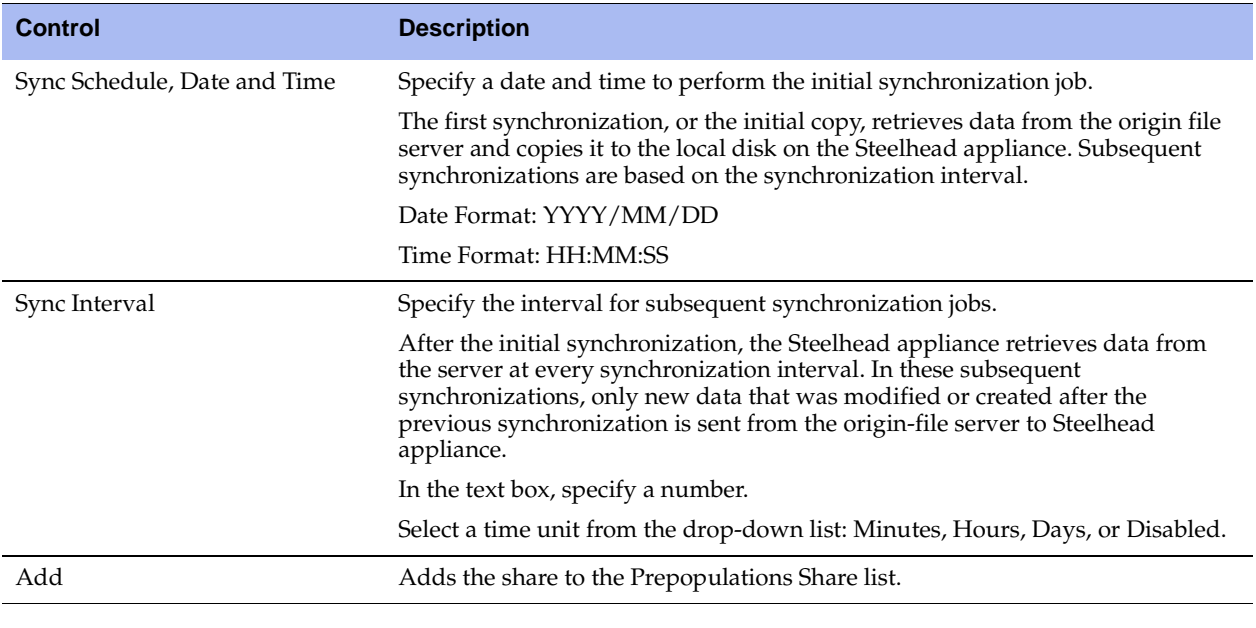

**Tip:** To modify share properties or delete a share, select the remote path for the share in the share table row.

#### **6.** Click **Save** to save your settings permanently.

**Tip:** After you apply your settings, you can verify whether changes have had the desired effect by reviewing related reports. When you have verified appropriate changes, you can write the active configuration that is stored in memory to the active configuration file (or you can save it as any filename you choose). For details on saving configurations, see ["Managing Configuration Files" on page 358](#page-357-0).

## **Viewing CIFS Prepopulation Share Logs**

After adding a CIFS prepopulation share, you can view CIFS prepopulation share logs from the Edit Prepopulation Share page. View the prepopulation share log to see more detail regarding the initial copy of the share or the last share synchronization.

### **To view CIFS prepopulation share logs**

- **1.** Choose Configure > Optimization > CIFS Prepopulation to display the CIFS Prepopulation page.
- **2.** Select the remote path for the share.

**3.** Use the controls to customize the report as described in the following table.

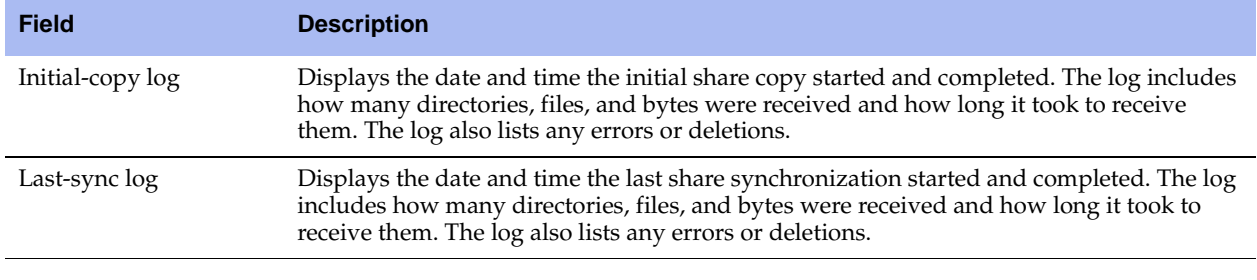

**Tip:** To print the report, choose File > Print in your Web browser to open the Print dialog box.

### **Related Topics**

- **•** ["Configuring CIFS Optimization" on page 97](#page-96-0)
- ["Viewing CIFS Prepopulation Share Log Reports" on page 427](#page-426-0)

# **Configuring TCP and High-Speed TCP**

This section describes how to configure TCP settings. It includes the following section:

**TCP** and High-Speed TCP Optimization" on page 91

You configure TCP and high-speed TCP in the Configure > Optimization > Transport Settings page.

## <span id="page-90-1"></span>**TCP and High-Speed TCP Optimization**

The high-speed TCP feature provides acceleration and high throughput for high-bandwidth links (also known as Long Fat Networks, or LFNs) where the WAN pipe is large but latency is high. High-speed TCP is activated for all connections that have a BDP larger than 100 packets.

**Note:** For details on using HS-TCP in data protection scenarios, see the *Riverbed Deployment Guide*.

## **HS-TCP Basic Steps**

The following table describes the basic steps needed to configure high-speed TCP.

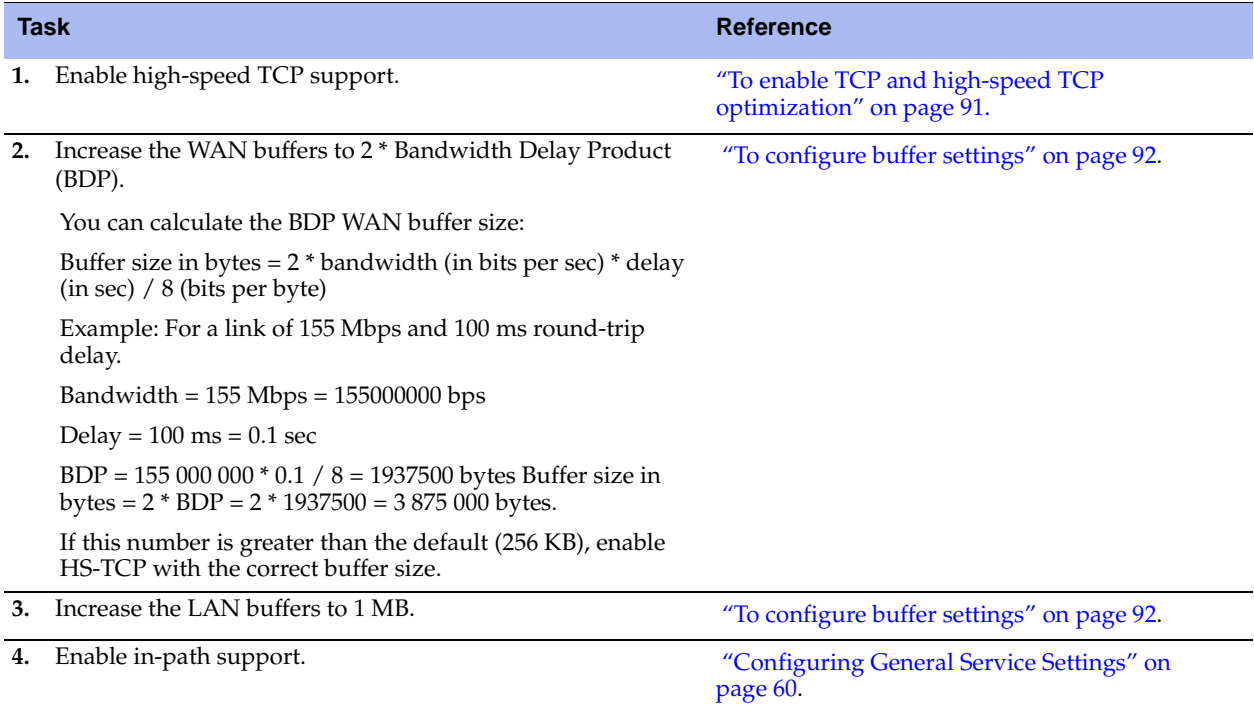

### <span id="page-90-0"></span>**To enable TCP and high-speed TCP optimization**

**1.** Choose Configure > Optimization > Transport Settings to display the Transport Settings page.

**2.** Under Transport Optimization, complete the configuration as described in the following table.

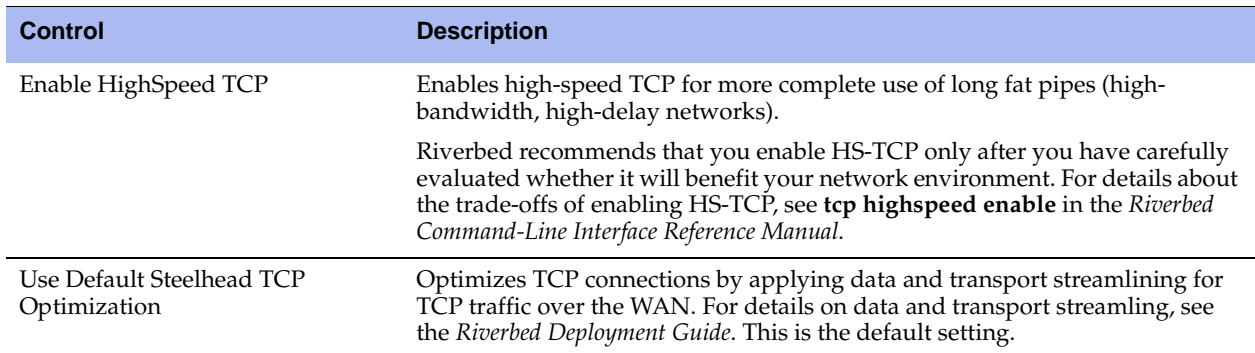

- **3.** Click **Apply** to save your settings to the running configuration.
- **4.** Click **Save** to save your settings permanently.

If you change the default TCP optimization setting, you must restart the Steelhead service on the serverside Steelhead appliance. For details, see "Starting and Stopping the Optimization Service" on page 285.

## **Configuring Buffer Settings**

The buffer settings in the Transport Settings page support HS-TCP and are also used in data protection scenarios to improve performance. For details on data protection deployments, see the *Riverbed Deployment Guide*.

#### <span id="page-91-0"></span>**To configure buffer settings**

- **1.** Choose Configure > Optimization > Transport Settings to display the Transport Settings page.
- **2.** Under Buffer Settings, complete the configuration as described in the following table.

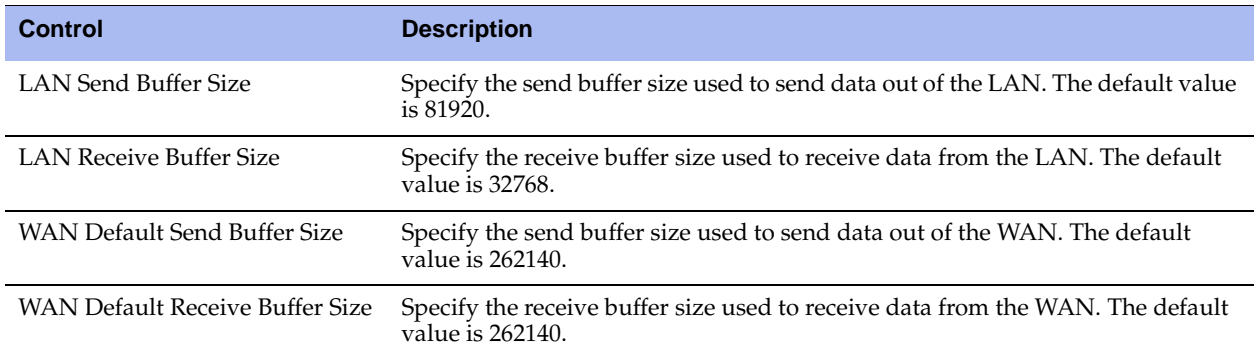

**3.** Click **Apply** to save your settings to the running configuration.

**4.** Click **Save** to save your settings permanently.

# **Configuring Service Ports**

You can configure service port settings in the Configure > Optimization > Service Ports page.

Service ports are the ports used for inner connections between Steelhead appliances.

You can configure multiple service ports on the server-side of the network for multiple QoS mappings. You define a new service port and then map destination ports to that port, so that QoS configuration settings on the router are applied to that service port.

Configuring service port settings is *optional*.

#### **To set a service port**

**1.** Choose Configure > Optimization > Service Ports to display the Service Ports page.

#### **Figure 4-9. Service Ports Page**

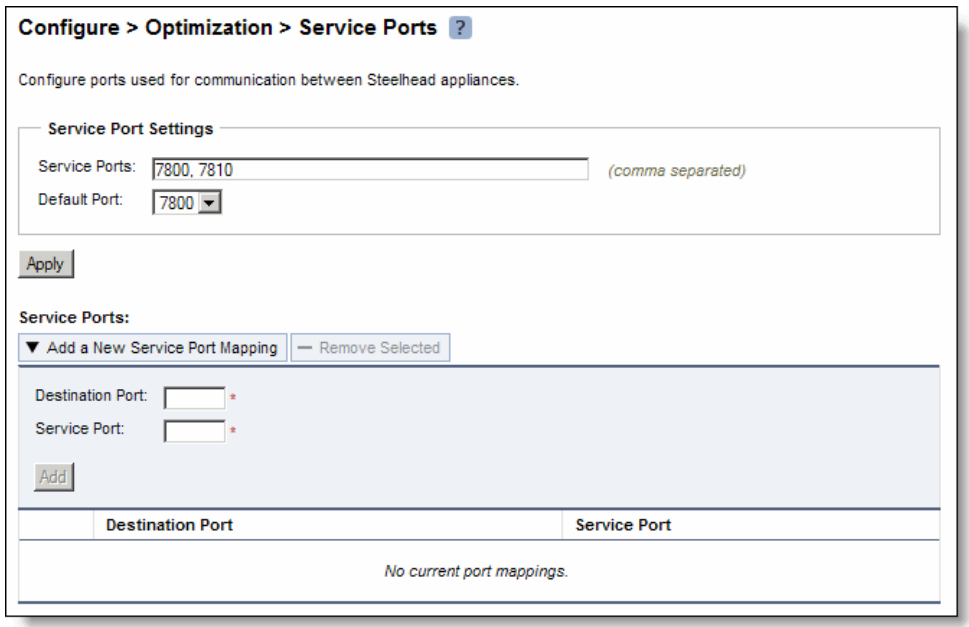

**2.** Under Service Port Settings, complete the configuration as described in the following table.

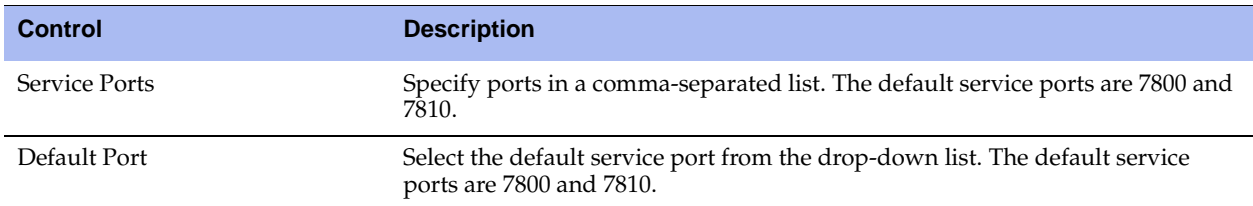

**3.** Click **Apply** to apply your settings.

#### **To add a service port**

**1.** Under Service Ports, complete the configuration as described in the following table.

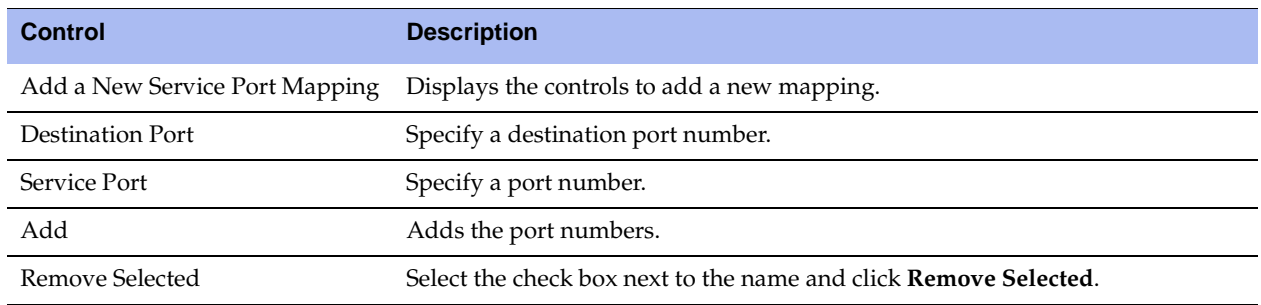

**2.** Click **Save** to save your settings permanently.

#### **Related Topic**

["Configuring General Service Settings" on page 60](#page-59-0)

# <span id="page-93-0"></span>**Configuring Port Labels**

You create port labels in the Port Labels page. Port labels are names given to sets of port numbers. You use port labels when configuring in-path rules. For example, you can use port labels to define a set of ports for which the same in-path, peering, QoS classification, and QoS marking rules apply.

The following table summarizes the port labels that are provided by default.

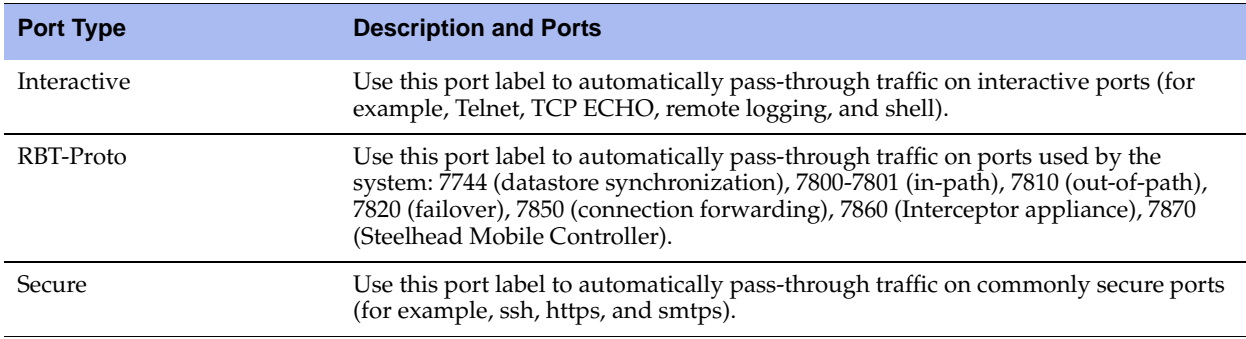

If you do not want to automatically forward traffic on interactive or secure ports, you must delete the Interactive and Secure in-path rules. For details, see ["About In-Path Rules" on page 27.](#page-26-0)

For information on common port assignments, see ["Steelhead Appliance Ports" on page 491](#page-490-0).

This feature is *optional*.

### **To create a port label**

**1.** Choose Configure > Networking > Port Labels to display the Port Labels page.

#### **Figure 4-10. Port Labels Page**

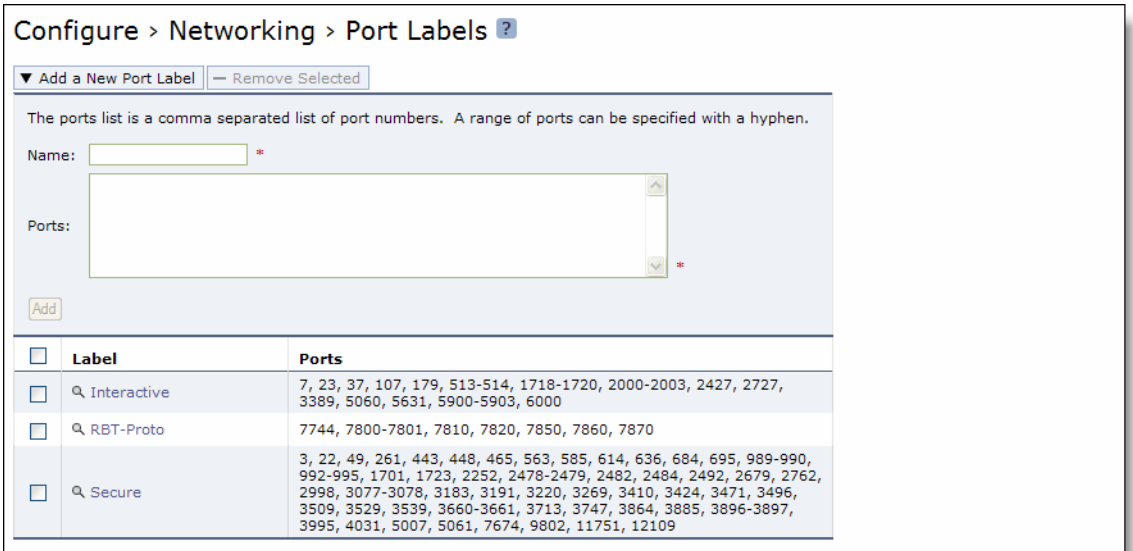

**2.** To add a port label, complete the configuration as described in the following table.

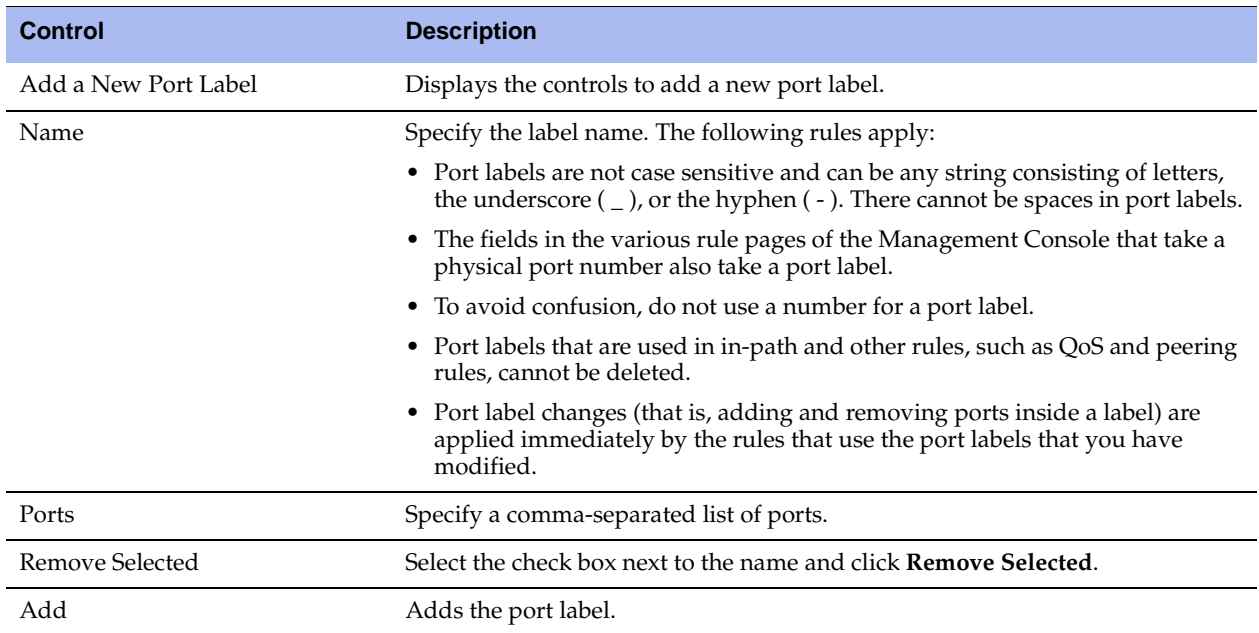

**3.** Click **Save** to save your settings permanently.

## **Modifying Ports in a Port Label**

You can add or delete ports associated with a port label in the Port Label: <Port Label Name> page.

#### **To modify ports in a port label**

- **1.** Choose Configure > Networking > Port Labels to display the Port Labels page.
- **2.** Select the port label name in the Port Labels list to display the Editing Port Labels Interactive group.

### **Figure 4-11. Editing Port Labels Page**

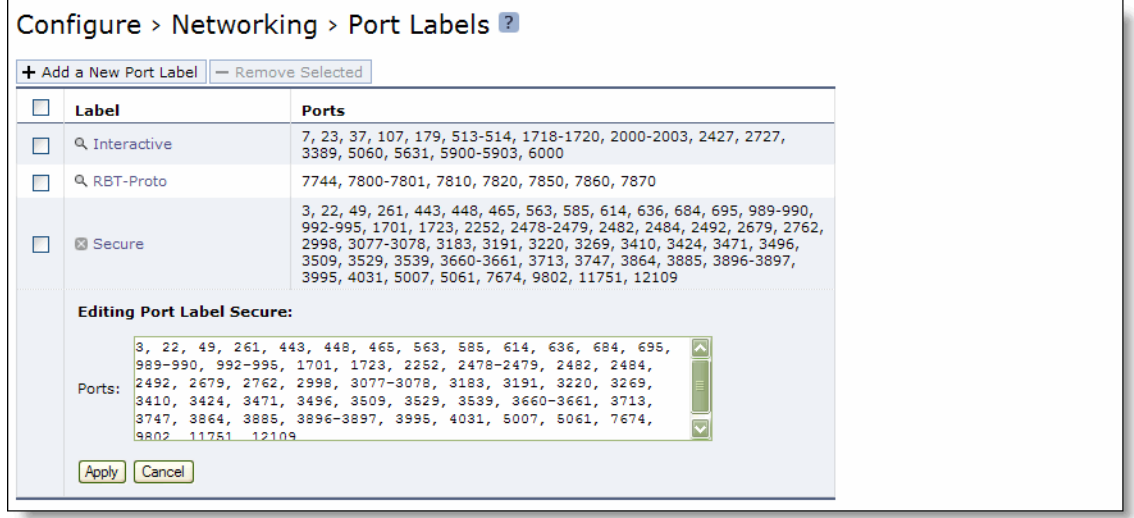

- **3.** Under Editing Port Label <port label name>, add or delete ports in the Ports text box.
- **4.** Click **Apply** to save your settings to the running configuration; click **Cancel** to cancel your changes.
- **5.** Click **Save** to save your settings permanently.

### **Related Topics**

- ["Configuring In-Path Rules" on page 28](#page-27-0)
- **Enabling Peering and Configuring Peering Rules" on page 67**
- ["Configuring Citrix ICA Optimization" on page 137](#page-136-0)
- ["Creating QoS Classes" on page 288](#page-287-0)
- **The ["Configuring QoS Marking" on page 300](#page-299-0)**

# <span id="page-96-0"></span>**Configuring CIFS Optimization**

This section describes how to optimize CIFS. It includes the following sections:

- ["Optimizing CIFS SMB1" on page 97](#page-96-1)
- ["Optimizing SMB2" on page 101](#page-100-0)
- ["Configuring SMB Signing" on page 103](#page-102-0)

You can display and modify CIFS optimization and SMB Signing settings in the Configure > Optimization > CIFS (SMB1) page and the Configure > Optimization > SMB2 pages.

RiOS v5.5x and later includes settings to optimize Microsoft Office and CIFS traffic with SMB signing enabled.

RiOS v6.0 and later supports CIFS latency optimization and SMB Signing settings for Mac OS X 10.5.x and later clients.

RiOS v6.5 supports SMB2 latency optimization.

CIFS latency optimization does not require a separate license and is enabled by default.

Typically, you disable CIFS optimizations only to troubleshoot the system.

## <span id="page-96-1"></span>**Optimizing CIFS SMB1**

CIFS SMB1 optimization performs latency and SDR optimizations on SMB1 traffic. Without this feature, Steelhead appliances perform only SDR optimization without improving CIFS latency.

**Important:** You must restart the client Steelhead service after enabling the SMB1 latency optimization.

### **To display CIFS optimization settings for SMB1**

**1.** Choose Configure > Optimization > CIFS (SMB1) to display the CIFS (SMB1) page.

### **Figure 4-12. CIFS SMB1 Page**

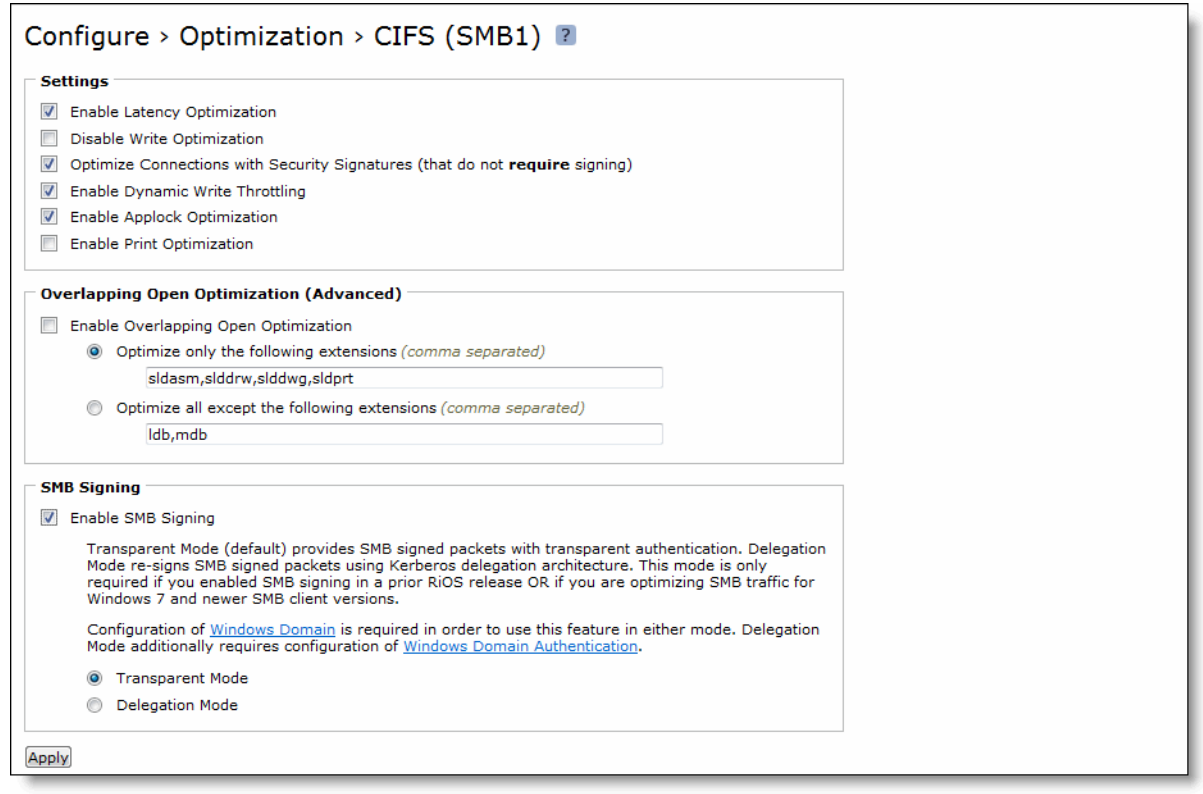

**2.** Under Settings, complete the configuration as described in the following table.

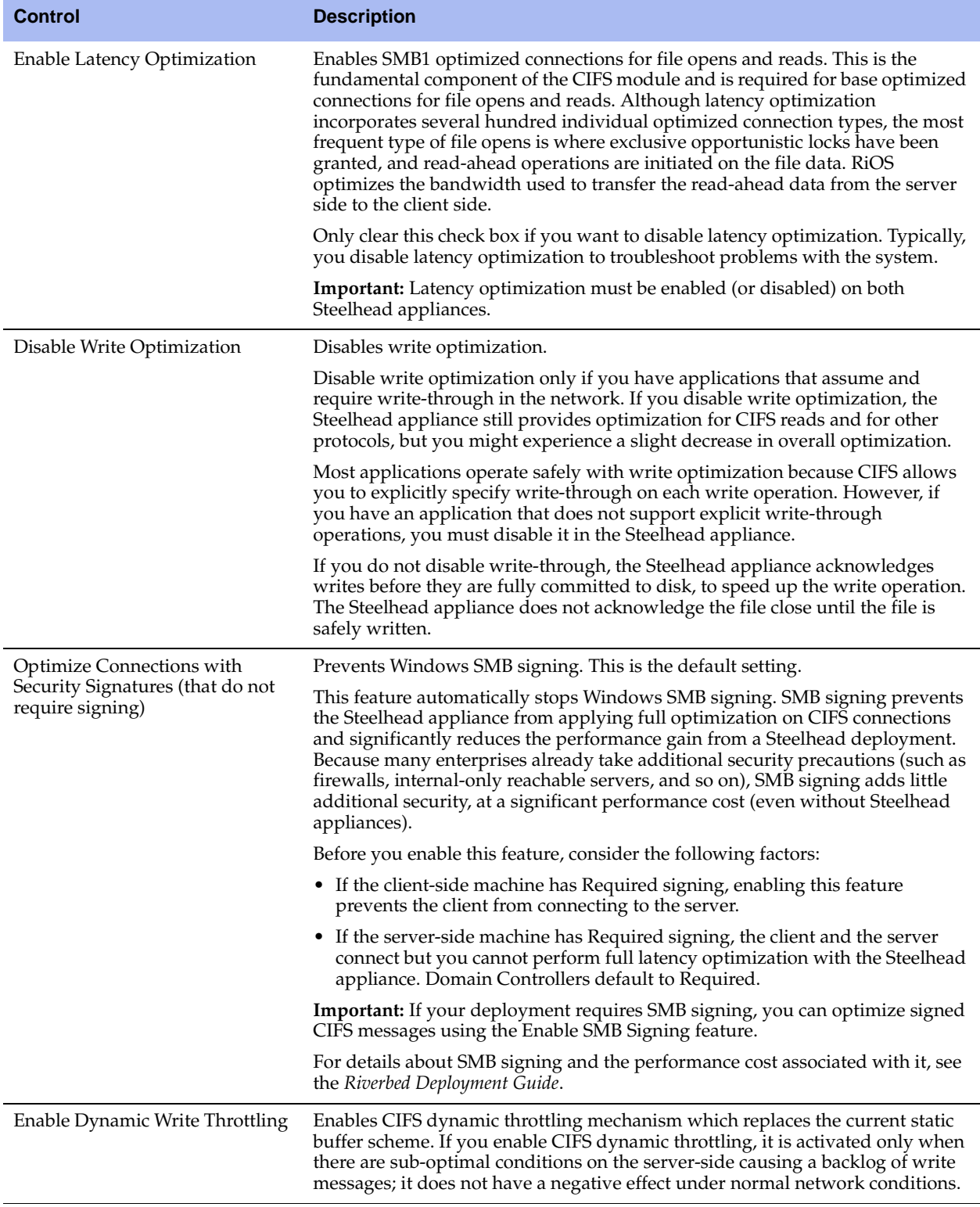

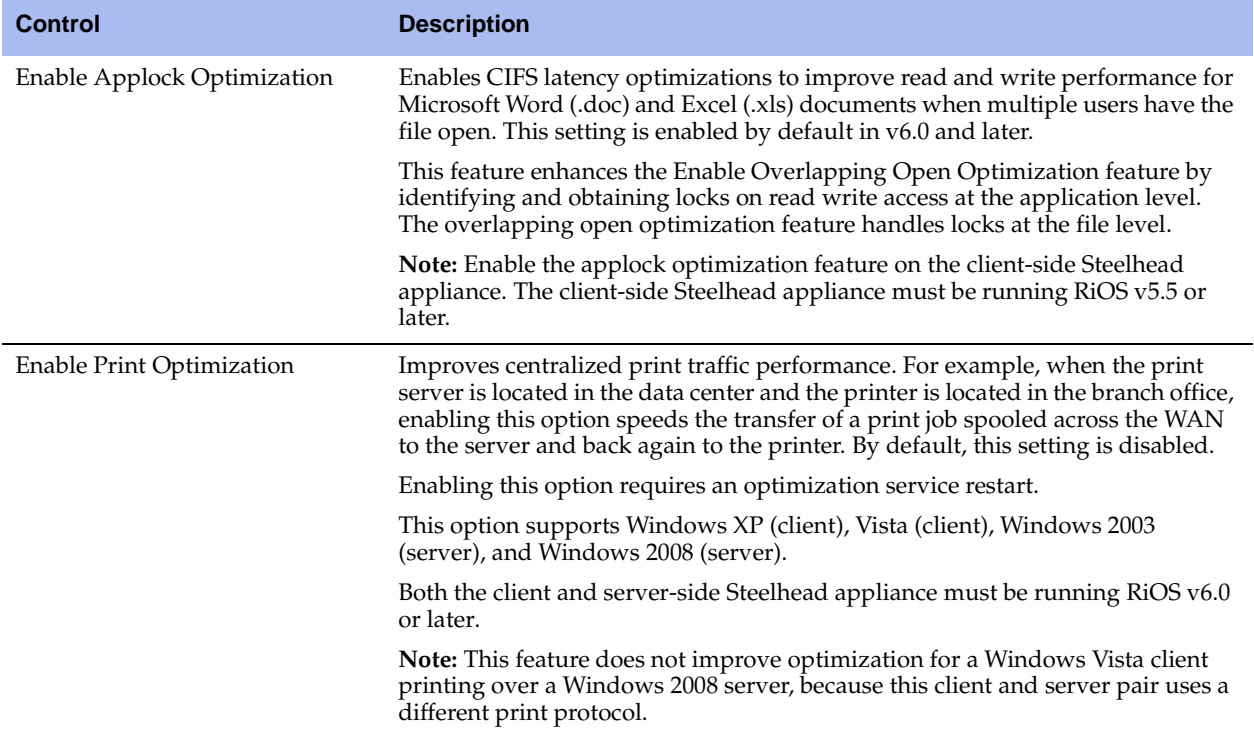

- **3.** Click **Apply** to apply your settings to the current configuration.
- **4.** Click **Save** to save your settings permanently.
- **5.** If you enabled print optimization, you must restart the optimization service. For details, see ["Starting](#page-344-0)  [and Stopping the Optimization Service" on page 345](#page-344-0).

**Note:** For details on SMB signing, see ["Configuring SMB Signing" on page 103.](#page-102-0)

### **To enable Overlapping Open Optimization**

**1.** On the client-side Steelhead appliance, under Overlapping Open Optimization (Advanced), complete the configuration as described in the following table.

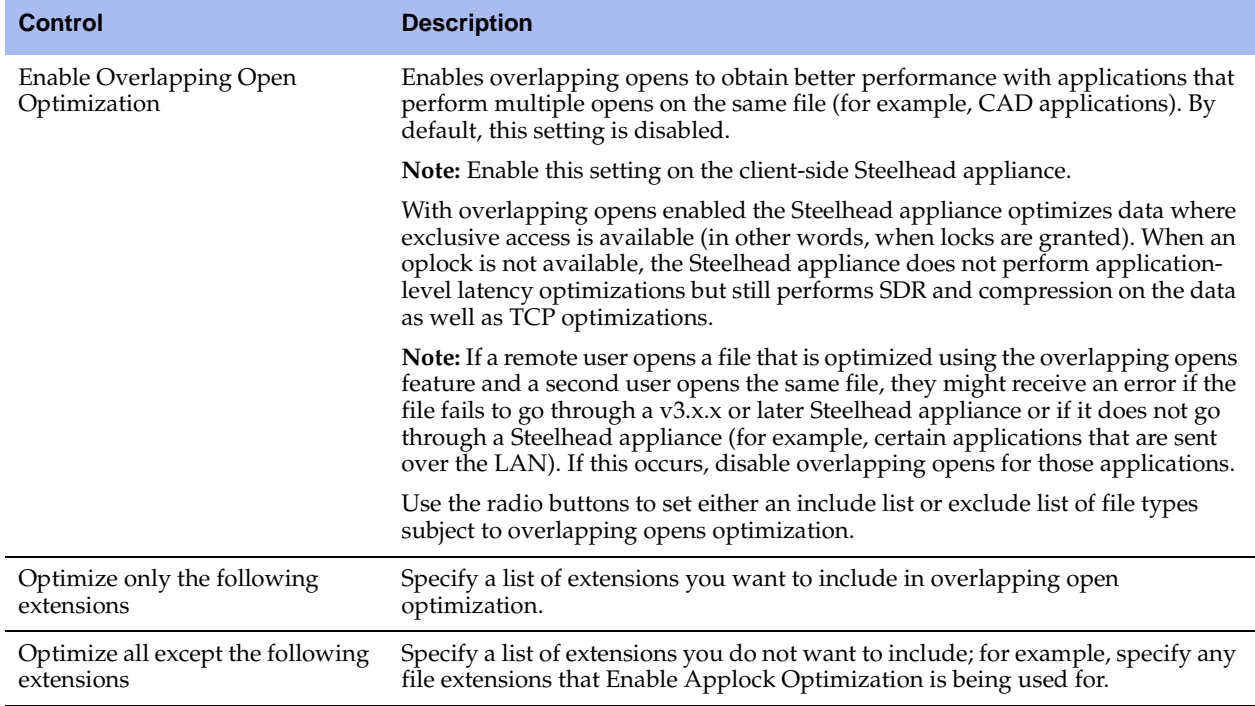

**2.** Click **Apply** to apply your settings to the current configuration.

**3.** Click **Save** to save your settings permanently.

**Tip:** After you apply your settings, you can verify whether changes have had the desired effect by reviewing related reports. When you have verified appropriate changes, you can write the active configuration that is stored in memory to the active configuration file (or you can save it as any filename you choose). For details on saving configurations, see ["Managing Configuration Files" on page 358](#page-357-0).

## <span id="page-100-0"></span>**Optimizing SMB2**

RiOS v6.5 includes support for SMB2 traffic latency optimization for native SMB2 clients and servers. SMB2 allows more efficient access across disparate networks. It is the default mode of communication between Windows Vista and Windows Server 2008. Microsoft has subsequently modified SMB2 again (to SMB v2.1) for Windows 7 and Windows Server 2008 R2.

SMB2 brought a number of improvements, including but not limited to:

- A vastly reduced set of opcodes (a total of only 18); in contrast SMBv1 has over 70 separate opcodes. Note that use of SMB2 does not result in lost functionality (most of the SMB1 opcodes were redundant).
- General mechanisms for data pipelining and lease-based flow control.
- Request compounding which allows multiple SMB requests to be sent as a single network request.
- **EXECUTE:** Larger reads and writes provide for more efficient use of networks with high latency.
- Caching of folder and file properties, where clients keep local copies of folders and files.
- **IMPROVED SCALABILITY FOR THE SHARING (NUMBER OF USERS)**, shares and open files per server greatly increased).

#### **To display optimization settings for SMB2**

**1.** Choose Configure > Optimization > SMB2 to display the SMB2 page.

#### **Figure 4-13. SMB2 Page**

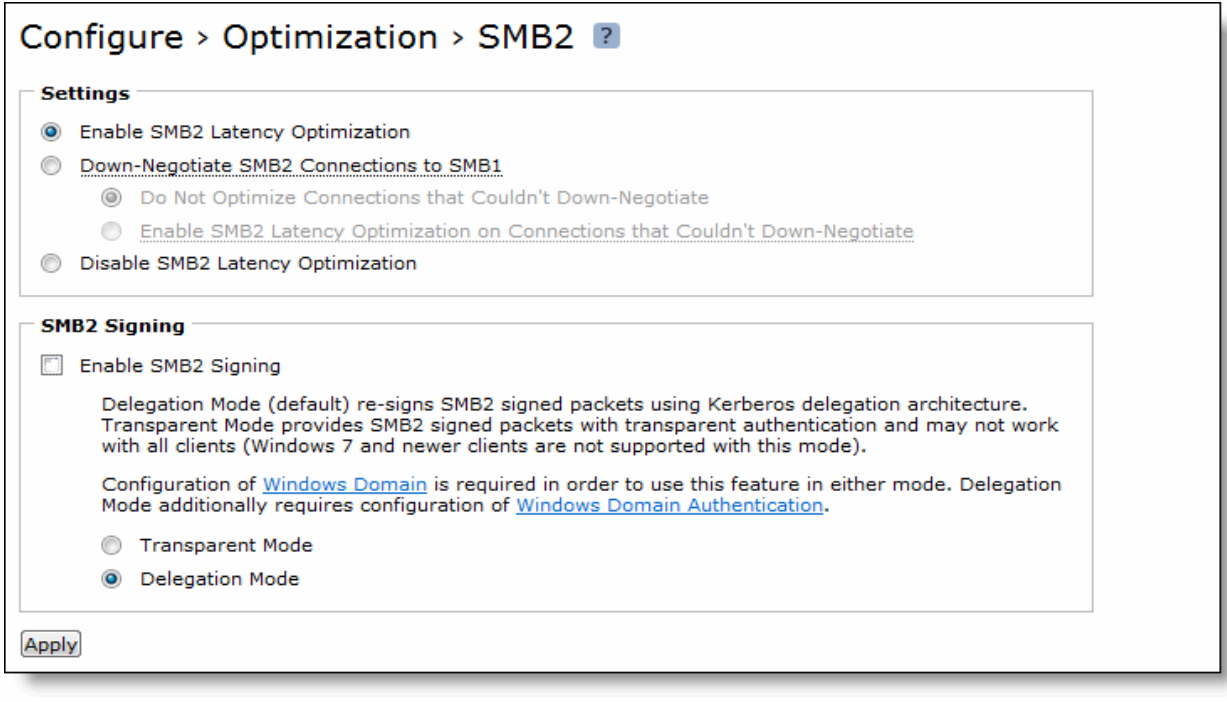

**2.** Under Settings, complete the configuration on both the client-side and server-side Steelhead appliances as described in the following table.

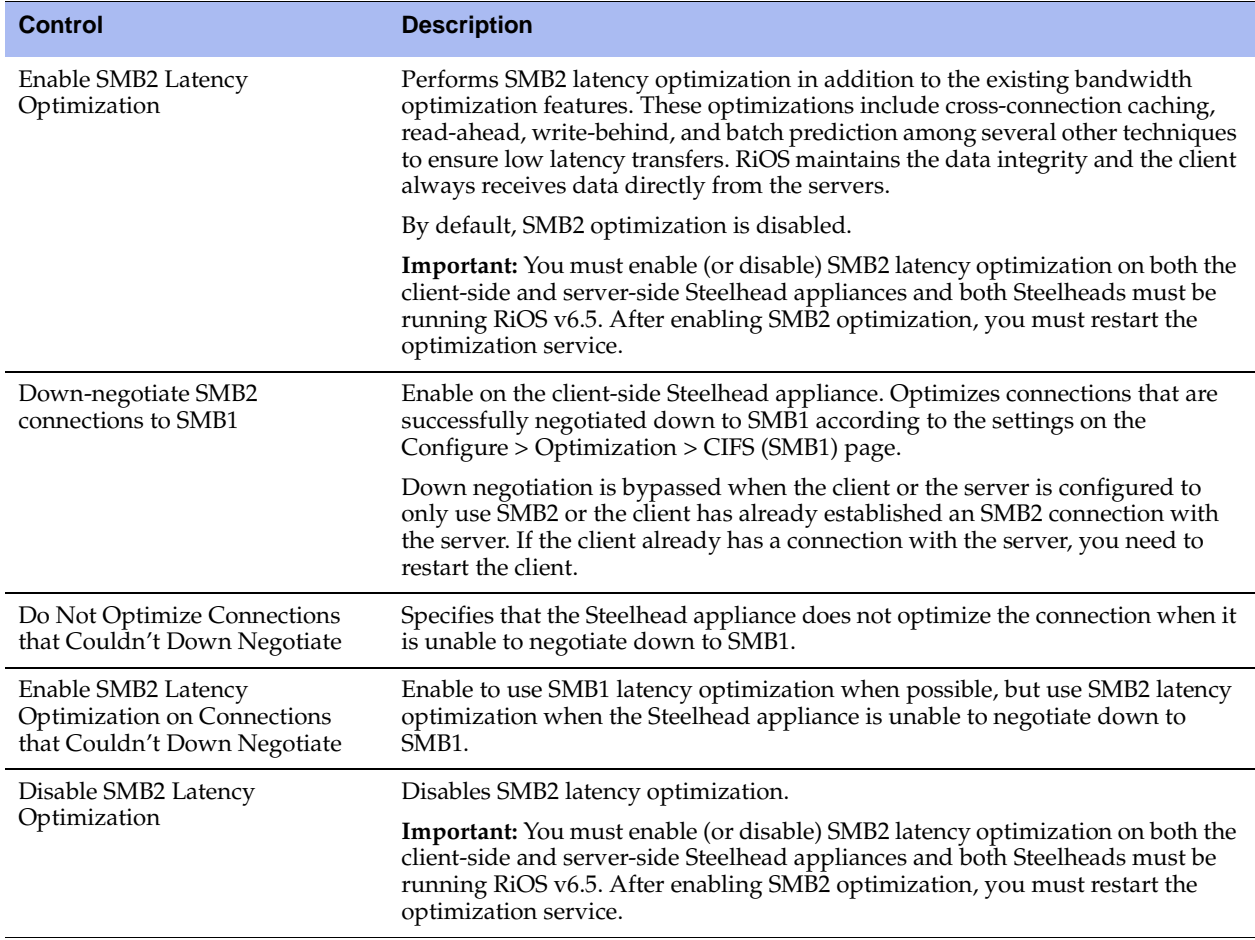

**3.** Click **Apply** to apply your settings to the current configuration.

### **Related Topic**

**•** ["Configuring CIFS Prepopulation" on page 86](#page-85-0)

# <span id="page-102-0"></span>**Configuring SMB Signing**

You can display and modify SMB signing settings in the Configure > Optimization > CIFS page.

When sharing files, Windows provides the ability to sign CIFS messages to prevent man-in-the-middle attacks. Each CIFS message has a unique signature which prevents the message from being tampered with. This security feature is called SMB signing. Prior to v5.5, RiOS did not provide latency optimization for signed traffic.

You can enable the RiOS SMB signing feature on a server-side Steelhead appliance to alleviate latency in file access with CIFS acceleration while maintaining message security signatures. With SMB signing on, the Steelhead appliance optimizes CIFS traffic by providing bandwidth optimizations (SDR and LZ), TCP optimizations, and CIFS latency optimizations—even when the CIFS messages are signed.

RiOS v6.5 includes support for optimizing SMB2-signed traffic for native SMB2 clients and servers. SMB2 signing support includes:

- Windows domain integration, including domain join and domain-level support
- Authentication using transparent mode and delegation mode. Delegation mode is the default for SMB2. Transparent mode works out-of-the-box with Windows Vista (but not Windows 7). For details, see ["Authentication" on page 104](#page-103-0).
- Secure inner-channel SSL support. For details, see ["Configuring Secure Peers" on page 231.](#page-230-1)

By default, RiOS SMB2 signing is disabled.

### **Domain Security**

The RiOS SMB signing feature works with Windows domain security and is fully compliant with the Microsoft SMB-signing v1 and v2 protocols. RiOS v6.1 and later supports domain security in both native and mixed modes for:

- Windows 2000
- Windows 2003 R2
- Windows 2008
- Windows 2008 R2

The server-side Steelhead appliance in the path of the signed CIFS traffic becomes part of the Windows trust domain. The Windows domain is either the same as the domain of the user or has a trust relationship with the domain of the user. The trust relationship can be either a parent-child relationship or an unrelated trust relationship.

RiOS v6.0 and later optimizes signed CIFS traffic even when the logged-in user or client machine and the target server belong to different domains, provided these domains have a trust relationship with the domain the Steelhead appliance has joined. RiOS v6.1 and later supports delegation for users that are in domains trusted by the server's domain. The trust relationships include:

- A basic parent and child domain relationship. Users from the child domain try to access CIFS/MAPI servers in the parent domain. For example, users in ENG.RVBD.COM accessing servers in RVBD.COM.
- A grandparent and child domain relationship. Users from grandparent domain access resources from the child domain. For example, users from RVBD.COM accessing resources in DEV.ENG.RVBD.COM.
- A sibling domain relationship. For example, users from ENG.RVBD.COM try to access resources in MARKETING.RVBD.COM.

### <span id="page-103-0"></span>**Authentication**

The process RiOS uses to authenticate domain users depends upon the release version.

RiOS v5.5.x uses Kerberos authentication between the server-side Steelhead appliance and any configured servers participating in the signed session. It uses NTLM authentication between the client-side and serverside Steelhead appliances.

RiOS v6.0 and later features two authentication modes:

 **Delegation mode** - uses Kerberos delegation architecture to authenticate signed packets between the server-side Steelhead appliance and any configured servers participating in the signed session. NTLM is used between the client-side and server-side Steelhead appliance. This is the default mode for SMB2. SMB2 delegation mode in RiOS v6.5 supports Windows 7 and Samba 4 clients. Delegation mode requires additional configuration of Windows Domain Authentication.

 **Transparent mode** - uses NTLM authentication end-to-end between the client-side and server-side Steelhead appliances and the server-side Steelhead and the server. This is the default mode for SMB1. Transparent mode in RiOS v6.1 and later supports all Windows servers, including Windows 2008 R2, that have NTLM enabled. It is easier to configure.

Transparent mode in RiOS v6.1 and later does *not* support:

- Windows 7 clients.
- Windows 2008 R2 domains which have NTLM disabled.
- Windows servers that are in domains with NTLM disabled.

In RiOS v6.0 and later, you can enable extra security using the secure inner channel. The peer Steelhead appliances using the secure channel encrypt signed CIFS traffic over the WAN. For details, see ["Configuring](#page-230-1)  [Secure Peers" on page 231](#page-230-1).

## **Prerequisites**

- With RiOS SMB signing enabled, Steelhead appliances sign the traffic between the client and the clientside Steelhead appliance and between the server and the server-side Steelhead appliance. The traffic is not signed between the Steelhead appliances, but the Steelheads implement their own integrity mechanisms. Whether Steelhead appliances are used or not, SMB-signed traffic is only signed, not encrypted. For maximum security, Riverbed recommends that you configure the Steelhead appliances as SSL peers and use the secure inner channel to secure the traffic between them. For details, see ["Configuring Secure Peers" on page 231.](#page-230-1)
- When upgrading from RiOS v6.1 to v6.5, you might already have a delegate user and be joined to a domain. If so, enabling SMB2 signing will work when enabled with no additional configuration.
- SMB signing requires joining a Windows domain. It is vital to set the correct time zone for joining a domain. The most common reason for failing to join a domain is a significant difference in the system time on the Windows Domain Controller and the Steelhead appliance. When the time on the Domain Controller and the Steelhead appliance do not match, the following error message appears:

lt-kinit: krb5\_get\_init\_creds: Clock skew too great

Riverbed recommends using NTP time synchronization to synchronize the client and server clocks. It is critical that the Steelhead appliance time is the same as on the Active Directory controller. Sometimes an NTP server is down or inaccessible, in which case there can be a time difference. You can also disable NTP if it is not being used and manually set the time. You must also verify that the time zone is correct. For details, see ["Modifying General Host Settings" on page 39](#page-38-0). For more troubleshooting, see ["Troubleshooting a Domain Join Failure" on page 309.](#page-308-0)

Both the client and the server must support SMB2 to use RiOS SMB2 signing.

## **Verifying the Domain Functional Level and Host Settings**

This section describes how to verify the domain and DNS settings before joining the Windows domain and enabling SMB signing.

### **To verify the domain functional level (Delegation mode only)**

**1.** If you are using delegation mode, verify that the Windows domain functionality is at the Windows 2003 level or higher. In Windows, open Active Directory Users and Computers on the Domain Controller, choose Domain Name, right-click, and select Raise Domain functionality level. If the domain is not

already at the Windows 2003 level or higher, manually raise the domain functionality. For details on delegation mode, see ["Enabling SMB Signing" on page 108](#page-107-0).

**Note:** Once you raise the domain level, you cannot lower it.

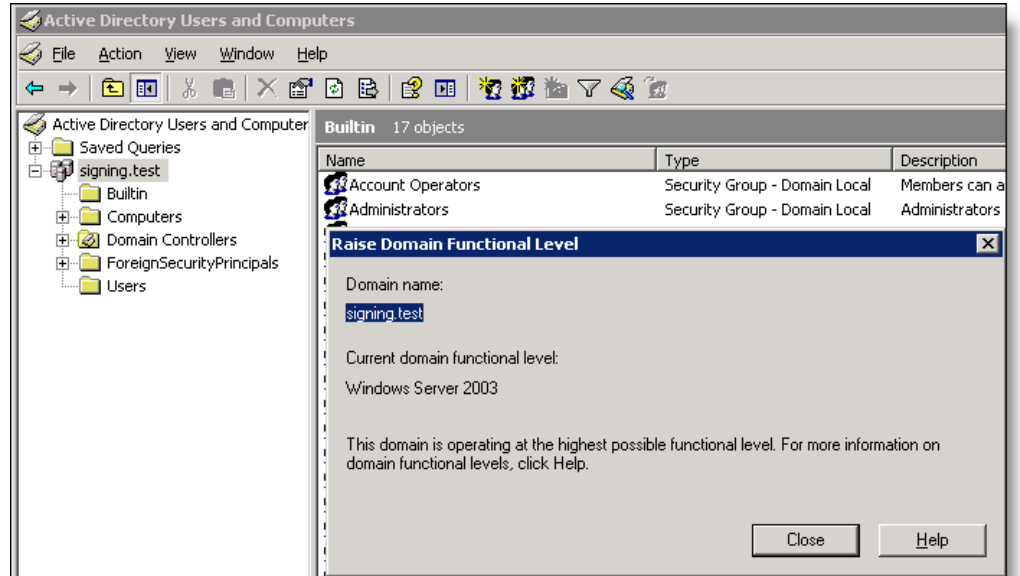

#### **Figure 4-14. Verifying the Domain Level Before Enabling SMB Signing**

For details, see the Microsoft Windows Server 2003 Active Directory documentation

[http://www.microsoft.com/windowsserver2003technologies/directory/activedirectory/](http://www.microsoft.com/windowsserver2003/technologies/directory/activedirectory/default.mspx) default.mspx

- **2.** Identify the full domain name, which must be the same as DNS. You need to specify this name when you join the server-side Steelhead appliance to the domain.
- **3.** Identify the short (NetBIOS) domain name by pressing Ctrl+Alt+Del on any member server. You need to explicitly specify the short domain name when the Steelhead appliance joins the domain if it does not match the leftmost portion of the fully-qualified domain name.
- **4.** Make sure that the primary or auxiliary interface for the server-side Steelhead appliance is routable to the DNS and the Domain Controller.
- **5.** Verify the DNS settings.

You must be able to ping the server-side Steelhead appliance, by name, from a CIFS server joined to the same domain that the server-side Steelhead appliance joins. If you cannot, you must manually create an entry in the DNS server for the server-side Steelhead appliance and perform a DNS replication prior to joining the Windows Domain. The Steelhead appliance does not automatically register the required DNS entry with the Windows Domain Controller.

You must be able to ping the Domain Controller, by name, whose domain the server-side Steelhead appliance joins. If you cannot, choose Configure > Networking > Host Settings to configure the DNS settings.

**Figure 4-15. Verifying the DNS Settings for SMB Signing**

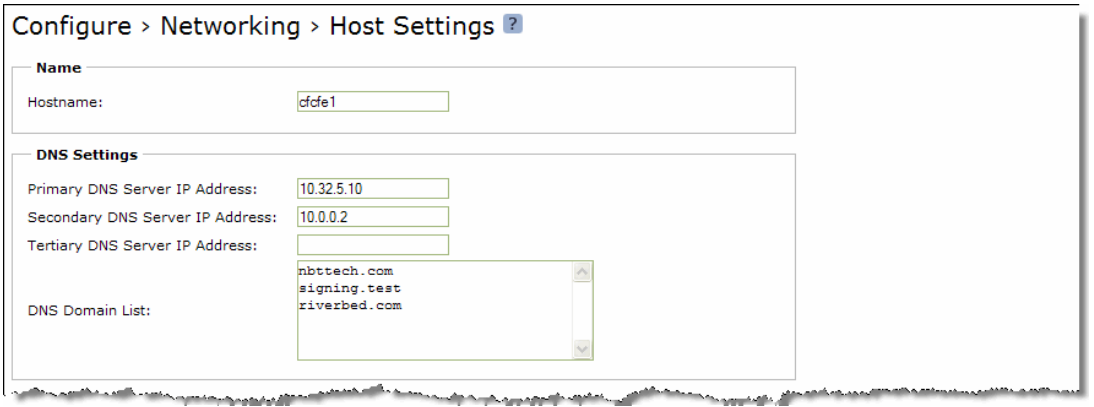

For details, see ["Modifying General Host Settings" on page 39](#page-38-0).

The next step is to join a Windows Domain.

فالمصابح والمستحدث

### **To join a Windows domain**

 Choose Configure > Networking > Windows Domain on the server-side Steelhead appliance and join the domain.

**Figure 4-16. Windows Domain Page**

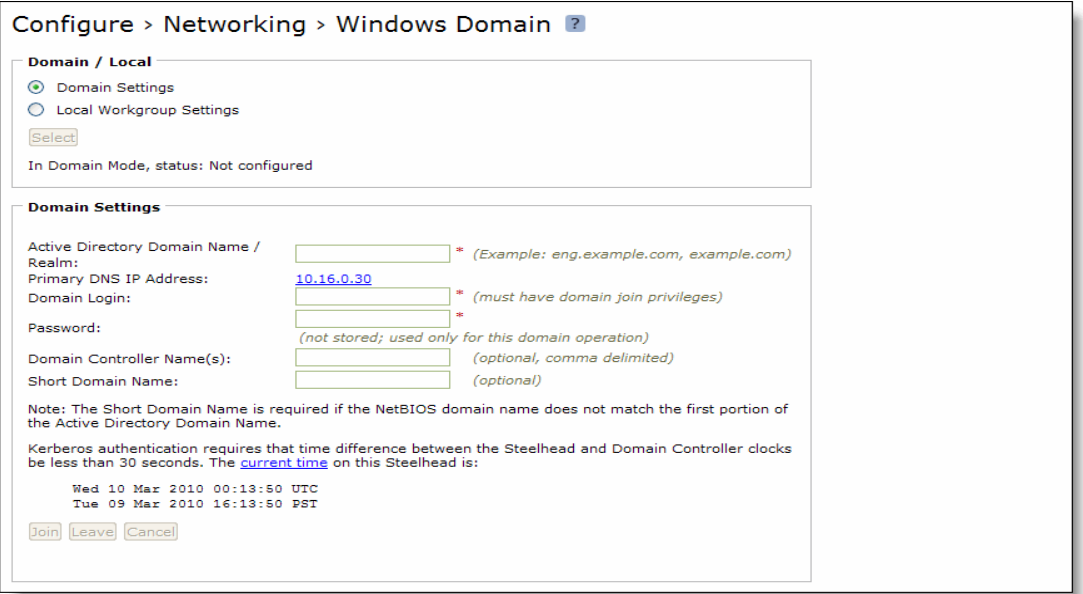

For details, see ["Joining a Windows Domain or Workgroup" on page 305.](#page-304-0) After you have joined the domain, the next step is to enable SMB signing.

## <span id="page-107-0"></span>**Enabling SMB Signing**

Now that you have joined a Windows domain you can enable SMB signing.

**Important:** When SMB signing is set to Enabled for both the client and server-side SMB component (but not set to Required), and the RiOS Optimize Connections with Security Signatures feature is enabled, it takes priority and prevents SMB signing. You can resolve this by disabling the Optimize Connections with Security Signatures feature and restarting the Steelhead appliance *before* enabling this feature.

**Important:** The RiOS Optimize Connections with Security Signatures feature can lead to unintended consequences in the scenario when SMB signing is required on the client, but set to Enabled on the server. With this feature enabled the client concludes that the server does not support signing and may terminate the connection with the server as a result. You can resolve this by using one of the following procedures *before* [enabling this feature:](http://support.microsoft.com/kb/916846)

1. Disable the Optimize Connections with Security Signatures feature and restart the Steelhead appliance.

 $-$ or $-$ 

[2. Apply a Microsoft Service pack update to the clients \(recommended\). You can download the update from the](http://support.microsoft.com/kb/916846)  Microsoft Download Center: http://support.microsoft.com/kb/916846
#### **To enable SMB1 signing**

**1.** On the server-side Steelhead appliance, choose Configure > Optimization > CIFS (SMB1) to display the CIFS page.

**Figure 4-17. CIFS SMB1 Page**

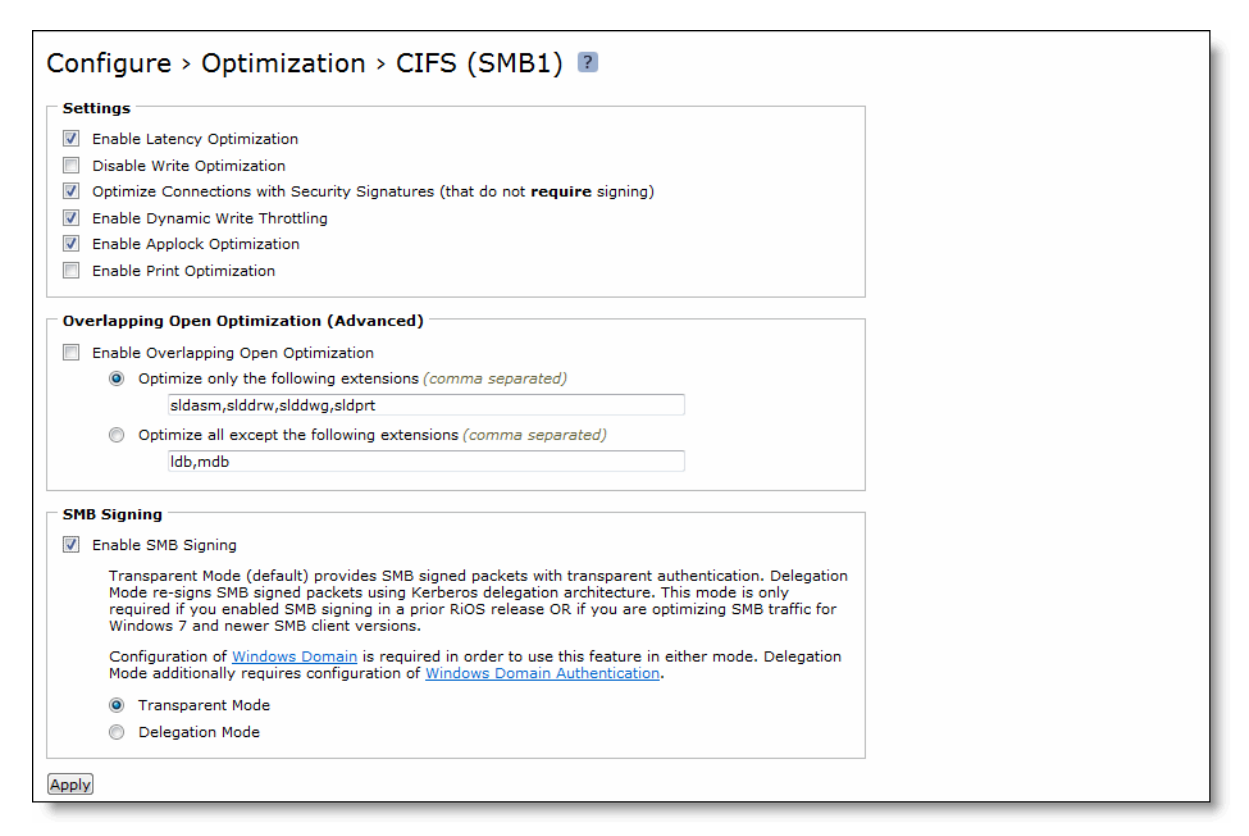

**2.** Under SMB Signing, complete the configuration as described in the following table.

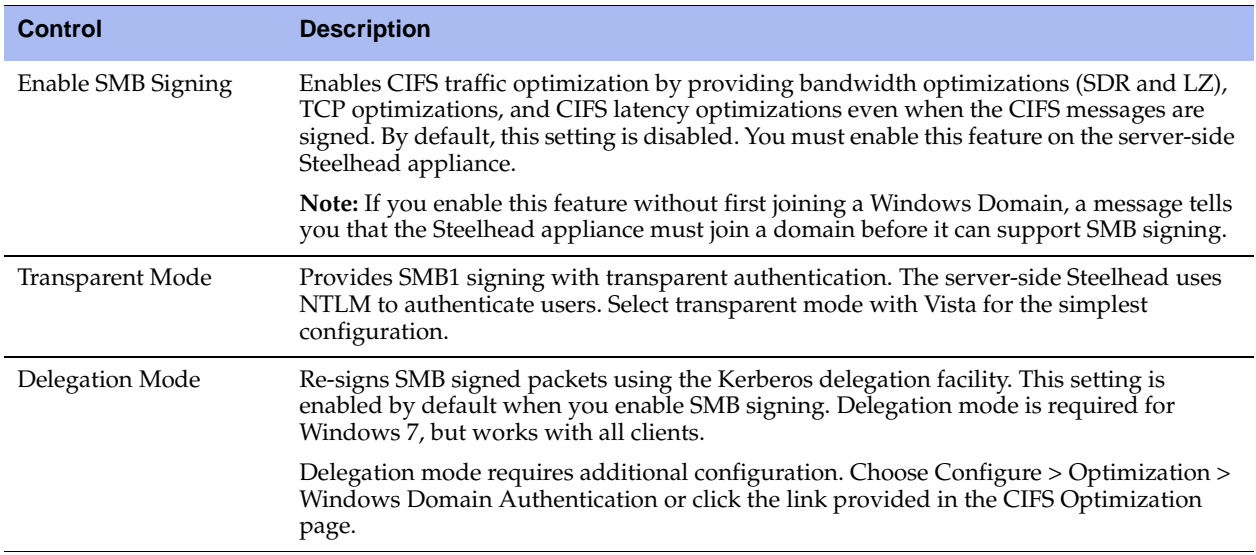

- **3.** Click **Apply** to apply your settings to the running configuration.
- **4.** Click **Save** to save your settings permanently.

#### **To enable SMB2 signing**

**1.** On the server-side Steelhead appliance, choose Configure > Optimization > SMB2 to display the SMB2 page.

**Figure 4-18. CIFS Page for SMB2 Signing**

| Configure > Optimization > SMB2 $\sqrt{2}$                                                                                                    |  |
|----------------------------------------------------------------------------------------------------|--|
| <b>Settings</b>                                                                                                    |  |
| Enable SMB2 Latency Optimization<br>$\bullet$                                                                                                    |  |
| Down-Negotiate SMB2 Connections to SMB1                                                                                                    |  |
| Do Not Optimize Connections that Couldn't Down-Negotiate<br>$\circledcirc$                                                                                                    |  |
| Enable SMB2 Latency Optimization on Connections that Couldn't Down-Negotiate                                                                                                    |  |
| Disable SMB2 Latency Optimization                                                                                                    |  |
| <b>SMB2 Signing</b><br>Enable SMB2 Signing<br>Delegation Mode (default) re-signs SMB2 signed packets using Kerberos delegation architecture.<br>Transparent Mode provides SMB2 signed packets with transparent authentication and may not work<br>with all clients (Windows 7 and newer clients are not supported with this mode).<br>Configuration of Windows Domain is required in order to use this feature in either mode. Delegation<br>Mode additionally requires configuration of Windows Domain Authentication.<br><b>Transparent Mode</b><br>Delegation Mode |  |
| Appl                                                                                                    |  |

**2.** Under SMB2 Signing, complete the configuration as described in the following table.

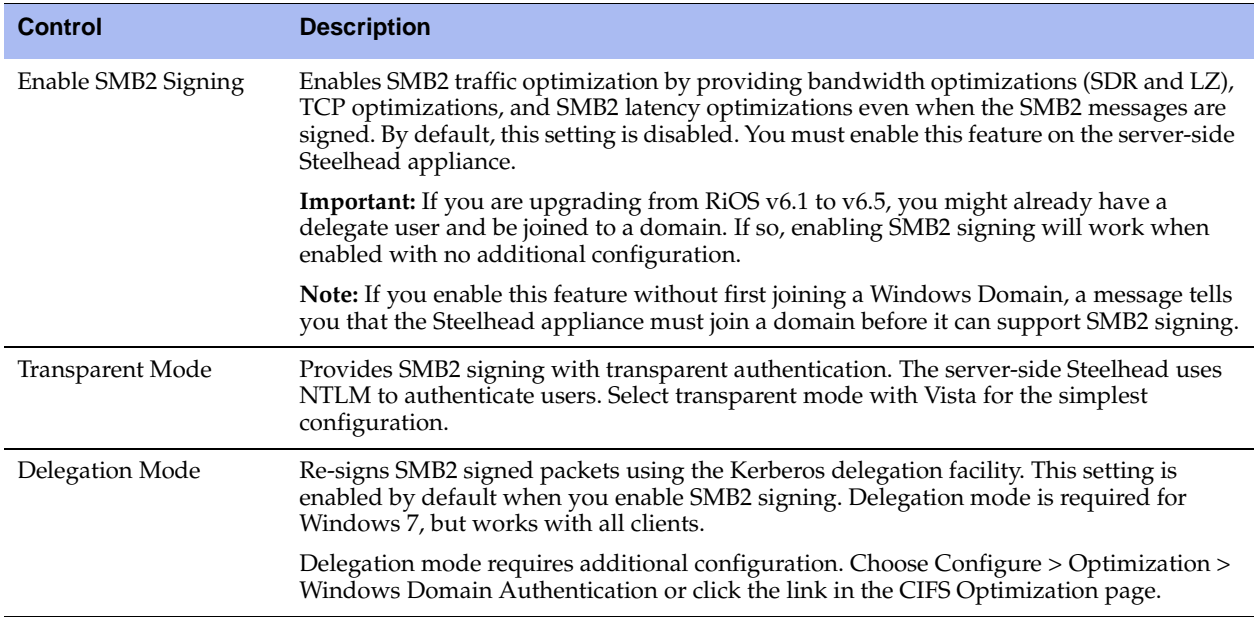

- **3.** Click **Apply** to apply your settings to the running configuration.
- **4.** Click **Save** to save your settings permanently.
- **5.** If you change the SMB2 mode, you must restart the optimization service. For details, see ["Starting and](#page-344-0)  [Stopping the Optimization Service" on page 345.](#page-344-0)

#### **Related Topics**

- ["Configuring CIFS Prepopulation" on page 86](#page-85-0)
- ["Windows Domain Authentication" on page 148](#page-147-0)
- ["Joining a Windows Domain or Workgroup" on page 305](#page-304-0)
- ["Viewing Current Connections" on page 385](#page-384-0)

# <span id="page-110-1"></span>**Configuring HTTP Optimization**

This section describes how to configure HTTP optimization features. It includes the following sections:

- ["About HTTP Optimization" on page 111](#page-110-0)
- ["Configuring HTTP Optimization Feature Settings" on page 114](#page-113-0)

### <span id="page-110-0"></span>**About HTTP Optimization**

A typical Web page is not a single file that is downloaded all at once. Instead, Web pages are composed of dozens of separate objects—including .jpg and .gif images, JavaScript code, cascading style sheets, and more—each of which must be requested and retrieved separately, one after the other. Given the presence of latency, this behavior is highly detrimental to the performance of Web-based applications over the WAN. The higher the latency, the longer it takes to fetch each individual object and, ultimately, to display the entire page.

HTTP optimization works for most HTTP and HTTPS applications, including SAP, Customer Relationship Management, Enterprise Resource Planning, Financials, Document Management, and Intranet portals.

The RiOS HTTP latency optimizations include features that target different types of Web applications. The following features can be used individually or in combination with each other.

- **URL Learning** The Steelhead appliance learns associations between a base request and a follow-on request. This feature is most effective for Web applications with large amounts of static content, for example, images, style sheets, and so on. Instead of saving each object transaction, the Steelhead appliance saves only the request URL of object transactions in a Knowledge Base and then generates related transactions from the list. This feature uses the Referer header field to generate relationships between object requests and the base HTML page that referenced them and to group embedded objects. This information is stored in an internal HTTP database. The following objects are retrieved by default: .gif, .jpg, .css, .js, .png. You can add more object types to be retrieved.
- **Parse and Prefetch** The Steelhead appliance includes a specialized algorithm that determines which objects are going to be requested for a given Web page and prefetches them so that they are readily available when the client makes its requests. This feature complements the URL Learning feature by handling dynamically generated pages and URLs that include state information.

Parse and Prefetch reads a page, finds HTML tags that it recognizes as containing a prefetchable object, and sends out prefetch requests for those objects. Typically, a client would need to request the base page, parse it, and then send out requests for each of these objects. This still occurs, but with Parse and Prefetch the Steelhead appliance has quietly perused the page before the client receives it and has already sent out the requests. This allows it to serve the objects as soon as the client requests them, rather than forcing the client to wait on a slow WAN link.

For example, when an HTML page contains the tag <img src="my\_picture.gif">, the Steelhead appliance prefetches the image my\_picture.gif because it parses an img tag with an attribute of src by default. The HTML tags that are prefetched by default are base/href, body/background, img/src, link/href, and script/src. You can add additional object types to be prefetched.

- **Removal of Unfetchable Objects** The Steelhead appliance removes unfetchable objects from the URL Learning Knowledge Base.
- **Object Prefetch Table** The Steelhead appliance stores object prefetches from HTTP GET requests for cascading style sheets, static images, and JavaScript files. This helps the client-side Steelhead appliance respond to If-Modified-Since (IMS) requests and regular requests from the client, thus cutting back on round trips across the WAN. This feature is useful for applications that use a lot of cacheable content.
- **Persistent Connections** The Steelhead appliance uses an existing TCP connection between a client and a server to prefetch objects from the Web server that it determines are about to be requested by the client. Many Web browsers open multiple TCP connections to the Web server when requesting embedded objects. Typically, each of these TCP connections go through a lengthy authentication dialog before the browser can request and receive objects from the Web server on that connection. NTLM is a Microsoft authentication protocol which employs a challenge-response mechanism for authentication, in which clients are required to prove their identities without sending a password to a server. NTLM requires the transmission of three messages between the client (wanting to authenticate) and the server (requesting authentication).

Because these authentication dialogs are time consuming, if your Web servers require NTLM authentication you can configure your Steelhead appliance to reuse existing NTLM authenticated connections to avoid unnecessarily authenticating extra connections.

All HTTP optimization features are driven by the client-side Steelhead appliance. The client-side Steelhead appliance sends the prefetched information to the server-side Steelhead appliance. Prefetched data and object prefetches are served from the client-side Steelhead appliance upon request from the browser.

You can set up an optimization scheme that applies to all HTTP traffic, or create individual schemes for each server subnet. Therefore, you can configure an optimization scheme that includes your choice of prefetch optimizations for one range of server addresses, with that range encompassing as large a network as you need, from a single address to all possible addresses.

The following situations might affect HTTP optimization:

- **Fat Client** Not all applications accessed through a Web browser use the HTTP protocol. This is especially true for fat clients that run inside a Web browser which might use proprietary protocols to communicate with a server. HTTP optimization does not improve performance in such cases.
- **Digest for Authentication** Some Web servers might require users to authenticate themselves before allowing them access to certain Web content. Digest Authentication is one of the less popular Authentication schemes, although it is still supported by most Web servers and browsers. Digest Authentication requires the browser to include a secret value which only the browser and server know how to generate and decode. Because the Steelhead appliance cannot generate these secret values, it cannot prefetch objects protected by Digest Authentication.
- **Differentially Displantication** It is uncommon for Web servers to require separate authentication for each object requested by the client, but occasionally Web servers are configured to use *per object authentication*. In such cases, the HTTP prefetch may provide limited performance improvement.

### **Comparing the HTTP Optimization Features**

The following table compares the HTTP optimization features.

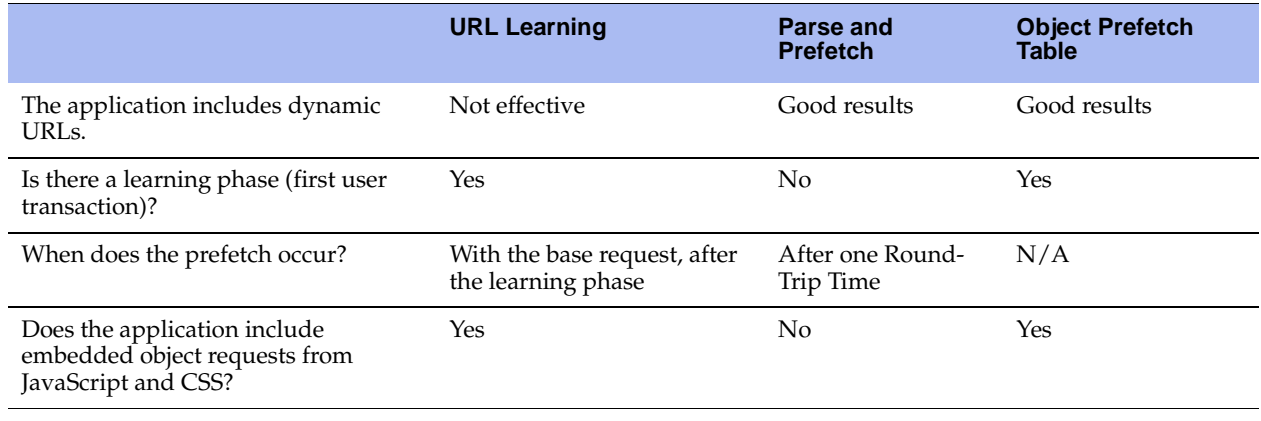

**Note:** HTTP optimization has been tested on the following browsers: Internet Explorer v6.0 or later, and Firefox v2 or later. HTTP optimization has been tested on the following servers: Apache v1.3, Apache v2.2, Microsoft IIS v5.0 and v6.0, Microsoft Sharepoint, ASP.net, Microsoft Internet Security and Acceleration Server (ISA).

### **Basic Steps**

The following table summarizes the basic steps for configuring HTTP optimization, followed by detailed procedures.

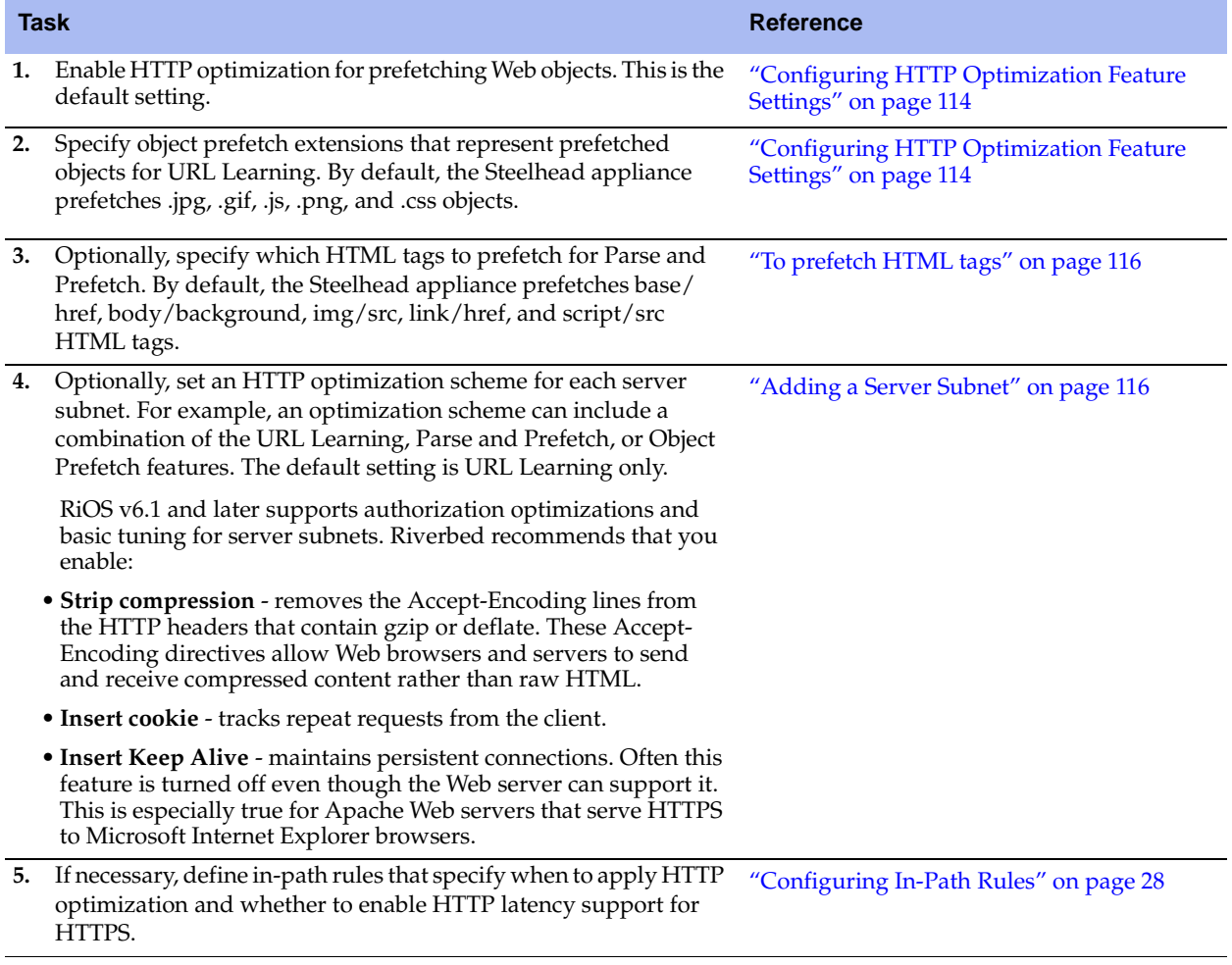

**Note:** In order for the Steelhead appliance to optimize HTTPS traffic (HTTP over SSL), you must configure a specific in-path rule that enables both SSL optimization and HTTP optimization.

## <span id="page-113-0"></span>**Configuring HTTP Optimization Feature Settings**

You can display and modify HTTP optimization feature settings in the Configure > Optimization > HTTP page. For an overview of the HTTP optimization features and basic deployment considerations, see ["Configuring HTTP Optimization" on page 111](#page-110-1).

**Note:** All of the HTTP optimization features operate on the client-side Steelhead appliance. As long as the server-side Steelhead appliance is running v4.0.x or later, you configure HTTP optimizations only on the client-side Steelhead appliance.

#### **To display HTTP optimization feature settings or to modify them**

**1.** Choose Configure > Optimization > HTTP to display the HTTP page.

#### **Figure 4-19. HTTP Page**

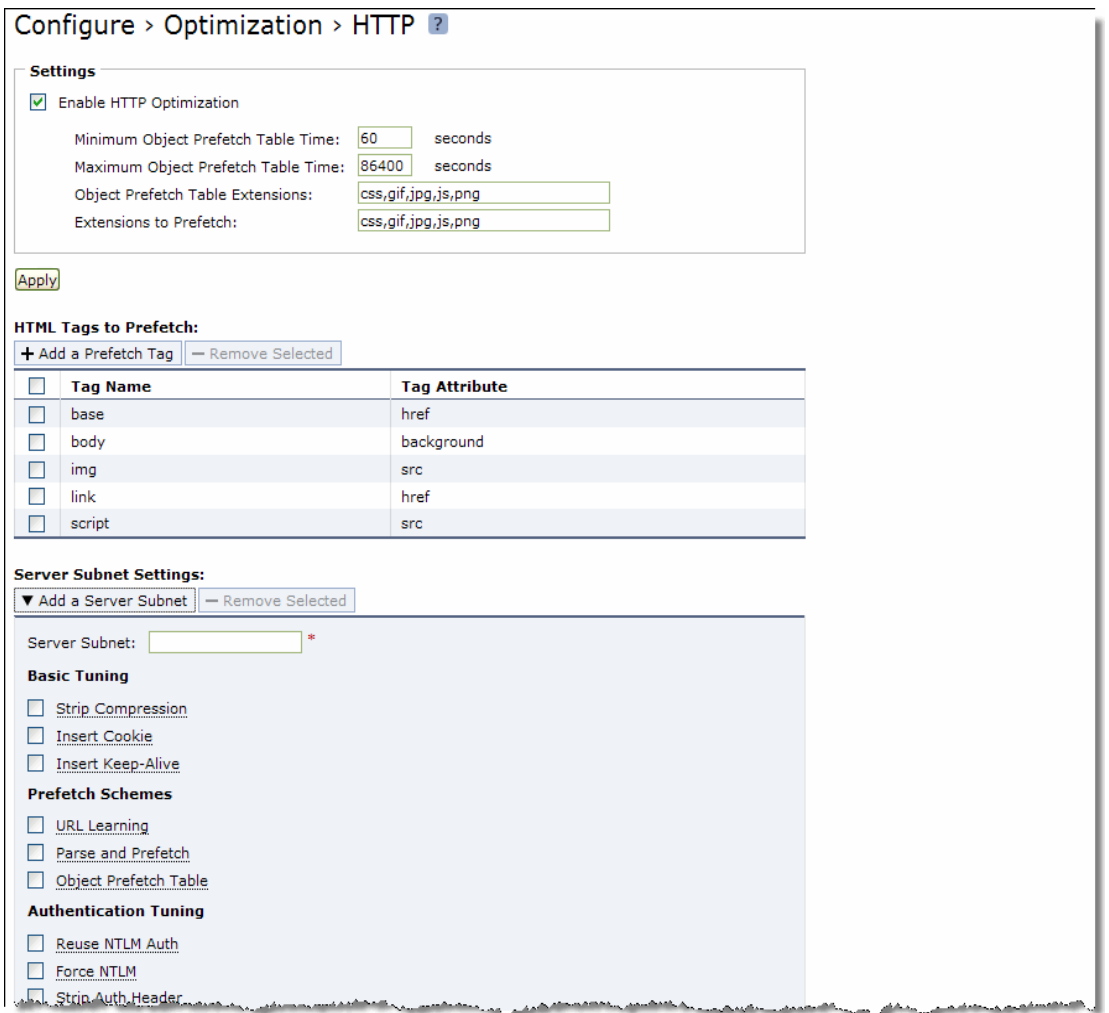

**2.** Under Settings, complete the configuration as described in the following table.

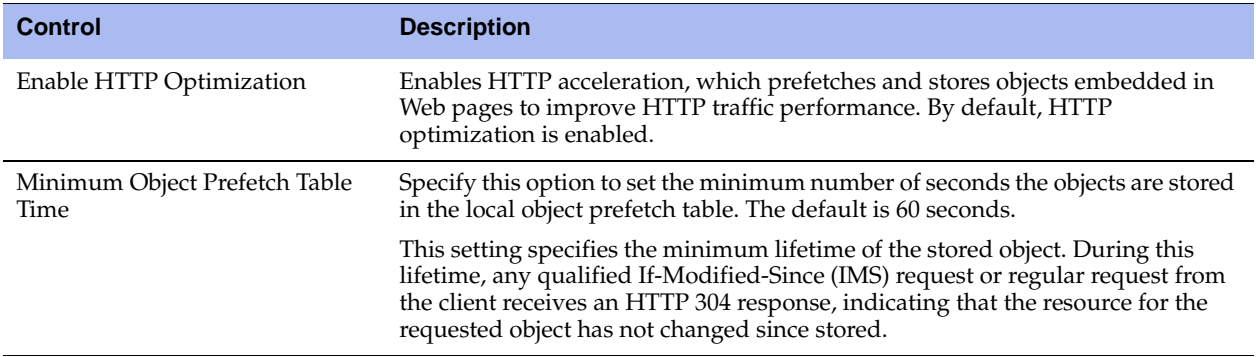

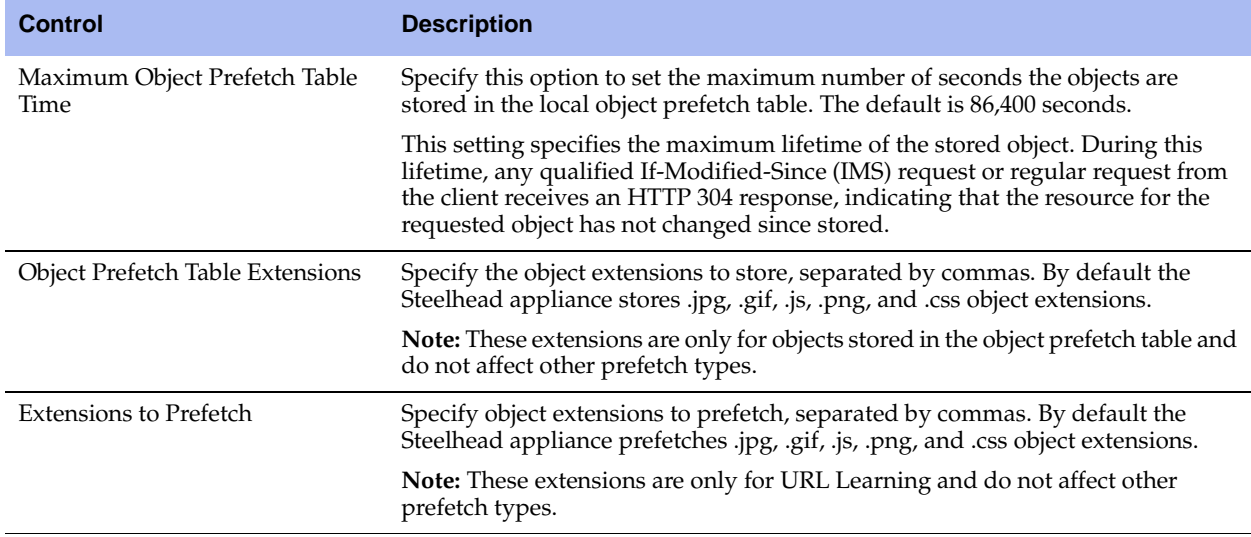

- **3.** Click **Apply** to apply your settings to the running configuration.
- **4.** Click **Save** to save your settings permanently.

#### <span id="page-115-0"></span>**To prefetch HTML tags**

**1.** Under HTML Tags to Prefetch, select which HTML tags to prefetch. By default, the following tags are prefetched: base/href, body/background, img/src, link/href, and script/src.

**Note:** These tags are for the Parse and Prefetch feature only and do not affect other prefetch types, such as object extensions.

**2.** To add a new tag, complete the configuration as described in the following table.

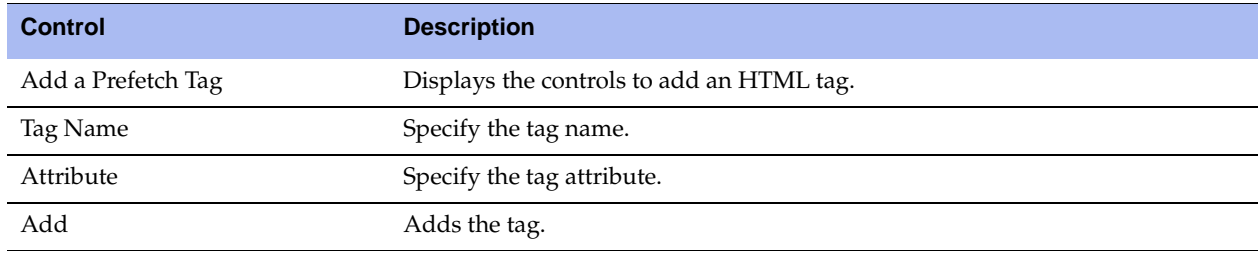

**Tip:** After you apply your settings, you can verify whether changes have had the desired effect by reviewing related reports. When you have verified appropriate changes, you can write the active configuration that is stored in memory to the active configuration file (or you can save it as any filename you choose). For details on saving configurations, see ["Managing Configuration Files" on page 358](#page-357-0).

### <span id="page-115-1"></span>*Adding a Server Subnet*

Under Server Subnet Settings, you can enable URL Learning, Parse and Prefetch, and Object Prefetch Table in any combination for any server subnet. You can also enable authorization optimization in RiOS v6.1 and later to tune a particular subnet *dynamically*, with no service restart required.

The default setting is URL Learning only for all traffic. The default setting applies when HTTP optimization is enabled, regardless of whether there is an entry in the Server Subnet list. In the case of overlapping subnets, specific list entries override any default settings.

For example, suppose the majority of your Web servers have dynamic content applications but you also have several static content application servers. You could configure your entire server subnet to disable URL Learning and enable Parse and Prefetch and Object Prefetch Table, optimizing HTTP for the majority of your Web servers. Next, you could configure your static content servers to use URL Learning only, disabling Parse and Prefetch and Object Prefetch Table.

#### **To add or configure a server subnet**

**1.** On the client-side Steelhead appliance, under Server Subnet Settings, complete the configuration as described in the following table.

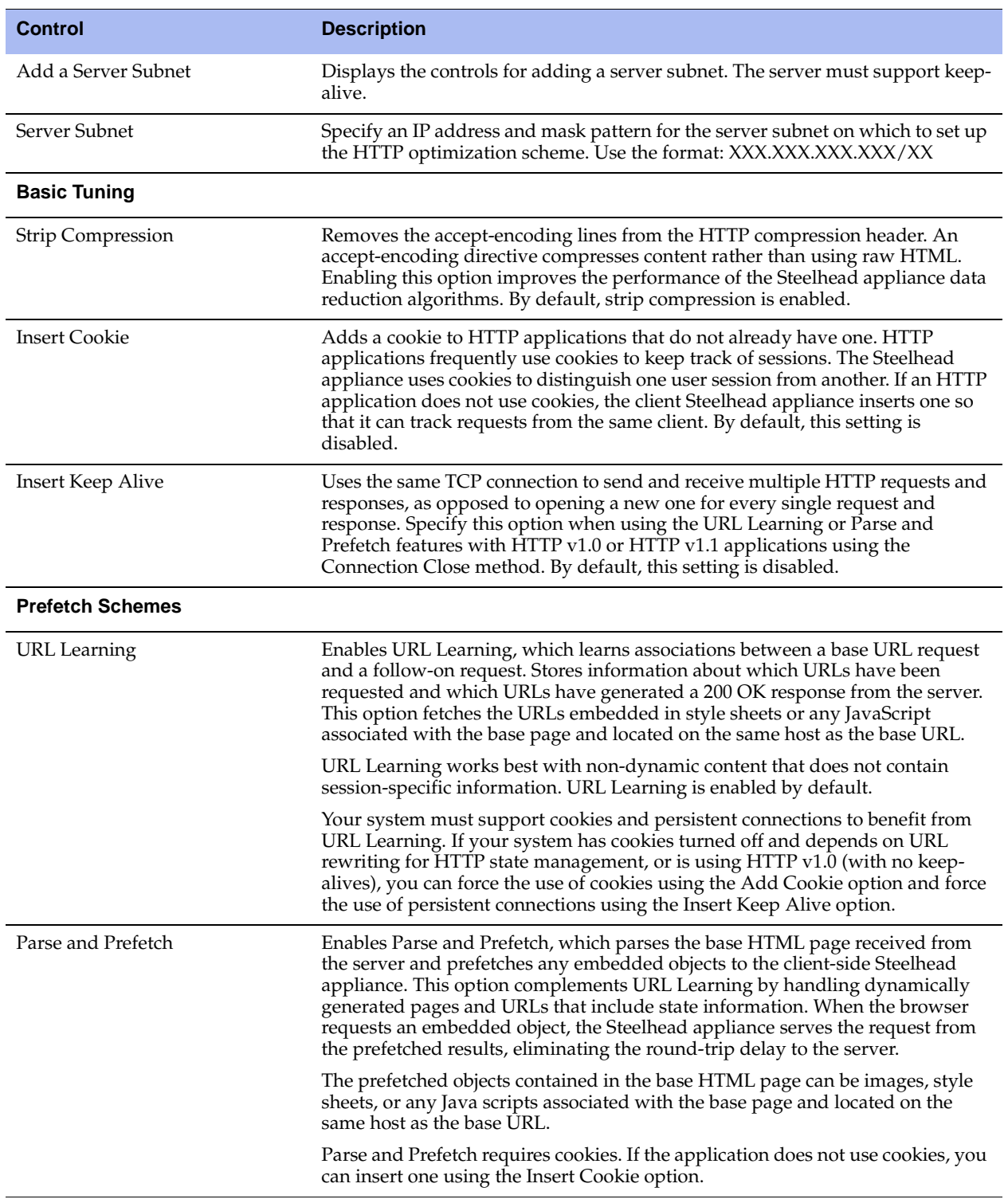

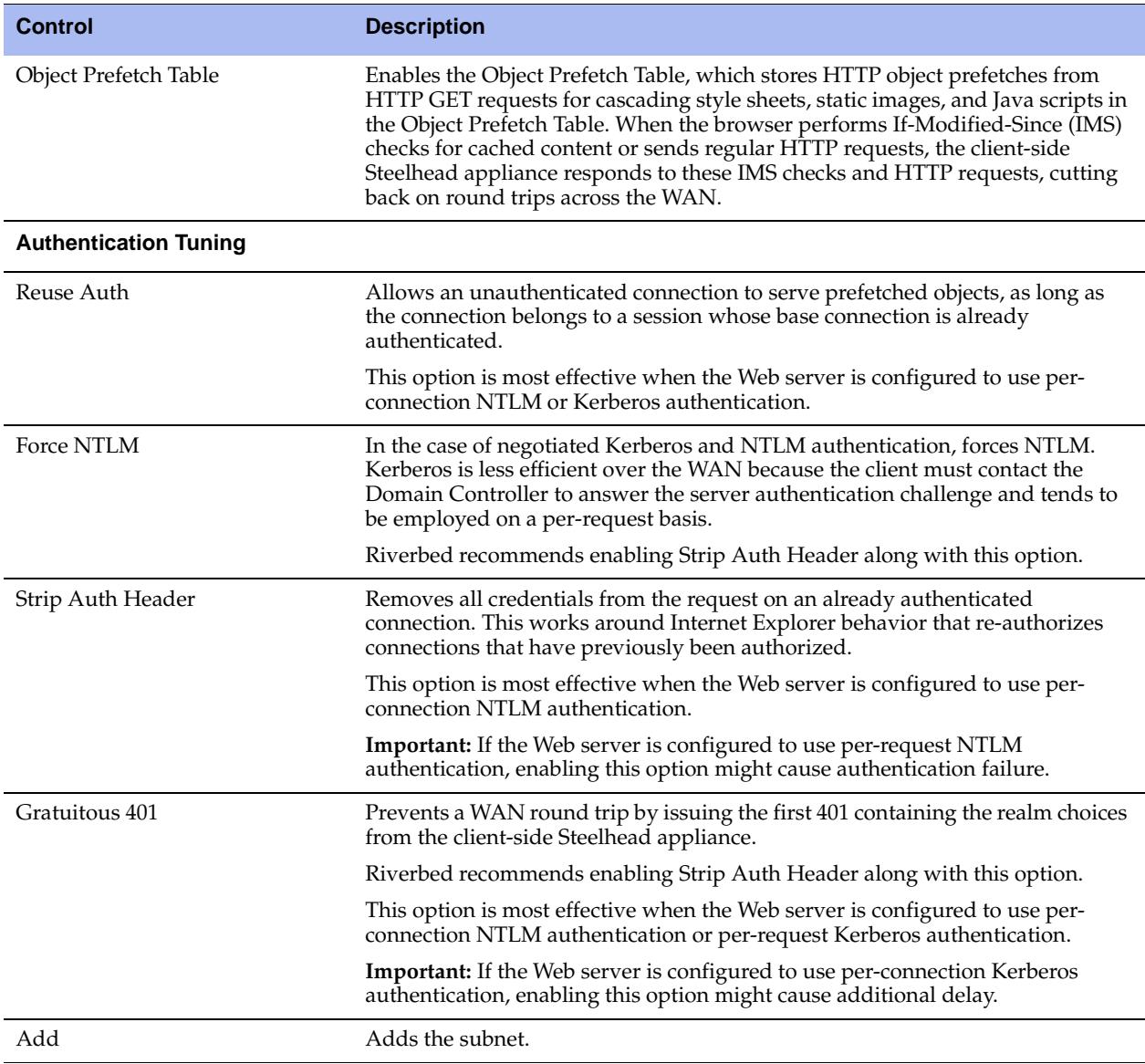

**Note:** To modify subnet configuration properties, use the drop-down lists in the table row for the configuration.

**2.** Click **Apply** to apply your settings to the running configuration.

**3.** Click **Save** to save your settings permanently.

**Tip:** To modify server properties, use the drop-down list in the table row for the server.

#### **Related Topic**

["Viewing CIFS Prepopulation Share Log Reports" on page 427](#page-426-0)

# **Configuring Oracle Forms Optimization**

You can display and modify Oracle Forms optimization settings in the Configure > Optimization > Oracle Forms page.

Oracle Forms is a platform for developing user interface applications to interact with an Oracle database. It uses a Java applet to interact with the database in either native, HTTP, or HTTPS mode. The Steelhead appliance decrypts, optimizes, and then re-encrypts the Oracle Forms traffic.

You can configure Oracle Forms optimization in the following modes:

- **Native** The Java applet communicates with the backend server, typically over port 9000. Native mode is also known as socket mode.
- **HTTP** The Java applet tunnels the traffic to the Oracle Forms server over HTTP, typically over port 8000.
- **HTTPS** The Java applet tunnels the traffic to the Oracle Forms server over HTTPS, typically over port 443. HTTPS mode is also known as SSL mode.

Use Oracle Forms optimization to improve Oracle Forms traffic performance. RiOS v5.5.x and later supports 6i, which comes with Oracle Applications 11i. RiOS v6.0 and later supports 10gR2, which comes with Oracle E-Business Suite R12.

This feature does not need a separate license and is enabled by default. However, you must also set an inpath rule to enable this feature.

**Note:** Optionally, you can enable IPSec encryption to protect Oracle Forms traffic between two Steelhead appliances over the WAN or use the Secure Inner Channel on all traffic.

## **Determining the Deployment Mode**

Before enabling Oracle Forms optimization, you need to know the mode in which Oracle Forms is running at your organization.

#### **To determine the Oracle Forms deployment mode**

- **1.** Start the Oracle application that uses Oracle Forms.
- **2.** Click a link in the base HTML page to download the Java applet to your browser.
- **3.** On the Windows taskbar, right-click the Java icon (a coffee cup) to access the Java console.
- **4.** Choose Show Console (JInitiator) or Open <*version*> Console (Sun JRE).

**5.** Locate the "connectMode=" message in the Java Console window. This message indicates the Oracle Forms deployment mode at your organization, for example:

```
connectMode=HTTP, native
connectMode=Socket
connectMode=HTTPS, native
```
### **Enabling Oracle Forms Optimization**

This section describes how to enable Oracle Forms optimization for the deployment mode your organization uses.

#### **To enable the Oracle Forms optimization feature in native and HTTP modes**

**1.** Choose Configure > Optimization > Oracle Forms to display the Oracle Forms page.

#### **Figure 4-20. Oracle Forms Page**

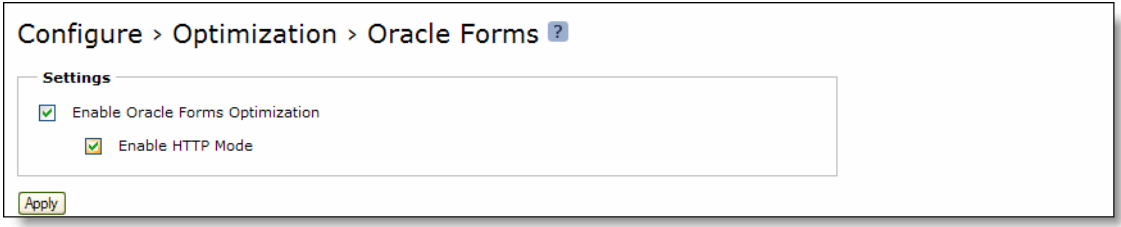

**2.** On the client-side and server-side Steelhead appliances, under Settings, complete the configuration as described in the following table.

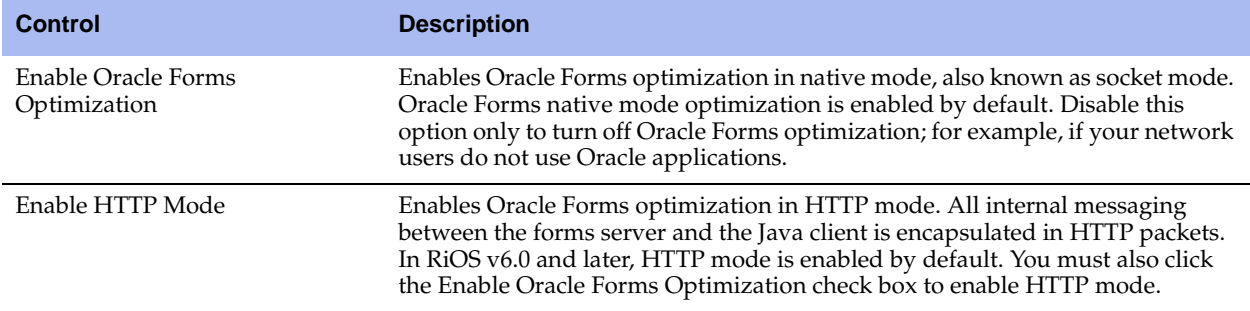

- **3.** Click **Apply** to apply your settings to the running configuration.
- **4.** Click **Save** to save your settings permanently.
- **5.** If you change the Oracle Forms setting, you must restart the Steelhead service. For details, see ["Starting](#page-344-0)  [and Stopping the Optimization Service" on page 345](#page-344-0).

**6.** If you have not already done so, Choose Configure > Optimization > In-path Rules and click **Add a New In-path Rule**. Add an in-path rule with the following properties.

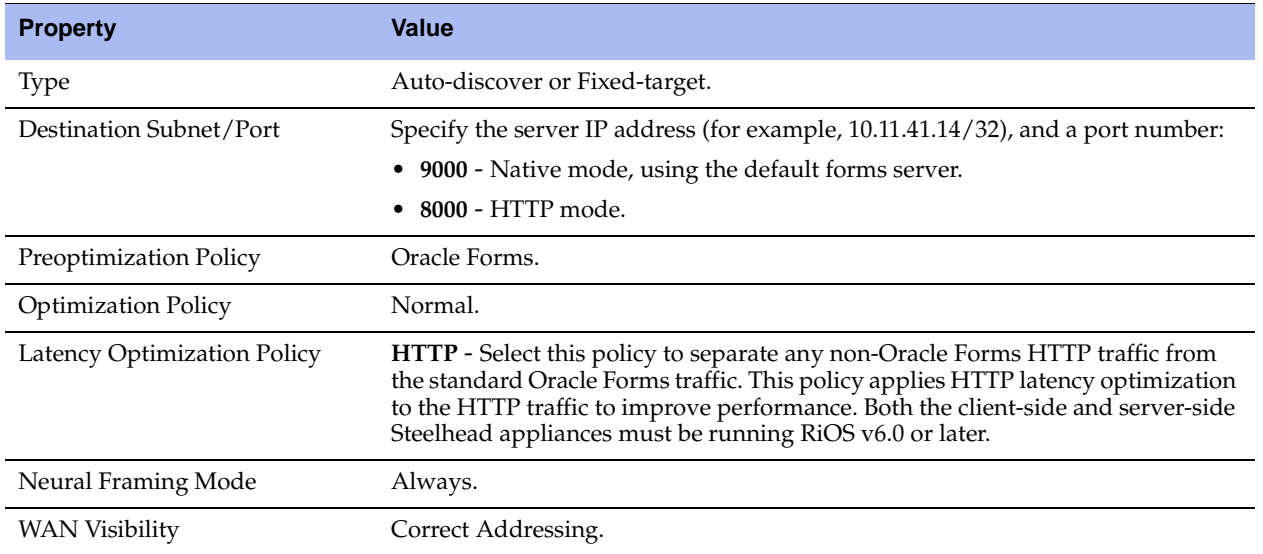

#### **To enable the Oracle Forms optimization feature in HTTPS mode**

- **1.** Configure and enable SSL optimization *before* enabling the Oracle Forms support. For details, see ["Configuring SSL Server Certificates and Certificate Authorities" on page 213.](#page-212-0)
- **2.** Choose Configure > Optimization > Oracle Forms to display the Oracle Forms page.

#### **Figure 4-21. Oracle Forms Page**

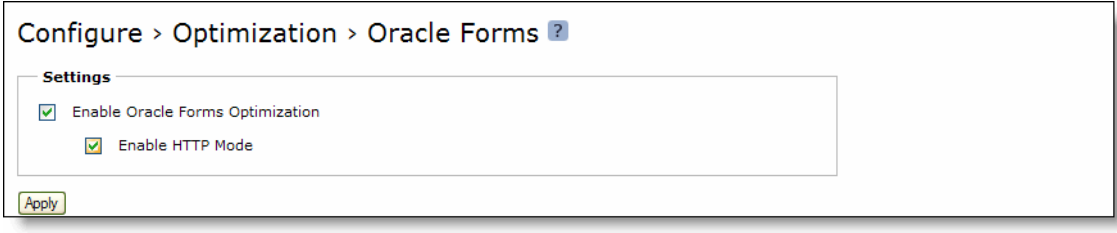

**3.** Under Settings, select both check boxes as described in the following table.

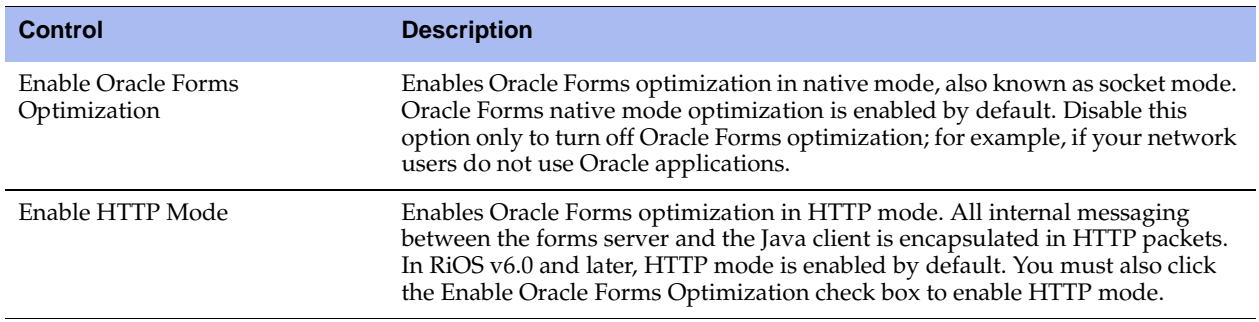

**4.** Click **Apply** to apply your settings to the running configuration.

- **5.** Click **Save** to save your settings permanently.
- **6.** If you change the Oracle Forms setting, you must restart the Steelhead service. For details, see ["Starting](#page-344-0)  [and Stopping the Optimization Service" on page 345](#page-344-0).
- **7.** Choose Configure > Optimization > In-path Rules and click **Add a New In-path Rule**. Use the following in-path rule settings.

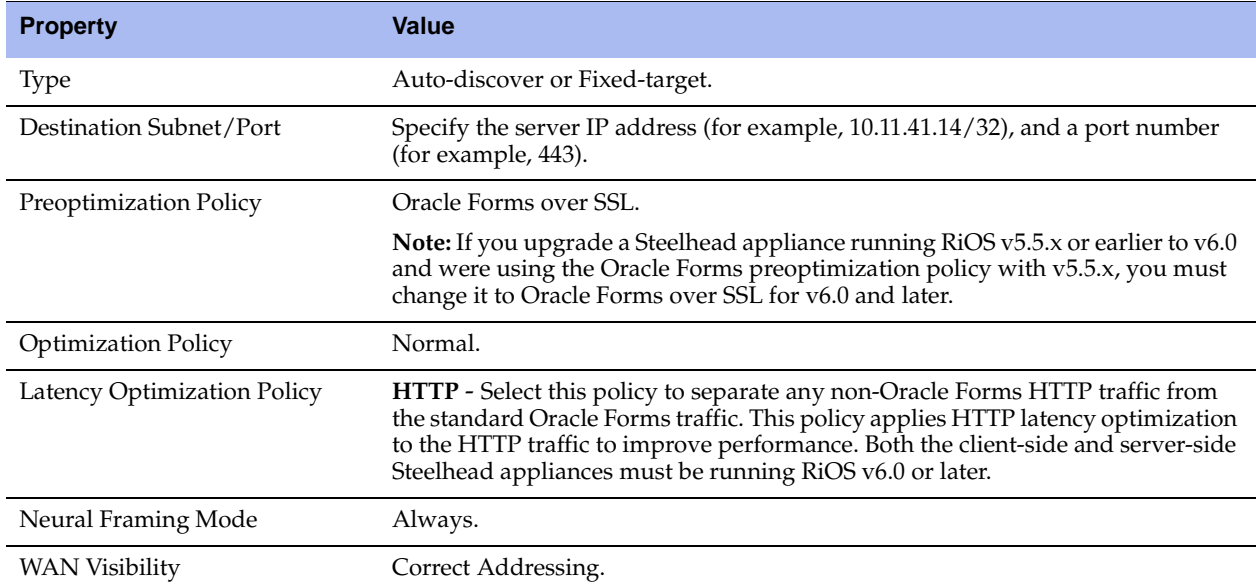

#### **Related Topics**

- ["Configuring In-Path Rules" on page 28](#page-27-0)
- ["Configuring HTTP Optimization Feature Settings" on page 114](#page-113-0)
- ["Configuring SSL Server Certificates and Certificate Authorities" on page 213](#page-212-0)

# **Configuring MAPI Optimization**

You can display and modify MAPI optimization settings in the Configure > Optimization > MAPI page.

MAPI optimization does not require a separate license and is enabled by default.

RiOS v6.0 and later uses the Steelhead secure inner channel to ensure all MAPI traffic sent between the client-side and the server-side Steelhead appliances are secure.

You must enable MAPI optimization on all Steelhead appliances optimizing MAPI in your network, not just the client-side Steelhead appliance.

#### **To configure MAPI optimization features**

**1.** Set up secure peering between the client-side and server-side Steelhead appliances and enable inner channel SSL with secure protocols. For details, see ["Configuring Secure Peers" on page 231.](#page-230-0)

### **2.** Choose Configure > Optimization > MAPI to display the MAPI page.

#### **Figure 4-22. MAPI Page**

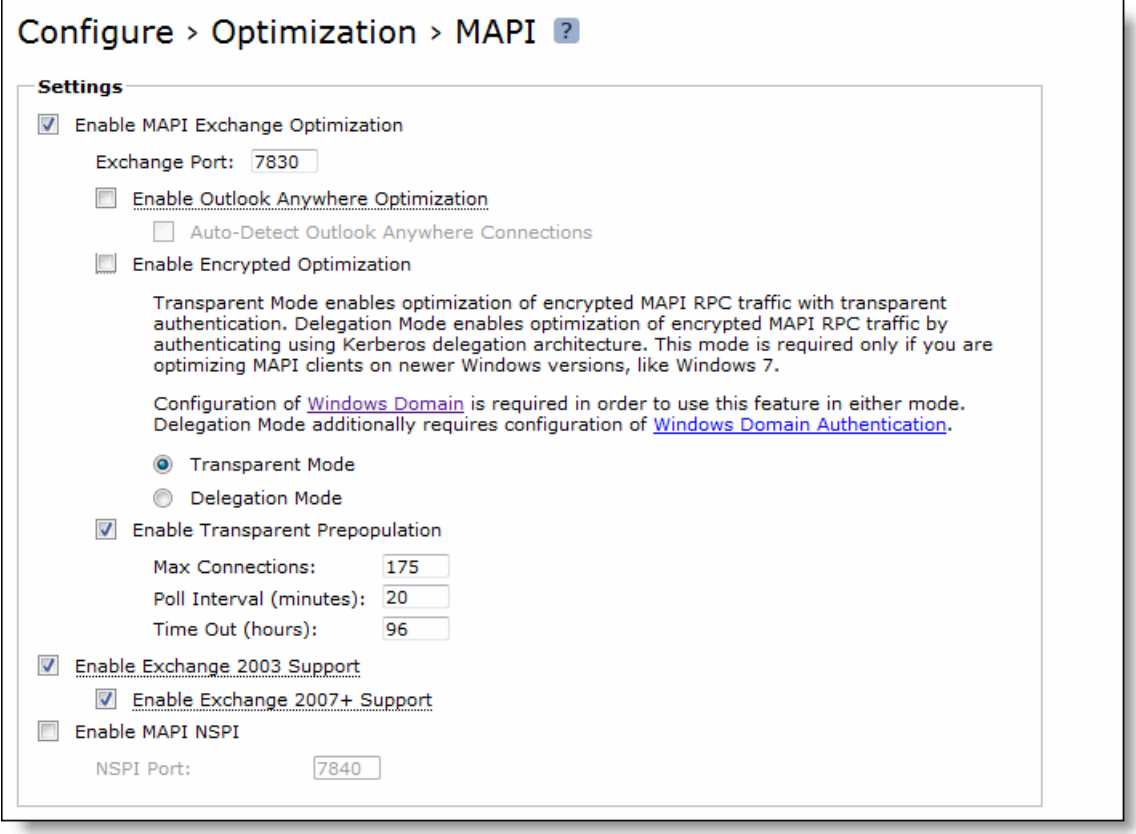

**3.** Under Settings, complete the configuration as described in the following table.

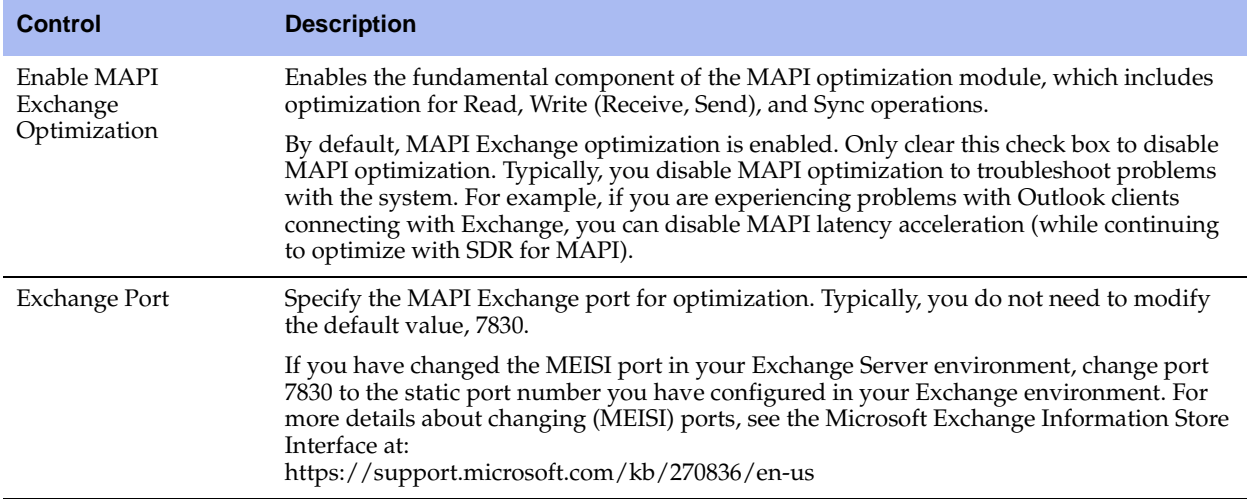

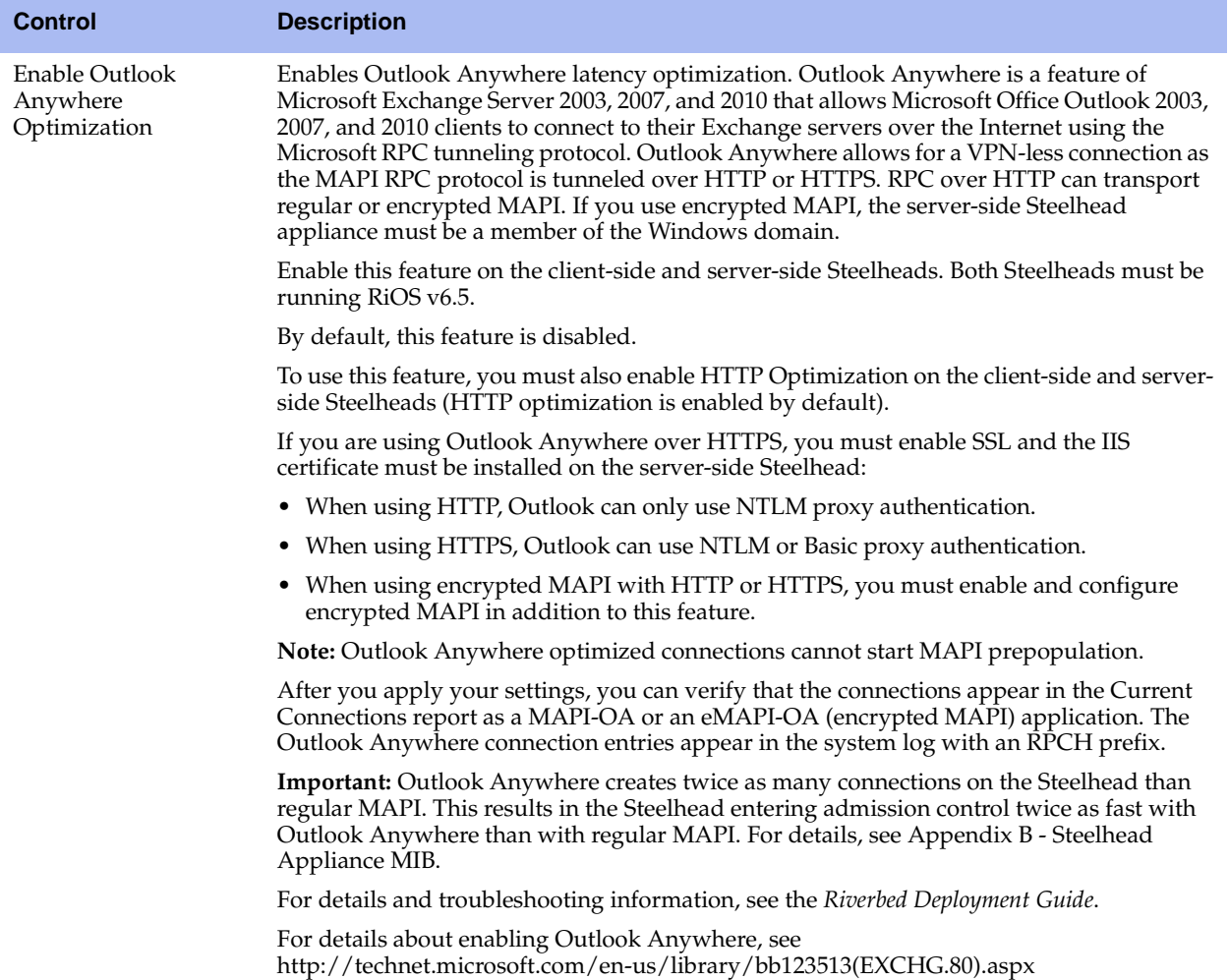

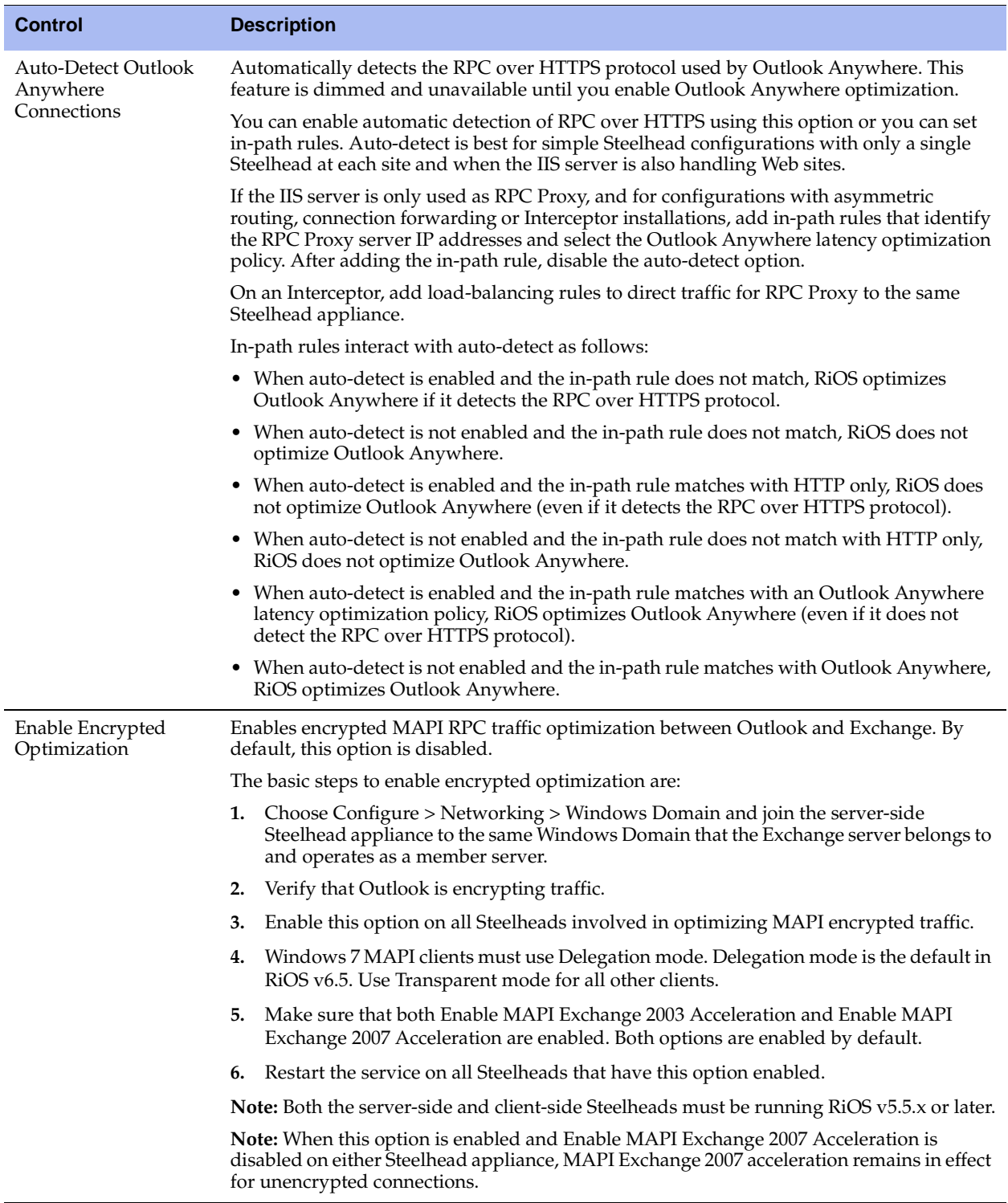

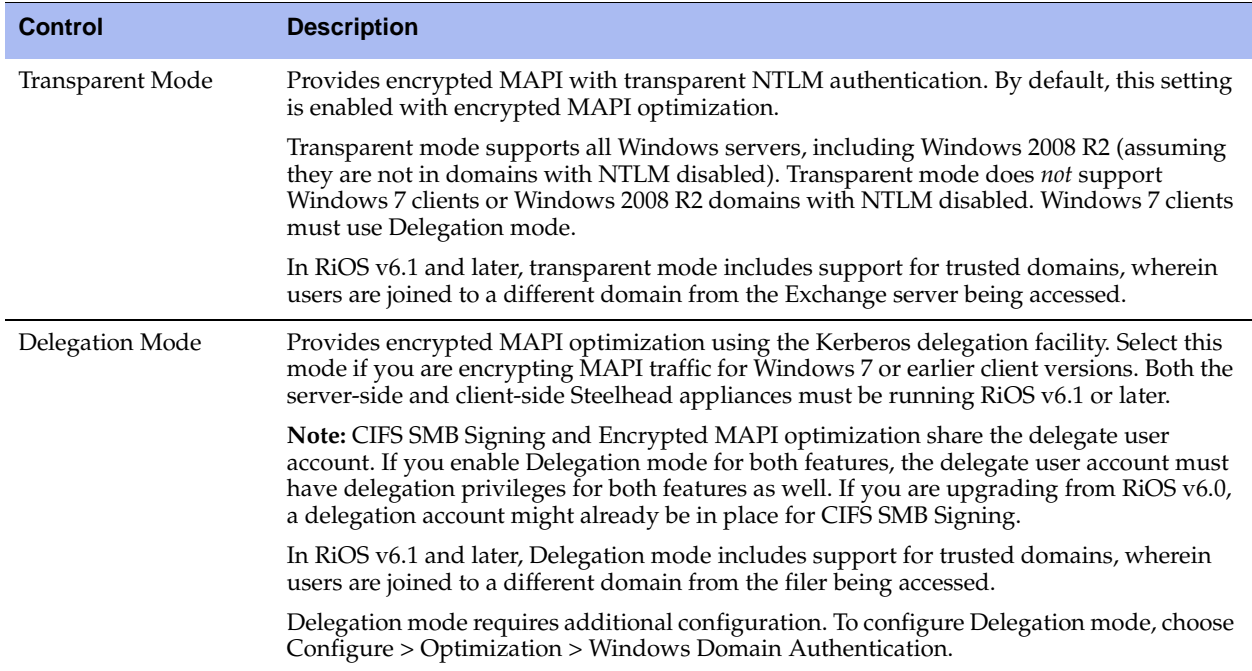

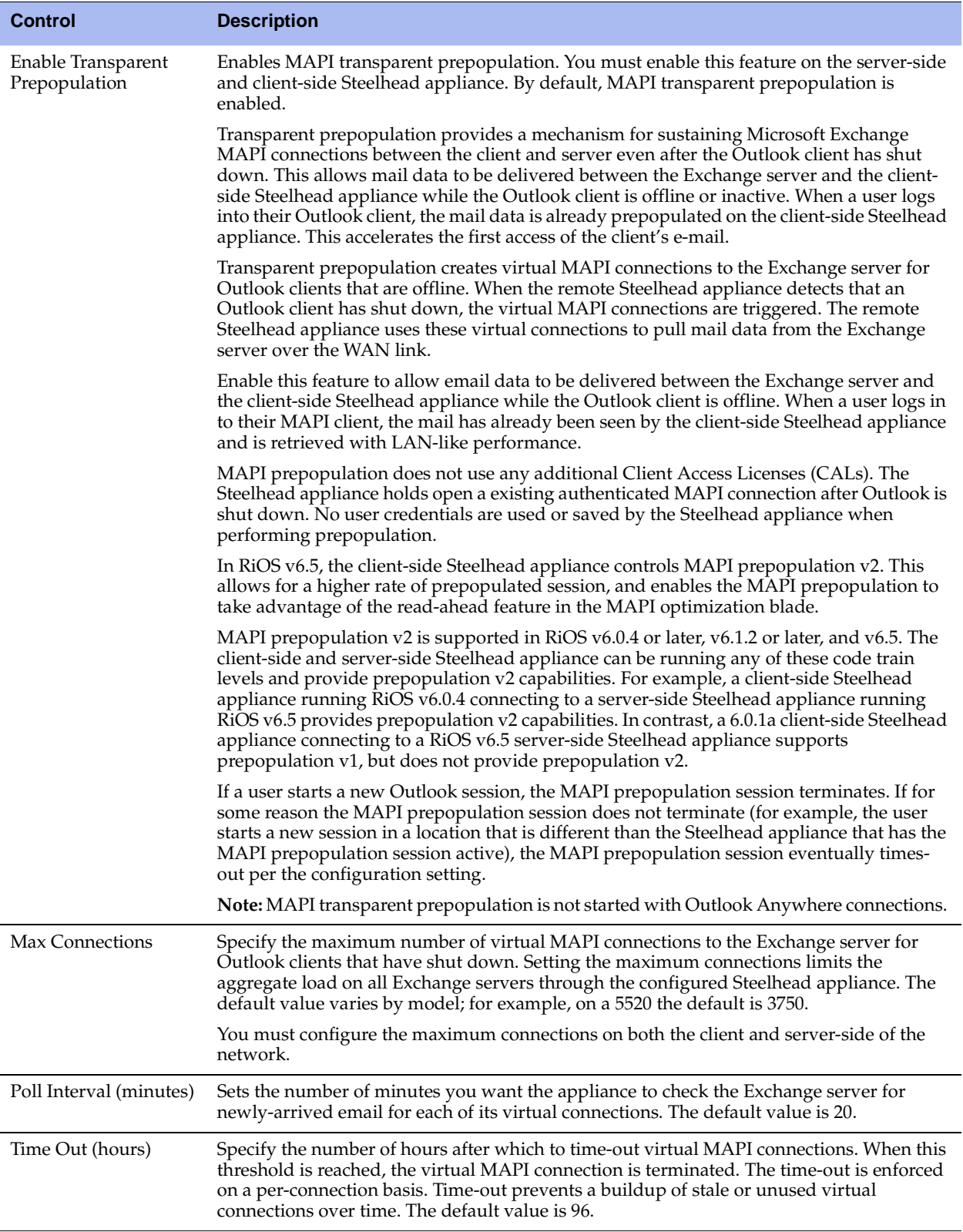

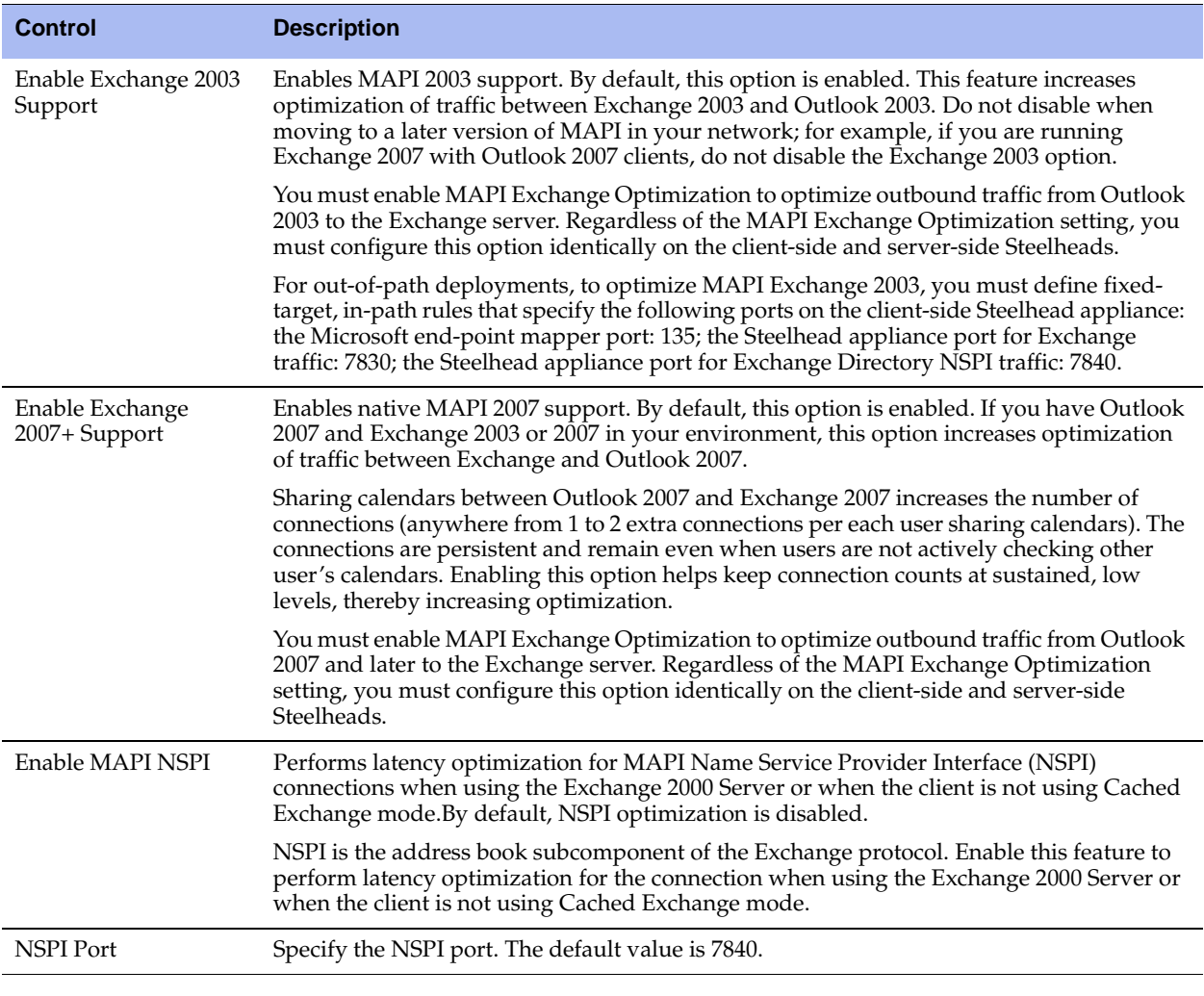

**7.** Click **Apply** to apply your settings to the running configuration.

**8.** Click **Save** to save your settings permanently.

**Tip:** When you have verified appropriate changes, you can write the active configuration that is stored in memory to the active configuration file (or you can save it as any filename you choose). For details on saving configurations, see ["Managing Configuration Files" on page 358](#page-357-0).

## **Optimizing MAPI Exchange in Out-of-Path Deployments**

In out-of-path deployments, if you want to optimize MAPI Exchange by destination port, you must define a fixed-target, in-path rule that specifies the following ports on the client-side appliance:

- **Port 135** The Microsoft end-point mapper port.
- **Port 7830** The Steelhead appliance port used for Exchange traffic.
- **Port 7840** The Steelhead appliance port used for Exchange Directory NSPI traffic.

For details on defining in-path rules, see ["Configuring In-Path Rules" on page 27](#page-26-0).

# **Configuring MS-SQL Optimization**

You can display and modify MS-SQL optimization settings in the Configure > Optimization > MS-SQL page.

Enabling MS-SQL optimization applies default rules to increase optimization for Microsoft Project (MS Project).

By default, Riverbed provides MS-SQL optimizations only for Microsoft Project Enterprise 2003. Each application interacts with the database differently and customizations are needed before the MS-SQL feature can be used for any other application. To optimize all other SQL applications with the MS-SQL Application acceleration module, contact Riverbed Professional Services.

#### **To configure MS-SQL optimization features**

**1.** Choose Configure > Optimization > MS-SQL to display the MS-SQL page.

**Figure 4-23. MS-SQL Page**

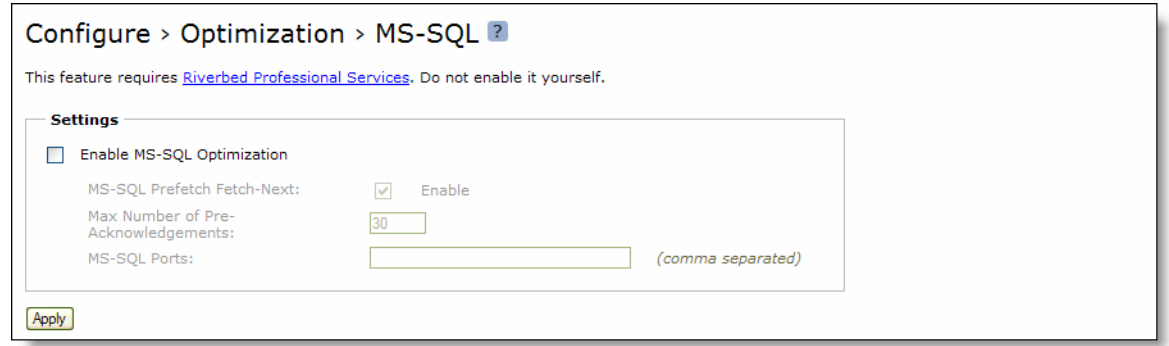

**2.** Under Settings, complete the configuration as described in the following table.

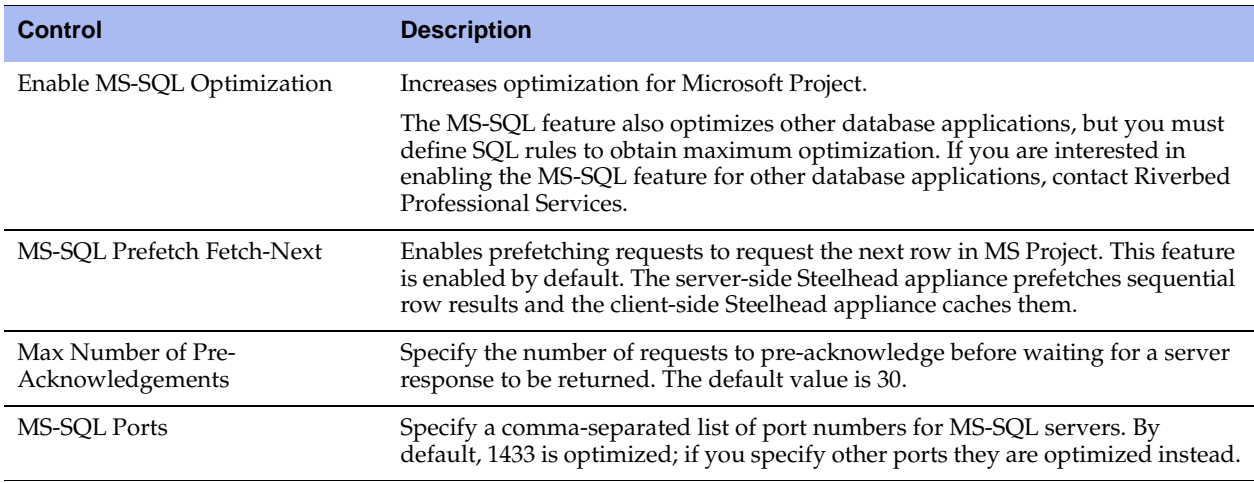

- **3.** Click **Apply** to apply your settings to the running configuration.
- **4.** Click **Save** to save your settings permanently.

**Tip:** After you apply your settings, you can verify whether changes have had the desired effect by reviewing related reports. When you have verified appropriate changes, you can write the active configuration that is stored in memory to the active configuration file (or you can save it as any filename you choose). For details on saving configurations, see ["Managing Configuration Files" on page 358](#page-357-0).

# **Configuring NFS Optimization**

You can display and modify NFS optimization settings in the Configure > Optimization > NFS page.

NFS optimization provides latency optimization improvements for NFS operations by prefetching data, storing it on the client Steelhead appliance for a short amount of time, and using it to respond to client requests. You enable NFS optimization in high-latency environments.

You can configure NFS settings globally for all servers and volumes or you can configure NFS settings that are specific to particular servers or volumes. When you configure NFS settings for a server, the settings are applied to all volumes on that server unless you override settings for specific volumes.

**Important:** NFS optimization is not supported in an out-of-path deployment.

**Note:** NFS optimization is only supported for NFS v3. When a transaction using NFS version 2 or 4 is optimized, the NFS latency module cannot be used and an alarm is triggered. Bandwidth optimization, SDR and LZ compression will still apply.

#### **To configure NFS optimization**

**1.** Choose Configure > Optimization > NFS to display the NFS page.

#### **Figure 4-24. NFS Page**

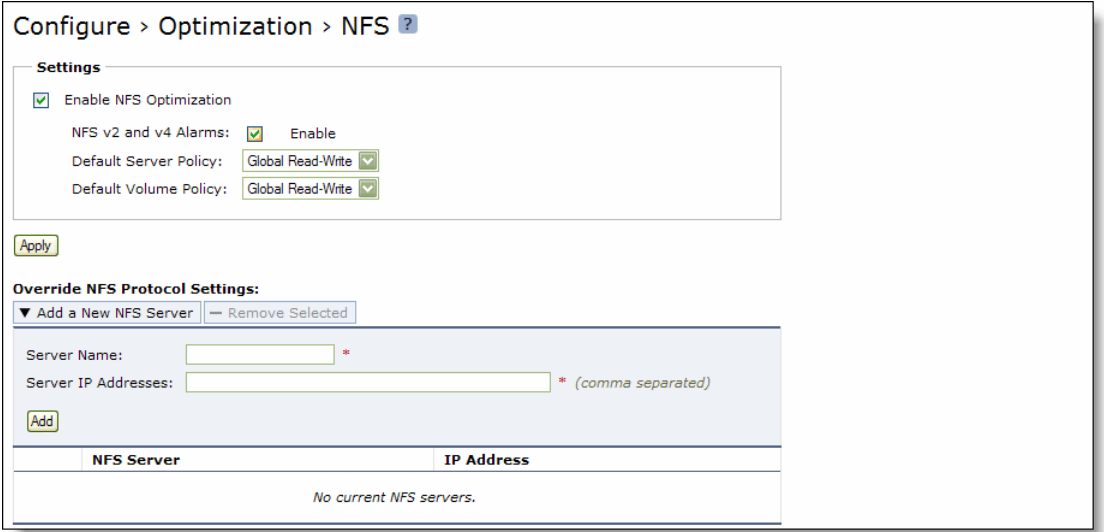

**2.** Under Settings, complete the configuration as described in the following table.

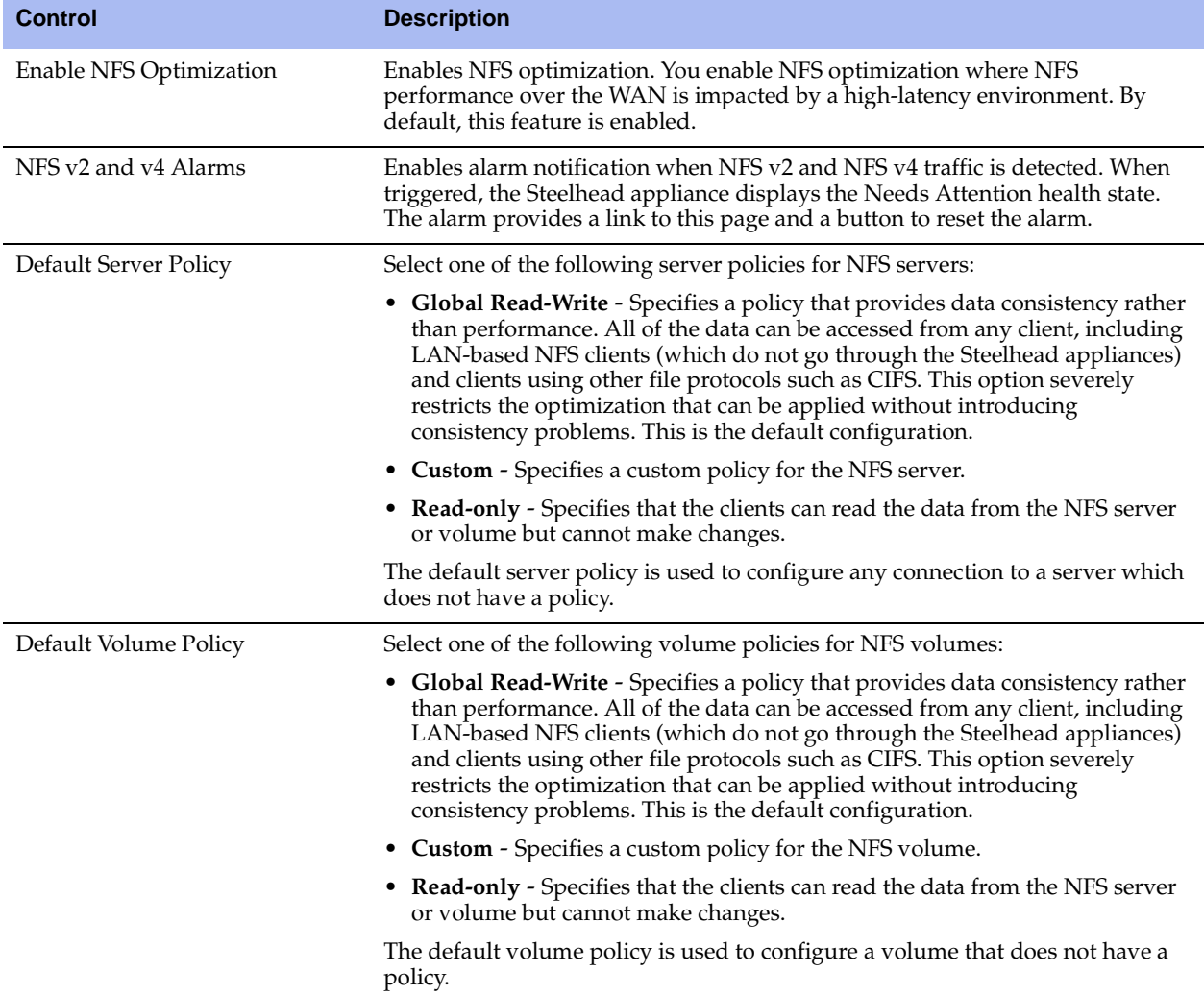

- **3.** Click **Apply** to apply your settings to the running configuration.
- **4.** Click **Save** to save your settings permanently.

You can add server configurations to override your default settings. You can also modify or remove these configuration overrides. If you do not override settings for a server or volume, the Steelhead appliance uses the global NFS settings.

#### **To override NFS settings for a server or volume**

**1.** Choose Configure > Optimization > NFS to display the NFS page.

#### **Figure 4-25. Partial NFS Page**

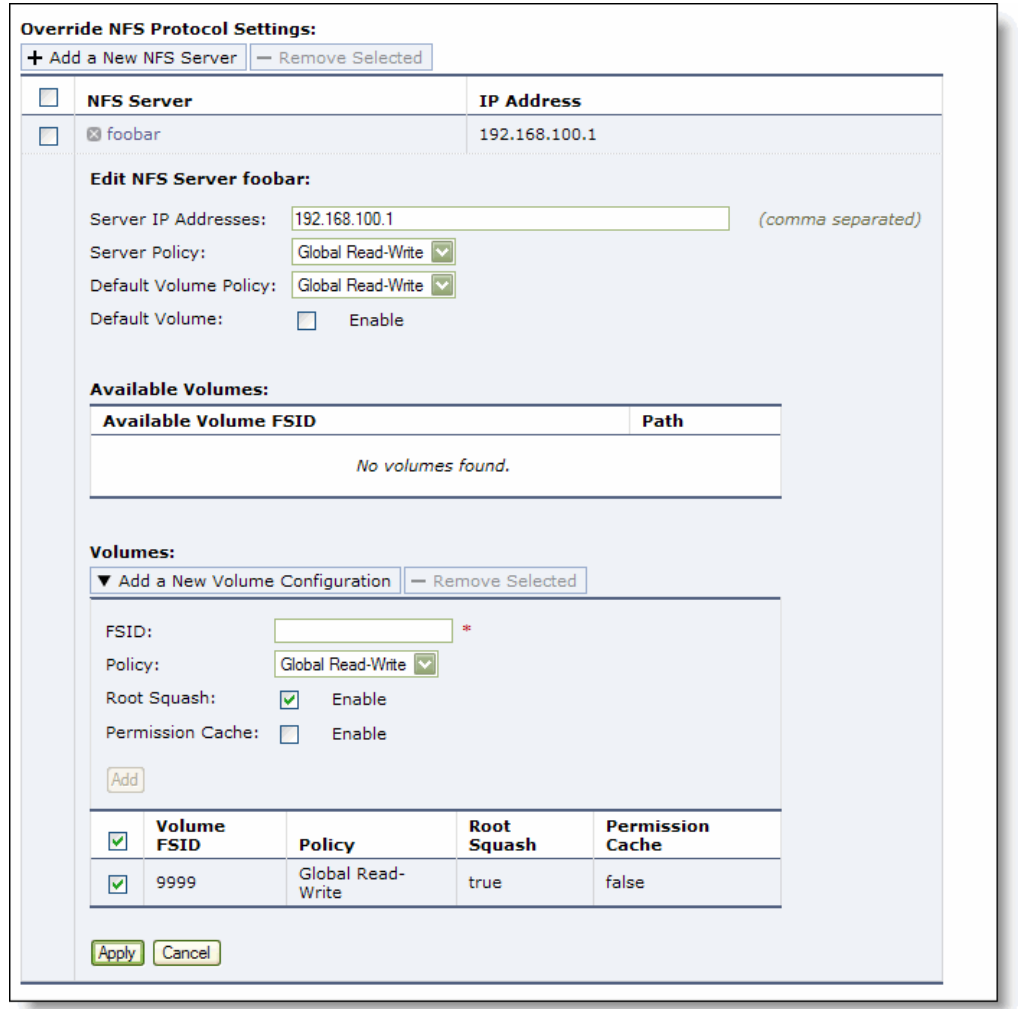

**2.** Under Override NFS Protocol Settings, complete the configuration as described in the following table.

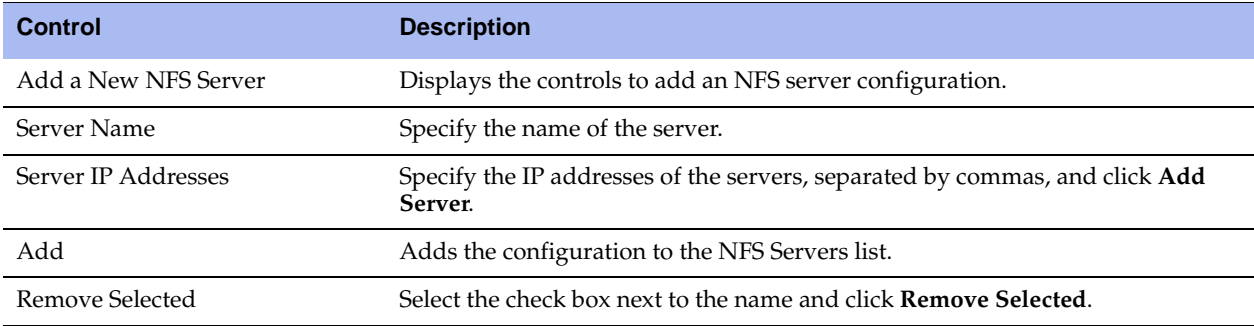

#### **To modify the properties for an NFS server**

**1.** Select the NFS server name in the table and complete the configuration as described in the following table.

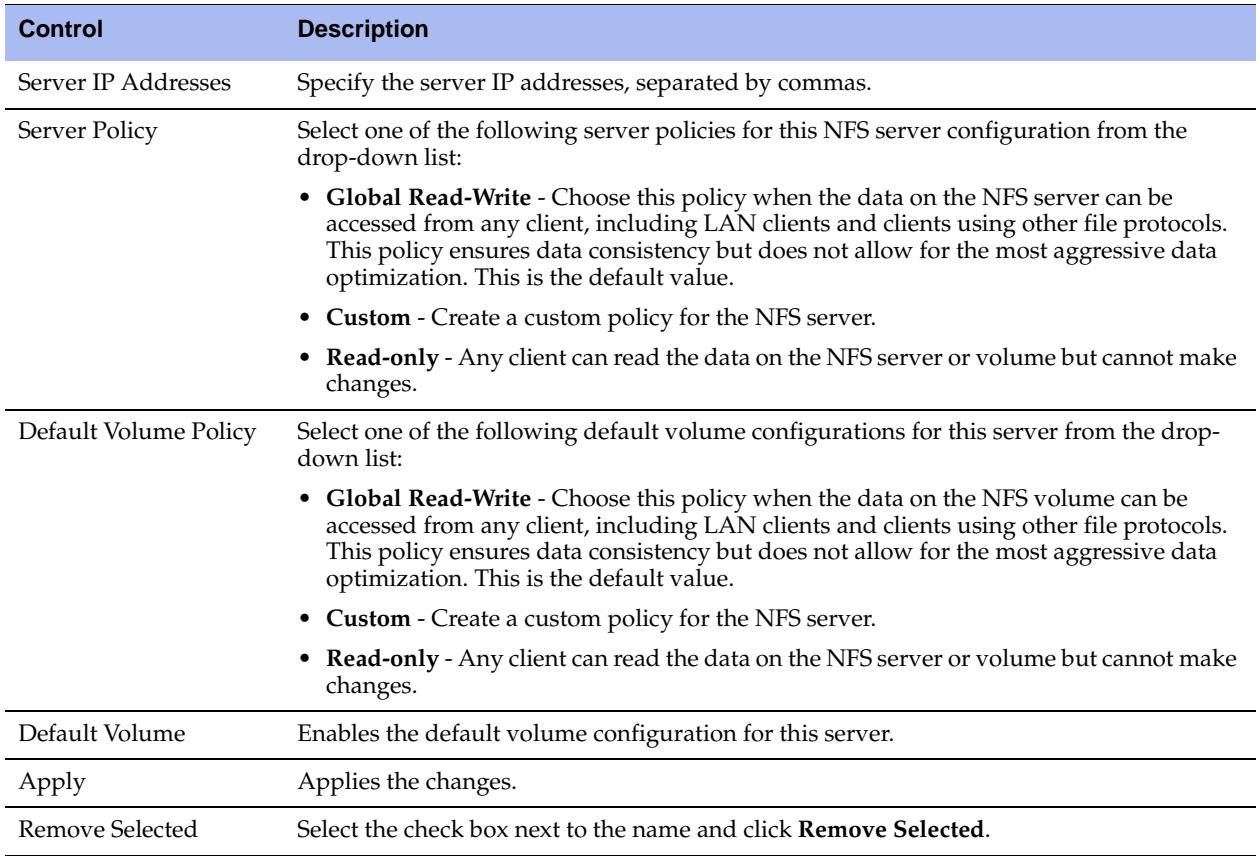

**2.** Click **Save** to save your settings permanently.

After you add a server, the NFS page includes options to configure volume policies. The Available Volumes table provides an uneditable list of NFS volumes that are available for the current NFS server. You can use the NFS volume information listed in this table to facilitate adding new NFS volumes.

#### **To add an NFS volume configuration for this server**

**1.** Select the NFS server name in the table and complete the configuration as described in the following table.

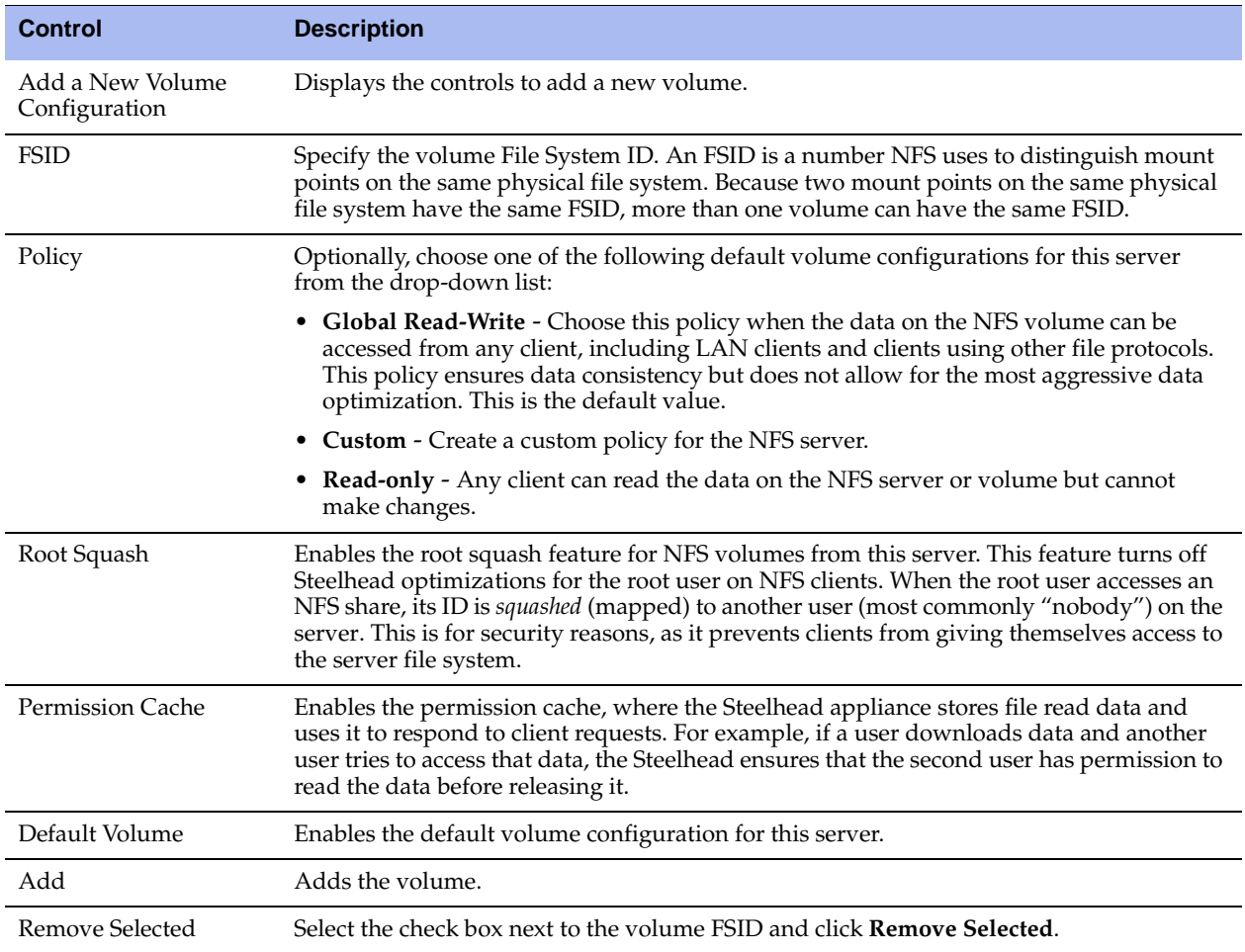

#### **2.** Click **Save** to save your settings permanently.

#### **To reset the NFS alarm**

- **1.** Choose Configure > Optimization > NFS to display the NFS page. The option to reset the NFS alarm appears only after the service triggers the NFS v2 and v4 alarm. The alarm remains triggered until you manually reset it.
- **2.** Under Reset NFS Alarm, click **Reset NFS Alarm**.
- **3.** Click **Save** to save your settings permanently.

#### **Related Topic**

■ ["Viewing NFS Reports" on page 432](#page-431-0)

# **Configuring Lotus Notes Optimization**

You can enable and modify Lotus Notes optimization settings in the Configure > Optimization > Lotus Notes page.

Lotus Notes is a client-server collaborative application that provides email, instant messaging, calendar, resource, and file sharing. RiOS provides latency and bandwidth optimization for Lotus Notes v6.0 and later traffic across the WAN, accelerating email attachment transfers and server-to-server or client-to-server replications.

RiOS saves bandwidth by automatically disabling socket compression (which makes SDR more effective), and by decompressing Huffman-compressed attachments and LZ-compressed attachments when they are sent or received and recompressing them on the other side. This allows SDR to recognize attachments which have previously been sent in other ways, that is; over CIFS, HTTP, or other protocols, and also allows SDR to optimize the sending and receiving of attachments that are slightly changed from previous sends and receives.

To use this feature both the client-side and server-side Steelhead appliances must be running RiOS v5.5.x or later.

Enabling Lotus Notes provides latency optimization regardless of the compression type (Huffman, LZ, or none).

Before enabling Lotus Notes optimization, be aware that:

- Riverbed cannot optimize encrypted Lotus Notes connections.
- Lotus Notes Optimization automatically disables socket level compression for connections going through Steelheads that have this feature enabled.

#### **To configure Lotus Notes optimization**

**1.** Choose Configure > Optimization > Lotus Notes to display the Lotus Notes page.

**Figure 4-26. Lotus Notes Page**

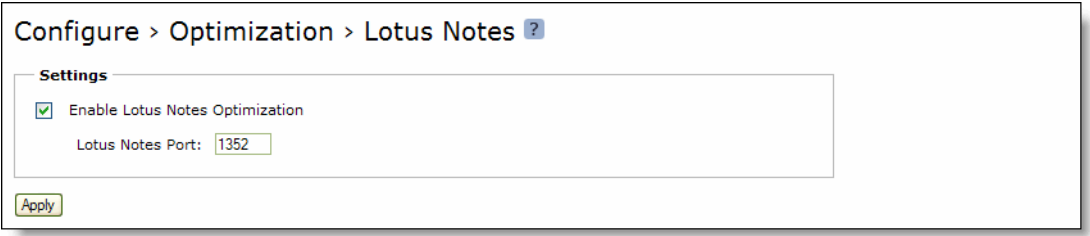

**2.** Under Settings, complete the configuration on the client-side Steelhead appliance as described in the following table.

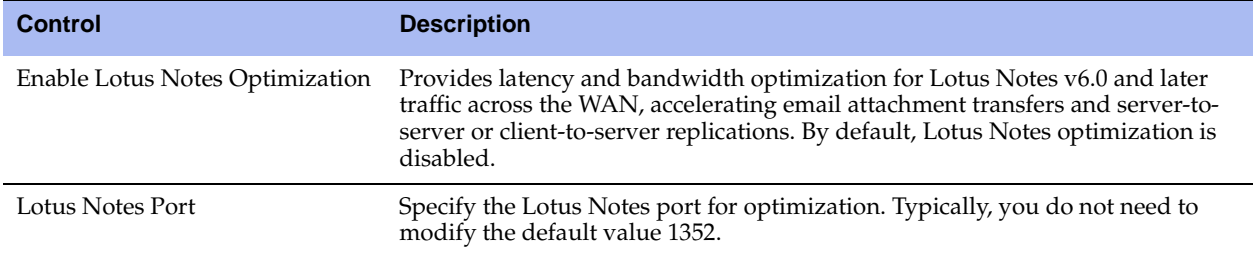

- **3.** Click **Apply** to apply your settings to the running configuration.
- **4.** Click **Save** to save your settings permanently.
- **5.** If you have enabled or disabled Lotus Notes or changed the port, you need to restart the Steelhead service. For details, see ["Starting and Stopping the Optimization Service" on page 345](#page-344-0).

## **Configuring Citrix ICA Optimization**

You can enable and modify Citrix ICA optimization settings in the Configure > Optimization > Citrix ICA page.

To consolidate operations, some organizations install thin clients in their branch offices and install a Citrix Presentation Server in the data center to front-end the applications. The proprietary protocol that Citrix uses to move updates between the client and the server is called ICA (Independent Computing Architecture). The thin clients at the branch offices have a Citrix ICA client accessing the services at the data center which are front-ended by a Citrix Presentation Server (also called Citrix Metaframe Server in earlier versions).

RiOS v6.0 and later provides the following ways to recognize, prioritize, encrypt and optimize Citrix traffic:

- Optimize the native ICA traffic bandwidth.
- Classify and shape Citrix ICA traffic using QoS.

### **Citrix Version Support**

RiOS v6.0 and later provides support for the following Citrix software versions on the client side.

Citrix software running on an ICA Client or Receiver:

- Version 9 (starting in RiOS v6.0.4 and v6.1.2)
- Version 10 (RiOS v6.0.0 and later)
- Version 11 (RiOS v6.0.0 and later)
- Version 12 (RiOS v6.1.2a and later)
- Wyse V10L and S10 Thin clients (RiOS v6.0.2 and later)

On XenDesktop:

- XenDesktop version 4 (RiOS v6.1.2a and later)
- XenDesktop version 5 (RiOS v6.1.2a and later)

RiOS v6.0 and later provides support for the following Citrix software versions on the server side:

On XenApp:

- RiOS can automatically negotiate session encryption and compression for basic and secure ICA, and can create QoS classes from Citrix virtual channels. Currently, RiOS does not provide the capacity to add pass-through Citrix traffic into the ICA channel or support latency optimization for ICA over SSL and optimization for client drive mapping (RiOS does provide data reduction).
- Presentation Server version 4.5 (RiOS v6.0.0 and later)
- XenApp Server version 5.0 (RiOS v6.0.0 and later)
- XenApp Server version 6.0 (RiOS 6.1.2a and later)

### **Basic Steps**

The following table describes the basic steps needed to configure Citrix Optimization, followed by detailed procedures.

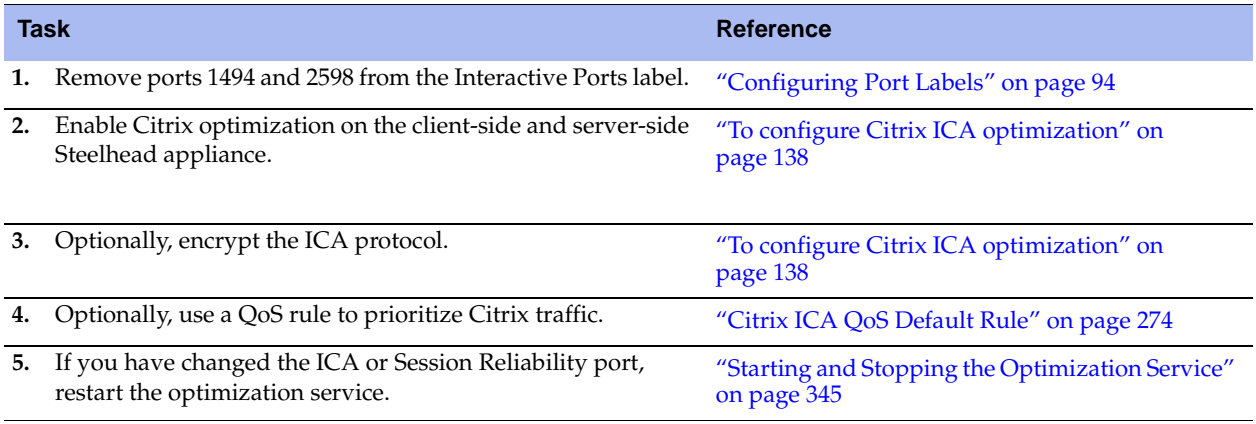

#### <span id="page-137-0"></span>**To configure Citrix ICA optimization**

- **1.** Choose Configure > Networking > Ports Labels to display the Ports Labels page.
- **2.** Select the Interactive port label in the Port Labels list to display the Editing Port Labels Interactive group.

**Figure 4-27. Editing Port Labels Page**

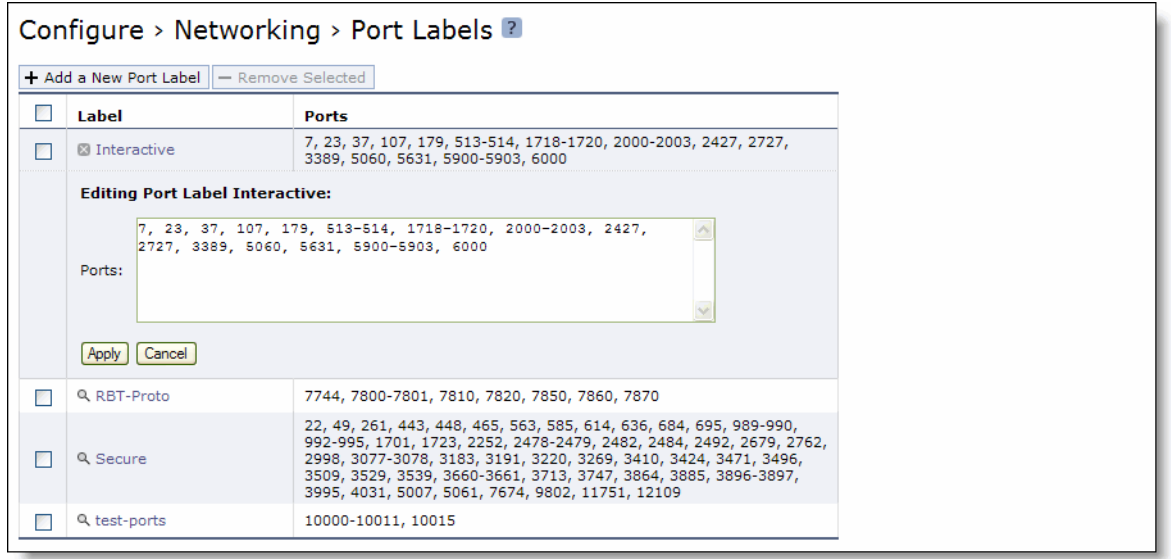

- **3.** Under Editing Port Label Interactive, remove Citrix ICA ports 1494 and 2598 from the Ports text box.
- **4.** Click **Apply** to save your settings to the running configuration.

**5.** Choose Configure > Optimization > Citrix ICA to display the Citrix ICA page.

#### **Figure 4-28. Citrix ICA Page**

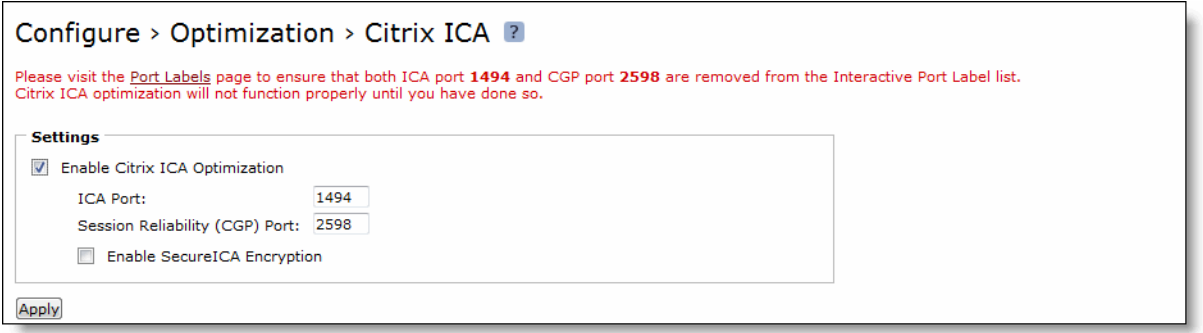

**6.** Under Settings, complete the configuration on the client-side and server-side Steelhead appliances as described in the following table.

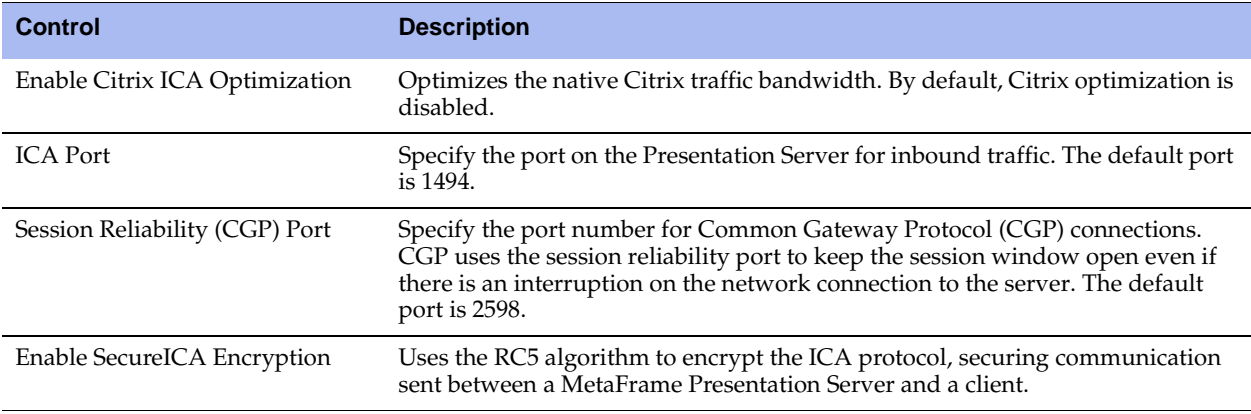

- **7.** Click **Apply** to apply your settings to the running configuration.
- **8.** Click **Save** to save your settings permanently.
- **9.** If you have enabled or disabled Citrix optimization or changed the port, you need to restart the optimization service. For details, see ["Starting and Stopping the Optimization Service" on page 345.](#page-344-0)

#### **Related Topics**

- ["Configuring Port Labels" on page 94](#page-93-0)
- ["Creating QoS Classes" on page 288](#page-287-0)

# **Configuring FCIP Optimization**

You can enable and modify FCIP storage optimization module settings in the Configure > Optimization > FCIP page.

Fibre Channel over TCP/IP (FCIP) is a transparent Fibre Channel (FC) tunneling protocol that transmits FC information between FC storage facilities over IP networks. FCIP is designed to overcome the distance limitations of FC.

RiOS v6.1 and later FCIP storage optimization provides support for environments using storage technology that originates traffic as FC and then uses either a Cisco Multilayer Director Switch (MDS) or a Brocade 7500 FCIP gateway.

To increase the data reduction LAN-to-WAN ratio with either equal or greater data throughput in environments with FCIP traffic, RiOS separates the FCIP headers from the application data workload written to storage. The FCIP headers contain changing protocol state information, such as sequence numbers. These headers interrupt the network stream and reduce the ability of SDR to match large, contiguous data patterns. After isolating the header data, the Steelhead appliance performs SDR network deduplication on the larger, uninterrupted storage data workload and LZ compression on the headers. RiOS then optimizes, reassembles, and delivers the data to the TCP consumer without compromising data integrity.

**Note:** Environments with Symmetrix Remote Data Facility (SRDF) traffic originated through Symmetrix FC ports (RF ports) only require configuration of the RiOS FCIP storage optimization module. Traffic originated through Symmetrix GigE ports (RE ports) require configuration of the RiOS SRDF storage optimization module. For details, see "Configuring SRDF Optimization" on page 144. For details on storage technologies that originate traffic through FC, see the *Riverbed Deployment Guide*.

You configure the RiOS FCIP storage optimization module on the Steelhead appliance closest to the FCIP gateway that opens the FCIP TCP connection by sending the initial SYN packet. This can vary by environment. If you are unsure which gateway initiates the SYN, enable FCIP on both the client-side and server-side Steelhead appliances.

By default, FCIP optimization is disabled.

For details on data replication deployments, see the *Riverbed Deployment Guide*.

#### **To configure FCIP optimization**

**1.** Choose Configure > Optimization > FCIP to display the FCIP page.

#### **Figure 4-29. FCIP Page**

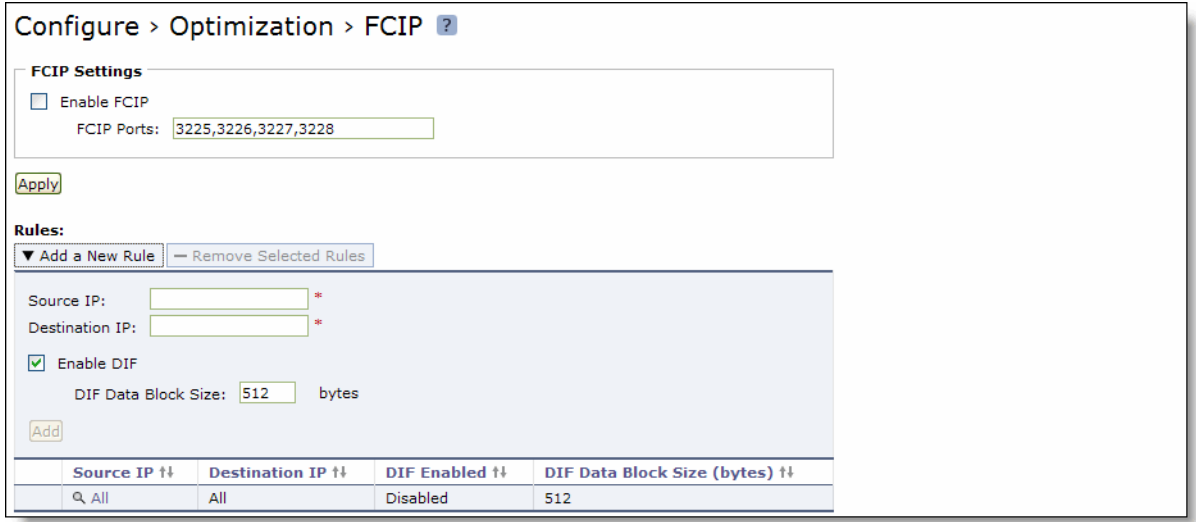

**2.** Under FCIP Settings, select Enable FCIP. By default, RiOS directs all traffic on the standard ports 3225, 3226, 3227, and 3228 through the FCIP optimization module. For most environments, the configuration is complete and you can skip to step 4.

Environments with RF-originated SRDF traffic between VMAX arrays need additional configuration to isolate and optimize the DIFs embedded within the headers of the FCIP data payload. For details, see ["FCIP Rules \(VMAX-to-VMAX Traffic Only\)" on page 142](#page-141-0).

**3.** Optionally, you can add FCIP port numbers separated by commas or remove a port number. Do not specify a port range.

**Note:** The FCIP ports field must always contain at least one FCIP port.

- **4.** Click **Apply** to save your settings to the running configuration.
- **5.** Click **Save** to save your settings permanently.
- **6.** If you have enabled or disabled FCIP optimization or changed a port, you need to restart the optimization service. For details, see ["Starting and Stopping the Optimization Service" on page 345.](#page-344-0)

### **Viewing FCIP Connections**

After completing the FCIP configuration on both Steelhead appliances and restarting the optimization service, you can view the FCIP connections in the Current Connections report. Choose Reports > Networking > Current Connections. In the list of optimized connections, look for the FCIP connection in the Application column. Verify that the FCIP connection appears in the list without a Protocol Error icon:

- If the report lists a connection as TCP instead of FCIP, the module is not optimizing the connection. You need to verify the configuration. For example, make sure that the peer Steelhead appliances are running RiOS v6.1 or later.
- If the report lists a connection as FCIP but a red protocol error icon appears in the Notes column, click the magnifying glass to view the reason for the error.

For details, see ["Viewing Current Connections" on page 385.](#page-384-0)

**Note:** You can view combined throughput and reduction statistics for two or more FCIP tunnel ports by entering the following command from the Command-Line Interface:

protocol fcip stat-port <num>

For details, see the *Riverbed Command-Line Interface Reference Manual*.

## <span id="page-141-0"></span>**FCIP Rules (VMAX-to-VMAX Traffic Only)**

Environments with RF-originated SRDF traffic between VMAX arrays need additional configuration beyond enabling FCIP optimization. You need to add FCIP rules to isolate the Data Integrity Field (DIF) headers within the FCIP data stream. These DIF headers further interrupt the data stream. You can add or remove FCIP rules by defining a match for source or destination IP traffic.

### **The FCIP Default Rule**

The default rule optimizes all remaining traffic that has not been selected by another rule. It always appears as the last in the list. You cannot remove the default rule; however, you can change its DIF setting. The default rule uses 0.0.0.0 in the source and destination IP address fields, specifying all IP addresses. You cannot specify 0.0.0.0 as the source or destination IP address for any other rule.

#### **To add an FCIP rule**

- **1.** Choose Configure > Optimization > FCIP to display the FCIP page.
- **2.** Under Rules, complete the configuration as described in the following table.

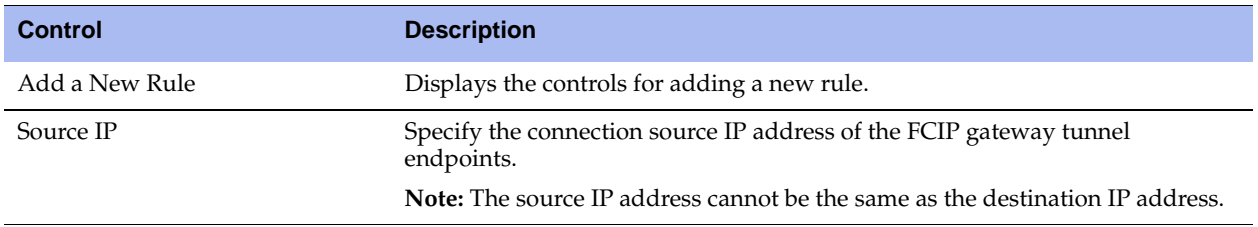

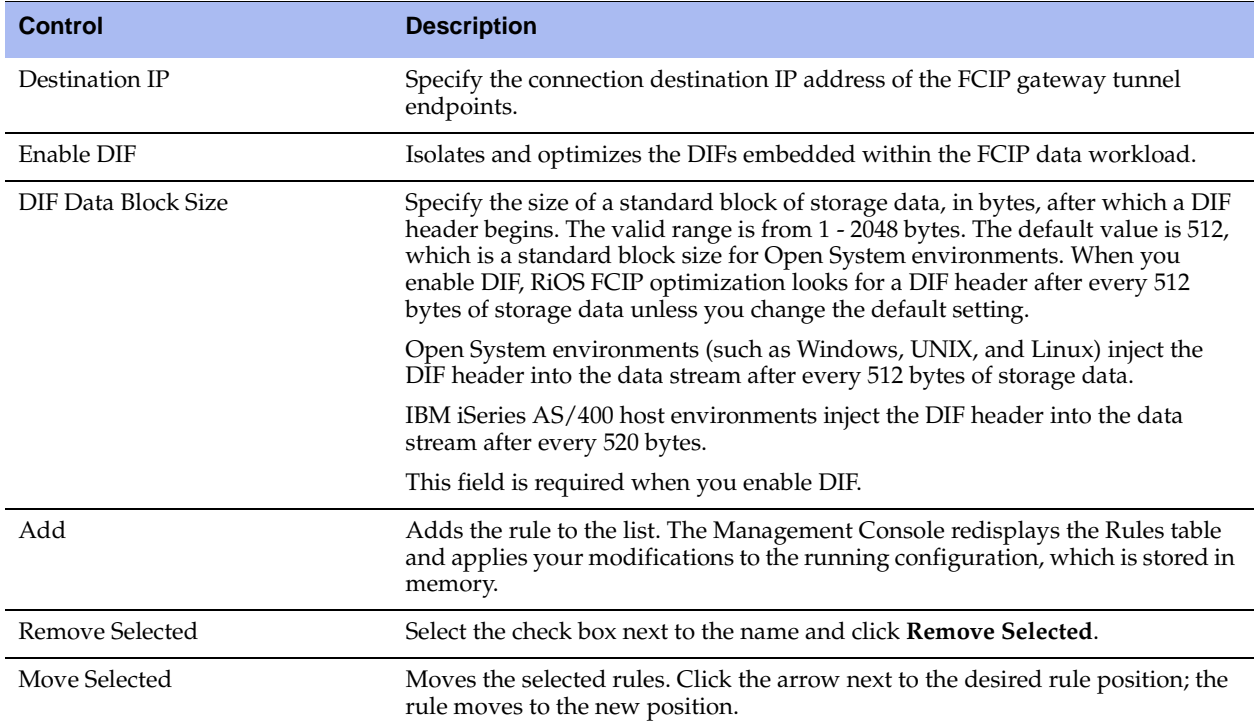

- **3.** Click **Apply** to save your settings to the running configuration.
- **4.** Click **Save** to save your settings permanently.
- **5.** You need to restart the optimization service after adding or removing a FCIP rule. For details, see ["Starting and Stopping the Optimization Service" on page 345.](#page-344-0)

#### **To edit an FCIP rule**

- **1.** Choose Configure > Optimization > FCIP to display the FCIP page.
- **2.** Select the rule number in the rule list.
- **3.** Edit the rule.
- **4.** Click **Save** to save your settings permanently.

#### **Example—Adding an FCIP rule to isolate DIF headers on the FCIP tunnel carrying the VMAX-to-VMAX SRDF traffic.**

Suppose your environment consists mostly of regular FCIP traffic without DIF headers that has some RForiginated SRDF between a pair of VMAX arrays. A pair of FCIP gateways uses a tunnel to carry the traffic between these VMAX arrays. The source IP address of the tunnel is 10.0.0.1 and the destination IP is 10.5.5.1. The pre-existing default rule does not look for DIF headers on FCIP traffic. It handles all of the non-VMAX FCIP traffic. To isolate the DIF headers on the FCIP tunnel carrying the VMAX-to-VMAX SRDF traffic, add the following rule.

**1.** Choose Configure > Optimization > FCIP to display the FCIP page.

#### **2.** Click **Add a New Rule**.

**3.** Specify the following properties for the FCIP rule.

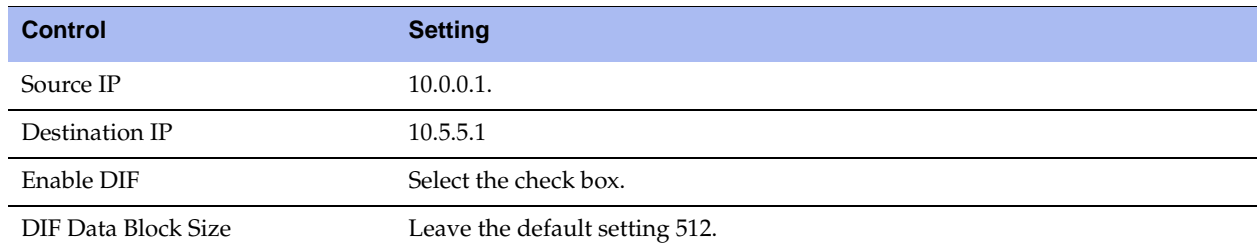

#### **4.** Click **Add**.

#### **Related Topic**

["Configuring SRDF Optimization" on page 144](#page-143-0)

## <span id="page-143-0"></span>**Configuring SRDF Optimization**

You can enable and modify SRDF storage module optimization settings in the Configure > Optimization > SRDF page.

EMC's Symmetrix Remote Data Facility/Asynchronous (SRDF/A) is a SAN replication product. It carries out the data replication over GigE (instead of the Fibre Channel) using gateways that implement the SRDF protocol.

RiOS v6.1 and later SRDF storage optimization provides support for environments using storage technology that originates traffic through Symmetrix GigE ports. For details on storage technologies that originate traffic through GigE RE ports, see the *Riverbed Deployment Guide*.

To increase the data reduction LAN-to-WAN ratio with either equal or greater data throughput in environments with SRDF traffic, RiOS separates the SRDF headers from the application data workload written to storage. The SRDF headers contain changing protocol state information, such as sequence numbers. These headers interrupt the network stream and reduce the ability of SDR to match large, contiguous data patterns. After isolating the header data, the Steelhead appliance performs SDR network deduplication on the larger, uninterrupted storage data workload and LZ compression on the headers. RiOS then optimizes, reassembles, and delivers the data to the TCP consumer without compromising data integrity.

**Note:** Traffic originated through Symmetrix GigE ports (RE ports) require configuration of the RiOS SRDF storage optimization module. Environments with SRDF traffic originated through Symmetrix FC ports (RF ports) require configuration of the RiOS FCIP storage optimization module. For details, see "Configuring FCIP Optimization" on page 139.

You configure the SRDF storage optimization module on the Steelhead appliance closest to the Symmetrix array that opens the SRDF TCP connection by sending the initial SYN packet. This can vary by environment. If you are unsure which array initiates the SYN, configure SRDF on both the client-side and server-side Steelhead appliances.
By default, SRDF optimization is disabled.

For details on data replication deployments, see the *Riverbed Deployment Guide*.

#### **To configure SRDF optimization**

**1.** Choose Configure > Optimization > SRDF to display the SRDF page.

#### **Figure 4-30. SRDF Page**

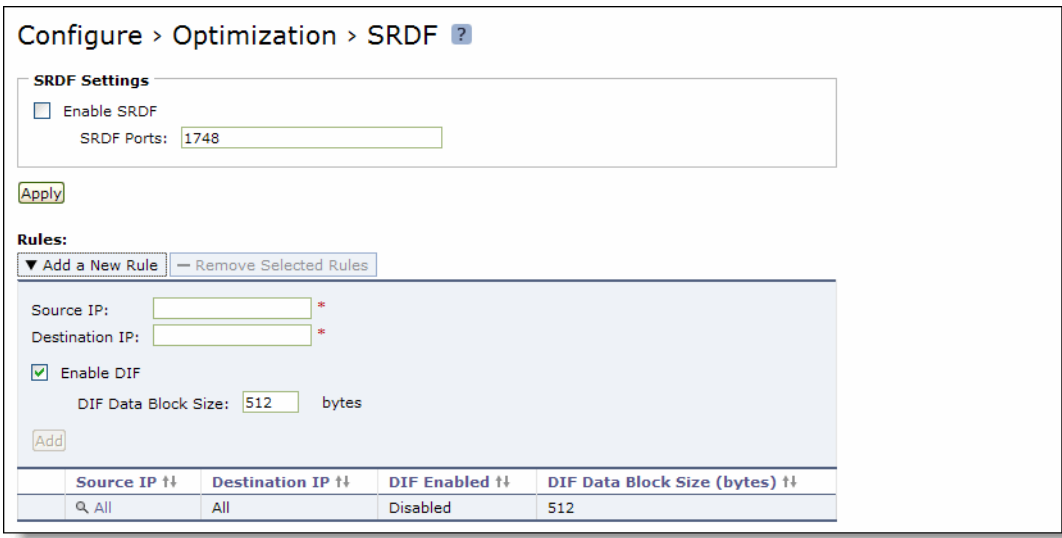

**2.** Under SRDF Settings, select Enable SRDF. By default, RiOS directs all traffic on the standard port 1748 through the SRDF module for enhanced SRDF header isolation. For most environments, the configuration is complete and you can skip to step 4.

Environments with RE-originated SRDF traffic between VMAX arrays need additional configuration to isolate and optimize the DIFs embedded within the data payload. For details, see ["SRDF Rules](#page-145-0)  [\(VMAX-to-VMAX Traffic Only\)" on page 146.](#page-145-0)

**3.** Optionally, specify non-standard individual SRDF port numbers separated by commas. Do not specify a port range.

**Note:** The SRDF ports field must always contain at least one port.

- **4.** Click **Apply** to save your settings to the running configuration.
- **5.** Click **Save** to save your settings permanently.
- **6.** If you have enabled or disabled SRDF optimization or changed a port, you need to restart the optimization service. For details, see ["Starting and Stopping the Optimization Service" on page 345.](#page-344-0)

### **Viewing SRDF Connections**

After completing the SRDF configuration on both Steelhead appliances and restarting the optimization service, you can view the SRDF connections in the Current Connections report.

- If the report lists a connection as TCP instead of SRDF, the module is not optimizing the connection. You need to verify the configuration. For example, make sure that the peer Steelhead appliances are running RiOS v6.1 or later.
- If the report lists a connection as SRDF but a red protocol error icon appears in the Notes column, click the magnifying glass to view the reason for the error.

For details, see ["Viewing Current Connections" on page 385.](#page-384-0)

### <span id="page-145-0"></span>**SRDF Rules (VMAX-to-VMAX Traffic Only)**

Environments with GigE-based RE-originated SRDF traffic between VMAX arrays need to isolate DIF headers within the data stream in addition to enabling SRDF optimization. These DIF headers further interrupt the data stream. To isolate the DIF headers, you add SRDF rules by defining a match for source or destination IP traffic.

### **The SRDF Default Rule**

The default rule optimizes all remaining traffic that has not been selected by another rule. It always appears as the last in the list. You cannot remove the default rule; however, you can change the DIF setting of the default rule. The default rule uses 0.0.0.0 in the source and destination IP address fields, specifying all IP addresses. You cannot specify 0.0.0.0 as the source or destination IP address for any other rule.

### **To add a SRDF rule**

- **1.** Choose Configure > Optimization > SRDF to display the SRDF page.
- **2.** Under Rules, complete the configuration as described in the following table.

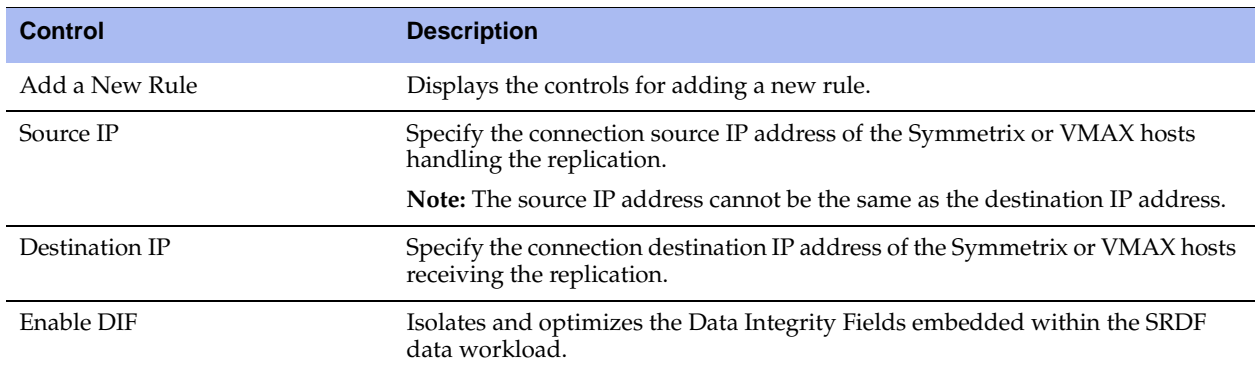

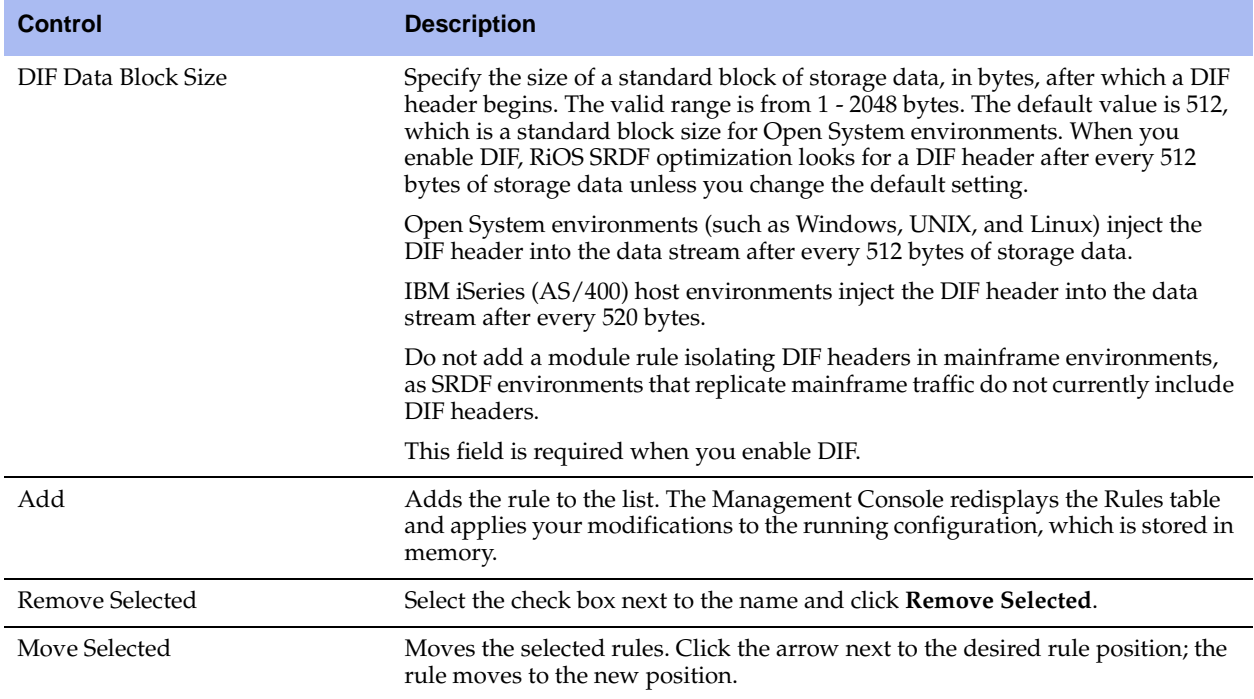

- **3.** Click **Apply** to save your settings to the running configuration.
- **4.** Click **Save** to save your settings permanently.
- **5.** You need to restart the optimization service after adding or removing a SRDF rule. For details, see ["Starting and Stopping the Optimization Service" on page 345.](#page-344-0)

### **To edit a SRDF rule**

- **1.** Choose Configure > Optimization > SRDF to display the SRDF page.
- **2.** Select the rule number in the rule list.
- **3.** Edit the rule.
- **4.** Click **Save** to save your settings permanently.

### **Related Topic**

**The "Configuring FCIP Optimization"** on page 139

# **Windows Domain Authentication**

This section describes how to configure a user account that is trusted for delegation to the CIFS or MAPI service on target servers and add delegate users to a Windows Domain. Follow the procedures in this section to set up Delegation Mode for the following features

- RiOS SMB signing (earlier than RiOS v6.0)
- SMB2 signing (RiOS v6.5)
- Encrypted MAPI for Windows 7 clients (RiOS v6.1 and later).

**Important:** If you are upgrading from RiOS v6.1 to v6.5, you might already have a delegate user and be joined to a domain. If so, enabling SMB2 signing will work when enabled with no additional configuration.

For delegation mode, you only have to update the server-side Steelhead appliance.

Follow the procedures in this section after joining a Windows Domain and enabling the SMB Signing or MAPI optimization features. For details, see ["Joining a Windows Domain or Workgroup" on page 305](#page-304-0), ["Configuring SMB Signing" on page 103](#page-102-0), or ["Configuring MAPI Optimization" on page 123](#page-122-0).

**Important:** RiOS v6.1 and later supports constrained delegation for users that are in domains trusted by the server's domain.

**Important:** In RiOS v6.0 and later, transparent authentication replaces the delegation trust authentication for SMB signing, eliminating the need to set up delegate users. However, Windows 7 clients and SMB2 signing must use delegation trust authentication.

RiOS v6.1 and later supports Windows 7 clients, Windows 2008 R2 servers, and Windows 2008 R2 Domains (in both native and mixed-mode environments).

The SMB signing feature in RiOS v5.5.x and the Encrypted MAPI for Windows 7 feature in RiOS v6.1 and later use the Kerberos constrained delegation facility. This facility refers to the identity of a delegation user from end-to-end. A delegate user is a user with the privilege to impersonate other users and computers for specific services.

To use the Kerberos delegation facility, you add a user name to trust for delegation. When RiOS trusts a user for delegation, that user can impersonate an incoming client user. You need to create one delegate user. The credentials for the delegate user are stored on the server-side Steelhead.

The following procedures are *required* before enabling RiOS SMB1 signing in v5.5.x, SMB2 signing, and Encrypted MAPI for Windows 7 clients in v6.1 and later.

## **Delegation**

Delegation mode in RiOS v5.5 or later requires that you manually grant the user access to delegate. A delegate user is required in each of the domains where a server is going to be optimized.

#### **To set up the Domain Controller**

 In Windows, create a user in the domain controller responsible for the domain of which the CIFS or MAPI server is a member. Choose Active Directory Users and Computers > Domain Name > Users and create the user (for example, with the name *delegate\_user*). Alternatively, you can select an existing user.

The next step is to create a Service Principal Name for the delegate user.

#### **To create the Service Principal Name (SPN)**

- In Windows, create an SPN for the user using the setspn.exe command-line tool. The Windows Server 2003 SP1 Support Tools product CD includes this tool or you can download it from the Microsoft Download Center. The SPN:
	- must be unique because the DC assigns the Kerberos ticket for it.
	- cannot be used by another service.
	- cannot be cifs/<hostname of domain controller>, or mapi/<hostname of domain controller>, which are used by the CIFS and MAPI services.

#### For example:

```
 c:\> setspn.exe -A cifs/delegate delegate_user
```

```
where
```

```
 -A
```
adds the specified SPN to the specified account

```
cifs/delegate
```
is the name of the SPN, and

```
delegate user
```
is the name of the delegate user account.

**Note:** [For details on SPN, go to](http://msdn.microsoft.com/en-us/library/ms677949%28VS.85%29.aspx
) <http://msdn.microsoft.com/en-us/library/ms677949%28VS.85%29.aspx>

The next step is to grant the user access to delegate for the CIFS or MAPI service in Windows. You must perform the following procedure for every server on which you want to enable RiOS SMB signing or Encrypted MAPI.

#### **To grant the user access to delegate**

**1.** Open Active Directory Users and Computers, and select the Delegate User > Properties > Delegation tab.

**Note:** If the Delegation tab does not appear, raise the Windows Domain functionality to the Windows 2003 level or higher and create a Service Principal Name for the delegate user.

**2.** Select Trust this user for delegation to specified services only and Use any authentication protocol.

**Figure 4-31. Granting User Access to Delegate** 

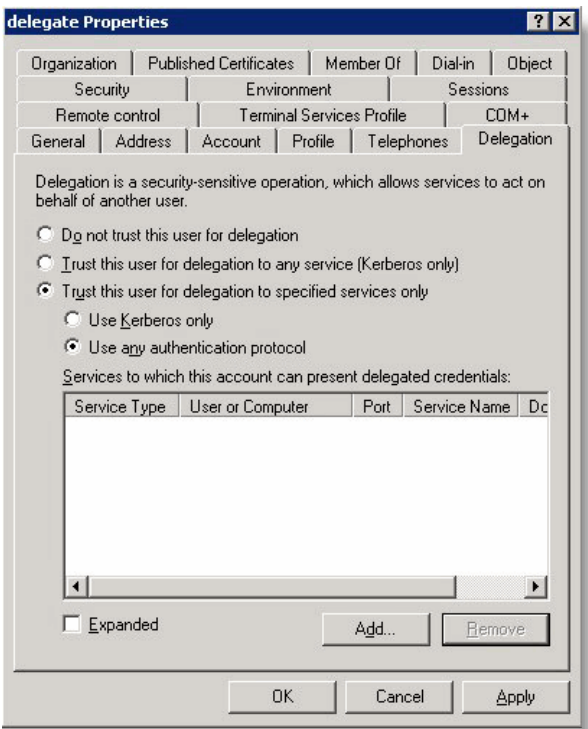

### **3.** Click **Add**.

**Figure 4-32. Adding the Server to be Delegated**

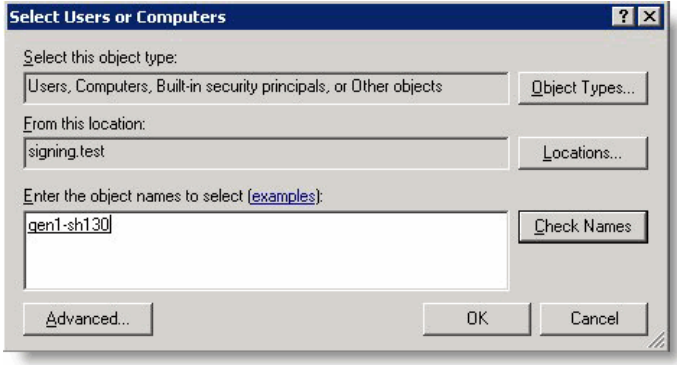

**4.** Click Users or Computers.

**5.** In the Select Users or Computers dialog box, enter the CIFS or MAPI server as the local hostname and click **OK**.

#### **Figure 4-33. Entering the Server Name**

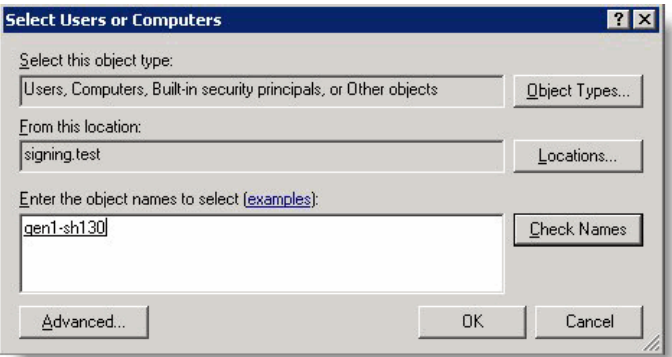

**6.** In the Add Services dialog box, select either the CIFS or exchangeMDB service (MAPI) type for delegation and click **OK**.

**Figure 4-34. Adding the Service for Delegation** 

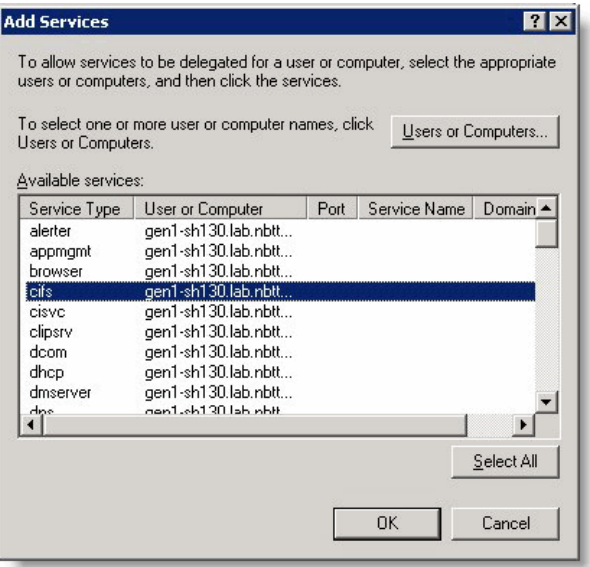

Once you have performed steps 1 through 6 for every server on which you want to enable RiOS SMB signing or Encrypted MAPI, the next step is to add delegate users to the server-side Steelhead appliance.

**Note:** For automatic delegation mode, you do not need to perform steps 1 through 6 for all servers but you must still configure one CIFS or exchangeMDB service, as this is required by the Active Directory interface. Also continue with the Steelhead delegate user configuration steps that follow.

### **To add delegate users on the Steelhead appliance**

**1.** On the server-side Steelhead appliance, choose Configure > Optimization > Windows Domain Auth to display the Windows Domain Auth page.

**Figure 4-35. Adding a New Delegate User**

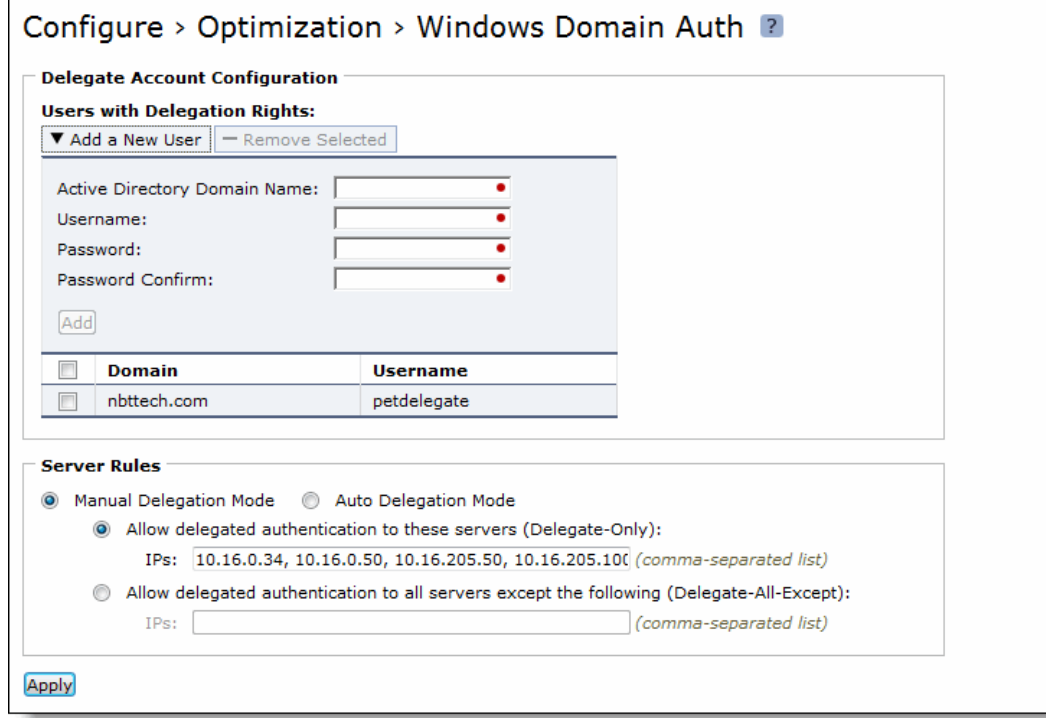

**2.** Under Users with Delegation Rights, complete the configuration as described in the following table.

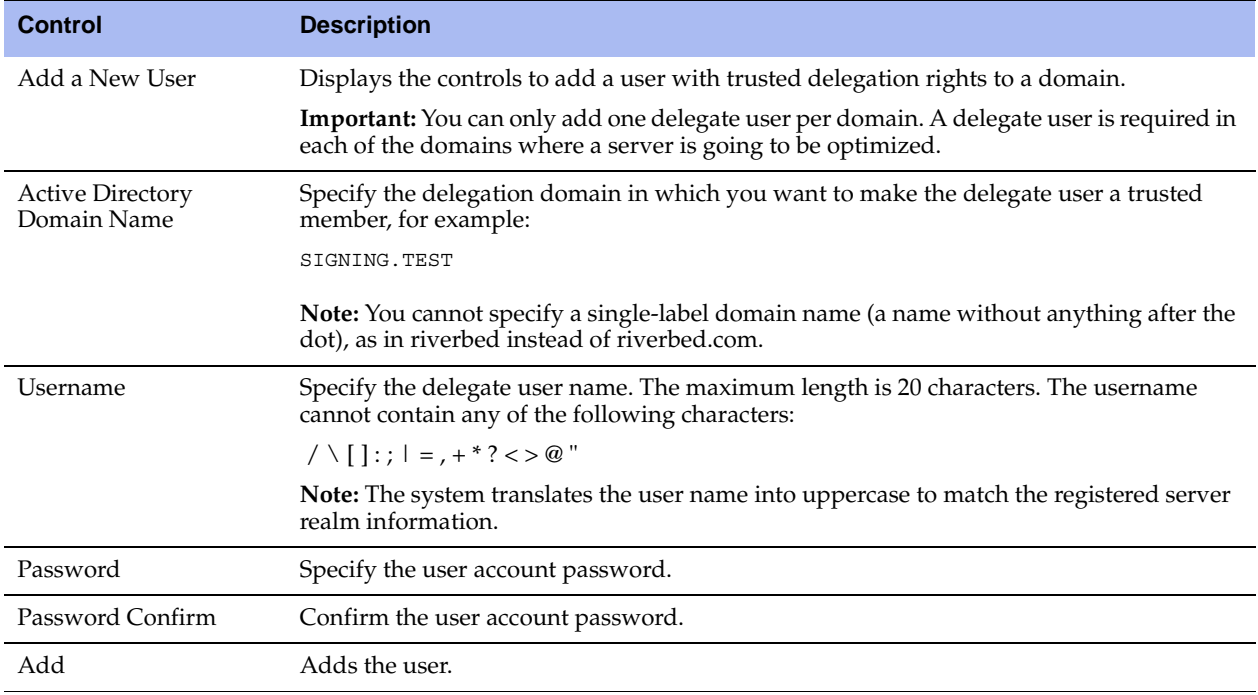

**3.** Click **Apply** to apply your settings to the running configuration.

To set up manual delegation (specifying each server allowed to delegate), continue to the next procedure.

To set up auto-delegation (automatic server detection), see ["Auto-Delegation Mode" on page 154](#page-153-0).

### **To specify manual delegation mode and allowed servers**

- **1.** On the server-side Steelhead appliance, choose Configure > Optimization > Windows Domain Auth to display the Windows Domain Auth page.
- **2.** Under Server Rules, complete the configuration as described in the following table.

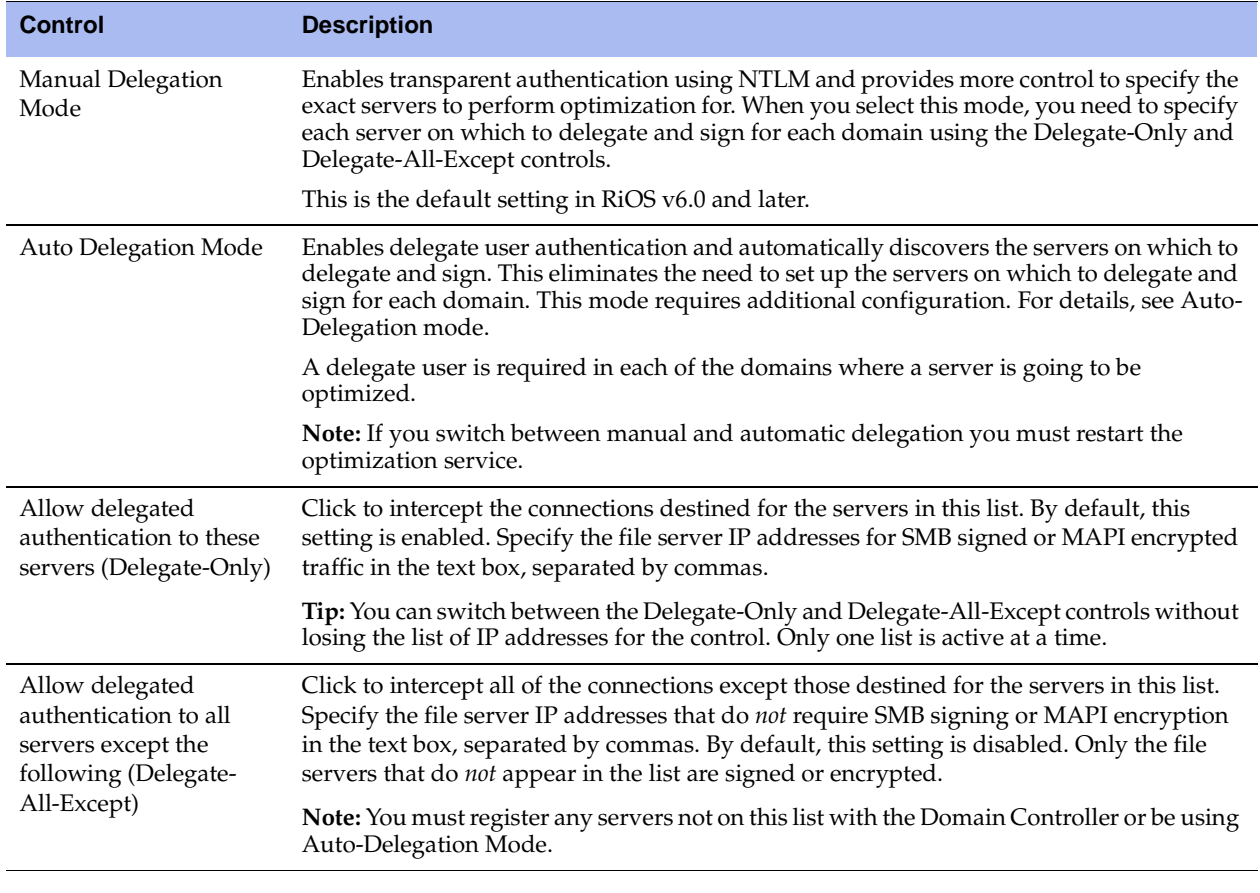

**3.** Click **Apply** to apply your settings to the running configuration.

**4.** Click **Save** to save your settings permanently.

**5.** If you change the delegation mode, you must restart the optimization service.

**Note:** A delegate user with access to the CIFS and exchangeMDB (MAPI) service does not have log on privileges.

### <span id="page-153-0"></span>**Auto-Delegation Mode**

Delegation mode in RiOS v6.1 and later automatically updates the delegate user in Active Directory with delegation rights to servers. The service updates the user in real-time, eliminating the need to grant the user access to delegate on every server. Auto-delegation mode also updates the server IP address if it changes.

This section describes how to grant special privileges to the delegate user so they have automatic delegation rights to servers. The first step is to create a Delegate User with a Service Principal Name (SPN). The procedure to create a delegate user with an SPN is the same for both Windows DC R2 2003 and Windows DC R2 2008. Next, you need to grant the delegate user the right to delegate on the Domain Controller. Because the procedures to grant the delegate user rights on the DC is different for Windows DC R2 2003 and Windows DC R2 2008, the procedures to do so are separate.

**Note:** A delegate user that is an Administrator already has the correct delegation rights for auto-delegation mode.

**Note:** A delegate user is required in each of the domains where a server is going to be optimized.

**Note:** If you update the password for the delegate user in Active Directory, you must also update the account information on the Steelhead appliance. To do this, delete the old account and add a new one with the updated password.

### **To create a delegate user with an SPN**

- In Windows, create an SPN for the user using the setspn.exe command-line tool. The Windows Server 2003 SP1 Support Tools product CD includes this tool or you can download it from the Microsoft Download Center. The SPN:
	- must be unique because the DC assigns the Kerberos ticket for it.
	- cannot be used by another service.
	- cannot be cifs/<hostname of domain controller>, or mapi/<hostname of domain controller>, which are used by the CIFS and MAPI services.

For example:

```
 c:\> setspn.exe -A cifs/delegate delegate_user
```
where

-A

adds the specified SPN to the specified account

cifs/delegate

is the name of the SPN, and

delegate\_user

is the name of the delegate user account.

**Note:** [For details on SPN, go to](http://msdn.microsoft.com/en-us/library/ms677949%28VS.85%29.aspx
) <http://msdn.microsoft.com/en-us/library/ms677949%28VS.85%29.aspx>

### **To grant the delegate user rights in the Controlling Security Group Policy Object (GPO) for Windows DC R2 2008**

- **1.** Choose Start > Administrative Tools > Group Policy Management to display the Group Policy Management viewer.
- **2.** Locate the Domain Controller Security Policy and choose Edit to display the Group Policy Management editor.

**Figure 4-36. Editing the Domain Controller Security Policy**

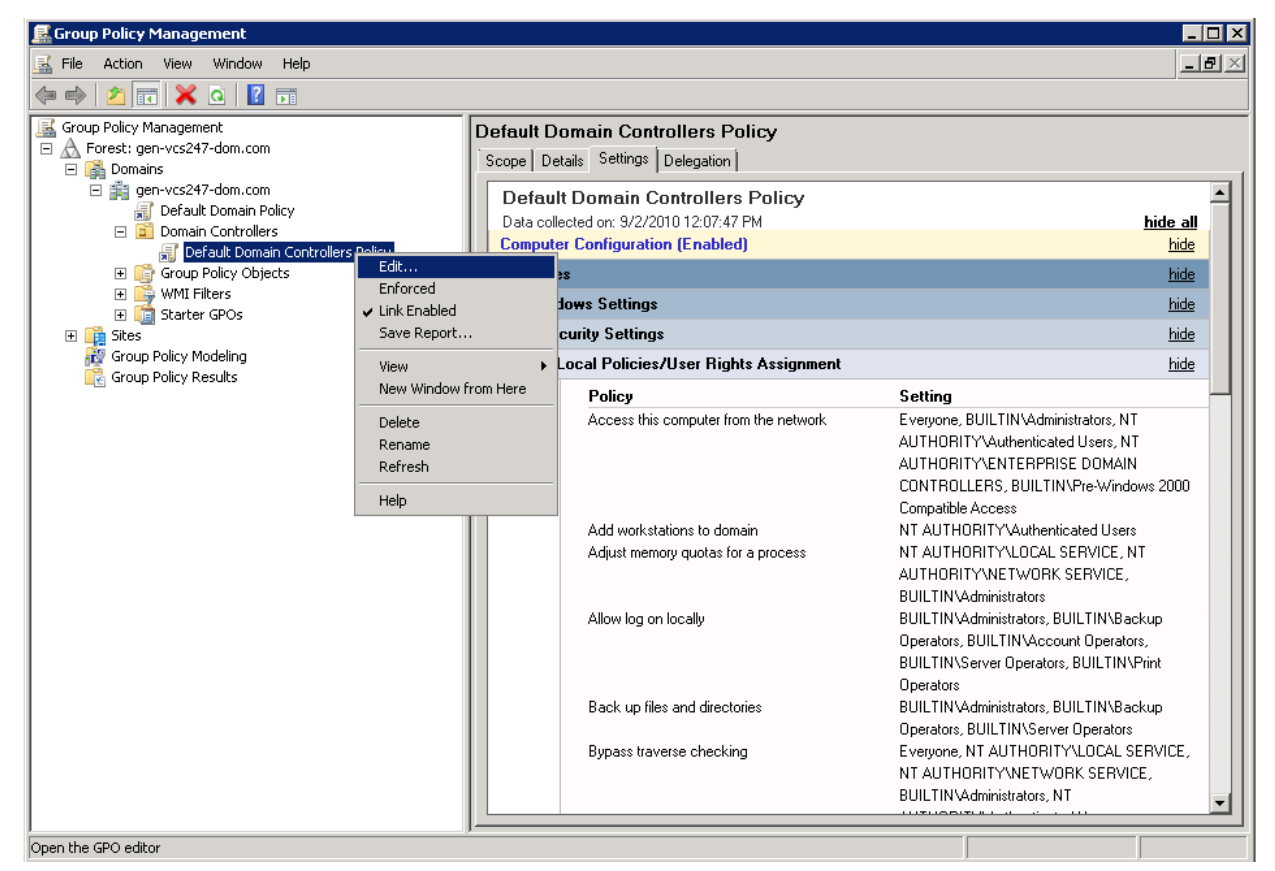

**3.** Choose Computer Configuration > Policies > Windows Settings > Security Settings > Local Policies > User Rights Assignment.

**Figure 4-37. Navigating to the User Rights Assignment**

| <b>Group Policy Management Editor</b>                                        |                                                               |                                     |  |
|------------------------------------------------------------------------------|---------------------------------------------------------------|-------------------------------------|--|
| Action<br>View<br>Help<br>File                                               |                                                               |                                     |  |
| 阮                                                                            |                                                               |                                     |  |
| Default Domain Controllers Policy [GEN-VCS247.GEN -                          | Policy $\triangleq$                                           | Policy Setting                      |  |
| □ <b>A.</b> Computer Configuration                                           | Act as part of the operating system                           | Not Defined                         |  |
| Policies<br>m<br>E.                                                          | Add workstations to domain                                    | <b>Authenticated Users</b>          |  |
| Software Settings                                                            | Adjust memory quotas for a process                            | Administrators, NETWORK SERVIC      |  |
| Windows Settinas                                                             | Allow log on locally                                          | Print Operators, Server Operators,  |  |
| Scripts (Startup/Shutdown)<br>Security Settings                              | Allow log on through Terminal Services                        | Not Defined                         |  |
| 日本<br>Account Policies<br>$\overline{+}$                                     | Back up files and directories                                 | Server Operators, Backup Operato    |  |
| Local Policies<br>$\Box$<br>$-1$                                             | Bypass traverse checking                                      | Pre-Windows 2000 Compatible Acc     |  |
| Audit Policy<br>$\overline{+}$                                               | Change the system time                                        | Server Operators, Administrators, L |  |
| User Rights Assignment                                                       | Change the time zone                                          | Not Defined                         |  |
| Security Options<br>$\overline{+}$                                           | Create a pagefile النقا                                       | Administrators                      |  |
| Event Log<br>$\overline{+}$                                                  | Create a token object                                         | Not Defined                         |  |
| <b>Restricted Groups</b><br>$\overline{+}$                                   | Create global objects                                         | Not Defined                         |  |
| System Services<br>$\overline{+}$                                            | Create permanent shared objects) [وَالْ                       | Not Defined                         |  |
| Registry<br>$\overline{+}$                                                   | Create symbolic links                                         | Not Defined                         |  |
| File System<br>$\overline{+}$                                                | Debug programs                                                | Administrators                      |  |
| <b>Foll</b> Wired Network (IEEE 802.3) Poli<br>$\overline{+}$                | $\left\  \right\ $ Deny access to this computer from the netw | Not Defined                         |  |
| Windows Firewall with Advanced<br>$\overline{+}$                             | Deny log on as a batch job                                    | Not Defined                         |  |
| Network List Manager Policies                                                | Deny log on as a service                                      | Not Defined                         |  |
| E Earl Wireless Network (IEEE 802.11)                                        | Deny log on locally                                           | Not Defined                         |  |
| Public Key Policies<br>$\overline{+}$                                        | Deny log on through Terminal Services                         | Not Defined                         |  |
| Software Restriction Policies<br>$\overline{+}$<br>Network Access Protection | Enable computer and user accounts to be tr                    | aditya, Administrators              |  |
| 田<br>. IP Security Policies on Active Dir                                    | Force shutdown from a remote system                           | Server Operators, Administrators    |  |
| <b>In</b> Policy-based QoS                                                   | Generate security audits                                      | NETWORK SERVICE, LOCAL SERVICE      |  |
| Administrative Templates: Policy definition                                  | $\mathbb{Z}$ Impersonate a client after authentication.       | Not Defined                         |  |
| Preferences<br>曱                                                             | Increase a process working set                                | Not Defined                         |  |
|                                                                              | Increase scheduling priority                                  | Administrators                      |  |
|                                                                              | Load and unload device drivers                                | Drink Onershore, Administrators     |  |
|                                                                              |                                                               |                                     |  |

**4.** In the right pane, Under Policy, right-click Enable computer and user accounts to be trusted for delegation policy.

**5.** Click **Add** to display the Add User or Group dialog box.

**Figure 4-38. Adding a Delegate User to the Group Policy Management in Windows 2008** 

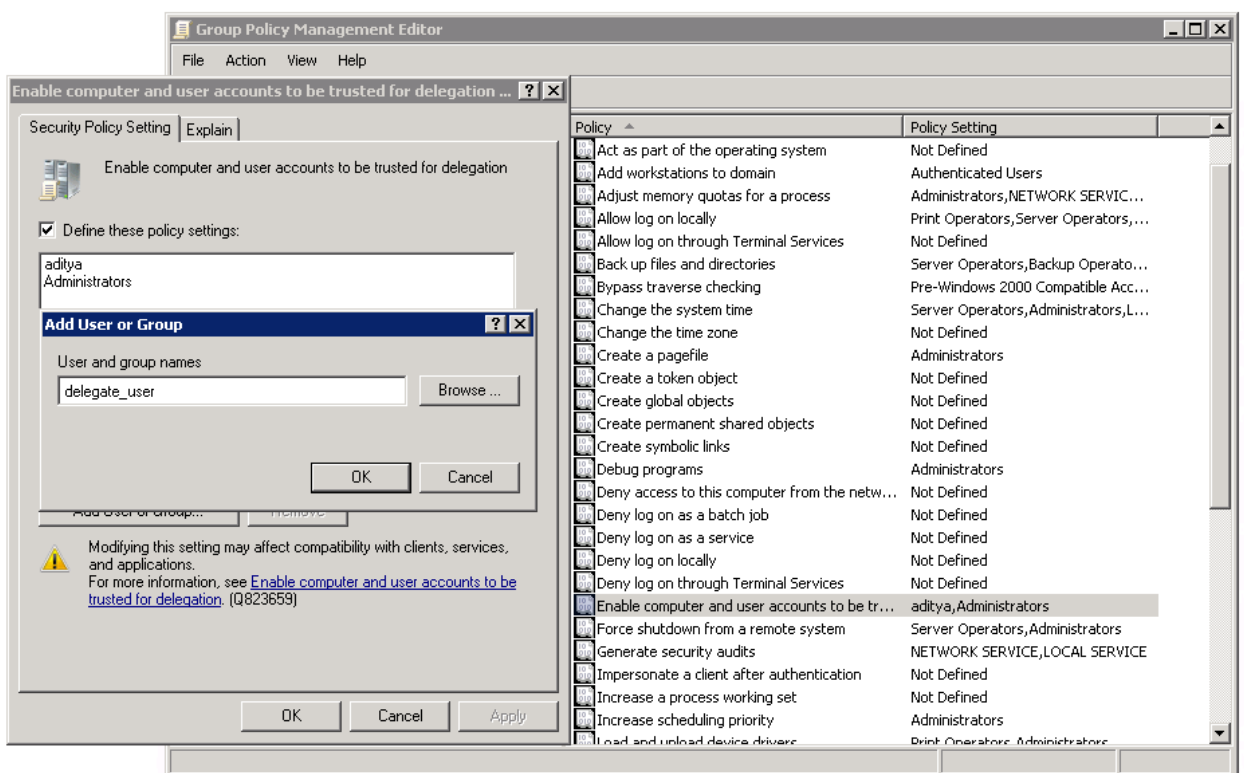

- **6.** Specify the delegate user name and click **OK**.
- **7.** Click **OK** to close the Group Policy Management editor.

Now that the delegate user has rights in the Windows 2008 GPO, you need to grant the delegate user more privileges to use auto-delegation mode. For details, see ["To grant the delegate user rights to modify the](#page-157-0)  [msDS-AllowedToDelegateTo Active Directory attribute on itself" on page 158.](#page-157-0)

### **To grant the delegate user rights in the Controlling Security Group Policy Object (GPO) in Windows 2003**

**1.** Choose Start > Administrative Tools > Domain Controller Security Policy.

The GPO viewer appears.

**2.** Choose Security Settings > Local Policies > User Rights Assignment.

**3.** Right-click Enable computer and user accounts to be trusted for delegation policy.

**Figure 4-39. Adding a Delegate User to the Group Policy Management in Windows 2003** 

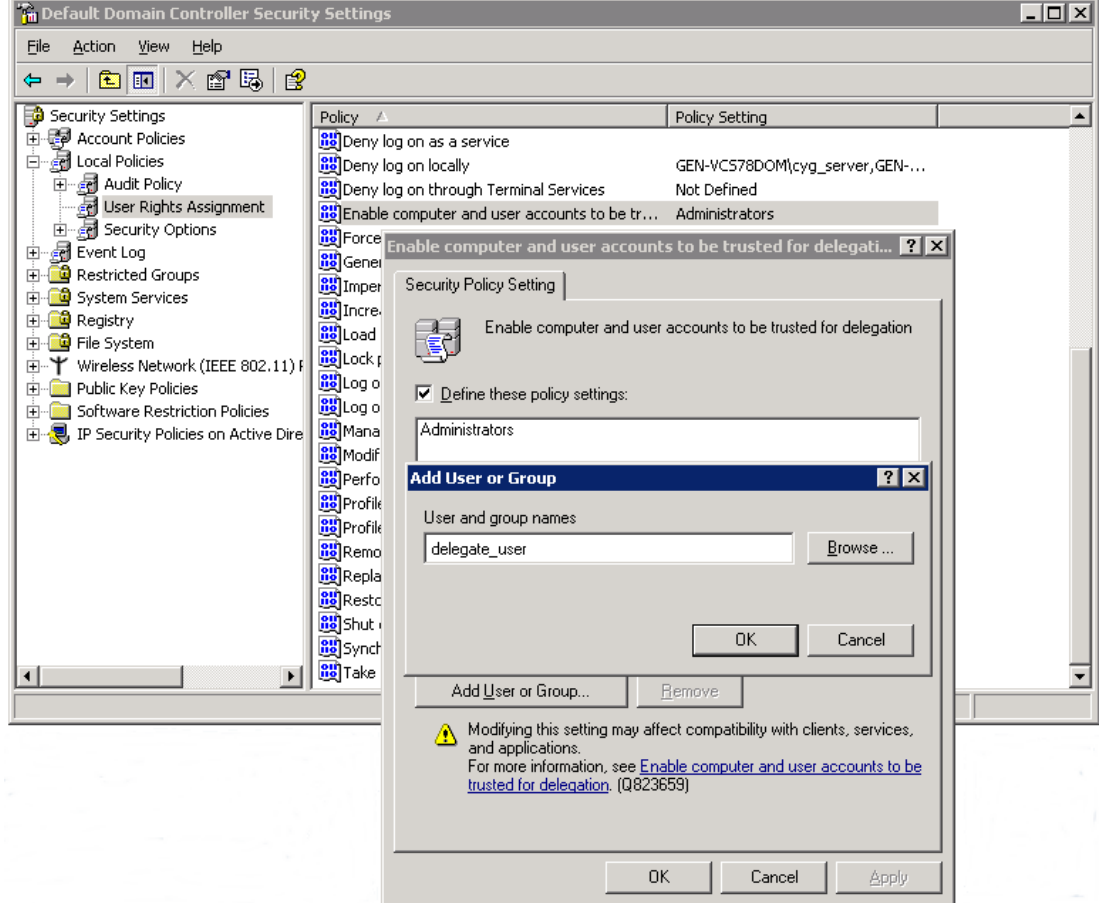

### **4.** Click **Properties**.

- **5.** Specify the delegate user name.
- **6.** Click **OK** to add the user name.
- **7.** Close the Group Policy Management editor.
- **8.** Click **OK** to close the Group Policy Management viewer.

Now that the delegate user has rights in the Windows 2008 GPO, you need to grant the delegate user more privileges to use auto-delegation mode. For details, see ["To grant the delegate user rights to modify the](#page-157-0)  [msDS-AllowedToDelegateTo Active Directory attribute on itself" on page 158.](#page-157-0)

### <span id="page-157-0"></span>**To grant the delegate user rights to modify the msDS-AllowedToDelegateTo Active Directory attribute on itself**

- **1.** Open the ADSI Edit utility.
- **2.** Choose Start > Run, and open adsiedit.msc.
- **3.** Select Default naming context > *Domain DN* > CN=Users > CN=<Delegate User>.
- **4.** Right-click CN=<Delegate User*>* and select Properties.
- **5.** Select the Security tab, select Advanced, then click **Add**.
- **6.** Specify the delegate user name and click **OK**.
- **7.** Select the Properties tab in the Permission Entry dialog box.
- **8.** Select the Allow check box next to the following:
	- Read msDS-AllowedToDelegateTo
	- Write msDS-AllowedToDelegateTo
- **9.** Click **OK**.
- **10.** On the server-side Steelhead appliance, choose Configure > Optimization > Windows Domain Auth to display the Windows Domain Auth page.

**Figure 4-40. Selecting Auto-Delegation Mode After Granting Delegate User Privileges**

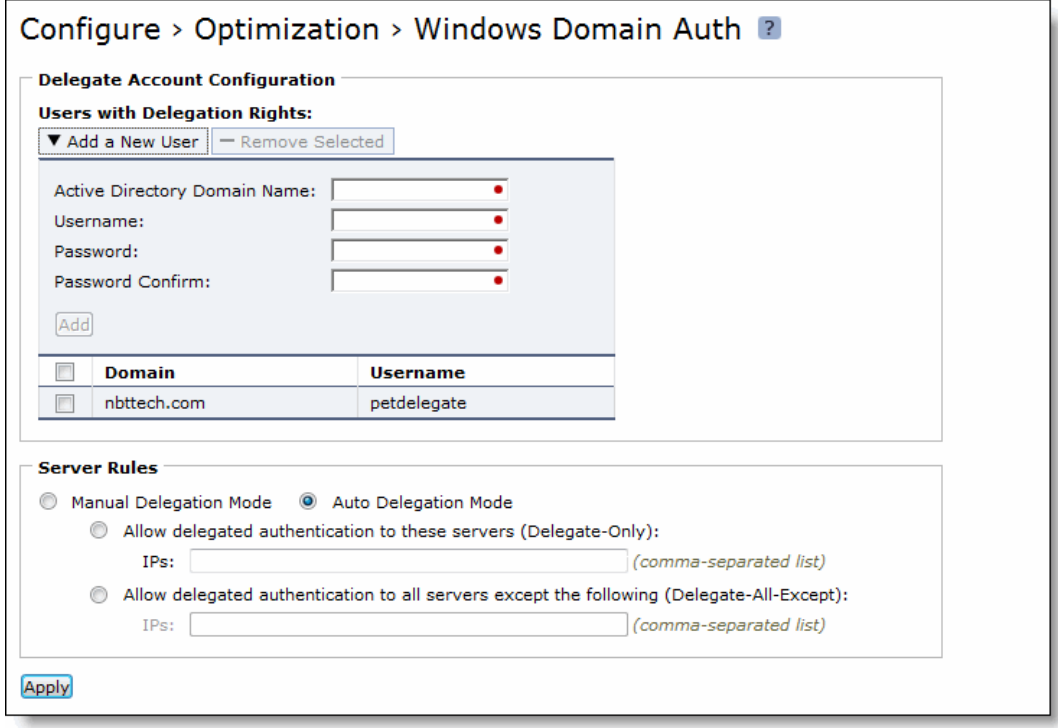

- **11.** Under Server Rules, select Auto-Delegation Mode.
- **12.** Click **Apply** to apply your settings to the running configuration.
- **13.** Click **Save** to save your settings permanently.
- **14.** Click **Restart** to restart the optimization service.

### *Troubleshooting Delegate Users*

This section provides information on troubleshooting the delegate user set up, if necessary.

 When the CIFS or exchangeMDB service (MAPI) cannot obtain a delegate user's credentials, the following message appears:

kinit: krb5\_get\_init\_creds: Clients credentials have been revoked

This message indicates that Login Denied is set for the delegate user for the entire day. To verify when the delegate user has permission to log in, select the Account tab in the Delegate User Properties dialog box and click Logon Hours.

 When the CIFS or exchangeMDB service cannot obtain permissions to access certain required user account attributes, the following message appears:

kgetcred: krb5\_get\_creds: Client (delegate@SIGNING.TEST) unknown

Add the delegate user to the Windows Authorization Access group. For details, see

<http://support.microsoft.com/kb/331951>

For details on constrained delegation, see

[http://technet.microsoft.com/en-us/library/cc739587\(WS.10\).aspx](http://technet.microsoft.com/en-us/library/cc739587(WS.10).aspx)

### **Related Topics**

- ["Configuring CIFS Optimization" on page 97](#page-96-0)
- ["Configuring MAPI Optimization" on page 123](#page-122-0)
- ["Joining a Windows Domain or Workgroup" on page 305](#page-304-0)
- ["Viewing Current Connections" on page 385](#page-384-0)

# **CHAPTER 5** Configuring Branch Services

This chapter describes how to enable and configure a local DNS name server, the Proxy File Service (PFS), and install and configure Riverbed Services Platform (RSP) for the Steelhead appliance. It includes the following sections:

- ["Configuring PFS" on page 161](#page-160-0)
- ["Adding PFS Shares" on page 166](#page-165-0)
- ["Enabling DNS Caching" on page 175](#page-174-0)
- ["Installing and Configuring RSP" on page 180](#page-179-0)
- ["Installing the RSP Image" on page 183](#page-182-0)
- ["Adding RSP Packages" on page 184](#page-183-0)
- ["Enabling, Disabling, and Restarting Slots" on page 189](#page-188-0)
- ["Configuring RSP Backups" on page 201](#page-200-0)
- ["Configuring RSP HA" on page 203](#page-202-0)
- ["Configuring RSP Data Flow" on page 206](#page-205-0)

# <span id="page-160-0"></span>**Configuring PFS**

You can enable and configure PFS support in the Configure > Branch Services > PFS Settings page.

PFS is an integrated virtual file server that allows you to store copies of files on the Steelhead appliance with Windows file access, creating several options for transmitting data between remote offices and centralized locations with improved performance. Data is configured into file shares and the shares are periodically synchronized transparently in the background, over the optimized connection of the Steelhead appliance. PFS leverages the integrated disk capacity of the Steelhead appliance to store file-based data in a format that allows it to be retrieved by NAS clients.

**Important:** Do not configure both RSP and PFS on the same Steelhead appliance. Riverbed does not support this configuration because PFS has no disk boundaries and can overwrite the space allocated to RSP.

**Note:** PFS is supported on Steelhead appliance models 250, 520, 550, 1010, 1020, 1050, 1520, 2010, 2011, 2020, 2050, 2510, 2511, 3010, 3020, 3030, 3510, 3520, and 5010.

**YSH** Cloud Steelhead and Virtual Steelhead models do not support PFS.

### **When to Use PFS**

Before you configure PFS, evaluate whether it is suitable for your network needs. Advantages of using PFS are:

- **LAN access to data residing across the WAN** File access performance is improved between central and remote locations. PFS creates an integrated file server, enabling clients to access data directly from the proxy filer on the LAN as opposed to the WAN. In the background, data on the proxy filer is transparently synchronized with data from the origin-file server over the WAN.
- **Continuous access to files in the event of WAN disruption** PFS supports disconnected operations. In the event of a network disruption that prevents access over the WAN to the origin-file server, files can still be accessed on the local Steelhead appliance.
- **Simple Branch Infrastructure and Backup Architectures** PFS consolidates file servers and local tape backup from the branch office into the data center. PFS reduces the number and the size of backup windows running in complex backup architectures.
- **Automatic Content Distribution** PFS automatically distributes new and changed content throughout a network.

If any of these advantages can benefit your environment, then enabling PFS in the Steelhead appliance is appropriate.

However, PFS requires pre-identification of files and is not appropriate in environments where there is concurrent read-write access to data from multiple sites:

- **Pre-identification of PFS files** PFS requires that files accessed over the WAN are identified in advance. If the data set accessed by the remote users is larger than the specified capacity of your Steelhead appliance model, or if it cannot be identified in advance, then you must have end-users access the origin-file server directly through the Steelhead appliance without PFS. (This configuration is also known as Global mode.)
- **Concurrent Read-Write Data Access from Multiple Sites** In a network environment where users from multiple branch offices update a common set of centralized files and records over the WAN, the Steelhead appliance without PFS is the most appropriate solution because file locking is directed between the client and the server. The Steelhead appliance always consults the origin-file server in response to a client request; it never provides a proxy response or data from its datastore without consulting the origin-file server.

### **Prerequisites and Tips**

This section describes prerequisites and tips for using PFS:

- Before you enable PFS, configure the Steelhead appliance to use NTP to synchronize the time. To use PFS, the Steelhead appliance and Domain Controller (DC) clocks must be synchronized. For details on setting the date and time in the Steelhead appliance, see ["Modifying General Host Settings" on](#page-38-0)  [page 39](#page-38-0).
- The PFS Steelhead appliance must run the same version of the Steelhead appliance software as the server-side Steelhead appliance.
- **PFS** traffic to and from the Steelhead appliance travels through the primary interface. PFS requires that the primary interface is connected to the same switch as the LAN interface.
- The PFS share and origin-server share names cannot contain Unicode characters.

### **Upgrading Version 2 PFS Shares**

By default, when you configure PFS shares with Steelhead appliance software v3.x, you create Version 3 PFS shares. PFS shares configured with Steelhead appliance software RiOS v2.x are Version 2 shares. Version 2 shares are not upgraded when you upgrade Steelhead appliance software.

If you have shares created with RiOS v2.x software, you must upgrade them to Version 3 shares in the Management Console. If you upgrade any Version 2 shares, you must upgrade all of them. After you have upgraded shares to Version 3, you must only create Version 3 shares.

If you do not upgrade your Version 2 shares:

- you must not create Version 3 shares.
- you must install and start the RCU on the origin-file server or on a separate Windows host with write-access to the data PFS uses. The account that starts the RCU must have write permission to the folder on the origin-file server that contains the data PFS uses. You can download the RCU from the Riverbed Support site at https://support.riverbed.com.

In RiOS v3.x or later, you do not need to install the RCU service on the server for synchronization purposes. All RCU functionality has been moved to the Steelhead appliance.

 you must configure domain, not workgroup, settings. Domain mode supports Version 2 PFS shares but Workgroup mode does not.

### **Domain and Local Workgroup Settings**

When you configure your PFS Steelhead appliance, set either domain or local workgroup settings. For details, see ["Joining a Windows Domain or Workgroup" on page 305](#page-304-0).

### **PFS Share Operating Modes**

PFS provides Windows file service in the Steelhead appliance at a remote site. When you configure PFS, you specify an operating mode for each individual file share on the Steelhead appliance. The proxy-file server can export data volumes in Local mode, Broadcast mode, and Stand-Alone mode. After the Steelhead appliance receives the initial copy of the data and ACLs, shares can be made available to local clients. In Broadcast and Local mode only, shares on the Steelhead appliance are periodically synchronized with the origin-file server at intervals you specify, or manually if you choose. During the synchronization process, the Steelhead appliance optimizes this traffic across the WAN.

 **Broadcast Mode** - Use Broadcast mode for environments seeking to broadcast a set of read-only files to many users at different sites. Broadcast mode quickly transmits a read-only copy of the files from the origin-file server to your remote offices.

- **Local Mode** Use Local mode for environments that need to efficiently and transparently copy data created at a remote site to a central data center, perhaps where tape archival resources are available to back up the data. Local mode enables read-write access at remote offices to update files on the originfile server.
- **Stand-Alone Mode** Use Stand-Alone mode for network environments where it is more effective to maintain a separate copy of files that are accessed locally by the clients at the remote site. The PFS share also creates more storage space.

The PFS share on the Steelhead appliance is a one-time, working copy of data copied from the originfile server. You can specify a remote path to a directory on the origin-file server, creating a copy at the branch office. Users at the branch office can read from or write to stand-alone shares, but there is no synchronization back to the origin-file server because a stand-alone share is an initial and one-timeonly synchronization.

### **Figure 5-1. PFS Deployment**

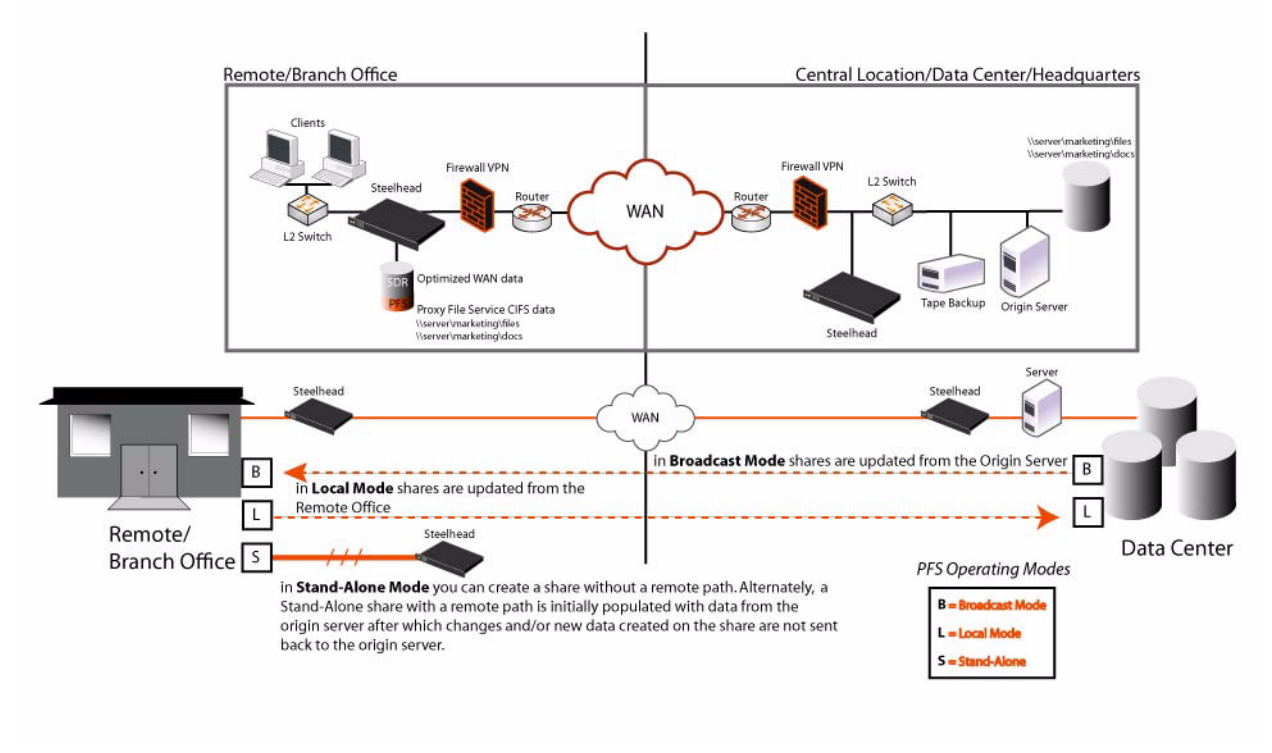

**Important:** If you set up a PFS share on a NetApp filer, the filer allows all users access regardless of the permissions set on the NetApp share. For example, if you set "No Access" for a user for a share, the NetApp filer does not translate it into the appropriate ACL (Access Control List) entry on the folder. When a PFS share is created from this origin share, the user is allowed access to the share because there is not a deny entry present in the ACL

### **Lock Files**

When you configure a Version 3 Local mode share or any Version 2 share (except a Stand-Alone share in which you do not specify a remote path to a directory on the origin-file server), a text file (. rbt share lock. txt) keeps track of which Steelhead appliance owns the share created on the origin-file server. Do not remove this file. If you remove the .\_rbt\_share\_lock. txt file on the origin-file server, PFS does not function properly. (Version 3 Broadcast and Stand-Alone shares do not create this file.)

For details on PFS and when to enable it, see the *Riverbed Deployment Guide*.

Enabling PFS support is *optional*.

#### <span id="page-164-0"></span>**To enable PFS on the client-side Steelhead appliance**

**Note:** For the server-side Steelhead appliance, you need only verify that it is intercepting and optimizing connections. No configuration is required for the server-side Steelhead appliance.

#### **1.** Choose Configure > Branch Services > PFS Settings to display the PFS Settings page.

#### **Figure 5-2. PFS Settings Page**

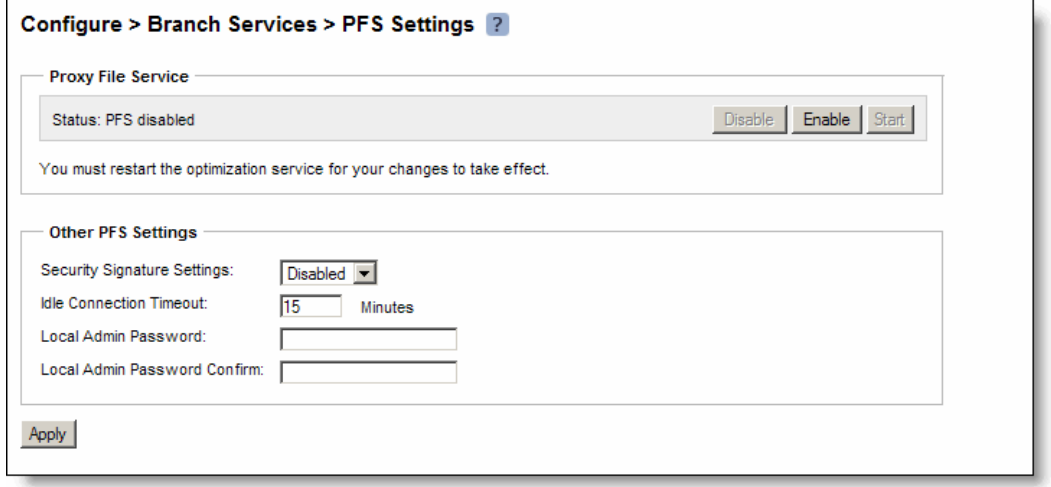

**2.** Under Proxy File Service, complete the configuration as described in the following table.

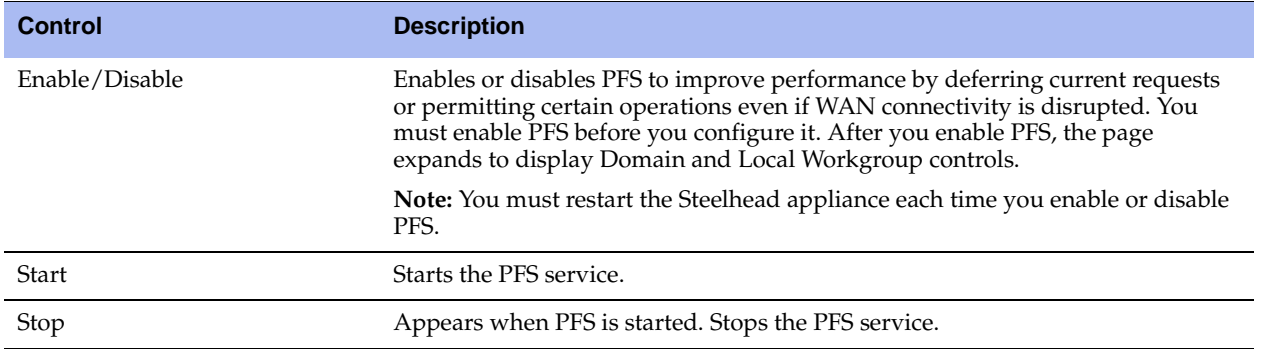

**3.** To configure PFS in Local Workgroup mode, select Configure > Networking > Windows Domain.

Under Domain/Local Workgroup Settings, click **Local Workgroup Settings** and complete the configuration as described in ["Domain and Local Workgroup Settings" on page 305](#page-304-1).

**4.** To configure PFS in Domain mode, select Configure > Networking > Windows Domain.

Under Domain/Local Workgroup Settings, click **Domain Settings** and complete the configuration as described in ["Domain and Local Workgroup Settings" on page 305](#page-304-1).

**Note:** For troubleshooting errors while joining a Windows Domain, see ["Troubleshooting a Domain Join Failure" on](#page-308-0)  [page 309.](#page-308-0)

**5.** To configure other PFS settings, under Other PFS Settings, complete the configuration as described in the following table.

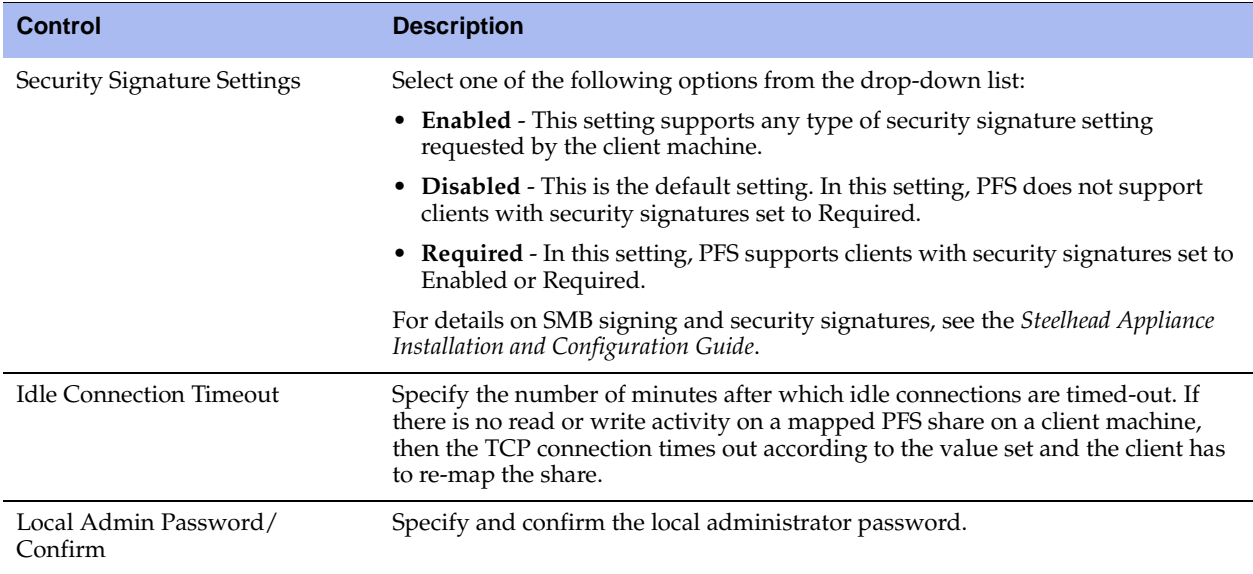

- **6.** Click **Apply** to apply your settings to the running configuration.
- **7.** Click **Save** to save your settings permanently.

### **Related Topics**

- ["Adding PFS Shares" on page 166](#page-165-0)
- ["Modifying General Host Settings" on page 39](#page-38-0)
- ["Joining a Windows Domain or Workgroup" on page 305](#page-304-0)
- ["Viewing PFS Share Logs" on page 449](#page-448-0)
- ["Viewing PFS Data Reports" on page 450](#page-449-0)

# <span id="page-165-0"></span>**Adding PFS Shares**

You create and manage PFS shares in the Configure > Branch Services > PFS Shares page.

A share is the data volume exported by the proxy file server.

### **To set PFS share parameters**

**1.** Choose Configure > Branch Services > PFS Shares to display the PFS Shares page.

### **Figure 5-3. PFS Shares Page**

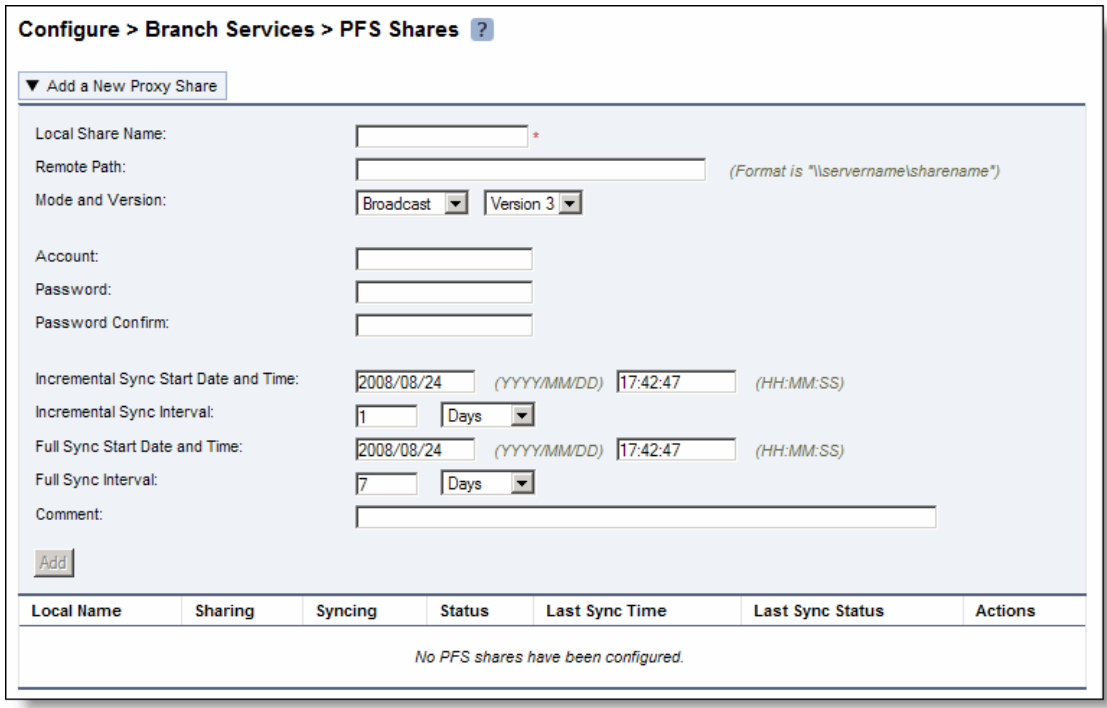

**2.** Complete the configuration as described in the following table.

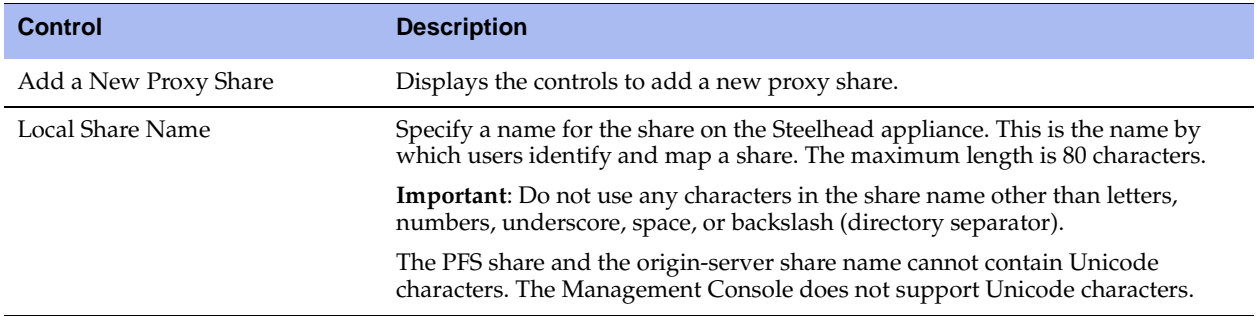

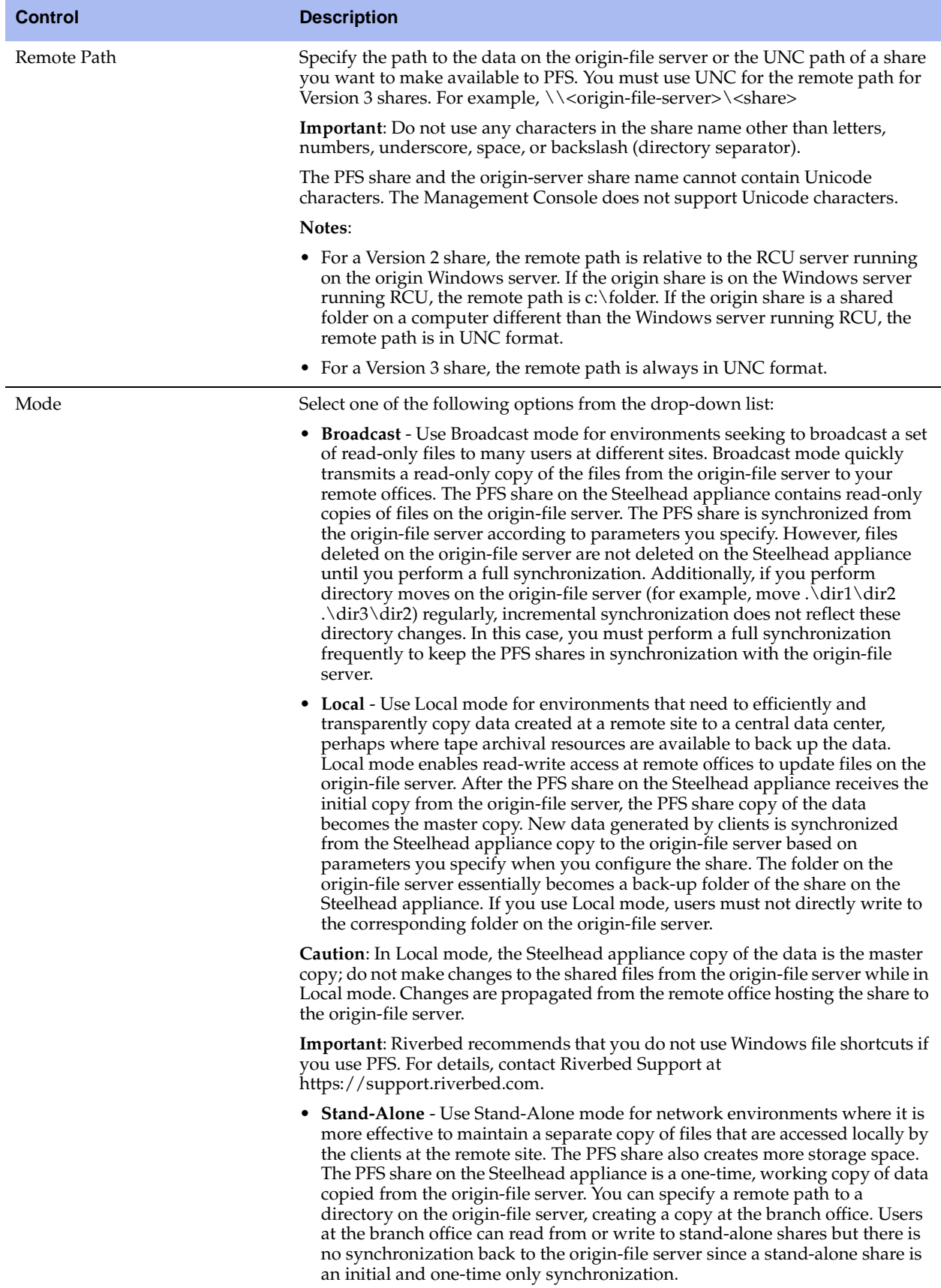

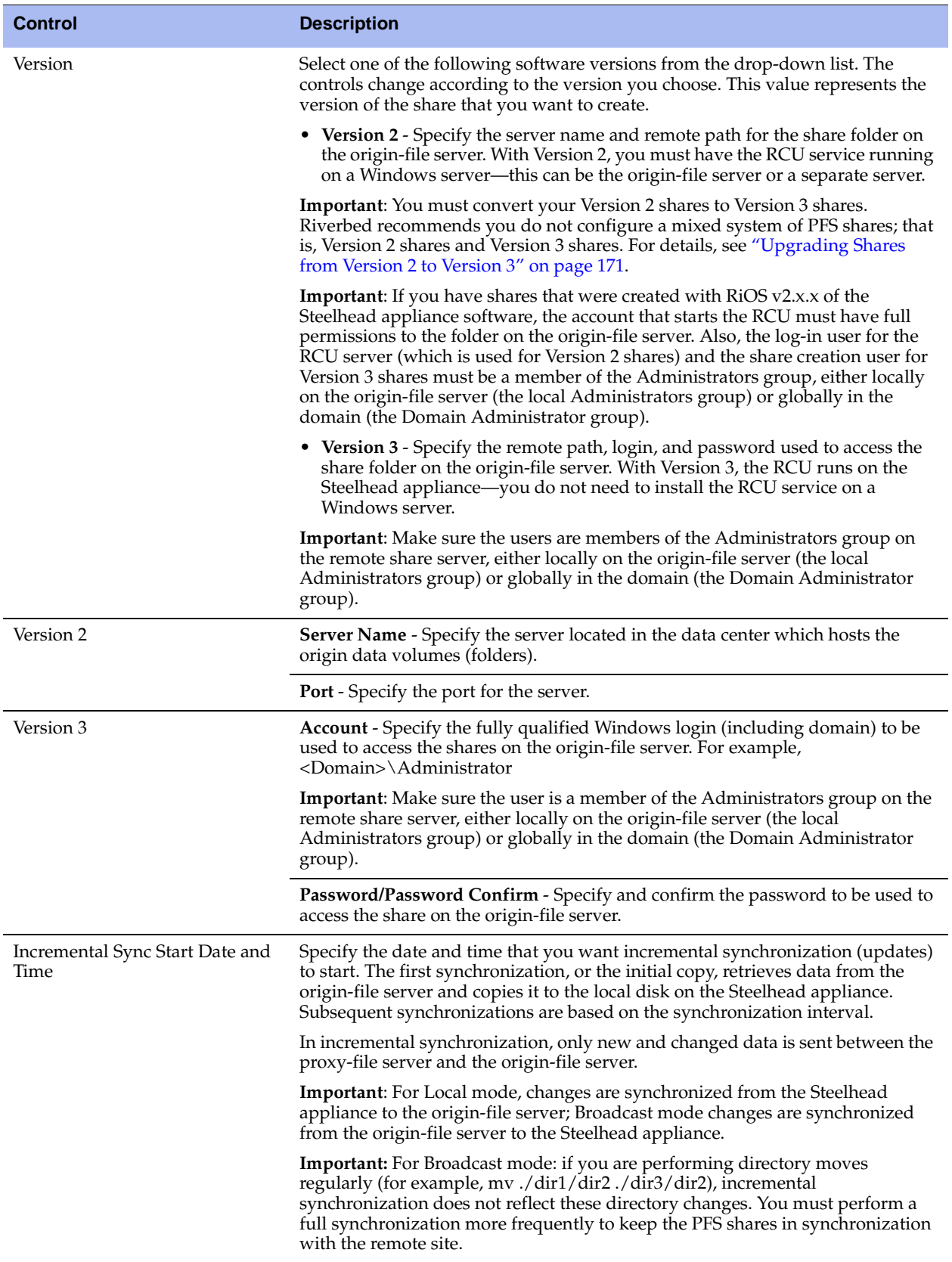

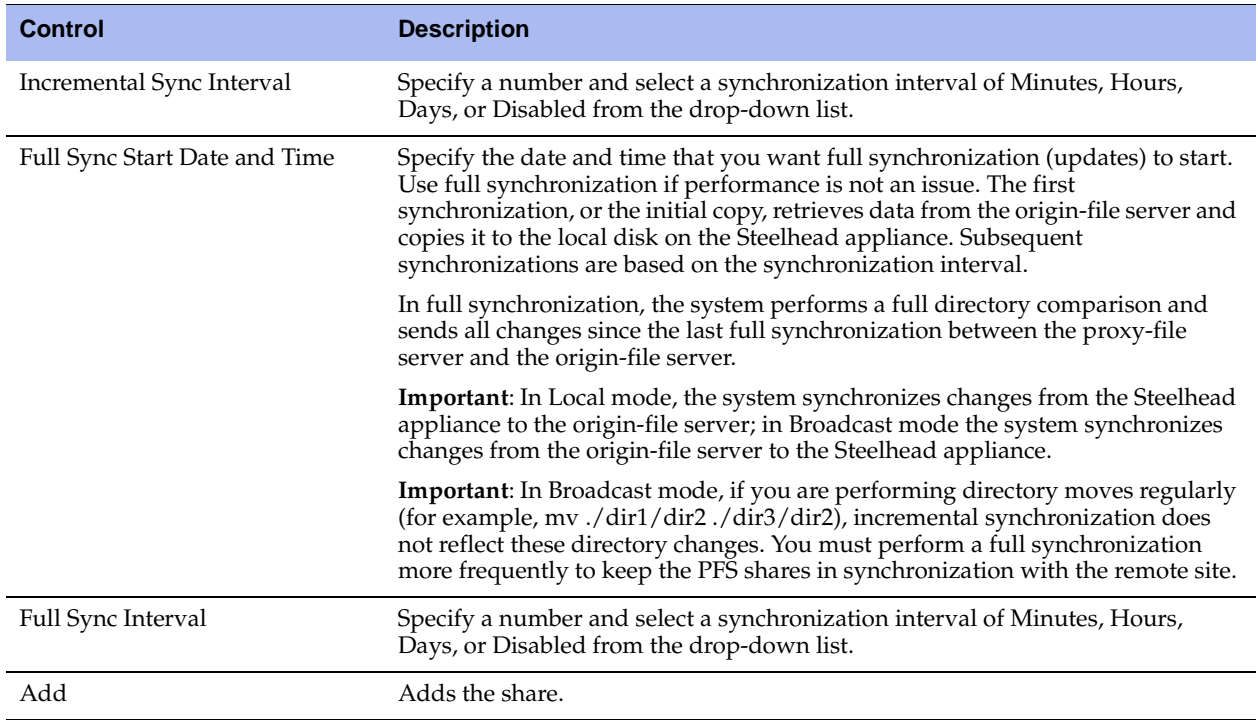

**3.** Click **Apply** to apply your changes to the running configuration.

**4.** Click **Save** to write your changes to disk.

After you save your share settings the share is added to the Shares list.

**Note:** The PFS service must be started to add a share. To start the PFS service, click **Enable** in the Configure > Branch Services > PFS Settings page. For details, see ["To enable PFS on the client-side Steelhead appliance" on page 165.](#page-164-0)

### **Enabling and Synchronizing Shares**

After you have configured your PFS shares, you must perform the initial synchronization and enable your shares in the Configure > Branch Services > PFS Shares page.

When you perform the initial synchronization of the share, a copy of the data is downloaded from the origin-file server to the Steelhead appliance. The Steelhead appliance also configures the share for automatic synchronization according to the parameters you specified previously.

When you enable sharing for the first time, the share is made available to users for mounting. Users can map the mounted share using standard Windows mapping procedures. For example, map a network drive using the following format:

\\<appliance name or primary interface IP address>\<name of share>

### **To initialize and enable a share**

- **1.** Choose Configure > Branch Services > PFS Shares to display the PFS Shares page.
- **2.** To enable synching, edit the share, select the Synching check box, and save the changes.

**3.** To make the share available to end users for mounting, edit the share, select the Sharing check box, and save the changes. End users are able to read the share by mapping to the mounted share (for example, **\\**Steelhead\share1).

**Note:** When performing the initial synchronization, or when changing large amounts of data, your bandwidth utilization and other graphs might show pockets of inactivity. This is by design.

### <span id="page-170-0"></span>**Upgrading Shares from Version 2 to Version 3**

When you upgrade to RiOS v3.x.x or later software, all of your existing shares run as Version 2 shares. You must manually upgrade your Version 2 shares.

In RiOS v3.x.x or later, you no longer need to install the RCU service on the server for synchronization purposes—all RCU functionality has been moved to the Steelhead appliance.

If you have legacy shares; that is, shares created with RiOS v2.x.x software, you must upgrade your Version 2 shares to Version 3 shares in the Management Console.

**Important:** You must convert your Version 2 shares to Version 3 shares. Riverbed recommends you do not configure a mixed system of PFS shares; that is, Version 2 shares and Version 3 shares.

If the remote path is in UNC format, you simply copy that path to the New Remote Path field.

#### **To upgrade your share**

- **1.** Choose Configure > Branch Services > PFS Shares to display the PFS Shares page.
- **2.** In the Shares list select the share name that you want to upgrade.
- **3.** Click **Upgrade to Version 3 on Save**. The page refreshes with more controls necessary to upgrade the share.
- **4.** Use the controls to complete the configuration, as described in the following table.

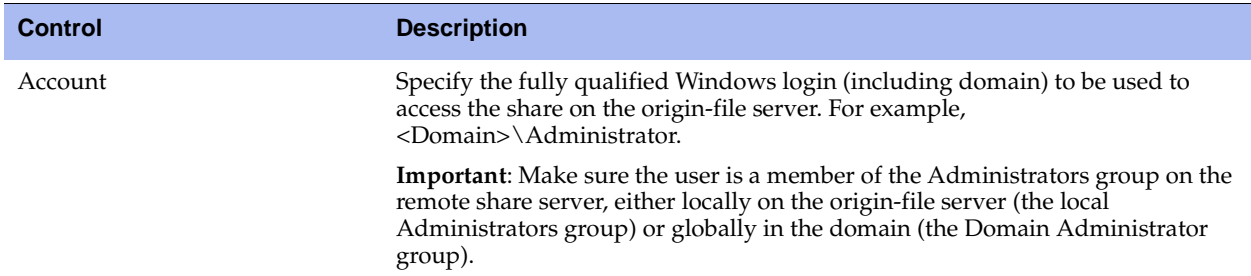

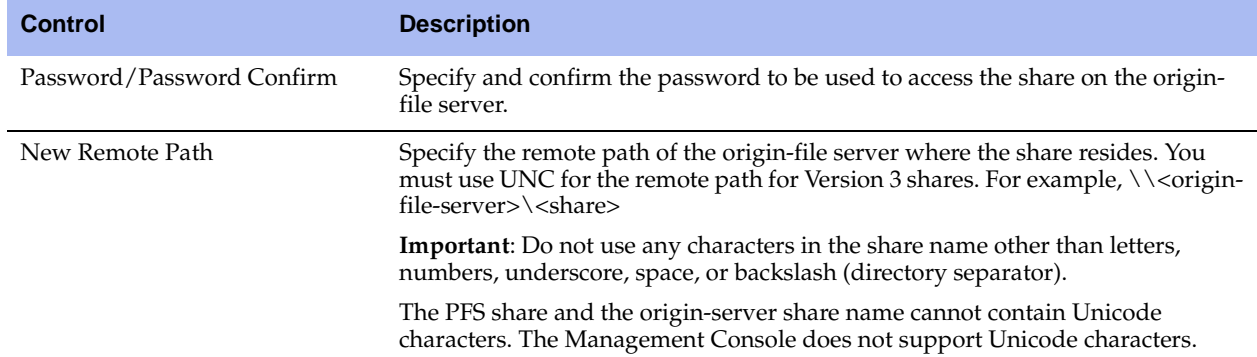

- **5.** Click **Apply** to apply your changes to the running configuration.
- **6.** Click **Save** to write your changes to disk.

### **Modifying Share Settings**

You can modify your share settings in the Configure > Branch Services > PFS Shares page.

### **To modify share settings**

- **1.** Choose Configure > Branch Services > PFS Shares to display the PFS Shares page.
- **2.** In the Shares list select the share name that you want to modify to expand the page.

**3.** Under Edit Share, use the controls to modify the configuration as described in the following table.

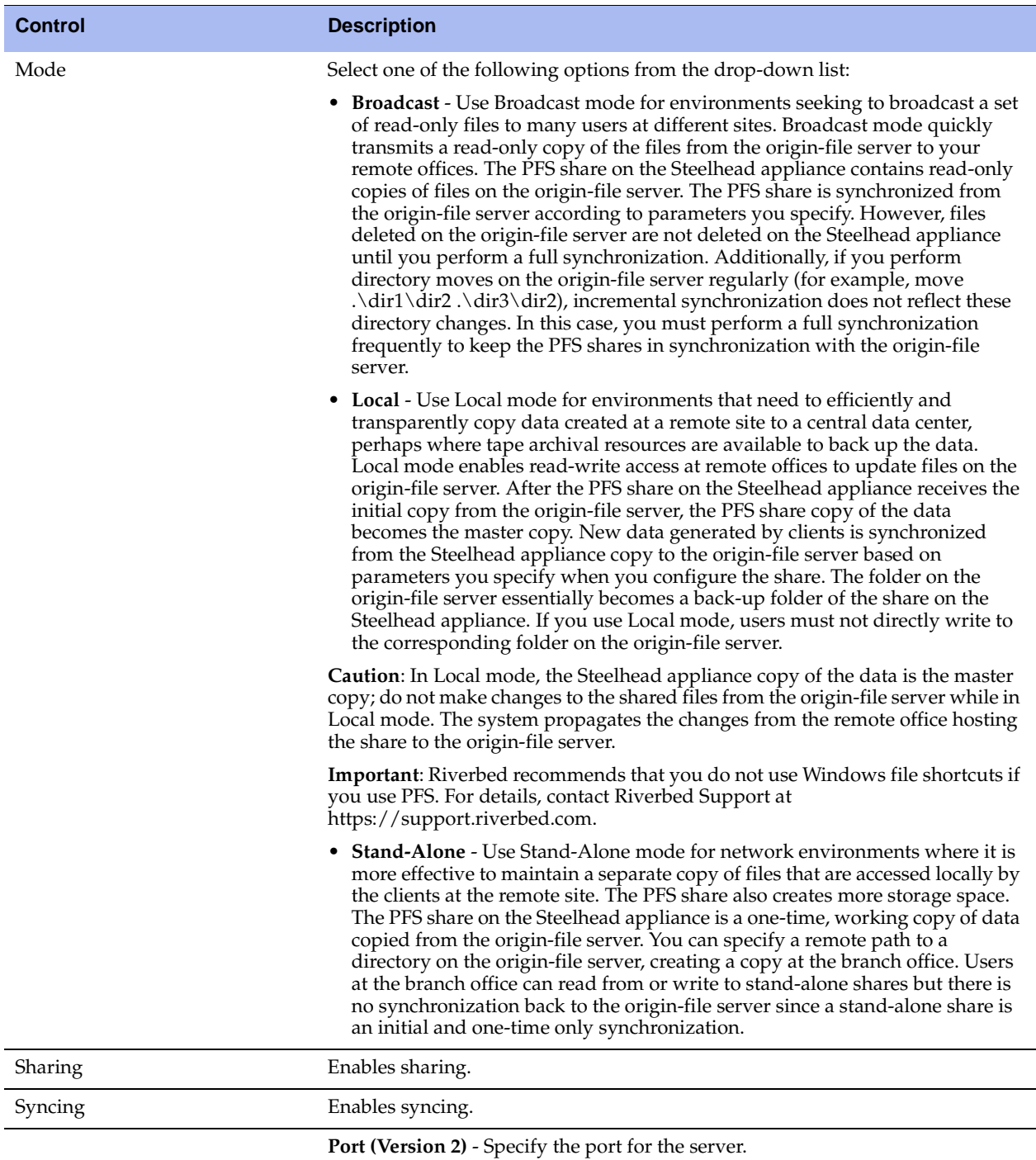

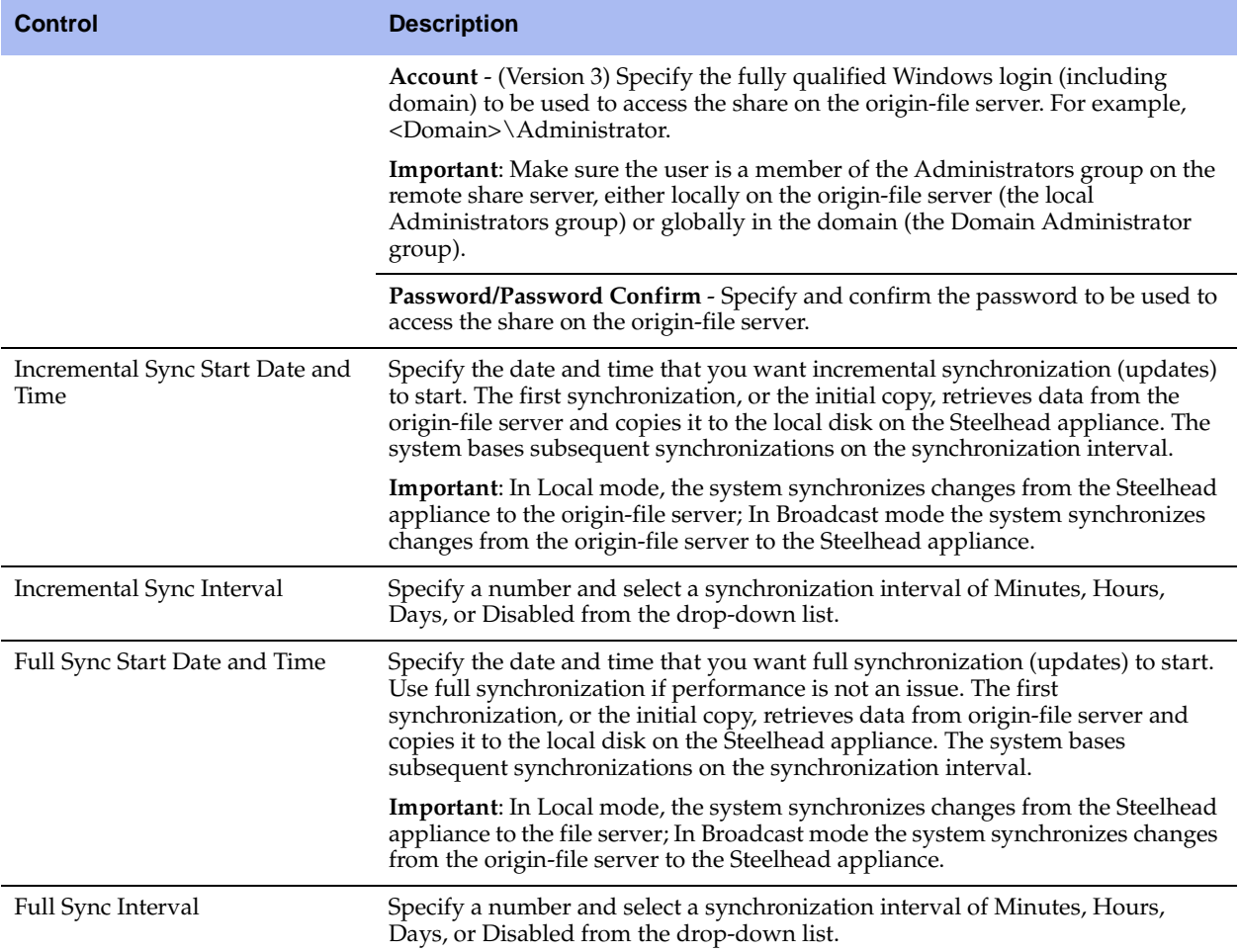

- **4.** Click **Apply** to apply your changes to the running configuration.
- **5.** Click **Save** to write your changes to disk.

# **Performing Manual Actions on Shares**

You can verify a share, perform a full synchronization, cancel an operation, or delete a share in the Shares list. The shares list appears in the PFS Shares page.

### **To perform manual actions on shares**

**1.** Choose Configure > Branch Services > PFS Shares to display the PFS Shares page.

**2.** Select one of the following actions for the share, as described in the following table.

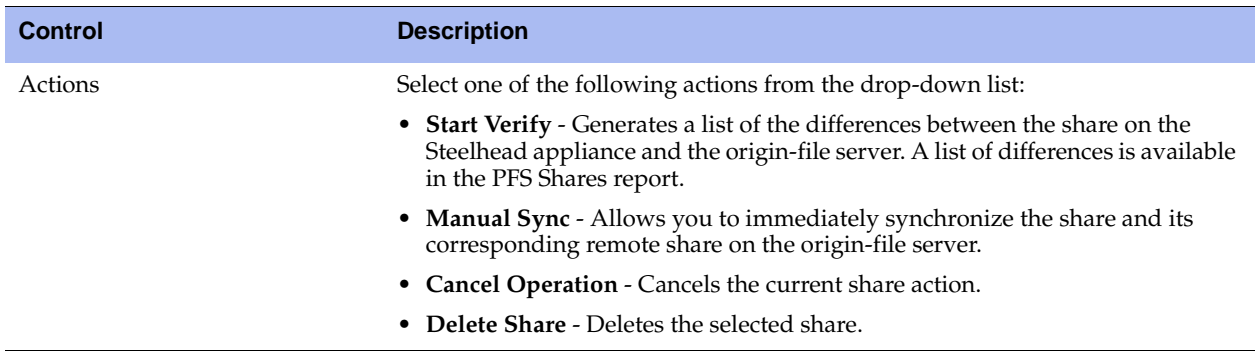

### **Related Topics**

- ["Joining a Windows Domain or Workgroup" on page 305](#page-304-0)
- ["Modifying General Host Settings" on page 39](#page-38-0)
- ["Viewing PFS Share Reports" on page 448](#page-447-0)
- ["Viewing PFS Share Logs" on page 449](#page-448-0)

# <span id="page-174-0"></span>**Enabling DNS Caching**

You configure a local DNS name server for caching in the Configure > Branch Services > Caching DNS page. By default, the DNS cache is disabled.

A DNS name server resolves hostnames to IP addresses and stores them locally in a single Steelhead appliance. Any time your browser requests a URL, it first looks in the local cache to see if it is there before querying the external name server. If it finds the resolved URL locally, it uses that IP address.

This is a non-transparent DNS caching service. Any client machine must point to the client-side Steelhead appliance as their DNS server.

Hosting the DNS name server function provides:

- Improved performance for applications by saving the round trips previously needed to resolve names. Whenever the name server receives address information for another host or domain, it stores that information for a specified period of time. That way, if it receives another name resolution request for that host or domain, the name server has the address information ready, and does not need to send another request across the WAN.
- Improved performance for services by saving round trips previously required for updates.
- Continuous DNS service locally when the WAN is disconnected, with no local administration needed, eliminating the need for DNS servers at branch offices.

A cache holds the resolved address entries information. For information on DNS Statistics, see ["Viewing](#page-452-0)  [DNS Cache Hits" on page 453](#page-452-0).

### **To enable the DNS name server**

**1.** Choose Configure > Branch Services > Caching DNS to display the Caching DNS page.

### **Figure 5-4. Caching DNS Page**

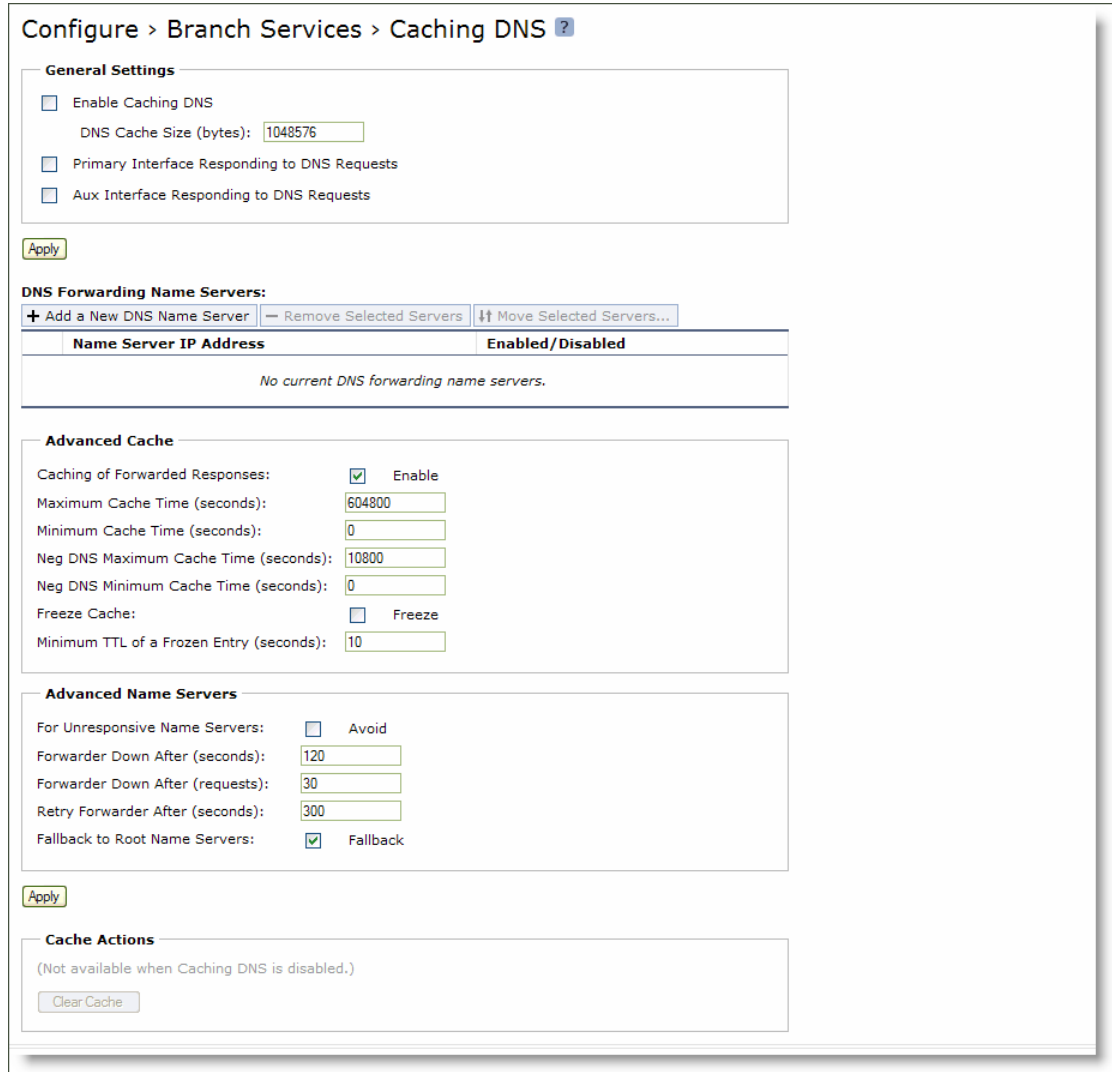

**2.** Under General Settings, complete the configuration as described in the following table.

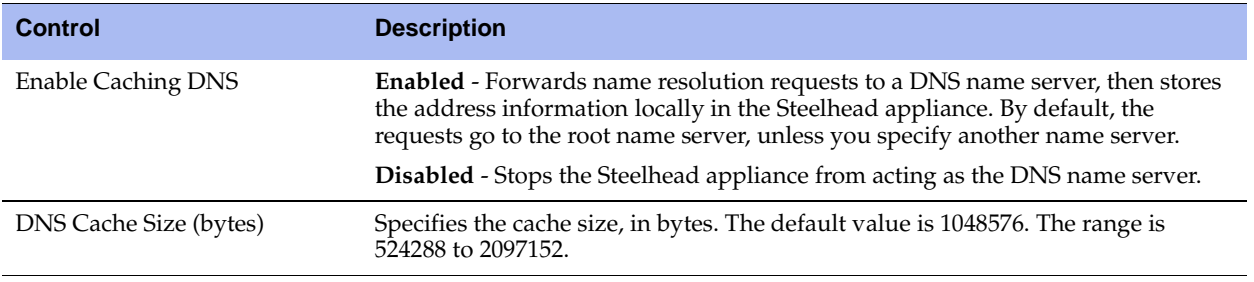

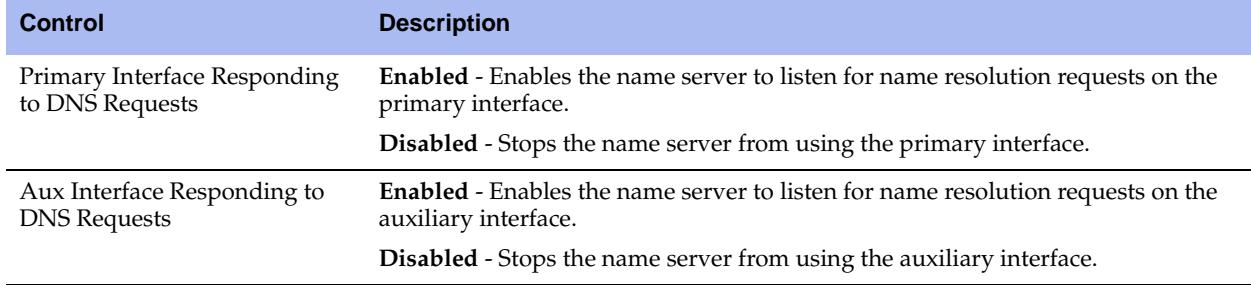

**Tip:** To move the position of a name server in the DNS Forwarding name server list, select the name server IP address and click **Move Selected Servers**.

**Tip:** To remove a name server from the list, select the name server IP address and click **Remove Selected Servers**. You cannot remove the last name server in the list unless the root name server is enabled.

**3.** Click **Apply** to apply your changes to the running configuration.

**4.** Under DNS Forwarding Name Servers, complete the configuration as described in the following table.

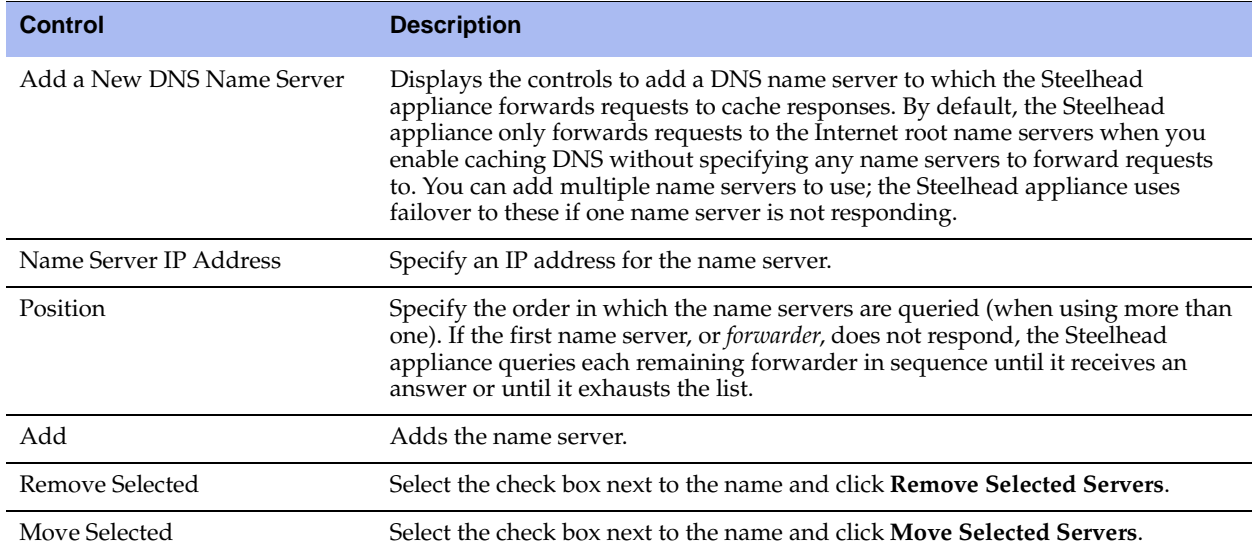

**5.** Under Advanced Cache, complete the configuration as described in the following table.

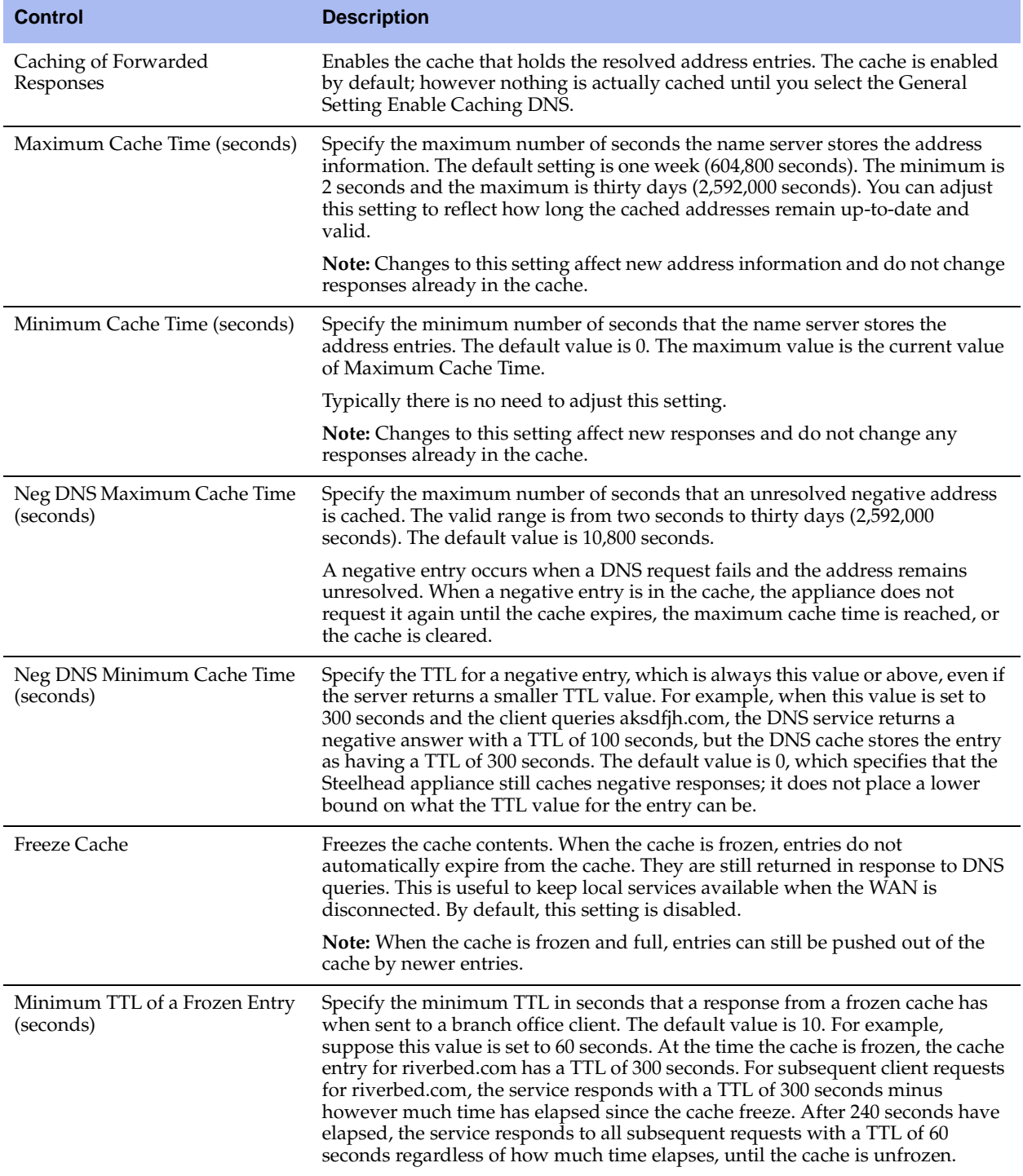

**6.** Under Advanced Name Servers, complete the configuration as described in the following table.

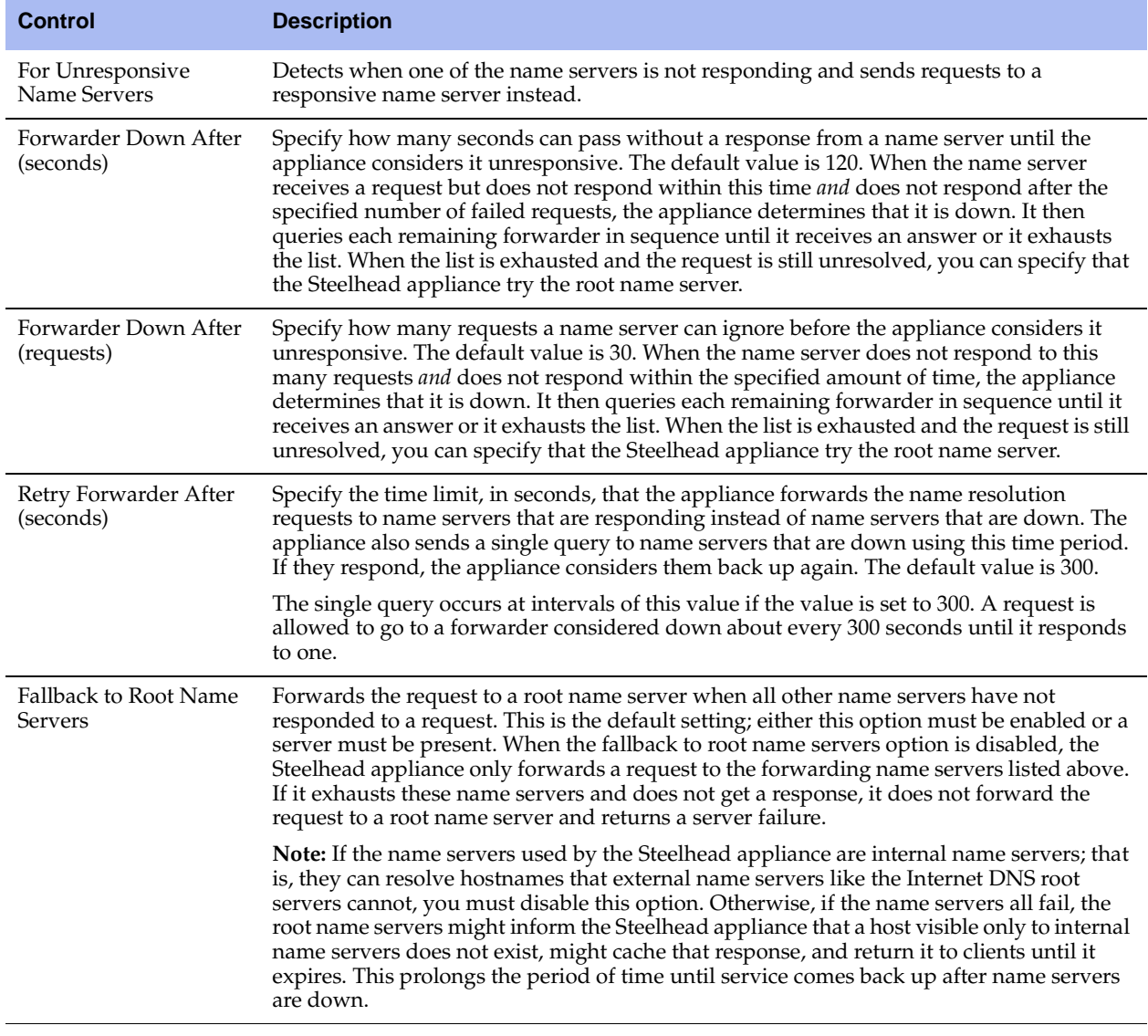

- **7.** Click **Apply** to apply your changes to the running configuration.
- **8.** Click **Save** to save your settings permanently.

### *Clearing the Cache*

### **To clear the cache**

Under Cache Actions, complete the configuration as described in the following table.

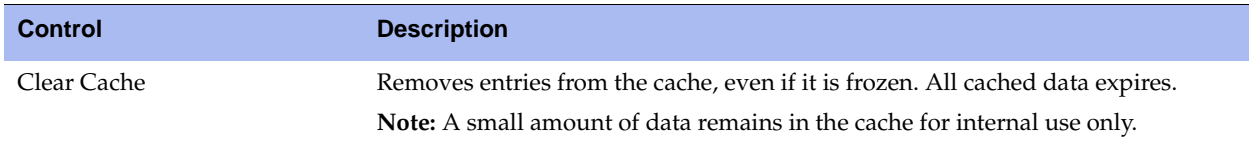

### **Related Topics**

- ["Configuring HTTP Optimization" on page 111](#page-110-0)
- ["Viewing DNS Cache Hits" on page 453](#page-452-0)
- ["Viewing DNS Cache Utilization" on page 455](#page-454-0)

# <span id="page-179-0"></span>**Installing and Configuring RSP**

You can install, start, stop, and restart Riverbed Services Platform (RSP) in the Configure > Branch Services > RSP Service page.

RSP offers branch-office-in-a-box services with the following benefits:

- A VMware-based virtualization platform provides the benefits of the most commonly deployed and advanced virtualization tool set.
- Support for running up to five different additional services simultaneously on a single Steelhead appliance, depending on the service and Steelhead appliance model.
- Support for more services and types of services. These include in-band packages that sit in-line with optimization such as the Universal Threat Management (UTM) security services, proxy solutions such as video or network monitoring services, and improved support for out-of-band packages like Windows Active Directory, DNS and DHCP management software, and print services.
- A comprehensive, integrated, user management interface that provides granular control of RSP including setup, reporting, and the definition of the data flow between services.

**Note:** RSP is supported on Models 250, 520, 550, 1020, 1050, 1520, 2020, 2050, 3020, 3520, 5050, 6050, and 7050.

Cloud Steelhead and Virtual Steelhead models do not support RSP.

**Important:** Do not configure both RSP and PFS on the same Steelhead appliance. Riverbed does not support this configuration because PFS has no disk boundaries and can overwrite the space allocated to RSP.

RSP uses VMware Server 2.0 as the virtualization platform. Both 32 and 64-bit versions of the RSP installation image are available.

**Important:** 64-bit guest VMs (such as Windows Server 2008 R2) are not supported on Steelhead appliance models 250, 550, and the 1U xx20s because these models do not incorporate Virtual Technology (VT) support. For details, see ["Riverbed Services Platform 32-Bit and 64-Bit Support" on page 15.](#page-14-0)
#### [Figure 5-5](#page-180-0) shows the RSP setup on the Steelhead appliance.

#### <span id="page-180-0"></span>**Figure 5-5. The RSP Platform**

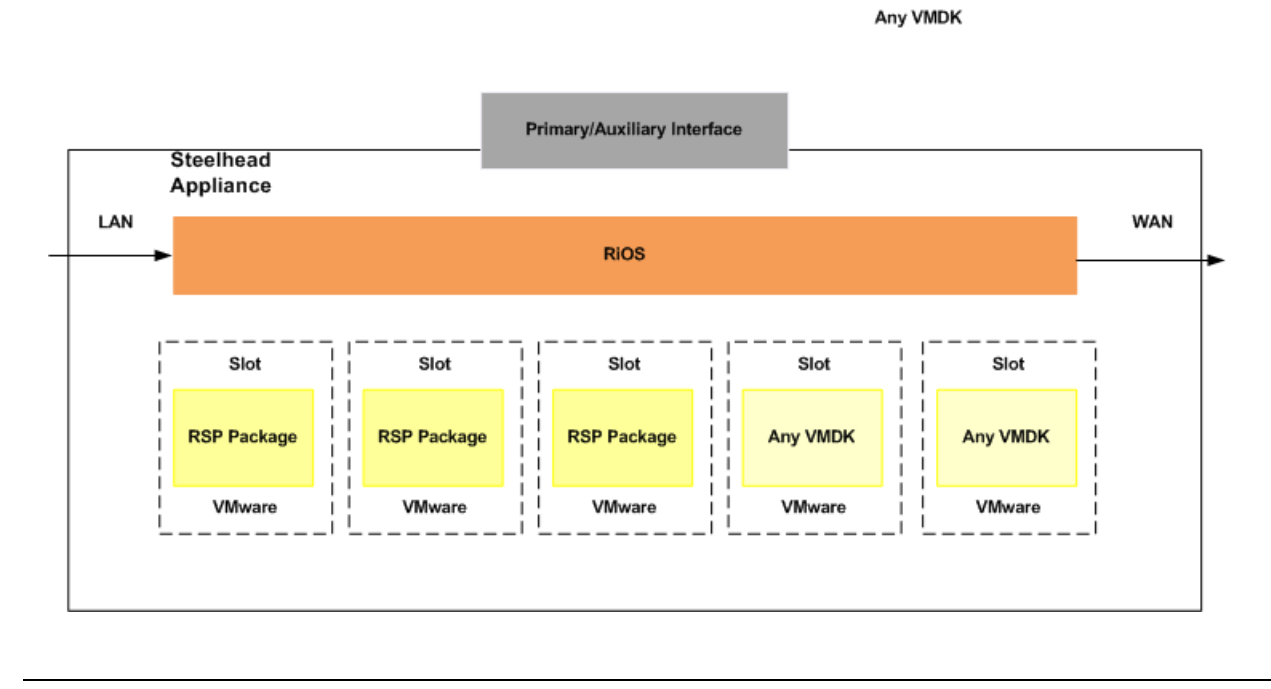

#### **Note:** For details on RSP, see the *RSP User's Guide*.

After installing the RSP installation image, you can add packages to run more services and applications. RSP includes configuration options that allow you to determine the data flow to and from a package, and the ability to chain packages together.

### **RSP Support for Virtual-In Path Deployments**

RiOS v6.0 and later supports Virtual in-path RSP (VRSP). VRSP extends the Riverbed Services Platform to allow RSP to operate with a single connection to the network while presenting an in-path view of the network to the optimization and virtual services running on the platform.

VRSP supports the following types of connections:

- **Virtual-in-Path connections** connections going from client to the server, neither of which is running on the RSP platform. Routers redirect such connections to VRSP using one of the following mechanisms:
	- L2 redirect.
	- Policy-Based Routing (PBR) allows you to define policies to route packets instead of relying on routing protocols. You enable PBR to redirect traffic that you want optimized by a Steelhead appliance that is not in the direct physical path between the client and server.
	- Generic Routing Encapsulation (GRE) with Web Cache Communication Protocol (WCCP).
- **Out-of-Path connections** connections that originate from a system outside of RSP to a service running on the RSP platform (inbound) or connections that originate from an RSP service to an external system (outbound).

 **Redirected Out-of-Path connections** - this is a variation of Out-of-Path connections where traffic to RSP is redirected to by a router using L2, PBR, or GRE with WCCP.

VRSP, being an extension of RSP, inherits configuration/management mechanisms from RSP. The same facilities are still present and operating as they were in RSP, with the following exceptions:

- **v** VNI types
- **v** VNI rules

For details on configuring VRSP, see ["Configuring Subnet Side Rules" on page 260](#page-259-0) and ["To add a DNAT](#page-210-0)  [rule to a virtual in-path VNI" on page 211](#page-210-0), and ["Configuring WCCP" on page 312.](#page-311-0)

### **Basic Steps for Installing and Configuring RSP**

This section provides an overview of the basic steps to install and configure RSP, followed by detailed procedures.

**Important:** Follow these steps in the order given to avoid traffic disruption.

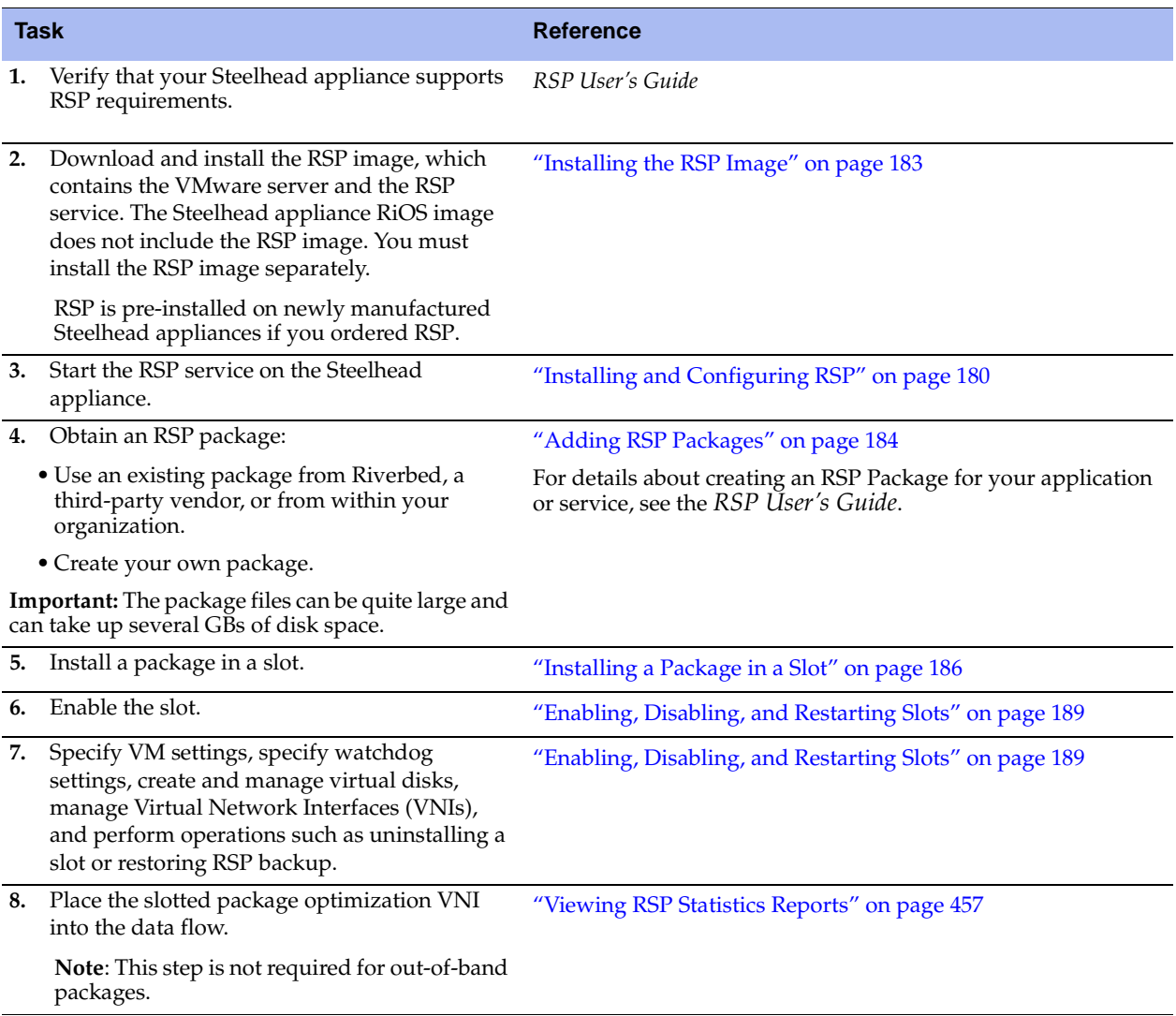

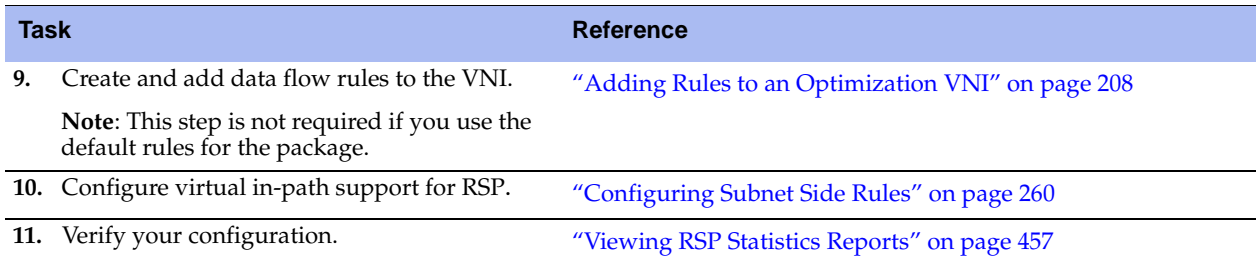

# <span id="page-182-0"></span>**Installing the RSP Image**

This section describes the prerequisites and the basic steps to install the RSP installation image using the Management Console.

# **Prerequisites and Tips**

- RSP requires at least 2 GB of additional memory on the Steelhead appliance.
- You must have role-based permission for RSP to install RSP. For details, see ["Viewing Permissions" on](#page-357-0)  [page 358.](#page-357-0)
- Before installing a new RSP image, you must stop the RSP service currently running on the Steelhead appliance.
- If you have previously installed RSP for RiOS  $v5.0.x$ , you must reinstall the RSP image for RiOS  $v5.5$ and later. RSP for RiOS v5.0.x is not compatible with RSP for RiOS v5.5.
- Installing a new RSP image replaces the previously installed image (the RSP packages and installed VMs are unmodified).
- You cannot enable RSP when a Management In-Path (MIP) interface is enabled and vice versa. For details, see ["Configuring a Management In-Path Interface" on page 54.](#page-53-0)
- **For details on Steelhead appliance RSP support for guest operating systems, see the product** specification sheets at: http://www.riverbed.com/products/appliances/

**Note:** When you upgrade from Steelhead models 5050M to 5050H, 1050L to 1050\_LR, 1050\_M to 1050\_MR, and 1050H to 1050HR, the upgrade process deletes the RSP partition and data. Before you install the new image, back up the RSP slots and after you install the image restore the slots from the backup. For information on backing up, see the *RSP User's Guide*.

#### **To install the RSP image**

**1.** Choose Configure > Branch Services > RSP Service to display the RSP Service page.

#### **Figure 5-6. RSP Service Page**

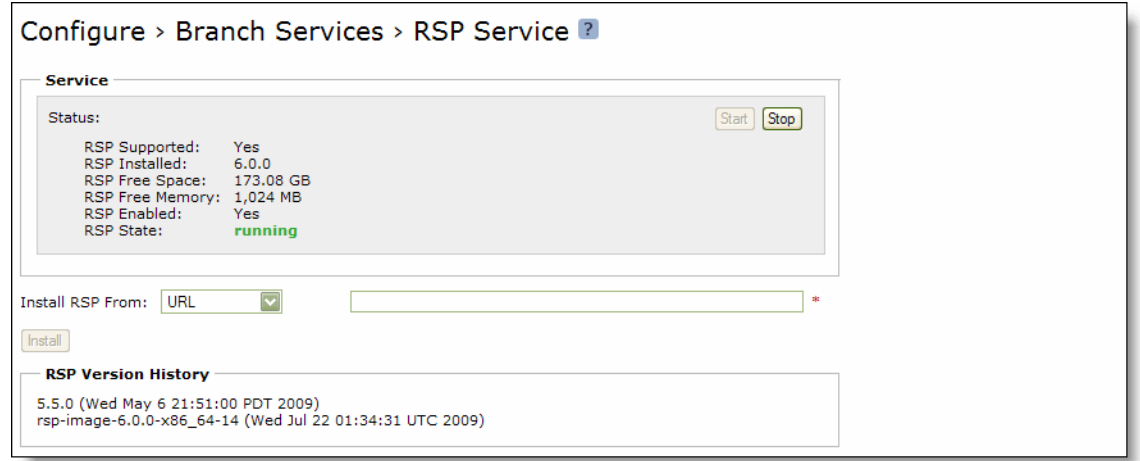

**2.** Select the Install **RSP** From drop-down menu and complete the configuration as described in the following table.

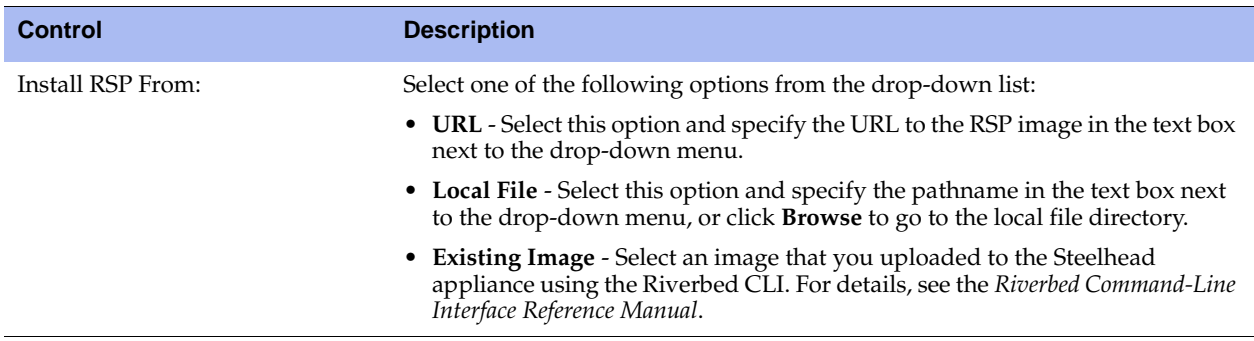

- **3.** Click **Install** to download and install RSP on your system.
- **4.** Click **Start** to start the RSP service.

# <span id="page-183-0"></span>**Adding RSP Packages**

You add RSP packages in the Configure > Branch Services > RSP Packages page.

The RSP package contains the service or applications in the virtual machine and RSP-specific configuration files. RSP packages contain a service or application running in a virtual machine. RSP packages also contain Riverbed configuration files specifying the package VNIs, and how the package interacts with the Steelhead appliance, a .vmx file, and one or more .vmdk files. Do not open or modify any of the files in the package. The package files can be quite large, and can take up several GBs of disk space.

Before installing a package, you must install the RSP installation image. For details, ["Installing the RSP](#page-182-0)  [Image" on page 183.](#page-182-0) After installing the RSP image, you must start the RSP service and then you can download and install packages.

A package can be:

- a VM created by a third-party vendor that also contains configuration files specific to the Riverbed RSP implementation.
- a VM created by Riverbed.
- a VM created internally within your organization.

You can download any number of packages to the Steelhead appliance, but you can only run up to five packages at a time. The exact number depends on the package size, the amount of resources available, and your Steelhead appliance model.

For the Steelhead xx50 model appliances, Riverbed provides an option to purchase fully-licensed OEM Microsoft Windows 2008 Standard package. If you purchase this option, the RSP package is already installed on the Steelhead appliance with a Certificate of Authenticity (COA) sticker containing your license key attached to the appliance. To obtain the package, simply browse for it and the file ms\_windows\_2008\_standard<version>.pkg appears. The package name varies based on the version installed.

**Note:** For details on RSP, see the *RSP User's Guide*.

When you install an RSP package you must select an RSP *slot*. A slot is a directory on disk. When you install a package into a slot, the system unpacks the VM into the directory. When you uninstall a VM from a slot, the system removes the VM and deletes the files from the slot.

For details about creating an RSP package for a Windows Server, see the *RSP Package Creation Guide*.

**Note:** If an out-of-band connection uses WCCP or PBR redirected to the Steelhead, configure the redirected rule and the NAT so that the redirected packets reach the VM (even if the packet destination is the VM IP address).

### **To add an RSP package**

**1.** Choose Configure > Branch Services > RSP Packages to display the RSP Packages page.

**Figure 5-7. RSP Packages Page**

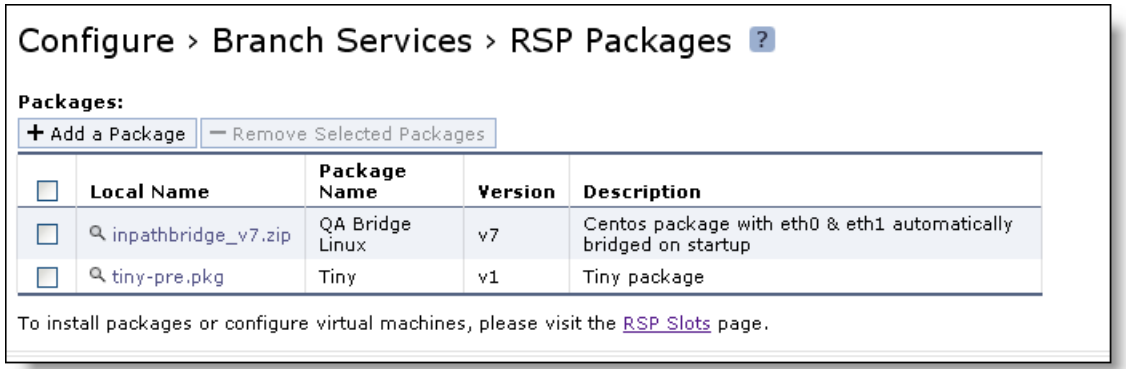

**2.** Under Packages, complete the configuration as described in the following table.

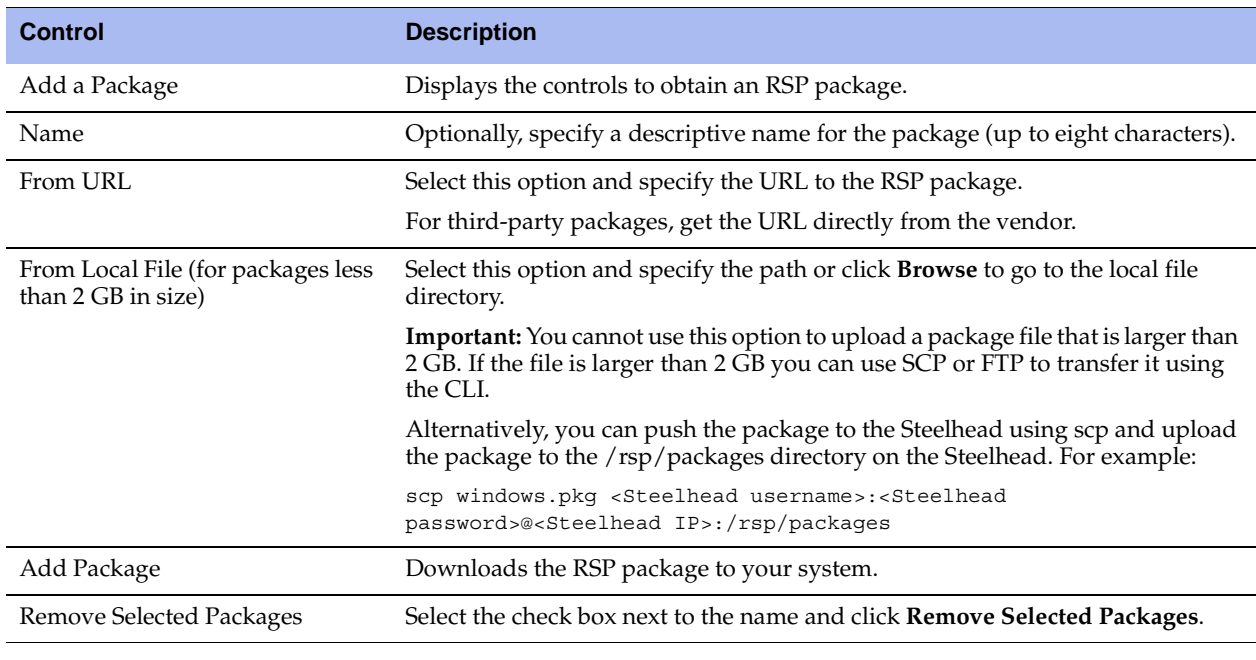

**Tip:** To view the VNIs and watchdog settings for a package, select the local name of the package.

### <span id="page-185-0"></span>**Installing a Package in a Slot**

You can install one package per slot. By default, the RSP slots are numbered 1 to 5. However, Riverbed recommends changing slot names to meaningful, descriptive terms because RSP-enabled Steelhead appliances may be remotely configured by the Central Management Console (CMC). Meaningful names reduce the potential for confusion. Riverbed also recommends you give slots with identical VMs identical names to facilitate batch management.

**Note:** Installing a package into a slot does not affect the RSP package file itself, as it is a copy of the files within the package that are installed into the slot. The package remains unmodified and can be installed into other slots as needed.

#### **To install an RSP package in a slot**

**1.** Choose Configure > Branch Services > RSP Slots to display the RSP Slots page.

To install an RSP package in an occupied slot, you must first uninstall the package in that slot. Installing a package into a slot and uninstalling that particular slot affects only the slot directory, not the package itself.

#### **Figure 5-8. Installing a Package in a Slot**

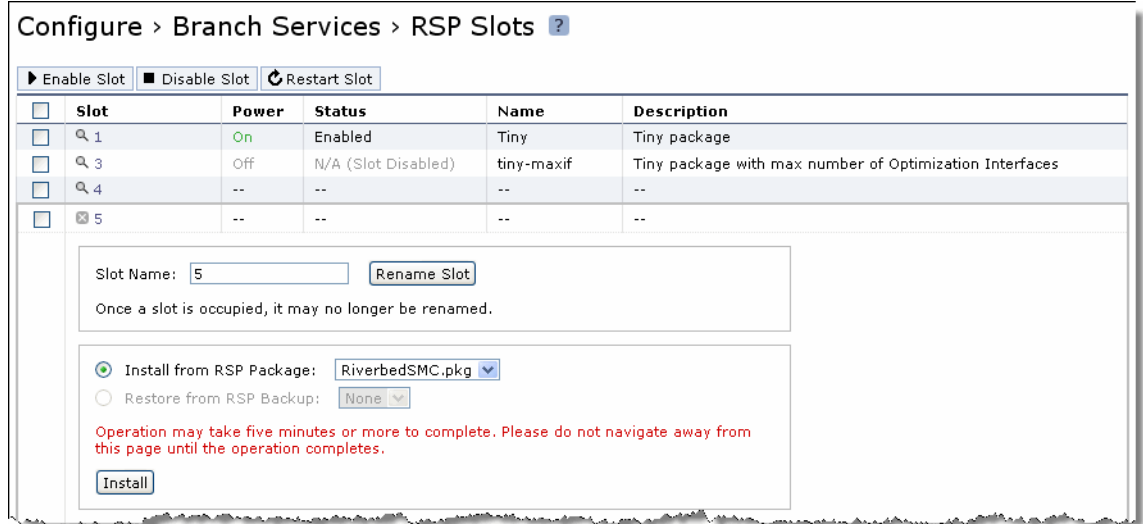

**2.** Under Slot, select the name of an empty slot and complete the configuration as described in the following table.

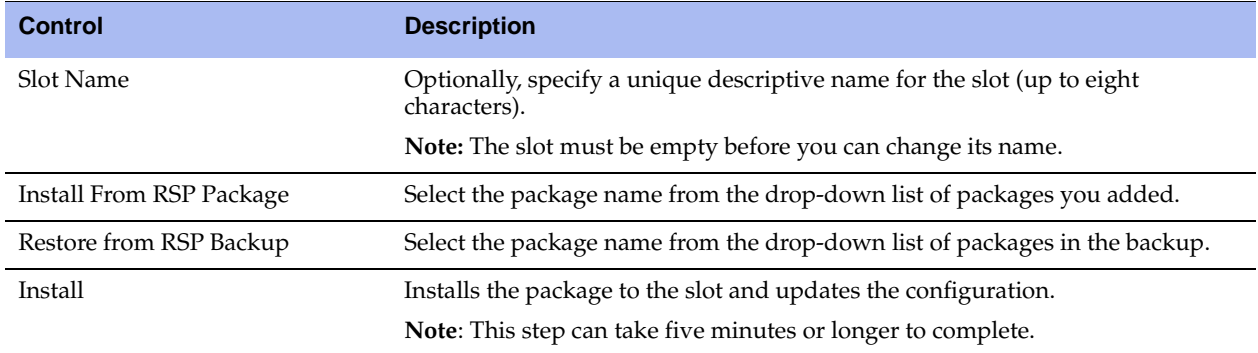

**3.** Click **Save** to save your settings permanently.

#### **Related Topics**

- ["Enabling, Disabling, and Restarting Slots" on page 189](#page-188-0)
- ["Specifying VM Settings" on page 190](#page-189-0)
- ["Specifying Watchdog Settings" on page 191](#page-190-0)
- ["Managing Virtual Disks" on page 193](#page-192-0)
- **Wiewing RSP Statistics Reports" on page 457**
- **EXECUTE 12 THE VIOLET OF STARK ISSUES** TO **PAGE 482** THE ["Capturing and Uploading TCP Dumps" on page 482](#page-481-0)

# **Viewing Slot Status**

You can view slot status in the RSP Slots page.

### **To view slot status**

Choose Configure > Branch Services > RSP Slots to display the RSP Slots page.

**Figure 5-9. RSP Slots Page**

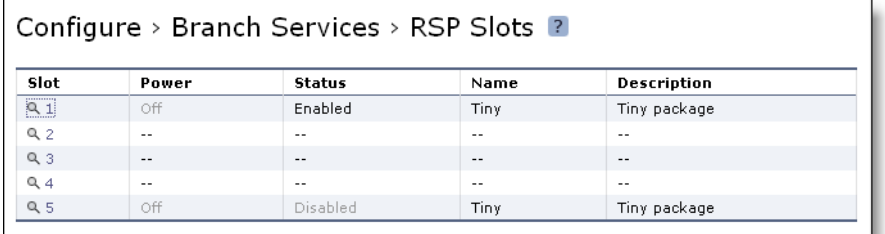

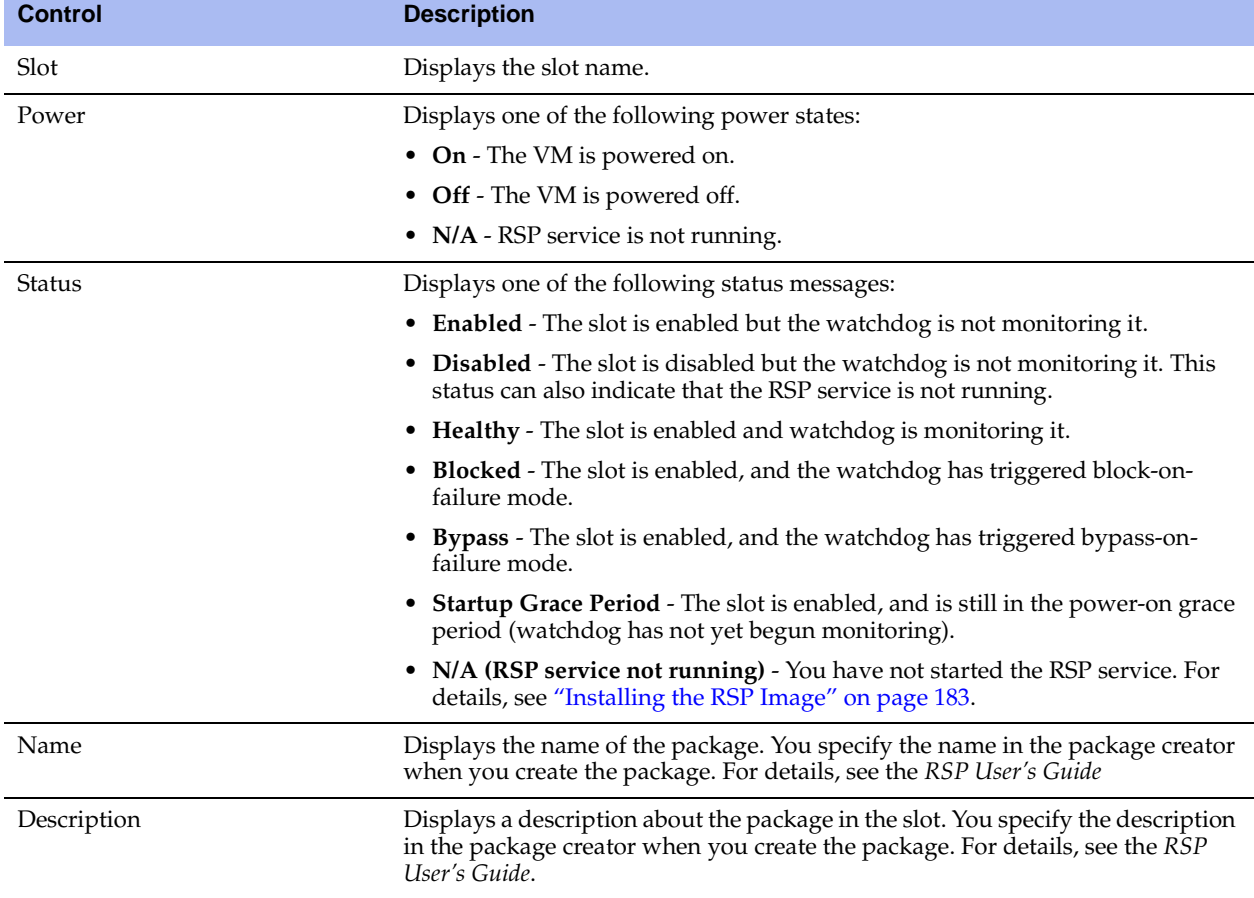

The list at the top of this page displays the following information:

# <span id="page-188-0"></span>**Enabling, Disabling, and Restarting Slots**

This section describes how to enable, disable, or restart a slot in the RSP Slots page. It includes the following tasks:

- **Specifying VM Settings" on page 190**
- ["Specifying Watchdog Settings" on page 191](#page-190-0)
- **Managing Virtual Disks" on page 193**
- **Managing Virtual Network Interfaces"** on page 198
- ["Performing RSP Operations" on page 199](#page-198-0)

### <span id="page-189-1"></span>**To enable, disable, or restart a slot**

**1.** Choose Configure > Branch Services > RSP Slots to display the RSP Slots page.

```
Figure 5-10. RSP Slots Page - Slot Operations
```
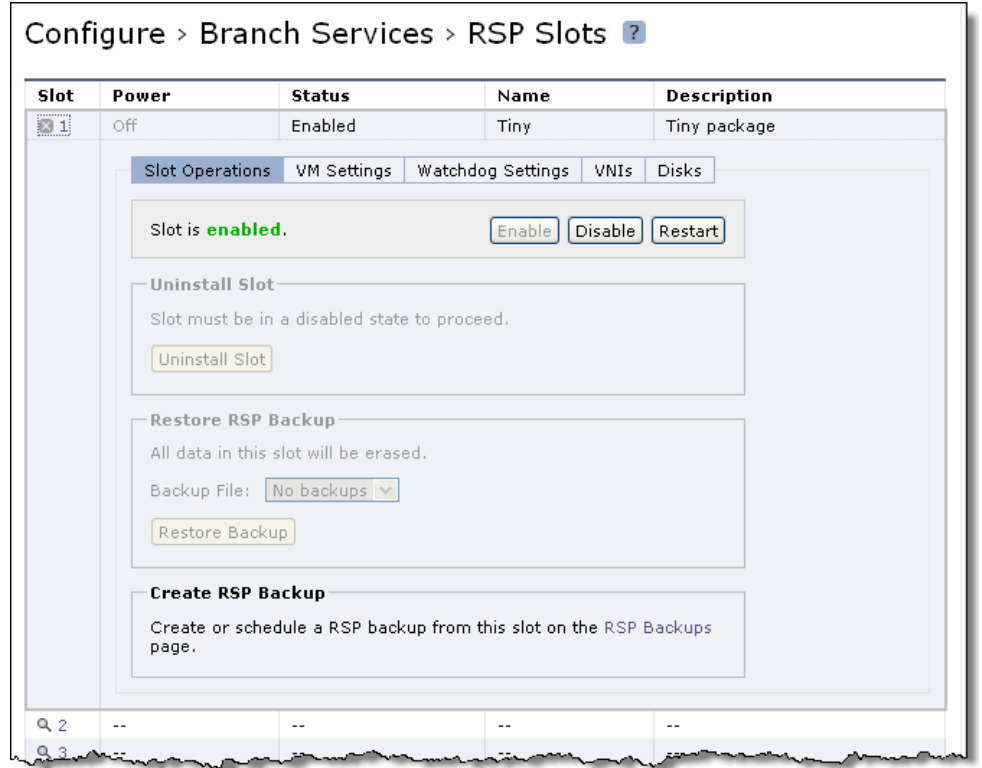

- **2.** Click the magnifying glass next to the slot in the Slot column.
- **3.** To enable or disable a slot, complete the configuration as described in the following table.

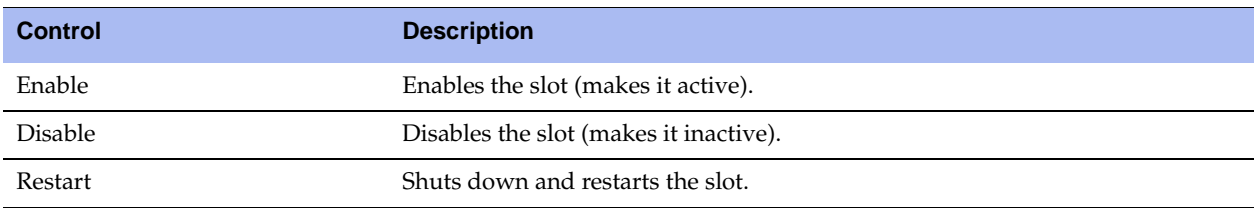

**4.** Click **Save** to save your settings permanently.

# <span id="page-189-0"></span>**Specifying VM Settings**

This section describes how to change the memory footprint for a VM in a slot and how to open a virtual machine (VM) console for an RSP package.

### **To specify VM settings**

**1.** Choose Configure > Branch Services > RSP Slots to display the RSP Slots page.

#### **Figure 5-11. Slots Page - VM Settings**

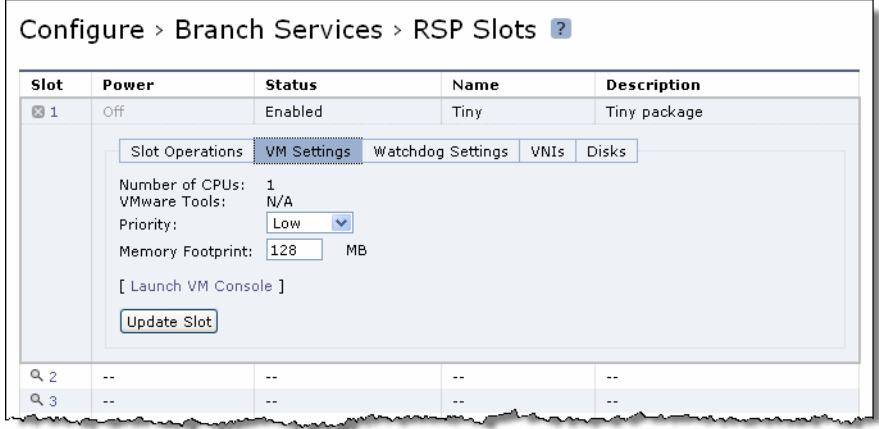

- **2.** Select the slot name in the Slot column.
- **3.** Select VM Settings and complete the configuration as described in the following table.

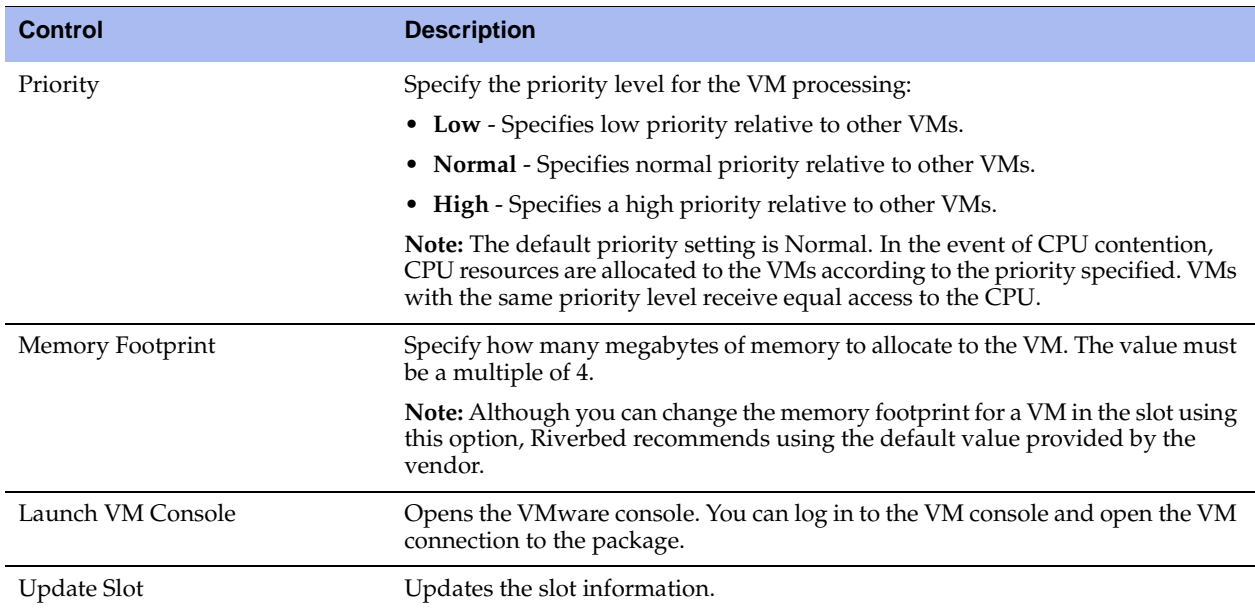

**4.** Click **Restart Slot** to restart the slot and the VM.

# <span id="page-190-0"></span>**Specifying Watchdog Settings**

You can configure an RSP watchdog using ping monitoring or heartbeat monitoring (or both). If either mechanism fails to respond within the time-out period, the watchdog assumes the slot has failed. For details on RSP watchdog, see the *RSP User's Guide*.

# <span id="page-191-0"></span>**Configuring the Heartbeat Watchdog**

A guest application inside the VM opens a virtual serial port and transmits a signal at regular intervals out of this port to the Steelhead appliance. This signal is called the *slot heartbeat*.

On the host side the RSP system opens a UNIX pipe, created by the VMware Server, corresponding to the other end of this virtual serial port.

If the RSP system does not detect the slot heartbeat in a certain time period, it assumes that the VM has failed and applies the failure policy to the slot. Other than the designated heartbeat characters, the VM ignores all data received over the virtual serial port.

A package sending a heartbeat through a virtual serial port must also accept any input sent through the same port by the Steelhead appliance.

The watchdog continues to monitor the slot for the heartbeat. If and when it re-appears, the watchdog assumes the VM is fully operational and directs the network traffic through the slot.

### **To configure an RSP watchdog**

**1.** Choose Configure > Branch Services > RSP Slots to display the RSP slots page.

**Figure 5-12. RSP Slots Page - Watchdog Settings**

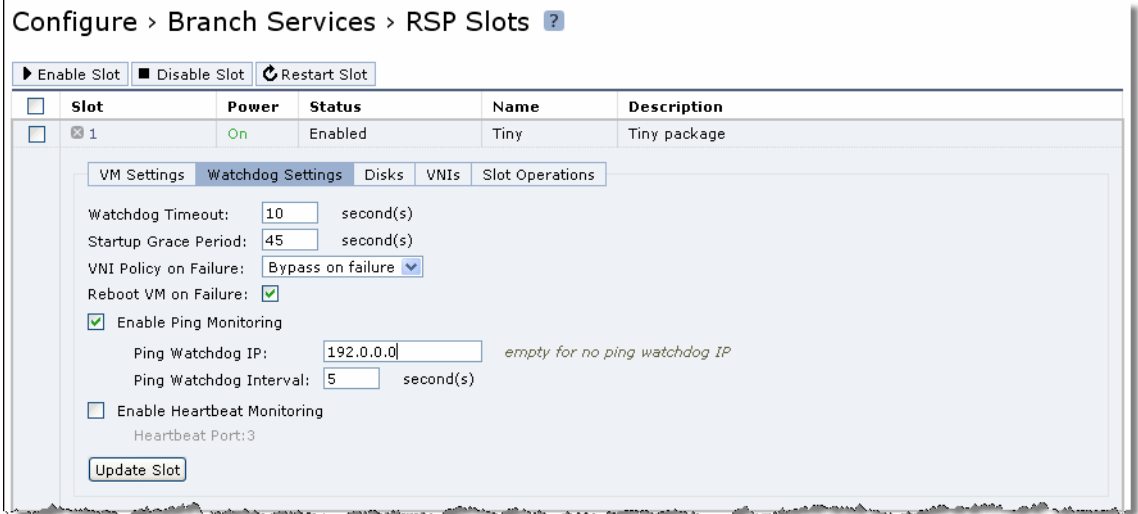

- **2.** Select the slot name in the Slot column.
- **3.** Select Watchdog Settings and complete the configuration as described in the following table.

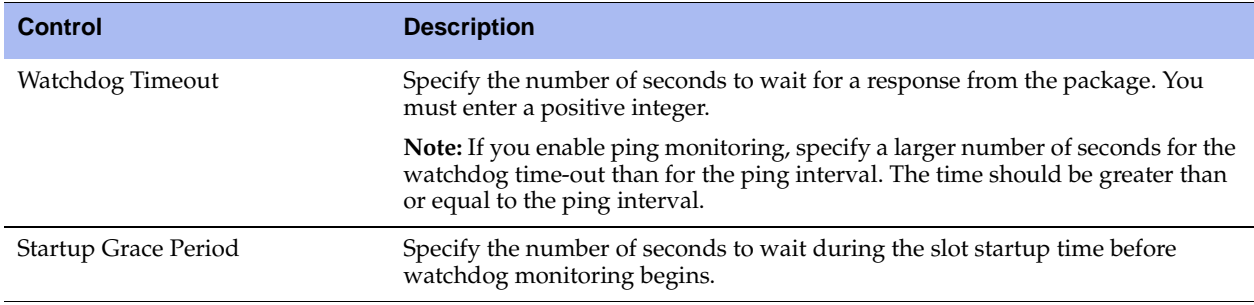

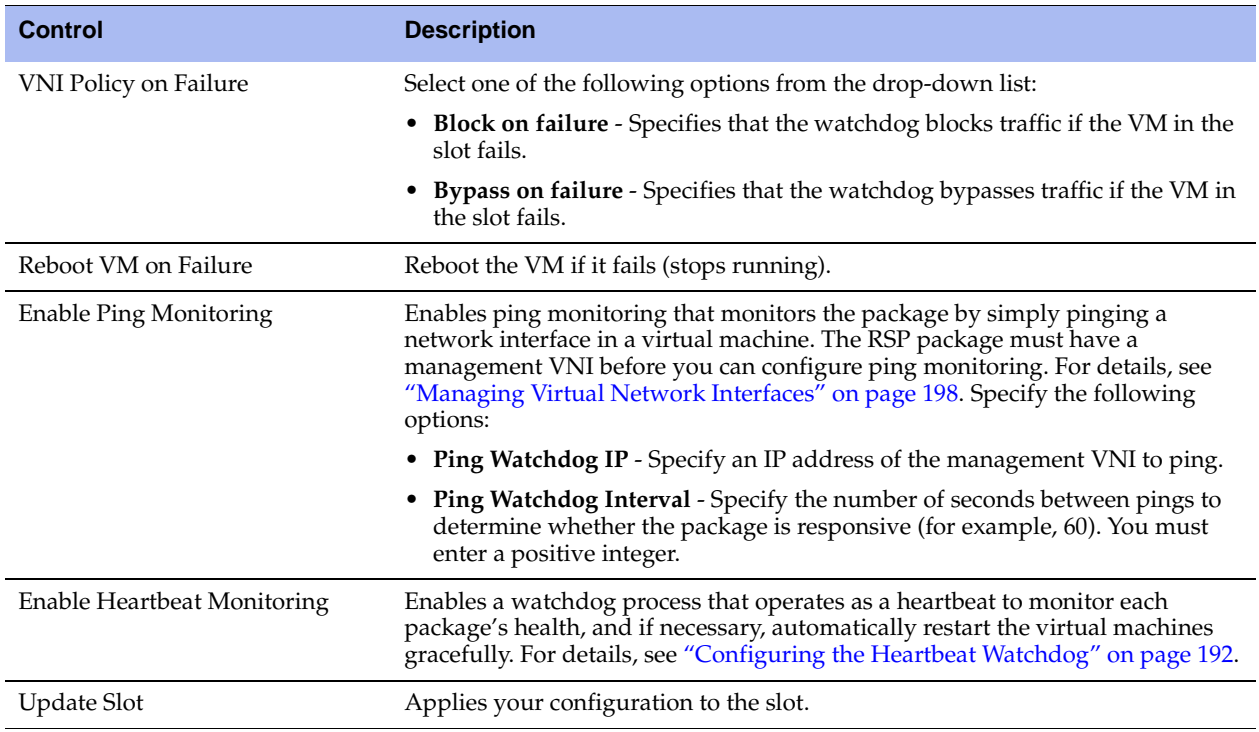

### <span id="page-192-0"></span>**Managing Virtual Disks**

You can add, extend, or delete virtual disks for an installed VM inside the RSP system.

This section describes the following:

- **EXECUTE:** ["Creating or Deleting a Virtual Disk" on page 193](#page-192-1)
- *["Attaching a Virtual Disk to a VM" on page 195](#page-194-0)*
- **EXTED 18 TEXTED IS EXTEND** THE VIRTUAL Disk" on page 196

### <span id="page-192-1"></span>**Creating or Deleting a Virtual Disk**

You create a virtual disk in the RSP Slots page.

### **To create a virtual disk**

**1.** Choose Configure > Branch Services > RSP Slots to display the RSP Slots page.

**Important:** Before creating a virtual disk, choose Configure > Branch Services > RSP Service to display the RSP Service Page. Confirm that there is sufficient RSP Free Space available for the virtual disk.

#### **Figure 5-13. RSP Slots Page - Disks**

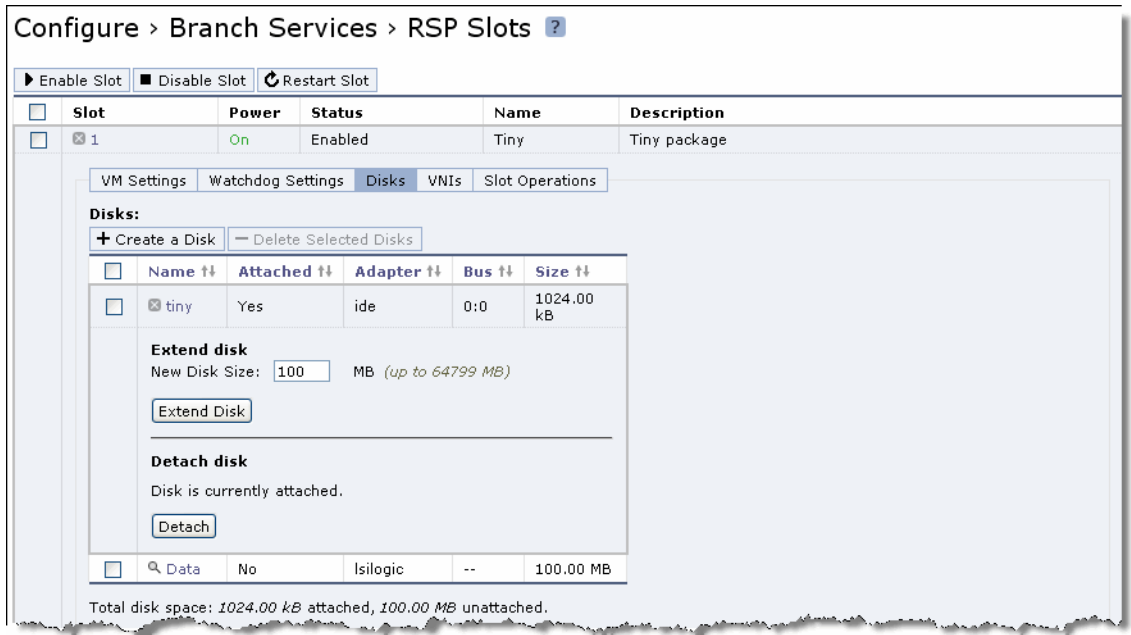

- **2.** Select the slot name in the Slot column.
- **3.** Click **Disks**.

A list of each disk name, whether it is attached to the VM, the adapter, bus, and size information appears.

**4.** Click **Create Disk** and complete the configuration as described in the following table.

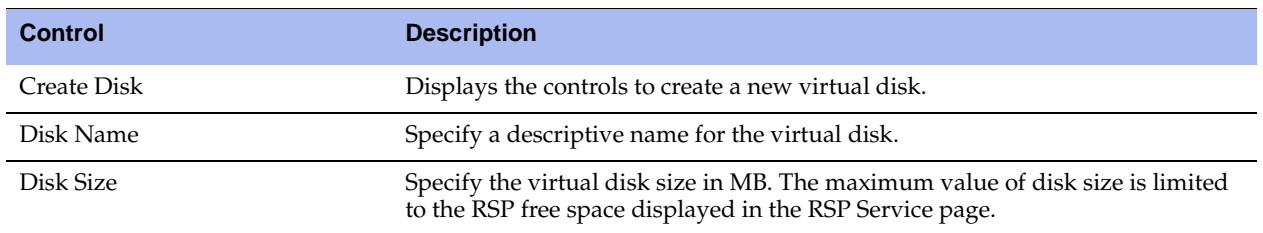

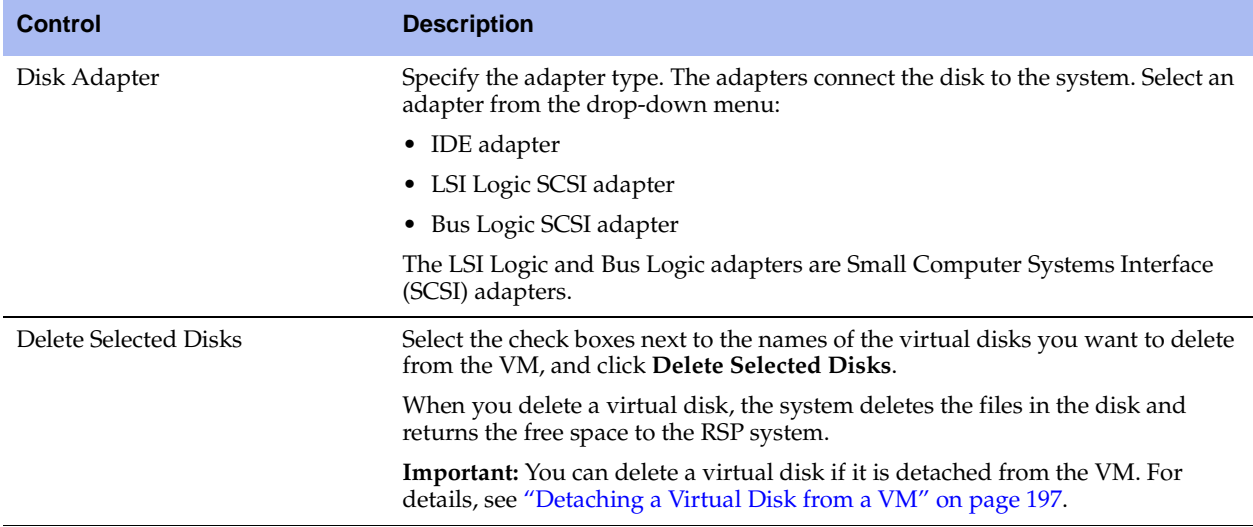

### <span id="page-194-0"></span>**Attaching a Virtual Disk to a VM**

After you create a virtual disk, you can attach it to a VM. Ensure that the VM is powered off before you attach the virtual disk to it because the system does not attach a virtual disk to a running VM.

### **To attach a virtual disk to a VM**

**1.** Choose Configure > Branch Services > RSP Slots to display the RSP slots page.

```
Figure 5-14. RSP Slots Page - Disks - Attach Disk
```
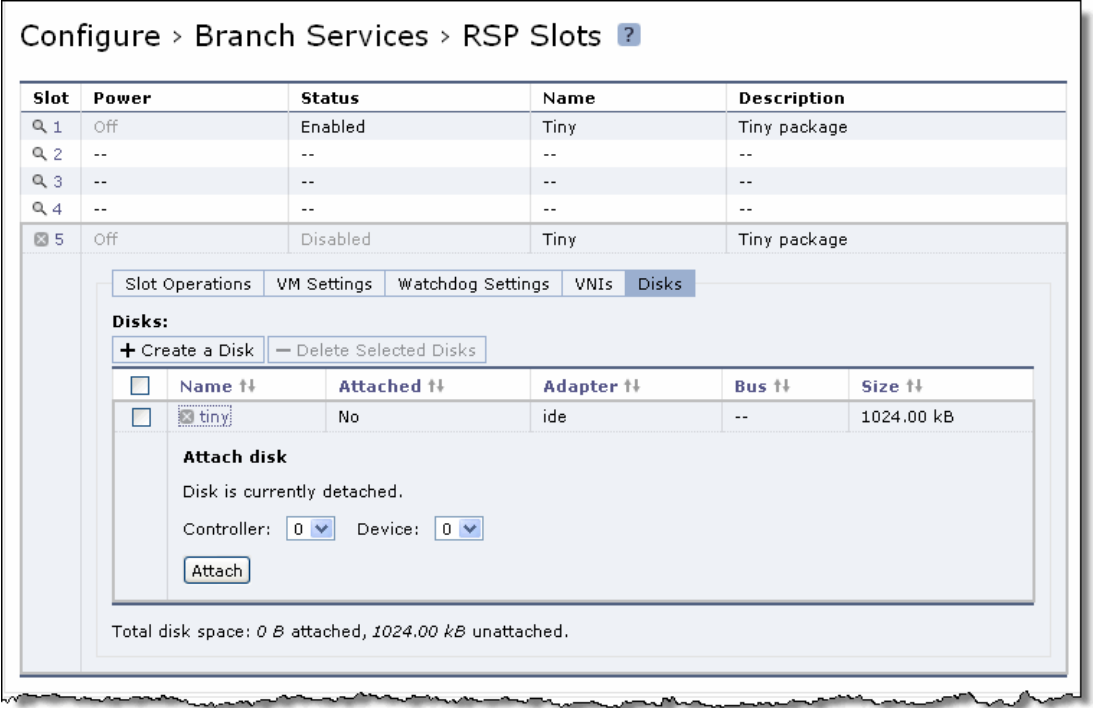

- **2.** Select the slot name in the Slot column.
- **3.** Click **Disks**.

A list of each disk name, whether it is attached to the VM, the adapter, bus, and size information appears.

**4.** Select the name of a detached disk and complete the configuration as described in the following table.

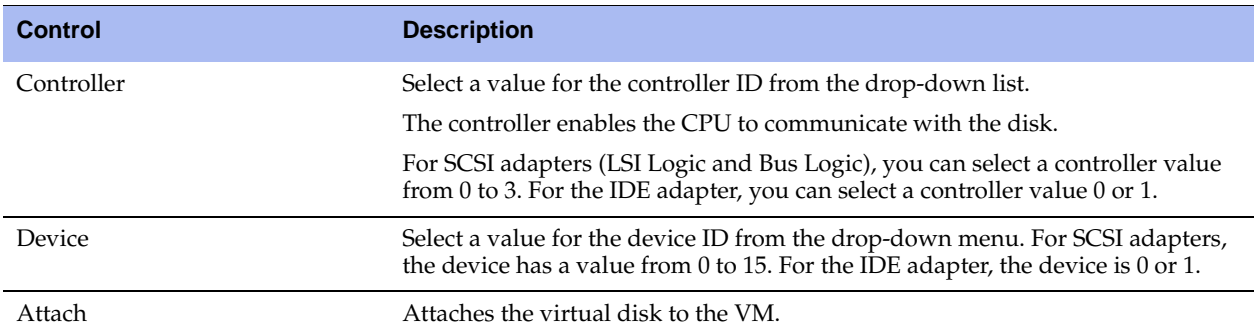

### <span id="page-195-0"></span>**Extending a Virtual Disk**

You can increase the size of (extend) a virtual disk attached to a VM.

Before extending a disk:

- Ensure that the VM is powered off.
- Check that your system meets RSP requirements and has enough free space to accommodate the new disk size. For details, see the *RSP User's Guide*.
- Create a backup of your disk.

#### **To extend a virtual disk**

**1.** Choose Configure > Branch Services > RSP Slots to display the RSP slots page.

**Figure 5-15. RSP Slots Page - Disks - Extend Disk**

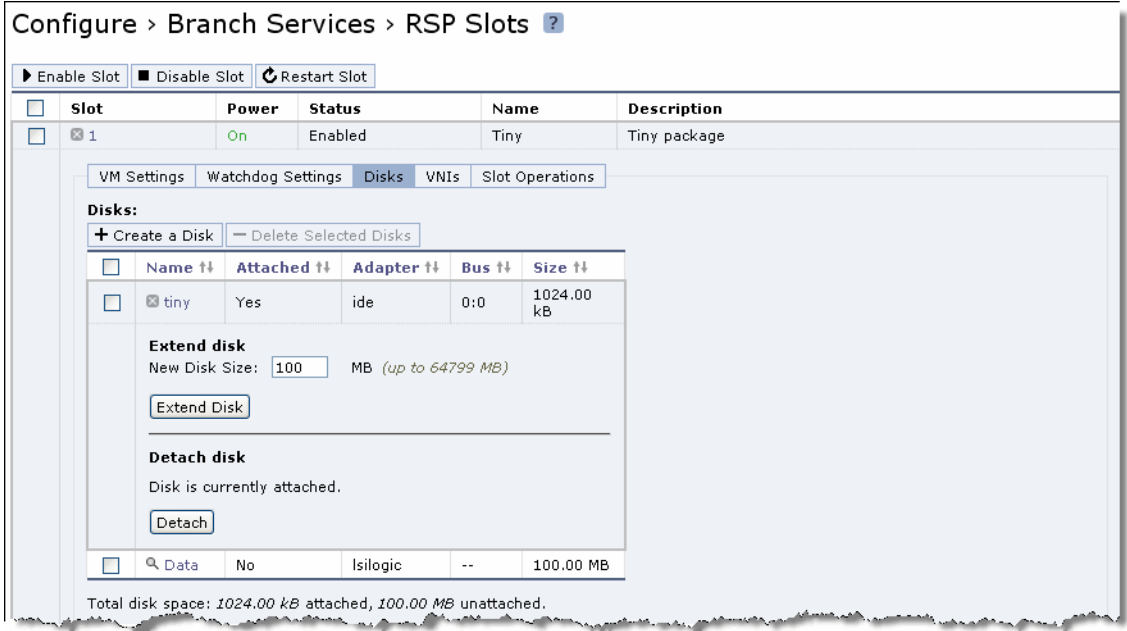

- **2.** Select the slot name in the Slot column.
- **3.** Click **Disks**.

A list of each disk name, whether it is attached to the VM, the adapter, bus, and size information appears.

**4.** Select the name of an attached disk and complete the configuration as described in the following table.

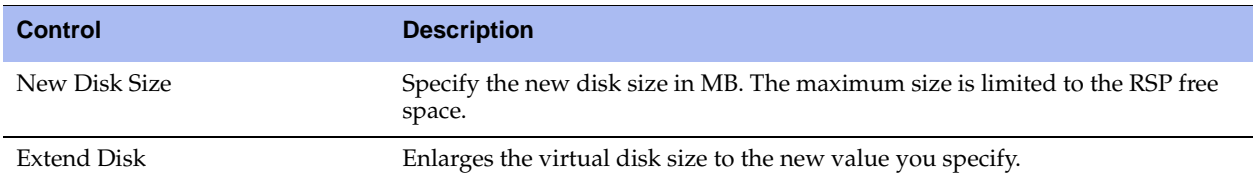

### <span id="page-196-0"></span>**Detaching a Virtual Disk from a VM**

You can detach an existing disk from a VM. If the VM is powered on, the disk is detached only after you restart the VM. You can detach any disk from the VM, including the disk in the source RSP package.

After you detach a disk from the VM, the files corresponding to the disk remain in the VM slot directory.

To remove these files, you must delete the disk. For details, see ["Creating or Deleting a Virtual Disk" on](#page-192-1)  [page 193.](#page-192-1)

#### **To detach a virtual disk**

**1.** Choose Configure > Branch Services > RSP Slots to display the RSP slots page.

**Figure 5-16. RSP Slots Page - Disks - Detach Disk**

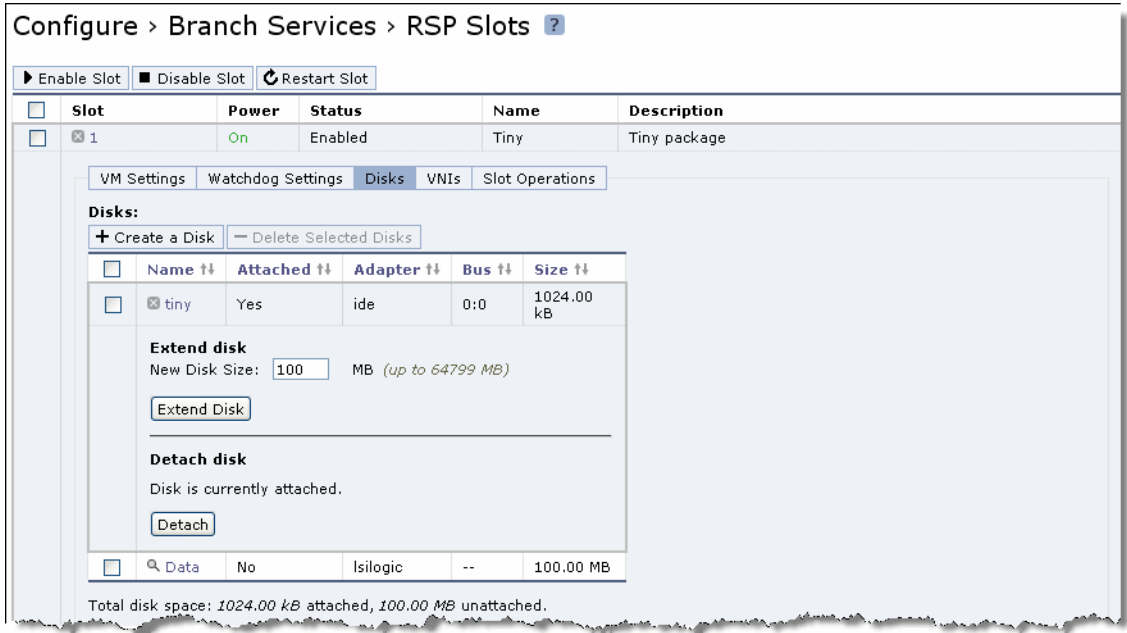

**2.** Select the slot name in the Slot column.

**3.** Click **Disks**.

A list of each disk name, whether it is attached to the VM, the adapter, bus, and size information appears.

**4.** Select the name of an attached disk and click **Detach** to detach the disk from the VM.

## <span id="page-197-0"></span>**Managing Virtual Network Interfaces**

After you install and configure RSP, you can add a VNI to your configuration. For an overview of VNIs, see the *RSP User's Guide*.

This section describes how to update VLAN settings in the optimization VNIs and how to bridge a management VNI to an interface.

### **To update VLAN settings**

**1.** Choose Configure > Branch Services > RSP Slots to display the RSP slots page.

**Figure 5-17. RSP Slots Page - VNI Settings**

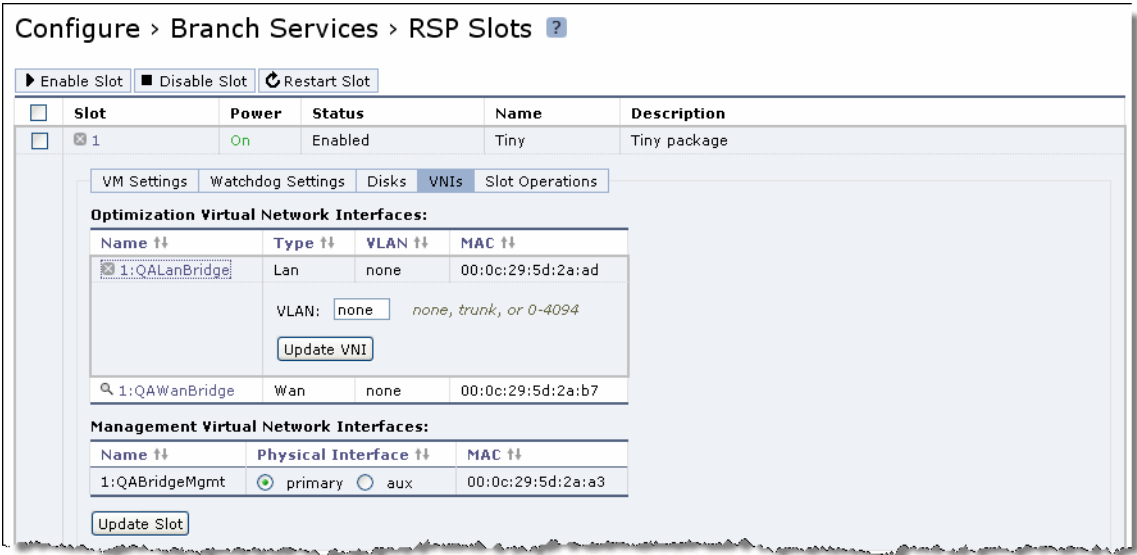

- **2.** Select the slot name in the Slot column.
- **3.** Select the VNIs tab.

The optimization VNIs and management VNIs appear.

- **4.** Under Optimization Virtual Network Interfaces, select the name of a VNI.
- **5.** Specify trunk, none, or a VLAN tag identification number from 0 to 4094 (available VLAN numbers).
- **6.** Click **Update VNI**.

### **To bridge a management VNI to an interface**

- **1.** Choose Configure > Branch Services > RSP Slots to display the RSP slots page.
- **2.** Select the slot name in the Slot column.
- **3.** Select the VNIs tab.

The optimization VNIs and management VNIs appear.

- **4.** Under Management Virtual Network Interfaces, after the VNI name, click **primary** or **aux** as the physical interface.
- **5.** Click **Update Slot**.

The change takes effect the next time the slot is powered on.

## <span id="page-198-0"></span>**Performing RSP Operations**

This section describes how to perform the following RSP operations:

- **Uninstalling a Slot"** on page 199
- ["Restoring an RSP Backup" on page 200](#page-199-0)

### <span id="page-198-1"></span>**Uninstalling a Slot**

Before you uninstall an RSP package from a slot, disable the slot in which the RSP package resides. For details, see ["To enable, disable, or restart a slot" on page 190](#page-189-1).

### **To uninstall a slot**

**1.** Choose Configure > Branch Services > RSP Slots to display the RSP slots page.

#### **Figure 5-18. RSP Slots Page - Operations - Uninstall Slot**

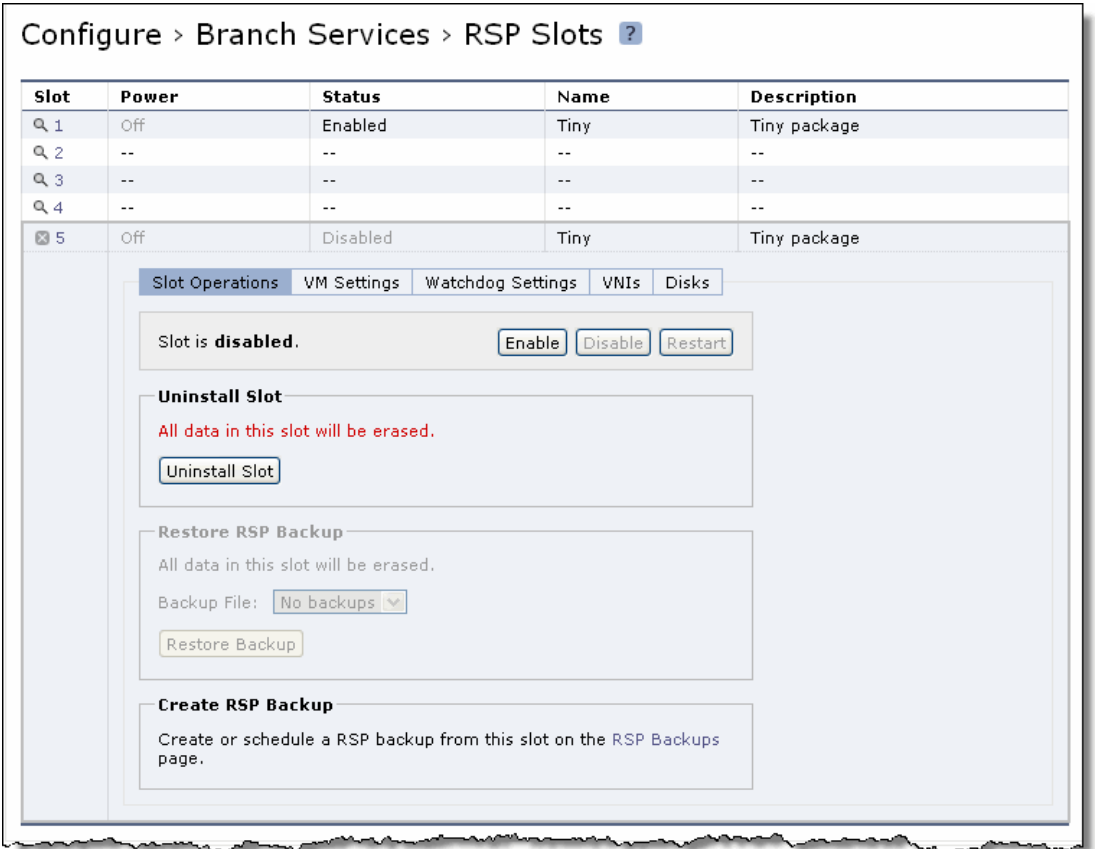

- **2.** Select the slot name in the Slot column.
- **3.** Select the Slot Operations tab.

If the slot is powered on, the controls to restore an RSP backup appear. If the slot is powered off, the controls to uninstall the slot and to restore an RSP backup appear.

**4.** Click **Uninstall Slot**.

This deletes all data in the slot.

### <span id="page-199-0"></span>**Restoring an RSP Backup**

You use the RSP Slots - Operations page to restore the RSP data in case the Steelhead appliance fails. You create the RSP backup file in the RSP Backups page. For details, see ["Configuring RSP Backups" on](#page-200-0)  [page 201.](#page-200-0)

You must restore an RSP backup into the same slot in which it was previously installed on the same Steelhead appliance model.

### **To restore an RSP backup**

**1.** Choose Configure > Branch Services > RSP Slots to display the RSP Slots page.

```
Figure 5-19. RSP Slots Page - Operations - Restore Backup
```
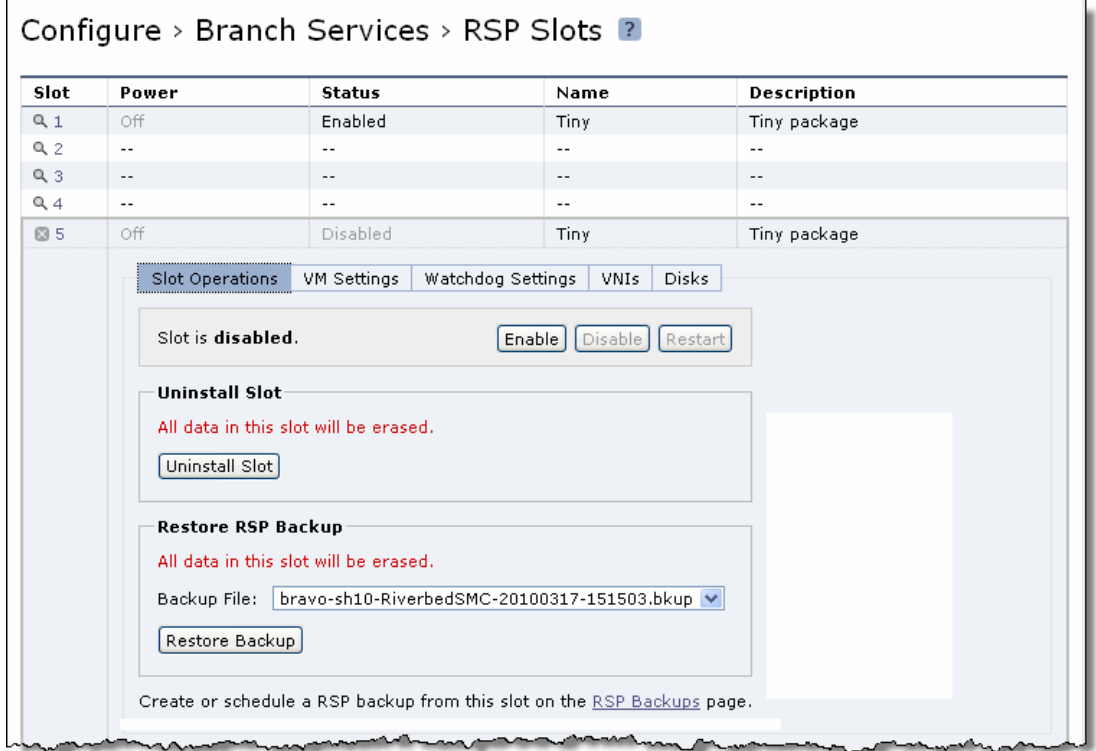

- **2.** Select the slot name in the Slot column.
- **3.** Select the Slot Operations tab.

If the slot is powered on, the controls to restore RSP backup appears. If the slot is powered off, the controls to uninstall the slot and to restore RSP backup appears.

- **4.** Under Restore RSP Backup, select a backup file from the drop-down menu.
- **5.** Click **Restore Backup**.

This restores the data in the slot.

# <span id="page-200-0"></span>**Configuring RSP Backups**

You configure RSP backups in the RSP Backups page. Use RSP backups to save and restore the RSP data in case the Steelhead appliance fails. The backup operation generates a backup file with a .bkup file extension. The default backup filename is <steelheadname>-<slotname>-<date>.bkup.

Do not shut down the VM before you create a backup.

You must restore an RSP backup into the same slot in which it was previously installed.

**Note:** Before you create an RSP backup file, ensure that the RSP partition has free space that is greater than or equal to the size of the RSP slot (total size of all VMDKs) + Slot RAM size + 20 MB. For example, an RSP slot with 30 GB VMDK and 1 GB of RAM must have at least 31 GB of free disk space on the RSP partition for the RSP backup operation to succeed.

### **RSP Backup Limitation**

You can restore live backups (backups of virtual machines or slots that are powered on) only on the same model of appliance on which they were created. For example, if a live backup was created on a model 550 Steelhead appliance, you can restore it only on a model 550 Steelhead appliance. If you want to move the backup to a different model Steelhead appliance, power off the slot before performing the backup (architecture limitations still apply—you cannot start a 64-bit virtual machine on a 32-bit appliance).

#### **To configure an RSP backup**

**1.** Choose Configure > Branch Services > RSP Backups to display the RSP Backups page.

#### **Figure 5-20. RSP Backups Page**

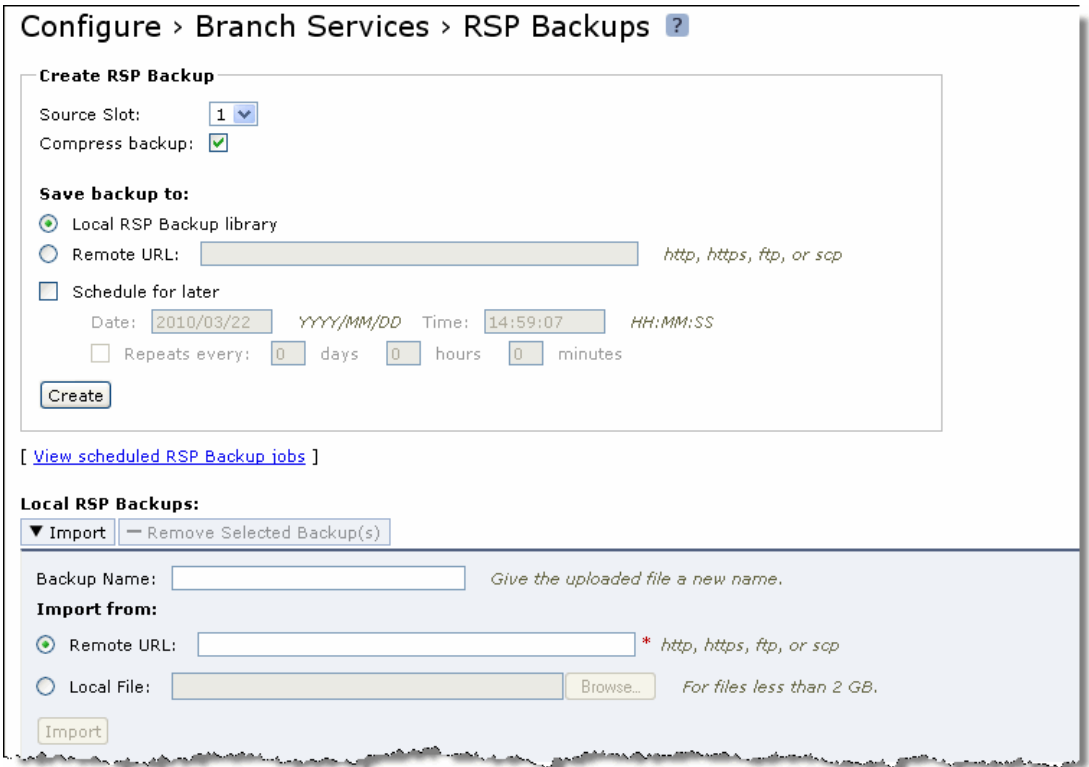

**2.** Under Create RSP Backup, complete the configuration as described in the following table.

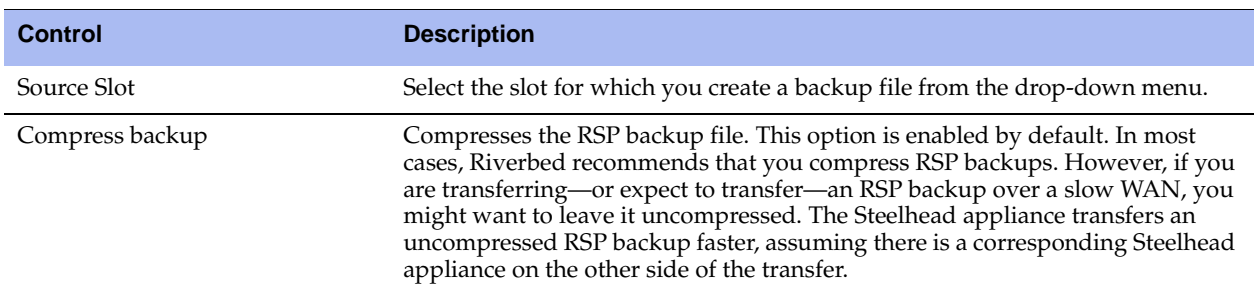

- **3.** Under Save backup to, select one of the following options:
- **Local RSP Backup library** Select this option to save the backup file to the local RSP backup library on the Steelhead appliance file system.
- **Remote URL** Select this option and specify the remote URL to store the RSP backup file using FTP or SCP.
- **4.** Under Schedule for later, complete the configuration as described in the following table.

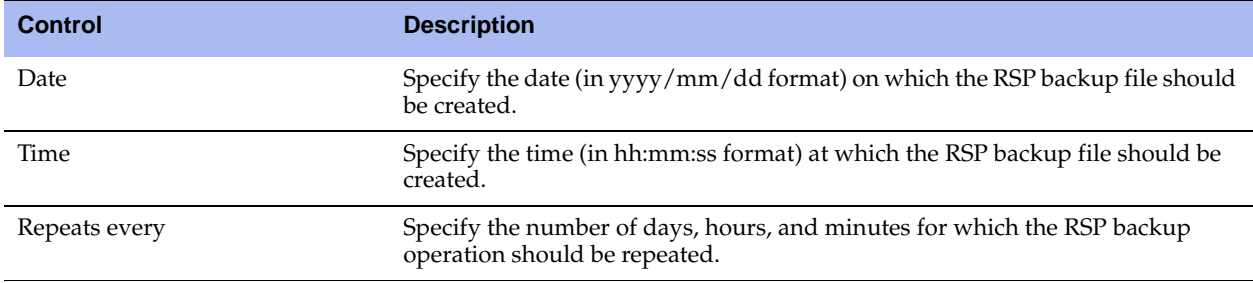

- **5.** Click **Create** to create the RSP backup file.
- **6.** Under Local RSP Backups, complete the configuration as described in the following table.

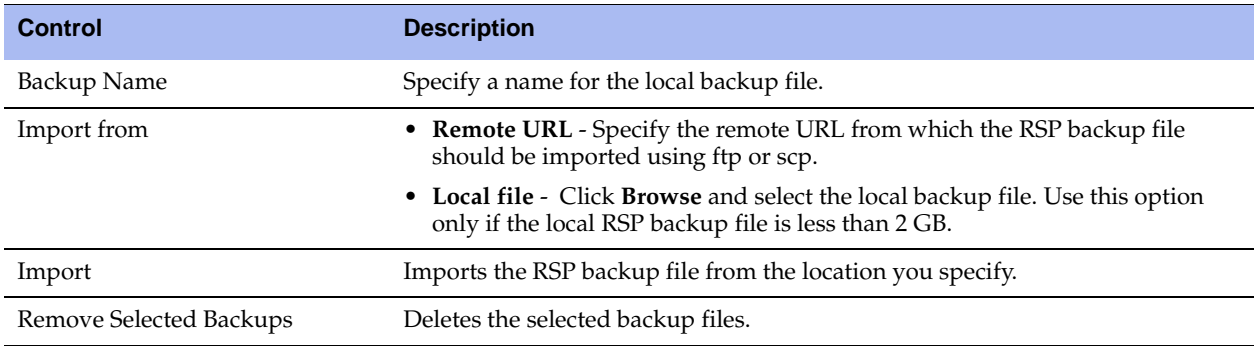

# **Configuring RSP HA**

You configure RSP High Availability (HA) in the RSP HA page.

RSP HA enables specific RSP slots on a Steelhead appliance (source) to be copied automatically to another Steelhead appliance (target). If the source Steelhead appliance ever fails, you can replace its slots with the slot functionality using the cloned slots on the target Steelhead appliance.

There are two types of RSP HA transfers—incoming and outgoing. Incoming HA transfers are the replicated RSP slots copied into the target Steelhead appliance. Outgoing HA transfers are replicated RSP slots copied out of the source Steelhead appliance.

You can schedule the RSP slots on the source Steelhead appliance to be transferred automatically to the target Steelhead appliance at a regular time period.

You must set up the following before the source Steelhead appliance accepts incoming RSP slot copies:

- **E** Ensure that the packages installed on a given slot on the source Steelhead appliance match the packages on the target Steelhead appliance. For example, if slot 1 on the source Steelhead appliance has the package smc\_pkg v3.0 installed on it, slot 1 on the target Steelhead appliance must also have the same package (smc\_pkg v3.0) installed on it. You must disable the slot on the target Steelhead appliance throughout the process for incoming transfers to work.
- **Specify an RSP HA password on the target Steelhead appliance. The source Steelhead appliance** administrator uses this password to copy slots and transfer slots to the target Steelhead appliance.
- Enable incoming RSP HA transfers on the target Steelhead appliance.

**Important:** You can perform HA data synchronization only between Steelhead appliances of the same model. RSP HA is only supported on Steelhead appliance models x50 and xx50.

### **To configure RSP HA**

**1.** Choose Configure > Branch Services > RSP HA to display the RSP HA page.

#### **Figure 5-21. RSP HA Page**

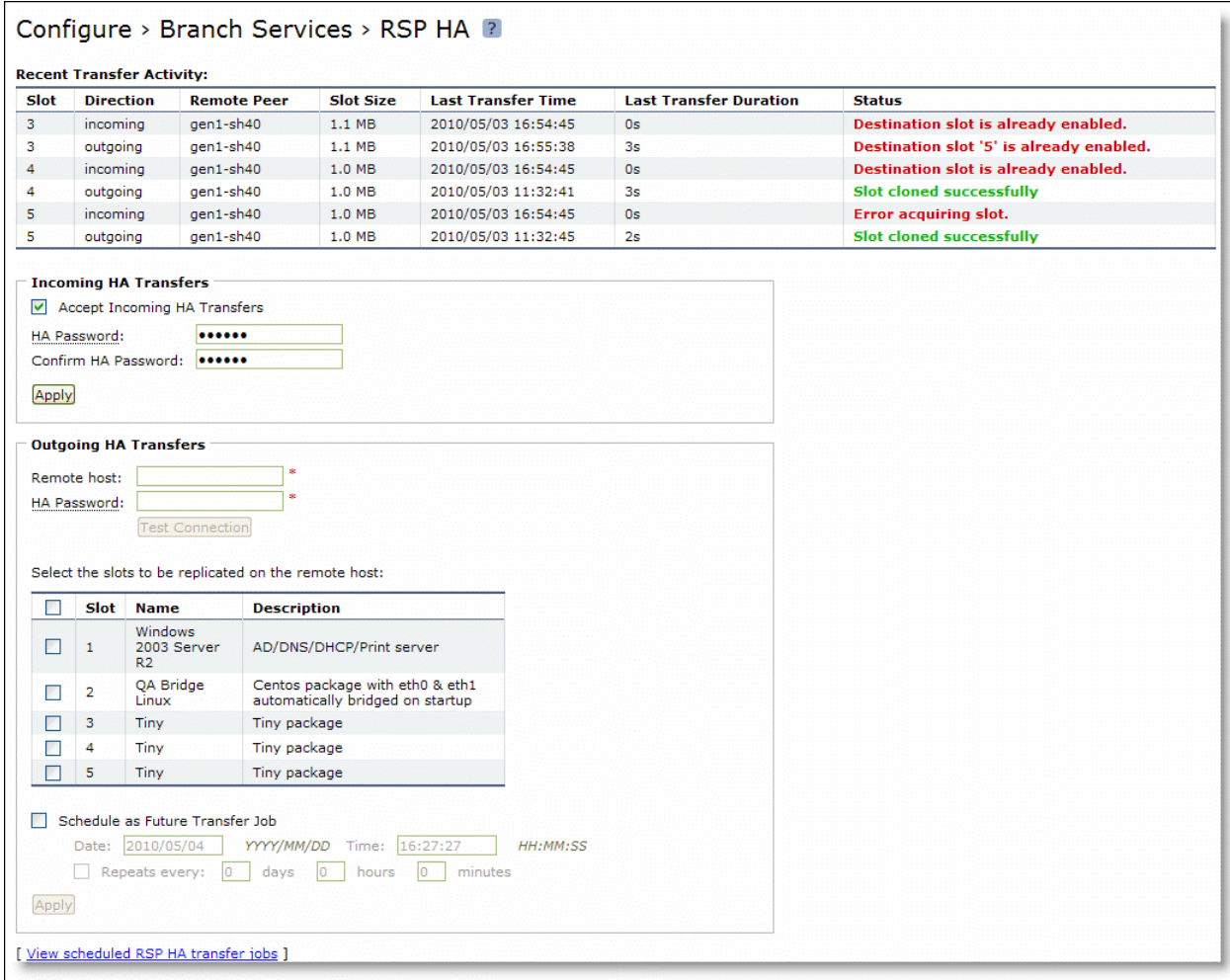

The Recent Transfer Activity table lists the slot name, the direction of transfer (incoming or outgoing), the remote peer name, slot size, last transfer date (in yyyy/mm/dd format) and time (in hh:mm:ss format), last transfer duration, and status of the HA transfer.

**2.** Under Incoming HA Transfers, complete the configuration as described in the following table.

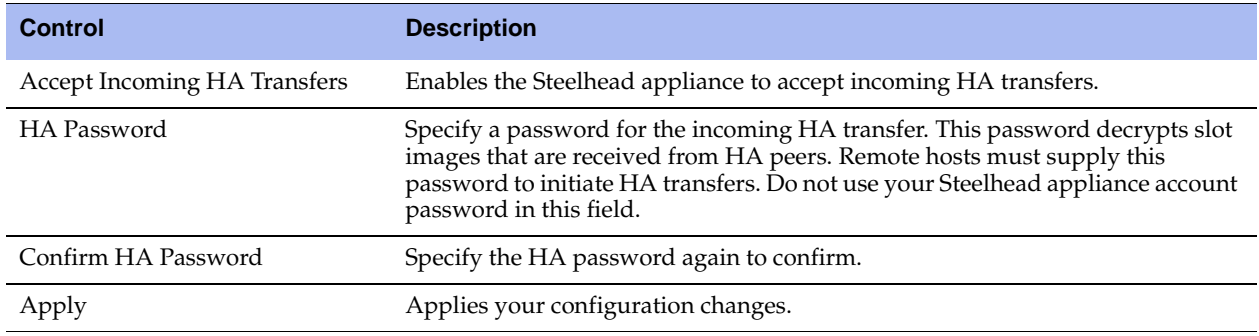

**3.** Under Outgoing HA Transfers, complete the configuration as described in the following table.

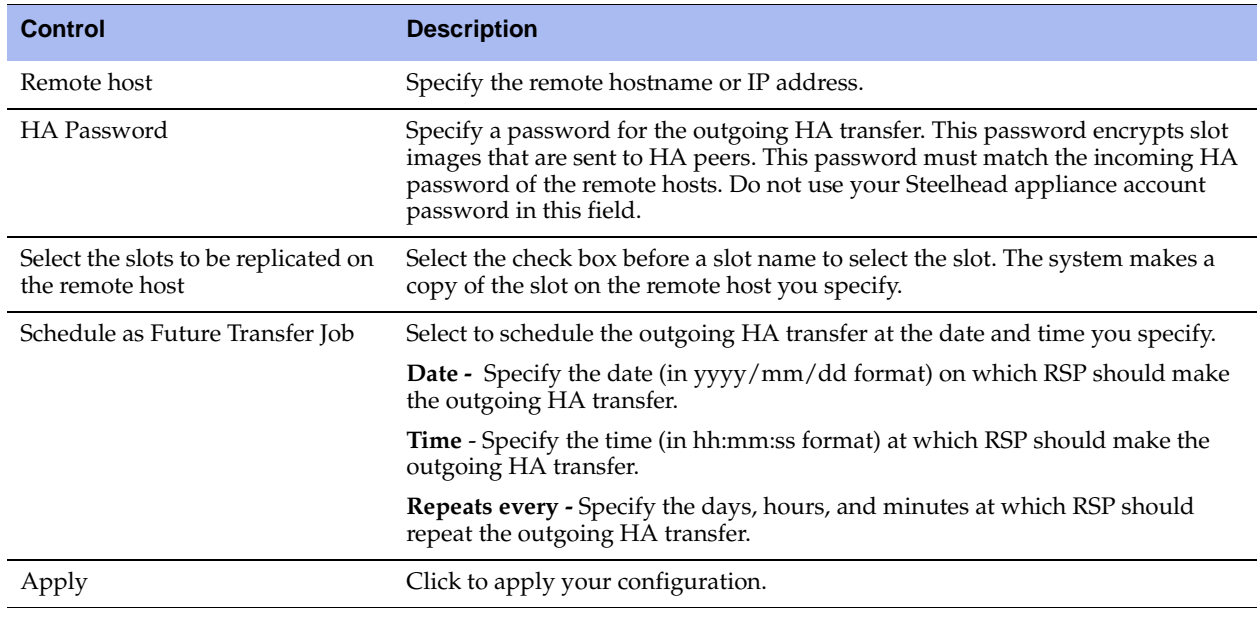

# **Configuring RSP Data Flow**

You can configure Virtual Network Interfaces (VNIs) for an in-path RSP package in the Configure > Branch Services > RSP Data Flow page.

RSP packages use their own virtual network interfaces (VNIs), equivalent to VMware network interfaces, to communicate with the network. These virtual network interfaces are connected to the physical network interfaces on the Steelhead appliance, or taps into the optimization data flow. VNIs are network taps that enable data flow in and out of the RSP packages. VNIs are the connection points for the LAN, WAN, primary, and auxiliary interfaces of the Steelhead appliance.

Each package can have up to ten RSP network interfaces, which enables each package to support ten VNIs. VNIs provide a great deal of configuration flexibility. VNIs also provide the basis for controlling the flow of data through packages in a multiple package scenario.

You can use the following types of VNIs:

- **Optimization VNIs** Optimization VNIs are used with in-band packages. Optimization VNIs are part of the optimized data flow on either the LAN- or WAN-side of RiOS. There are several types of optimization VNIs:
	- **In-path** In-path VNIs are used for packages such as security packages. The following types of inpath optimization VNIs are available:
	- **LAN** LAN VNIs forward packets from the LAN-side to the virtual machine, to the WAN-side, or both. LAN VNIs unconditionally forward packets from the virtual machine to the LAN-side for RSP. LAN VNIs cannot receive packets from the WAN-side. For VRSP, packets from LAN or WAN VNIs can go in either direction, depending on the subnet side rules. For details, see ["Configuring](#page-259-0)  [Subnet Side Rules" on page 260.](#page-259-0)
	- **WAN** WAN VNIs forward packets from the WAN-side to the virtual machine, to the LAN-side, or both. WAN VNIs unconditionally forward packets from the virtual machine to the WAN-side. WAN VNIs cannot receive packets from the LAN-side.
- **Virtual-in-path** Virtual-in-path VNIs are used for packages that need redirection to intercept traffic. The types of virtual-in-path VNIs are:
- **DNAT** Destination Network Address Translation (DNAT) VNIs are used for proxy-based solutions, such as video proxies.
- **Mirror** Mirror VNIs are used with network monitoring-based solutions and act like a SPAN port.
- **Management VNIs** Management VNIs are bridged to the Steelhead appliance primary or auxiliary port. Management VNIs are used as a management interface for in-band packages. Management VNIs are the primary communication path for out-of-band packages.

# **Adding a VNI to the Data Flow**

After you install and configure RSP, you can add VNI to your configuration.

### **To add a VNI to the data flow**

**1.** Choose Configure > Branch Services > RSP Data Flow to display the RSP Data Flow page.

**Figure 5-22. RSP Data Flow Page**

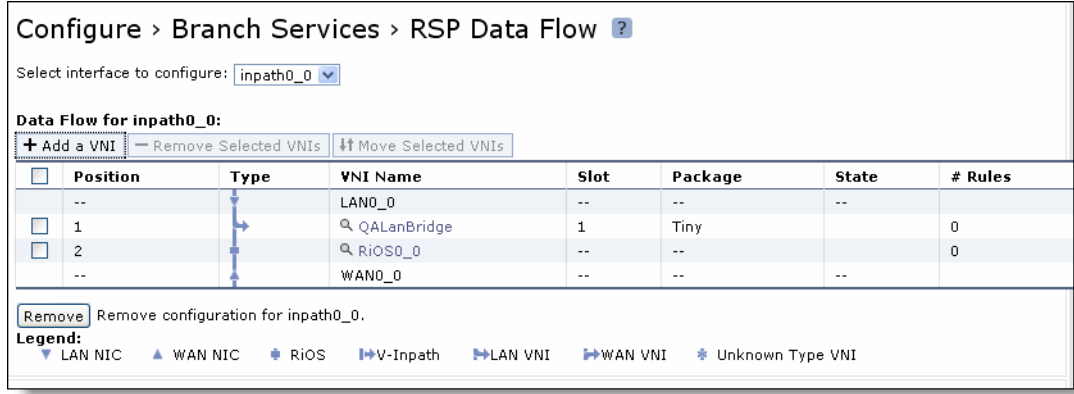

**2.** Under Data Flow for the selected, complete the configuration as described in the following table.

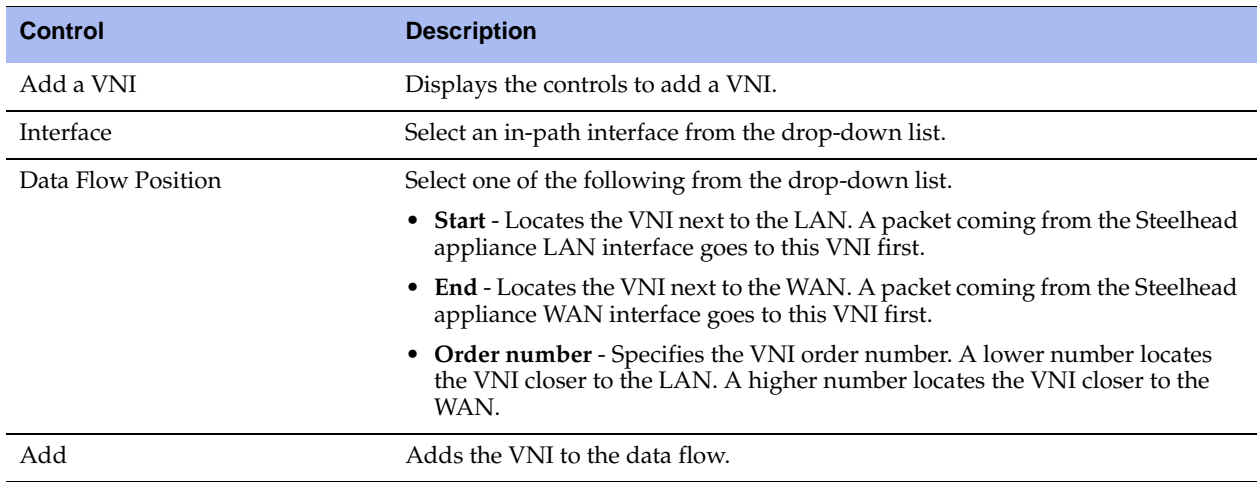

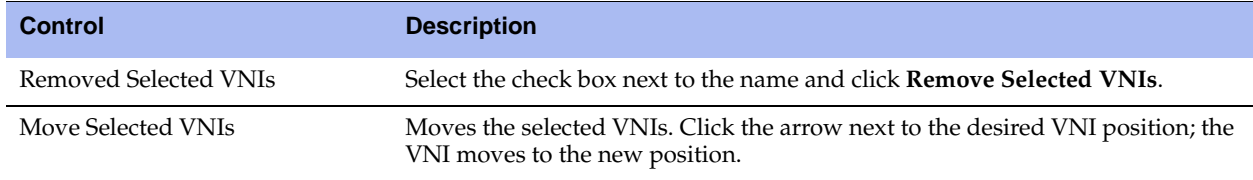

The next step is to add rules to configure the traffic flow, unless you use the default rules for the package. For more details on the package data flow, refer to the package documentation.

**Important:** To route optimized traffic through a Steelhead appliance that is using QoS and RSP simultaneously, RiOS must be positioned last in the RSP traffic data flow. At the bottom of the RSP Data Flow page, verify that RiOS appears as the last item in the data flow table, directly above the WAN interface. If it does not appear last, select the check box next to RiOS, click **Move Selected VNIs**, and then click the arrow next to the position directly above WAN. RiOS moves to the last position.

# <span id="page-207-0"></span>**Adding Rules to an Optimization VNI**

VNI rules determine what the VNI does with the traffic it receives. After you install a package and add it to a slot, you need to add rules to configure the data flow for the package unless you use the default rules for the package. For a WAN VNI, you add WAN-to-LAN rules to direct traffic. For a LAN VNI, you add LANto-WAN rules to direct traffic.

Rules are used with in-path and virtual in-path optimization VNIs. You do not need to add rules to management VNIs.

VNI rules determine what the VNI does with the traffic it receives. You can control the redirection by rules based on IP or port. VNI rules can perform one of the following actions:

- Redirect the packets to the VM.
- Pass the packets along the data flow to the next VNI.
- Pass the packets along the data flow and send a copy of the packets to the VM.

### *Using VNI Rules to Chain Packages Together*

For example, if you installed a video streaming package, a security package, and a VPN package on the Steelhead appliance, you can define rules to invoke the following data path:

- **1.** Flash video traffic coming from the LAN Steelhead appliance is redirected to a video proxy solution.
- **2.** All other traffic goes directly to RiOS and is optimized.
- **3.** After RiOS optimizes the traffic, it is redirected to the security package on the WAN-side of the Steelhead appliance that checks the data (or, if it is a VPN solution, encrypts it), and sends it back out of the WAN. You can control the data redirection using rules based on IP or port.

### **DNAT Rules**

Destination Network Address Translation (DNAT) rules are used for in-path proxy-based solutions. You can only add DNAT rules for a Virtual In-path optimization VNIs.

By default, DNAT is disabled. When DNAT is enabled, it translates the network address of packets that match the source and destination IP and the port (or port range) to the target IP and, optionally, the target port. It then routes them to the correct device, host, or network.

For example, you can install an RSP package for live video streaming and add a DNAT rule (using the IP address, port number, or both) that transparently proxies all traffic redirected to the local RSP video instance.

Consequently, the local RSP video instance responds to the local clients on behalf of the original server, simultaneously communicating with the original server in the background over the WAN. This process streamlines the number of requests over the WAN, resulting in time and bandwidth savings.

The RSP rule that determines which traffic is network address translated is provided in the data flow rules for the Virtual In-path VNI.

### **Usage Notes**

Use the following tips when you create data flow rules:

- Place the VNI in the data flow only for in-band packages
- You can either use the default IP rules or non-IP rules per VNI (customizable by each package vendor).
- Add rules to control traffic (such as in-path rules) per VNI and perform the following actions:
	- Redirect the packets to the VM.
	- Pass the packets along the data flow to the next VNI.
	- Pass the packets along the data flow and send a copy of the packets to the VM.
- Each given data flow rule pertains to one direction only, incoming or outgoing.
- For a WAN VNI, only WAN-to-LAN rules apply.
- For a LAN VNI, only LAN-to-WAN rules apply.
- You can only add DNAT rules for a virtual in-path VNI.
- You can specify a target port range with DNAT rules.

The following table shows some typical rule actions that you can use to control the data flow for the various VNI types.

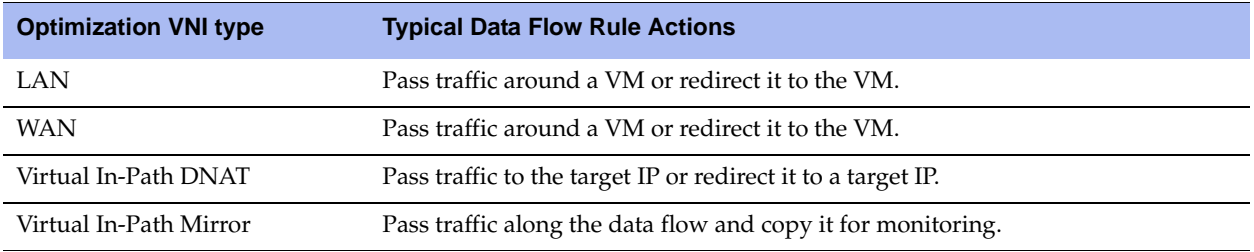

#### **To add a LAN-to-WAN or WAN-to-LAN rule to a VNI**

- **1.** Choose Configure > Branch Services > RSP Data Flow to display the RSP Data Flow page.
- **2.** In the VNI list, select the VNI name.

**3.** Complete the rule properties under LAN to WAN Rules or WAN to LAN Rules, as described in the following table.

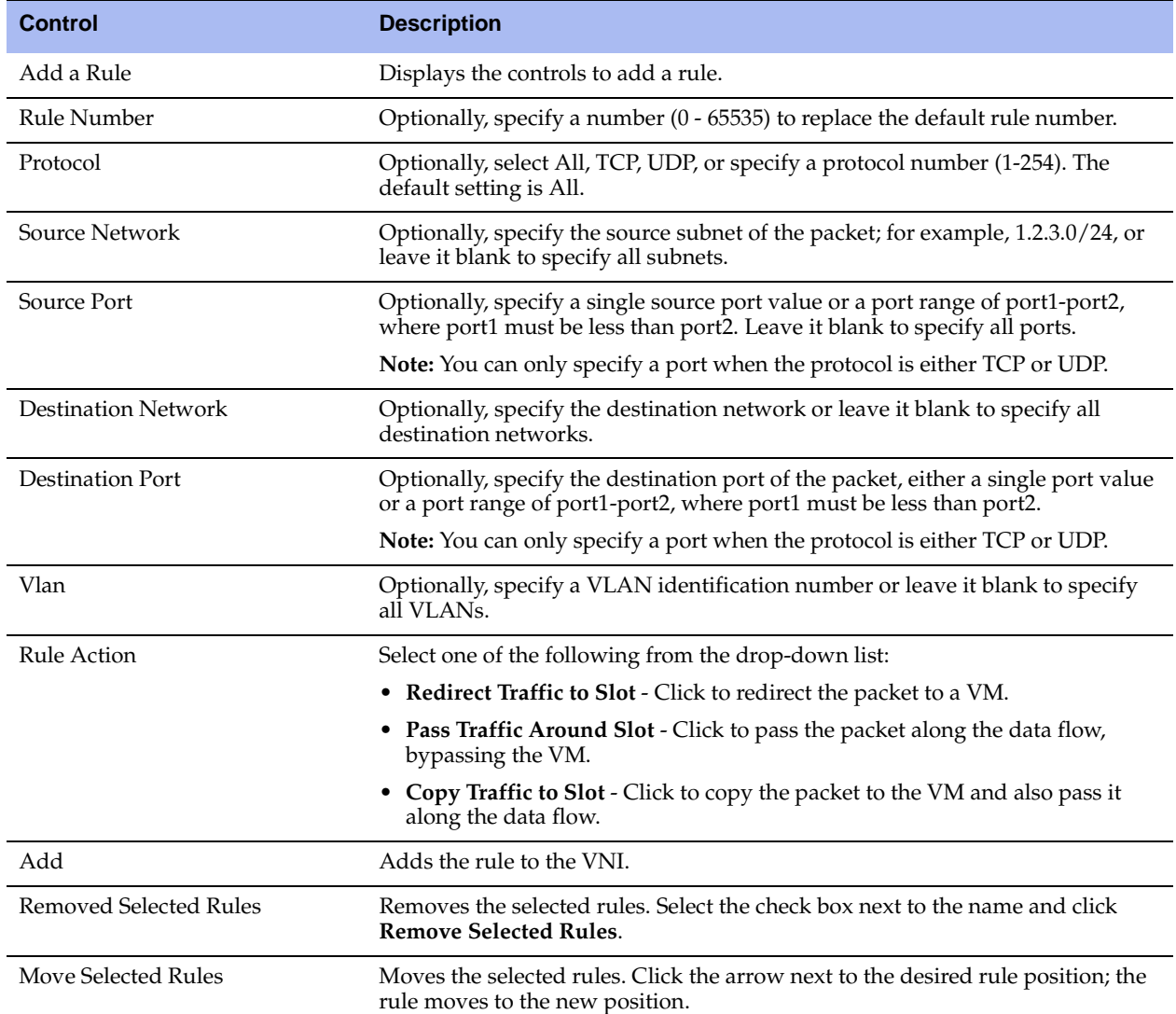

### **Changing the Default VNI Rules**

The LAN-to-WAN and WAN-to-LAN rule tables include default rules to direct traffic that does not match any other rules. The tables always list these default rules last and you cannot delete them.

Riverbed supplies the following default rules to direct traffic for optimization VNIs.

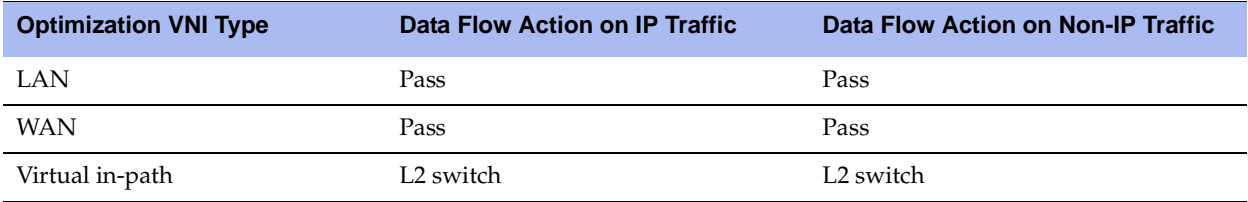

### **To edit the default VNI rule settings**

- **1.** Choose Configure > Branch Services > RSP Data Flow to display the RSP Data Flow page.
- **2.** In the VNI list, select the VNI name.
- **3.** Under either Default IP Policy or Default Non-IP Policy, select one of the following data flow options:
	- **Pass Traffic Around Slot** Redirects the packet to a VM in a slot.
	- **Redirect Traffic to Slot-** Passes the packet along the data flow, bypassing the VM in a slot.
	- **Copy Traffic to Slot Copies the packet to the slot and also pass it along the data flow.**
	- **Use L2 switching**  Uses L2 switching.
- **4.** Click **Apply**.
- **5.** Click **Save** to save your changes permanently.

### <span id="page-210-0"></span>**To add a DNAT rule to a virtual in-path VNI**

- **1.** Choose Configure > Branch Services > RSP Data Flow to display the RSP Data Flow page.
- **2.** In the VNI list, select the VNI name.
- **3.** Complete the rule properties under Destination NAT Rules, as described in the following table.

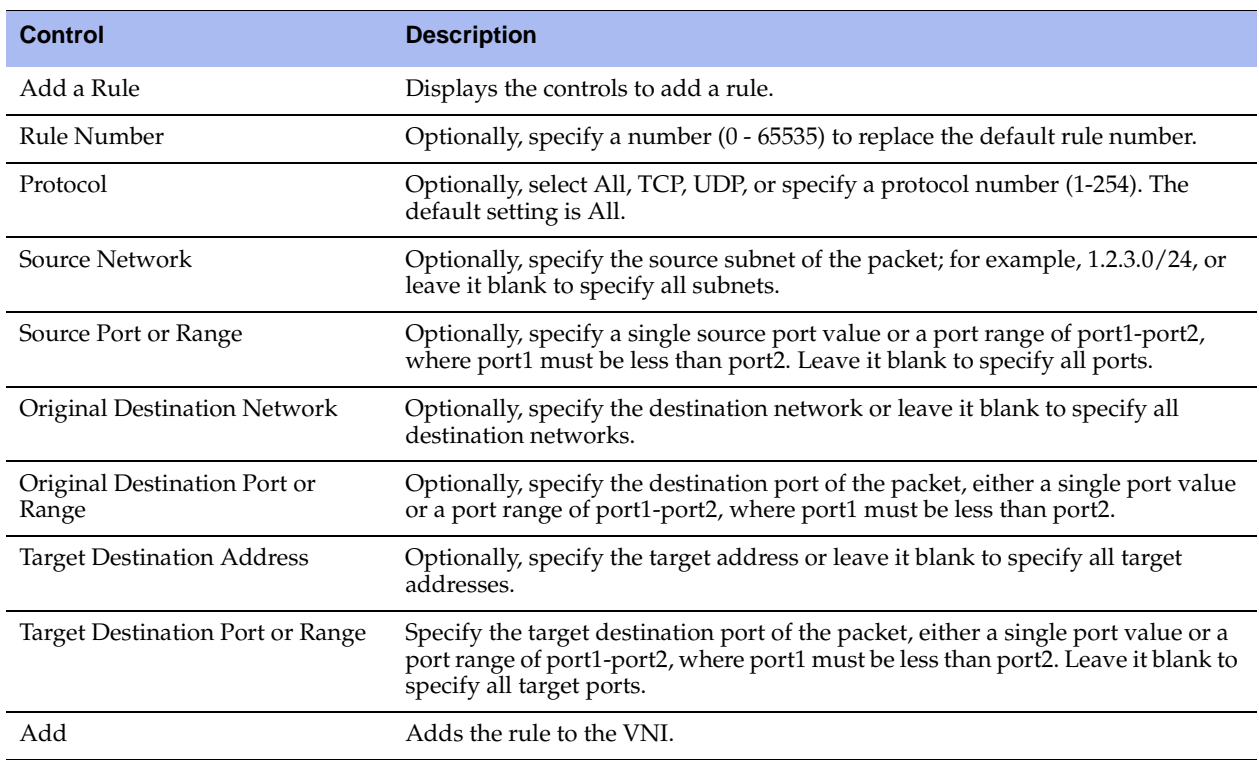

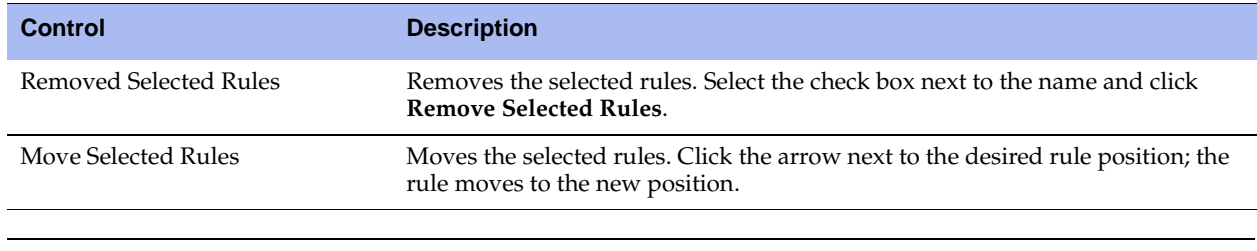

**Tip:** To remove the data flow configuration for an interface, click **Remove Configuration**.

# **Bridging a Management VNI to an Interface**

If your package has a management VNI, you can bridge it to a primary or auxiliary interface and connect to the respective physical Ethernet adapter on the Steelhead appliance. This provides network connectivity.

If you want the RSP watchdog to use ping monitoring, you must bridge a management VNI on the Steelhead appliance to the virtual machine interface. For details, see ["Specifying Watchdog Settings" on](#page-190-0)  [page 191.](#page-190-0)

### **To bridge a management VNI to an interface**

- **1.** Choose Configure > Branch Services > RSP Slots to display the RSP Slots page.
- **2.** Under Slots, select the package slot number.
- **3.** Under Management Virtual Network Interfaces, after the VNI name, click **Primary** or **Aux**.
- **4.** Click **Save** to save your settings permanently.

# **CHAPTER 6** Configuring SSL and a Secure Inner **Channel**

This chapter describes how to configure SSL support. It includes the following sections:

- ["Configuring SSL Server Certificates and Certificate Authorities" on page 213](#page-212-0)
- ["Configuring SSL Main Settings" on page 218](#page-217-0)
- ["Configuring CRL Management" on page 228](#page-227-0)
- ["Configuring Secure Peers" on page 231](#page-230-0)
- ["Configuring Advanced and SSL Cipher Settings" on page 240](#page-239-0)

## <span id="page-212-0"></span>**Configuring SSL Server Certificates and Certificate Authorities**

The following section provides an overview of SSL support and describes how to configure SSL server certificates and Certificate Authorities. It includes the following sections:

- ["How Does SSL Work?" on page 214](#page-213-0)
- ["Prerequisite Tasks" on page 214](#page-213-1)
- ["Configuring SSL Main Settings" on page 218](#page-217-0)
- ["Configuring SSL Server Certificates" on page 220](#page-219-0)
- ["Configuring SSL Certificate Authorities" on page 223](#page-222-0)
- ["Modifying SSL Server Certificate Settings" on page 224](#page-223-0)

SSL is a cryptographic protocol which provides secure communications between two parties over the Internet.

Typically in a Web-based application, it is the client that authenticates the server. To identify itself, an SSL certificate is installed on a Web server and the client checks the credentials of the certificate to make sure it is valid and signed by a trusted third party. Trusted third parties that sign SSL certificates are called Certificate Authorities (CA).

# <span id="page-213-0"></span>**How Does SSL Work?**

With Riverbed SSL, Steelhead appliances are configured to have a trust relationship, so they can exchange information securely over an SSL connection. SSL clients and servers communicate with each other exactly as they do without Steelhead appliances; no changes are required for the client and server application, nor are they required for the configuration of proxies. RiOS splits up the SSL handshake, the sequence of message exchanges at the start of an SSL connection.

In an ordinary SSL handshake, the client and server first establish identity using public-key cryptography, and then negotiate a symmetric session key to be used for data transfer. With Riverbed SSL acceleration, the initial SSL message exchanges take place between the client and the server-side Steelhead appliance.

#### **Figure 6-1. Riverbed SSL**

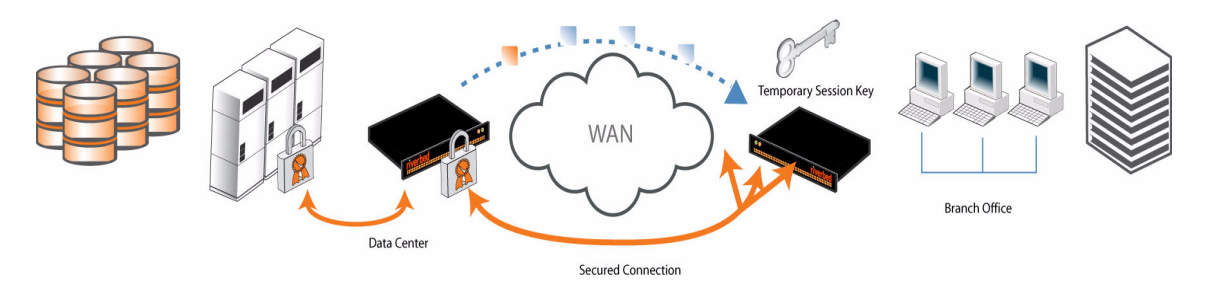

Prior to RiOS v6.0, the SSL handshakes from the client are always handled by the server-side Steelhead appliance. RiOS v6.0 and later provides an alternative handshake, called distributed termination, which terminates full handshakes on the client-side Steelhead appliance. The master secret containing information that allows the computation of the session key for reusing the session is transported to the session cache of the client-side Steelhead appliance. The subsequent handshakes are reused and the client's SSL connection is physically and logically terminated on the client-side Steelhead appliance.

Distributed termination improves performance by lessening the CPU load because it eliminates expensive asymmetric key operations. It also shortens the key negotiation process by avoiding WAN roundtrips to the server. You can find the setting to reuse a client-side session for distributed termination in the Configure > Optimization > Advanced Settings page. See ["Setting Advanced SSL Options" on page 241.](#page-240-0)

In RiOS v6.1 and earlier, SSL optimization intercepts and optimizes SSL connections where only the SSL server uses a certificate. RiOS v6.5 provides client-side authentication, used to optimize SSL connections where the SSL server challenges the SSL client to present its own certificate, in addition to authenticating servers using SSL certificates. See ["Configuring Advanced and SSL Cipher Settings" on page 240.](#page-239-0)

The Steelhead appliance also contains a secure vault which stores all SSL server settings, other certificates (that is, the CA, peering trusts, and peering certificates), and the peering private key. The secure vault protects your SSL private keys and certificates when the Steelhead appliance is not powered on. You set a password for the secure vault which is used to unlock it when the Steelhead appliance is powered on. After rebooting the Steelhead appliance, SSL traffic is not optimized until the secure vault is unlocked with the correct password. See ["Unlocking the Secure Vault" on page 370](#page-369-0).

## <span id="page-213-1"></span>**Prerequisite Tasks**

Complete the following prerequisite tasks before you begin SSL configuration:

- **1.** Connect to the Management Console using HTTPS to protect your SSL private keys and certificates.
- **2.** On the client and server-side Steelhead appliance, make sure you have a valid Enhanced Cryptography License Key. To verify your license, see ["Managing Licenses and Model Upgrades" on page 349.](#page-348-0) If you

do not have a valid Enhanced Cryptography License Key file, go to https://sslcert.riverbed.com and follow the procedures documented there.

**Note:** The SSL License in RiOS v5.0.x and later is called the Enhanced Cryptographic License Key, because it also activates datastore encryption and creates secure channels while optimizing encrypted MAPI and SMB-signed traffic (even if the Steelhead appliances are not configured for optimizing SSL traffic).

**3.** Back up your private keys and the CA-signed certificates before you begin the SSL configuration process.

### **Basic Steps**

This section provides an overview of the basic steps to configure SSL, followed by detailed procedures.

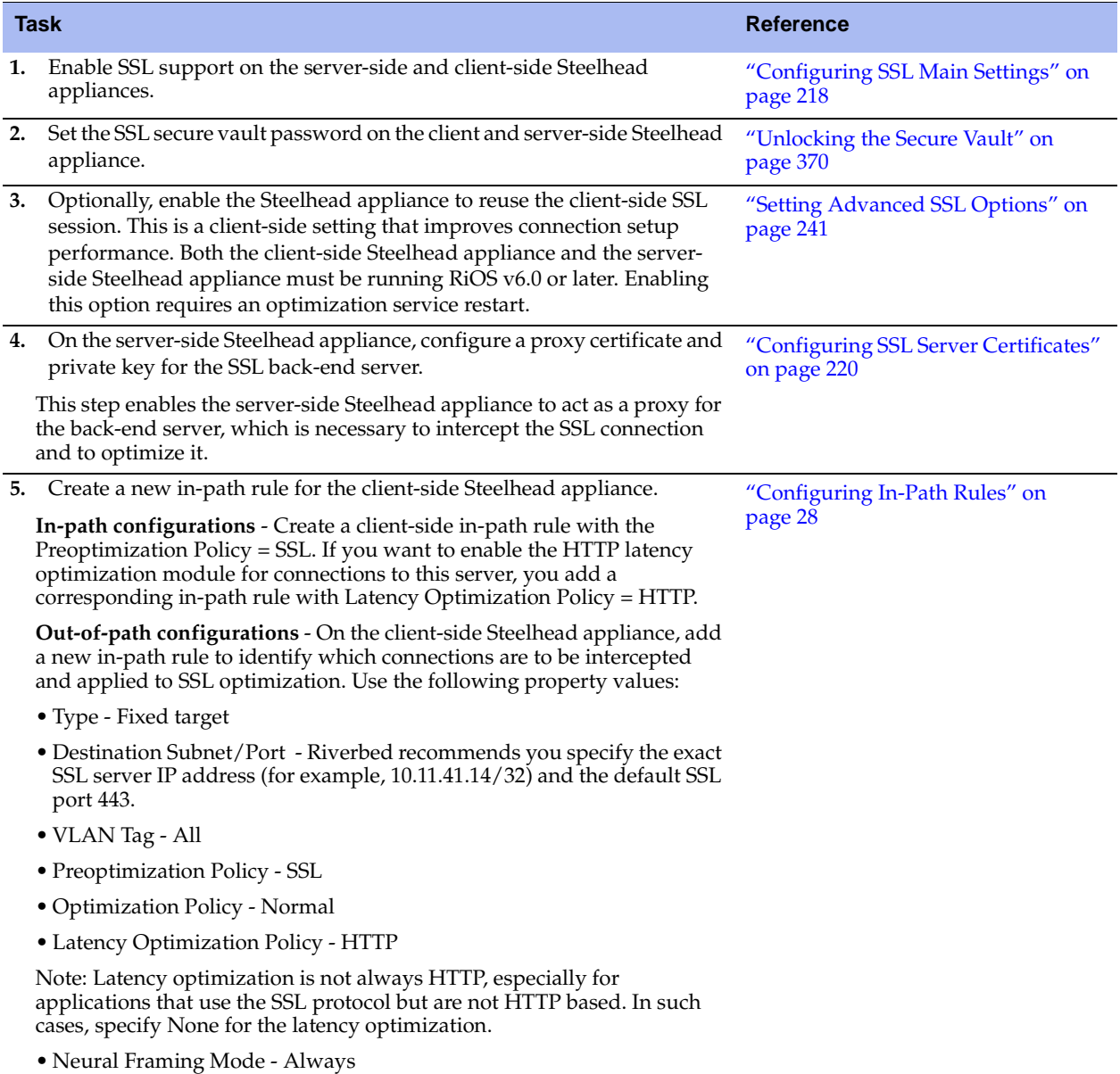

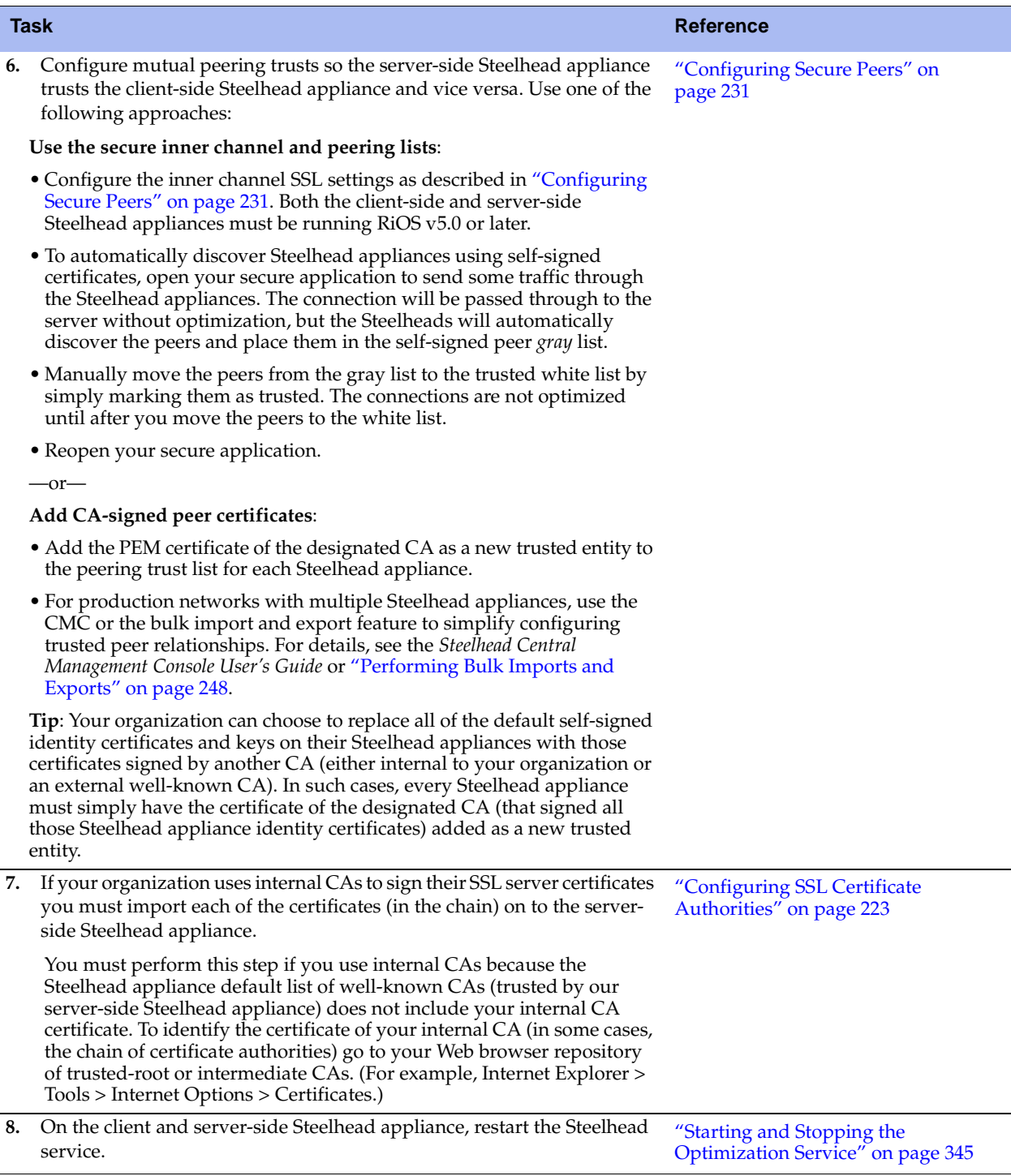

### **Verifying SSL and Secure Inner Channel Optimization**

Use the following tools to verify that you have configured SSL support correctly.

**SSL Optimization** - After completing the SSL configuration on both Steelhead appliances and restarting the optimization service, access the secure server from the Web browser. The following events take place in a successful optimization:
- **–** If you specified a self-signed proxy certificate for the server on the server-side Steelhead appliance, a pop-up window appears on the Web browser. View the certificate details to ensure that it is the same as the certificate on the server-side Steelhead appliance.
- **–** In the Management Console, the Current Connections report lists the new connection as optimized without a Protocol Error flag (new statistics appear every 60 seconds).
- **–** In the Management Console, the Traffic Summary report displays encrypted traffic (typically, HTTPS).
- **–** Verify that the back-end server IP appears in the SSL Discovered Server Table (Optimizable) in the SSL Main Settings page.

**Note:** Because all the SSL handshake operations are processed by the server-side Steelhead appliance, all the SSL statistics are reported on the server-side Steelhead appliance. No SSL statistics are reported on the client-side Steelhead appliance.

- **Monitoring SSL Connections** Use the following tools to verify SSL optimization and to monitor SSL progress:
	- **–** On the client Web browser, click the **Lock** icon to obtain certificate details. The certificate must match the proxy certificate installed on server-side Steelhead appliance.
	- **–** In the Current Connections report, verify the destination IP address, port 443, the Connection Count as Established (three yellow arrows on the left side of the table), SDR Enabled (three cascading yellow squares on the right side of the table), and that there is no Protocol Error (a red triangle on the right side of the table).
	- **–** In the SSL Statistics report (on the server-side Steelhead appliance only) look for connection requests (established and failed connections), connection establishment rate, and concurrent connections.
- **Monitoring Secure Inner Channel Connections** Use the following tools to verify that secure inner channels are in use for the selected application traffic types:
	- **–** Choose Reports > Networking > Current Connections. Look for the **Lock** icon and three yellow arrows, which indicate the connection is encrypted and optimized. If the Lock icon is not visible or is dimmed, click the magnifying glass to view a failure reason that explains why the Steelhead appliance is not using the secure inner channel to encrypt the connection. If there is a red protocol error, click the magnifying glass to view the reason for the error.
	- **–** Search the client-side and server-side Steelhead appliance logs for ERR and WARN.
	- **–** Check that both Steelhead appliances appear in the white peering trust list on the client-side and server-side Steelhead appliances, indicating that they trust each other.

For details on the secure inner channel, see ["Secure Inner Channel Overview" on page 231](#page-230-0).

 **SSL Issues with Internet Explorer 6 and Oracle R12** - Previously, RiOS fixed a vulnerability found in CBC-based ciphers prior to versions 0.9.6e by inserting an empty frame on the wire to avoid a Chosen Plaintext Attack on cipher-block chaining (CBC) ciphers. Some versions of client and server applications do not understand the insertion of empty frames into the encrypted stream and close the connection when they detect these frames. Therefore, RiOS no longer inserts empty frames by default. Examples of applications that close the connection when they detect these empty frames are IE6 and Oracle R12. Sharepoint under IIS has also exhibited this behavior.

The failure occurs when the SSL application fails to understand the data payload when either the client or server is using a CBC mode as the chosen cipher. This can be with DES, AES, or 3DES using CBC. Note that when Steelhead appliances are deployed, the chosen cipher can be different than when the client is negotiating directly with the SSL server.

**Important:** Because current Web browsers do not protect themselves from this vulnerability, Steelhead appliances are no less secure than other vendor's appliances. From a security perspective, fixing this vulnerability is the responsibility of a server, not a patched client.

To determine if the Steelhead appliances are inserting empty frames to avoid an attack, capture TCP dumps on the server-side Steelhead LAN interface and look at the Server Hello message where it displays the selected cipher. Verify that DES, AES, or 3DES is the cipher. Also, check for the existence of 32-byte length SSL application data (this is the empty frame) on the LAN traces followed by an SSL Alert.

To change the default and insert empty frames, enter the CLI command **no protocol ssl bug-workaround dnt-insrt-empty**.

**Note:** For details on the vulnerability, see [http://www.openssl.org/~bodo/tls-cbc.txt.](http://www.openssl.org/~bodo/tls-cbc.txt ) 

# <span id="page-217-0"></span>**Configuring SSL Main Settings**

You can configure SSL optimization in the Configure > Optimization > SSL Main Settings page. Enabling SSL allows you to accelerate encrypted traffic (for example, HTTPS).

The Steelhead appliance securely decrypts, optimizes, and then re-encrypts SSL traffic. To configure SSL support, you do not need to make configuration changes on the client and the server—clients continue connecting to the same server name or IP address.

### **To enable SSL**

**1.** Choose Configure > Optimization > SSL Main Settings to display the SSL Main Settings page.

**Figure 6-2. SSL Main Settings Page**

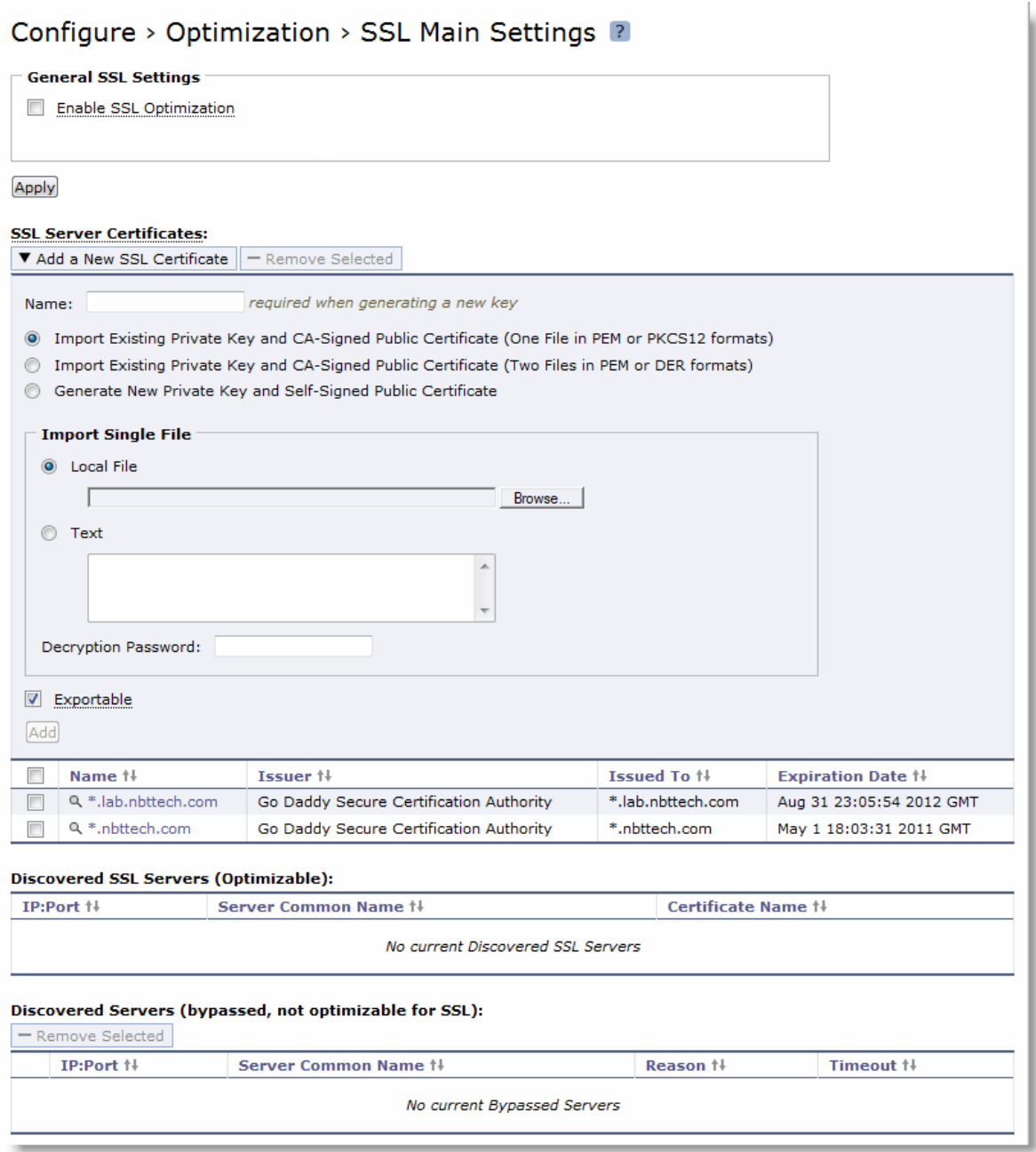

**2.** Under General SSL Settings, complete the configuration on both the client-side and server-side Steelhead appliances as described in the following table.

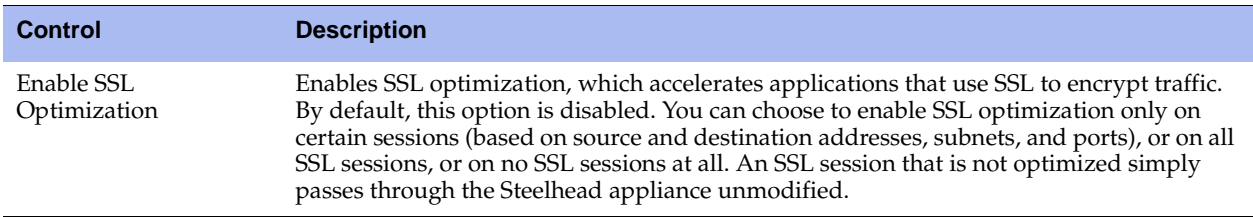

- **3.** Click **Apply** to apply your settings.
- **4.** Click **Save** to save your settings permanently.
- **5.** You must restart the optimization service. For details, see ["Starting and Stopping the Optimization](#page-344-0)  [Service" on page 345.](#page-344-0)

## **Configuring SSL Server Certificates**

You configure an SSL Server Certificate in the Configure > Optimization > SSL Main Settings page.

RiOS v6.0 or later simplifies the SSL configuration process because it eliminates the need to add each server certificate individually. Prior to v6.0, you need to provide an IP address, port, and certificate to enable SSL optimization for a server. In RiOS v6.0 or later, you need only add unique certificates to a Certificate Pool on the server-side Steelhead appliance. When a client initiates an SSL connection with a server, the Steelhead appliance matches the common name of the server's certificate with one in its certificate pool. If it finds a match, it adds the server name to the list of Discovered servers that are optimizable and all subsequent connections to that server are optimized.

If it does not find a match, it adds the server name to the list of Bypassed servers and all subsequent connections to that server are not optimized. The Discovered and Bypassed server lists appear in the SSL Main Settings page.

The Steelhead appliance supports RSA private keys for peers and SSL servers.

**Important:** Optimization does not occur for a particular server IP address and port unless a suitable proxy server certificate is configured on the server-side Steelhead appliance.

When you configure the back-end server proxy certificate and key on the server-side Steelhead appliance, if you choose not to use the actual certificate for the back-end server and key, you can use a self-signed certificate and key or another CA-signed certificate and key. If you have a CA-signed certificate and key, import it.

If you do not have a CA-signed certificate and key, you can add the proxy server configuration with a selfsigned certificate and key, back up the private key, generate a CSR, have it signed by a CA, and import the newly CA-signed certificate and the backed up private key.

**Tip:** To back up a single pair of certificate and key (that is, the peering certificate and key pair and a single certificate and key for the server) use the **Export (in PEM format only)** option. Make sure you check **Include Private Key** and enter the encryption password. Save the exported file that contains the certificate and the encrypted private key. For details, see ["Configuring Secure Peers" on page 231](#page-230-1).

You can also simply use the generated self-signed certificate and key, but it might be undesirable because the clients by default do not trust it, requiring action from the end-users.

#### **To add an SSL server certificate**

**1.** Choose Configure > Optimization > SSL Main Settings to display the SSL Main Settings page.

#### **Figure 6-3. SSL Main Settings Page**

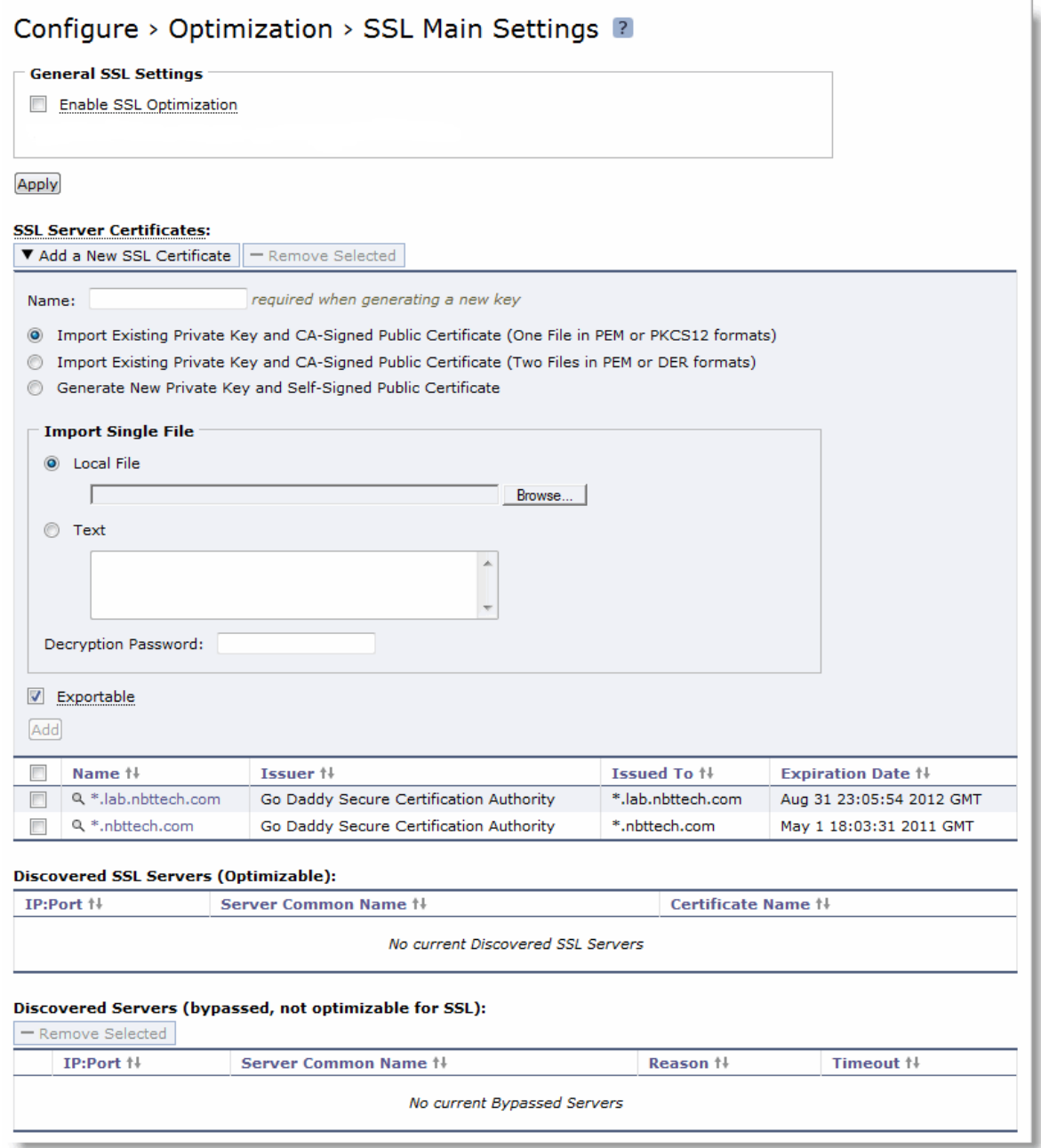

**2.** On the server-side Steelhead appliance, under SSL Server Certificates, complete the configuration as described in the following table.

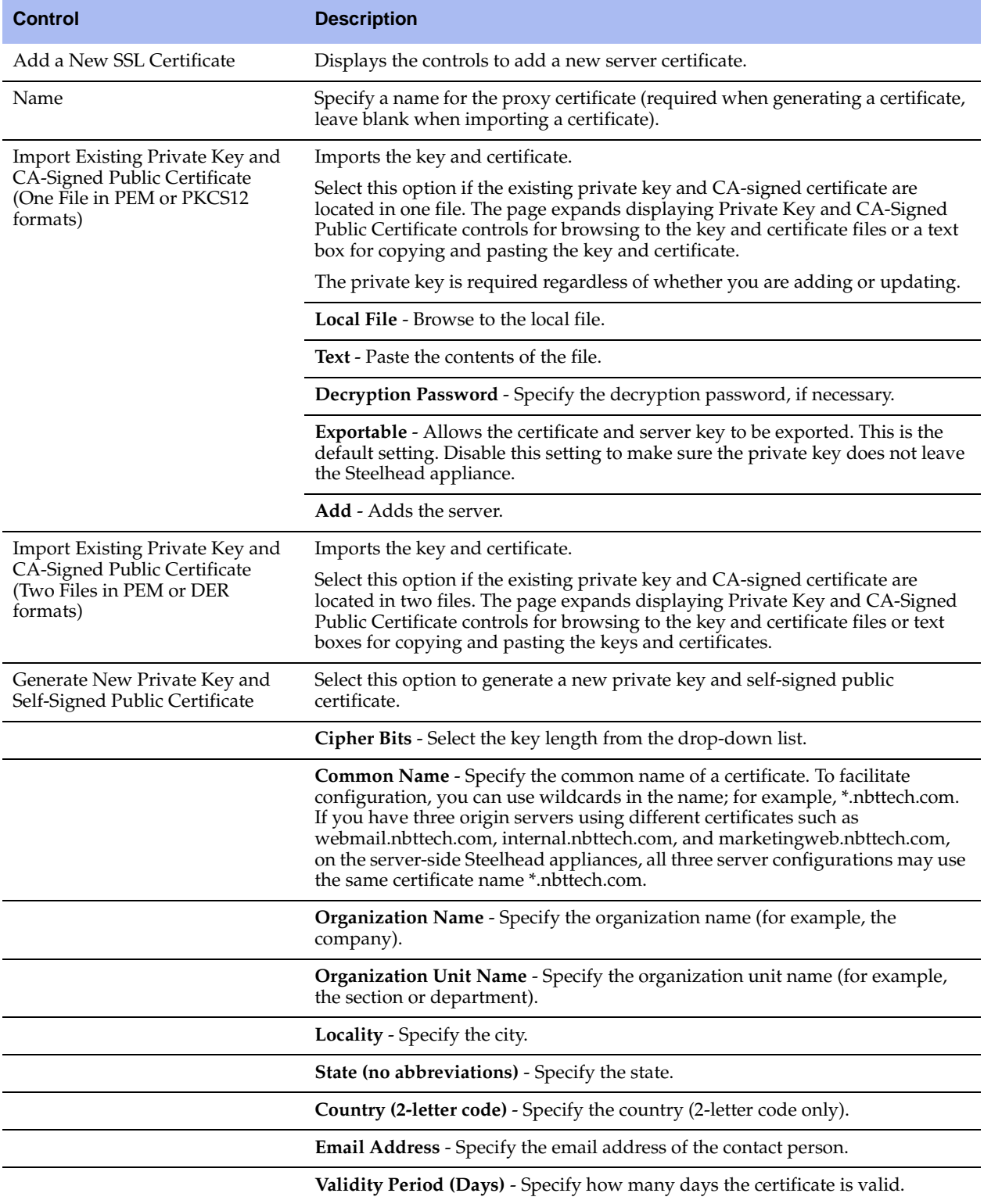

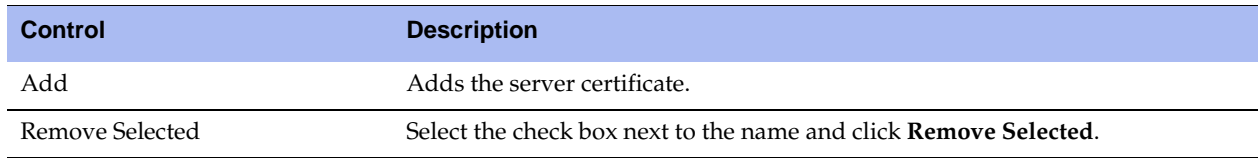

### **Configuring SSL Certificate Authorities**

You add SSL Certificate Authorities (CA) in the Configure > Optimization > Certificate Authorities page.

A CA is a third-party entity in a network which issues digital certificates and manages security credentials and public keys for message encryption. A CA issues a public key certificate which states that the CA attests that the public key contained in the certificate belongs to the person, organization, server, or other entity noted in the certificate. The CA verifies applicant credentials, so that relying parties can trust the information in the CA certificates. If you trust the CA and can verify the CA signature, then you can also verify that a certain public key does indeed belong to whomever is identified in the certificate.

**Important:** Before adding a CA, it is critical to verify that it is genuine; a malicious CA can compromise network security by signing fake certificates.

You might need to add a new CA in the following situations:

- Your organization has an internal CA that signs the certificates or peering certificates for the back-end server.
- The server certificates are signed by an intermediate or root CA unknown to the Steelhead appliance (perhaps external to the organization).
- The CA certificate included in the trusted list of the Steelhead appliance has expired or has been revoked and needs replacing.

#### **To add SSL certificate authorities**

**1.** On the server-side Steelhead appliance, choose Configure > Optimization > Certificate Authorities to display the Certificate Authorities page.

**Figure 6-4. Certificate Authorities Page**

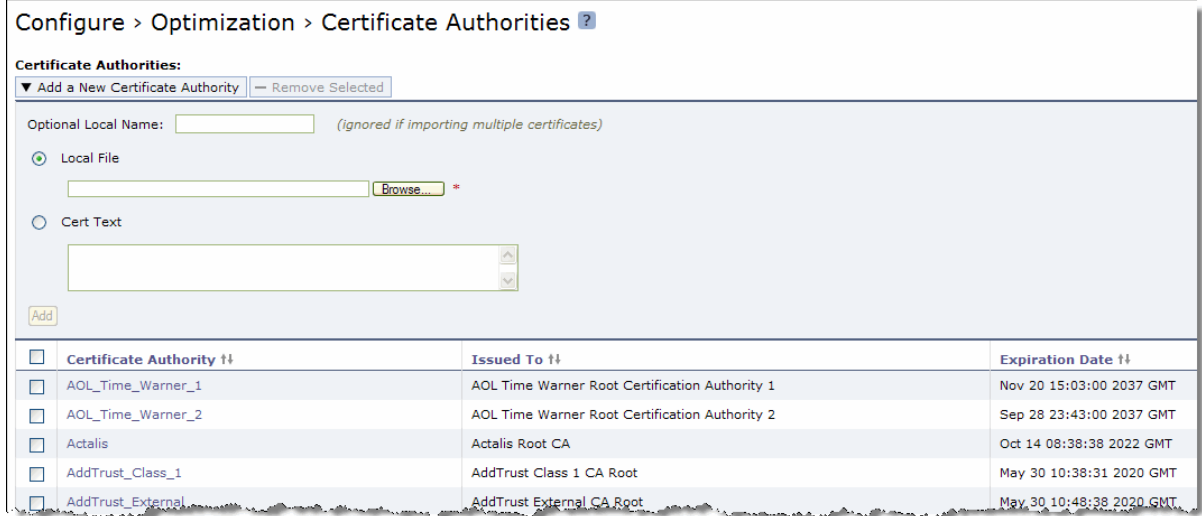

**2.** Under Certificate Authorities, complete the configuration as described in the following table.

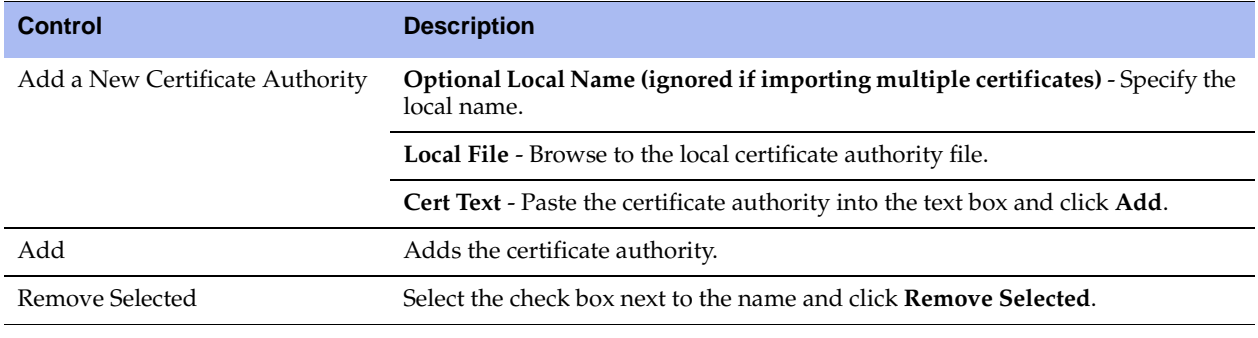

**Tip:** Select the Certificate Authority name to display details.

### **Modifying SSL Server Certificate Settings**

After initial SSL server configuration, you can modify server certificate settings in the Configure > Optimization > SSL Main Settings page. You can remove a server certificate, view the server certificate details, change the server certificate and private key, export a certificate, or generate a CSR.

For details on initial SSL server configuration, see ["Configuring SSL Main Settings" on page 218](#page-217-0).

**Note:** After initial configuration, you might need to generate a Certificate Signing Request and import a Certificate Authority-signed certificate before activating the SSL server for optimization.

### **Removing or Changing an SSL Server Certificate**

The following section describes how to remove or change an existing SSL server certificate.

#### **To remove a server certificate**

- **1.** Choose Configure > Optimization > SSL Main SSL Settings to display the SSL Main Settings page.
- **2.** Under Bypassed SSL Servers, select the certificate name you want to remove and click **Remove Selected**.

#### **To change an SSL server certificate**

- **1.** Choose Configure > Optimization > SSL Main Settings to display the SSL Main Settings page.
- **2.** Under SSL Server Certificates, select the certificate name.
- **3.** Click **Modify**.

### **4.** Complete the configuration as described in the following table.

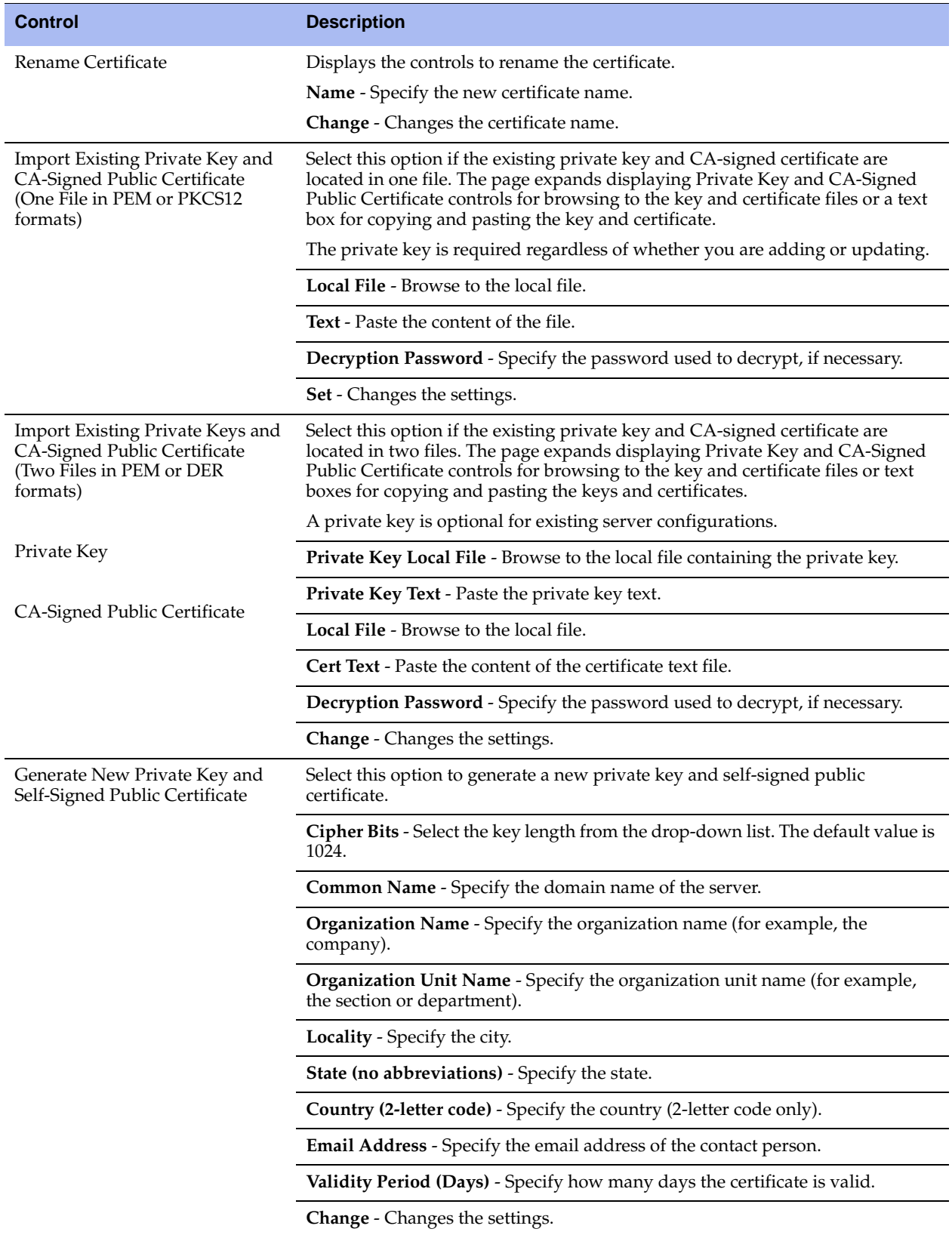

### **Exporting an SSL Server Certificate**

The following section describes how to export an existing certificate for an SSL server.

#### **To export an SSL server certificate**

- **1.** Choose Configure > Optimization > Main SSL Settings to display the Main SSL Settings page.
- **2.** Under SSL Server Certificates, select the certificate name.
- **3.** To export an existing certificate, click **Export** and complete the configuration as described in the following table.

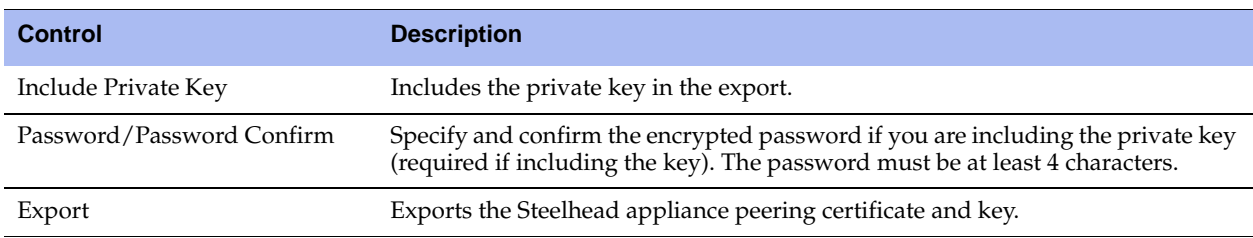

**4.** Click **Apply** to save your settings to the running configuration.

**5.** Click **Save** to save your settings permanently.

### **Generating a CSR**

This section describes how to generate a Certificate Signing Request (CSR) for an existing SSL server off the current private key.

### **To generate a CSR**

- **1.** Choose Configure > Optimization > Main SSL Settings to display the Main SSL Settings page.
- **2.** Under SSL Server Certificates, select the certificate name.
- **3.** Click **Generate CSR** and complete the configuration as described in the following table.

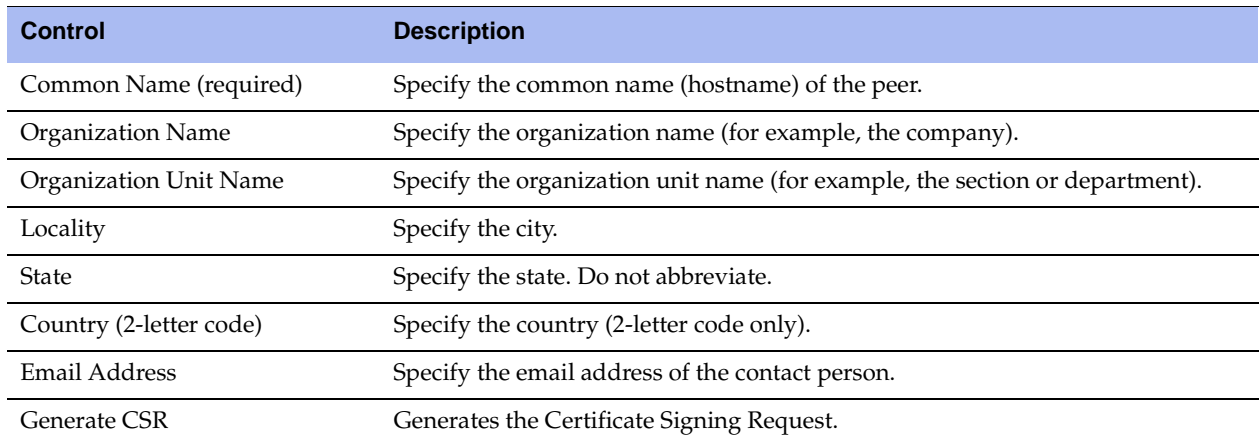

**4.** Click **Save** to save the settings permanently.

### **Adding a Chain Certificate**

This section describes how to add or remove a chain certificate for an existing SSL server.

### **To add a chain certificate**

- **1.** Choose Configure > Optimization > Main SSL Settings to display the Main SSL Settings page.
- **2.** Under SSL Server Certificates, select the certificate name.
- **3.** Click **Chain** and complete the configuration as described in the following table.

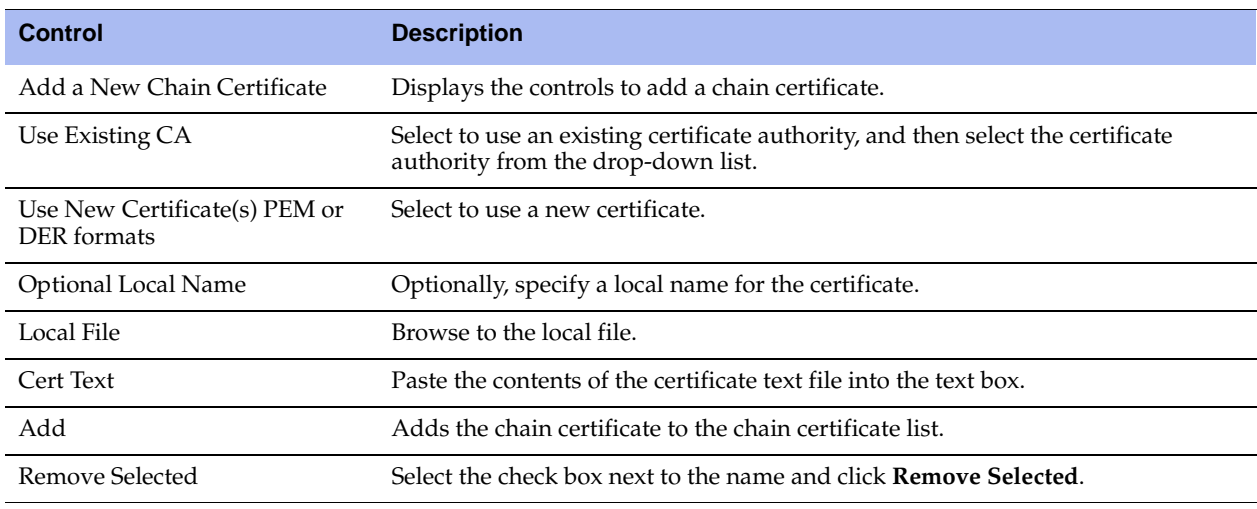

**4.** Click **Save** to save the settings permanently.

### **Related Topics**

- ["Configuring In-Path Rules" on page 28](#page-27-0)
- ["Enabling Peering and Configuring Peering Rules" on page 67](#page-66-0)
- **•** ["Configuring HTTP Optimization" on page 111](#page-110-0)
- ["Secure Inner Channel Overview" on page 231](#page-230-0)
- **Unlocking the Secure Vault" on page 370**
- **Wiewing SSL Reports"** on page 434
- ["Viewing the System Dumps List" on page 480](#page-479-0)

# **Configuring CRL Management**

RiOS v6.5 provides a way to configure Certificate Revocation Lists (CRLs) for an automatically discovered CA using the Management Console. CRLs allow CAs to revoke issued certificates (for example, when the private key of the certificate has been compromised). By default, CRLs are not used in the Steelhead appliance.

A CRL is a database that contains a list of digital certificates that have been invalidated before their expiration date, including the reasons for the revocation and the names of the issuing certificate signing authorities. The CRL is issued by the CA which issues the corresponding certificates. All CRLs have a lifetime during which they are valid (often 24 hours or less).

CRLs are used when a:

- server-side Steelhead appliance verifies the certificate presented by the server in the SSL handshake between the server-side Steelhead appliance and the server.
- server-side Steelhead appliance verifies the certificate presented by the client-side Steelhead appliance in the handshake between the two Steelhead appliances for establishing a secure inner channel over the WAN.
- client-side Steelhead appliance verifies the certificate presented by the server-side Steelhead appliance in the handshake between the two Steelhead appliances for establishing a secure inner channel over the WAN.

The two types of CAs issuing CRLs are:

- Conventional CAs, which are listed in the Certificate Authorities page.
- Peering CAs, which are listed in the Trusted Entities list in the Secure Peering page.

You configure each type of CA separately.

**Note:** Currently, the Steelhead appliance only supports downloading CRLs from Lightweight Directory Access Protocol (LDAP) servers.

### **To enable CRL management**

**1.** On the server-side Steelhead appliance, choose Configure > Optimization > CRL Management to display the CRL Management page.

**Figure 6-5. CRL Management Page**

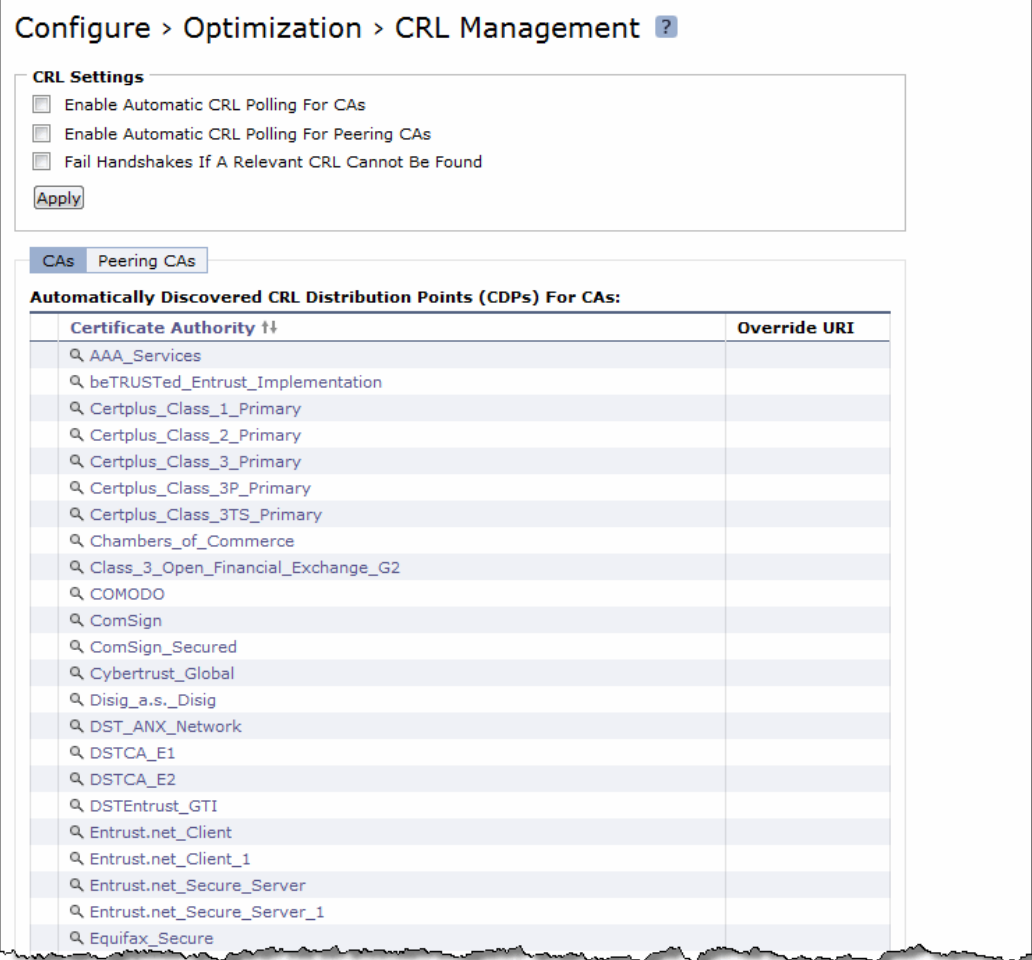

**2.** Under CRL Settings, complete the configuration as described in the following table.

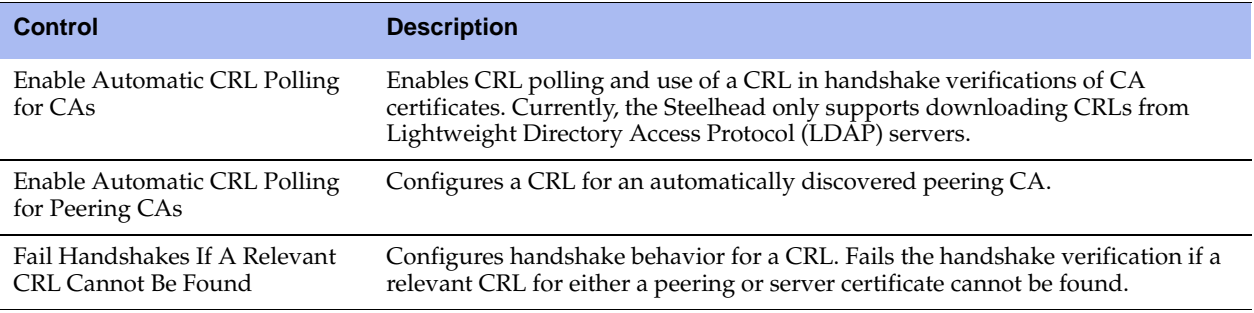

- **3.** Click **Apply** to save your settings to the running configuration.
- **4.** Click **Save** to save your settings permanently.

## **Managing CRL Distribution Points (CDPs)**

You can view, override, or remove CRL distribution points (CDPs) for CAs in the Configure > Optimization > CRL Management page.

A CDP is a field within a certificate containing information that describes where to retrieve the CRL for the certificate.

### **To view a list of CDPs for a CA**

- **1.** On the server-side Steelhead appliance, choose Configure > Optimization > CRL Management to display the CRL Management page.
- **2.** Select the CAs tab to view conventional CAs or the Peering CAs tab to view secure CAs.

The Automatically Discovered CRL Distribution Points table displays a list of CAs for which CDPs have been automatically discovered. Because not all CAs have CDPs, this list is a subset of the main CA list in the Configure > Certificate Authorities page or a subset of the CAs in the Peering Trust table in the Configure > Optimization > Secure Peering page.

**Figure 6-6. CRL Management Page - Automatically Discovered CDPs**

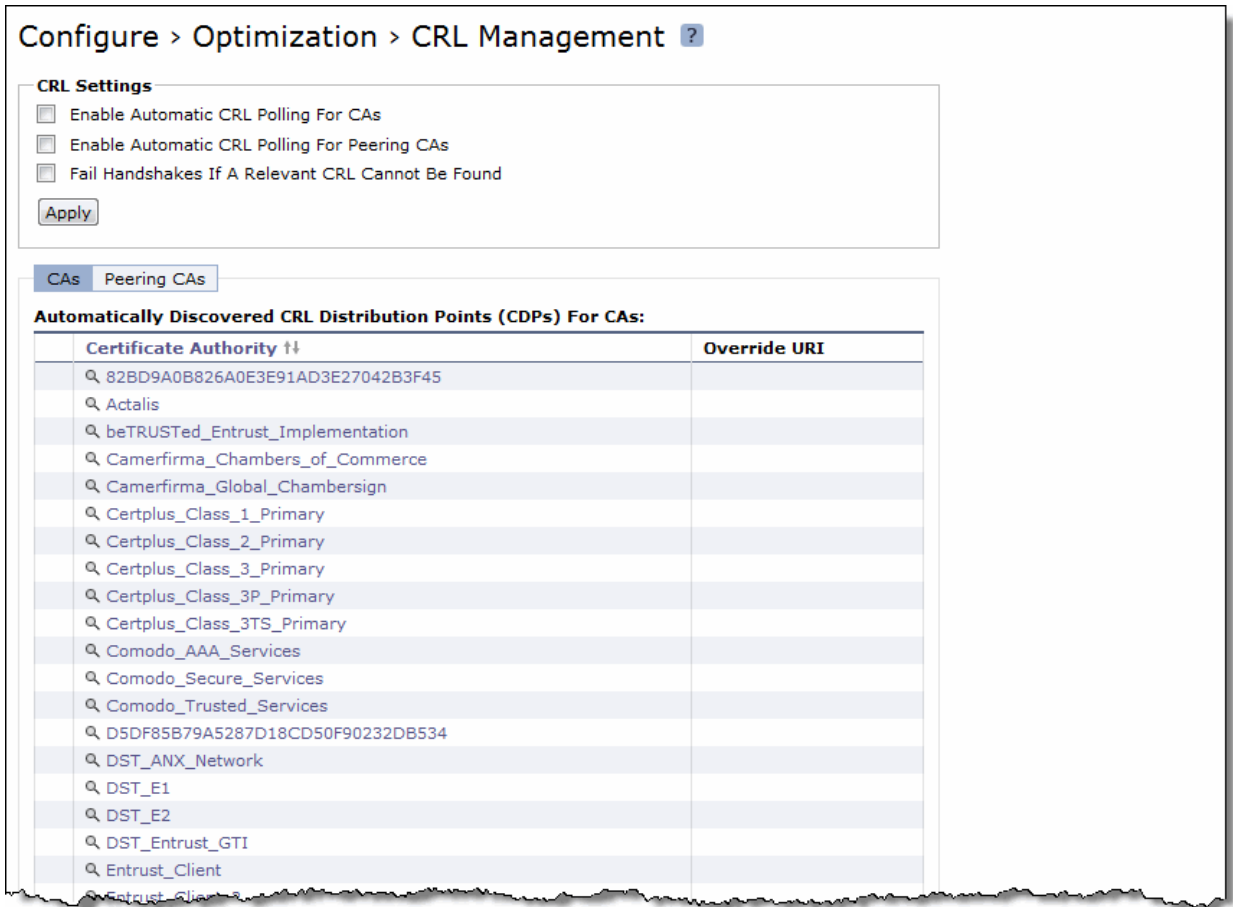

**3.** Select the CA name in the Automatically Discovered CRL Distribution Points table.

If a CDP has been manually overridden for the CA, it appears in the override column.

#### **To view CDP details and access history**

- **1.** Click the **Expand** icon next to the CDP name.
- **2.** To see the CDP access points, select the CDP Details tab. Use the scroll bar to view the entire address.
- **3.** To see the Certificate Revocation List, select the View CRL tab. The display includes a CRL Access History list.
- **4.** Click **Check for Update** to refresh the display.

#### **To override an existing CDP**

Perform this task to manually override the existing CDP for a certificate with an LDAP server specification.

- **1.** Click **Add Manual Override**.
- **2.** Select a CA name from the drop-down list.
- **3.** Specify the CDP Uniform Resource Indicator (URI) for an LDAP server; for example,

http://ca.actalis.it/crl/root/getCRL

**4.** Click **Add**.

# <span id="page-230-1"></span>**Configuring Secure Peers**

You configure secure peers in the Configure > Optimization > Secure Peering (SSL) page. In RiOS v6.0 and later, secure, encrypted peering extends beyond traditional SSL traffic encryption. In addition to SSL-based traffic like HTTPS that always needs a secure connection between the client-side and the server-side Steelhead appliance, you can also secure other types of traffic such as:

- MAPI-encrypted, SMB1, and SMB2-signed traffic.
- all other traffic that inherently does not require a secure connection.

**Important:** To encrypt and optimize the connection for *non-SSL* traffic, both the client-side and server-side Steelhead appliances must be running RiOS v6.0 or later. You must configure secure peering on both the client-side and the serverside Steelhead appliances and the settings must match on both sides. RiOS v4.0 and later encrypts and optimizes SSL traffic.

### <span id="page-230-0"></span>**Secure Inner Channel Overview**

Each Steelhead appliance is manufactured with its own self-signed certificate and private key which uniquely identify that Steelhead. The secure inner channel setup process begins with the peer Steelhead appliances authenticating each other by exchanging certificates and negotiating a separate encryption key for each intercepted connection. Next, the Steelhead appliances create corresponding inner connections for all outer connections between the client and the client-side Steelhead appliance and between the server and the server-side Steelhead appliance.

Peers are detected the first time a client-side Steelhead appliance attempts to connect to the server. The optimization service bypasses this initial connection and does not perform data reduction, but rather uses it to detect peers and populate the peer entry tables. On both Steelhead appliances, an entry appears in a peering list with the certificate of the other peer and identifying information such as IP address and hostname. You can then accept or decline the trust relationship with each Steelhead appliance requesting a secure inner channel.

Once the appliances trust each other, they send encrypted data between themselves over secure inner connections matching the outer connections of the selected traffic types. The trust relationship between the Steelheads is bi-directional; the client-side Steelhead appliance trusts the server-side Steelhead appliance, and vice versa.

Riverbed recommends using the secure inner channel in place of IPSec encryption to secure traffic.

## <span id="page-231-0"></span>**Enabling Secure Peers**

This section describes how to secure traffic between client-side and server-side Steelhead appliances.

**Tip:** You rarely need to replace a self-signed certificate on a Steelhead; however, if you do, add the CA's certificate to the peering trust section so each Steelhead can verify the peer certificate for its peers. For details, see ["Configuring Peer](#page-233-0)  [Trust" on page 234](#page-233-0).

### **To enable secure peering**

- **1.** If you are securing SMB-signed traffic or encrypted MAPI traffic, enable the CIFS or MAPI protocol as follows.
	- Choose Configure > Optimization > CIFS and select Enable SMB Signing.

—or—

- Choose Configure > Optimization > MAPI and select Enable Encrypted Optimization.
- **2.** On both the server-side and client-side Steelhead appliances, choose Configure > Optimization > Secure Peering (SSL) to display the Secure Peering (SSL) page.

**Figure 6-7. Secure Peering (SSL) Page**

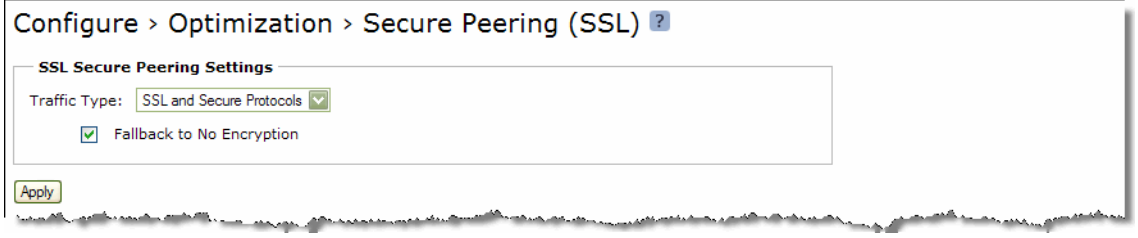

**3.** Under SSL Secure Peering Settings, complete the configuration as described in the following table.

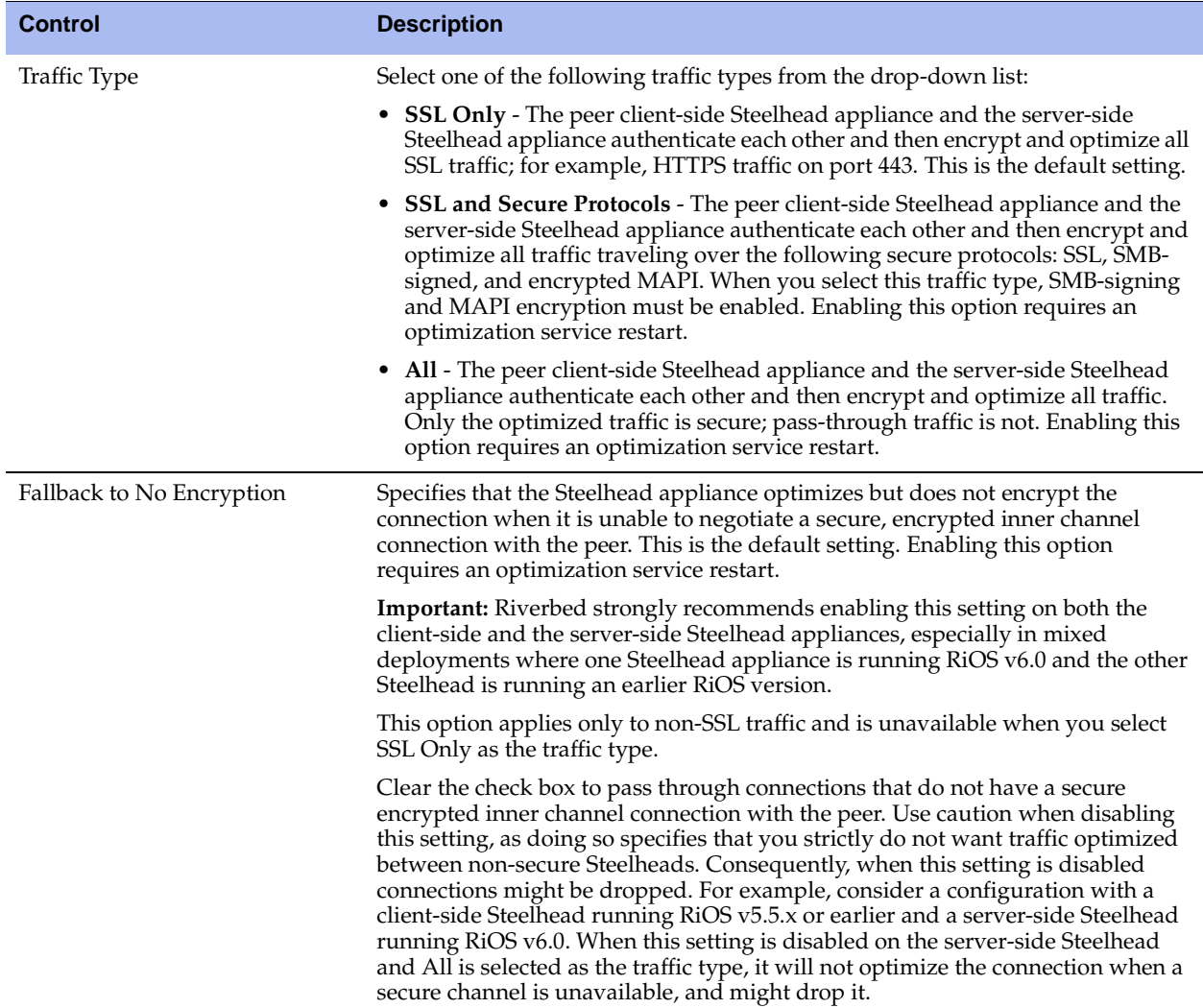

- **4.** Click **Apply** to save your settings to the running configuration.
- **5.** Click **Save** to save your settings permanently.
- **6.** If you have changed an encryption setting, you need to restart the Steelhead service. For details, see ["Starting and Stopping the Optimization Service" on page 345.](#page-344-0)

**Important:** The Steelhead appliance supports RSA private keys for peers and SSL servers.

# <span id="page-233-0"></span>**Configuring Peer Trust**

The first time a client-side Steelhead appliance attempts to connect to the server, the optimization service detects peers and populates the peer entry tables. On both Steelhead appliances, an entry appears in a peering list with the information and certificate of the other peer. A peer list provides you with the option of accepting or declining the trust relationship with each Steelhead appliance requesting a secure inner channel. The self-signed peer lists are designated by the following color categories:

- **White** Lists all trusted Steelhead appliances. When you select Trust for a peer in a black or gray list, the public key of the Steelhead appliance peer is copied into the white list of the local Steelhead appliance trusted host. The list includes the peer expiration date, IP address, and hostname.
- **Black** Lists all untrusted Steelhead appliances. When you select Do Not Trust for a peer in a white or gray list, the public key of the Steelhead appliance peer is copied into the black list of the local Steelhead appliance untrusted host. The list includes the peer expiration date, IP address, and hostname.
- **Gray** Lists all Steelhead appliances of unknown status. This list serves as a temporary holding place for all discovered peer Steelhead appliances that are attempting to establish a secure inner channel. The list includes the peer expiration date, IP address, and hostname. You can select one of the following actions to change the status of the peer and move it to the white or black lists: Trust, Do Not Trust, or Remove.

**Note:** When a self-signed peer has already been added to a peering trust list manually, the SSL server recognizes it upon the first connection from that peer and automatically places it in the white list (without action by the administrator). The certificate that was previously copied and pasted (or imported) into the trusted list is not removed.

The Configure > Optimization > Secure Peering (SSL) page also provides you with the following options for configuring peer certificates and Mobile Controller trust:

- **Peering Trust** Add and view the following types of entities:
	- **–** Certificates of trusted peers.
	- **–** Certificates of trusted Certificate Authorities (CAs) that may sign certificates for peers.
- **SCEP Peering Trust** Add and view trusted SCEP entities.
- **Mobile Trust** Add and view trusted Steelhead Mobile Controller entities that may sign certificates for Steelhead Mobile Clients.

### **To configure SSL peers**

**1.** Choose Configure > Optimization > Secure Peering (SSL) to display the Secure Peering (SSL) page.

### **Figure 6-8. Secure Peering (SSL) Page**

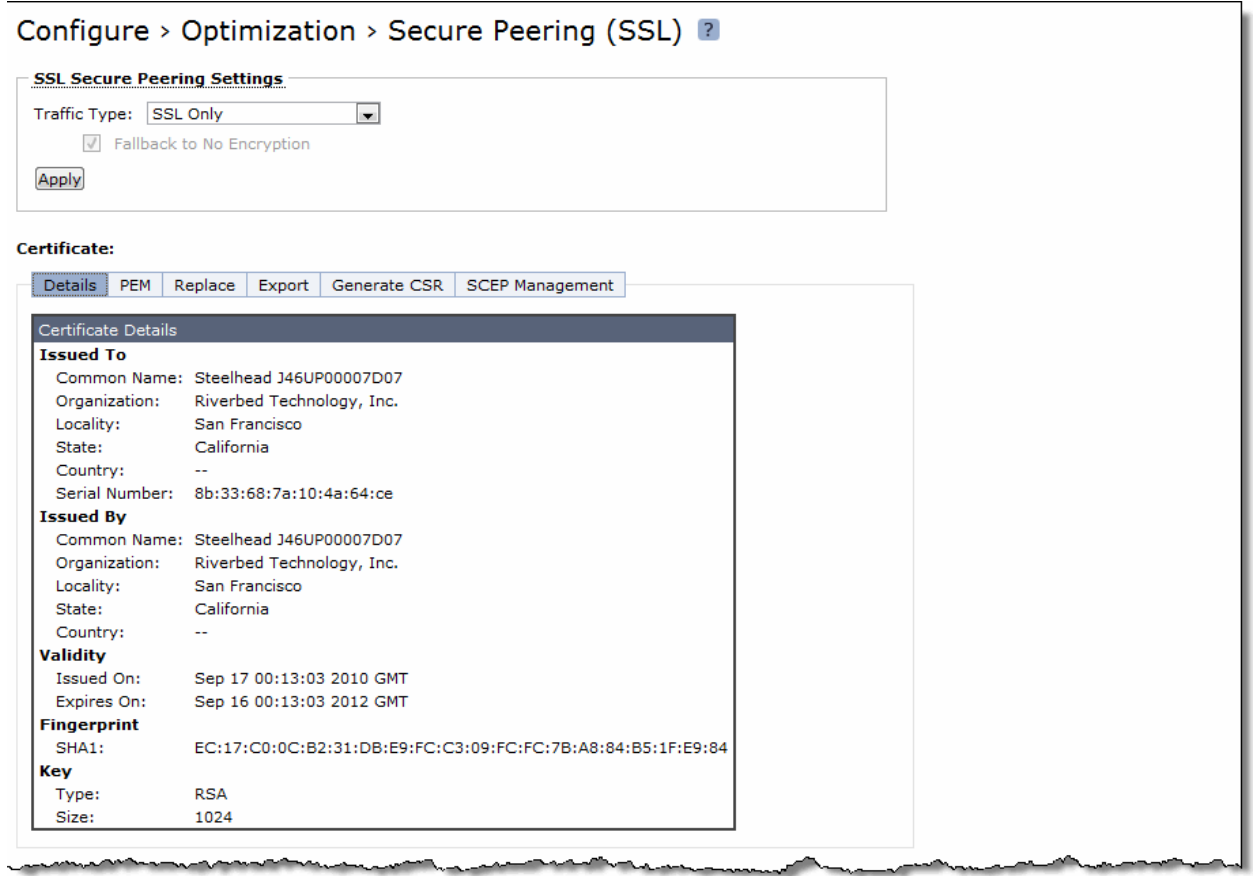

The Steelhead identity certificate details appear, as described in the following table.

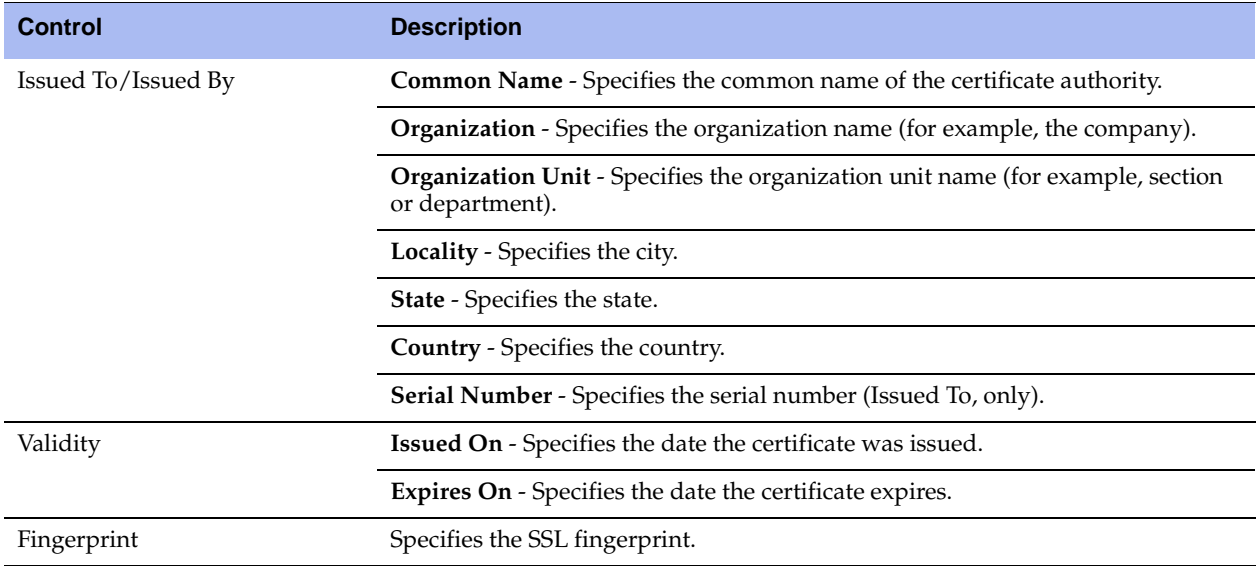

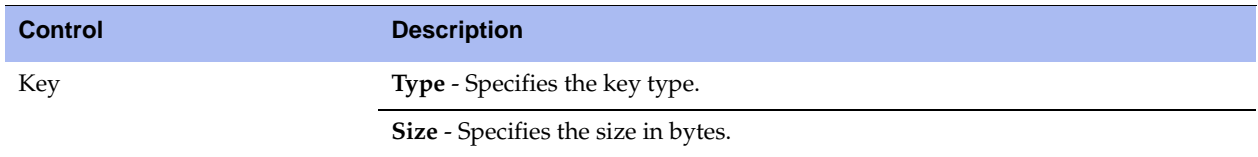

**2.** To replace an existing certificate, Under Certificate, click **Replace** and complete the configuration as described in the following table.

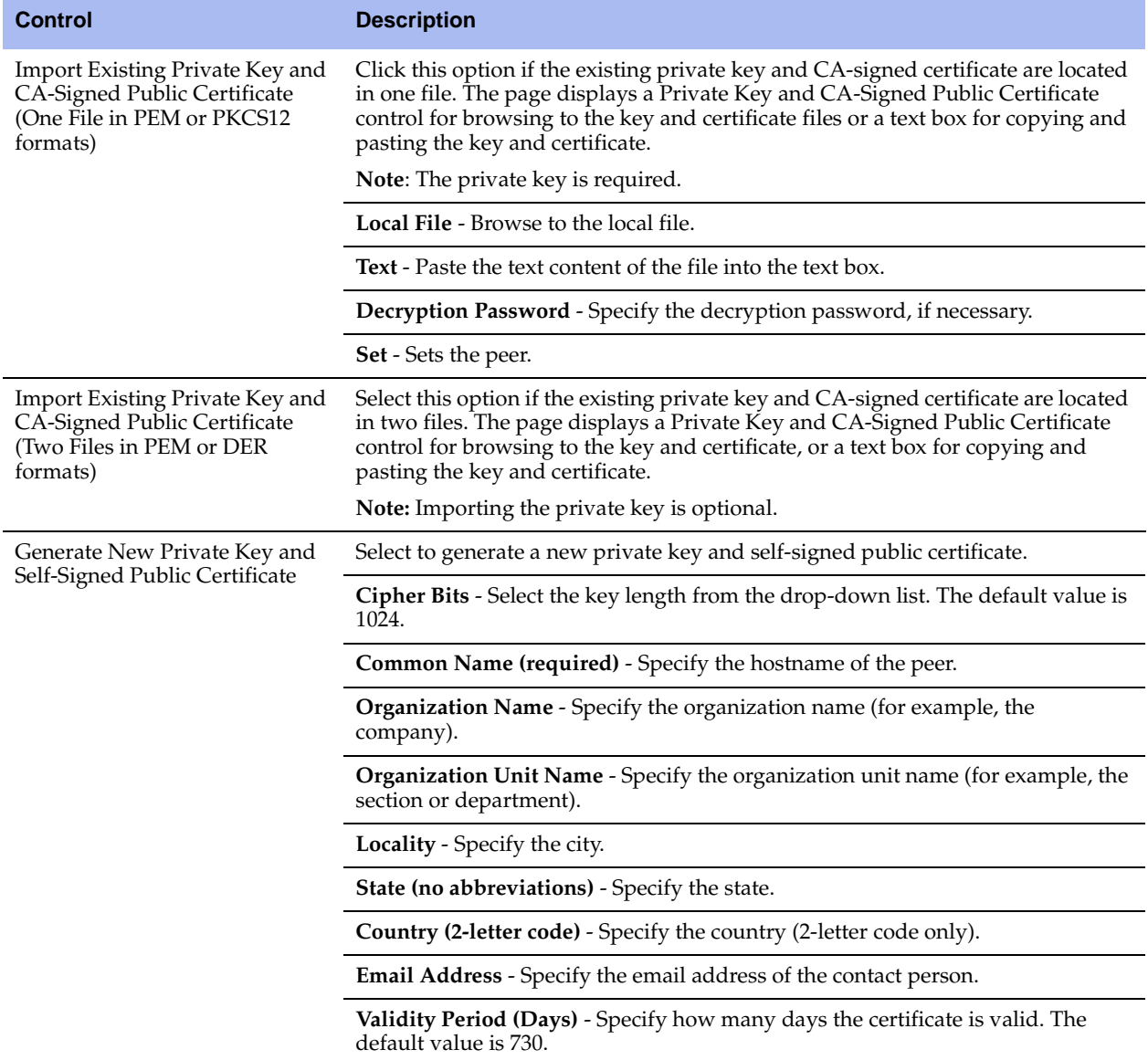

**3.** To export an existing certificate, under Certificate, click **Export** and complete the configuration as described in the following table.

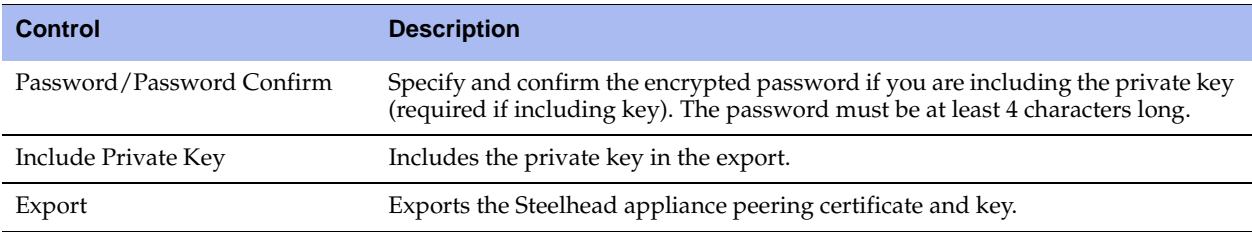

**4.** To generate a CSR, under Certificate, click **Generate CSR** and complete the configuration as described in the following table.

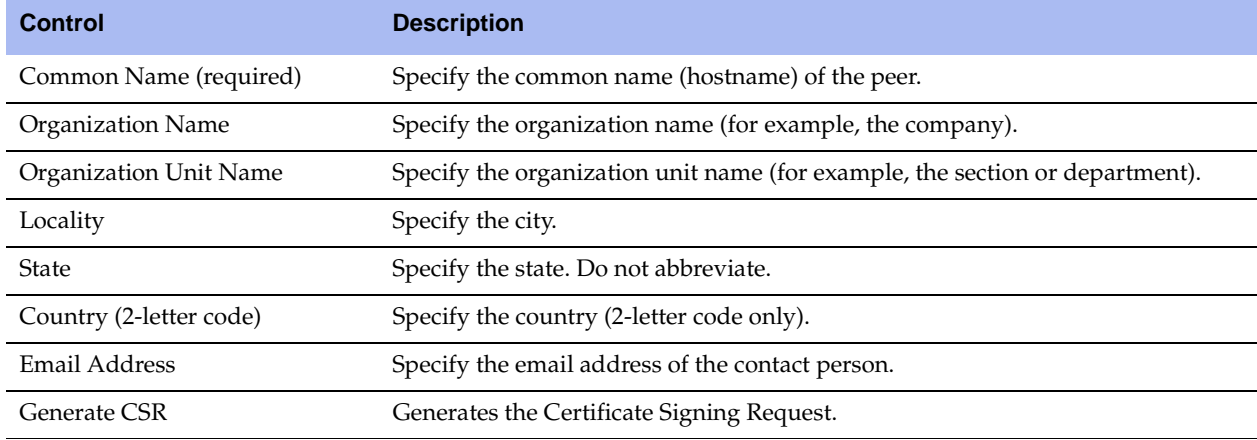

**5.** To use SCEP to manage the certificate, under Certificate, click **SCEP Management** and complete the configuration as described in the following table.

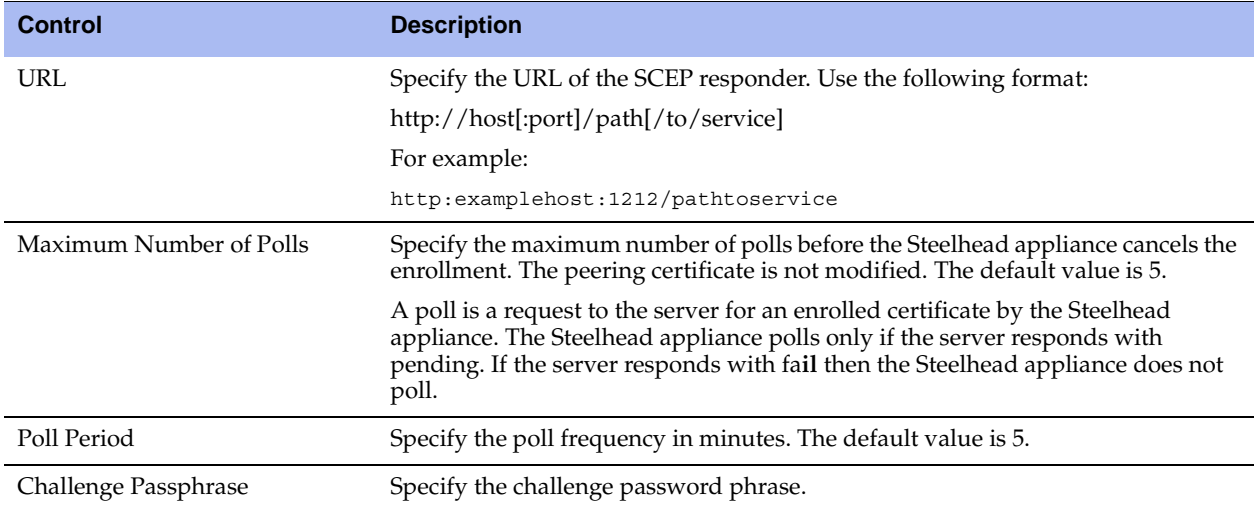

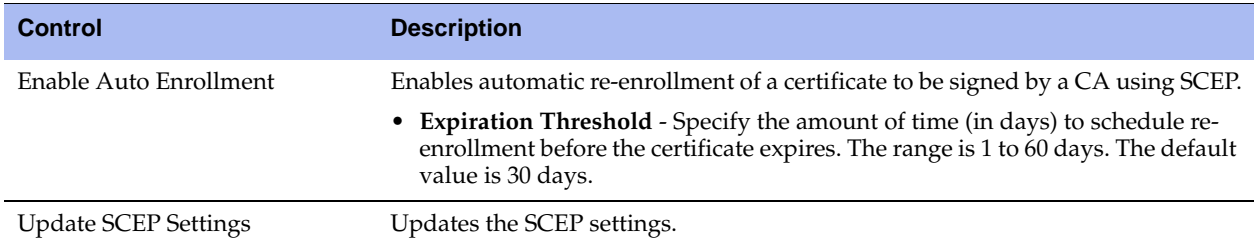

**6.** To add or remove a Trusted entity, under Peering Trust, complete the configuration as described in the following table.

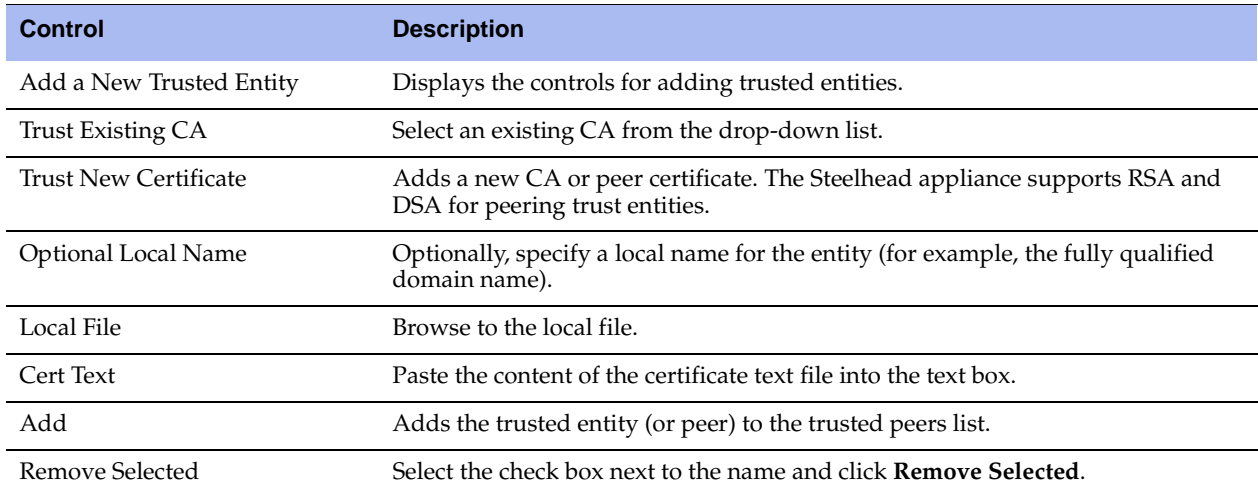

**7.** To add or remove a SCEP Trusted entity, under SCEP Peering Trust, complete the configuration as described in the following table.

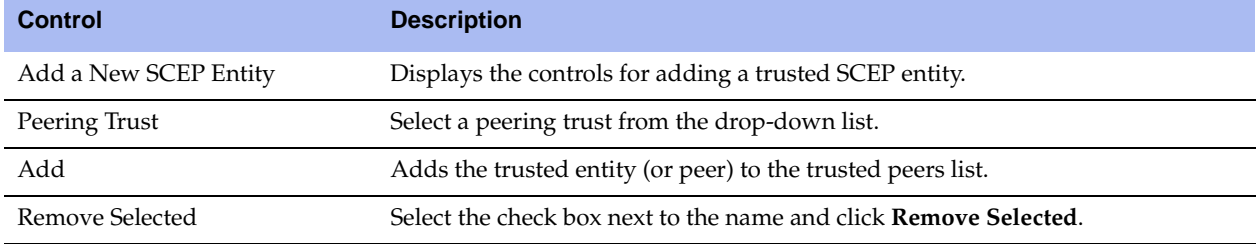

**8.** To add or remove a Steelhead Mobile Controller trusted entity, under Mobile Trust, complete the configuration as described in the following table.

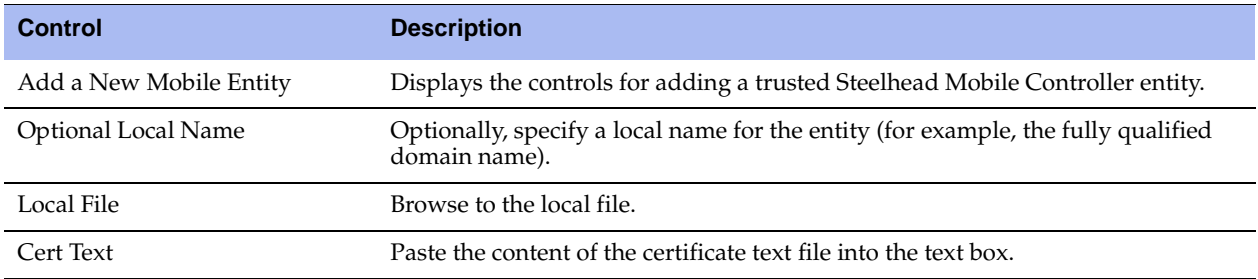

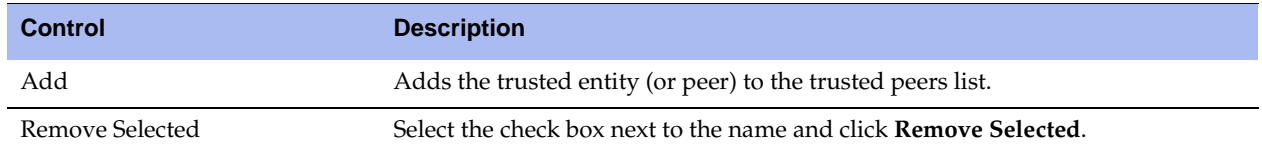

**9.** To change the trust status of a self-signed peer and move it to another list, or to remove a peer from a list, click the down arrow in the **Actions** drop-down list and complete the configuration as described in the following table.

The white, gray, and black peering lists sort the peers by IP address.

#### **Figure 6-9. A self-signed peering white list.**

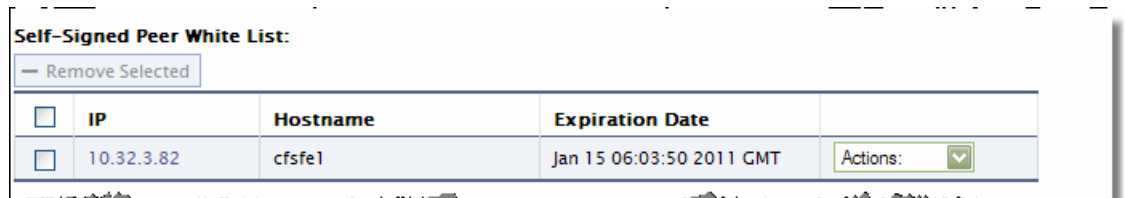

**Important:** Before moving a peer from the gray list to the trusted peers white list, it is critical to verify that the certificate fingerprint does indeed belong to a peer Steelhead appliance, particularly to avoid the potential risk of a man-in-themiddle attack.

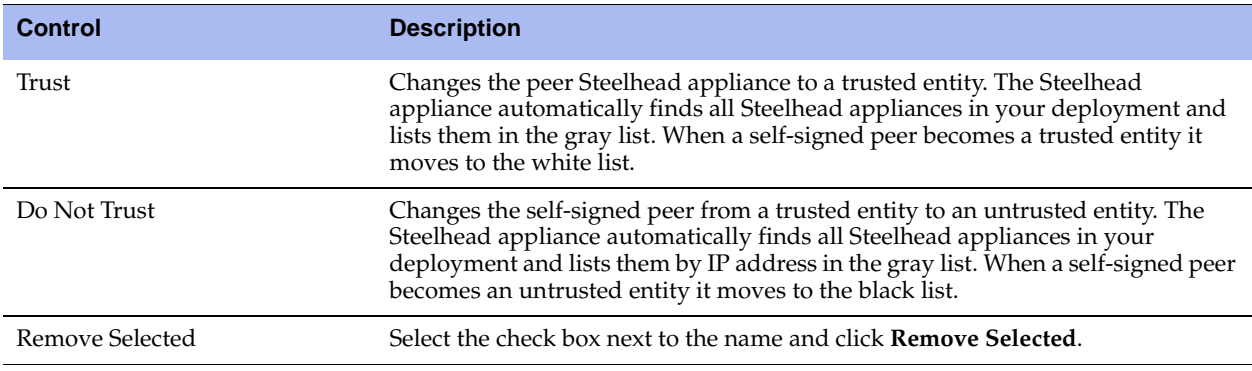

**Note:** When the same certificate appears in both the trusted entity and a self-signed peer list, deleting the certificate from one list automatically deletes it from the other.

- **10.** Click **Apply** to save your settings to the running configuration.
- **11.** Click **Save** to save your settings permanently.
- **12.** Restart the Steelhead service. For details, see ["Starting and Stopping the Optimization Service" on](#page-344-0)  [page 345.](#page-344-0)

### **Verifying the Secure Inner Channel Connections**

This section describes what happens when a secure inner channel cannot be established for traffic between Steelhead appliances running v6.0 or later and how to verify whether connections are using a secure inner channel.

When the Steelhead appliances are configured to use secure inner channels for **S**SL traffic only or All optimized traffic:

- The first connection that runs into a failure is passed through without optimization. This connection appears as established in the Current Connections report, but it is flagged with a protocol error.
- For up to five minutes all follow-on or subsequent connections are passed through. These follow-on connections appear as pass-through in the Current Connections report. You can click the magnifying glass for details on the pass-through reason.

When the Steelhead appliances are configured to use secure inner channels for SSL and Secure Protocols:

- The first secure protocol connection (either encrypted MAPI or SMB Signed) that runs into a failure is passed through without optimization if Fallback to No Encryption is disabled. See ["Enabling Secure](#page-231-0)  [Peers" on page 232](#page-231-0).
- The first SSL connection that runs into a failure is passed through without optimization. This connection appears as established in the Current Connections report, but it is flagged with a protocol error.
- For up to five minutes all follow-on or subsequent connections are passed-through.

To verify that the secure inner channel is encrypting and optimizing traffic, choose Reports > Networking > Current Connections. Look for the **Lock** icon and three yellow arrows, which indicate the connection is encrypted and optimized. If the **Lock** icon is not visible, or is dimmed, click the magnifying glass to view a failure reason that explains why the Steelhead appliance is not encrypting the connection. If there is a red protocol error, click the magnifying glass to view the reason for the error. For details, see ["Viewing Current](#page-384-0)  [Connections" on page 385](#page-384-0) and ["Verifying SSL and Secure Inner Channel Optimization" on page 216.](#page-215-0)

### **Related Topics**

- ["Configuring In-Path Rules" on page 28](#page-27-0)
- ["Enabling Peering and Configuring Peering Rules" on page 67](#page-66-0)
- ["Configuring CIFS Optimization" on page 97](#page-96-0)
- ["Configuring MAPI Optimization" on page 123](#page-122-0)
- ["Unlocking the Secure Vault" on page 370](#page-369-0)
- ["Viewing SSL Reports" on page 434](#page-433-0)
- ["Viewing the System Dumps List" on page 480](#page-479-0)

# **Configuring Advanced and SSL Cipher Settings**

This section describes the SSL advanced settings you can use to expedite SSL configurations, improve performance for short-lived SSL connections, and configure SSL cipher settings.

It includes the following sections

- ["Setting Advanced SSL Options" on page 241](#page-240-0)
- ["Configuring SSL Cipher Settings" on page 245](#page-244-0)

["Performing Bulk Imports and Exports" on page 248](#page-247-0)

### <span id="page-240-0"></span>**Setting Advanced SSL Options**

You can synchronize the SSL chain certificate configuration, configure Steelhead Mobile for SSL, improve performance for SSL connection establishment, and enable client certificate authentication in the Configure > Optimization > Advanced Settings page.

#### **To set Advanced SSL options**

**1.** Choose Configure > Optimization > Advanced Settings to display the Advanced Settings page.

#### **Figure 6-10. Advanced Settings Page**

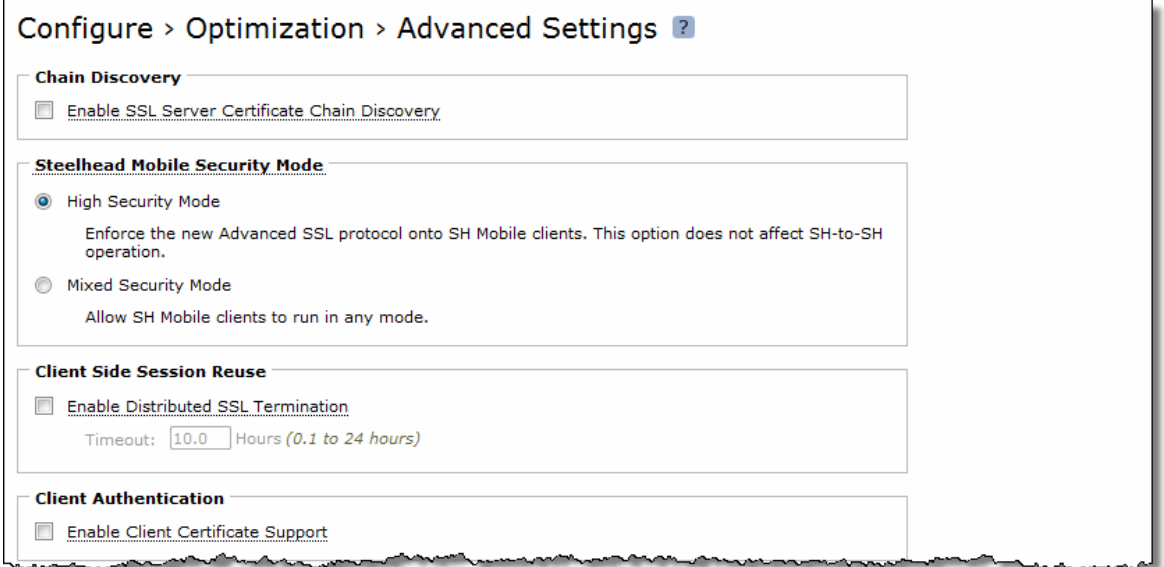

**2.** Complete the configuration as described in the following table.

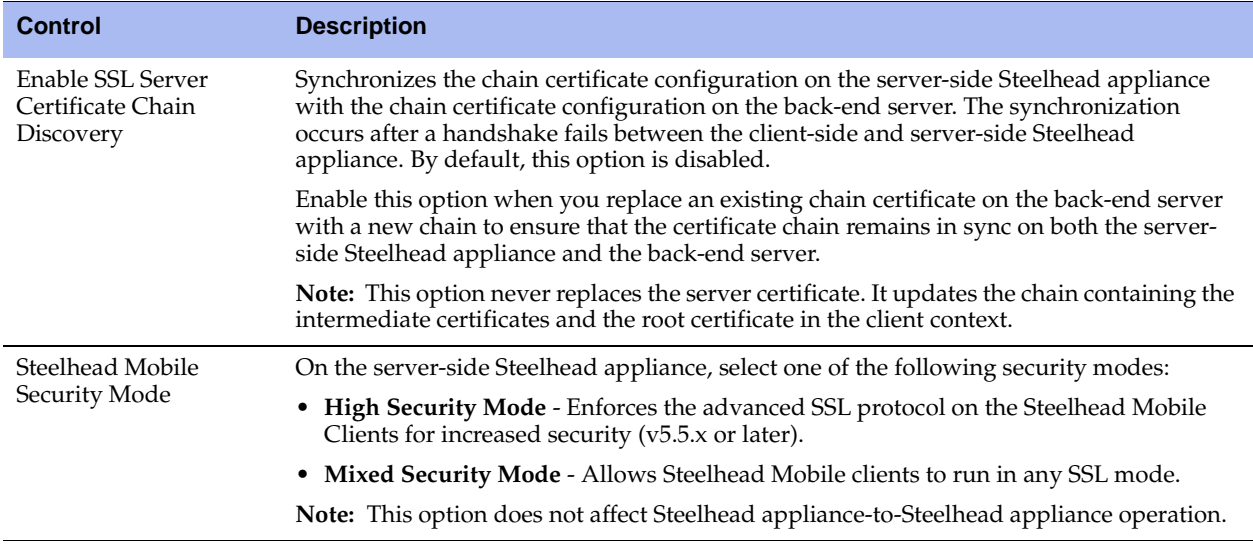

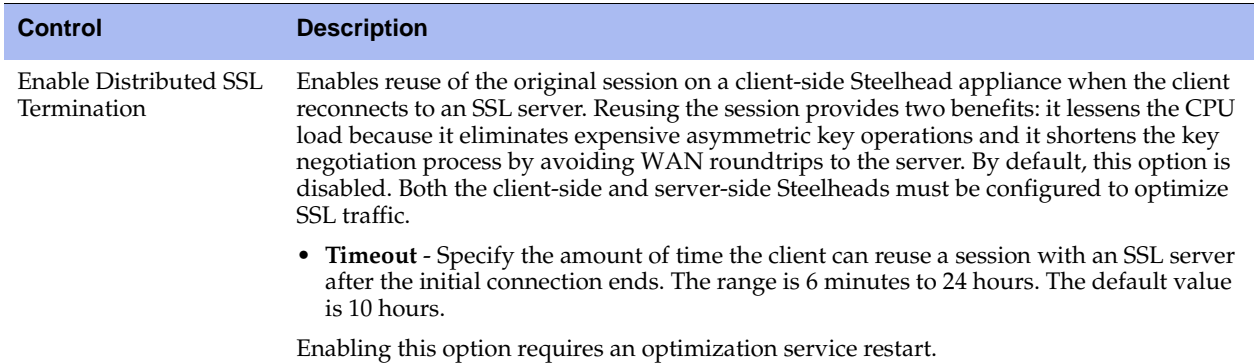

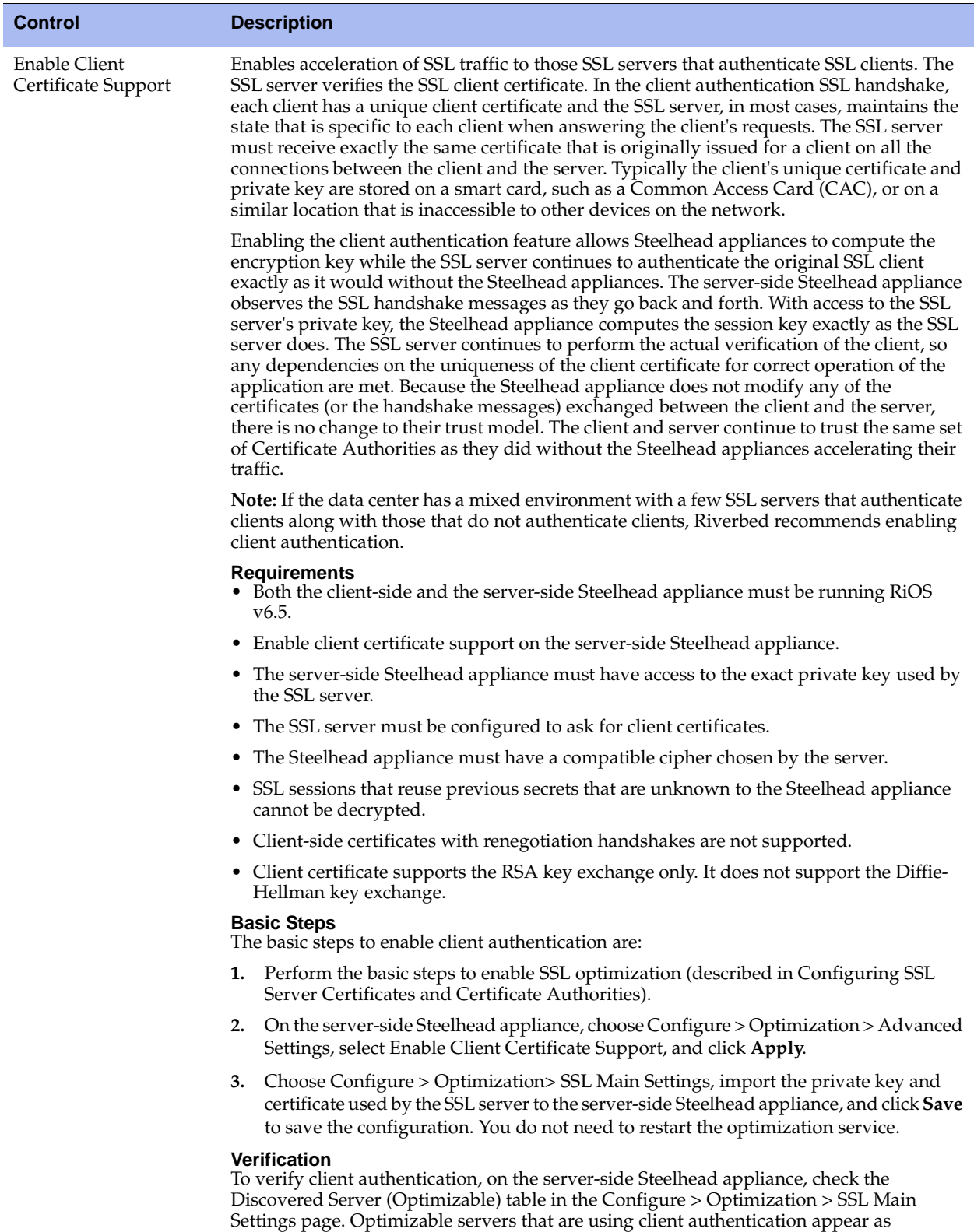

optimizable. For servers that are not using client authentication, the server appears in the Discovered Server (bypassed, not optimizable) table with the reason "No proxy certificate

configured for the server."

- **4.** Click **Apply** to apply your settings.
- **5.** Click **Save** to save your settings permanently.
- **6.** If you have enabled Client Side Session Reuse you need to restart the Steelhead service. For details, see ["Starting and Stopping the Optimization Service" on page 345.](#page-344-0)

**Note:** For details on Steelhead Mobile security mode and client-side session reuse, see the *Riverbed Deployment Guide*.

### <span id="page-244-0"></span>**Configuring SSL Cipher Settings**

You configure SSL cipher settings in the Configure > Optimization > Advanced Settings page.

**Note:** Unless you have specific organizational requirements, typically you do not need to change SSL cipher settings.

In cryptography, a cipher is an algorithm for performing encryption and decryption. In RiOS, the types of ciphers are:

- **Server ciphers** communicate with the server on the segment between the server-side Steelhead appliance and the SSL server.
- **Client ciphers** communicate with the client on the segment between the client-side Steelhead appliance and the SSL client. Although this segment does not include the server-side Steelhead appliance, you must configure the client ciphers on the server-side Steelhead appliance, because the server-side Steelhead appliance actually handles the SSL handshake with the SSL client.
- **Peer ciphers communicate between the two Steelhead appliances.**

The default cipher setting is DEFAULT which represents a variety of high-strength ciphers that allow for compatibility with many browsers and servers.

Use the default cipher configuration to limit the possible ciphers which are negotiated on the three parts of the secure inner channel connection (the client-to-Steelhead appliance, the server-to-Steelhead appliance, and Steelhead appliance-to-Steelhead appliance).

### **To configure SSL ciphers**

**1.** Choose Configure > Optimization > Advanced Settings to display the Advanced Settings page.

### **Figure 6-11. Partial Advanced Settings Page**

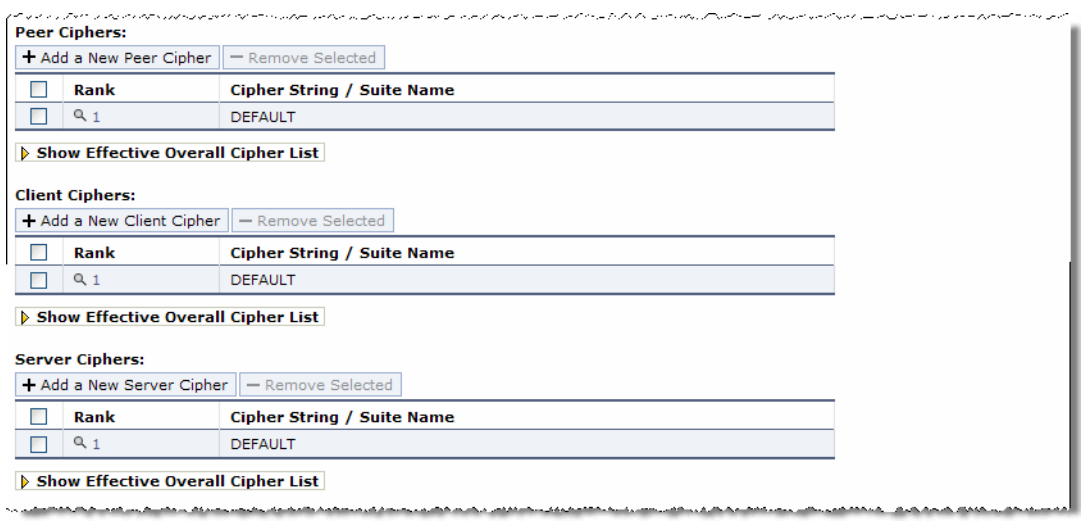

**2.** Under Peer Ciphers, complete the configuration on both the server-side and client-side Steelhead appliances, as described in the following table.

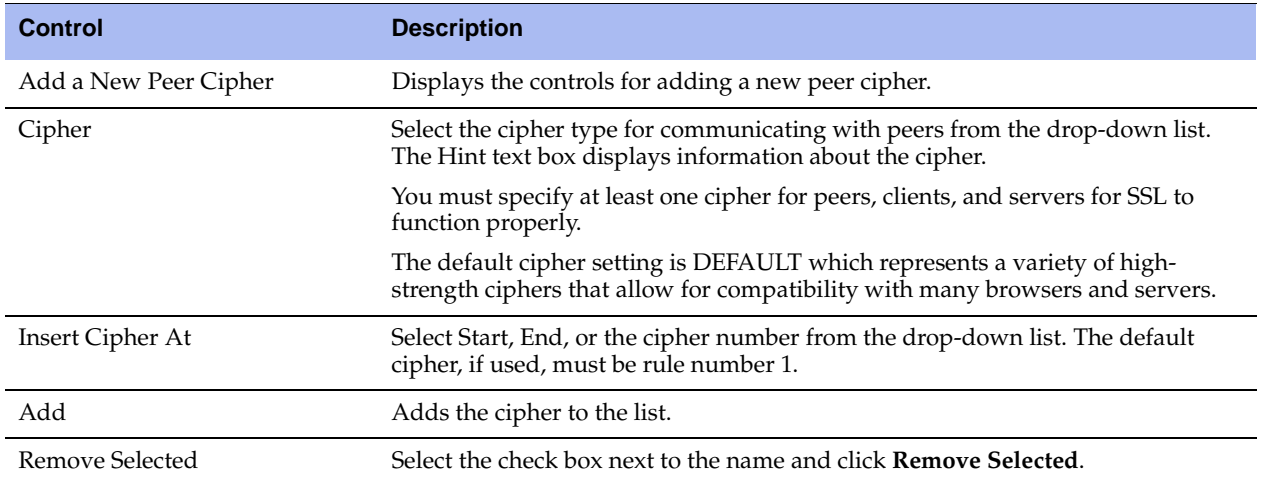

**3.** On the server-side Steelhead appliance, under Client Ciphers, you can add or remove a client or peer cipher by completing the configuration as described in the following tables.

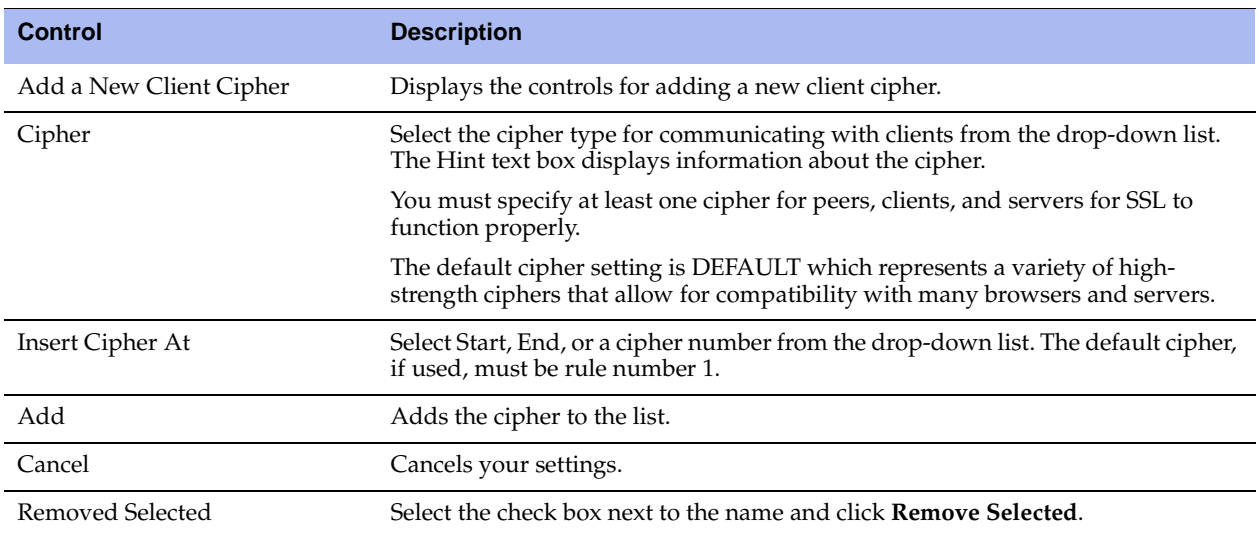

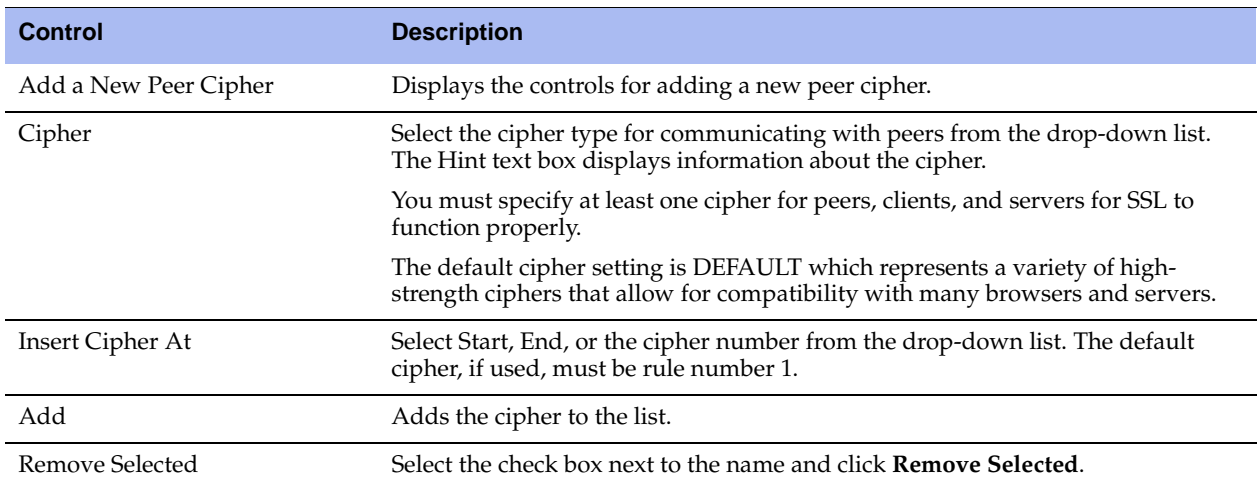

On the server-side  $\_\_\_\_$ , you can add or remove a server cipher by completing the configuration as described in the following table.

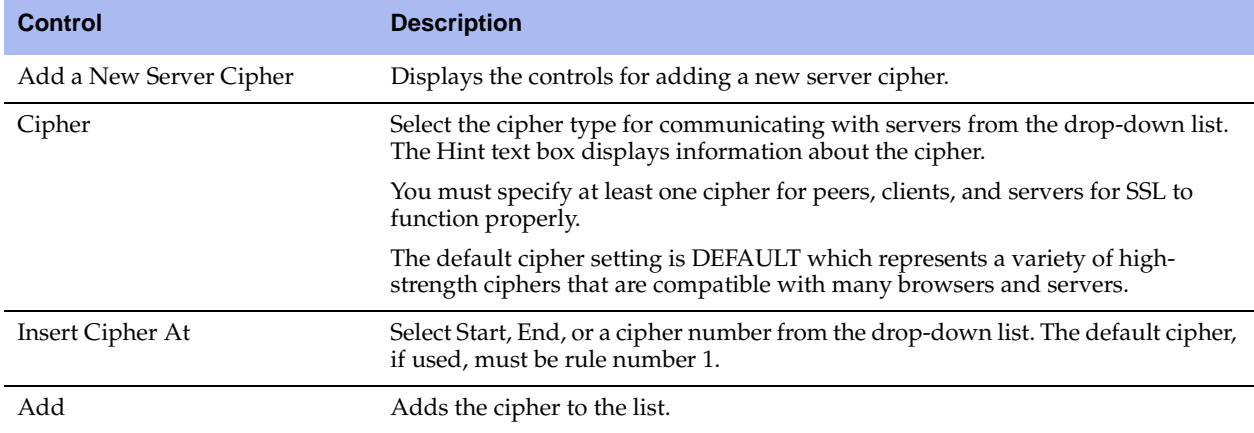

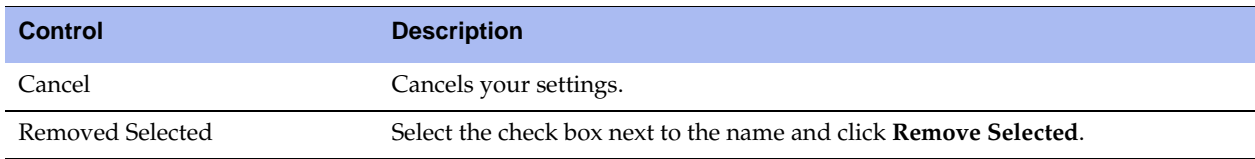

**4.** Click **Show Effective Overall Cipher List** to display a list of ciphers.

### **Related Topics**

- ["Configuring In-Path Rules" on page 28](#page-27-0)
- ["Enabling Peering and Configuring Peering Rules" on page 67](#page-66-0)
- ["Configuring HTTP Optimization" on page 111](#page-110-0)
- ["Viewing SSL Reports" on page 434](#page-433-0)
- ["Viewing the System Dumps List" on page 480](#page-479-0)
- ["Unlocking the Secure Vault" on page 370](#page-369-0)

### <span id="page-247-0"></span>**Performing Bulk Imports and Exports**

You can perform bulk import and export operations in the Configure > Optimization > Advanced Settings page.

The following import and export features expedite configuring backup and peer trust relationships:

 **Backup** - You can use the bulk export feature to back up your SSL configurations, including your server configurations and private keys.

**Important:** To protect your server private keys, you can choose to not include your **Server Configurations and Private Keys** when performing bulk exports of trusted peers.

 **Peer Trust** - If you use self-signed peering certificates and have multiple Steelhead appliances (including multiple server-side appliances), you can use the bulk import feature to avoid configuring each peering trust relationship between the pairs of Steelhead appliances.

The bulk data that you import contains the serial number of the exporting Steelhead appliance. The Steelhead appliance importing the data compares its own serial number with the serial number contained in the bulk data.

The following rules apply to bulk data when importing and exporting the data:

 **Peering Certificate and Key Data** - If the serial numbers match, the Steelhead appliance importing the bulk data overwrites its existing peering certificates and keys with that bulk data. If the serial numbers do not match, the Steelhead appliance importing the bulk data does not overwrite its peering certificate and key.

 **Certificate Authority, Peering Trust, and SSL Server Configuration Data** - For all other configuration data such as certificate authorities, peering trusts, and server configurations (if included), if there is a conflict, the imported configuration data takes precedence (that is, the imported configuration data overwrites any existing configurations).

**Note:** Bulk data importing operations do not delete configurations; they can only add or overwrite them.

**Note:** Bulk importing does not require a Steelhead service restart.

#### **To perform bulk export operations**

- **1.** Select one Steelhead appliance (A) and trust all the Steelhead appliances peering certificates. Make sure you include the peering certificate for Steelhead appliance A. For details on configuring trusted peers, see ["Configuring Secure Peers" on page 231.](#page-230-1)
- **2.** Choose Configure > Optimization > Advanced Settings to display the Advanced Settings page.
- **3.** Under Bulk Export, complete the configuration as described in the following table.

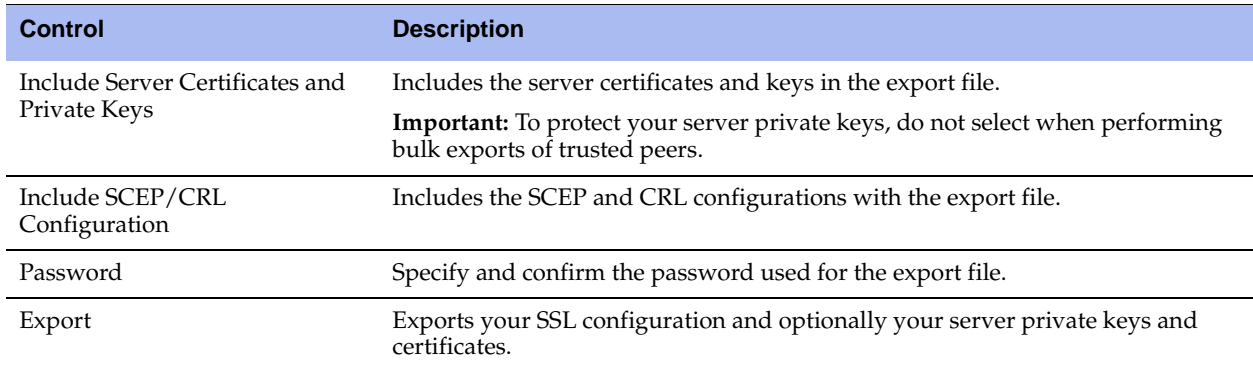

**4.** Click **Save** to save your settings permanently.

### **To perform bulk import operations**

**1.** Choose Configure > Optimization > Advanced Settings to display the Advanced Settings page.

#### **Figure 6-12. Advanced Settings Page**

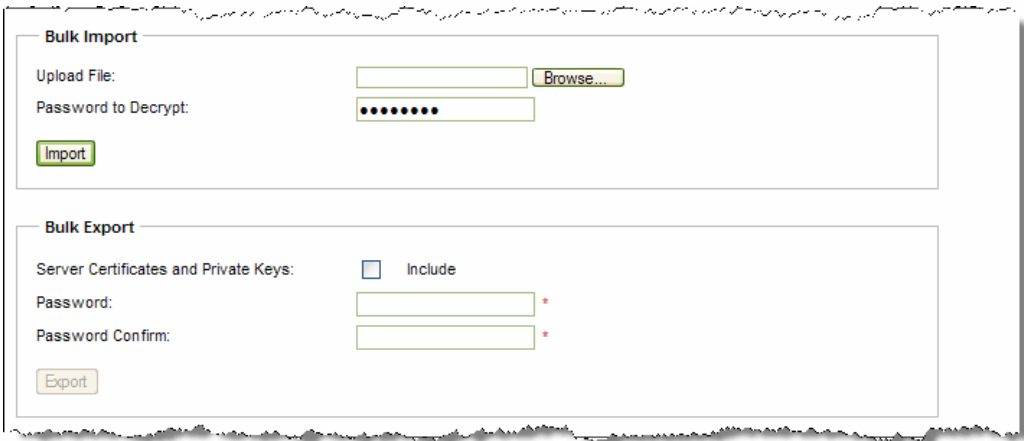

**2.** Under Bulk Import, complete the configuration as described in the following table.

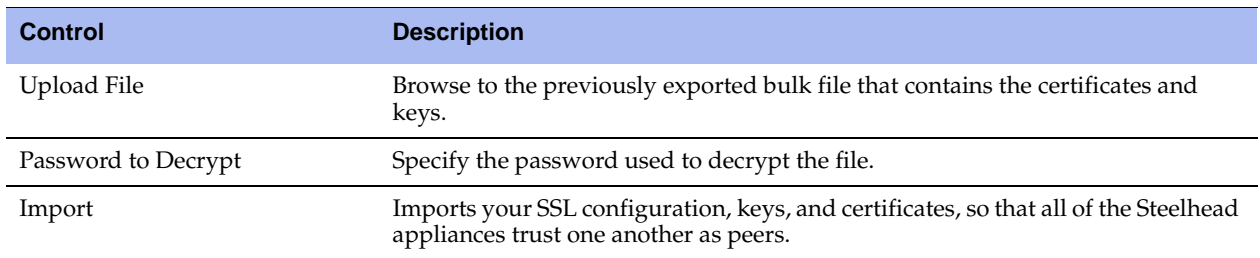

**3.** Click **Save** to save your settings permanently.

### **Related Topics**

- **Configuring In-Path Rules" on page 28**
- **Enabling Peering and Configuring Peering Rules" on page 67**
- **Configuring HTTP Optimization"** on page 111
- **The Unlocking the Secure Vault"** on page 370
- **Wiewing SSL Reports"** on page 434
- **•** ["Viewing the System Dumps List" on page 480](#page-479-0)

# **CHAPTER 7** Configuring Network Integration Features

This chapter describes how to configure advanced features such as asymmetric routing, connection forwarding, encryption, flow export, QoS, joining a Windows domain, simplified routing, and WCCP.

This chapter includes the following topics:

- ["Configuring Asymmetric Routing Features" on page 251](#page-250-0)
- ["Configuring Connection Forwarding Features" on page 255](#page-254-0)
- ["Configuring IPSec Encryption" on page 258](#page-257-0)
- ["Configuring Subnet Side Rules" on page 260](#page-259-0)
- ["Configuring Flow Export" on page 262](#page-261-0)
- ["Applying QoS Policies" on page 267](#page-266-0)
- ["Configuring Basic QoS" on page 275](#page-274-0)
- ["Configuring Advanced QoS" on page 286](#page-285-0)
- ["Configuring QoS Marking" on page 300](#page-299-0)
- ["Joining a Windows Domain or Workgroup" on page 305](#page-304-0)
- ["Configuring Simplified Routing Features" on page 311](#page-310-0)
- ["Configuring WCCP" on page 312](#page-311-0)
- ["Configuring Hardware Assist Rules" on page 320](#page-319-0)

For details on basic and advanced deployment types, see the *Riverbed Deployment Guide*.

## <span id="page-250-0"></span>**Configuring Asymmetric Routing Features**

You enable asymmetric route detection in the Configure > Networking > Asymmetric Routing page.

Asymmetric route detection automatically detects and reports asymmetric routing conditions and caches this information to avoid losing connectivity between a client and a server.

Asymmetric routing is when a packet takes one path to the destination and takes another path when returning to the source. Asymmetric routing is common within most networks; the larger the network, the more likely there is asymmetric routing in the network.

Asymmetric routing is undesirable for many network devices including, firewalls, VPNs, and Steelhead appliances. These devices all rely on seeing every packet to function properly. When Steelhead appliances are deployed in a network, all TCP traffic must flow through the same Steelhead appliances in the forward and reverse directions. If traffic flows through a Steelhead appliance in one direction and not the other, then TCP clients are unable to make connections to TCP servers. When deploying Steelhead appliances into redundant networks, there is a possibility of traffic taking different forward and return paths so that traffic in one direction goes through Steelhead appliances but traffic in the reverse direction does not.

Asymmetric auto-detection enables Steelhead appliances to detect the presence of asymmetry within the network. Asymmetry is detected by the client-side Steelhead appliances. Once detected, the Steelhead appliance passes through asymmetric traffic unoptimized allowing the TCP connections to continue to work. The first TCP connection for a pair of addresses might be dropped because during the detection process the Steelhead appliances have no way of knowing that the connection is asymmetric.

If asymmetric routing is detected, an entry is placed in the asymmetric routing table and any subsequent connections from that IP-address pair is passed through unoptimized. Further connections between these hosts are not optimized until that particular asymmetric routing cache entry times out.

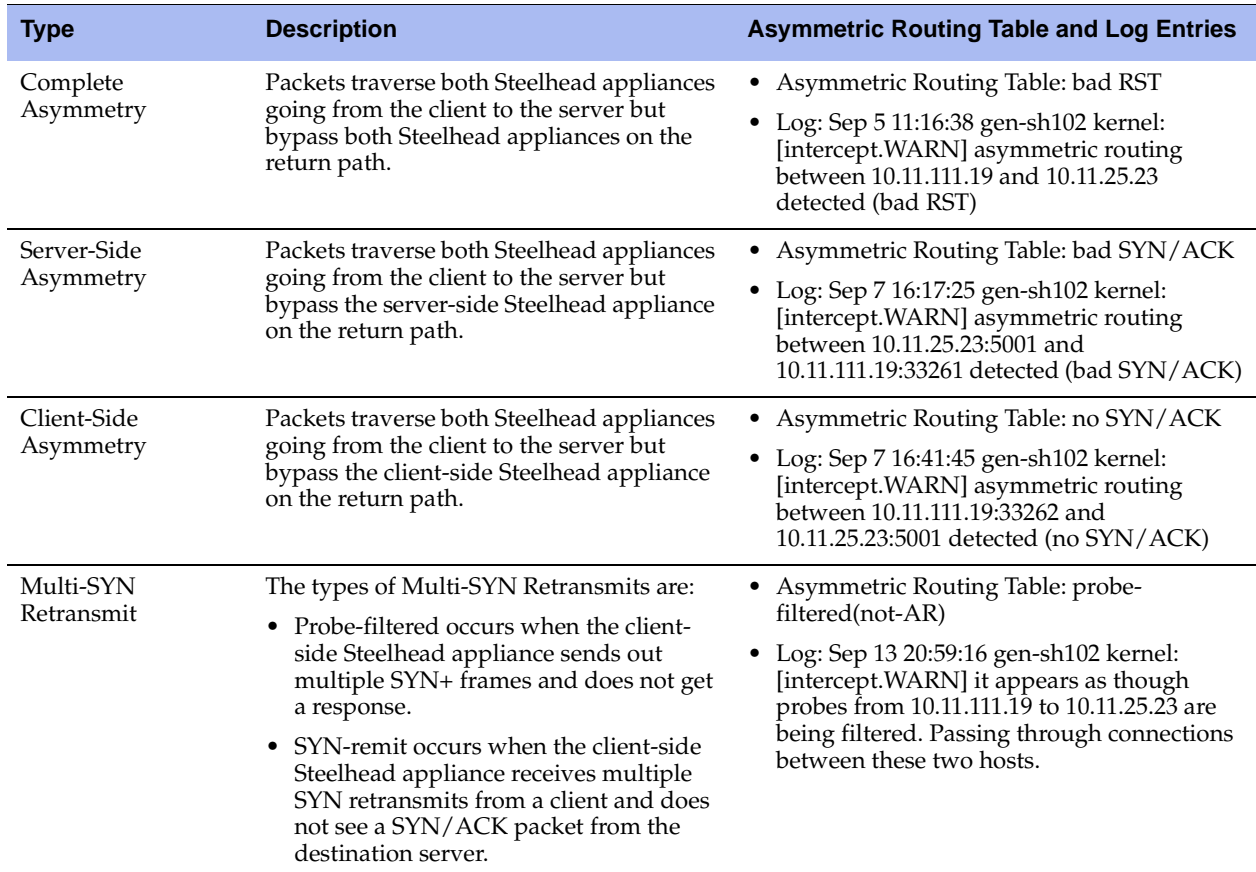

The Configure > Networking > Asymmetric Routing page displays the asymmetric routing table. The following table describes the different types of asymmetry.

Detecting and caching asymmetric routes does not optimize these packets. If you want to optimize asymmetric routed packets you must make sure that packets going to the WAN always go through a Steelhead appliance either by using a multi-port Steelhead appliance, connection forwarding, or using external ways to redirect packets, such as WCCP or PBR.

For details, see ["Configuring Connection Forwarding Features" on page 255](#page-254-0) or the *Riverbed Deployment Guide*.
## **Troubleshooting Asymmetric Routes**

You can use the following tools to detect and analyze asymmetric routes:

 **TCP Dump** - Run a TCP dump diagnostic report on the client-side Steelhead appliance to verify the packet sequence that is causing the asymmetric route detection. You can take traces on the LAN and WAN ports of the Steelhead appliance and, based on the packet maps, look for the packet sequence that is expected for the type of warning message that was in the log.

For example, to obtain information about all packets on the WAN interface sourced from or destined to 10.0.0.1, and with a source and destination TCP port of 80:

- 1. Choose Reports > Diagnostics > TCP Dumps to display the TCP Dumps page.
- 2. Click **Add a New TCP Dump**.
- 3. Select the WAN interface.
- 4. Specify 10.0.0.1 as the source and destination address.
- 5. Specify TCP port 80 as the source and destination port.
- 6. Select the Schedule Dump check box and specify the date and time to initiate the dump.
- 7. Specify any other options such as the capture filename or duration.
- 8. Click **Add**.

For details, see ["Capturing and Uploading TCP Dumps" on page 482](#page-481-0).

 **Trace Route**. From the CLI, run the **traceroute** tool to discover what path a packet is taking from the client to the server and from the server to the client. You access the client and run the **traceroute** command with the IP address of the server, then run the **traceroute** command from the server with the IP address of the client. For example, for a Cisco router:

```
#Client's Address: 10.1.0.2 
#Server's Address: 10.0.0.4 
client# traceroute 10.0.0.4 Type escape sequence to abort. 
Tracing the route to 10.0.0.4 
1 10.1.0.1 4 msec 0 msec 4 msec 
2 10.0.0.2 4 msec 4 msec 0 msec 
3 10.0.0.3 4 msec 4 msec 0 msec 
4 10.0.0.4 4 msec 4 msec 0 msec 
server# traceroute 10.1.0.2 Type escape sequence to abort. 
Tracing the route to 10.1.0.2
1 10.0.0.6 4 msec 0 msec 4 msec 
2 10.0.0.5 4 msec 4 msec 0 msec 
3 10.1.0.1 4 msec 4 msec 0 msec 
4 10.1.0.2 4 msec 4 msec 0 msec
```
For details, see the *Riverbed Command-Line Interface Reference Manual* or the *Riverbed Deployment Guide*.

### **To automatically detect asymmetric routing**

**1.** Choose Configure > Networking > Asymmetric Routing to display the Asymmetric Routing page.

#### **Figure 7-1. Asymmetric Routing Page**

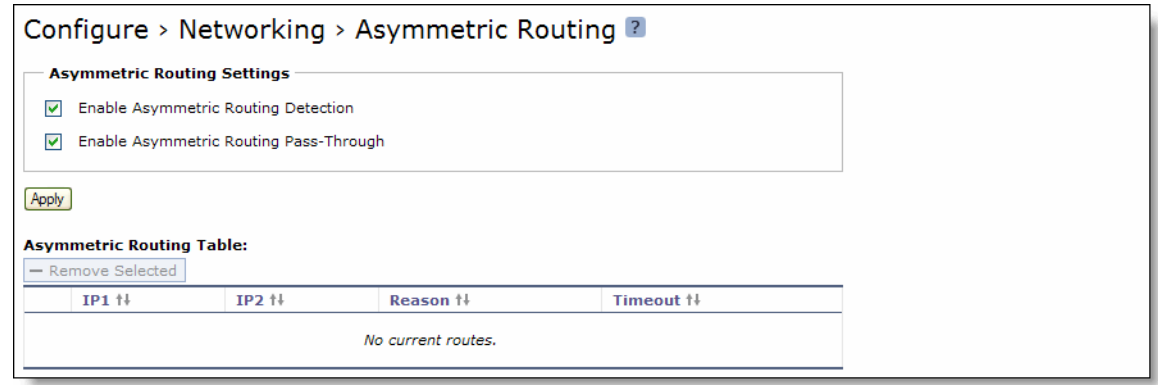

**2.** Under Asymmetric Routing Settings, complete the configuration as described in the following table.

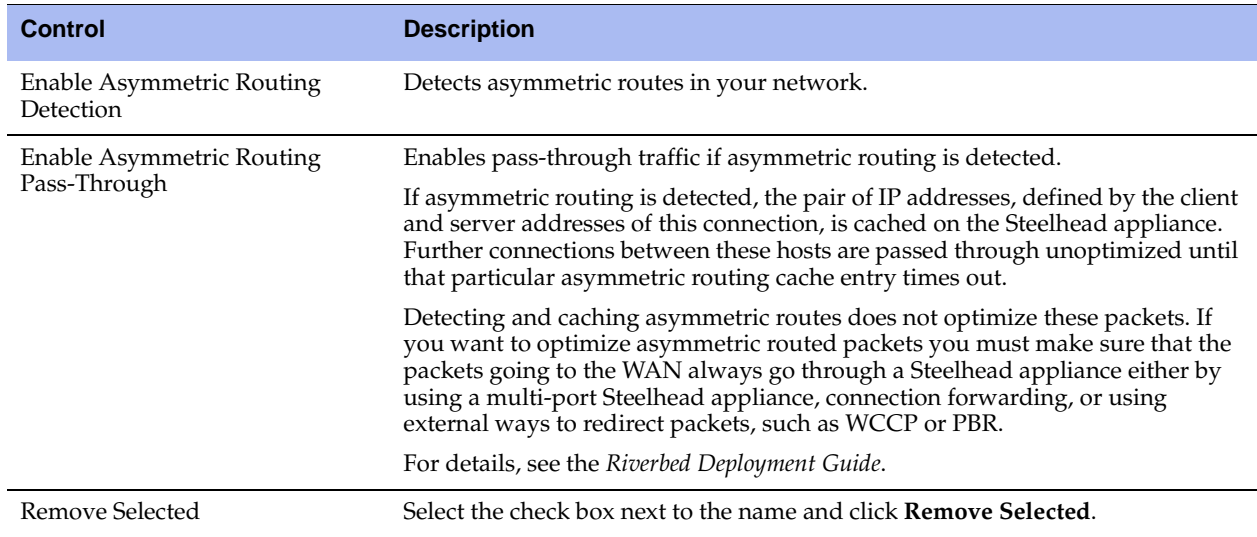

**3.** Click **Save** to save your settings permanently.

### **Related Topics**

- **•** ["Configuring Connection Forwarding Features" on page 255](#page-254-0)
- ["Viewing the System Dumps List" on page 480](#page-479-0)
- **UPS** ["Viewing Process Dumps" on page 481](#page-480-0)

# <span id="page-254-0"></span>**Configuring Connection Forwarding Features**

You configure connection forwarding for a network with multiple paths from the server in the Configure > Networking > Connection Forwarding page.

The AWS Cloud Steelhead does not support connection forwarding; however, the ESX Cloud Steelhead supports it.

You enable connection forwarding only in asymmetric networks; that is, networks in which a client request traverses a different network path than the server response. The default port for connection forwarding is 7850.

For virtual in-path deployments with multiple Steelhead appliances, including WCCP clusters and connection forwarding, you must allow in-path neighbor failure. This is because certain events, such as network failures, and router or Steelhead appliance cluster changes, can cause routers to change the destination Steelhead appliance for TCP connection packets. When this happens, Steelhead appliances must be able to redirect traffic to each other to ensure that optimization continues.

To optimize connections in asymmetric networks, packets traveling in both directions must pass through the same client-side and server-side Steelhead appliance. If you have one path from the client to the server and a different path from the server to the client, you need to enable in-path connection forwarding and configure the Steelhead appliances to communicate with each other. These Steelhead appliances are called neighbors and exchange connection information to redirect packets to each other.

In RiOS v6.5 and later, you must enable connection forwarding in a WCCP cluster. With connection forwarding enabled, the WCCP load balancing algorithm considers the total number of in-path interfaces of all neighbors in the service group when balancing the load across the interfaces. If you do not enable connection forwarding, the Steelhead with the lowest IP address assigns all traffic flows to itself. For details, see the *Riverbed Deployment Guide*.

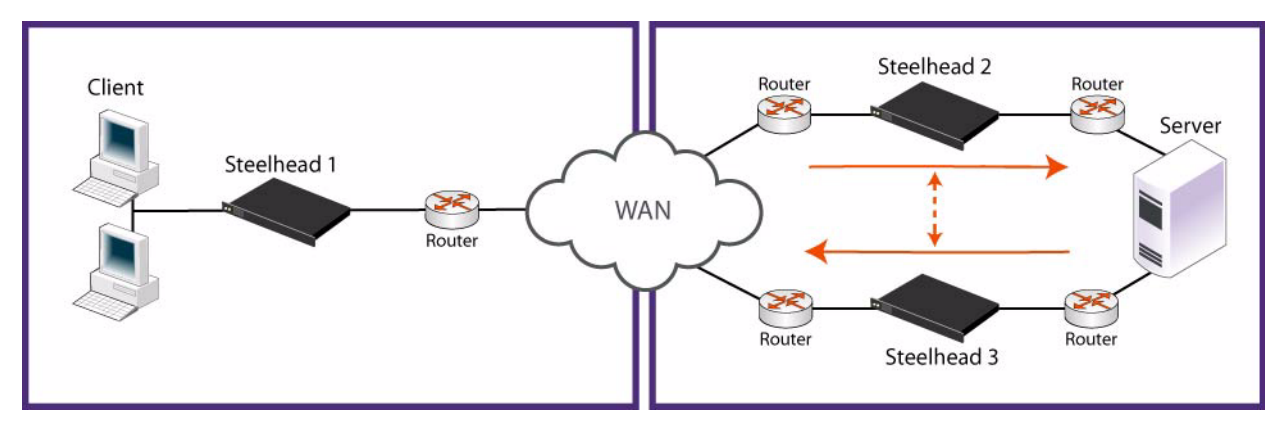

### **Figure 7-2. Asymmetric Network**

Neighbors can be placed in the same physical site or in different sites, but the latency between them should be small because the packets travelling between them are not optimized.

**Important:** When you define a neighbor, you specify the Steelhead appliance in-path IP address, not the primary IP address.

If there are more than two possible paths, additional Steelhead appliances must be installed on each path and configured as neighbors. Neighbors are notified in parallel so that the delay introduced at the connection setup is equal to the time it takes to get an acknowledgement from the furthest neighbor.

**Important:** Connection forwarding neighbors must use the same WAN visibility mode. For details, see ["Configuring](#page-27-0)  [In-Path Rules" on page 28](#page-27-0).

For details on connection forwarding, see the *Riverbed Deployment Guide*.

#### **To enable connection forwarding**

**1.** Choose Configure > Networking > Connection Forwarding to display the Connection Forwarding page.

#### **Figure 7-3. Connection Forwarding Page**

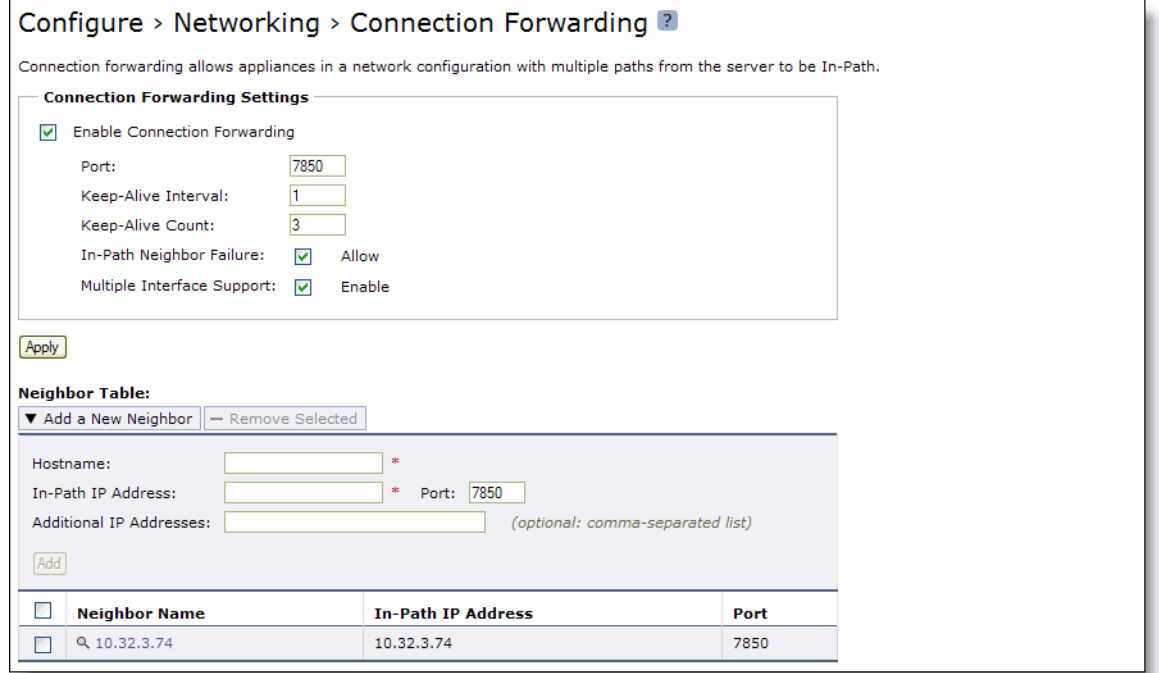

### **2.** Under Connection Forwarding Settings, complete the configuration as described in the following table.

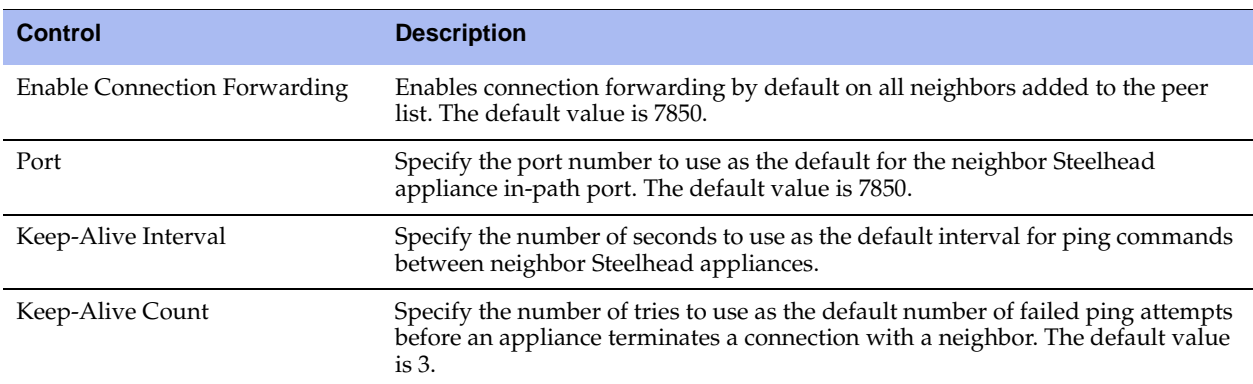

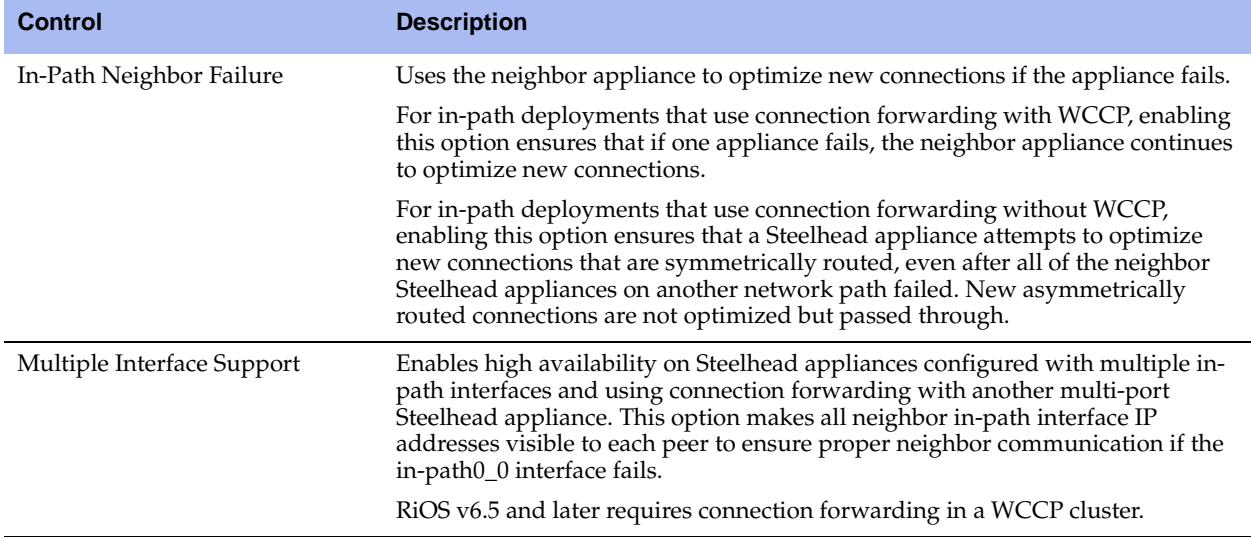

- **3.** Click **Apply** to apply your settings.
- **4.** Click **Save** to save your settings permanently.

#### **To add a new neighbor**

**1.** Under Neighbor Table, complete the configuration as described in the following table.

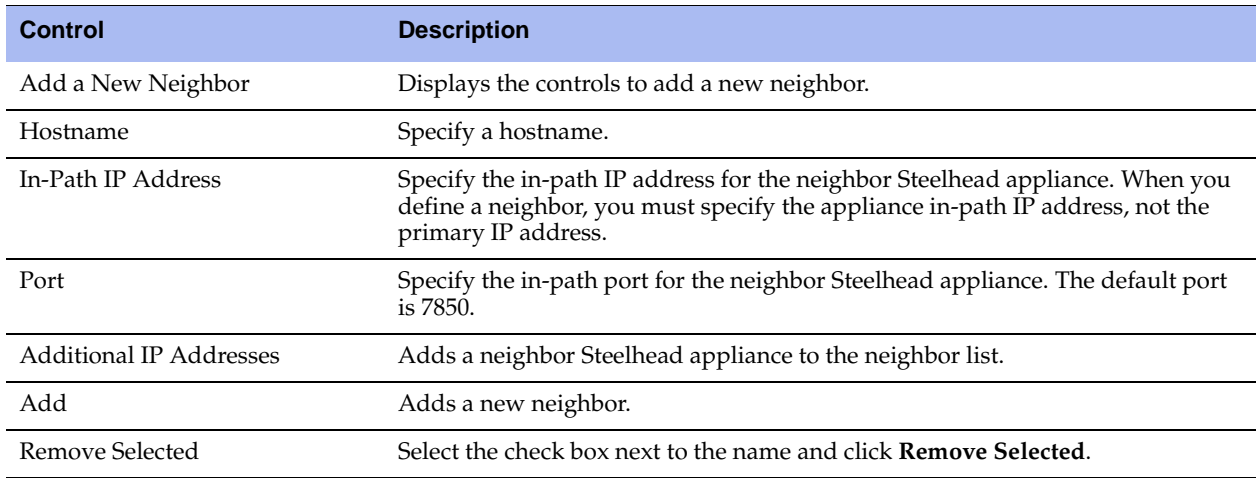

**2.** Click **Apply** to apply your settings.

**3.** Click **Save** to save your settings permanently.

**Tip:** To modify the neighbor properties, select the IP address of the neighbor and complete the configuration.

## **Related Topics**

- ["Configuring General Service Settings" on page 60](#page-59-0)
- ["Configuring Asymmetric Routing Features" on page 251](#page-250-0)

# **Configuring IPSec Encryption**

You configure IPSec encryption to allow data to be communicated securely between peer Steelhead appliances in the Configure > Optimization > Secure Peering (IPSEC) page.

Enabling IPSec encryption makes it difficult for a third party to view your data or pose as a computer you expect to receive data from. To enable IPSec, you must specify at least one encryption and authentication algorithm. Only optimized data is protected, pass-through traffic is not.

Enabling IPSec support is *optional*.

RiOS v6.0 and later also provides support for SSL peering beyond traditional HTTPS traffic. For details, see ["Configuring Secure Peers" on page 231](#page-230-0).

**Important:** You must set IPSec support on each peer Steelhead appliance in your network for which you want to establish a secure connection. You must also specify a shared secret on each peer Steelhead appliance.

**Note:** If you NAT traffic between Steelhead appliances, you cannot use the IPSec channel between the Steelhead appliances because the NAT changes the packet headers, causing IPSec to reject them.

#### **To enable IPSec encryption**

**1.** Choose Configure > Optimization > Secure Peering (IPSEC) to display the Secure Peering (IPSEC) page.

**Figure 7-4. Secure Peering (IPSEC) Page**

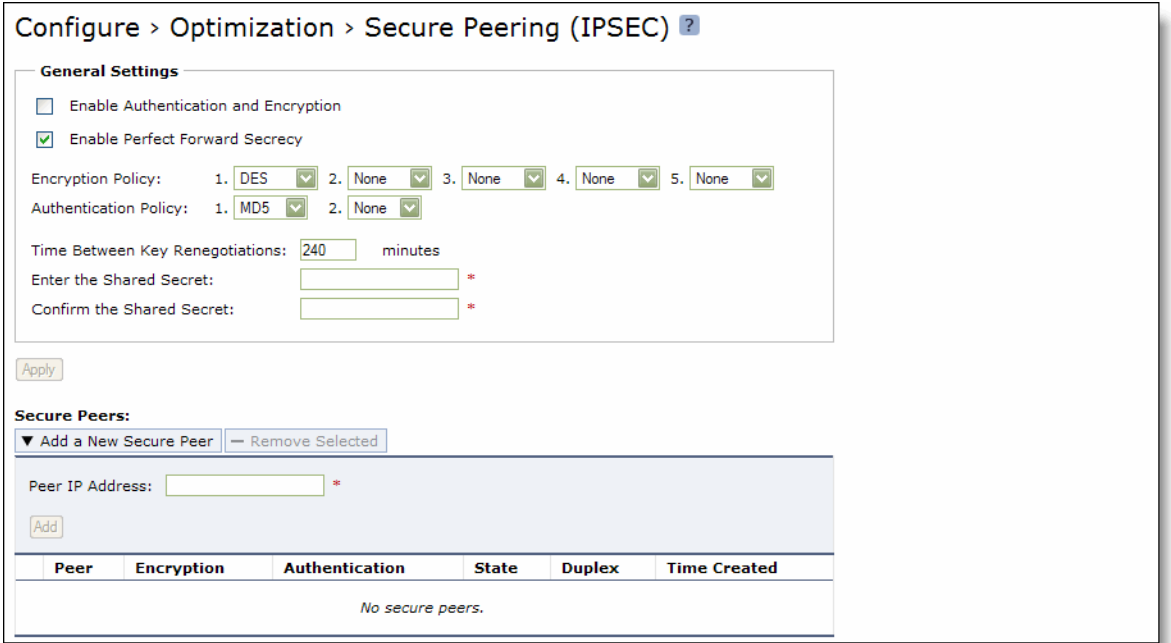

**2.** Under General Settings, complete the configuration as described in the following table.

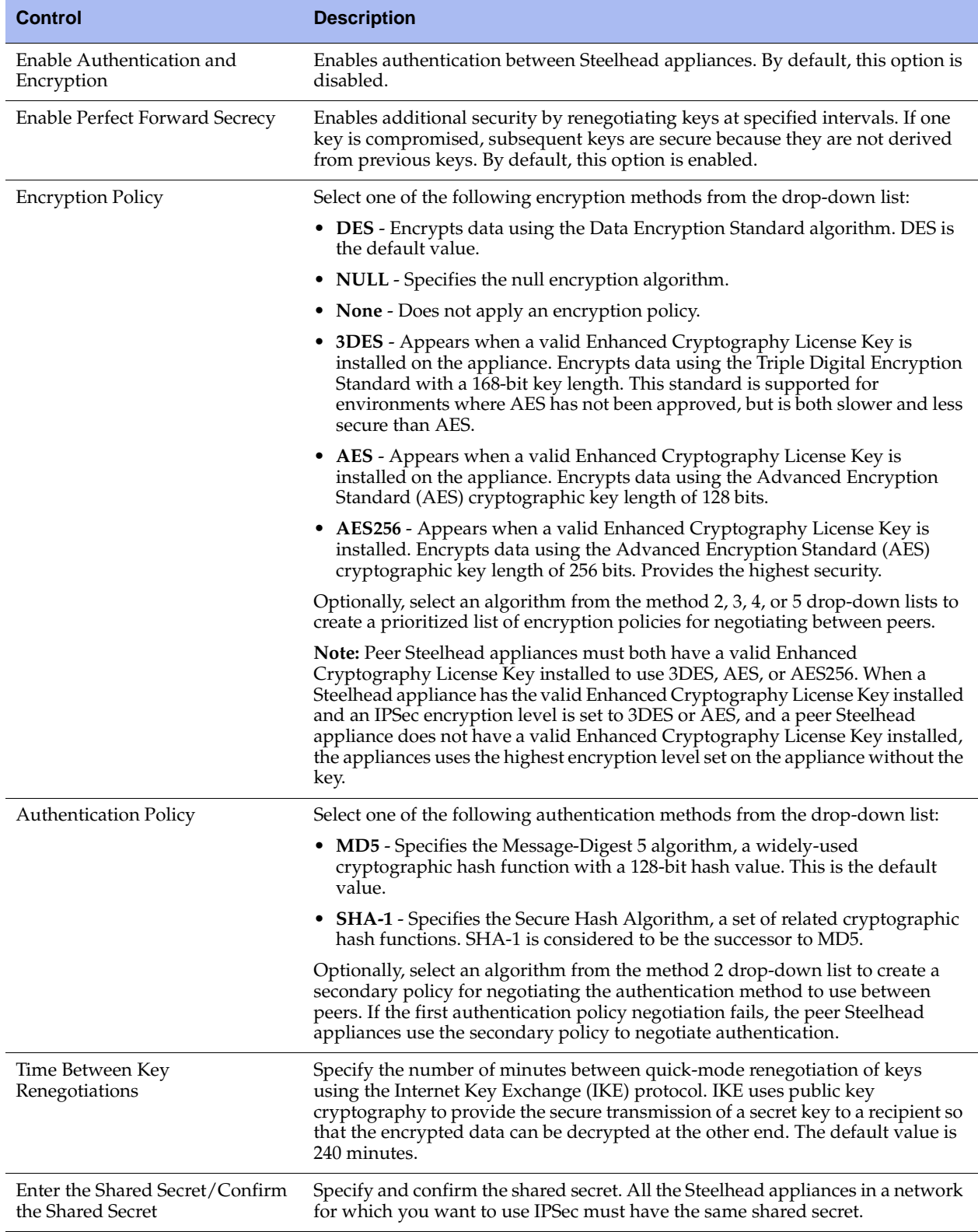

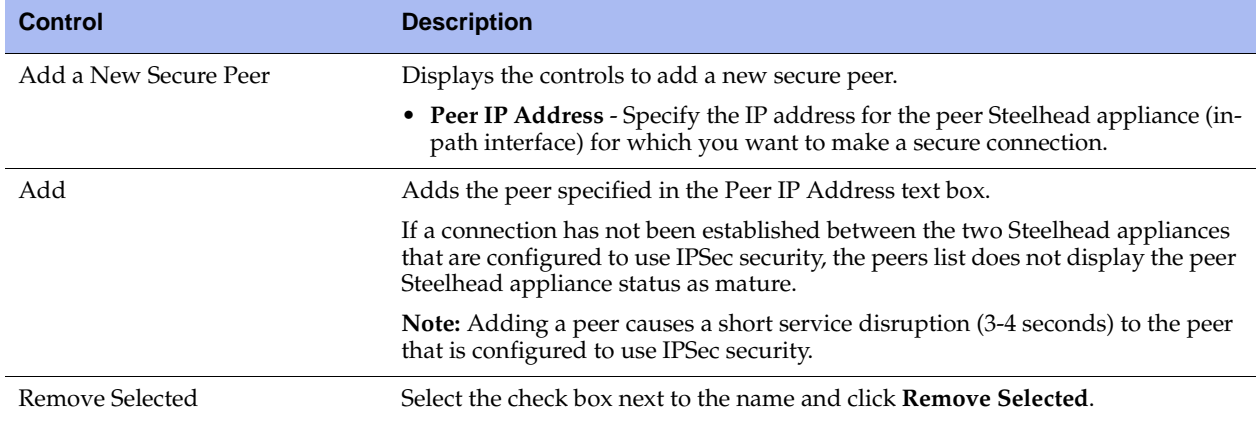

- **3.** Click **Save** to save your settings permanently.
- **4.** If you have changed an IPSec encryption setting, you need to restart the Steelhead service. For details, see ["Starting and Stopping the Optimization Service" on page 345](#page-344-0).

**Note:** The peered Steelhead appliances do not establish the IPSec channel until they are optimizing traffic.

## *About the Secure Peers List*

The Secure Peers list displays the peers with the encryption and authentication policies. The state of the peer is listed as one of the following:

- **Mature** The IPSec connection is established and usable.
- **Larval** The IPSec connection is being established.
- **Disconnected** The IPSec connection is not yet established or is not usable.

# <span id="page-259-0"></span>**Configuring Subnet Side Rules**

You need to configure subnet side rules to support RSP and Flow Export on a virtual in-path deployment in the Configure > Networking > Subnet Side Rules page.

Subnet side rules let you configure subnets as LAN-side subnets or WAN-side subnets for a virtual in-path Steelhead appliance. The subnet side rules determine whether traffic originated from the LAN or the WANside of the Steelhead appliance based on the source subnet. You must configure subnets on each Steelhead appliance in a virtual in-path configuration, as the subnets for each will likely be unique.

With subnet side rules in place, RiOS can send incoming packets to the correct RSP VNIs for VRSP, and a virtual in-path Steelhead can use flow export collectors such as NetFlow to analyze non-optimized or passed through traffic correctly. Otherwise, the Steelhead appliance cannot discern whether the traffic is traveling from the LAN to the WAN or in the opposite direction. This can result in over-reporting traffic in a particular direction or for a particular interface.

**Note:** FakeIndex is necessary for correct optimized traffic reporting. For details, see the *Riverbed Deployment Guide*.

**Note:** Before you use Virtual RSP, you must disable simplified routing. For details, see "Configuring Simplified Routing Features" on page 311.

#### **To add subnet side rules**

**1.** Choose Configure > Networking > Subnet Side Rules to display the Subnet Side Rules page.

**Figure 7-5. Subnet Side Rules Page**

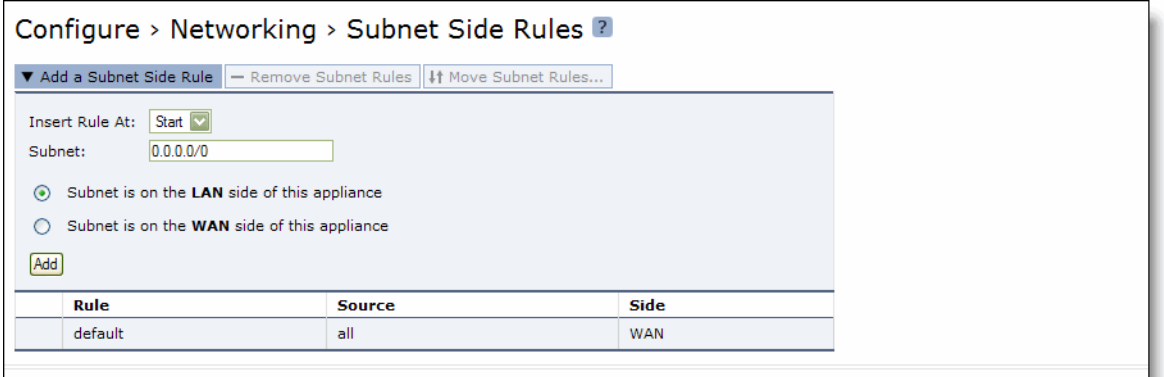

#### **2.** Complete the configuration as described in the following table.

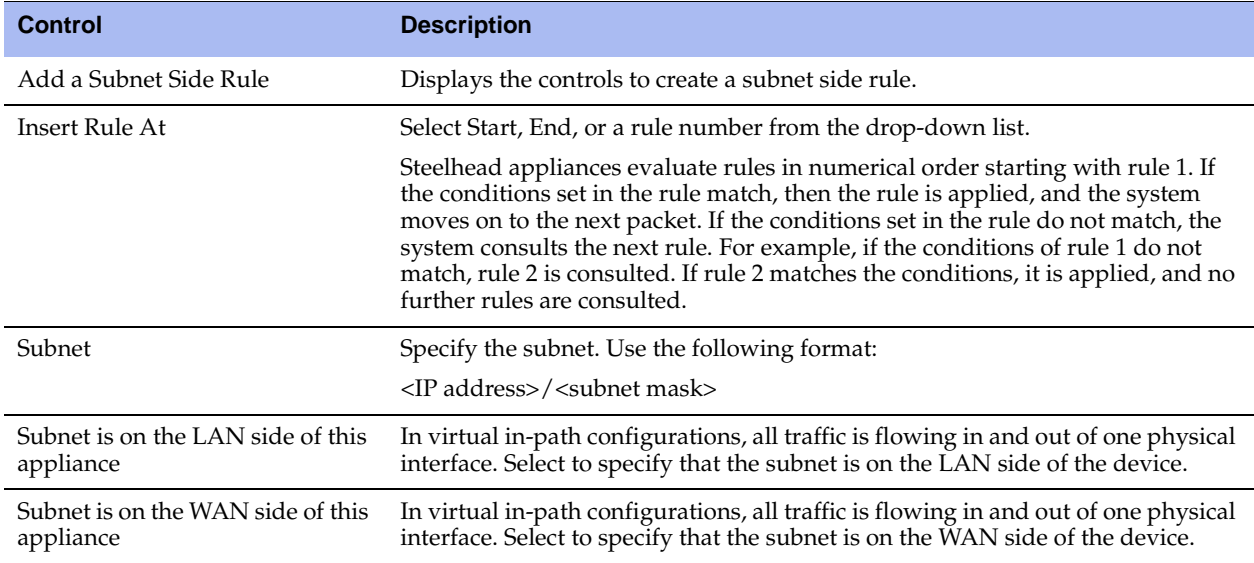

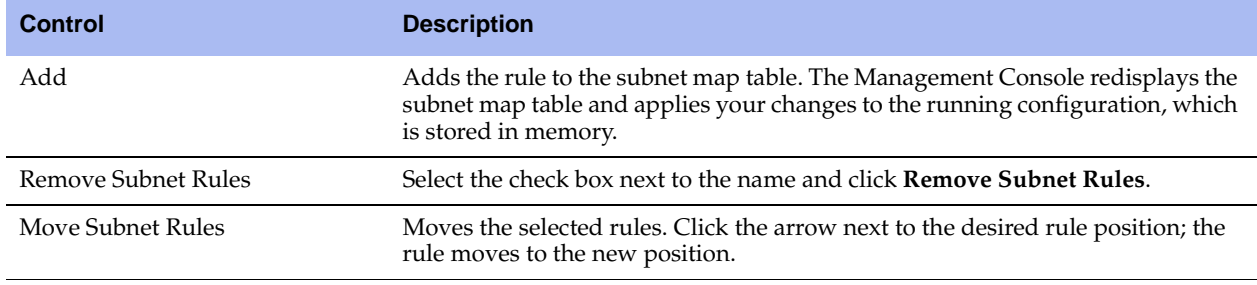

**Tip:** You cannot delete the default rule, Default, which optimizes all remaining WAN-side traffic that has not been selected by another rule. This rule is always listed last.

#### **Related Topic**

["Configuring Flow Export" on page 262](#page-261-0)

# <span id="page-261-0"></span>**Configuring Flow Export**

You enable and configure flow export and Top Talker report settings in the Configure > Networking > Flow Export page. By default, flow export is disabled.

Flow export enables you to export network statistics to external collectors that provide information about network data flows such as the top users, peak usage times, traffic accounting, security, and traffic routing. You can export pre-optimization and post-optimization data to an external collector. The Top Talkers feature enables a report that details the hosts, applications, and host and application pairs that are either sending or receiving the most data on the network. Top Talkers does not use a NetFlow Collector.

**Important:** Steelhead appliances support NetFlow v5.0, CascadeFlow, NetFlow v9, and CascadeFlow-compatible.

Flow export requires the following components:

- **Exporter** When you enable flow export support, the Steelhead appliance exports data about the individual flows that it sees as they traverse the network.
- **Collector** A server or appliance designed to aggregate data sent to it by the Steelhead appliance and other exporters.
- **Analyzer** A collection of tools used to analyze the data and provide relevant data summaries and graphs. NetFlow analyzers are available for free or from commercial sources. Analyzers are often provided in conjunction with the collectors.

Before you enable flow export in your network, consider the following:

- Flow data typically consumes less than 1% of link bandwidth. Take care with low bandwidth links to ensure that flow export does not consume too much bandwidth and thereby impacting application performance.
- You can reduce the amount of bandwidth consumption by applying filters that only export the most critical information needed for your reports.

## **Flow Export in Virtual In-Path Deployments**

For virtual in-path deployments such as WCCP or PBR, because the traffic is arriving and leaving from the same WAN interface, when the Steelhead appliance exports data to a flow export collector, all traffic has the WAN interface index. This is the correct behavior because the input interface is the same as the output interface.

For details on configuring flow export in a virtual in-path deployment, see ["Configuring Subnet Side](#page-259-0)  [Rules" on page 260.](#page-259-0)

To distinguish between LAN-to-WAN and WAN-to-LAN traffic in virtual in-path deployments, see the *Riverbed Deployment Guide*.

# **Troubleshooting**

To troubleshoot your flow export settings:

- Make sure the port configuration matches on the Steelhead appliance and the listening port of the collector.
- **Ensure that you can reach the collector from the Steelhead appliance (for example, ping 1.1.1.1 where** 1.1.1.1 is the NetFlow collector).
- Verify that your capture settings are on the correct interface and that traffic is flowing through it.

## **To enable flow export and Top Talker report settings**

**1.** Choose Configure > Networking > Flow Export to display the Flow Export page.

### **Figure 7-6. Flow Export Page**

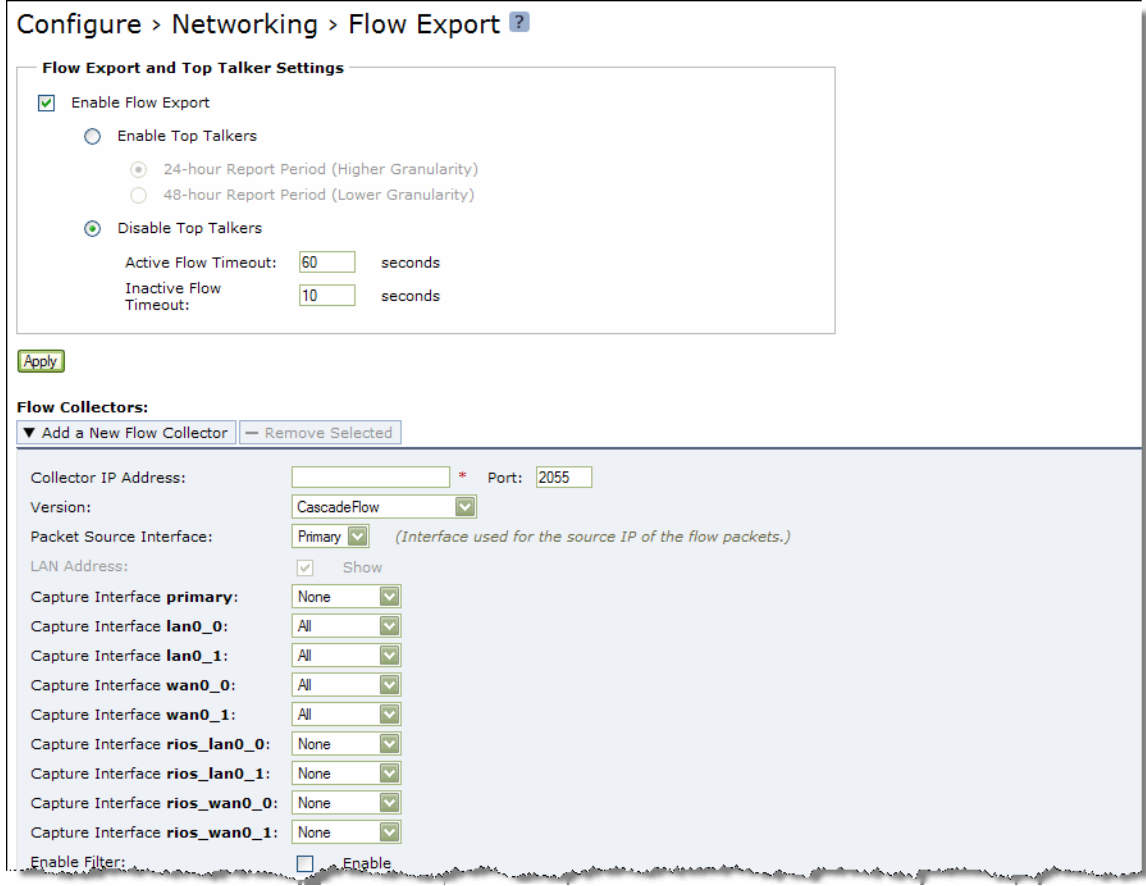

**2.** Under Flow Export and Top Talker Settings, complete the configuration as described in the following table.

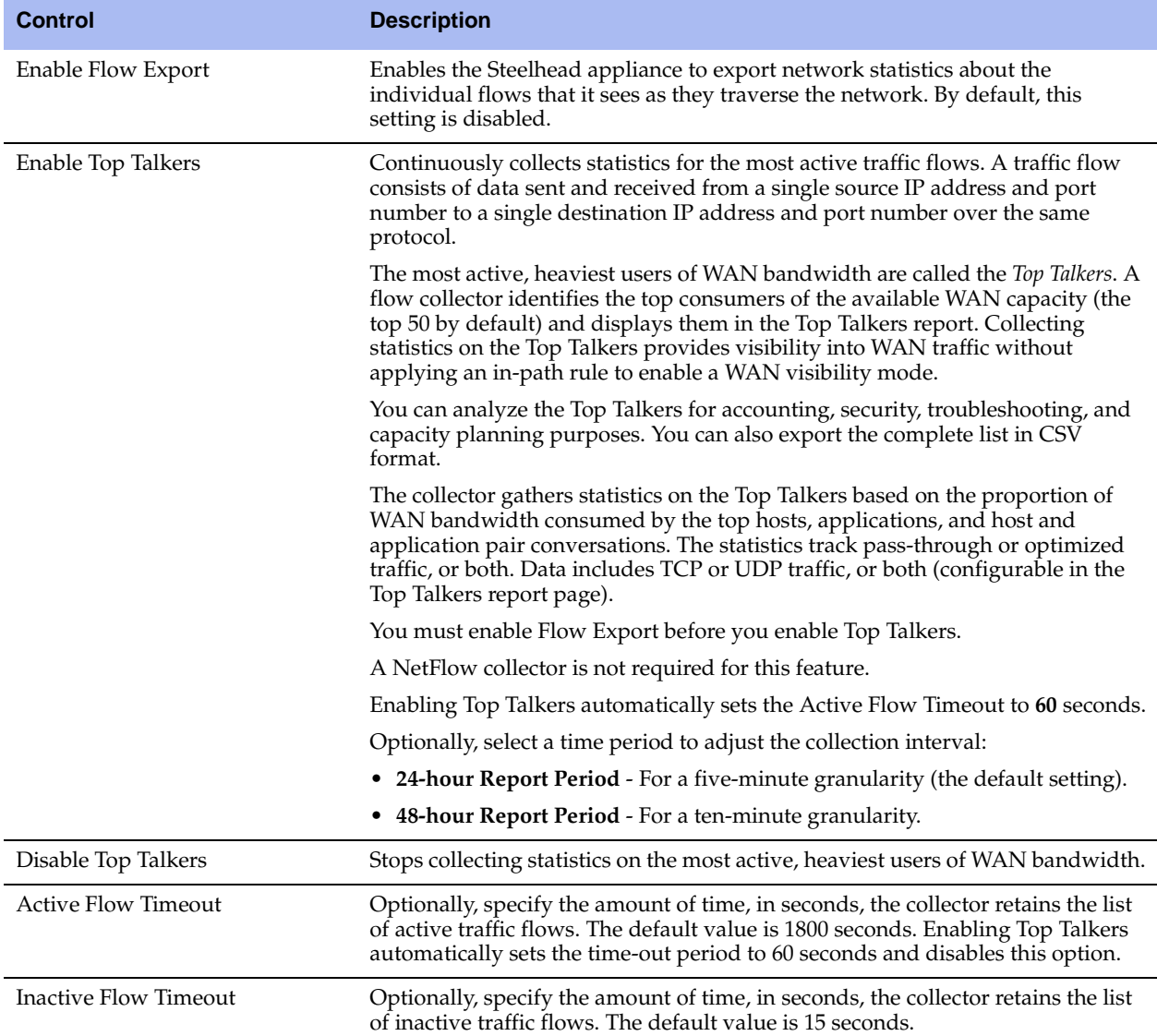

- **3.** Click **Apply** to apply your settings.
- **4.** Click **Save** to save your settings permanently.

## **Related Topics**

- **The ["Configuring Subnet Side Rules" on page 260](#page-259-0)**
- **•** ["Viewing Top Talkers Reports" on page 409](#page-408-0)

## **To add a Flow collector**

**1.** Under Flow Collectors, complete the configuration as described in the following table.

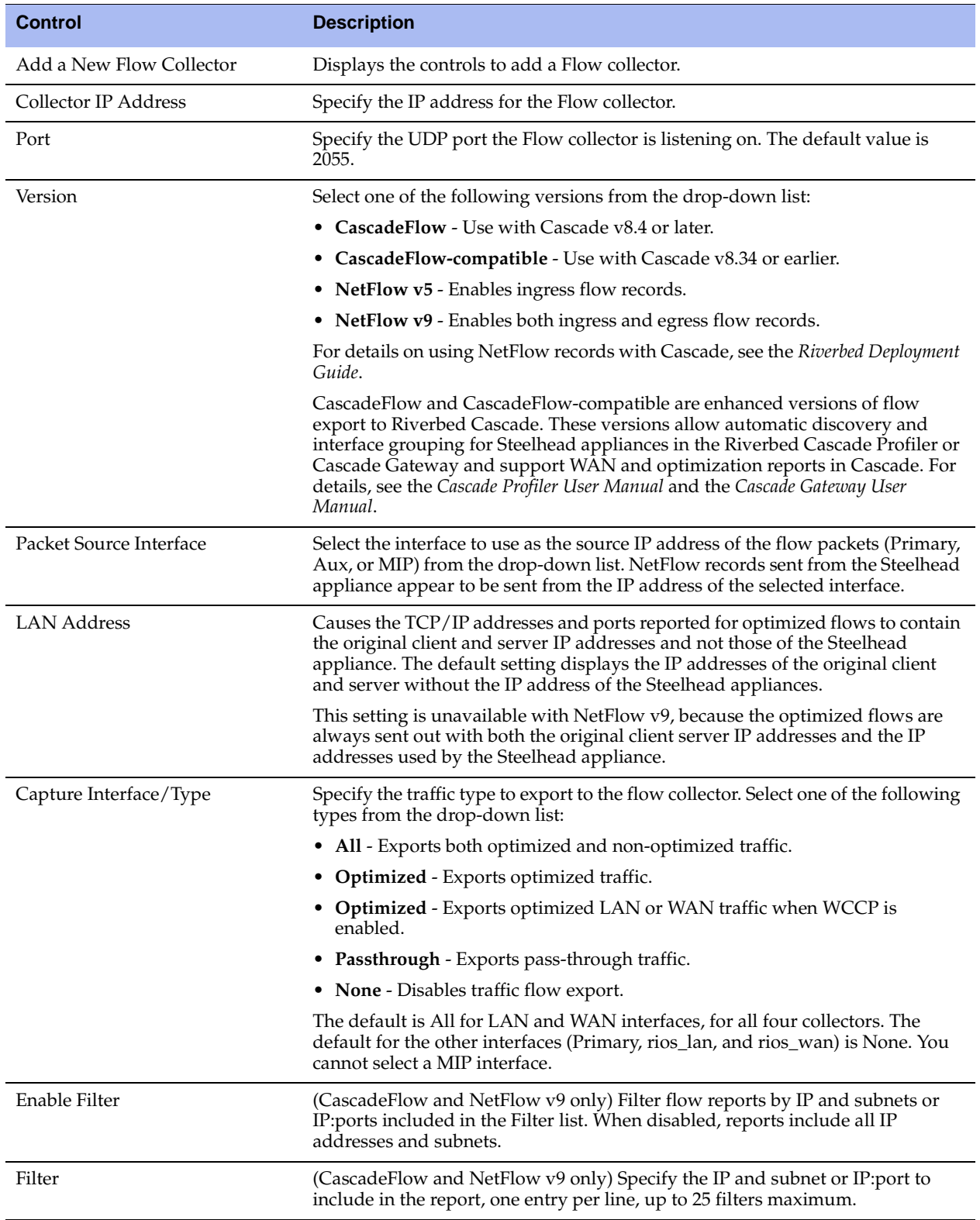

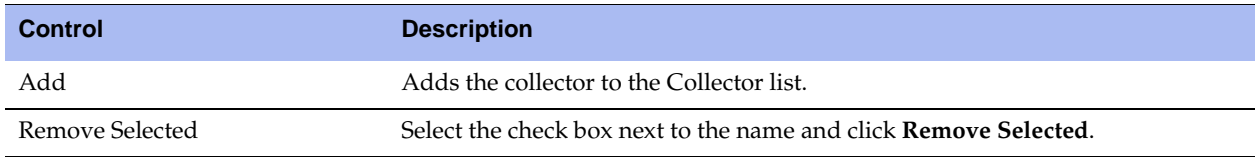

- **2.** Click **Apply** to apply your settings.
- **3.** Click **Save** to save your settings permanently.

# <span id="page-266-1"></span>**Applying QoS Policies**

This section describes how to set Riverbed Quality of Service (QoS) policies. It includes the following sections:

- ["QoS Overview" on page 267](#page-266-0)
- ["Configuring Basic QoS" on page 275](#page-274-0)
- ["Configuring Advanced QoS" on page 286](#page-285-0)
- ["Setting ToS DSCP Values" on page 301](#page-300-0)
- ["Creating a QoS Map List" on page 303](#page-302-0)

You apply Riverbed QoS policies in the Configure > Networking > Basic QoS or Advanced QoS pages. This section describes how Steelhead appliances use Riverbed QoS policies to allocate bandwidth and latency priorities, and provides specific examples for setting policies for FTP and Citrix ICA traffic.

**Note:** For details on QoS, including integrating Steelhead appliances into an existing QoS implementation, see the *Riverbed Deployment Guide*. The *Riverbed Deployment Guide* also includes configuration examples and Riverbed QoS best practices.

## <span id="page-266-0"></span>**QoS Overview**

QoS is a reservation system for network traffic in which you use QoS sites or classes to distribute network resources. RiOS v6.5 improves QoS with the following benefits:

- **Simplified setup** A basic QoS configuration page streamlines setup for networks that require minimal configuration of network traffic.
- **AppFlow Engine (AFE)**  Allows advanced classification and shaping of network traffic. The Steelhead inspects classification rules for information within the TCP/UDP payload in addition to packet headers to distinguish between different traffic types.

With AFE, QoS can identify applications accurately and differentiate applications that use the same port on the same server. For example, Sharepoint and Microsoft Background Intelligent Transfer Service (BITS) can use port 80 on the same server. Once an application is identified, you can place into different classes for QoS enforcement. AFE identification is similar to deep packet inspection (DPI) because it identifies applications based on patterns. This approach allows you to more accurately identify modern applications than signature-based DPI methods by being aware of the more complex ways they communicate and the dependencies between multiple flows.

The QoS classifier in RiOS v6.5 accommodates multiple types of traffic monitoring, including headerbased and third-party protocol matching rules. A protocol matching rule contains a combination of header and Layer-7 information to identify applications accurately. By adjusting a global list of applications or class bandwidth allocations, you can use QoS in v6.5 to create endless combinations of Layer-7 applications.

To view the predefined global application list, go to

[http://www.riverbed.com/us/products/technology/riverbed\\_classification\\_qos\\_engine.php](http://www.riverbed.com/us/products/technology/riverbed_classification_qos_engine.php)

In addition to supporting many well-known applications, you can use AFE to add signatures to identify custom applications. For example, you can identify a new HTTP application based on a specific domain name or relative path.

You can also use AFE to classify encrypted applications, such as HTTPS. You do not need the public and private key pair in order to use AppFlow Engine.

AFE works with both pass-through and optimized traffic and is available in both the basic QoS and advanced QoS modes.

- **Port label handling** Allows you to specify a port range for more efficient port handling.
- **Connection tracking for pass-through traffic** Eliminates per-packet inspection of flow oriented traffic, thereby enhancing performance.
- **Rule hierarchy** Allows you to increase the number of rules per site, up to 2000.
- **Site awareness** Improves performance and scalability in multi-site configurations.

QoS classes are based on traffic importance, bandwidth needs, and delay-sensitivity. You allocate network resources to each of the classes. Traffic flows according to the network resources allocated to its class.

You configure QoS on client-side and server-side Steelhead appliances to control the prioritization of different types of network traffic and to ensure that Steelhead appliances give certain network traffic (for example, VoIP) higher priority over other network traffic.

## **Traffic Classification**

QoS allows you to specify priorities for particular classes of traffic and properly distribute excess bandwidth among classes. The QoS classification algorithm provides mechanisms for link sharing and priority services while decoupling delay and bandwidth allocation.

Many QoS implementations use some form of Packet Fair Queueing (PFQ), such as Weighted Fair Queueing or Class-Based Weighted Fair Queueing. As long as high-bandwidth traffic requires a high priority (or vice-versa), PFQ systems perform adequately. However, problems arise for PFQ systems when the traffic mix includes high-priority, low-bandwidth traffic, or high-bandwidth traffic that does not require a high priority, particularly when both of these traffic types occur together. Features such as low-latency queueing (LLQ) attempt to address these concerns by introducing a separate system of strict priority queueing that is used for high-priority traffic. However, LLQ is not an effective way of handling bandwidth and latency trade-offs. LLQ is a separate queueing mechanism meant as a work around for PFQ limitations.

The Riverbed QoS system is not based on PFQ, but rather on Hierarchical Fair Service Curve (HFSC). HFSC delivers low latency to traffic without wasting bandwidth and delivers high bandwidth to delay-insensitive traffic without disrupting delay-sensitive traffic. The Riverbed QoS system achieves the benefits of LLQ without the complexity and potential configuration errors of a separate queueing mechanism.

The Steelhead appliance HFSC-based QoS enforcement system provides the flexibility needed to simultaneously support varying degrees of delay requirements and bandwidth usage. For example, you can enforce a mix of high-priority, low-bandwidth traffic patterns (for example, SSH, Telnet, Citrix, RDP, and CRM systems) with lower priority, high-bandwidth traffic (for example, FTP, backup, and replication). RiOS QoS allows you to protect delay-sensitive traffic such as VoIP, as well as other delay-sensitive traffic such as RDP and Citrix. You can do this without having to reserve large amounts of bandwidth for their traffic classes.

QoS classification occurs during connection setup for optimized traffic, before optimization and compression. QoS shaping and enforcement occurs after optimization and compression.

By design, QoS is applied to both pass-through and optimized traffic; however, you can choose to classify either pass-through or optimized traffic. QoS is implemented in the operating system; it is not a part of the optimization service. When the optimization service is disabled, all the traffic is pass-through and is still shaped by QoS.

# <span id="page-268-0"></span>**Basic or Advanced QoS**

RiOS v6.5 provides two types of QoS configurations: basic and advanced. The QoS configuration you implement depends on how much classification and shaping your network traffic requires and whether you are migrating from a previous RiOS version or configuring QoS on a Steelhead for the first time.

Advanced QoS supports different bandwidths for different interfaces; basic QoS does not, but you can specify the remote site absolute bandwidth.

After upgrading a Steelhead to RiOS v6.5, the default is:

- Basic QoS on new and upgraded Steelheads that do not have a QoS configuration.
- Advanced QoS on Steelheads that have a existing QoS configuration. The Steelhead preserves the configuration.

Use basic QoS when you:

- currently do not have RiOS QoS configured.
- are currently using RiOS v6.1.x or earlier QoS but are willing to consolidate and reconfigure your existing rules. The existing configuration is lost when you switch from advanced to basic QoS.
- do not need more granular control and can use the default settings.

Use advanced QoS when you:

- are currently using RiOS v6.1.x or earlier QoS and do not want to reconfigure your existing rules. The Steelhead preserves the configuration.
- need to use the MX-TCP queue. For details, see "Enabling MX-TCP Queue Policies (Advanced QoS [only\)" on page 299](#page-298-0).
- need to set application priorities for Citrix ICA traffic (this requires packet-order queue).
- have WAN links with different bandwidth (basic QoS assumes all links of the same size). For example, you might have a 2 Mbps MPLS link with a 1 Mbps ADSL backup.

## **QoS Classes**

QoS classes set priorities and bandwidths. Basic QoS comes with six predefined classes, and you cannot add or delete classes. In advanced QoS, you can create multiple QoS classes. There is no requirement that QoS classes represent applications, traffic to remote sites, or any other particular aggregation.

The QoS classes that are always present on the Steelhead appliance in Advanced QoS mode are:

- **Root class** The root class is used to constrain the total outbound rate of traffic leaving the Steelhead appliance to the configured, per-link WAN bandwidth. This class is not configured directly, but is created when you enable QoS classification and enforcement on the Steelhead appliance.
- **Built-in default class** The QoS scheduler applies the built-in default class constraints and parameters on traffic not placed in a class by the configured QoS rules.

QoS classes are configured in one of two different modes: *flat* or *hierarchical*. The difference between the two modes primarily consists of how QoS classes are created.

**Note:** For details on QoS classes, see the *Riverbed Deployment Guide*.

## **Hierarchical Mode**

In hierarchical mode, you create QoS classes as children of QoS classes other than the root class. This allows you to create overall parameters for a certain traffic type, and specify parameters for subtypes of that traffic. There is no enforced limit to the number of QoS class levels you can create.

In hierarchical mode, the following relationships exist between QoS classes:

- **Sibling classes** Classes that share the same parent class.
- **Leaf classes** Classes at the bottom of the class hierarchy.
- **Inner classes** Classes that are neither the root class nor leaf classes.

In hierarchical mode, QoS rules can only specify leaf classes as targets for traffic.

Riverbed QoS controls the traffic of hierarchical QoS classes in the following manner:

- QoS rules assign active traffic to leaf classes.
- The QoS scheduler:
	- **n** applies active leaf class parameters to the traffic.
	- applies parameters to inner classes that have active leaf class children.

## **Flat Mode (Advanced QoS only)**

In flat mode, all of the QoS classes you create must have the root class as their parent. Accordingly, all of the QoS classes you create are siblings.

The QoS scheduler treats QoS classes in flat mode the same way that it does in hierarchical mode. However, only a single class level is defined. QoS rules place active traffic into the leaf classes. Each active class has their own QoS rule parameters which the QoS scheduler applies to traffic.

**Note:** You can use the CMC to enable QoS and to configure and apply QoS policies centrally to Steelhead appliances. For details, see the *Steelhead Central Management Console User's Guide* and the *Riverbed Deployment Guide*.

## **Selecting a QoS Enforcement System**

Selecting the appropriate QoS enforcement system depends on the location of WAN bottlenecks for traffic leaving the site.

Use the following guidelines when implementing advanced QoS:

- A site that acts as a data server for other locations, such as a data center or regional hub, typically uses hierarchical mode. The first level of classes represents remote sites, and those remote site classes have child classes that either represent application types, or are indirectly connected remote sites.
- A site that typically receives data from other locations, such as a branch site, typically uses flat mode. The classes represent different application types.

For example, suppose you have a network with ten locations, and you want to choose the correct mode for site 1. Traffic from site 1 normally goes to two other sites: sites 9 and 10. If the WAN links at sites 9 and 10 are at a higher bandwidth than the link at site 1, the WAN bottleneck rate for site 1 is always the link speed for site 1. In this case, you can use flat mode to enforce QoS at site 1, because the bottleneck that needs to be managed is the link at site 1. In flat mode, the parent class for all created classes is the root class that represents the WAN link at site 1.

In the same network, site 10 sends traffic to sites 1 through 8. Sites 1 through 8 have slower bandwidth links than site 10. Because the traffic from site 10 faces multiple WAN bottlenecks (one at each remote site), you configure hierarchical mode for site 10.

**Note:** For details on configuring QoS for a branch office and data center, see the *Riverbed Deployment Guide*.

## **QoS Classification for the FTP Data Channel**

When configuring QoS classification for FTP, the QoS rules differ depending on whether the FTP data channel is using *active* or *passive* FTP. Active versus passive FTP determines whether the FTP client or the FTP server select the port connection for use with the data channel, which has implications for QoS classification.

## *Active FTP Classification*

With active FTP, the FTP client logs in and enters the PORT command, informing the server which port it must use to connect to the client for the FTP data channel. Next, the FTP server initiates the connection towards the client. From a TCP perspective, the server and the client swap roles. The FTP server becomes the client because it sends the SYN packet, and the FTP client becomes the server because it receives the SYN packet.

Although not defined in the RFC, most FTP servers use source port 20 for the active FTP data channel.

For active FTP, configure a QoS rule on the server-side Steelhead appliance to match source port 20. On the client-side Steelhead appliance, configure a QoS rule to match destination port 20.

You can also use AFE to classify active FTP data.

## *Passive FTP Classification*

With passive FTP, the FTP client initiates both connections to the server. First, it requests passive mode by entering the PASV command after logging in. Next, it requests a port number for use with the data channel from the FTP server. The server agrees to this mode, selects a random port number, and returns it to the client. Once the client has this information, it initiates a new TCP connection for the data channel to the server-assigned port. Unlike active FTP, there is no role swapping and the FTP client initiates the SYN packet for the data channel.

The FTP client receives a random port number from the FTP server. Because the FTP server cannot return a consistent port number to use with the FTP data channel, RiOS does not support QoS Classification for passive FTP in versions earlier than RiOS v4.1.8, v5.0.6, or v5.5.1. Later RiOS releases support passive FTP and the QoS Classification configuration for passive FTP is the same as active FTP.

When configuring QoS Classification for passive FTP, port 20 on both the server and client-side Steelhead appliances means the port number used by the data channel for passive FTP, as opposed to the literal meaning of source or destination port 20.

**Note:** The Steelhead appliance must intercept the FTP control channel (port 21), regardless of whether the FTP data channel is using active or passive FTP.

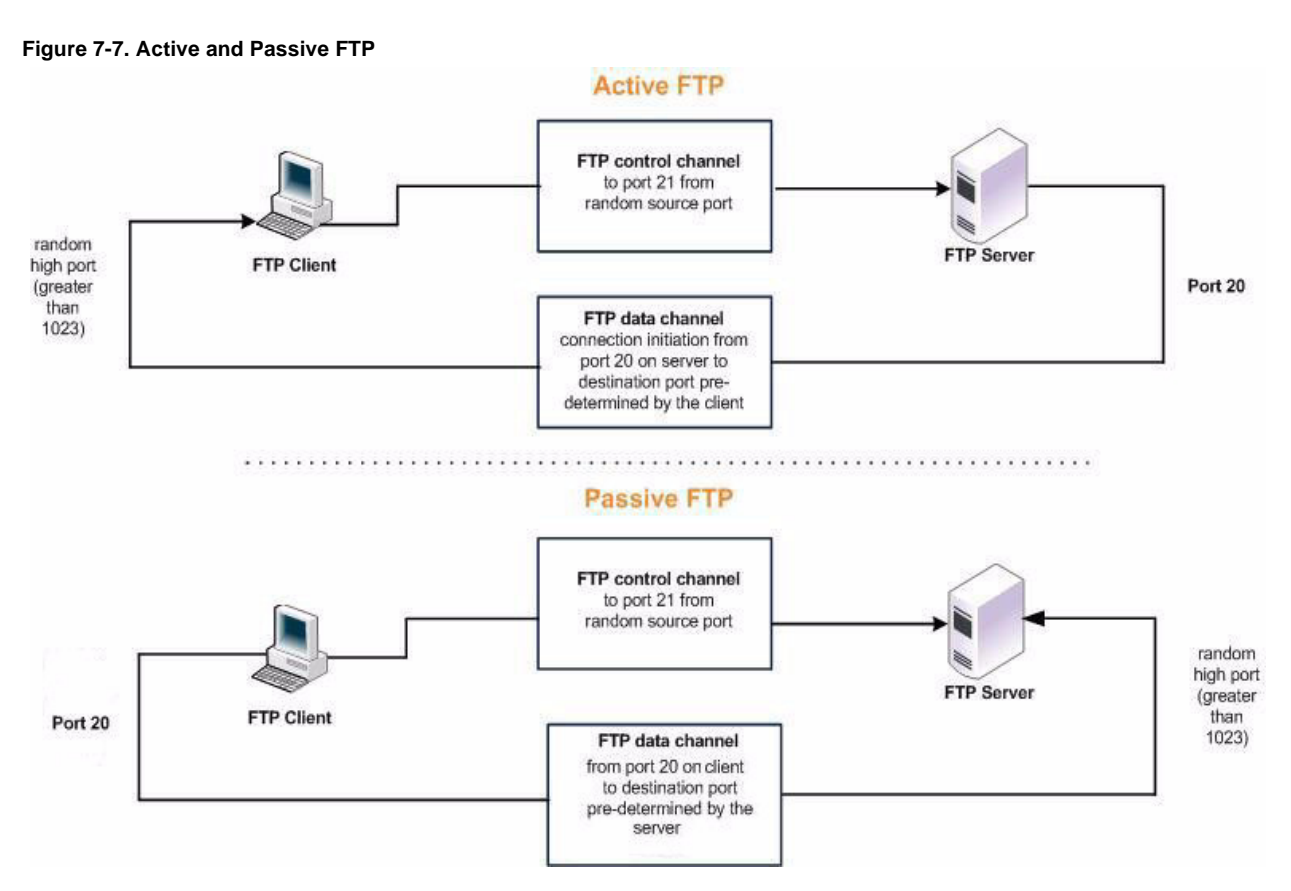

For details, see ["QoS Marking with the FTP Data Channel" on page 300](#page-299-0).

## **Using QoS with RSP**

To route optimized traffic through a Steelhead appliance that is using QoS and RSP simultaneously, RiOS must be positioned last in the RSP data flow. To verify that RiOS is positioned correctly, choose Configure > Branch Services > RSP Data Flow. In the RSP Data Flow table at the bottom of the page, check that RiOS appears as the last item in the data flow, directly above the WAN interface. For details, see ["Configuring](#page-205-0)  [RSP Data Flow" on page 206](#page-205-0).

## **QoS Classification for Citrix Traffic**

RiOS v6.0 and later provides a way to classify Citrix traffic using QoS to differentiate between different traffic types within a Citrix session. QoS classification for Citrix traffic is beneficial in mixed-use environments where Citrix users perform printing and use drive-mapping features. Using QoS to classify Citrix traffic in a mixed-use environment provides optimal network performance for end users. Note that if the Citrix sessions in your environment carry only interactive traffic, you can use basic QoS.

Citrix QoS classification provides support for Presentation Server v4.5, XenApp v5.0 and v6.0, and v10.x, v11.x, and v12.x clients.

The essential RiOS capabilities that ensure optimal delivery of Citrix traffic over the network are:

- **Latency priority** The Citrix traffic application priority affects traffic latency. This allows you to assign interactive traffic a higher priority than print or drive-mapping traffic. A typical application priority for interactive Citrix sessions, such as screen updates, is real-time or interactive. Keep in mind that priority is relative to other classes in your QoS configuration. You must use advanced QoS.
- **Bandwidth allocation** (also known as traffic shaping) When configuring QoS for Citrix traffic, it is important to allocate the correct amount of bandwidth for each QoS traffic class. The amount you specify reserves a pre-determined amount of bandwidth for each traffic class. Bandwidth allocation is important for ensuring that a given class of traffic cannot consume more bandwidth than it is allowed. It is also important to ensure that a given class of traffic has a minimum amount of bandwidth available for delivery of data through the network.

RiOS v6.5 provides a default rule for Citrix ICA traffic. You can simply use the default rule or edit it to suit your configuration in either basic or advanced QoS.

The default ports for the Citrix service are 1494 (native ICA traffic) and 2598 (session reliability). To use session reliability, you must enable Citrix optimization on the Steelhead appliance in order to classify the traffic correctly. You can enable and modify Citrix ICA optimization settings in the Configure > Optimization > Citrix ICA page. For details, see ["Configuring Citrix ICA Optimization" on page 137.](#page-136-0)

[You can use session reliability with optimized traffic only. Session reliability with RiOS QoS does not](http://support.citrix.com/proddocs/index.jsp?topic=/xenapp5fp-w2k8/ps-sessions-sess-rel.html)  support pass-through traffic. For details about disabling session reliability, go to <http://support.citrix.com/proddocs/index.jsp?topic=/xenapp5fp-w2k8/ps-sessions-sess-rel.html>

**Important:** If you upgrade from a previous RiOS version with an existing Citrix QoS configuration, the upgrade automatically combines the five pre-existing Citrix rules into one.

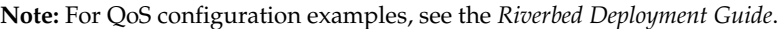

#### **Figure 7-8. Citrix ICA QoS Default Rule**

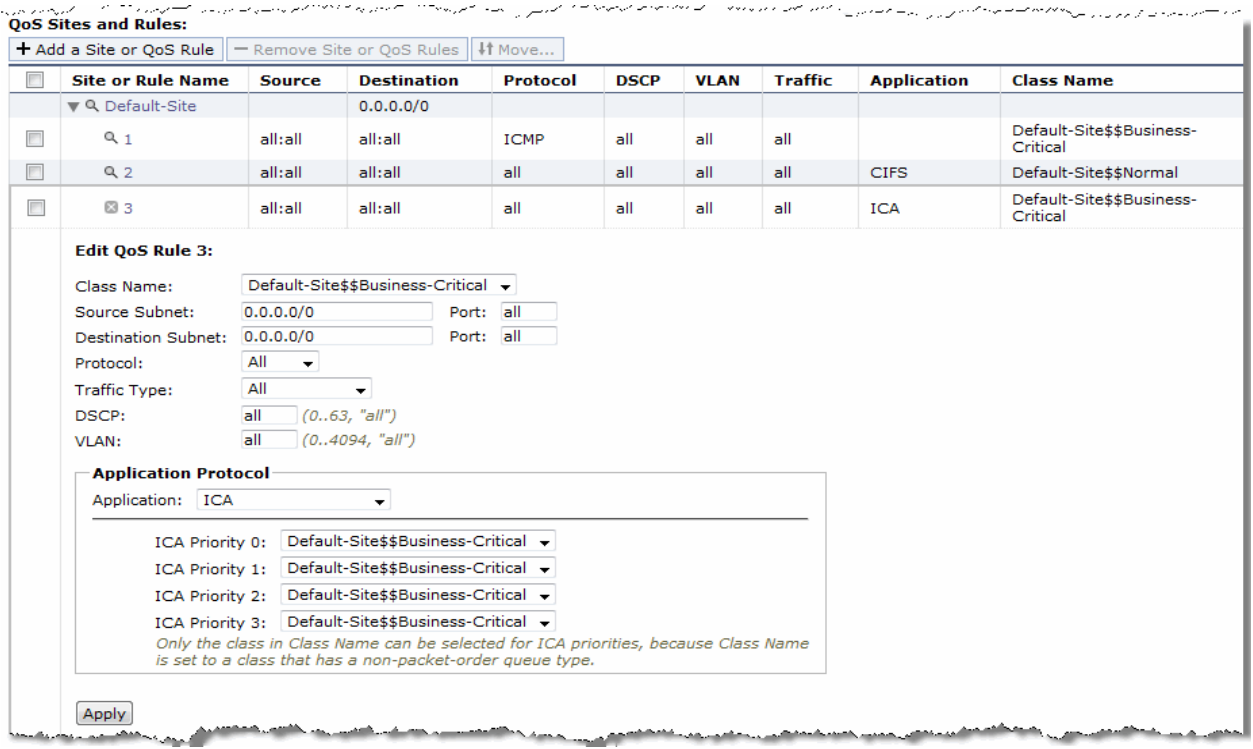

# <span id="page-274-0"></span>**Configuring Basic QoS**

This section describes how to configure basic QoS. It contains the following sections:

- ["Overview" on page 275](#page-274-1)
- ["Adding a Remote Site" on page 278](#page-277-0)
- ["Adding an Application" on page 280](#page-279-0)
- ["Adding a Service Policy" on page 283](#page-282-0)

For a QoS overview, see ["Applying QoS Policies" on page 267](#page-266-1). For information on whether to deploy basic or advanced QoS, see ["Basic or Advanced QoS" on page 269](#page-268-0).

## <span id="page-274-1"></span>**Overview**

Basic QoS simplifies QoS configuration by accurately identifying business applications and classifying traffic according to priorities. The Steelhead uses this information to control the amount of WAN resources that each application can use. This ensures that your important applications are prioritized and removes the guesswork from protecting performance of key applications. In addition, basic QoS prevents recreational applications from interfering with business applications.

Basic QoS comes with a predefined set of six classes, a list of global applications, and a predefined set of policies. All interfaces have the same link rate.

To view the predefined global application list, go to

[http://www.riverbed.com/us/products/technology/riverbed\\_classification\\_qos\\_engine.php](http://www.riverbed.com/us/products/technology/riverbed_classification_qos_engine.php)

Basic QoS includes a default site that is tied to the predefined service policy Medium Office. The bandwidth for the default site is automatically set to the same bandwidth as the interface's WAN throughput value. You can edit the bandwidth for the default site but you cannot edit the subnet.

You cannot add or delete classes in basic QoS.

## **Enabling Local WAN Oversubscription**

Basic QoS includes an optional local WAN oversubscription feature that allows the sum of remote site bandwidths to exceed the WAN uplink speed. Riverbed recommends enabling this option when your network includes remote site bandwidths that collectively exceed the available bandwidth of the local WAN uplink interface speed when a subset of remote sites are active at once. This feature is only available in basic QoS.

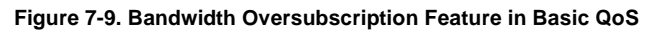

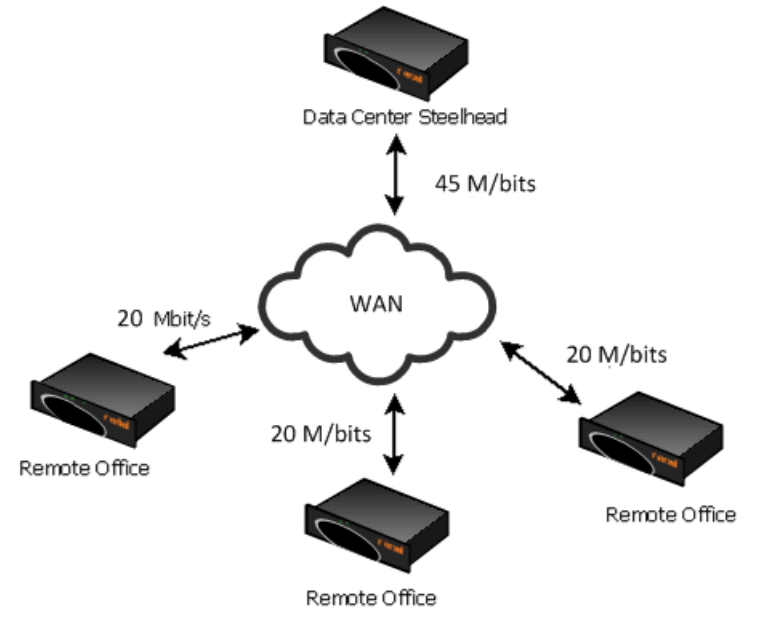

## **To enable basic QoS**

**1.** Choose Configure > Networking > Basic QoS to display the Basic QoS page.

### **Figure 7-10. Basic QoS Page**

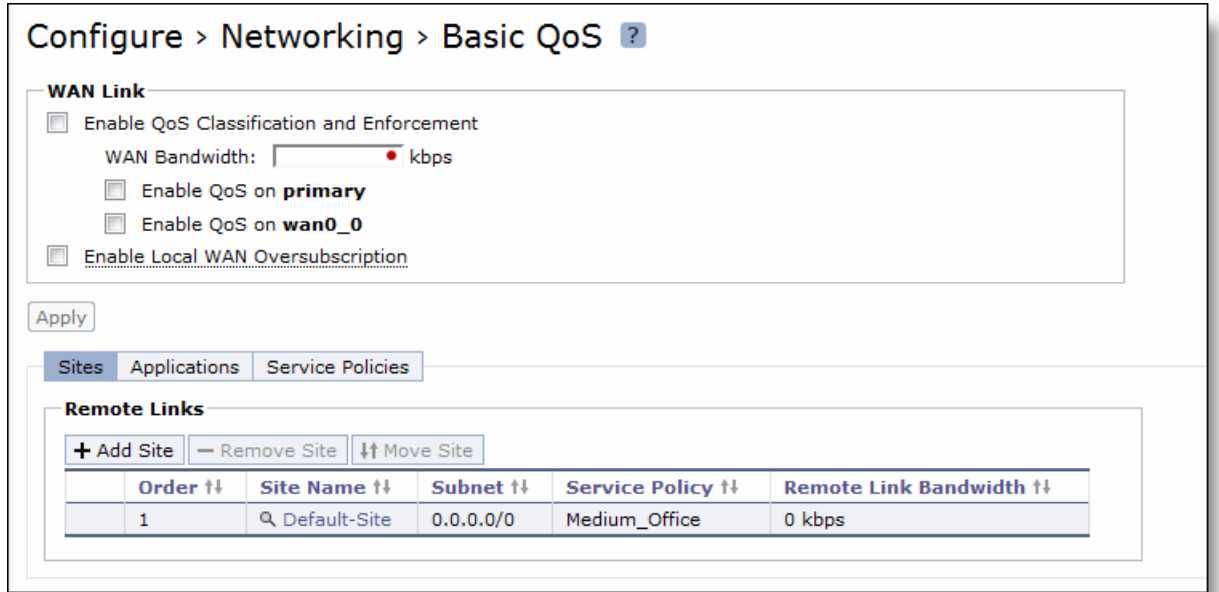

**2.** Under WAN Link, complete the configuration as described in the following table.

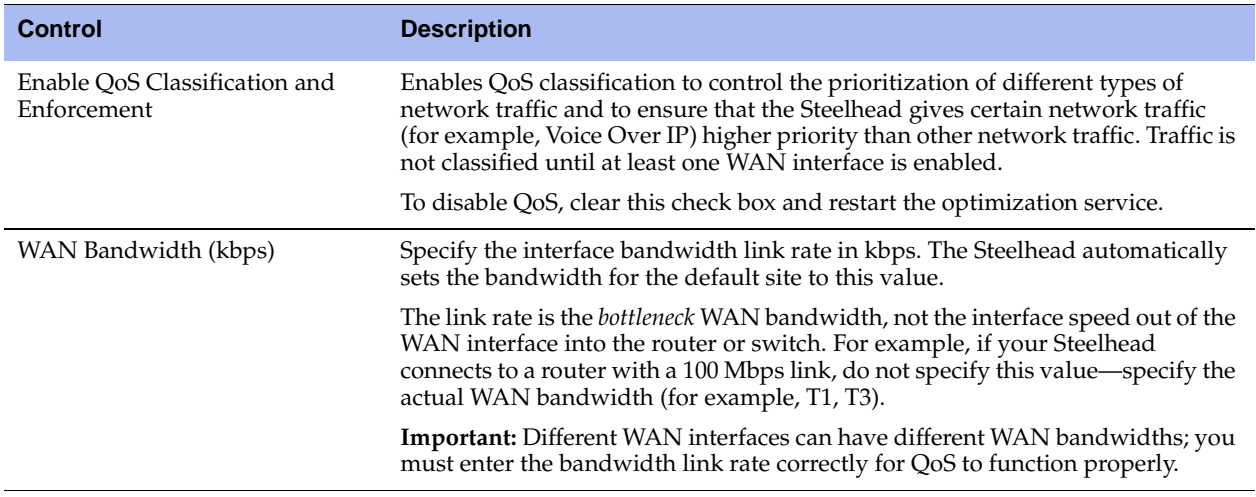

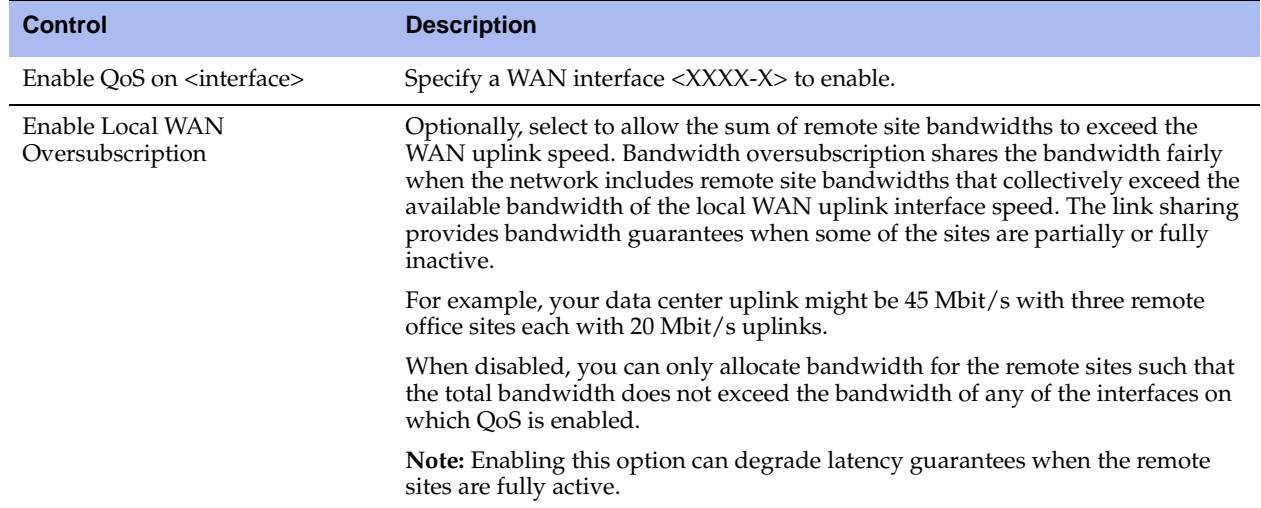

**3.** Click **Apply** to apply your settings.

A message tells you the WAN throughput for the default site has been set, and the throughput appears in the Remote sites table.

- **4.** Click **Save** to save your settings permanently.
- **5.** You can optionally customize QoS further by adjusting the global application list or adjusting the class bandwidth allocations as described in the following sections. When you finish configuring basic QoS, select the Applications tab to make sure the applications belong to the desired class, and restart the optimization service.

# <span id="page-277-0"></span>**Adding a Remote Site**

The Sites tab provides you with the ability to optionally add a remote site. A site is a logical grouping of subnets. Sites represent the physical and logical topology of a site type. You can classify traffic for each site using network addresses. Site types are typically data center, small, medium and large branch office, and so on. Each site uses a service policy, and the sites have an order. Traffic is matched to the first matching site.

The overal maximum number of rules is 2000. The maximum number of sites is 100.

The default site is a catch-all site that has a subnet of 0.0.0.0/0. You do not need to add a remote site if you only have one remote site and the default site is suitable.

## **To add a remote site**

**1.** On the client-side and server-side Steelheads, choose Configure > Networking > Basic QoS to display the Basic QoS page.

#### **2.** Select the Sites tab.

**Figure 7-11. Basic QoS Page - Sites**

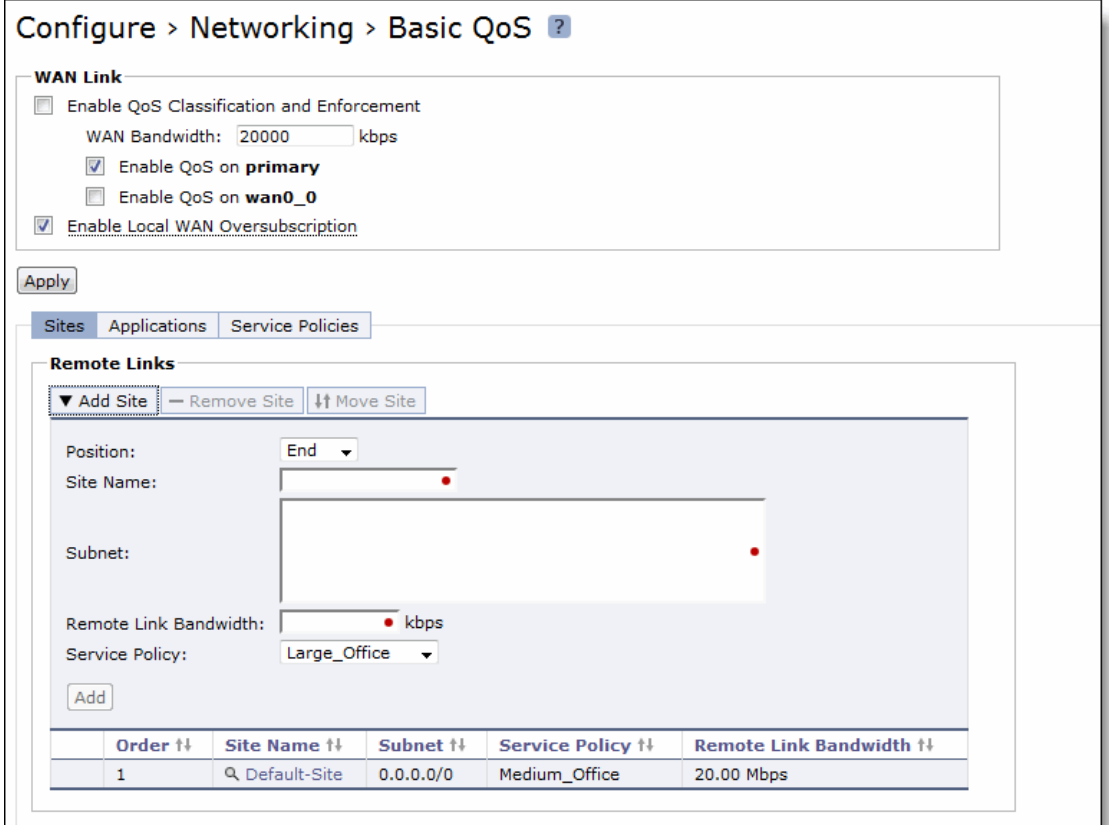

**3.** Under Remote Links, complete the configuration as described in the following table.

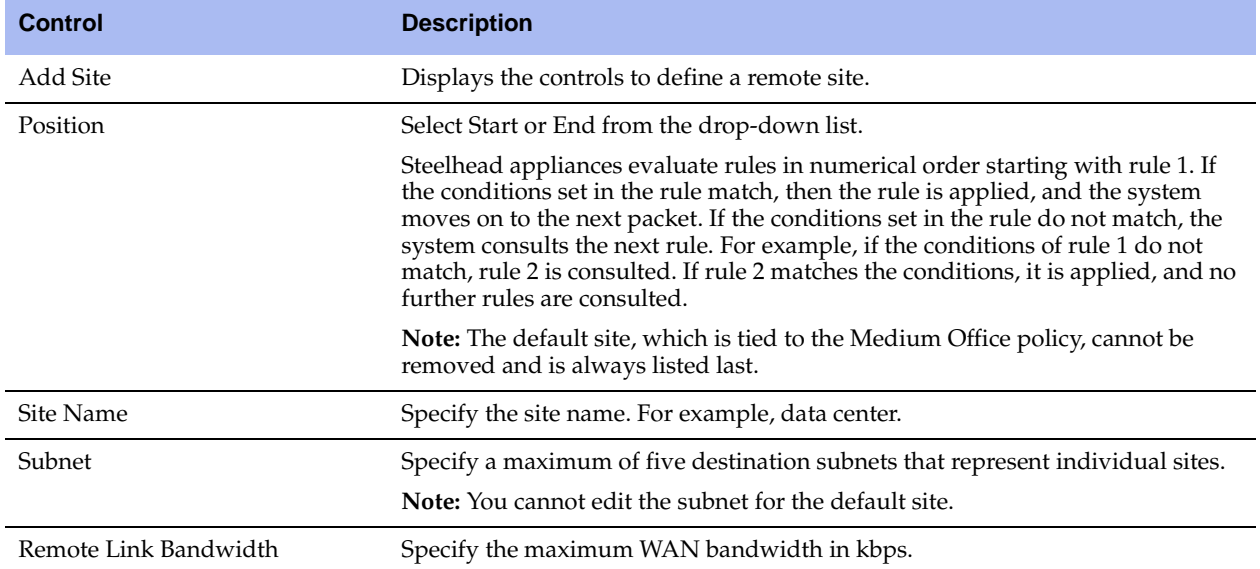

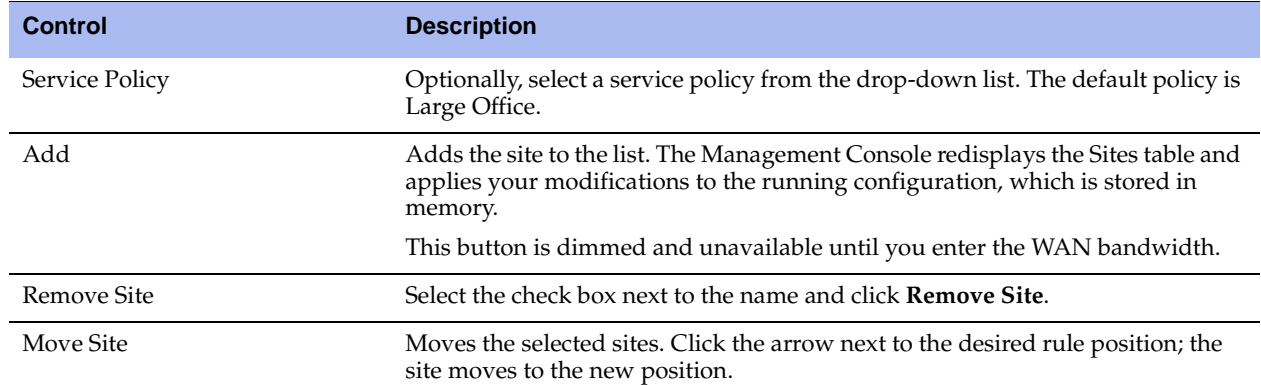

**4.** Click **Apply** to apply your settings.

## <span id="page-279-0"></span>**Adding an Application**

An application definition determines the global performance rules for an application, including latency priority. The Applications tab provides the ability to map classification parameters (for example, name and header) to a predefined service class (latency priority) and the ability to specify a rule order for the mappings.

You can select an application protocol definition from a predefined global application list or you can add a custom application.

To view the predefined global application list, go to

[http://www.riverbed.com/us/products/technology/riverbed\\_classification\\_qos\\_engine.php](http://www.riverbed.com/us/products/technology/riverbed_classification_qos_engine.php)

## **To define custom applications or edit existing application definitions**

**1.** Choose Configure > Networking > Basic QoS to display the Basic QoS page.

## **2.** Select the Applications tab.

## **Figure 7-12. Basic QoS Page - Applications**

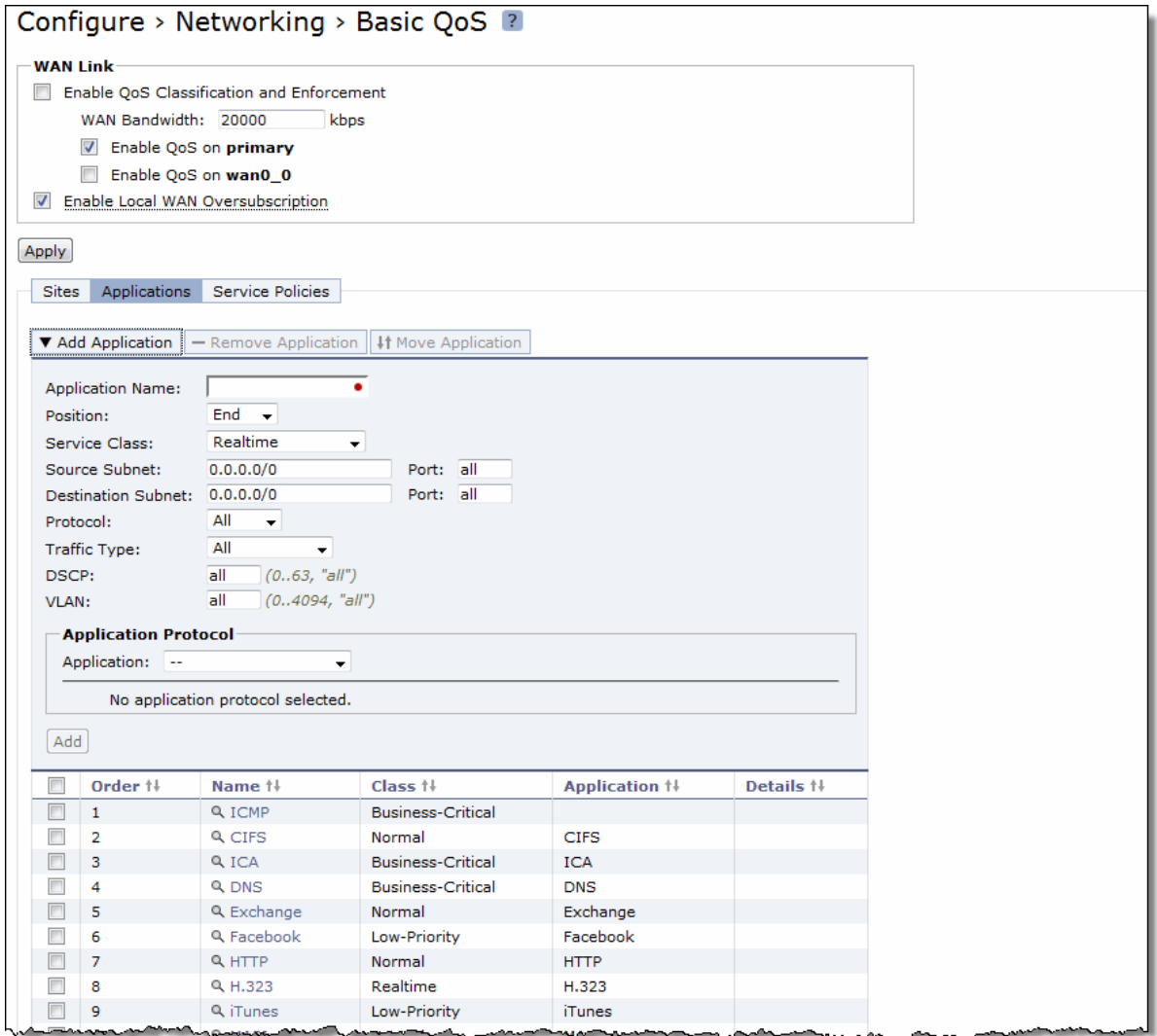

**3.** To define a custom application and add it to the application list, complete the configuration as described in the following table.

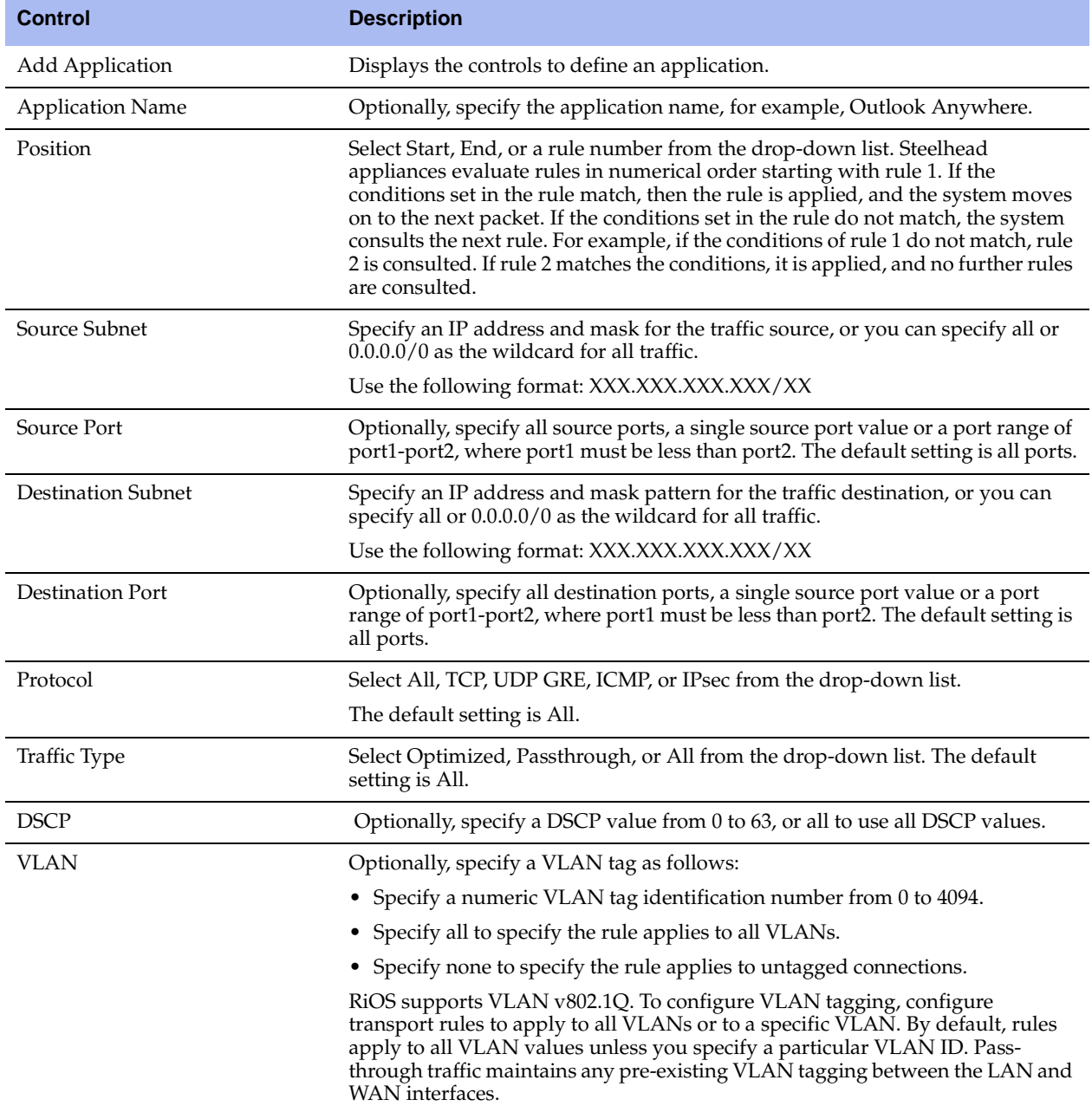

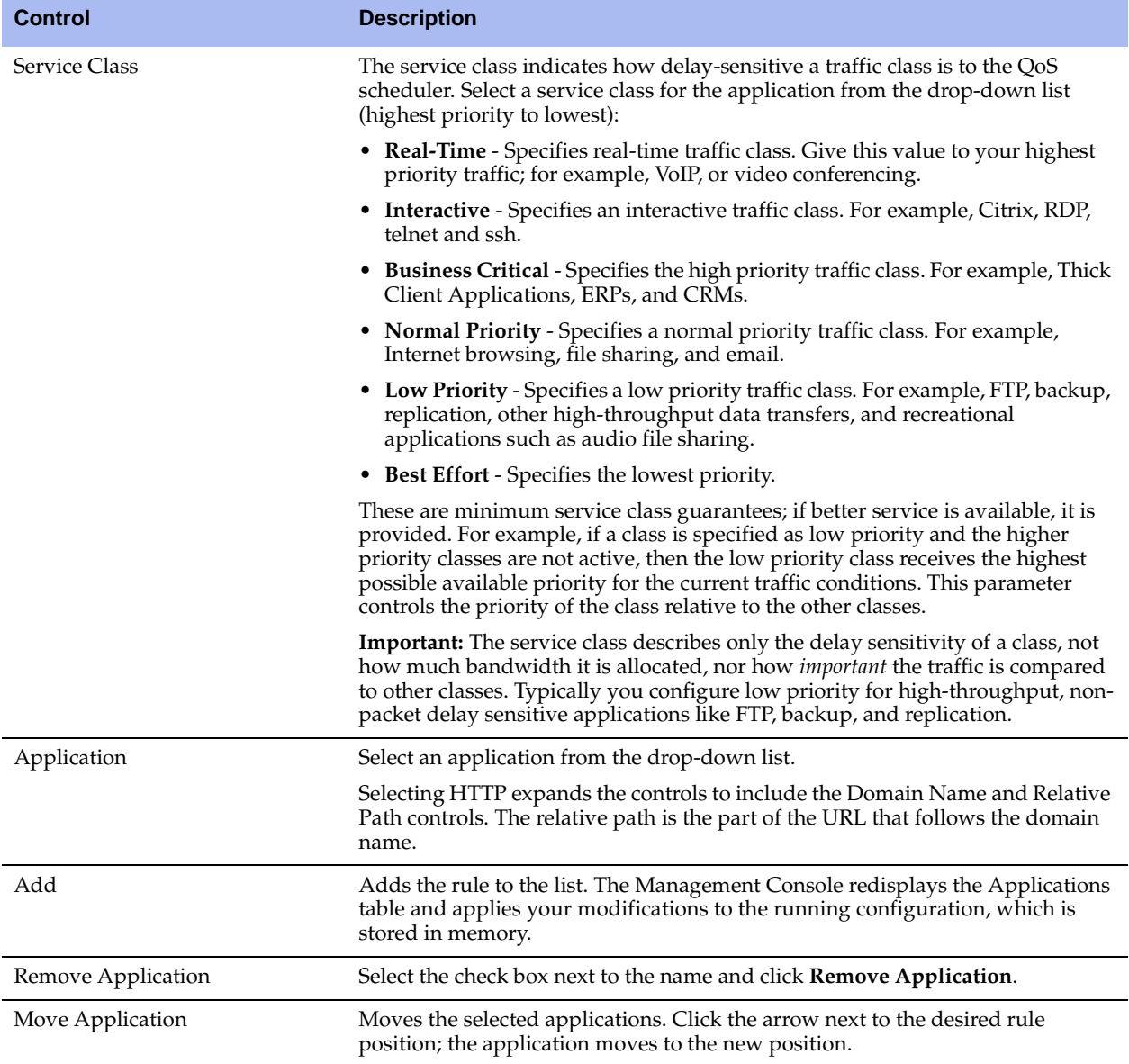

## <span id="page-282-0"></span>**Adding a Service Policy**

You can use the default policies or you can optionally add a service policy to allocate a bandwidth percentage for any of the six predefined service classes. When you create a service policy, you are configuring a template for the service classes to use preconfigured priorities.

The default policies appear in the policies list.

## **To add a service policy**

**1.** Choose Configure > Networking > Basic QoS to display the Basic QoS page.

#### **2.** Select the Service Policies tab.

## **Figure 7-13. Basic QoS Page - Service Policies**

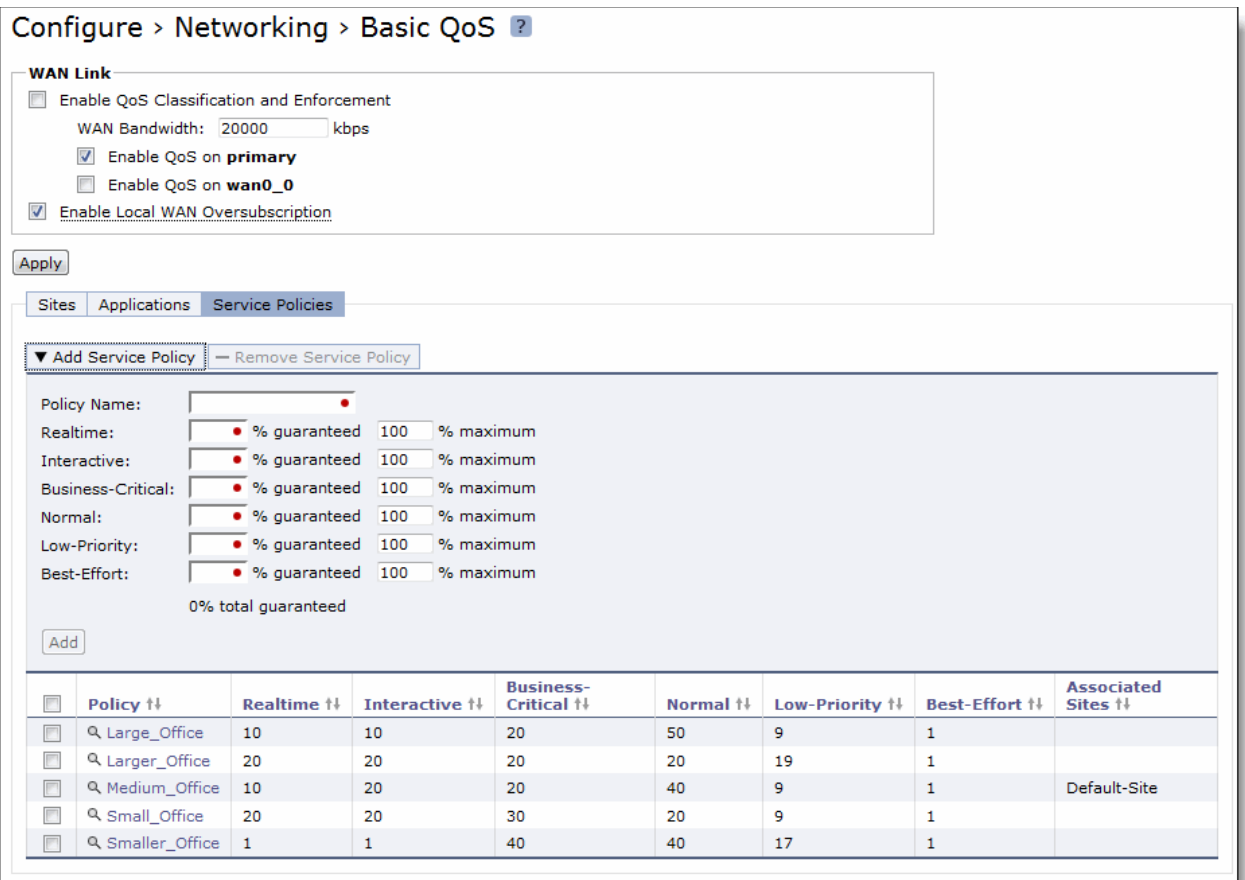

**3.** Complete the configuration as described in the following table.

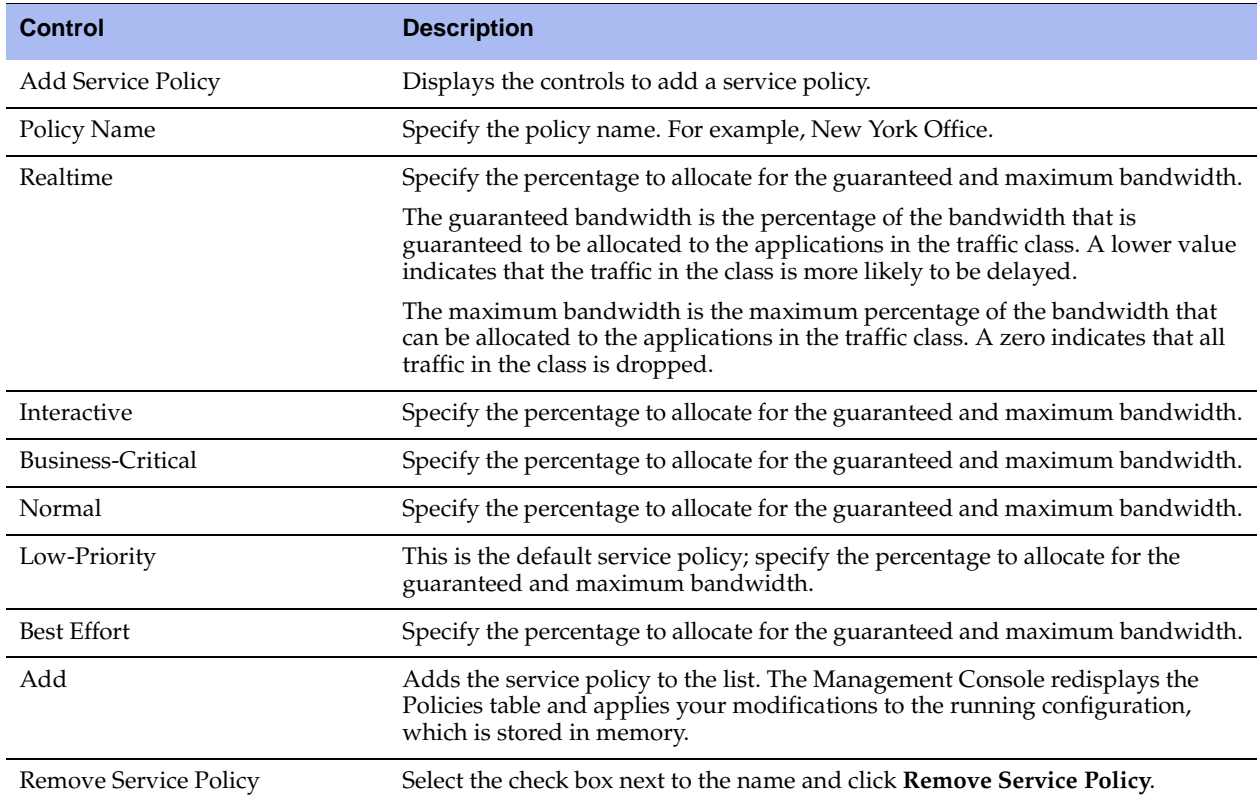

### **To modify the maximum bandwidth and bandwidth guarantees for a service policy**

- **1.** Choose Configure > Networking > Basic QoS to display the Basic QoS page.
- **2.** Click the magnifying glass next to a policy name in the policy list and specify the guaranteed and maximum bandwidth percentage.

#### **Figure 7-14. Basic QoS Page - Modifying a Service Policy**

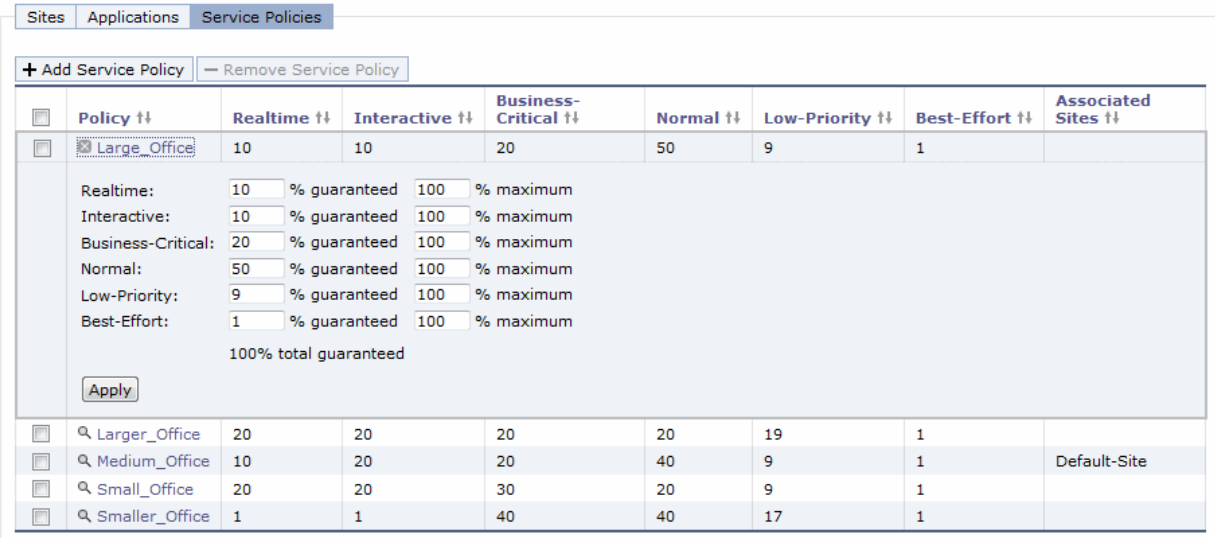

**3.** Click **Apply** to apply your settings.

# <span id="page-285-0"></span>**Configuring Advanced QoS**

You configure advanced QoS in the Configure > Networking > Advanced QoS page. Advanced QoS provides a greater degree of configurability than basic QoS; for example, you can separate rules by sites and you can perform AppFlow Engine matching.

- If you are configuring QoS for the first time, you need to migrate from basic to advanced QoS. For details, see ["Migrating from Basic to Advanced QoS" on page 286.](#page-285-1)
- If you are upgrading a Steelhead with an existing QoS configuration running RiOS v6.1.x or earlier, the system automatically upgrades to advanced QoS. For details, see ["Advanced QoS Steps" on page 287.](#page-286-0)

## <span id="page-285-1"></span>**Migrating from Basic to Advanced QoS**

After upgrading a Steelhead with no QoS configuration running RiOS v6.1.x or earlier to RiOS v6.5, you must migrate from basic to advanced QoS on both the client-side and server-side Steelhead appliances before configuring advanced QoS.

You might also want to migrate from basic to advanced QoS after configuring basic and finding you need more control.

#### **To migrate from basic to advanced QoS**

**1.** Choose Configure > Networking > Advanced QoS to display the Advanced QoS page.

#### **Figure 7-15. Advanced QoS - Migrate Page**

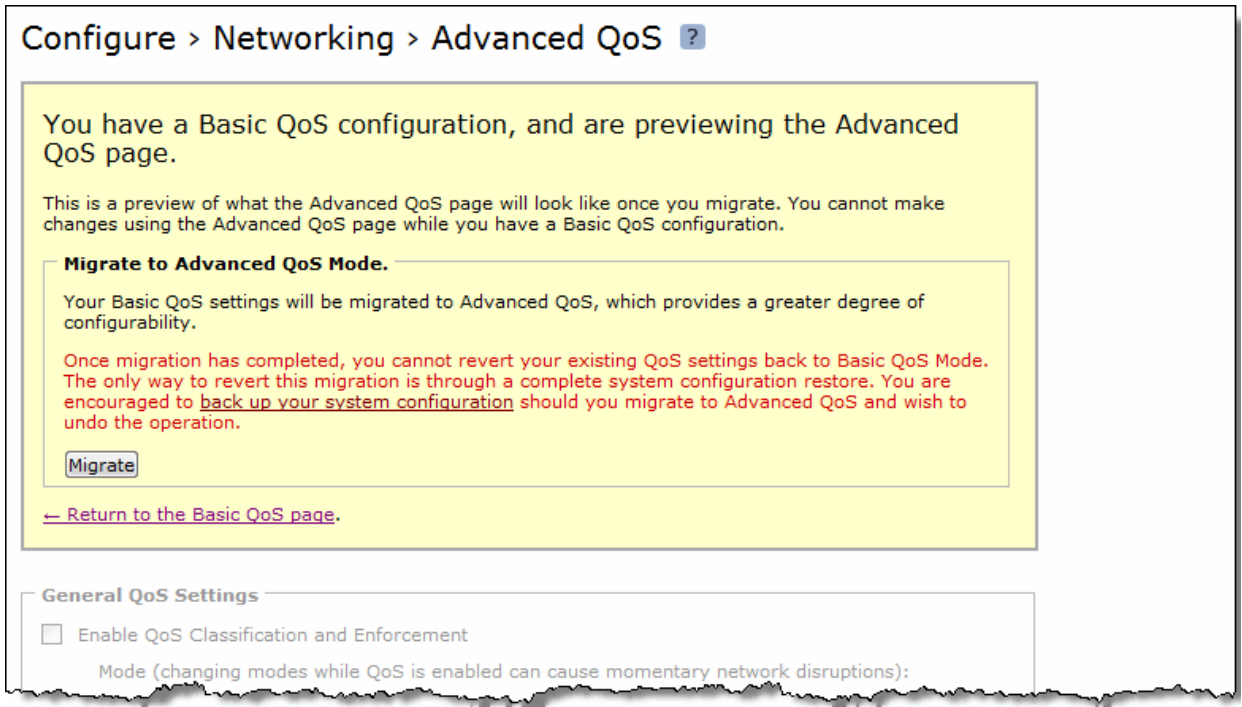

- **2.** Riverbed recommends that you back up your current system configuration. Optionally, click **back up your system configuration**.
- **3.** In the Configure > Configurations page, under Save Current Configuration, specify a filename and click **Save**.
- **4.** Choose Configure > Networking > Advanced QoS to return to the Advanced QoS page.
- **5.** Click **Migrate**.
- **6.** Click **OK**.

A message confirms that the migration was successful. You can now configure Advanced QoS.

## <span id="page-286-0"></span>**Advanced QoS Steps**

The following table describes the steps for configuring advanced QoS, followed by detailed procedures.

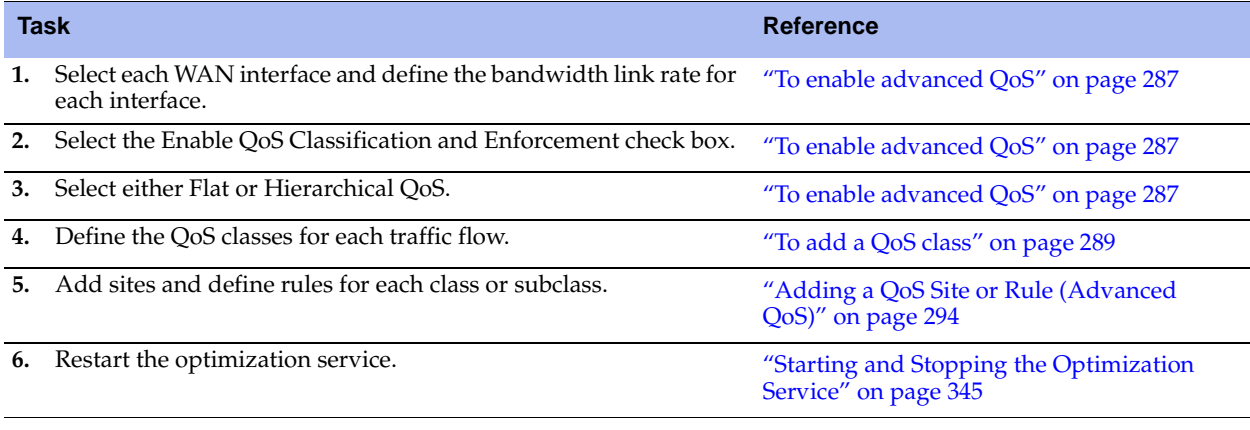

**Important:** If you delete or add new rules, the existing connections are not effected; the changes only affect new connections.

#### <span id="page-286-1"></span>**To enable advanced QoS**

**1.** Choose Configure > Networking > Advanced QoS to display the Advanced QoS page.

#### **Figure 7-16. Advanced QoS Page**

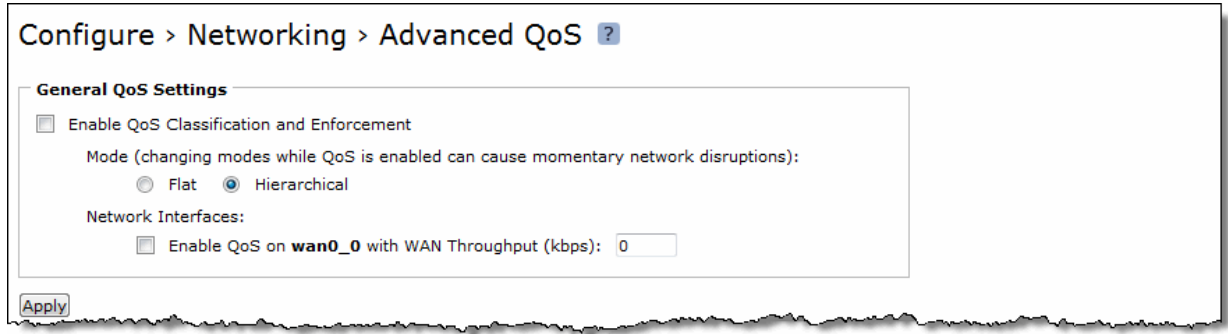

**2.** Under General QoS Settings, complete the configuration as described in the following table.

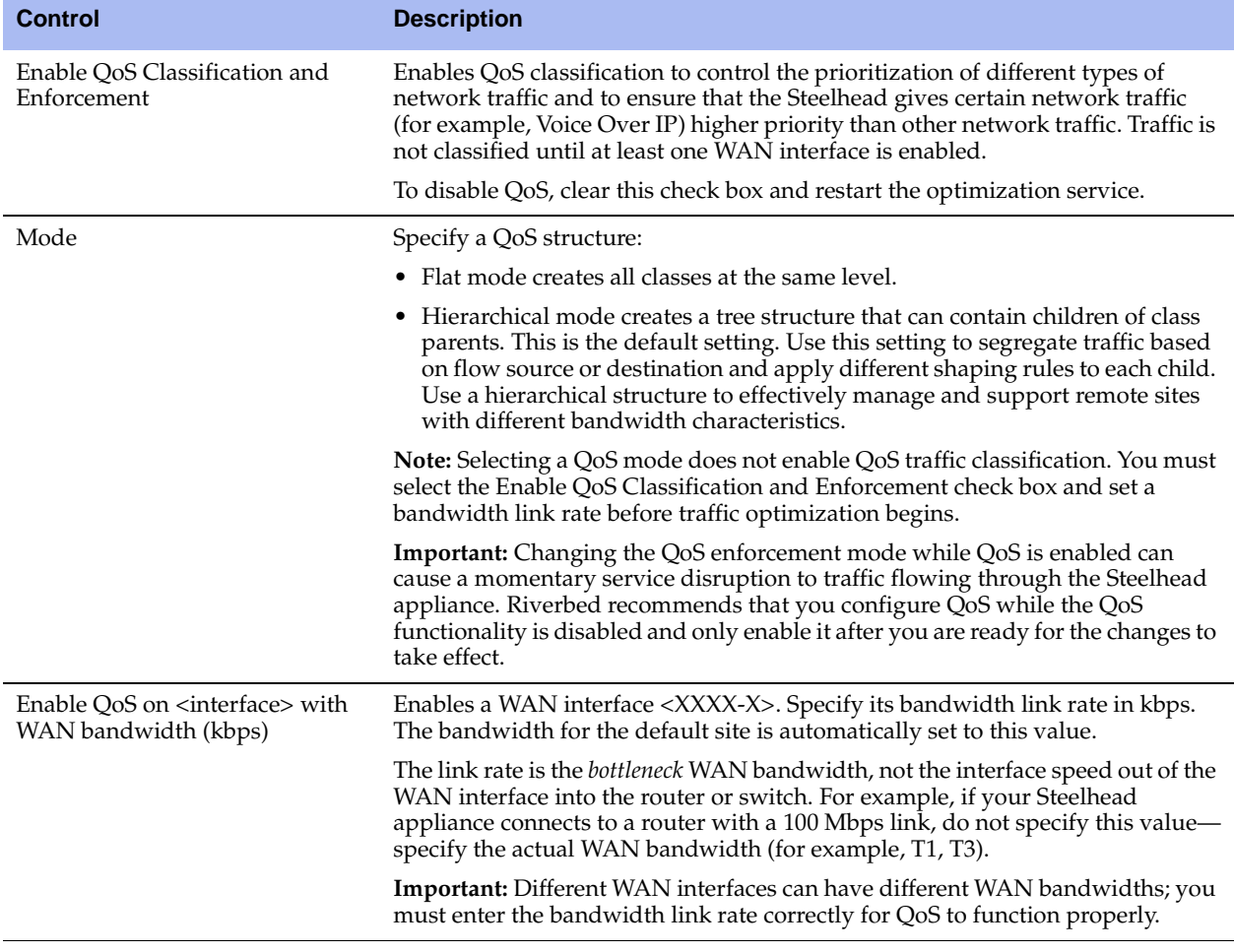

**3.** Click **Apply** to apply your settings.

A message tells you the WAN throughput for the default site has been set, and the throughput appears in the Remote sites table.

- **4.** Click **Save** to save your settings permanently.
- **5.** If you are finished configuring advanced QoS, restart the optimization service.

## **Creating QoS Classes**

Priorities and bandwidths are set by QoS class. You can create multiple classes.

**Note:** For details on QoS, see the *Riverbed Deployment Guide*.
## <span id="page-288-0"></span>**To add a QoS class**

**1.** Choose Configure > Networking > Advanced QoS to display the Advanced QoS page.

#### **Figure 7-17. Default Advanced QoS Classes**

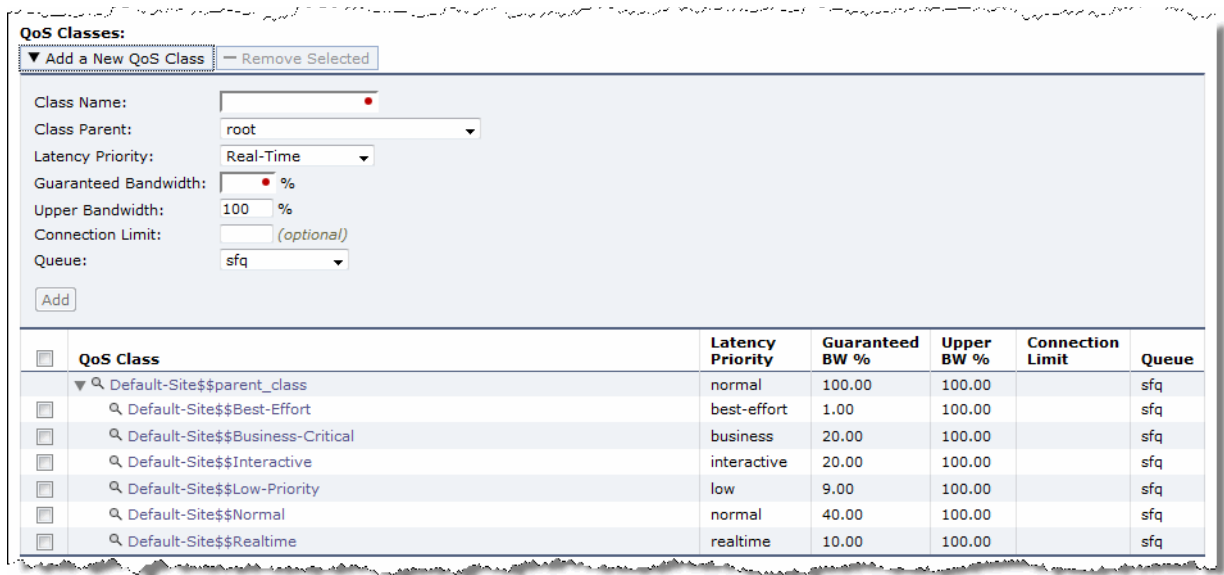

**2.** Under QoS Classes, complete the configuration as described in the following table.

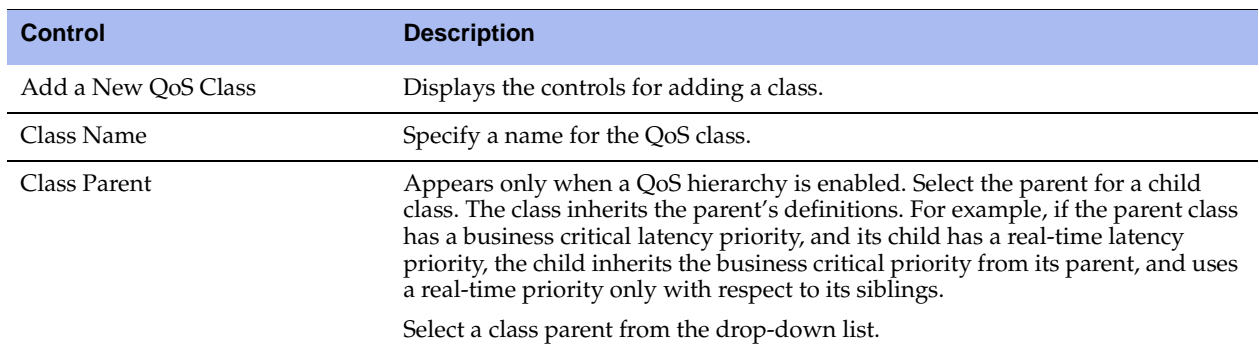

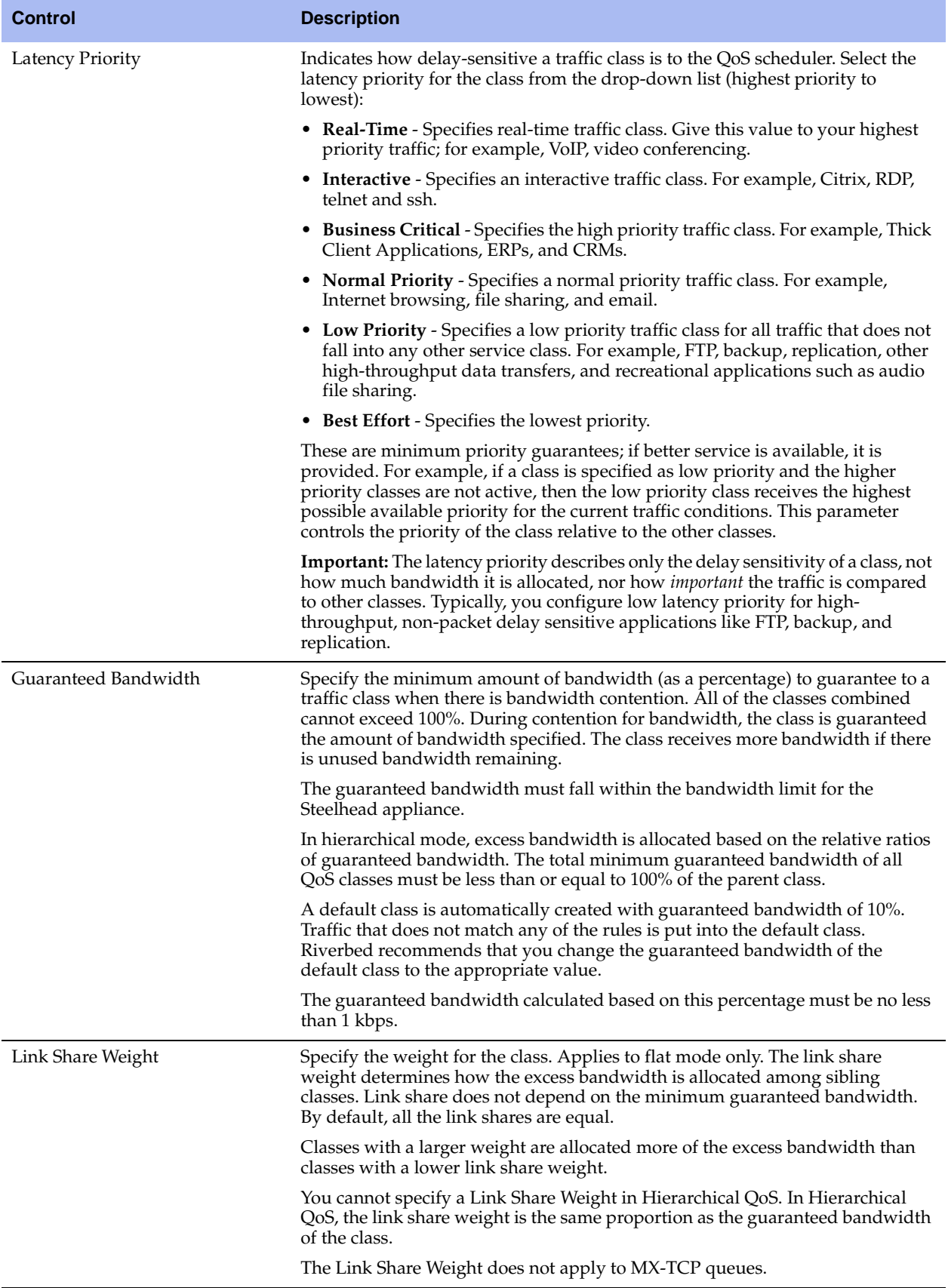

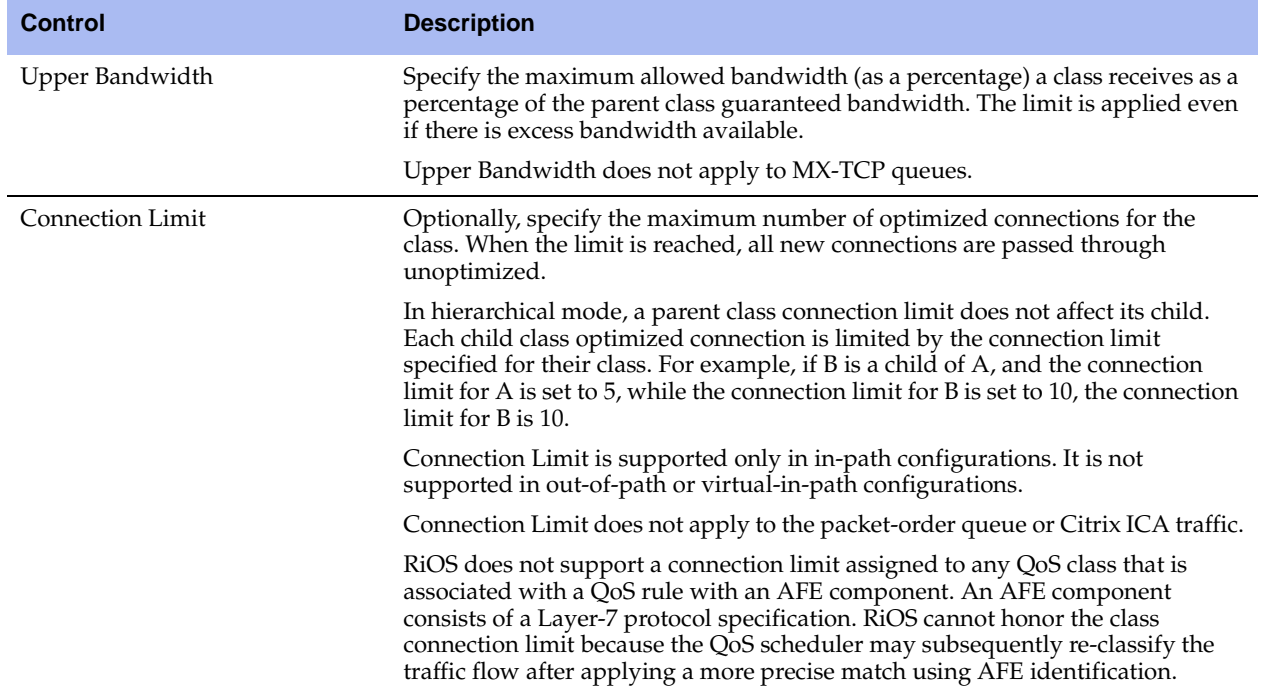

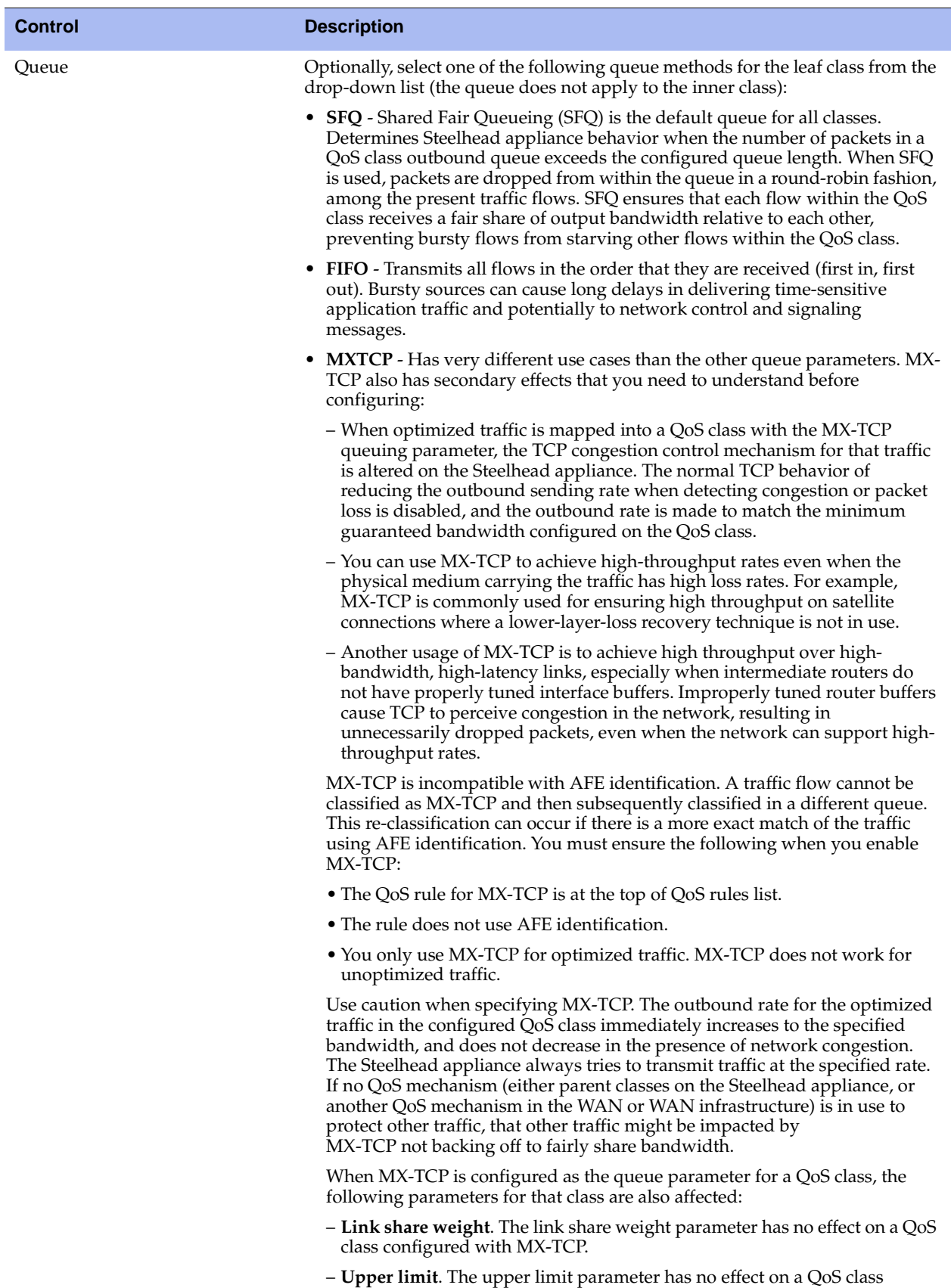

configured with MX-TCP.

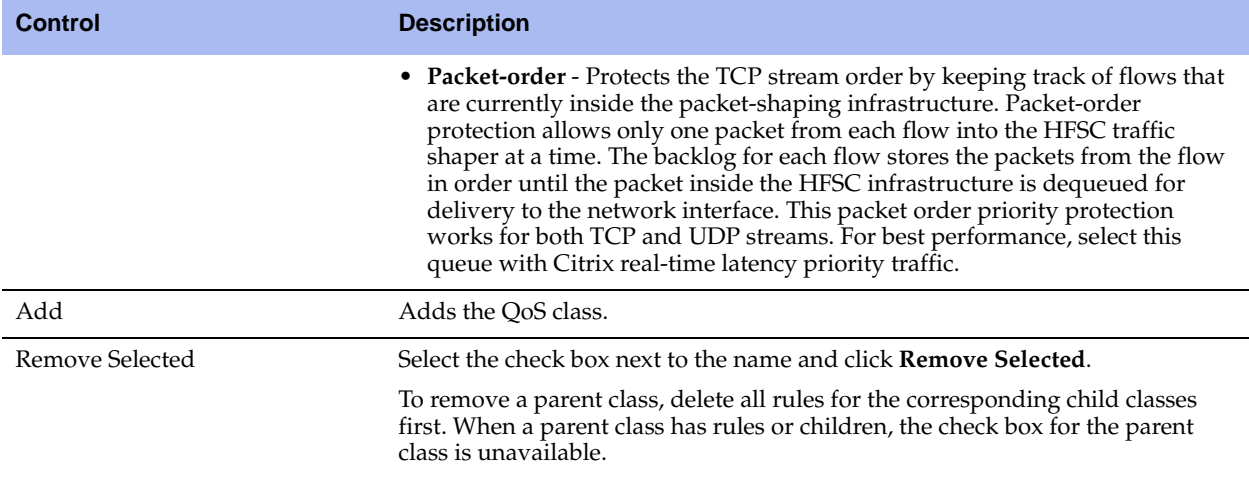

- **3.** Click **Apply** to apply your settings.
- **4.** Click **Save** to save your settings permanently.

**Tip:** The QoS classes appear in the QoS class table. To display QoS rules associated with the class, click the magnifying glass. To hide the rules associated with a QoS class, click the **close** icon.

# **Switching from Hierarchical QoS to Flat QoS**

In certain situations, it might be necessary to switch from hierarchical QoS to flat QoS. For example, you might need to use link share weights, which are not supported in hierarchical QoS. Before changing from hierarchical QoS to flat QoS, you must delete all rules and classes in the hierarchy greater than one level deep.

**Important:** Changing the QoS enforcement mode while QoS is enabled can cause a momentary service disruption to traffic flowing through the Steelhead appliance.

#### **To switch from hierarchical QoS to flat QoS**

- **1.** Start with a blank Basic QoS configuration. If necessary, migrate to Advanced QoS mode, return to Basic QoS mode and press **Clear**.
- **2.** Migrate to Advanced QoS.
- **3.** Choose Configure > Networking > Advanced QoS to display the Advanced QoS page.
- **4.** Select all rules.
- **5.** Click **Remove Selected**.
- **6.** Select all child classes in the hierarchy greater than one level deep.
- **7.** Click **Remove Selected**.
- **8.** Under the default site, add a new class that is the child of the root class.
- **9.** Change the default rule to use the new class you just added. You might need to adjust the minimum bandwidths on the existing classes.
- **10.** Select all of the classes except the class you just added.
- **11.** Click **Remove Selected**.
- **12.** In the WAN Link section, select **Flat** mode.

**13.** Click **Apply**.

# <span id="page-293-0"></span>**Adding a QoS Site or Rule (Advanced QoS)**

Each rule maps a type of network traffic to a QoS class. You can create more than one QoS rule for a class. When more than one QoS rule is created for a class, the rules are followed in the order in which they are shown in the Advanced QoS page and only the first matching rule is applied to the class. Steelhead appliances support up to 2000 rules and up to 100 sites. When a port label is used to add a QoS rule, the range of ports cannot be more than 2000 ports.

In hierarchical QoS, only child classes can have rules.

**Note:** In RiOS v5.5 and earlier, the DSCP field in a QoS classification rule matches the DSCP value *before* DSCP marking rules are applied. In RiOS 6.0.x and v6.1.x, the DSCP field in a QoS classification rule matches the DSCP value *after* DSCP marking rules are applied; that is, it matches the post-marking DSCP value.

In RiOS v6.5 and later, the DSCP field in a QoS classification rule for pass-through traffic matches the DSCP value *before* DSCP marking rules are applied. The DSCP field in a QoS classification rule for optimized traffic matches the DSCP value *after* DSCP marking rules are applied; that is, it matches the post-marking DSCP value.

## **To add a QoS site or rule in Advanced QoS**

**1.** Choose Configure > Networking > Advanced QoS to display the Advanced QoS page.

#### **Figure 7-18. Advanced QoS Sites and Rules**

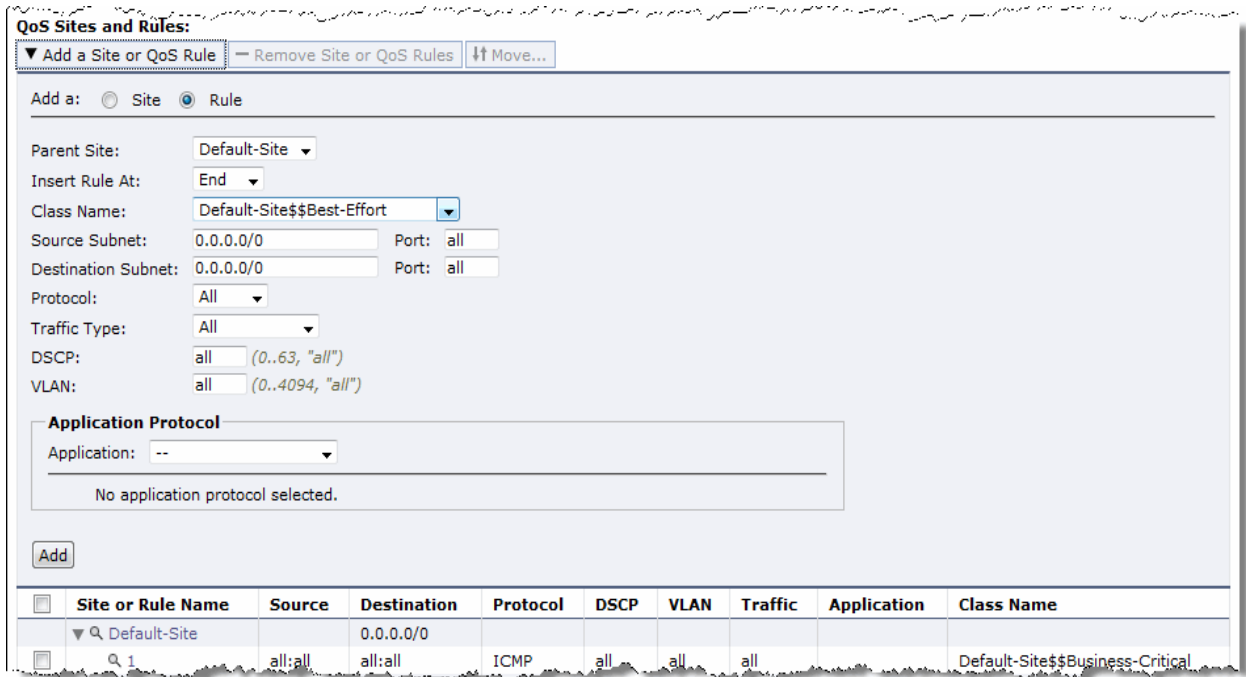

**2.** Under QoS Sites and Rules, complete the configuration as described in the following table.

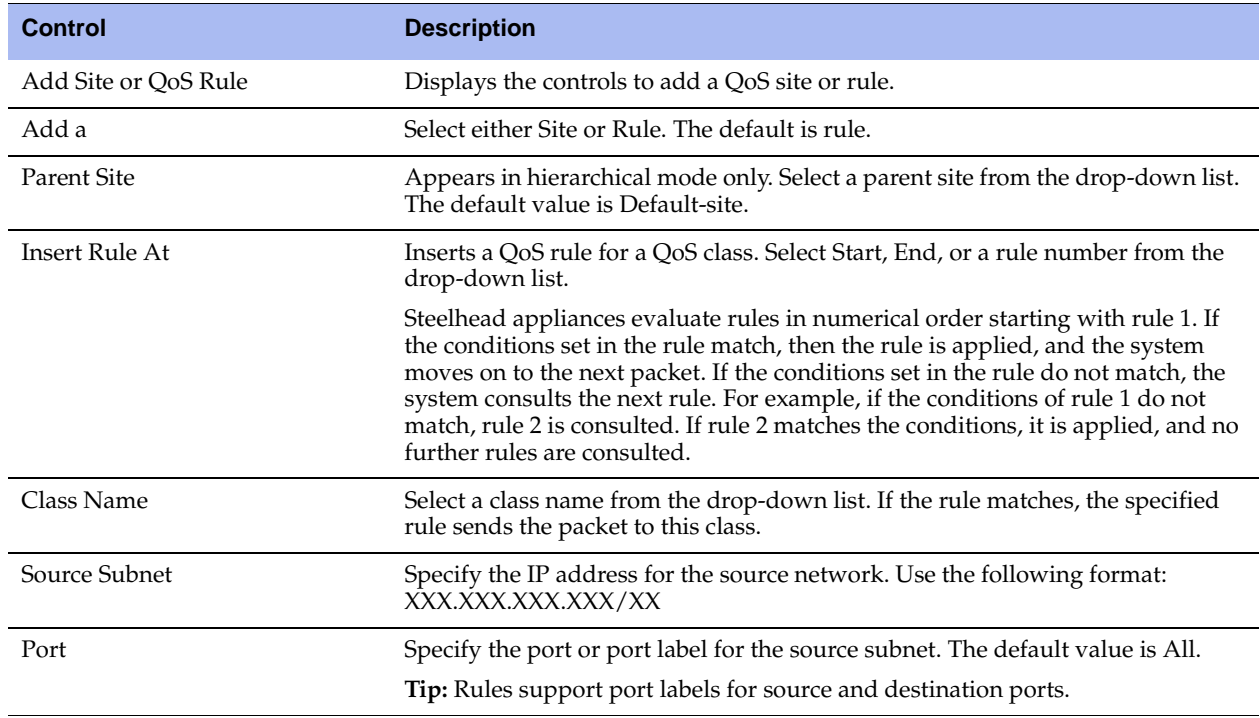

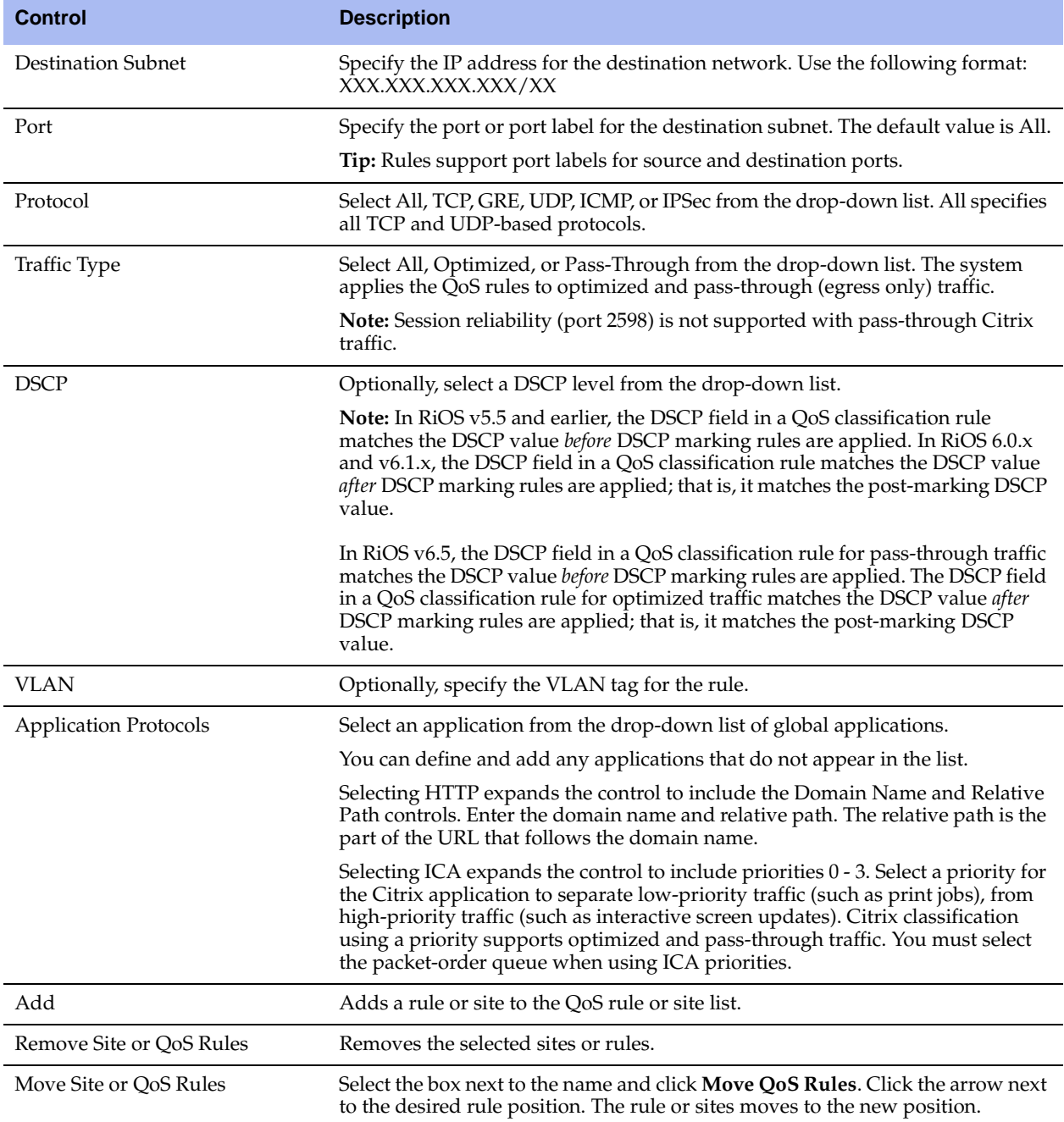

**3.** Click **Apply** to apply your settings.

**4.** Click **Save** to save your settings permanently.

**Tip:** To display the QoS rules associated with a site, click the magnifying glass in the QoS Site table. To hide the rules associated with a QoS site, click the **close** icon.

**Tip:** To modify a QoS rule, delete it and add a new rule.

# **Verifying and Saving a QoS Configuration**

After you apply your settings, you can verify whether the traffic is categorized in the correct class by choosing Reports > Networking > QoS Stats Sent and viewing the report. For example, if you have configured VoIP traffic as real-time, check the Real-time class and verify that the other classes are not receiving VoIP traffic.

You can verify whether the configuration is honoring the bandwidth allocations by reviewing the QoS Stats Sent and QoS Stats Dropped reports.

When you have verified appropriate changes, you can write the active configuration that is stored in memory to the active configuration file (or you can save it as any filename you choose). For details on saving configurations, see ["Managing Configuration Files" on page 358.](#page-357-0)

#### **Related Topics**

- ["Configuring Port Labels" on page 94](#page-93-0)
- ["Managing Configuration Files" on page 358](#page-357-0)
- ["Viewing QoS Stats Dropped Reports" on page 405](#page-404-0)
- ["Viewing QoS Stats Sent Reports" on page 407](#page-406-0)

# **Modifying QoS Classes**

You can modify QoS classes in the Advanced QoS page.

## **To modify a QoS class**

- **1.** Choose Configure > Networking > QoS Classification to display the Advanced QoS page.
- **2.** Select the class name in the list to display the Editing QoS Group page.

#### **Figure 7-19. Editing QoS Class Page**

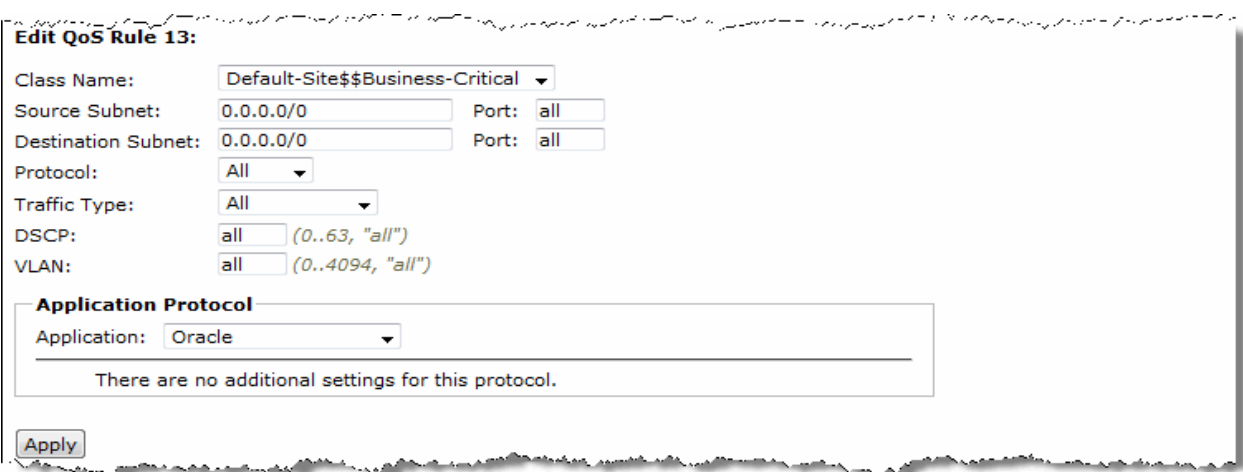

- **3.** Under Editing QoS Class, modify the settings.
- **4.** Click **Apply** to save your settings to the running configuration.
- **5.** Click **Save** to save your settings permanently.

# **Clearing an Advanced QoS Configuration to Return to Basic QoS**

In certain situations, it might be necessary to revert from advanced to basic QoS. You can either revert to a saved configuration or start over with a blank basic QoS configuration.

You can only revert to a previous basic QoS configuration if you backed up your configuration before you migrated to advanced QoS. Reverting to a previously saved configuration restores your entire Steelhead configuration.

Reverting to basic QoS without using a previous configuration deletes all your current QoS settings.

## **To clear an advanced QoS configuration and return to a blank basic QoS configuration**

- **1.** Choose Configure > Networking > Basic QoS to display the Basic QoS page.
- **2.** Click **Clear**.

#### **Figure 7-20. Basic QoS - Clear Confirmation**

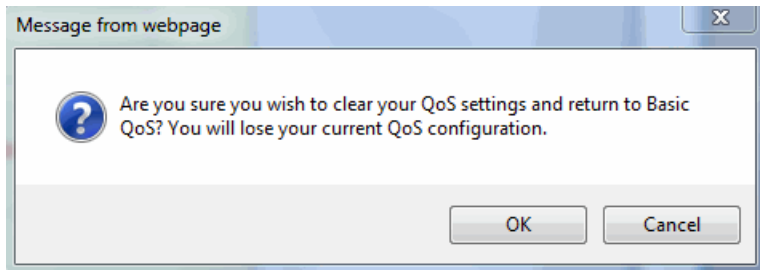

## **3.** Click **OK**.

The process takes approximately two minutes but can take longer depending on the existing configuration. When the system returns to basic QoS, the Basic QoS page appears.

You can now configure basic QoS. For details, see ["Configuring Basic QoS" on page 275](#page-274-0).

**4.** Click **Save** to save your settings permanently.

## **To revert from advanced QoS to a previously saved basic QoS configuration**

- **1.** Choose Configure > Networking > Basic QoS to display the Basic QoS page.
- **2.** Click **revert to a prior system configuration** to display the Configurations page.
- **3.** Under Change Active Configuration, select the previous configuration for basic QoS from the dropdown list.
- **4.** Click **Activate**.

Reverting takes approximately two minutes but can take longer depending on the configuration.

- **5.** Click **Restart** to restart the optimization service.
- **6.** Click **Save** to save your settings permanently.

# **Enabling MX-TCP Queue Policies (Advanced QoS only)**

When you define a QoS class, you can enable an MX-TCP queue policy, which prioritizes TCP/IP traffic to provide more throughput for high loss links or links that have large bandwidth and high latency LFNs. For example:

- **Data-Intensive Applications** Many large, data-intensive applications running across the WAN can negatively impact performance due to latency, packet loss, and jitter. MX-TCP enables you to maximize your TCP throughput for data intensive applications.
- **High Loss Links** TCP does not work well on misconfigured links (for example, an under-sized bottleneck queue) or links with even a small amount of loss, which leads to link under-utilization. If you have dedicated point-to-point links and want those links to function at predefined rates, configure the Steelhead appliance to prioritize TCP traffic.
- **Privately Owned Links** If your network includes privately-owned links dedicated to rate-based TCP, configure the Steelhead appliance to prioritize TCP traffic.

After enabling the MX-TCP queue to forward TCP traffic regardless of congestion or packet loss, you can assign QoS rules that incorporate this policy only to links where TCP is of exclusive importance.

The following exceptions to QoS classes apply to MX-TCP queues:

- The Link Share Weight and Upper BW limit parameters do not apply to MX-TCP queues.
- MX-TCP queues apply only to optimized traffic (that is, no pass-through traffic).
- MX-TCP queues cannot be configured to contain more bandwidth than the license limit.

MX-TCP is incompatible with the AppFlow Engine. A traffic flow cannot be classified as MX-TCP and then subsequently classified in a different queue. This re-classification can happen if there is a more exact match of the traffic.

When enabling MX-TCP, ensure that:

- the QoS rule is at the top of QoS rules list.
- the rule does not use AppFlow Engine identification.

# **Basic Steps for MX-TCP**

The following table describes the basic steps to configure MX-TCP, followed by detailed procedures. Enabling this feature is *optional*.

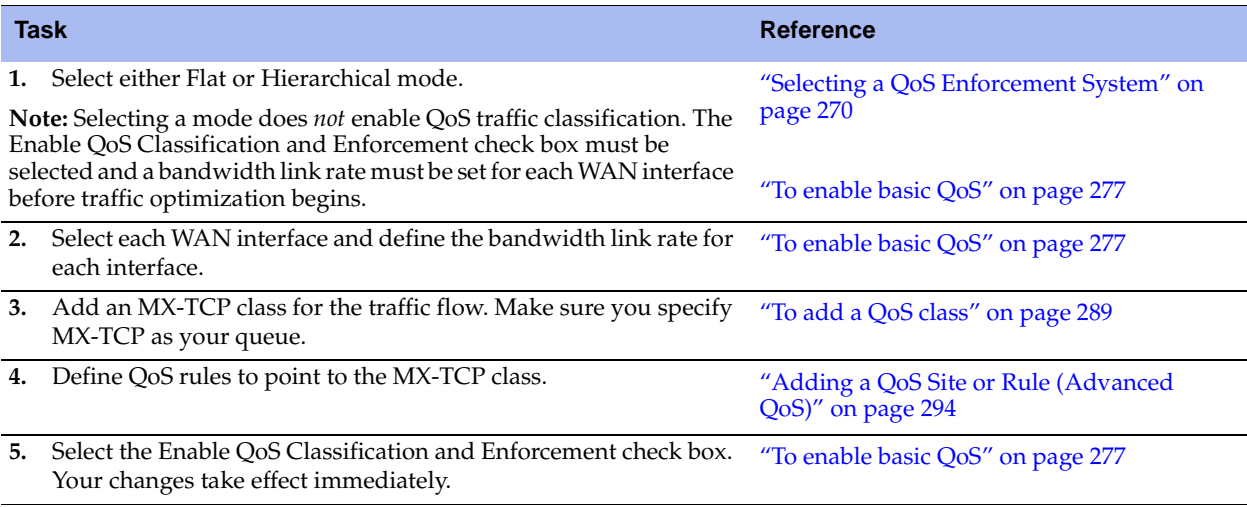

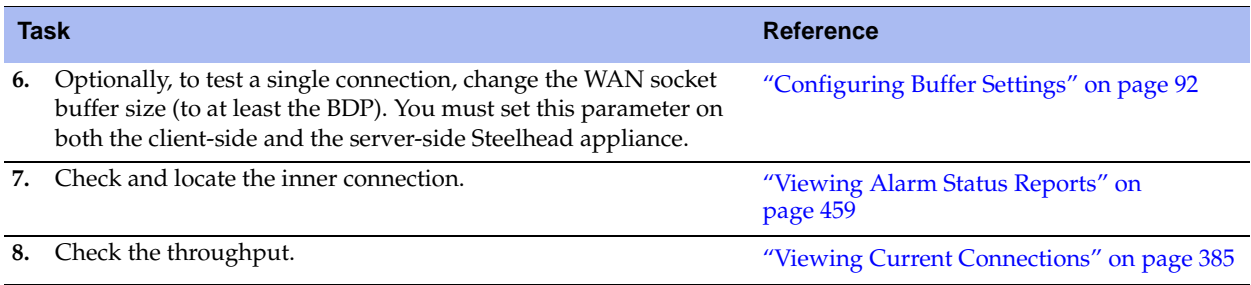

# **Configuring QoS Marking**

You set QoS marking in the Configure > Networking > QoS Marking page.

This section describes how to use Steelhead appliance QoS marking when integrating Steelhead appliances into an existing QoS architecture. Steelhead appliances can retain or alter the DSCP or IP ToS value of both pass-through traffic and optimized traffic. To alter the DSCP or IP ToS value of optimized or pass-through traffic, you create a list that maps which traffic receives a certain DSCP value. The first matching mapping is applied.

This section includes the following topics:

- ["QoS Marking Default Setting" on page 300](#page-299-0)
- ["Setting ToS DSCP Values" on page 301](#page-300-0)
- ["Creating a QoS Map List" on page 303](#page-302-0)

For details on QoS marking, see the *Riverbed Deployment Guide*.

**Note:** RiOS does not support QoS Marking using AppFlow Engine identification.

# <span id="page-299-0"></span>**QoS Marking Default Setting**

By default, Steelhead appliances reflect the DSCP or IP ToS value found on pass-through traffic and optimized connections. This means that the DSCP or IP ToS value on pass-through traffic is unchanged when it passes through the Steelhead appliance.

After you map a source-destination-port pattern and a DSCP level, every packet corresponding to the connection with that destination port has the DSCP field set to that value in the forward and backward direction. On the WAN side of the Steelhead appliance, you configure a network router or a traffic shaper to prioritize packets according to the value in the DSCP field before they are sent across the WAN.

Enabling these features is *optional*.

# **QoS Marking with the FTP Data Channel**

The method you use to configure QoS for FTP depends on whether the data channel is using *active* or *passive* FTP traffic. For details on active versus passive FTP, see ["QoS Classification for the FTP Data Channel" on](#page-270-0)  [page 271.](#page-270-0)

# *Active FTP Marking*

The procedure you use to configure QoS for active FTP traffic depends on the RiOS version:

- **RiOS versions prior to v5.0.7 and v5.5.2** Configure a QoS map on the server-side Steelhead appliance to match the *destination* port 20. This might seem counter-intuitive as active FTP uses source port 20 and not destination port 20. This is because QoS marking does not support the creation of QoS maps based on the source port for optimized traffic in RiOS releases prior to 5.0.7 and 5.5.2. It is not necessary to create a QoS rule on the client-side Steelhead appliance because the default behavior is to automatically reflect the DSCP value.
- **RiOS versions v5.0.7, v5.5.2, and later** For active FTP, configure a QoS map on the server-side Steelhead appliance to match the *source* port 20. It is not necessary to create a QoS map on the clientside Steelhead appliance because the default behavior is to automatically reflect the DSCP value.

For details, see ["To add an optimized QoS map" on page 303.](#page-302-1)

# *Passive FTP Marking*

For passive FTP, specify destination port 20 on the client-side Steelhead appliance when adding an optimized QoS map. This might seem counter-intuitive as passive FTP does not use destination port 20, but rather some random port number. However, the Steelhead appliance has specific intelligence built-in so that it knows which port number passive FTP is using as its destination port number. Consequently, for QoS marking with passive FTP, destination port 20 on the client-side Steelhead appliance simply means the port number being used by the data channel for passive FTP, as opposed to the literal meaning of destination port 20. You do not need to create an optimized QoS map on the server-side Steelhead appliance because the default behavior is to automatically reflect the DSCP value.

**Note:** The Steelhead appliance must intercept the FTP control channel (port 21), regardless of whether FTP is active or passive.

# <span id="page-300-0"></span>**Setting ToS DSCP Values**

The ToS DSCP level corresponds to the DiffServ DSCP field in the IP packets header. The ToS precedence values (0 to 7) use the upper three bits of the DiffServ field; DSCP values (0 to 63) use the upper six bits.

## **To set a ToS DSCP value**

**1.** Choose Configure > Networking > QoS Marking to display the QoS Marking page.

#### **Figure 7-21. QoS Marking Page**

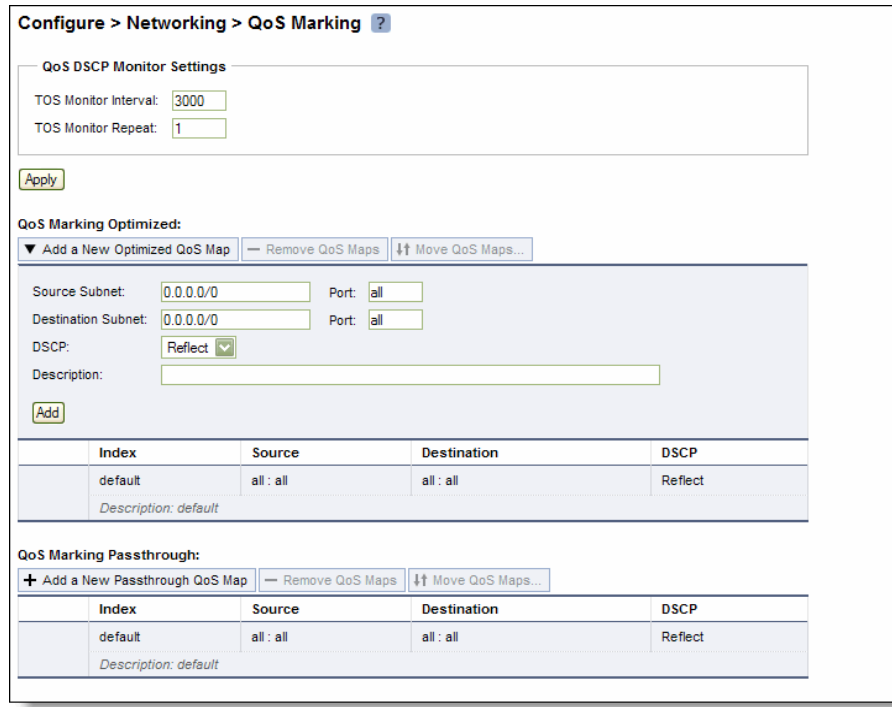

**2.** Under QoS DSCP Monitor Settings, complete the configuration as described in the following table.

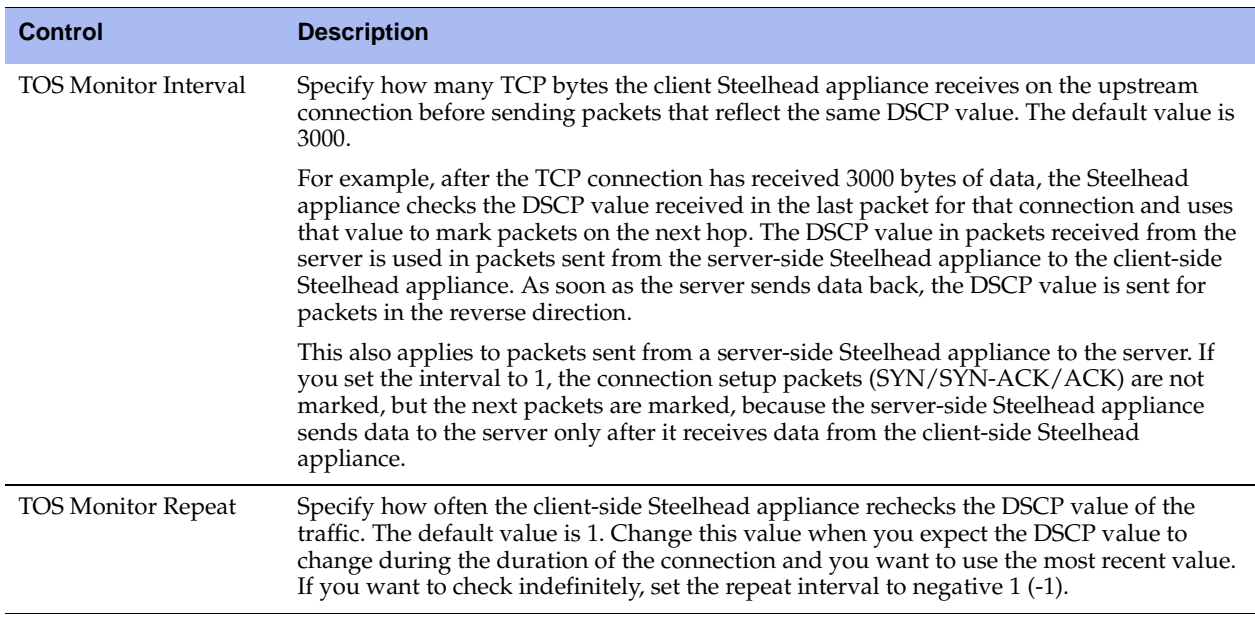

**3.** Click **Apply** to save your settings to the running configuration.

**4.** Click **Save** to save your settings permanently.

# <span id="page-302-0"></span>**Creating a QoS Map List**

You can create separate map lists for optimized and pass-through traffic.

**Note:** Optimized traffic is marked in both directions, but pass-through traffic is marked only on the egress traffic.

**Note:** Only the first matching mapping is applied.

## <span id="page-302-1"></span>**To add an optimized QoS map**

**1.** Under QoS Marking Optimized, complete the configuration as described in the following table.

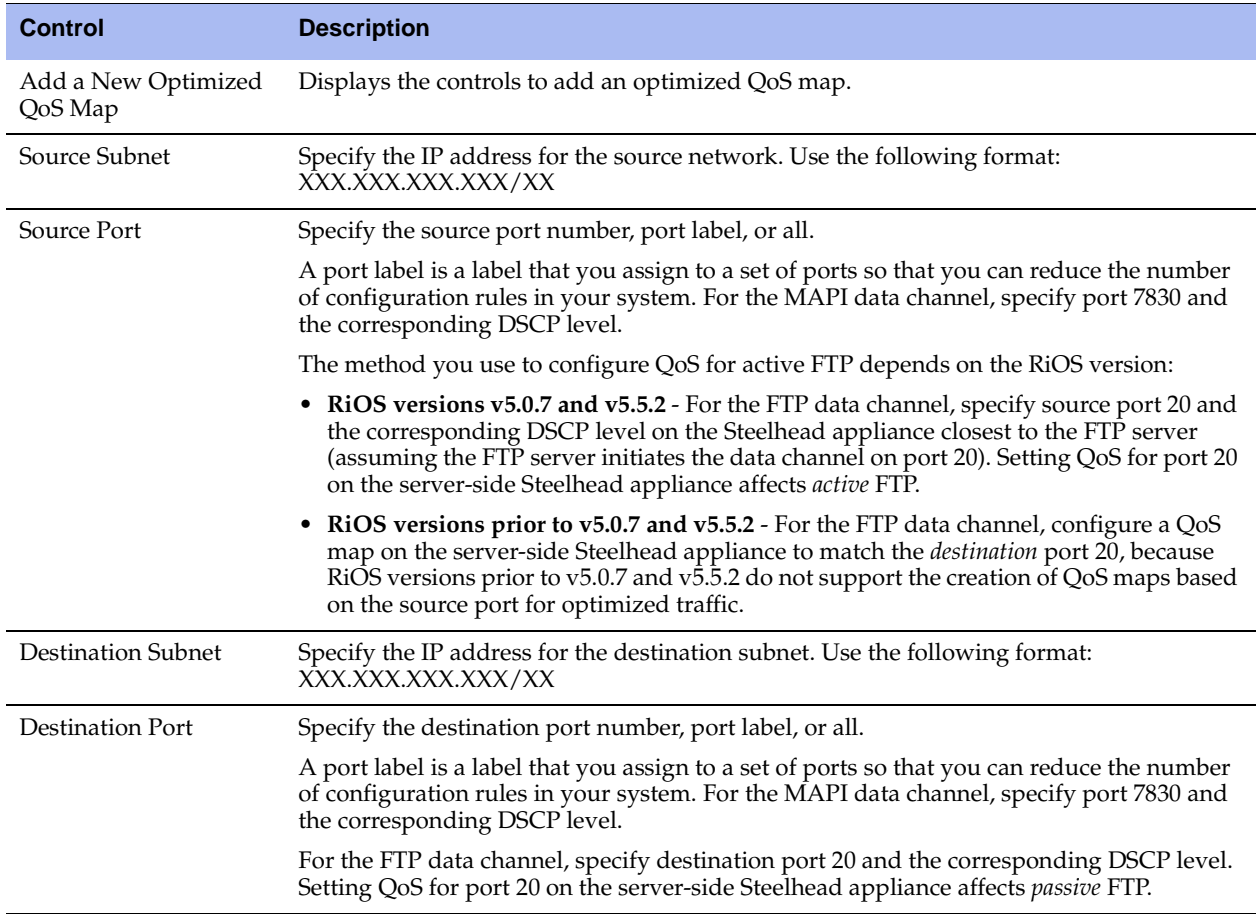

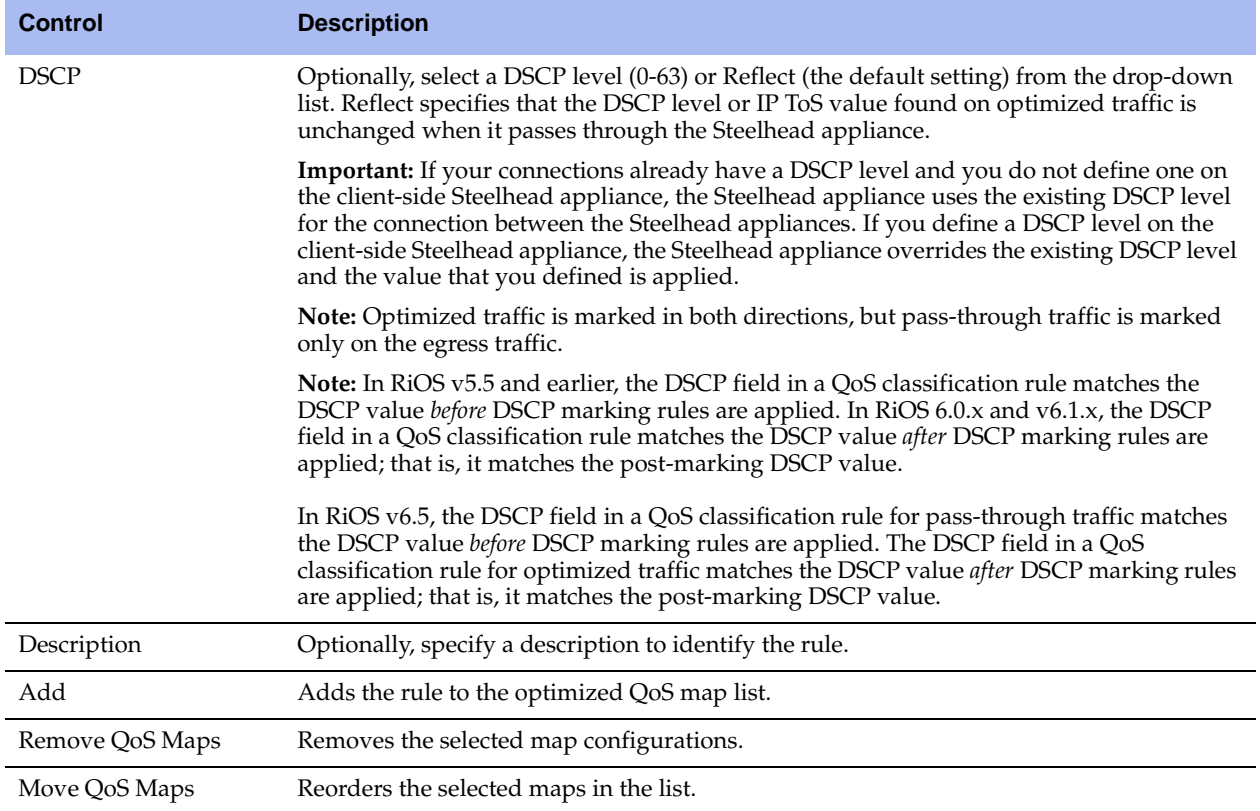

**2.** Click **Save** to save your settings permanently.

## **To add a pass-through map**

**1.** Under QoS Marking Passthrough, complete the configuration as described in the following table.

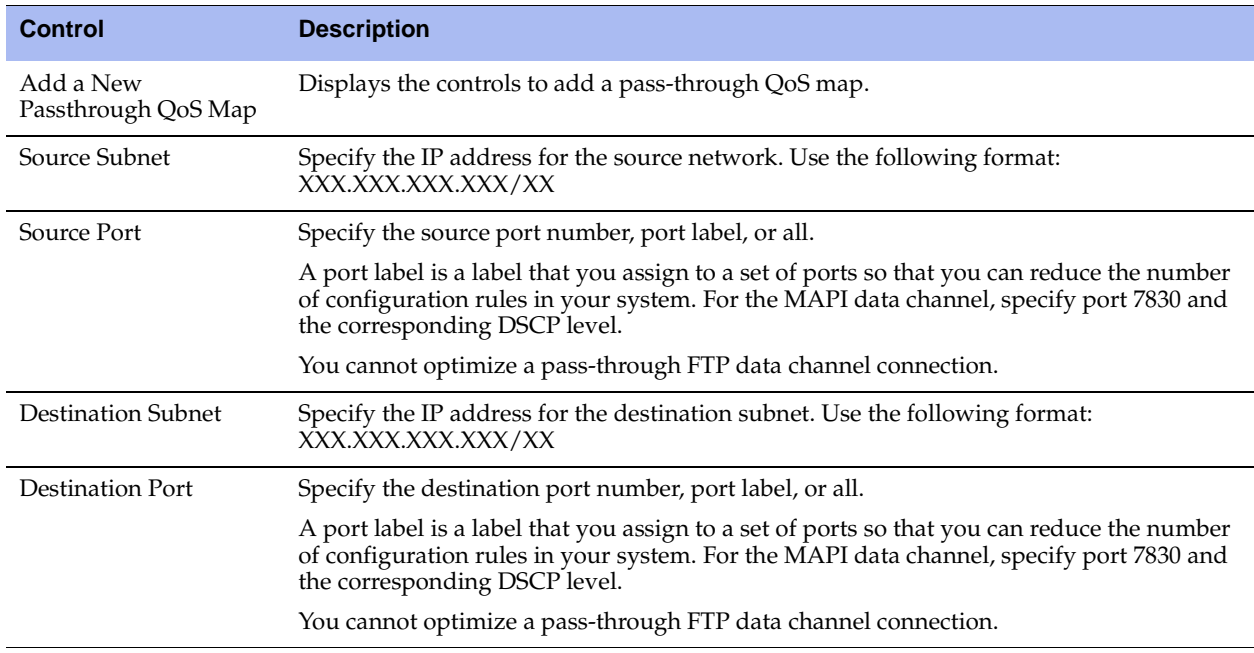

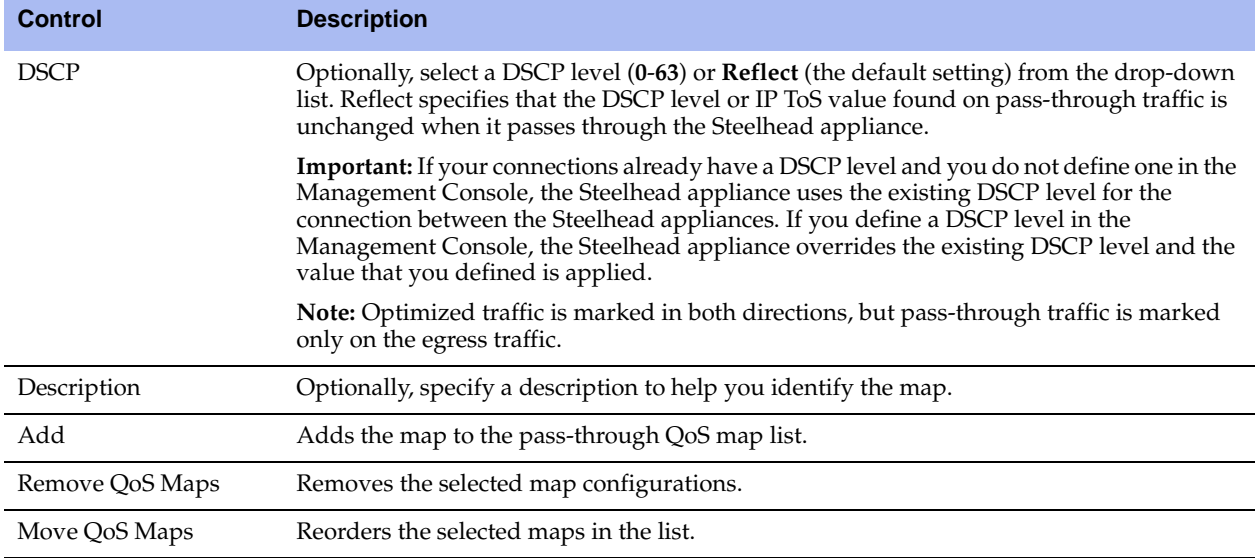

**2.** Click **Save** to save your settings permanently.

#### **Related Topics**

- ["Configuring Port Labels" on page 94](#page-93-0)
- ["Viewing QoS Stats Dropped Reports" on page 405](#page-404-0)
- ["Viewing QoS Stats Sent Reports" on page 407](#page-406-0)

# **Joining a Windows Domain or Workgroup**

A server-side Steelhead appliance can join a Windows domain or workgroup in the Configure > Networking > Windows Domain page. This page provides a central place for a Steelhead appliance to join a Windows Domain or workgroup for the following RiOS features:

- SMB signing delegation trust for CIFS optimizations. For details, see ["Configuring SMB Signing" on](#page-102-0)  [page 103.](#page-102-0)
- MAPI 2007 encrypted traffic optimization authentication. For details, see ["Configuring MAPI](#page-122-0)  [Optimization" on page 123](#page-122-0).

Workgroup mode is provided for PFS and does not support these features. For details, see ["Configuring](#page-160-0)  [PFS" on page 161.](#page-160-0)

# **Domain and Local Workgroup Settings**

You can choose between two user authentication modes: domain or local workgroup. Creating a local workgroup eliminates the need to join a Windows domain and simplifies the configuration process, but a workgroup does *not* support SMB signing or MAPI 2007 encrypted traffic optimization authentication.

# **Domain Mode**

In Domain mode, you configure the Steelhead appliance to join a Windows domain (typically, the domain of your company). When you configure the Steelhead appliance to join a Windows domain, you do not have to manage local accounts in the branch office, as you do in Local Workgroup mode.

Domain mode allows a Domain Controller (DC) to authenticate users accessing its file shares. The DC can be located at the remote site or over the WAN at the main data center. The Steelhead appliance must be configured as a Member Server in the Windows 2000, or later, Active Directory Services (ADS) domain. Domain users are allowed to access the PFS shares, use the Kerberos delegation trust facility and/or NTLM environments for MAPI 2007 encryption or SMB signing, based on the access permission settings provided for each user.

Data volumes at the data center are configured explicitly on the proxy-file server and are served locally by the Steelhead appliance. As part of the configuration, the data volume and ACLs from the origin-file server are copied to the Steelhead appliance. RiOS allocates a portion of the Steelhead appliance datastore for users to access as a network file system.

Before enabling Domain mode make sure you:

- configure the DNS server correctly. The configured DNS server must be the same DNS server to which all the Windows client computers point. To use SMB signing, the server-side Steelhead appliance must be in DNS. For details, see ["To specify DNS settings" on page 40](#page-39-0).
- have a fully-qualified domain name. This domain name must be the domain name for which all the Windows desktop computers are configured.
- set the owner of all files and folders in all remote paths to a domain account and not a local account.

# *Using PFS in Domain Mode*

PFS does not support local user and group accounts. These accounts reside only on the host where they are created. During an initial copy from the origin file server to the PFS Steelhead appliance, if PFS encounters a file or folder with permissions for both domain and local accounts, the Steelhead appliance preserves only the domain account permissions. If your DC is across the WAN, in the event of a WAN outage, you cannot perform user authentication. To prevent this, you either need a local DC (perhaps running in RSP), or you can switch to Local Workgroup mode, which requires you to configure local usernames and passwords or use shares that are open to everyone. For details, see ["Local Workgroup Mode" on page 306](#page-305-0).

Regarding the user account required to join the Steelhead to the domain:

- This account does *not* need to be a domain admin account. Any account that has sufficient privileges to join a machine to Active Directory works (that is; if you have created a non-domain Admin account that has permission to add machine accounts, and it works for regular Windows computers).
- Regardless of what account is entered, RiOS does *not* store the account information on the Steelhead appliance. RiOS uses it for a one-time attempt to join the domain.
- If you ever need to rejoin the computer (for example, if the account was deleted from the Active Directory), you need to re-enter your credentials.

For details on how the ACLS are propagated from the origin-file server to a PFS share, refer to the Riverbed Support site at https://support.riverbed.com.

# <span id="page-305-0"></span>**Local Workgroup Mode**

In Local Workgroup mode, you define a workgroup and add individual users that have access to the Steelhead appliance. The Steelhead appliance does not join a Windows domain.

Use Local Workgroup mode in environments where you do not want the Steelhead appliance to be a part of a Windows domain. Creating a workgroup eliminates the need to join a Windows domain and simplifies the configuration process.

**Note:** If you use Local Workgroup mode you must manage the accounts and permissions for the branch office on the Steelhead appliance. The Local Workgroup account permissions might not match the permissions on the origin-file server.

#### **To configure a Windows domain in Local Workgroup mode**

**1.** Select Configure > Networking > Windows Domain to display the Windows Domain page.

#### **Figure 7-22. Windows Domain Page**

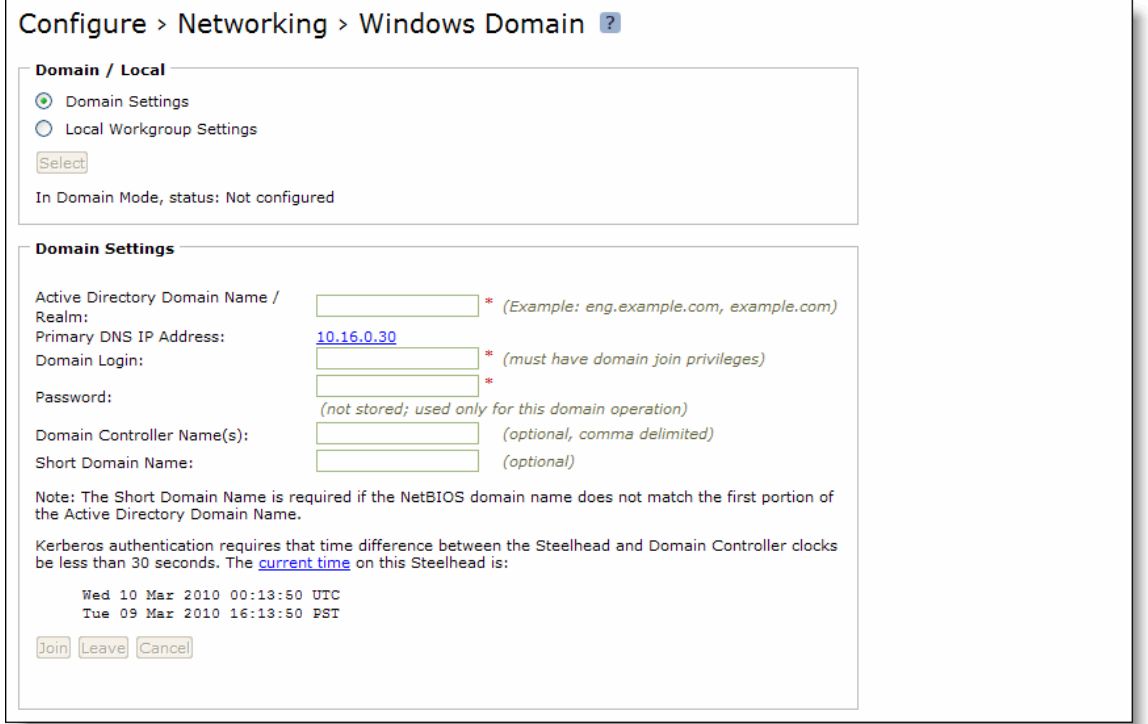

- **2.** Under Domain/Local Workgroup Settings, select Local Workgroup Settings, click **Select**, and then click **OK** when a dialog asks if you really want to change the setting.
- **3.** Complete the configuration as described in the following table.

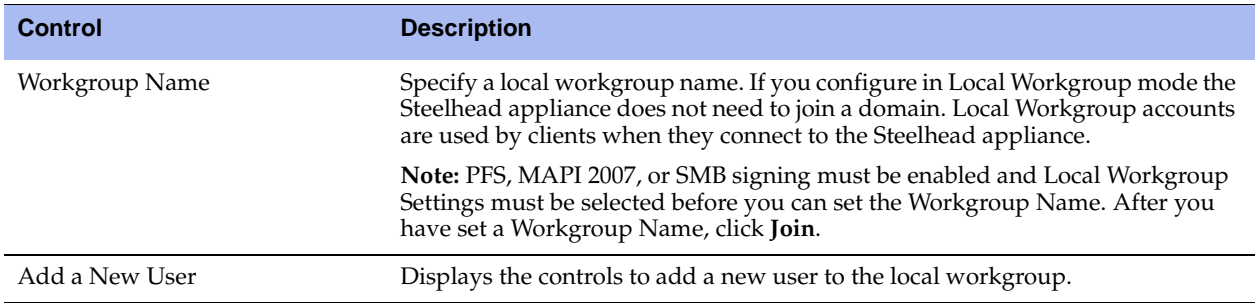

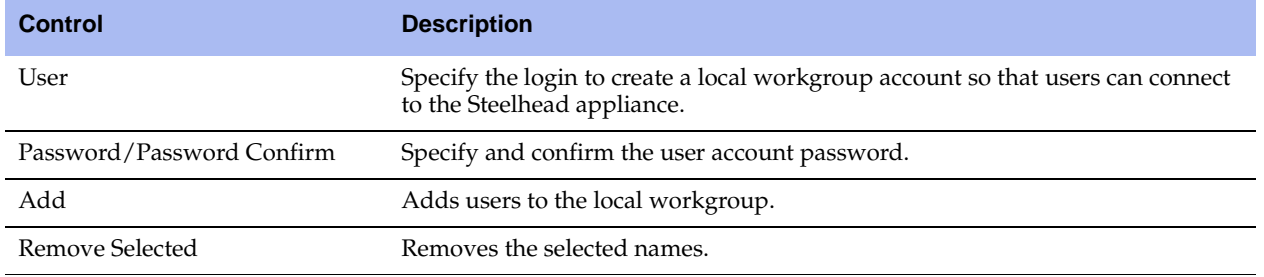

- **4.** Click **Apply** to apply your settings to the running configuration.
- **5.** Click **Save** to save your settings permanently.

## **To configure a Windows domain in Domain mode**

- **1.** Select Configure > Networking > Windows Domain to display the Windows Domain page.
- **2.** Under Domain/Local Workgroup Settings, click **Domain Settings**, click **Select**, and then click **OK** when a dialog asks if you really want to change the setting.

**3.** Complete the configuration as described in the following table.

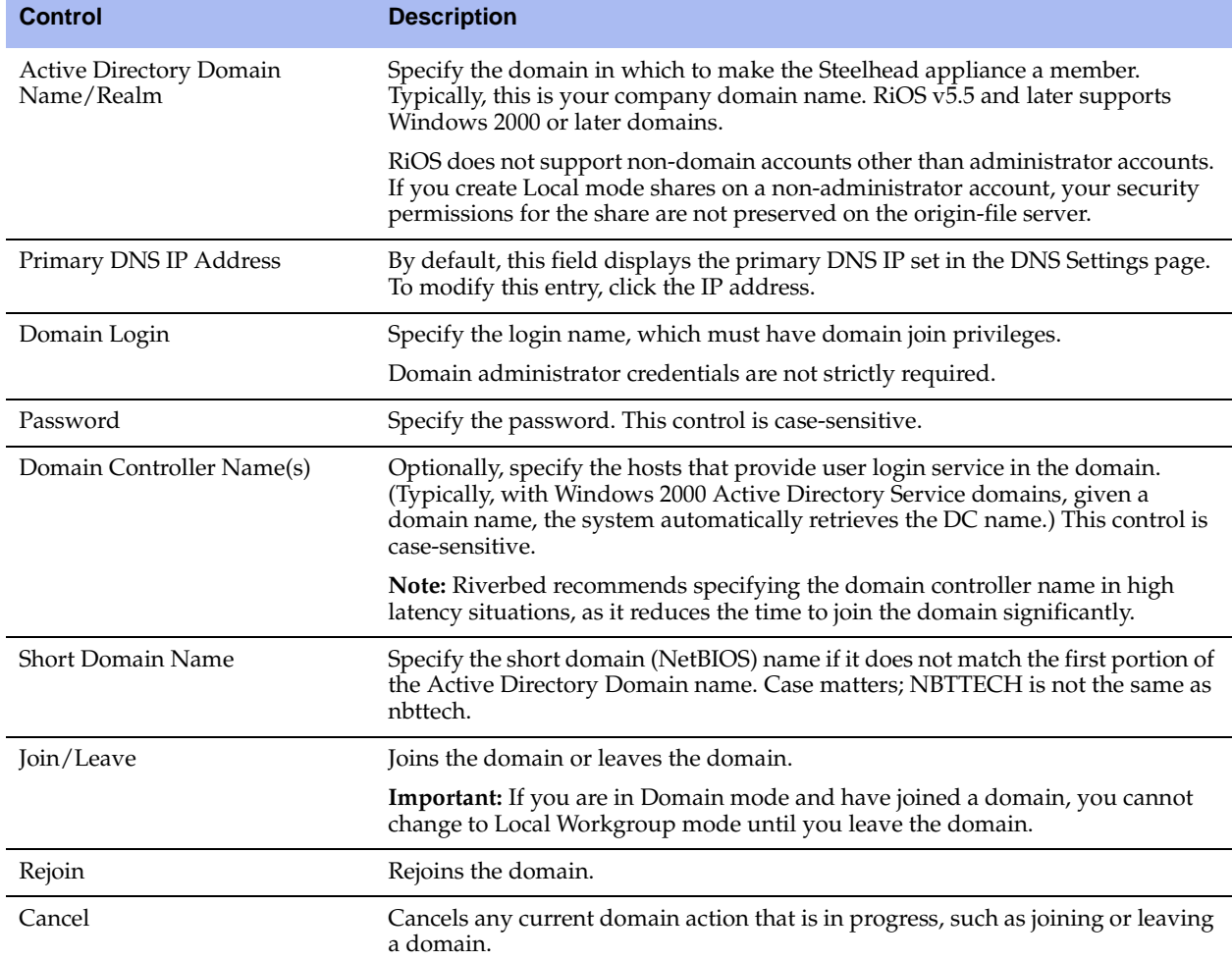

- **4.** Click **Apply** to apply your settings to the running configuration.
- **5.** Click **Save** to save your settings permanently.

When you have successfully joined the domain, the status updates to **In a Domain**.

# **Troubleshooting a Domain Join Failure**

This section describes common problems that can occur when joining a Windows domain.

## *System Time Mismatch*

The number one cause of failing to join a domain is a significant difference in the system time on the Windows domain controller and the Steelhead appliance. When the time on the domain controller and the Steelhead appliance do not match, the following error message appears:

lt-kinit: krb5\_get\_init\_creds: Clock skew too great

Riverbed recommends using NTP time synchronization to synchronize the client and server clocks. It is critical that the Steelhead appliance time is the same as on the Active Directory controller. Sometimes an NTP server is down or inaccessible, in which case there can be a time difference. You can also disable NTP if it is not being used and manually set the time. You must also verify that the time zone is correct. For details, see ["Modifying General Host Settings" on page 39](#page-38-0).

**Tip:** Select the Primary DNS IP address to view the Configure > Networking > Host Settings page.

## *Invalid Domain Controller IP*

A domain join can fail when the DNS server returns an invalid IP address for the Domain Controller. When a DNS misconfiguration occurs during an attempt to join a domain, the following error messages appear:

Failed to join domain: failed to find DC for domain <domain name> Failed to join domain : No Logon Servers

Additionally, the Domain Join alarm triggers and messages similar to the following appear in the logs:

```
Oct 13 14:47:06 bravo-sh81 rcud[10014]: [rcud/main/.ERR] - {- -} Lookup for bravo-
sh81.GEN-VCS78DOM.COM Failed 
Oct 13 14:47:06 bravo-sh81 rcud[10014]: [rcud/main/.ERR] - {- -} Failed to join 
domain: failed to find DC for domain GEN-VCS78DOM.COM
```
When you encounter this error, choose Configure > Networking > Host Settings and verify that the DNS settings are correct.

## **Related Topics**

- ["Configuring SMB Signing" on page 103](#page-102-0)
- ["Configuring MAPI Optimization" on page 123](#page-122-0)
- ["Modifying General Host Settings" on page 39](#page-38-0)
- ["Configuring PFS" on page 161](#page-160-0)

# **Configuring Simplified Routing Features**

You can enable simplified routing in the Configure > Networking > Simplified Routing page.

Simplified routing collects the IP address for the next hop MAC address from each packet it receives to address traffic. With simplified routing, you can use either the WAN or LAN-side device as a default gateway. The Steelhead appliance learns the right gateway to use by watching where the switch or router sends the traffic, and associating the next-hop Ethernet addresses with IP addresses. Enabling simplified routing eliminates the need to add static routes when the Steelhead appliance is in a different subnet from the client and the server.

Without simplified routing, if a Steelhead appliance is installed in a different subnet from the client or server, you must define one router as the default gateway and static routes for the other routers so that traffic is not redirected back through the Steelhead appliance. In some cases, even with the static routes defined, the ACL on the default gateway can still drop traffic that should have gone through the other router. Enabling simplified routing eliminates this issue.

Simplified routing has the following constraints:

- WCCP cannot be enabled.
- The default route must exist on each Steelhead appliance in your network.

**Tip:** For detailed configuration information, see the *Riverbed Deployment Guide*.

The AWS Cloud Steelhead does not support simplified routing. The ESX Cloud Steelhead deployed inpath with the Discovery Agent (not with WCCP or PBR) supports simplified routing.

## **To enable simplified routing**

**1.** Choose Configure > Networking > Simplified Routing to display the Simplified Routing page.

**Figure 7-23. Simplified Routing Page**

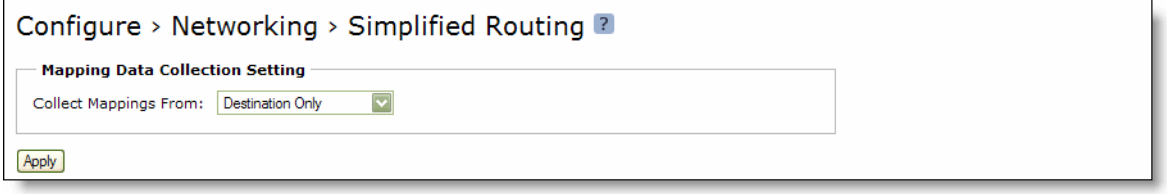

**2.** Under Mapping Data Collection Setting, complete the configuration as described in the following table.

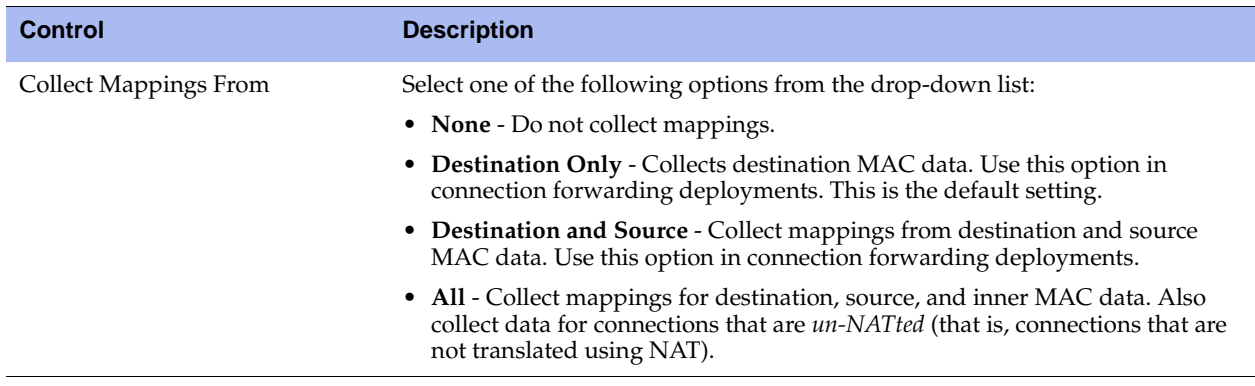

- **3.** Click **Apply** to save your settings to the running configuration.
- **4.** Click **Save** to save your settings permanently.

#### **Related Topics**

- ["About In-Path Rules" on page 27](#page-26-0)
- ["Configuring Connection Forwarding Features" on page 255](#page-254-0)

# <span id="page-311-0"></span>**Configuring WCCP**

You can enable WCCP service groups in the Configure > Networking > WCCP page.

WCCP enables you to redirect traffic that is not in the direct physical path between the client and the server. To enable WCCP, the Steelhead appliance must join a service group at the router. A service group is a group of routers and Steelhead appliances which define the traffic to redirect, and the routers and Steelhead appliances the traffic goes through. You might use one or more service groups to redirect traffic to the Steelheads for optimization.

RiOS v6.1 and later provides additional WCCP configuration, allowing each individual Steelhead appliance in-path interface to be configured as a WCCP client. Each configured in-path interface participates in WCCP service groups as an individual WCCP client, providing flexibility to determine load balancing proportions and redundancy.

In RiOS v6.5 and later, you must enable connection forwarding in a WCCP cluster. A WCCP cluster refers to two or more Steelhead appliances participating in the same service group. By default, RiOS provides load balancing across all participating Steelhead appliances in a WCCP cluster. With connection forwarding enabled, the WCCP load balancing algorithm considers the total number of in-path interfaces of all neighbors in the service group when balancing the traffic load across the interfaces. If you do not enable connection forwarding, the Steelhead with the lowest IP address assigns all traffic flows to itself.

Enabling WCCP is *optional*.

For details on balancing traffic loads in WCCP, see the *Riverbed Deployment Guide*.

**Tip:** You can also use the CLI to configure WCCP service groups. For detailed configuration information (including configuring the WCCP router), see the *Riverbed Deployment Guide*.

The AWS Cloud Steelhead does not support L4/PBR/WCCP configuration. The ESX Cloud Steelhead supports it.

## **To enable a WCCP service group**

**Important:** Before configuring your WCCP service group, you must enable L4/PBR/WCCP support in the General Service Settings page. For details, see ["Configuring General Service Settings" on page 60.](#page-59-0)

**1.** Choose Configure > Networking > WCCP to display the WCCP page.

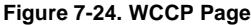

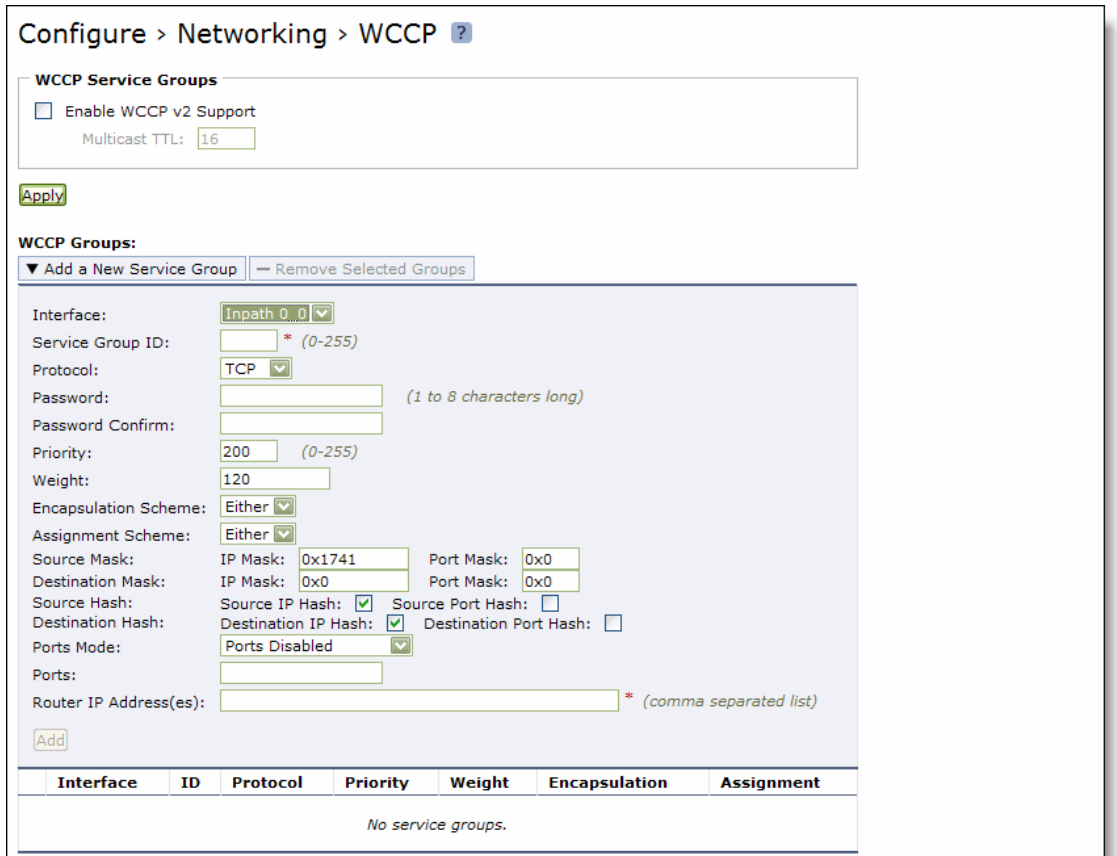

**2.** Under WCCP Service Groups, complete the configuration as described in the following table.

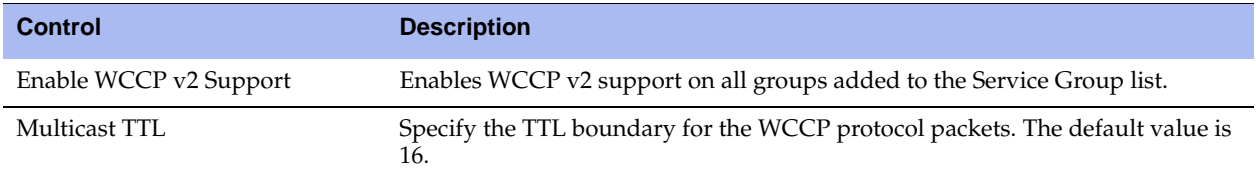

**3.** Click **Apply** to save your settings to the running configuration.

# **To add, modify, or remove a service group**

**1.** Under WCCP groups, complete the configuration as described in the following table.

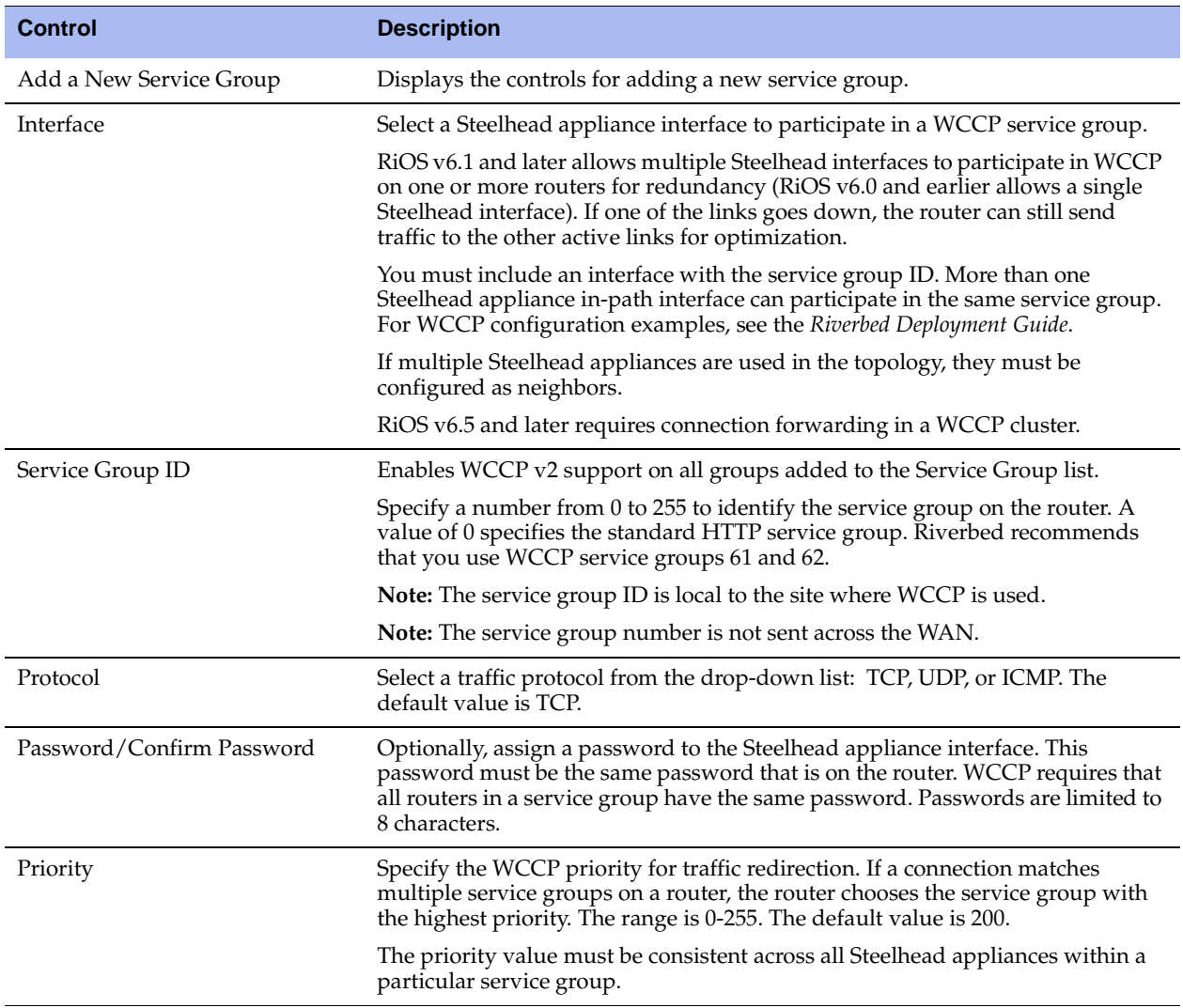

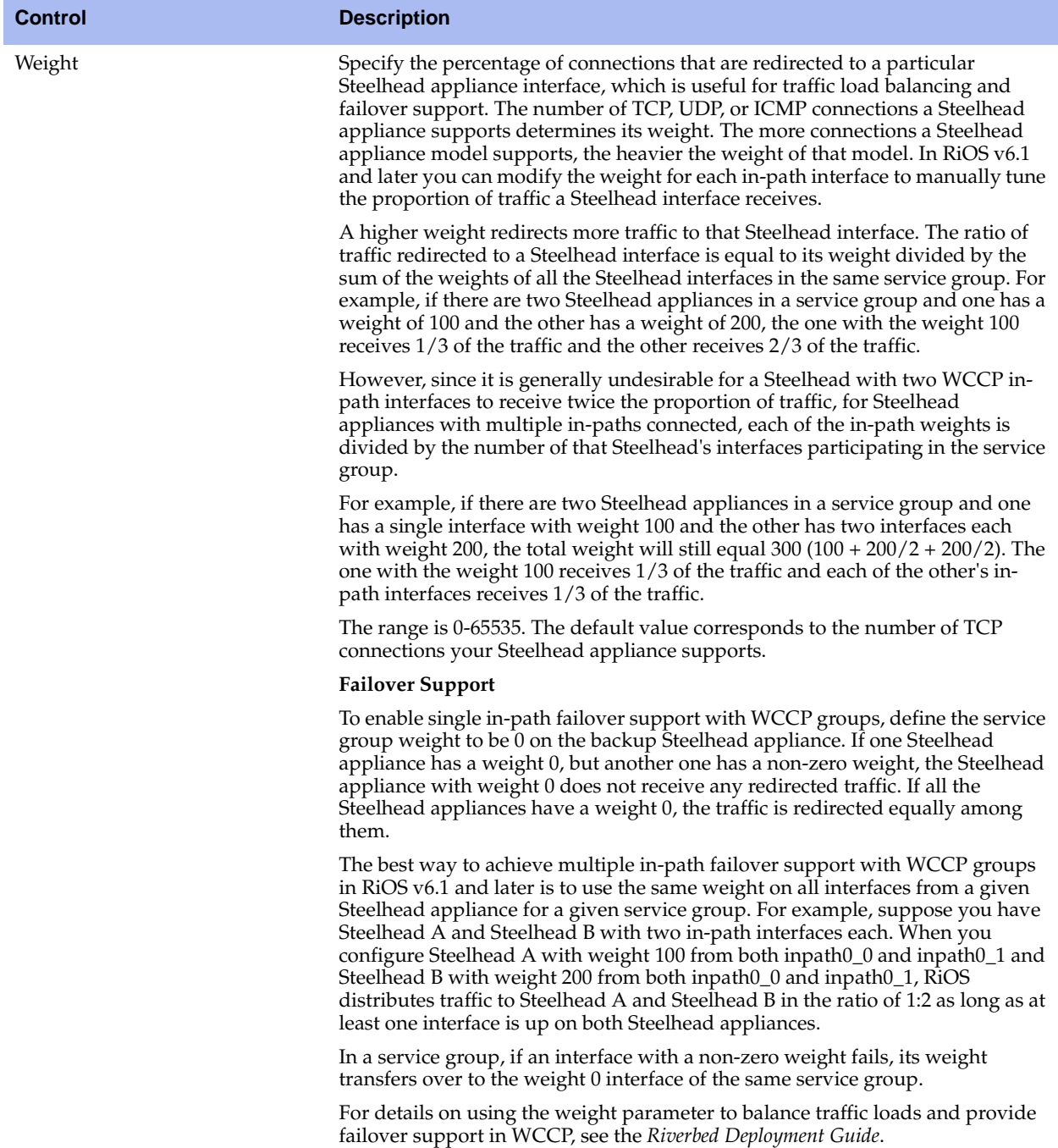

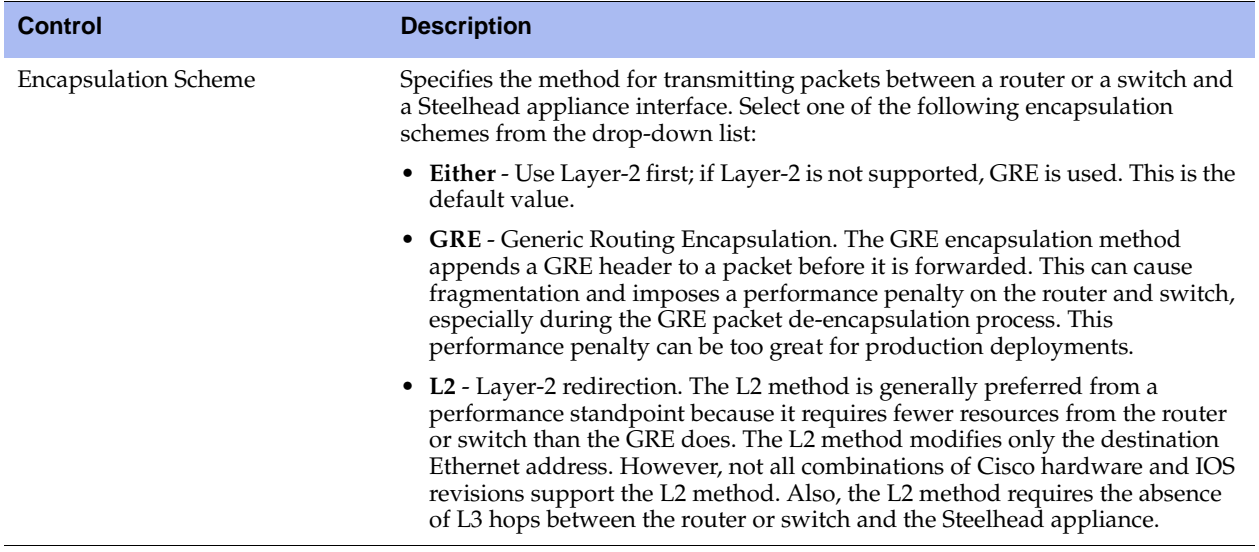

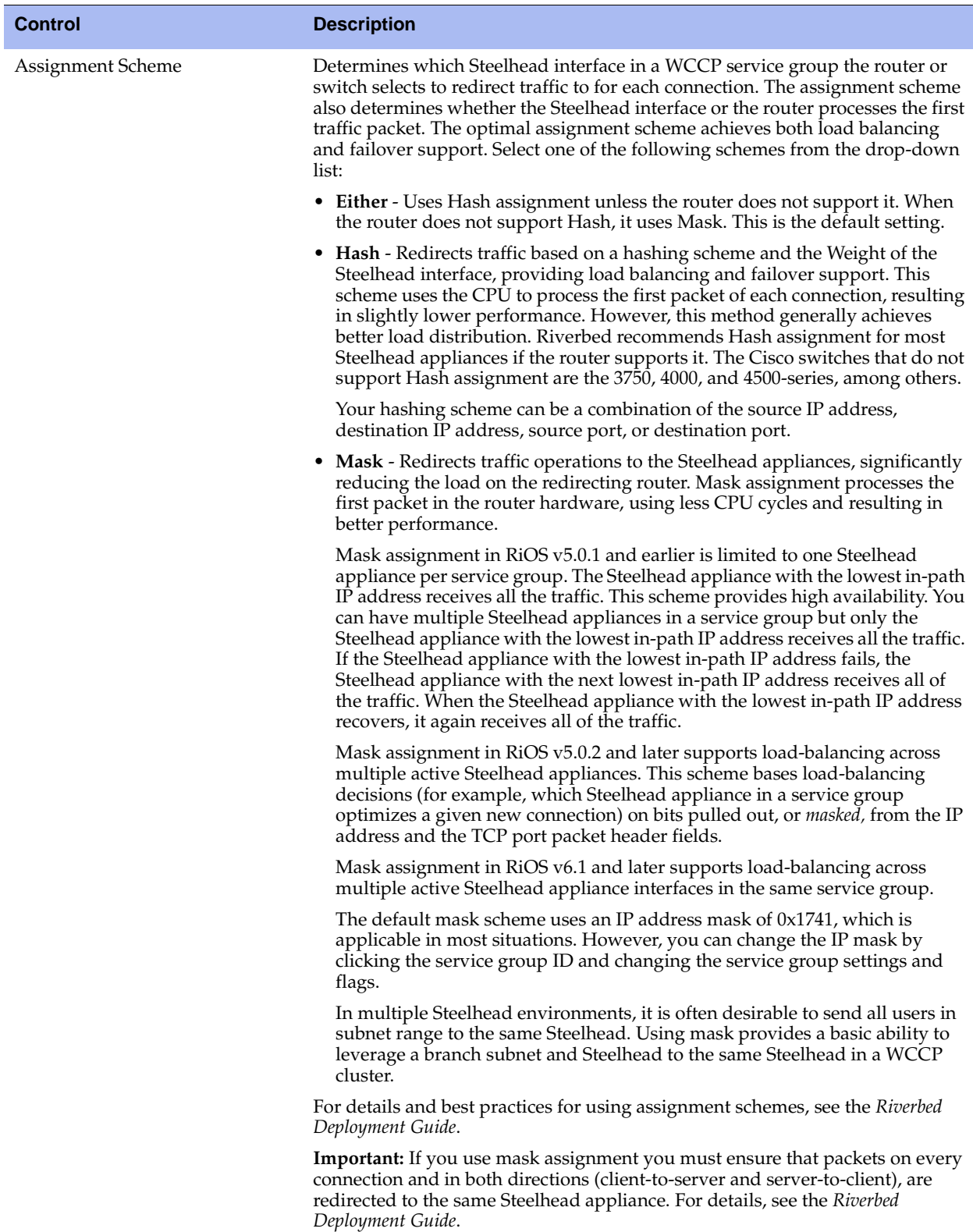

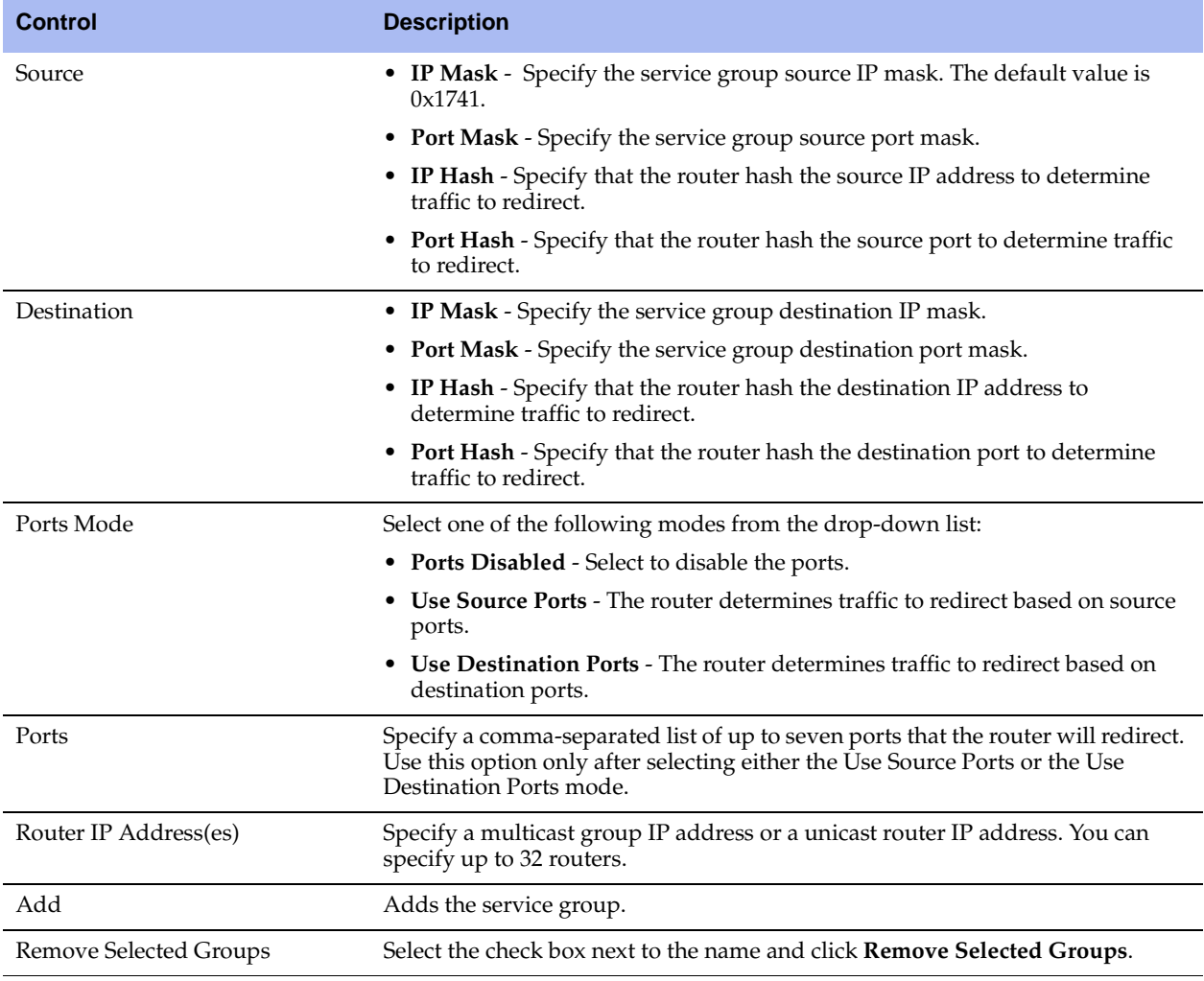

**2.** Click **Apply** to save your settings to the running configuration.

**3.** Click **Save** to save your settings permanently.

# <span id="page-317-0"></span>**Verifying a Multiple In-Path Interface Configuration**

This section describes how to verify that multiple Steelhead appliances are participating in WCCP with one or more routers using a multiple in-path interface configuration.

- **1.** Because the Steelhead appliances are configured as neighbors, messages appear in the log at INFO level when the neighbors connect to each other, and the log displays a list of in-path IP addresses.
- **2.** When the weight computation is about to begin, a message appears in the log at INFO level that the Steelhead interface with the lowest IP address is taking over as the lead cache.

**3.** When the weight computation is complete, a REDIRECT\_ASSIGN WCCP message appears from the Steelhead interface with the lowest IP address. This message includes the load balancing information from the hash or mask value table.

**Note:** For more WCCP troubleshooting, see the *Riverbed Deployment Guide*.

# **Modifying WCCP Group Settings**

You modify WCCP service group settings, add additional routers to a service group, and set flags for source and destination ports to redirect traffic (that is, the hash table settings) in the Configure > Networking > WCCP Service Group: <group ID> page.

Before you can modify WCCP service group settings, you must create a WCCP service group. For details on creating a WCCP service group, see ["Configuring WCCP" on page 312.](#page-311-0)

When you are modifying service group settings in RiOS v6.1 or later, the service group description includes the interface.

For details on hash table settings for WCCP, see: [http://www.cisco.com/univercd/home/home.htm.](http://www.cisco.com/univercd/home/home.htm) 

#### **To modify WCCP service group settings**

- **1.** Choose Configure > Networking > WCCP to display the WCCP page.
- **2.** Select the service group ID in the Groups list to expand the page.

#### **Figure 7-25. WCCP Service Group: <Group ID> Page**

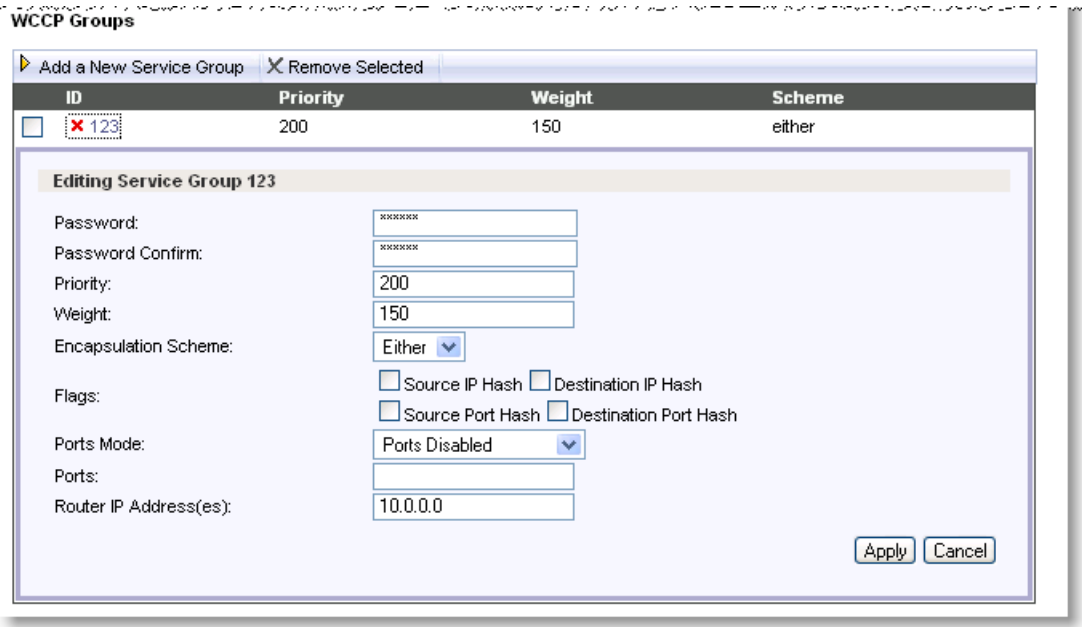

**3.** Under Editing Service Group <name><interface>, modify the settings.

- **4.** Click **Apply** to save your settings to the running configuration.
- **5.** Click **Save** to save your settings permanently.

#### **Related Topics**

- ["Configuring General Service Settings" on page 60](#page-59-0)
- ["Verifying a Multiple In-Path Interface Configuration" on page 318](#page-317-0)

# **Configuring Hardware Assist Rules**

You configure hardware assist rules in the Configure > Networking > Hardware Assist Rules page. This feature only appears on a Steelhead appliance equipped with one or more Two-Port SR Multimode Fiber 10 Gigabit-Ethernet PCI-E cards.

Hardware Assist rules can automatically bypass all UDP (User Datagram Protocol) connections. You can also configure rules for bypassing specific TCP (Transmission Control Protocol) connections. Automatically bypassing these connections decreases the work load on the local Steelhead appliances because the traffic is immediately sent to the kernel of the host machine or out of the other interface before the Steelhead receives it.

**Note:** For a hardware assist rule to be applied to a specific 10G bypass card, the corresponding in-path interface must be enabled and have an IP address.

## **To configure hardware assist rules**

**1.** Choose Configure > Networking > Hardware Assist Rules to display the Hardware Assist Rules page.

#### **Figure 7-26. Hardware Assist Rules Page**

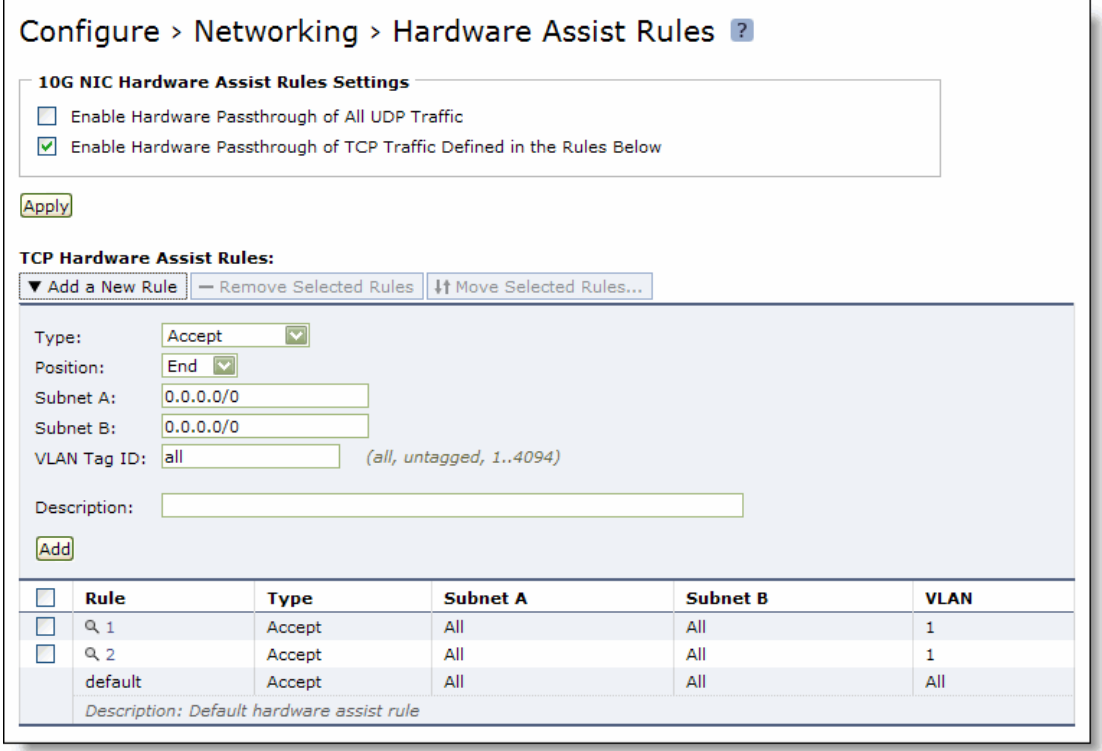

- **2.** Under 10G NIC Hardware Assist Rules Settings, enable pass-through as follows:
	- To automatically pass through all UDP traffic, select the Enable Hardware Passthrough of All UDP Traffic check box.
	- To pass through TCP traffic based on the configured rules, select the Enable Hardware Passthrough of TCP Traffic Defined in the Rules Below check box. TCP pass-through is controlled by rules. The next step describes how to step up hardware assist rules.

**Note:** All hardware assist rules are ignored unless this check box is selected. No TCP traffic will be passed through.

#### **3.** Under TCP Hardware Assist Rules, complete the configuration as described in the following table.

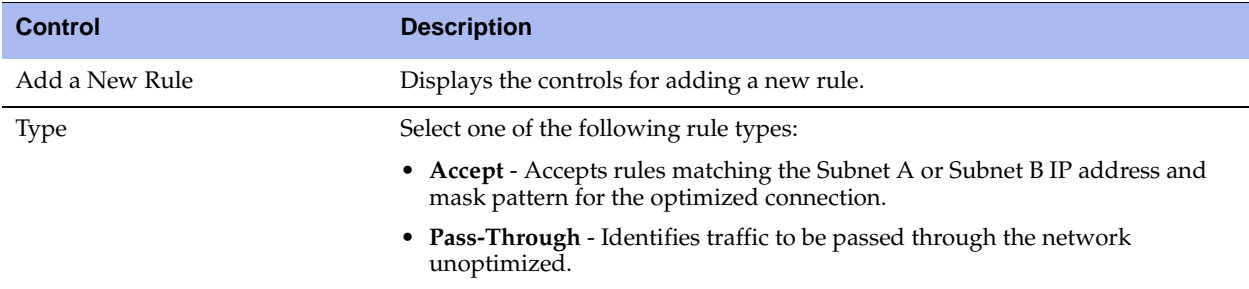

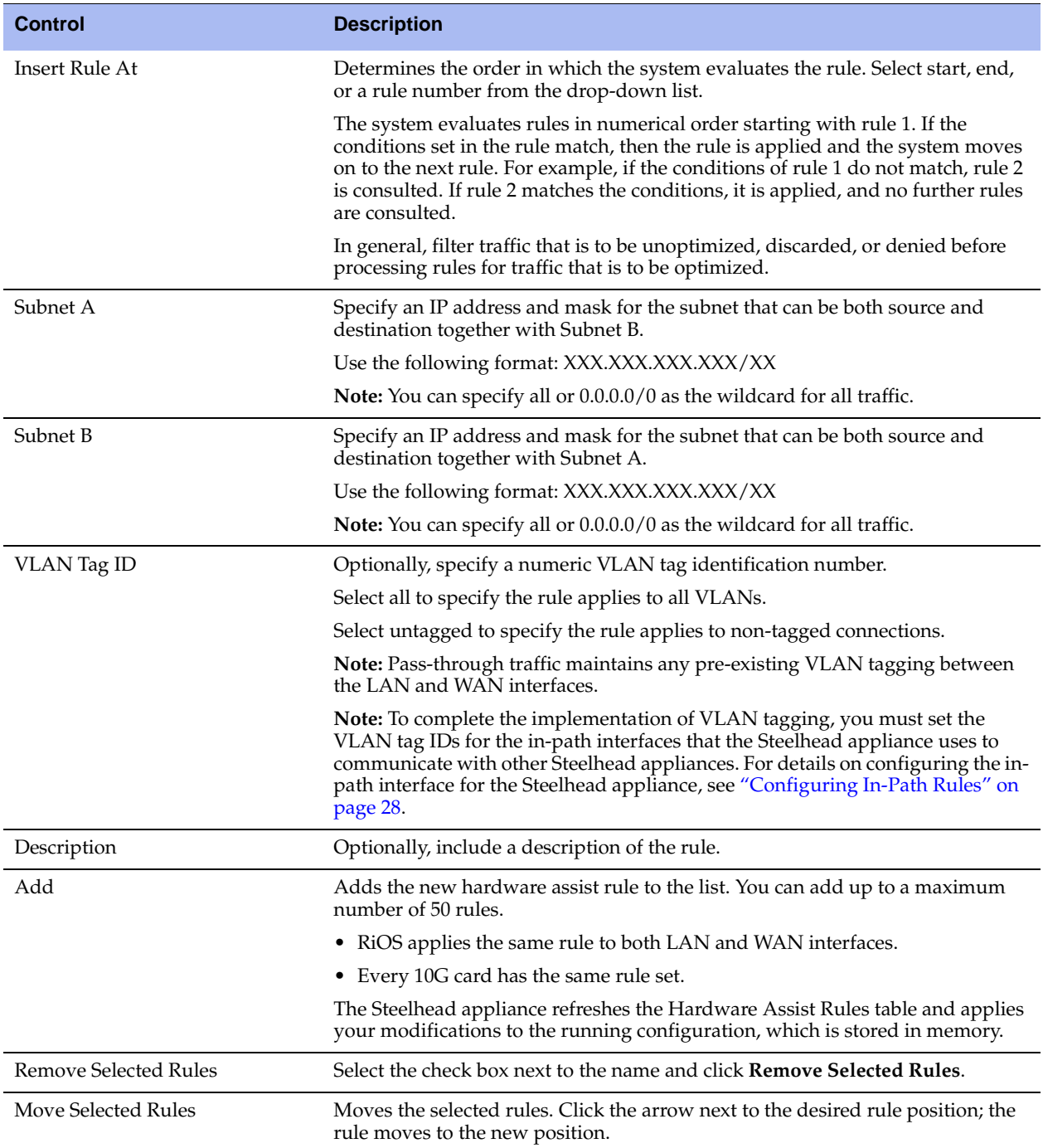

# **CHAPTER 8** Configuring System Administrator **Settings**

This chapter describes how to configure features to assist you in system administration. It includes the following sections:

- **Configuring Alarm Settings" on page 323**
- ["Setting Announcements" on page 329](#page-328-0)
- ["Configuring Email Settings" on page 329](#page-328-1)
- **•** ["Configuring Log Settings" on page 331](#page-330-0)
- **•** ["Configuring Monitored Ports" on page 335](#page-334-0)
- **Configuring SNMP Settings" on page 336**

# <span id="page-322-0"></span>**Configuring Alarm Settings**

You can set alarms in the Configure > System Settings > Alarms page.

Enabling alarms is *optional*.

## **To set alarm parameters**

**1.** Choose Configure > System Settings > Alarms to display the Alarms page.

# **Figure 8-1. Alarms Page**

# Configure > System Settings > Alarms 2

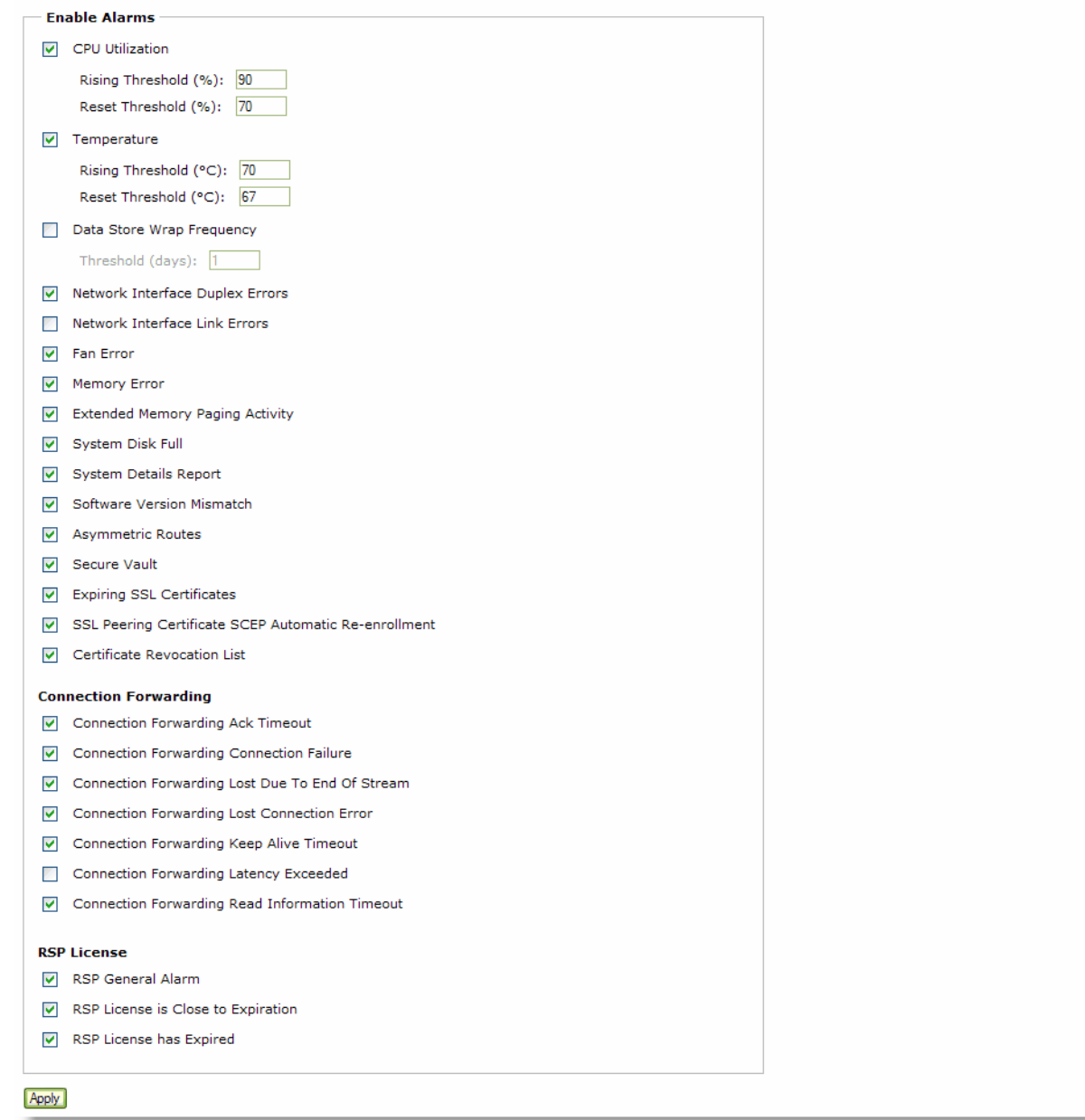
**2.** Under Enable Alarms, complete the configuration as described in the following table.

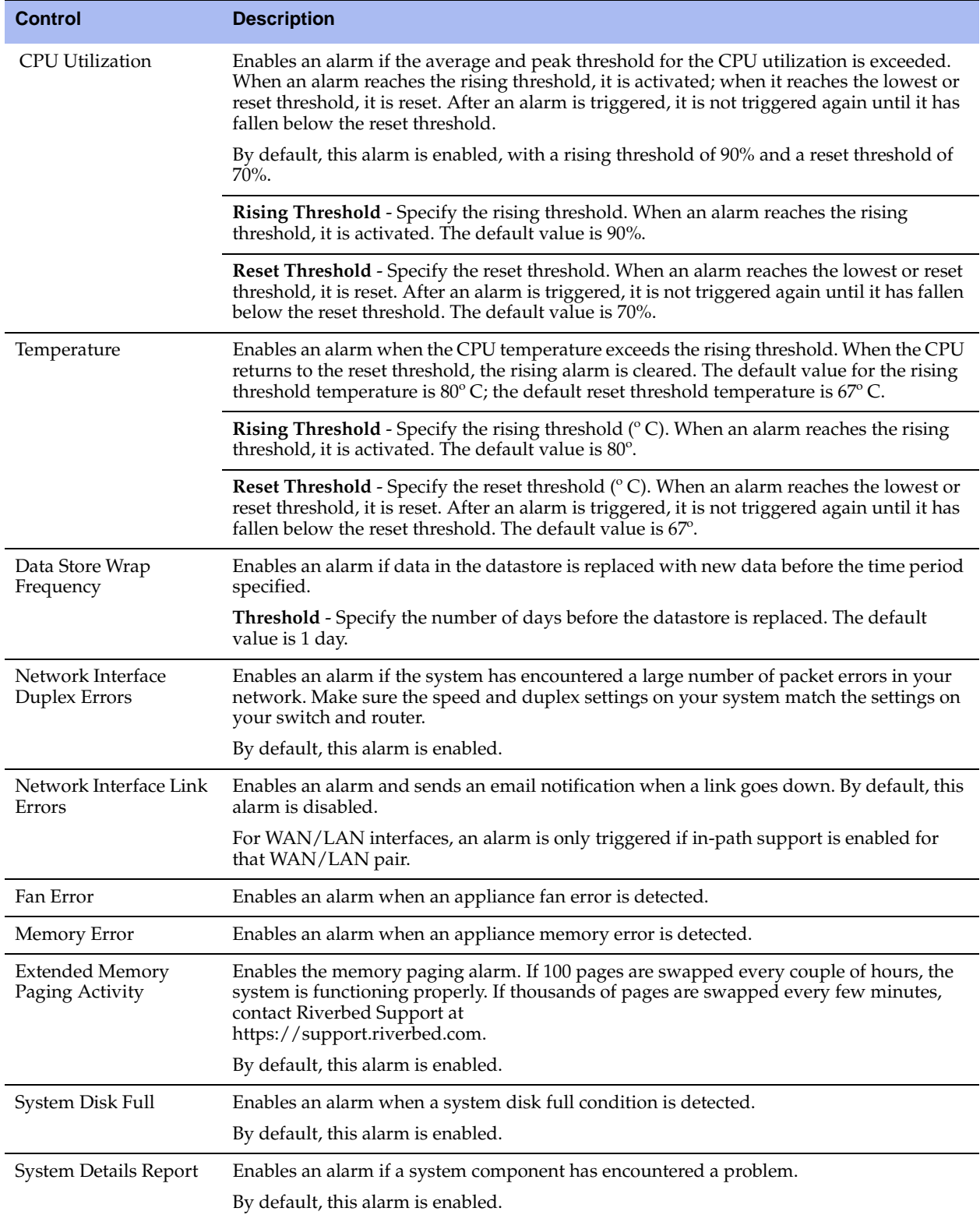

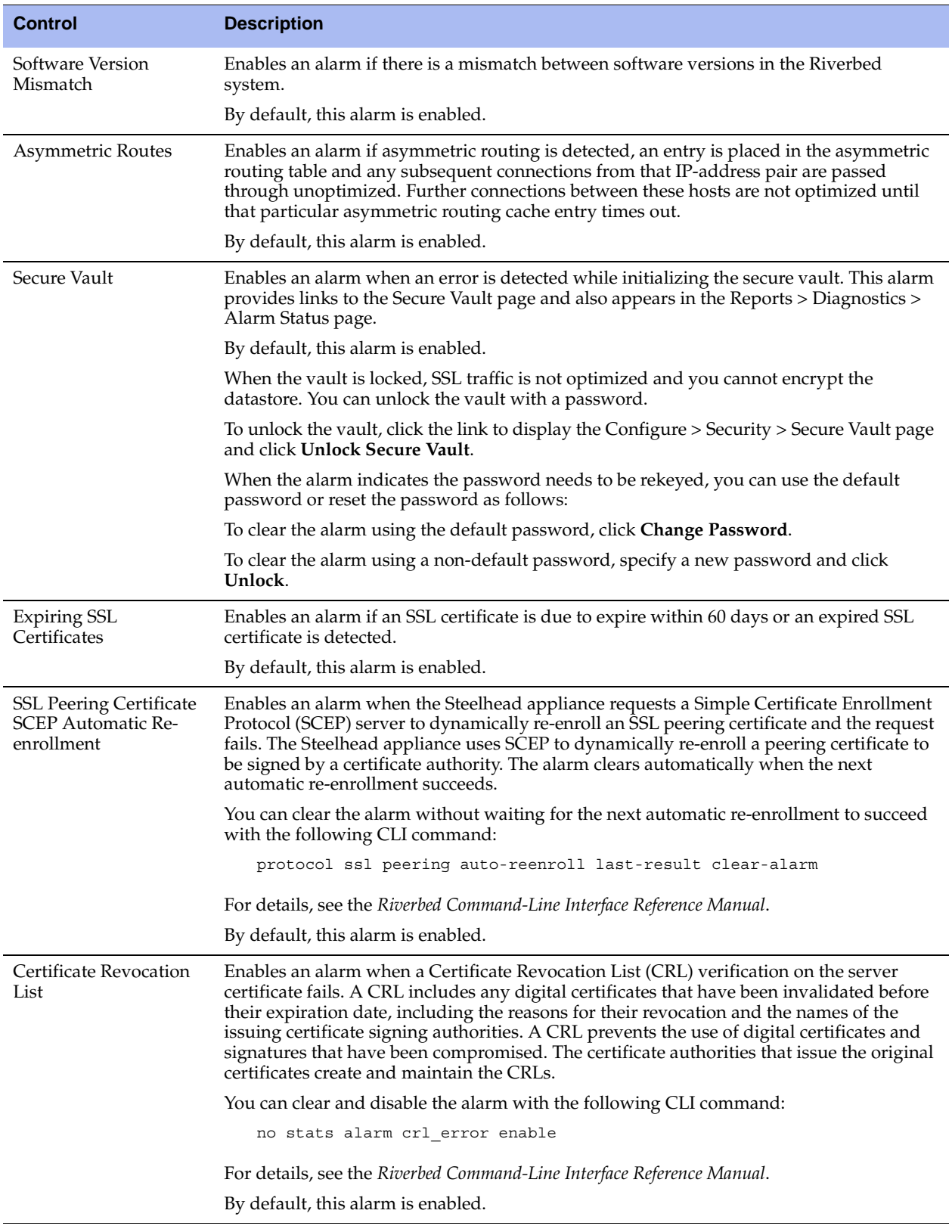

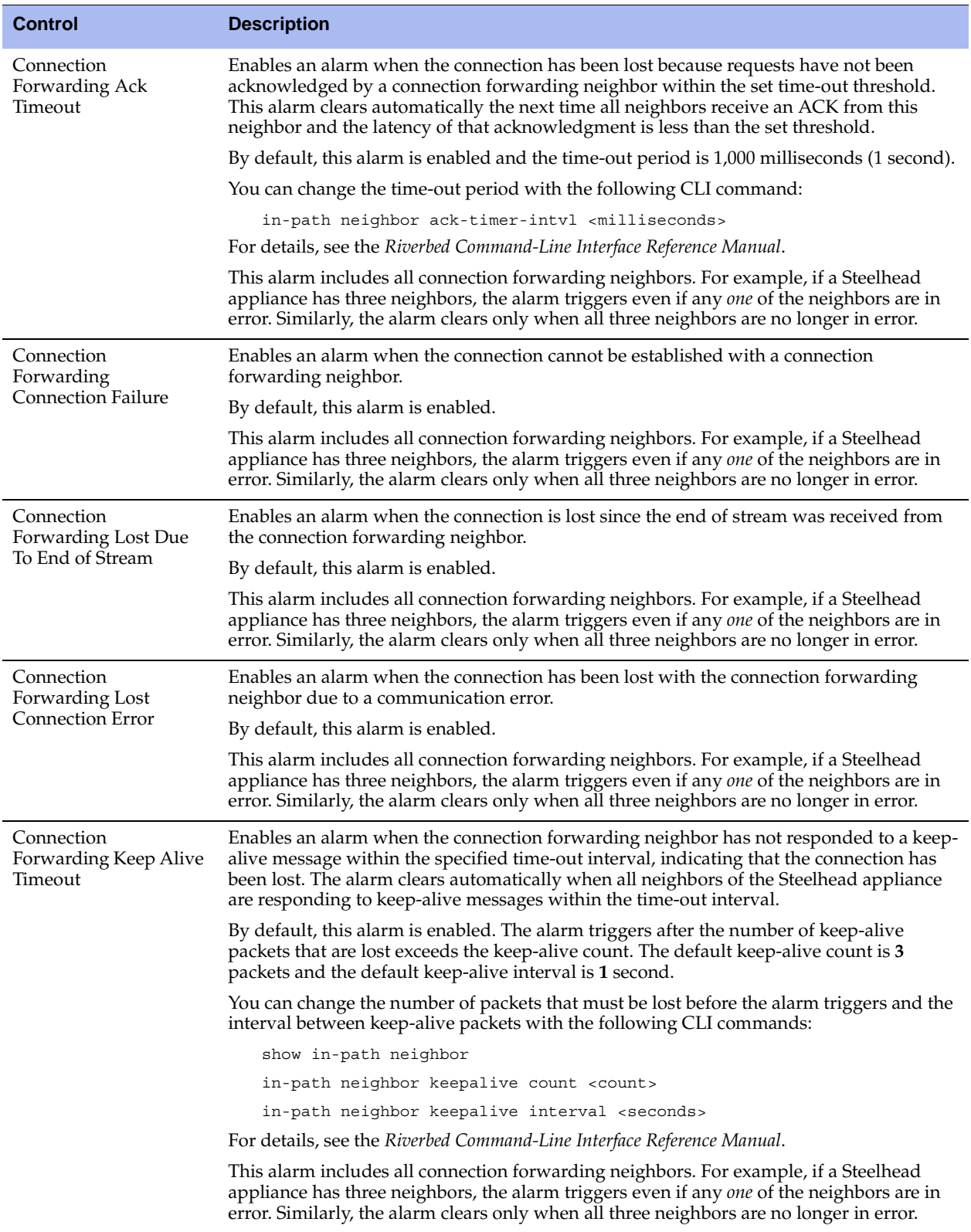

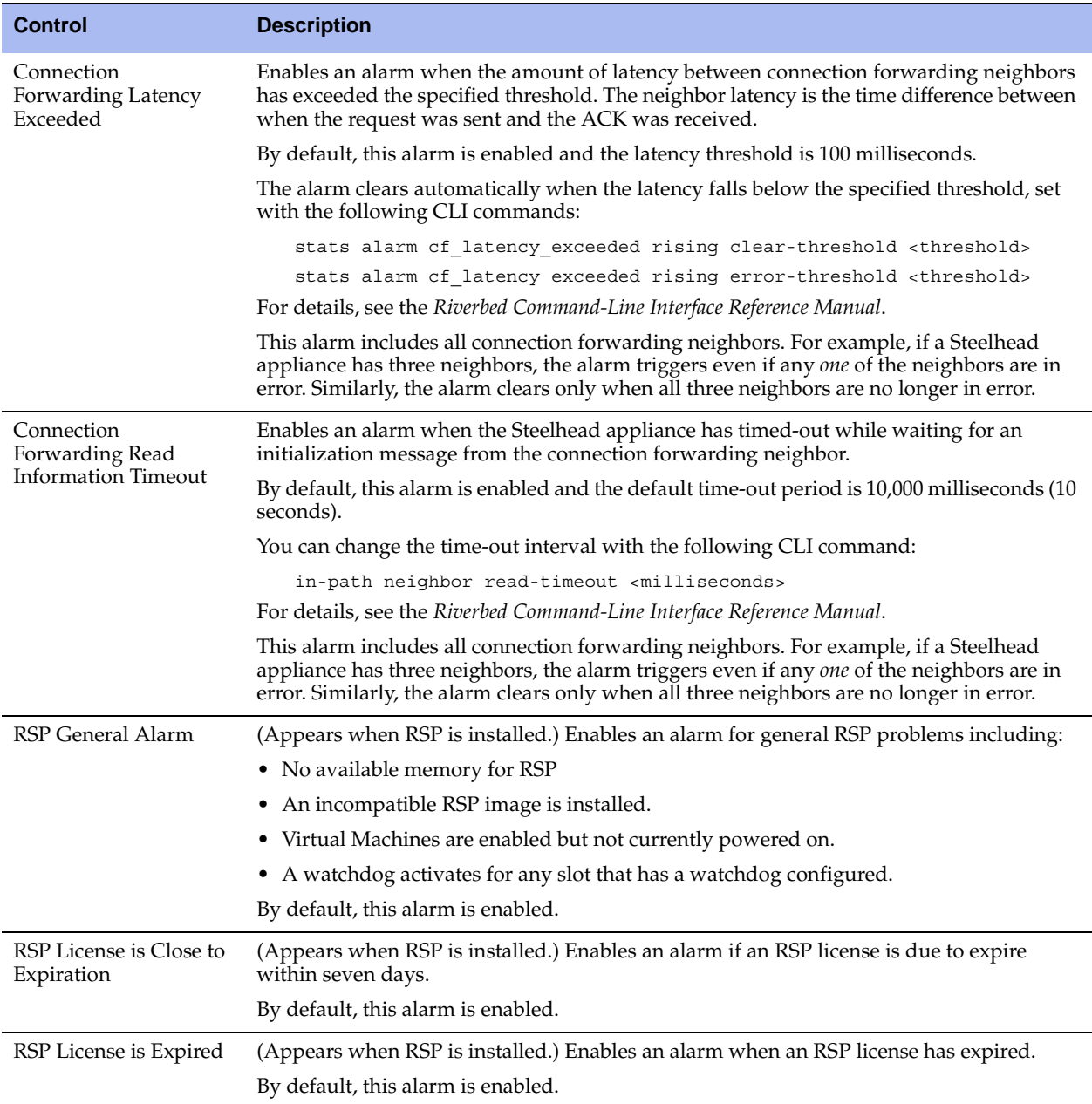

**3.** Click **Apply** to apply your changes to the running configuration.

**4.** Click **Save** to save your settings permanently.

### **Related Topics**

- **•** ["Configuring Email Settings" on page 329](#page-328-0)
- ["Configuring SNMP Settings" on page 336](#page-335-0)
- **U** ["Viewing Process Dumps" on page 481](#page-480-0)

## **Setting Announcements**

You can create or modify a login message or a message of the day. The login message appears in the Management Console Login page. The message of the day appears in the Home page and when you first log in to the CLI.

### **To set an announcement**

**1.** Choose Configure > System Settings > Announcements to display the Announcements page.

#### **Figure 8-2. Announcements Page**

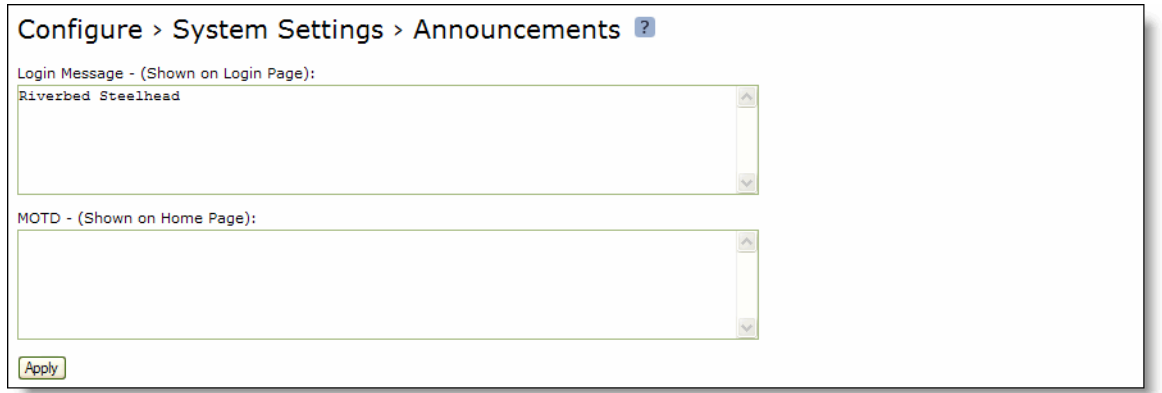

**2.** Use the controls to complete the configuration as described in the following table.

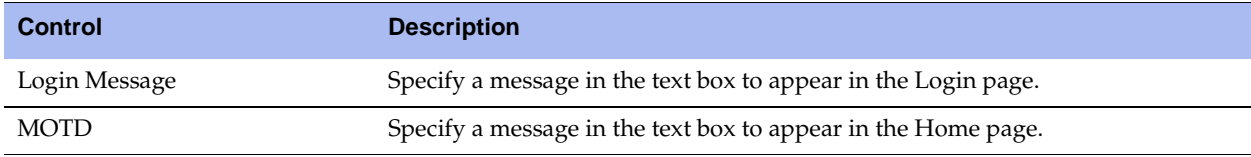

- **3.** Click **Apply** to view the message before saving.
- **4.** Click **Save** to save your settings permanently.

## <span id="page-328-0"></span>**Configuring Email Settings**

You can set email notification parameters for events and failures in the Email Settings page.

By default, email addresses are not specified for event and failure notification.

### **To set event and failure email notification**

**1.** Choose Configure > System Settings > Email to display the Email Settings page.

### **Figure 8-3. Email Settings Page**

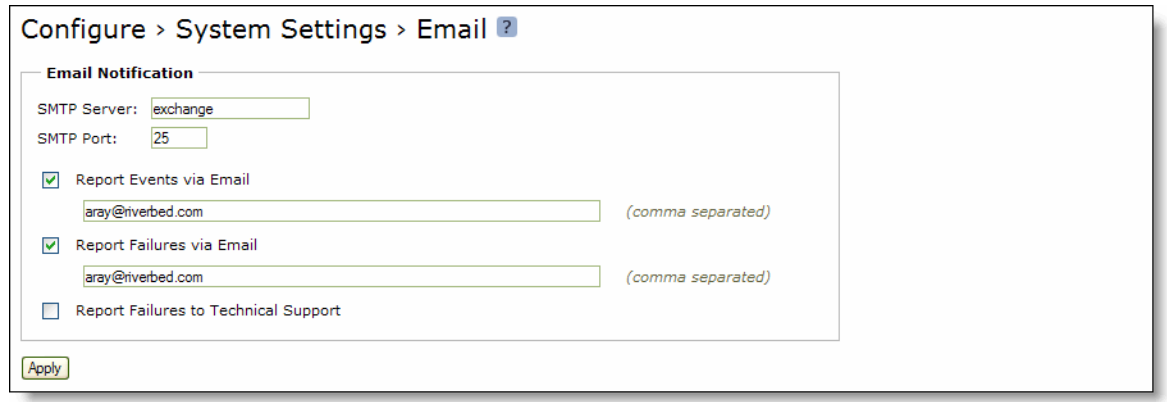

**2.** Under Email Notifications, complete the configuration as described in the following table.

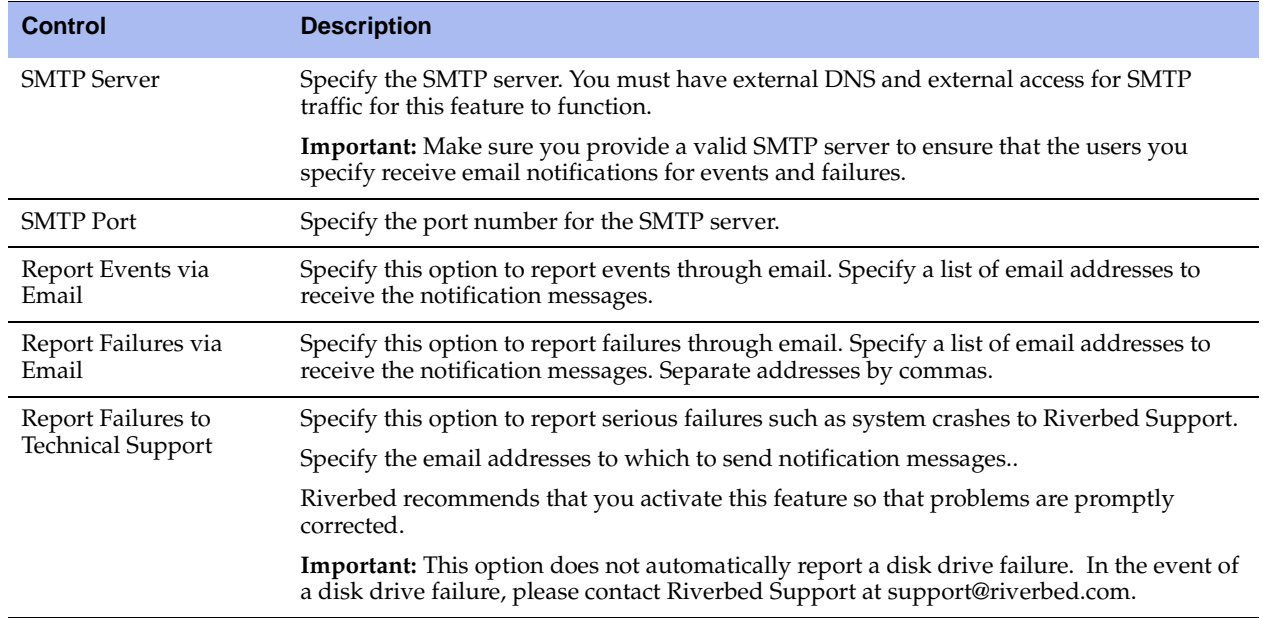

- **3.** Click **Apply** to apply your changes to the running configuration.
- **4.** Click **Save** to save your settings permanently.

### **Related Topic**

**•** ["Configuring Alarm Settings" on page 323](#page-322-0)

## **Configuring Log Settings**

You set up local and remote logging in the Configure > System Settings > Logging page.

### **To set up logging**

**1.** Choose Configure > System Settings > Logging to display the Logging page.

### **Figure 8-4. Log Settings Page**

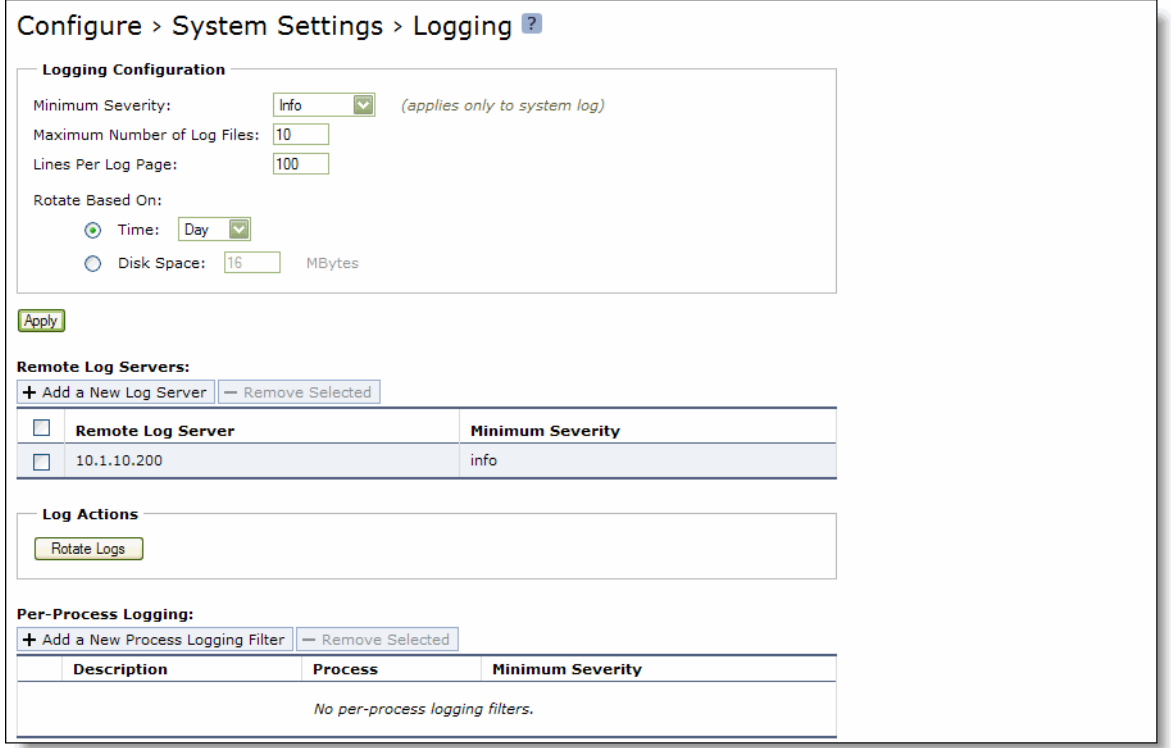

**2.** To rotate the logs immediately, under Log Actions at the bottom of the page, click **Rotate Logs**. After the logs are rotated, the following message appears:

logs have been successfully rotated

You can also schedule a log rotation based on time or the amount of disk space the log uses, described next.

**3.** Under Logging Configuration, complete the configuration as described in the following table.

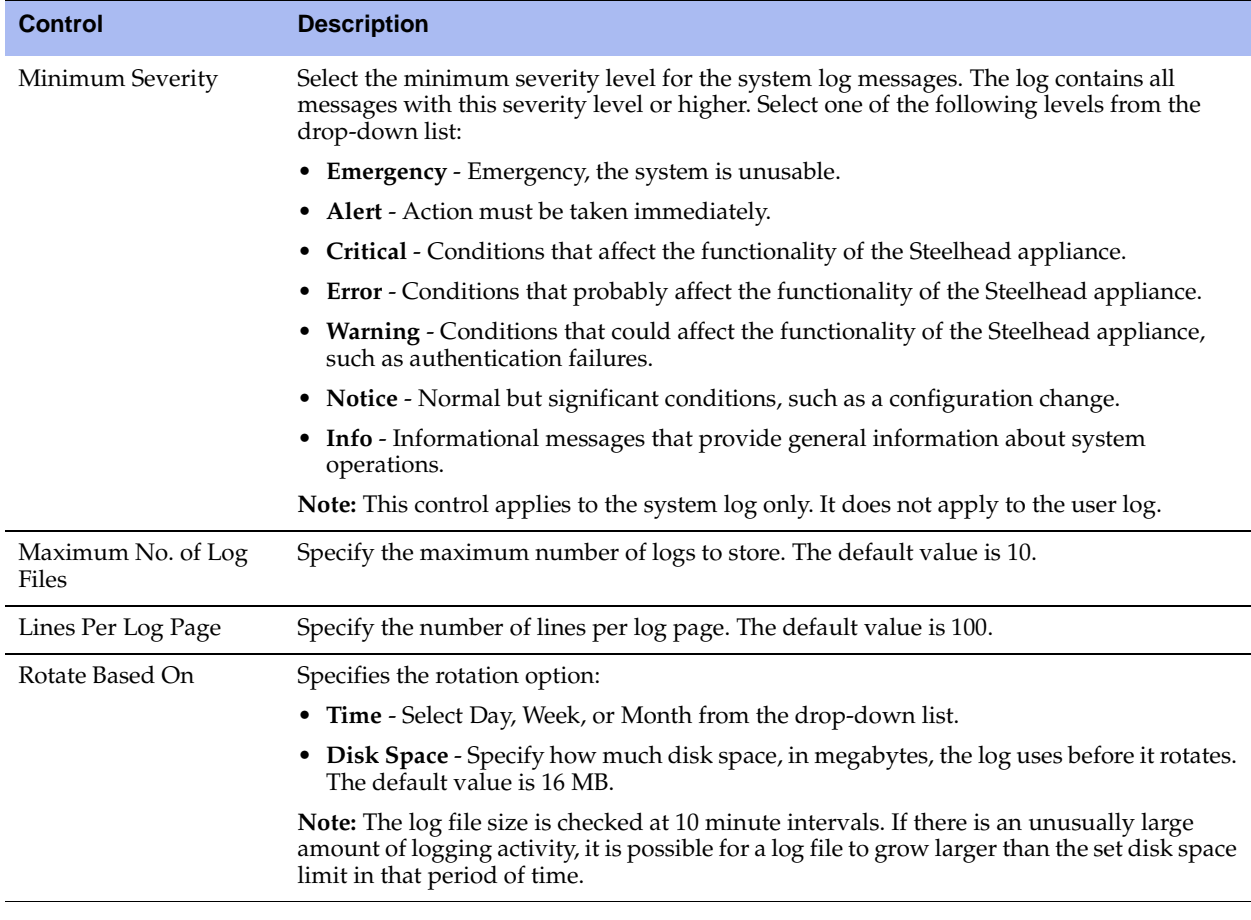

- **4.** Click **Apply** to apply your changes to the running configuration.
- **5.** Click **Save** to save your settings permanently.

### **To add or remove a log server**

**1.** To add or remove a log server, complete the configuration as described in the following table.

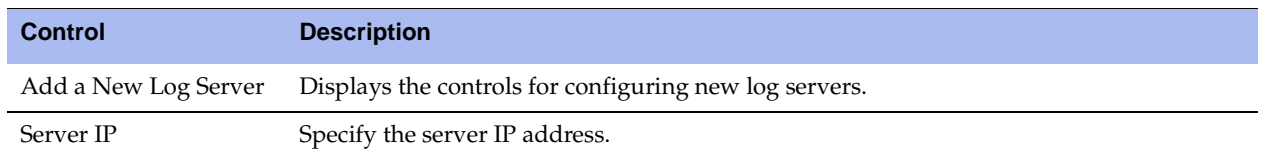

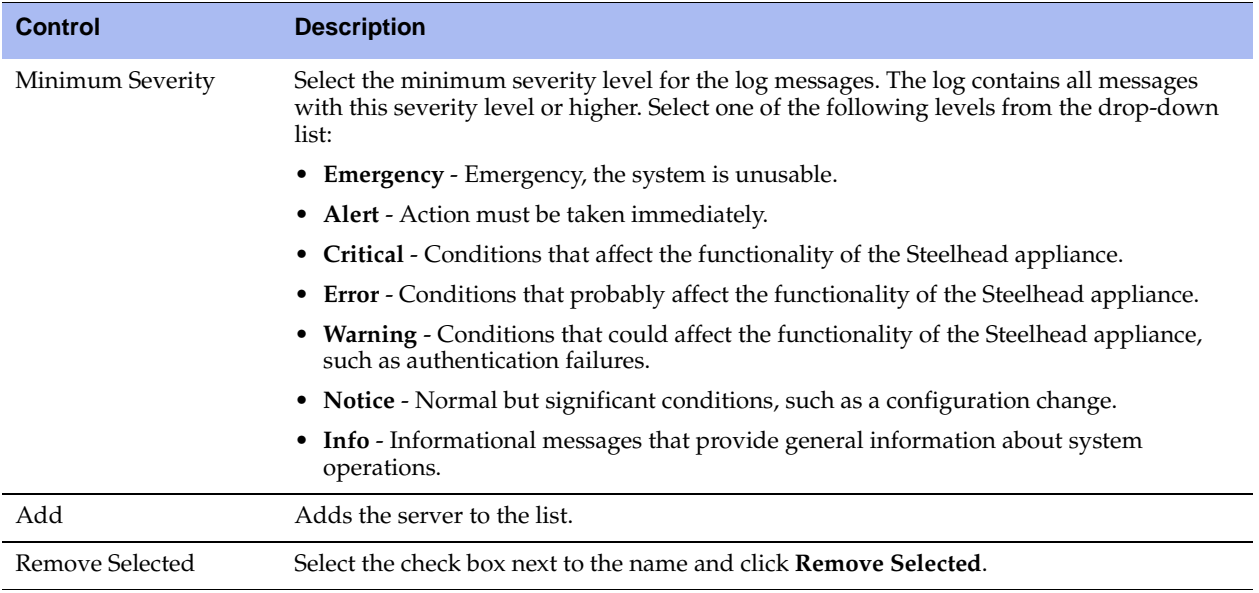

**2.** Click **Apply** to apply your changes to the running configuration.

**3.** Click **Save** to save your settings permanently.

### **Filtering Logs by Application or Process**

RiOS v6.0 and later lets you filter a log by one or more applications or one or more processes. This is particularly useful when capturing data at a lower severity level where a Steelhead appliance might not be able to sustain the flow of logging data the service is committing to disk.

### **To filter a log**

**1.** Choose Configure > System Settings > Logging to display the Logging page.

### **Figure 8-5. Filtering a Log**

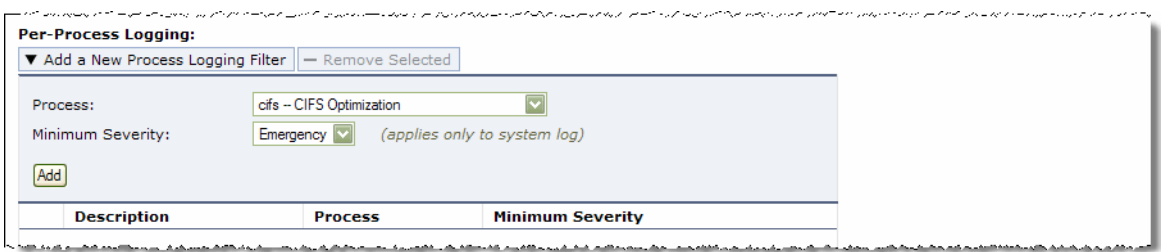

**2.** Under Per-Process Logging, complete the configuration as described in the following table.

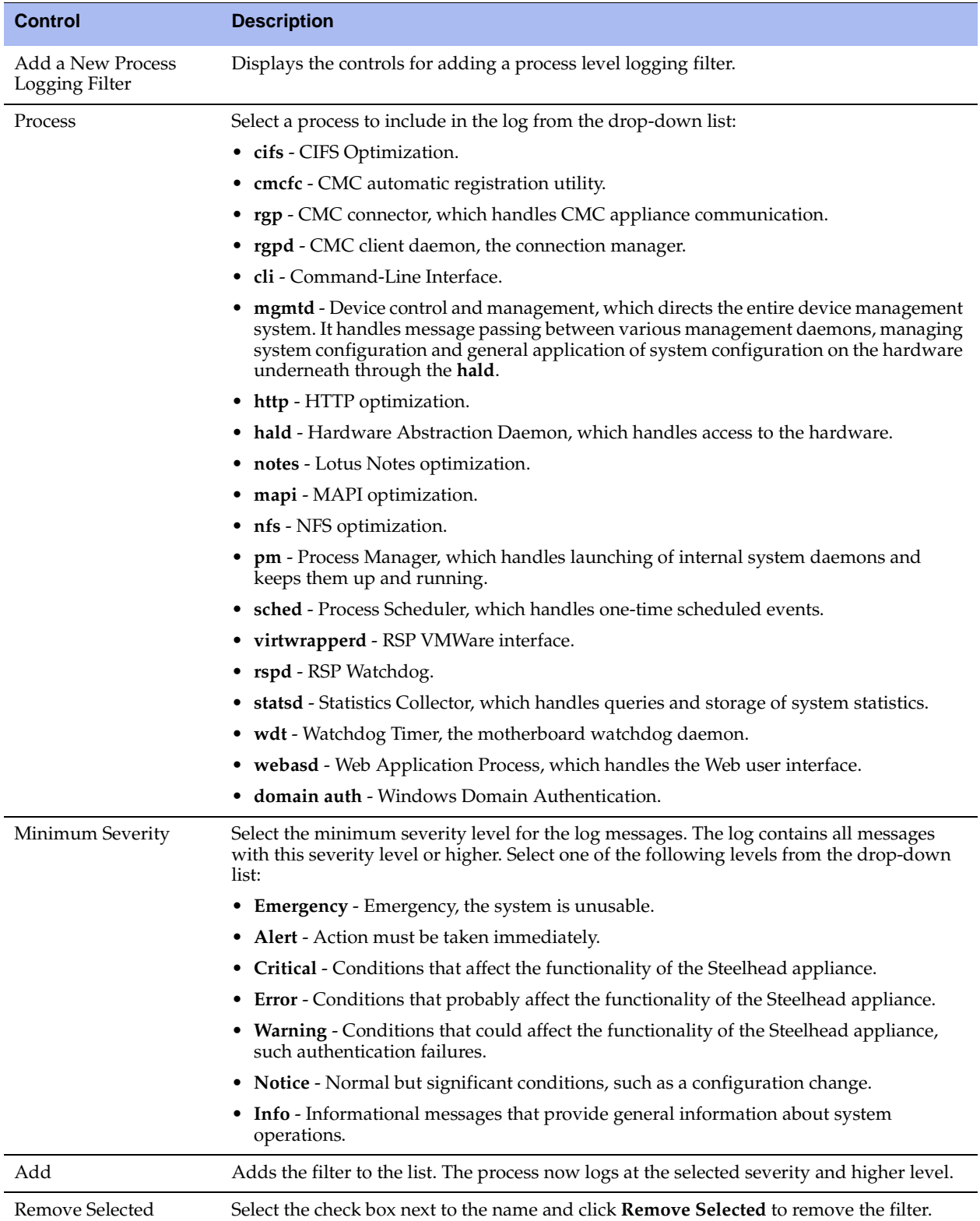

- **3.** Click **Apply** to apply your changes to the running configuration.
- **4.** Click **Save** to save your settings permanently.

## **Configuring Monitored Ports**

You set TCP ports you want to monitor in the Configure > System Settings > Monitored Ports page. The ports you specify appear in the Traffic Summary report. Make sure the description you specify helps you identify the type of traffic on the port.

The Steelhead appliance automatically discovers all the ports in the system that have traffic. Discovered ports, with a label (if one exists), are added to the Traffic Summary report. If a label does not exist then an **unknown** label is added to the discovered port. To change the **unknown** label to a name representing the port, you must add the port with a new label. All statistics for this new port label are preserved from the time the port was discovered.

For details, see ["Viewing Traffic Summary Reports" on page 412](#page-411-0).

By default, traffic is monitored on ports 21 (FTP), 80 (HTTP), 139 (CIFS:NetBIOS), 443 (SSL), 445 (CIFS:TCP), 1352 (Lotus Notes), 1433 (SQL:TDS), 1748 (SRDF), 3225 (FCIP), 3226 (FCIP), 3227 (FCIP), 3228 (FCIP), 7830 (MAPI), 8777 (RCU), and 10566 (SnapMirror).

### **To set monitored ports**

**1.** Choose Configure > System Settings > Monitored Ports to display the Monitored Ports page.

**Figure 8-6. Monitored Ports Page**

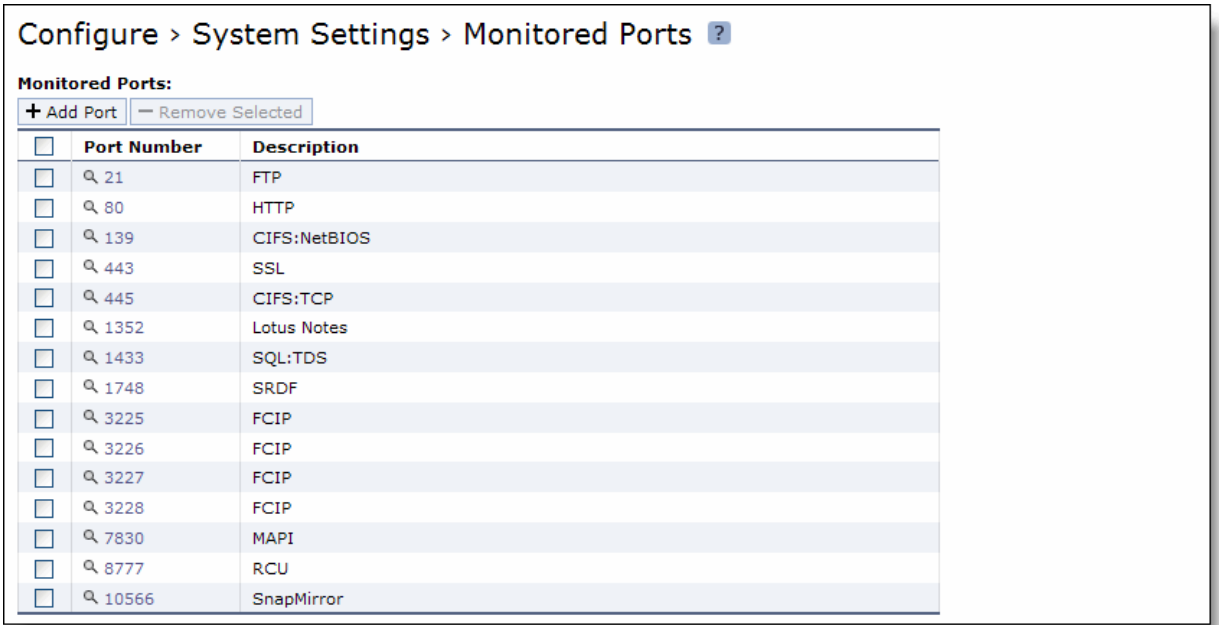

**2.** Complete the configuration as described in the following table.

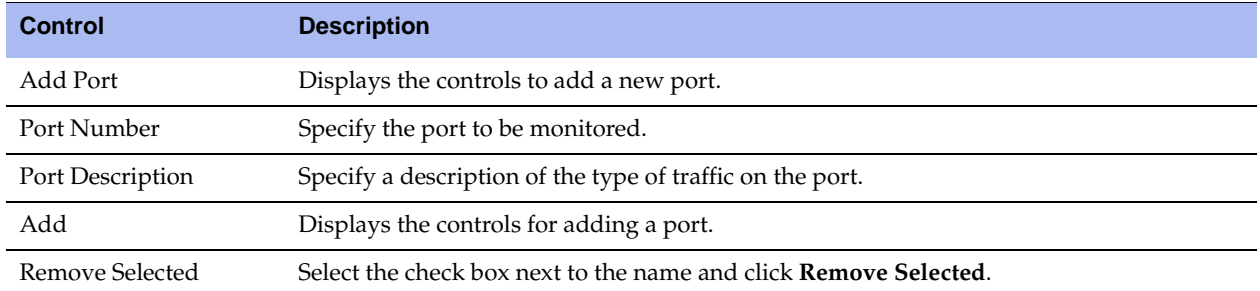

**3.** To modify a monitored port, click the magnifying glass next to the port and complete the configuration as described in the following table.

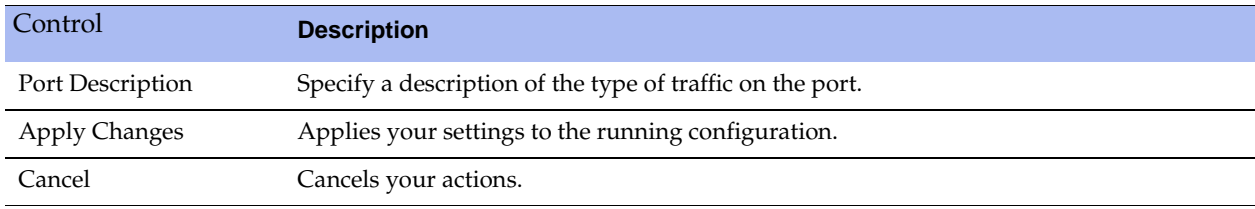

**4.** Click **Save** to save your settings permanently.

## <span id="page-335-0"></span>**Configuring SNMP Settings**

You configure SNMP contact and trap receiver settings to allow events to be reported to an SNMP entity in the Configure > System Settings > SNMP Basic page.

Traps are messages sent by an SNMP entity that indicate the occurrence of an event. The default system configuration does not include SNMP traps.

RiOS v5.0 provides support for the following:

- SNMP Version 1
- SNMP Version 2c

RiOS v6.0 and later provides support for the following:

- SNMP Version 3, which provides authentication through the User-based Security Model (USM).
- View-Based Access Control Mechanism (VACM), which provides richer access control.

For details on SNMP traps sent to configured servers, see ["SNMP Traps" on page 498.](#page-497-0)

For details on MIBs, see ["Accessing the Steelhead Enterprise MIB" on page 497](#page-496-0).

### **To set general SNMP parameters**

**1.** Choose Configure > System Settings > SNMP Basic to display the SNMP Basic page.

### **Figure 8-7. SNMP Basic Page**

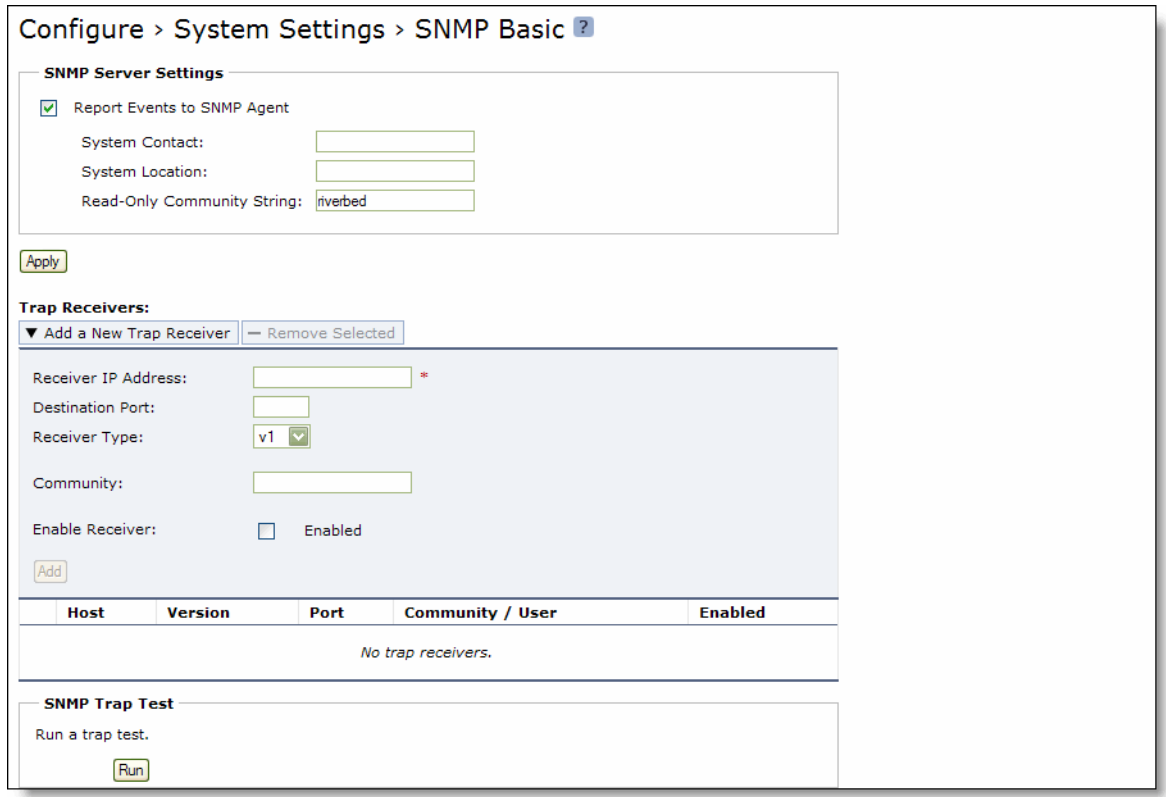

**2.** Under SNMP Server Settings, complete the configuration as described in the following table.

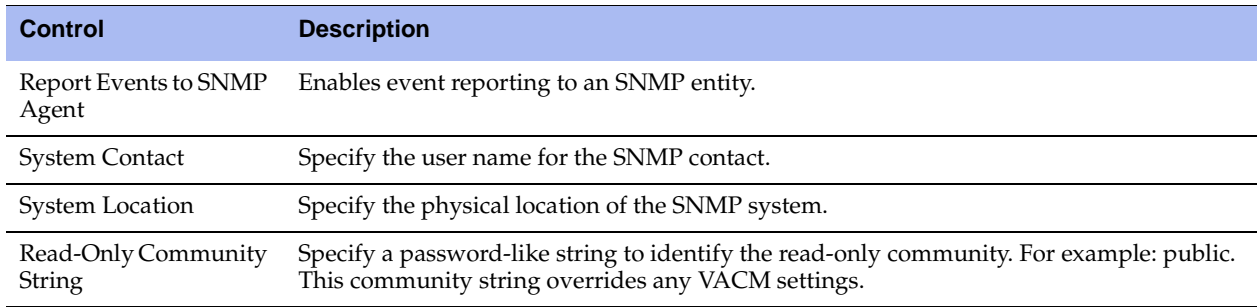

**3.** Click **Apply** to apply your changes to the running configuration.

**4.** Click **Save** to save your settings permanently.

### **To add or remove a trap receiver**

**1.** Under trap receivers, complete the configuration as described in the following table.

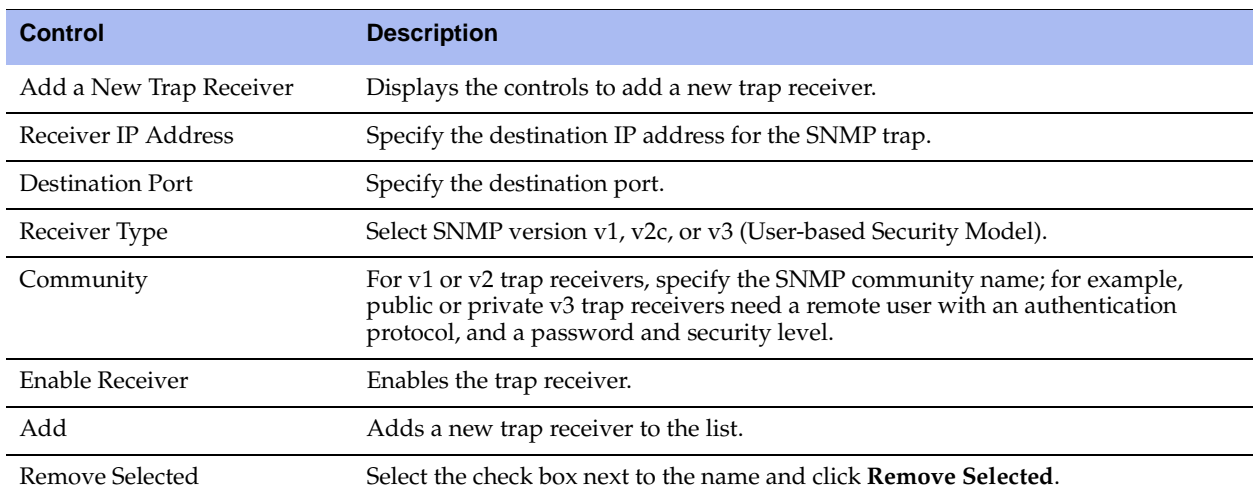

**2.** Click **Save** to save your settings permanently.

### **To test an SNMP trap**

- **1.** Choose Configure > System Settings > SNMP Basic to display the SNMP Basic page.
- **2.** Under SNMP Trap Test, click **Run**.

### **Configuring SNMP v3**

SNMP v3 provides additional authentication and access control for message security. For example, you can verify the identity of the SNMP entity (manager or agent) sending the message.

Using SNMP v3 is more secure than SNMP v1 or v2; however, it requires more configuration steps to provide the additional security features.

### **Basic Steps**

- **1.** Create the SNMP-server users. Users can be authenticated using either a password or a key.
- **2.** Configure SNMP-server views to define which part of the SNMP MIB tree will be visible.
- **3.** Configure SNMP-server groups, which map users to views, allowing you to control who can view what SNMP information.
- **4.** Configure the SNMP-server access policies that contain a set of rules defining access rights. Based on these rules, the entity decides how to process a given request.

### **To create users for SNMP v3**

**1.** Choose Configure > System Settings > SNMP v3 to display the SNMP v3 page.

### **Figure 8-8. SNMP v3 Page**

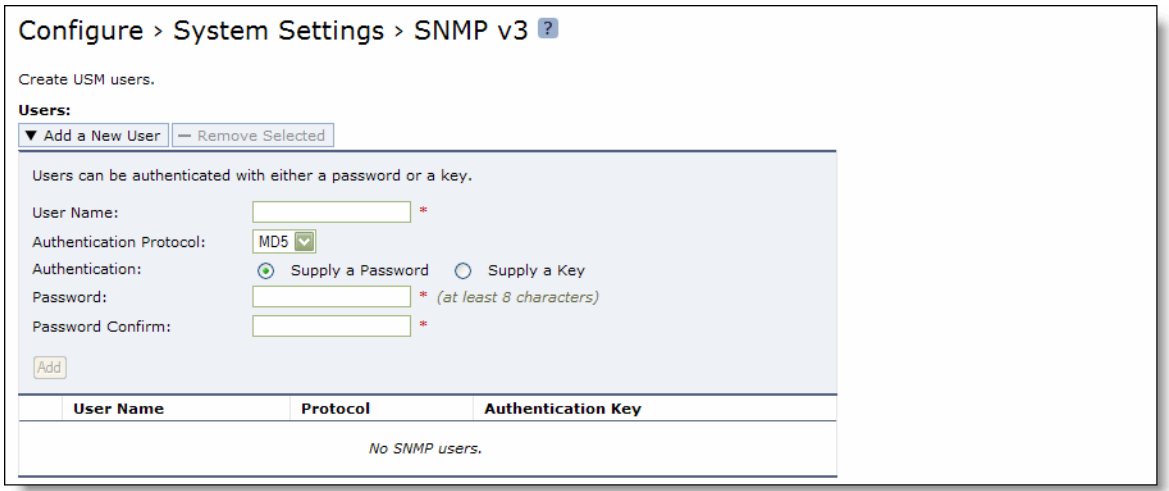

### **2.** Under Users, complete the configuration as described in the following table.

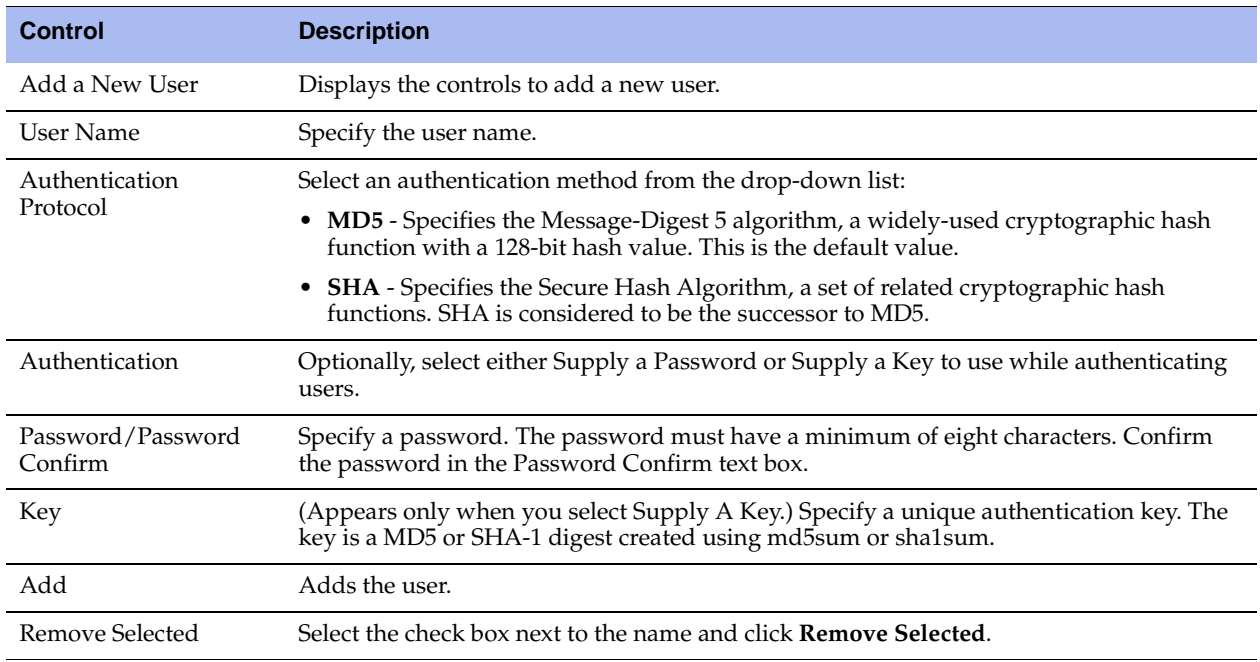

**3.** Click **Apply** to apply your changes to the running configuration.

**4.** Click **Save** to save your settings permanently.

### **SNMP Authentication and Access Control**

The features on this page apply to SNMP v1, v2c, and v3 unless noted otherwise:

- **Security Names** Identify an individual user (v1 or v2c only).
- **Secure Groups** Identify a security-name, security model by a group, and referred to by a groupname.
- **Secure Views** Create a custom view using the VACM that controls who can access which MIB objects under agent management by including or excluding specific OIDs. For example, some users have access to critical read-write control data, while some users have access only to read-only data. For a list of OIDs, see ["SNMP Traps" on page 498.](#page-497-0)
- **Security Models** A security model identifies the SNMP version associated with a user for the group in which the user resides.
- **Secure Access Policies** Defines who gets access to which type of information. An access-policy is a comprised of <group-name, security-model, security-level, read-view-name>
	- **•** read-view-name is a preconfigured view that applies to read requests by this security-name.
	- write-view-name is a preconfigured view that applies to write requests by this security-name.
	- notify-view-name is a preconfigured view that applies to write requests to this security-name.

An access-policy is the configurable set of rules, based on which, the entity decides how to process a given request.

### **To set secure user names**

**1.** Choose Configure > System Settings > SNMP ACLs to display the SNMP ACLs page.

**Figure 8-9. SNMP ACLs Page - Security Names** 

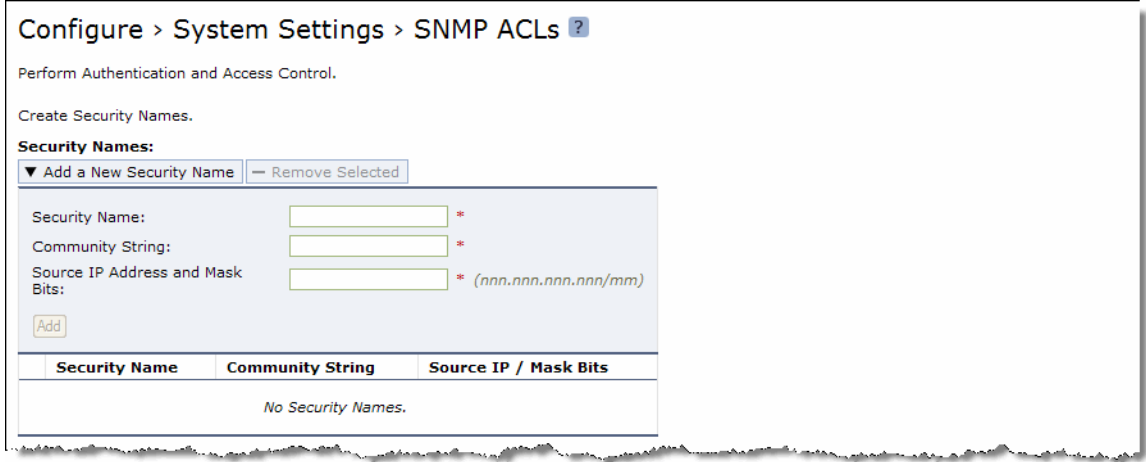

**2.** Under Security Names, complete the configuration as described in the following table.

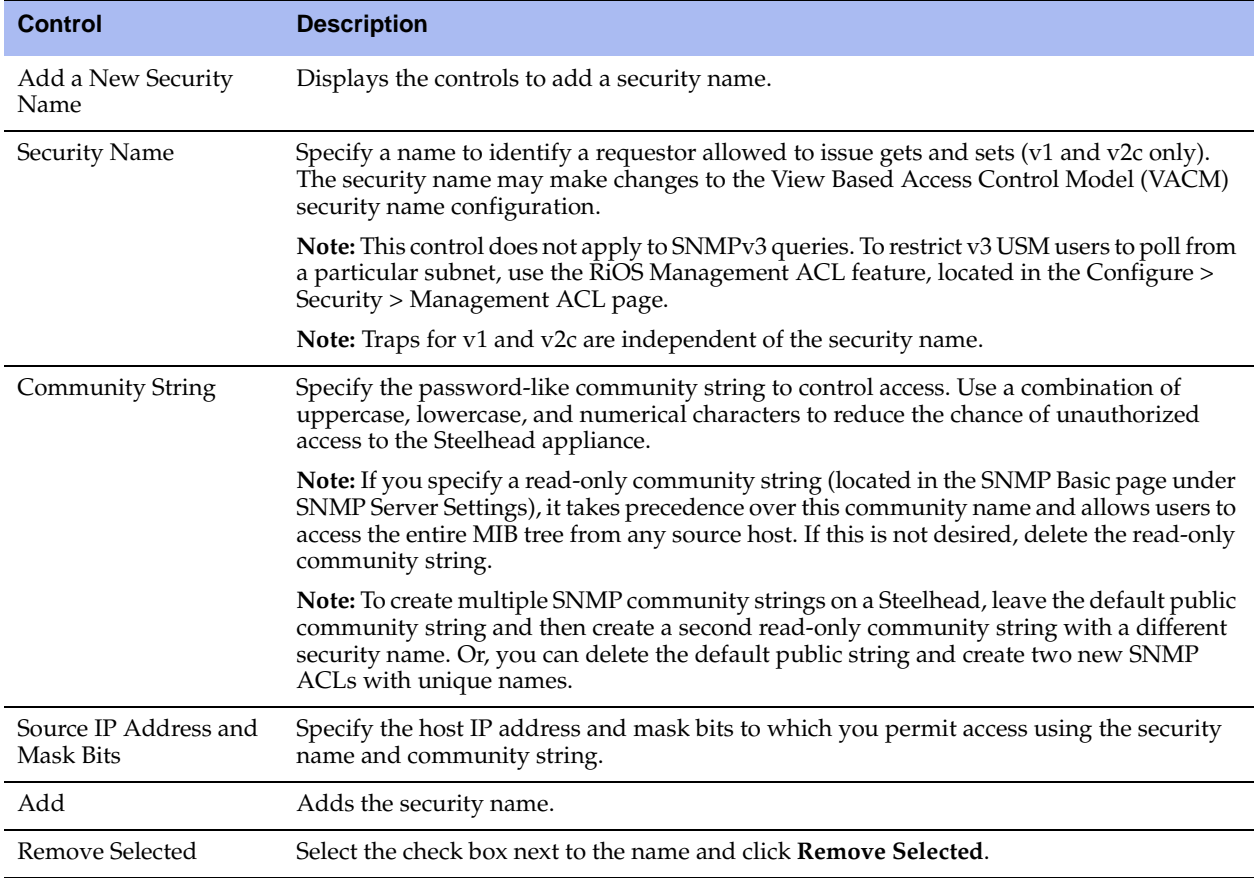

**3.** Click **Apply** to apply your changes to the running configuration.

**4.** Click **Save** to save your settings permanently.

### **To set secure groups**

**1.** Choose Configure > System Settings > SNMP ACLs to display the SNMP ACLs page.

### **Figure 8-10. SNMP ACLs Page - Groups**

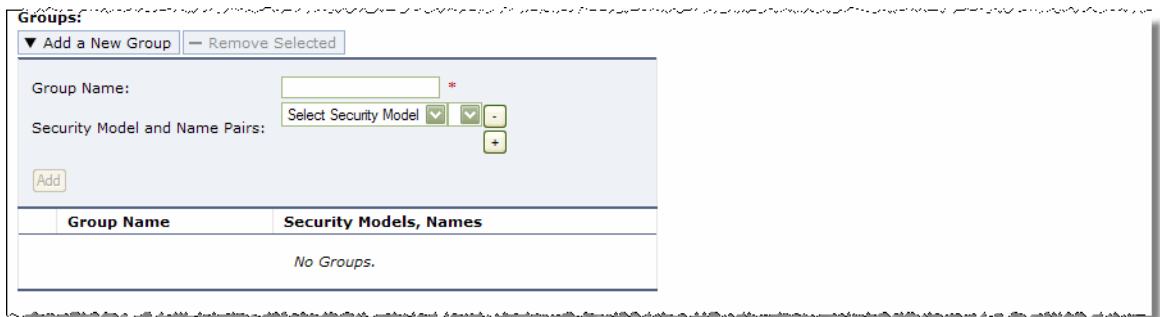

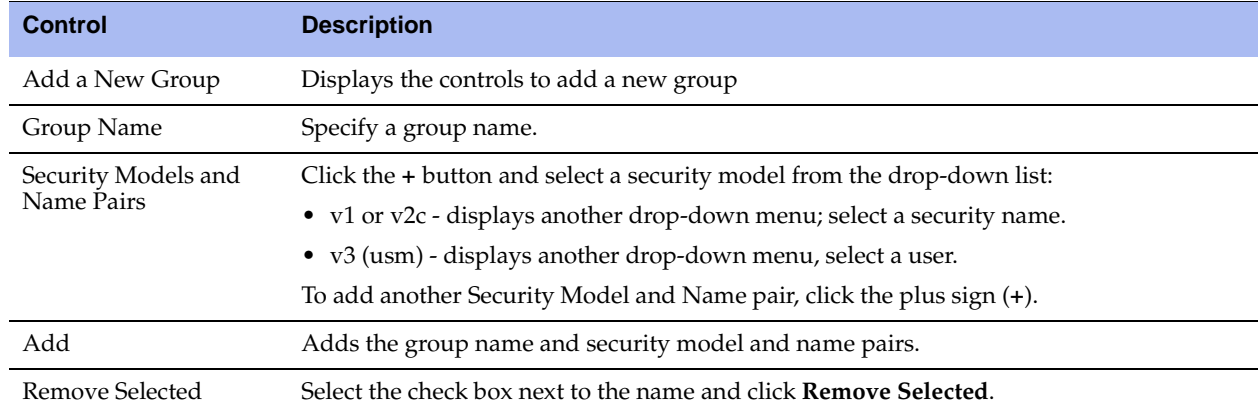

**2.** Under Groups, complete the configuration as described in the following table.

- **3.** Click **Apply** to apply your changes to the running configuration.
- **4.** Click **Save** to save your settings permanently.

### **To set secure views**

**1.** Choose Configure > System Settings > SNMP ACLs to display the SNMP ACLs page.

#### **Figure 8-11. SNMP ACLs Page - Views**

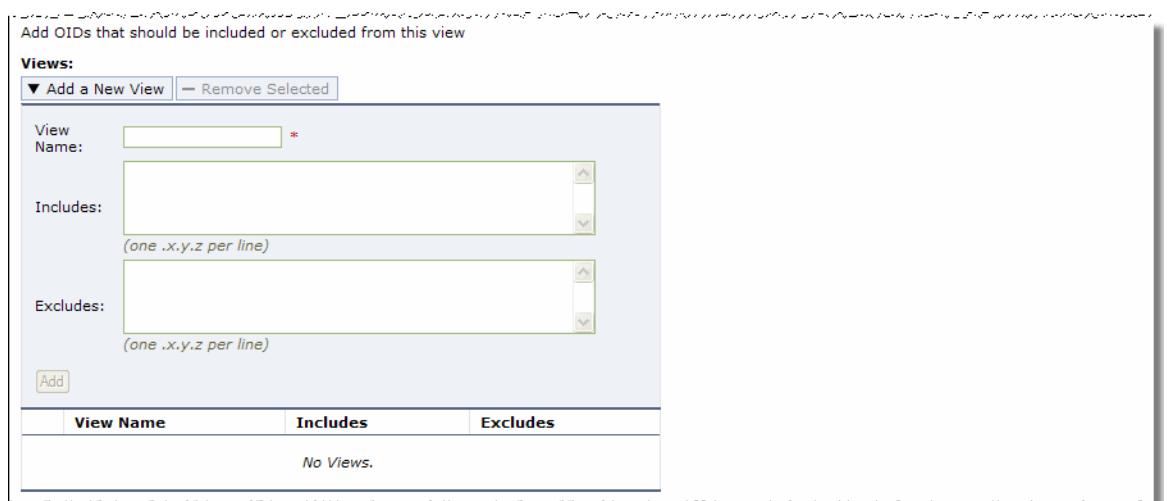

**2.** Under Views, complete the configuration as described in the following table.

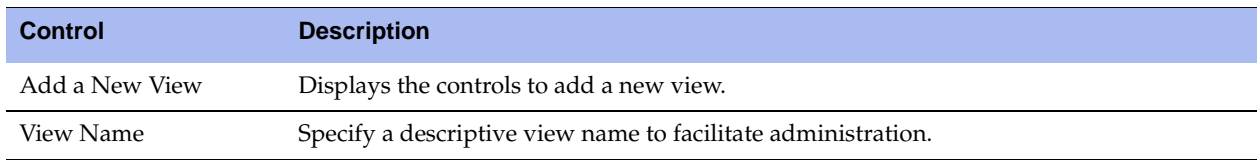

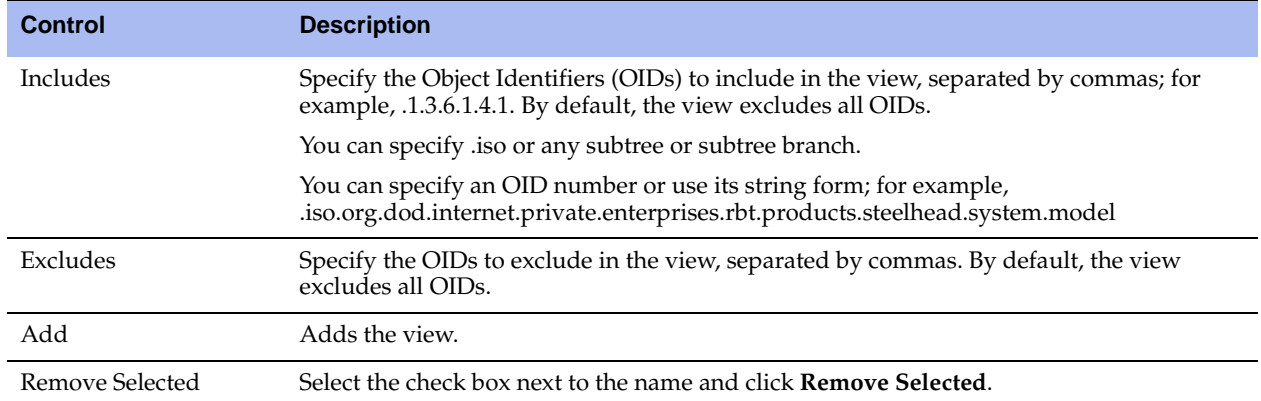

**3.** Click **Apply** to apply your changes to the running configuration.

**4.** Click **Save** to save your settings permanently.

### **To add an access policy**

**1.** Choose Configure > System Settings > SNMP ACLs to display the SNMP ACLs page.

### **Figure 8-12. SNMP ACLs Page**

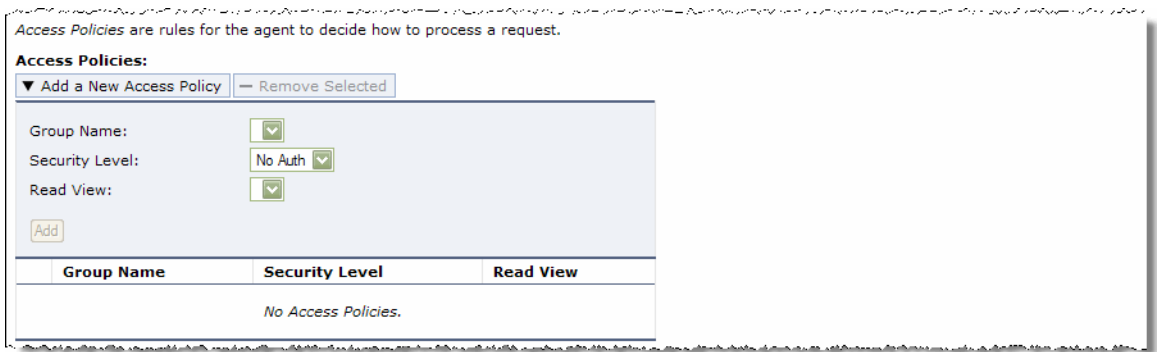

### **2.** Under Access Policies, complete the configuration as described in the following table.

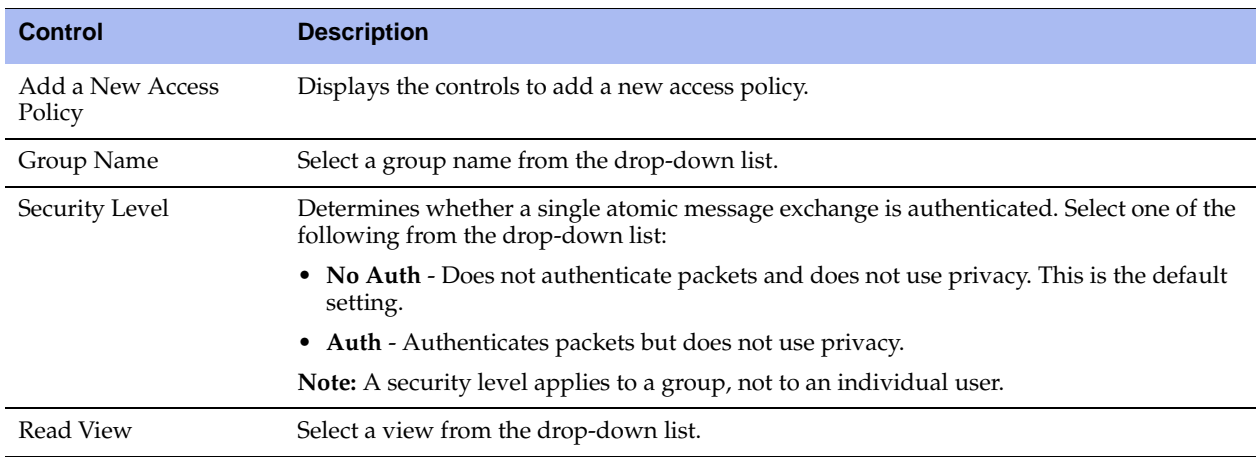

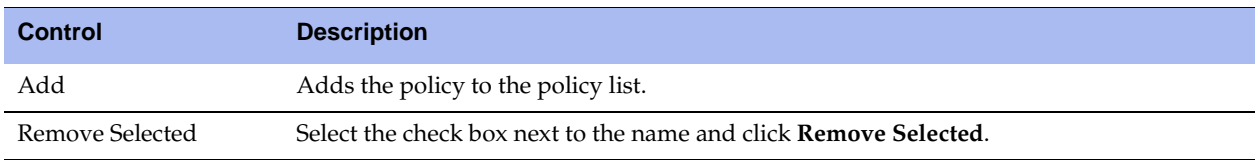

**3.** Click **Apply** to apply your changes to the running configuration.

**4.** Click **Save** to save your settings permanently.

# **CHAPTER 9** Managing Steelhead Appliances

This chapter describes tasks you perform for routine management of the Steelhead appliance. It includes the following sections:

- ["Starting and Stopping the Optimization Service" on page 345](#page-344-0)
- ["Configuring Scheduled Jobs" on page 346](#page-345-0)
- ["Upgrading Your Software" on page 347](#page-346-0)
- ["Rebooting and Shutting Down the Steelhead Appliance" on page 349](#page-348-0)
- ["Managing Licenses and Model Upgrades" on page 349](#page-348-1)
- ["Viewing Permissions" on page 358](#page-357-0)
- ["Managing Configuration Files" on page 358](#page-357-1)
- ["Configuring General Security Settings" on page 361](#page-360-0)
- ["Managing User Permissions" on page 363](#page-362-0)
- ["Setting RADIUS Servers" on page 366](#page-365-0)
- ["Configuring TACACS+ Access" on page 368](#page-367-0)
- ["Unlocking the Secure Vault" on page 370](#page-369-0)
- ["Configuring a Management ACL" on page 372](#page-371-0)
- ["Configuring Web Settings" on page 378](#page-377-0)

### <span id="page-344-0"></span>**Starting and Stopping the Optimization Service**

You can start, stop, and restart the Steelhead service in the Configure > Maintenance > Services page. You can also use this page to reset the service alarm after it has been triggered.

The Steelhead service is a daemon that executes in the background, performing operations when required.

Many of the Steelhead service commands are initiated at startup. It is important to restart the Steelhead service when you have made changes to your configuration.

**Important:** Restarting the Steelhead service disrupts existing network connections that are proxied through the Steelhead appliance.

### **To start, stop, or restart services**

**1.** Choose Configure > Maintenance > Services to display the Services page.

#### **Figure 9-1. Services Page**

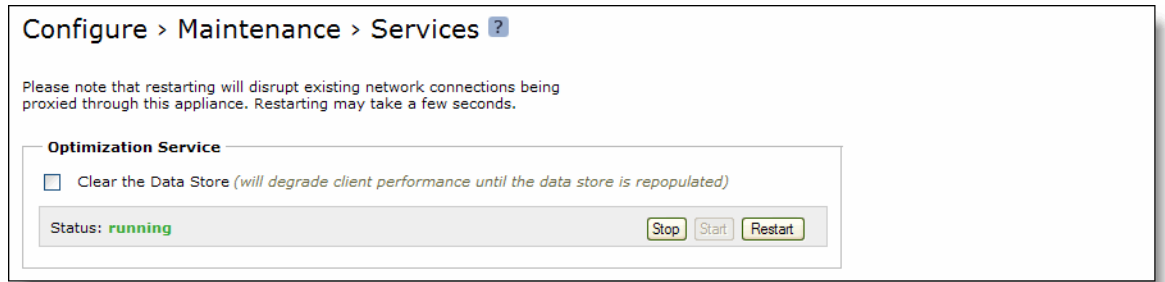

- **2.** Under Optimization Service click **Stop**, **Start**, or **Restart**.
- **3.** Click **Save** to save your settings permanently.

**Tip:** To remove data from the datastore, click **Clear the Data Store**. For details, see ["Clearing the Datastore" on page 80.](#page-79-0)

#### **To reset the service alarm**

- **1.** Choose Configure > Maintenance > Services to display the Services page. The option to reset the service alarm appears only after the service triggers the Reset Service Alarm.
- **2.** Under Reset Service Alarm, click **Reset Service Alarm**.
- **3.** Click **Save** to save your settings permanently.

## <span id="page-345-0"></span>**Configuring Scheduled Jobs**

You can view completed, pending, inactive jobs, as well as jobs that were not completed because of an error in the Configure > Maintenance > Scheduled Jobs page. You can also delete a job, change its status, or modify its properties.

Jobs are commands that are scheduled to execute at a time you specify.

You can use the Management Console to:

- schedule an RSP High Availability transfer.
- schedule a software upgrade.
- generate multiple TCP trace dumps on a specific date and time.

To schedule all other jobs, you must use the Riverbed CLI.

For details on scheduling jobs using the CLI, see the *Riverbed Command-Line Interface Reference Manual*.

### **To configure scheduled jobs**

**1.** Choose Configure > Maintenance > Scheduled Jobs to display the Scheduled Jobs page.

### **Figure 9-2. Scheduled Jobs Page**

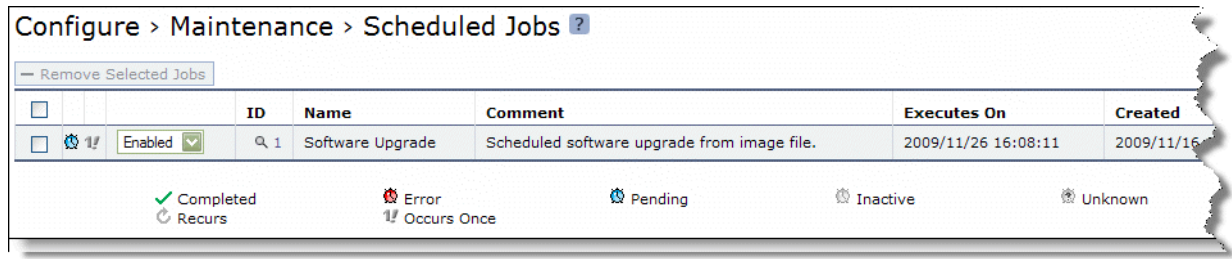

- **2.** Select the Job ID number to display details about the job.
- **3.** Under Details for Job <#>, complete the configuration as described in the following table.

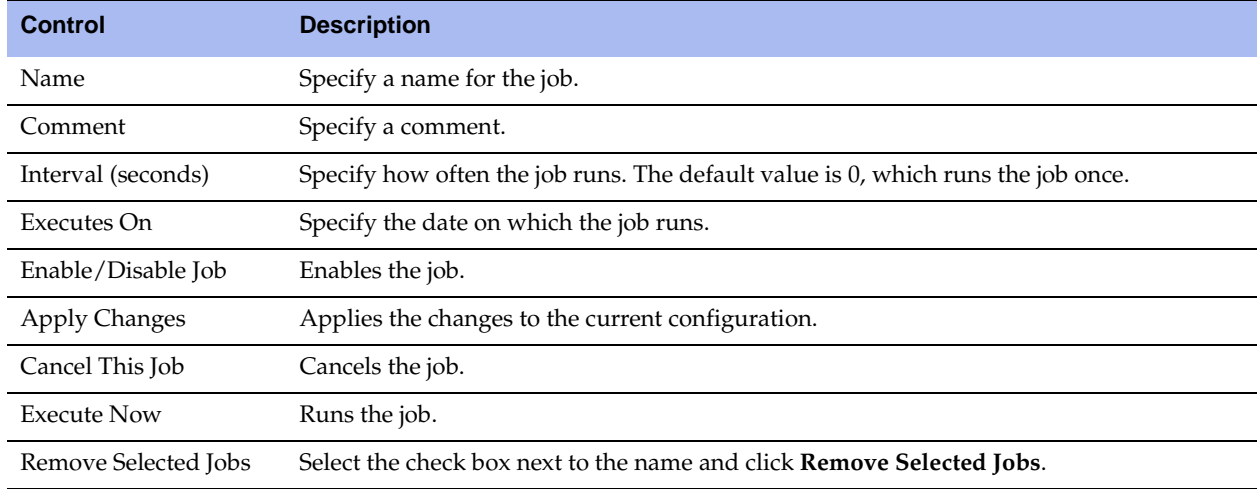

**4.** Click **Save** to save your settings permanently.

## <span id="page-346-0"></span>**Upgrading Your Software**

You can upgrade or revert to a backup version of the software in the Configure > Maintenance > Software Upgrade page.

The bottom of the page displays the software version history of the Steelhead appliance, which includes the version number and the software installation date.

To find allowed upgrades between RiOS versions and recommended upgrade paths, use the Software Upgrade tool on the Riverbed Support Site at https://support.riverbed.com. The tool includes all of the recommended intermediate RiOS versions.

**CSH** YSH You can upgrade software on the ESX Cloud Steelhead and the Virtual Steelhead using the following procedure. To upgrade the software on the AWS Cloud Steelhead, use the Riverbed Cloud Portal. For details, see the *Riverbed Cloud Services Deployment Guide*.

### **To upgrade or revert software versions**

**1.** Choose Configure > Maintenance > Software Upgrade to display the Software Upgrade page.

#### **Figure 9-3. Software Upgrade Page**

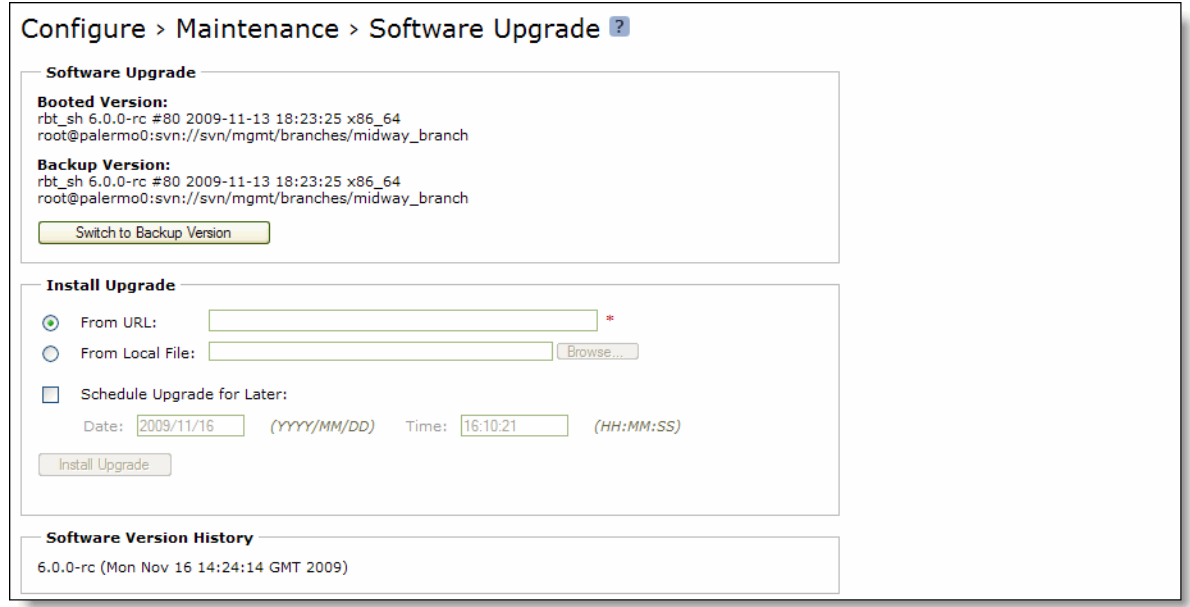

**2.** Under Software Upgrade, complete the configuration as described in the following table.

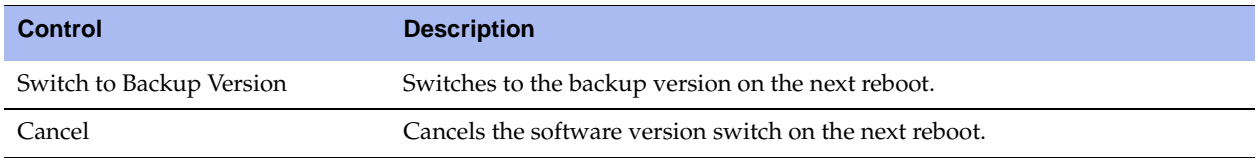

**3.** Under Install Upgrade, complete the configuration as described in the following table.

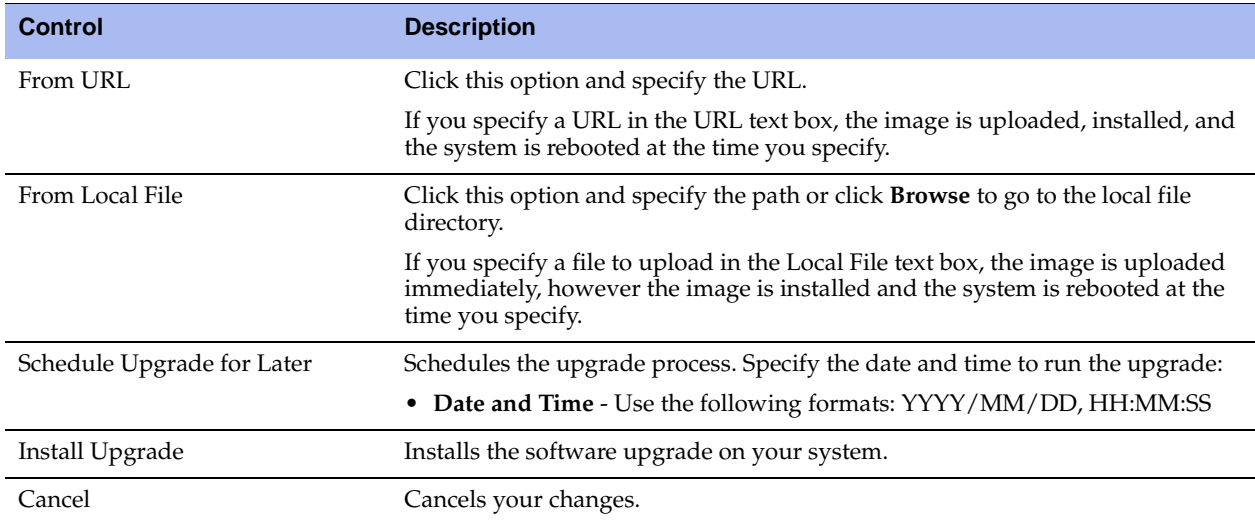

**4.** Reboot the Steelhead appliance. For details, see ["Rebooting and Shutting Down the Steelhead](#page-348-0)  [Appliance" on page 349.](#page-348-0)

### **Related Topic**

["Configuring Scheduled Jobs" on page 346](#page-345-0)

## <span id="page-348-0"></span>**Rebooting and Shutting Down the Steelhead Appliance**

You can reboot or shut down the system in the Configure > Maintenance > Reboot/Shutdown page.

Rebooting the system disrupts existing network connections that are currently proxied through it. Rebooting can take a few minutes.

When you shut down the system, connections are broken and optimization ceases. Shutdown can take a few minutes.

To restart the system, you must manually turn on the Steelhead appliance.

#### **To reboot or shut down the system**

**1.** Choose Configure > Maintenance > Reboot/Shutdown to display the Reboot/Shutdown page.

#### **Figure 9-4. Reboot/Shutdown Page**

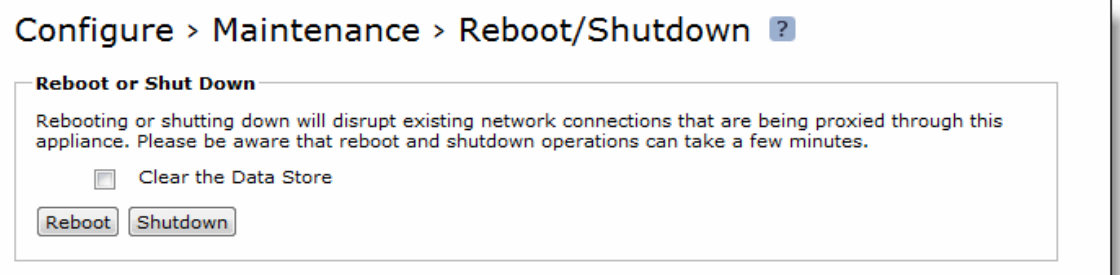

- **2.** Click **Reboot**. After you click **Reboot**, you are logged out of the system and it is rebooted.
- **3.** Click **Shutdown** to shut down the system. After you click **Shutdown**, the system is turned off. To restart the system, you must manually turn on the Steelhead appliance.

**Tip:** To remove data from the datastore, click **Clear the Data Store**.

## <span id="page-348-1"></span>**Managing Licenses and Model Upgrades**

This section describes how to install, update, and remove a license. It also describes how to use flexible licensing to manage model configurations and upgrades. It includes the following sections:

- ["Flexible Licensing Overview" on page 350](#page-349-0)
- ["Installing a License" on page 353](#page-352-0)
- ["Upgrading a Model that Requires No Additional Hardware" on page 356](#page-355-0)
- ["Upgrading a Model that Requires Additional Hardware" on page 357](#page-356-0)
- ["Removing a License" on page 357](#page-356-1)

You perform all license management and Steelhead appliance model upgrades in the Configure > Maintenance > Licenses page.

### <span id="page-349-0"></span>**Flexible Licensing Overview**

RiOS provides a flexible way to manage Steelhead appliance licenses, model configurations, and upgrades. Rather than a performing an incremental model upgrade or replacing an appliance, RiOS provides *specification licenses* that configure specific performance characteristics of an appliance. A specification license points to a specific, validated model and includes the required license and the hardware specification. If a model upgrade requires additional hardware, the specification license determines which hardware is necessary to complete the upgrade.

By activating a specification license on an appliance you can transform the capabilities of the appliance to meet performance characteristics for any model within a platform family.

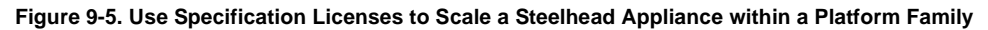

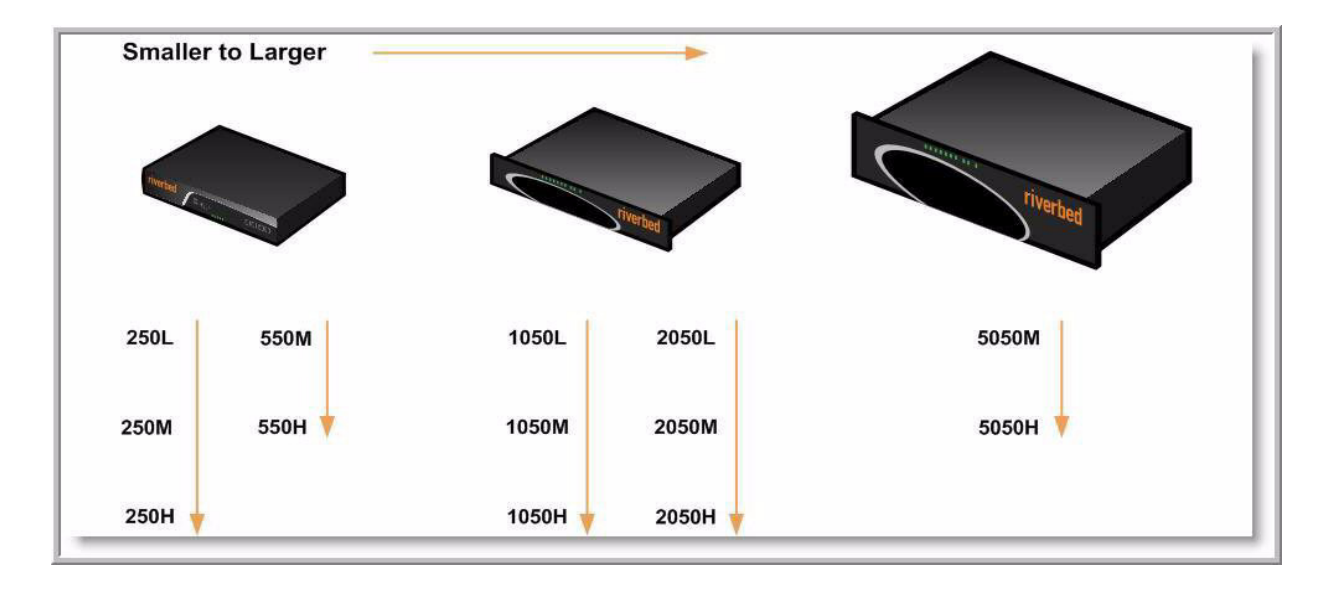

Some model upgrades require new hardware components, as listed in [Figure 9-6](#page-350-0). For example, to upgrade a model 1050L to a 1050H, you need to install an additional 250 GB of disk space and an additional 2 GB of memory. To accomplish this, order a hardware kit that contains the additional hardware from Riverbed Support or Sales.

After adding the required hardware and license to the Steelhead appliance, activate the hardware specification instead of replacing the appliance.

| <b>Source</b><br><b>Appliance</b><br><b>Model</b> | <b>Destination</b><br><b>Appliance</b><br><b>Model</b> | <b>Upgrade</b><br><b>Requires</b>    | <b>Minimum</b><br><b>RiOS</b><br><b>Version</b> | Impact on<br><b>Datastore</b> | Impact on<br><b>Appliance</b><br><b>Configuration</b> | <b>Reboot</b><br><b>Required</b> |
|---------------------------------------------------|--------------------------------------------------------|--------------------------------------|-------------------------------------------------|-------------------------------|-------------------------------------------------------|----------------------------------|
| 250L                                              | 250M                                                   | License only                         | 4.1.9d                                          | None                          | None                                                  | No                               |
|                                                   |                                                        |                                      | 5.0.7e                                          |                               |                                                       |                                  |
|                                                   |                                                        |                                      | 5.5.2d                                          |                               |                                                       |                                  |
| 250L                                              | 250H                                                   | License only                         | 4.1.9d                                          | None                          | None                                                  | No                               |
|                                                   |                                                        |                                      | 5.0.7e                                          |                               |                                                       |                                  |
|                                                   |                                                        |                                      | 5.5.2d                                          |                               |                                                       |                                  |
| $250M$                                            | 250H                                                   | License only                         | 4.1.9d                                          | None                          | None                                                  | No                               |
|                                                   |                                                        |                                      | 5.0.7e                                          |                               |                                                       |                                  |
|                                                   |                                                        |                                      | 5.5.2d                                          |                               |                                                       |                                  |
| 550M                                              | 550H                                                   | License only                         | 4.1.9d                                          | None                          | None                                                  | No                               |
|                                                   |                                                        |                                      | 5.0.7e                                          |                               |                                                       |                                  |
|                                                   |                                                        |                                      | 5.5.2d                                          |                               |                                                       |                                  |
| 1050U                                             | 1050L                                                  | License only                         | v5.5.9                                          | None                          | None                                                  | No                               |
|                                                   |                                                        |                                      | v6.0.4                                          |                               |                                                       |                                  |
|                                                   |                                                        |                                      | v6.1.2                                          |                               |                                                       |                                  |
| 1050L                                             | 1050LR                                                 | License and<br>Hardware Kit          | v5.0.9                                          | Clears:                       | None                                                  | Yes                              |
|                                                   |                                                        |                                      | v5.5.4                                          | · datastore                   |                                                       |                                  |
|                                                   |                                                        |                                      |                                                 | • RSP data                    |                                                       |                                  |
|                                                   |                                                        |                                      |                                                 | $\bullet$ PFS                 |                                                       |                                  |
|                                                   |                                                        |                                      |                                                 | $\bullet$ log files           |                                                       |                                  |
| 1050L                                             | 1050M                                                  | License only                         | 4.1.9d                                          | None                          | None                                                  | No                               |
|                                                   |                                                        |                                      | 5.0.7e                                          |                               |                                                       |                                  |
|                                                   |                                                        |                                      | 5.5.2d                                          |                               |                                                       |                                  |
| 1050L                                             | $1050\mathrm{H}$                                       | 1050H License<br>and Hardware<br>Kit | 4.1.9d                                          | Clears all data               | None                                                  | Yes                              |
|                                                   |                                                        |                                      | 5.0.7e                                          |                               |                                                       |                                  |
|                                                   |                                                        |                                      | 5.5.2d                                          |                               |                                                       |                                  |
| 1050M                                             | 1050H                                                  | 1050H License<br>and Hardware<br>Kit | 4.1.9d                                          | Clears all data               | None                                                  | Yes                              |
|                                                   |                                                        |                                      | $5.0.7e$                                        |                               |                                                       |                                  |
|                                                   |                                                        |                                      | 5.5.2d                                          |                               |                                                       |                                  |
| 1050M                                             | 1050MR                                                 | License and<br>Hardware Kit          | v5.0.9                                          | Clears:                       | None                                                  | Yes                              |
|                                                   |                                                        |                                      | v5.5.4                                          | · datastore                   |                                                       |                                  |
|                                                   |                                                        |                                      |                                                 | • RSP data                    |                                                       |                                  |
|                                                   |                                                        |                                      |                                                 | $\bullet$ PFS                 |                                                       |                                  |
|                                                   |                                                        |                                      |                                                 | • log files                   |                                                       |                                  |

<span id="page-350-0"></span>**Figure 9-6. Flexible Licensing and Upgrade Possibilities by Appliance Model**

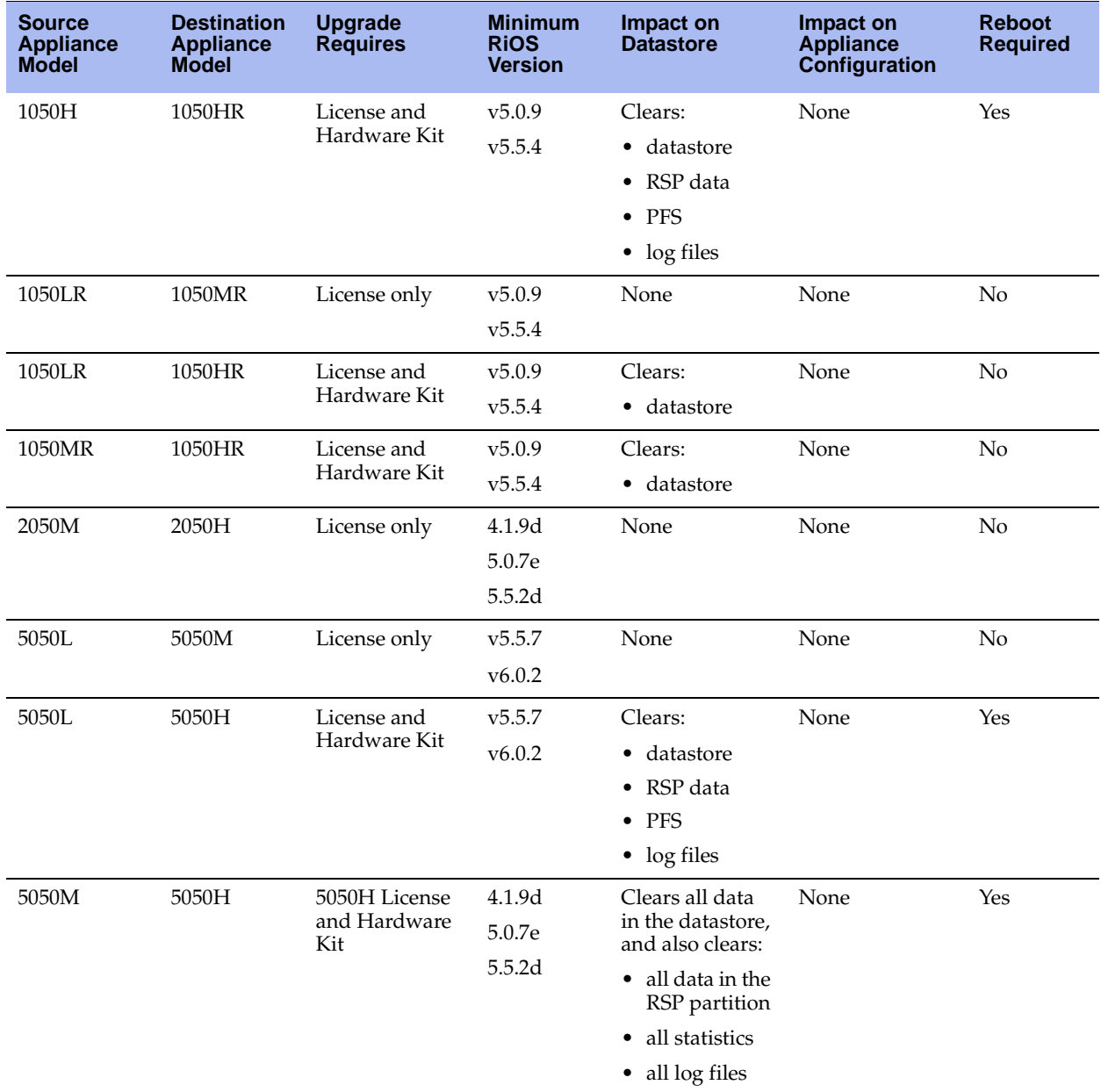

For details on hardware specifications that require hardware upgrades, see the *Upgrade and Maintenance Guide*.

### **For More Information**

The following table describes where to find more information on flexible licensing tasks.

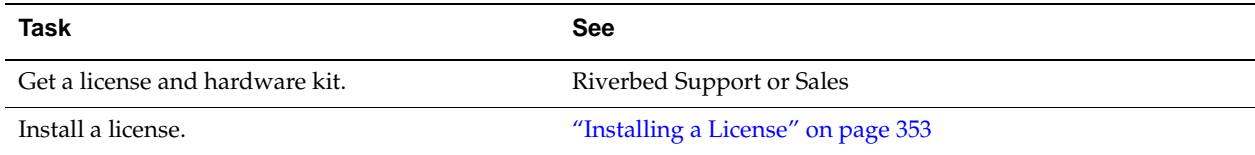

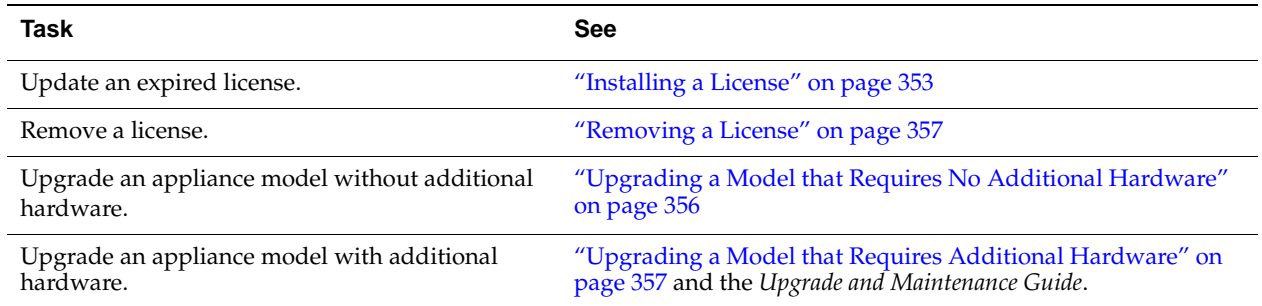

## <span id="page-352-0"></span>**Installing a License**

This section describes how to install a license on a Steelhead appliance after receiving it from Riverbed Support or Sales.

### **To install a license**

**1.** Choose Configure > Maintenance > Licenses to display the Licenses page.

**Figure 9-7. Licenses Page**

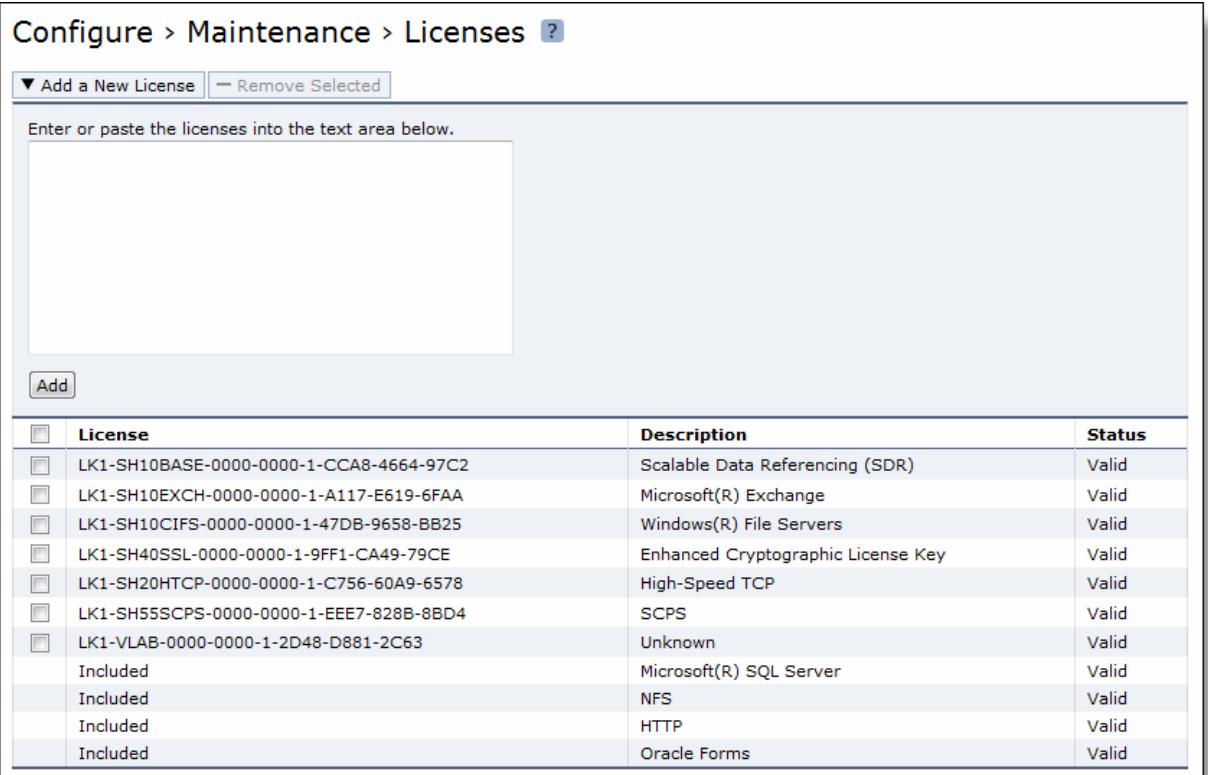

**2.** Complete the configuration as described in the following table.

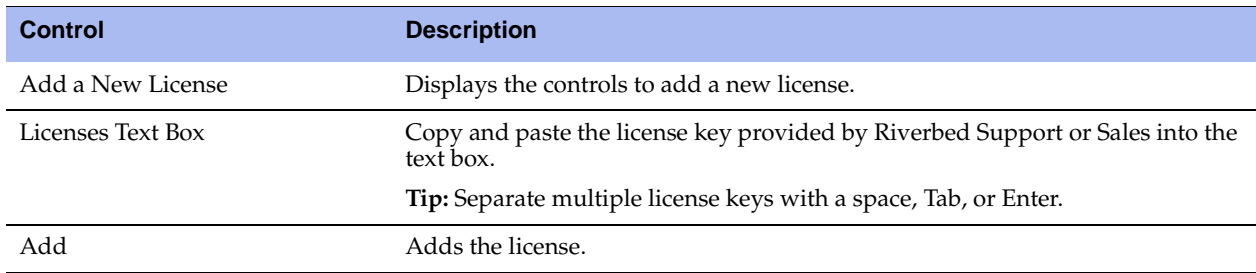

**3.** Click **Save** to save your settings permanently.

### **To install a license on a Cloud Steelhead**

**CSH** This feature is only supported by the Cloud Steelhead.

**1.** Choose Configure > Maintenance > Licenses to display the Cloud Licensing page.

#### **Figure 9-8. Cloud Licensing Page**

**Cloud Licensing** 

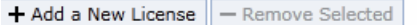

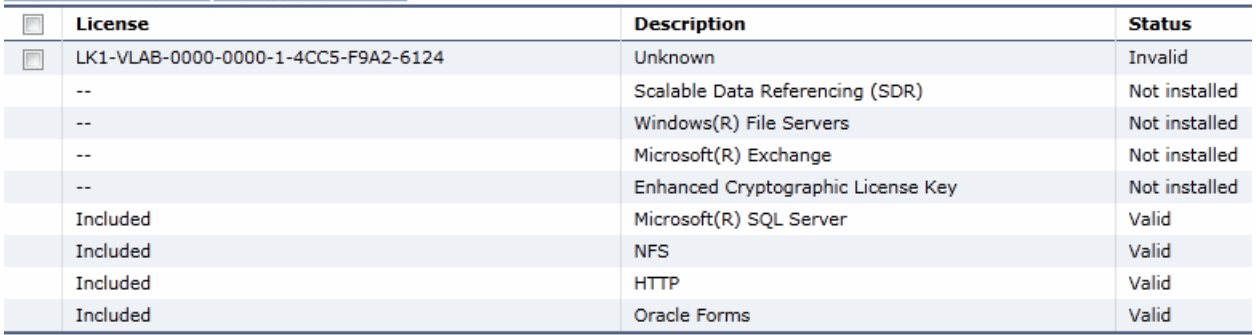

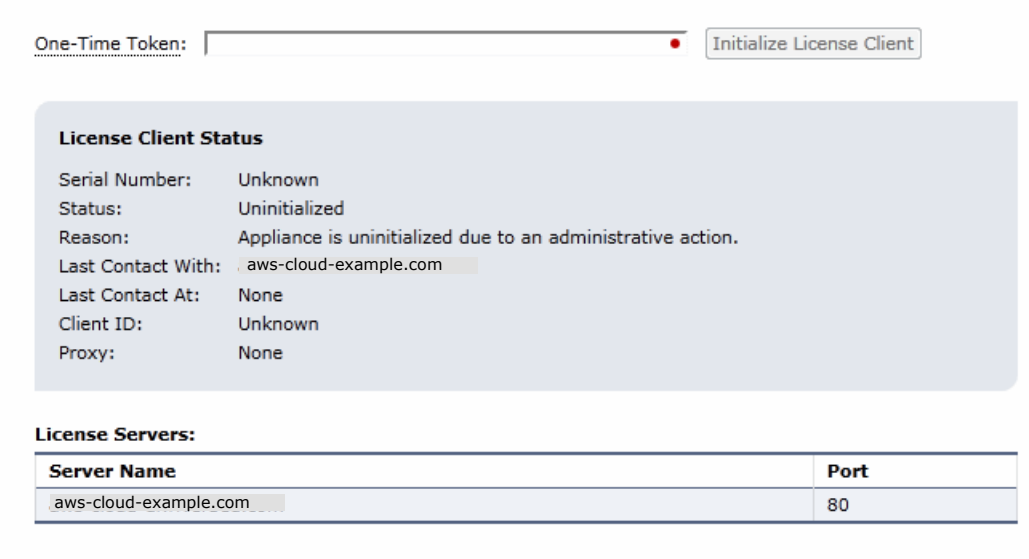

**2.** Complete the configuration as described in the following table.

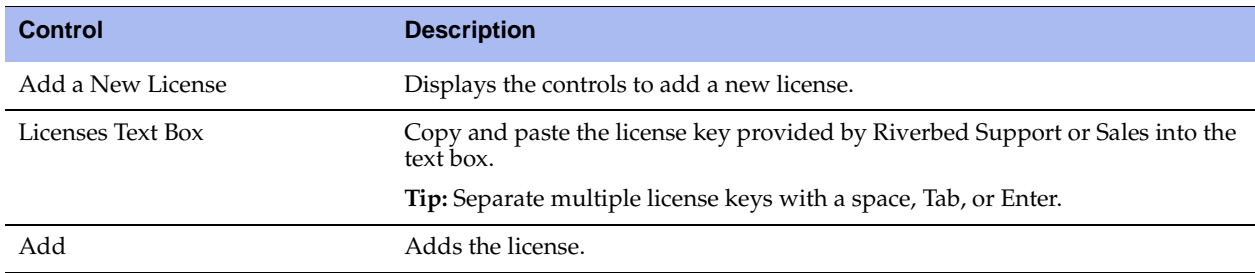

- **3.** Login to the Riverbed Cloud Portal and click the license to display the License Details page.
- **4.** Copy the one-time token on the page into a text editor.
- **5.** Return to the Cloud Licensing page in the Cloud Steelhead and under Cloud Licensing, paste the onetime token in the text field and click **Initialize License Client.**

If the token is valid, the appliance receives a license. If not, the appliance displays the text field to specify the one-time token. Type the one-time token again and click **Re-Initialize License Client.**

After the appliance receives a license, the Cloud Licensing section displays the **Refresh License** and **Remove License** buttons. Complete the configuration as described in the following table.

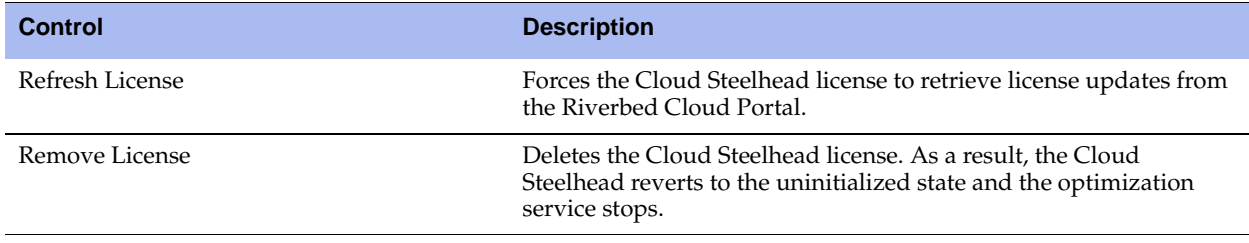

**6.** Click **Save** to save your settings permanently.

### **Model Upgrade Overview**

You can use a hardware specification to upgrade a model without requiring remanufacturing from a CD-ROM or compact flash. Some model upgrades require additional hardware. When the appliance has the required hardware, activating the hardware specification upgrades the appliance to the new model number. When the existing hardware is not adequate, a hardware required message appears after the hardware specification description.

### **Next Steps**

After installing a license, the next steps to complete a model upgrade depend on whether the upgrade requires additional hardware.

- If you do not need to add hardware to the Steelhead appliance, see ["Upgrading a Model that Requires](#page-355-0)  [No Additional Hardware" on page 356](#page-355-0).
- If you are upgrading a Steelhead appliance to a model that requires new hardware components, see ["Upgrading a Model that Requires Additional Hardware" on page 357](#page-356-0).

### <span id="page-355-0"></span>**Upgrading a Model that Requires No Additional Hardware**

This section describes how to activate a hardware specification that does not require additional hardware on a Steelhead appliance. Perform the following steps after installing the license.

### **To activate a hardware specification**

- **1.** Stop the Steelhead service. For details, see ["Starting and Stopping the Optimization Service" on](#page-344-0)  [page 345.](#page-344-0)
- **2.** Choose Configure > Maintenance > Licenses to display the Licenses page.
- **3.** The hardware specifications appear at the bottom of the page. The hardware specification description includes the potential bandwidth and connection counts. The current specification appears in bold. Hardware specifications that will be available for the appliance model after the license or required hardware has been installed are included in the list but are dimmed.

#### **Figure 9-9. Hardware Specifications Appear in the Licenses Page**

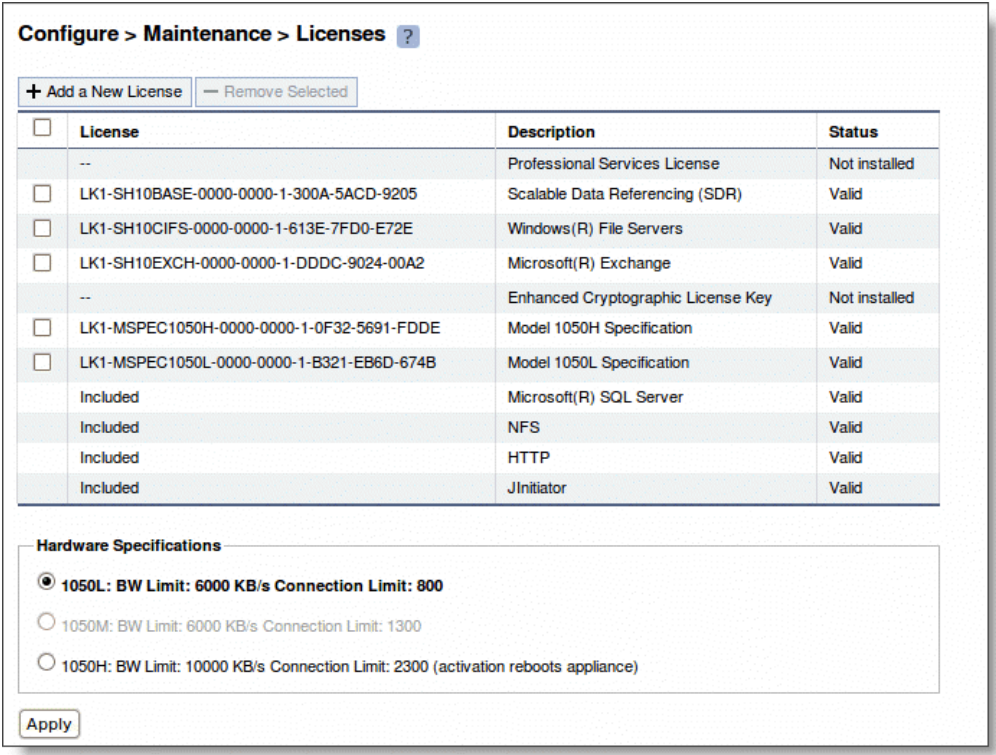

- **4.** Select the hardware specification you wish to activate.
- **5.** Click **Apply**.
- **6.** Click **Restart** to restart the optimization service. For details, see ["Starting and Stopping the](#page-344-0)  [Optimization Service" on page 345.](#page-344-0)

### <span id="page-356-0"></span>**Upgrading a Model that Requires Additional Hardware**

This section describes how to activate a hardware specification that requires additional hardware on a Steelhead appliance. Perform the following steps after installing the license.

### **To upgrade a model**

- **1.** Use the hardware kit to upgrade the disk and memory of the appliance to the new model requirements. For details, see the *Upgrade and Maintenance Guide*.
- **2.** Stop the Steelhead service. For details, see ["Starting and Stopping the Optimization Service" on](#page-344-0)  [page 345.](#page-344-0)
- **3.** Choose Configure > Maintenance > Licenses to display the Licenses page. The bottom of the screen lists the available hardware specifications. The current specification appears in bold. The hardware specification description includes the potential bandwidth and connection counts. Hardware specifications that will be available after the license or required hardware has been installed are included in the list but are dimmed.
- **4.** Select the hardware specification you wish to activate. If a hardware specification requires an appliance reboot after activation, the message activation reboots appliance is displayed.
- **5.** Click **Apply**. The appliance reboots and the optimization service restarts.

When the upgrade is complete, the appliance is transformed into the new model. The model number appears on the appliance banner in the upper-right corner of the screen. The appliance retains its original serial number.

### **Upgrade and Downgrade Limitations**

The following limitations apply to Steelhead appliance upgrades and downgrades.

- After using flexible licensing to upgrade a Steelhead appliance, Riverbed does not recommend upgrading a model using a software version prior to RiOS v4.1.6x. Riverbed recommends that you use flexible licensing to perform all subsequent model upgrades on that appliance.
- After adding hardware to a Steelhead appliance and using flexible licensing to upgrade to a 1050H model, you cannot return the appliance to a 1050M or 1050L model.

### <span id="page-356-1"></span>**Removing a License**

Riverbed recommends that you keep old licenses in case you ever want to downgrade to an earlier software version; however, in some situations you might want to remove a license.

### **To remove a license**

- **1.** Choose Configure > Maintenance > Licenses to display the Licenses page.
- **2.** Select the license you wish to delete.
- **3.** Click **Remove Selected**.
- **4.** Click **Save** to save your settings permanently.

## <span id="page-357-0"></span>**Viewing Permissions**

You can display your system permissions and add or change your login password in the Configure > My Account page.

### **To display system permissions**

**1.** Choose Configure > My Account to display the My Account page.

#### **Figure 9-10. My Account Page**

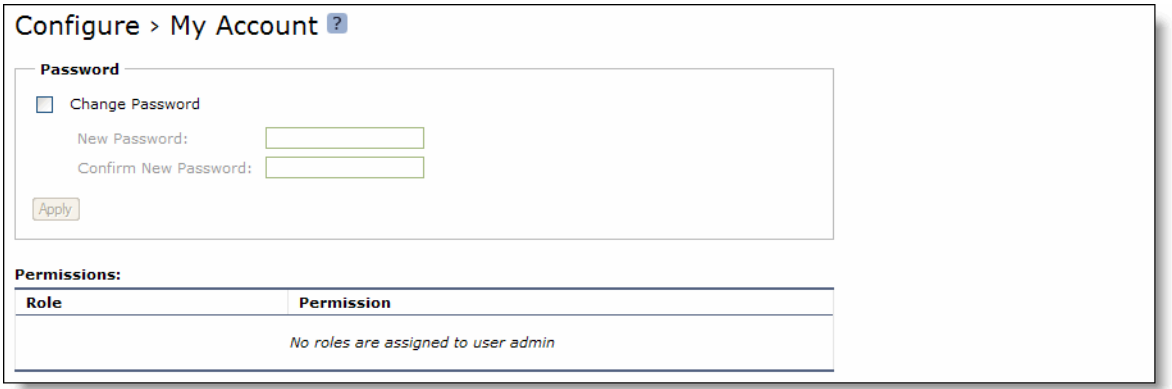

**2.** Under Change Password for <your user name>, complete the configuration as described in the following table.

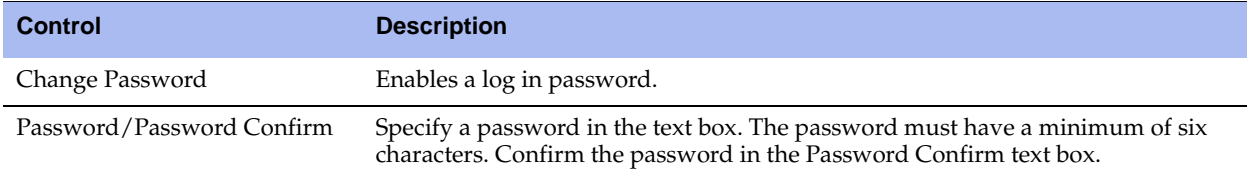

**3.** Click **Apply** to apply your changes to the running configuration.

The permissions list displays the roles and permissions assigned to your user name.

**Tip:** For details on setting user permissions, see ["Managing User Permissions" on page 363.](#page-362-0)

## <span id="page-357-1"></span>**Managing Configuration Files**

You can save, activate, import, and revert configurations in the Configure > Configurations page.

Each Steelhead appliance has an active, running configuration and a written, saved configuration.

When you **Apply** your settings in the Management Console, the values are applied to the active running configuration, but the values are not written to disk and saved permanently.

When you **Save** your configuration settings, the values are written to disk and saved permanently. They take effect after you restart the Steelhead service.

Each time you save your configuration settings, they are written to the current running configuration, and a backup is created. For example, if the running configuration is myconfig and you save it, myconfig is backed up to myconfig.bak and myconfig is overwritten with the current configuration settings.

The Configuration Manager is a utility that enables you to save configurations as backups or active configuration backups.

The Configuration Manager also includes an Import Configuration utility to support these common use cases:

- **Replacing a Steelhead appliance** If you are replacing one Steelhead appliance for another, you can import all of the network information (although not the licenses) and disconnect the old Steelhead appliance before you switch configurations on the new Steelhead appliance.
- **Configuration template for a large deployment** You can avoid entering the complete Steelhead appliance configuration for every appliance in a large deployment by setting up a template Steelhead appliance and importing template settings to the configuration list.

**Important:** Some configuration settings require that you restart the Steelhead service for the settings to take effect. For details on restarting the Steelhead service, see ["Starting and Stopping the Optimization Service" on page 345.](#page-344-0)

#### **To manage configurations**

**1.** Choose Configure > Configurations to display the Configurations page.

#### **Figure 9-11. Configurations Page**

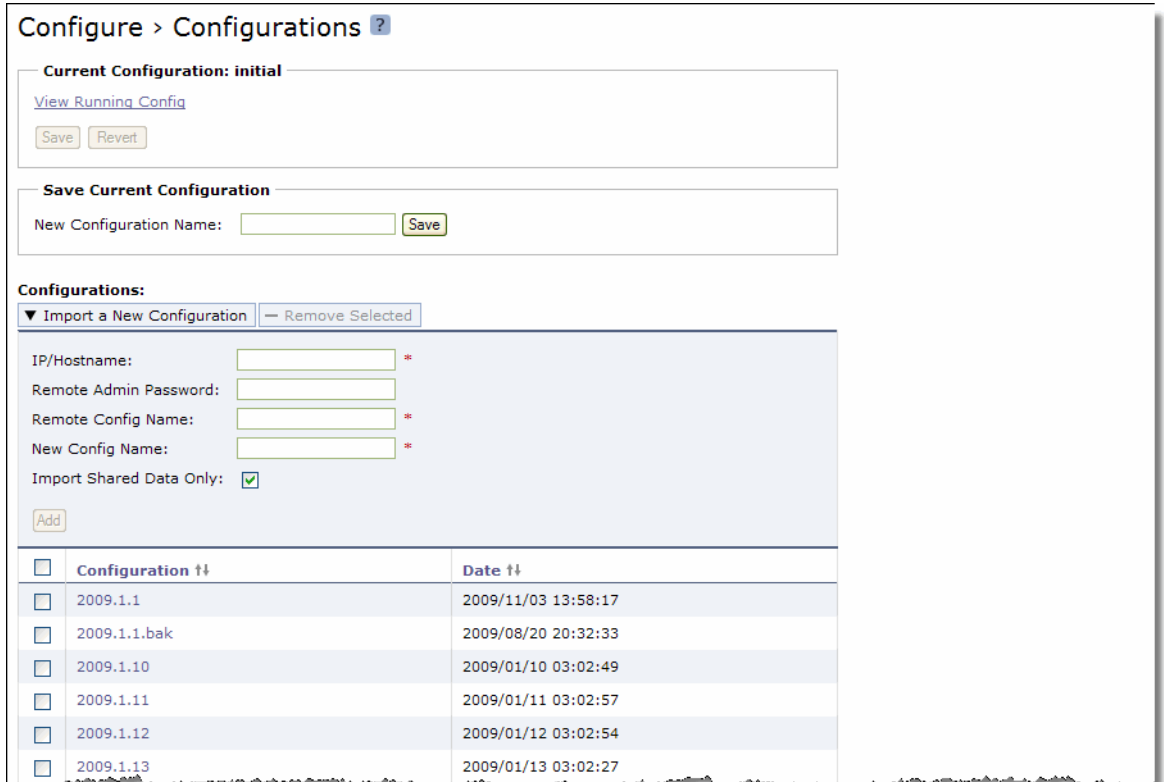

**2.** Under Current Configuration: <filename>, complete the configuration as described in the following table.

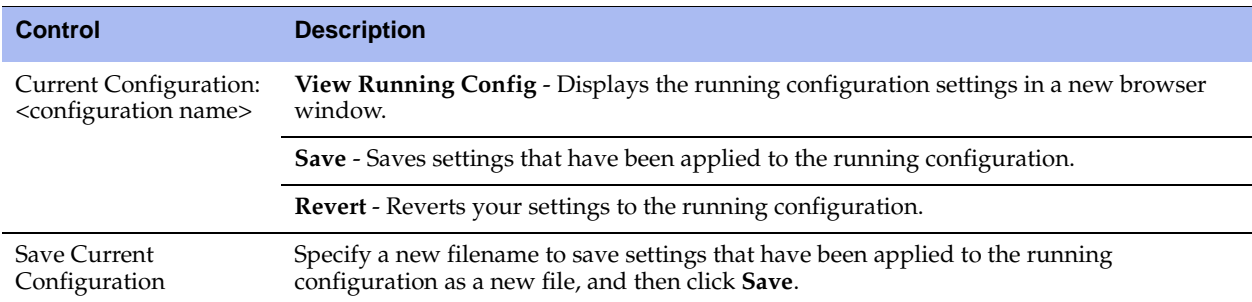

**3.** To import a configuration from another appliance, complete the configuration as described in the following table.

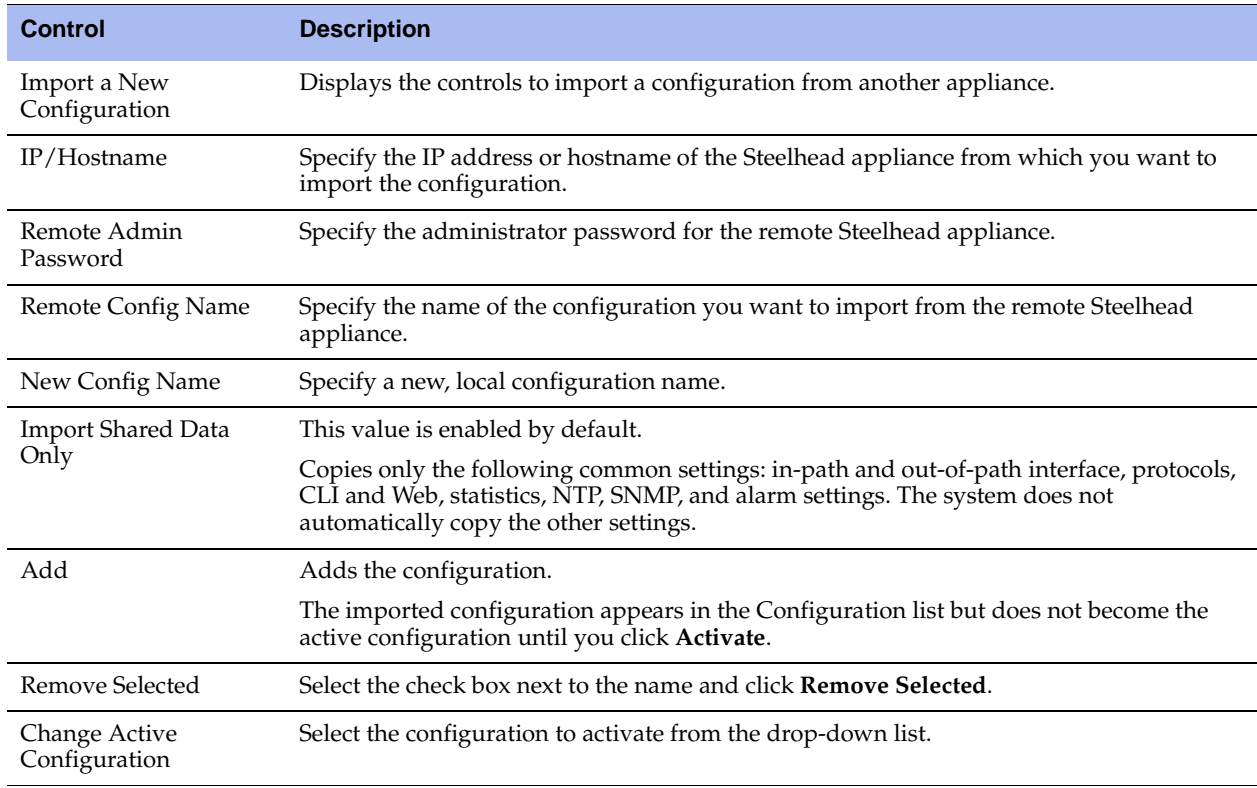

### **4.** Click **Activate**.

**5.** Restart the Steelhead appliance service. For details, see ["Starting and Stopping the Optimization](#page-344-0)  [Service" on page 345.](#page-344-0)

**Tip:** Select the configuration name to display the configuration settings in a new browser window.
# <span id="page-360-0"></span>**Configuring General Security Settings**

You can prioritize local, RADIUS, and TACACS+ authentication methods for the system and set the authorization policy and default user for RADIUS and TACACS+ authorization systems in the Configure > Security > General Settings page.

**Important:** Make sure to put the authentication methods in the order in which you want authentication to occur. If authorization fails on the first method, the next method is attempted, and so on, until all of the methods have been attempted.

**Tip:** To set TACACS+ authorization levels (admin or read-only) to allow certain members of a group to log in, add the following attribute to users on the TACACS+ server:

```
s service = rbt-exec {
               local-user-name = "monitor"
 }
where you replace monitor with admin for write access.
```
For details on setting up RADIUS and TACACS+ servers, see the *Riverbed Deployment Guide*.

## **To set general security settings**

**1.** Choose Configure > Security > General Security Settings to display the General Security Settings page.

#### **Figure 9-12. General Security Settings Page**

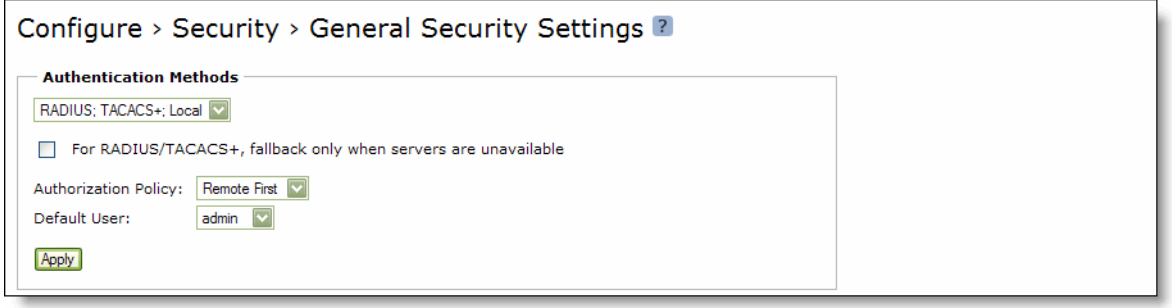

### **2.** Under Authentication Methods, complete the configuration as described in the following table.

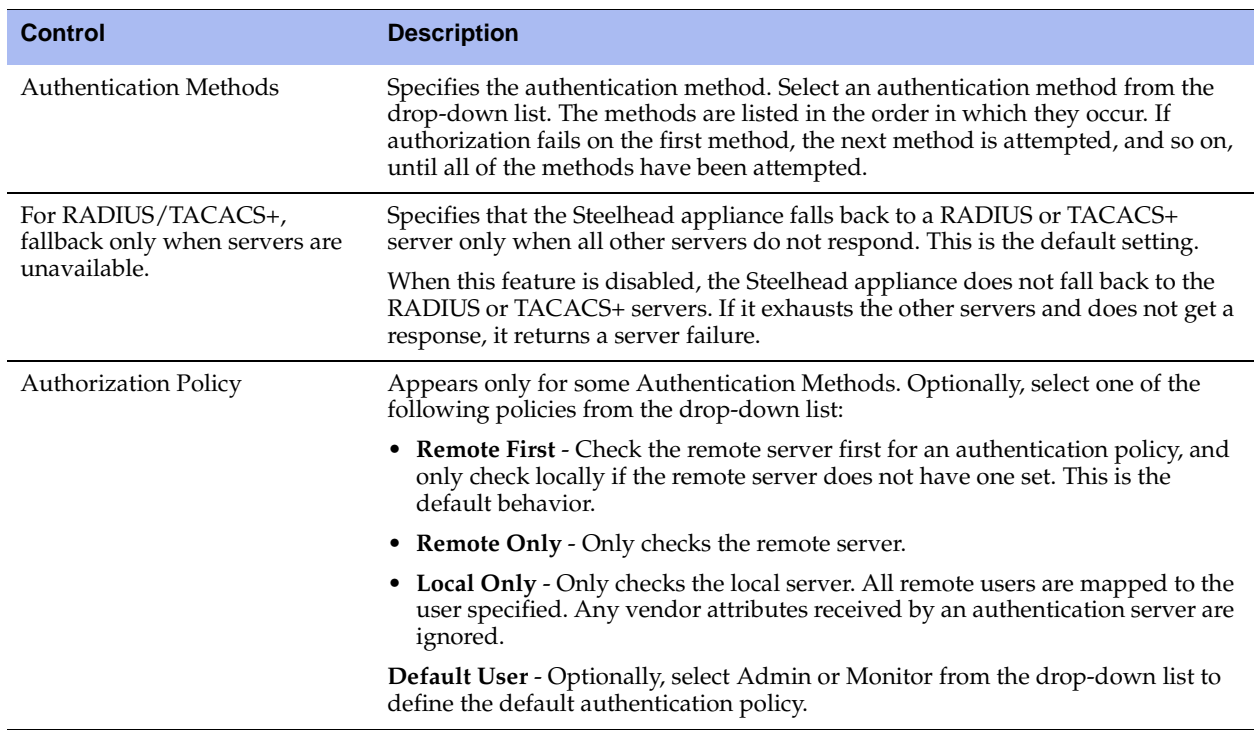

**3.** Click **Apply** to apply your changes to the running configuration.

**4.** Click **Save** to save your settings permanently.

# **Managing User Permissions**

You can change the administrator or monitor passwords and define role-based users in the Configure > Security > User Permissions page.

## **Capability-Based Accounts**

The system has two accounts based on what actions the user can take:

- **Admin** The administrator user has full privileges. For example, as an administrator you can set and modify configuration settings, add and delete users, restart the Steelhead service, reboot the Steelhead appliance, and create and view performance and system reports.
- **Monitor** A monitor user can view reports, user logs, and change their password. A monitor user cannot make configuration changes, modify private keys, view logs, or manage cryptographic modules in the system.

## **Role-Based Accounts**

You can also create users, assign passwords to the user, and assign varying configuration roles to the user. A user role determines whether the user has permission to:

- **Read-only** With read-only privileges you can view current configuration settings but you cannot change them.
- **Read/Write** With read and write privileges you can view settings and make configuration changes for a feature.
- **Deny** With deny privileges you cannot view settings or save configuration changes for a feature.

For example, you might have user Jane who can make configuration changes to QoS, PFS, and SSL whereas user John can only view these configuration settings; and finally, user Joe cannot view, change, or save the settings for these features.

Available menu items reflect the privileges of the user. For example, any menu items that a user does not have permission to use are unavailable. When a user selects an unavailable link, the User Permissions page appears.

**Important:** The Optimization Services role in RiOS v6.1 and later includes permission to access High-Speed TCP (HS-TCP). Consequently, upgrading to RiOS v6.1 or later causes all role-based users with permission for the High-Speed TCP (HS-TCP) role to lose their access. The Administrator must manually re-assign those users who require HS-TCP access with permission for the Optimization Services (GUI) or the Acceleration services (CLI) role. Alternatively, the administrator can create a custom role for the HS-TCP users.

## **To set the administrator or monitor password**

**1.** Choose Configure > Security > User Permissions to display the User Permissions page.

## **Figure 9-13. User Permissions Page**

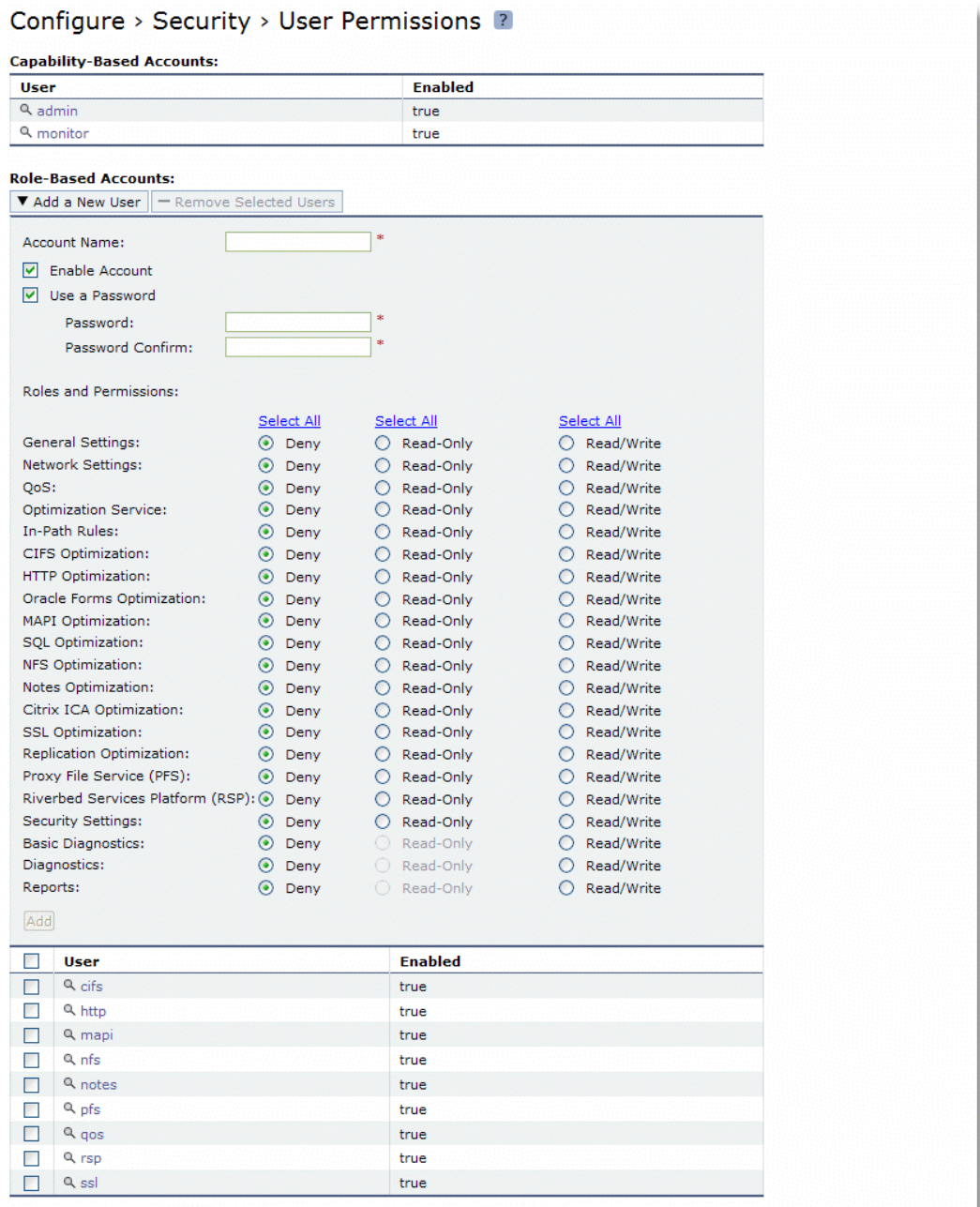

**2.** Under Capability-Based Accounts, complete the configuration as described in the following table.

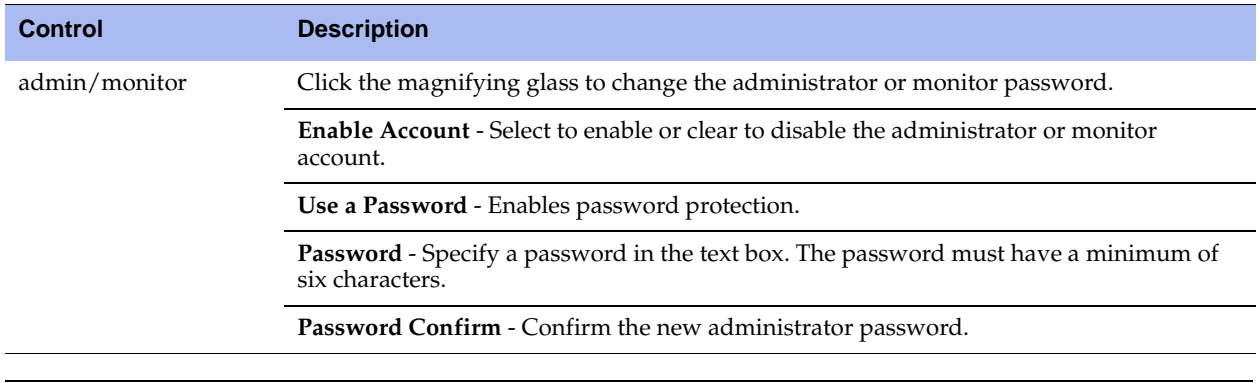

**Important:** A Role-based account cannot modify another role-based or capability account.

**3.** Under Role-Based Accounts, complete the configuration as described in the following table.

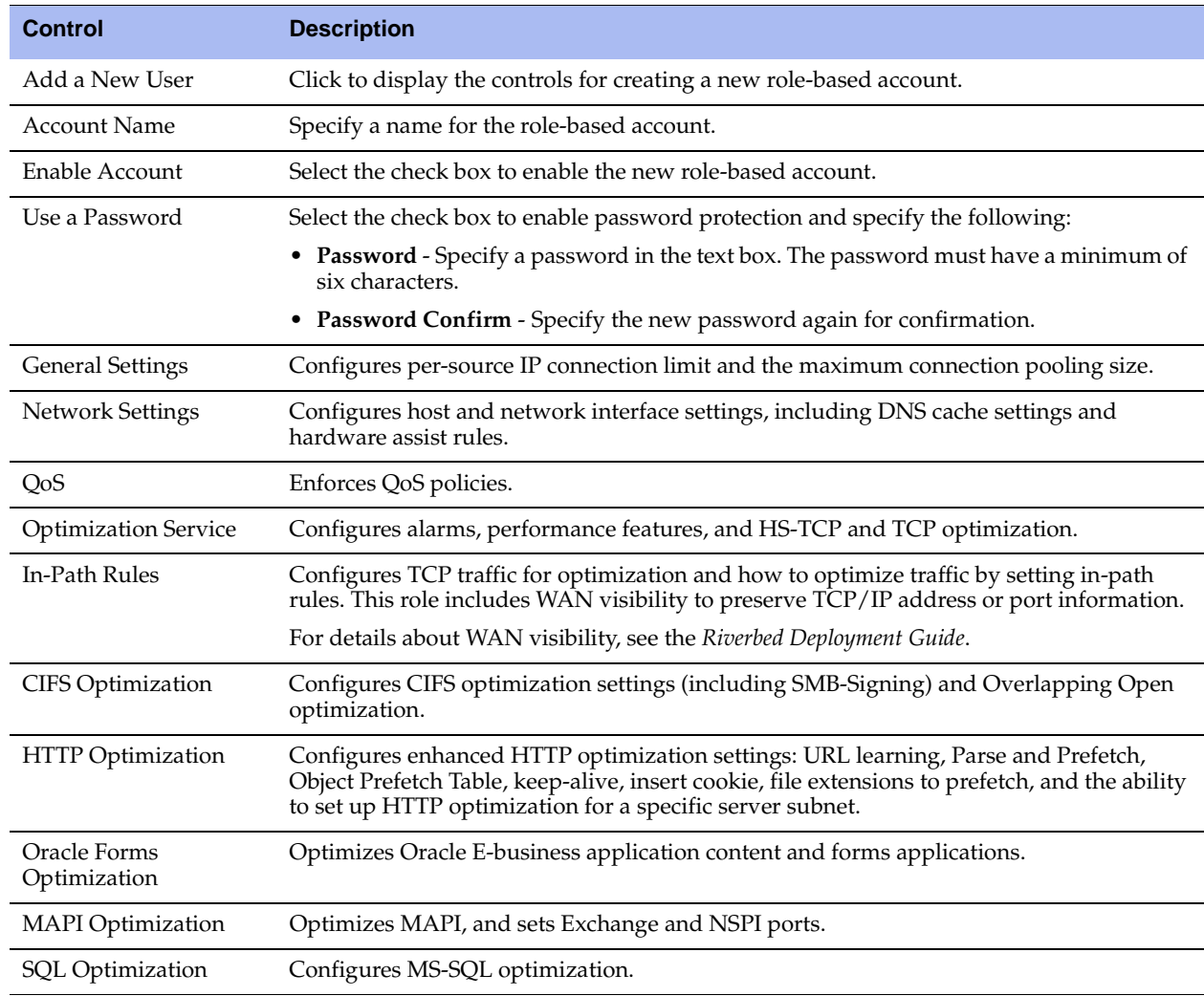

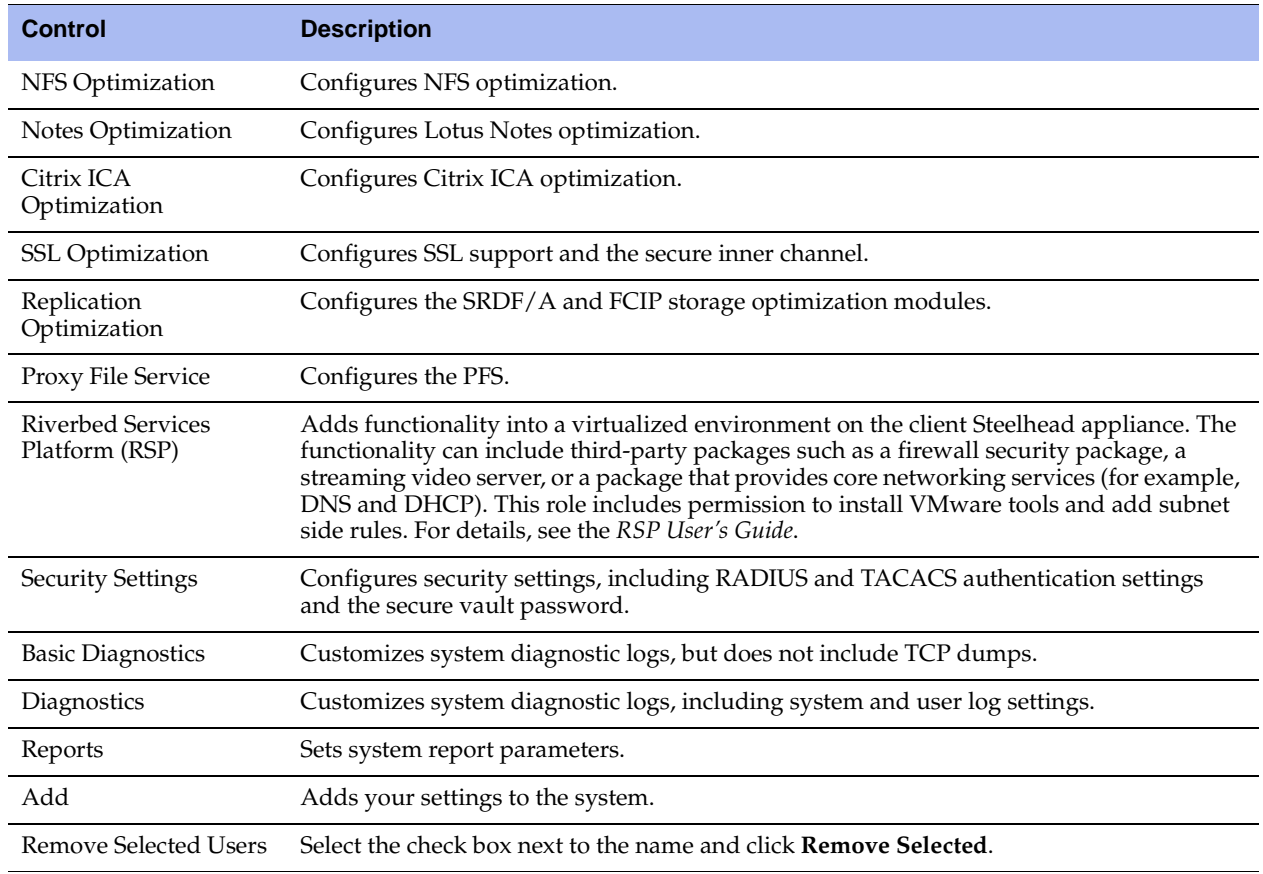

**4.** Click **Save** to save your settings permanently.

# **Setting RADIUS Servers**

You set up RADIUS server authentication in the Configure > Security > RADIUS page.

RADIUS is an access control protocol that uses a challenge and response method for authenticating users. Setting up RADIUS server authentication is optional.

For details on setting up RADIUS and TACACS+ servers, see the *Riverbed Deployment Guide*.

Enabling this feature is *optional*.

## **To set RADIUS server authentication**

**1.** Choose Configure > Security > RADIUS to display the RADIUS page.

## **Figure 9-14. RADIUS Page**

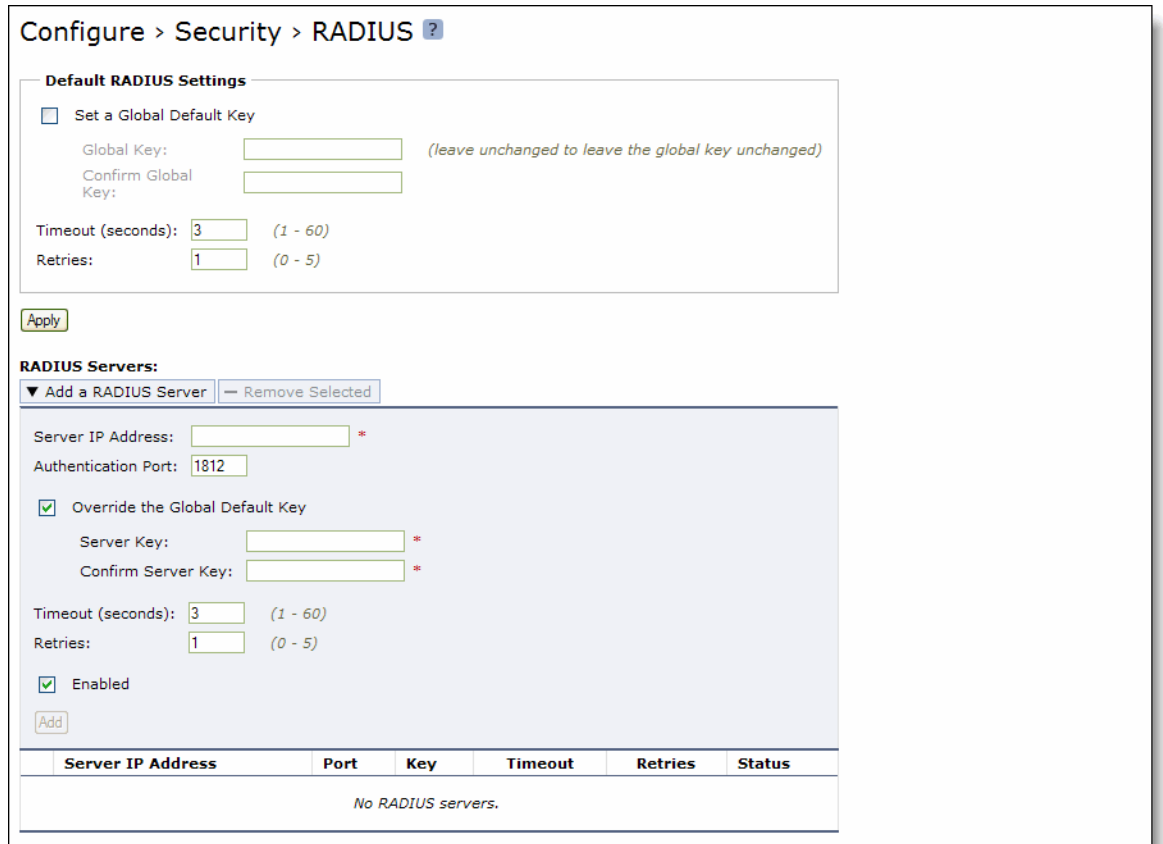

**2.** Under Default RADIUS Settings, complete the configuration as described in the following table.

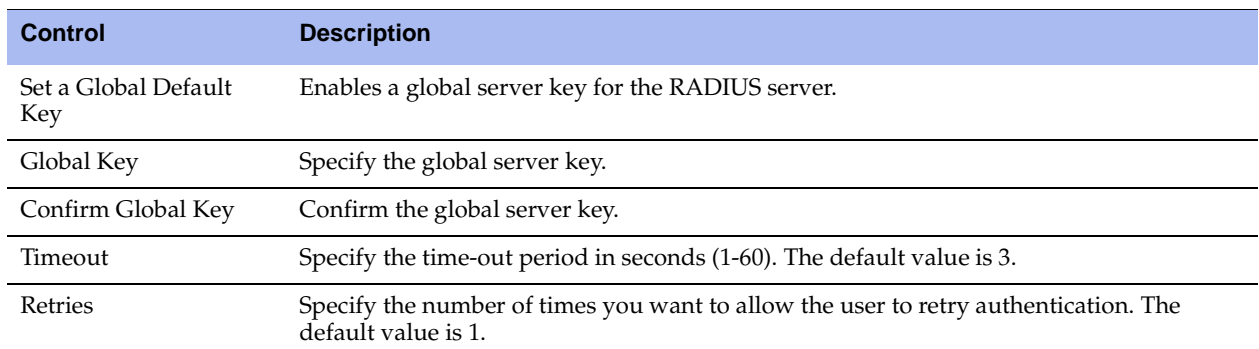

**3.** Click **Apply** to apply your changes to the running configuration.

**4.** To add a new RADIUS server, complete the configuration as described in the following table.

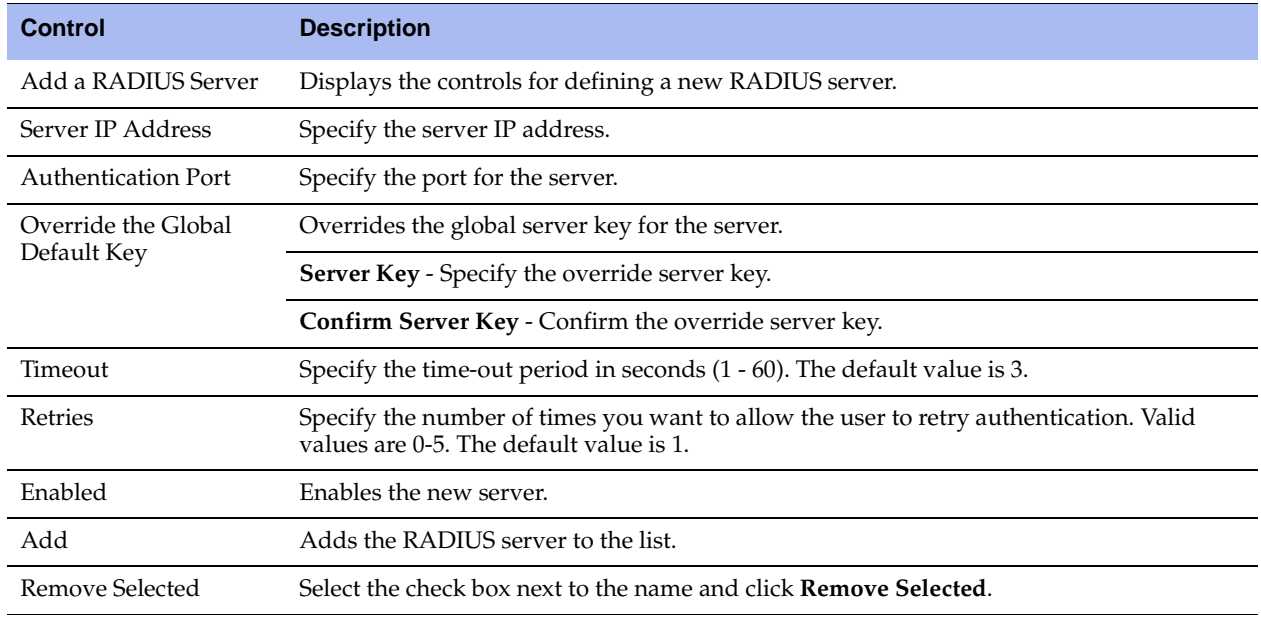

**Note:** If you add a new server to your network and you do not specify these fields at that time, the global settings are applied automatically.

**5.** Click **Save** to save your settings permanently.

#### **Related Topic**

["Configuring General Security Settings" on page 361](#page-360-0)

# **Configuring TACACS+ Access**

You set up TACACS+ server authentication in the Configure > Security > TACACS+ page.

Enabling this feature is *optional*.

TACACS+ is an authentication protocol that allows a remote access server to forward a login password for a user to an authentication server to determine whether access is allowed to a given system.

For details on configuring RADIUS and TACACS+ servers to accept login requests from the Steelhead appliance, see the *Riverbed Deployment Guide*.

## **To set a TACACS+ server**

**1.** Choose Configure > Security > TACACS+ to display the TACACS+ page.

## **Figure 9-15. TACACS+ Page**

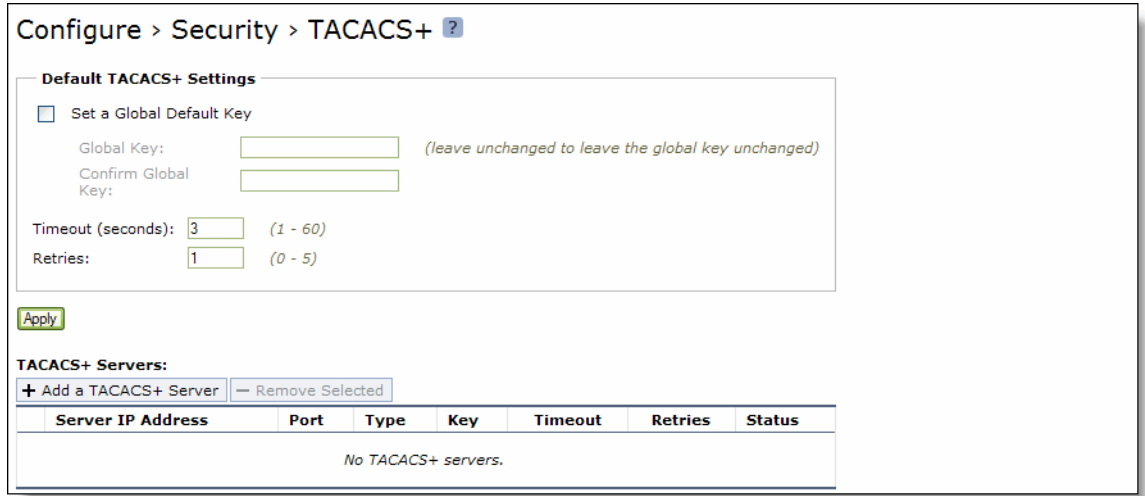

**2.** Under Default TACACS+ Settings, complete the configuration as described in the following table.

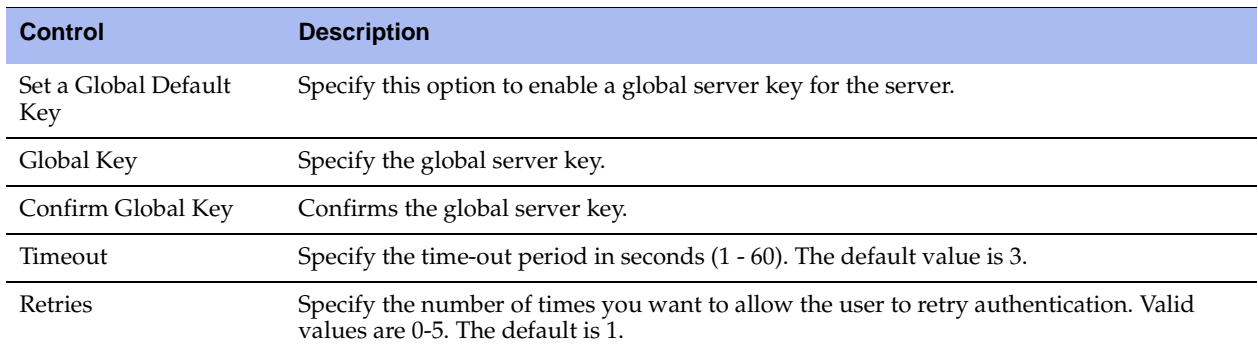

**3.** Click **Apply** to apply your changes to the running configuration.

**4.** To add or remove a TACACS+ server, complete the configuration as described in the following table.

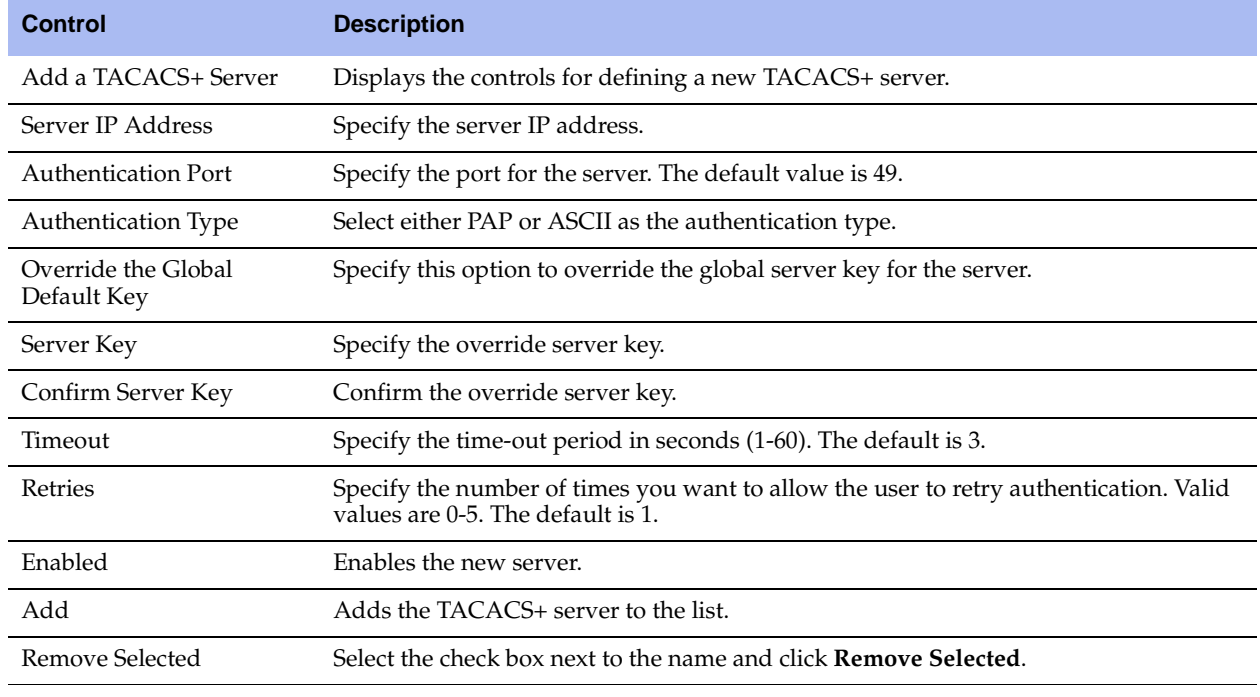

**Note:** If you add a new server to your network and you do not specify these fields, the system automatically applies the default settings.

**5.** Click **Save** to save your settings permanently.

#### **Related Topic**

["Configuring General Security Settings" on page 361](#page-360-0)

## **Unlocking the Secure Vault**

You can unlock and change the password for the secure vault in the Configure > Security > Secure Vault page.

The secure vault contains sensitive information from your Steelhead appliance configuration, including SSL private keys and the datastore encryption key. These configuration settings are encrypted on the disk at all times using AES 256-bit encryption.

Initially the secure vault is keyed with a default password known only to the RiOS software. This allows the Steelhead appliance to automatically unlock the vault during system start up. You can change the password, but the secure vault does not automatically unlock on start up. To optimize SSL connections or to use datastore encryption, the secure vault must be unlocked.

### **To unlock or change the password of the secure vault**

**1.** Choose Configure > Security > Secure Vault to display the Secure Vault page.

#### **Figure 9-16. Secure Vault Page**

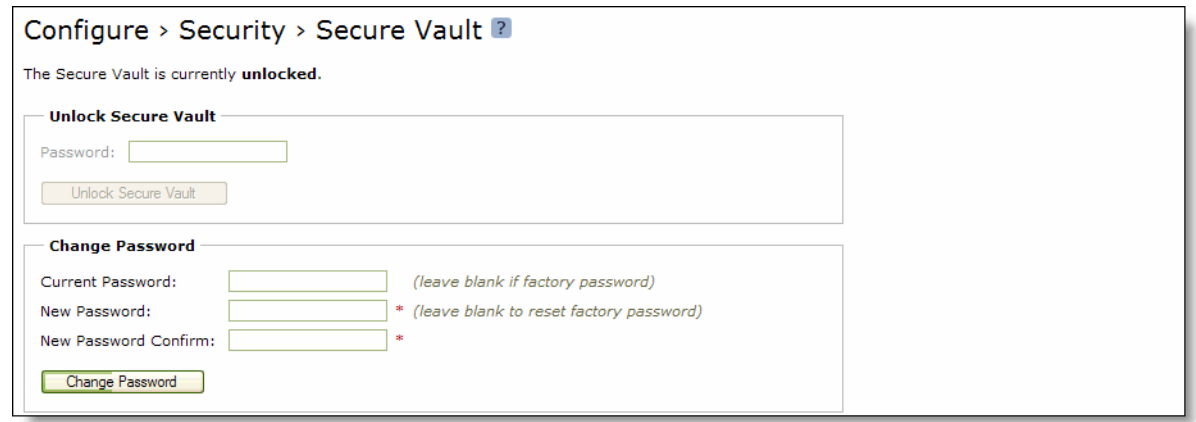

**2.** Under Unlock Secure Vault, complete the configuration as described in the following table.

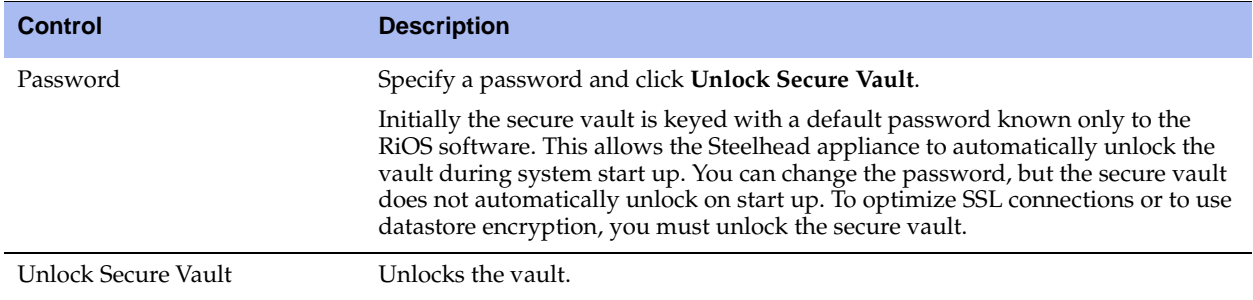

**3.** Under Change Secure Vault Password, complete the configuration as described in the following table.

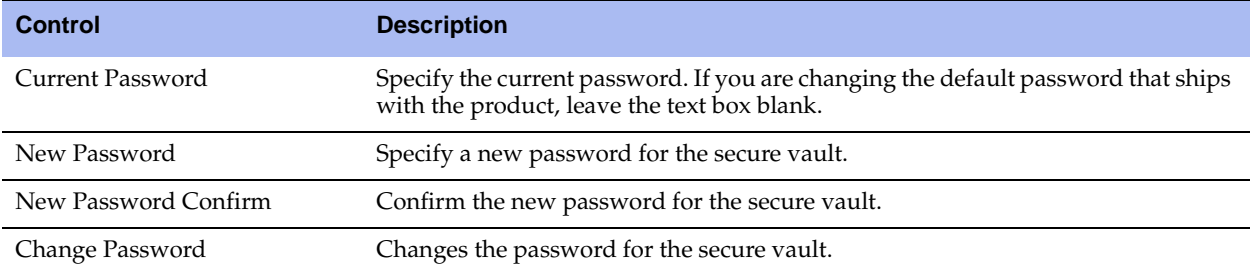

**4.** Click **Save** to save your settings permanently.

## **Related Topic**

**•** ["Configuring General Security Settings" on page 361](#page-360-0)

# **Configuring a Management ACL**

You can secure access to a Steelhead appliance using an internal management Access Control List (ACL) in the Configure > Security > Management ACL page.

Steelhead appliances are subject to the network policies defined by a corporate security policy, particularly in large networks. Using an internal management ACL, you can:

- restrict access to certain interfaces or protocols of a Steelhead appliance.
- restrict inbound IP access to a Steelhead appliance, protecting it from access by hosts that do not have permission without using a separate device (such as a router or firewall).
- specify which hosts or groups of hosts can access and manage a Steelhead appliance by IP address, simplifying the integration of Steelhead appliances into your network.

The Management ACL provides the following safeguards to prevent accidental disconnection from the Steelhead appliance (or the CMC):

- It detects the IP address you are connecting from and displays a warning if you add a rule that denies connections to that address.
- It always allows the default Steelhead appliance ports 7800, 7801, 7810, 7820, and 7850.
- It always allows a previously-connected CMC to connect and tracks any changes to the IP address of the CMC to prevent disconnection.
- It converts well-known port and protocol combinations such as SSH, Telnet, HTTP, HTTPS, SNMP, and SOAP into their default management service and protects these services from disconnection. For example, if you specify protocol 6 (TCP) and port 22, the management ACL converts this port and protocol combination into SSH and protects it from denial.
- It tracks changes to default service ports and automatically updates any references to changed ports in the access rules.

## **To set up a management ACL**

**1.** Choose Configure > Security > Management ACL to display the Management ACL page.

#### **Figure 9-17. Management ACL Page**

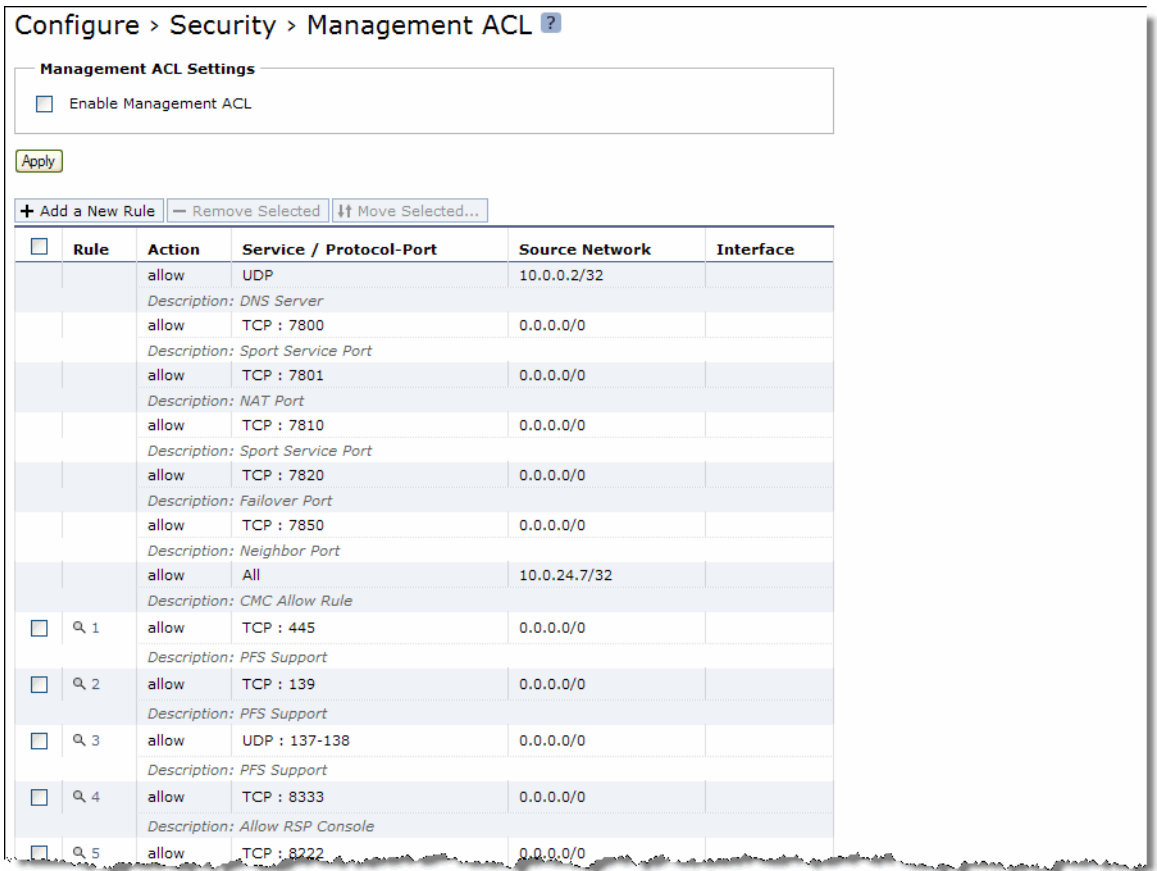

#### **2.** Under Management ACL Settings, complete the configuration as described in the following table.

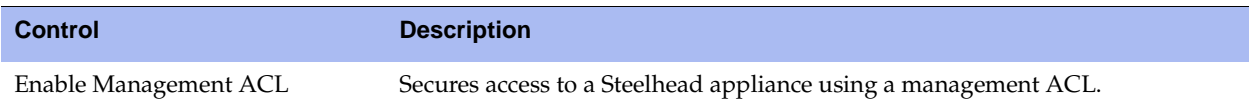

**3.** Click **Apply** to apply your changes to the running configuration.

**4.** Click **Save** to save your settings permanently.

**Important:** If you add, delete, edit, or move a rule that could disconnect connections to the Steelhead appliance, a warning message appears. Click **Confirm** to override the warning and allow the rule definition anyway. Use caution when overriding a disconnect warning.

## **ACL Management Rules**

The management ACL contains rules that define a match condition for an inbound IP packet. You set a rule to allow or deny access to a matching inbound IP packet. When you add a rule on a Steelhead appliance, the destination specifies the Steelhead appliance itself, and the source specifies a remote host.

The ACL rules list contains default rules that allow you to use the management ACL with the RiOS features PFS, DNS caching, and RSP. These default rules allow access to certain ports required by these features. The list also includes a default rule that allows access to the CMC. If you delete the default ACL rules for one of these features and need to restore it, see ["Restoring Default Access Rules" on page 376.](#page-375-0)

## **To add an ACL management rule**

**1.** Under Management ACL Settings, complete the configuration as described in the following table.

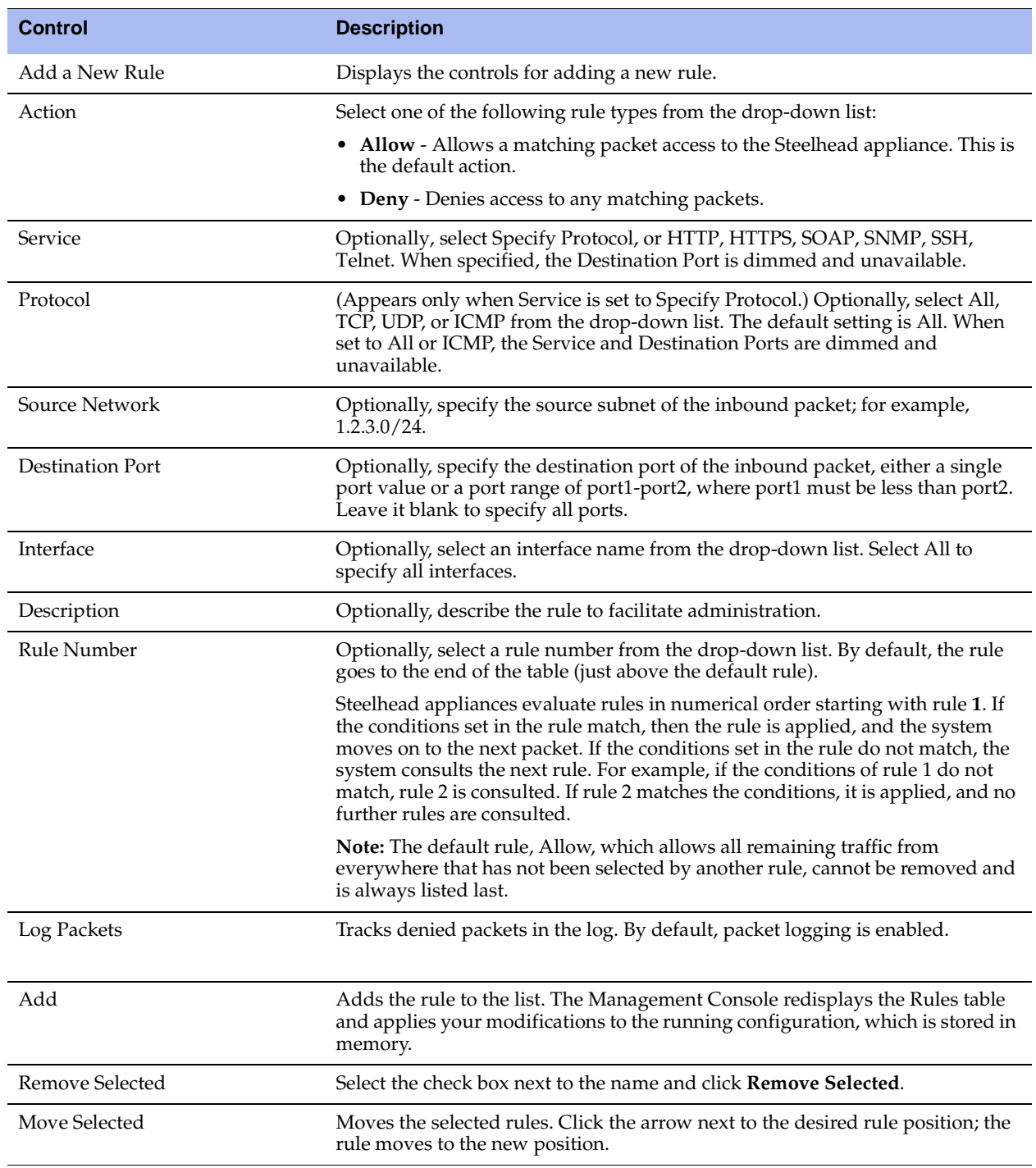

**2.** Click **Save** to save your settings permanently.

## **Usage Notes**

- When you change the default port of services such as SSH, HTTP, HTTPS, on either the client or serverside Steelhead appliance and create a management ACL rule denying that service, the rule will not work as expected. The Steelhead appliance on the other end (either server or client) of an in-path deployment does not know that the default service port has changed, and consequently optimizes the packets to that service port. To work around this problem, add a pass-through rule to the client-side Steelhead appliance for the management interfaces. The pass-through rule prevents the traffic from coming from the local host when optimized.
- A management ACL rule that denies access from port 20 on the server-side Steelhead appliance in an out-of-path deployment prevents data transfer using active FTP. In this deployment, the FTP server and client cannot establish a data connection because the FTP server initiates the SYN packet and the management rule on the server-side Steelhead appliance blocks the SYN packet. To work around this problem:
	- use passive FTP instead of active FTP. With passive FTP, the FTP client initiates both connections to the server. For details on active and passive FTP, see ["QoS Classification for the FTP Data Channel"](#page-270-0)  [on page 271.](#page-270-0)

—or—

**a** add a rule to either allow source port 20 on the server-side Steelhead appliance or allow the IP address of the FTP server.

## <span id="page-375-0"></span>*Restoring Default Access Rules*

This section describes how to restore the default ACL rules for the RiOS features PFS, RSP, and DNS caching.

#### **To restore the default ACL management rules for PFS**

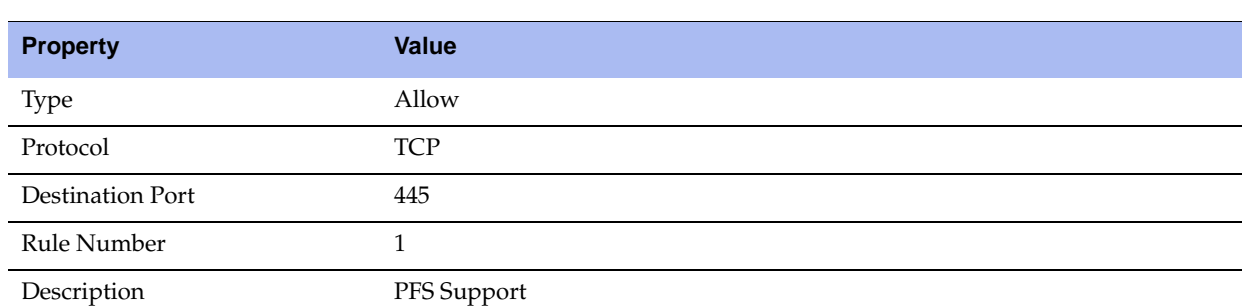

**1.** Under Management ACL Settings, add a PFS ACL rule with the following properties.

**2.** Click **Add**.

**3.** Under Management ACL Settings, add a second PFS ACL rule with the following properties.

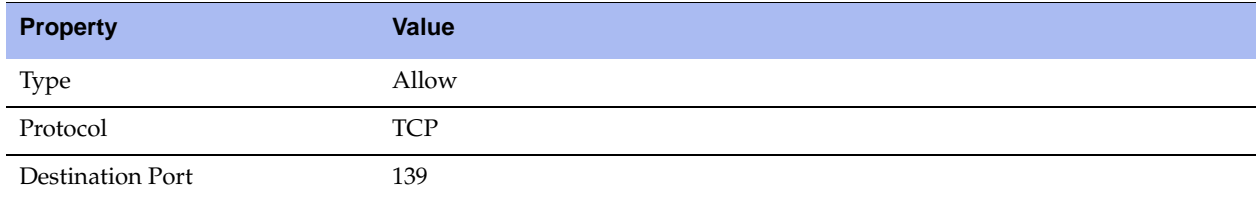

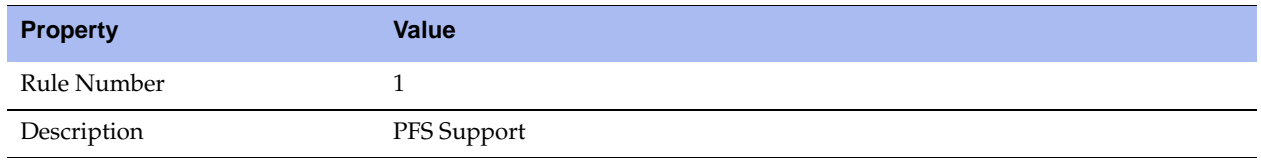

## **4.** Click **Add**.

**5.** Add a third PFS ACL rule with the following properties.

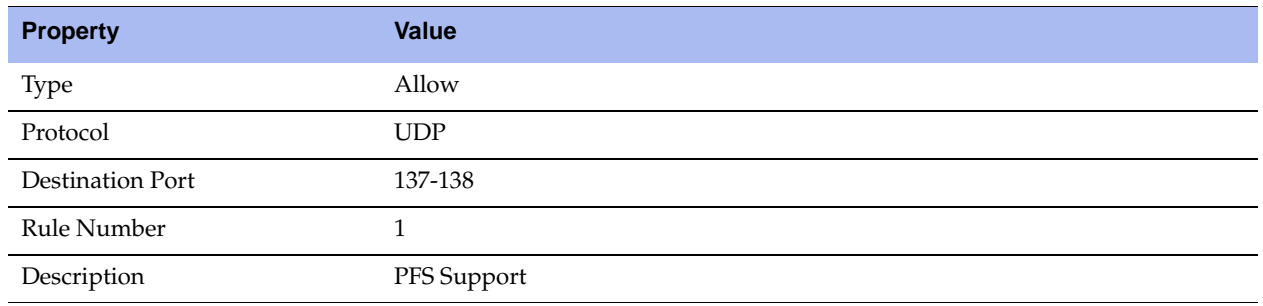

**6.** Click **Add**.

#### **To restore the default ACL management rules for RSP**

**1.** Under Management ACL Settings, add an RSP ACL rule with the following properties.

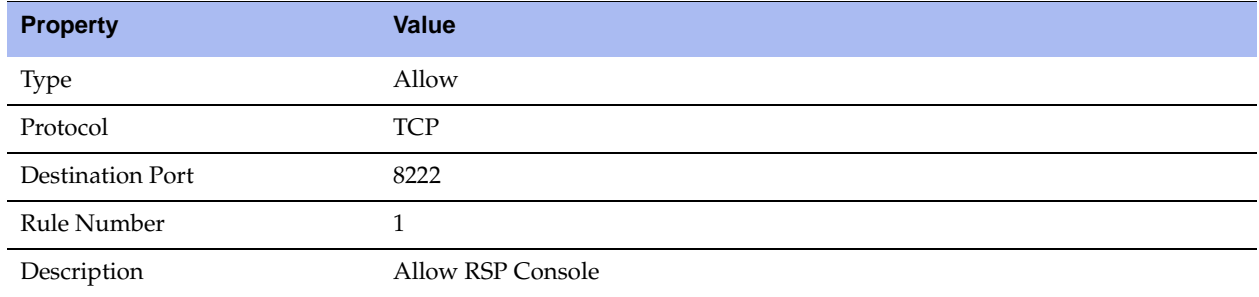

**2.** Click **Add**.

**3.** Under Management ACL Settings, add a second RSP ACL rule with the following properties.

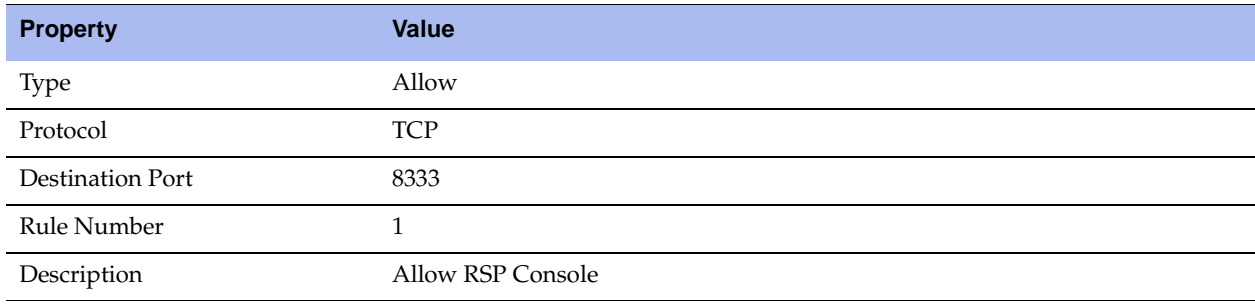

## **4.** Click **Add**.

### **To restore the default ACL management rules for DNS caching**

**1.** Under Management ACL Settings, add a DNS Caching ACL rule with the following properties.

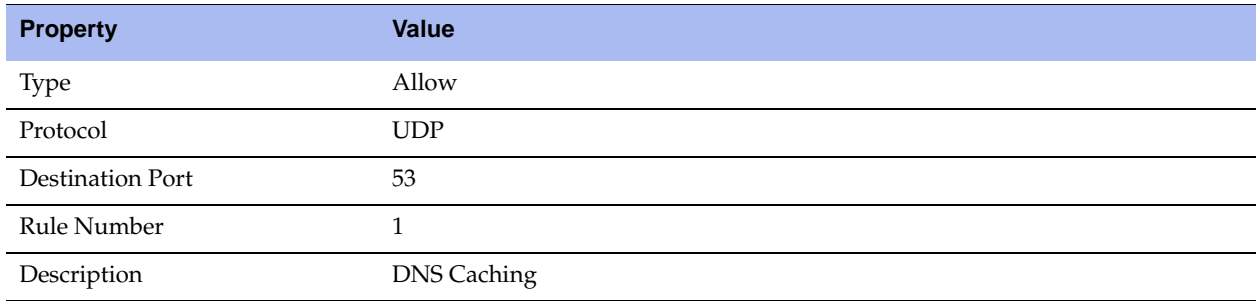

**2.** Click **Add**.

### **Related Topics**

- **Configuring PFS"** on page 161
- ["Enabling DNS Caching" on page 175](#page-174-0)
- **Installing and Configuring RSP"** on page 180

# **Configuring Web Settings**

You can modify Management Console Web user interface and certificate settings in the Configure > Security > Web Settings page.

## **To modify Web settings**

**1.** Choose Configure > Security > Web Settings to display the Web Settings page.

## **Figure 9-18. Web Settings Page**

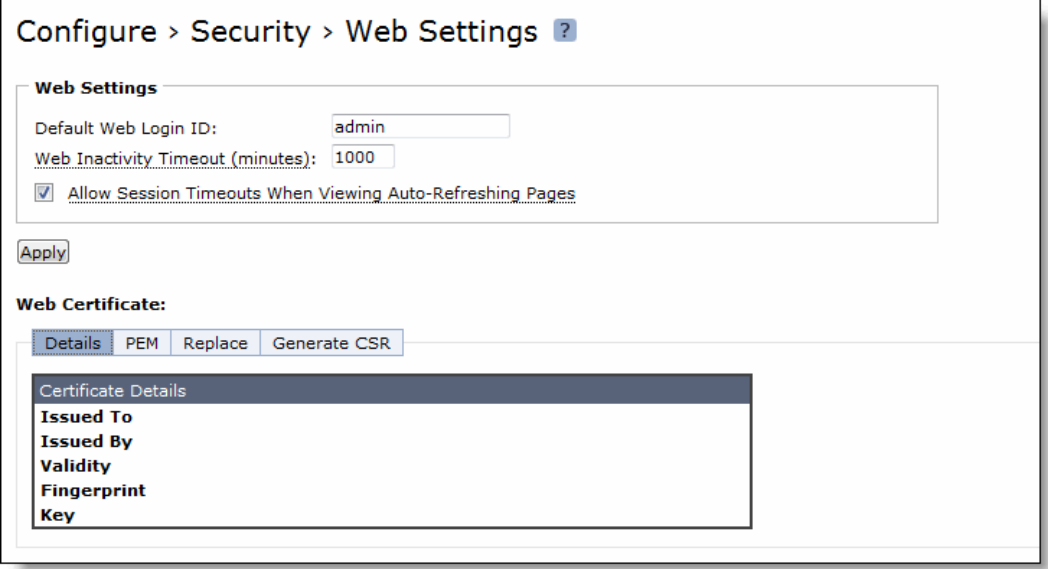

**2.** Under Web Settings, complete the configuration as described in the following table.

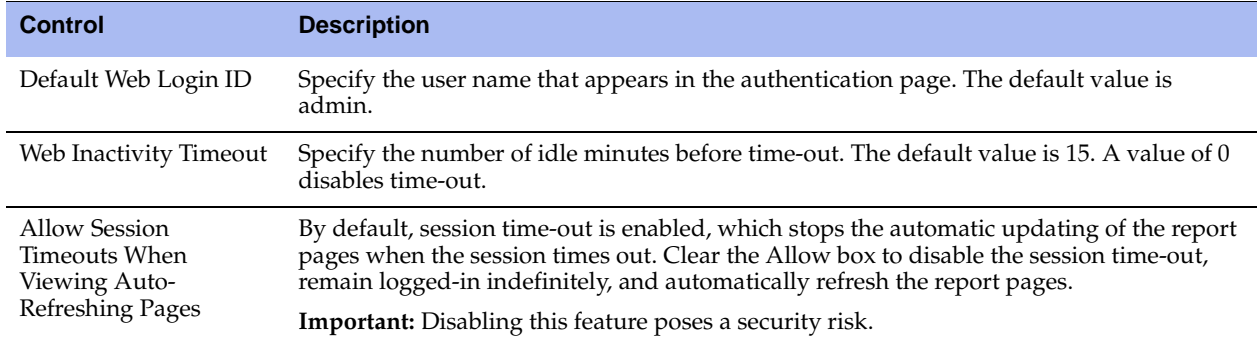

- **3.** Click **Apply** to apply your changes to the running configuration.
- **4.** Click **Save** to save your settings permanently.

## **Managing Web SSL Certificates**

RiOS v6.5 provides the following additional security features to manage SSL certificates used by the Steelhead appliance Management Console Web user interface using HTTPS.

- Generate the certificate and key pairs on the Steelhead appliance. This overwrites the existing certificate and key pair regardless of whether the previous certificate and key pair was self-signed or user added. The new self-signed certificate lasts for one year (365 days).
- Create certificate signing requests from the certificate and key pairs.
- Replace a signed certificate with one created by an administrator or generated by a 3rd party certificate authority.

## **To modify Web Certificates**

- **1.** Choose Configure > Optimization > Web Settings to display the Web Settings page.
- **2.** Under Web Certificate, select the Details tab.

The Steelhead identity certificate details appear, as described in the following table.

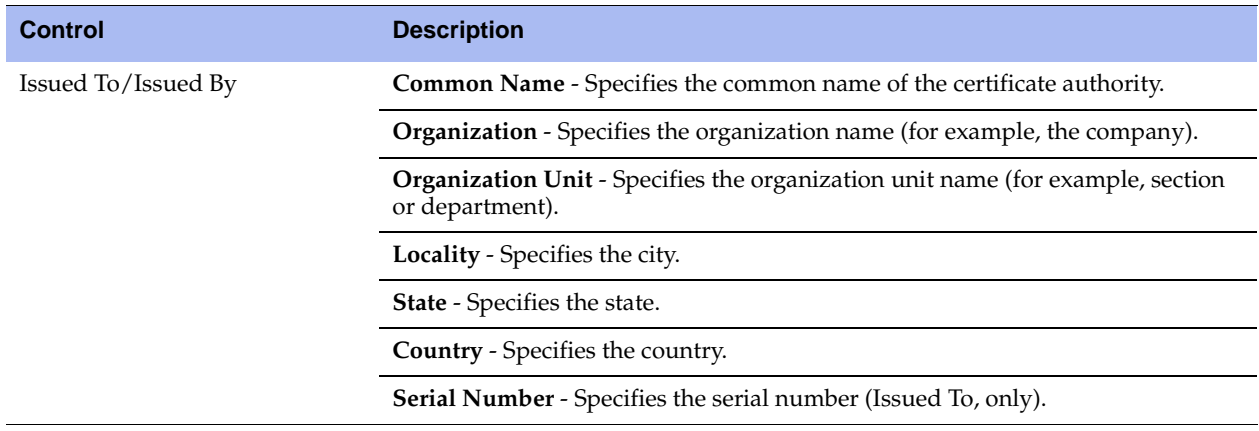

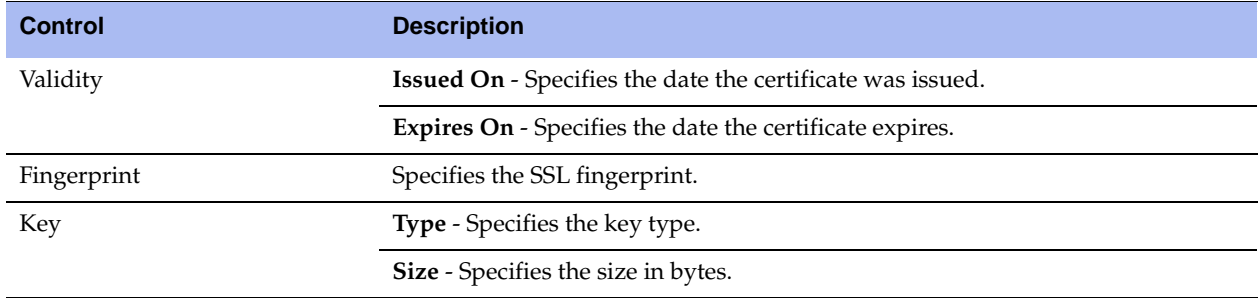

**3.** To replace an existing certificate, Under Web Certificate, select the Replace tab and complete the configuration as described in the following table.

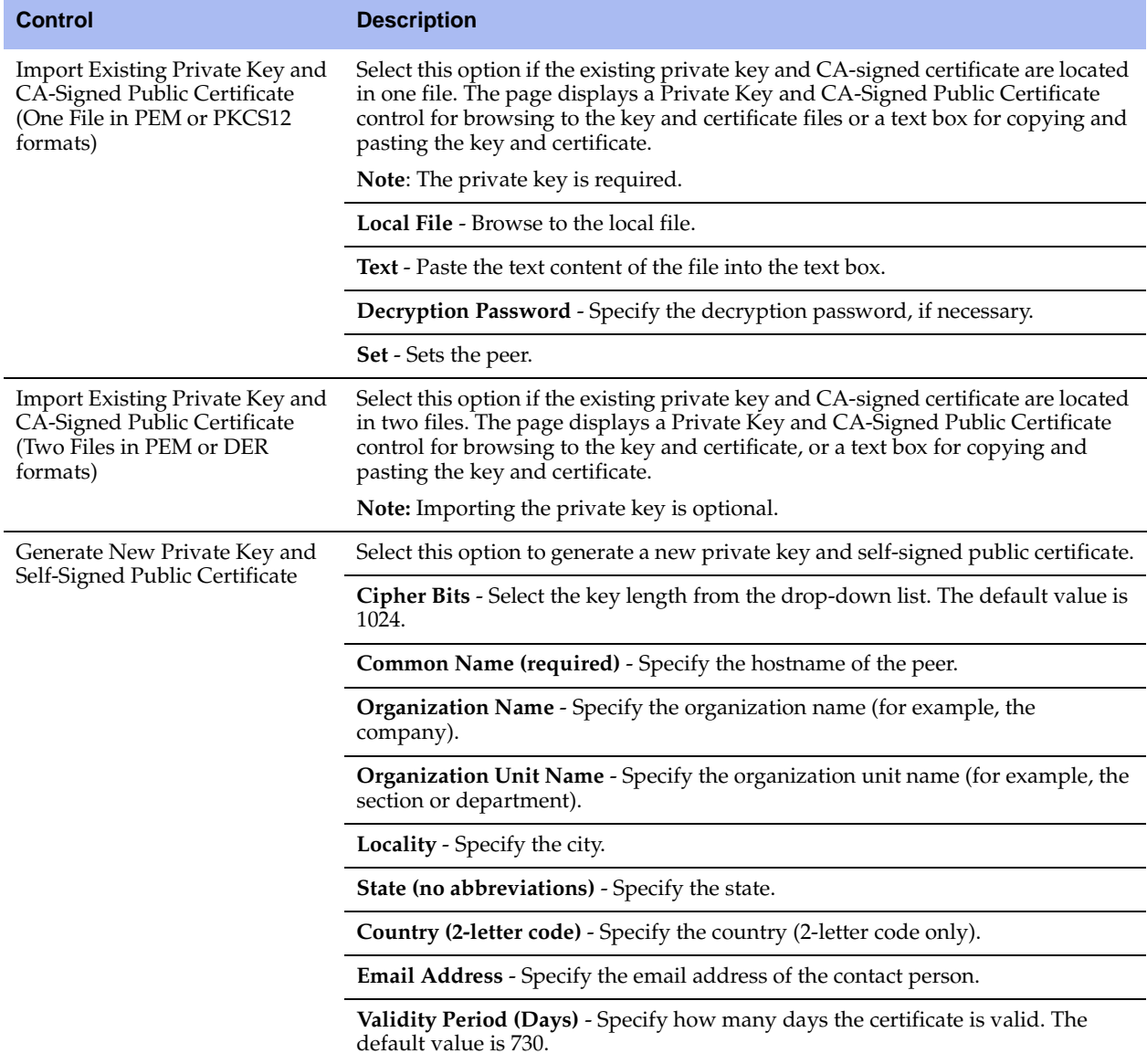

**4.** To generate a CSR, under Web Certificate, select the Generate CSR tab and complete the configuration as described in the following table.

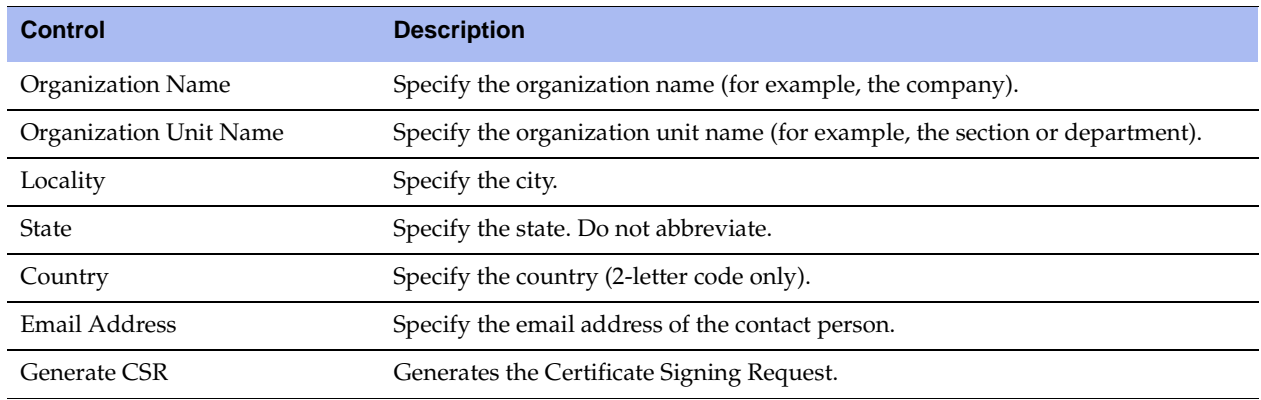

**5.** Click **Apply** to apply your changes to the running configuration.

**6.** Click **Save** to save your settings permanently.

# **CHAPTER 10** Viewing Reports and Logs

This chapter describes how to display system reports and user and system logs. It includes the following sections:

Networking Reports

- ["Viewing Current Connections" on page 385](#page-384-0)
- ["Viewing Connection History" on page 400](#page-399-0)
- ["Viewing Connection Forwarding Reports" on page 403](#page-402-0)
- ["Viewing QoS Stats Dropped Reports" on page 405](#page-404-0)
- ["Viewing QoS Stats Sent Reports" on page 407](#page-406-0)
- ["Viewing Top Talkers Reports" on page 409](#page-408-0)
- ["Viewing Traffic Summary Reports" on page 412](#page-411-0)
- ["Viewing Interface Counters" on page 415](#page-414-0)
- ["Viewing TCP Statistics Reports" on page 416](#page-415-0)

Optimization Reports

- ["Viewing Optimized Throughput Reports" on page 417](#page-416-0)
- ["Viewing Bandwidth Optimization Reports" on page 420](#page-419-0)
- ["Viewing Data Reduction Reports" on page 422](#page-421-0)
- **URIE:** ["Viewing Connected Appliances Reports" on page 424](#page-423-0)
- **Table 2015** ["Viewing Connection Pooling" on page 425](#page-424-0)
- ["Viewing CIFS Prepopulation Share Log Reports" on page 427](#page-426-0)
- ["Viewing HTTP Reports" on page 429](#page-428-0)
- ["Viewing NFS Reports" on page 432](#page-431-0)
- ["Viewing SSL Reports" on page 434](#page-433-0)
- ["Viewing Data Store Status Reports" on page 436](#page-435-0)
- ["Viewing Data Store SDR-Adaptive Reports" on page 437](#page-436-0)
- ["Viewing Data Store Cost Reports" on page 439](#page-438-0)
- ["Viewing Data Store Disk Load Reports" on page 441](#page-440-0)
- ["Viewing Data Store Read Efficiency Reports" on page 442](#page-441-0)
- ["Viewing Data Store Hit Rate Reports" on page 444](#page-443-0)
- ["Viewing Data Store IO Reports" on page 446](#page-445-0)

Branch Services Reports

- ["Viewing PFS Share Reports" on page 448](#page-447-0)
- ["Viewing PFS Share Logs" on page 449](#page-448-0)
- **U** ["Viewing PFS Data Reports" on page 450](#page-449-0)
- ["Viewing DNS Cache Hits" on page 453](#page-452-0)
- ["Viewing DNS Cache Utilization" on page 455](#page-454-0)
- ["Viewing RSP Statistics Reports" on page 457](#page-456-0)

Diagnostic Reports

- ["Viewing Alarm Status Reports" on page 459](#page-458-0)
- ["Viewing System Details Reports" on page 465](#page-464-0)
- ["Viewing CPU Utilization Reports" on page 468](#page-467-0)
- ["Viewing Disk Status Reports" on page 470](#page-469-0)
- ["Viewing Memory Paging Reports" on page 471](#page-470-0)
- **•** ["Viewing Logs" on page 475](#page-474-0)
- ["Downloading Log Files" on page 479](#page-478-0)
- ["Viewing the System Dumps List" on page 480](#page-479-0)
- ["Viewing Process Dumps" on page 481](#page-480-0)
- ["Capturing and Uploading TCP Dumps" on page 482](#page-481-0)
- ["Checking Steelhead Appliance Health Status" on page 486](#page-485-0)
- ["Exporting Performance Statistics" on page 490](#page-489-0)

# <span id="page-384-0"></span>**Viewing Current Connections**

The Current Connections report displays the connections that are intercepted by the Steelhead appliance, including the connections that are passed through unoptimized.

The Current Connections report displays the following information:

- A summary of the connection numbers in various stages of optimization, pass-through, and forwarding.
- A summary of the optimized established connections sorted by type.
- An individual connections table, which shows more information about each connection. From this table, you can view more details about each connection and perform operations on it. For example, you can reset connections or send a keep-alive message to the outer remote machine for an optimized connection (the machine that is connected to the Steelhead appliance).

## **What This Report Tells You**

The Current Connections report answers the following questions:

- How many connections are established?
- How many connections are half-open?
- How many connections are half-closed?
- What types of connections are established?
- How many connections are being passed through either intentionally or unintentionally?
- How many connections are being forwarded by a connection forwarding neighbor?
- How many connections are denied or discarded?

## **Viewing a Current Connections Summary**

The summary table displays the total number of optimized and unoptimized connections and the total number of discarded or denied connections, with other statistics described in the following table.

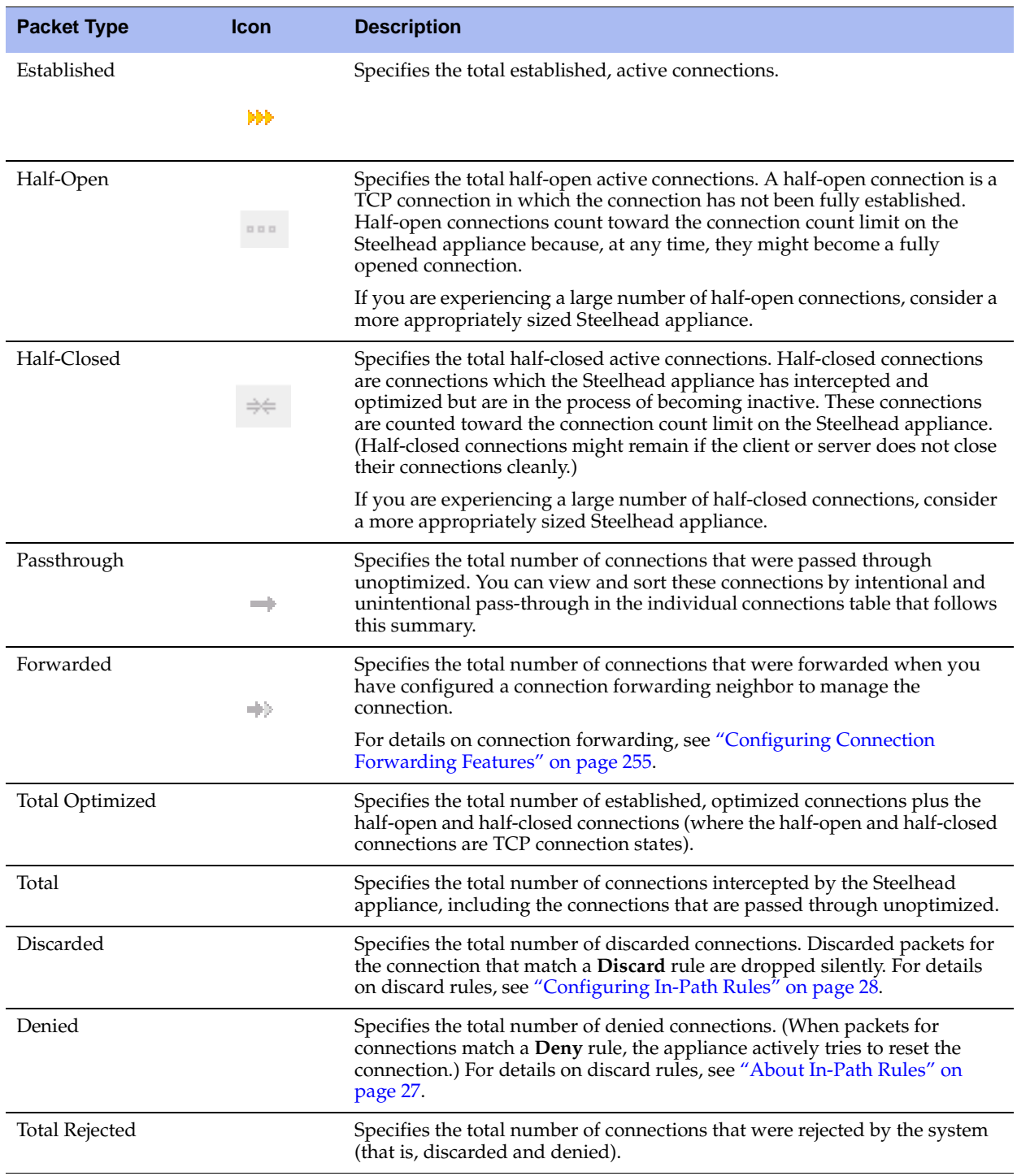

**Note:** A red x under the Type column indicates that the Steelhead appliance cannot establish the inner optimizing connection with its discovered peer.

## **Viewing Individual Connections**

The individual connections table displays additional information about each connection. Because this report can list thousands of transient connections, the best way to narrow your search for a particular connection is to filter and sort the report.

This report does not allow auto-refresh because doing so could slow down the Steelhead appliance.

Select a column heading to sort the table by that column. For example, to sort the traffic by source IP address, click the **Source** column heading.

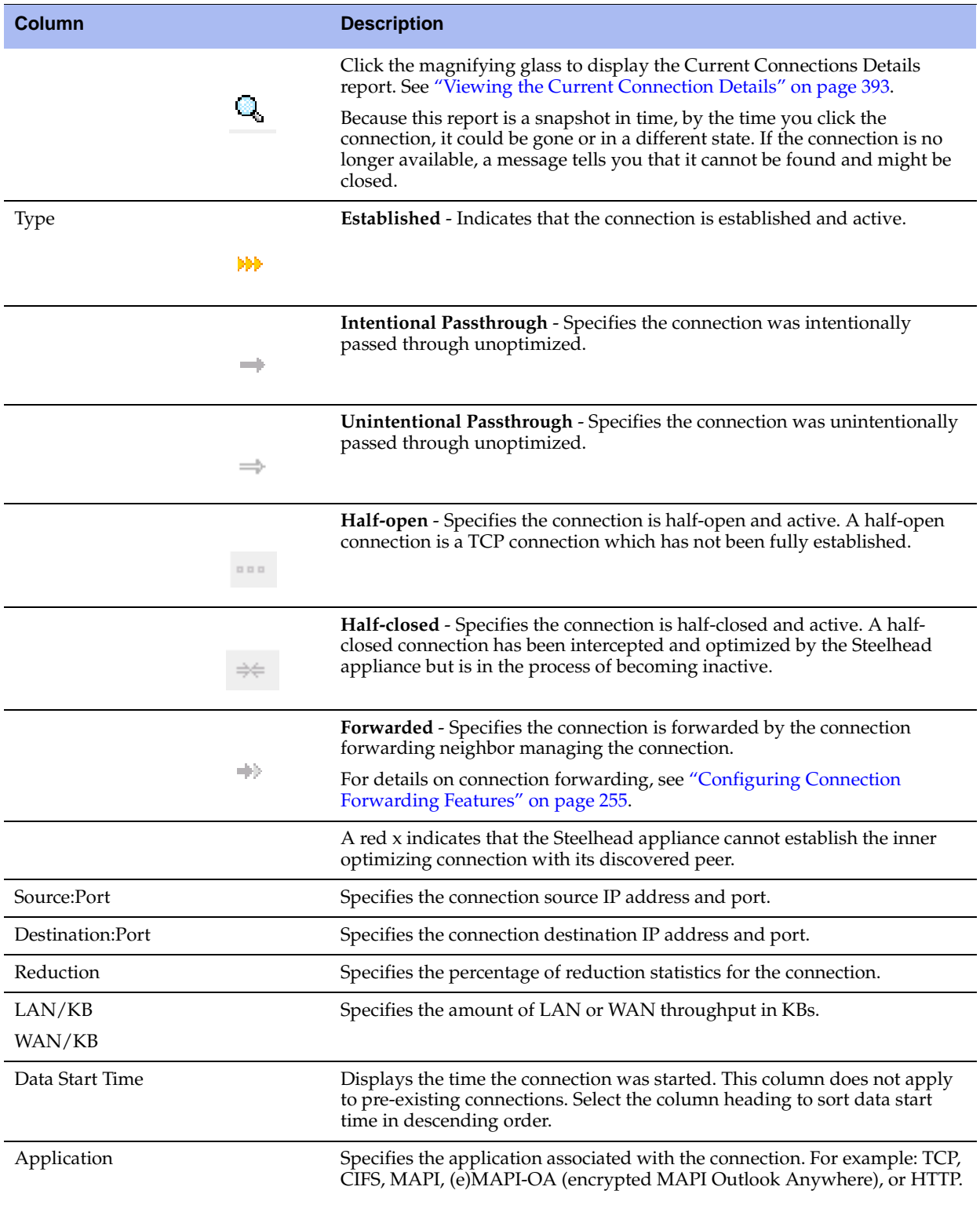

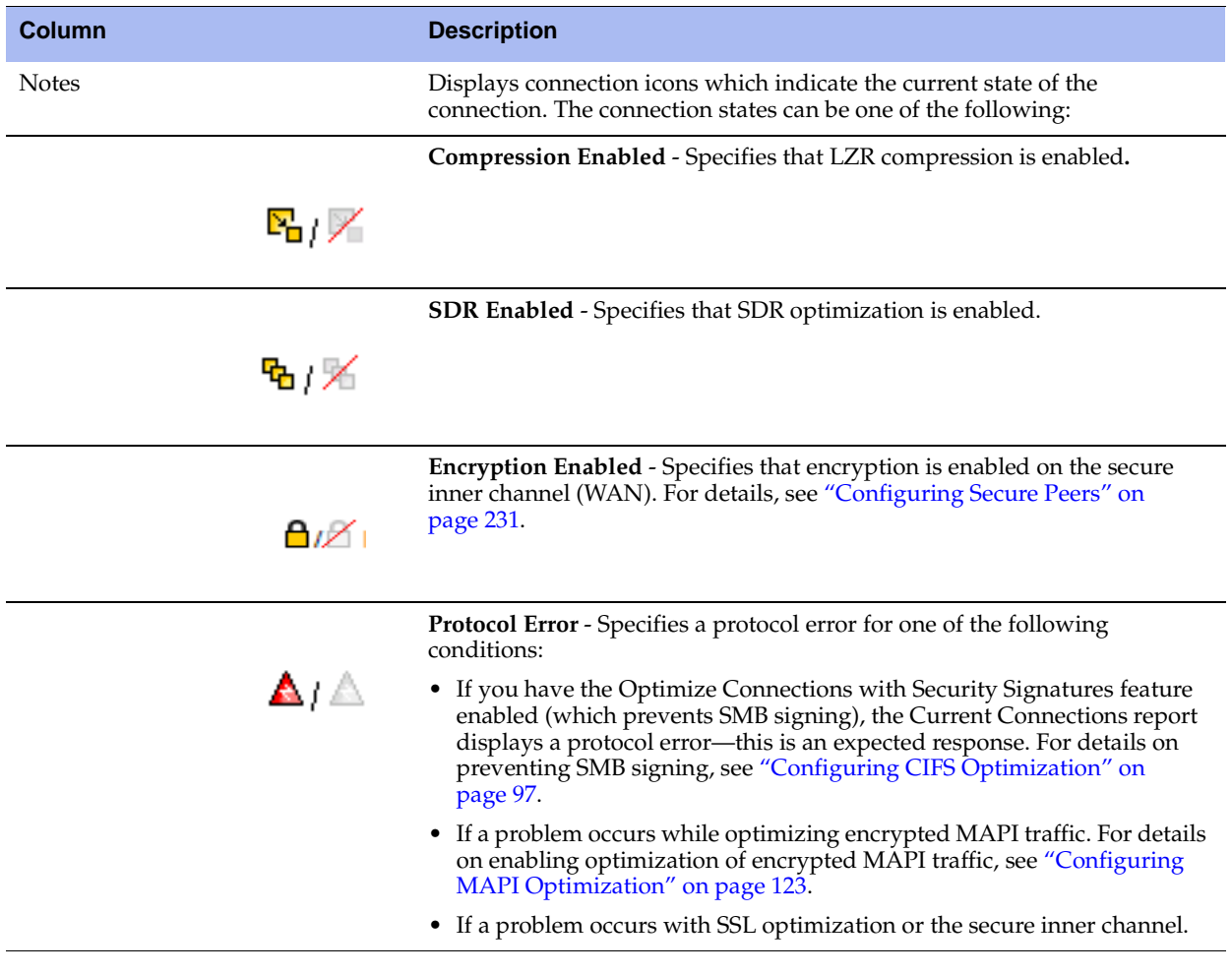

## **To view the Current Connections report**

**1.** Choose Reports > Networking > Current Connections to display the Current Connections page.

#### **Figure 10-1. Current Connections Page**

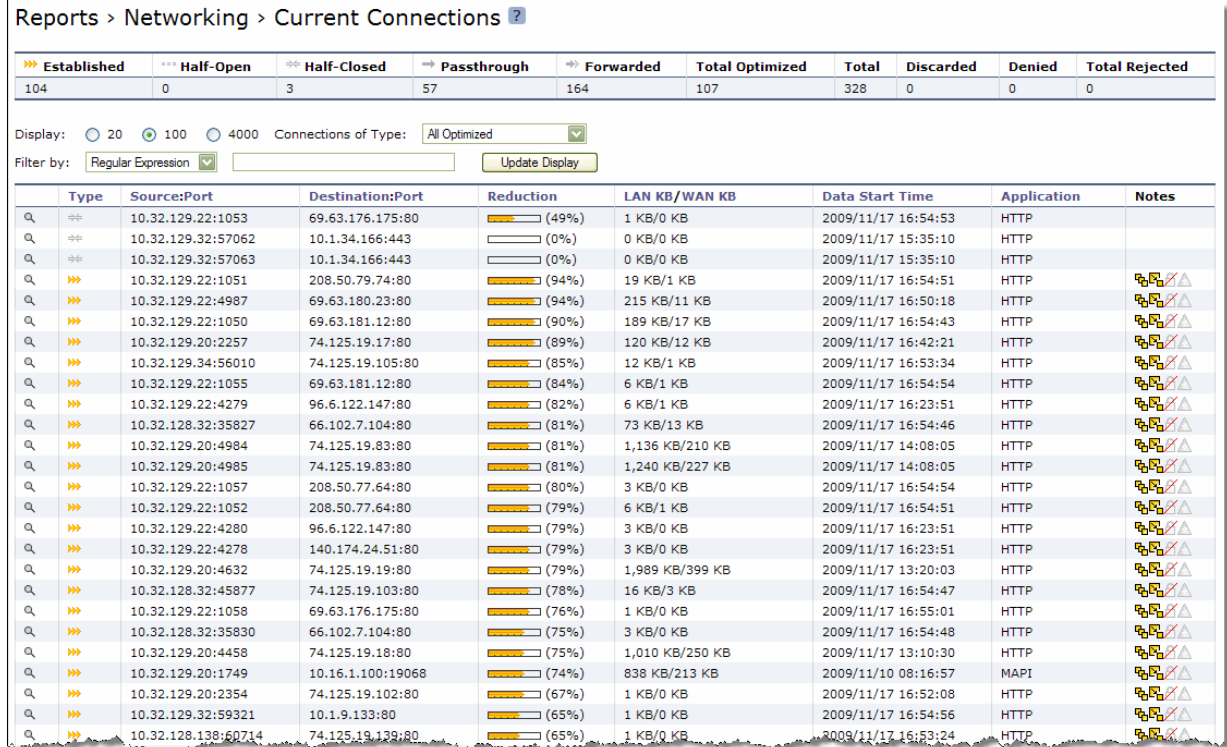

## **2.** Use the controls to customize the report as described in the following table.

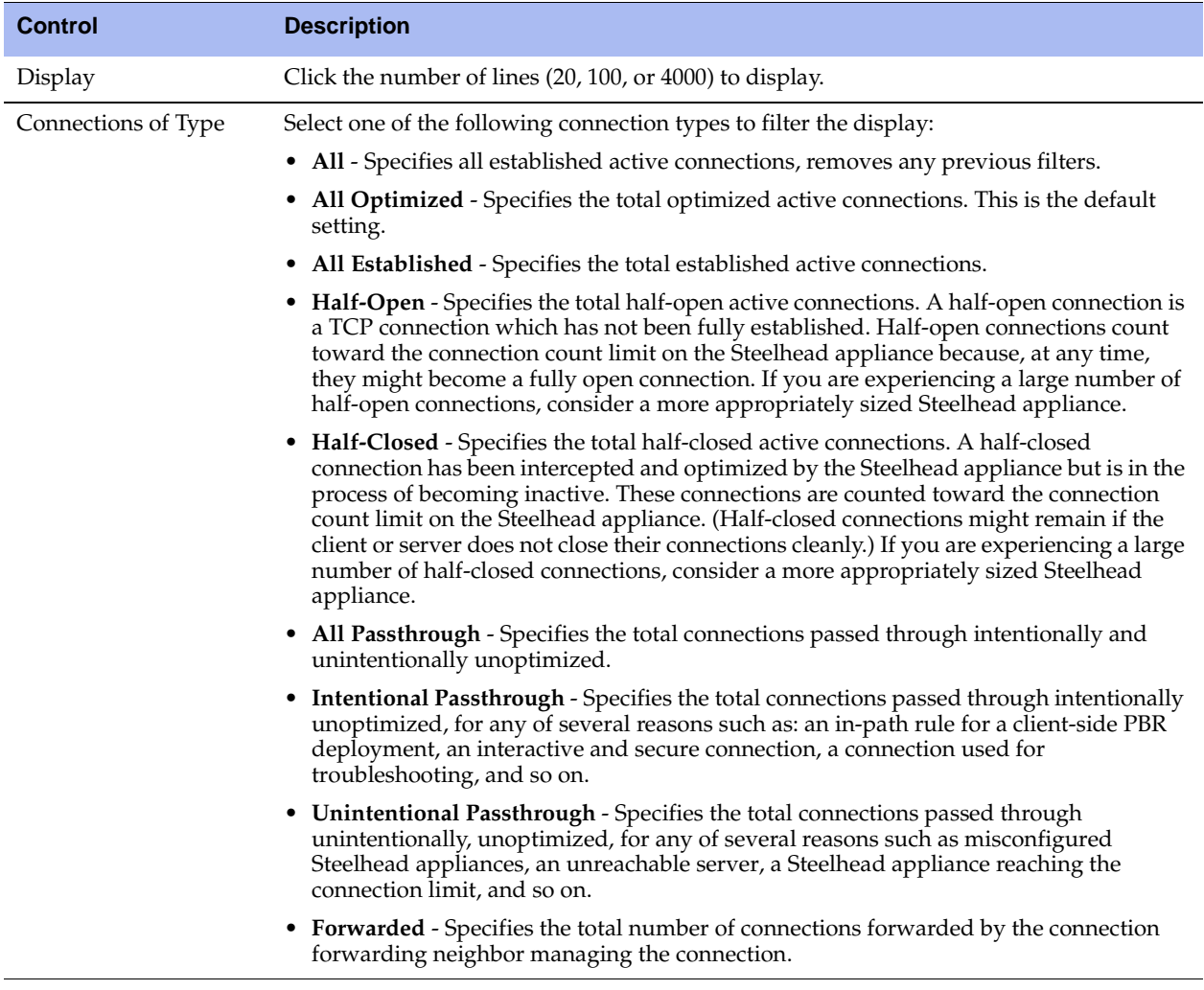

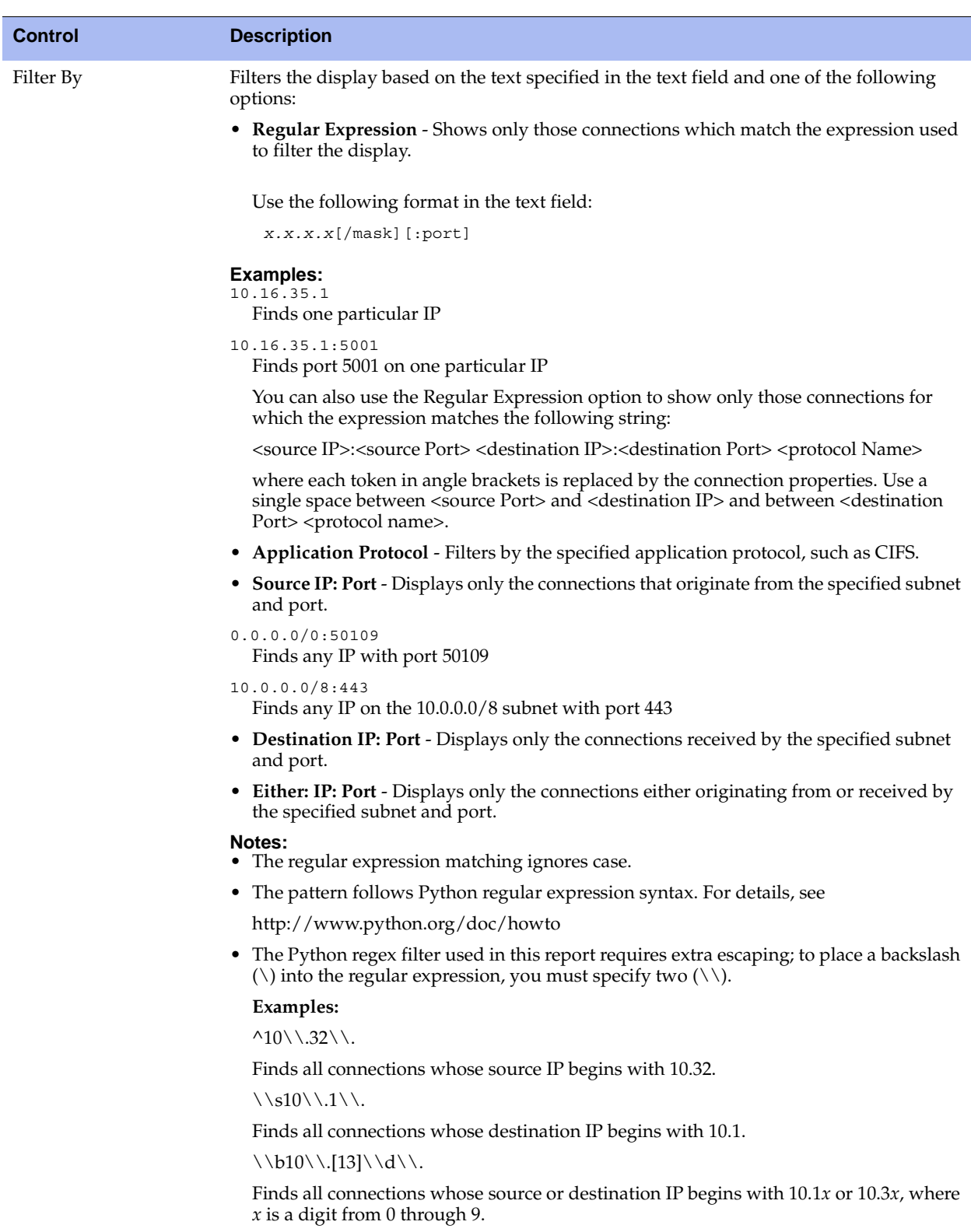

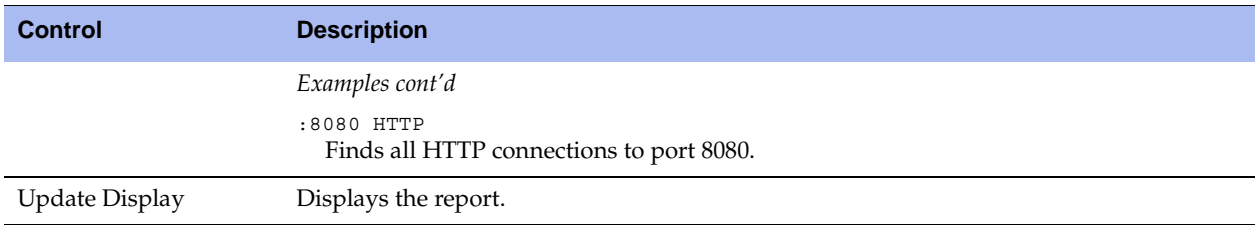

**Note:** For information on removing an unknown Steelhead appliance from the current connections list, see ["Preventing](#page-72-0)  [an Unknown \(or Unwanted\) Steelhead Appliance from Peering" on page 73.](#page-72-0)

## <span id="page-392-0"></span>**Viewing the Current Connection Details**

The Current Connections report displays details about the connected appliances, such as the source and destination IP address, the peer Steelhead appliance, the inner local port, and so on. You can also perform the following operations:

- For optimized connections, send a keep-alive message to the outer remote machine (the machine that is connected to this appliance).
- Reset any connection, optimized or pass-through.

### **To view current connection details**

**1.** Choose Reports > Networking > Current Connections to display the Current Connections report.

**2.** Click the magnifying glass in the first column of the individual connections table to see more details about an individual connection and perform operations on it. Because this report is a snapshot in time, by the time you click, the connection could be gone or in a different state.

**Figure 10-2. Current Connections Details for an Optimized Connection**

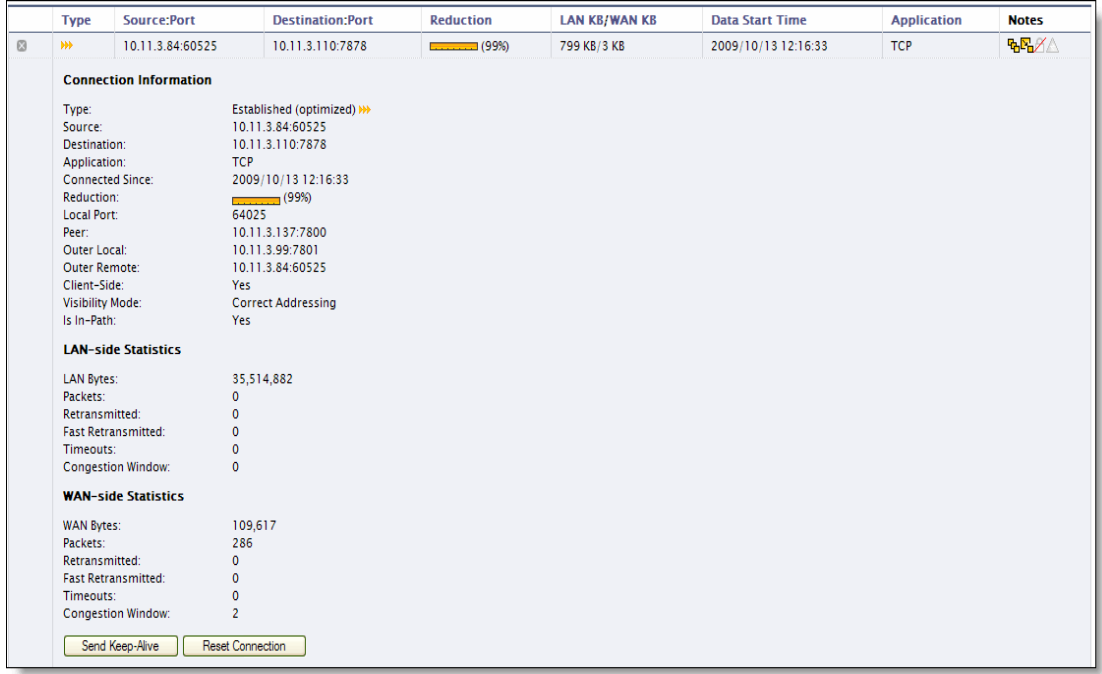

## *Optimized Connection Details*

The following table summarizes details on individual optimized connections.

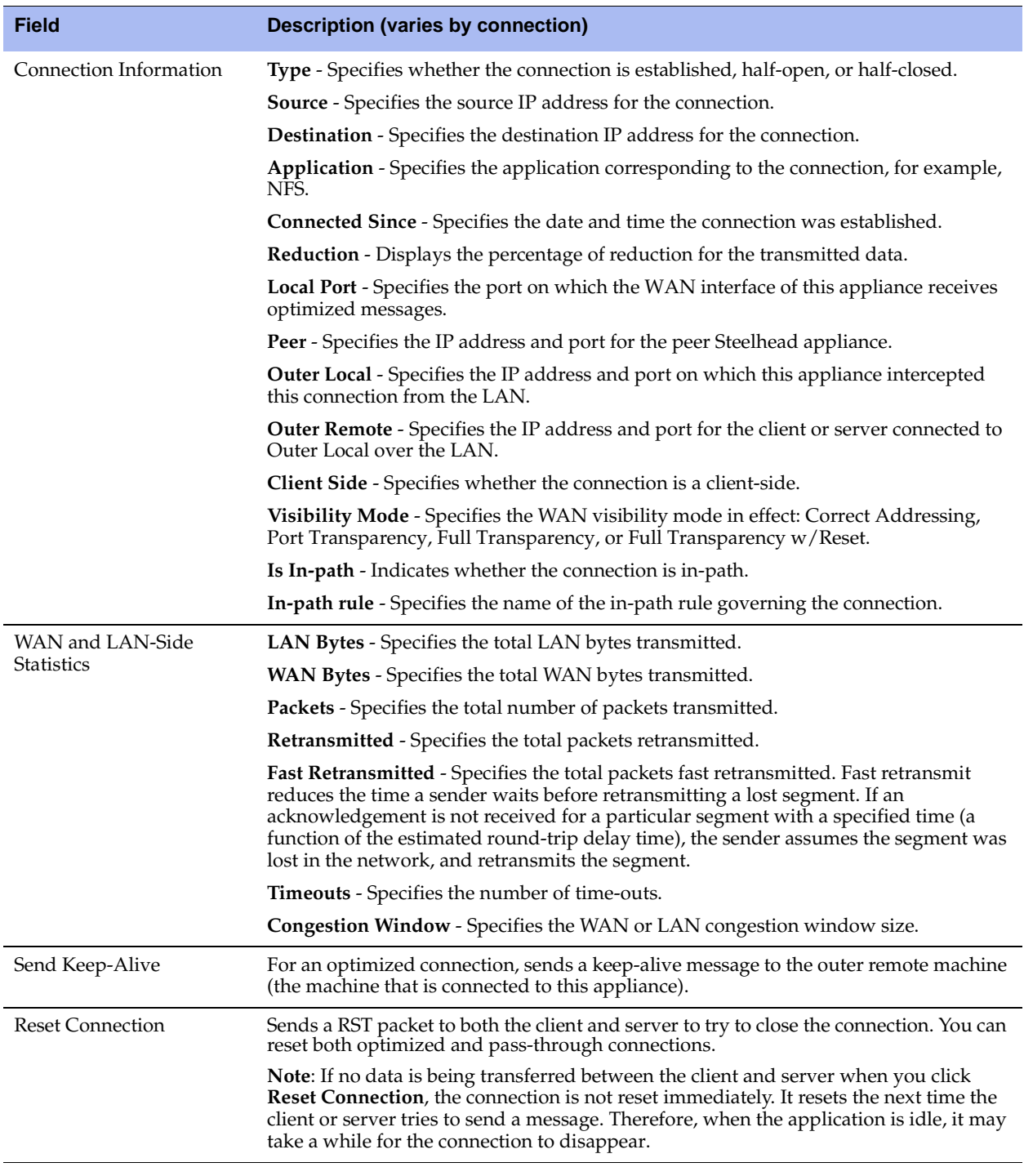

**Tip:** To print the report, choose File > Print in your Web browser to open the Print dialog box.

**Tip:** To close the connection details report, click the x.

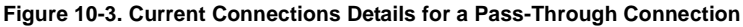

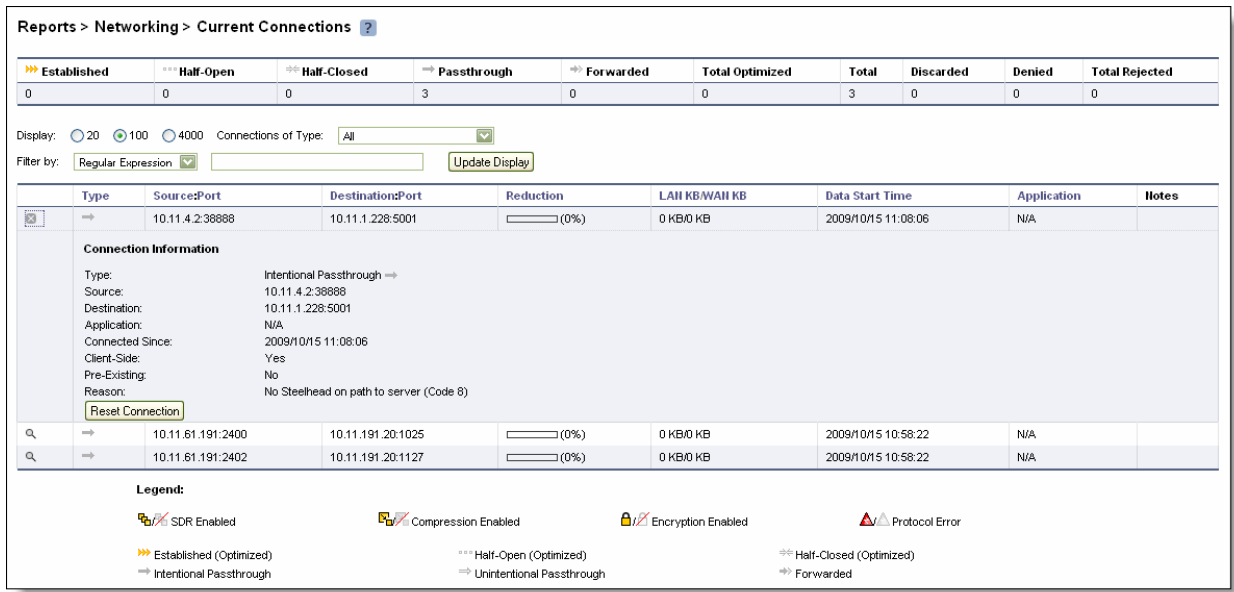

## *Individual Pass-Through or Forwarded Connection Details*

The following table summarizes details on individual pass-through or forwarded connections.

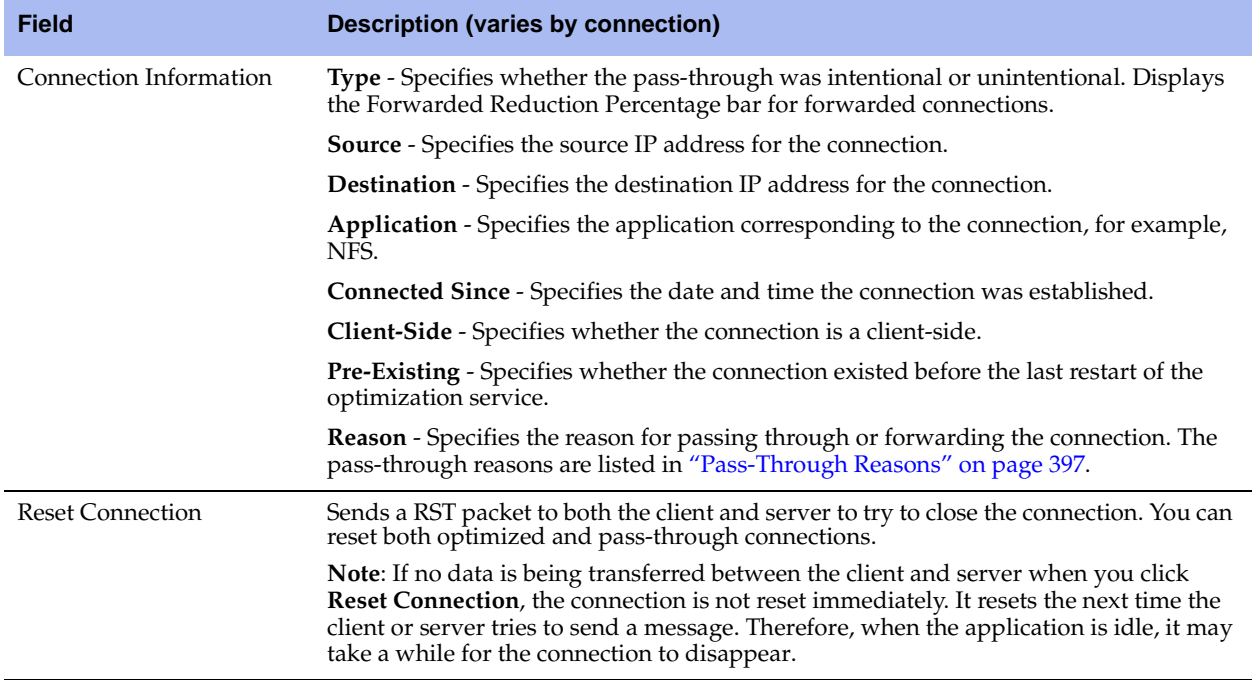
### *Pass-Through Reasons*

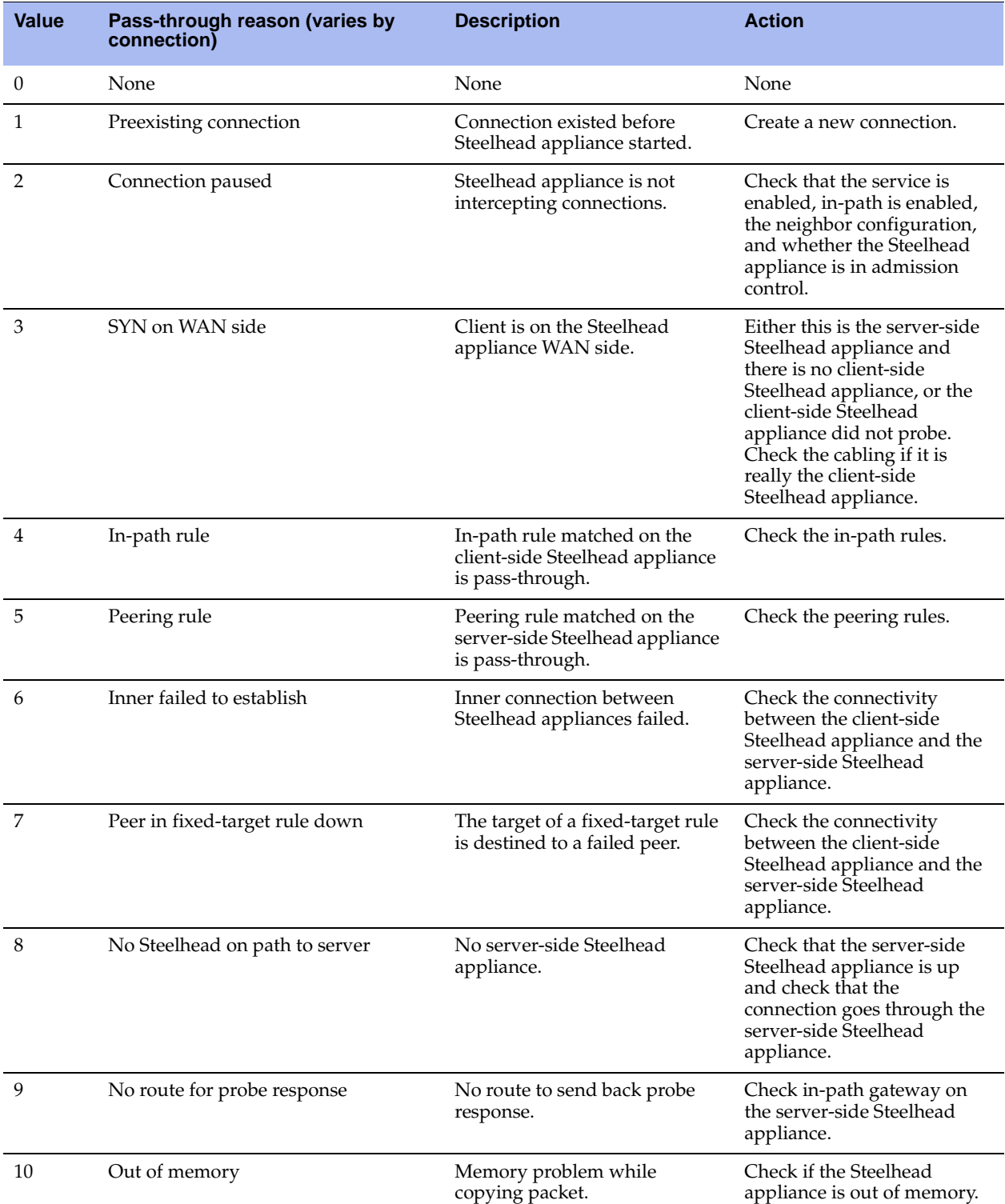

The following table lists the pass-through reasons.

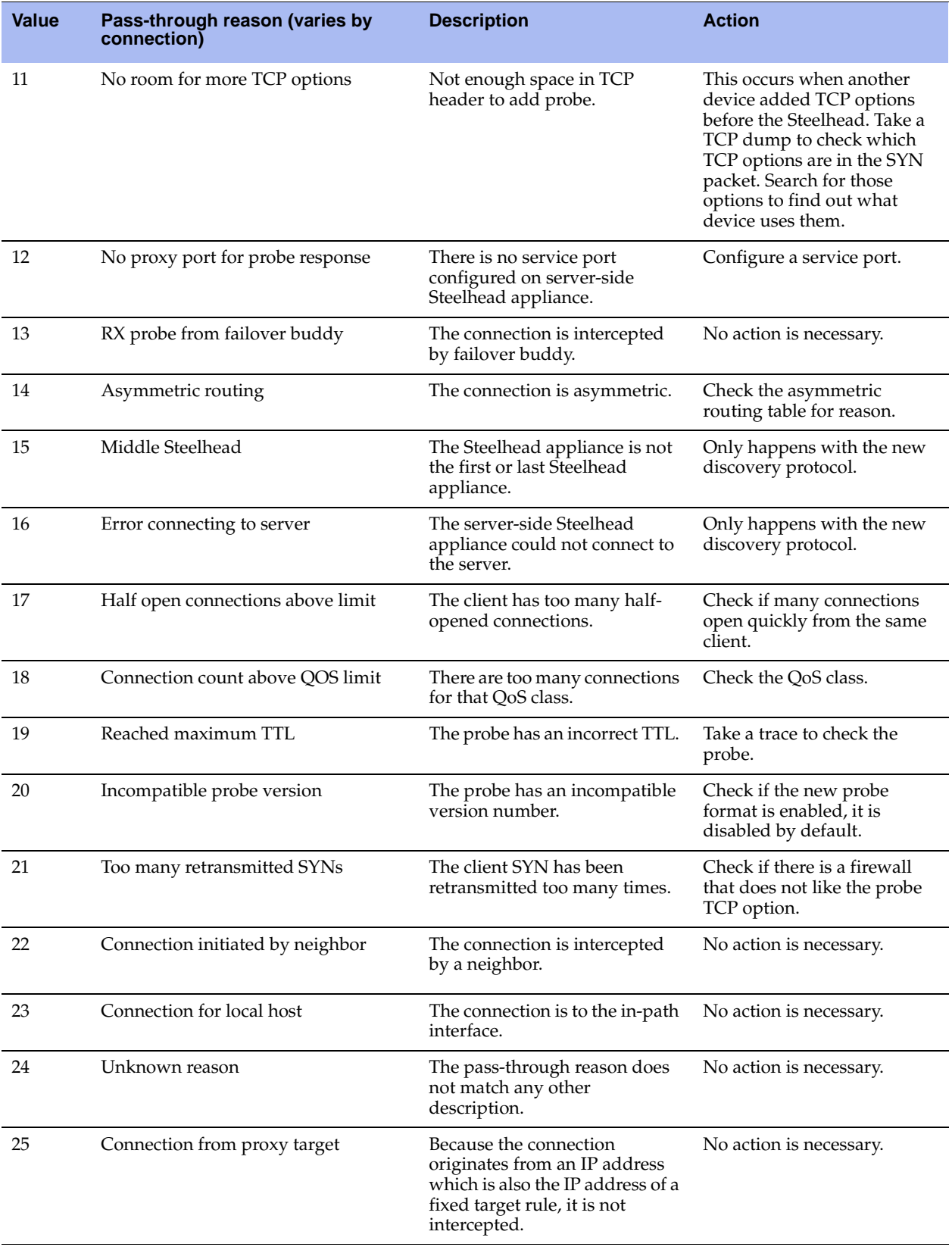

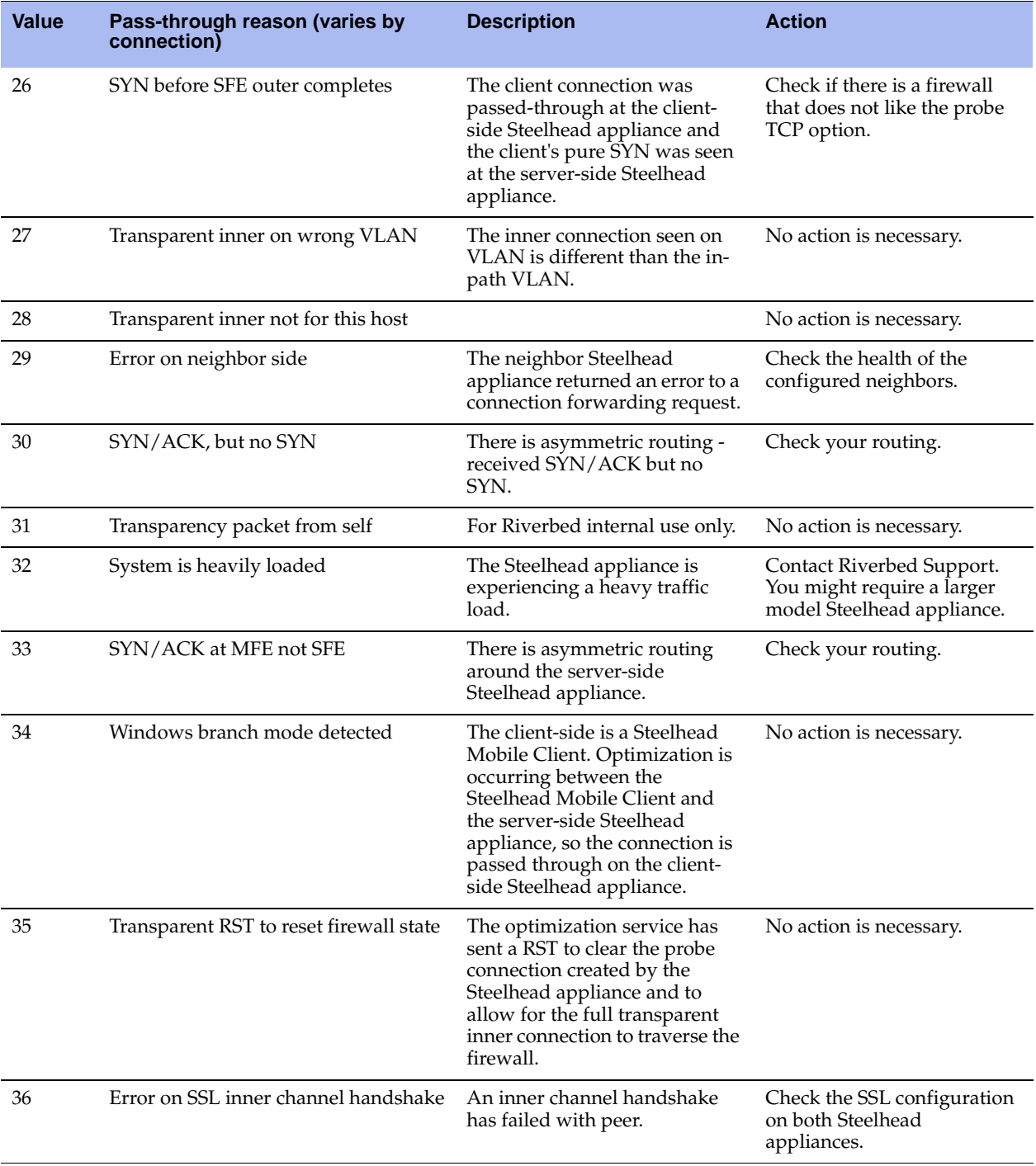

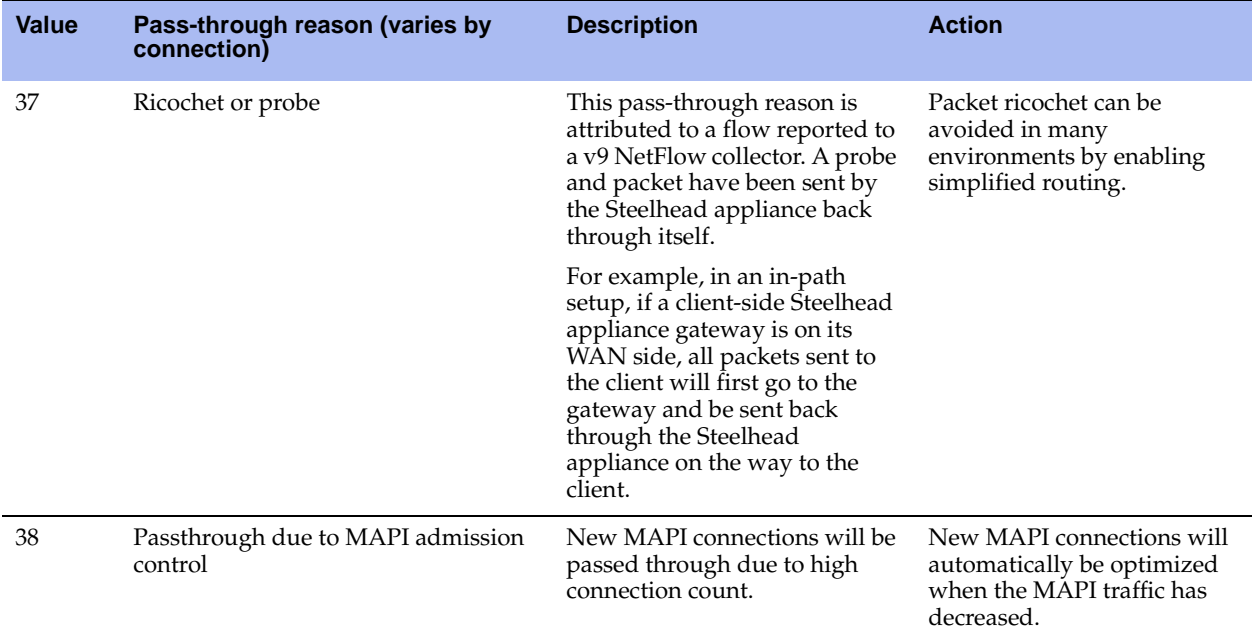

# **Viewing Connection History**

The Connection History report summarizes the optimized traffic for the time period specified. It contains the following graphs:

- **Optimized versus Pass Through Connections** This graph displays the total number of optimized and passed-through connections for the time period specified.
- **Optimized Connections** This graph displays the total number of optimized, established, halfopened, and half-closed connections for the time period specified.

**Note:** The graphs in this report plot the *peak* connection history data, not the *average* connection history data. The tables following the graphs display both peaks and averages.

The Connection History report contains the following table of statistics that summarize connection activity.

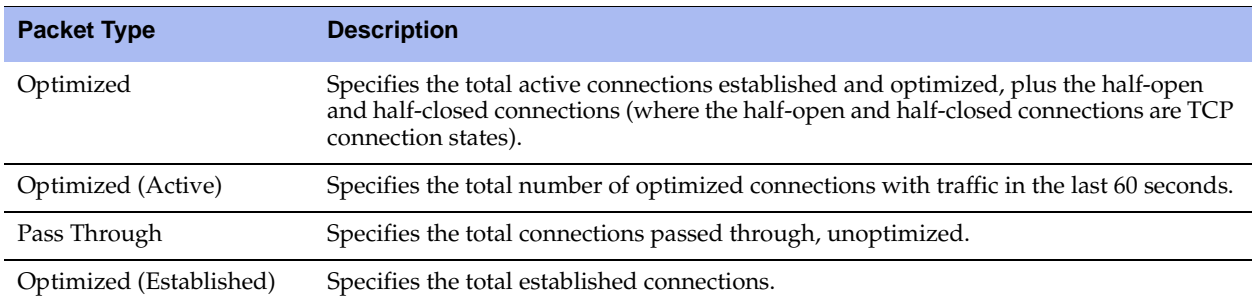

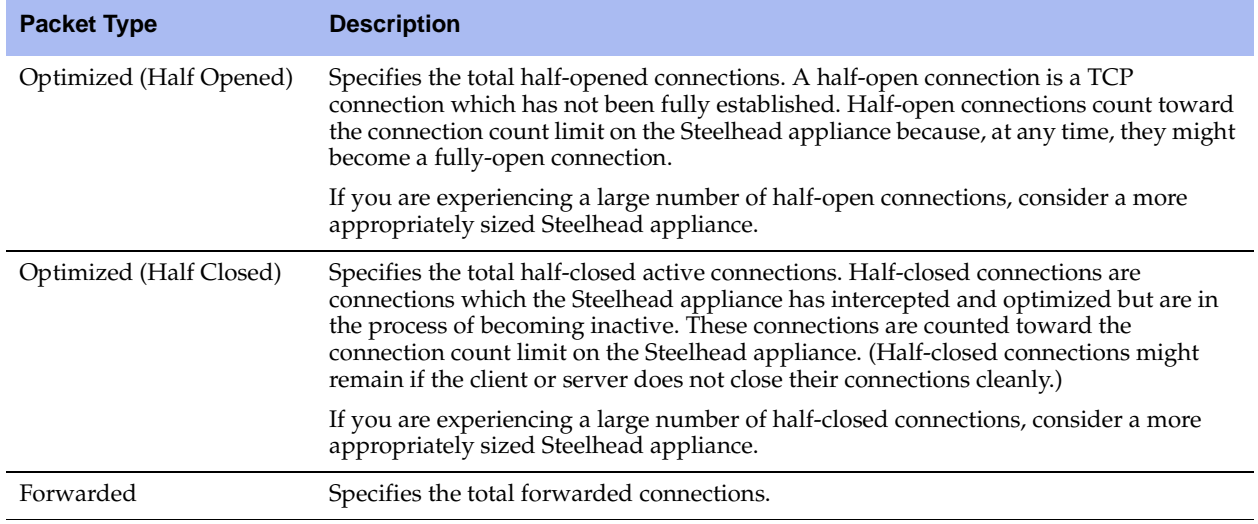

### **What This Report Tells You**

The Connection History report answers the following questions:

- How many connections were optimized?
- How many connections were passed through, unoptimized?
- How many connections were half-opened?
- How many connections were half-closed?
- How many connections were forwarded to another Steelhead appliance?

### **About Report Graphs**

In bar-graph and line-graph reports, the x-axis (or tick mark) plots time, according to the interval you select. The y-axis plots the metric of interest, such as GBs of bandwidth, percent (%) of data reduction, connection counts, and the like.

Three triangles near the top margin of the graph point to the value on the x-axis (the time) at which the peak occurred.

The right margin of the graph points to the value on the y-axis (for example, the percent) that is the average value for the time period selected.

## **About Report Data**

The Riverbed system polls bandwidth and connection metrics every second and reports on performance for periods up to one month. However, due to performance and disk space considerations, data representation in reports for periods longer than the Last 5 Minutes are interpolated from aggregate data points.

#### **To view the Connection History report**

**1.** Choose Reports > Networking > Connection History to display the Connection History page.

#### **Figure 10-4. Connection History Page**

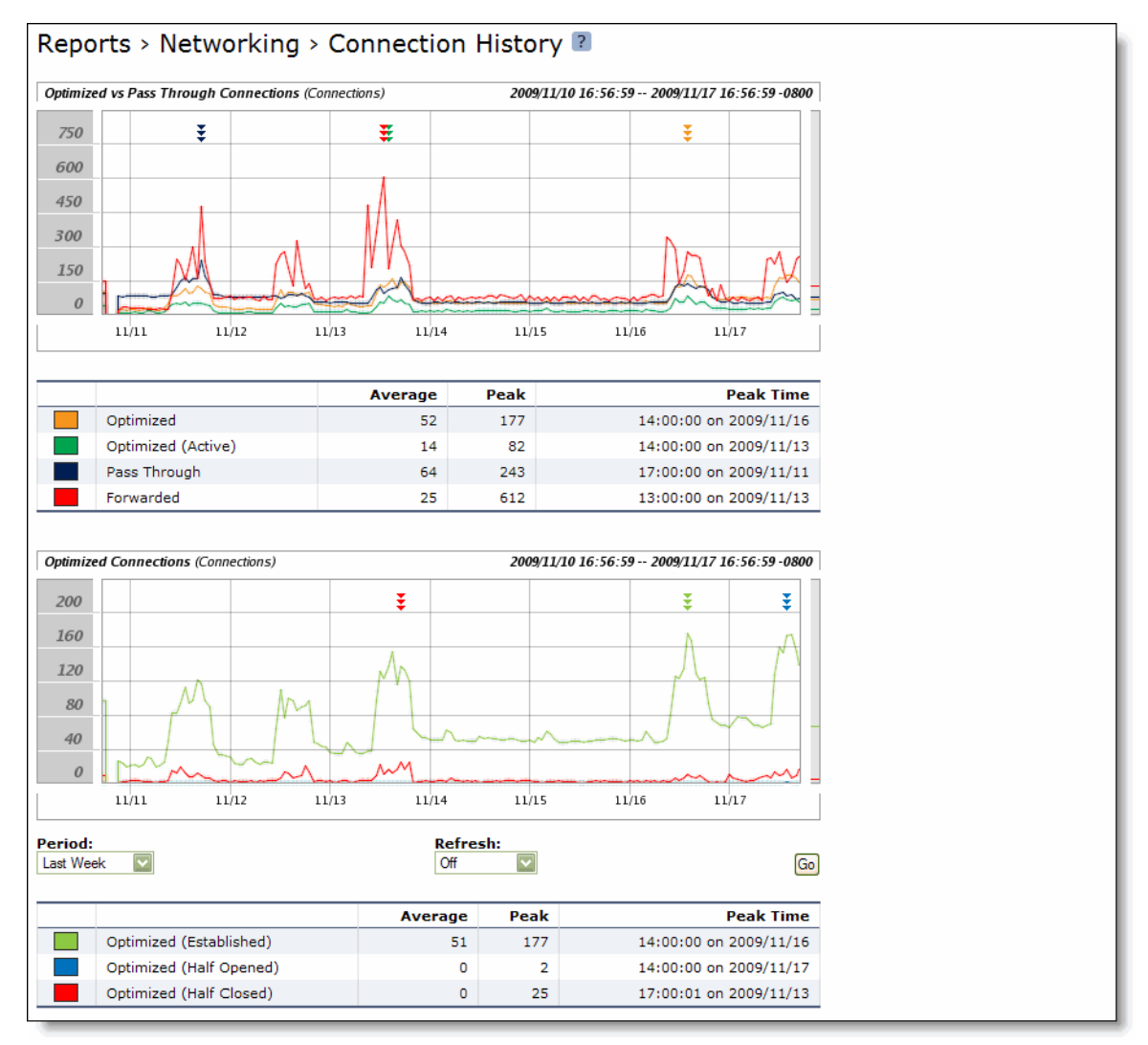

**2.** Use the controls to customize the report as described in the following table.

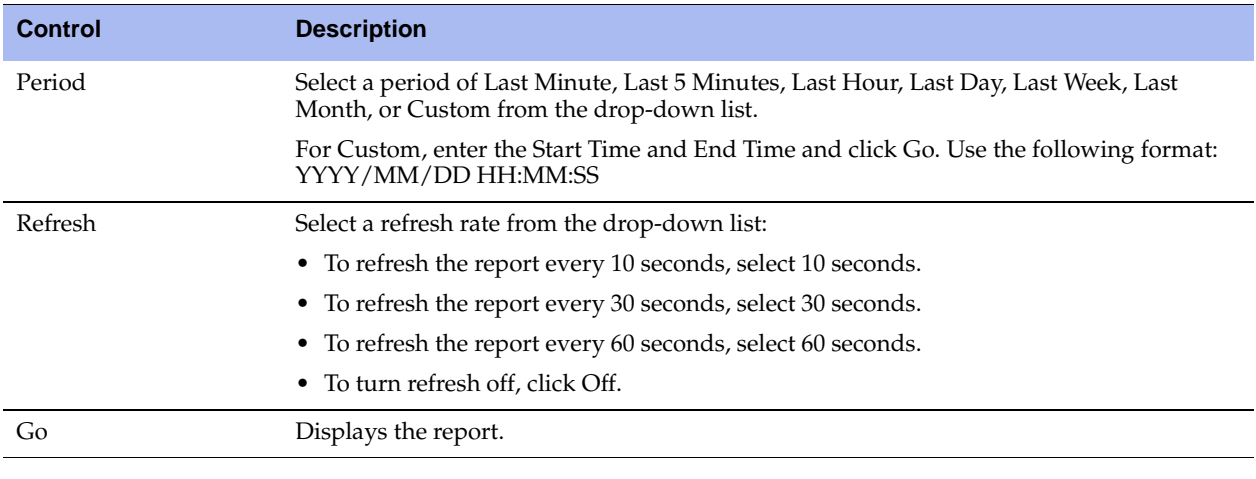

**Tip:** To print the report, choose File > Print in your Web browser to open the Print dialog box.

# **Viewing Connection Forwarding Reports**

The Connection Forwarding report summarizes the number of bytes or packets transferred between the Steelhead appliance and a specified neighbor.

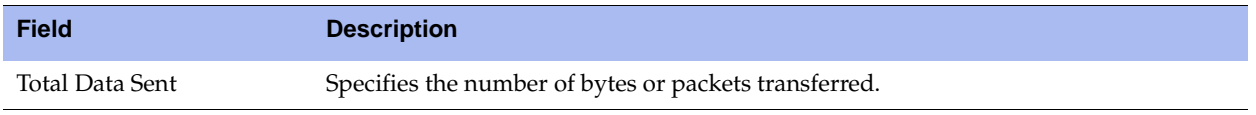

You configure neighbors when you enable connection forwarding. For details, see ["Configuring](#page-254-0)  [Connection Forwarding Features" on page 255.](#page-254-0)

### **What This Report Tells You**

The Connection Forwarding report answers the following questions:

- How many bytes were transferred between a Steelhead appliance and a specified neighbor?
- How many packets were transferred between a Steelhead appliance and a specified neighbor?

## **About Report Graphs**

In bar-graph and line-graph reports, the x-axis (or tick mark) plots time, according to the interval you select. The y-axis plots the metric of interest, such as GBs of bandwidth, percent (%) of data reduction, connection counts, and the like.

Three triangles near the top margin of the graph point to the value on the x-axis (the time) at which the peak occurred.

The right margin of the graph points to the value on the y-axis (for example, the percent) that is the average value for the time period selected.

Pie chart graphs do not indicate peaks or averages. Pie chart graphs represent the aggregate for the time period selected.

### **About Report Data**

The Riverbed system polls bandwidth and connection metrics every second and reports on performance for periods up to one month. However, due to performance and disk space considerations, data representation in reports for periods longer than the Last 5 Minutes are interpolated from aggregate data points.

#### **To view the Connection Forwarding report**

**1.** Choose Reports > Networking > Connection Forwarding to display the Connection Forwarding page.

**Figure 10-5. Connection Forwarding Page**

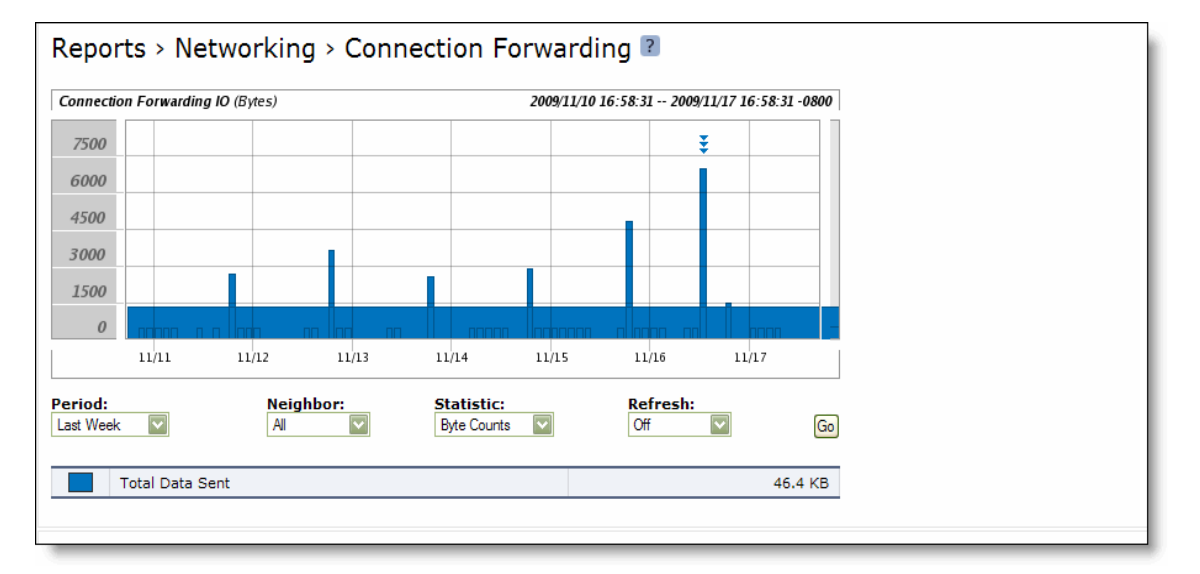

#### **2.** Use the controls to customize the report as described in the following table.

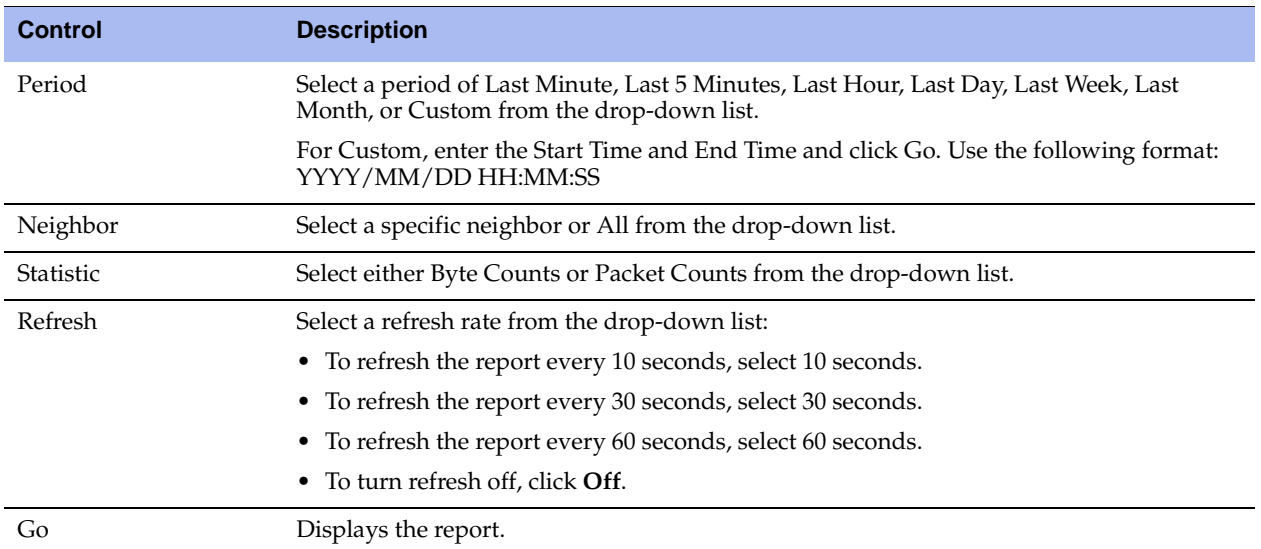

**Tip:** To print the report, choose File > Print in your Web browser to open the Print dialog box.

## **Viewing QoS Stats Dropped Reports**

The QoS Stats Dropped report summarizes the number of bits and packets transmitted for the QoS class or an aggregate of all classes for the time period specified.

The QoS Stats Dropped report contains the following graphs:

- **QoS Pre-Enforcement** Displays the total number of bits sent before enforcement of the QoS parameters for the time period specified.
- **QoS Enforced/Dropped** Displays the total number of bits dropped after QoS enforcement parameters have been set for the time period specified.

The QoS Stats Dropped report contains the following table of statistics that summarize QoS activity during peak pre-enforcement and peak post-enforcement time periods.

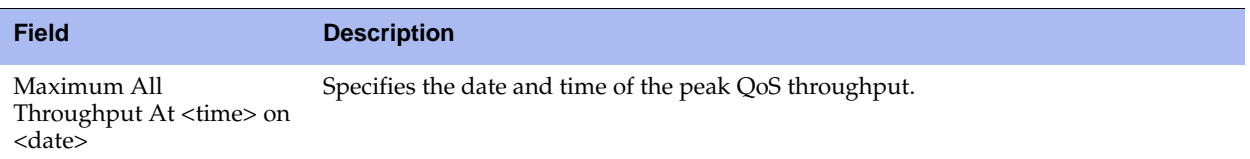

### **What This Report Tells You**

The QoS Stats Dropped report answers the following questions:

- How many bits were transmitted over the WAN for the QoS class?
- How many data packets were dropped for the QoS class?
- When did the peak data transmission occur for the QoS class?

### **About Report Graphs**

In bar-graph and line-graph reports, the x-axis (or tick mark) plots time, according to the interval you select. The y-axis plots the metric of interest, such as GBs of bandwidth, percent (%) of data reduction, connection counts, and the like.

Three triangles near the top margin of the graph point to the value on the x-axis (the time) at which the peak occurred.

The right margin of the graph points to the value on the y-axis (for example, the percent) that is the average value for the time period selected.

Pie chart graphs do not indicate peaks or averages. Pie chart graphs represent the aggregate for the time period selected.

## **About Report Data**

The Riverbed system polls bandwidth and connection metrics every second and reports on performance for periods up to one month. However, due to performance and disk space considerations, data representation in reports for periods longer than the Last 5 Minutes are interpolated from aggregate data points.

#### **To view the QoS Stats Dropped report**

**1.** Choose Reports > Networking > QoS Stats Dropped to display the QoS Stats Dropped page.

#### **Figure 10-6. QoS Stats Dropped Page**

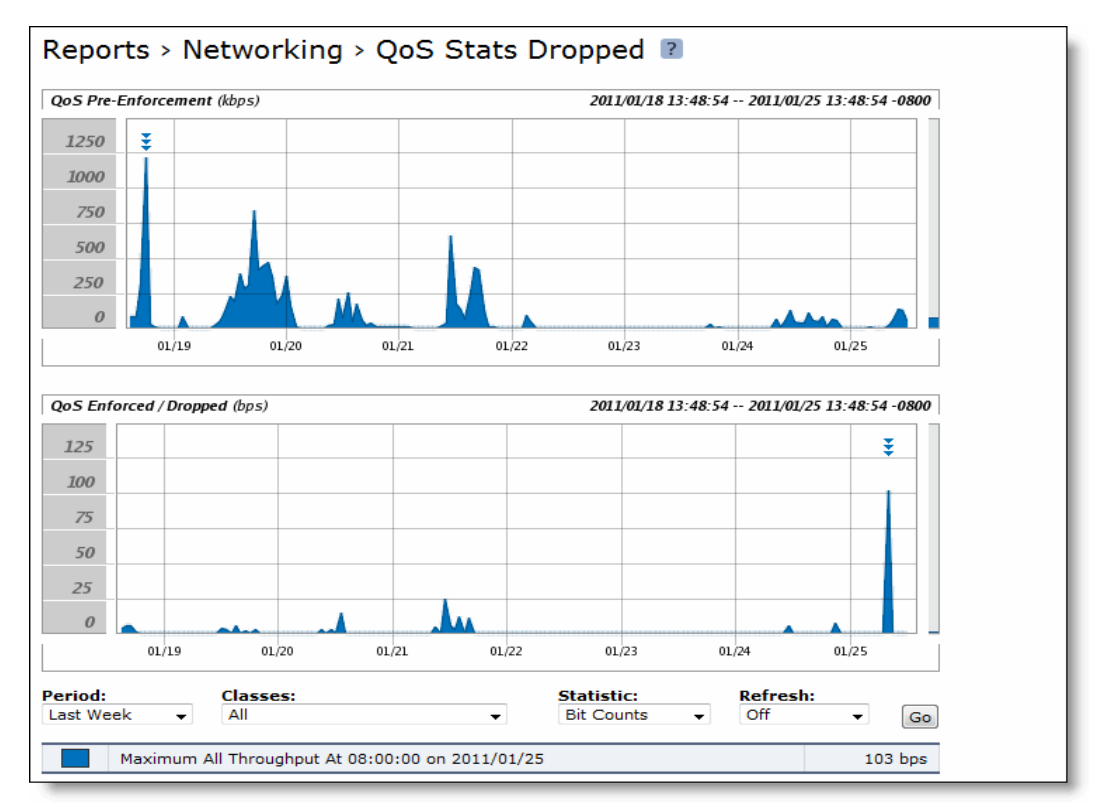

**2.** Use the controls to customize the report as described in the following table.

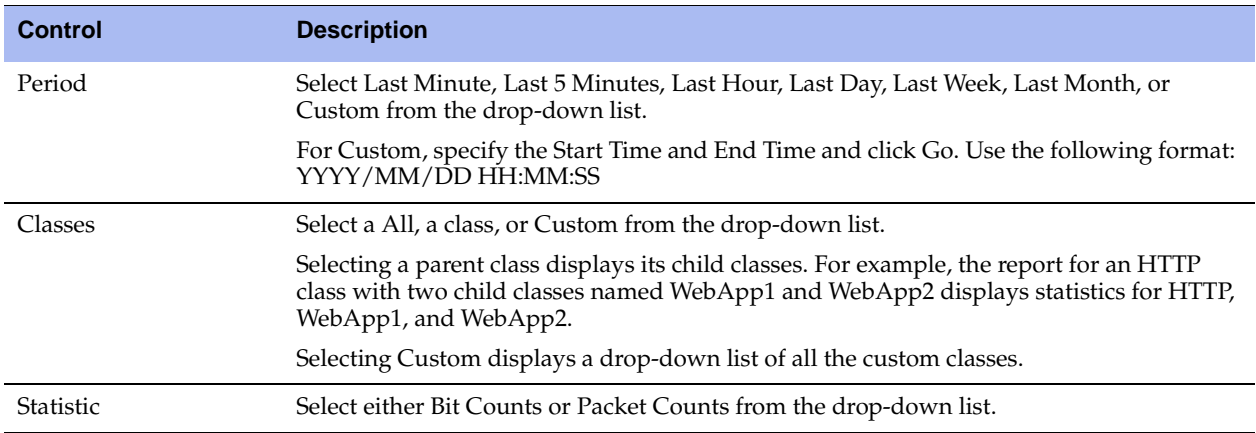

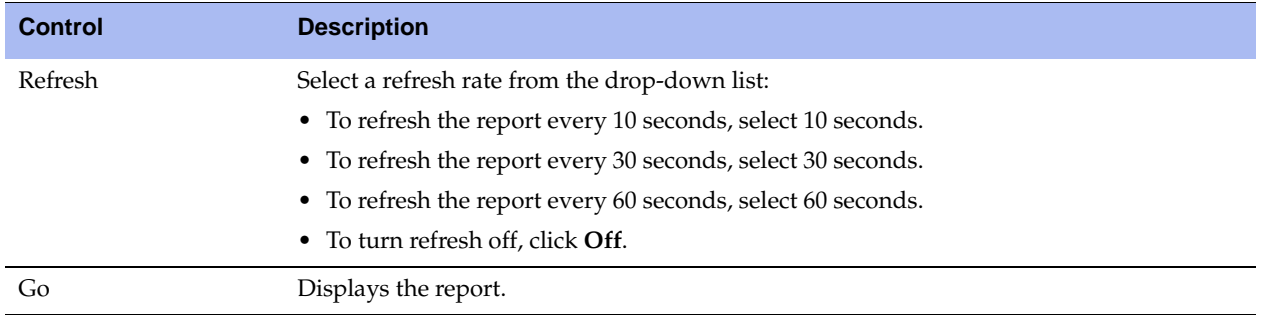

**Tip:** To print the report, choose File > Print in your Web browser to open the Print dialog box.

# **Viewing QoS Stats Sent Reports**

The QoS Stats Sent report includes a graph which summarizes the number of bits and packets transmitted for the QoS class or an aggregate of all classes for the time period specified.

The QoS Stats Dropped report contains the following graphs:

- **QoS Pre-Enforcement** Displays the total number of bits sent before enforcement of the QoS parameters for the time period specified.
- **QoS Enforced/Sent** Displays the total number of bits sent after QoS enforcement parameters have been set for the time period specified.

The QoS Stats Sent report contains the following table of statistics that summarize QoS activity during peak pre-enforcement and peak post-enforcement time periods.

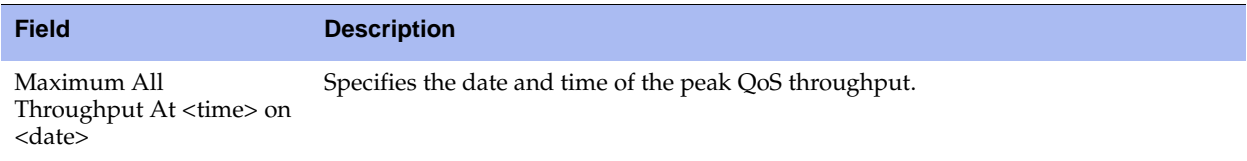

### **What This Report Tells You**

The QoS Stats Sent report answers the following questions:

- How many bits were transmitted over the WAN for the QoS class?
- How many data packets were sent for the QoS class?
- When did the peak data transmission occur for the QoS class?

### **About Report Graphs**

In bar-graph and line-graph reports, the x-axis (or tick mark) plots time, according to the interval you select. The y-axis plots the metric of interest, such as GBs of bandwidth, percent (%) of data reduction, connection counts, and the like.

Three triangles near the top margin of the graph point to the value on the x-axis (the time) at which the peak occurred.

The right margin of the graph points to the value on the y-axis (for example, the percent) that is the average value for the time period selected.

Pie chart graphs do not indicate peaks or averages. Pie chart graphs represent the aggregate for the time period selected.

## **About Report Data**

The Riverbed system polls bandwidth and connection metrics every second and reports on performance for periods up to one month. However, due to performance and disk space considerations, data representation reports for periods longer than the Last 5 Minutes are interpolated from aggregate data points.

#### **To view the QoS Stats Sent report**

**1.** Choose Reports > Networking > QoS Stats Sent to display the QoS Stats Sent page.

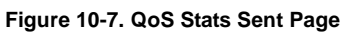

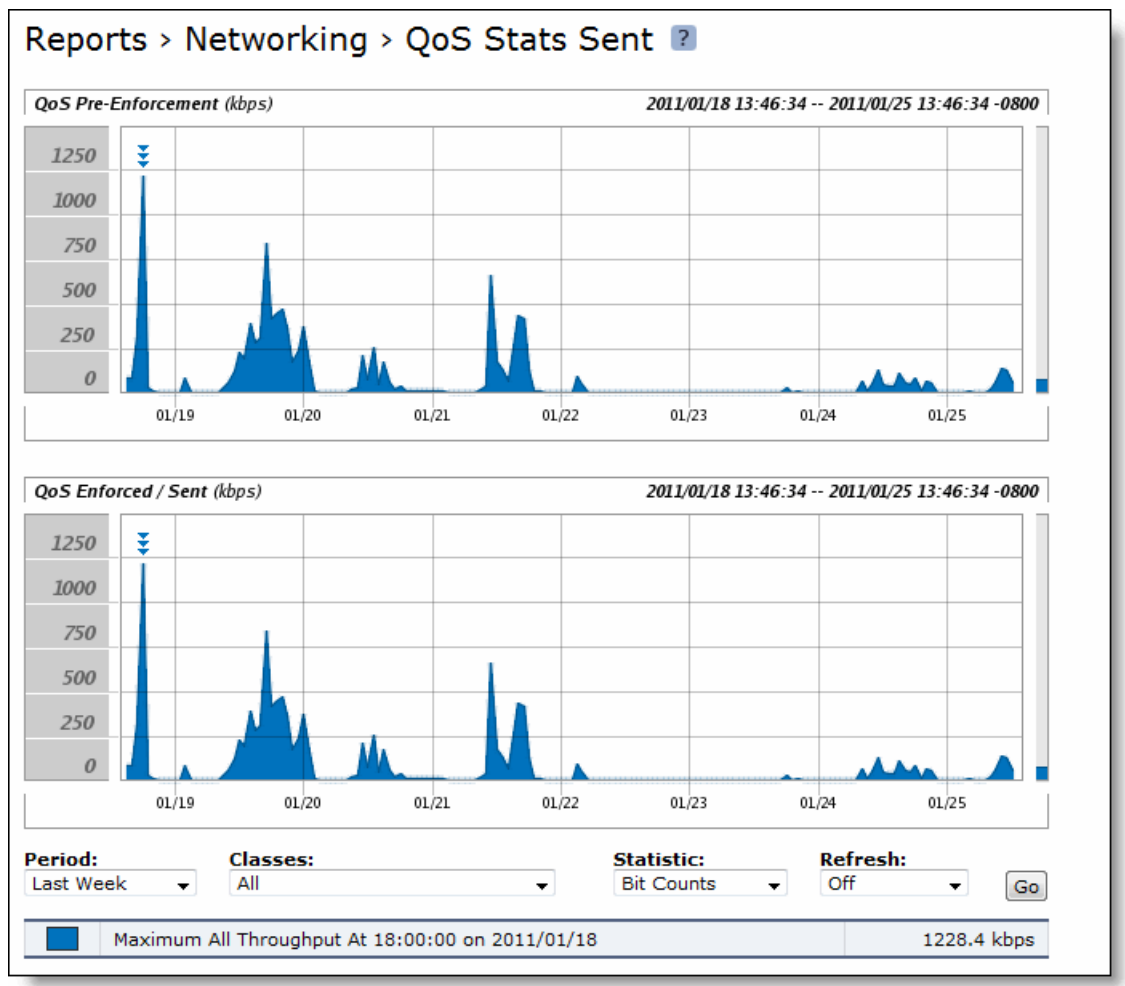

**2.** Use the controls to customize the report as described in the following table.

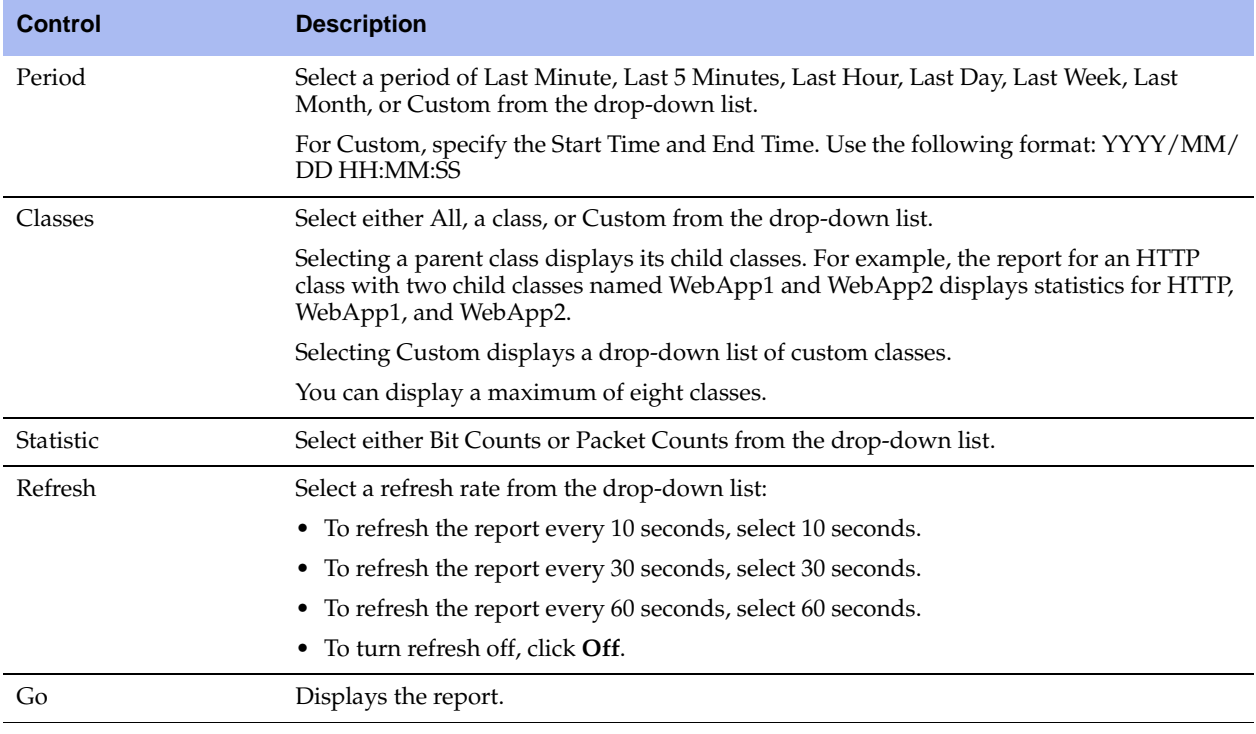

**Tip:** To print the report, choose File > Print in your Web browser to open the Print dialog box.

# **Viewing Top Talkers Reports**

The Top Talkers report displays the top talking hosts on a per-port basis for the time period specified. The traffic flows that generate the heaviest use of WAN bandwidth are known as the Top Talkers. This report provides WAN visibility for traffic analysis, security monitoring, accounting, load balancing, and capacity planning. It can include both optimized and pass-through traffic.

A traffic flow consists of data sent and received from a single source IP address and port number to a single destination IP address and port number over the same protocol. Only traffic flows that start in the selected time period are shown in the report.

**Important:** The Top Talkers report includes bytes used for packet headers and is an approximation based on various assumptions.

The Top Talkers report contains the following table of statistics that summarize Top Talker activity.

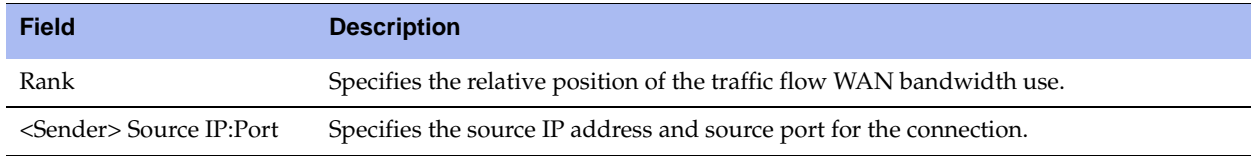

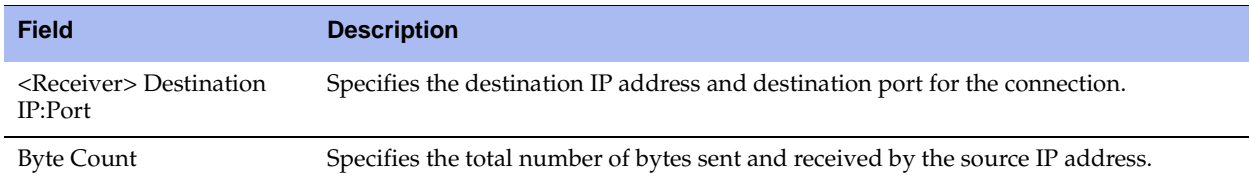

You can export this report in CSV format in the Export report. The CSV format allows you to easily import the statistics into spreadsheets and databases. You can open the CSV file in any text editor. For details, see ["Exporting Performance Statistics" on page 490](#page-489-0).

**Important:** Flow Export must be turned on before viewing the Top Talker report. For details, see ["Configuring Subnet](#page-259-0)  [Side Rules" on page 260.](#page-259-0)

## **What This Report Tells You**

The Top Talkers report answers the following question:

Who were the top talking hosts on a per-port basis?

### **About Report Graphs**

In bar-graph and line-graph reports, the x-axis (or tick mark) plots time, according to the interval you select. The y-axis plots the metric of interest, such as GBs of bandwidth, percent (%) of data reduction, connection counts, and the like.

Three triangles near the top margin of the graph point to the value on the x-axis (the time) at which the peak occurred.

The right margin of the graph points to the value on the y-axis (for example, the percent) that is the average value for the time period selected.

Pie chart graphs do not indicate peaks or averages. Pie chart graphs represent the aggregate for the time period selected.

## **About Report Data**

The Riverbed system polls bandwidth and connection metrics every second and reports on performance for periods up to one month. However, due to performance and disk space considerations, data representation in reports for periods longer than the Last 5 Minutes are interpolated from aggregate data points.

### **To view the Top Talkers report**

**1.** Choose Reports > Networking > Top Talkers to display the Top Talkers page.

#### **Figure 10-8. Top Talkers Page**

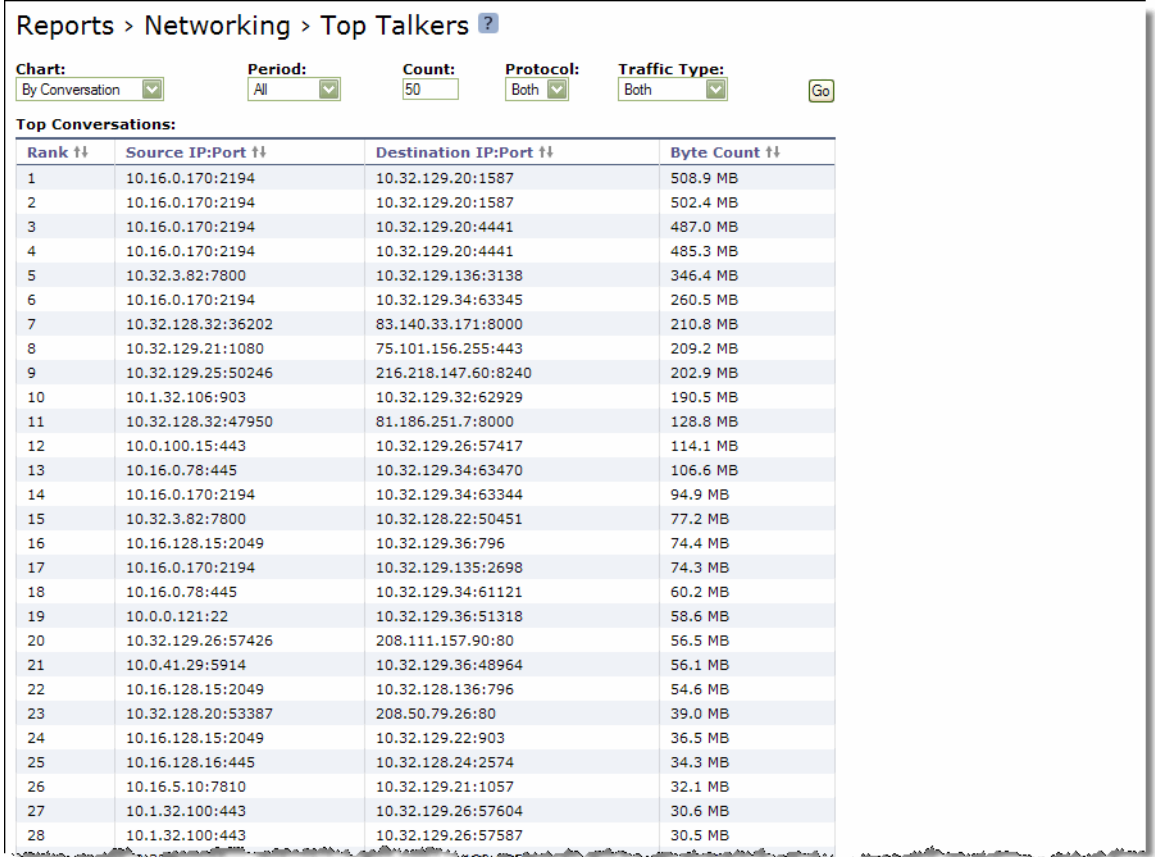

**2.** Use the controls to customize the report as described in the following table.

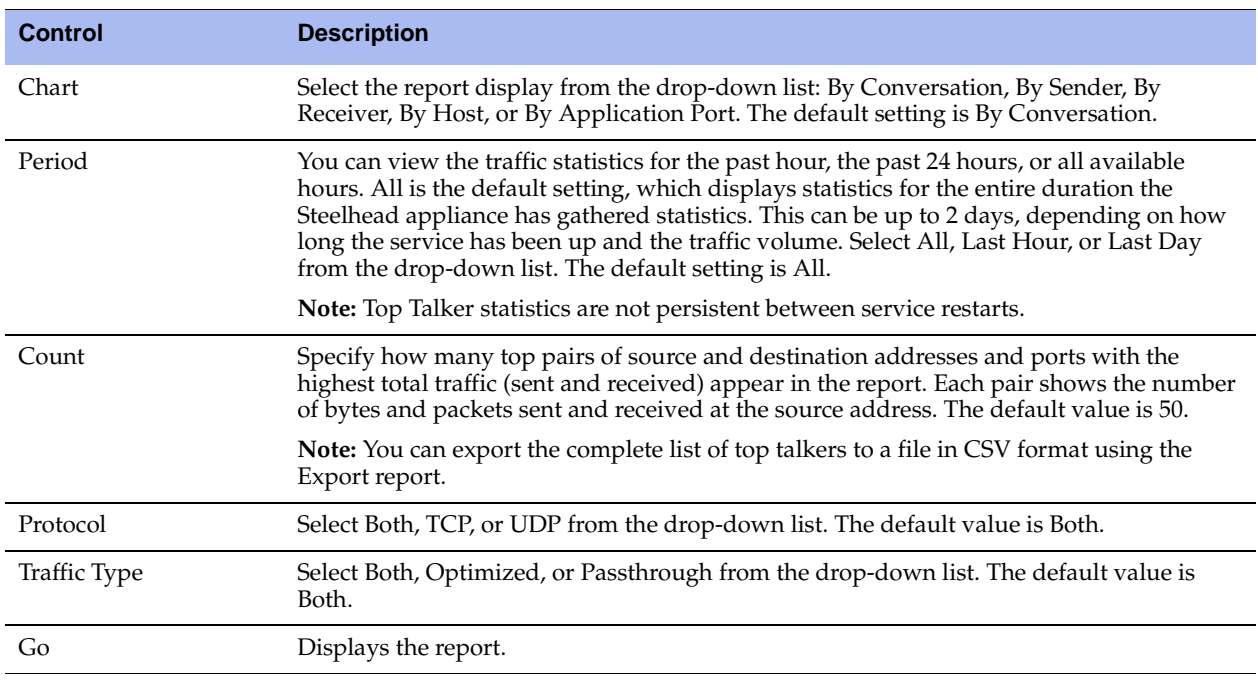

**Note:** The Top Talkers data does not exactly match the Traffic Summary data, the Bandwidth Optimization data, or specific connection data that appears when you select a particular connection in the Current Connections report. This is due to packet headers, packet retransmits, and other TCP/IP effects that flow export collectors see, but RiOS does not. Consequently, the reports are proportional but not equivalent.

**Tip:** Select a Top Talkers report column heading to sort the column in ascending or descending order.

# **Viewing Traffic Summary Reports**

The Traffic Summary report provides a percentage breakdown of the amount of TCP traffic going through the system by the port and type of traffic. For details on setting ports to be monitored, see ["Configuring](#page-334-0)  [Monitored Ports" on page 335.](#page-334-0)

The Steelhead appliance automatically discovers all the ports in the system that have traffic. The discovered port with a label (if one exists) is added to the report. If a label does not exist then an unknown label is added to the discovered port.

If you want to change the unknown label to a name representing the port, you must add the port with a new label. All statistics for this new port label are preserved from the time the port was discovered. For details on adding ports to be monitored, see ["Configuring Monitored Ports" on page 335](#page-334-0).

**Note:** The Traffic Summary report displays a maximum of 16 ports and pie slices for the top 100 traffic types (by destination port). When there are more than 16 ports, the report displays 15 individual ports and aggregates the remaining ports into the 16th slice. The 16th slice is always gray. Any ports aggregated into the 16th slice are also gray. Any additional traffic beyond the top 100 ports is not included in the Traffic Summary report, but is aggregated into the Bandwidth Optimization report.

The Traffic Summary report provides the following table of statistics that describe data activity for the application and the time period you specify.

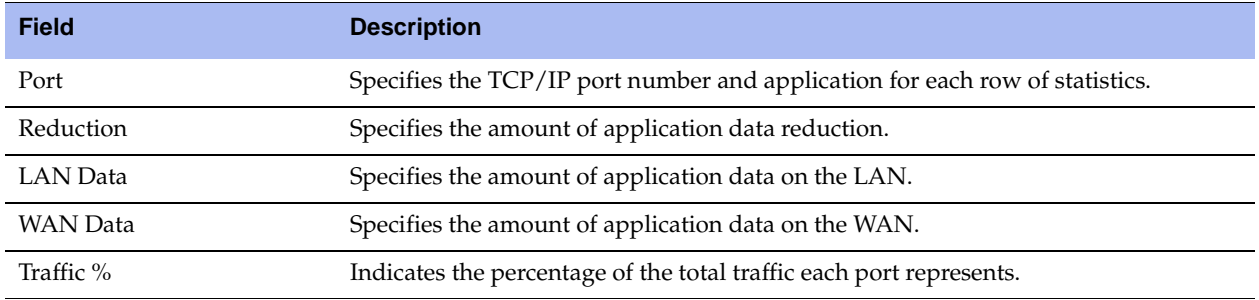

### **What This Report Tells You**

The Traffic Summary report answers the following questions:

- How much data reduction has occurred?
- What was the percentage of the total traffic for each port?

### **About Report Data**

The Riverbed system polls bandwidth and connection metrics every second and reports on performance for periods up to one month. However, due to performance and disk space considerations, data representation in reports for periods longer than the Last 5 Minutes are interpolated from aggregate data points.

#### **To view the Traffic Summary report**

**1.** Choose Reports > Networking > Traffic Summary to display the Traffic Summary page.

#### **Figure 10-9. Traffic Summary Page**

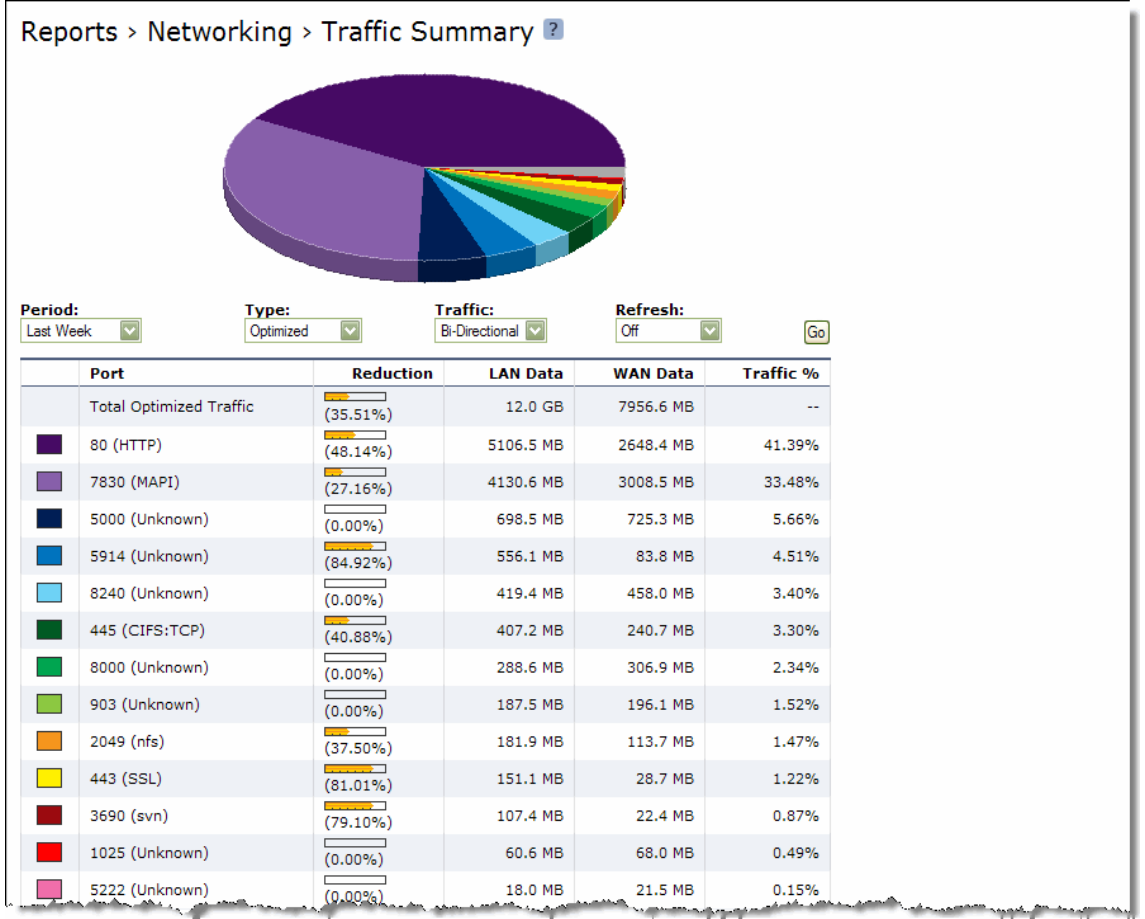

**2.** Use the controls to customize the report as described in the following table.

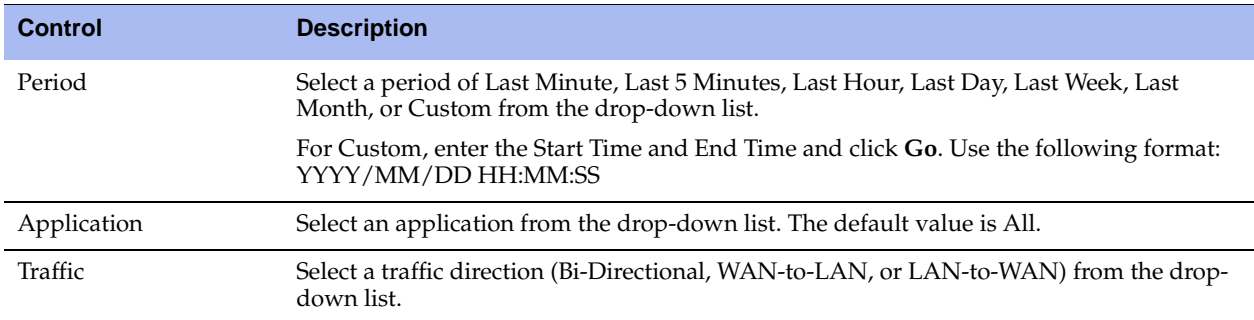

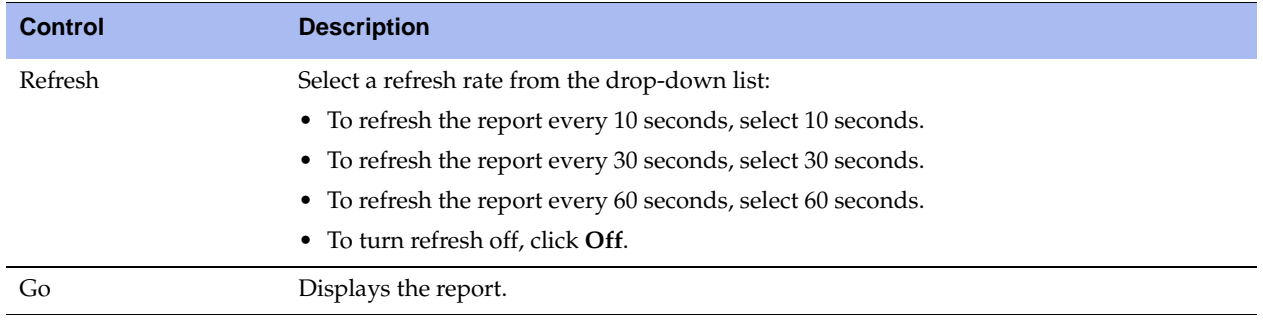

**Tip:** To print the report, choose File > Print in your Web browser to open the Print dialog box.

# **Viewing Interface Counters**

The Interface Counters report summarizes the statistics for the primary, in-path LAN and WAN, and auxiliary interfaces. It also displays the IP address, speed, duplex, MAC address, and current status of each interface. For auto-negotiated speed and duplex settings the Interface Counters report displays the speed at which they are negotiated.

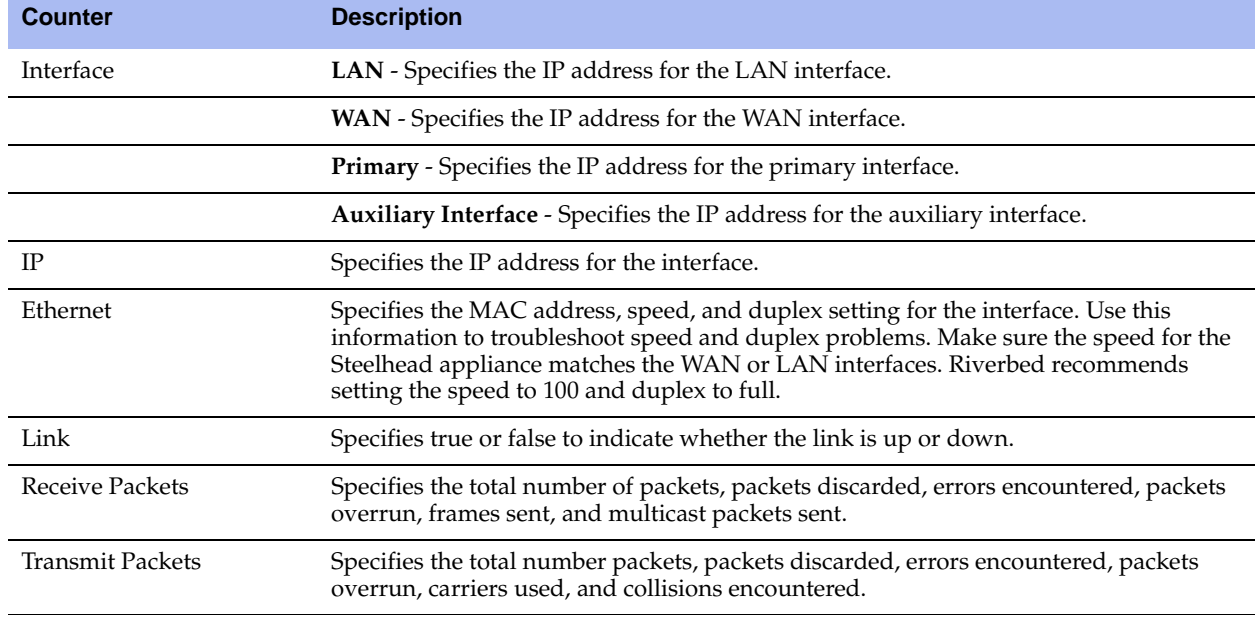

The Interface Counters report displays the statistics described in the following table.

**Note:** If you have multiple dual port, four-port, or six-port bypass cards installed, the Configure > Networking > Interface Counters report displays the interface statistics for each LAN and WAN port.

### **What This Report Tells You**

The Interface Counters report answers the following questions:

- How many packets are being transmitted?
- Are there any errors occurring during the packet transmissions?
- What is the current status of the interface?

#### **To view interface counters**

■ Choose Reports > Networking > Interface Counters to display the Interface Counters page.

**Figure 10-10. Interface Counters Page**

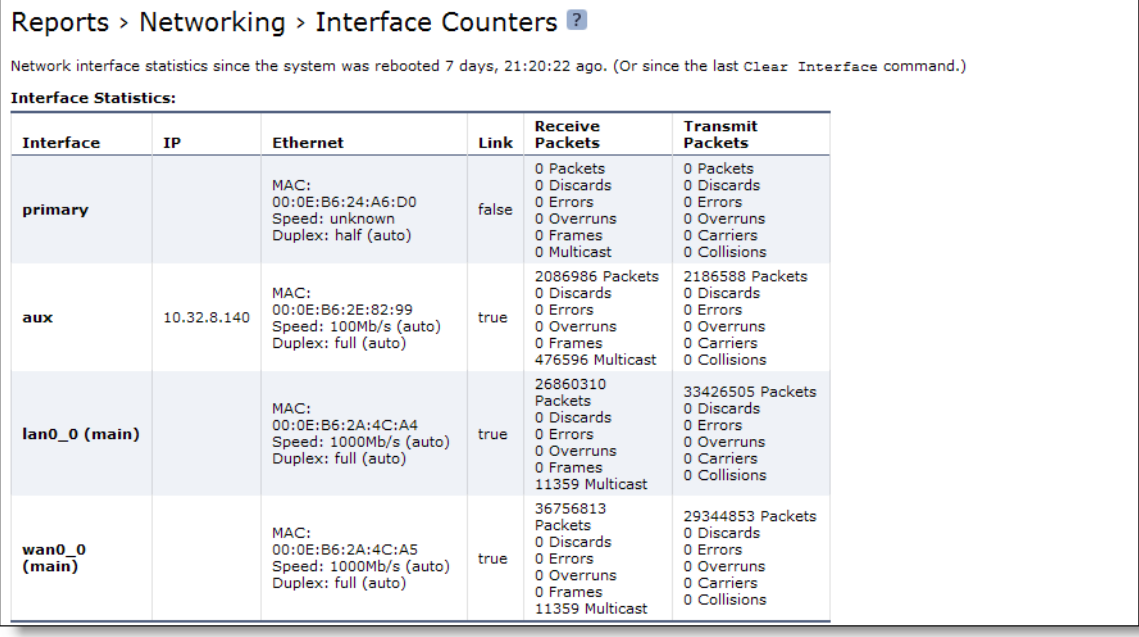

**Tip:** To print the report, choose File > Print in your Web browser to open the Print dialog box.

# **Viewing TCP Statistics Reports**

The TCP Statistics report summarizes TCP statistics for the appliance.

The TCP Statistics report contains the following table of statistics that summarize TCP activity.

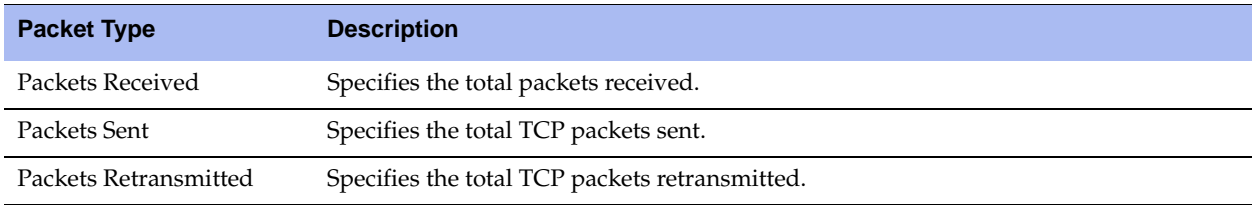

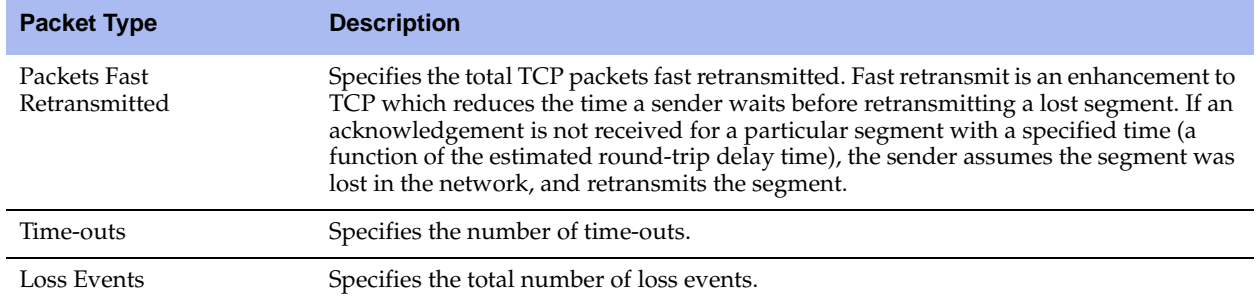

### **What This Report Tells You**

The TCP Statistics report answers the following questions:

- How many TCP packets have been sent and received?
- How many TCP packets have been retransmitted?
- How many time-outs have occurred?
- How many loss events have occurred?

#### **To view the TCP Statistics report**

Choose Reports > Networking > TCP Statistics to display the TCP Statistics page.

**Figure 10-11. TCP Statistics Page**

```
Reports > Networking > TCP Statistics 2
```

```
48067223 packets received<br>47492079 packets sent
15476 packets retransmitted<br>3369 packets fast retransmitted
8929 timeouts<br>66 other TCP loss events
```
**Tip:** To print the report, choose **File** > **Print** in your Web browser to open the Print dialog box.

## **Viewing Optimized Throughput Reports**

The Optimized Throughput report summarizes the throughput or total TCP data transmitted for the application and time period specified.

The Optimized Throughput report includes LAN and WAN Link Throughput graphs which include the following statistics that describe data activity for the application and the time period you specify.

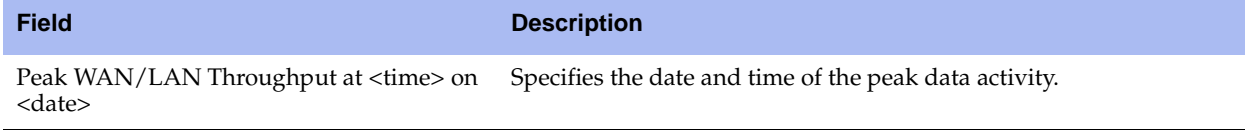

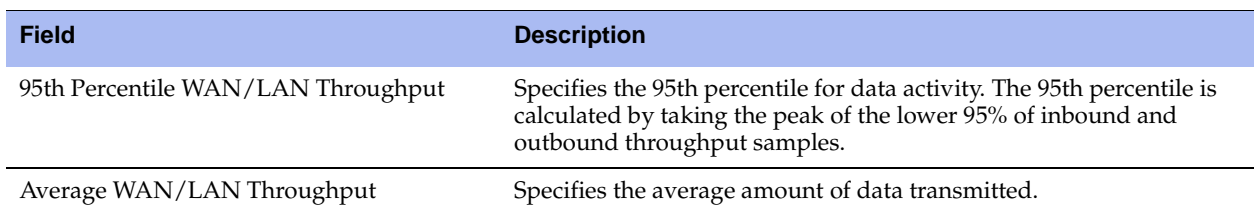

## **What This Report Tells You**

The Optimized Throughput report answers the following questions:

- What was the average throughput?
- What was the peak throughput?
- At what time did the peak throughput occur?

## **About Report Graphs**

In bar-graph and line-graph reports, the x-axis (or tick mark) plots time, according to the interval you select. The y-axis plots the metric of interest, such as GBs of bandwidth, percent (%) of data reduction, connection counts, and the like.

Three triangles near the top margin of the graph point to the value on the x-axis (the time) at which the peak occurred.

The right margin of the graph points to the value on the y-axis (for example, the percent) that is the average value for the time period selected.

Pie chart graphs do not indicate peaks or averages. Pie chart graphs represent the aggregate for the time period selected.

## **About Report Data**

The Riverbed system polls bandwidth and connection metrics every second and reports on performance for periods up to one month. However, due to performance and disk space considerations, data representation in reports for periods longer than the Last 5 Minutes are interpolated from aggregate data points.

#### **To view the Optimized Throughput report**

**1.** Choose Reports > Optimization > Throughput to display the Optimized Throughput page.

#### **Figure 10-12. Optimized Throughput Page**

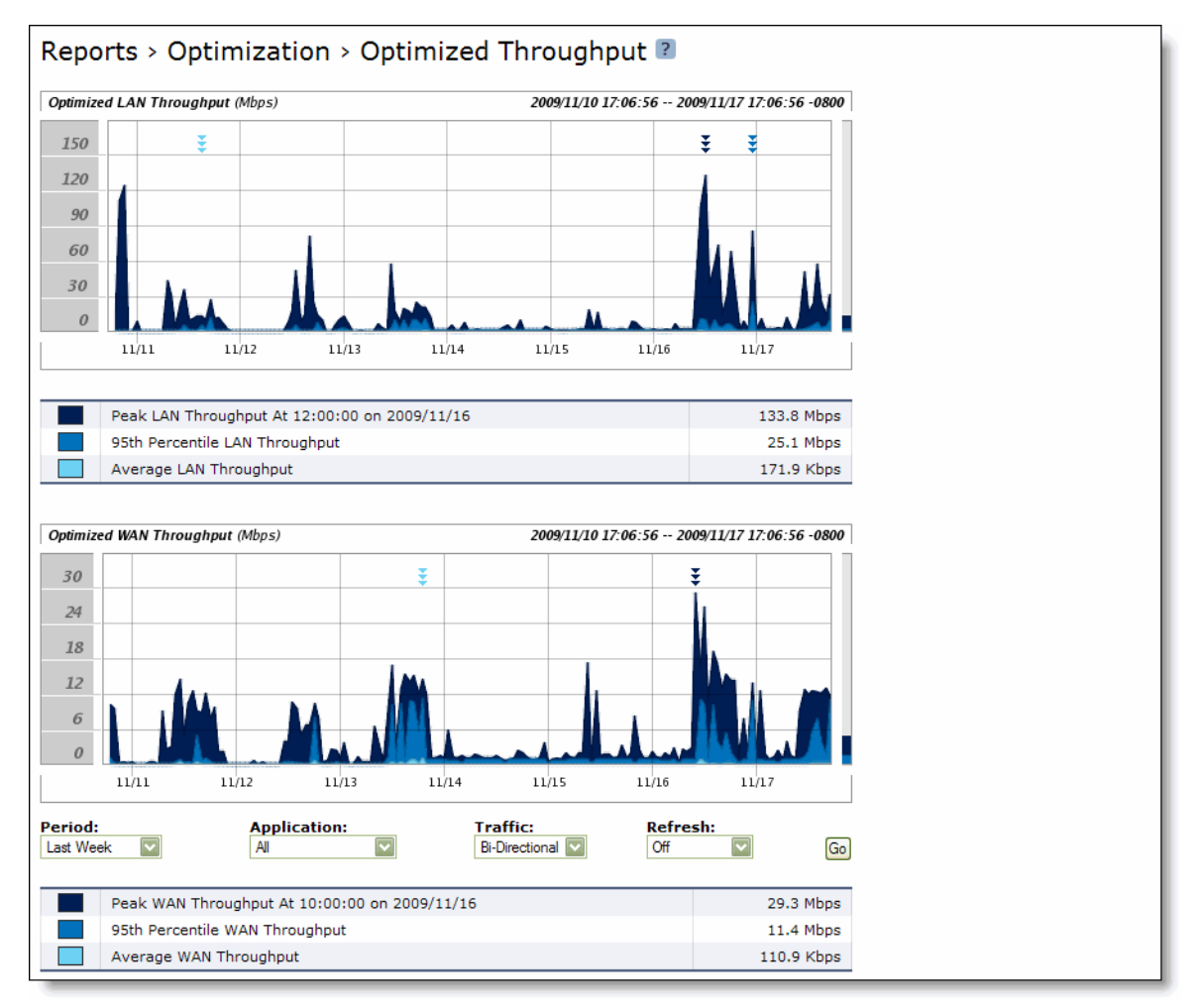

**2.** Use the controls to customize the report as described in the following table.

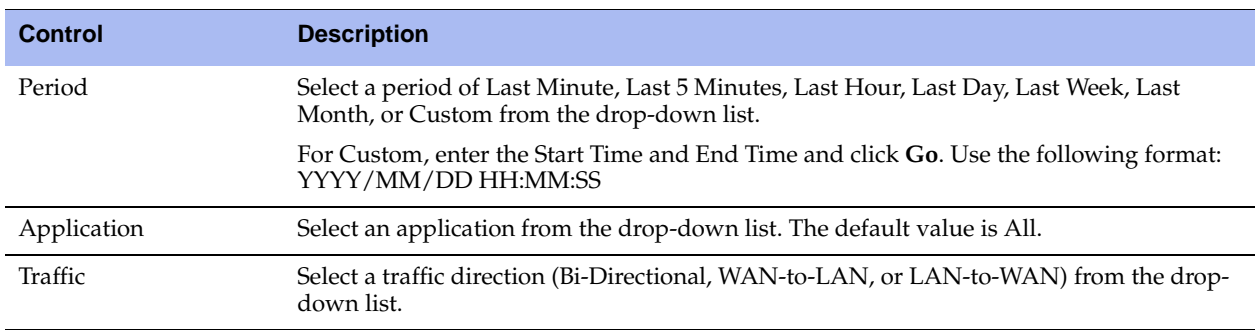

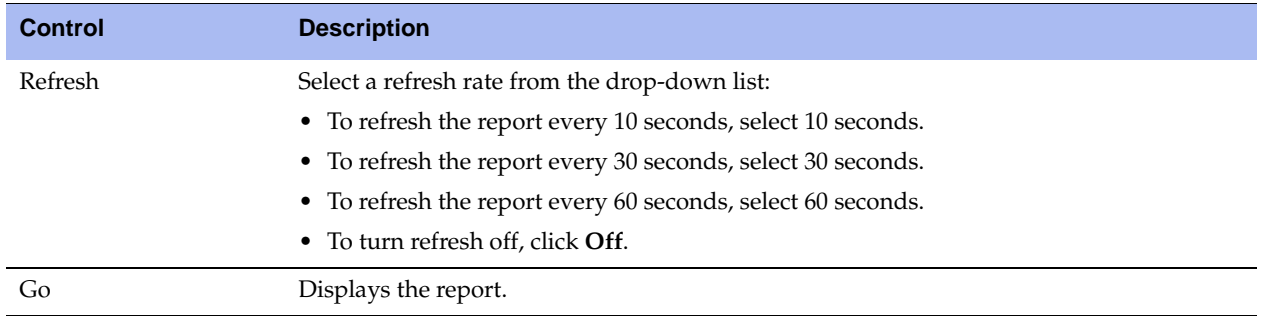

**Tip:** To print the report, choose File > Print in your Web browser to open the Print dialog box.

# **Viewing Bandwidth Optimization Reports**

The Bandwidth Optimization report summarizes the overall inbound and outbound bandwidth improvements for TCP on your network. You can create reports according to the time period of your choice, application, and type of traffic.

The Bandwidth Optimization report includes the following table of statistics that describe bandwidth activity for the time period you specify.

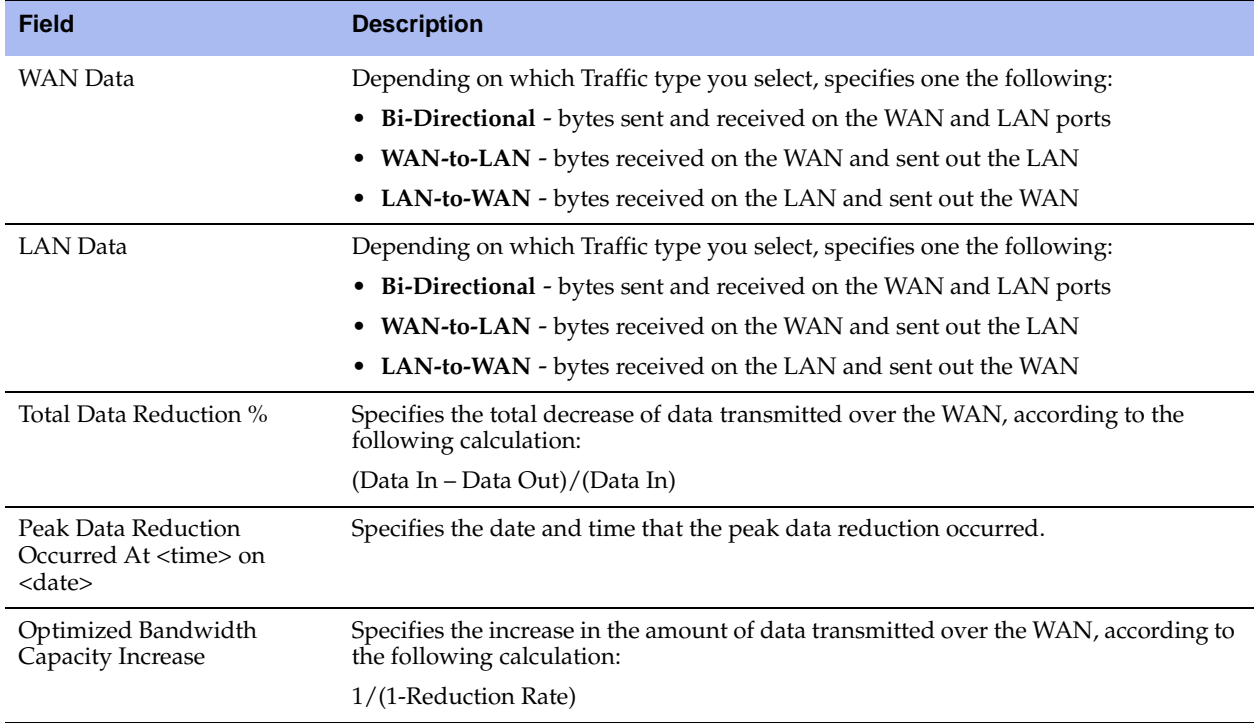

### **What This Report Tells You**

The Bandwidth Optimization report answers the following questions:

How much bandwidth optimization has occurred?

- What was the average and peak amount of data sent?
- What was the overall increase in the amount of data that can be transmitted using the Steelhead appliance?

## **About Report Graphs**

In bar-graph and line-graph reports, the x-axis (or tick mark) plots time, according to the interval you select. The y-axis plots the metric of interest, such as GBs of bandwidth, percent (%) of data reduction, connection counts, and the like.

Three triangles near the top margin of the graph point to the value on the x-axis (the time) at which the peak occurred.

The right margin of the graph points to the value on the y-axis (for example, the percent) that is the average value for the time period selected.

Pie chart graphs do not indicate peaks or averages. Pie chart graphs represent the aggregate for the time period selected.

## **About Report Data**

The Riverbed system polls bandwidth and connection metrics every second and reports on performance for periods up to one month. However, due to performance and disk space considerations, data representation in reports for periods longer than the Last 5 Minutes are interpolated from aggregate data points.

#### **To view a Bandwidth Optimization report**

**1.** Choose Reports > Optimization > Bandwidth Optimization to display the Bandwidth Optimization page.

**Figure 10-13. Bandwidth Optimization Page**

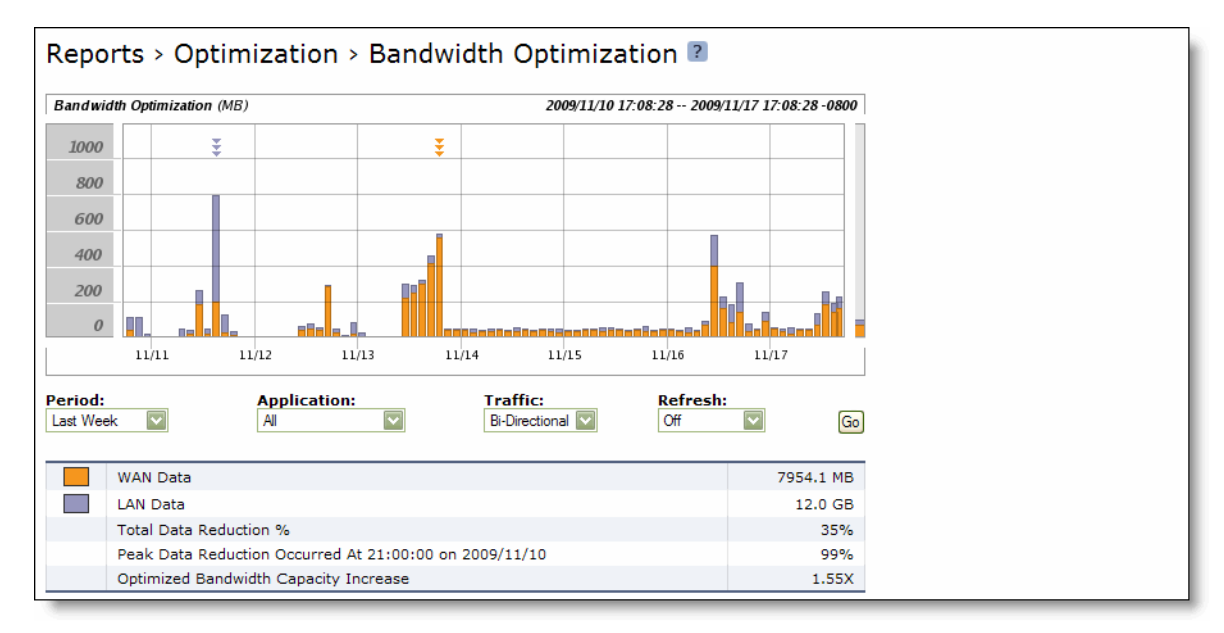

**2.** Use the controls to customize the report as described in the following table.

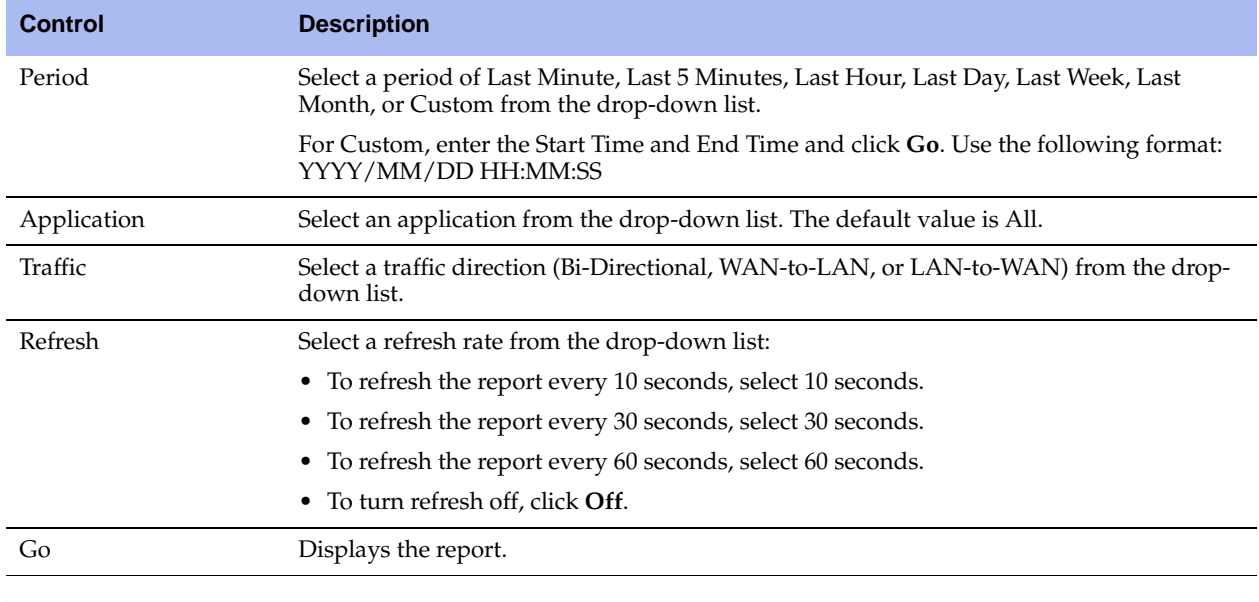

**Tip:** To print the report, choose File > Print in your Web browser to open the Print dialog box.

# **Viewing Data Reduction Reports**

The Data Reduction report summarizes the percent reduction of data transmitted by an application such as FTP, HTTP, NetBIOS and TCP, traffic in CIFS, and MAPI.

The Data Reduction report includes the following table of statistics that describe data reduction for the application and the time period you specify.

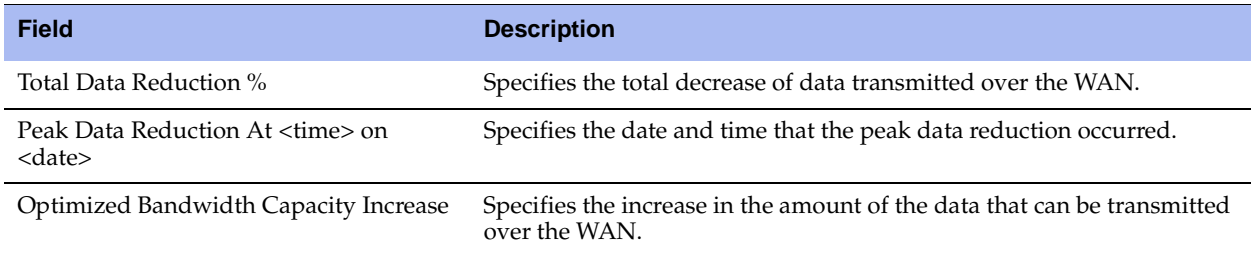

## **What This Report Tells You**

The Data Reduction report answers the following questions:

- What was the total reduction in the amount of data that can be transmitted for each application?
- What was the peak reduction in the amount of data transmitted for each application?
- What was the total increase of data transmitted for the application and time period specified?

## **About Report Graphs**

In bar-graph and line-graph reports, the x-axis (or tick mark) plots time, according to the interval you select. The y-axis plots the metric of interest, such as GBs of bandwidth, percent (%) of data reduction, connection counts, and the like.

Three triangles near the top margin of the graph point to the value on the x-axis (the time) at which the peak occurred.

The right margin of the graph points to the value on the y-axis (for example, the percent) that is the average value for the time period selected.

Pie chart graphs do not indicate peaks or averages. Pie chart graphs represent the aggregate for the time period selected.

## **About Report Data**

The Riverbed system polls bandwidth and connection metrics every second and reports on performance for periods up to one month. However, due to performance and disk space considerations, data representation in reports for periods longer than the Last 5 Minutes are interpolated from aggregate data points.

#### **To view the Data Reduction report**

**1.** Choose Reports > Optimization > Data Reduction to display the Data Reduction page.

#### **Figure 10-14. Data Reduction Page**

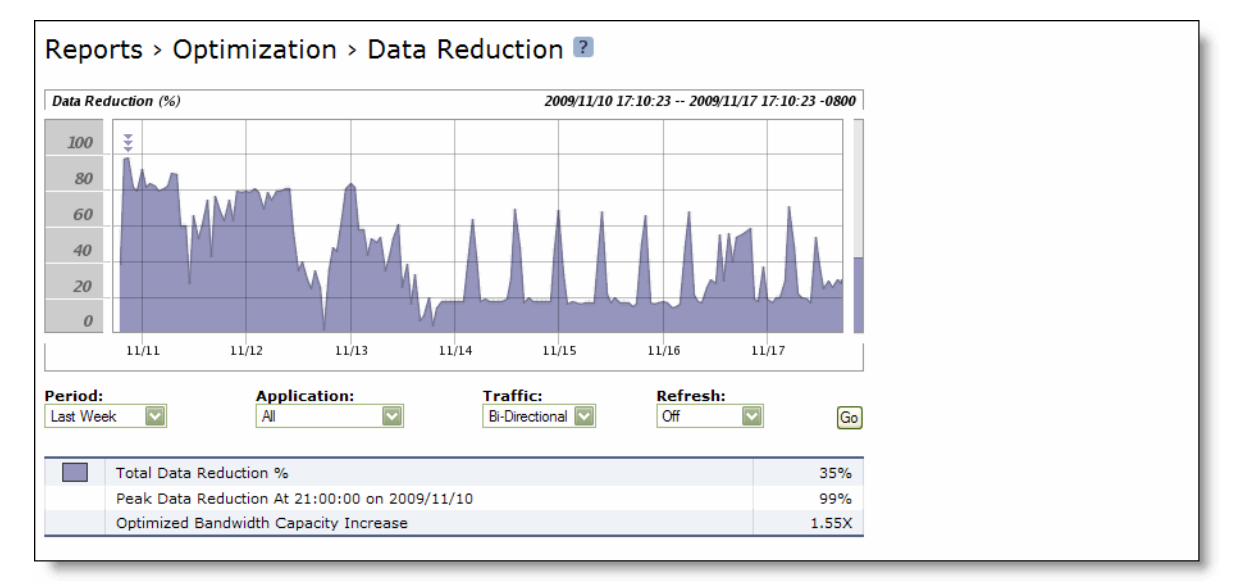

**2.** Use the controls to customize the report as described in the following table.

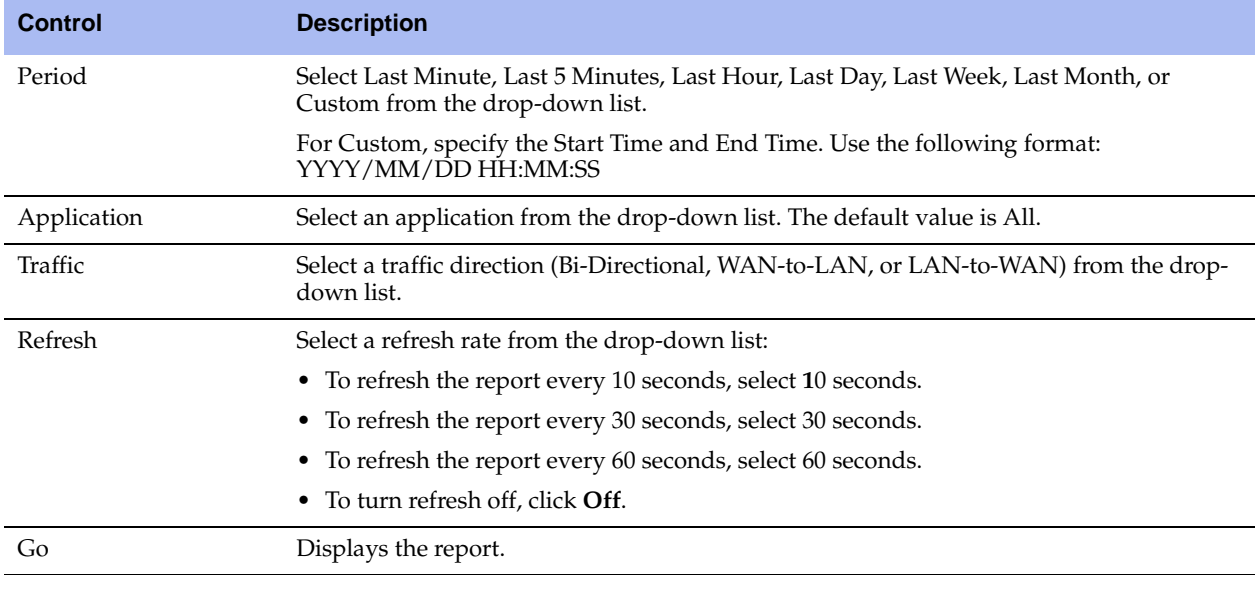

**Tip:** To print the report, choose File > Print in your Web browser to open the Print dialog box.

## **Viewing Connected Appliances Reports**

The Connected Appliances report lists the remote Steelhead appliances that are connected to the system.

**Note:** Steelhead appliances might remain listed in the report for a short time after they have been shut down or renamed. Select Show Only Online Peers to clear the report of any peers that were once connected but are no longer available.

## **What This Report Tells You**

The Connected Appliances report answers the following questions:

- What remote Steelhead appliances are connected to this Steelhead appliance?
- Is there an incompatibility issue between the Steelhead appliance software versions?

#### **To view the Connected Appliances report**

**1.** Choose Reports > Appliance > Connected Appliances to display the Connected Appliances page.

**2.** By default, all peers are displayed, including Steelhead appliances that have been shut down or renamed. To view only the online peers, select Show Only Online Peers.

**Figure 10-15. Connected Appliances Page**

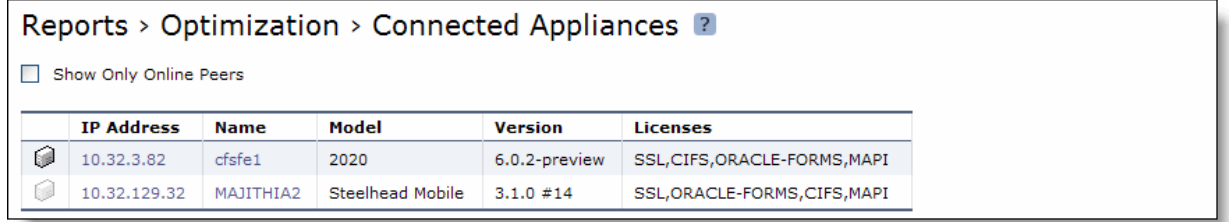

**Tip:** Select the appliance name or IP address in the Connected Appliance list to open the Management Console for the specified system in a new browser window.

**Tip:** Place the cursor over the icon to the left of the IP address to display the appliance license status: expired or valid.

**Tip:** To print the report, choose File > Print in your Web browser to open the Print dialog box.

# **Viewing Connection Pooling**

The Connection Pooling report summarizes the current connection pool of connections to peer appliances. It contains the following table of statistics that summarize connection pooling activity.

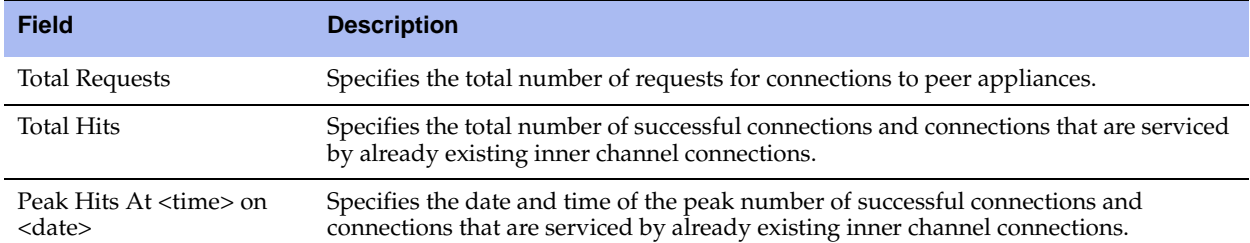

The connection pool holds many idle TCP connections up to the maximum pool size. When a client requests a new connection to a previously visited server, the pool manager checks the pool for unused connections, returns one if available, and then replenishes the pool with another idle connection. For details on setting the maximum pool size, see ["Configuring General Service Settings" on page 60.](#page-59-0)

**Note**: A slight delay might occur during the time it takes the pool manager to check for an unused connection, pull the connection out of the pool, and then refill it. In a Steelhead appliance with a very active connection count, this report might indicate a high amount of requests before the pool manager has time to establish new connections and refill the pool. On a very busy link, the entire pool could drain before the pool manager refills it. In addition, the pool manager refills the pool one connection at a time, so when the appliance receives bursty connection requests, it might take some time to refill the pool. A couple of bursts in succession can drain the pool. Network congestion can also lengthen the pool refill time.

### **What This Report Tells You**

The Connection Pooling report answers the following questions:

- How large is the pool of connections?
- How many connections occurred?

### **About Report Graphs**

In bar-graph and line-graph reports, the x-axis (or tick mark) plots time, according to the interval you select. The y-axis plots the metric of interest, such as GBs of bandwidth, percent (%) of data reduction, connection counts, and the like.

Three triangles near the top margin of the graph point to the value on the x-axis (the time) at which the peak occurred.

The right margin of the graph points to the value on the y-axis (for example, the percent) that is the average value for the time period selected.

Pie chart graphs do not indicate peaks or averages. Pie chart graphs represent the aggregate for the time period selected.

### **About Report Data**

The Riverbed system polls bandwidth and connection metrics every second and reports on performance for periods up to one month. However, due to performance and disk space considerations, data representation in reports for periods longer than the Last 5 Minutes are interpolated from aggregate data points.

#### **To view the Connection Pooling report**

**1.** Choose Reports > Optimization > Connection Pooling to display the Connection Pooling page.

**Figure 10-16. Connection Pooling Page**

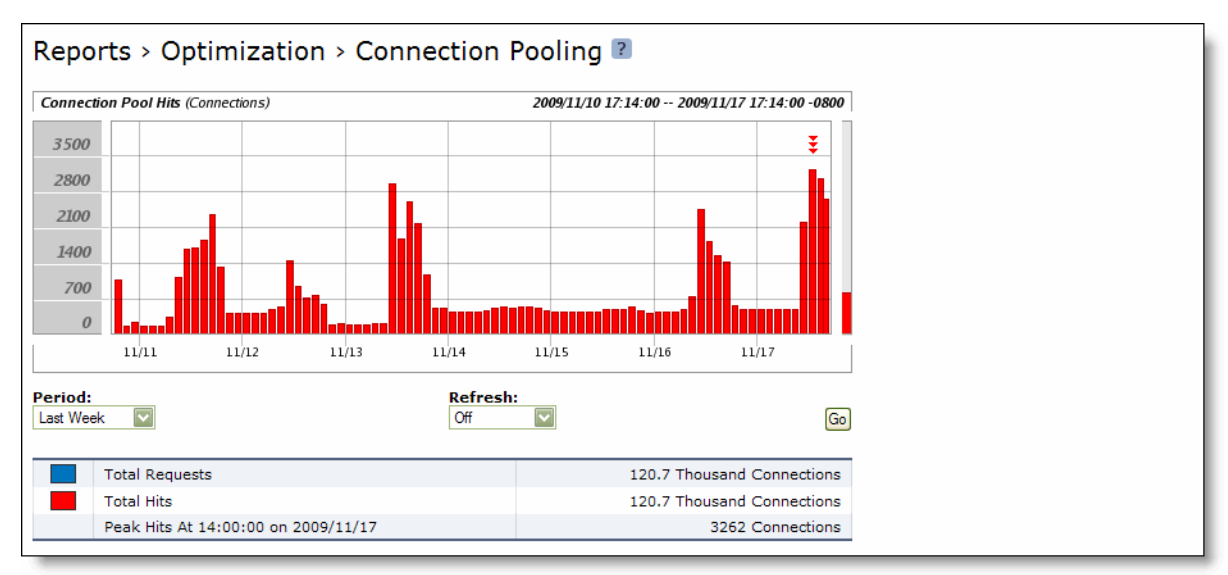

**2.** Use the controls to customize the report, as described in the following table.

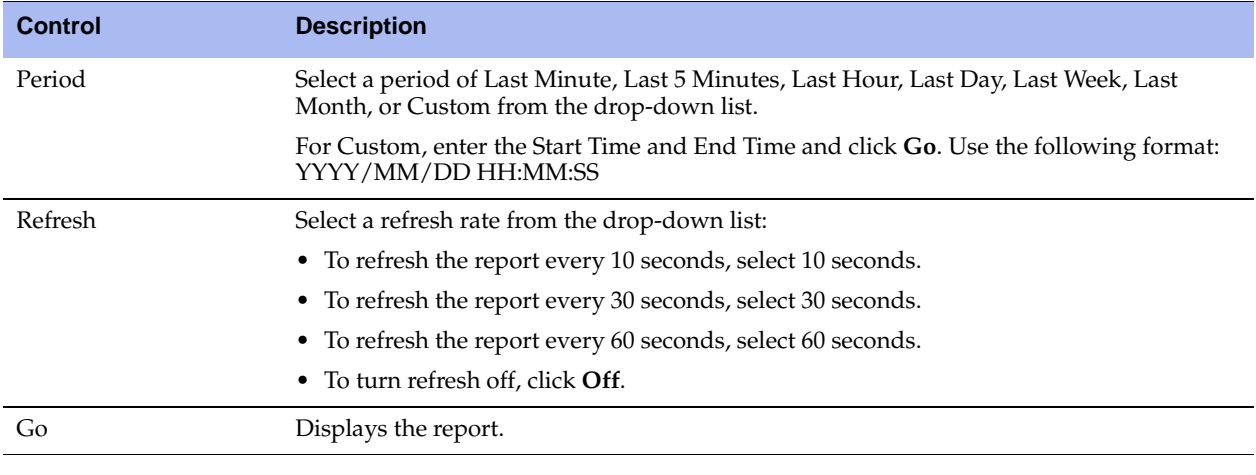

**Tip:** To print the report, choose File > Print in your Web browser to open the Print dialog box.

## **Viewing CIFS Prepopulation Share Log Reports**

The prepopulation share logs provide detail regarding the initial copy of the share or the last share synchronization.

#### **To view CIFS prepopulation share logs**

- **1.** Choose Configure > Optimization > CIFS Prepopulation to display the CIFS Prepopulation page.
- **2.** Select the remote path for the share.
- **3.** Click **Initial Copy** or **Last Sync**.

The initial copy or last sync log appears.

**Figure 10-17. CIFS Prepopulation Share Initial Copy Log**

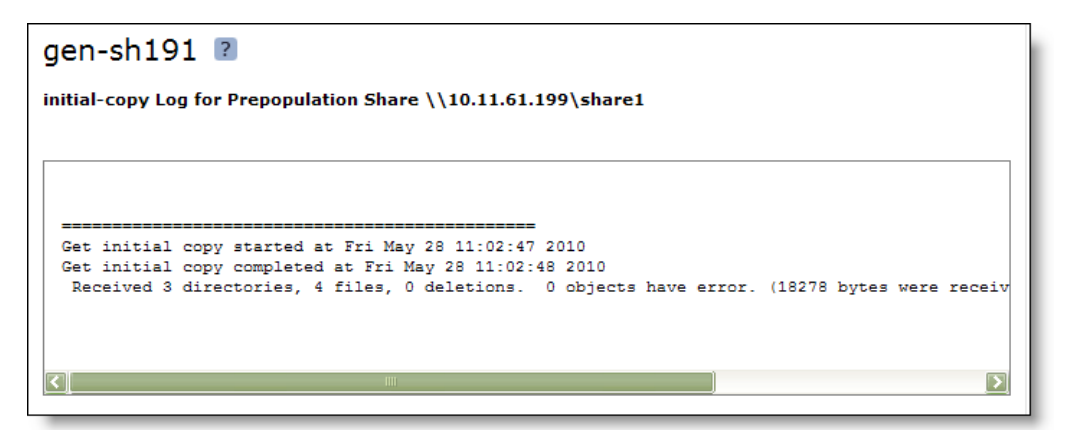

**Figure 10-18. CIFS Prepopulation Share Sync Log**

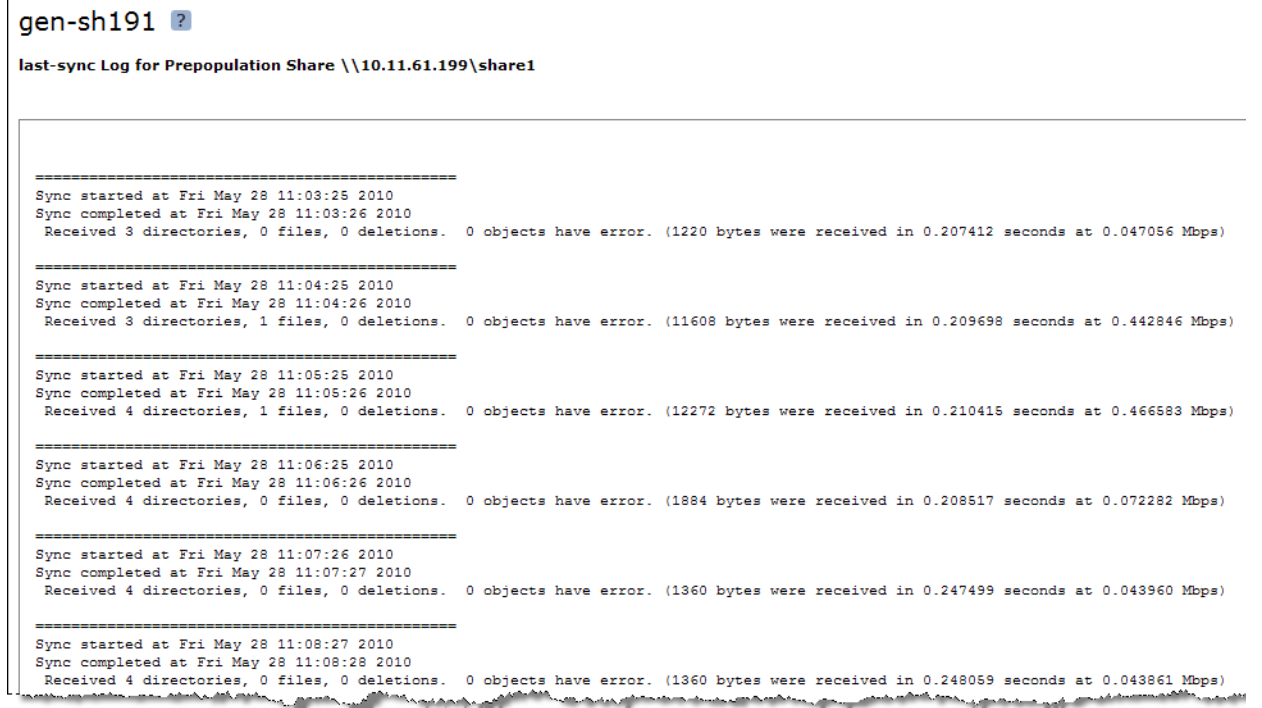

The logs contain the following statistics that summarize prepopulation share activity.

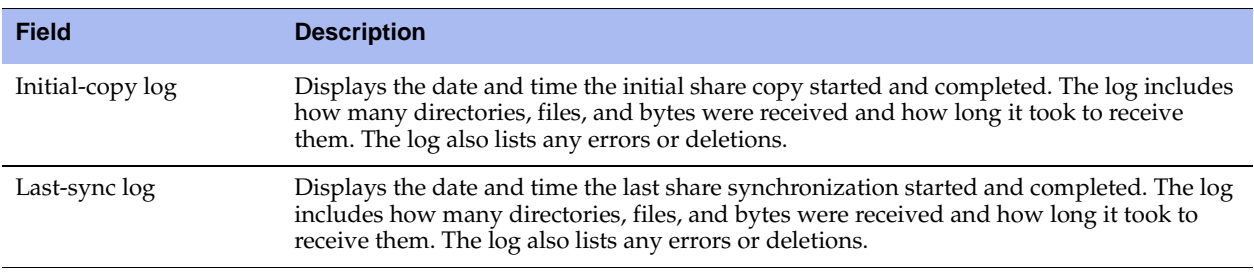

**Tip:** To print the log, choose File > Print in your Web browser to open the Print dialog box.

#### **Related Topic**

**Configuring CIFS Prepopulation"** on page 86

# **Viewing HTTP Reports**

The HTTP report summarizes HTTP optimization statistics for the time period specified. The HTTP report contains the HTTP (%) Hits graph, which displays the following statistics that summarize HTTP data activity. For details, see ["Configuring HTTP Optimization" on page 111](#page-110-0).

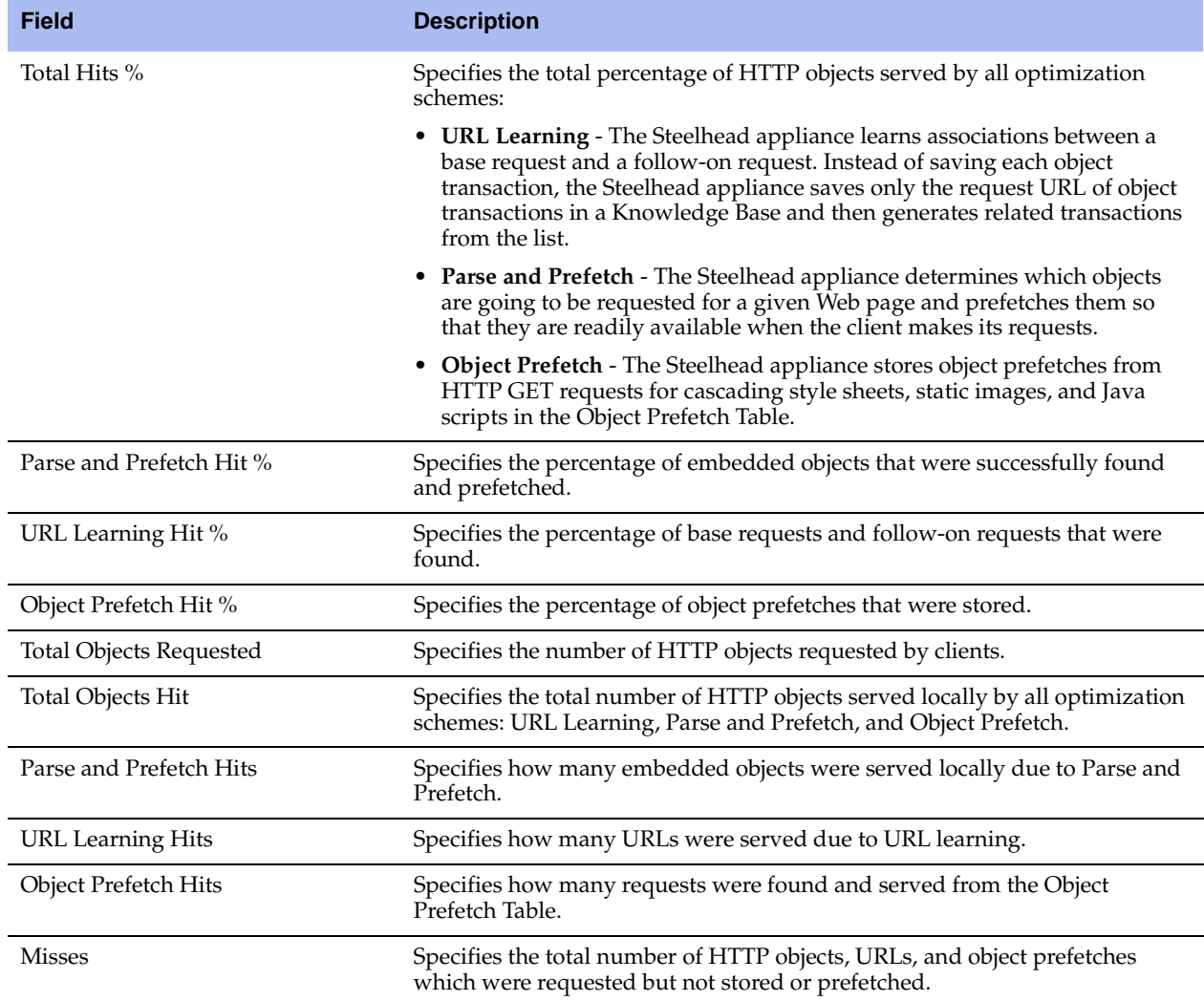

### **What This Report Tells You**

The HTTP report answers the following questions:

- What was the overall percent increase in HTTP data transmitted over the WAN?
- How many HTTP objects were requested?
- How many HTTP objects were successfully obtained and transmitted over the WAN?
- How many object prefetches and prefetch hits occurred per HTTP object?

## **About Report Graphs**

In bar-graph and line-graph reports, the x-axis (or tick mark) plots time, according to the interval you select. The y-axis plots the metric of interest, such as GBs of bandwidth, percent (%) of data reduction, connection counts, and the like.

Three triangles near the top margin of the graph point to the value on the x-axis (the time) at which the peak occurred.

The right margin of the graph points to the value on the y-axis (for example, the percent) that is the average value for the time period selected.

Pie chart graphs do not indicate peaks or averages. Pie chart graphs represent the aggregate for the time period selected.

## **About Report Data**

The Riverbed system polls bandwidth and connection metrics every second and reports on performance for periods up to one month. However, due to performance and disk space considerations, data representation in reports for periods longer than the Last 5 Minutes are interpolated from aggregate data points.

#### **To view the HTTP report**

**1.** Choose Reports > Optimization > HTTP to display the HTTP page.

#### **Figure 10-19. HTTP Page**

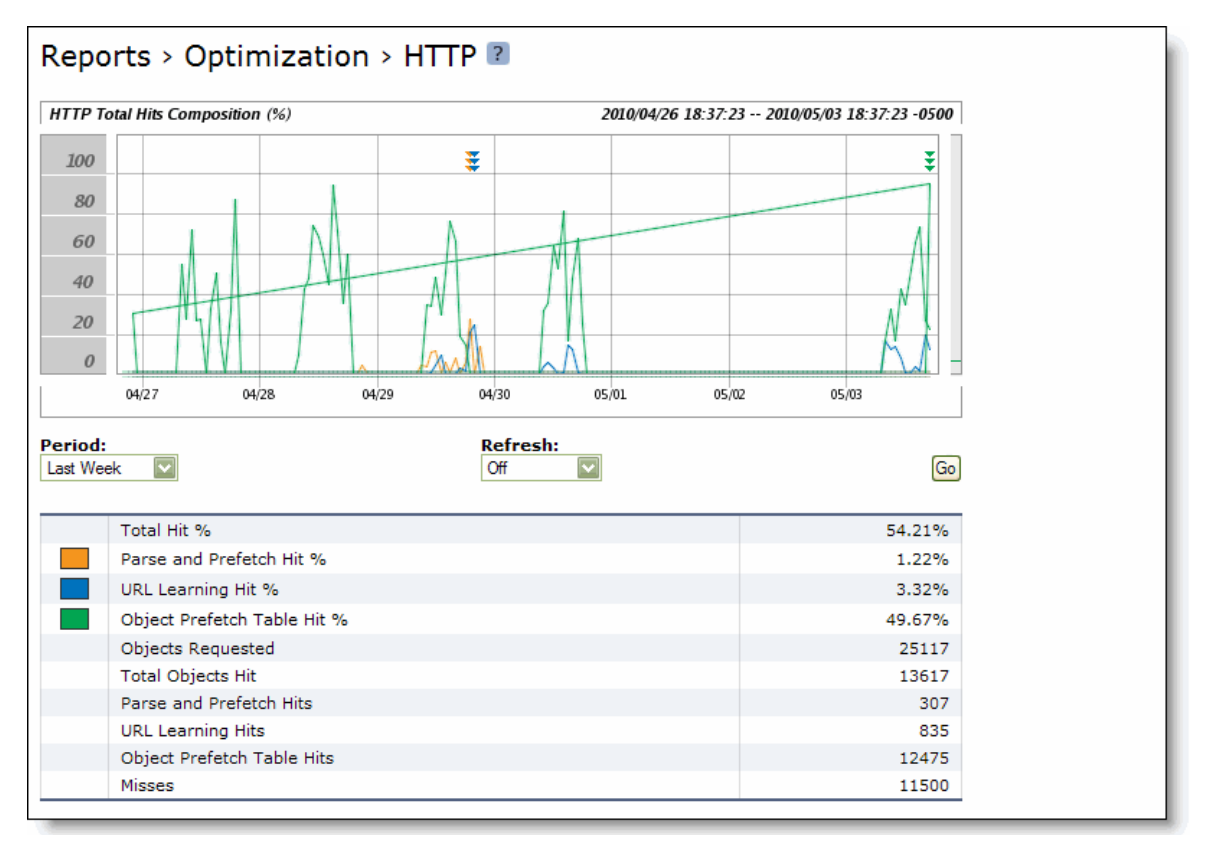

**2.** Use the controls to customize the report, as described in the following table.

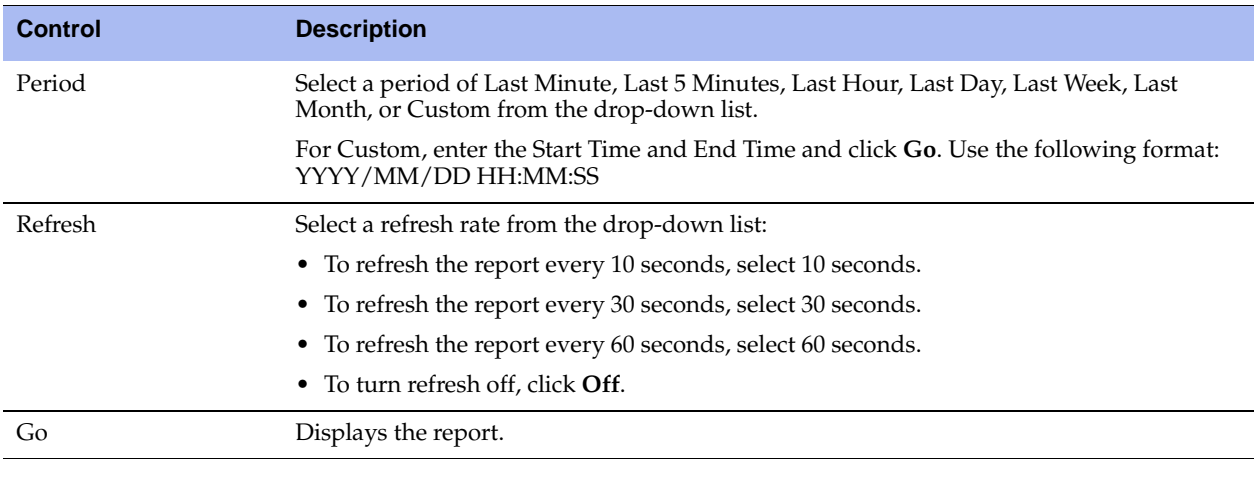

**Tip:** To print the report, choose File > Print in your Web browser to open the Print dialog box.

# **Viewing NFS Reports**

The NFS report summarizes NFS optimization statistics for the time period specified.

The NFS report contains the following table of statistics that summarize NFS activity.

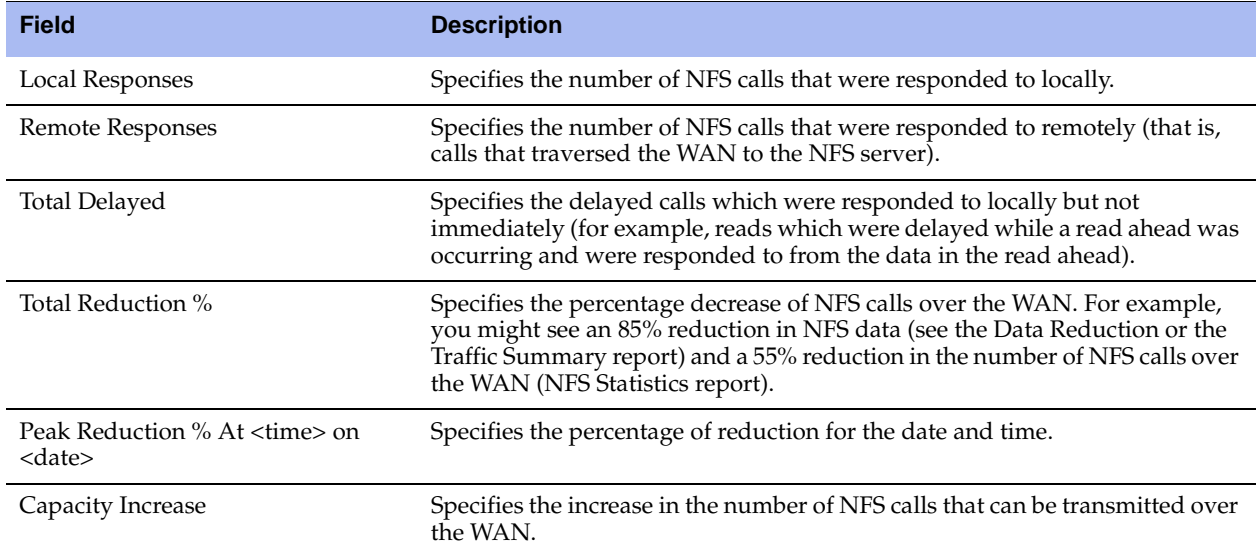

### **What This Report Tells You**

The NFS report answers the following questions:

- How many NFS calls were answered locally and remotely?
- How many delayed calls occurred for NFS activity?
- What is the reduction in the number of NFS calls that went to the server?
- What was the overall decrease in NFS calls transmitted over the WAN?

## **About Report Graphs**

In bar-graph and line-graph reports, the x-axis (or tick mark) plots time, according to the interval you select. The y-axis plots the metric of interest, such as GBs of bandwidth, percent (%) of data reduction, connection counts, and the like.

Three triangles near the top margin of the graph point to the value on the x-axis (the time) at which the peak occurred.

The right margin of the graph points to the value on the y-axis (for example, the percent) that is the average value for the time period selected.

Pie chart graphs do not indicate peaks or averages. Pie chart graphs represent the aggregate for the time period selected.
## **About Report Data**

The Riverbed system polls bandwidth and connection metrics every second and reports on performance for periods up to one month. However, due to performance and disk space considerations, data representation in reports for periods longer than the Last 5 Minutes are interpolated from aggregate data points.

#### **To view the NFS report**

**1.** Choose Reports > Optimization > NFS to display the NFS page.

#### **Figure 10-20. NFS Page**

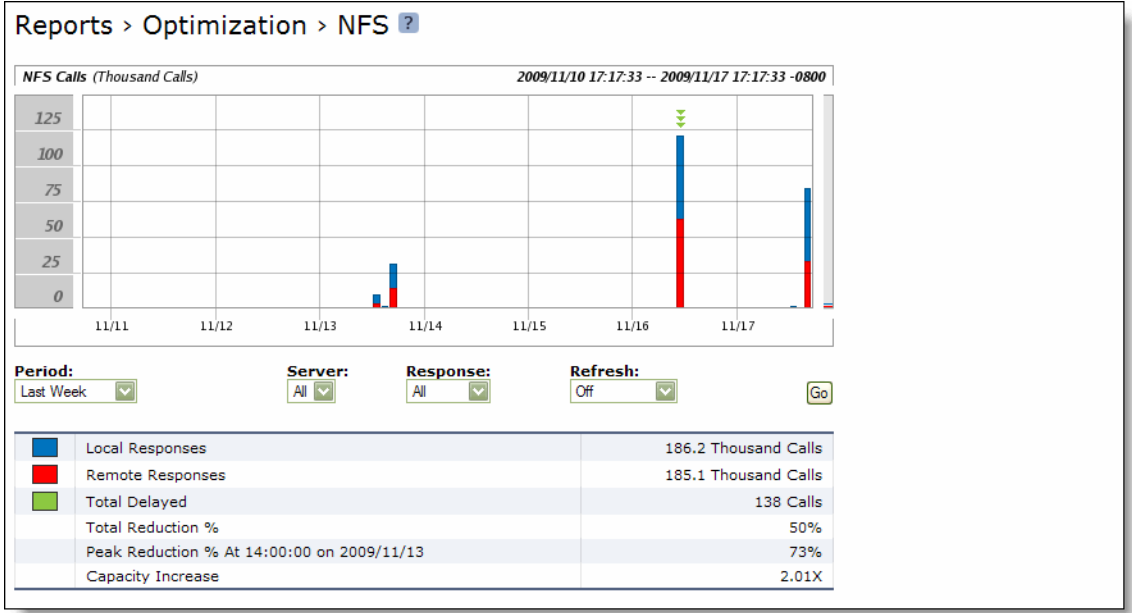

**2.** Use the controls to customize the report as described in the following table.

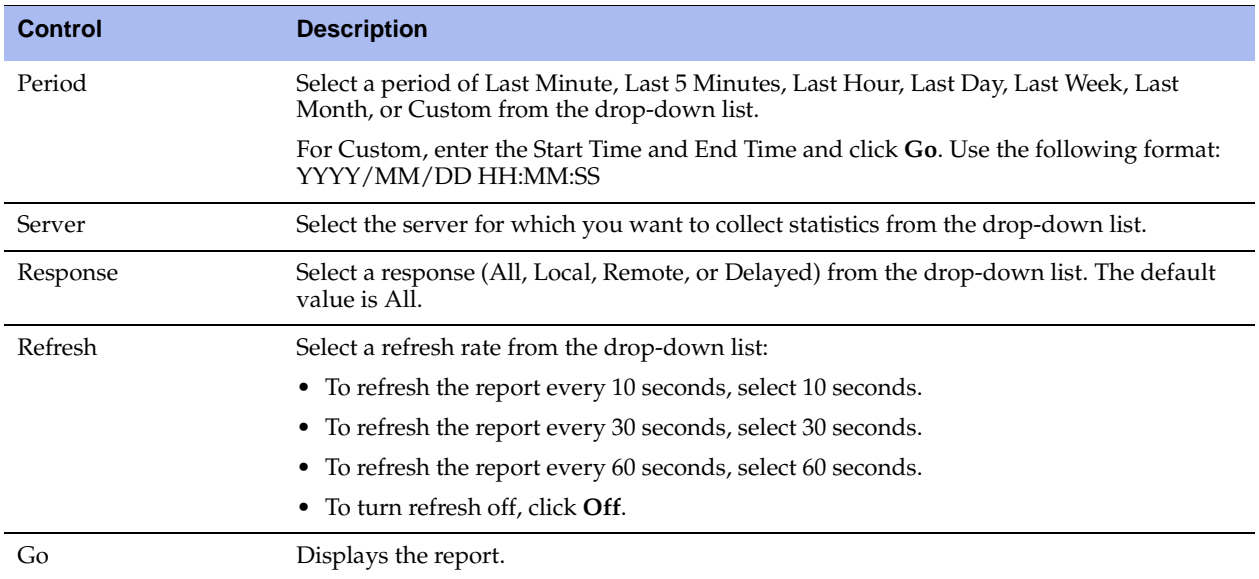

**Tip:** To print the report, choose File > Print in your Web browser to open the Print dialog box.

# **Viewing SSL Reports**

The SSL report summarizes the SSL connection requests and connection rate for the time period specified.

The SSL report contains the following graphs:

 **SSL Connection Requests (Connections)** - Summarizes the connection requests for the time period specified. The Connection Requests graph includes the following table of statistics that describe data activity for the application and the time period you specify.

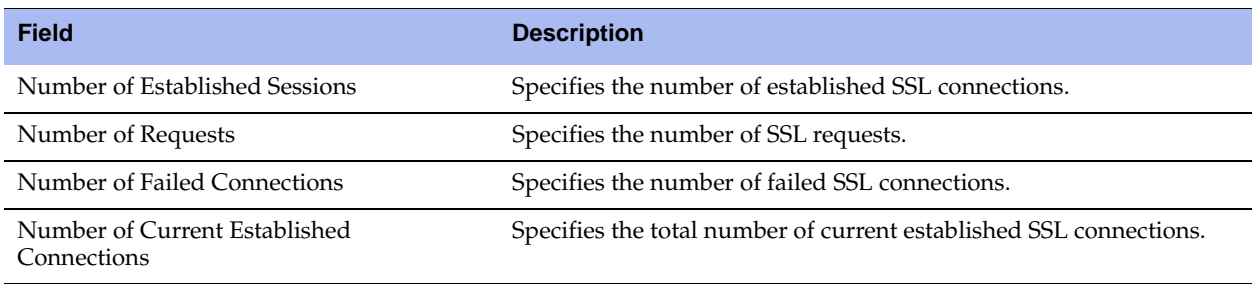

**SSL Connection Rate (Connections Per Second)** - Summarizes the average number of successfully completed SSL connections in one second. The SSL connection rate is also called SSL TPS (SSL Transactions per Second). The Connection Rate graph includes the following table of statistics that describe data activity for the application and the time period you specify.

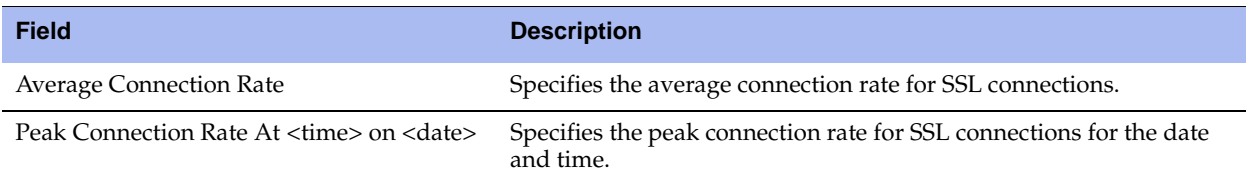

### **What This Report Tells You**

The SSL report answers the following questions:

- What is the number of established SSL connections?
- What is the number of SSL requests during a specified period of time?
- What is the number of failed connections during a specified period of time?
- What is the number of concurrent connections open at the current time?

### **About Report Data**

The Riverbed system polls bandwidth and connection metrics every second and reports on performance for periods up to one month. However, due to performance and disk space considerations, data representation in reports for periods longer than the Last 5 Minutes are interpolated from aggregate data points.

### **To view the SSL report**

**1.** Choose Reports > Optimization > SSL to display the SSL page.

#### **Figure 10-21. SSL Page**

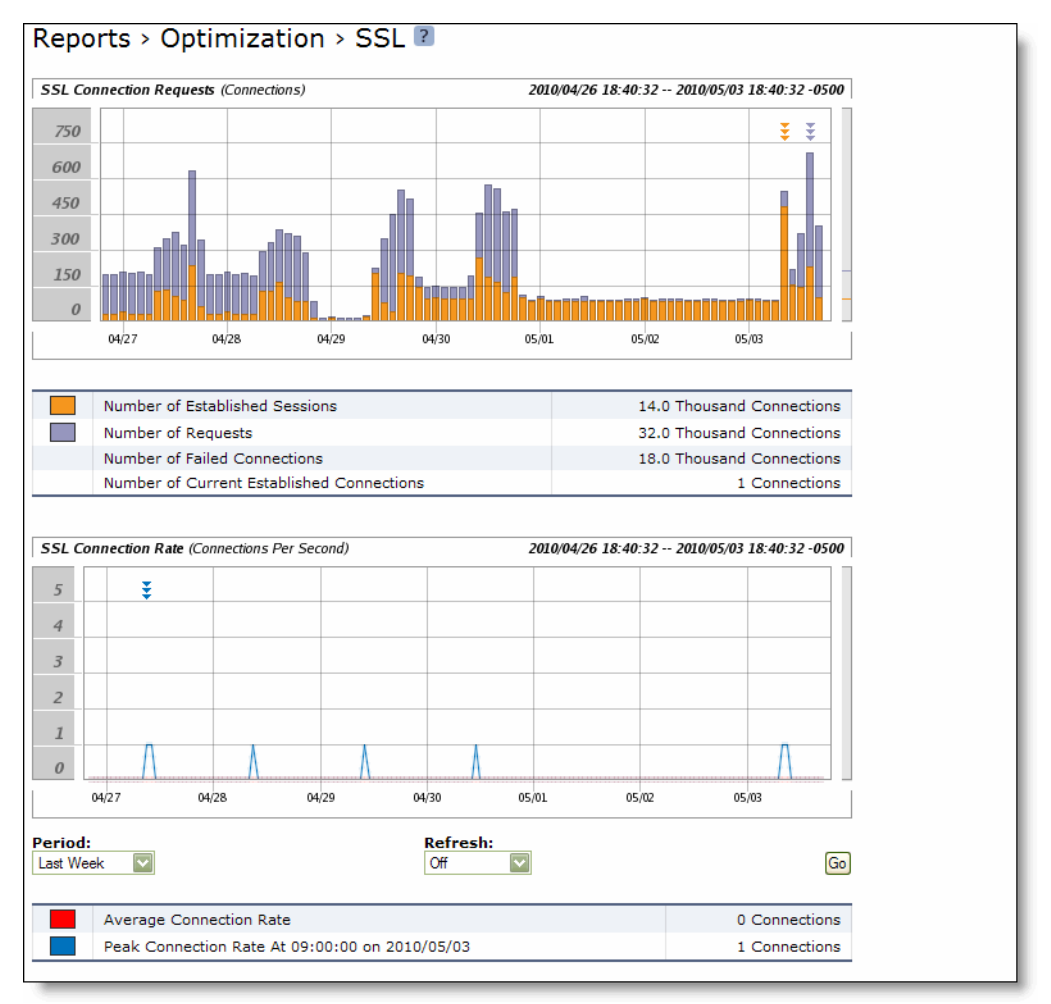

**2.** Use the controls to customize the report as described in the following table.

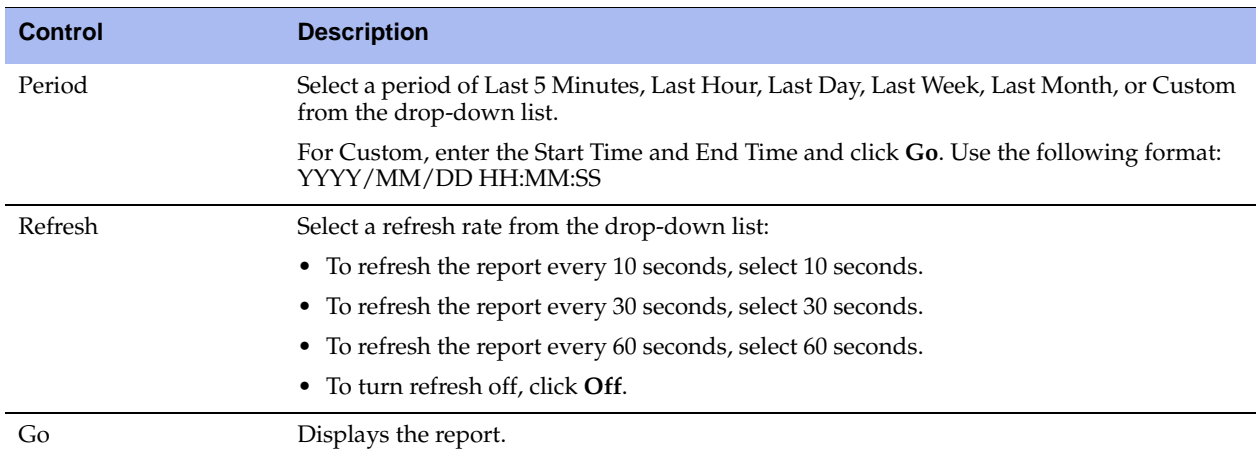

**Tip:** To print the report, choose File > Print in your Web browser to open the Print dialog box.

## **Viewing Data Store Status Reports**

The Data Store Status report summarizes the current status and state of the data store synchronization process.

If you have enabled data store synchronization, it summarizes the state of the replication process. For details, see ["Synchronizing Peer Datastores" on page 78](#page-77-0).

The Data Store Status report contains the following table of statistics that summarizes data store activity.

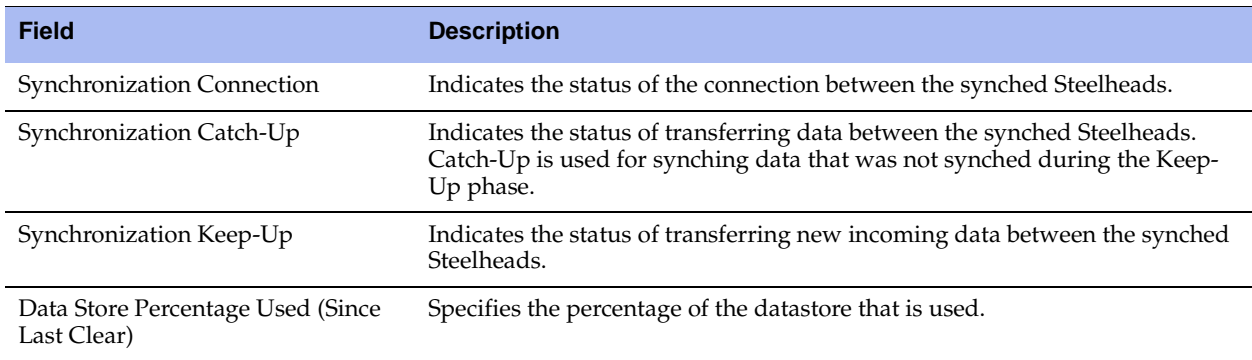

### **What This Report Tells You**

The Data Store Status report answers the following questions:

- Is the synchronization connection active?
- Is the Steelhead appliance in the Catch-up or Keep-up phase of datastore synchronization?
- What percentage of the datastore is unused?

#### **To view the Data Store Status report**

Choose Reports > Optimization > Data Store to display the Date Store Status page.

#### **Figure 10-22. Data Store Status Page**

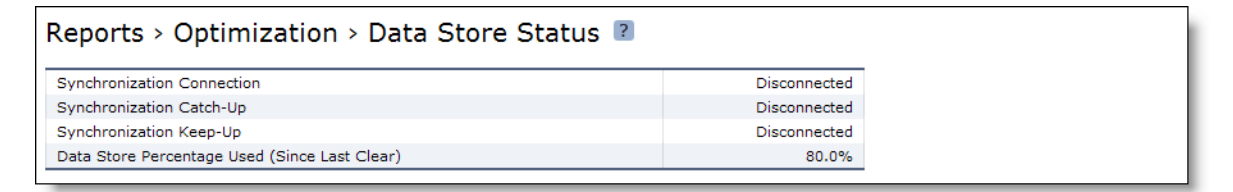

## **Viewing Data Store SDR-Adaptive Reports**

The Data Store SDR-Adaptive report summarizes:

- **n** how much adaptive compression is occurring in the datastore using legacy mode. The report combines both the percentage due to local and remote adaptive compression (as signaled by the peers).
- the percentage of the traffic, in bytes, which is adapted to in-memory-only (or transient), compared to the total SDR traffic (SDR-adaptive mode).

The report contains the following table of statistics that summarizes datastore adaptive compression activity, shown as a percent of total SDR data.

**Note:** You must enable the SDR-Adaptive setting before creating this report. For details, see ["Setting an Adaptive](#page-82-0)  [Streamlining Mode" on page 83](#page-82-0).

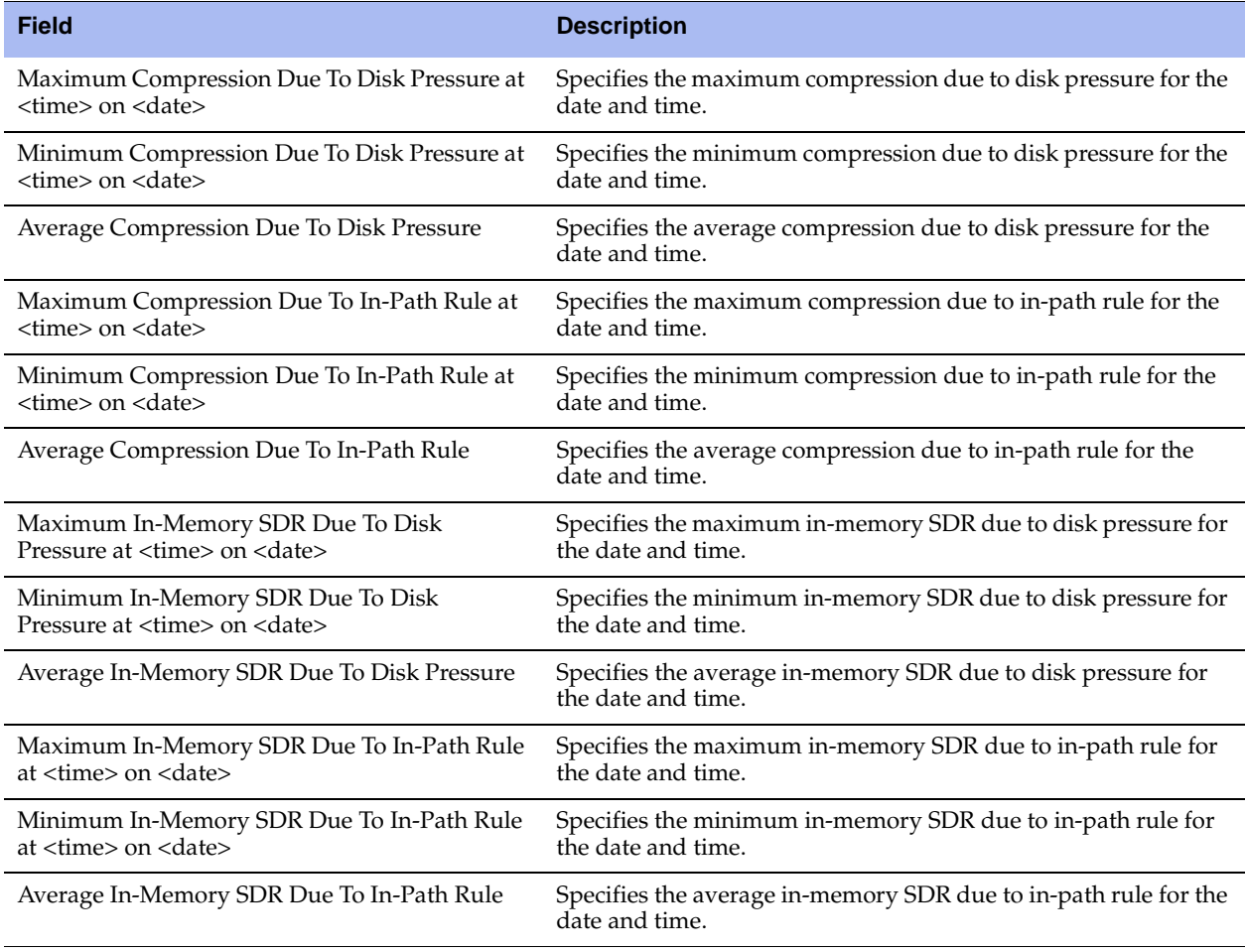

### **What This Report Tells You**

The Data Store SDR-Adaptive report answers the following question:

What is relative adaptive compression when SDR-Adaptive is enabled at various times of the day?

#### **To view the Data Store SDR-Adaptive report**

**1.** Choose Reports > Optimization > Data Store SDR-Adaptive to display the Data Store SDR-Adaptive page.

**Figure 10-23. Data Store SDR-Adaptive Page**

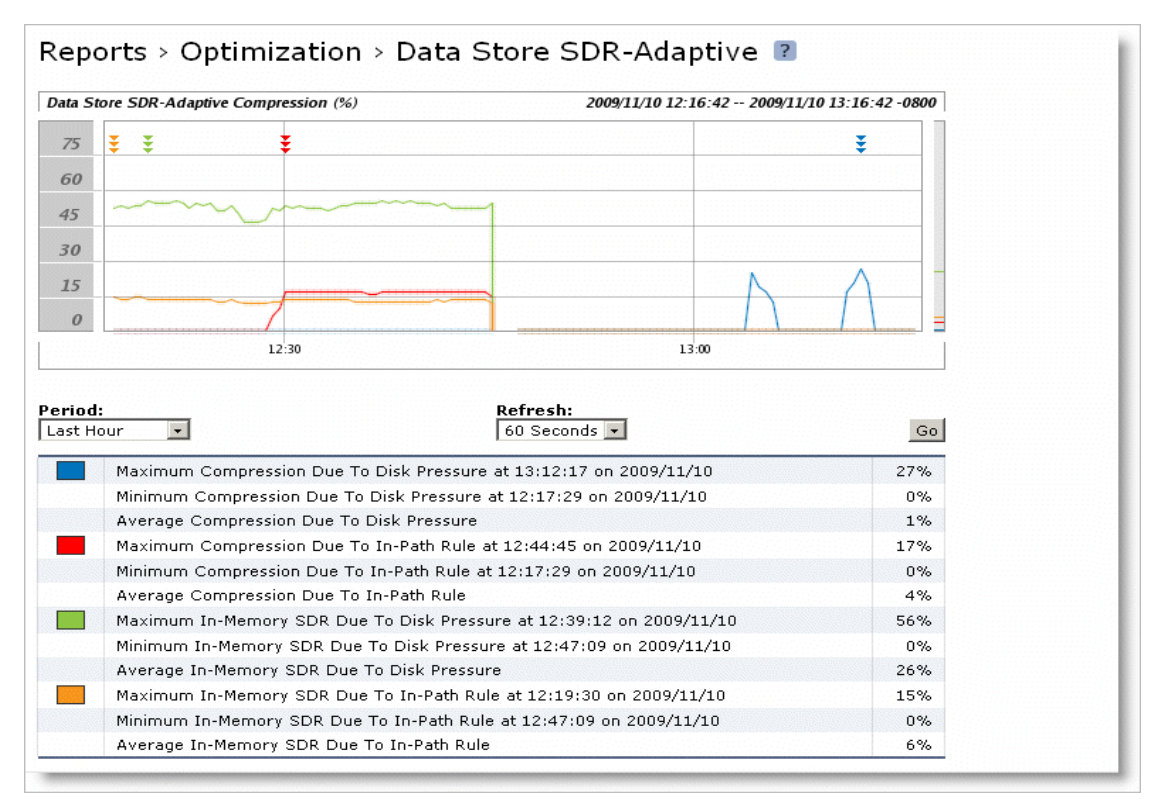

#### **2.** Use the controls to customize the report as described in the following table.

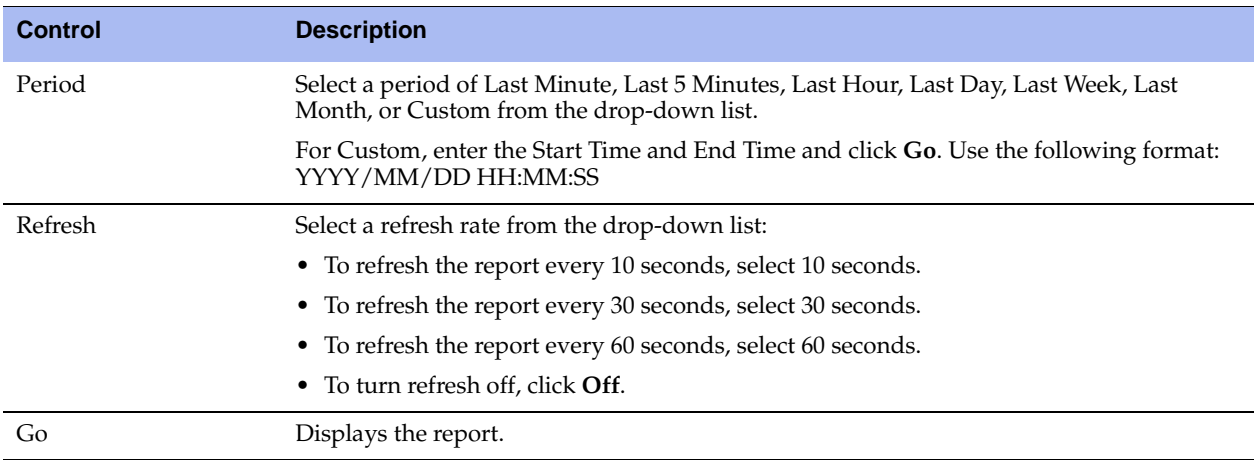

# <span id="page-438-0"></span>**Viewing Data Store Cost Reports**

The Data Store Cost report summarizes the relative cost of doing datastore operations.

The Data Store Cost report includes a throughput graph which displays the following statistic that describes datastore segment throughput for the date and the time period you specify.

For details on datastore disk performance, see ["Viewing Data Store Disk Load Reports" on page 441.](#page-440-0)

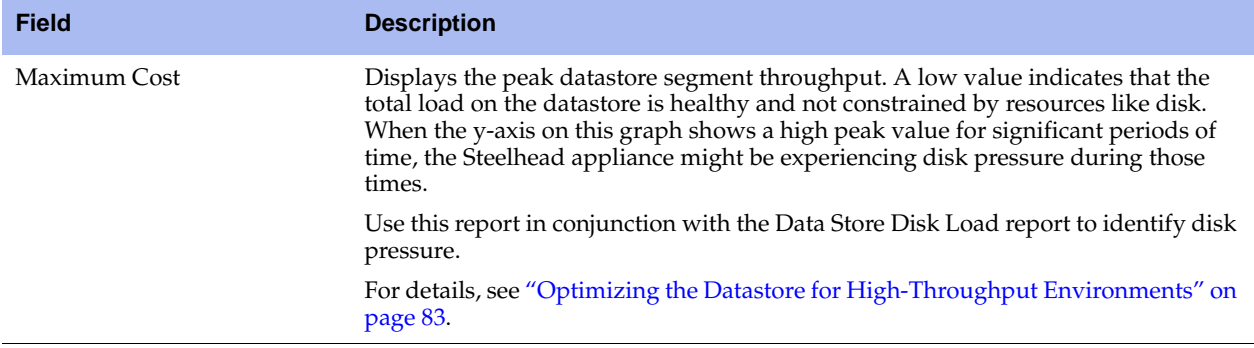

### **What This Report Tells You**

The Data Store Cost report answers the following questions:

- **IF** Is the datastore load healthy?
- Is there possible disk pressure?
- What is the relative load at different times of the day?

## **About Report Graphs**

In bar-graph and line-graph reports, the x-axis (or tick mark) plots time, according to the interval you select. The y-axis plots the metric of interest, such as GBs of bandwidth, percent (%) of data reduction, connection counts, and the like.

Three triangles near the top margin of the graph point to the value on the x-axis (the time) at which the peak occurred.

### **To view the Data Store Cost report**

**1.** Choose Reports > Optimization > Data Store Cost to display the Data Store Cost page.

#### **Figure 10-24. Data Store Cost Page**

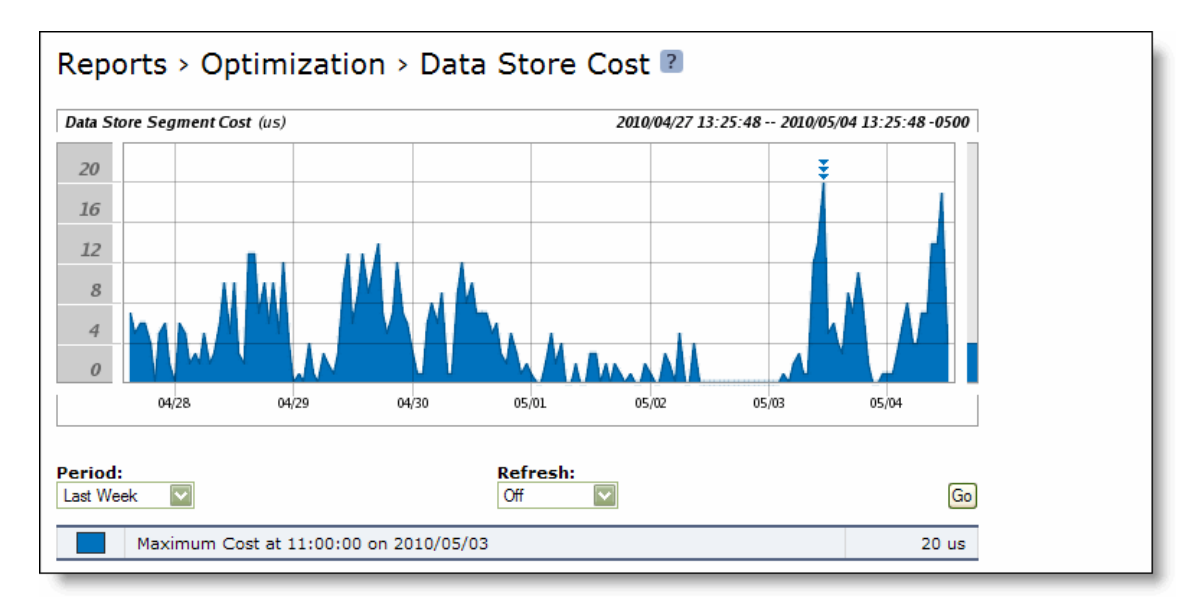

### **2.** Use the controls to customize the report as described in the following table.

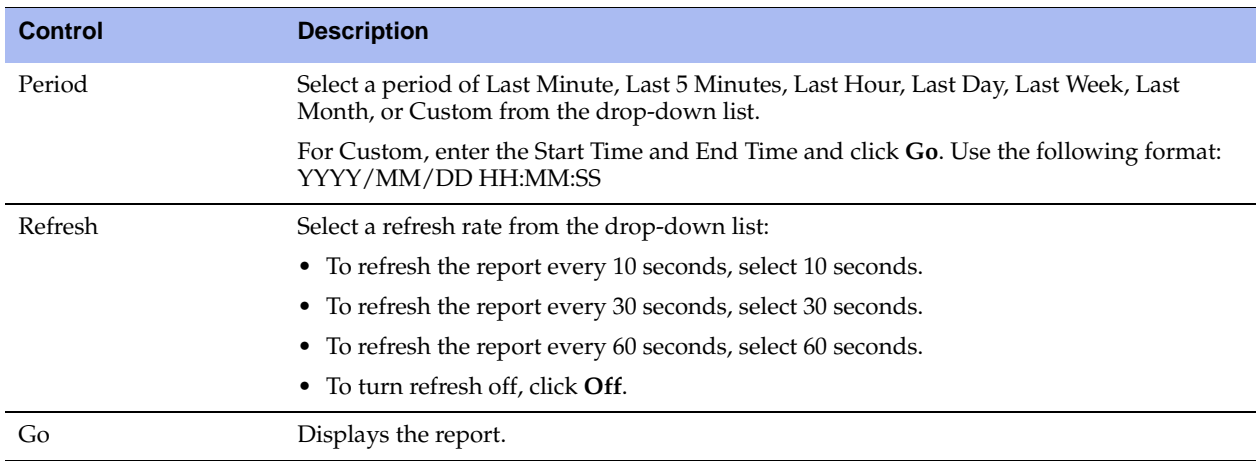

# <span id="page-440-0"></span>**Viewing Data Store Disk Load Reports**

The Data Store Disk Load report summarizes the datastore disk load due to SDR only as related to the benchmarked capacity of the datastore. Consider any value under 90% as healthy. Any value higher than a sustained load over 90% is considered high and might indicate disk pressure. When a value is consistently higher than 90%, contact Riverbed Support for guidance on reconfiguring the datastore to alleviate disk pressure. The report contains the following table of statistics that summarizes the datastore disk load.

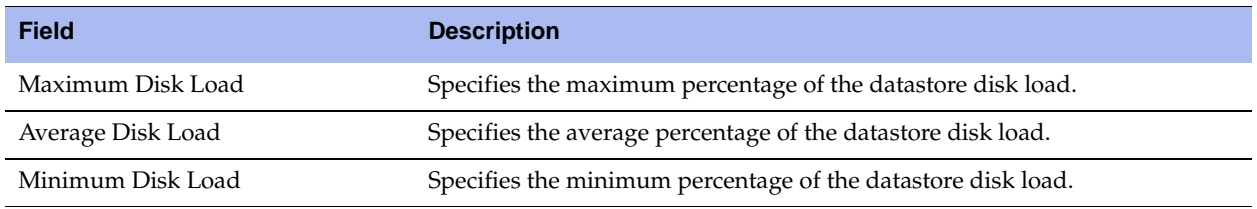

For details on datastore disk performance, see ["Viewing Data Store Cost Reports" on page 439](#page-438-0).

## **What This Report Tells You**

The Data Store Disk Load report answers the following questions:

- Is there any indication of disk pressure?
- What is the disk load at different times of the day?

### **To view the Data Store Disk Load report**

**1.** Choose Reports > Optimization > Data Store Disk Load to display the Data Store Disk Load page.

**Figure 10-25. Data Store Disk Load Page**

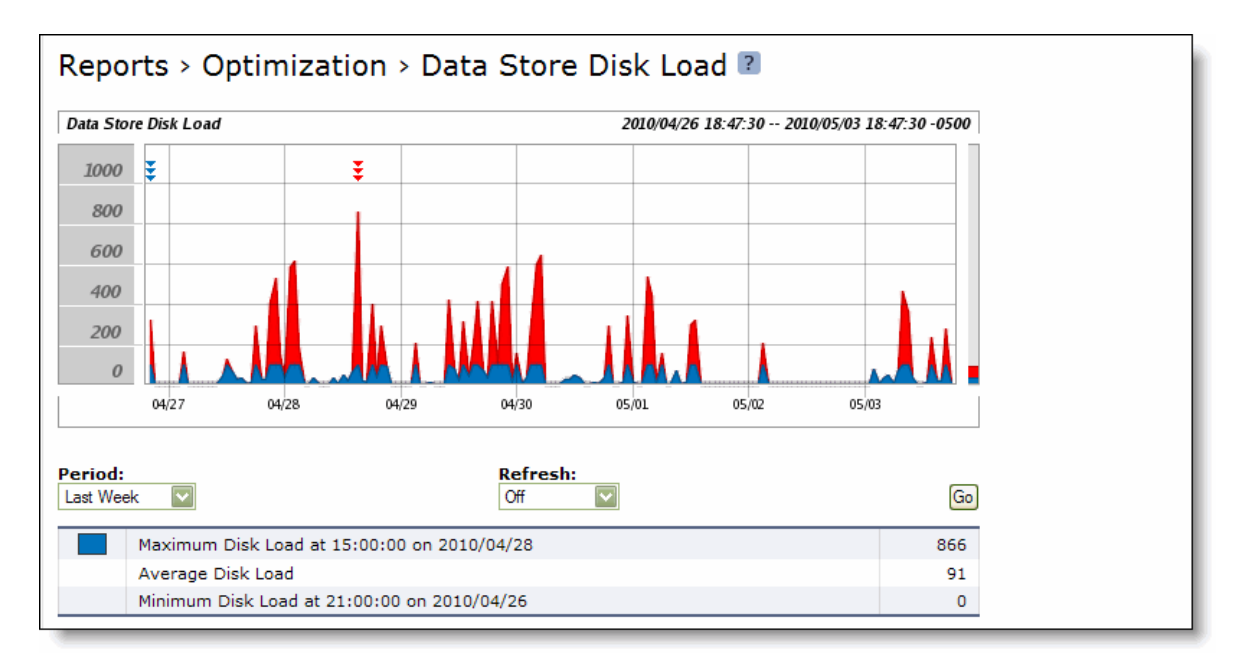

**2.** Use the controls to customize the report as described in the following table.

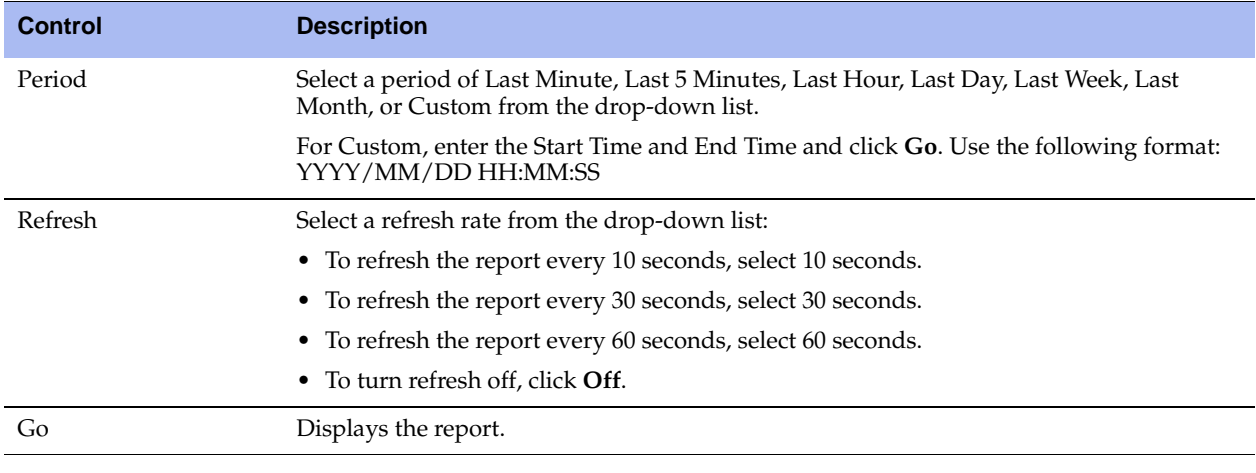

**Tip:** To print the report, choose File > Print in your Web browser to open the Print dialog box.

## **Viewing Data Store Read Efficiency Reports**

The Data Store Read Efficiency report summarizes how efficiently the datastore disk is performing for the time period specified.

The Data Store Read Efficiency report includes a graph which displays a percentage breakdown of how much of each segment page has data in it for the time period you specify. This graph indicates how efficiently the datastore is using a page after a disk read operation.

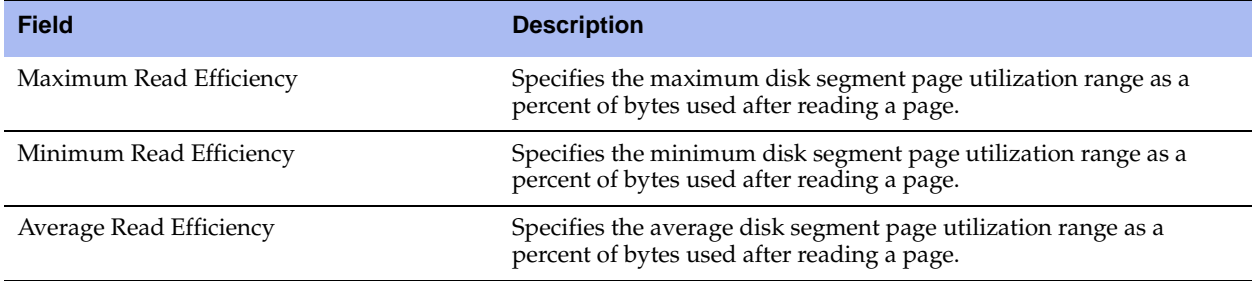

### **What This Report Tells You**

The Data Store Read Efficiency report answers the following question:

What percent of the disk data that is read from the datastore is actually used for active connections?

### **About Report Graphs**

In bar-graph and line-graph reports, the x-axis (or tick mark) plots time, according to the interval you select. The y-axis plots the metric of interest, such as GBs of bandwidth, percent (%) of data reduction, connection counts, and the like.

Three triangles near the top margin of the graph point to the value on the x-axis (the time) at which the peak occurred.

#### **To view the Data Store Read Efficiency report**

**1.** Choose Reports > Optimization > Data Store Read Efficiency to display the Data Store Read Efficiency page.

#### **Figure 10-26. Data Store Read Efficiency Page**

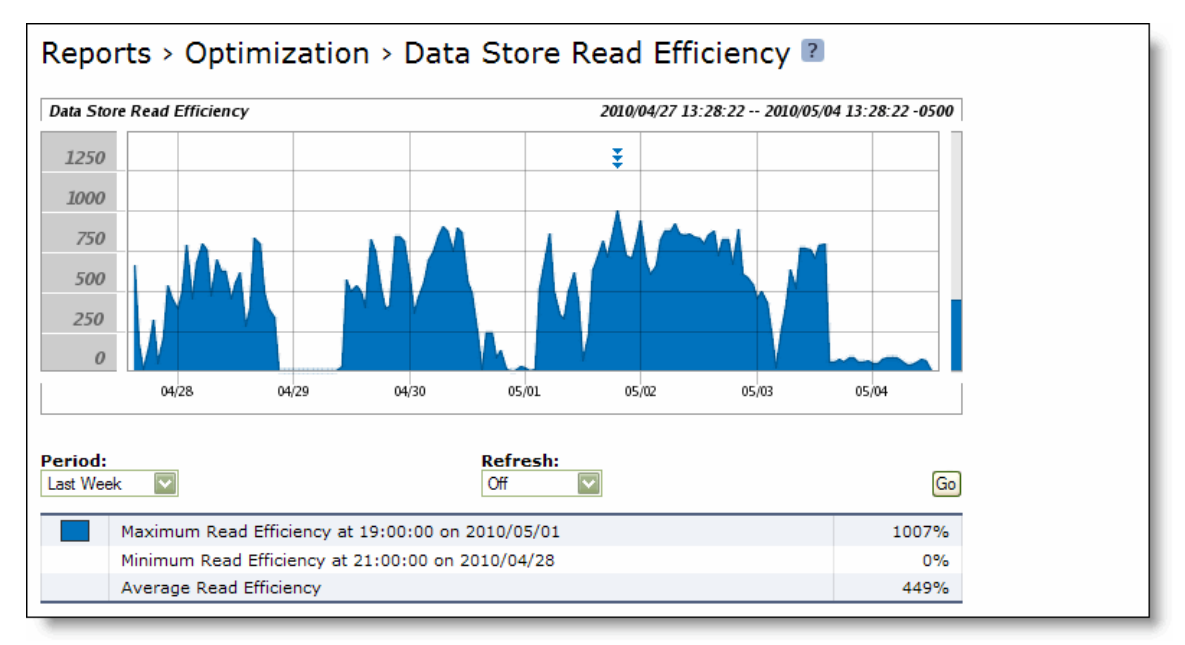

**2.** Use the controls to customize the report as described in the following table.

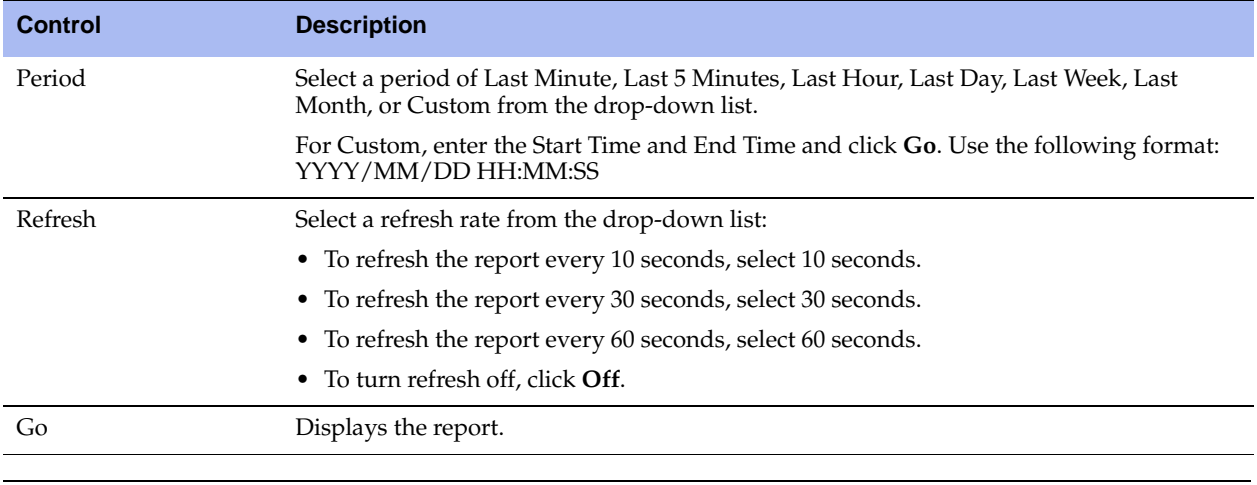

# **Viewing Data Store Hit Rate Reports**

The Data Store Hit Rate report summarizes how many times the data-store disk and memory have seen a data segment. A hit is a data segment that has been seen before by the datastore in the system. When a hit occurs, the system sends the reference to the data segment rather than the actual data over the WAN.

The Data Store Hit Rate report contains the following table of statistics that summarize datastore activity.

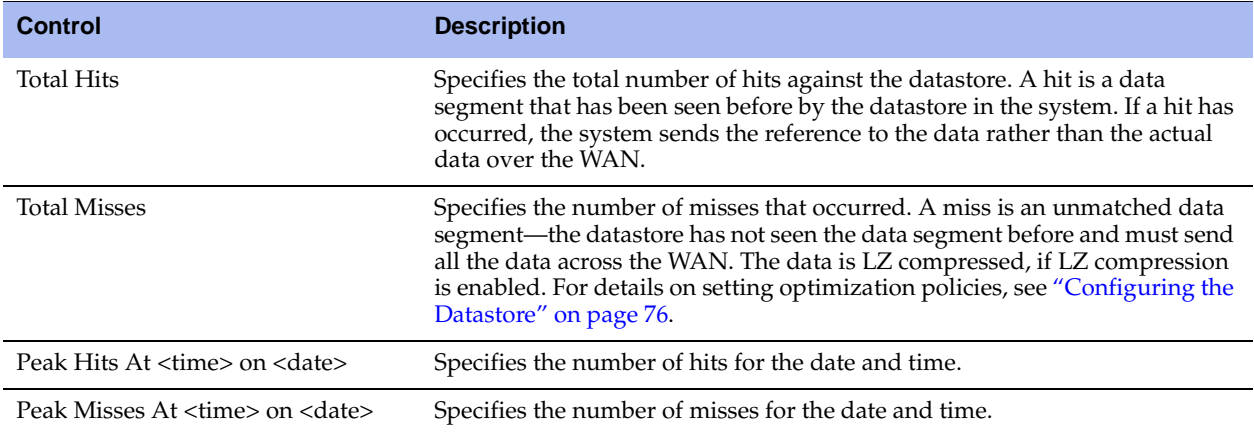

### **What This Report Tells You**

The Data Store Hit Rate report answers the following questions:

- How much optimization is occurring?
- How much optimization occurred through SDR hits?
- How much data traversed the WAN without optimization?

## **About Report Graphs**

In bar-graph and line-graph reports, the x-axis (or tick mark) plots time, according to the interval you select. The y-axis plots the metric of interest, such as GBs of bandwidth, percent (%) of data reduction, connection counts, and the like.

Three triangles near the top margin of the graph point to the value on the x-axis (the time) at which the peak occurred.

The right margin of the graph points to the value on the y-axis (for example, the percent) that is the average value for the time period selected.

Pie chart graphs do not indicate peaks or averages. Pie chart graphs represent the aggregate for the time period selected.

### **About Report Data**

The Riverbed system polls bandwidth and connection metrics every second and reports on performance for periods up to one month. However, due to performance and disk space considerations, data representation in reports for periods longer than the Last 5 Minutes are interpolated from aggregate data points.

#### **To view the Data Store Hit Rate report**

**1.** Choose Reports > Optimization > Data Store Hit Rate to display the Data Store Hit Rate page.

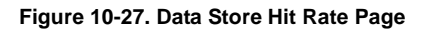

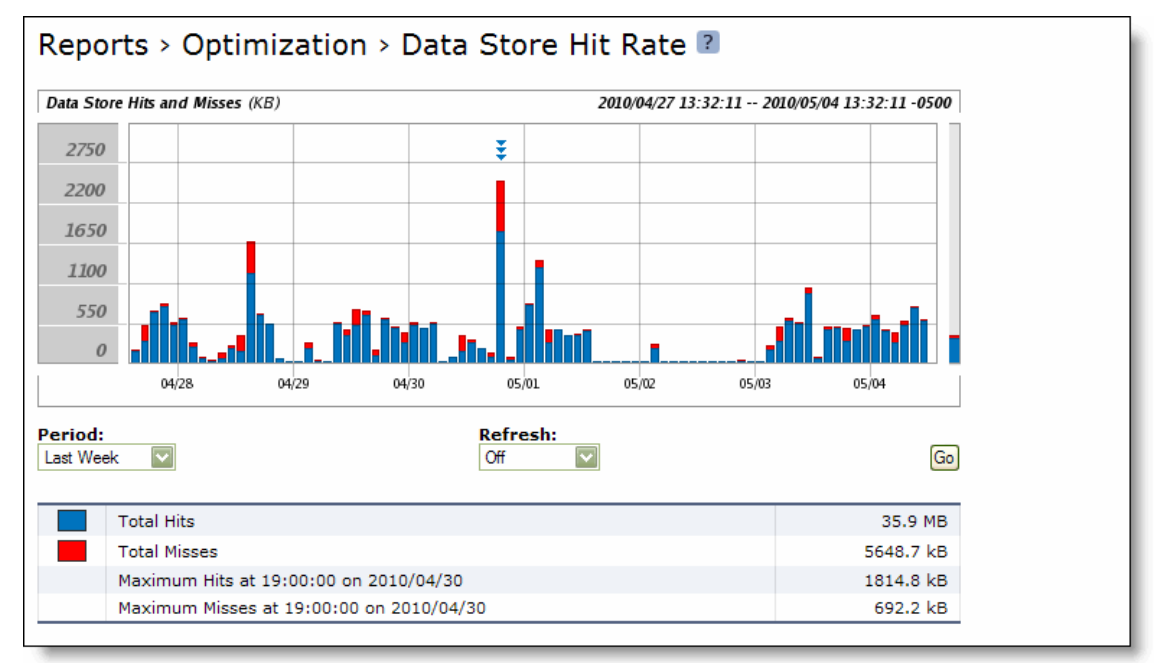

**2.** Use the controls to customize the report as described in the following table.

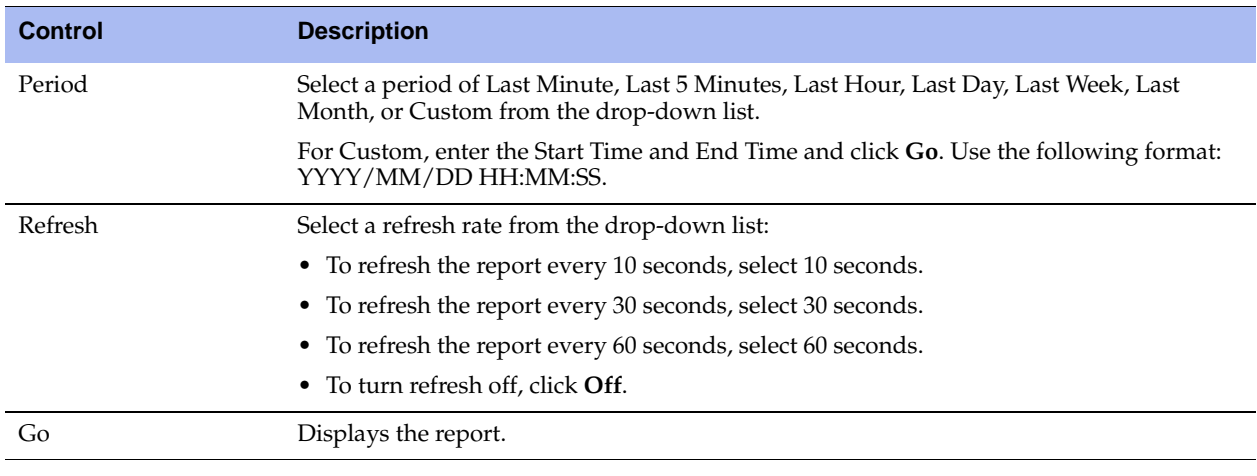

# **Viewing Data Store IO Reports**

The Data Store IO report summarizes how the datastore disk IO is performing for the time period specified. It measures how many random reads and writes are occurring, where a low value indicates the most random IO and larger values indicate more sequential IO. This report displays the following graphs:

- Data Store Cluster Average Reads Plots the read cluster sizes for the time period you specify.
- Data Store Cluster Average Writes Plots the write cluster sizes for the time period you specify.

The Data Store IO report cluster graphs include the following statistics:

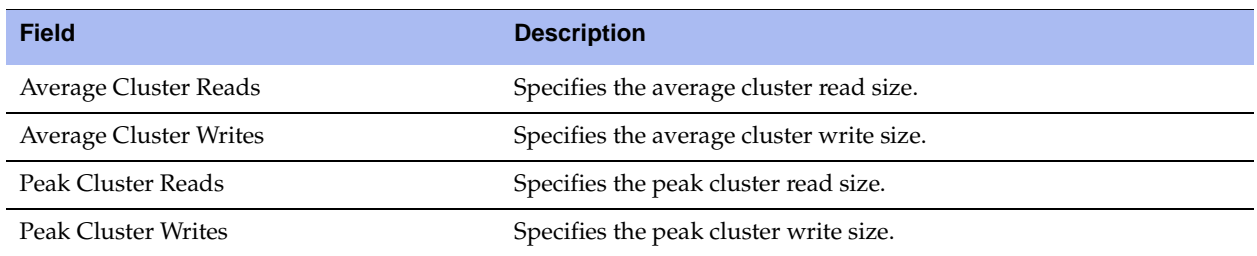

The Data Store IO report also displays the following page graphs:

- Data Store Page Reads Plots the page reads for the time period you specify.
- Data Store Page Writes Plots the page writes for the time period you specify.

The Data Store IO report page graphs include the following statistics:

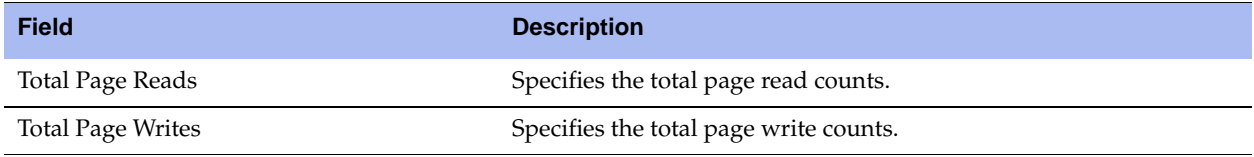

### **What This Report Tells You**

The Data Store IO report answers the following questions:

- Is there any indication of disk pressure?
- What was the average cluster read and write size for the time period?
- What was the peak cluster read and write sizes for the time period?
- What was the average page read and write count for the time period?
- What was the peak page read and write count for the time period?

## **About Report Graphs**

In bar-graph and line-graph reports, the x-axis (or tick mark) plots time, according to the interval you select. The y-axis plots the metric of interest, such as GBs of bandwidth, percent (%) of data reduction, connection counts, and the like.

Three triangles near the top margin of the graph point to the value on the x-axis (the time) at which the peak occurred.

### **To view the Data Store IO report**

**1.** Choose Reports > Optimization > Data Store IO to display the Data Store IO page.

#### **Figure 10-28. Data Store IO Page**

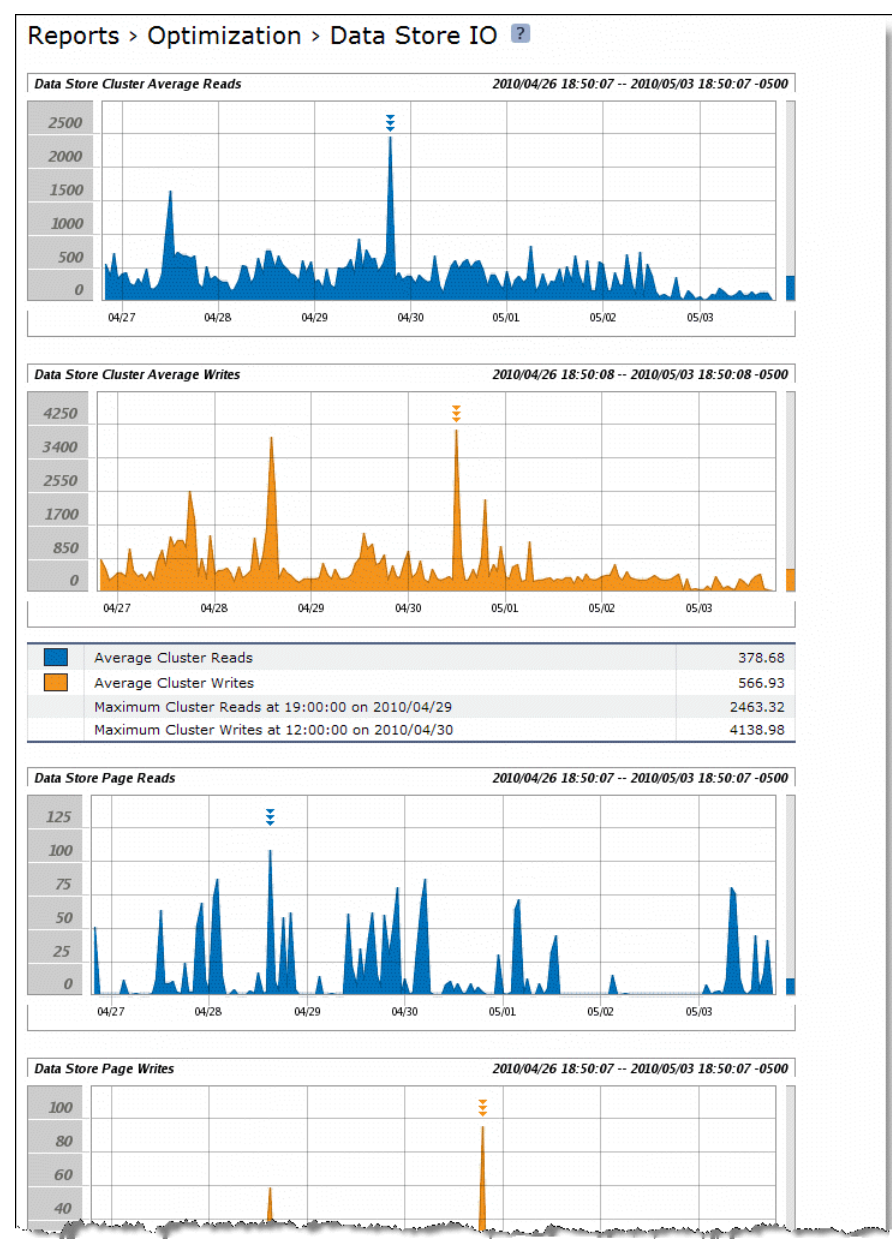

**2.** Use the controls to customize the report as described in the following table.

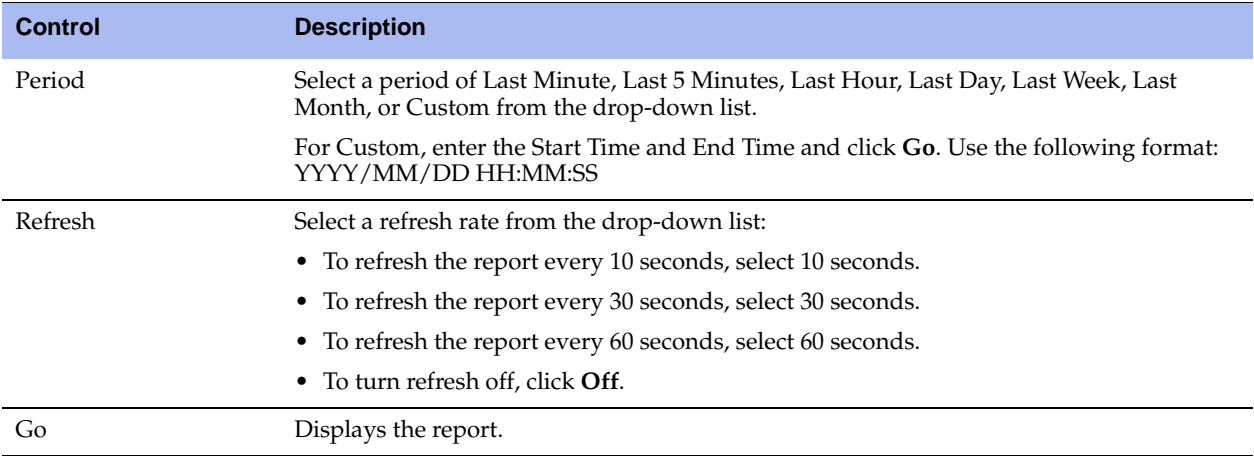

**Tip:** To print the report, choose File > Print in your Web browser to open the Print dialog box.

## **Viewing PFS Share Reports**

The PFS Share Status report provides information about your PFS shares: the local name of the share and the status of the share. It displays the following table of statistics that summarize PFS share activity.

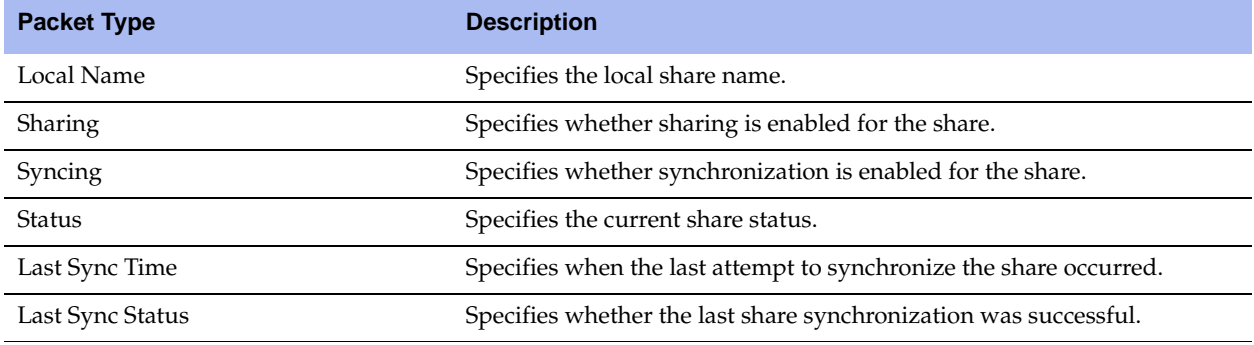

For details, see ["Adding PFS Shares" on page 166](#page-165-0).

### **What This Report Tells You**

The PFS Share Status report answers the following questions:

- What action is occurring on the share?
- Is the share ready for synchronization?
- Is a synchronization currently occurring?
- When was the last time a synchronization occurred?
- What was the last synchronization status?

#### **To view the PFS Shares report**

Choose Reports > Branch Services > PFS Shares to display the PFS Shares report.

**Figure 10-29. PFS Shares Report**

#### Reports > Branch Services > PFS Shares ?

The Proxy File Service Shares and their status.

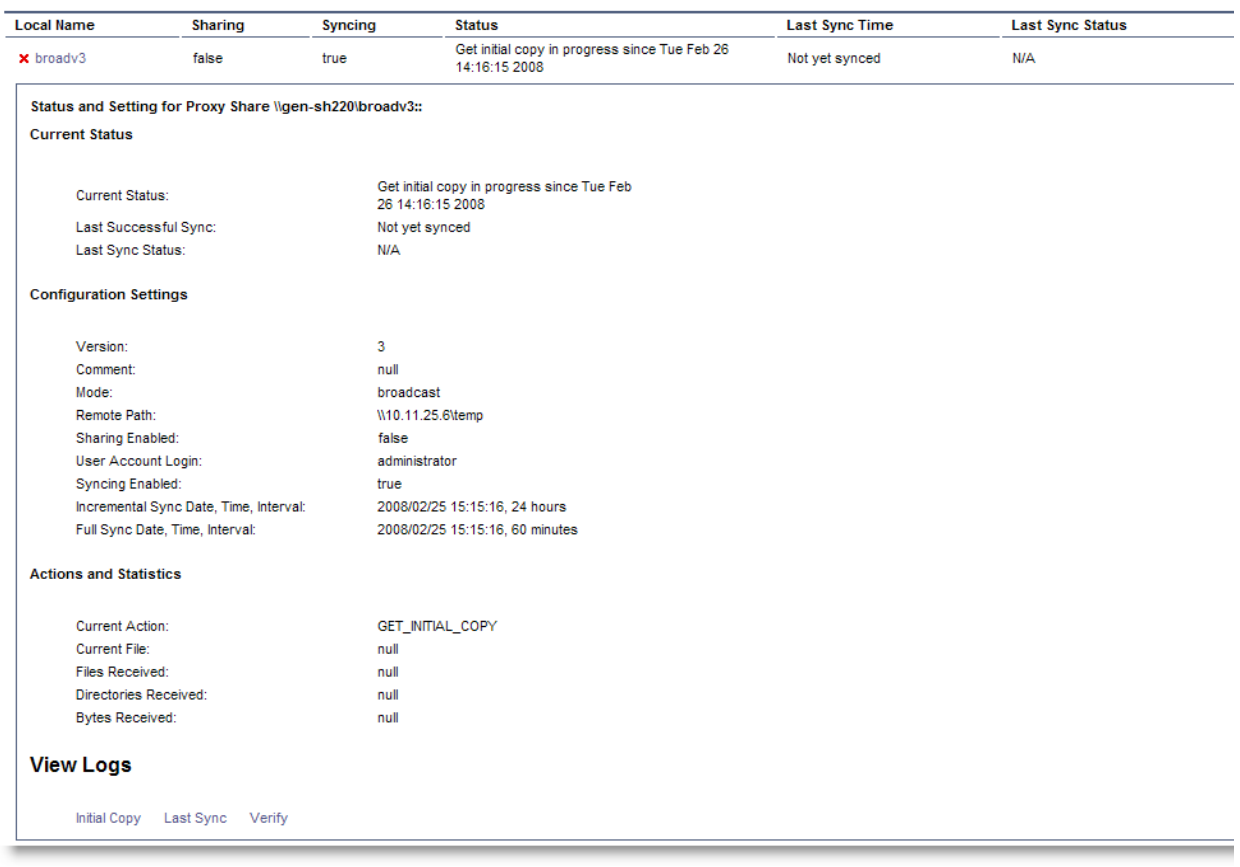

**Tip:** To print the report, choose File > Print in your Web browser to open the Print dialog box.

## **Viewing PFS Share Logs**

You can view PFS share logs from the PFS Share Logs page.

The PFS share logs contain more detail regarding the initial copy of the share and the last share synchronization. You can use the share log to verify the share.

#### **To view the PFS share logs**

**1.** Choose Reports > Branch Services > PFS Shares to display the PFS Shares page.

#### **Figure 10-30. PFS Shares Report**

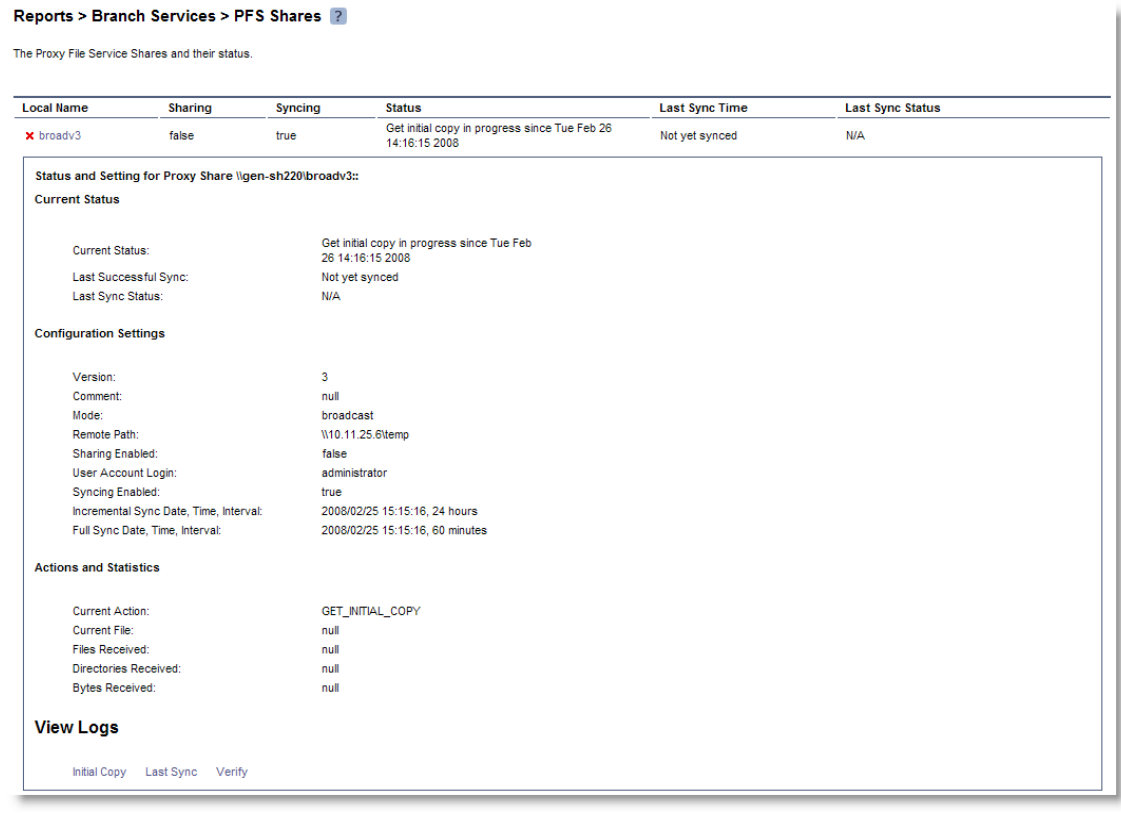

- **2.** Select a share name.
- **3.** Use the controls to customize the report as described in the following table.

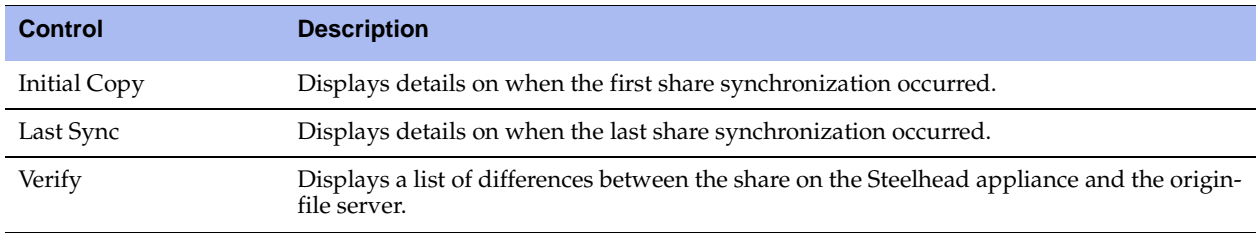

**Tip:** To print the report, choose File > Print in your Web browser to open the Print dialog box.

# **Viewing PFS Data Reports**

The PFS Data report provides information about how much data was sent and received by PFS. For details, see ["Adding PFS Shares" on page 166](#page-165-0).

The PFS Data report contains the following table of statistics that summarize PFS activity.

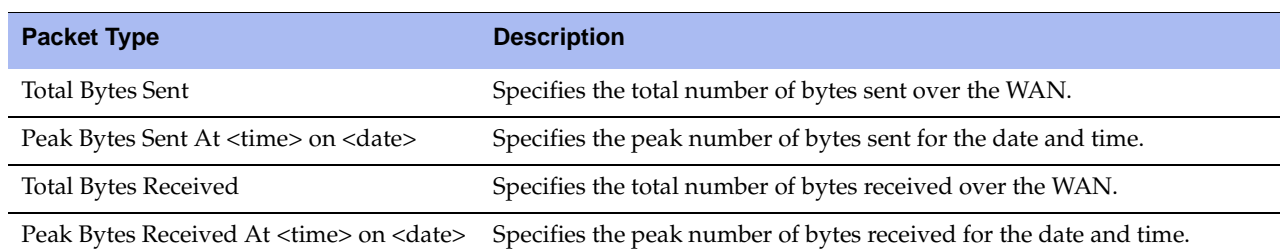

### **What This Report Tells You**

The PFS Data report answers the following questions:

- How many bytes were sent over the WAN?
- How many bytes were received over the WAN?

### **About Report Graphs**

In bar-graph and line-graph reports, the x-axis (or tick mark) plots time, according to the interval you select. The y-axis plots the metric of interest, such as GBs of bandwidth, percent (%) of data reduction, connection counts, and the like.

Three triangles near the top margin of the graph point to the value on the x-axis (the time) at which the peak occurred.

The right margin of the graph points to the value on the y-axis (for example, the percent) that is the average value for the time period selected.

Pie chart graphs do not indicate peaks or averages. Pie chart graphs represent the aggregate for the time period selected.

## **About Report Data**

The Riverbed system polls bandwidth and connection metrics every second and reports on performance for periods up to one month. However, due to performance and disk space considerations, data representation in reports for periods longer than the Last 5 Minutes are interpolated from aggregate data points.

### **To view the PFS Data report**

**1.** Choose Reports > Branch Services > PFS Data to display the PFS Data page.

#### **Figure 10-31. PFS Data Page**

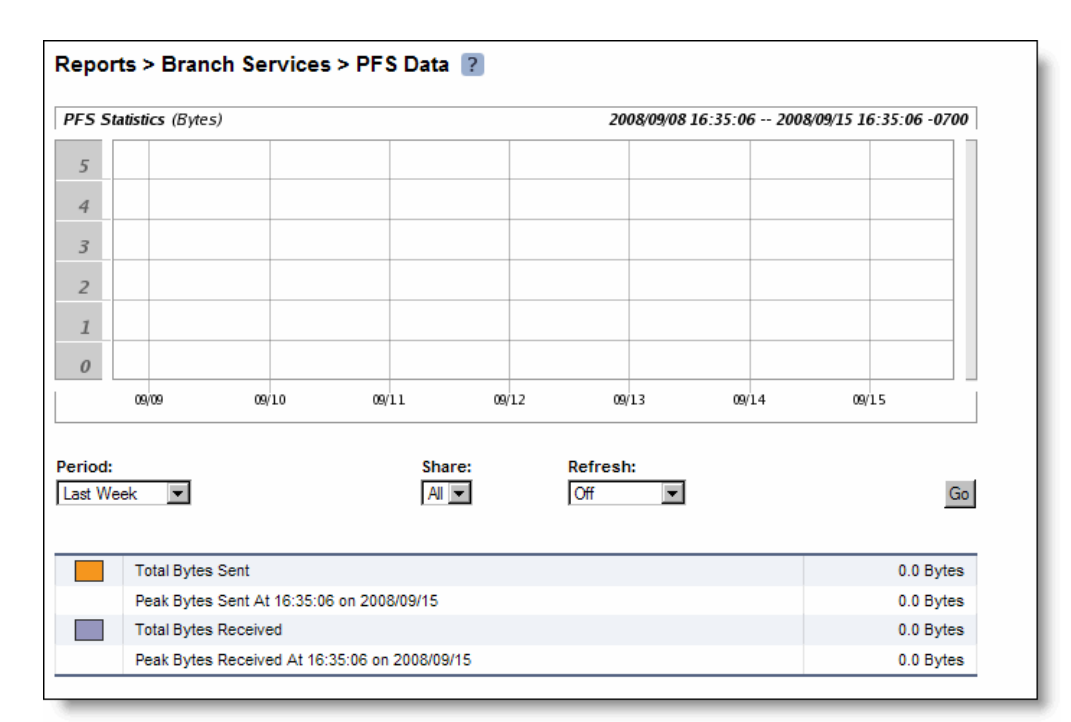

**2.** Use the controls to customize the report as described in the following table.

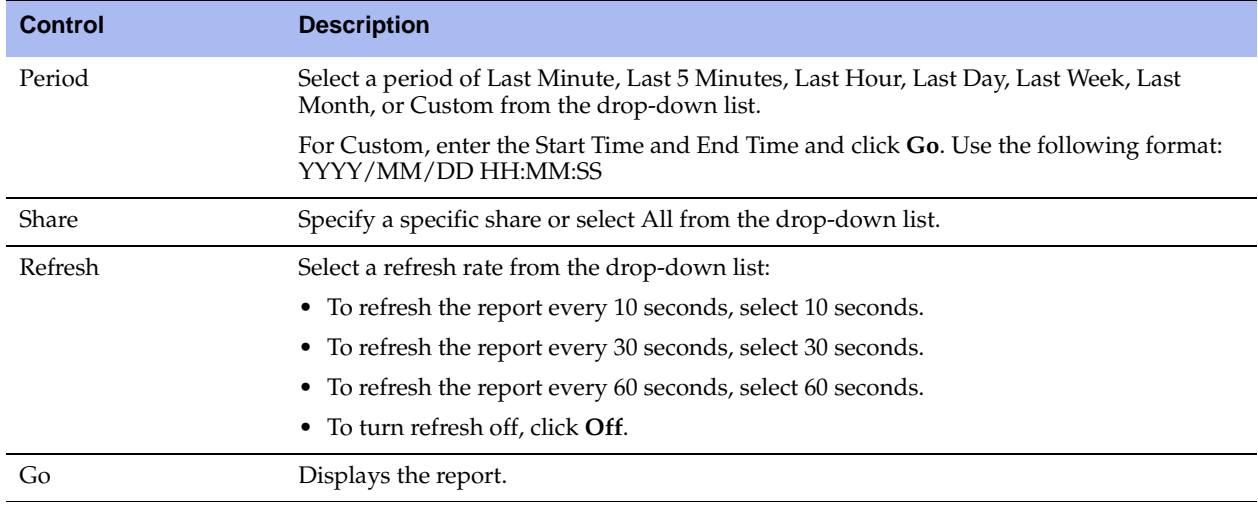

# **Viewing DNS Cache Hits**

The DNS Cache Hits report provides a DNS cache hits graph for the time period specified. It contains the following table of statistics that summarize DNS activity.

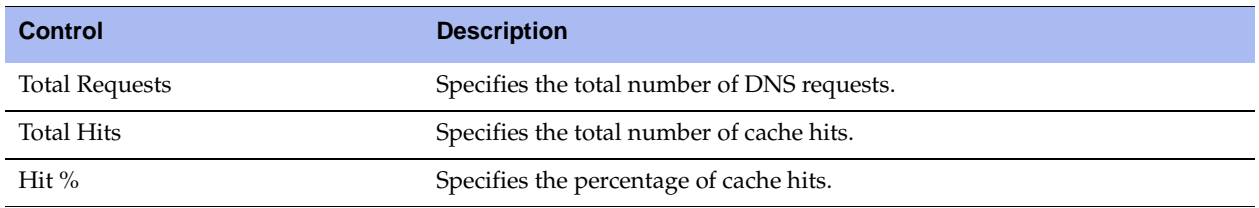

### **What This Report Tells You**

The DNS Cache Hits report answers the following questions:

- How many DNS requests occurred?
- How many DNS entries were retrieved from the cache?
- What percentage of DNS requests were cached?
- What is the average number of cached entries?

## **About Report Graphs**

In bar-graph and line-graph reports, the x-axis (or tick mark) plots time, according to the interval you select. The y-axis plots the metric of interest, such as GBs of bandwidth, percent (%) of data reduction, connection counts, and the like.

Three triangles near the top margin of the graph point to the value on the x-axis (the time) at which the peak occurred.

The right margin of the graph points to the value on the y-axis (for example, the percent) that is the average value for the time period selected.

Pie chart graphs do not indicate peaks or averages. Pie chart graphs represent the aggregate for the time period selected.

## **About Report Data**

The Riverbed system polls bandwidth and connection metrics every second and reports on performance for periods up to one month. However, due to performance and disk space considerations, data representation in reports for periods longer than the Last 5 Minutes are interpolated from aggregate data points.

### **To view the DNS Cache Hits report**

**1.** Choose Reports > Branch Services > DNS Cache Hits to display the DNS Cache Hits page.

### **Figure 10-32. DNS Cache Hits Page**

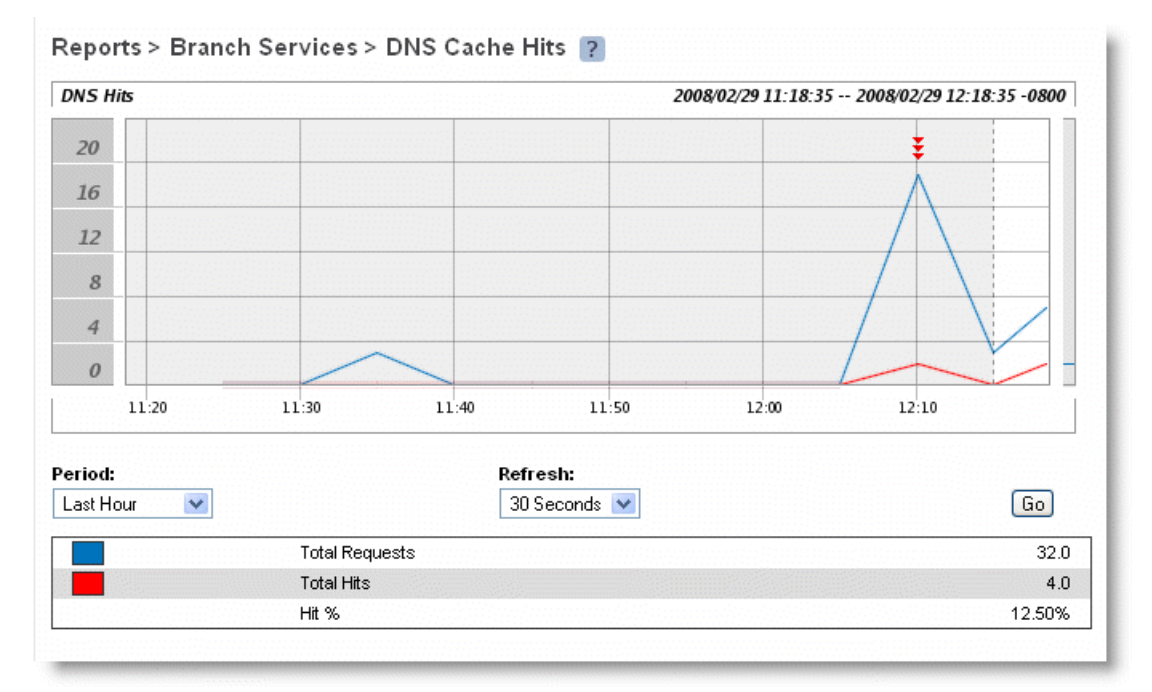

**2.** Use the controls to customize the report as described in the following table.

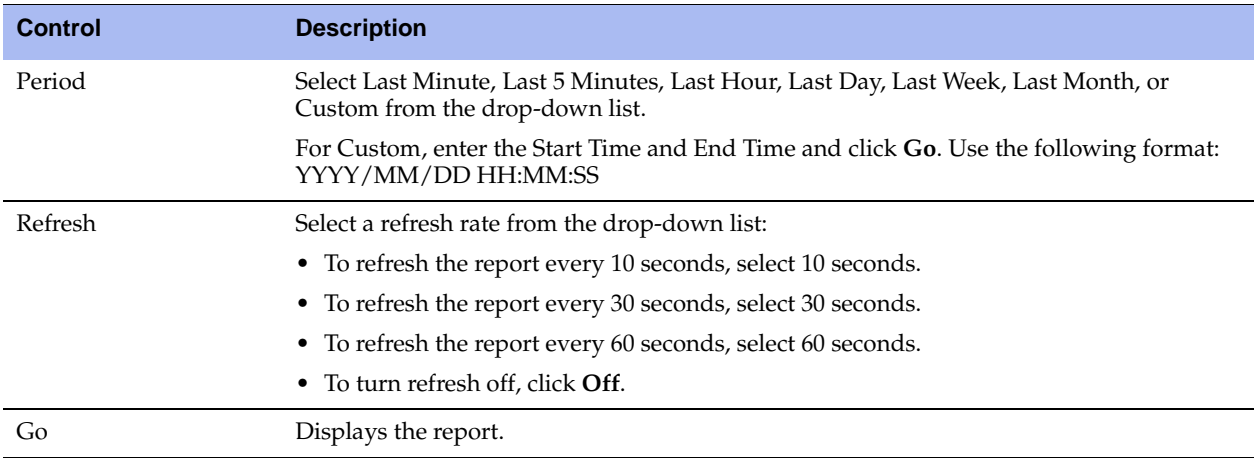

# **Viewing DNS Cache Utilization**

The DNS Cache Utilization report provides a DNS cache utilization graph for the time period specified. It contains the following table of statistics that summarize DNS cache activity.

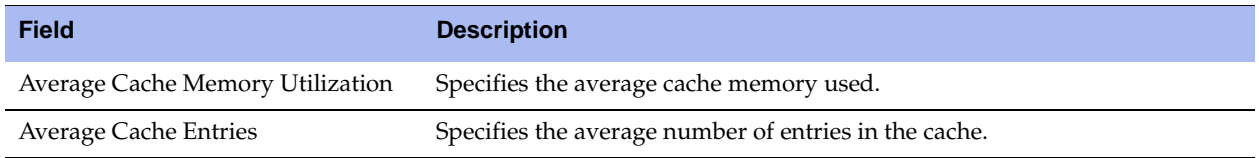

### **What This Report Tells You**

The DNS Cache Utilization report answers the following questions:

- How much cache memory is used?
- What is the average cache memory used?
- How many DNS entries are in the cache?
- What is the average number of DNS entries in the cache?

### **About Report Graphs**

In bar-graph and line-graph reports, the x-axis (or tick mark) plots time, according to the interval you select. The y-axis plots the metric of interest, such as GBs of bandwidth, percent (%) of data reduction, connection counts, and the like.

Three triangles near the top margin of the graph point to the value on the x-axis (the time) at which the peak occurred.

The right margin of the graph points to the value on the y-axis (for example, the percent) that is the average value for the time period selected.

Pie chart graphs do not indicate peaks or averages. Pie chart graphs represent the aggregate for the time period selected.

## **About Report Data**

The Riverbed system polls bandwidth and connection metrics every second and reports on performance for periods up to one month. However, due to performance and disk space considerations, data representation in reports for periods longer than the Last 5 Minutes are interpolated from aggregate data points.

### **To view the DNS Cache Utilization report**

**1.** Choose Reports > Branch Services > DNS Cache Utilization to display the DNS Cache Utilization page.

### **Figure 10-33. DNS Cache Utilization Page**

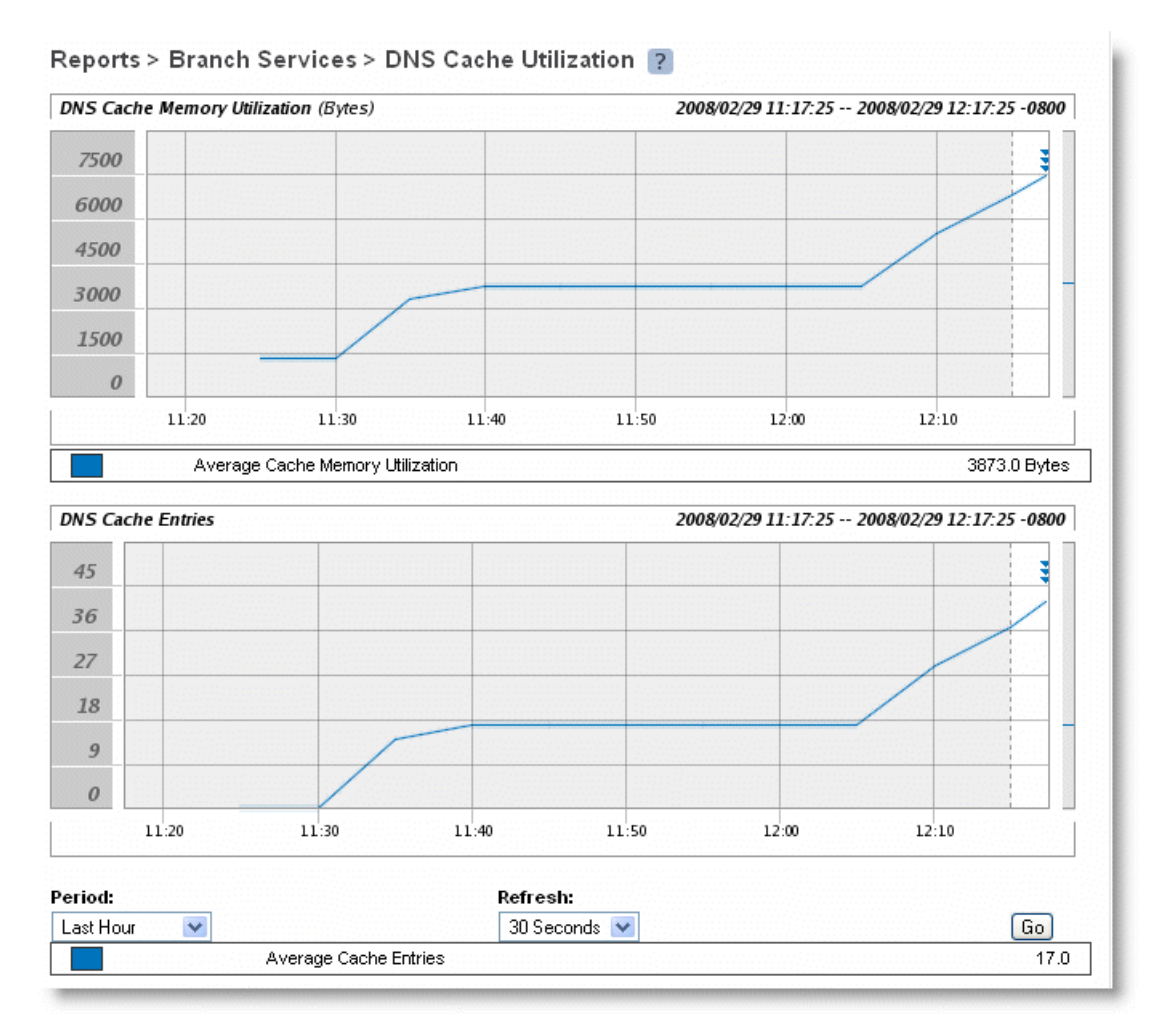

### **2.** Use the controls to customize the report as described in the following table.

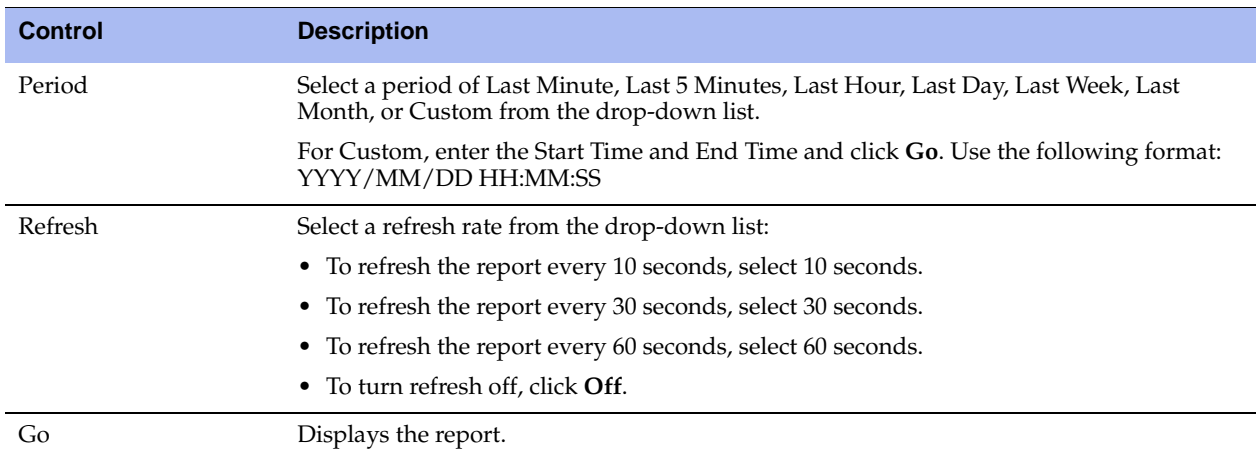

**3.** To print the report, choose File > Print in your Web browser to open the Print dialog box.

# **Viewing RSP Statistics Reports**

The RSP VNI IO report provides a utilization graph for a package and a VNI for the time period specified. It contains the following table of statistics that summarize RSP VNI activity.

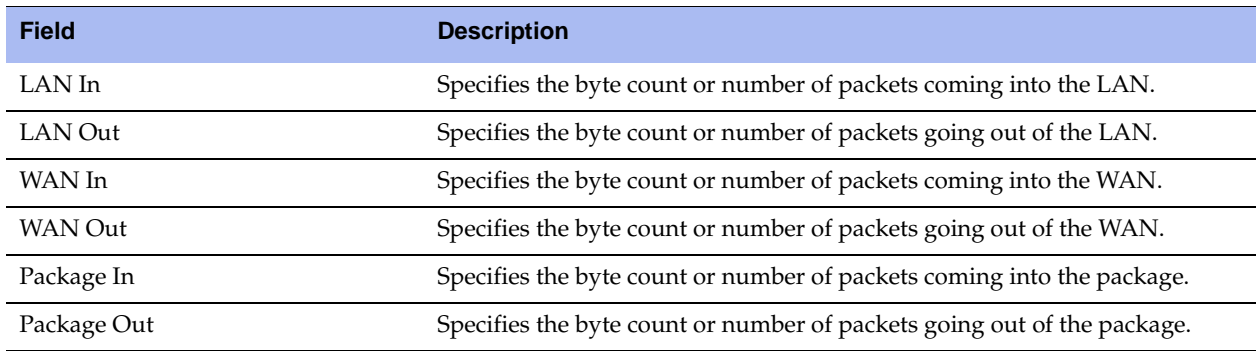

### **What This Report Tells You**

The RSP VNI IO report answers the following questions:

- How much traffic is coming in and going out the LAN direction?
- How much traffic is coming in and going out the WAN direction?
- How much traffic is coming in and going out of a package?

### **About Report Graphs**

In bar-graph and line-graph reports, the x-axis (or tick mark) plots time, according to the interval you select. The y-axis plots the metric of interest, such as GBs of bandwidth, percent (%) of data reduction, connection counts, and the like.

Three triangles near the top margin of the graph point to the value on the x-axis (the time) at which the peak occurred.

The right margin of the graph points to the value on the y-axis (for example, the percent) that is the average value for the time period selected.

Pie chart graphs do not indicate peaks or averages. Pie chart graphs represent the aggregate for the time period selected.

## **About Report Data**

The Riverbed system polls bandwidth and connection metrics every second and reports on performance for periods up to one month. However, due to performance and disk space considerations, data representation in reports for periods longer than the Last 5 Minutes are interpolated from aggregate data points.

#### **To view the RSP VNI IO report**

**1.** Choose Reports > Branch Services > RSP VNI IO to display the RSP VNI IO page.

#### **Figure 10-34. RSP VNI IO Page**

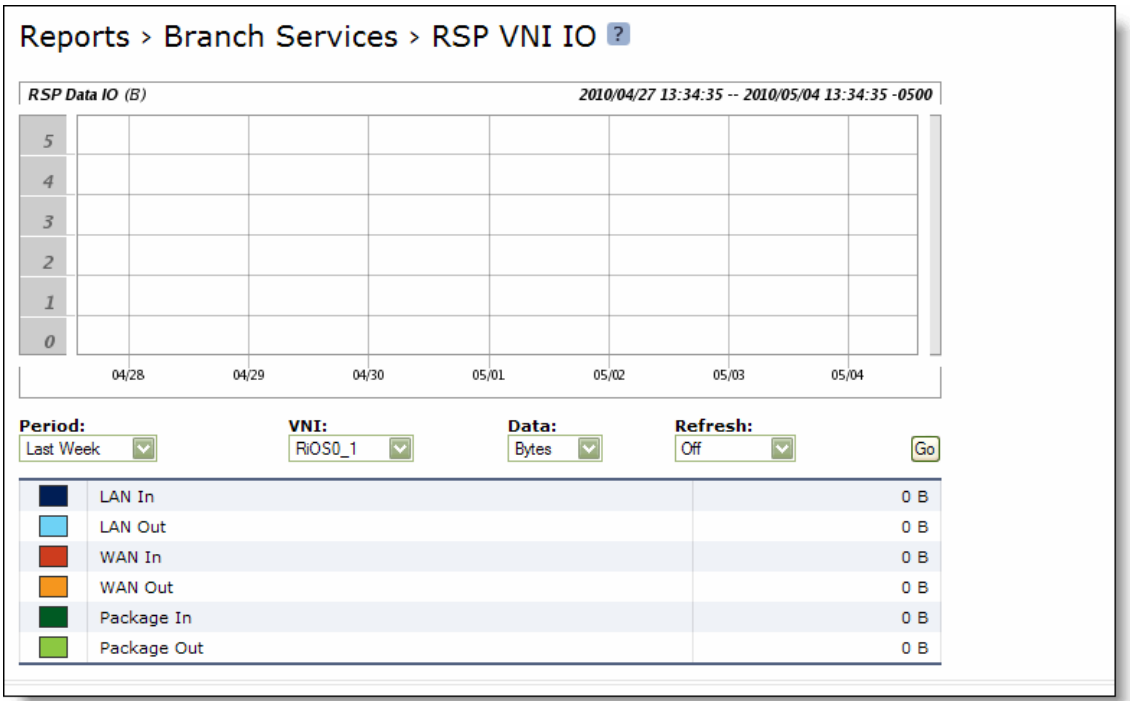

**2.** Use the controls to customize the report as described in the following table.

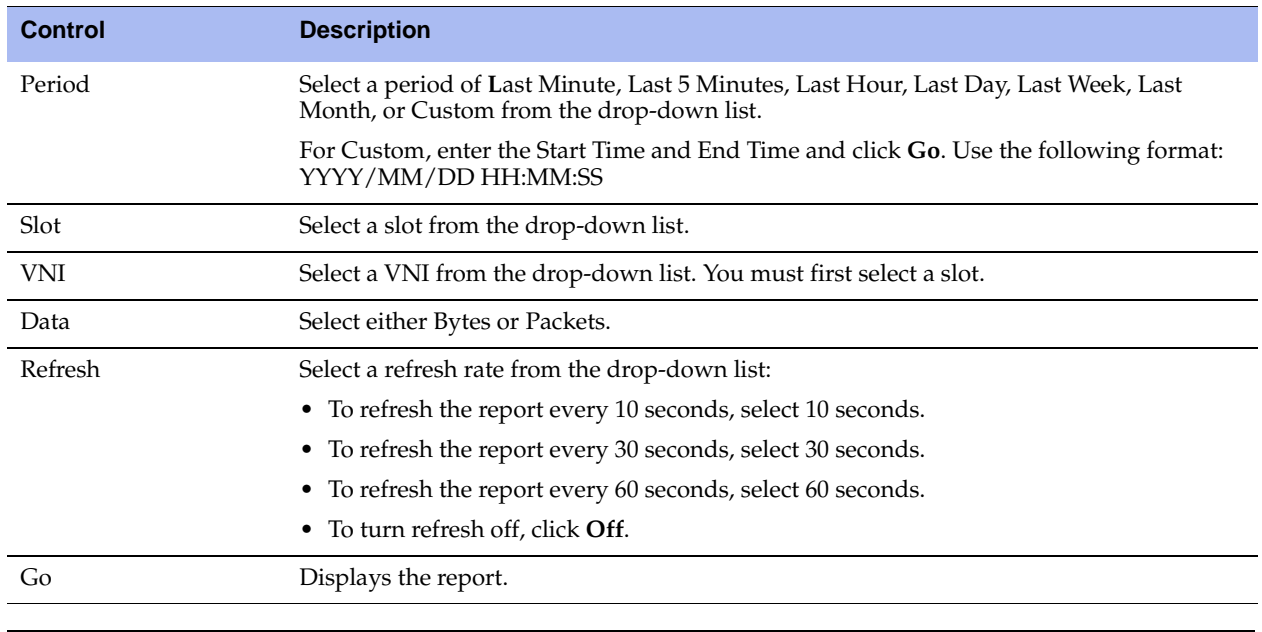

# **Viewing Alarm Status Reports**

The Alarm Status report provides status for the Steelhead appliance alarms. It includes the following alarm information.

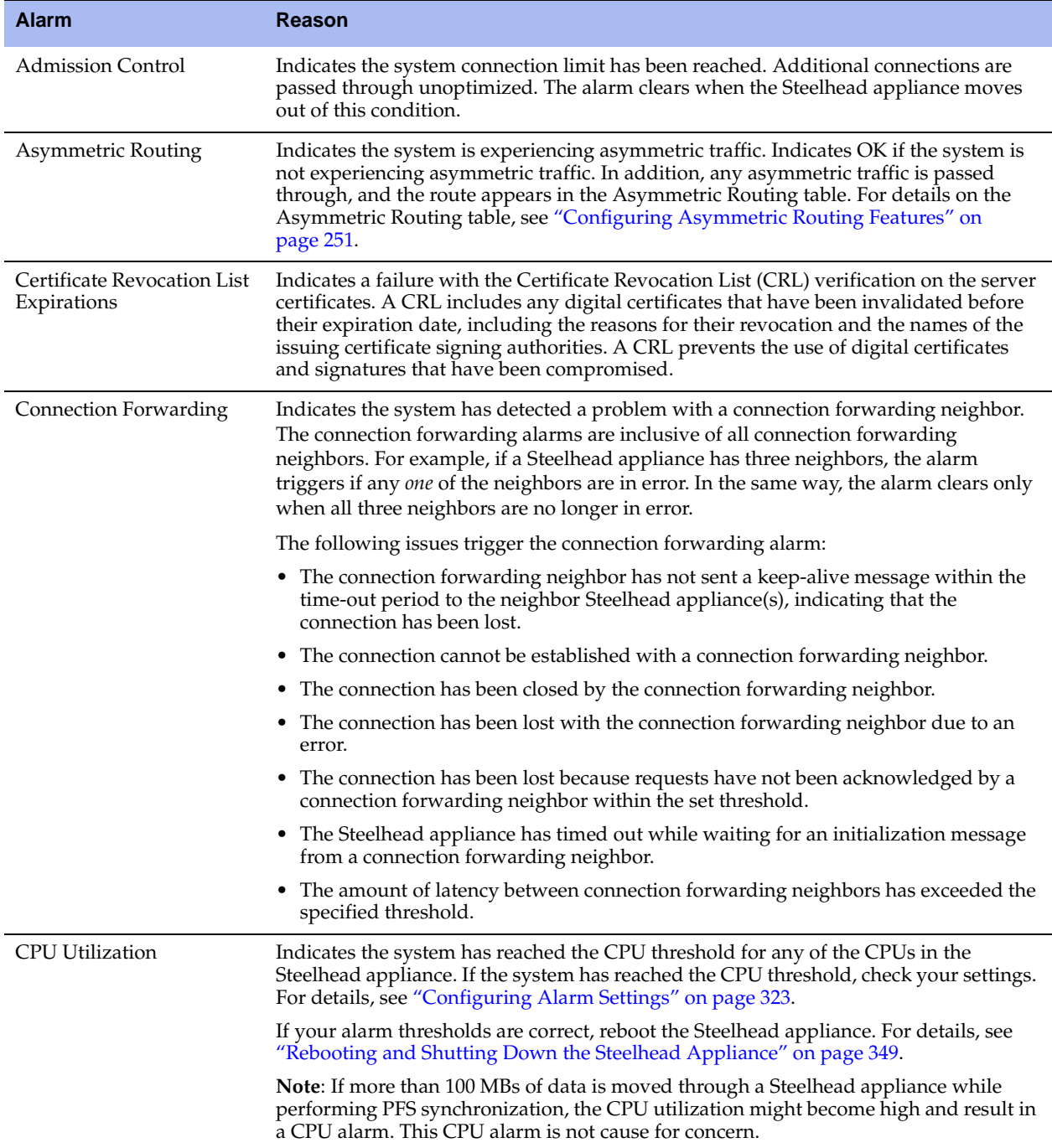

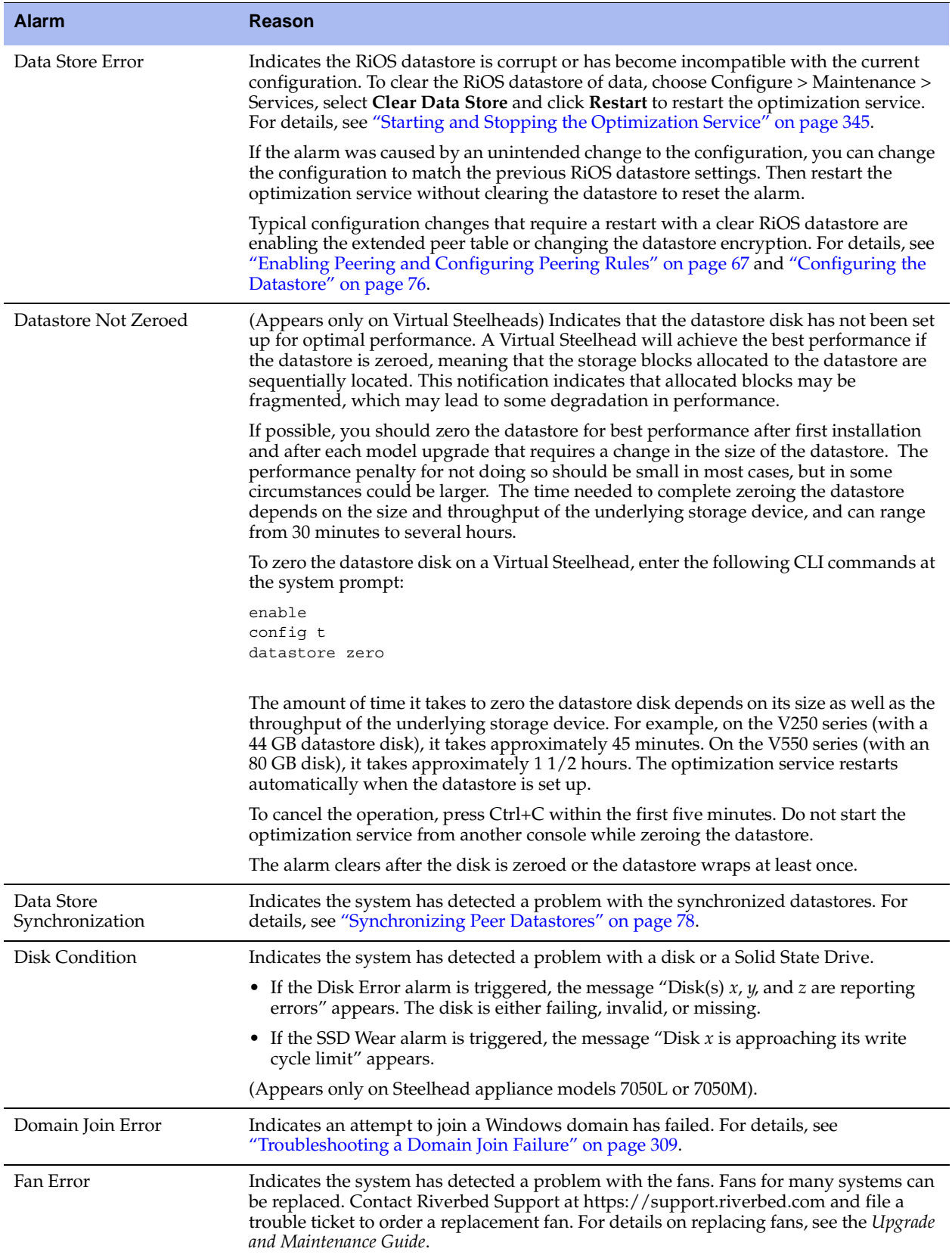

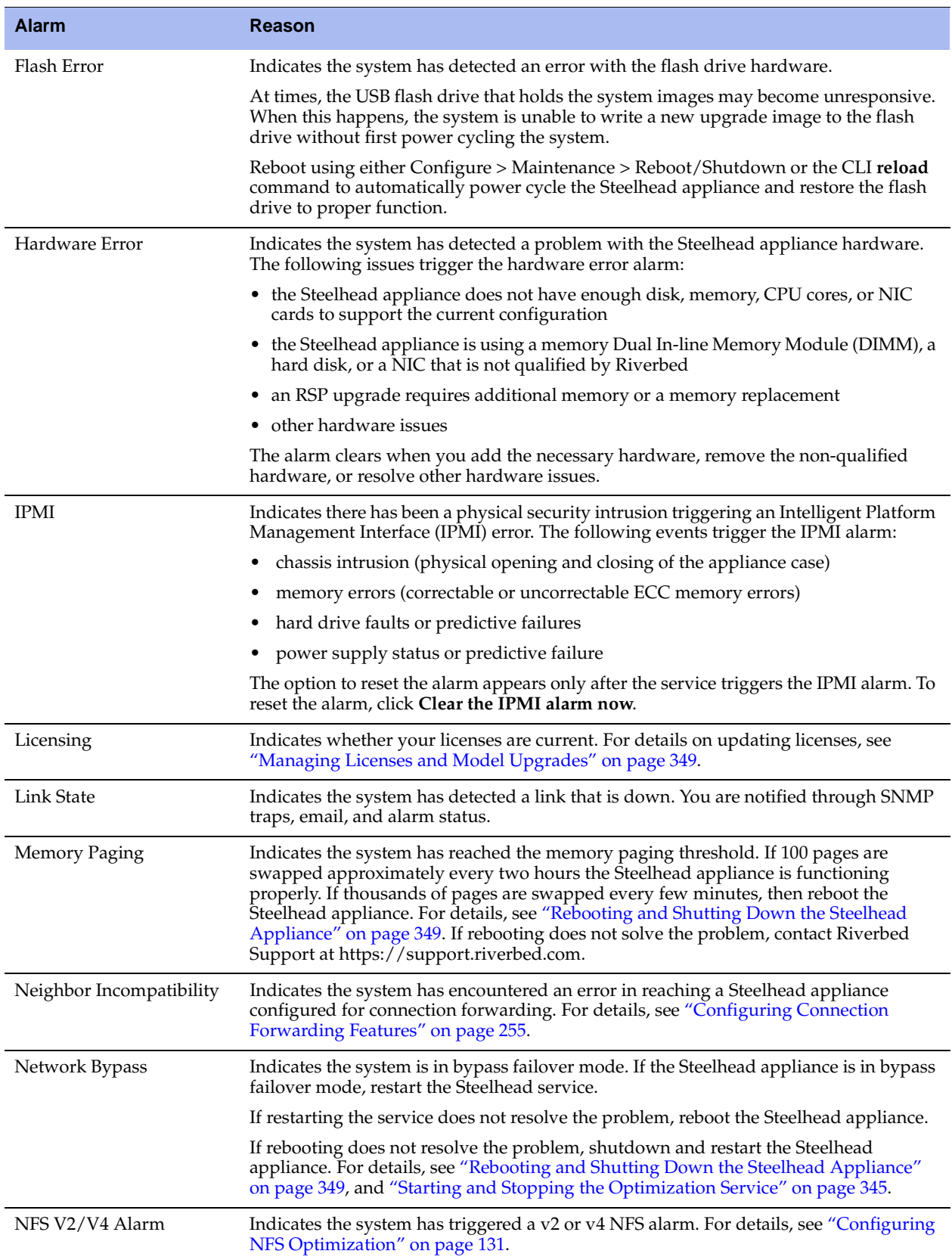

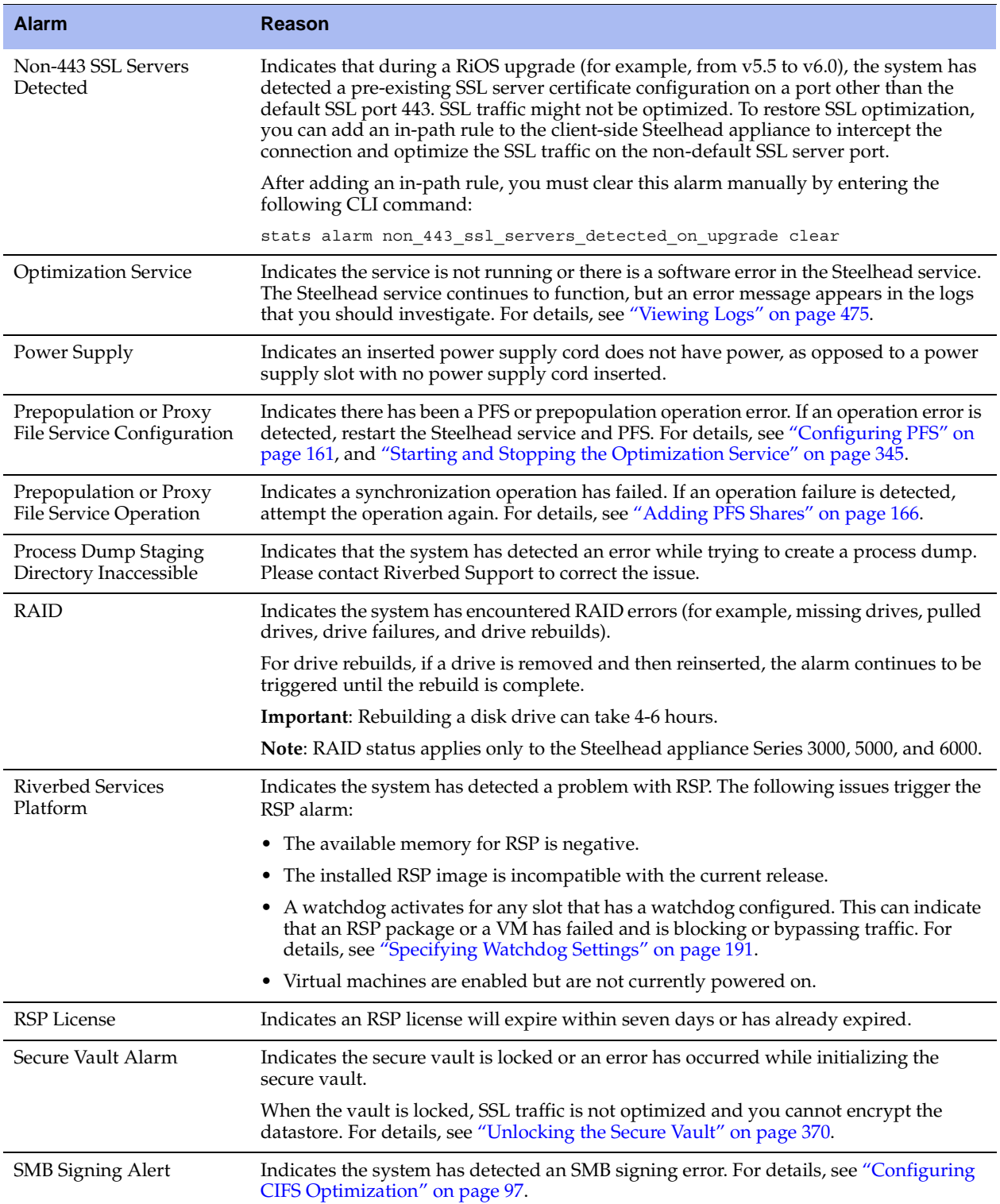

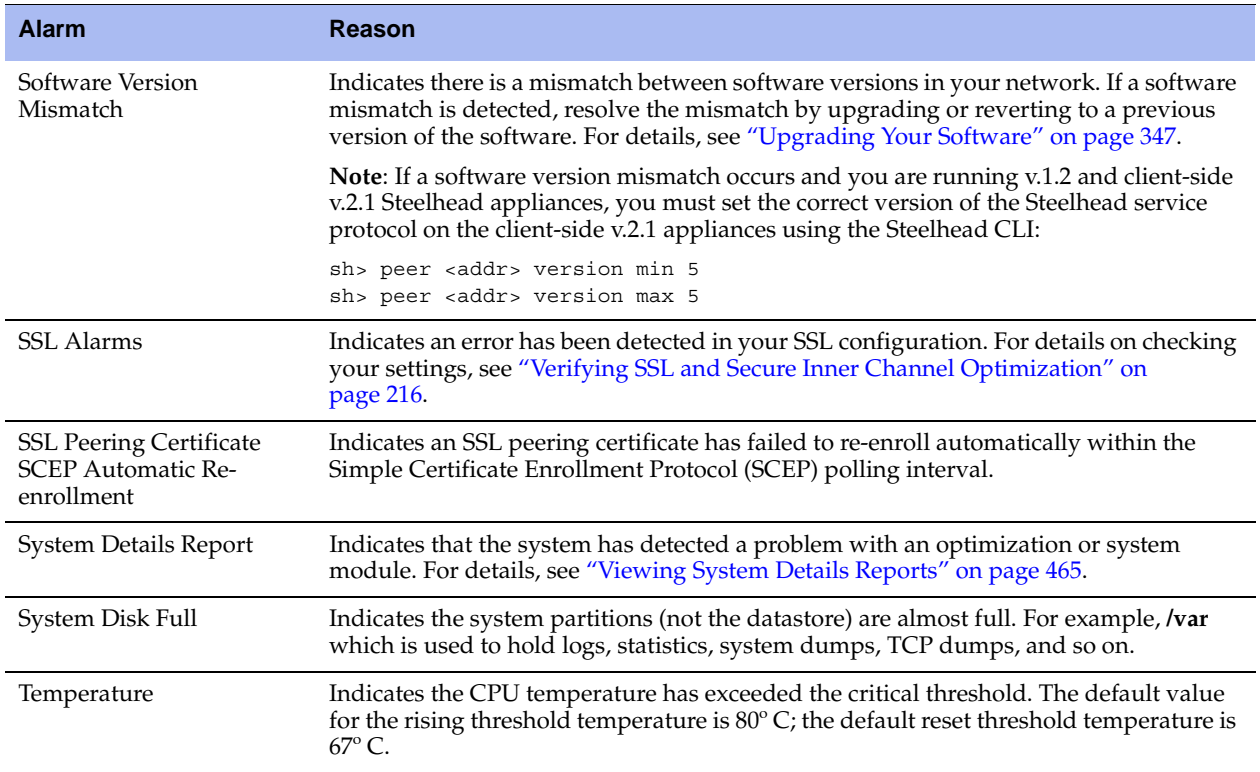

### **What This Report Tells You**

The Alarm Status report answers the following question:

What is the current status of the Steelhead appliance?

### **To view the Alarm Status report**

 Choose Reports > Diagnostics > Alarm Status to display the Alarm Status page. Alternately, you can select the current system status that appears in the status box in the upper-right corner of each screen (**Healthy**, **Admission Control**, **Degraded**, or **Critical**) to display the Alarm Status page.

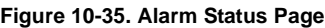

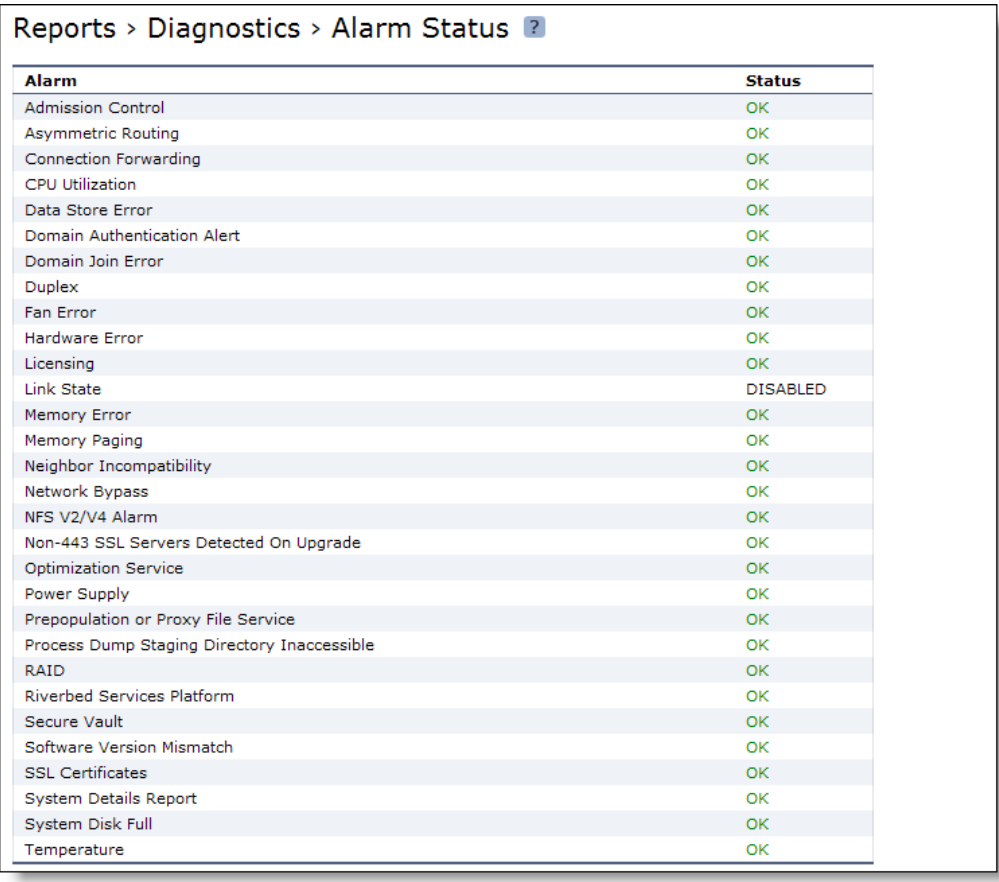

# <span id="page-464-0"></span>**Viewing System Details Reports**

The System Details report takes a current snapshot of the system to provide a one-stop report you can use to check for any issues with the Steelhead appliance. The report examines key system components; for example, the CPU and memory. Use this report to gather preliminary system information before calling Riverbed Support to troubleshoot an issue.

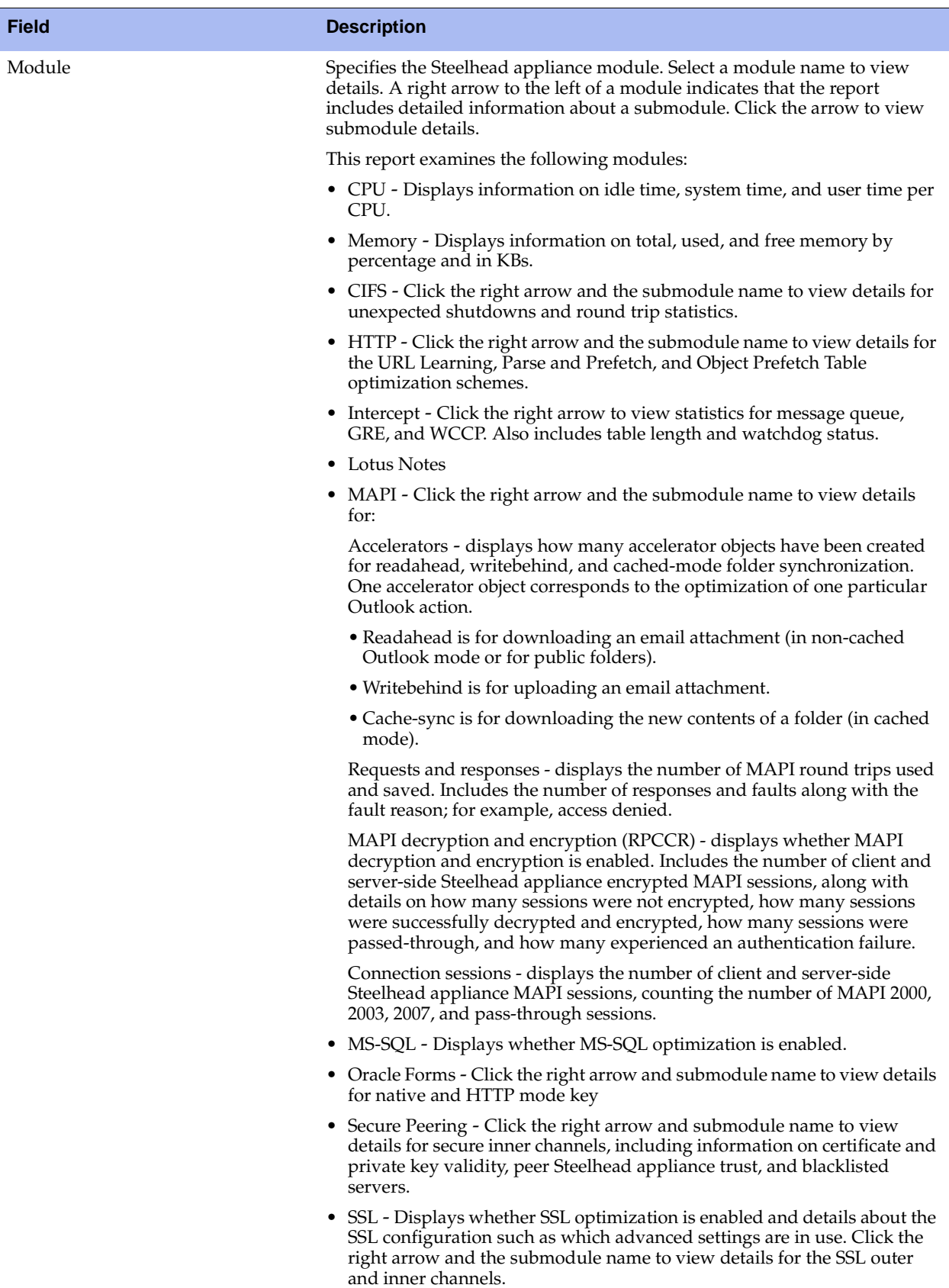

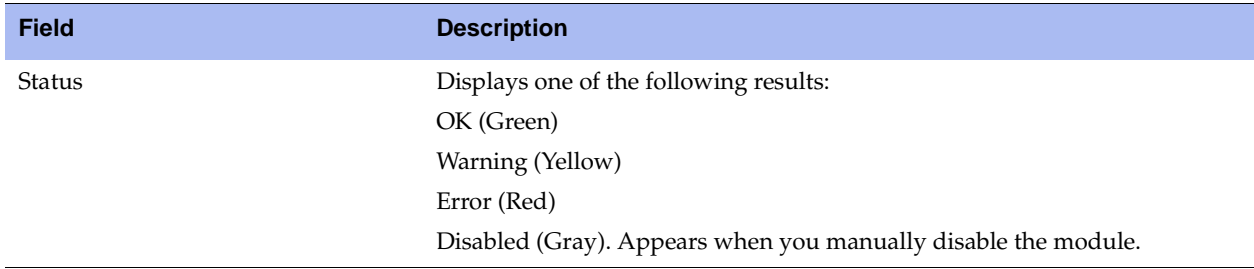

### **What This Report Tells You**

The System Details report answers the following questions:

 Is there a problem with one particular application module or does the issue affect more than one module?

#### **To view the System Details report**

Choose Reports > Diagnostics > System Details to display the System Details page.

#### **Figure 10-36. System Details Page**

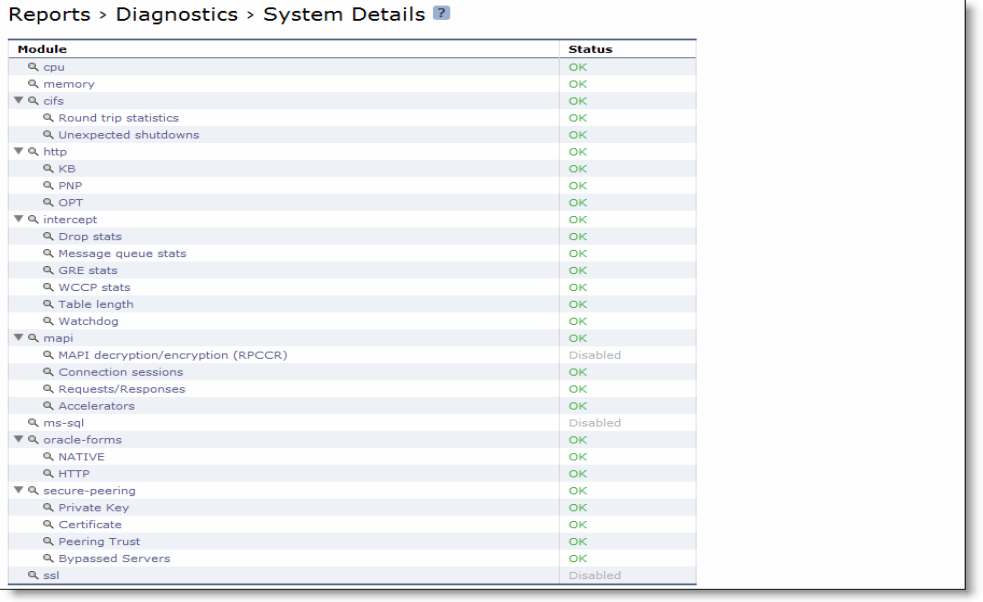

# **Viewing CPU Utilization Reports**

The CPU Utilization report summarizes the percentage of the CPU used within the time period specified.

### *General Usage Guidelines*

Typically, a Steelhead appliance operates on approximately 30-40 percent CPU capacity during non-peak hours and approximately 60-70 percent capacity during peak hours. No single Steelhead appliance CPU usage should exceed 90 percent.

### **What This Report Tells You**

The CPU Utilization report answers the following questions:

- How much of the CPU is being used?
- What is the average and peak percentage of the CPU being used?

### **About Report Graphs**

In bar-graph and line-graph reports, the x-axis (or tick mark) plots time, according to the interval you select. The y-axis plots the metric of interest, such as GBs of bandwidth, percent (%) of data reduction, connection counts, and the like.

Three triangles near the top margin of the graph point to the value on the x-axis (the time) at which the peak occurred.

The right margin of the graph points to the value on the y-axis (for example, the percent) that is the average value for the time period selected.

Pie chart graphs do not indicate peaks or averages. Pie chart graphs represent the aggregate for the time period selected.
#### **To view the CPU Utilization report**

**1.** Choose Reports > Diagnostics > CPU Utilization to display the CPU Utilization page.

#### **Figure 10-37. CPU Utilization Page**

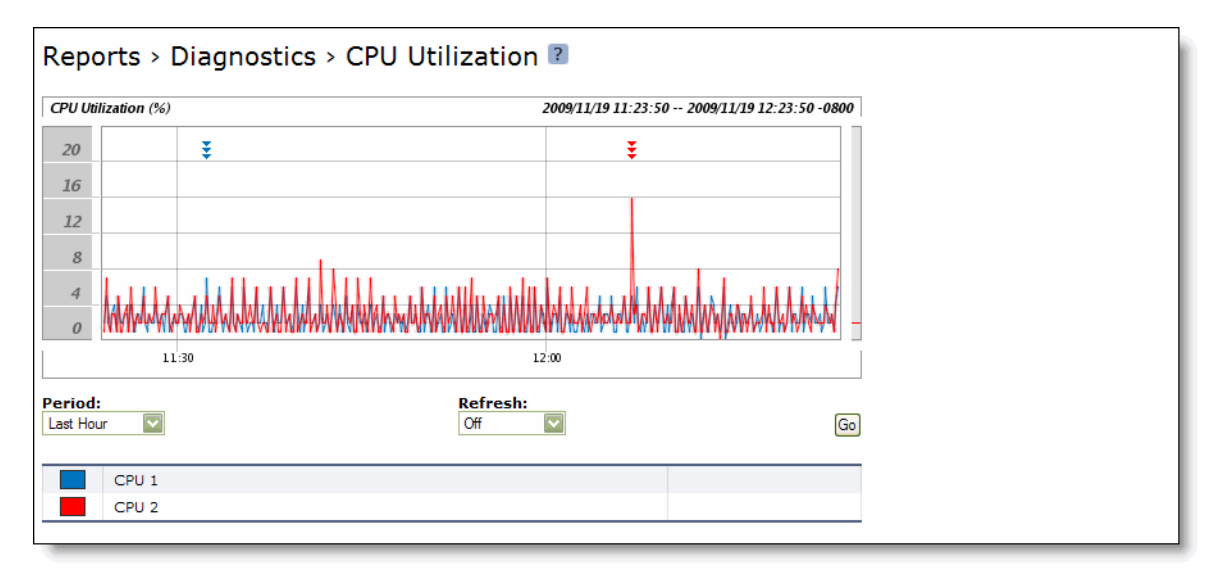

**2.** Use the controls to customize the report as described in the following table.

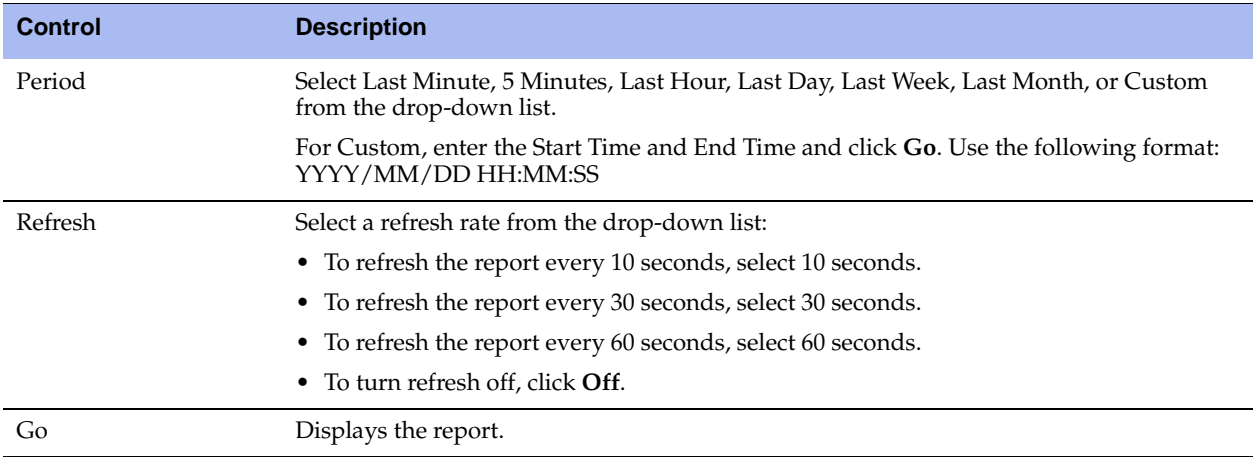

**Tip:** To print the report, choose File > Print in your Web browser to open the Print dialog box.

# **Viewing Disk Status Reports**

The Disk Status report appears only on Steelhead appliance models 7050L and 7050M. It alerts you to a disk failure or recovery. A disk failure or recovery can occur when the optimization service is:

- not running.
- running, but idle because there is no traffic.
- handling optimized connections but not using the disk.
- **writing to the disk.**
- **n** reading from the disk.

The Disk Status report includes the following information.

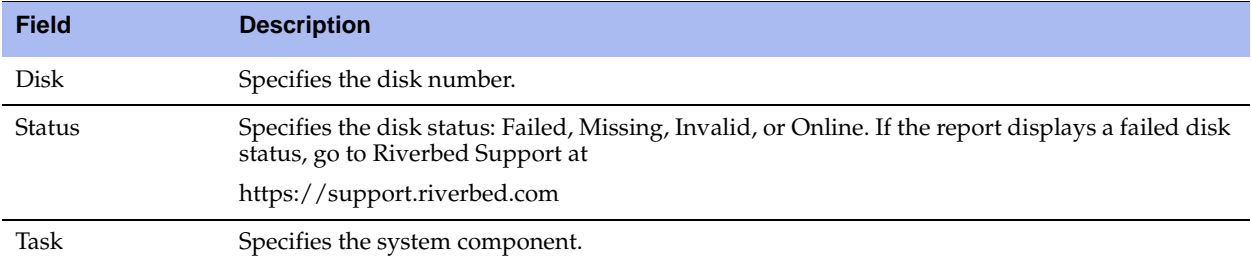

### **What This Report Tells You**

The Disk Status report answers the following questions:

- How many disks are on the Steelhead appliance?
- What is the current status of each disk?
- What function is the disk performing?

#### **To view the Disk Status report**

 Choose Reports > Diagnostics > Disk Status to display the Disk Status page. This menu item appears only on Steelhead appliance models 7050L and 7050M.

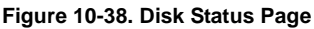

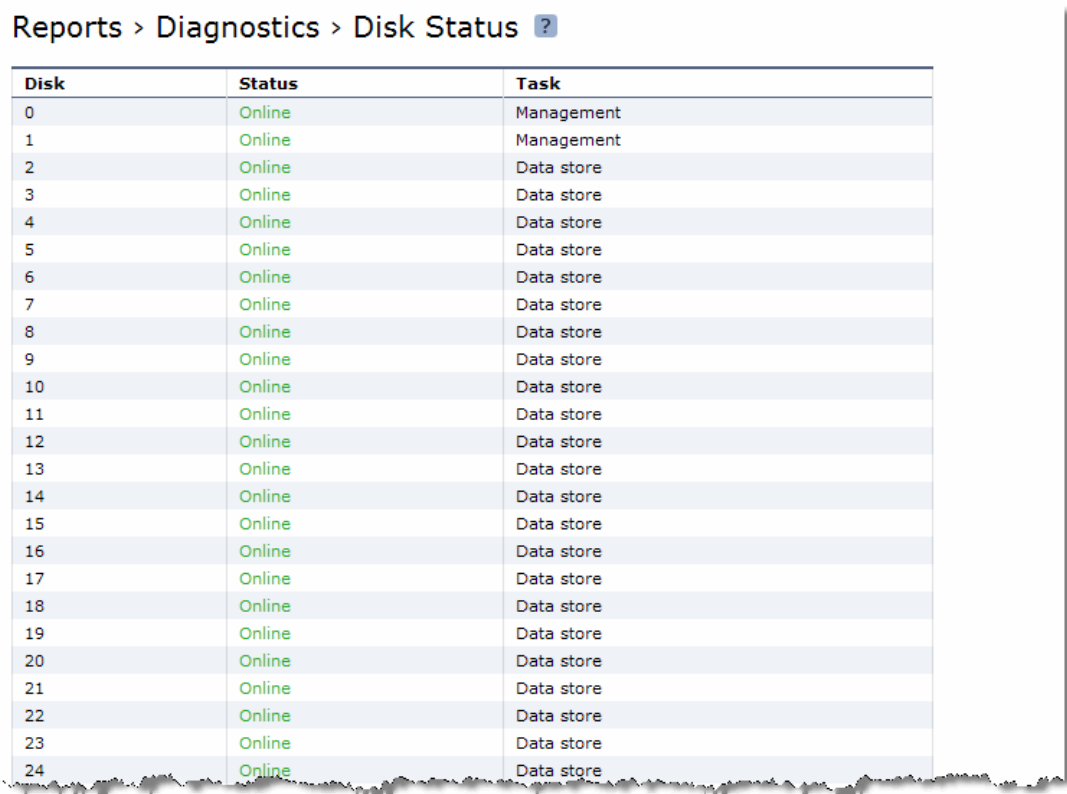

**Tip:** To print the report, choose File > Print in your Web browser to open the Print dialog box.

# **Viewing Memory Paging Reports**

The Memory Paging report provides the total number of memory pages, per second, utilized in the time period specified. It includes the following table of statistics that describe memory paging activity for the time period you specify.

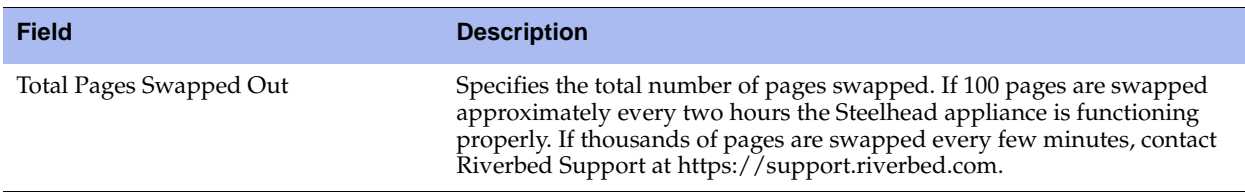

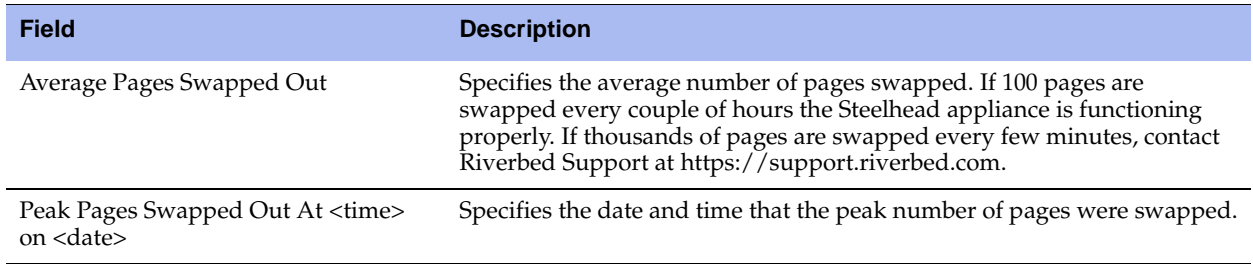

### **What This Report Tells You**

The Memory Paging report answers the following questions:

- How much memory is being used?
- What is the average and peak amount of memory pages swapped?

### **About Report Graphs**

In bar-graph and line-graph reports, the x-axis (or tick mark) plots time, according to the interval you select. The y-axis plots the metric of interest, such as GBs of bandwidth, percent (%) of data reduction, connection counts, and the like.

Three triangles near the top margin of the graph point to the value on the x-axis (the time) at which the peak occurred.

The right margin of the graph points to the value on the y-axis (for example, the percent) that is the average value for the time period selected.

Pie chart graphs do not indicate peaks or averages. Pie chart graphs represent the aggregate for the time period selected.

#### **To view the Memory Paging report**

**1.** Choose Reports > Diagnostics > Memory Paging to display the Memory Paging page.

#### **Figure 10-39. Memory Paging Page**

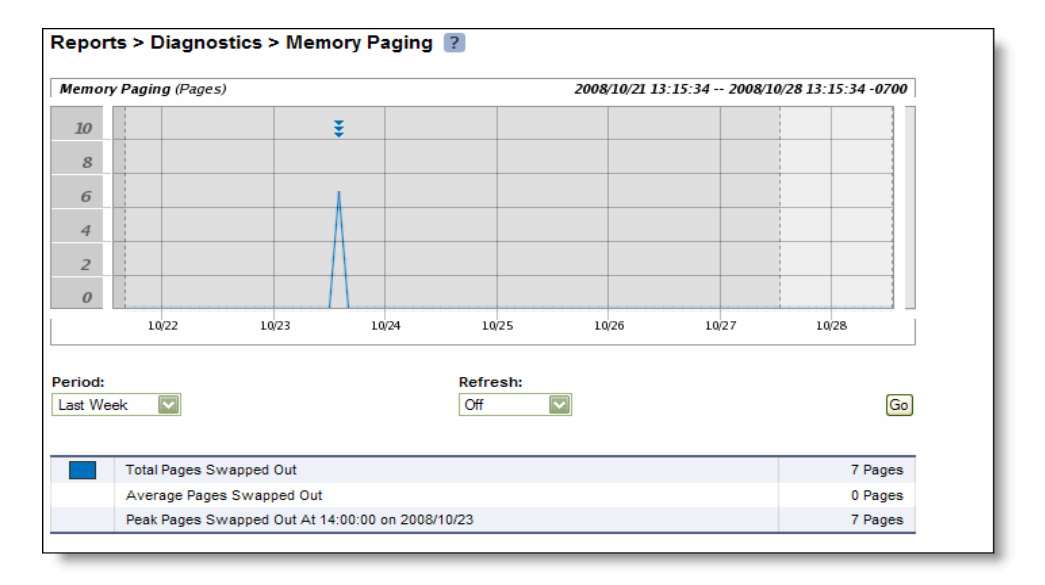

**2.** Use the controls to customize the report as described in the following table.

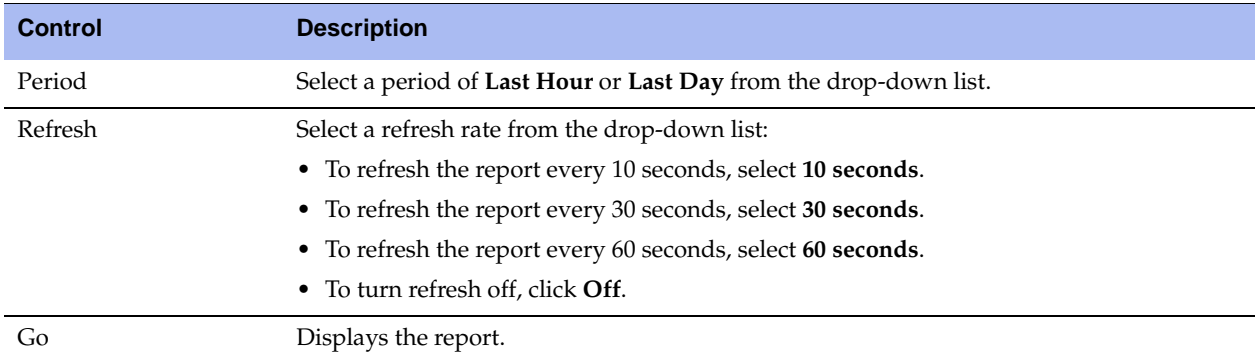

**Tip:** To print the report, choose File > Print in your Web browser to open the Print dialog box.

# **Viewing Logs**

Steelhead appliance log reports provide a high-level view of network activity. You can view both user and system logs.

- **Wiewing User Logs" on page 475**
- ["Viewing System Logs" on page 477](#page-476-0)

### <span id="page-474-0"></span>**Viewing User Logs**

You can view user logs in the Reports > Diagnostics > User Logs page. The user log filters messages from the system log to display messages that are of immediate use to the system administrator.

View user logs to monitor system activity and to troubleshoot problems. For example, you can monitor who logged in, who logged out, and who entered particular CLI commands, alarms and errors. The most recent log events are listed first.

#### <span id="page-475-0"></span>**To view and customize user logs**

**1.** Choose Reports > Diagnostics > User Logs to display the User Logs page.

#### **Figure 10-40. User Logs Page**

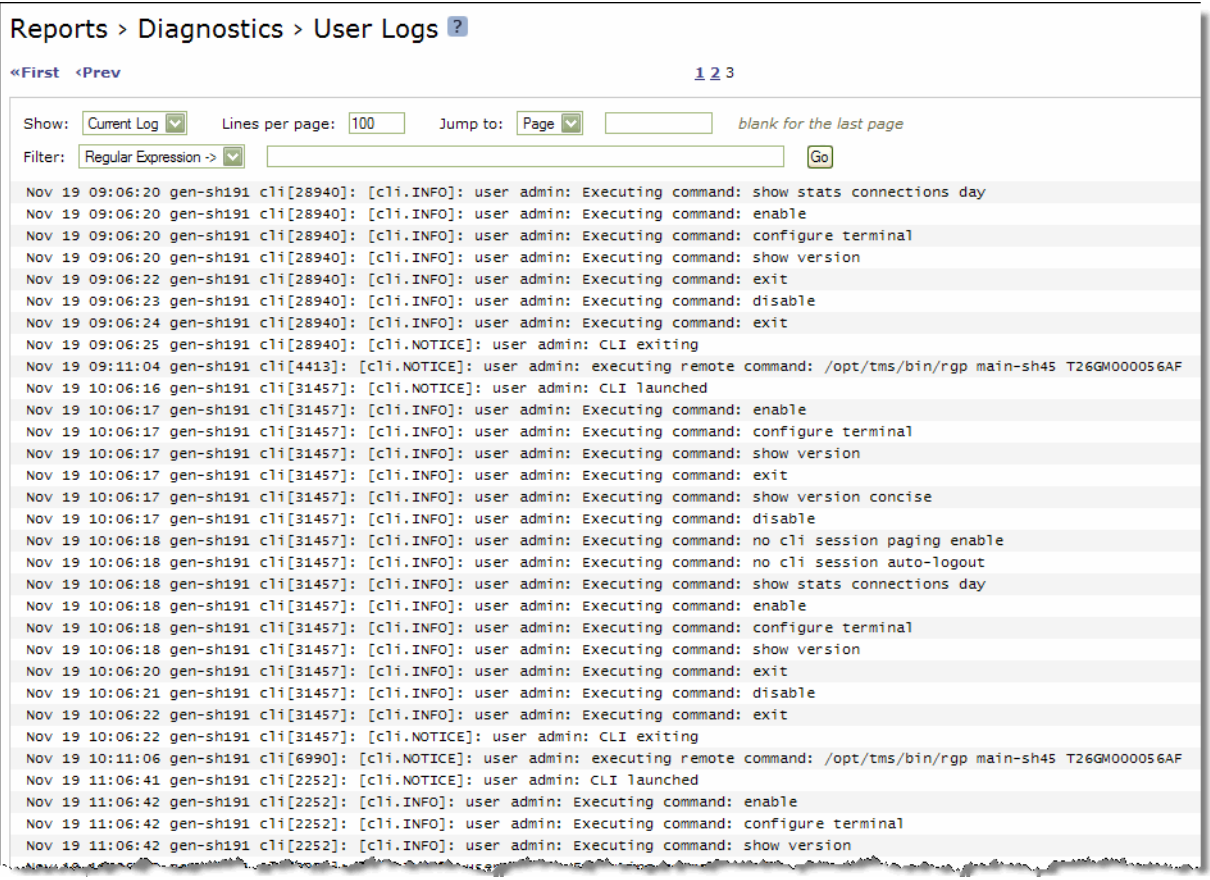

**2.** Use the controls to customize the log as described in the following table.

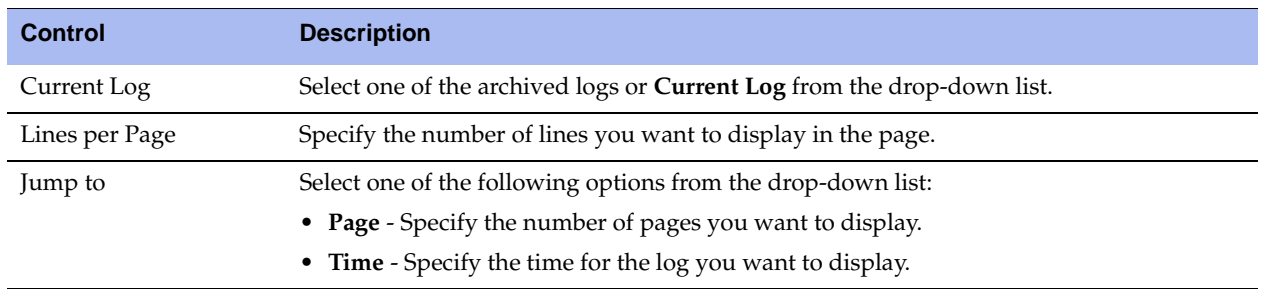

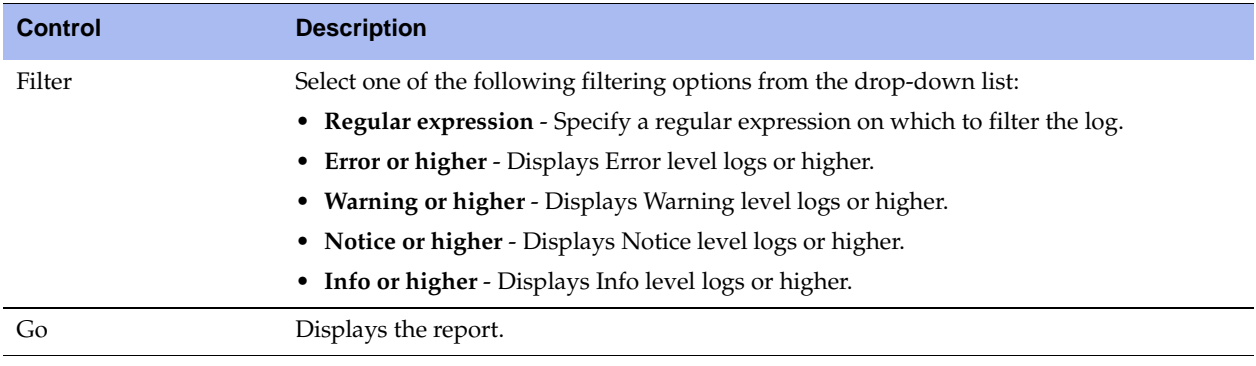

**Tip:** To print the report, choose File > Print in your Web browser to open the Print dialog box.

You can continuously display new lines as the log grows and appends new data.

#### **To view a continuous log**

- **1.** Choose Reports > Diagnostics > User Logs to display the User Logs page.
- **2.** Customize the log as described in ["To view and customize user logs" on page 476](#page-475-0).
- **3.** Click the continuous log icon in the upper-right corner of the page.

**Note:** If the continuous log does not appear after clicking the icon, a pair of Steelhead appliances might be optimizing HTTP traffic between the user's Web browser and the primary or auxiliary interface of the Steelhead for which the user is viewing the log, and they are buffering the HTTP response.

To display the continuous log, you can switch to HTTPS because the Steelhead appliances will not optimize HTTPS traffic. Alternatively, you can configure the other Steelhead appliances to pass-through traffic on the primary or auxiliary interfaces for port 80.

### <span id="page-476-0"></span>**Viewing System Logs**

You can view system logs in the Reports > Diagnostics > System Logs page. View System logs to monitor system activity and to troubleshoot problems. The most recent log events are listed first.

#### <span id="page-477-0"></span>**To customize system logs**

**1.** Choose Reports > Diagnostics > System Logs to display the System Logs page.

#### **Figure 10-41. System Logs Page**

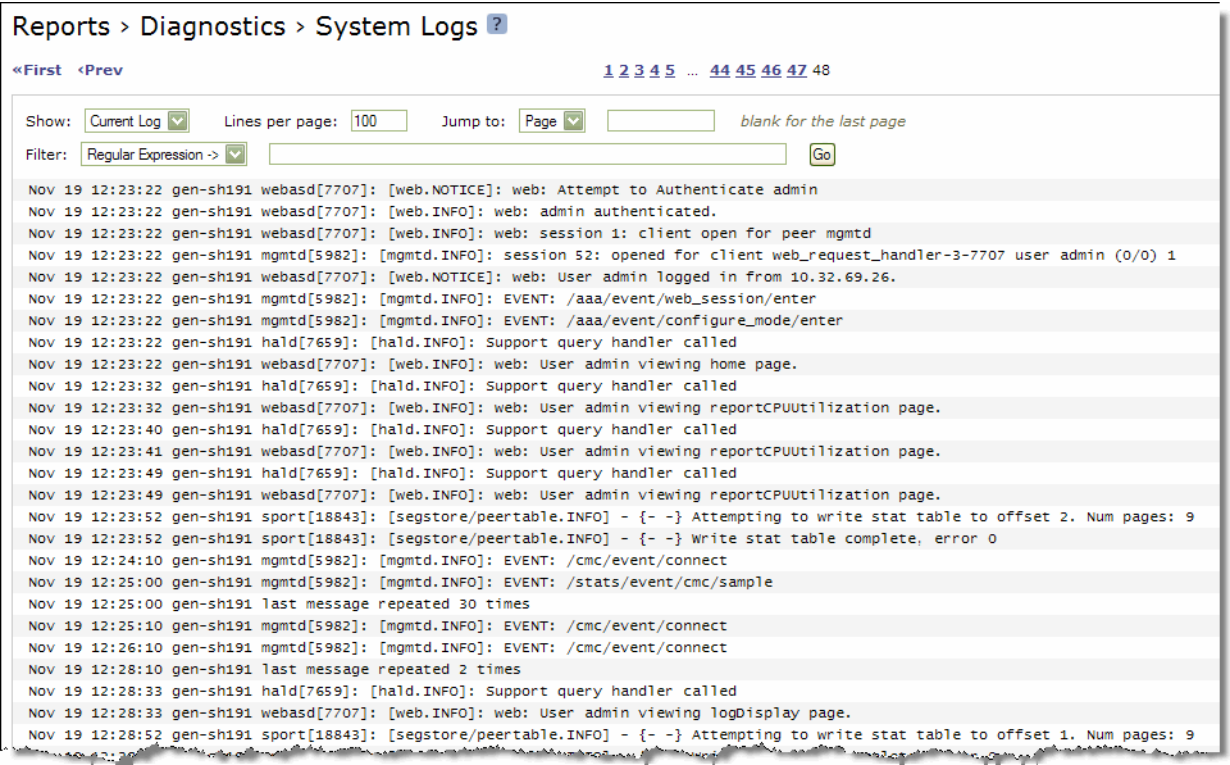

**2.** Use the controls to customize the report as described in the following table.

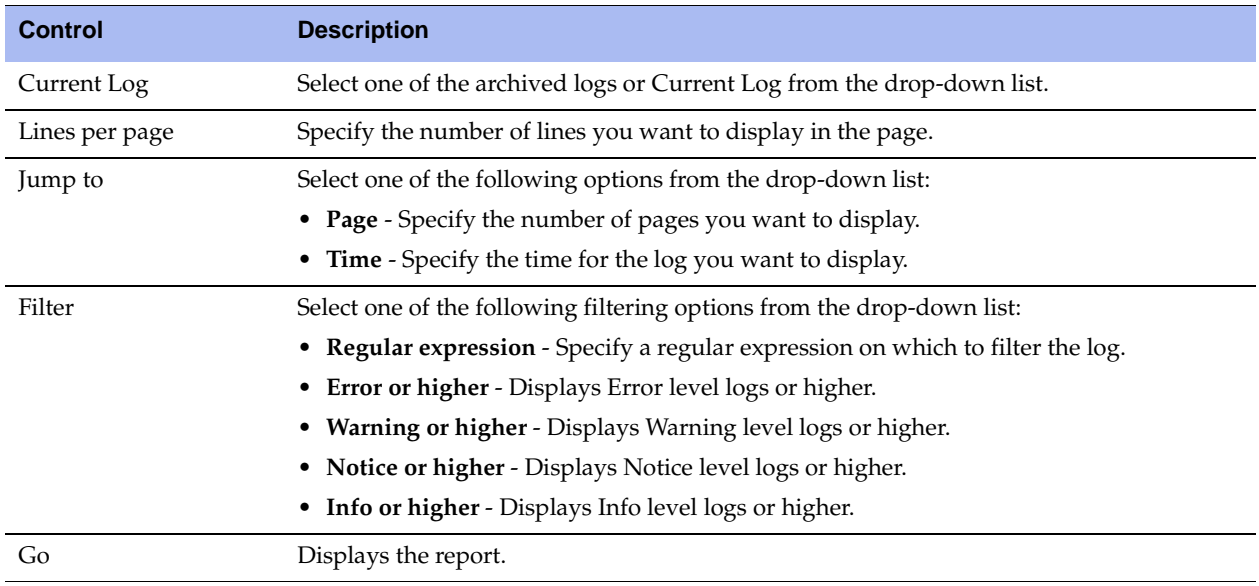

**Tip:** To print the report, choose File > Print in your Web browser to open the Print dialog box.

#### **To view a continuous log**

- **1.** Choose Reports > Diagnostics > System Logs to display the System Logs page.
- **2.** Customize the log as described in ["To customize system logs" on page 478.](#page-477-0)
- **3.** Click the continuous log icon in the upper-right corner of the page.

**Note:** If the continuous log does not appear after clicking the icon, a pair of Steelhead appliances might be optimizing the HTTP traffic between the user's Web browser and the primary or auxiliary interface of the Steelhead for which the user is viewing the log, and they are buffering the HTTP response.

To display the continuous log, you can switch to HTTPS because the Steelhead appliances will not optimize HTTPS traffic. You might want to configure the other Steelhead appliances to pass-through traffic on the primary or auxiliary interfaces for port 80.

### **Downloading Log Files**

This section describes how to download user and system log files.

You can download both user and system logs.

- ["Downloading User Log Files" on page 479](#page-478-0)
- ["Downloading System Log Files" on page 480](#page-479-0)

### <span id="page-478-0"></span>**Downloading User Log Files**

You can download user logs in the User Logs Download page. Download user logs to monitor system activity and to troubleshoot problems.

#### **To download user logs**

Choose Reports > Diagnostics > User Logs Download to display the User Logs Download page.

**Figure 10-42. User Logs Download Page**

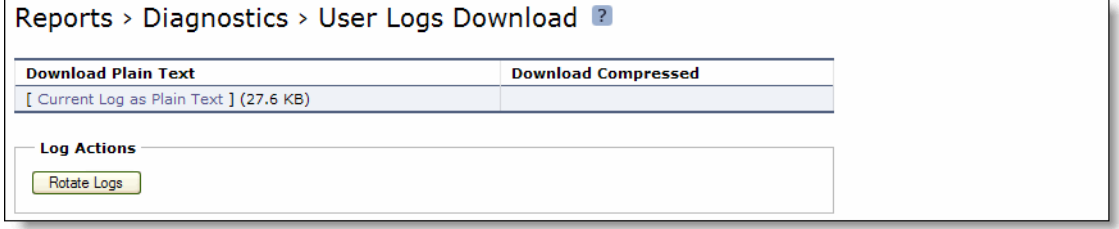

### <span id="page-479-0"></span>**Downloading System Log Files**

You can download system logs in the System Logs Download page. Download system logs to monitor system activity and to troubleshoot problems.

#### **To download system logs**

**1.** Choose Reports > Diagnostics > System Logs Download to display the System Logs Download page.

**Figure 10-43. System Logs Download Page**

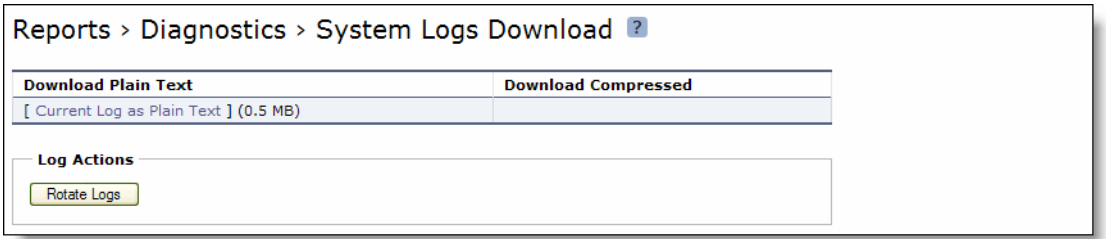

- **2.** Select the name of the log to display the dialog box to display or save the log to disk.
- **3.** Click **Rotate Logs** to archive the current log to a numbered archived log file and then clear the log so that it is empty again.

### **Viewing the System Dumps List**

You can display and download system dumps in the System Dump page. A system dump contains a copy of the kernel data on the system. System dump files can help you diagnose problems in the system.

#### **To view system dump files**

**1.** Choose Reports > Diagnostics > System Dumps to display the System Dumps page.

#### **Figure 10-44. System Dumps Page**

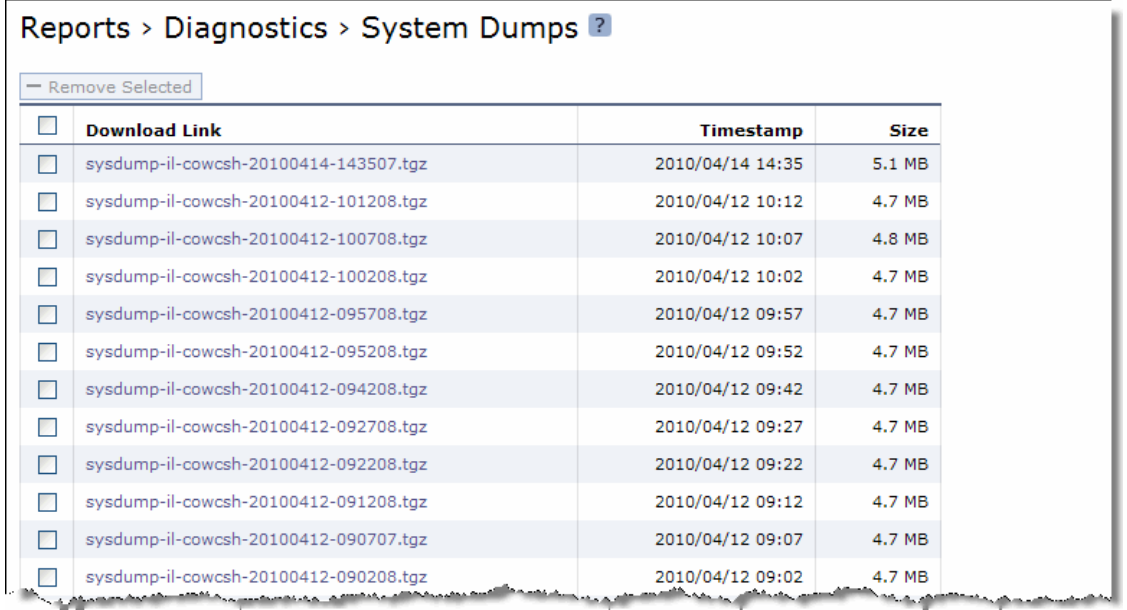

- **2.** Click **Download Link** to view a previously saved system dump.
- **3.** Select the filename to open a file or save the file to disk.
- **4.** Click **Include Statistics**.
- **5.** Click **Generate System Dump** to generate a new system dump.

**Tip:** To remove an entry, check the box next to the name and click **Remove Selected**.

**Tip:** To print the report, choose File > Print in your Web browser to open the Print dialog box.

# **Viewing Process Dumps**

You can display and download process dumps in the Process Dumps page. A process dump is a saved copy of memory including the contents of all memory, bytes, hardware registers, and status indicators. It is periodically taken to restore the system in the event of failure. Process dump files can help you diagnose problems in the system.

#### **To view process dump files**

**1.** Choose Reports > Diagnostics > Process Dumps to display the Process Dumps page.

#### **Figure 10-45. Process Dumps Page**

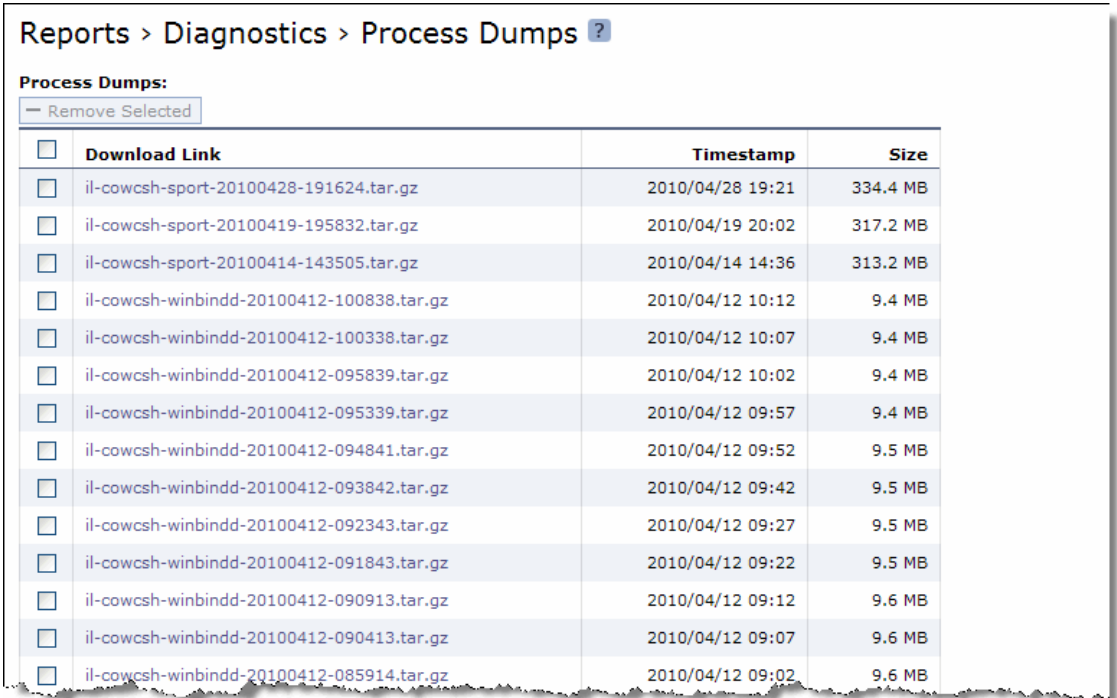

**2.** Select the filename to open a file or save the file to disk.

**Tip:** To remove an entry, check the box next to the name and click **Remove Selected**.

**Tip:** To print the report, choose File > Print in your Web browser to open the Print dialog box.

# **Capturing and Uploading TCP Dumps**

You can capture, download, and upload TCP dumps in the Reports > Diagnostics > TCP Dumps page. TCP trace dump files contain summary information for every Internet packet received or transmitted on the interface. TCP trace dump files can help diagnose problems in the system.

RiOS provides an easy way to capture and retrieve multiple TCP trace dumps from the Management Console. You can generate trace dumps from multiple interfaces at the same time, limit the size of the trace dump, and schedule a specific date and time to generate a trace dump. Scheduling and limiting a trace dump by time or size allows unattended captures.

The top of the TCP Dumps page displays a list of existing TCP trace dumps and the bottom of the page displays controls to create a new trace dump. It also includes the trace dumps that are currently running. The Running Capture Name list includes TCP trace dumps running at a particular time. It includes TCP trace dumps started manually and also any dumps which were scheduled previously and are now running.

#### **To capture TCP trace dumps**

**1.** Choose Reports > Diagnostics > TCP Dumps to display the TCP Dumps page.

#### **Figure 10-46. TCP Dumps Page**

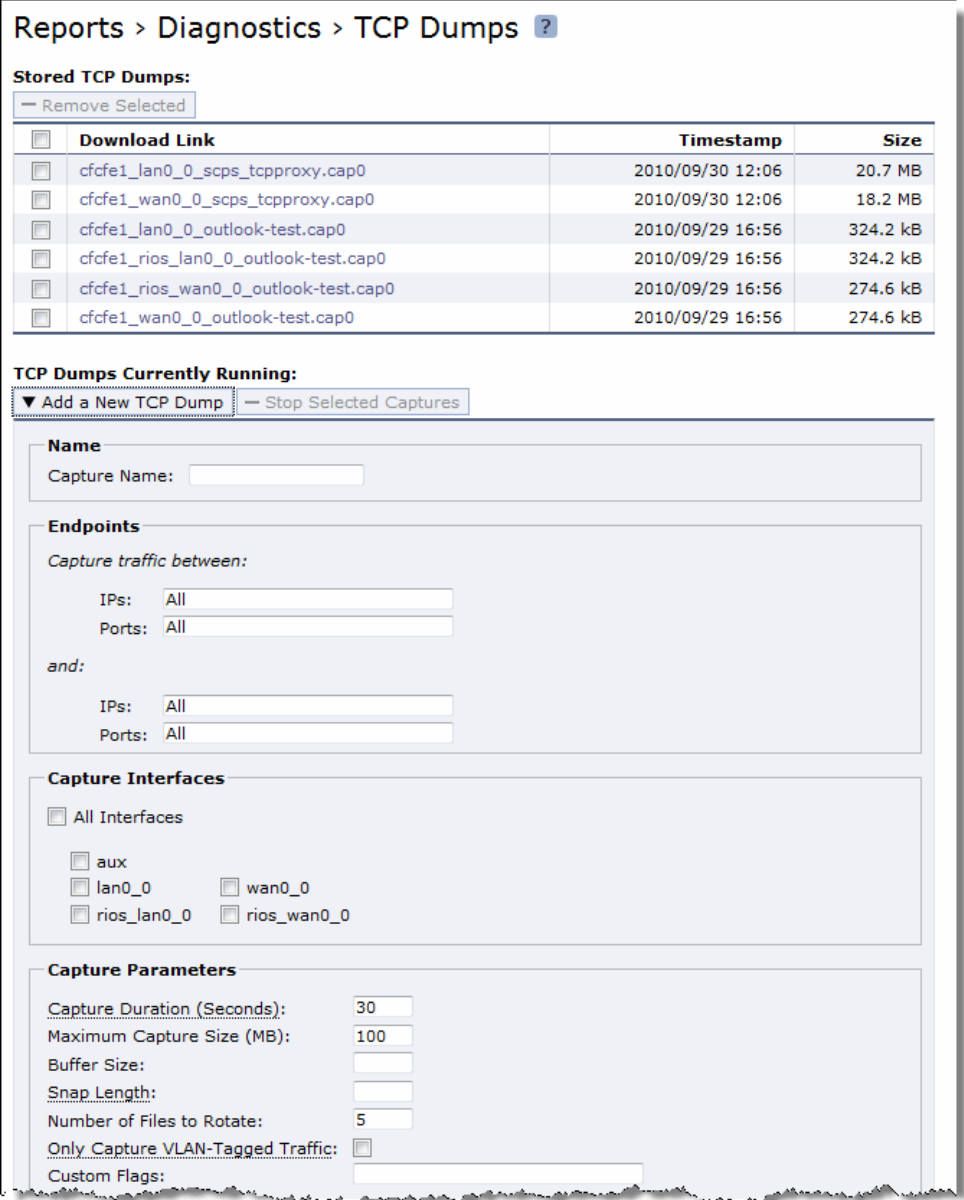

### **2.** Complete the configuration as described in the following table.

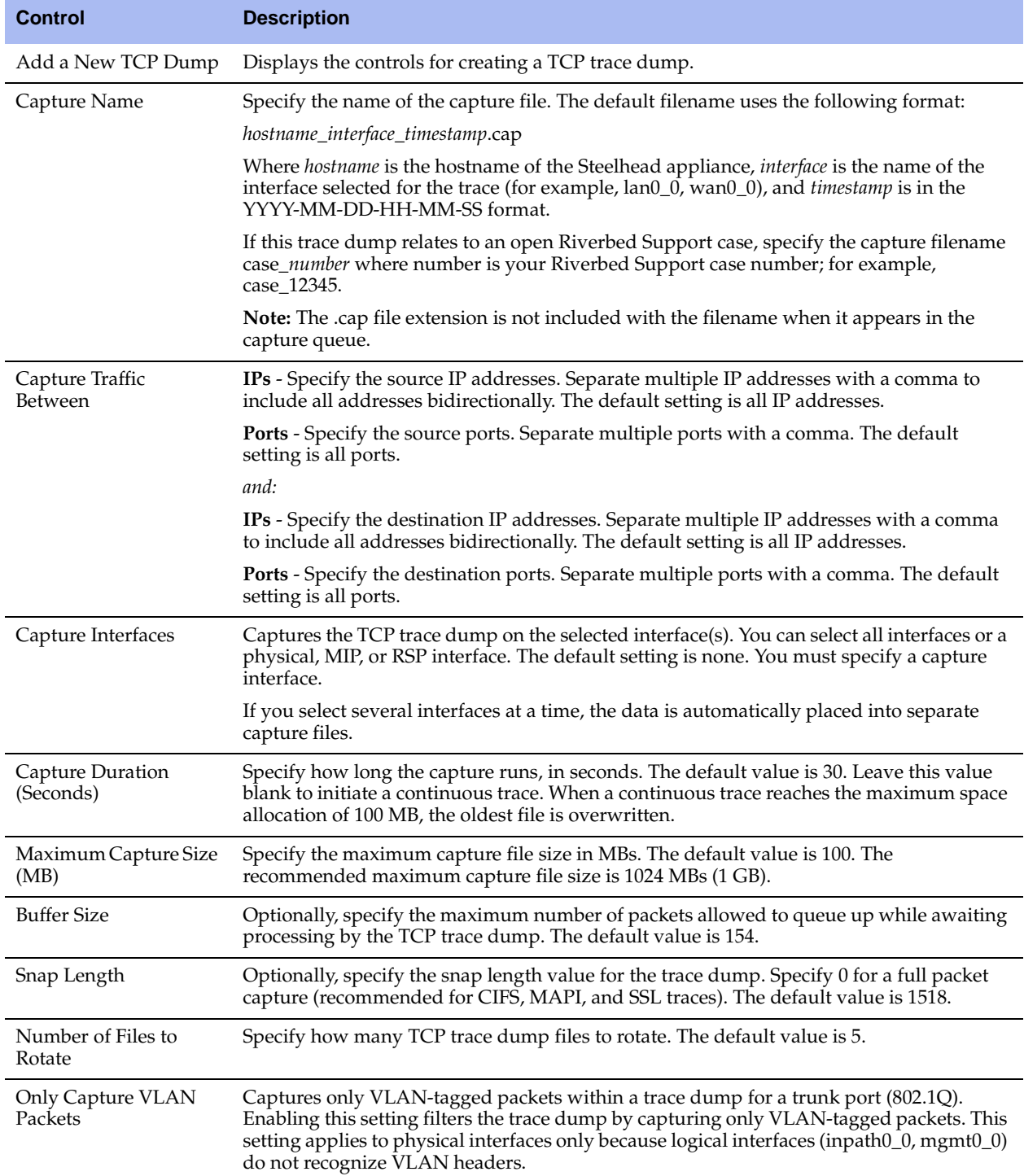

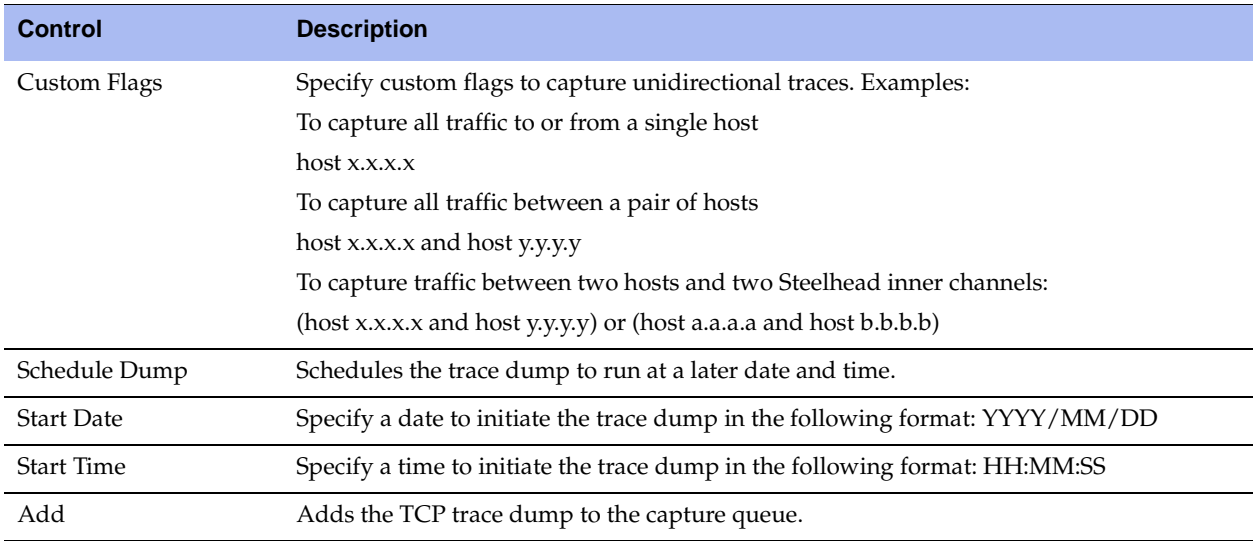

**Note:** If a problem occurs with an immediate or scheduled TCP dump, the following message appears: "Error in tcpdump command. See System Log for details." Check the trace dump for any syntax errors.

#### **To view TCP trace dump files**

- **1.** Choose Reports > Diagnostics > TCP Dumps to display the TCP Dumps page.
- **2.** Under Stored TCP Dumps, select the trace dump name to open the file.

**Tip:** To print the TCP dump, select the trace dump filename under Stored TCP Dumps. When the file opens, choose File > Print in your Web browser to open the Print dialog box.

**Tip:** To remove an entry, check the box next to the name in the TCP dump list and click **Remove Selected**.

#### **To stop a running TCP trace dump**

- **1.** Choose Reports > Diagnostics > TCP Dumps to display the TCP Dumps page.
- **2.** Select the trace dump filename in the Running Capture Name list.
- **3.** Click **Stop Selected Captures**.

#### **To upload the trace to Riverbed Support**

In continuous mode, after you complete the capture, perform the following steps:

(For timed TCP dumps, start with step 2.)

**1.** On the TCP Dumps page, select the running TCP Dump and click **Stop Selected Captures**. The trace appears as a download link in the list of TCP dumps stored on the Steelhead appliance. **2.** Select the top file in the Stored TCP Dumps list and save it locally.

This file should contain the current date.

**3.** Compress (zip) the file and follow the upload instructions to share it with Riverbed Support:

Attach the file(s) to your case at

<https://support.riverbed.com/cases/viewcases.htm>

—or—

Upload the file(s) to ftp://ftp.riverbed.com/incoming

(for FTP, be sure the file is prefixed with case\_*number*).

ftp ftp.riverbed.com User: anonymous Password: your email@address ftp> cd /incoming ftp> bi ftp> put case\_12345-tcpdump.zip

# **Checking Steelhead Appliance Health Status**

You can run diagnostic tests on a Steelhead appliance in the Reports > Diagnostics > Health Check page.

RiOS v6.0 and later provides a convenient way to troubleshoot any Steelhead appliance problems by running a set of general diagnostic tests. Viewing the test results can pinpoint any issues with the appliance and significantly speed problem resolution.

#### **To run diagnostic tests**

**1.** Choose Reports > Diagnostics > Health Check to display the Health Check page.

#### **Figure 10-47. Health Check Page**

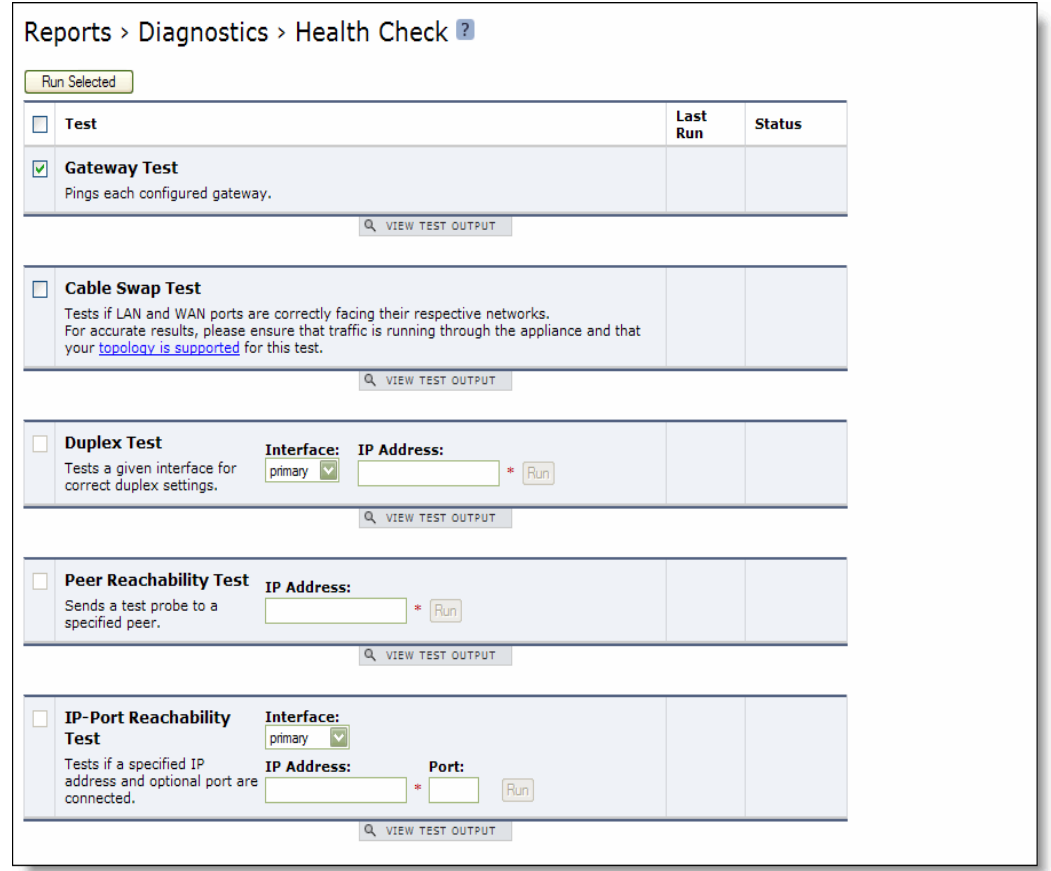

**2.** Complete the configuration as described in the following table.

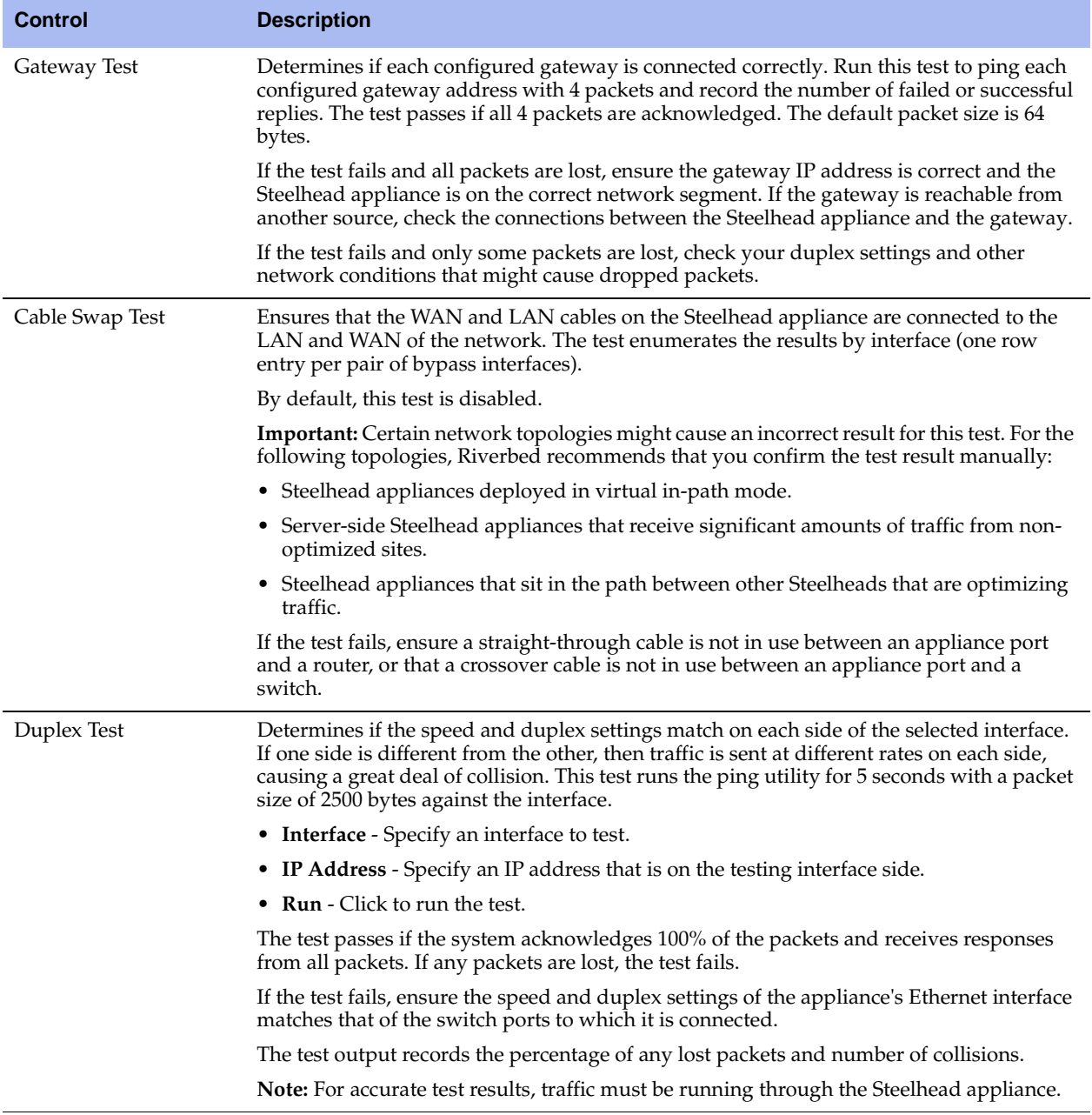

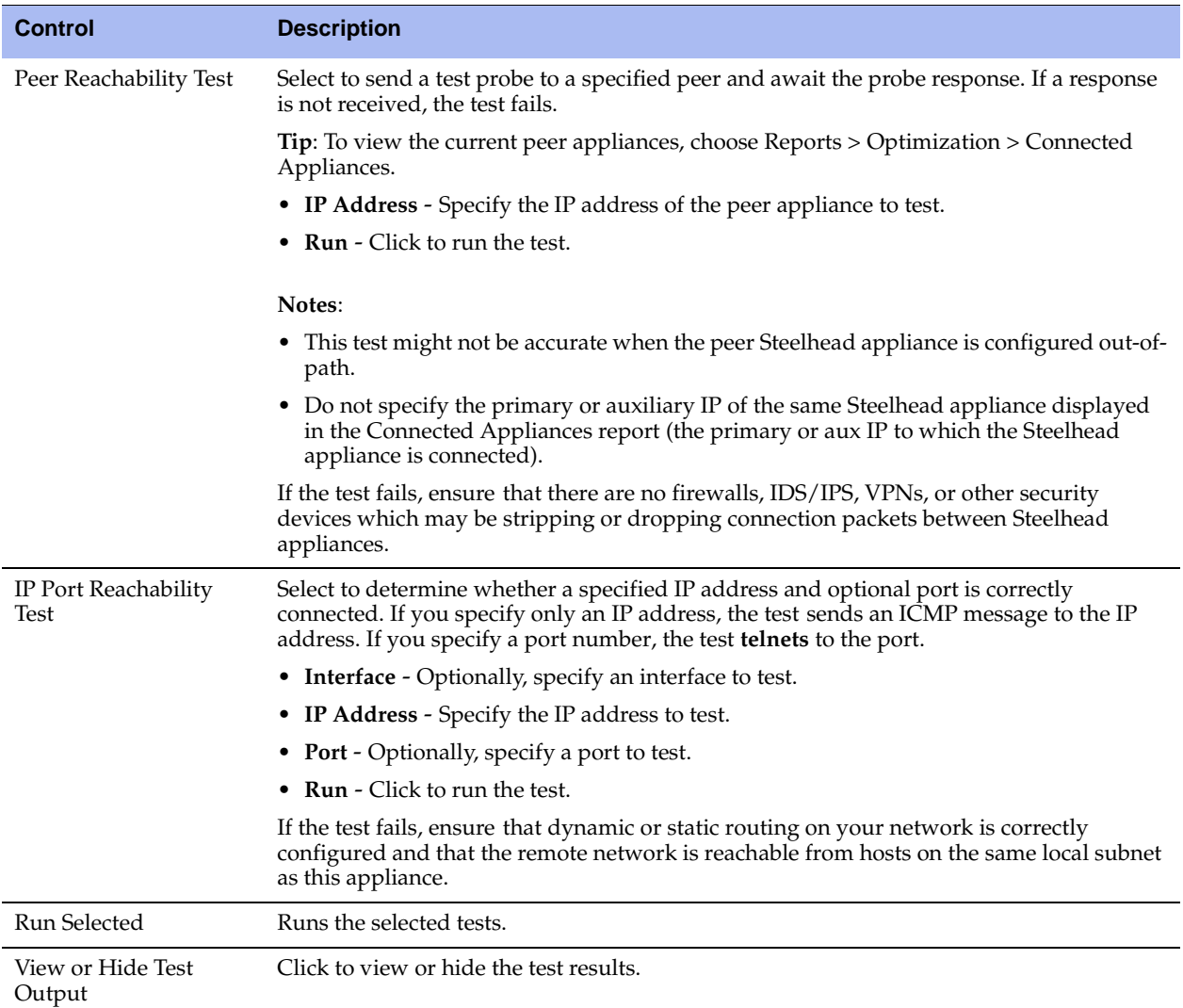

#### *Viewing the Test Status and Results*

The Last Run column displays the time and date the last test was run.

The Status column displays **Initializing** temporarily while the page loads. When the test starts, the Status column displays **Running**, and then the test result appears in the Results column.

The Results column displays one of the following test results:

- **Passed**.
- **Failed**.
- **Undetermined** A test with an undetermined status indicates that the test could not accurately determine a pass or fail test status.

#### **To view diagnostic test results**

- **1.** Choose Reports > Diagnostics > Health Check to display the Health Check page.
- **2.** Under the test name, click **View Test Output**.

**Tip:** To print the test results, click **View Test Output** and choose File > Print in your Web browser to open the Print dialog box.

### **Exporting Performance Statistics**

You can export performance statistics in CSV format in the Export report. The CSV format allows you to easily import the statistics into spreadsheets and databases. You can open the CSV file in any text editor.

The CSV file contains commented lines (comments beginning with the # character) at the beginning of the file. These comments report what host generated the file, the report that was generated, time boundaries, the time the export occurred, and the version of the Steelhead appliance the file was exported from. The statistical values are provided in columns: the first column is the date and time of the statistic sample, the columns that follow contain the data.

#### **To export statistics**

**1.** Choose Reports > Export to display the Export page.

#### **Figure 10-48. Export Page**

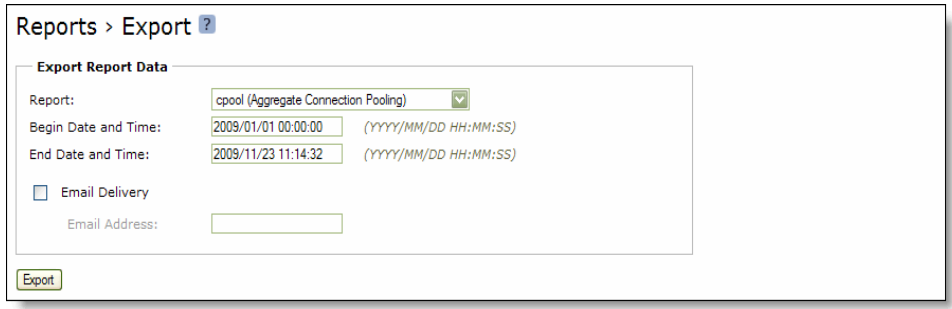

**2.** Use the controls to customize the report, as described in the following table.

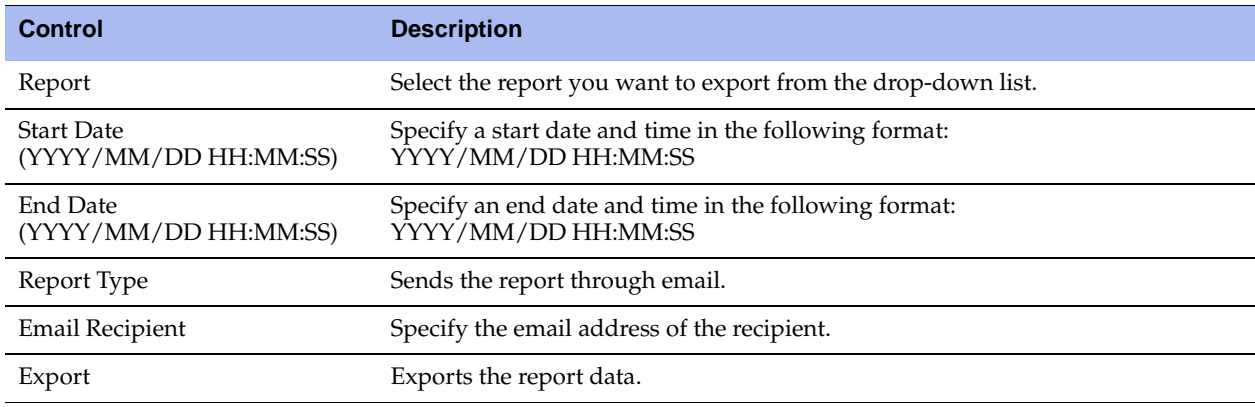

# **APPENDIX A** Steelhead Appliance Ports

This appendix provides a reference to ports used by the system. It includes the following sections:

- ["Default Ports" on page 491](#page-490-0)
- ["Commonly Excluded Ports" on page 492](#page-491-0)
- ["Interactive Ports Forwarded by the Steelhead Appliance" on page 492](#page-491-1)
- ["Secure Ports Forwarded by the Steelhead Appliance" on page 493](#page-492-0)

### <span id="page-490-0"></span>**Default Ports**

The following table summarizes Steelhead appliance default ports with the port label: RBT-Proto.

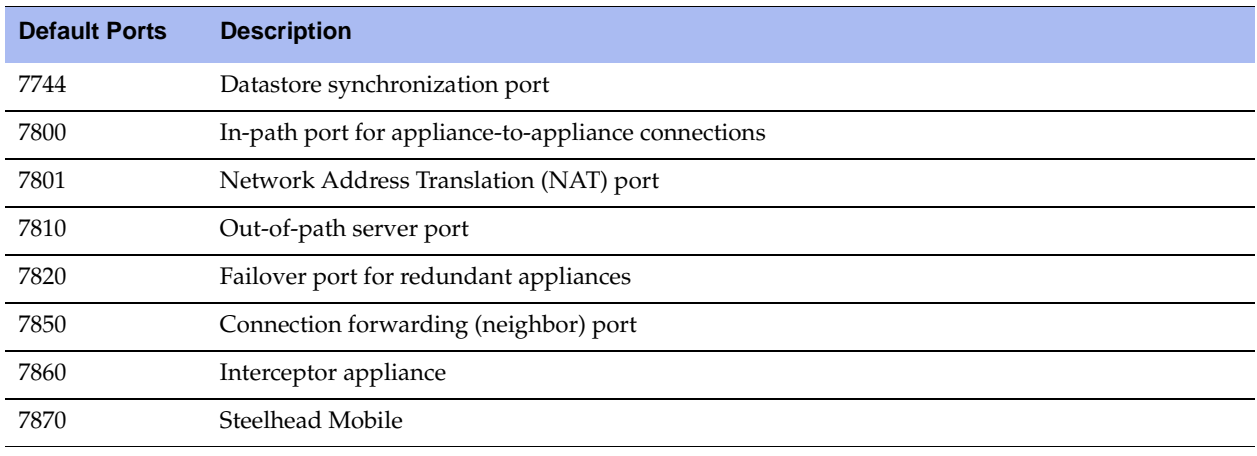

**Note:** Because optimization between Steelhead appliances typically takes place over a secure WAN, it is not necessary to configure company firewalls to support Steelhead-specific ports. If there are one or more firewalls between two Steelhead appliances, ports 7800 and 7810, must be passed through firewall devices located between the pair of Steelhead appliances. Also, SYN and SYN/ACK packets with the TCP option 76 must be passed through firewalls for auto-discovery to function properly. For the CMC, port 22 must be passed through for the firewall to function properly.

# <span id="page-491-0"></span>**Commonly Excluded Ports**

This section summarizes the ports that are commonly excluded from optimization in the Steelhead appliance.

If you have multiple ports that you want to exclude, create a port label and list the ports.

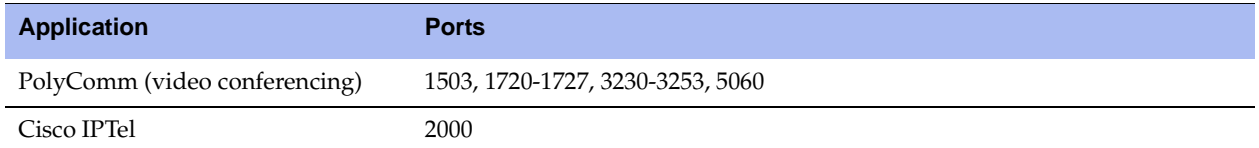

### <span id="page-491-1"></span>**Interactive Ports Forwarded by the Steelhead Appliance**

A default in-path rule with the port label Interactive is automatically created in your system. This in-path rule automatically passes through traffic on interactive ports (for example, Telnet, TCP ECHO, remote logging, and shell).

**Tip:** If you do not want to automatically forward these ports, simply delete the Interactive rule in the Management Console.

The following table lists the interactive ports that are automatically forwarded by the Steelhead appliance.

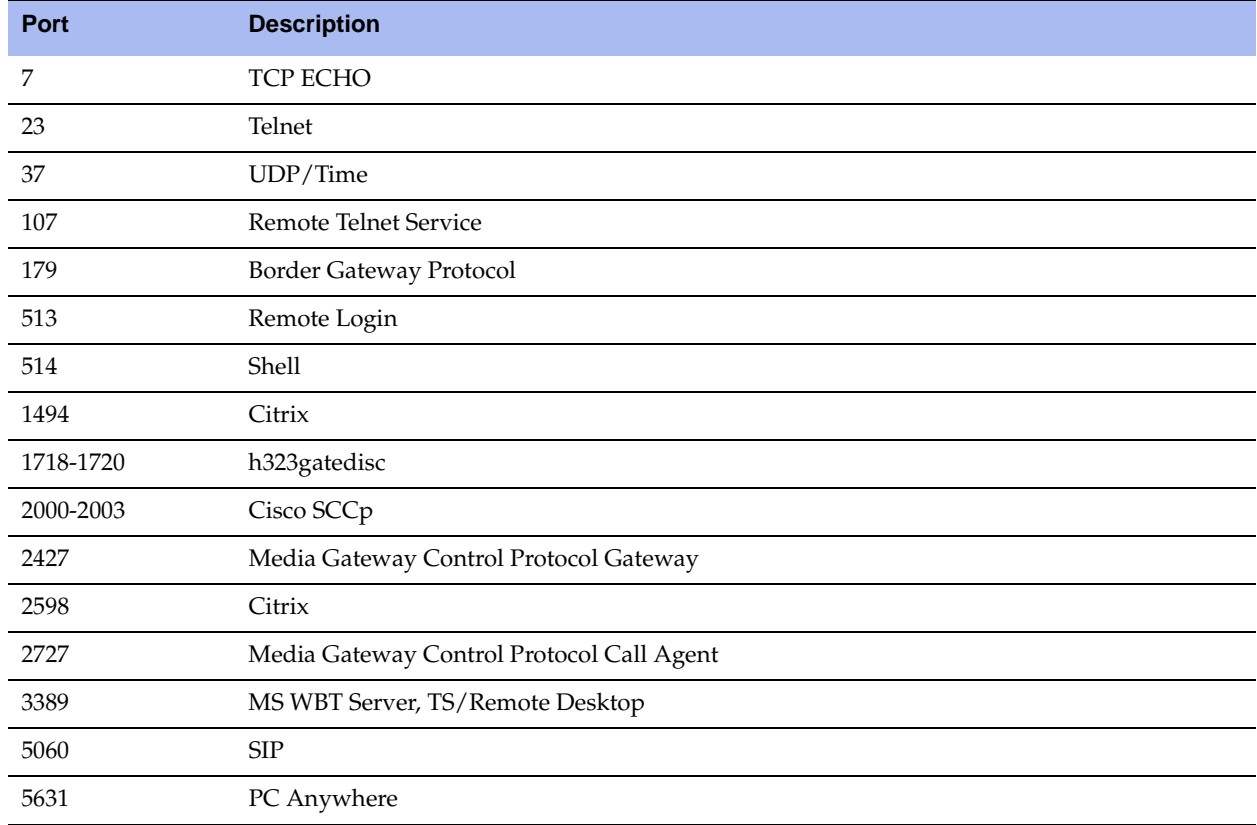

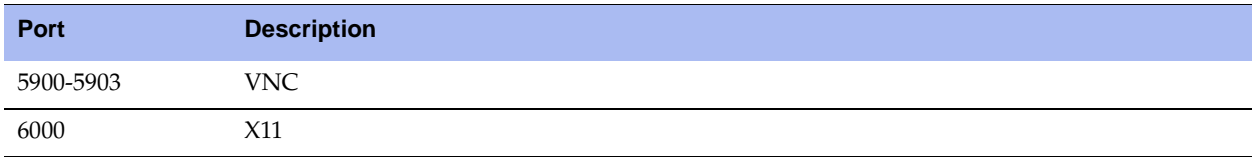

# <span id="page-492-0"></span>**Secure Ports Forwarded by the Steelhead Appliance**

A default in-path rule with the port label Secure is automatically created in your system. This in-path rule automatically passes through traffic on commonly secure ports (for example, ssh, https, and smtps).

**Tip:** If you do not want to automatically forward these ports, simply delete the Secure rule in the Management Console.

The following table lists the common secure ports that are automatically forwarded by the Steelhead appliance.

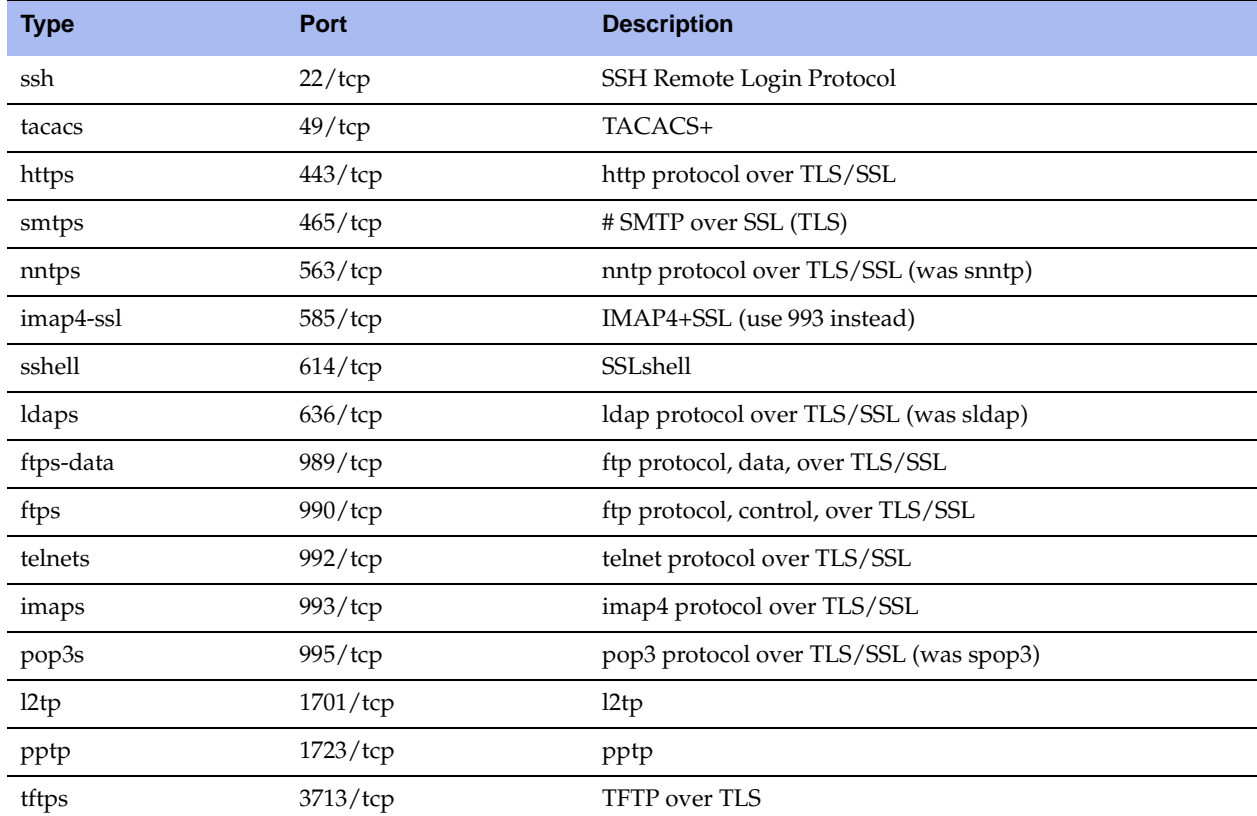

The following table contains the uncommon ports automatically forwarded by the Steelhead appliance.

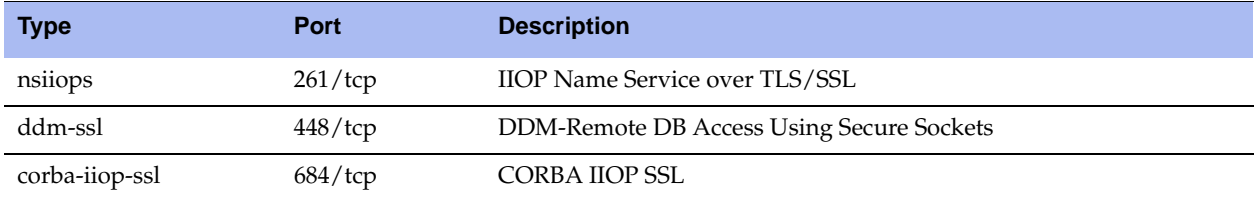

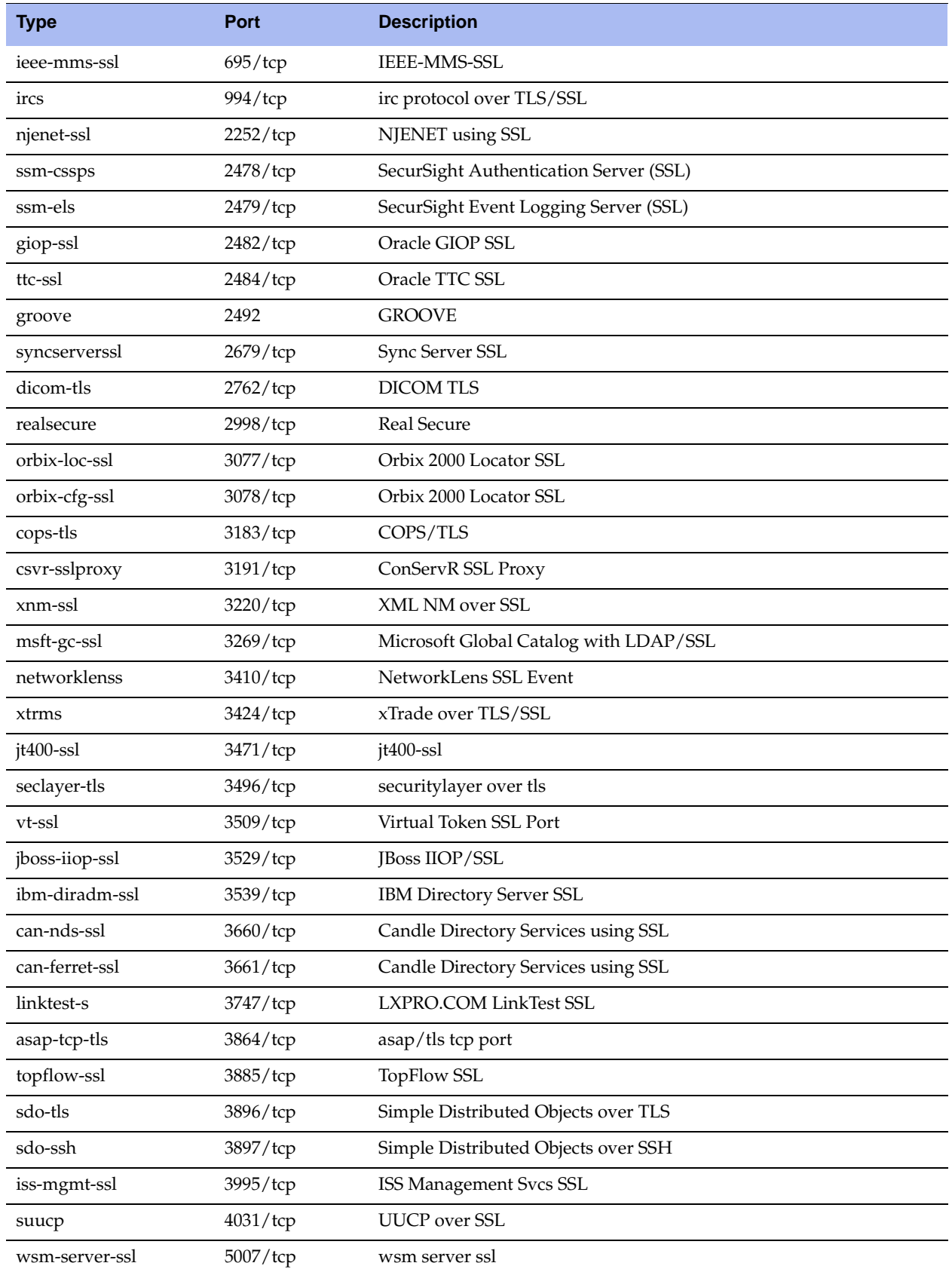

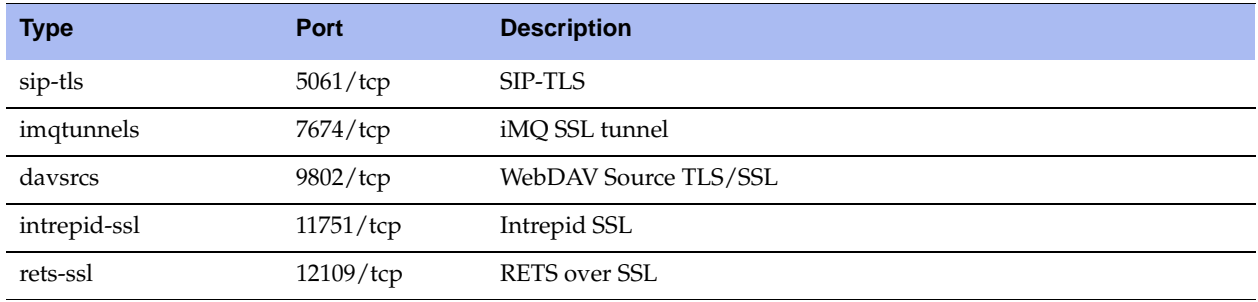

# **APPENDIX B** Steelhead Appliance MIB

This appendix provides a reference to the Steelhead Enterprise MIB and SNMP traps. These tools allow for easy management of the Steelhead appliances and straightforward integration into existing network management systems.

This appendix includes the following sections:

- "Accessing the Steelhead Enterprise MIB" on page 497
- "SNMP Traps" on page 498

**Note:** RiOS v6.0 and later includes support for integration of a configurable XML/SOAP API. The SOAP API allows a broad set of reporting and management actions to be taken from external Network Management Systems (for example, HP OpenView). Most statistics are exposed and many configuration actions can be taken remotely. For information on the SOAP API, see the *Steelhead Appliance API Guide*.

### **Accessing the Steelhead Enterprise MIB**

The Steelhead Enterprise MIB monitors device status, peers, and provides network statistics for seamless integration into network management systems such as Hewlett Packard OpenView Network Node Manager, PRTG, and other SNMP browser tools.

For details on configuring and using these network monitoring tools, consult their individual Web sites.

The following guidelines describe how to download and access the Steelhead Enterprise MIB using common MIB browsing utilities:

- You can download the Steelhead Enterprise MIB (STEELHEAD-MIB.txt) from the Support page of the Management Console or from the Riverbed Support site at https://support.riverbed.com and load it into any MIB browser utility.
- Some utilities might expect a file type other than a text file. If this occurs, change the file type to the one expected.
- Some utilities assume that the root is mib-2 by default. If the utility sees a new node, such as enterprises, it might look under mib-2.enterprises. If this occurs, use .iso.org.dod.internet.private.enterprises.rbt as the root.

 Some command-line browsers might not load all MIB files by default. If this occurs, find the appropriate command option to load the STEELHEAD-MIB.txt file. For example, for NET-SNMP browsers: **snmpwalk -m all**.

### **Retrieving Optimized Traffic Statistics By Port**

When you perform an snmpwalk on the Steelhead MIB object bwPortTable to display a table of statistics for optimized traffic by port, it retrieves only the monitored ports. The monitored ports include the default TCP ports and any ports you add. To view the monitored ports this object returns, choose Configure > System Settings > Monitored Ports or enter the following CLI command at the system prompt:

```
show stats settings bandwidth ports
```
To retrieve statistics for an individual port, perform an smnpget for that port. For example:

```
.iso.org.dod.internet.private.enterprises.rbt.products.steelhead.statistics.bandwidth.
bandwidthPerPort.bwPort Table.bwPortEntry.bwPortOutLan.port_number
```
# **SNMP Traps**

Every Steelhead appliance supports SNMP traps and email alerts for conditions that require attention or intervention. An alarm fires for most, but not every, event and the related trap is sent. For most events, when the condition clears, the system clears the alarm and also sends out a clear trap. The clear traps are useful in determining when an event has been resolved.

This section describes the SNMP traps. It does not list the corresponding clear traps.

RiOS v6.0 and later includes support for SNMP v3.

You can view Steelhead appliance health at the top of each Management Console page, and by entering the CLI **show info** command, and through SNMP (health, systemHealth).

The Steelhead appliance tracks key hardware and software metrics and alerts you of any potential problems so you can quickly discover and diagnose issues. The health of an appliance falls into one of the following states:

- **Healthy** The Steelhead is functioning and optimizing traffic.
- **Needs Attention** Accompanies a healthy state to indicate management-related issues not affecting the ability of the Steelhead to optimize traffic.
- **Degraded** The Steelhead is optimizing traffic but the system has detected an issue.
- **Admission Control** The Steelhead is optimizing traffic but has reached its connection limit.
- **Critical** The Steelhead may or may not be optimizing traffic; you need to address a critical issue.

The following table summarizes the SNMP traps sent out from the system to configured trap receivers and their effect on the Steelhead appliance health state.

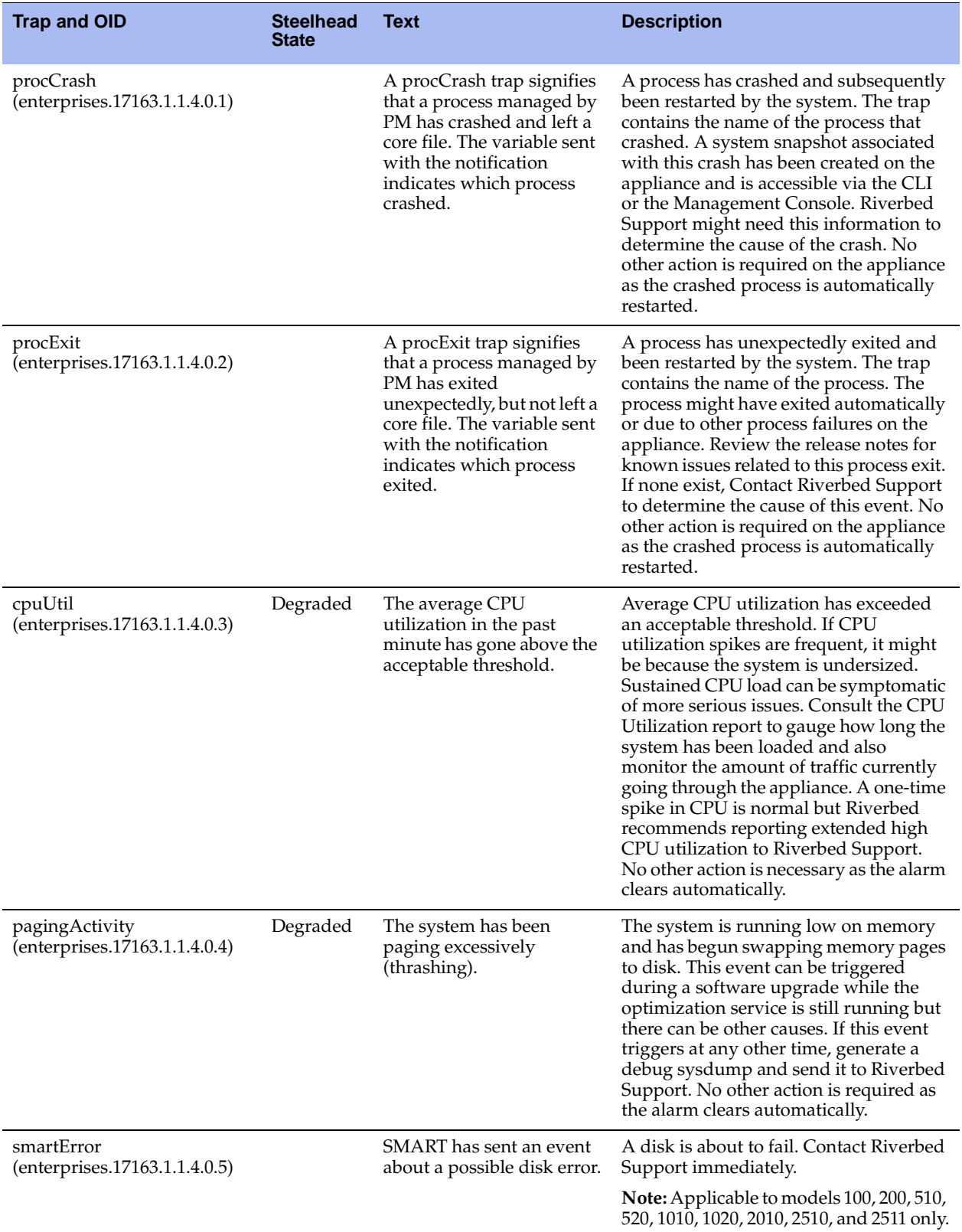

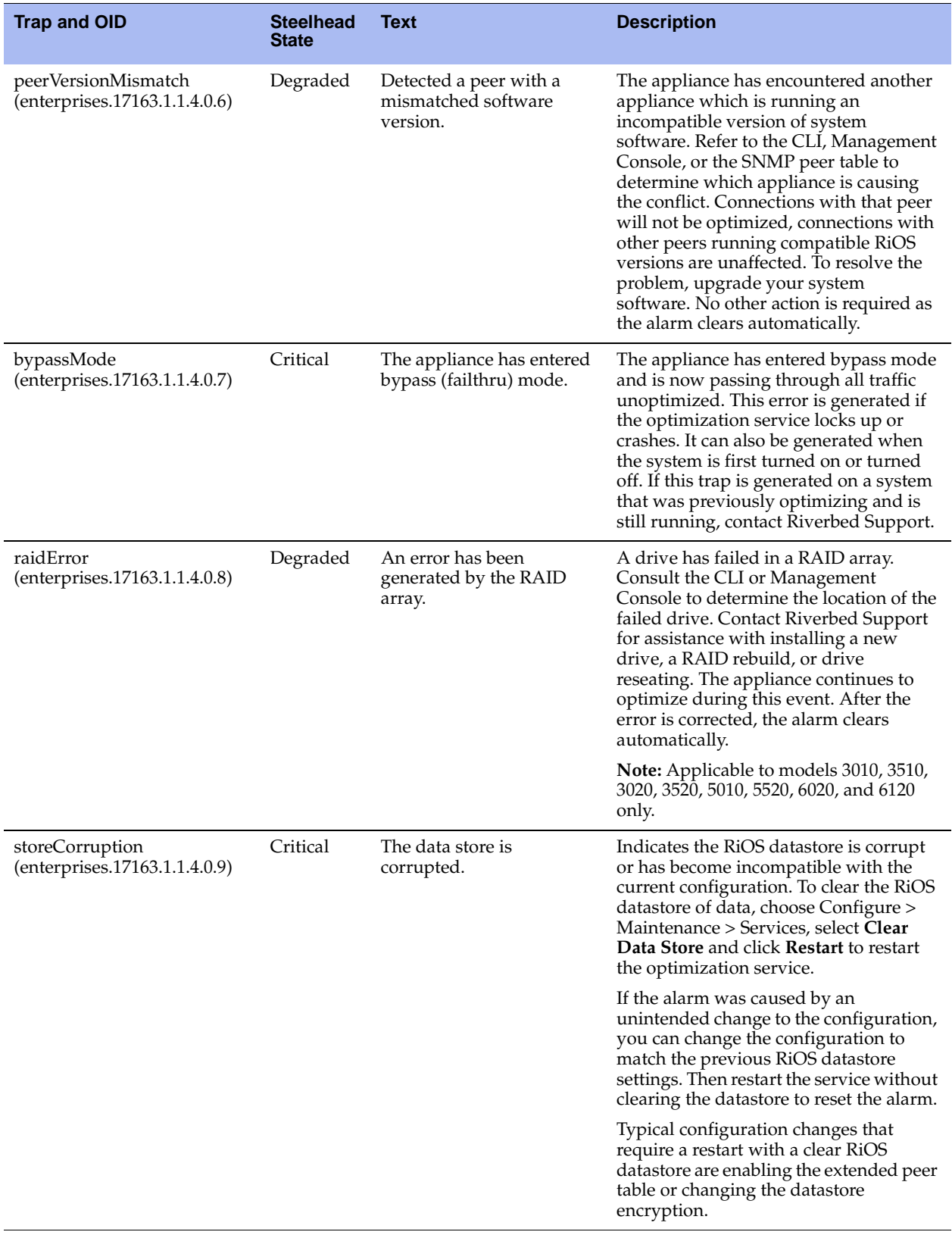

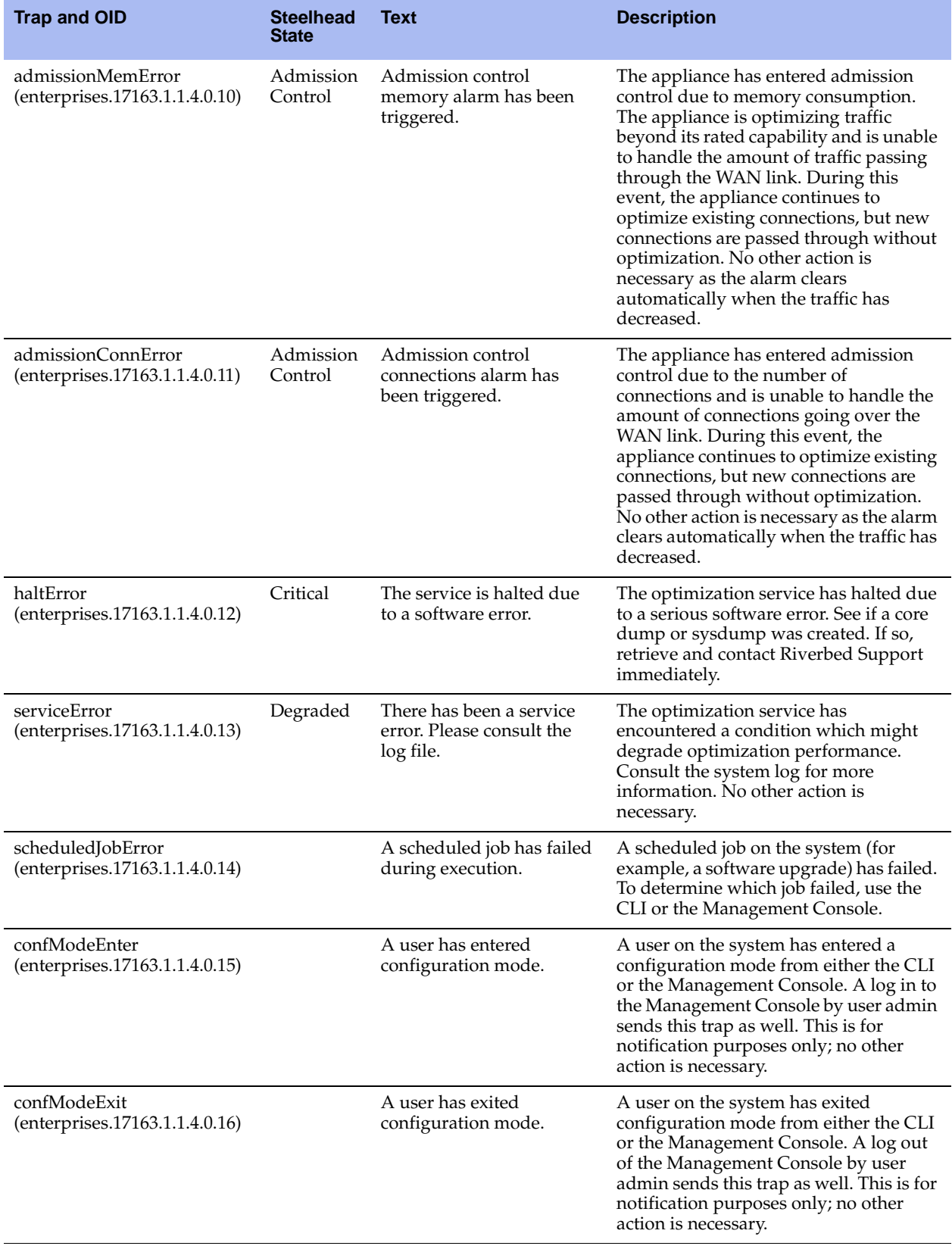

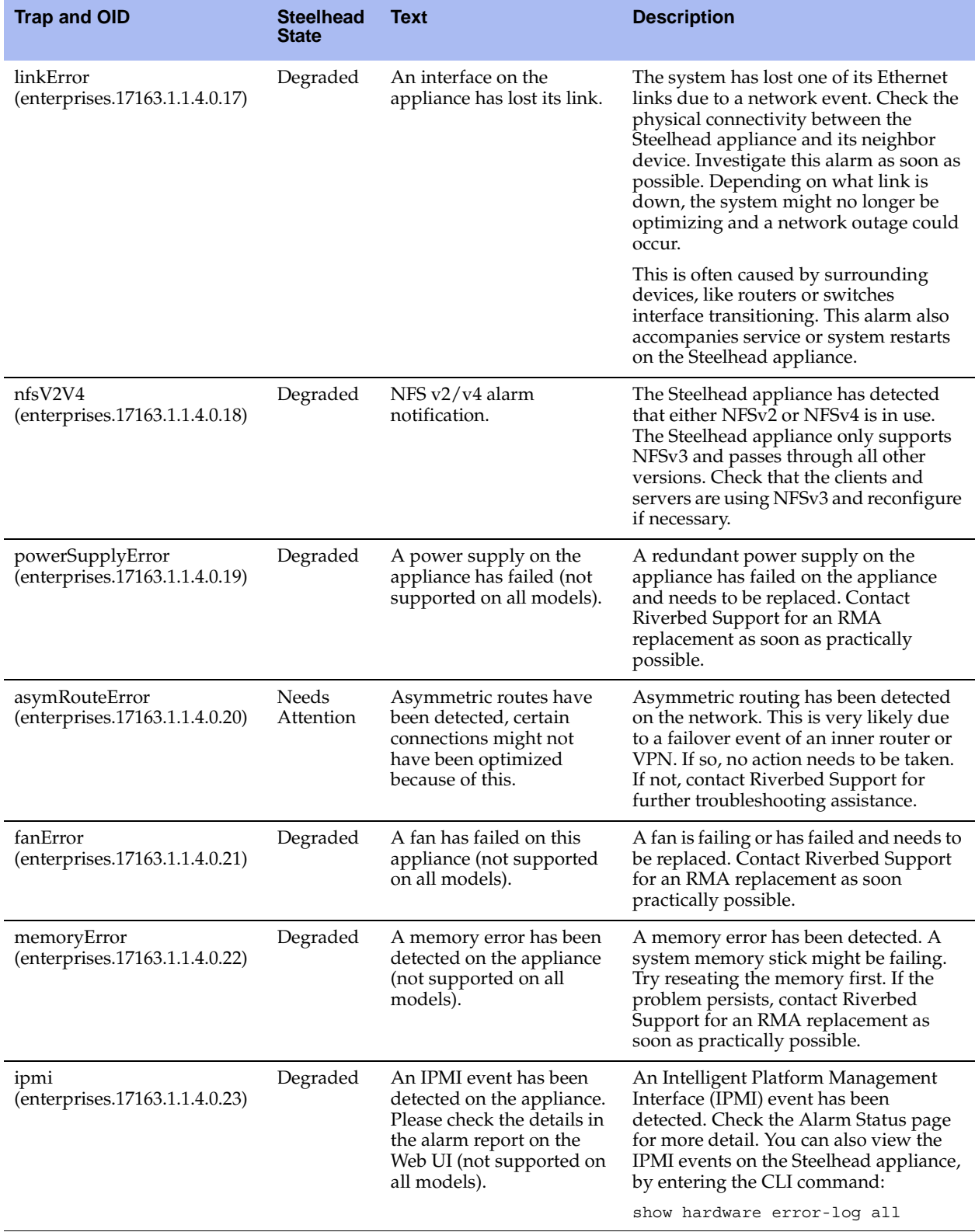

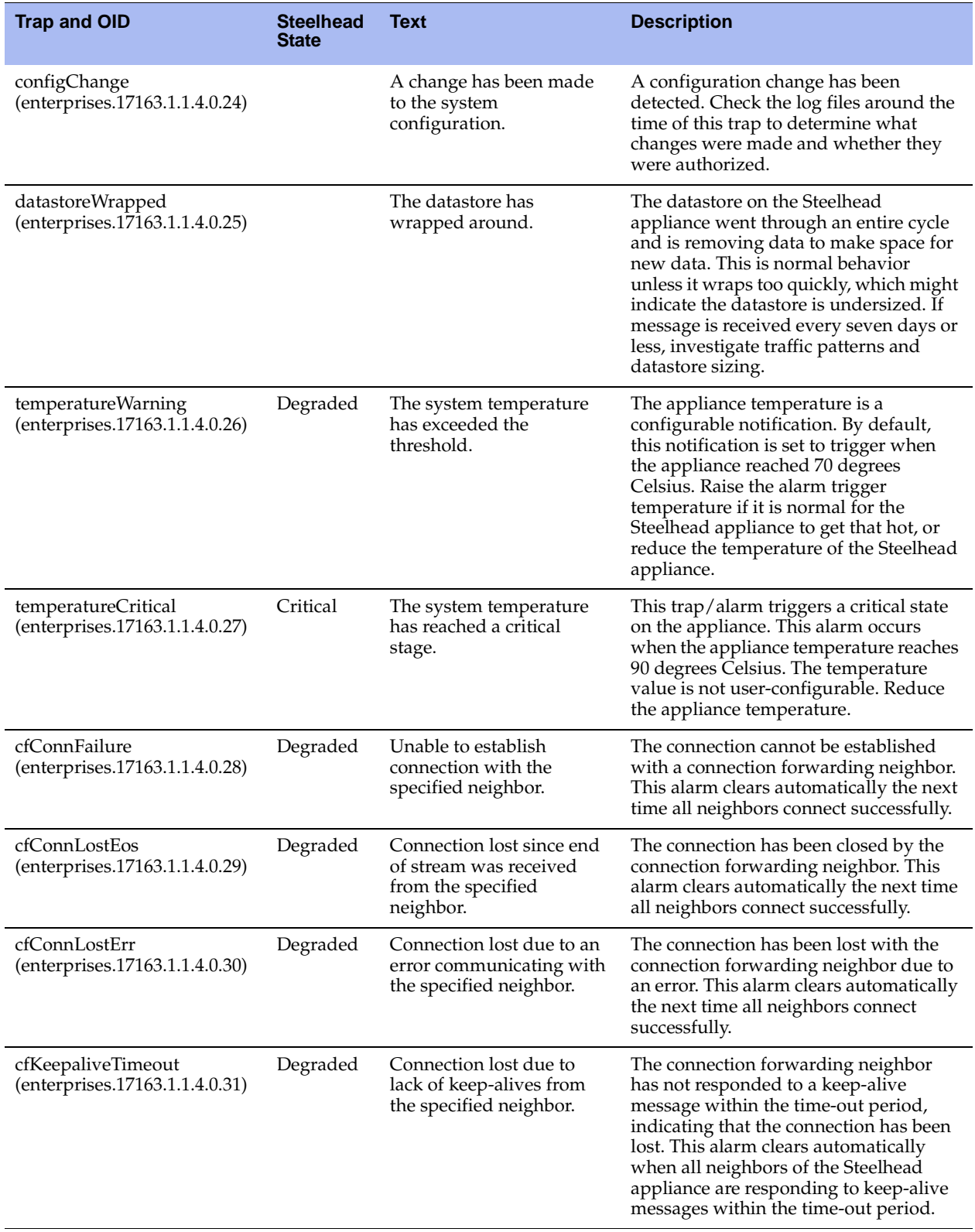

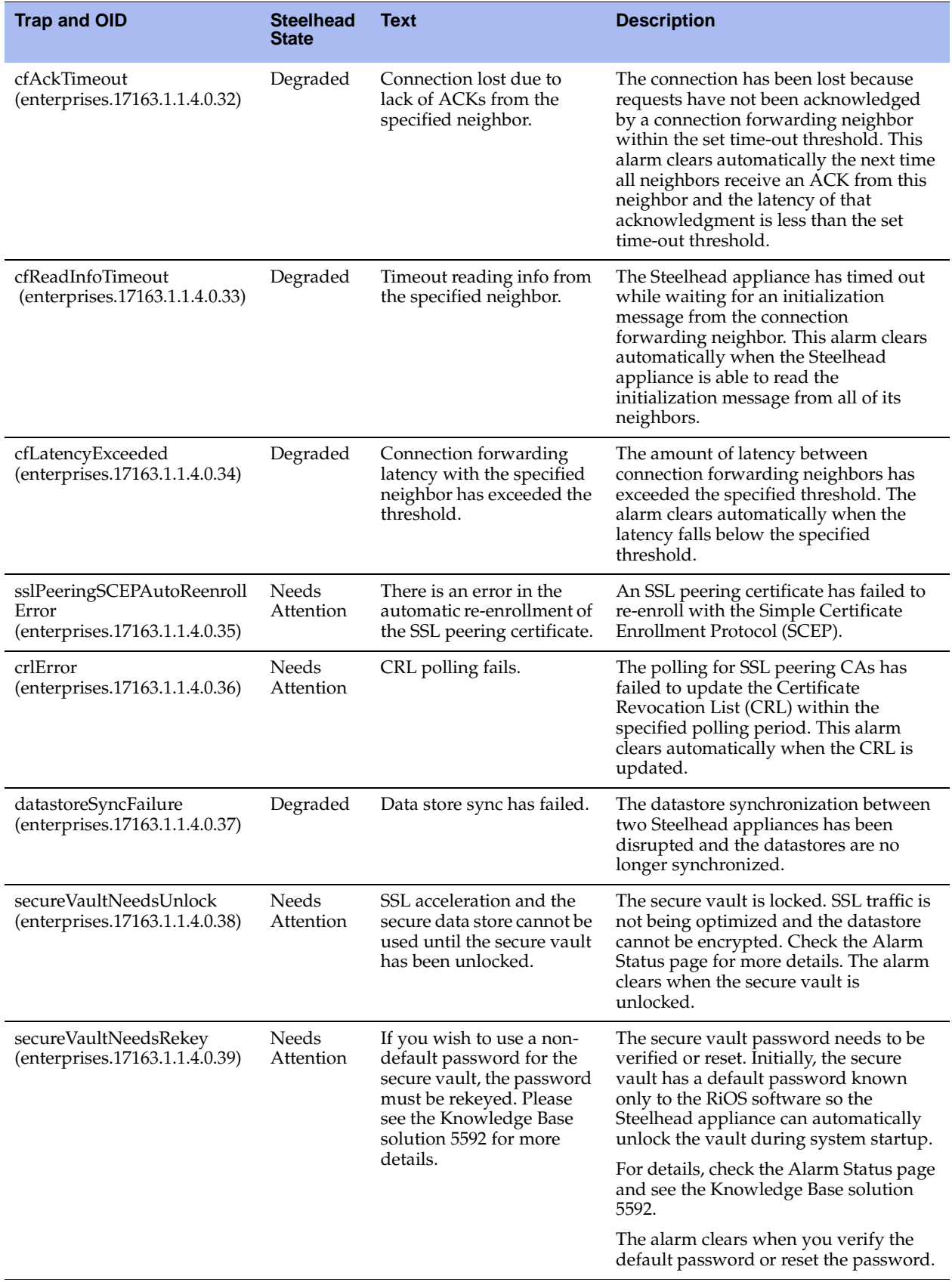
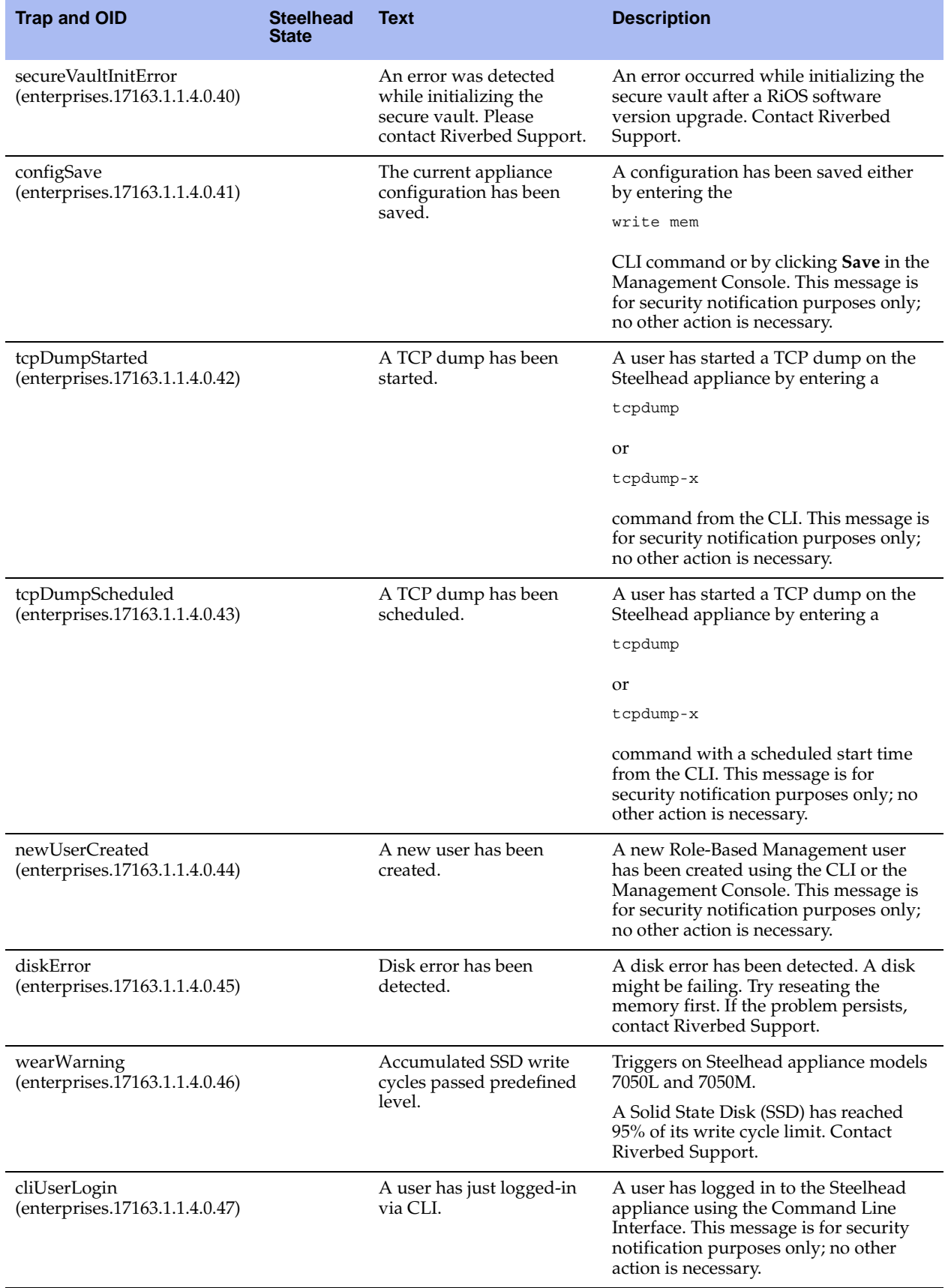

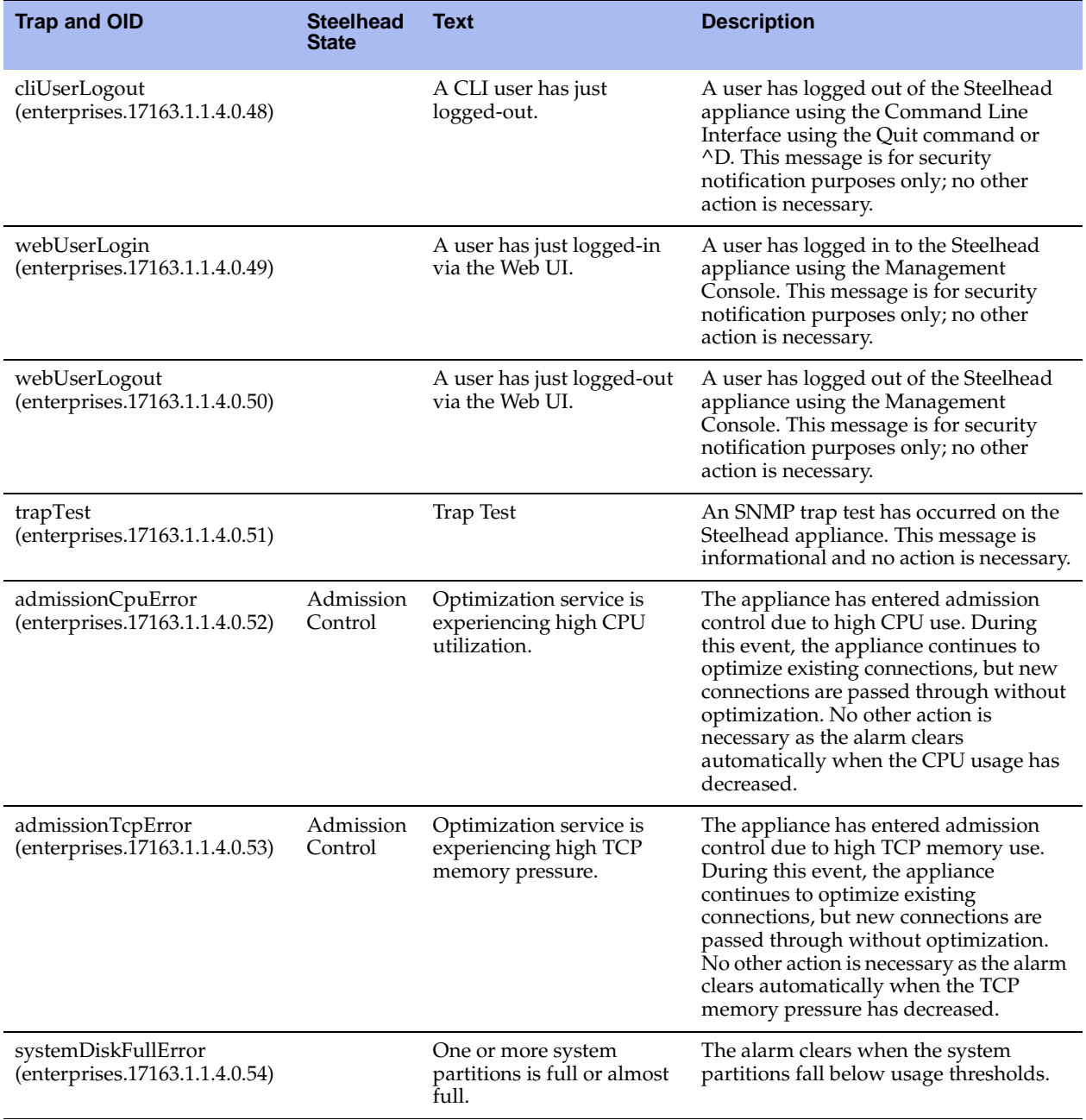

<span id="page-506-2"></span><span id="page-506-1"></span><span id="page-506-0"></span>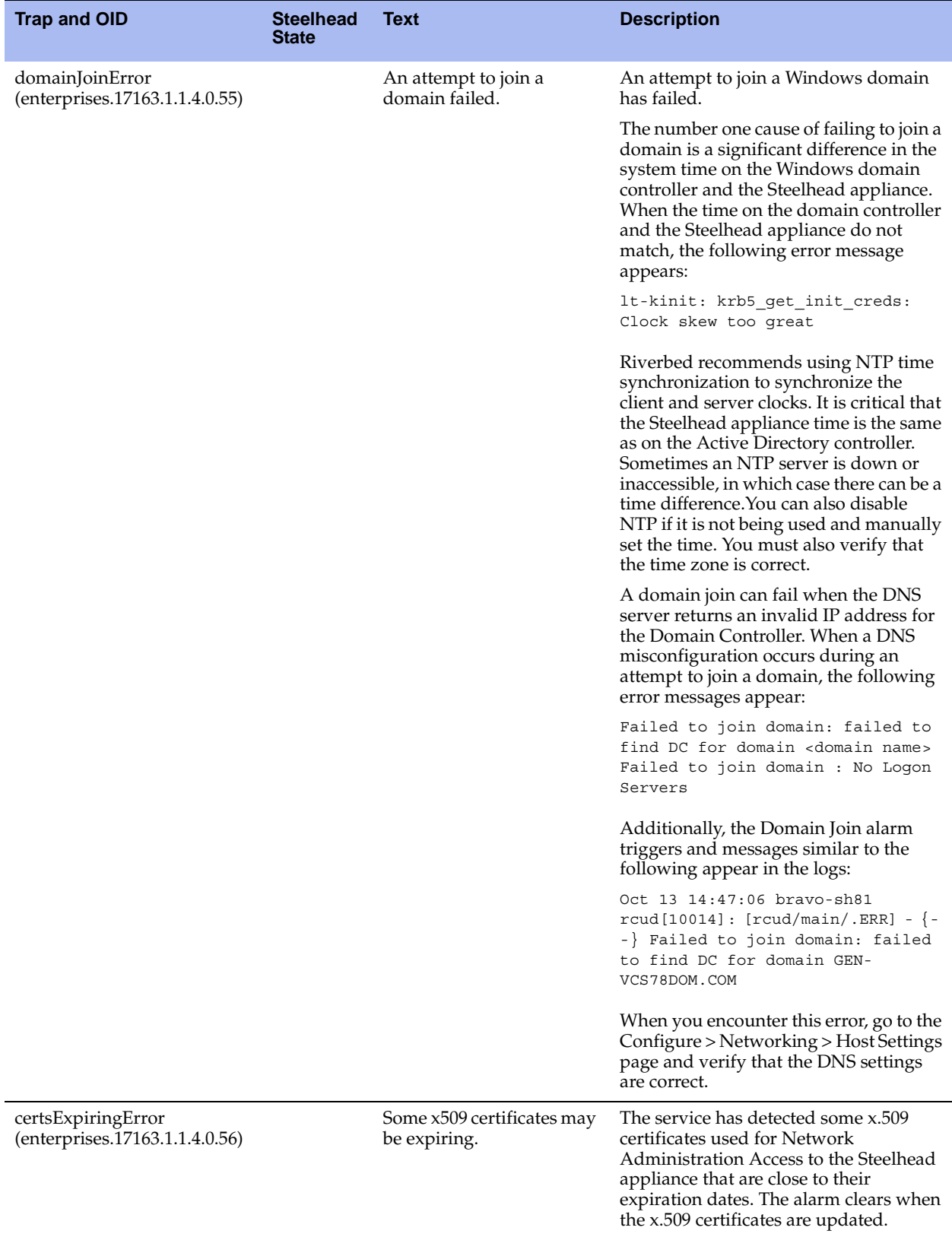

<span id="page-507-0"></span>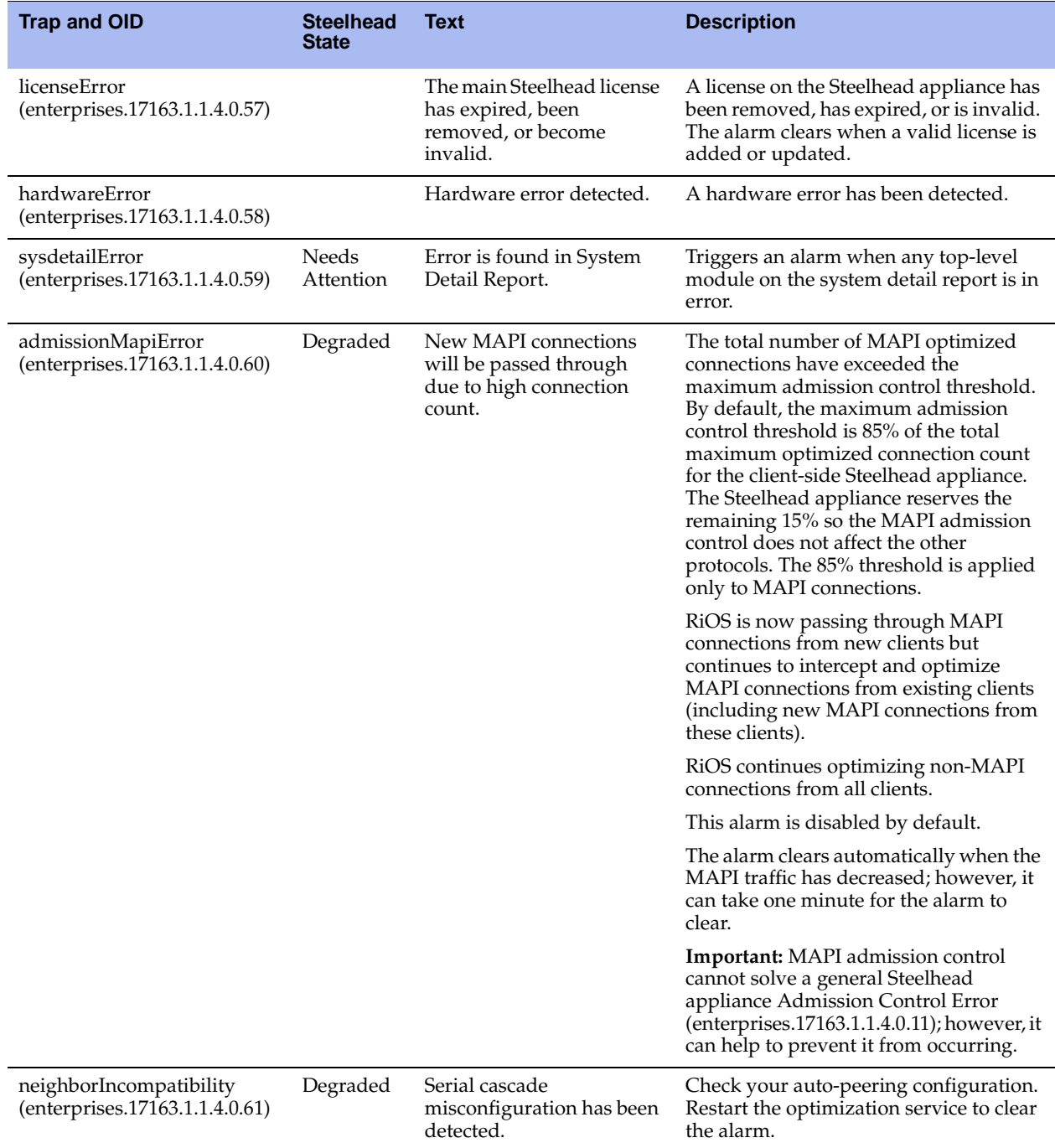

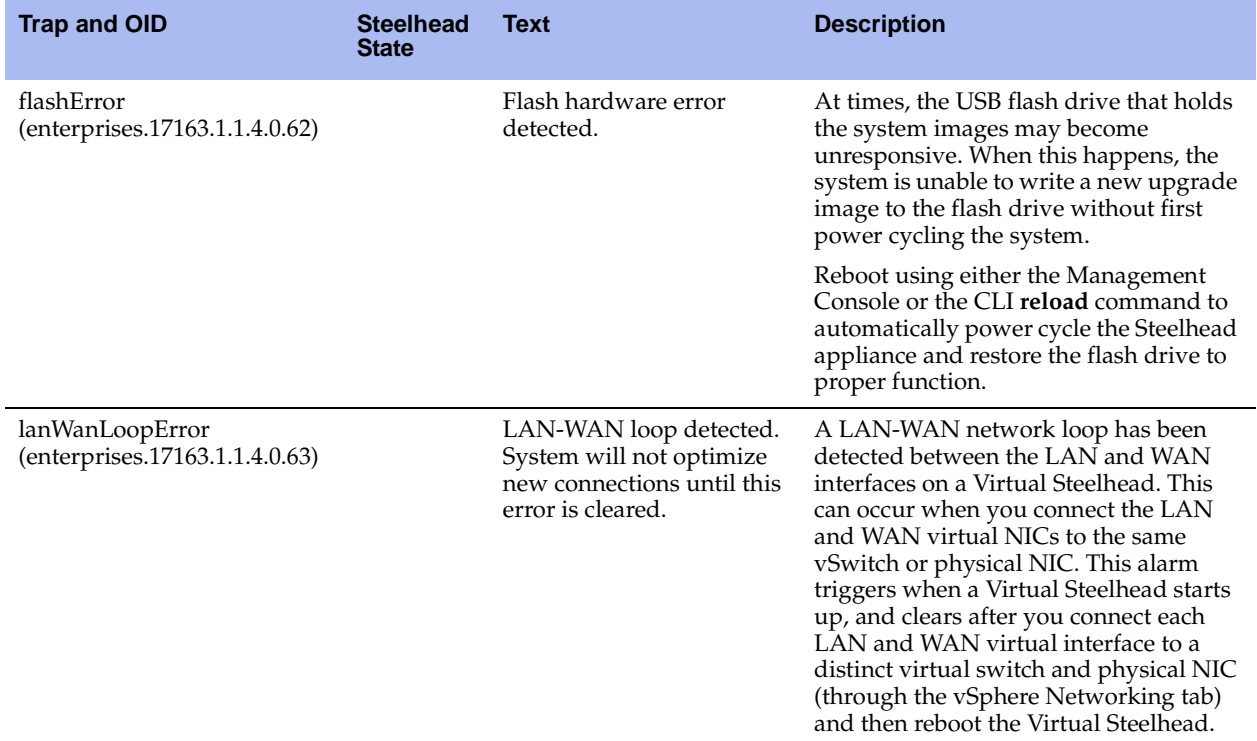

# Acronyms and Abbreviations

**AAA.** Authentication, Authorization, and Accounting. **ACL.** Access Control List. **ACK.** Acknowledgment Code. **ACS.** (Cisco) Access Control Server. **AD.** Active Directory. **ADS.** Active Directory Services. **AES.** Advanced Encryption Standard. **APT.** Advanced Packaging Tool. **AR.** Asymmetric Routing. **ARP.** Address Resolution Protocol. **BDP.** Bandwidth-Delay Product. **BW.** Bandwidth. **CA.** Certificate Authority. **CAD.** Computer Aided Design. **CDP.** Cisco Discovery Protocol. **CHD.** Computed Historical Data. **CIFS.** Common Internet File System. **CLI.** Command-Line Interface. **CMC.** Central Management Console. **CPU.** Central Processing Unit.

- **CRL.** Certificate Revocation List.
- **CRM. C**ustomer Relationship Management.
- **CSR.** Certificate Signing Request.
- **CSV.** Comma-Separated Value.
- **DC.** Domain Controller.
- **DER.** Distinguished Encoding Rules.
- **DES.** Data Encryption Standard.
- **DHCP.** Dynamic Host Configuration Protocol.
- **DID.** Deployment ID.
- **DMZ.** Demilitarized Zone.
- **DNS.** Domain Name Service.
- **DR.** Data Replication.
- **DSA.** Digital Signature Algorithm.
- **DSCP.** Differentiated Services Code Point.
- **ECC.** Error-Correcting Code.
- **ERP.** Enterprise Resource Planning.
- **ESD.** Electrostatic Discharge.
- **FCIP.** Fiber Channel over IP
- **FDDI.** Fiber Distributed Data Interface.
- **FIFO.** First in First Out.
- **FIPS.** Federal Information Processing Standards.
- **FSID.** File System ID.
- **FTP.** File Transfer Protocol.
- **GB.** Gigabytes.
- **GMT.** Greenwich Mean Time.
- **GPO.** Group Policy Object.
- **GRE.** Generic Routing Encapsulation.

**GUI.** Graphical User Interface.

**HFSC.** Hierarchical Fair Service Curve.

**HSRP.** Hot Standby Routing Protocol.

**HSTCP.** High-Speed Transmission Control Protocol.

**HTTP.** HyperText Transport Protocol.

**HTTPS.** HyperText Transport Protocol Secure.

**ICA.** Independent Computing Architecture.

**ICMP.** Internet Control Message Protocol.

**ID.** Identification Number.

**IETF.** Internet Engineering Task Force.

**IGP.** Interior Gateway Protocol.

**IKE.** Internet Key Exchange.

**IOS.** (Cisco) Internetwork Operating System.

**IP.** Internet Protocol.

**IPMI.** Intelligent Platform Management Interface.

**IPSec.** Internet Protocol Security Protocol.

**ISL.** InterSwitch Link. Also known as Cisco InterSwitch Link Protocol.

**L2.** Layer-2.

**L4.** Layer-4.

**LAN.** Local Area Network.

- **LDAP.** Lightweight Directory Access Protocol.
- **LED.** Light-Emitting Diode.

**LRU.** Least Recently Used.

**LZ.** Lempel-Ziv.

**MAC.** Media Access Control.

**MAPI.** Messaging Application Protocol Interface.

**MDI, MDI-X.** Medium Dependent Interface-Crossover.

**MEISI.** Microsoft Exchange Information Store Interface. **MIB.** Management Information Base. **MOTD.** Message of the Day. **MS GPO.** Microsoft Group Policy Object. **MS SMS.** Microsoft Systems Management Server. **MS-SQL.** Microsoft Structured Query Language. **MSFC.** Multilayer Switch Feature Card. **MSI Package.** Microsoft Installer Package. **MTU.** Maximum Transmission Unit. **MX-TCP.** Max-Speed TCP. **NAS.** Network Attached Storage. **NAT.** Network Address Translate. **NFS.** Network File System. **NIS.** Network Information Services. **NSPI.** Name Service Provider Interface. **NTLM.** Windows NT LAN Manager. **NTP.** Network Time Protocol. **OSI.** Open System Interconnection. **OSPF.** Open Shortest Path First. **PAP.** Password Authentication Protocol. **PBR.** Policy-Based Routing. PCI. Peripheral Component Interconnect. **PEM.** Privacy Enhanced Mail. **PFS.** Proxy File Service. **PKCS12.** Public Key Cryptography Standard #12. **PRTG.** Paessler Router Traffic Grapher. **PSU.** Power Supply Unit.

**QoS.** Quality of Service.

**RADIUS.** Remote Authentication Dial-In User Service.

**RAID.** Redundant Array of Independent Disks.

**RCU.** Riverbed Copy Utility.

**ROFS.** Read-Only File System.

**RPC.** Remote Procedure Call.

**RSA.** Rivest-Shamir-Adleman Encryption Method by RSA Security.

**RSP.** Riverbed Services Platform.

**SA.** Security Association.

**SAP.** System Application Program.

**SCP.** Secure Copy Program.

**SCEP.** Simple Certificate Enrollment Protocol.

**SCPS.** Space Communications Protocol Standards.

**SDR.** Scalable Data Referencing.

**SDR-A.** Scalable Data Referencing - Adaptive.

**SDR-M.** Scalable Data Referencing - Memory.

**SEL.** System Event Log.

**SFQ.** Stochastic Fairness Queuing.

**SMB.** Server Message Block.

**SMI.** Structure of Management Information.

**SMTP.** Simple Mail Transfer Protocol.

**SNMP.** Simple Network Management Protocol.

**SOAP.** Simple Object Access Protocol

**SPAN.** Switched Port Analyzer.

**SQL.** Structured Query Language.

**SRDF.** Symmetric Remote Data Facility

**SRDF/A.** Symmetric Remote Data Facility/Asynchronous

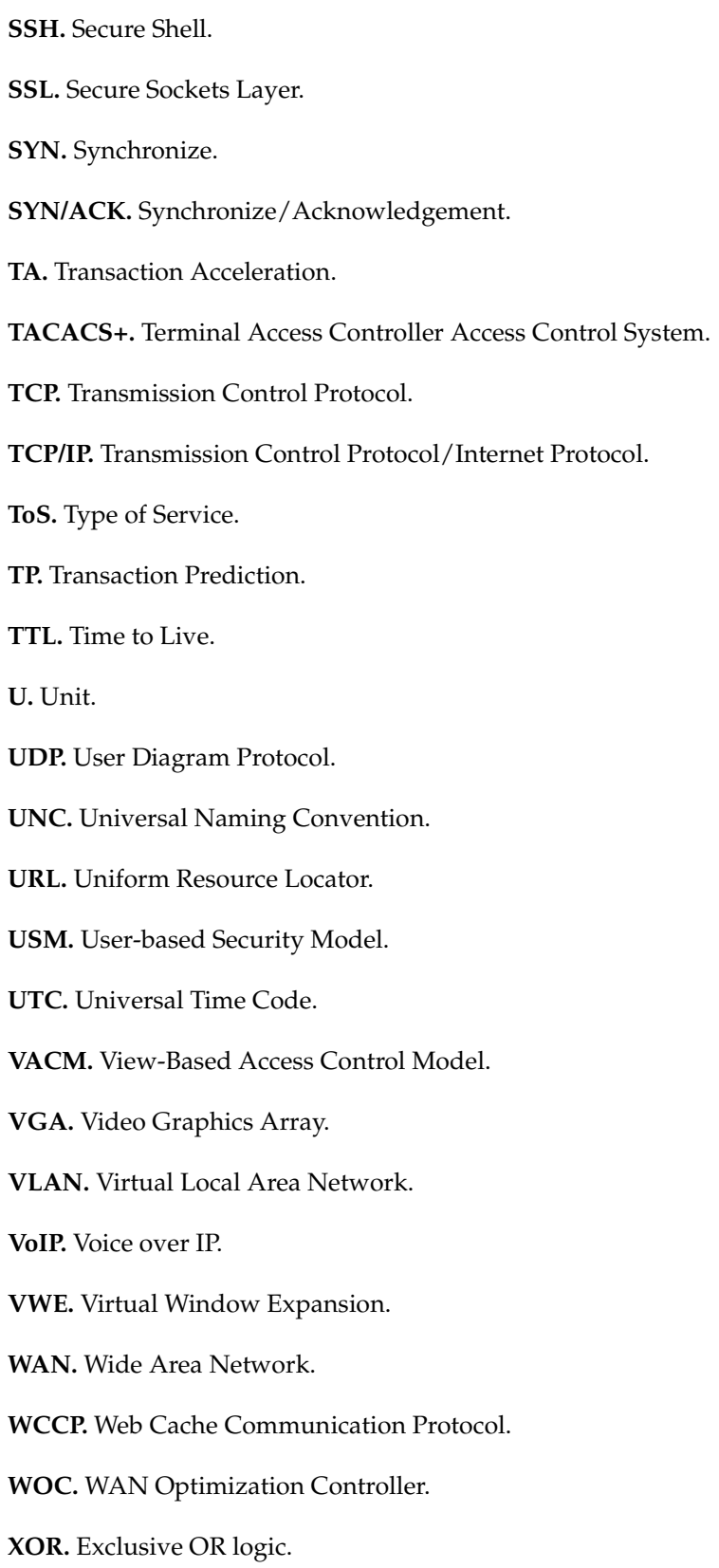

# Index

#### **A**

[Access Control List 372](#page-371-0) **Accounts** [capability-based 363](#page-362-0) [for Local Workgroup 307](#page-306-0) [privileges 363](#page-362-1) [role-based 363](#page-362-2) [Active Directory Services domain 306](#page-305-0) [Adaptive Compression setting for data store 86](#page-85-0) [Add a New TCP Dump 484](#page-483-0) [Administrator password 363](#page-362-3) [Admission Control alarm status 459](#page-458-0) [ADS 306](#page-305-1) [AES 259](#page-258-0) [AES256 259](#page-258-1) AFE [classifying encrypted applications 268](#page-267-0) [overview 267](#page-266-0) Alarm status [admission control 459](#page-458-0) [asymmetric routing 459](#page-458-1) [data store 460](#page-459-0) [fan error 460](#page-459-1) [licensing 461](#page-460-0) [link state 461](#page-460-1) [memory paging 461](#page-460-2) [neighbor incompatibility 461](#page-460-3) [network bypass 461](#page-460-4) [NFS V2/V4 461](#page-460-5) [optimization service 462](#page-461-0) PFS [configuration error 462](#page-461-1) [operation error 462](#page-461-2) [software version mismatch 463](#page-462-0) [SSL 463](#page-462-1) [system disk full 463](#page-462-2) [temperature 463](#page-462-3) [Alarm thresholds, setting 323](#page-322-0) [Analyzer for NetFlow 262](#page-261-0) [Announcement, setting on home page 329](#page-328-0)

[Antivirus compatibility, summary of 17](#page-16-0) AppFlow Engine [overview 267](#page-266-1) [Appliance failure bypass 60](#page-59-0) [Application Flow Engine 267](#page-266-1) [Applock optimization 100](#page-99-0) [AS/400 host environments 143](#page-142-0) [Assignment scheme 317](#page-316-0) [Asymmetric routing 398](#page-397-0) [alarm status 459](#page-458-1) [auto-detection 251](#page-250-0) Authentication [encryption setting 258](#page-257-0) [setting general security 361](#page-360-0) Authentication methods [Local 362](#page-361-0) [MD5 259](#page-258-2) [SHA-1 259](#page-258-3) [TACACS+ 362](#page-361-1) [Authentication tuning with HTTP 119](#page-118-0) [Auto-detect Outlook Anywhere connections 126](#page-125-0) Auto-detection [of asymmetric routing, about 251](#page-250-0) Auto-discover [self-signed certificates 216](#page-215-0) [Auto-discover rules, overview of 30,](#page-29-0) [375](#page-374-0) [Auto-discover, in-path rule 30](#page-29-1) [Automatic peering, see Enhanced auto-discovery 70](#page-69-0)

## **B**

[Backup Steelhead appliance 61](#page-60-0) [Balance data store CPU cores 86](#page-85-1) Bandwidth [oversubscription in QoS 278](#page-277-0) [setting for the default QoS site 277](#page-276-0) [setting the link rate in Basic QoS 277](#page-276-1) [sharing between remote sites 278](#page-277-1) [Bandwidth Optimization report 420](#page-419-0) [Branch services 22](#page-21-0) [Branch warming 81](#page-80-0) [Broadcast mode 163](#page-162-0)

[Bypass card naming conventions 63](#page-62-0) **C** [Cable troubleshooting 488](#page-487-0) Caching [DNS requests 175](#page-174-0) [HTTP responses 111,](#page-110-0) [112](#page-111-0) [Capability-based accounts 363](#page-362-4) Cascading menus [displaying and using 21](#page-20-0) [summary of 22](#page-21-1) Certificate Authorities [configuring in SSL 213,](#page-212-0) [223](#page-222-0) **CIFS** [disabling write optimization 99](#page-98-0) [dynamic throttling 99](#page-98-1) [optimization 99,](#page-98-2) [103](#page-102-0) [prepopulation 86](#page-85-2) [SMB signing, disabling 99](#page-98-3) [CIFS optimizations 100](#page-99-1) [Cipher setting, for data store encryption 78](#page-77-0) **Citrix** [default ports 273](#page-272-0) [ports 492](#page-491-0) [QoS classification 273](#page-272-1) [Citrix optimization 137](#page-136-0) [Class name in QoS 289](#page-288-0) [Class parent in H-QoS 289](#page-288-1) [Classification and shaping network traffic. 267](#page-266-2) [Client Authentication 244](#page-243-0) [Client connections, resetting upon startup 62](#page-61-0) [Client-side SSL session reuse 243](#page-242-0) Clocks [synchronizing client and server 105,](#page-104-0) [310,](#page-309-0) [507](#page-506-0) [synchronizing for PFS 163](#page-162-1) [clocks 105,](#page-104-0) [310,](#page-309-1) [507](#page-506-1) [CMC compatibility 16](#page-15-0) [Collect traffic flow data 262](#page-261-1) [Compression level for data store 86](#page-85-3) Configuration files [managing 358](#page-357-0) [Configuration, saving 23](#page-22-0) [Connected Appliances report 424](#page-423-0) Connection [resetting 395](#page-394-0) [resetting a single 393](#page-392-0) [resetting globally 62](#page-61-1) [resetting per in-path rule 34](#page-33-0) [Connection count above QOS limit 398](#page-397-1) [Connection for local host 398](#page-397-2) [Connection forwarding 255](#page-254-0) [Connection from proxy target 398](#page-397-3) [Connection history, viewing 400](#page-399-0) [Connection initiated by neighbor 398](#page-397-4)

[Connection paused 397](#page-396-0) Connection pool [report, viewing 425](#page-424-0) [setting size for 65](#page-64-0) [Connection tracking for pass-through traffic 268](#page-267-1) Console [connecting to 19](#page-18-0) [navigating 21](#page-20-1) [Constrained delegation facility 148](#page-147-0) [Continuous log 477](#page-476-0) [Correct addressing 35](#page-34-0) [Corrupt data store 77](#page-76-0) [CPU settings 86](#page-85-4) CPU utilization [alarm status 459](#page-458-2) [report 468](#page-467-0) [CSV file, exporting statistics to 490](#page-489-0) Current connections [viewing 385](#page-384-0) [viewing details 393](#page-392-1)

## **D**

[Data Reduction report 422](#page-421-0) [Data replication over GigE 144](#page-143-0) Data replication workload [data store 83](#page-82-0) Data store [adaptive compression 86](#page-85-5) [adaptive streamlining settings 83](#page-82-1) [alarm status 460](#page-459-0) [clearing before encrypting 78](#page-77-1) [compression level 86](#page-85-6) [core balancing 86](#page-85-7) [corrupt 77](#page-76-1) [cost report 439](#page-438-0) [CPU settings 86](#page-85-8) [data reduction 32,](#page-31-0) [85](#page-84-0) [data throughput settings 83](#page-82-2) [efficiency report 442](#page-441-0) [encrypting 77](#page-76-2) [hit rate report 444](#page-443-0) [I/O report 446](#page-445-0) [Margin Segment Elimination 84](#page-83-0) [optimize for DR 83](#page-82-3) [SDR-Adaptive report 437,](#page-436-0) [441](#page-440-0) [securing 77](#page-76-3) [status report 436](#page-435-0) [synchronization 78](#page-77-2) [turning off encryption 78](#page-77-3) [Data Store Read Efficiency report 442](#page-441-1) [Data Store Synchronization error 460](#page-459-2) [Datastore not zeroed 460](#page-459-3) [Default VNI rule settings 211](#page-210-0) [Delegation user 148](#page-147-1)

[Deny in-path rules, overview of 30,](#page-29-2) [375](#page-374-1) [Deny privileges 363](#page-362-5) [DIF 141,](#page-140-0) [145](#page-144-0) [data block size 143,](#page-142-1) [144](#page-143-1) DIF headers [isolating from SRDF traffic 146](#page-145-0) [Discard in-path rules, overview of 30,](#page-29-3) [375](#page-374-0) Disk drive failure [email notification 330](#page-329-0) [Disk Error 460](#page-459-4) [Disk status report 470](#page-469-0) [Distributed termination in SSL 243](#page-242-1) [DNS cache 175](#page-174-1) [DNS name server 175](#page-174-2) [Document conventions, overview of 14](#page-13-0) [Documentation, contacting 18](#page-17-0) Domain Controller [setting up for SMB signing 149](#page-148-0) [verifying functional level 105](#page-104-1) [Windows Domain 306](#page-305-2) Domain join [error 460](#page-459-5) [procedure 305](#page-304-0) [troubleshooting 309](#page-308-0) DPI [similarities with AFE 267](#page-266-3) [DSCP, enforcing 300](#page-299-0) [Duplex setting 47](#page-46-0)

#### **E**

[Email notification, setting 329](#page-328-1) Enabling [encryption 258](#page-257-0) [NetFlow 260,](#page-259-0) [262](#page-261-2) [PFS 161](#page-160-0) [Encapsulation scheme 316](#page-315-0) [Encrypted MAPI traffic 126](#page-125-1) Encryption [3DES 259](#page-258-4) [AES 259](#page-258-5) [AES256 259](#page-258-6) [data store 78](#page-77-0) [enabling for data store 77](#page-76-4) [enabling on a Steelhead appliance 258](#page-257-0) [SecureICA for Citrix 139](#page-138-0) [Enhanced auto-discovery 70](#page-69-1) [Enhanced automatic peering 70](#page-69-2) Enterprise MIB [accessing 497](#page-496-0) [Error connecting to server 398](#page-397-5) [Error on neighbor side 399](#page-398-0) [Error on SSL inner channel handshake 399](#page-398-1) [Ethernet compatibility, summary of 15](#page-14-0) [Ethernet network compatibility 15](#page-14-1)

[Event and failure notification, setting 329](#page-328-1) [Excel 100](#page-99-2) [Exchange servers 125](#page-124-0) [Exporter for NetFlow 262](#page-261-3) [Extended peering 70](#page-69-3)

#### **F**

[Failover 60](#page-59-1) [Fan Error alarm status 460](#page-459-1) [Fat clients, enabling HTTP optimization for 112](#page-111-1) [FCIP optimization 139](#page-138-1) [Fibre Channel over TCP/IP 139](#page-138-2) [FIFO queue in QoS 292](#page-291-0) [Filter logs 477](#page-476-1) [Fixed-target rules 30](#page-29-4) [Flexible licensing 350](#page-349-0) Flow export [configuring subnet side rules for a collector 261](#page-260-0) [Force NTLM 119](#page-118-1) [Forwarder, DNS 179](#page-178-0) FTP [QoS classification 271](#page-270-0) [QoS marking 300](#page-299-1) [FTP channels, setting optimization policies for 32](#page-31-1) [FTP proxy access 39](#page-38-0) [Full Transparency 35](#page-34-1)

#### **G** GigE

[optimizing SRDF traffic between VMAX arrays 146](#page-145-1) Global [application list in QoS 268,](#page-267-2) [275](#page-274-0) [kickoff 62](#page-61-2) [Gratuitous 401 119](#page-118-2) [Gray list, SSL 234](#page-233-0) [Guaranteed bandwidth, in QoS 290](#page-289-0)

## **H**

[Half open connections above limit 398](#page-397-6) Half-opened connections [restricting 65](#page-64-1) [Hardware assist rules 320](#page-319-0) [Hardware dependencies, overview of 14](#page-13-1) [Hardware kit 357](#page-356-0) [Hardware required message 355](#page-354-0) [Hardware specifications 356](#page-355-0) [Hash assignment 317](#page-316-1) [Health, checking the Steelhead 486](#page-485-0) [Heartbeat watchdog 192](#page-191-0) High Availability [RSP 203](#page-202-0) [High availability 317](#page-316-2) [Steelhead appliances 79](#page-78-0) [High Security Mode for Steelhead Mobile 242](#page-241-0) [Home page announcement, setting 329](#page-328-2)

[Home Welcome page, overview of 20](#page-19-0) HTTP [optimization 111](#page-110-1) [selecting optimization methods 113](#page-112-0) [Statistics report 429](#page-428-0) [HTTP Mode, for Oracle Forms 121,](#page-120-0) [122](#page-121-0) HTTPS Mode [for Oracle Forms 120](#page-119-0)

## **I**

[IIS server 126](#page-125-2) [Importing, SSL configuration 248](#page-247-0) [Incompatible probe version 398](#page-397-7) [Inner failed to establish 397](#page-396-1) In-path [physical, overview of 60](#page-59-2) [setting optimization policies for FTP channels 32](#page-31-1) [virtual, overview of 60](#page-59-3) [In-path rule 397](#page-396-2) In-path rules [auto-discover 30](#page-29-5) [configuring 27](#page-26-0) [fixed-target 30](#page-29-6) [pass-through 30](#page-29-7) [type 30](#page-29-8) Installing [license 353](#page-352-0) [RCU 163](#page-162-2) [RSP 180](#page-179-0) [SSL license 214](#page-213-0) Interactive ports [forwarding traffic on 28,](#page-27-0) [94](#page-93-0) [list of 492](#page-491-1) [Interface naming conventions 63](#page-62-0) [Interface statistics, viewing 415](#page-414-0) IPSec encryption [enabling 258](#page-257-1) [with Oracle Forms 120](#page-119-1)

## **J**

[Java scripts 429](#page-428-1) [Job scheduling 346](#page-345-0) [Jobs, viewing details 347](#page-346-0) [Joining a Windows Domain 305](#page-304-1)

## **K**

Keep-alive [for an optimized connection 395](#page-394-1) [for HTTP optimization 118](#page-117-0) [Kerberos delegation facility 148](#page-147-2) Kickoff [reset an existing pass-through or optimized](#page-392-2)  connection 393 [reset existing client connections upon startup 62](#page-61-0) [reset existing connections that match an in-path](#page-33-1) 

[rule 34](#page-33-1) [Known issues 18](#page-17-1)

## **L**

[Labelling traffic in reports 335](#page-334-0) [LAN port trace 253](#page-252-0) [Layer-4 switch support, overview of 63](#page-62-1) [LFN, optimizing traffic for 299](#page-298-0) [Licenses, managing 349](#page-348-0) [Licensing alarm status 461](#page-460-0) [Link share weight 290](#page-289-1) [Link state alarm status 461](#page-460-1) [Local logging, setting 331](#page-330-0) [Local mode 164](#page-163-0) [Logout 24](#page-23-0) Logs [customizing 479](#page-478-0) [downloading 479](#page-478-1) [filtering 476](#page-475-0) [viewing 475](#page-474-0) [viewing continuous 479](#page-478-2) [Long fat networks, optimizing traffic for 299](#page-298-0) [Lotus Notes optimization 136](#page-135-0)

## **M**

[Mac OS support for 97](#page-96-0) [Management ACL 372](#page-371-1) Management Console [navigation of 21](#page-20-2) [overview of 19](#page-18-1) [Management In-Path \(MIP\) interface 54](#page-53-0) [Management VNIs, overview of 207](#page-206-0) [MAPI admission control 508](#page-507-0) MAPI Exchange [default port for 129](#page-128-0) [default port for NSPI traffic 129](#page-128-1) [ports for out-of-path deployments 129](#page-128-2) [MAPI-OA 125](#page-124-1) [Mask assignment 317](#page-316-3) [Master Steelhead appliance 61](#page-60-1) Memory Paging [alarm status 461](#page-460-2) [reports 471](#page-470-0) Message of the day [See MOTD](#page-328-3) MIB file [accessing 497](#page-496-0) [SNMP traps sent 499](#page-498-0) [Microsoft Office 100](#page-99-3) [Microsoft Project, optimizing 130](#page-129-0) [Middle Steelhead 398](#page-397-8) [MIP interface 55](#page-54-0) [Mobile Client trusted entity in SSL 238](#page-237-0) [Mobile trust 234](#page-233-1) [Models 1020, 1520, 2020, no 64-bit VM support 15](#page-14-2) [Models 250 and 550, no 64-bit VM support 15](#page-14-2) Modifying [WCCP service group settings 319](#page-318-0) [Monitor password 363](#page-362-6) [Monitored ports, setting 335](#page-334-1) [MOTD, setting 329](#page-328-3) [MS Project, enabling optimization for 130](#page-129-1) MS-SQL [configuring 130](#page-129-2) [ports 130](#page-129-3) [MTU value, setting 47,](#page-46-1) [48,](#page-47-0) [54](#page-53-1) [Multi-core balancing in data store 86](#page-85-9) [MX-TCP 299](#page-298-1) [basic steps for 299](#page-298-2) [queue in QoS 292](#page-291-1)

#### **N**

[Native ICA traffic port for Citrix 273](#page-272-2) [Native mode 120](#page-119-2) [Neighbor Incompatibility alarm status 461](#page-460-3) [Neighbor Statistics report 403](#page-402-0) **NetBIOS** [short domain name 106](#page-105-0) **NetFlow** [adding a collector 266](#page-265-0) [enabling 260,](#page-259-0) [262](#page-261-2) [in-path deployment 263](#page-262-0) [troubleshooting 263](#page-262-1) [Network Bypass alarm status 461](#page-460-4) NFS [Statistics report 432](#page-431-0) [NFS V2/V4 alarm status 461](#page-460-5) [No proxy port for probe response 398](#page-397-9) [No room for more TCP options 398](#page-397-10) [No route for probe response 397](#page-396-3) [No Steelhead on path to server 397](#page-396-4) [Non 443 SSL Servers Detected on Upgrade 462](#page-461-3) [Non-transparent mode 63](#page-62-2) [NSPI port, setting 129](#page-128-3) [NTLM 112](#page-111-2) [NTP 105,](#page-104-2) [310,](#page-309-2) [507](#page-506-2)

#### **O**

Object Identifiers [viewing through SNMP 343](#page-342-0) Object Prefetches [configuring for HTTP optimization 115](#page-114-0) Object prefetches [viewing 429](#page-428-2) [Online documentation 18](#page-17-2) [Online help 24](#page-23-1) [Online notes 17](#page-16-1) [Open System environments 143](#page-142-2) Optimization [CIFS 100](#page-99-4)

[controlling with peering rules 70](#page-69-4) [disabling CIFS SMB signing for 99](#page-98-3) [Encrypted MAPI traffic 126](#page-125-3) [FCIP 139](#page-138-3) [HTTP 114](#page-113-0) [Lotus Notes 136,](#page-135-1) [137](#page-136-1) [Microsoft Project 130](#page-129-4) [MS-SQL 130](#page-129-5) [NFS 131](#page-130-0) [print jobs 100](#page-99-5) [service alarm status 462](#page-461-0) [SRDF 144](#page-143-2) [SSL, basic steps for 215](#page-214-0) [Optimization VNIs, overview of 206](#page-205-0) Oracle Forms [determining the deployment mode 120](#page-119-3) [disabling 121,](#page-120-1) [122](#page-121-1) [In-path Rule 122](#page-121-2) [optimizing 120](#page-119-4) [Oracle Forms traffic, in-path rule 31](#page-30-0) [Out of memory 397](#page-396-5) Outlook Anywhere [automatic detection 126](#page-125-4) [latency optimization 125](#page-124-2) [over HTTPS 125](#page-124-3) [Out-of-Band connection 61](#page-60-2) Out-of-path [overview of 60](#page-59-4) Overview [of asymmetric routing auto-detection 251](#page-250-0) [of port labels 94](#page-93-1) [of the Management Console 19](#page-18-2)

#### **P** Package

[adding to a slot 187](#page-186-0) [removing from RSP 186](#page-185-0) [Packet-order queue 293](#page-292-0) Pass-through [enable for traffic on interactive ports 94](#page-93-2) [IPsec encryption 258](#page-257-2) [QoS 269](#page-268-0) [reasons 397](#page-396-6) [resetting a connection 395](#page-394-2) [retaining traffic DSCP or IP ToS value 300](#page-299-2) [secure inner channel connections 240](#page-239-0) [traffic on secure ports 94](#page-93-3) [traffic on system ports 94](#page-93-4) [viewing connections 385](#page-384-1) [Passthrough due to MAPI admission control 400](#page-399-1) [PBR, overview of 63](#page-62-3) [Peer in fixed-target rule down 397](#page-396-7) Peering [Automatic 67](#page-66-0)

[extended 70](#page-69-5) [regular auto-discovery 67](#page-66-1) [Peering rule 397](#page-396-8) [Peering rules 67,](#page-66-2) [70](#page-69-6) [Peers per Steelhead appliance 69,](#page-68-0) [70](#page-69-7) [Performance page 86](#page-85-10) PFS [broadcast mode 163](#page-162-3) [configuration error 462](#page-461-1) [configuring 161](#page-160-1) [domain mode 306](#page-305-3) [enabling 161](#page-160-0) [enabling shares 170](#page-169-0) [initial synchronization 170](#page-169-0) [local mode 164](#page-163-1) [local workgroup mode 306](#page-305-4) [models supported 162](#page-161-0) [modifying share settings 172](#page-171-0) [operation error alarm status 462](#page-461-2) [permission to configure 366](#page-365-0) [share settings 166](#page-165-0) [stand-alone mode 164](#page-163-2) [upgrading from Version 2 to Version 3 171](#page-170-0) [viewing status 450](#page-449-0) [when to use 162](#page-161-1) [PFS shares 166](#page-165-1) [Physical in-path, overview of 60](#page-59-2) Port [setting for Oracle Forms 376,](#page-375-0) [377](#page-376-0) [Port label handling in QoS 268](#page-267-3) [Port labels overview of 94](#page-93-1) [Port Transparency 35](#page-34-2) Ports [commonly excluded 492](#page-491-2) [default listening 491](#page-490-0) [interactive ports forwarded 492](#page-491-1) [secure automatically forwarded 493](#page-492-0) [setting for Oracle Forms 122,](#page-121-3) [123](#page-122-0) [Preexisting connection 397](#page-396-9) Preoptimization policy [Oracle Forms 122,](#page-121-4) [123](#page-122-1) [SSL 31](#page-30-1) Prepopulation [configuration error alarm 462](#page-461-1) [operation error 462](#page-461-2) [Primary gateway IP address 46](#page-45-0) Primary interface [on the Steelhead appliance 43](#page-42-0) [PFS traffic 163](#page-162-4) [setting 46](#page-45-1) [Print optimization 100](#page-99-6) [Printing pages and reports 24](#page-23-2) [Priorities, QoS 268](#page-267-4) Privileges

[deny 363](#page-362-7) [read 363](#page-362-8) [write 363](#page-362-9) [Process dumps, displaying and downloading 481](#page-480-0) [Professional services, contacting 18](#page-17-3) [Protect access to a Steelhead 372](#page-371-2) Protocol [CIFS 97](#page-96-1) [HTTP 111](#page-110-2) [SRDF 144](#page-143-3) [SSL, basic steps for 215](#page-214-0) [SSL, verifying optimization for 216](#page-215-1) Proxy [addresses for Web access 39](#page-38-1) [certificate for SSL back-end server 215,](#page-214-1) [220](#page-219-0) [setting an IP for Web/FTP 41](#page-40-0) [Python regular expression syntax 392](#page-391-0)

# **Q**

QoS [basic steps for 287](#page-286-0) [class name 289](#page-288-0) [classification for FTP 271](#page-270-1) [enabling on a WAN interface 278](#page-277-2) [FIFO queue 292](#page-291-0) [latency priority 290](#page-289-2) [marking default setting 300](#page-299-3) [marking for FTP 300](#page-299-4) [maximum classes by Steelhead appliance 288](#page-287-0) [MX-TCP enabling 299](#page-298-1) [MX-TCP queue 292](#page-291-1) [priorities 268](#page-267-4) [service class 283](#page-282-0) [service ports for multiple mappings 93](#page-92-0) [setting rules for 300](#page-299-0) [setting the interface bandwidth link rate 277,](#page-276-2) [288](#page-287-1) [SFQ queue 292](#page-291-2) [Statistics report 405,](#page-404-0) [407,](#page-406-0) [409](#page-408-0) [QoS policies, port transparency 35](#page-34-3) Queue [FIFO 292](#page-291-3) [packet-order 292](#page-291-4) [SFQ 292](#page-291-5)

## **R**

[RADIUS authentication method, setting 361](#page-360-1) RBT-Proto [common ports used by the system 491](#page-490-1) [RC5 algorithm 139](#page-138-4) [Reached maximum TTL 398](#page-397-11) [Read privileges 363](#page-362-10) [Reboot 349](#page-348-1) [Redundancy 60](#page-59-5) [Related reading 17,](#page-16-2) [18](#page-17-4) [Release notes 17](#page-16-3)

Reports [Bandwidth Optimization 420](#page-419-0) [Connected Appliances 424](#page-423-0) [Connection History 400](#page-399-0) [Connection Pooling 425](#page-424-0) [CPU Utilization 468](#page-467-0) [Current Connections 385](#page-384-0) [Current Connections Details 393](#page-392-1) [Data Reduction 422](#page-421-0) [Data Store Cost 439](#page-438-1) [Data Store Hit Rate 444](#page-443-1) [Data Store Hits 444](#page-443-2) [Data Store SDR-Adaptive 437,](#page-436-0) [441](#page-440-0) [Data Store Status 436](#page-435-0) [Disk Status 470](#page-469-0) [Export Performance Statistics 490](#page-489-0) [Health Status 486](#page-485-1) [HTTP Statistics 429](#page-428-0) [Interface Statistics 415](#page-414-0) [Memory Paging 471](#page-470-0) [Neighbor Statistics 403](#page-402-0) [NFS Statistics 432](#page-431-1) [PFS Share Status 450](#page-449-0) [QoS Statistics 405,](#page-404-0) [407,](#page-406-0) [409](#page-408-0) [RSP 457,](#page-456-0) [465](#page-464-0) [SDR-A 437](#page-436-1) [SSL Servers 434](#page-433-0) [System Details 465](#page-464-0) [TCP Statistics 416](#page-415-0) [TCP trace dump 482,](#page-481-0) [486](#page-485-2) [Throughput 417](#page-416-0) [Top Talkers 409](#page-408-1) [Traffic Summary 412](#page-411-0) Reset [an individual connection, optimized or pass](#page-392-3)through 393 [existing client connections at start up 62](#page-61-3) [existing client connections matching an in-path rule 34](#page-33-2) [Restarting the Steelhead service 345](#page-344-0) [Restrict inbound IP access to a Steelhead appliance 372](#page-371-3) [Restricted transparent mode 63](#page-62-2) [Reuse an SSL session 243](#page-242-2) [Reuse Auth 119](#page-118-3) [Revert to a backup version 347](#page-346-1) [Ricochet or probe 400](#page-399-2) [Riverbed, contacting 18](#page-17-5) Role-based [accounts 363](#page-362-11) [user permissions 363](#page-362-12) Routing [asymmetric, auto-detection of 251](#page-250-0) [enabling simplified 311](#page-310-0) [RPC over HTTP 125](#page-124-4) RPC over HTTPS

[automatically detecting 126](#page-125-5) [RPC protocol 125](#page-124-5) [RPC proxy 126](#page-125-6) [RPCH prefix in system log 125](#page-124-6) RSP [adding a package to a slot 186](#page-185-1) [backups 202](#page-201-0) [basic steps 182](#page-181-0) [data flow 206](#page-205-1) [high availability 203](#page-202-1) [installing from local file 184](#page-183-0) [installing from pre-uploaded image 184](#page-183-1) [packages 184](#page-183-2) [permission to configure 366](#page-365-1) [rules 208](#page-207-0) [service page 184](#page-183-3) [slot, overview of 185](#page-184-0) [virtual in-path configuration 181](#page-180-0) [VNI IO report 457,](#page-456-1) [465](#page-464-1) [VNI rules, overview of 208](#page-207-1) [VNIs 206](#page-205-2) [RX probe from failover buddy 398](#page-397-12)

## **S**

[Safe transparent mode 63](#page-62-4) [SDR 61](#page-60-3) [SDR Adaptive setting for data store 85](#page-84-1) [SDR-M 85](#page-84-2) [Secure access by inbound IP address 372](#page-371-4) [Secure data store 77,](#page-76-5) [81](#page-80-1) [Secure inner channel 231](#page-230-0) Secure ports [automatically forwarded 493](#page-492-0) [forwarding traffic on 28,](#page-27-1) [94](#page-93-5) Secure vault [alarm 326](#page-325-0) [data store encryption 77](#page-76-6) [unlocking and changing the password 370](#page-369-0) [SecureICA encryption 139](#page-138-5) [Security for Steelhead Mobile 242](#page-241-1) [Security signatures, disabling 99](#page-98-3) [Serial cascade deployment 68](#page-67-0) [Serial cluster deployment 68](#page-67-1) [Server Message Block \(SMB\) optimization 97](#page-96-2) [Service ports, setting 93](#page-92-0) [Service Principal Name 149,](#page-148-1) [154](#page-153-0) Services [starting, stopping, restarting 345](#page-344-1) [Session reliability port for Citrix 273](#page-272-3) [setspn.exe 149,](#page-148-2) [154](#page-153-1) Setting [alarm thresholds 323](#page-322-0) [email notification 329](#page-328-1) [event notification 329](#page-328-1)

[failure notification 329](#page-328-1) [local logging 331](#page-330-0) [monitored ports 335](#page-334-1) [SNMP trap receivers 336](#page-335-0) [SFQ queue in QoS 292](#page-291-2) [Share settings, PFS 166](#page-165-0) [Shut down 349](#page-348-2) [Simplified routing, enabling 311](#page-310-0) Slots [adding in RSP 187](#page-186-1) [renaming in RSP 186](#page-185-2) SMB signing [disabling 99](#page-98-3) [settings 103](#page-102-1) SMB1 [latency optimization 99](#page-98-4) SMB1 signing [settings 109](#page-108-0) SMB2 [latency optimization 97](#page-96-3) SMB2 signing [settings 110](#page-109-0) SNMP [access policies 343](#page-342-1) [access policy security 343](#page-342-2) [adding groups 342](#page-341-0) [adding trap receivers 338](#page-337-0) [adding views 342](#page-341-1) [compatibility 16](#page-15-1) [creating users 338](#page-337-1) [including specific OIDs in a view 342](#page-341-2) [MIB, accessing 497](#page-496-1) [supported versions 336](#page-335-1) [testing a trap 338](#page-337-2) [traps, summary of sent 499](#page-498-0) [SNMP compatibility, summary of 16](#page-15-2) [Socket mode 120](#page-119-5) [Software dependencies, overview of 14](#page-13-2) [Software Version Mismatch alarm status 463](#page-462-0) [Software, upgrading 347](#page-346-2) [Specification license 350](#page-349-1) Speed and duplex [avoiding a mismatch 47](#page-46-2) [setting 47](#page-46-3) SRDF/A [optimization 144](#page-143-4) **SSL** [basic steps for 215](#page-214-0) [black list 234](#page-233-2) [cipher settings 245](#page-244-0) [gray list 234](#page-233-3) [import and export 248](#page-247-0) [mode in Oracle Forms 120](#page-119-6) [peering list 235,](#page-234-0) [379](#page-378-0)

[reusing a session 243](#page-242-3) [server-side appliances, configuring 220](#page-219-1) [Steelhead Mobile security options 242](#page-241-2) [trusted entities 238](#page-237-1) [verifying 216](#page-215-1) [SSL Alarm status report 463](#page-462-1) SSL capability [in peering rule 73](#page-72-0) [SSL Servers report 434](#page-433-0) [Stand-alone mode 164](#page-163-3) Steelhead Mobile [warm performance for 81](#page-80-2) [Steelhead Mobile Client trusted entity 238](#page-237-2) [Steelhead service, restarting 23](#page-22-1) [Storage optimization 140](#page-139-0) [Strip Auth Header 119](#page-118-4) [Strip compression 118](#page-117-1) Subnet [for aux interface 43](#page-42-1) [setting HTTP optimization policy for 116](#page-115-0) [Subnet side rules, configuring 260](#page-259-1) [Sun JRE 120](#page-119-7) [Symmetrix array 144](#page-143-5) [SYN before SFE outer completes 399](#page-398-2) [SYN on WAN side 397](#page-396-10) [SYN/ACK at MFE not SFE 399](#page-398-3) [SYN/ACK, but no SYN 399](#page-398-4) [Synchronizing peer data stores 78](#page-77-4) System details [alarm 463](#page-462-4) [System Details report 465](#page-464-1) [System Disk Full alarm status 463](#page-462-2) [System is heavily loaded 399](#page-398-5) [System snapshot report 465](#page-464-2) [System, logging out of 24](#page-23-3)

## **T**

[TACACS+ authentication method, setting 361](#page-360-2) [TCP dump 484](#page-483-1) [TCP dumps, displaying 482](#page-481-1) [TCP passthrough 320](#page-319-0) [TCP statistics report, viewing 416](#page-415-0) [TCP trace dump 482](#page-481-2) [Technical Publications, contacting 18](#page-17-6) [Technical support, contacting 18](#page-17-7) [Temperature alarm status 463](#page-462-3) [Throughput report 417](#page-416-0) Time zone [setting 42](#page-41-0) [setting for PFS 163](#page-162-5) [setting for SMB signing 105](#page-104-3) [Too many retransmitted SYNs 398](#page-397-13) [Top Talkers report 409](#page-408-2) [ToS value 300](#page-299-5)

[Traffic Summary report 412](#page-411-0) [Transparency packet from self 399](#page-398-6) [Transparent addressing 35](#page-34-4) [Transparent inner not for this host 399](#page-398-7) [Transparent inner on wrong VLAN 399](#page-398-8) [Transparent RST to reset firewall state 399](#page-398-9) [Traps, summary of SNMP traps sent 499](#page-498-0) Troubleshooting [asymmetric routes 253](#page-252-1) [cables 488](#page-487-1) [delegate users 160](#page-159-0) [domain join failure 309](#page-308-1) [flow export settings 263](#page-262-2) [gateway connection 488](#page-487-2) [IP Port reachability 489](#page-488-0) [peer reachability 489](#page-488-1) [speed and duplex settings 488](#page-487-3) [Steelhead general health 486](#page-485-3) Trust [Windows domain 104](#page-103-0)

#### **U**

[UDP passthrough 320](#page-319-0) [Unknown reason 398](#page-397-14) [Upgrade possibilities 350](#page-349-2) Upgrading [appliance 350](#page-349-3) [software 347](#page-346-2) Uplink speed [sharing 278](#page-277-3) [Upper bandwidth 291](#page-290-0) [URL Learning 111](#page-110-3) User logs [downloading 479](#page-478-3) [viewing 449,](#page-448-0) [475](#page-474-1) [User permissions 363](#page-362-13) [User Permissions page 364](#page-363-0)

## **V**

Vault [data store encryption key 77](#page-76-7) [unlocking and changing the password 370](#page-369-1) [View-Based Access Control Mechanism 336](#page-335-2) [Virtual in-path RSP 181](#page-180-1) [Virtual in-path, overview of 60](#page-59-3) VLAN [identification number 31](#page-30-2) [preserving tags 35](#page-34-5) [using tags with in-path rules 27](#page-26-1) [VM package in RSP 185](#page-184-1) [VMAX array 141,](#page-140-1) [142,](#page-141-0) [145](#page-144-1) [VMAX-to-VMAX traffic 146](#page-145-2) [VMs, no 64-bit support 15](#page-14-2) [VMware Server 180](#page-179-1) [VNI rules 208](#page-207-2)

[default settings 210](#page-209-0) [example of 208](#page-207-3) [VNIs 206](#page-205-3) [DNAT rules for 207](#page-206-1) [in-path rules for 206](#page-205-4) [optimization, overview of 206](#page-205-5) [VRSP 181](#page-180-2)

#### **W** WAN

[calculating buffer size for high-speed TCP 91](#page-90-0) [sharing available bandwidth between remote sites 278](#page-277-4) [top bandwidth consumers 265,](#page-264-0) [409](#page-408-3) [visibility modes 35](#page-34-6) WAN uplink speed [sharing 278](#page-277-5) Watchdog [heartbeat 192](#page-191-0) **WCCP** [multiple Steelhead interfaces 314](#page-313-0) [service groups 312](#page-311-0) [service groups, modifying settings 319](#page-318-0) [White list, SSL 234](#page-233-4) [Window 2003 R2 104](#page-103-1) [Windows 2000 104,](#page-103-2) [306](#page-305-5) [Windows 2008 104](#page-103-3) [Windows 2008 R2 104](#page-103-4) [Windows branch mode detected 399](#page-398-10) Windows domain [compatibility with SMB signing 105](#page-104-4) [failure joining 309](#page-308-2) [joining 305](#page-304-2) [Write privileges 363](#page-362-14)

Index